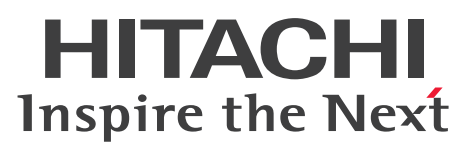

JP1 Version 10

JP1/Performance Management 設計・構築ガイド

解説・手引・操作書

3021-3-041-30

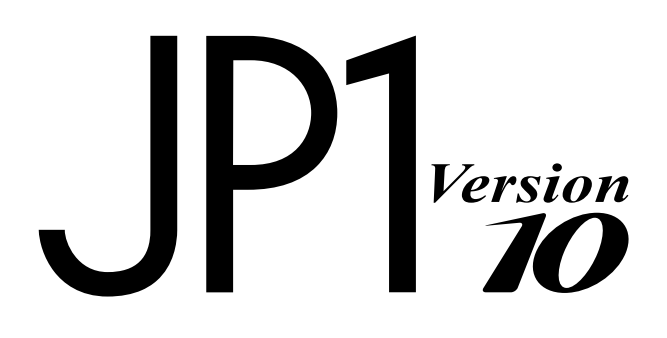

# <span id="page-1-0"></span>前書き

### ■ 対象製品

●JP1/Performance Management - Manager (適用 OS: Windows)

P-2W2C-AAA4 JP1/Performance Management - Manager 10-50

製品構成一覧および内訳形名

P-242C-AAA4 JP1/Performance Management - Manager 10-50(適用 OS:Windows Server 2003)

P-2A2C-AAA4 JP1/Performance Management - Manager 10-50(適用 OS:Windows Server 2008, Windows Server 2012)

## ●JP1/Performance Management - Manager (適用 OS: UNIX)

P-1J2C-AAA1 JP1/Performance Management - Manager 10-50(適用 OS:HP-UX 11i V3 (IPF)) P-812C-AAA1 JP1/Performance Management - Manager 10-50 (適用 OS: Linux 5 (x86), Linux 5 (x64), Linux 5 Advanced Platform (x86), Linux 5 Advanced Platform (x64), Linux 6 (x86), Linux  $6$  ( $x64$ )

P-9D2C-AAA1 JP1/Performance Management - Manager 10-50(適用 OS:Solaris 10 (SPARC)) P-1M2C-AAA1 JP1/Performance Management - Manager 10-50 (適用 OS: AIX V6.1, AIX V7.1)

●JP1/Performance Management - Base (適用 OS: Windows)

P-2W2C-AJA4 JP1/Performance Management - Base 10-50

### 製品構成一覧および内訳形名

P-242C-AJA4 JP1/Performance Management - Base 10-50(適用 OS:Windows Server 2003) P-2A2C-AJA4 JP1/Performance Management - Base 10-50(適用 OS:Windows Server 2008, Windows Server 2012)

## ●JP1/Performance Management - Base (適用 OS: UNIX)

P-1J2C-AJA1 JP1/Performance Management - Base 10-50(適用 OS:HP-UX 11i V3 (IPF))

P-812C-AJA1 JP1/Performance Management - Base 10-50 (適用 OS: Linux 5 (x86), Linux 5 (x64), Linux 5 Advanced Platform (x86), Linux 5 Advanced Platform (x64), Linux 6 (x86), Linux  $6$  ( $x64$ )

P-9D2C-AJA1 JP1/Performance Management - Base 10-50(適用 OS:Solaris 10 (SPARC), Solaris 11 (SPARC))

P-1M2C-AJA1 JP1/Performance Management - Base 10-50 (適用 OS: AIX V6.1, AIX V7.1)

●JP1/Performance Management - Web Console (適用 OS: Windows)

#### P-2W2C-ARA4 JP1/Performance Management - Web Console 10-50

#### 製品構成一覧および内訳形名

P-242C-ARA4 JP1/Performance Management - Web Console 10-50(適用 OS:Windows Server 2003)

P-2A2C-ARA4 JP1/Performance Management - Web Console 10-50(適用 OS:Windows Server 2008. Windows Server 2012)

#### ●JP1/Performance Management - Web Console (適用 OS: UNIX)

P-1J2C-ARA1 JP1/Performance Management - Web Console 10-50(適用 OS:HP-UX 11i V3  $(IPF)$ )

P-812C-ARA1 JP1/Performance Management - Web Console 10-50(適用 OS:Linux 5 (x86), Linux 5 (x64), Linux 5 Advanced Platform (x86), Linux 5 Advanced Platform (x64), Linux 6  $(x86)$ , Linux 6  $(x64)$ 

P-9D2C-ARA1 JP1/Performance Management - Web Console 10-50(適用 OS:Solaris 10 (SPARC))

P-1M2C-ARA1 JP1/Performance Management - Web Console 10-50 (適用 OS: AIX V6.1, AIX V7.1)

上記製品のほか, JP1/Performance Management - Base を前提とする JP1/Performance Management の PFM - Agent 製品, および PFM - RM 製品を対象とします。また、これらの製品に は,他社からライセンスを受けて開発した部分が含まれています。

#### ■ 輸出時の注意

本製品を輸出される場合には、外国為替及び外国貿易法の規制並びに米国輸出管理規則など外国の輸出関 連法規をご確認の上、必要な手続きをお取りください。

なお、不明な場合は、弊社担当営業にお問い合わせください。

#### ■ 商標類

AIX は、米国およびその他の国における International Business Machines Corporation の商標です。 AIX 5L は,米国およびその他の国における International Business Machines Corporation の商標です。 AMD は, Advanced Micro Devices, Inc.の商標です。

BEA WebLogic Server は, BEA Systems, Inc.の登録商標です。

DB2 は、米国およびその他の国における International Business Machines Corporation の商標です。 DB2 Universal Database は、米国およびその他の国における International Business Machines Corporation の商標です。

Firefox は Mozilla Foundation の登録商標です。

GIF は,米国 CompuServe Inc.が開発したフォーマットの名称です。

HP-UX は, Hewlett-Packard Development Company, L.P.のオペレーティングシステムの名称です。 IBM は、米国およびその他の国における International Business Machines Corporation の商標です。 Internet Explorer は、米国 Microsoft Corporation の米国およびその他の国における登録商標または商 標です。

Itanium は,アメリカ合衆国およびその他の国における Intel Corporation の商標です。

Linux は,Linus Torvalds 氏の日本およびその他の国における登録商標または商標です。

Lotus は, IBM Corporation の登録商標です。

Lotus Domino は, IBM Corporation の登録商標です。

Microsoft および Excel は、米国 Microsoft Corporation の米国およびその他の国における登録商標ま たは商標です。

Microsoft および Hyper-V は、米国 Microsoft Corporation の米国およびその他の国における登録商標 または商標です。

Microsoft Exchange Server は、米国 Microsoft Corporation の米国およびその他の国における登録商 標または商標です。

Microsoft Office および Excel は、米国 Microsoft Corporation の米国およびその他の国における登録 商標または商標です。

Mozilla は、Mozilla Foundation の、米国およびその他の国における商標です。

ODBC は,米国 Microsoft Corporation が提唱するデータベースアクセス機構です。

Oracle と Java は, Oracle Corporation 及びその子会社,関連会社の米国及びその他の国における登録 商標です。

Red Hat は,米国およびその他の国で Red Hat, Inc. の登録商標もしくは商標です。

RSA および BSAFE は、米国 EMC コーポレーションの米国およびその他の国における商標または登録商 標です。

SAP, R/3, および本文書に記載されたその他の SAP 製品, サービス, ならびにそれぞれのロゴは, ド イツおよびその他の国々における SAP AG の商標または登録商標です。

すべての SPARC 商標は、米国 SPARC International, Inc. のライセンスを受けて使用している同社の米 国およびその他の国における商標または登録商標です。SPARC商標がついた製品は、米国 Sun Microsystems, Inc. が開発したアーキテクチャに基づくものです。

SQL Server は、米国 Microsoft Corporation の米国およびその他の国における登録商標または商標です。 UNIX は,The Open Group の米国ならびに他の国における登録商標です。

VMware は,米国およびその他の地域における VMware, Inc. の登録商標または商標です。

WebSphere は,米国およびその他の国における International Business Machines Corporation の商 標です。

Windows は,米国 Microsoft Corporation の米国およびその他の国における登録商標または商標です。 Windows NT は、米国 Microsoft Corporation の米国およびその他の国における登録商標または商標 です。

Windows Server は、米国 Microsoft Corporation の米国およびその他の国における登録商標または商 標です。

その他記載の会社名,製品名は,それぞれの会社の商標もしくは登録商標です。

プログラムプロダクト「P-9D2C-AAA1,P-9D2C-AJA1,P-9D2C-ARA1」には,Oracle Corporation またはその子会社,関連会社が著作権を有している部分が含まれています。

プログラムプロダクト「P-9D2C-AAA1,P-9D2C-AJA1,P-9D2C-ARA1」には,UNIX System Laboratories, Inc.が著作権を有している部分が含まれています。

This product includes software developed by the Apache Software Foundation (http:// www.apache.org/).

This product includes software developed by Ben Laurie for use in the Apache-SSL HTTP server project.

Portions of this software were developed at the National Center for Supercomputing Applications (NCSA) at the University of Illinois at Urbana-Champaign.

This product includes software developed by the University of California, Berkeley and its contributors.

This software contains code derived from the RSA Data Security Inc. MD5 Message-Digest Algorithm, including various modifications by Spyglass Inc., Carnegie Mellon University, and Bell Communications Research, Inc (Bellcore).

Regular expression support is provided by the PCRE library package, which is open source software, written by Philip Hazel, and copyright by the University of Cambridge, England. The original software is available from ftp://ftp.csx.cam.ac.uk/pub/software/programming/pcre/

This product includes software developed by Ralf S. Engelschall <rse@engelschall.com> for use in the mod\_ssl project (http://www.modssl.org/).

This product includes software developed by IAIK of Graz University of Technology.

This product includes software developed by the Java Apache Project for use in the Apache JServ servlet engine project (http://java.apache.org/).

This product includes software developed by Daisuke Okajima and Kohsuke Kawaguchi (http:// relaxngcc.sf.net/).

This product includes software developed by Andy Clark.

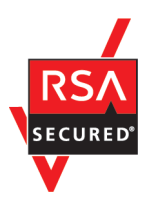

JP1/Performance Management - Web Console は、米国 EMC コーポレーションの RSA BSAFE(R) ソフトウェアを搭載しています。

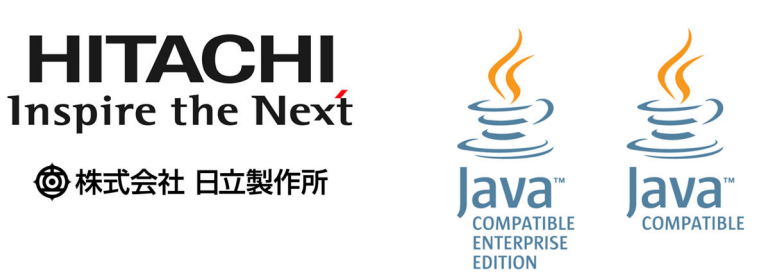

# ■ マイクロソフト製品の表記について

このマニュアルでは,マイクロソフト製品の名称を次のように表記しています。

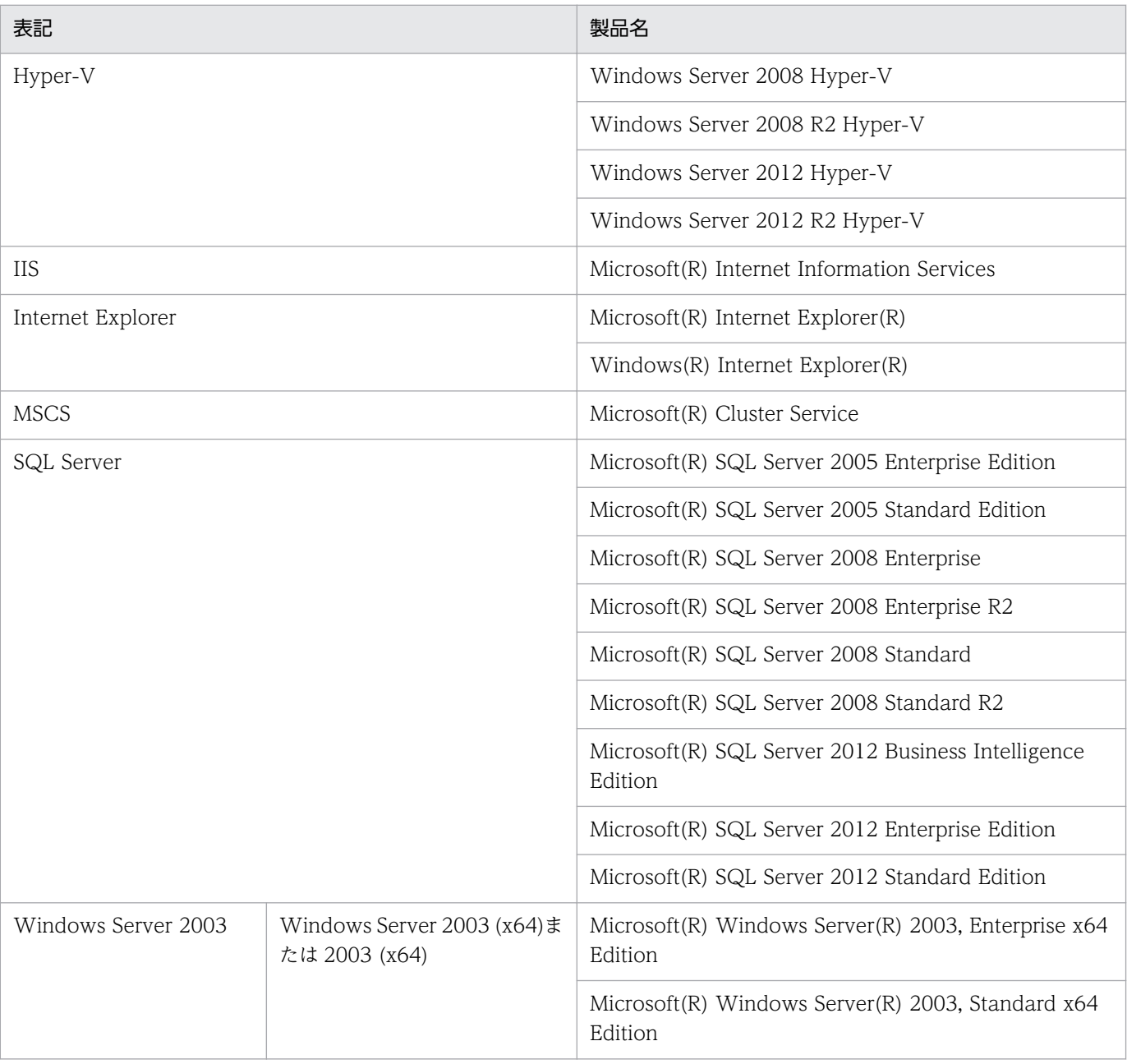

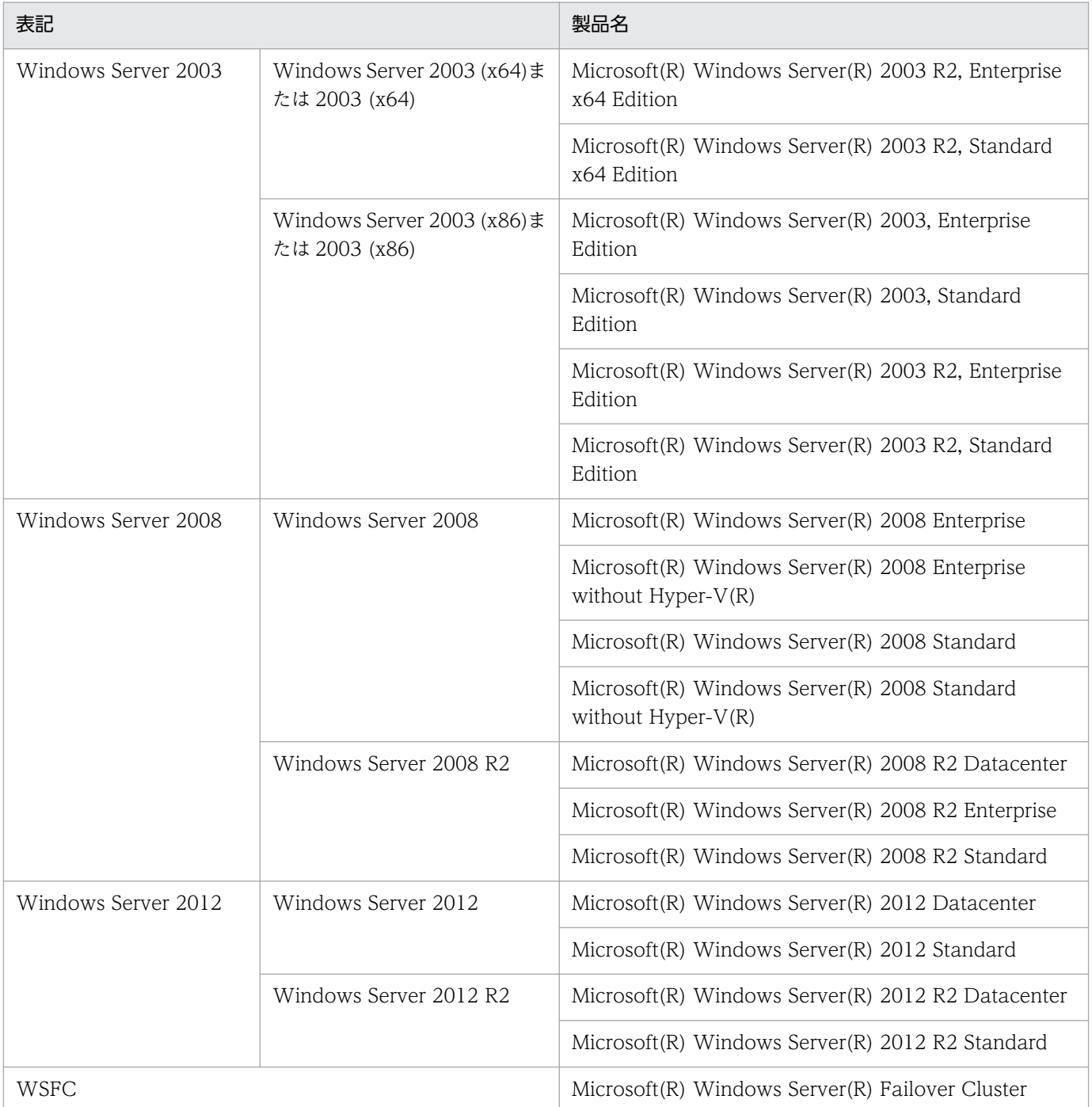

Windows Server 2003, Windows Server 2008 および Windows Server 2012 を総称して, Windows と表記することがあ ります。

## ■ 発行

2014 年 9 月 3021-3-041-30

## ■ 著作権

All Rights Reserved. Copyright (C) 2012, 2014, Hitachi, Ltd.

(C)opyright 2000-2009, by Object Refinery Limited and Contributors.

# <span id="page-8-0"></span>変更内容

変更内容(3021-3-041-30) JP1/Performance Management - Manager 10-50※,JP1/ Performance Management - Base 10-50<sup>\*</sup>, JP1/Performance Management - Web Console 10-50※

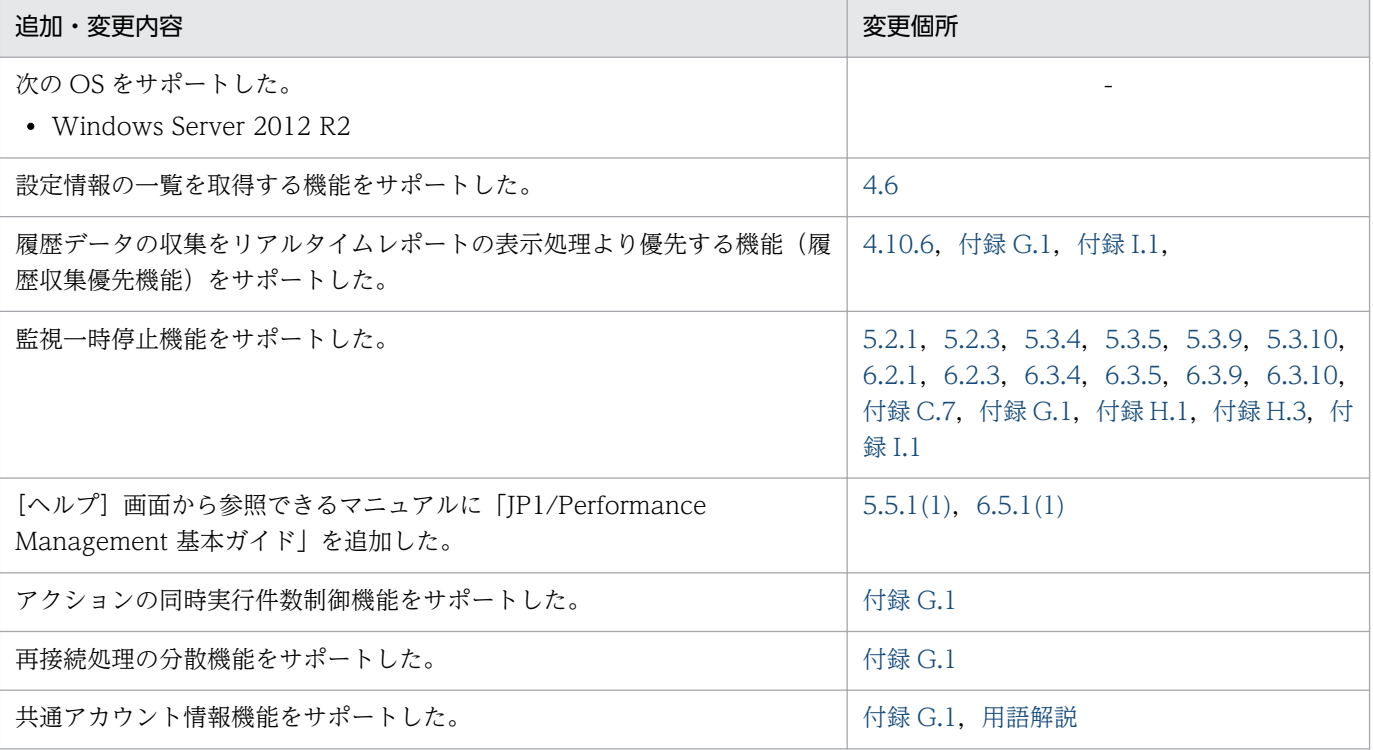

単なる誤字・脱字などはお断りなく訂正しました。

注※

10-10 リリースから 10-50 リリースまでにサポートされた機能を含みます。

# <span id="page-9-0"></span>はじめに

このマニュアルは、JP1/Performance Management の機能および設計・構築方法について説明したも のです。

#### ■ 対象読者

このマニュアルは次の方にお読みいただくことを前提に、JP1/Performance Management について説 明しています。

- 稼働監視システムの導入に際し,JP1/Performance Management の機能概要を把握したい方
- 稼働監視システムを設計または構築したい方

なお,監視対象システムの運用について熟知していることを前提としています。

JP1/Performance Management - Agent または JP1/Performance Management - Remote Monitor を使用してパフォーマンスデータを収集する方法については、JP1/Performance Management - Agent または JP1/Performance Management - Remote Monitor の各マニュアルもあわせてお読みください。

## ■ マニュアルの構成

このマニュアルは、次に示す編から構成されています。なお、このマニュアルは各 OS に共通のマニュア ルです。OS ごとに差異がある場合は,本文中でそのつど内容を書き分けています。

#### 第1編 概要編

JP1/Performance Management の概要および操作例について説明しています。

#### 第2編 設計編

JP1/Performance Management を使って稼働監視システムを構築する上での主な設計項目 と JP1/Performance Management の機能について説明しています。

#### 第3編 構築編

JP1/Performance Management の環境構築および構成変更について説明しています。

#### ■ 読書手順

このマニュアルは、利用目的に合わせて章を選択して読むことができます。利用目的別にお読みいただく ことをお勧めします。

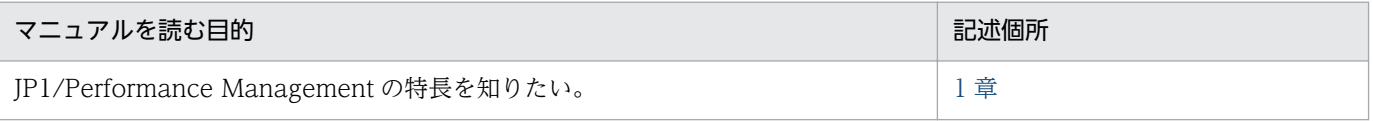

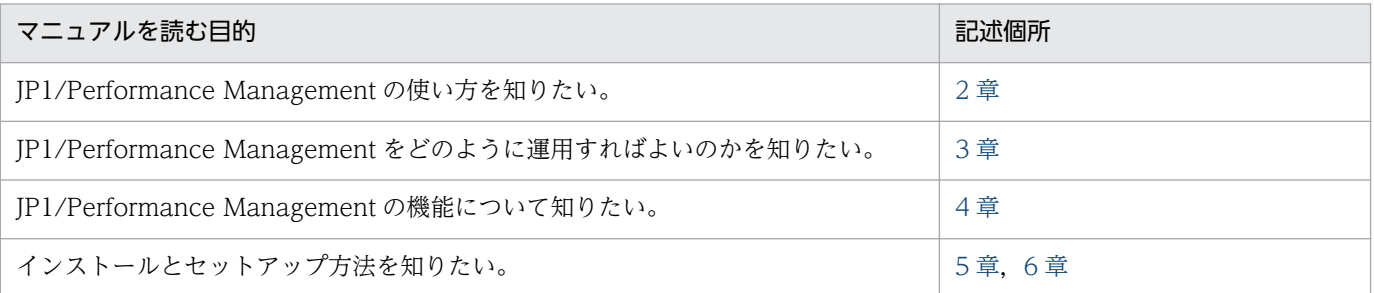

# 目次

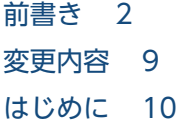

## 第 1編 概要編

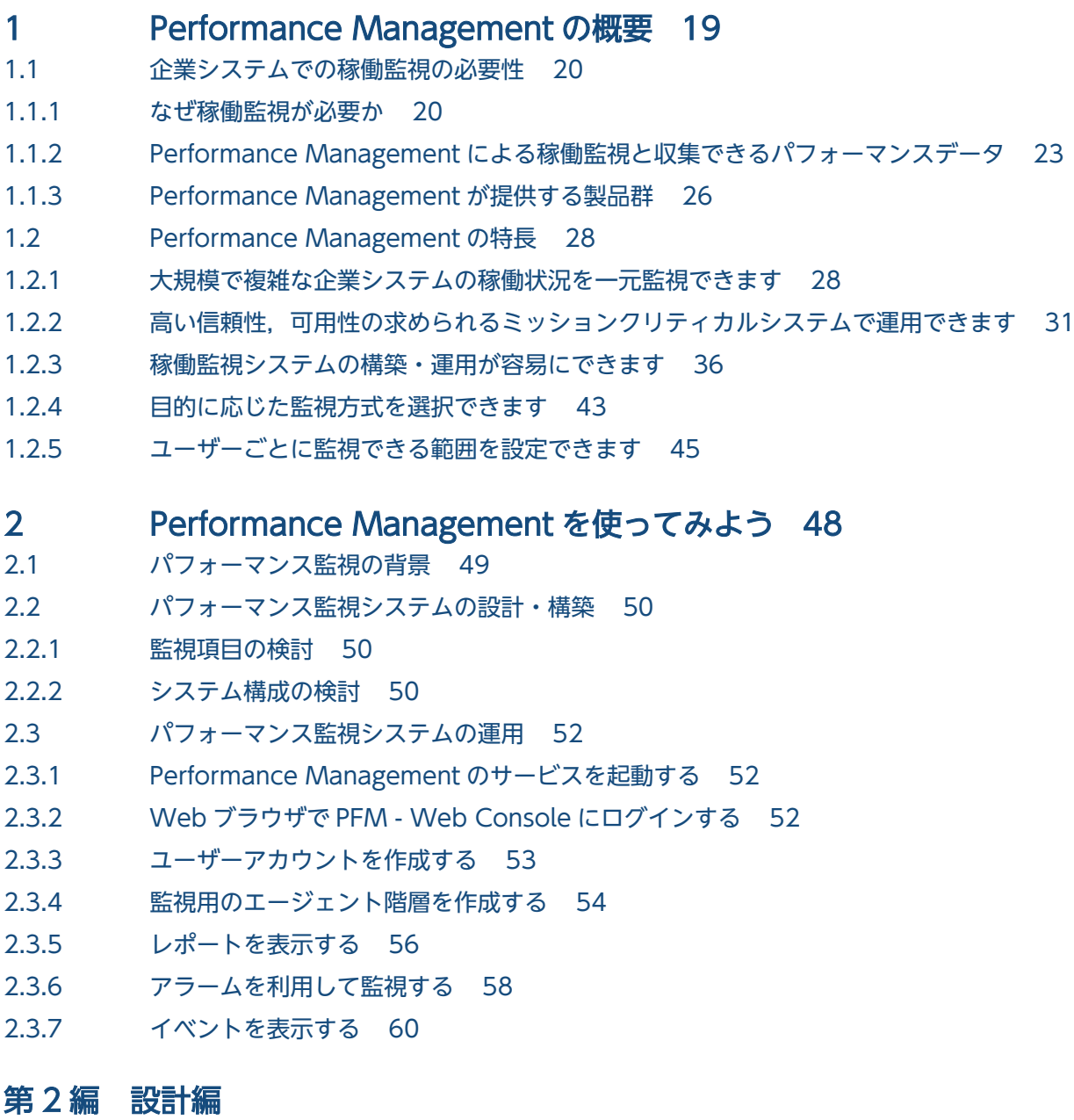

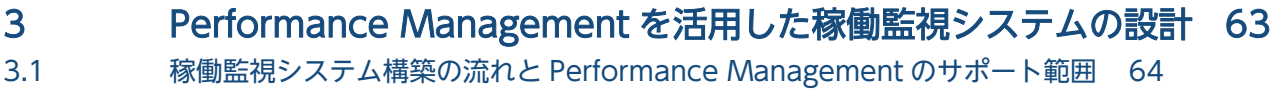

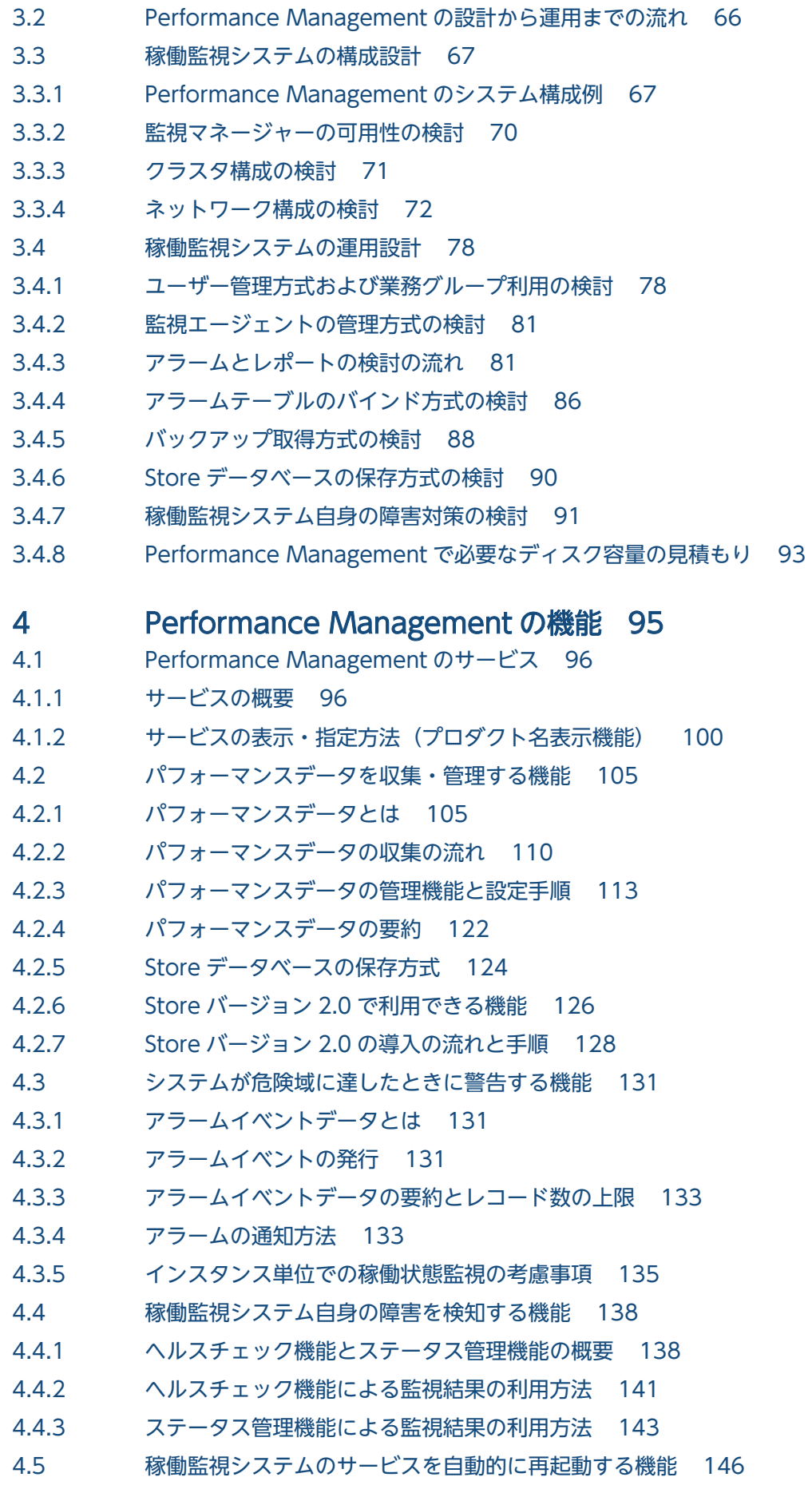

- 4.6 [設定情報の一覧を取得する機能 149](#page-148-0) 4.7 [Performance Management の監視コンソール機能 150](#page-149-0) 4.7.1 [エージェント階層によるエージェントの監視 150](#page-149-0) 4.7.2 [ログによるエージェントの監視 150](#page-149-0) 4.8 [業務グループごとに監視する機能 151](#page-150-0) 4.9 [Performance Management のコマンド 154](#page-153-0) 4.9.1 [システムの設定で使用するコマンド 154](#page-153-0) 4.9.2 [システムの運用で使用するコマンド 159](#page-158-0) 4.9.3 [システムの起動・停止で使用するコマンド 161](#page-160-0) 4.9.4 [コマンドの操作対象ホストを制限する設定 161](#page-160-0) 4.10 [注意事項 162](#page-161-0) 4.10.1 [監視対象マシンの時刻設定に関する注意事項 162](#page-161-0) 4.10.2 [日本語環境に関する注意事項 163](#page-162-0) 4.10.3 [日本語と英語の混在環境での注意事項 163](#page-162-0) 4.10.4 [一時ファイルに関する注意事項 164](#page-163-0)
- 4.10.5 [Windows Server 2008 または Windows Server 2012 を利用する場合の注意事項 165](#page-164-0)
- 4.10.6 [リアルタイムレポート表示時の注意事項 167](#page-166-0)

#### [第 3 編 構築編](#page-170-0)

#### 5 [インストールとセットアップ\(Windows の場合\) 171](#page-170-0)

- 5.1 [インストールとセットアップ 172](#page-171-0)
- 5.1.1 [インストールとセットアップの前に 172](#page-171-0)
- 5.1.2 [インストールとセットアップの流れ 184](#page-183-0)
- 5.1.3 [インストール手順 185](#page-184-0)
- 5.1.4 [PFM Manager のセットアップ手順 188](#page-187-0)
- 5.1.5 [PFM Web Console のセットアップ手順 194](#page-193-0)
- 5.1.6 [監視コンソールを使用するための Web ブラウザの設定手順 198](#page-197-0)
- 5.2 [アンインストールとアンセットアップ 201](#page-200-0)
- 5.2.1 [アンインストールとアンセットアップの前に 201](#page-200-0)
- 5.2.2 [アンインストール手順 204](#page-203-0)
- 5.2.3 [サービス情報の削除手順 205](#page-204-0)
- 5.3 [Performance Management のシステム構成の設定および変更 207](#page-206-0)
- 5.3.1 [ネットワーク構成の設定および変更手順 207](#page-206-0)
- 5.3.2 [接続先 PFM Manager の変更手順 215](#page-214-0)
- 5.3.3 [Performance Management システムでの監視ホスト名の設定および変更 217](#page-216-0)
- 5.3.4 [PFM Manager の監視ホスト名の変更手順 218](#page-217-0)
- 5.3.5 [PFM Agent または PFM RM の監視ホスト名の変更手順 227](#page-226-0)
- 5.3.6 [監視ホスト名変更に関する注意事項 233](#page-232-0)

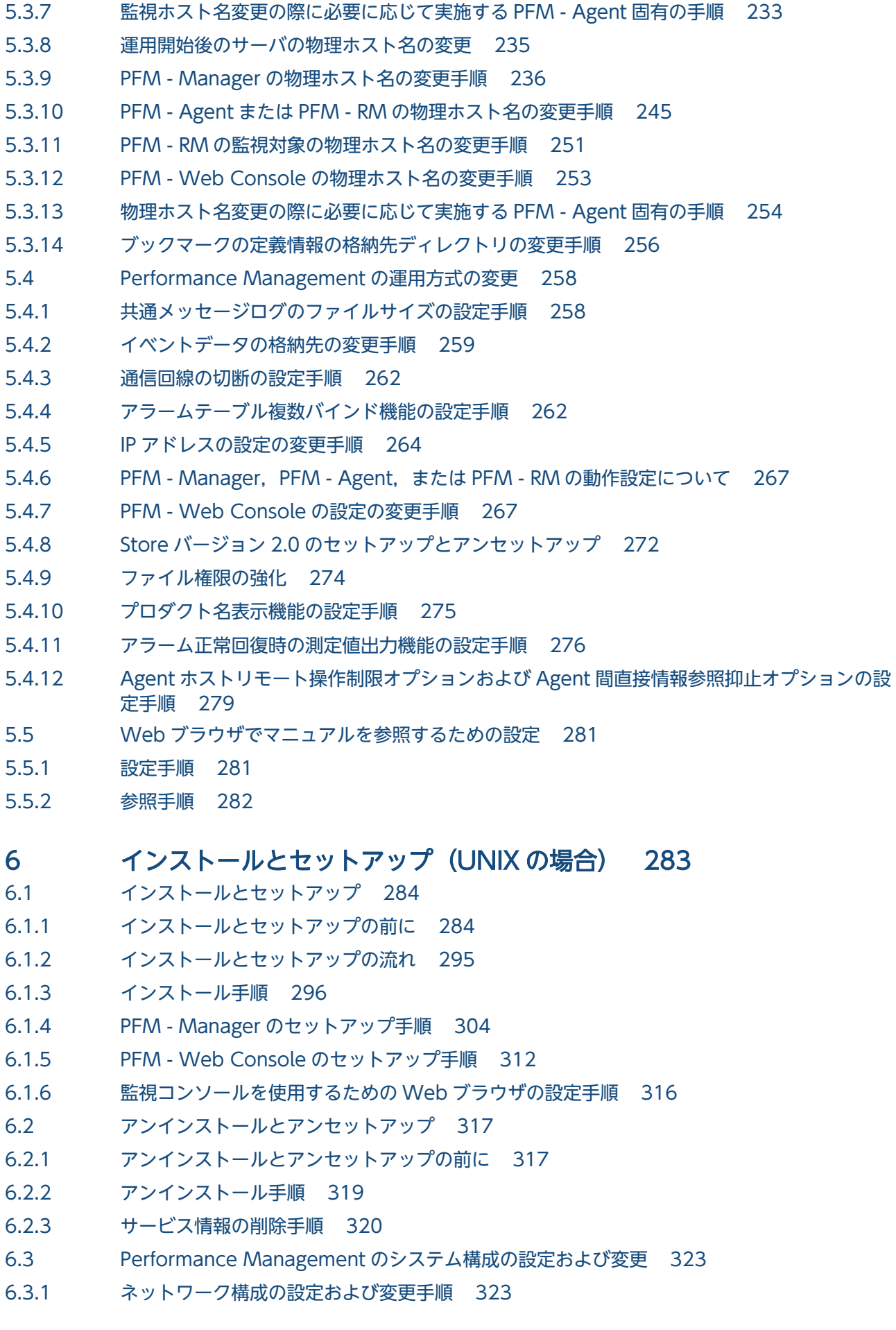

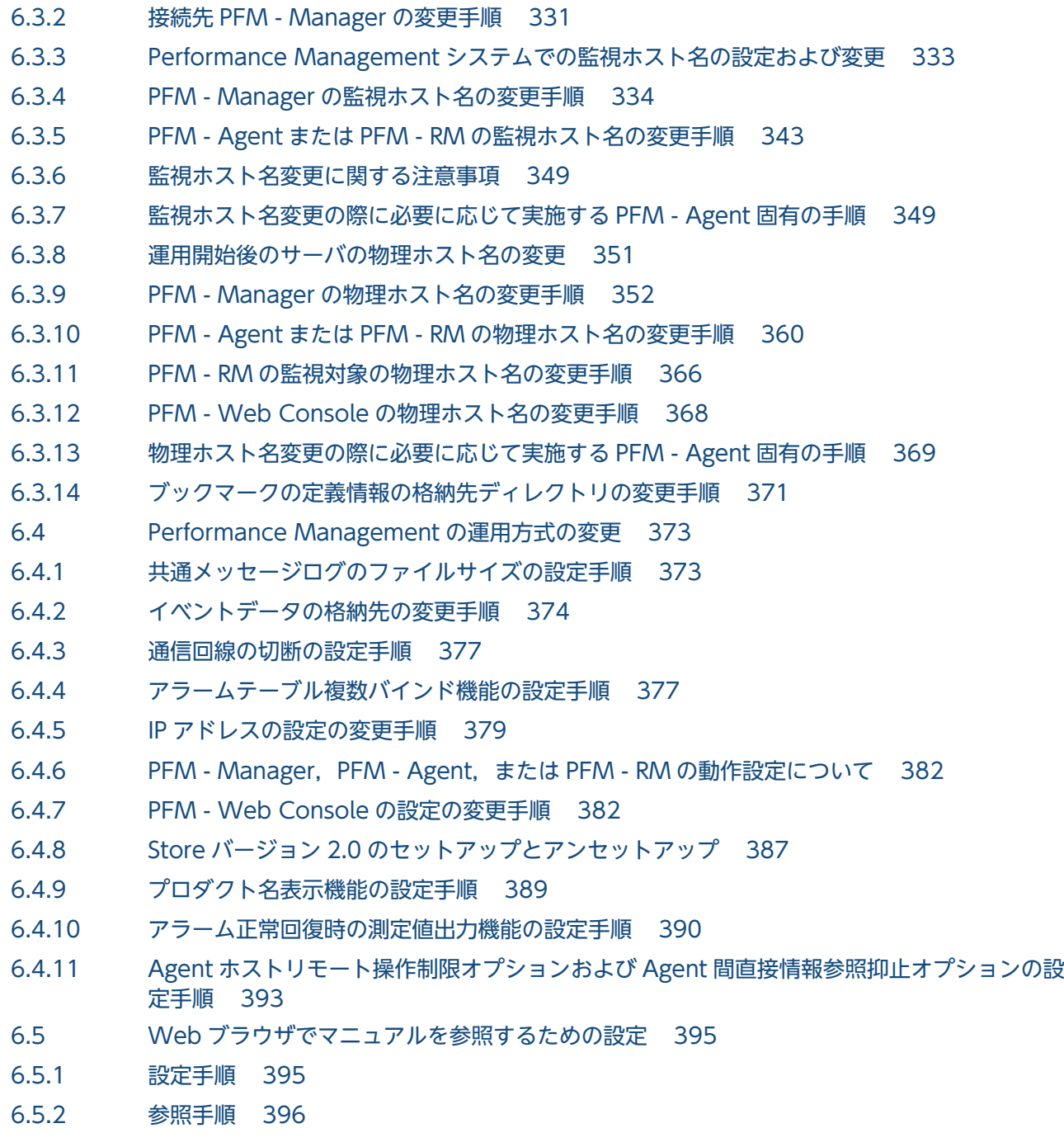

## [付録 397](#page-396-0)

- 付録 A [制限値 398](#page-397-0)
- 付録 A.1 [システム構成 398](#page-397-0)
- 付録 A.2 [PFM Web Console の表示 400](#page-399-0)
- 付録 A.3 [Store データベースのサイズ 401](#page-400-0)
- 付録 A.4 [アラーム数,アラームテーブル数の制限について 401](#page-400-0)
- 付録 A.5 [Performance Management で管理できるユーザー数,業務グループ数の制限値 402](#page-401-0)
- 付録 A.6 [フォルダ管理に関する制限値 402](#page-401-0)
- 付録 A.7 [稼働性能情報の監視に関する制限値 402](#page-401-0)
- 付録 A.8 [アラームに関連づけるアクションの制限値 403](#page-402-0)

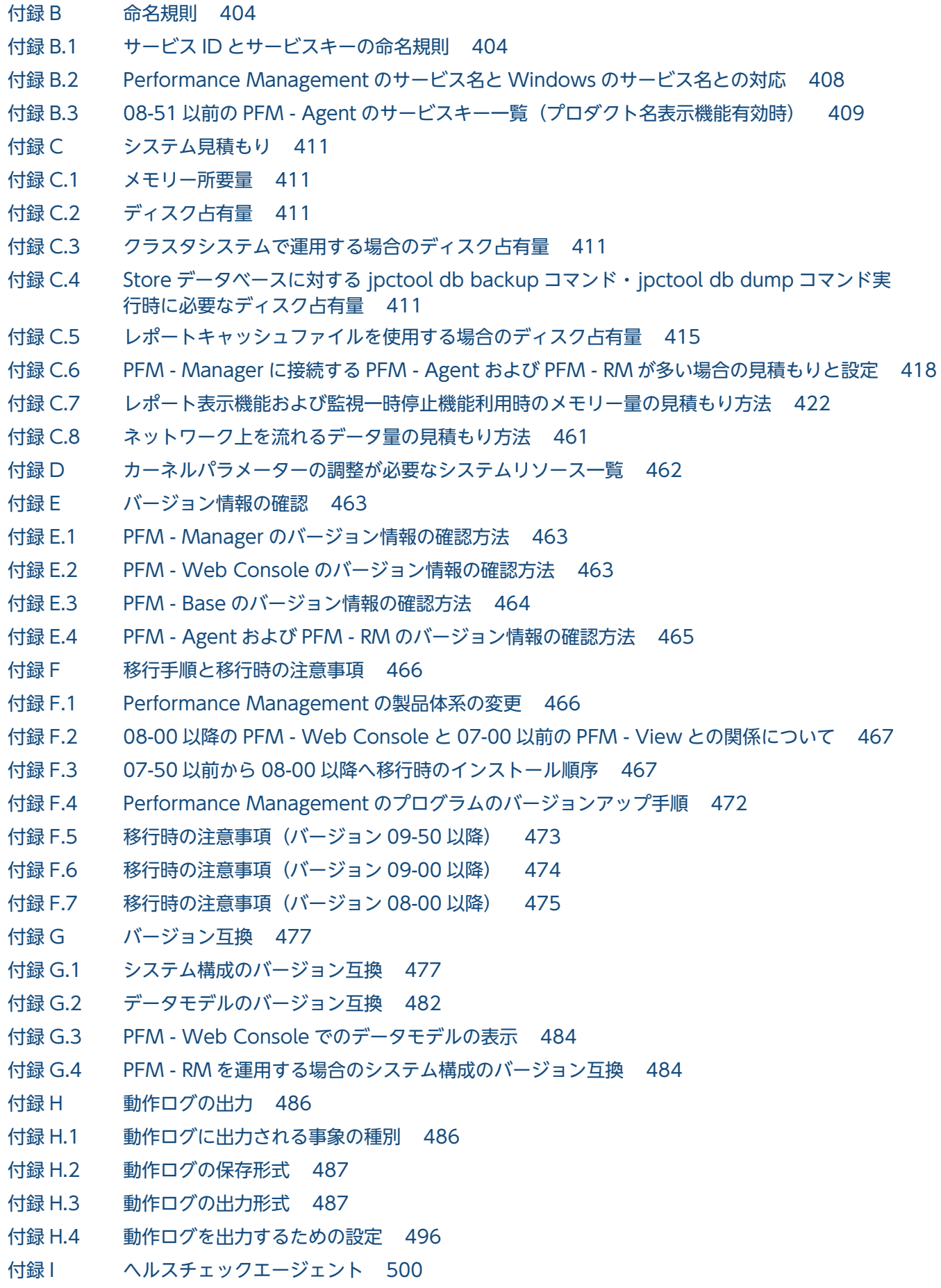

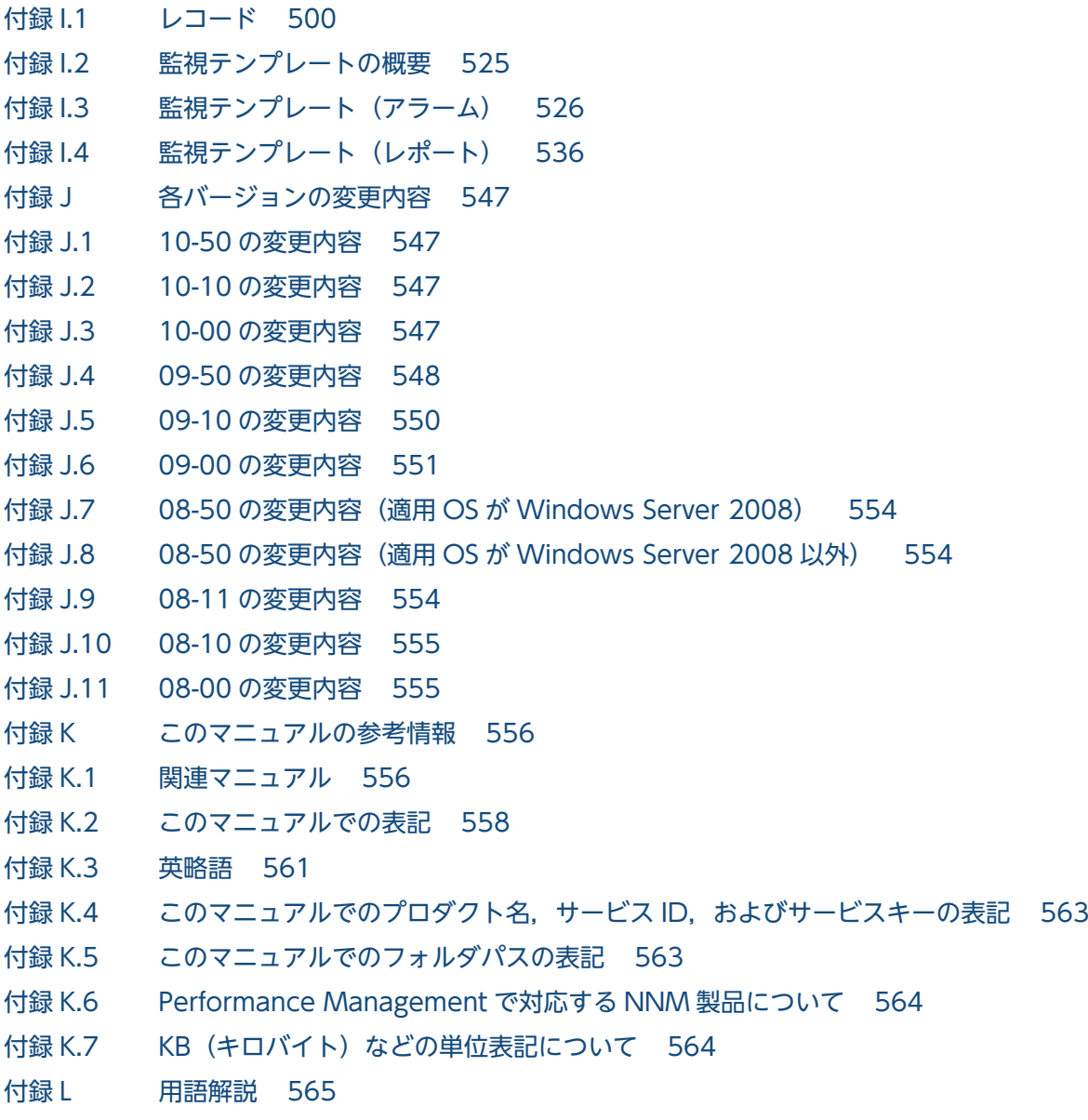

[索引 578](#page-577-0)

第 1 編 概要編

# <span id="page-18-0"></span>Performance Management の概要

Performance Management は、企業システムを構成するデータベースやアプリケーションなど の稼働状況を監視する製品です。事前に設定したしきい値を超えてシステムが危険域に達したと きにシステム管理者に通知することで,業務に影響が出る前に障害を回避できます。また,稼働 状況を中長期的な視点で分析するために必要なデータを,効率良く収集します。

# <span id="page-19-0"></span>1.1 企業システムでの稼働監視の必要性

今日の企業システムは,ビジネスを支える重要な役割を担っています。そのため,企業の基幹業務システ ムでトラブルが発生すると,業務の遅延や中断による巨額の損失が発生するだけでなく,顧客の信用を失 うおそれがあります。したがって,企業システム全体の可用性を向上したり,システムのボトルネックを 解消し業務を安定稼働させたりすることは,ビジネスの重要な課題となっています。

ここでは,企業システムの可用性を向上させたり,システムを安定稼働させたりするにはどのようにすれ ばよいかを説明します。

## 1.1.1 なぜ稼働監視が必要か

企業システムを安定稼働させ続けるためには,システム管理者は,大規模化,複雑化したシステムのデー タベースやアプリケーションなどの障害を検知して適切に対処する必要があります。また,ネットワーク や OS などのリソースやデータベースの性能などの稼働情報を収集·分析して障害の発生を予見し、危険 を未然に回避しながら運用を管理することが必要になります。

## (1) 稼働監視していない場合の問題点

システム管理者は、システムのデータベースサーバやアプリケーションサーバに障害が発生した場合。稼 働中のシステムへの影響を最小限にすることが必要です。そのため,サーバの稼働状態を監視して,シス テム障害を検知し,すぐに対処できる仕組みを検討しなければなりません。しかし,稼働監視していない 場合,サーバでいったん障害が発生すると,システム利用者がシステムを使えないために業務に支障が出 るおそれがあります。

### 図 1-1 稼働監視していない場合の問題点

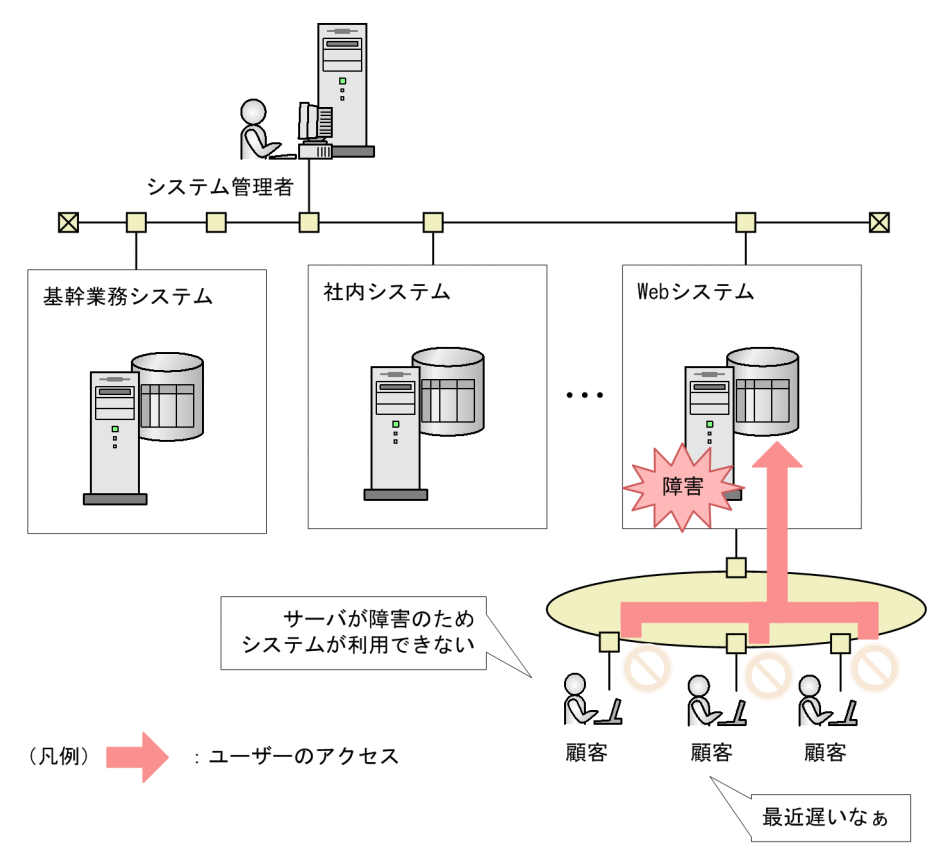

# (2) 稼働監視で実現できること

企業システムを 24 時間 365 日安定稼働させるために,システム管理者はデータベース,ネットワーク, OS などのリソースを監視して、稼働中のシステムに十分なリソースが確保されているかを確認します。 これによって,リソース不足によるシステムダウンを未然に回避できます。

### 図 1‒2 リソース監視の概要

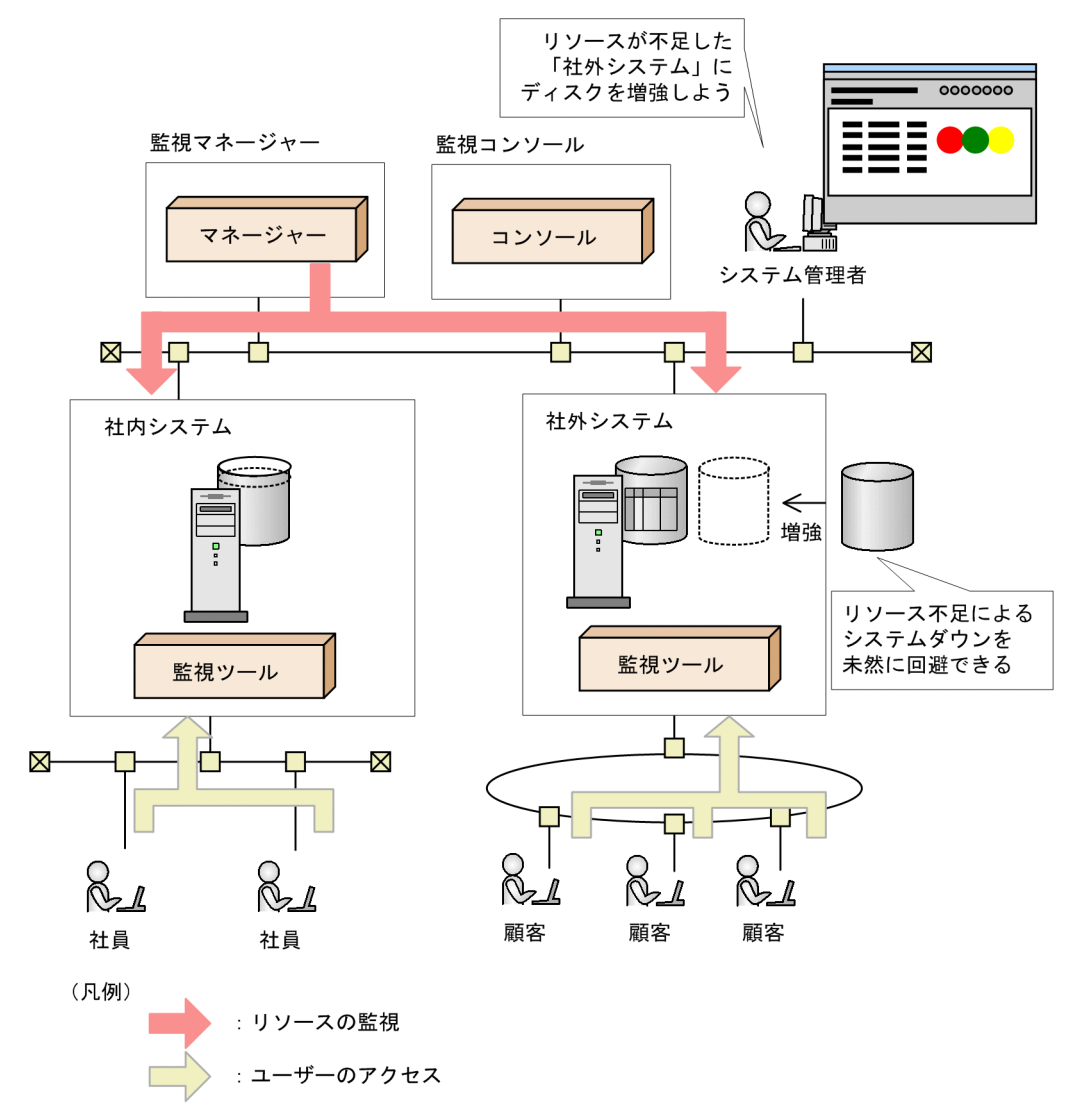

また,システム管理者は業務アプリケーションサーバやデータベースサーバのトラフィック量やレスポン スタイムなどのパフォーマンスを監視して,監視結果(パフォーマンスデータ)をレポートに表示させる ことで,システム利用者が快適にシステムを利用できているかや,システムのボトルネックはどこにある かなどを正しく把握できます。これによって,システムの状況に応じて計画的にリソースを投資できます。

### <span id="page-22-0"></span>図 1‒3 パフォーマンス監視の概要

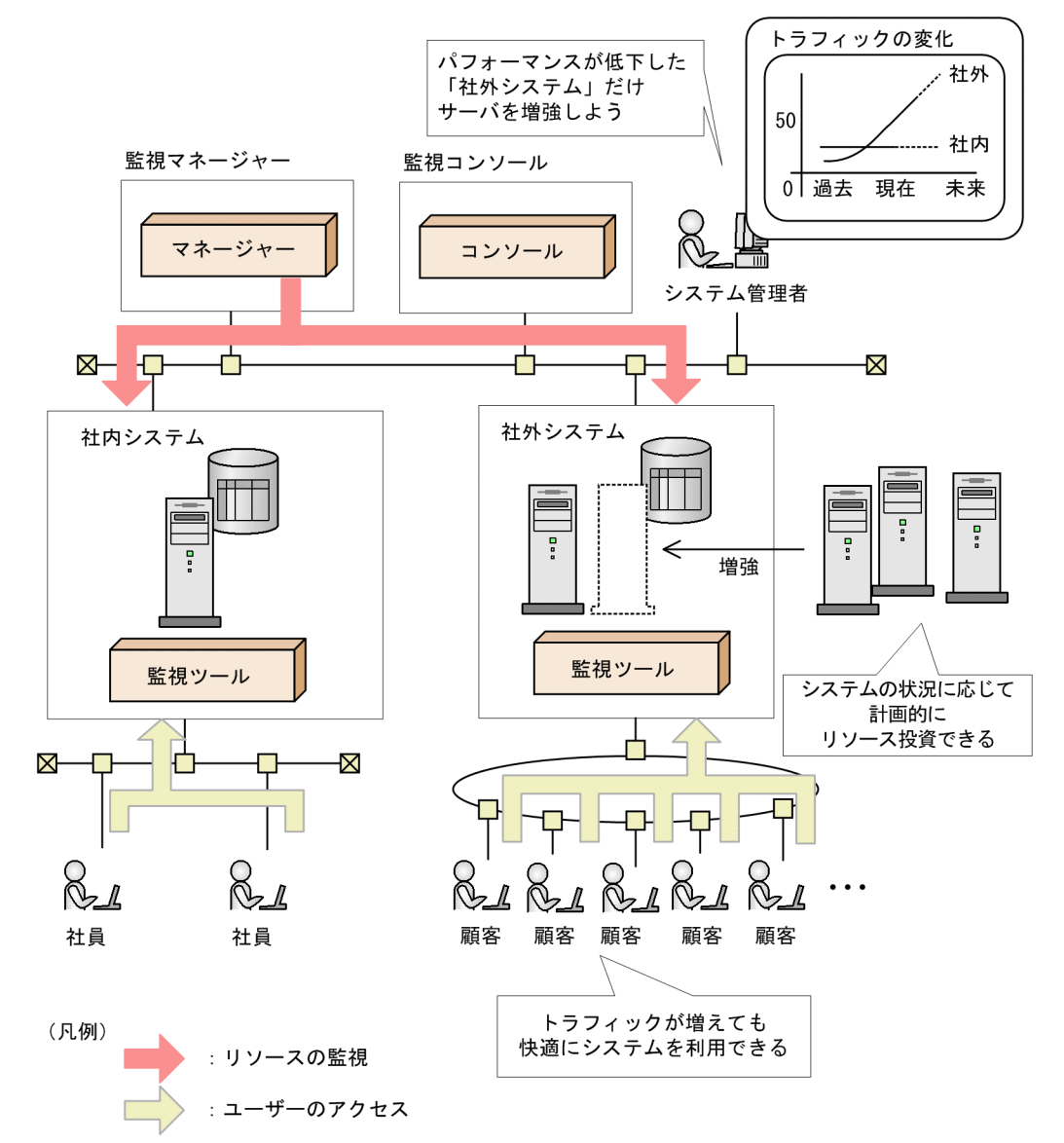

このように,稼働状況を監視すると,大規模で複雑なシステムやミッションクリティカルのシステムを, 安定稼働できます。また,システム全体のパフォーマンスデータを収集・分析して障害の発生を予見する ことで,危険を未然に回避しながら継続的に運用できます。

また,稼働状況を監視すると,システムのサービスレベルを定量的に把握できます。そのため,計画的な システム投資や,ビジネスチャンスの損失を未然に防止できます。

# 1.1.2 Performance Management による稼働監視と収集できるパフォーマ ンスデータ

Performance Management は企業システム内のデータベースサーバ,アプリケーションサーバなどの稼 働状況を監視して,一元管理するための製品です。

<sup>1.</sup> Performance Management の概要

Performance Management を利用した稼働監視は、監視対象に合わせたエージェントを配置することで, 詳細な情報を取得できるため,きめ細かな稼働監視システムを実現できます。

Performance Management ではさまざまな監視対象に対応したエージェント製品群や稼働情報を分析す るための製品を用意しています。必要なエージェントだけを追加して監視できるため,既存のシステム環 境に応じて柔軟に対応できます。また,運用時には監視対象をリアルタイムに監視するだけでなく,シス テムリソースなどのパフォーマンスデータを収集し,蓄積します。この収集,蓄積されたデータを分析す ることで,システム全体の稼働状態の分析や将来に向けて長期的なパフォーマンスの改善に役立てること ができます。

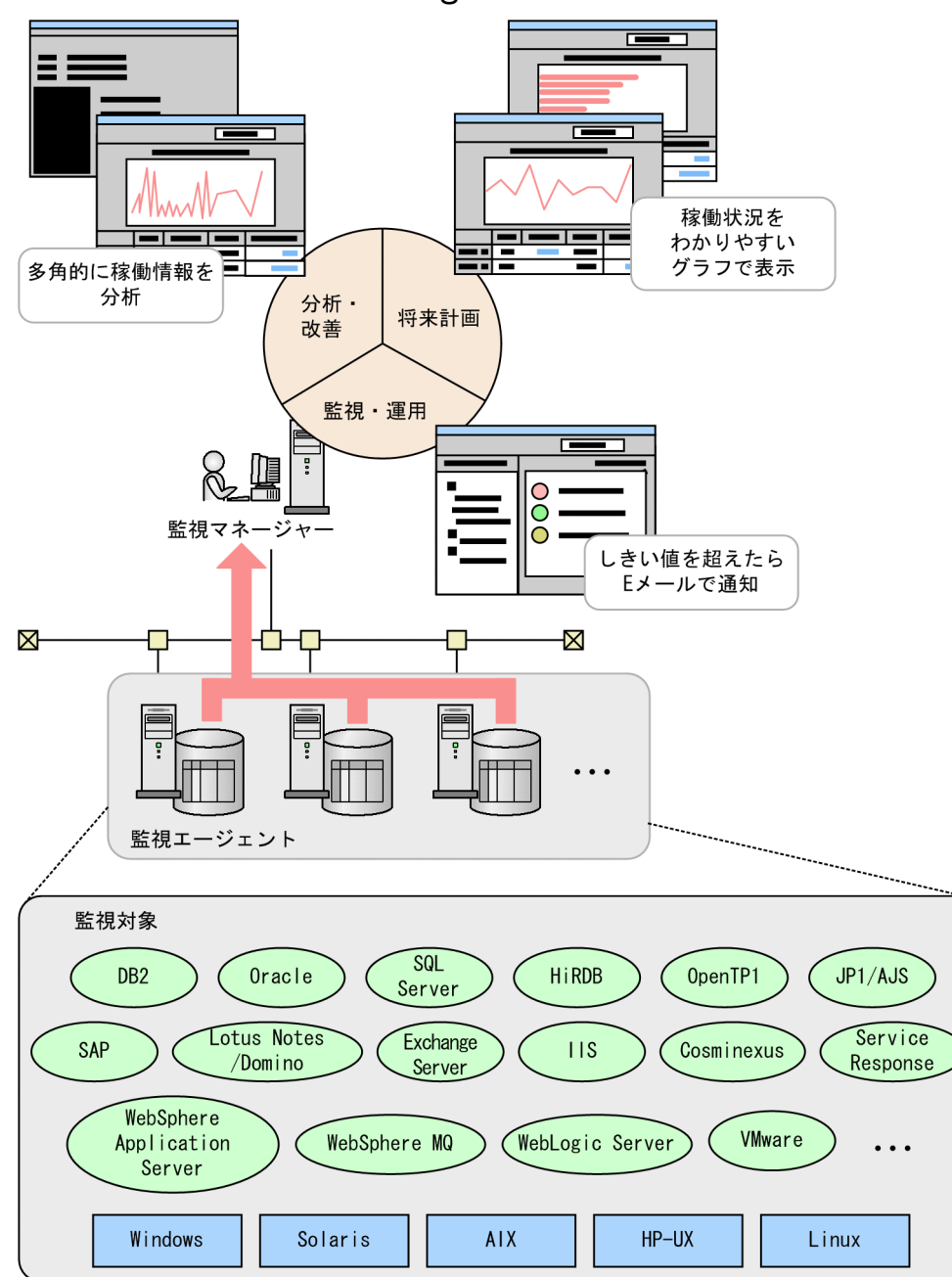

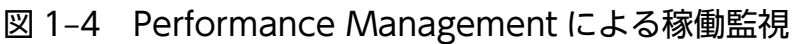

上の図に示したように Performance Management を使用することで、システム管理者は多種多様な製品 が混在している分散システム環境でも,プラットフォームの違いを意識することなくパフォーマンスデー タを収集し,一元管理できます。

# 表 1‒1 収集できるパフォーマンスデータの例

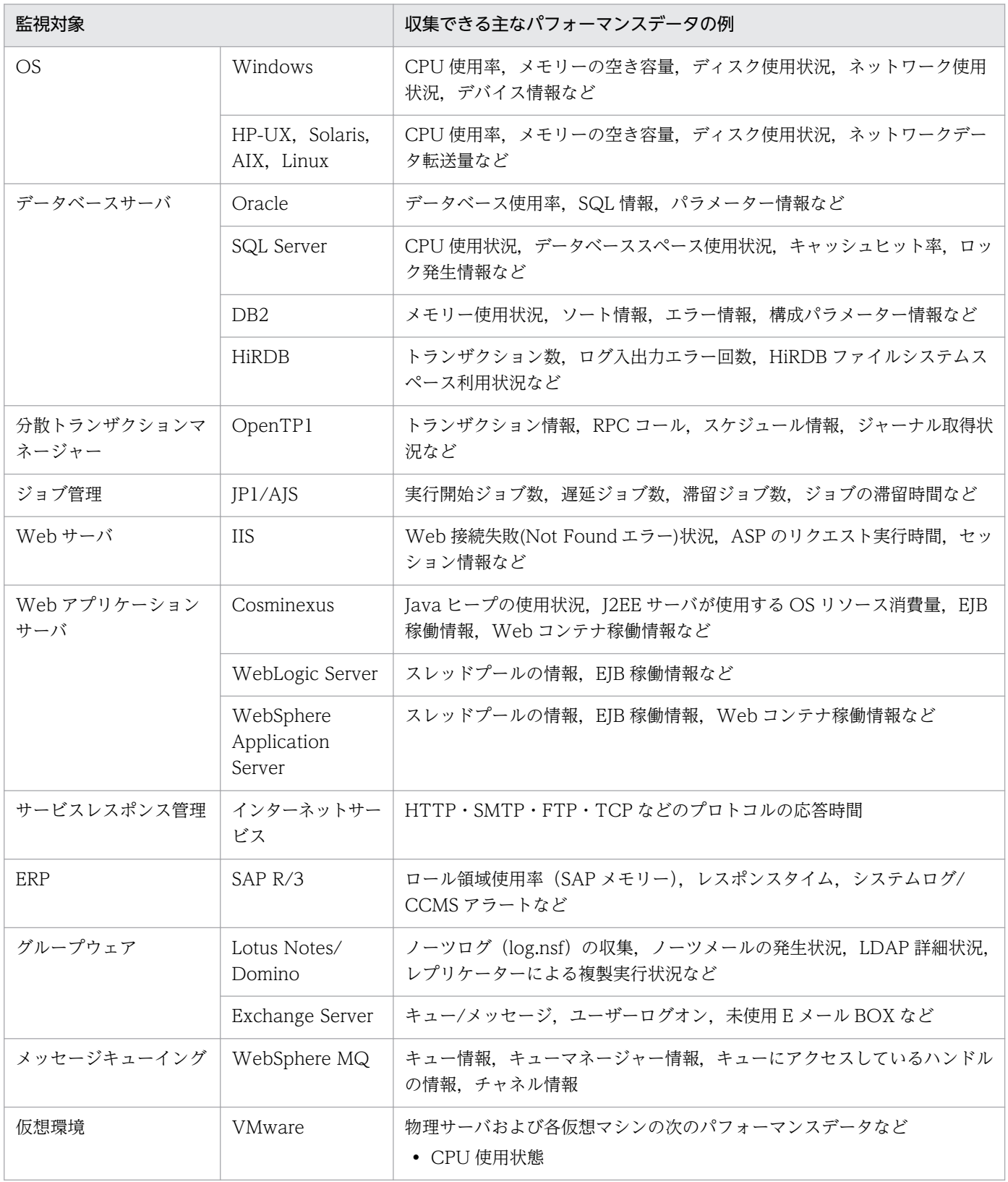

<span id="page-25-0"></span>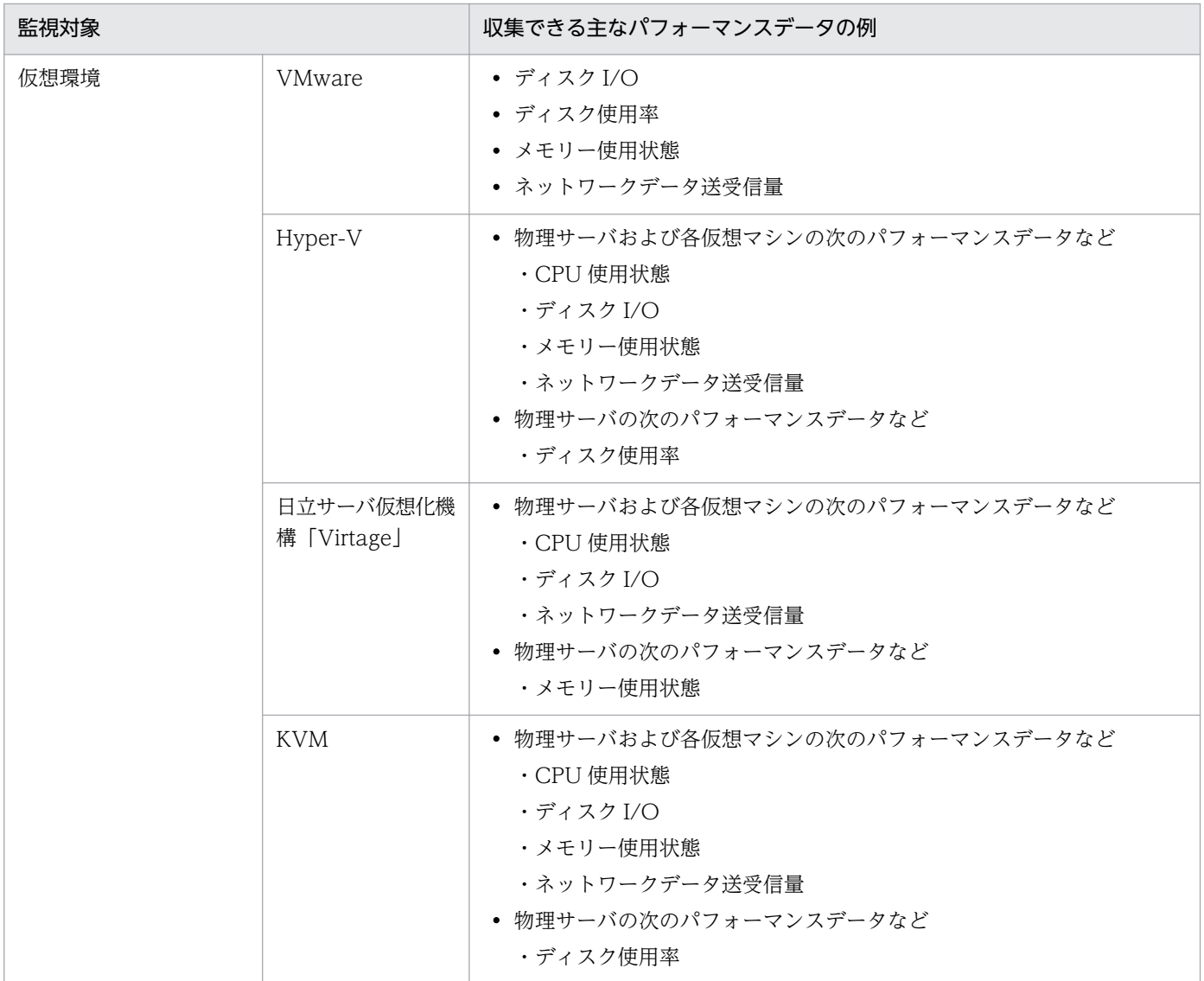

収集できるパフォーマンスデータの詳細については,各 PFM - Agent または PFM - RM マニュアルを参 照してください。

# 1.1.3 Performance Management が提供する製品群

Performance Management は、稼働監視に必要な次の4つの製品を提供します。

- 監視マネージャー(PFM Manager) 稼働状況を一元統合管理する。
- 監視コンソールサーバ(PFM Web Console) グラフィカルなレポートを出力し, Performance Management の各種設定や稼働状況の分析を支援す る。
- 監視基盤(PFM Base)

<sup>1.</sup> Performance Management の概要

稼働状況を監視するために必要な基盤プログラム。収集した稼働監視データの管理やログの出力などを 実行する。

• 監視エージェント(PFM - Agent または PFM - RM)

OS やサーバプログラムの稼働状況を監視するエージェント。

PFM - Agent はエージェント監視を実施するために必要なプログラムで,監視対象サーバにインストー ルして使用する。PFM - RM はリモート監視を実施するために必要なプログラムであり、監視対象サー バにインストールする必要はない。

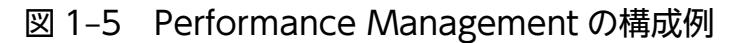

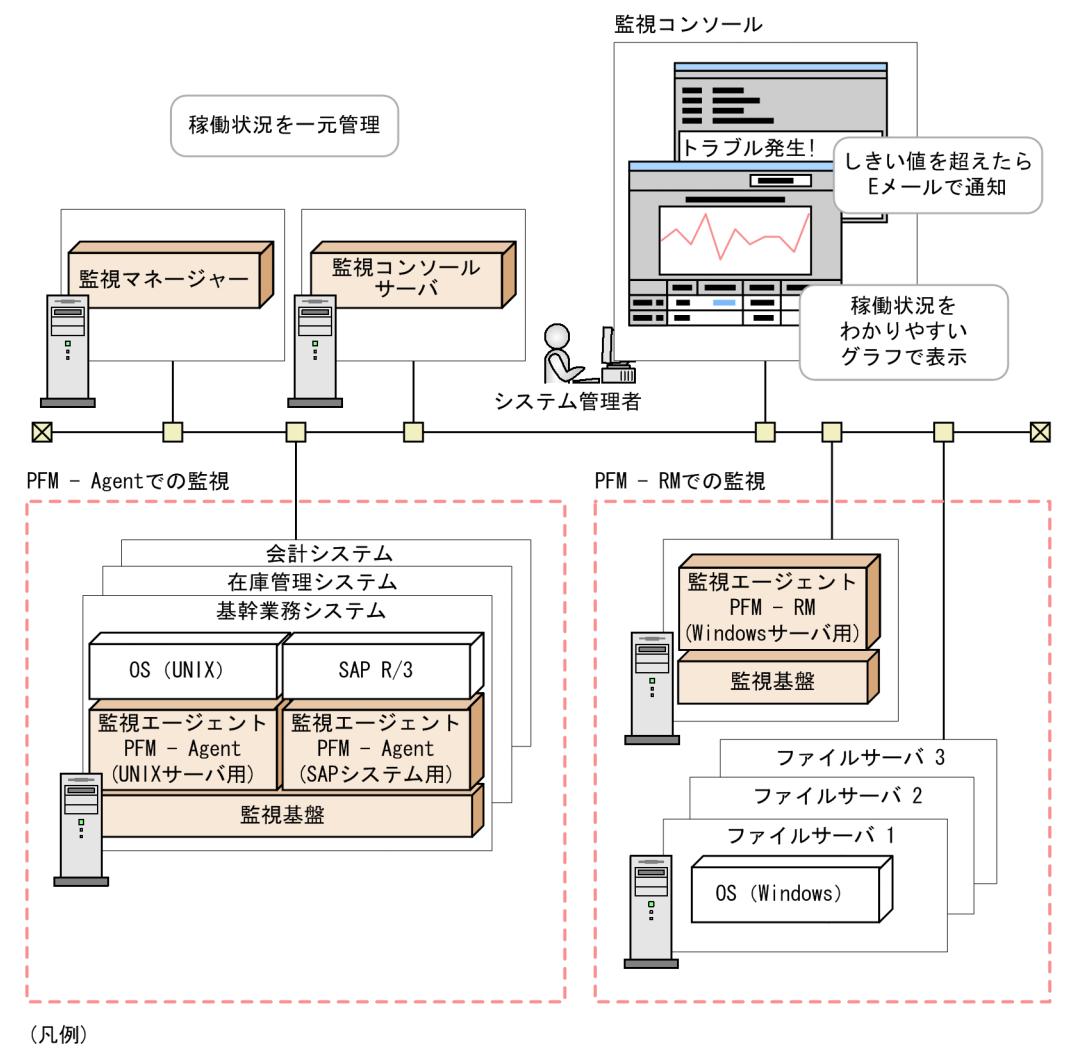

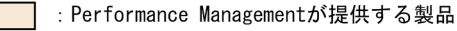

Г

<span id="page-27-0"></span>Performance Management は、大規模で複雑なシステムやミッションクリティカルのシステムでも、容 易に業務アプリケーションのプロセスやデータベースリソースなどの稼働状況を把握できます。

# 1.2.1 大規模で複雑な企業システムの稼働状況を一元監視できます

さまざまなサーバや業務アプリケーションが混在する大規模システムでは,プロセスやデータベースリソー スの稼働状況を監視することは,大変な労力と時間が掛かる場合があります。しかし,Performance Management は大規模で複雑な構成の企業システムでも、容易に稼働監視システムを構築して一元監視で きます。さらに,統合運用管理システム,サービスレベル管理システム,およびネットワーク管理システ ムなどほかの運用管理システムと連携したり,システムの本質的な問題を把握するために収集したパフォー マンスデータを分析したりできます。これによって,企業システムでの問題の早期検出,性能分析,シス テムの将来的な動作を見据えた補強計画を立てることができます。

# (1) 監視対象システムの構成に応じて容易に拡張できます

Performance Management は,データベースサーバや業務アプリケーションサーバなどを監視するため の数多くの監視エージェントを提供しています。そのため、企業システムの環境に応じて、必要な監視エー ジェントを追加するだけで,稼働監視ができます。

<sup>1.</sup> Performance Management の概要

### 図 1-6 監視対象のシステムが追加になった場合の構成変更の例

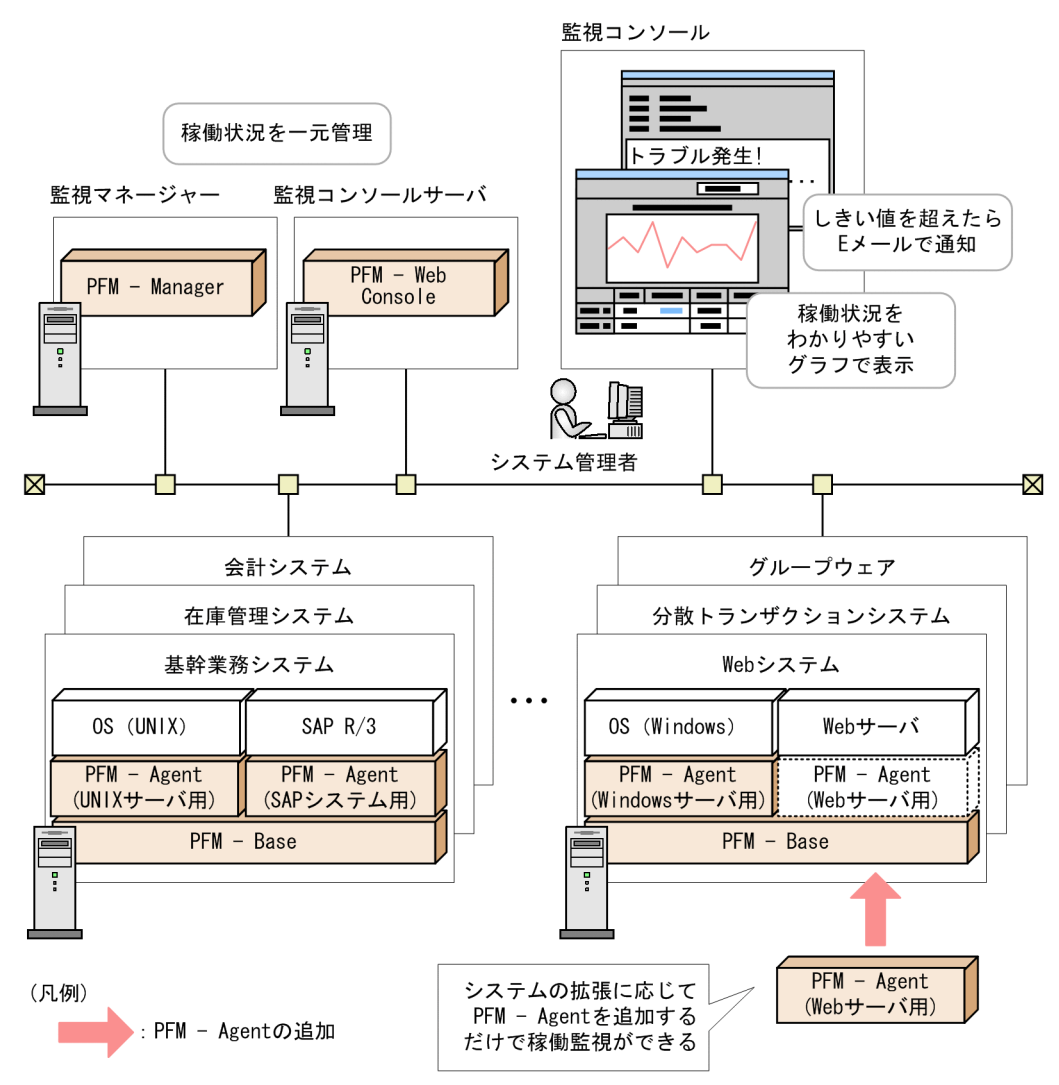

Performance Management を使った稼働監視システムの構築およびシステムの構成の詳細については, Windows の場合は「5. インストールとセットアップ (Windows の場合)」を, UNIX の場合は「6. [インストールとセットアップ\(UNIX の場合\)](#page-282-0)」を参照してください。

# (2) 他システムと柔軟に連携できます

Performance Management は、複数のサーバやプログラムから成る大規模システムで、ほかのシステム と柔軟に連携できます。統合運用管理システムやネットワーク管理システムと連携すると,企業システム 全体の視点で可用性や信頼性を向上させることができます。また,Performance Management で収集し た稼働監視データを,サービスレベル管理システムなどと連携し,稼働分析することで,システム管理者 は企業システムの本質的な問題を把握できます。

## 図 1-7 Performance Management のほかのシステムとの連携

システムの統合監視を実現するための連携

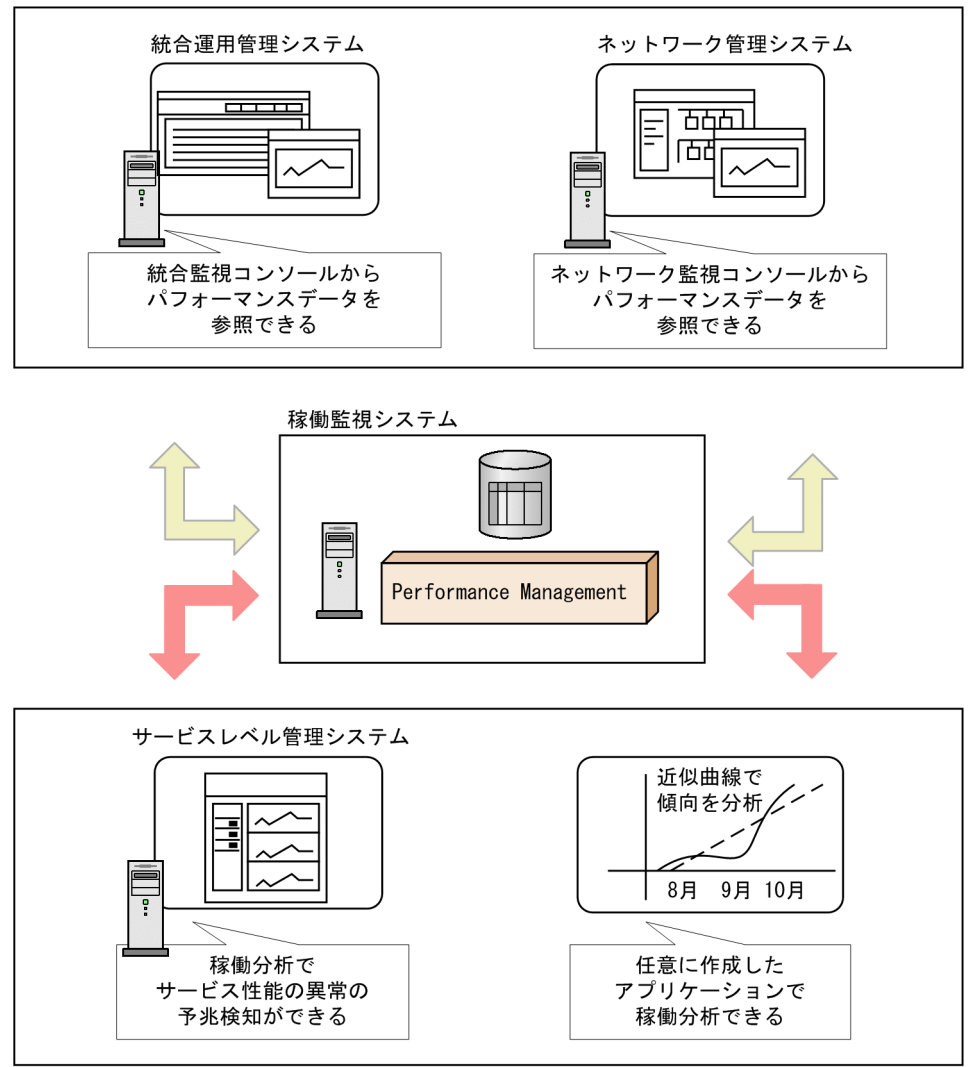

収集したパフォーマンスデータを有効活用するための連携

#### • システム統合管理製品と連携して企業システム全体の運用管理を最適化します。

Performance Management から発行された JP1 イベントをシステム統合管理製品である JP1/IM で 監視したり、Performance Management を IP1/IM から呼び出したりできます。また、Performance Management の状態を示すグラフィカルなアイコンによる一元監視もできます。これによって. シス テム管理者はパフォーマンスが低下してボトルネックになっている個所を特定でき,業務に重大な影響 が出る前に,適切に対処できます。このように,稼働状況の監視から対策までのサイクルを企業システ ム全体の視点で統合的に支援し,大規模で複雑な企業システムでも運用管理を最適化できます。

#### • ネットワーク管理製品と連携して企業ネットワークの安定稼働を支援します。

Performance Management で監視しているシステムの状態を,ネットワーク管理製品である NNM から監視できます。大規模ネットワーク環境下でシステムの稼働状況を一元管理できます。これによっ て,企業システムを支えるネットワークの安定稼働を支援します。

• サービスレベル管理製品と連携してサービスレベルの維持を支援します。

<span id="page-30-0"></span>Performance Management で監視しているシステムの状態を,サービスレベル管理製品である JP1/ ITSLM から監視できます。JP1/ITSLM では Performance Management が収集した情報や過去の監 視結果を基に,サービス性能の異常の予兆を検知できます。これによって,サービスの安定運用を支援 します。

#### • 収集したパフォーマンスデータを用途に合わせて自由に加工できます。

収集したパフォーマンスデータを, Microsoft Excel などの ODBC に従ったアプリケーションプログ ラムで読み込めるように,Performance Management ODBC ドライバーを提供します。これによっ て,ユーザーの目的に応じたレポートの作成や,パフォーマンスデータの分析が容易にできます。

# 1.2.2 高い信頼性,可用性の求められるミッションクリティカルシステムで 運用できます

Performance Management はミッションクリティカルシステムでも、高い信頼性と可用性を維持したま ま稼働監視できます。

## (1) 監視対象の企業システムに負荷を掛けることなく稼働監視できます

Performance Management は、データベースリソースや業務アプリケーションのプロセス稼働状況など の収集したパフォーマンスデータを監視マネージャーではなく、監視エージェントで収集し、Performance Management 独自のデータベース (Store データベース)に蓄積します。ネットワーク上に. 定期的に大 量のパフォーマンスデータが送信されることがないため,ネットワークに不要な負荷を与えません。

また,収集した稼働監視データが肥大化するのを防ぐ機能を提供しています。そのため,ディスク容量を 圧迫することなく限られたリソースの中で,必要な稼働情報だけを収集できます。

例を次に示します。

- 企業システムの規模やユーザーの利用形態などの特性に応じて,どのサーバの,どの監視項目の稼働情 報を,どのタイミングで取得するかという詳細な設定ができる。
- 監視項目によっては,ある一定の時間ごとに要約したデータを収集できる。
- 過去のデータを自動的に上書きするため,一定のディスク容量の中で稼働監視を運用できる。

図 1-8 Performance Management で収集した稼働監視データの流れ

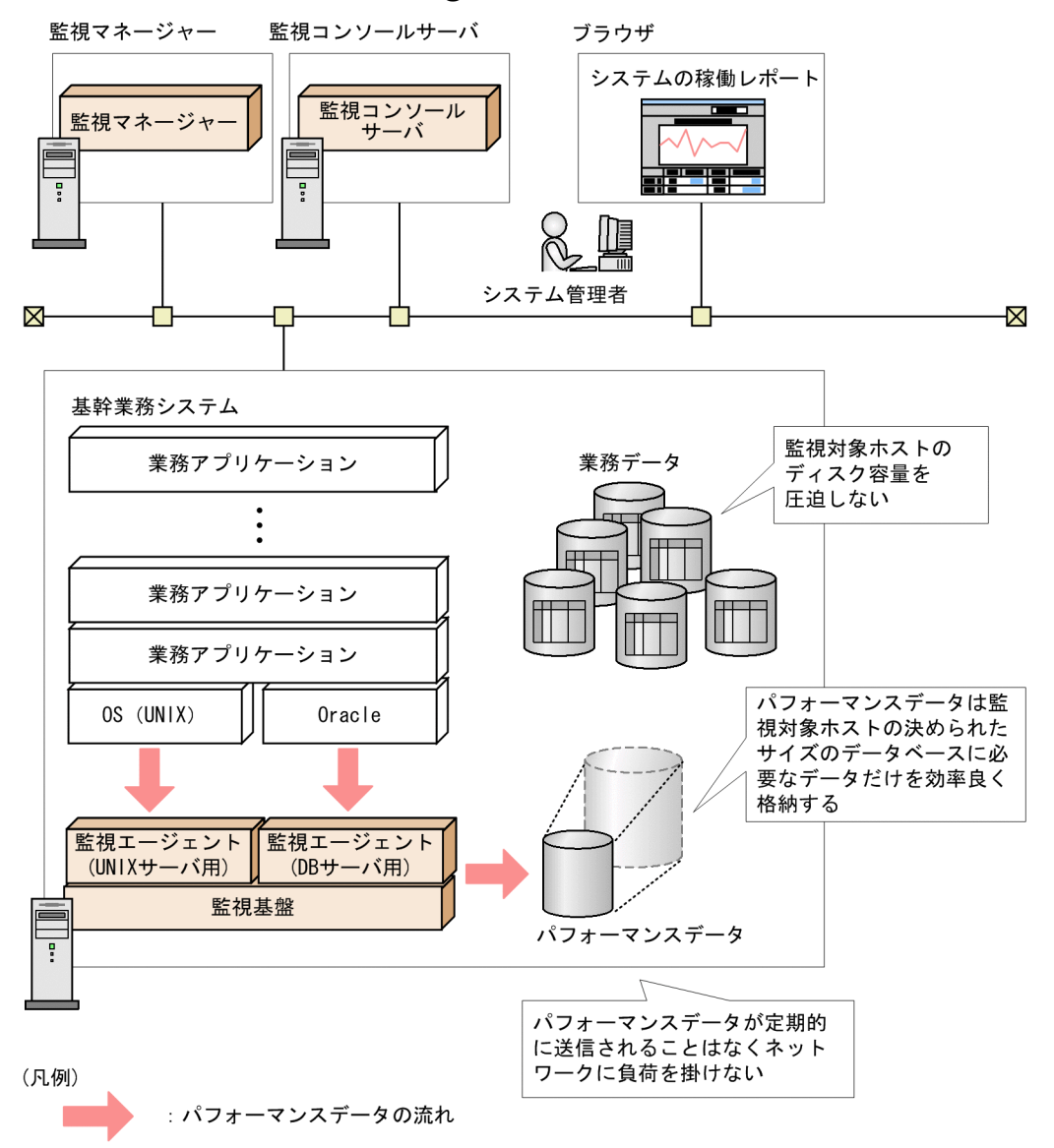

Performance Management のデータ管理の詳細については,[「4.2 パフォーマンスデータを収集・管理](#page-104-0) [する機能](#page-104-0)」を参照してください。

# (2) 業務に影響が出る前にシステムの問題を管理者に知らせることができ ます

Performance Management では、監視対象のシステムが危険域に達したときにシステム管理者に通知す るように設定できます。

監視対象システムの運用上の問題を早期に発見し,業務に影響が出る前に,問題に対処できます。

例えば、あるシステムのサーバで CPU の使用率が 80%以上になったときに、システム管理者に E メール で連絡したり,ディスク容量が 30%以下になったときに,コンソールでアイコンを点滅させてシステム運 用者に知らせたりできます。

<sup>1.</sup> Performance Management の概要

JP1/Performance Management 設計・構築ガイド スピー・コンピュータ いちゅうしょう しょうしょう いちのう いちのう いちのう いちのう いちのう

また,システムが危険域に達したときに任意のコマンドを自動で実行することもできます。

したがって,大規模システムでも少人数のメンバーで効率的に監視できます。

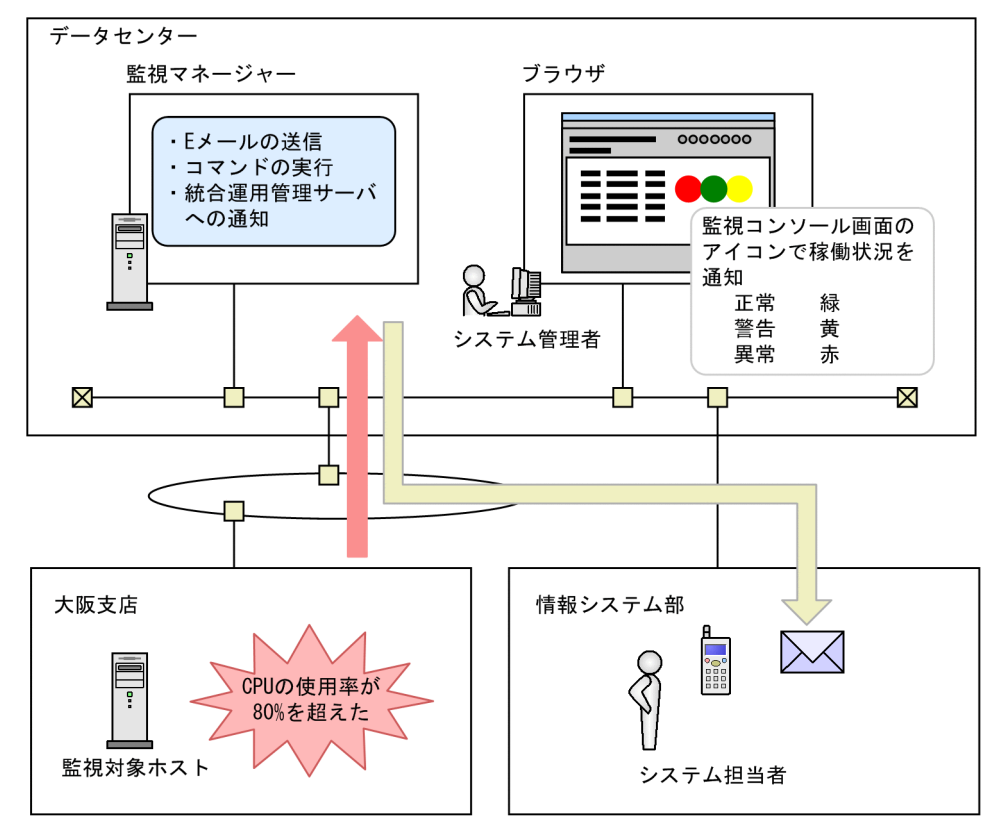

図 1-9 システムの異常をシステム管理者に E メールで通知する例

しきい値の超過で発行されるアラームの詳細については,「[4.3 システムが危険域に達したときに警告す](#page-130-0) [る機能](#page-130-0)」を参照してください。

# (3) 24 時間 365 日システムを安定稼働で運用できます

Performance Management をクラスタシステムや監視二重化で運用すると,システムに障害が発生した 場合にも継続して業務を運用できる,信頼性の高いシステムが構築できます。

## 図 1-10 クラスタシステムの運用例

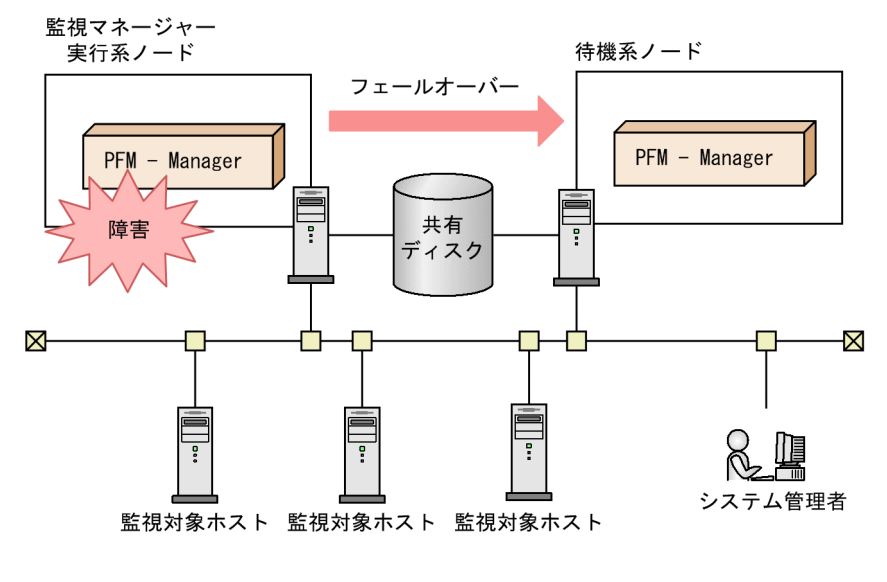

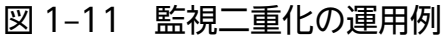

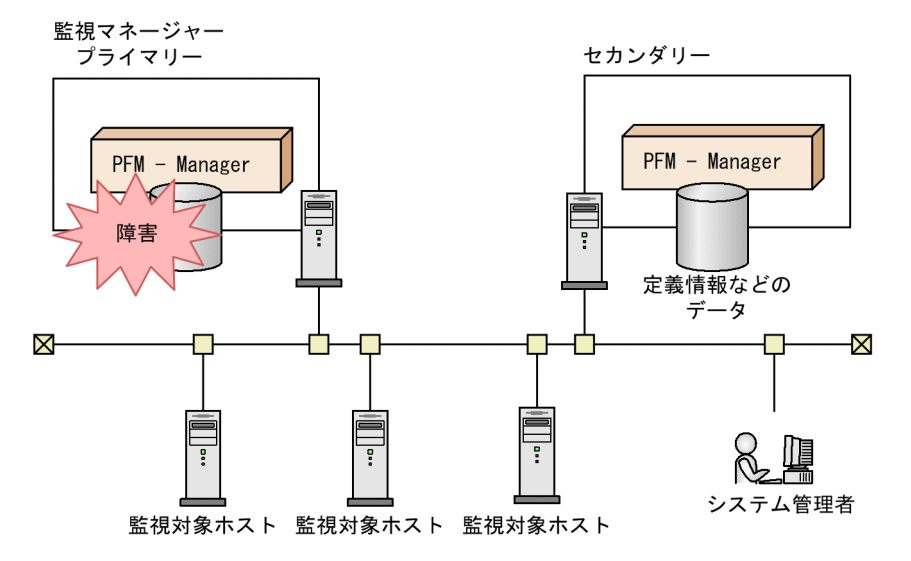

クラスタシステムでの Performance Management の構築と運用の詳細については、マニュアル「JP1/ Performance Management 運用ガイド」の,クラスタシステムでの構築と運用について説明している章 を参照してください。

監視二重化での Performance Management の構築と運用の詳細については、マニュアル「JP1/ Performance Management 運用ガイド」の,監視二重化の構築と運用について説明している章を参照し てください。

# (4) 稼働監視システム自身の障害を検知し,システムを安定稼働に導きます

Performance Management では、PFM - Agent または PFM - RM のサービス稼働状態や PFM - Agent または PFM - RM が稼働しているホストの稼働状態を監視できます。また、PFM - RM の監視対象ホスト の稼働状態を監視できます。これをヘルスチェック機能と呼びます。ヘルスチェック機能によって、ホス

トの稼働状態を監視したり,監視対象が PFM - Agent や PFM - RM によって正しく監視されているかを 確認したりできます。

監視結果は PFM - Web Console の次の画面で確認できます。

- [エージェント階層] 画面
- •[イベントモニター]画面
- •[イベント履歴]画面

へルスチェック機能では、稼働状態の監視結果を保存できるため、過去から現在までの稼働状態をレポー トで確認できます。

また,稼働状態の監視結果にアラームを設定することで,ホストが正常に稼働していないことを検知した ときや PFM - Agent または PFM - RM が正しく稼働していないことを検知したときにアラームイベント を発生させたり,E メール送信などのアクションを実行させたりすることもできます。

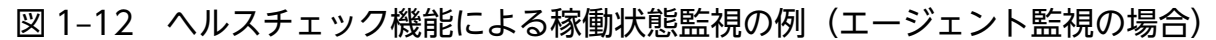

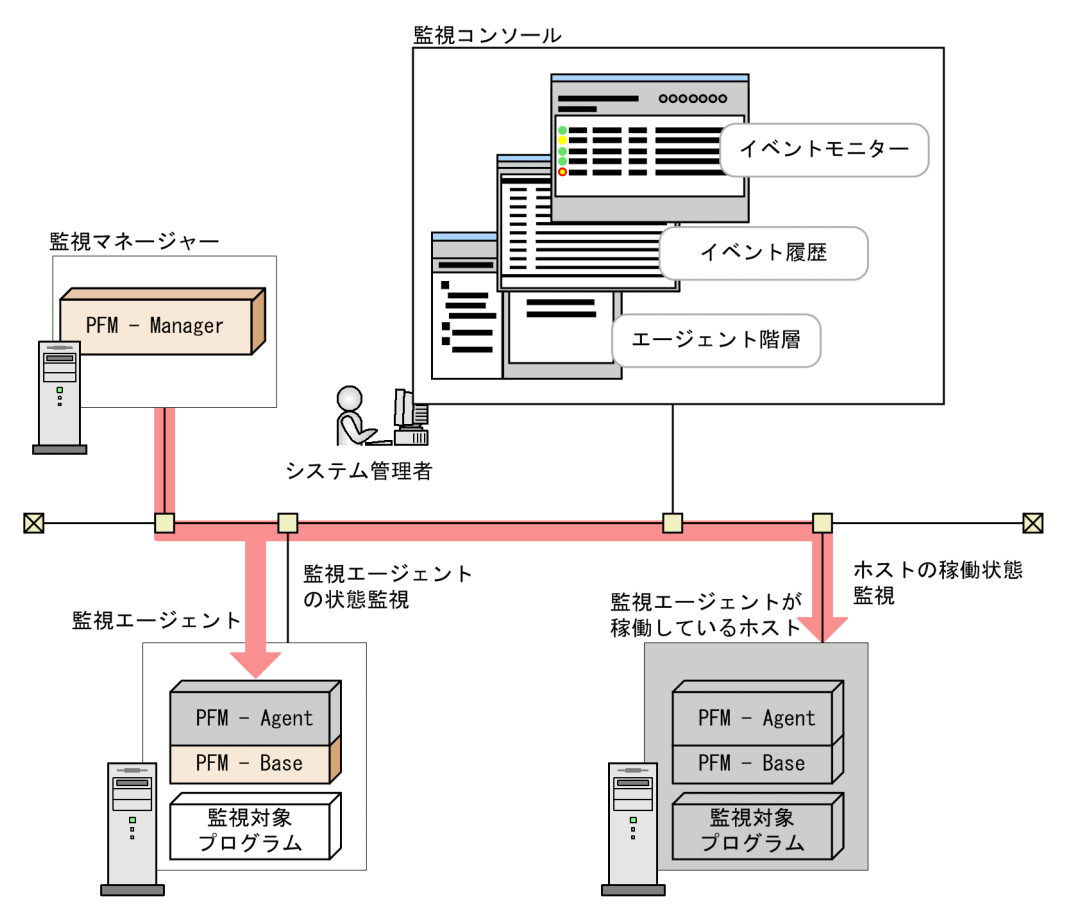

なお,リモート監視の場合は,監視対象ホストが正常に稼働していないことを検知したときにアラームイ ベントを発生させたり,E メール送信などのアクションを実行させたりできます。

<span id="page-35-0"></span>さらに、Performance Management システムで、PFM サービスが何らかの原因で異常停止した場合に, PFM サービスを自動的に再起動する機能を用意しています。これを PFM サービス自動再起動機能と呼び ます。

PFM サービス自動再起動機能の対象となる PFM サービスは, PFM - Manager サービス, Action Handler サービス, PFM - Agent または PFM - RM サービスです。なお, Status Server サービスは再起動の対象 となりません。サービスの詳細については,「[4.1 Performance Management のサービス](#page-95-0)」を参照して ください。

この機能によって,PFM サービスが異常停止した場合でも監視を継続できます。

#### 図 1‒13 PFM サービス自動再起動機能の概要

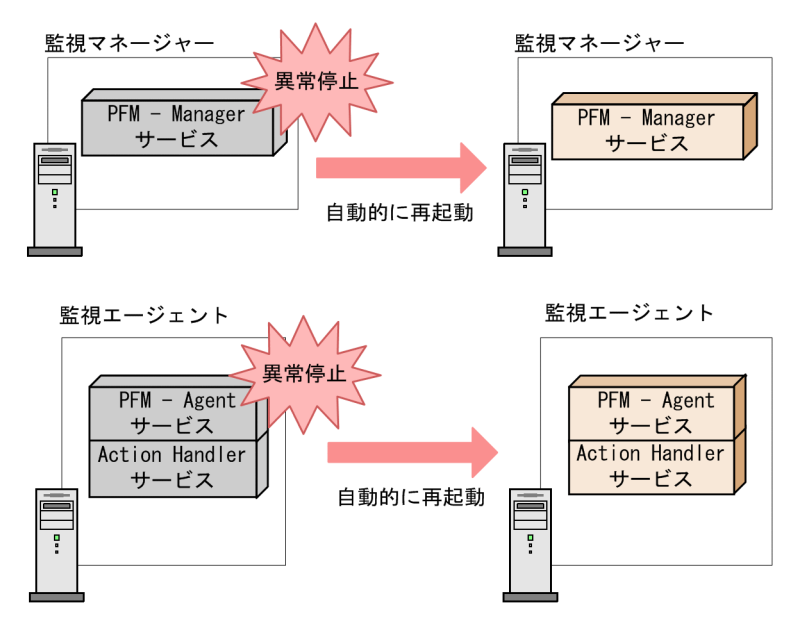

# 1.2.3 稼働監視システムの構築・運用が容易にできます

企業システムが大規模化,複雑化することに伴い,システム管理者の負荷は増加します。そのため,シス テムの稼働状況を監視する場合,更なる人員確保やスキル向上のための施策を検討する必要があります。 Performance Management は稼働監視システムの構築,運用をサポートするさまざまな機能を提供しま す。これによって,システム管理者は少ない負荷で稼働監視できます。

# (1) テンプレートを用いて監視項目を容易に設定できます

稼働監視システムで,どの項目をどのように監視するかを検討するためには,高いスキルが求められます。

Performance Management は、よく利用される監視項目をあらかじめ定義した「**監視テンプレート**」と 呼ばれる,ひな形を提供しています。

この監視テンプレートを使用すると,監視する準備が容易にできます。
## 図 1-14 監視項目の検討のためのシステム管理者のタスクと監視テンプレート

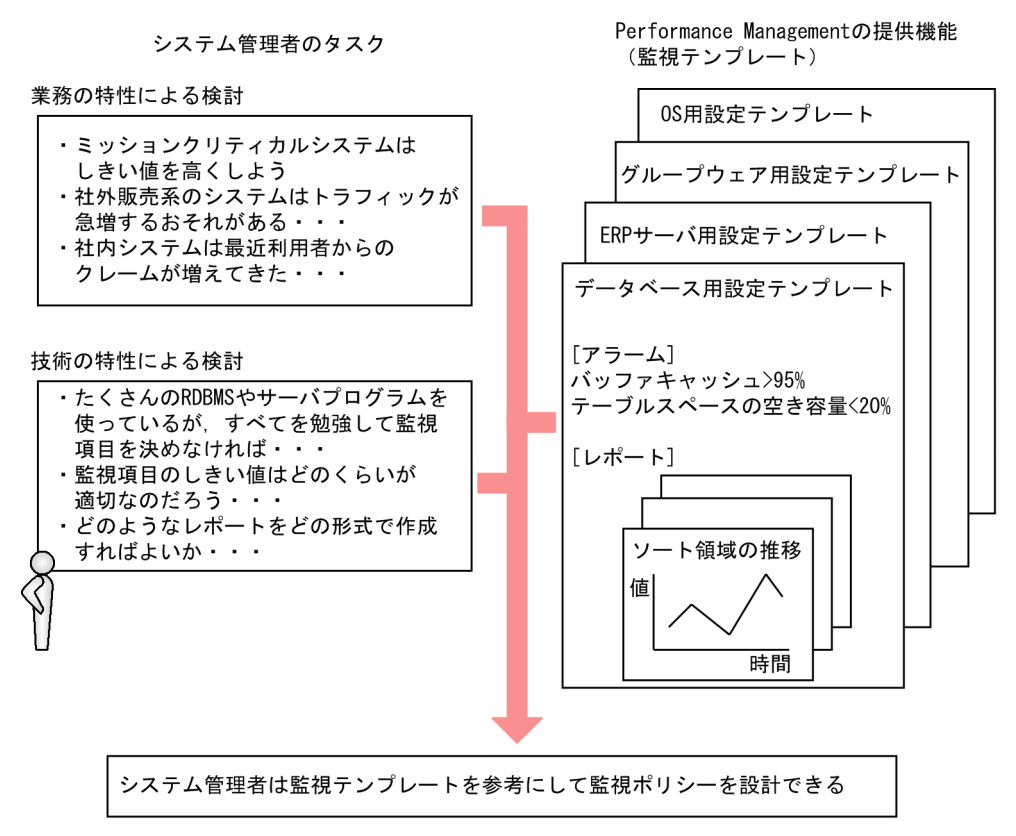

例えば、Windows サーバの場合、次に示す監視項目が危険域に達したとき、警告する設定が、あらかじ めテンプレートに定義されています。

- 利用できる物理メモリーのサイズが 4 メガバイトより小さくなったとき
- CPU 利用率が 80%より大きくなったとき
- 論理ディスクドライブの空き領域の割合が 15%より小さくなったとき

監視テンプレートは,カスタマイズすることもできます。

監視テンプレートについては,各 PFM - Agent または PFM - RM マニュアルの,監視テンプレートにつ いて説明している章を参照してください。

## (2) システム管理者の作業負荷を低減する便利なツールを提供します

Performance Management では,稼働監視するための監視コンソールや運用コマンドを提供しています。 監視対象ごとに異なる複数の監視ソフトウェアを導入したり,習得したりする必要がありません。

システム管理者は,これらの操作性の高い管理ツールを目的に応じて使うことで,稼働監視の作業負荷を 軽減できます。

<sup>1.</sup> Performance Management の概要

## (a) Web ブラウザで企業システムを監視できます

システム管理者は、監視コンソールサーバに Web ブラウザでアクセスすることで、企業システムで発生 している問題をリアルタイムで把握したり,監視対象のシステムの構成を管理したりできます。例えば, システム管理者は,システムで問題が起こったときに,自宅から稼働監視システムの状況を確認して,業 務に支障が出る前に,素早く問題に対処できます。

#### 図 1–15 遠隔地から Web ブラウザで稼働監視システムの状況を確認する例

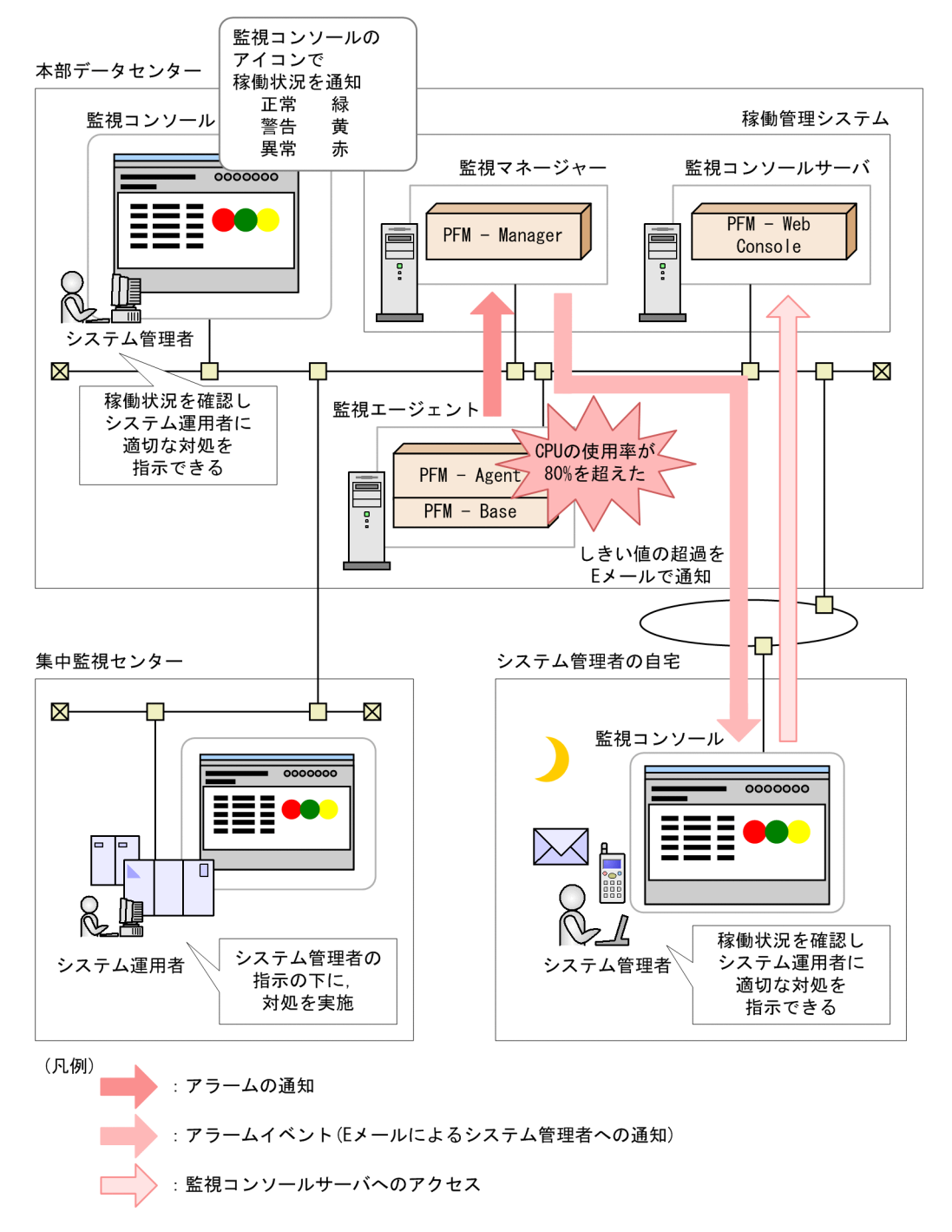

<sup>1.</sup> Performance Management の概要

## (b) パフォーマンスデータを分析しやすい形式で出力できます

Performance Management で収集したパフォーマンスデータは、「レポート」と呼ばれるグラフィカルな 形式に加工して Web ブラウザで表示できます。監視対象システムの稼働情報をわかりやすいグラフや表 で表示することでシステムの問題点をすばやく分析できます。

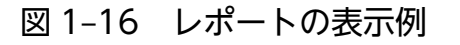

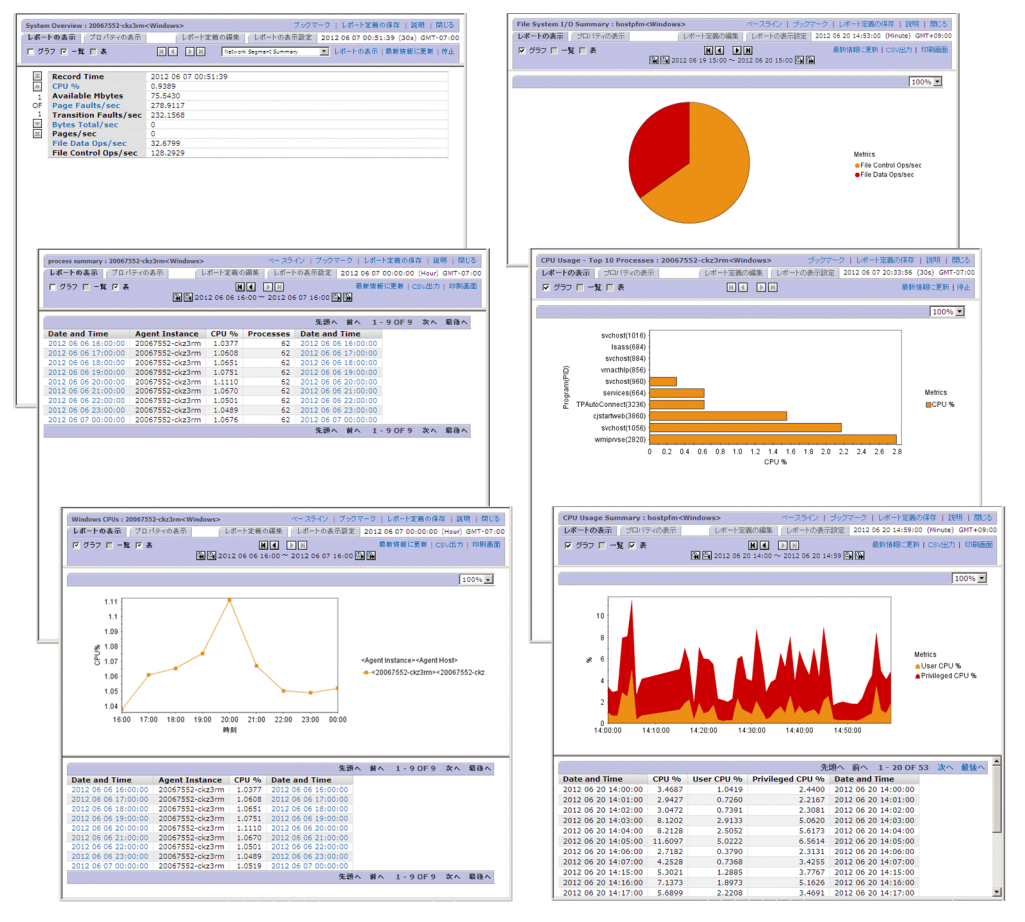

レポートの詳細については,マニュアル「JP1/Performance Management 運用ガイド」の,稼働分析の ためのレポートの作成について説明している章を参照してください。

## (c) 複数のレポートのグラフを並べて表示できます

ブックマークで管理している複数の履歴レポートのグラフを並べて表示できます。これによって,障害要 因の分析,ネットワークや OS のリソースの管理などを容易にできます。複数のレポートのグラフを並べ て表示したものをタイリング表示と呼びます。

## 図 1-17 タイリング表示の例

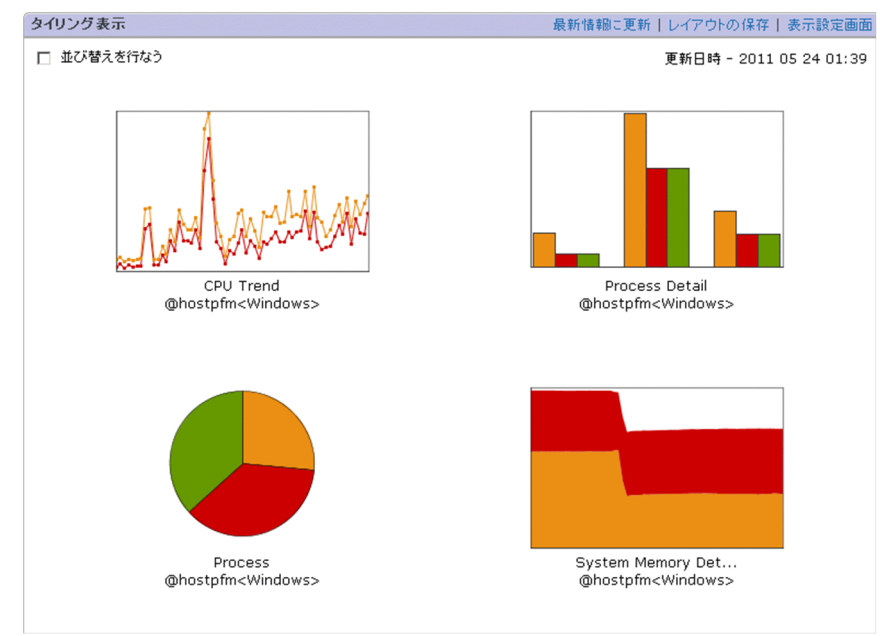

タイリング表示の詳細については,マニュアル「JP1/Performance Management 運用ガイド」の,稼働 分析のためのレポートの作成について説明している章を参照してください。

## (d) 複数のレポートを重ね合わせて表示できます

複数のレポートを同じグラフ上に重ね合わせて表示できます。また,過去の周期性のあるデータや安定稼 働時のデータを同じグラフ上に基準値(ベースライン)として表示することで,システム全体の稼働状況 を総合的に判断できます。複数の履歴レポートやベースラインを同じグラフ上に表示したものを複合レポー トと呼びます。

図 1‒18 複合レポートの表示例

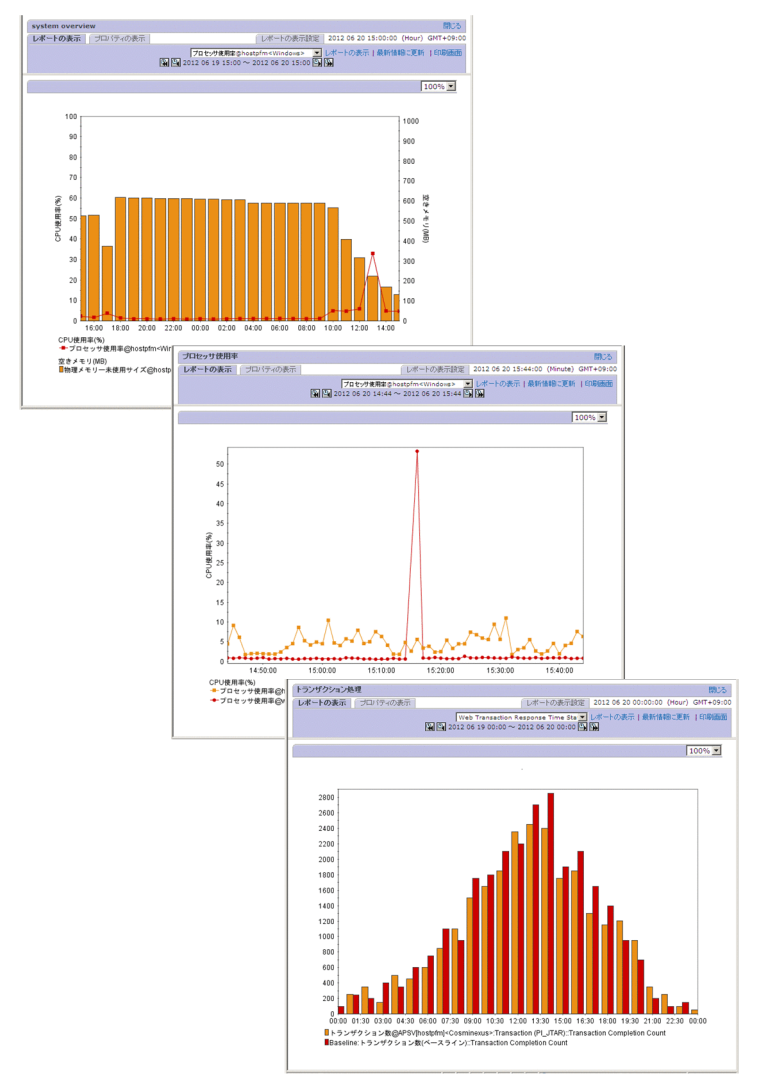

同じグラフ上に表示できるレポートは,通常のレポートの場合と複合レポートの場合とで異なります。

• 通常のレポートの場合

履歴レポートで同一レコードの場合に限り、複数のエージェントのレポートを同じグラフ上に表示でき ます。

• 複合レポートの場合

エージェントのプロダクトやレポートのレコード種別に関係なく,複数のレポートを 1 つのグラフに表 示できます。ただし,複合レポートとして表示できるのは,履歴レポートだけです。複合レポートを利 用すると,次のようなことができます。

- 同一レコードで異なるフィールドのレポートを表示する。
- 異なるエージェント種別の同系レコードをレポート表示する。
- 異なるエージェント種別の異なるレコードをレポート表示する。
- ベースラインと同時にレポート表示する。

複合レポートの表示方法については,マニュアル「JP1/Performance Management 運用ガイド」の, 稼働分析のためのレポートの作成について説明している章を参照してください。

#### (e) 過去のパフォーマンスデータを参照できます

Store データベースのバージョン 2.0 (Store バージョン 2.0) では、一度バックアップした稼働監視デー 夕をインポートすることで、過去のパフォーマンスデータを参照できます。インポートしたデータは、あ らかじめ設定した保存期間を超えて保持されるため,どの時点でも過去のデータを参照できます。

#### 図 1‒19 過去のデータの参照例

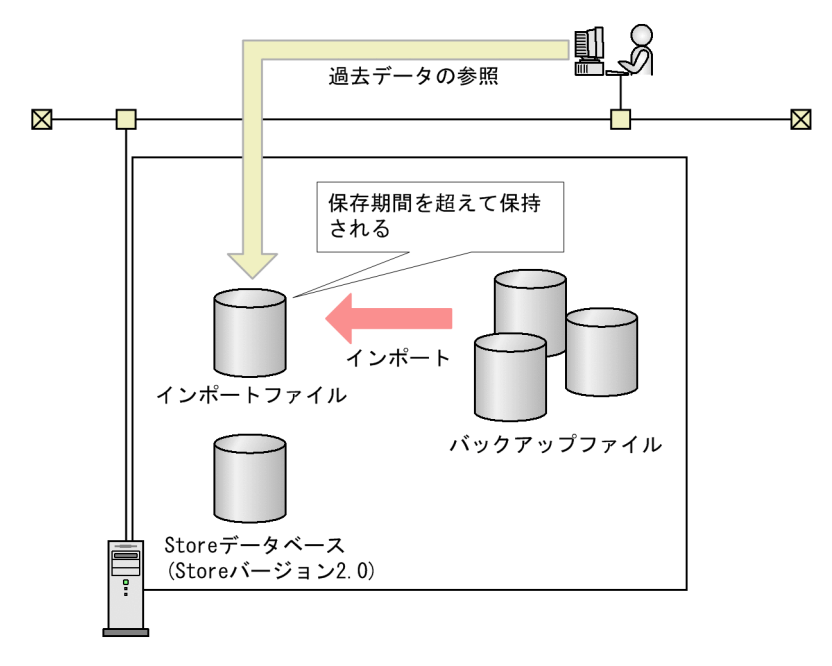

バックアップデータのインポートについては,[「4.2.6\(2\) 過去の稼働監視データの参照」](#page-126-0)を参照してくだ さい。

## (f) 実運用に根ざした管理コマンドを提供します

大規模システムで複数のサーバを一元管理するために,管理コマンドで,バッチ処理や自動処理を実行で きます。

パフォーマンスデータの管理やサービスの管理などは,運用コマンドを使ってバッチ処理や自動処理がで き,効率的にシステムを運用できます。Performance Management が提供する運用コマンドの例を,次 に示します。

- 警告アラームの一括設定コマンド
- 稼働監視レポートの出力コマンド
- 収集した稼働監視データのバックアップやリストアコマンド
- Performance Management の起動や停止のコマンドなど

<sup>1.</sup> Performance Management の概要

システム管理者が,稼働レポートを Performance Management が提供する稼働レポートの出力コマンド で作成したものを,ほかのジョブ管理システムなどと連携して週次で出力して E メールで確認する例を次 の図に示します。

#### 図 1-20 システム管理者の稼働確認作業の例

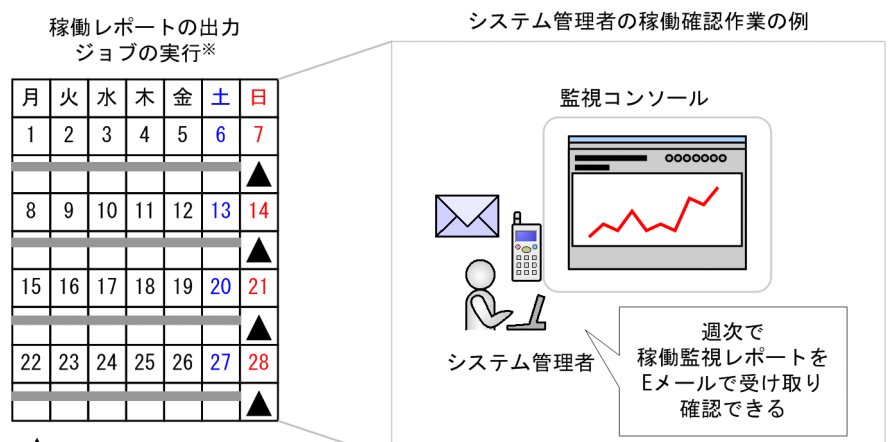

[ジョブの登録内容] - この週の稼働レポートを作成し<br>システム管理者へEメール送信

注※

ジョブの実行は、ジョブ管理システムで実施。

コマンドの詳細については,マニュアル「JP1/Performance Management リファレンス」のコマンドに ついて説明している章を参照してください。

## 1.2.4 目的に応じた監視方式を選択できます

Performance Management では、監視対象サーバの重要度および稼働監視システムの設計・構築に掛け られるコストや時間に応じて,監視方式を選択できます。

エージェント監視

監視対象のサーバにエージェントをインストールして,サーバの稼働状況を監視する運用形態です。監 視対象のサーバにエージェントをインストールする必要はありますが、充実した監視項目でサーバの稼 働状況を監視できます。

## 図 1‒21 エージェント監視

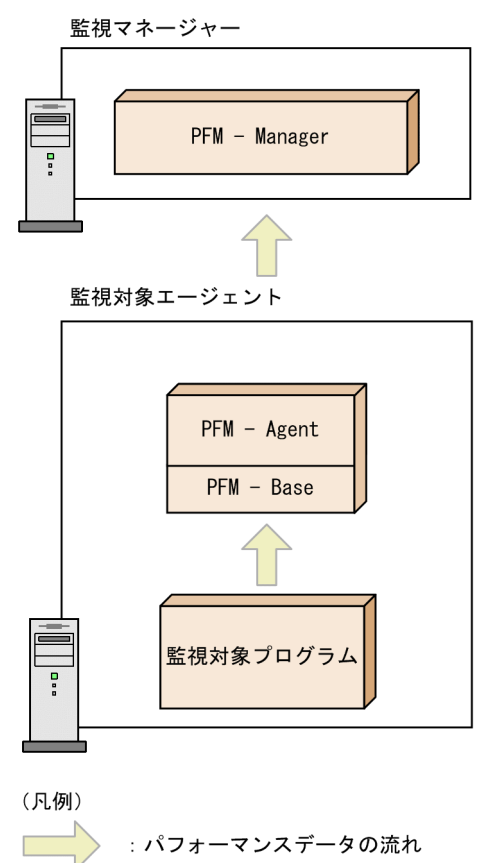

リモート監視

監視対象のサーバにエージェントをインストールしないで,別のホストからリモートでサーバの稼働状 況を監視する運用形態です。監視対象のサーバにエージェントをインストールする作業が不要なので, 稼働中のシステムに対して稼働監視を始める場合に便利です。エージェント監視と比較すると監視項目 は少ないものの, 1つの PFM - RM で, 複数の監視対象のパフォーマンスデータを収集・管理できま す(PFM - RM ホスト自身も監視対象ホストに指定できます)。

PFM - RM では、従来のエージェント監視と同様のインターフェースで監視条件などを設定するため の概念「リモートエージェント」と,複数のリモートエージェントのパフォーマンスデータを集約した 値を監視するための概念「グループエージェント」を提供しています。

#### 図 1‒22 リモート監視

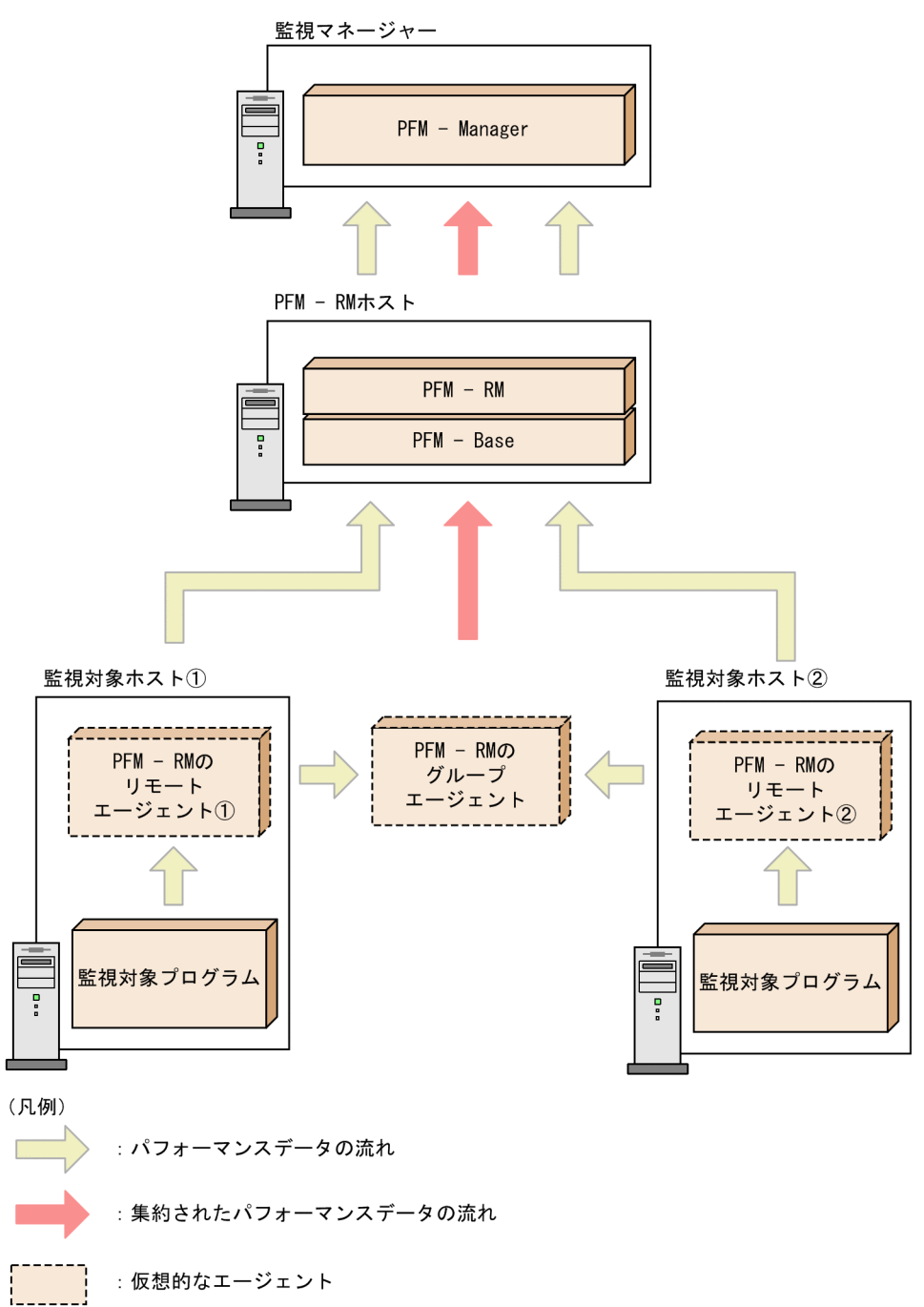

これらの監視方式は組み合わせることもできます。PFM - Agent で詳細に監視する方式と, PFM - RM で 簡易的に監視する方式とを,監視対象サーバごとに選択することで,最適な稼働監視を実現できます。

## 1.2.5 ユーザーごとに監視できる範囲を設定できます

システムの仮想化によってデータセンターや監視対象ホストの集約が進むと,それらを監視する稼働監視 システムも集約または統合する必要性が高まります。Performance Management では,稼働監視システ ムの監視範囲をユーザーごとに設定することで,1 台の稼働監視システムで複数の企業システムの監視を 実現できます。

#### 図 1-23 仮想化に伴う稼働監視システムの統合

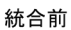

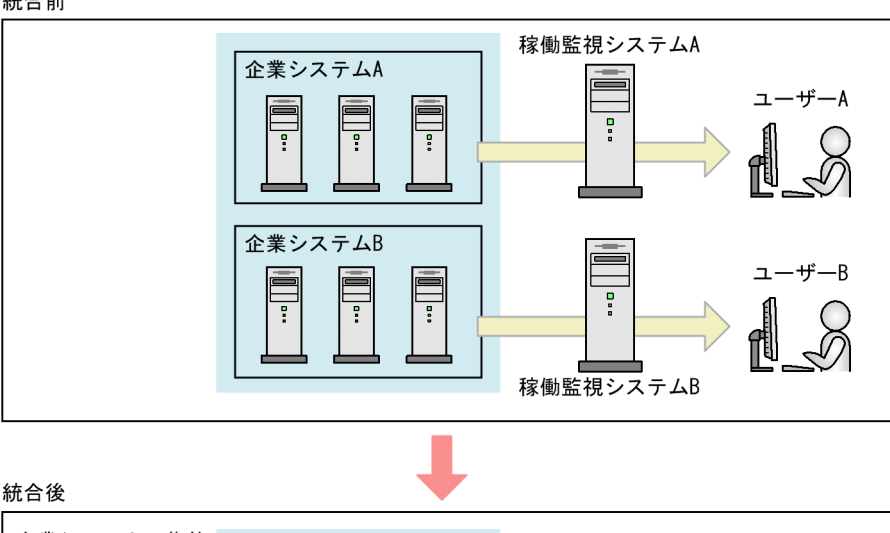

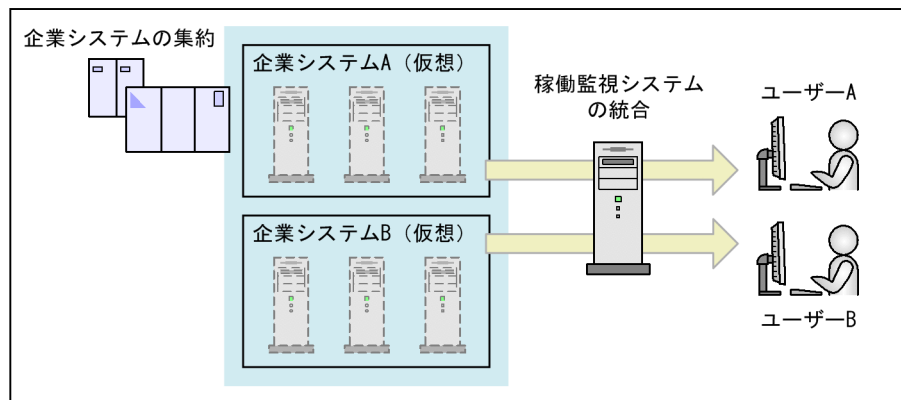

## (1) 業務グループによる監視範囲の設定

監視範囲を業務グループとして設定することで,ユーザーは業務グループ単位でシステムを監視できます。 業務グループは,各システムのユーザーが相互に参照できないように設定できるので,情報混在を防止し, 操作ミスを低減でき,各監視システムの独立性を保持できます。

例えば. 業務システム A と B に, それぞれ業務グループ A. B を定義した場合. 業務システム A のユー ザーは業務グループ A を参照できますが,同じ稼働監視システム上の業務グループ B は参照できません。

## 図 1‒24 業務グループの設定例

企業システム

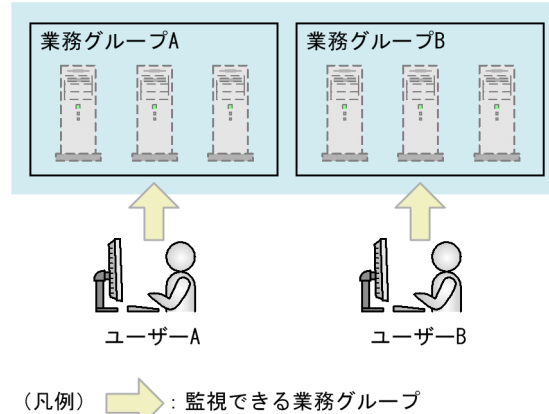

共通の業務グループを監視する場合は,共通する業務グループを個別に設定し,それぞれのユーザーが共 通の業務グループも監視対象にすることで実現できます。

#### 図 1‒25 共通の業務グループの設定例

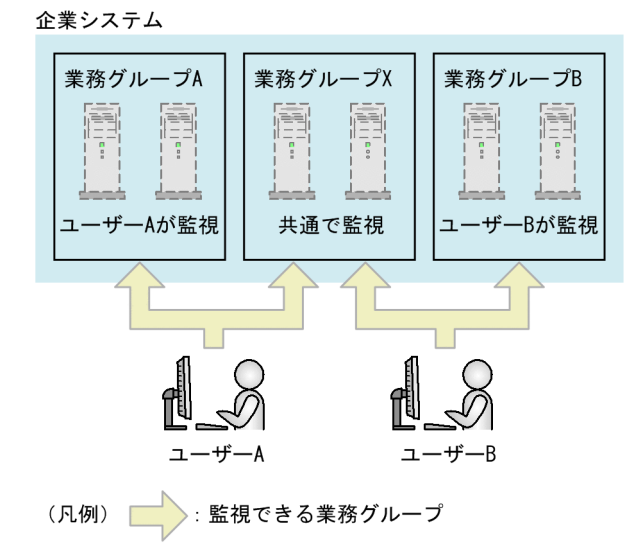

監視対象ホストを追加・変更するときは,業務グループの設定を更新するだけで簡単に定義できます。

## (2) 業務グループのインポート

JP1/IM で定義した業務グループをインポートできます。すでに JP1/IM で業務グループ単位での監視をし ている場合,その業務グループの定義をインポートすることで,Performance Management でも同じ業 務グループを同じユーザーが稼働監視できます。

<sup>1.</sup> Performance Management の概要

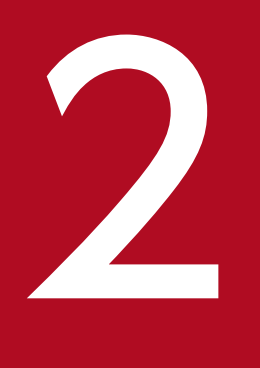

# マイクト<br>- Performance Management を使ってみよう

この章では、Performance Management を使った業務システムのパフォーマンス監視につい て,「インターネット販売システムを運用する H 社」を例にして説明します。

Performance Management システムの構築から運用までを,一連の流れで示しているので, Performance Management の基本操作の流れを理解してください。

#### 例題

H 社は,全国に支店を持つ小売業社で,大規模な社内システムを持っています。H 社ではインターネッ トでの商品の販売を始めるために,新たにインターネット販売システムを導入しました。インターネッ トでの商品の販売は好調で,インターネット販売システムの利用者は増え続けていました。

そこで,H 社の情報システム部では,このインターネット販売システムの稼働状況を把握し,システム の問題個所を事前に対策するため、Performance Management を使ってパフォーマンス監視システム を構築することにしました。

インターネット販売システムは Windows サーバで稼働しています。

H 社のシステムの全体概要を次に示します。

#### 図 2-1 パフォーマンス監視の背景(インターネット販売システムの例)

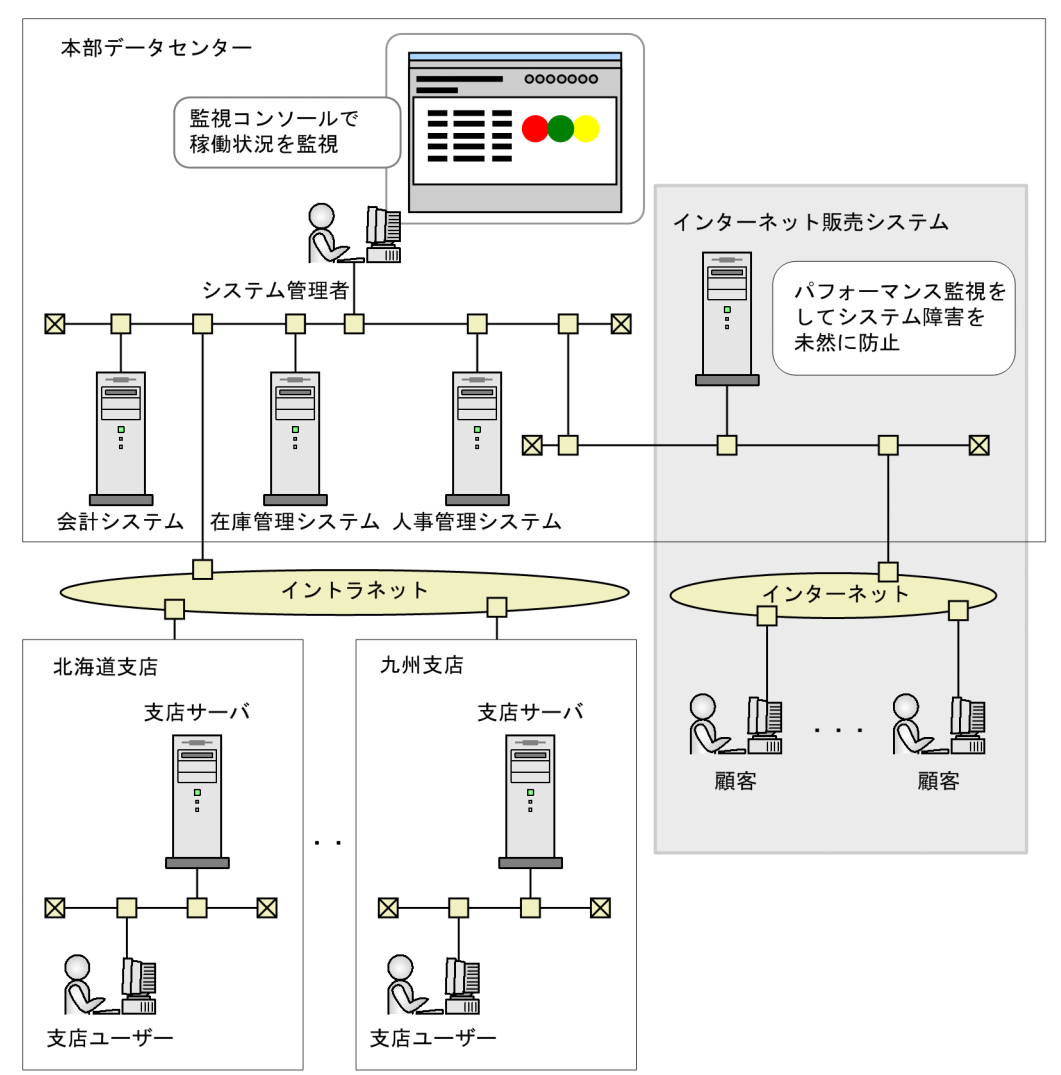

以降の説明では,H 社のインターネット販売システムに対して稼働監視することを前提に説明します。

<sup>2.</sup> Performance Management を使ってみよう

## 2.2 パフォーマンス監視システムの設計・構築

適切なパフォーマンスを監視するには、監視対象のシステムのどのような稼働状況や問題点を把握したい のか,どのパフォーマンスデータを収集するのかを決める必要があります。また,どのようなシステム構 成で Performance Management を運用するかについても検討する必要があります。

## 2.2.1 監視項目の検討

H 社の情報システム部は,インターネット販売システムの Windows サーバで稼働状況を監視したい項目 について検討しました。そして,稼働監視の要件とその要件を満たすために必要な監視項目を,次のよう に決めました。

#### 表 2‒1 監視項目の検討例

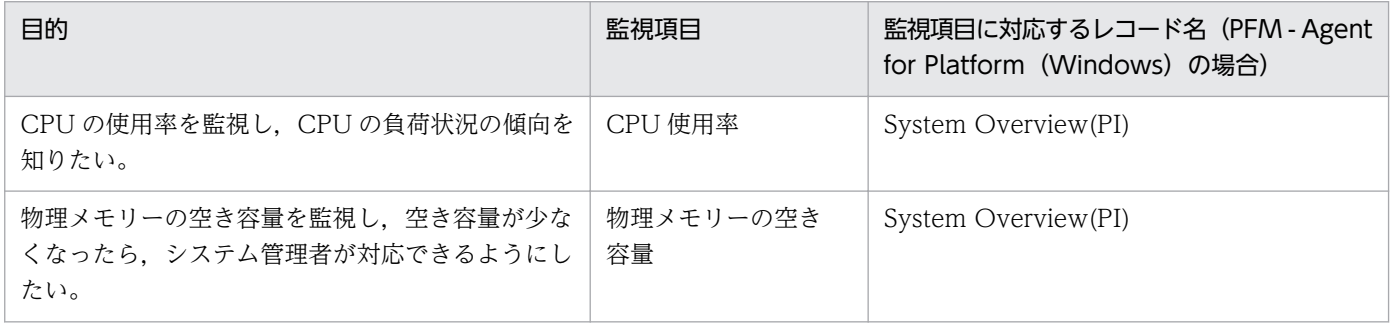

Performance Management はパフォーマンスデータをレコードという単位で収集します。監視項目を決 めたら,対応する Performance Management のレコード名を調べます。

検討の結果,インターネット販売システムのパフォーマンス監視要件をすべて満たす PFM - Agent for Platform(Windows)の監視テンプレートを利用することにしました。Performance Management で は,「監視テンプレート」と呼ばれる,よく利用される監視項目があらかじめ定義されたレポートおよびア ラームを提供しています。この監視テンプレートを使用することで,複雑な定義をしなくても監視対象の 運用状況を監視する準備が容易にできます。

なお、監視項目を検討する際のポイントについて「[3.4.3 アラームとレポートの検討の流れ](#page-80-0)」で解説して いるので参照してください。

また,提供されている監視テンプレートおよび収集するレコードについての詳細は,各 PFM - Agent マ ニュアルの,監視テンプレートおよびレコードについて説明している章を参照してください。

## 2.2.2 システム構成の検討

パフォーマンス監視を運用するためのシステム構成を検討します。

<sup>2.</sup> Performance Management を使ってみよう

H 社では,システムの規模や今後の拡張性を検討し,監視マネージャー,監視コンソールサーバ,および 監視エージェントをそれぞれ別々のホストで構築します。

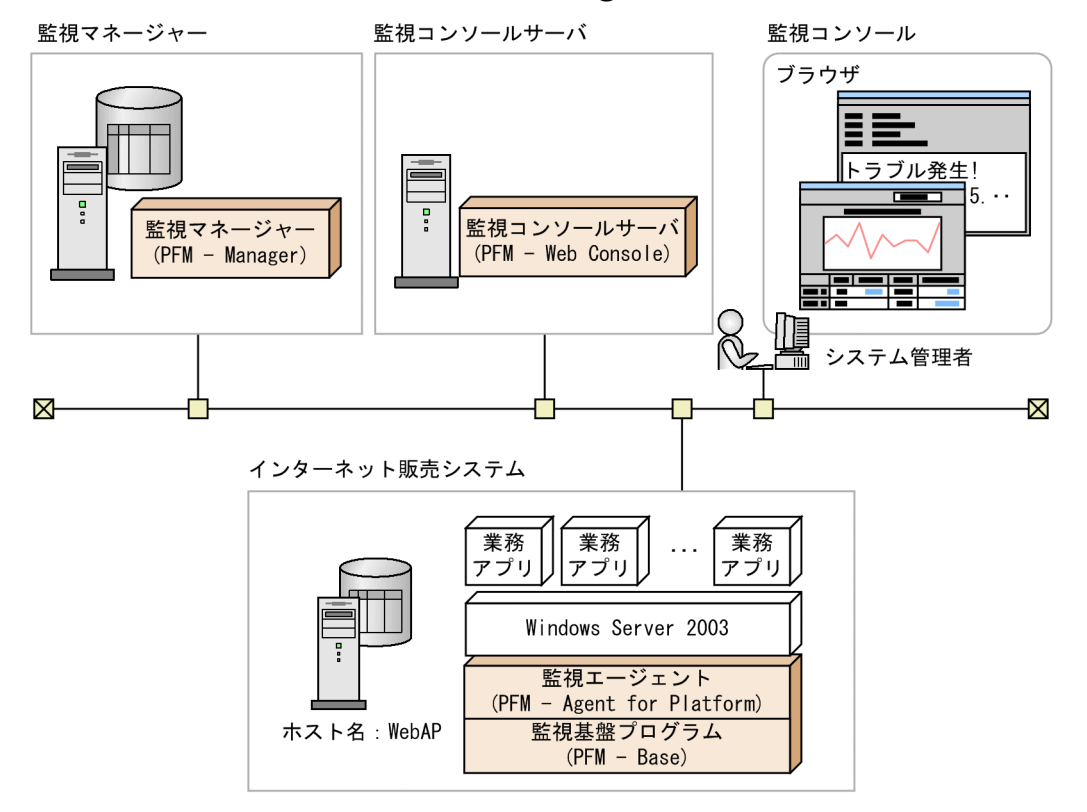

#### 図 2‒2 H 社での Performance Management システムの構成

インターネット販売システムの稼働状況の統合管理を実行する監視マネージャーのホストに PFM - Manager,稼働状況を確認するための監視コンソールサーバのホストに PFM - Web Console をインス トールします。

また、インターネット販売システムのサーバ上には、Windows のパフォーマンスデータを収集するため の監視エージェントである PFM - Agent for Platform (Windows) および, 監視基盤である PFM - Base をインストールします。

Performance Management のプログラムのインストールとセットアップの方法については,「[5. インス](#page-170-0) [トールとセットアップ\(Windows の場合\)」](#page-170-0),「[6. インストールとセットアップ\(UNIX の場合\)」](#page-282-0)およ び各 PFM - Agent マニュアルの,インストールとセットアップについて説明している章を参照してくだ さい。

## 2.3 パフォーマンス監視システムの運用

監視項目が決定し、パフォーマンス監視システムの設計が終了したら、Performance Management で稼 働監視を開始します。

## 2.3.1 Performance Management のサービスを起動する

Performance Management のプログラムをインストールしたら、各プログラムのサービスを起動します。

Windows の場合,デフォルトで OS の起動時に自動起動されるように設定されているため,特に操作は 不要です。UNIX の場合は、起動スクリプトの設定が必要です。

サービスの起動については、マニュアル「JP1/Performance Management 運用ガイド」の, Performance Management の起動と停止について説明している章を参照してください。

Performance Management のプログラムの各サービスを起動すると、PFM - Agent によってデフォルト で収集するように設定されているパフォーマンスデータ※の収集が開始されます。

注※

デフォルトで収集されるパフォーマンスデータについては,各 PFM - Agent マニュアルの,レコード について説明している章を参照してください。

## 2.3.2 Web ブラウザで PFM - Web Console にログインする

監視コンソールの Web ブラウザから PFM - Web Console にログインします。

手順を次に示します。

1. 監視コンソールの Web ブラウザで次の URL を入力する。

http://PFM - Web Consoleがインストールされているサーバ名:20358/PFMWebConsole/login.do

2. [ログイン] 画面の「ユーザ名] および [パスワード] を入力する。

インストール直後は,ユーザー名が「ADMINISTRATOR」でパスワードが設定されていないユーザー アカウントがデフォルトで設定されています。 次のように入力します。 [ユーザ名]:ADMINISTRATOR [パスワード]:入力しない

注意

安全に運用するために、Performance Management の運用を開始する前に 「ADMINISTRATOR」ユーザーに対してパスワードを設定してください。ユーザーアカウントの

<sup>2.</sup> Performance Management を使ってみよう

管理については,マニュアル「JP1/Performance Management 運用ガイド」の,ユーザーアカウ ントと業務グループの管理について説明している章を参照してください。

3. [ログイン]ボタンをクリックする。

PFM - Web Console へログインし,[メイン]画面が表示されます。

以降,PFM - Web Console の画面でユーザーアカウントの作成や監視用エージェント階層の作成などを していきます。

## 2.3.3 ユーザーアカウントを作成する

Performance Management では、Performance Management システムで管理する「Performance Management ユーザー」と呼ばれるアカウントか、または JP1/Base で管理する「JP1 ユーザー」と呼ば れるアカウントを使用します。

ここでは、Performance Management システムで管理する Performance Management ユーザーを作成 する手順について説明します。

Performance Management ユーザーには、次の3種類があります。

- 管理ユーザー
- 一般ユーザー
- 業務グループ一般ユーザー※
- 注※

業務グループによるアクセスコントロール機能が有効な場合だけ使用できます。

権限によって PFM - Web Console の各画面で使用できる機能が異なります。権限および業務グループに よるアクセスコントロール機能の詳細については、マニュアル「JP1/Performance Management 運用ガ イド」の,ユーザーアカウントと業務グループの管理について説明している章を参照してください。

Performance Management ユーザーは、PFM - Web Console の [ユーザー管理階層] 画面で作成しま す。ここでは,「INT\_ADMIN」という管理ユーザー権限を持つ Performance Management ユーザーを 作成する例を紹介します。

手順を次に示します。

- 1.[メイン]画面のナビゲーションフレームで「ユーザー管理階層]タブを選択する。
- 2.[ユーザー管理階層]画面のメソッドフレームで,[新規ユーザー]メソッドを選択する。
- 3. [新規ユーザー]画面の [ユーザー名] に [INT ADMIN] と入力する。
- 4. [パスワード] および [パスワードの確認] に任意のパスワードを設定する。

<sup>2.</sup> Performance Management を使ってみよう

#### 注意

Performance Management は、6 文字以上の、英文字,数字,記号などを含めたパスワードを推 奨しています。英文字だけまたは数字だけで構成されたパスワードや,5 文字以下のパスワードな ど,推奨されないパスワードが入力された場合は確認メッセージを表示します。また,ユーザー名 と同一のパスワードが入力された場合も同様にメッセージを表示します。

- 5. [権限の選択]で「管理ユーザー」を選択する。
- 6. [OK] ボタンをクリックする。

ナビゲーションフレームの Performance Management ユーザー階層に,作成したユーザーアカウン トが追加されます。

- 7. メニューバーフレームの「ログアウト]をクリックし, いったん PFM Web Console からログアウ トする。
- 8.「INT\_ADMIN」のユーザーアカウントで再度ログインする。

## 2.3.4 監視用のエージェント階層を作成する

Performance Management では、監視対象であるエージェントを階層で管理し、監視します。エージェ ント階層には、次の2つがあります。

- 製品ごとにグルーピングされたエージェント階層で監視する 製品ごとのフォルダでグルーピングされたエージェント階層で監視します。
- ログインユーザーごとに作成したエージェント階層で監視する ログインユーザーごとに任意に作成したエージェント階層で監視します。例えば,システムの構成や組 織などの単位にフォルダを作成し,それぞれに監視エージェントをグルーピングできます。

エージェントの管理および監視は,PFM - Web Console の[エージェント階層]画面で実施します。

## (1) フォルダの作成

ここでは,支店ごとにフォルダを作成する例を紹介します。

手順を次に示します。

- 1.[メイン]画面のナビゲーションフレームで[エージェント階層]タブを選択する。
- 2. [エージェント階層]画面のメソッドフレームで「エージェント階層の編集] メソッドを選択する。
- 3. [エージェント階層の編集]画面のインフォメーションフレームに表示された「User Agents (ログイ ンユーザー名)」を選択し,[新規フォルダ]ボタンをクリックする。

<sup>2.</sup> Performance Management を使ってみよう

- 4. [エージェント階層の編集 > 新規フォルダ] 画面の「新しいフォルダ名]に「本部データセンター」と 入力する。
- 5. [OK] ボタンをクリックする。

インフォメーションフレームの「User Agents(ログインユーザー名)」の配下に「本部データセン ター」フォルダが作成されます。

- 6. 手順 3~手順 5 と同様の操作で、次のフォルダを作成する。
	- 北海道支店
	- 九州支店
- 7. さらに手順 3〜手順 5 の操作で作成した「本部データセンター」フォルダを選択し,[新規フォルダ] ボタンをクリックする。
- 8. [新しいフォルダ名]に「インターネット販売システム」と入力し, [OK] ボタンをクリックする。 次の図のような階層ができ上がります。

図 2-3 エージェント階層の作成例

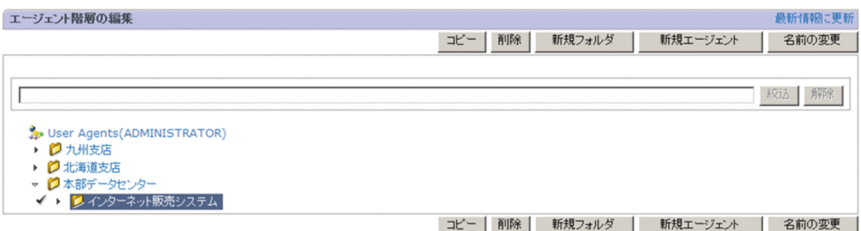

## (2) PFM - Agent を配置する

フォルダを作成したら,各フォルダにエージェント(PFM - Agent のプロダクト)を配置します。

「インターネット販売システム」フォルダにエージェントを配置する手順を次に示します。

- 1. [エージェント階層]画面のメソッドフレームで [エージェント階層の編集] メソッドを選択する。 [エージェント階層の編集]画面のインフォメーションフレームに「User Agents (ログインユーザー 名)」が表示されます。
- 2.[エージェント階層の編集]画面のエージェント階層から「インターネット販売システム」フォルダを 選択し, [新規エージェント]ボタンをクリックする。

[エージェント階層の編集 > 新規エージェント]画面には、PFM - Manager に接続されている PFM - Agent が表示されます。各 PFM - Agent の名称は,サービス ID で表示されます。例えば,プロダ クト名表示機能が有効な場合, PFM - Agent for Platform (Windows) のエージェントで, ホスト名 が「WebAP」であれば,「WebAP<Windows>」と表示されます。

サービス ID については,「[付録 B.1 サービス ID とサービスキーの命名規則」](#page-403-0)を参照してください。 プロダクト名表示機能については,[「4.1.2 サービスの表示・指定方法\(プロダクト名表示機能\)」](#page-99-0)を 参照してください。

<sup>2.</sup> Performance Management を使ってみよう

#### 3. エージェント階層からフォルダに追加したい PFM - Agent を選択する。

複数の PFM - Agent を選択することもできます。 選択した PFM - Agent にチェックマークが表示されます。

#### 4. [OK] ボタンをクリックする。

次の図のように,「インターネット販売システム」フォルダの下に PFM - Agent が追加されます。

#### 図 2‒4 エージェント階層の表示例

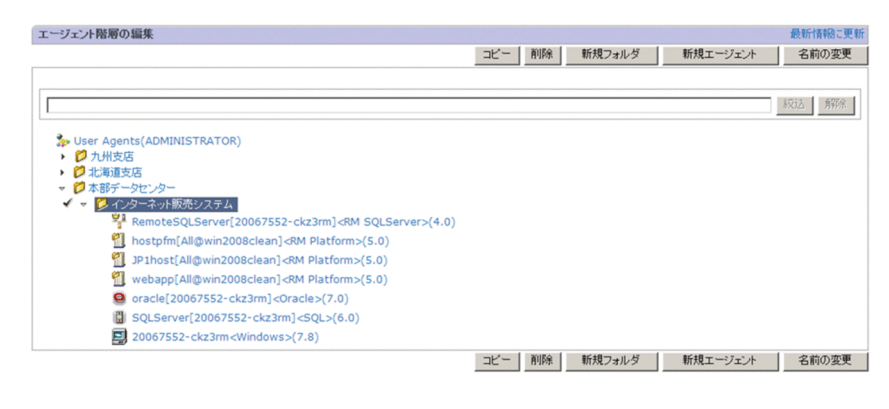

## 参考

同じ PFM - Agent を,複数のフォルダに配置することもできます。また,フォルダに配置しな いで、直接「User Agents (ログインユーザー名)」の直下に配置することもできます。

## 2.3.5 レポートを表示する

Performance Management システムで作成できるレポートには,監視テンプレートとしてシステムがあ らかじめ用意したレポートと,ユーザーが定義したレポートがあります。

ここでは, PFM - Agent for Platform (Windows) の監視テンプレートの「Memory Available Trend(Multi-Agent)」レポートを表示する例を紹介します。「Memory Available Trend(Multi-Agent)」 は,複数システムの最近 1 か月のメモリー使用状況を表示できるレポートです。このレポートは折れ線グ ラフで表示されます。

レポートの表示は,主に[エージェント階層]画面から実施します。

手順を次に示します。

1.[エージェント階層]画面のナビゲーションフレームで「ホスト名<Windows>」という名称のエー ジェントを選択する。

選択したエージェントにチェックマークが表示されます。

#### 2. メソッドフレームで [レポートの表示] を選択する。

<sup>2.</sup> Performance Management を使ってみよう

[レポートの表示 > レポートの選択]画面が表示され,インフォメーションフレームに PFM - Agent for Platform(Windows)の監視テンプレートのレポートが階層表示されます。

3.「Windows」フォルダ−「Operating System」フォルダ−「Monthly Trend」フォルダの「Memory Available Trend(Multi-Agent)」レポートをクリックする。

「Memory Available Trend(Multi-Agent)」の[レポート]画面が別ウィンドウで表示されます。

#### 図 2‒5 [レポート]画面

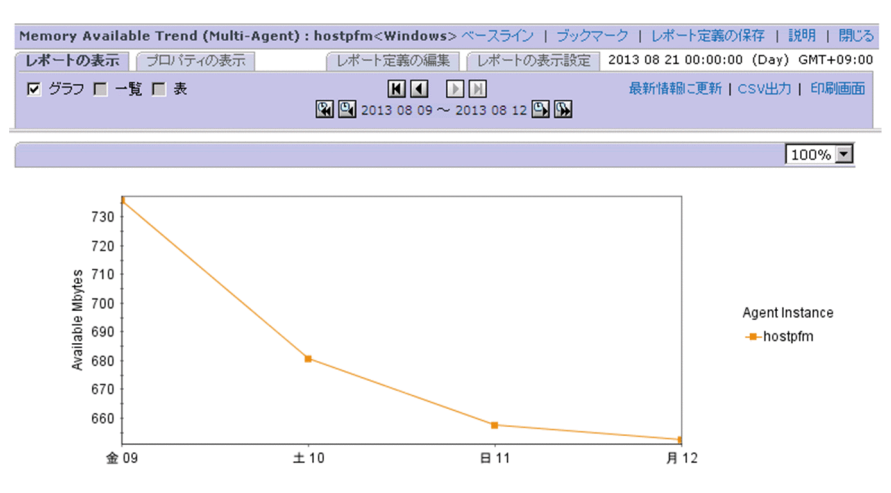

例えば,レポートを確認したところ,空きメモリーの容量が減り続けていたとします。そのような場合 に,このレポートを CSV や HTML 形式で出力し,業務アプリケーションの開発担当者に調査と対応 を依頼するなどができます。

このように、Performance Management を使用してパフォーマンスを監視することで、業務に支障が 出る前に問題個所を改善し,システムダウンなどの障害を未然に防ぐことができます。

ここでは監視テンプレートの定義をそのまま利用しましたが,用途に合わせて監視テンプレートのレポー トの定義をカスタマイズしたり,監視テンプレートを使わないで固有のレポートを定義したりすることも できます。

レポートの定義方法の詳細については,マニュアル「JP1/Performance Management 運用ガイド」の, 稼働分析のためのレポートの作成について説明している章を参照してください。

#### 参考

レポートの種類とレポート表示のためにしておくこと

レポートには、過去から現在までのエージェントの状況を示す「履歴レポート」と、エージェント の現在の状況を示す「リアルタイムレポート」の 2 種類があります。履歴レポートを表示するに は,エージェントのパフォーマンスデータが Store データベースに記録されるように設定しておく 必要があります。リアルタイムレポートの場合には設定の必要はありません。

レポートと Store データベースとの関係や,Performance Management でのパフォーマンスデー タの扱い方については,マニュアル「JP1/Performance Management 運用ガイド」の,稼働監 視データの管理について説明している章を参照してください。

## 2.3.6 アラームを利用して監視する

アラームを設定することで、パフォーマンスデータがあらかじめ定義したしきい値に達したとき、PFM -Web Console の画面のランプ状のアイコン(アラームアイコン)が赤く点滅し,システム管理者に問題 発生(アラーム)を知らせるなどができます。なお,アラーム発生時にログ(動作ログ)を出力できます。 動作ログについては,「[付録 H 動作ログの出力](#page-485-0)」を参照してください。

アラームを利用して監視するには,監視対象のエージェントとアラームテーブルを関連づけます。この操 作を「バインド」といいます。アラームテーブルのバインドでは、1つの監視エージェントに対して1つ のアラームテーブルをバインドしたり,1 つの監視エージェントに対して複数のアラームテーブルをバイ ンドしたりするなどのバインド方式を選択できます。アラームテーブルのバインド方式については,「[3.4.4](#page-85-0)  [アラームテーブルのバインド方式の検討](#page-85-0)」を参照してください。

バインドされた時点で,Performance Management はアラームの定義に基づいた監視を開始します。ア ラームテーブルの作成例とバインドの例を説明します。

## (1) アラーム定義を作成する

ここでは、PFM - Agent for Platform (Windows)の監視テンプレートのアラームテーブル「PFM Windows Solution Alarms 8.00」をカスタマイズして「Web サーバ監視」というアラームテーブルを 作成する例を紹介します。

手順を次に示します。

- 1.[メイン]画面のナビゲーションフレームで,[アラーム階層]タブを選択する。
- 2.[アラーム階層]画面のナビゲーションフレームで,「Windows」フォルダの下位の階層を展開する。
- 3. ナビゲーションフレームのアラーム階層から「PFM Windows Solution Alarms 8.00」を選択する。 「PFM Windows Solution Alarms 8.00」にチェックマークが表示されます。
- 4. メソッドフレームで [コピー] メソッドを選択する。
- 5. [コピー > 名称入力 [アラームテーブル]]画面の [新しいアラームテーブル名]に 「Web サーバ監 視」と入力する。

注意

アラームテーブル名は任意に命名できますが,先頭文字に「PFM」を指定することはできません。

6. [OK] ボタンをクリックする。

<sup>2.</sup> Performance Management を使ってみよう

[アラーム階層]画面のナビゲーションフレームに,作成したアラームテーブルが追加されます。

- 7. 作成したアラームテーブルの CPU の監視条件を編集したいので,「CPU Usage」アラームを選択する。 「CPU Usage」アラームにチェックマークが表示され,メソッドフレームに[編集]メソッドが表示 されます。
- 8. メソッドフレームの「編集] メソッドを選択する。
- 9. [編集 > 基本情報]画面の [高度な設定]の,次の項目の値を変更する。

[発生頻度]の設定を次のように変更します。

•「4」回しきい値超過/「5」インターバル中

#### 図 2‒6 [編集 > 基本情報]画面の変更例

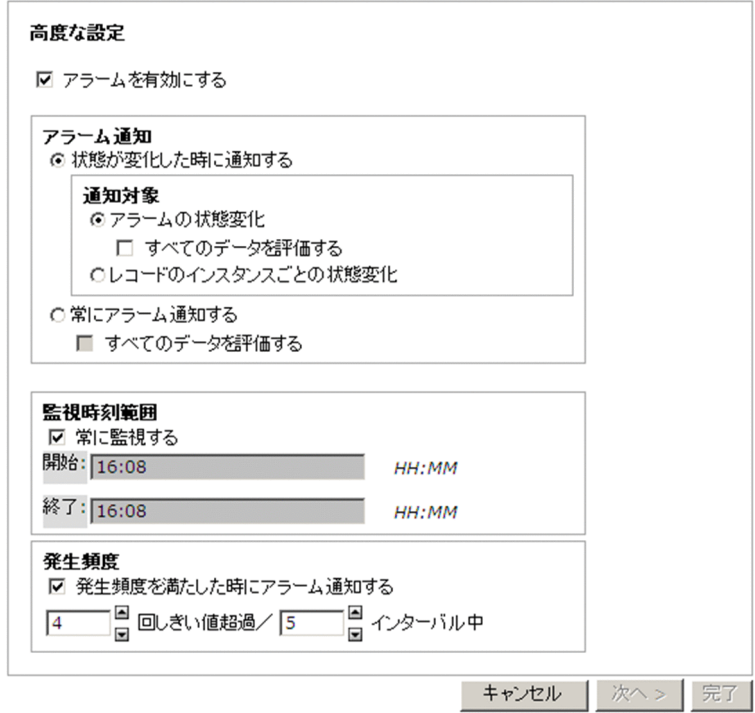

#### 発生頻度とは

発生頻度とは,「何回のインターバル中に何回しきい値を超過したら通知するか」を設定する項目で す。この項目を設定することで、CPU が継続的に高負荷となる状態のときだけ通知する、などの運 用ができます。

10.[完了]ボタンをクリックする。

## (2) アラームテーブルとエージェントをバインドする

作成したアラームテーブルとエージェントをバインド(関連づけ)します。バインドされた時点で, Performance Management はアラームの定義に基づいた監視を開始します。1 つの監視エージェントに 対して 1 つのアラームテーブルをバインドする手順を次に示します。

#### 1.[メイン]画面のナビゲーションフレームで,[エージェント階層]タブを選択する。

<sup>2.</sup> Performance Management を使ってみよう

JP1/Performance Management 設計・構築ガイド おんしょう しょうしょう しょうしょう ちょうしゅう ちょうしょう

- 2.[エージェント階層]画面のナビゲーションフレームで, 作成したアラームテーブルをバインドするエー ジェントを選択する。
- 3. メソッドフレームで [アラームテーブルのバインド] メソッドを選択する。
- 4.[アラームテーブルのバインド[アラームテーブル選択]]画面のインフォメーションフレームに表示さ れたアラームテーブルの階層からバインドしたいアラームテーブルを選択する。 選択したアラームテーブルにチェックマークが表示されます。
- 5. [OK] ボタンをクリックする。

エージェントにアラームテーブルがバインドされると,アラームテーブルの定義に基づいた監視が開始 されます。

- 6. メソッドフレームで,[アラームの状態の表示]メソッドを選択する。
	- 図 2‒7 [アラームの状態の表示]画面の表示例

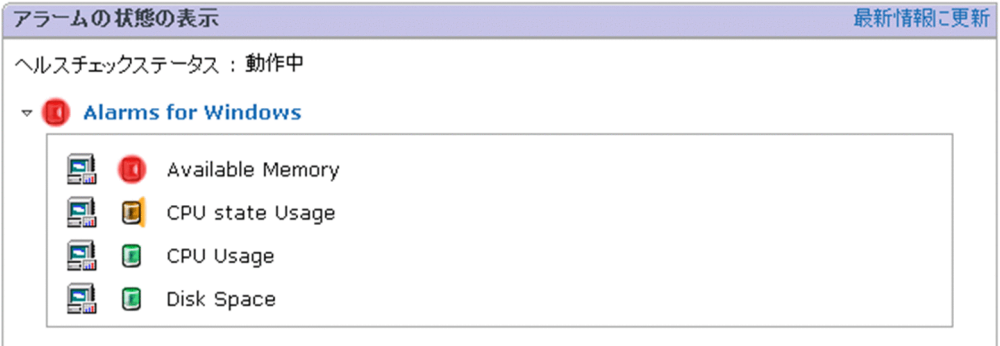

バインドされているアラームテーブルに定義されているアラームが表示されます。

アラームが発生した場合は,アラームアイコンがアラームの状態を示す色で表示されます。アラームア イコンをクリックすると,アラームの[プロパティ]画面が表示され,アラームの定義内容を確認でき ます。

また,「ヘルスチェックステータス」に表示されるメッセージによって監視エージェントの稼働状態を 確認できます。

ここでは,監視テンプレートのアラームテーブルをコピーし,カスタマイズして使用する方法を紹介して いますが,監視テンプレートのアラームテーブルをそのまま使用することもできます。また,監視テンプ レートを使わないで固有のアラームテーブルを定義することもできます。アラームテーブルの定義方法の 詳細については,マニュアル「JP1/Performance Management 運用ガイド」の,アラームによる稼働監 視について説明している章を参照してください。

## 2.3.7 イベントを表示する

Performance Management システムで発生したイベントは、PFM - Web Console の [イベントモニ ター]画面で確認できます。[イベントモニター]画面で確認できるイベント情報には,次の 3 つがありま す。

<sup>2.</sup> Performance Management を使ってみよう

• エージェントイベント

エージェントの状態の変化を示すイベント

- アラームイベント エージェントでのアラームの発生を示すイベント
- ヘルスチェックイベント

監視エージェントのヘルスチェック状態の変化を示すイベント

## ▌参考

[イベントモニター]画面ではヘルスチェック状態も確認できます。

[イベントモニター]画面では,イベントを発生順に一覧表示します。エージェントの状態,アラームの状 態およびヘルスチェックの状態は,アイコンの色や形で確認できます。

手順を次に示します。

1.[メイン]画面のメニューバーフレームで,[イベントモニター]メニューを選択する。

[イベントモニター]画面が表示されます。

#### 図 2‒8 [イベントモニター]画面の表示例

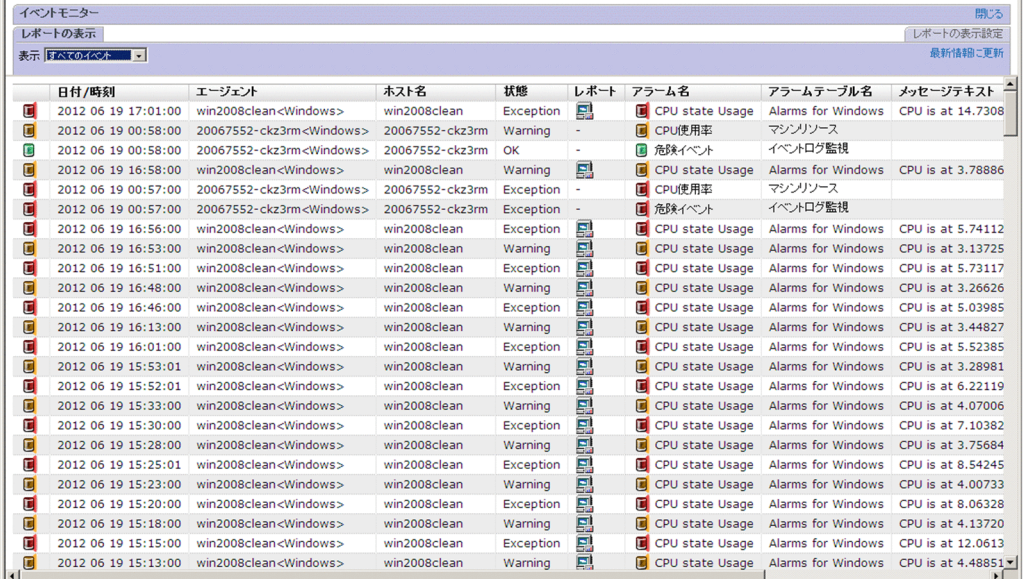

アラームイベントに対してレポートを関連づけている場合には,「レポート」欄にレポートアイコンが表示 されます。アイコンをクリックすると,関連レポートが別ウィンドウに表示されます。

例えば,アラームが発生しているためにレポートを確認したところ,特定のプログラムで CPU 使用率が 高くなっている,などをレポートから分析できます。

## 図 2‒9 レポート画面

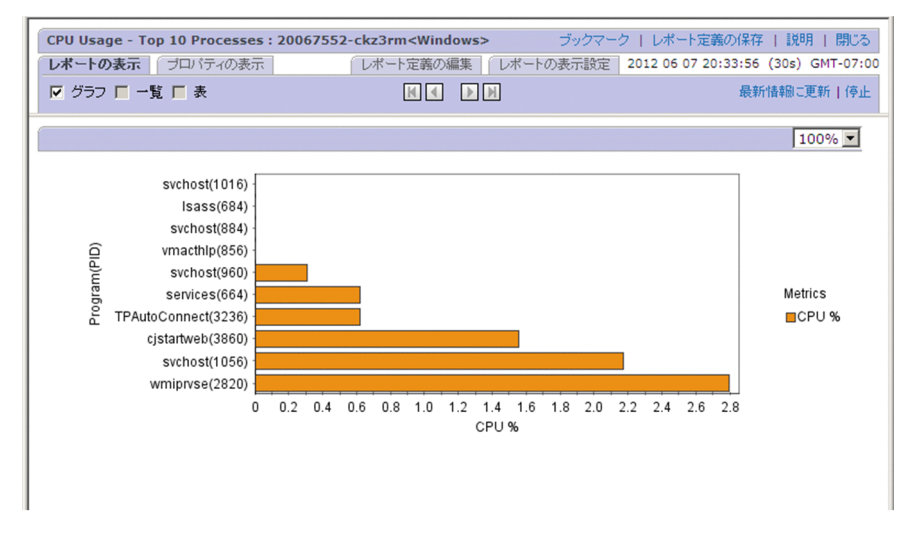

## ■参考

#### イベントモニターからレポートを表示するためにしておくこと

イベントモニターからアラームに関連したレポートを表示させるには,アラームを定義するとき に,あらかじめ表示させたいレポートを関連づけておく必要があります。アラームの定義方法とレ ポートの関連づけについては,マニュアル「JP1/Performance Management 運用ガイド」の, アラームによる稼働監視について説明している章を参照してください。

2. Performance Management を使ってみよう

第 2 編 設計編

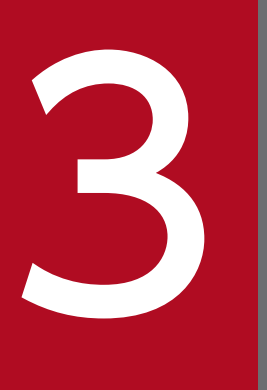

## **つけてはないのです。**<br>3 Performance Management を活用した稼働監視シ<br>ステムの設計 ステムの設計

この章では、Performance Management を活用した稼働監視システムの設計について説明しま す。

## 3.1 稼働監視システム構築の流れと Performance Management のサポー ト範囲

ここでは、システム管理者が稼働監視システムを構築する際の一般的な流れと、Performance Management のサポート範囲を示します。稼働監視システムを設計する前に,稼働監視システムのライフサイクルと Performance Management を使ってできることを確認してください。

Performance Management の提供機能の詳細については,[「4. Performance Management の機能](#page-94-0)」 を参照してください。

#### 図 3-1 稼働監視システム構築の一般的な流れと Performance Management のサポート範囲

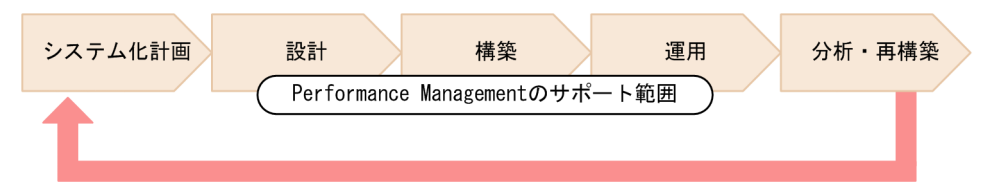

#### システム化計画フェーズ

稼働監視システムを構築するための計画を立案するフェーズです。システムの目的,構築に掛かる費用 や体制,およびスケジュールなどを検討します。

Performance Management を使用する場合は,システムの要件に応じた監視エージェント製品を選定 します。

#### 設計フェーズ

稼働監視システムの基盤方式を設計するフェーズです。

まず,システムの構成やネットワーク構成などを設計します。稼働監視システムを,統合運用管理シス テム(JP1/IM),サービスレベル管理システム(JP1/ITSLM),およびネットワーク監視システム (NNM)など,ほかのシステムと連携させる場合は,連携の方式も検討します。

次に,監視項目の選定,システムが危険域に達したときの対処方法,監視項目のレポートの表示形式, 構築した稼働監視システムの運用ルールなどを設計します。

#### Performance Management の提供機能

- メモリー所要量など,システム見積もりのための算出式の提供
- 監視項目を選定するための,監視テンプレート(ひな形)やデータモデル(各種レコード)の 提供
- 他システムとの連携機能の提供(JP1/IM 連携,NNM 連携など) など

#### 構築フェーズ

設計フェーズで検討した内容に従い,稼働監視システムを導入して各種設定を実施するフェーズです。 Performance Management をインストールし,パラメーターや環境を設定します。

<sup>3.</sup> Performance Management を活用した稼働監視システムの設計

#### Performance Management の提供機能

- 各種設定を実施するための GUI(PFM Web Console の画面)の提供
- 各種設定を実施するためのコマンドの提供

#### 運用フェーズ

稼働監視システムを運用するフェーズです。稼働監視データを収集し,システムが危険域に達したこと を検知したときに適切に対処したり,レポートを参照して稼働状態を分析したりします。

#### Performance Management の提供機能

- パフォーマンスデータの収集・管理機能
- パフォーマンスデータがしきい値に達したときのアラーム通知機能
- パフォーマンスデータのレポート機能
- パフォーマンスデータの出力機能
- 運用コマンドによるパフォーマンスデータのバックアップ, リストア, バックアップデータのイ ンポートなどの機能

など

#### 分析・再構築フェーズ

稼働監視システムで得られたパフォーマンスデータを基に,監視対象であるシステムの問題点を分析 し,必要に応じて再構築を実施するフェーズです。

#### 図 3‒2 設計から運用までの流れ

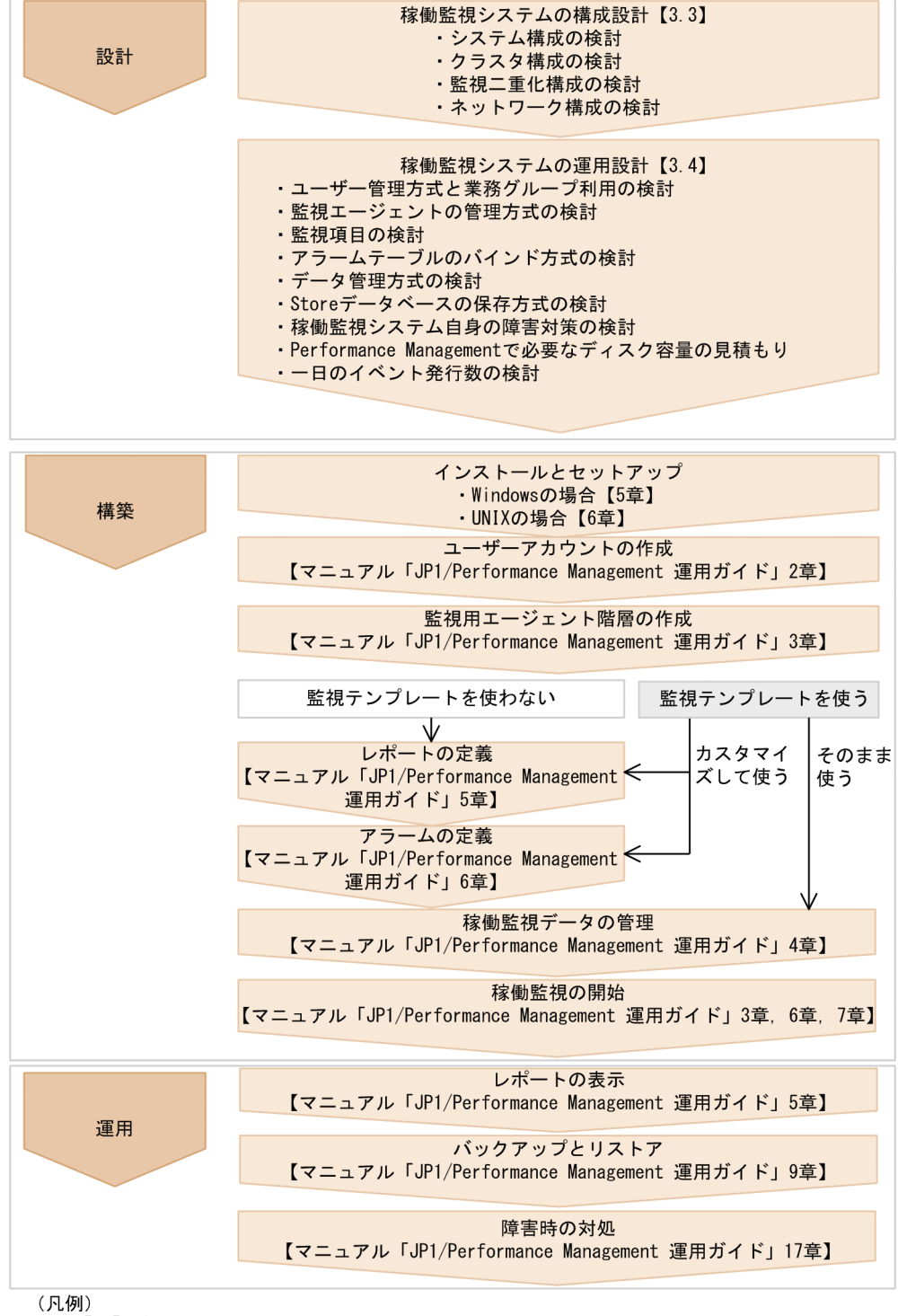

【 】: 参照先

## 3.3 稼働監視システムの構成設計

## 3.3.1 Performance Management のシステム構成例

システム管理者はどのようなシステム構成で稼働監視システムを構築するかを検討します。Performance Management では,監視対象に応じて必要な PFM - Agent を追加したり,リモート監視に必要な PFM - RM を導入したりすることで. システムを構成できます。システムの利用者や負荷の増大など. 運用状況 に合わせて柔軟にシステムを拡張できます。

## ■ ポイント

監視対象システム 1 台にすべての Performance Management プログラムをインストールして稼 働監視システムを構成することもできます。

## (1) 基本的なシステム構成例

データベースや業務アプリケーションを稼働監視する場合は,1 台の監視マネージャーで複数の監視エー ジェントを一元管理するシステムを構成できます。また,PFM - RM を構成に含めることで,複数の監視 対象システムを 1 つの監視ホストで監視できます。

図 3-3 データベースや業務アプリケーションを稼働監視する場合のシステム構成例

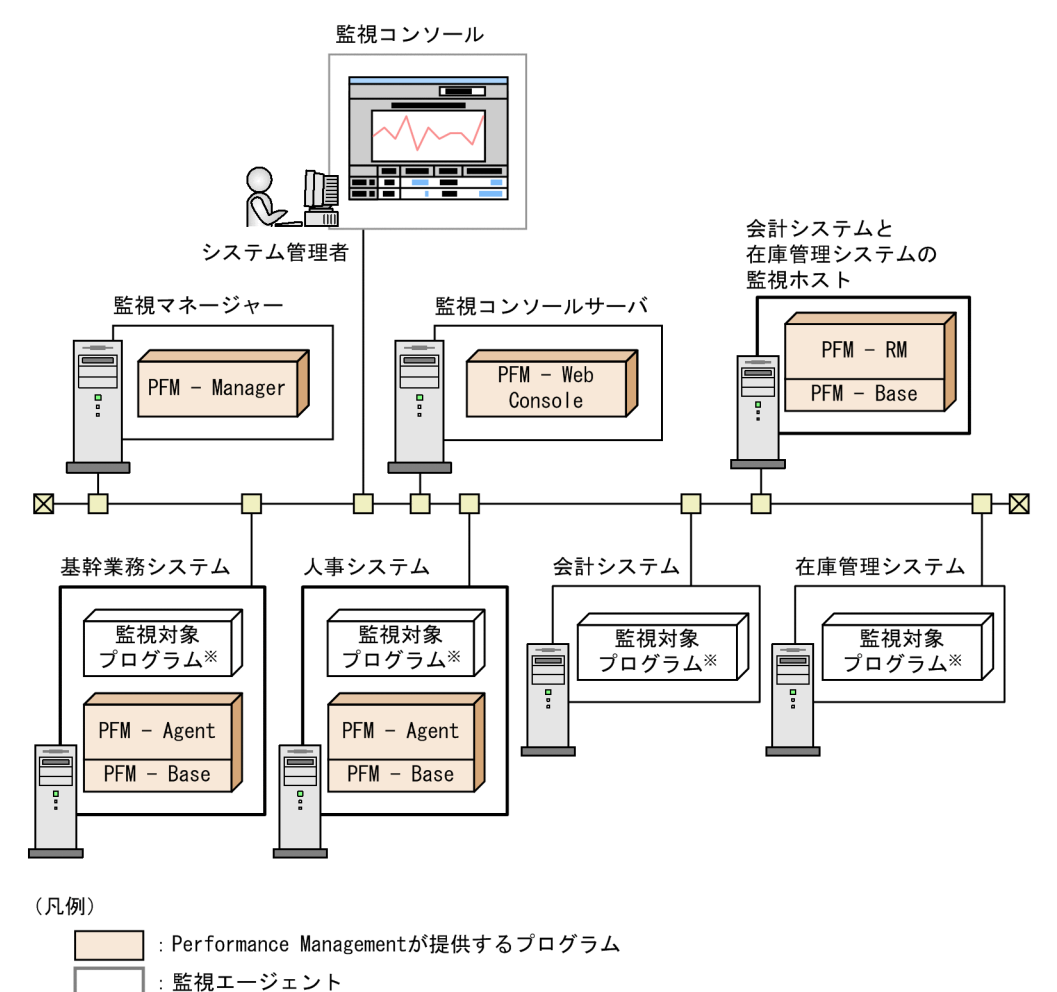

注※ 0Sや各種サーバアプリケーションなど。

## (2) 他製品と連携するときのシステム構成例

統合管理製品 (JP1/IM) やネットワーク管理製品 (NNM) から Performance Management で収集した パフォーマンスデータを確認すると,業務全体の視点から稼働状況を監視できます。ネットワーク管理製 品に NNM を、統合管理製品に JP1/Base および JP1/IM を使用した大規模システムの構成例を次の図に 示します。

図 3-4 大規模システムの構成例

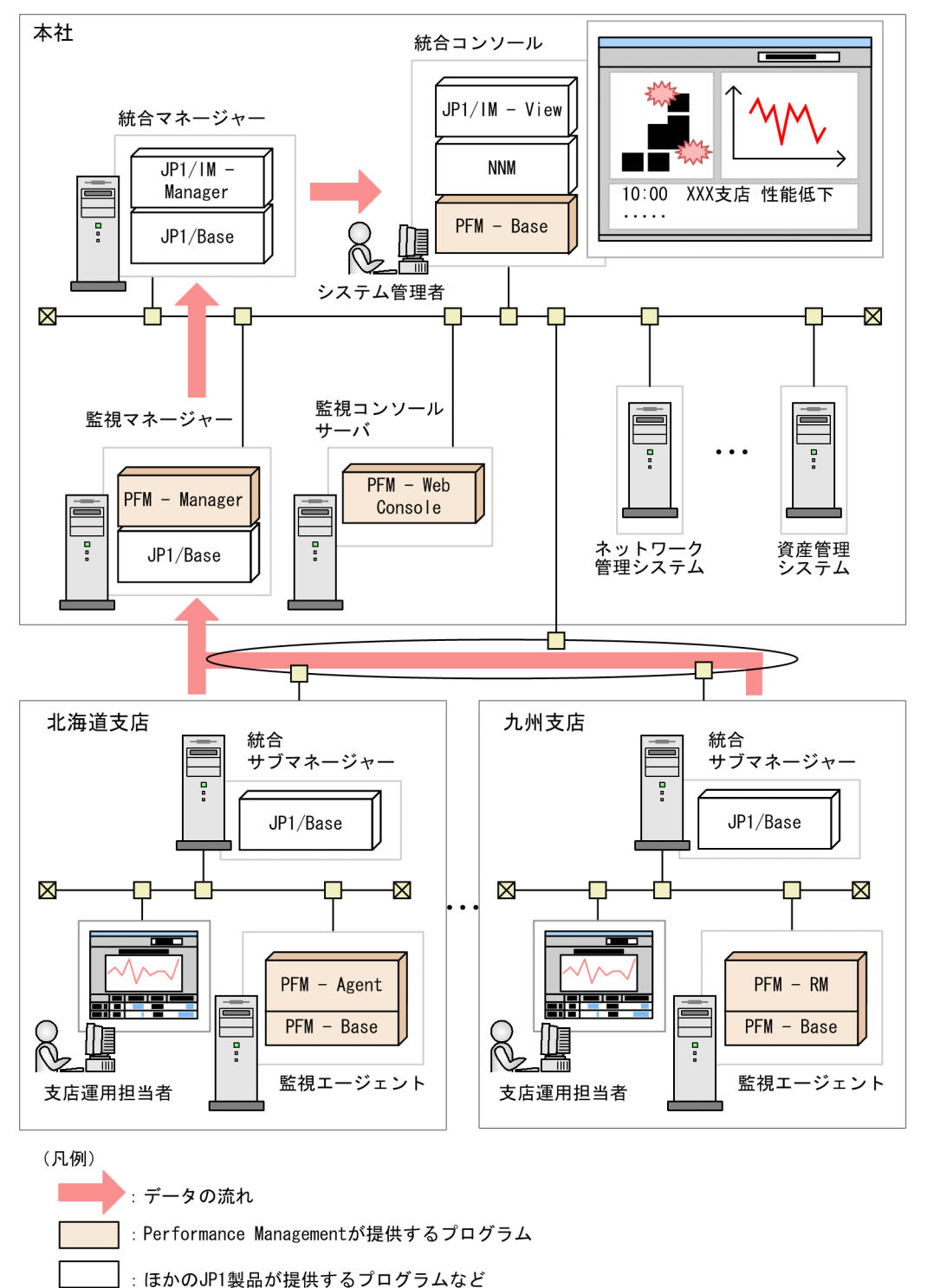

## ポイント

Performance Management では,システム構成によって,1 つの PFM - Manager に接続できる PFM - Agent, PFM - RM, および PFM - Web Console の数が異なります。これらの数を考慮 して,適切なシステム構成を設計してください。Performance Management の制限値の詳細につ いては,[「付録 A 制限値」](#page-397-0)を参照してください。また,使用するマシンのメモリーなど,性能が

十分であるかどうかを考慮する必要があります。Performance Management のシステム見積もり の詳細については,[「付録 C システム見積もり」](#page-410-0)を参照してください。

## 3.3.2 監視マネージャーの可用性の検討

監視マネージャーの可用性を向上させる方法には,クラスタ構成と監視二重化構成があります。2 つの構 成の特徴を比較して,運用環境に適切な構成を採用してください。

クラスタ構成については[「3.3.3 クラスタ構成の検討](#page-70-0)」およびマニュアル「JP1/Performance Management 運用ガイド」の,クラスタシステムでの構築と運用について説明している章を参照してく ださい。

監視二重化構成では,プライマリーとセカンダリーの 2 台のマネージャーで同一のエージェントを監視す ることで,プライマリーで障害が発生した場合でも,セカンダリーで監視を継続できます。このため,監 視のダウンタイムがなくなり、可用性が高まります。また、2台のマネージャーを別の拠点に配置すれば, 災害時でも情報資産を復旧できます。

監視二重化構成については、マニュアル「JP1/Performance Management 運用ガイド」の, 監視二重化 の構築と運用について説明している章を参照してください。

クラスタ構成と監視二重化構成を比較した表を次に示します。

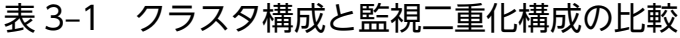

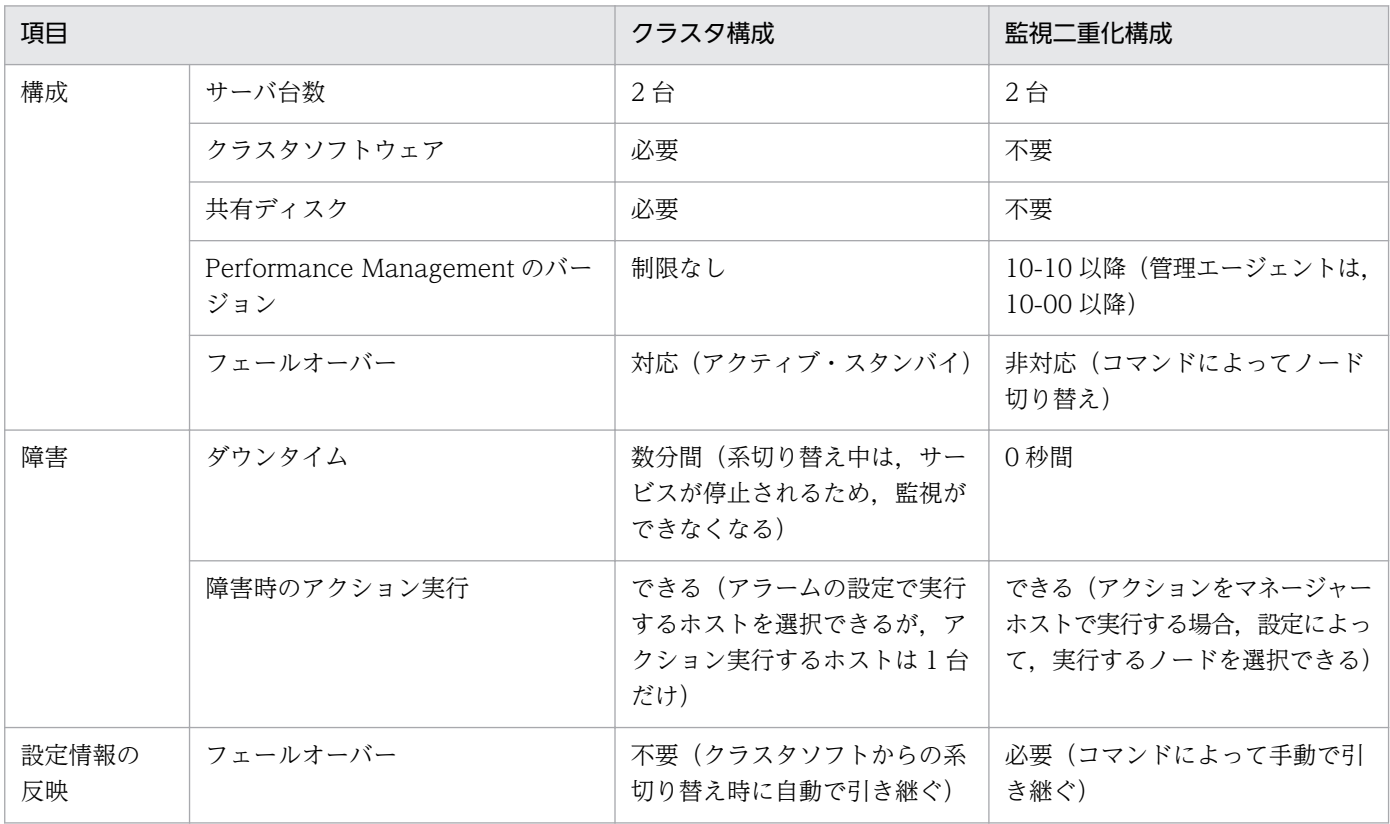

<span id="page-70-0"></span>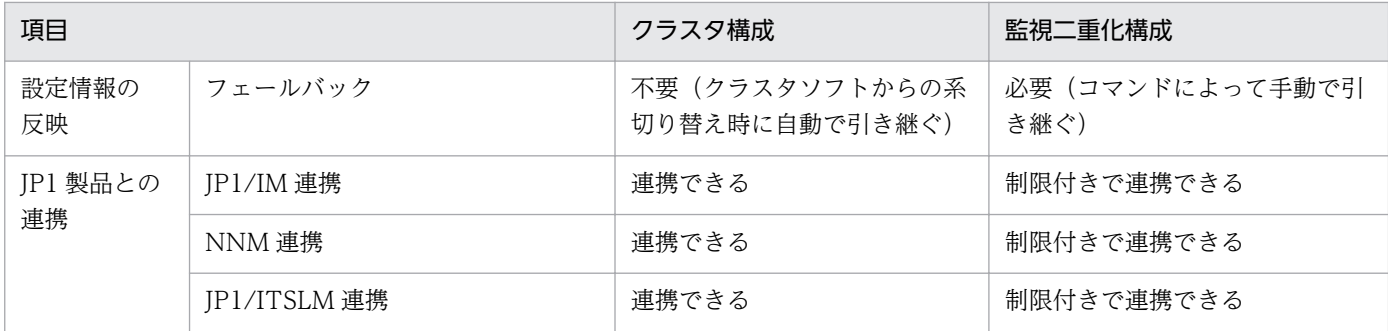

## 3.3.3 クラスタ構成の検討

システム管理者は,システムの可用性を向上させるため,クラスタ構成にするかどうかを検討します。 Performance Management は,製品によって対応するクラスタ構成が異なります。次に対応するクラス タ構成を示します。

#### PFM - Manager のクラスタ構成

PFM - Manager は、アクティブ・スタンバイ構成のクラスタに対応しています。実行系ノードと待機 系ノードのどちらか 1 つだけ実行できます。実行系ノードが障害のときは,フェールオーバーして待機 系ノードに処理を引き継ぎます。

#### PFM - Web Console のクラスタ構成

PFM - Web Console は、アクティブ・スタンバイ構成のクラスタに対応しています。実行系ノード と待機系ノードのどちらか 1 つだけ実行できます。実行系ノードが障害のときは,フェールオーバーし て待機系ノードに処理を引き継ぎます。

#### PFM - Base のクラスタ構成

PFM - Base は,アクティブ・アクティブ構成のクラスタに対応しています。PFM - Base のホストに PFM - Agent や PFM - RM がインストールされている場合,同居する PFM - Agent や PFM - RM に 応じたクラスタ環境を構築できます。

#### PFM - Agent のクラスタ構成

PFM - Agent のクラスタ構成は、監視対象プログラムによって異なります。例えば、Oracle データ ベースを監視する PFM - Agent for Oracle は、アクティブ・スタンバイ構成に対応しているため、実 行系ノードが障害のときは、フェールオーバーして待機系ノードに処理を引き継ぎます。一方, OS の サーバを監視する PFM - Agent for Platform は、クラスタ環境で動作できますが, PFM - Agent for Platform 自身がフェールオーバーすることはできません。

#### PFM - RM のクラスタ構成

PFM - RM のクラスタ構成は、監視対象プログラムによって異なります。例えば、サーバの OS を監 視する PFM - RM for Platform は、アクティブ・スタンバイ構成に対応しているため、実行系ノード が障害のときは,フェールオーバーして待機系ノードに処理を引き継ぎます。

PFM - Manager および PFM - Web Console のクラスタの詳細については,マニュアル「JP1/ Performance Management 運用ガイド」の,クラスタシステムでの構築と運用について説明している章

<sup>3.</sup> Performance Management を活用した稼働監視システムの設計

を参照してください。PFM - Agent や PFM - RM のクラスタの詳細については,各 PFM - Agent または PFM - RM マニュアルの,クラスタシステムでの運用について説明している章を参照してください。

#### 注意

Performance Management では、次のようなクラスタ構成には対応していません。

- 物理ホスト名と論理ホスト名を同じ名称にして運用するクラスタ構成
- フェールオーバー時に物理ホスト名を変更するクラスタ構成

Performance Management をクラスタシステム上で運用するためには,クラスタを構成するノードの 物理ホスト名と論理ホスト名を異なる名称にする必要があります。

物理ホスト名と論理ホスト名を同じ名称にして運用するクラスタ上で Performance Management を 動作させる場合は,監視ホスト名設定機能を使用して物理ホスト上のホスト名が一意な名称になるよう に設定してください。監視ホスト名設定機能については、Windows の場合は「[5.3.3 Performance](#page-216-0) [Management システムでの監視ホスト名の設定および変更](#page-216-0)」を, UNIX の場合は「6.3.3 [Performance Management システムでの監視ホスト名の設定および変更](#page-332-0)」を参照してください。

## 3.3.4 ネットワーク構成の検討

システム管理者は,稼働監視システムをどのようなネットワーク構成で構築するかを検討します。

## ■ ポイント

Performance Management では,監視エージェントで収集されたパフォーマンスデータは監視 エージェント自身に蓄積されます。そのため,ネットワーク上に,大量のパフォーマンスデータが 定期的に送信されることはありません。

## (1) Performance Management を LAN 環境で使用する

#### (a) Performance Management の通信の仕組み

Performance Management では,サービス間で通信接続するために PFM - Agent または PFM - RM の 起動時にサービスで使用しているホスト名(IP アドレス)とポート番号を PFM - Manager に登録してい ます。Performance Management では、ここで登録されるホスト名 (IP アドレス)とポート番号をノー ド情報と呼びます。ノード情報は、PFM - Manager で管理し、Performance Management のサービス 間で通信する場合,このノード情報を使用して通信を行います。

このノード情報を使用した接続に失敗する場合,ホスト名の名前解決に失敗しているおそれがあります。 次の設定を見直し,再び接続を実施してください。

- jpchosts ファイル
- hosts ファイル

<sup>3.</sup> Performance Management を活用した稼働監視システムの設計
• DNS サーバ

### (b) jpchosts ファイルの用途について

Performance Management では、複数の LAN ボードを持つホストに PFM - Manager, PFM - Agent, または PFM - RM をインストールし、そのホストから複数の LAN に接続して Performance Management を運用するシステム構成に対応しています。

例えば,PFM - Manager と,PFM - Agent または PFM - RM のそれぞれで複数の LAN ボードを持ち, 複数の IP 経路がある場合で,一部の経路でネットワークに接続できないときは,PFM のノード情報で使 用する IP アドレスを設定する必要があります。

図 3-5 PFM - Manager, PFM - Agent 間の通信を IP\_C, IP\_A の経路にする場合のシステム 構成例

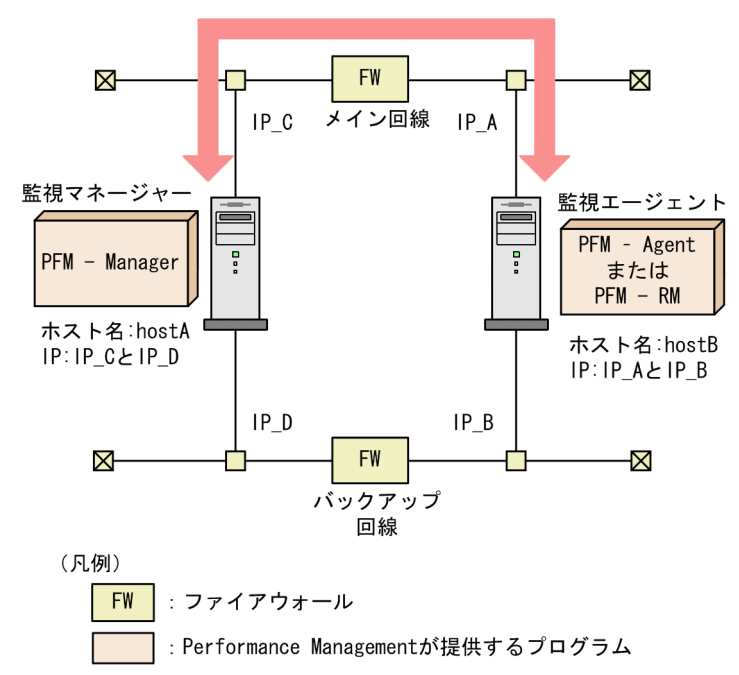

それぞれのサーバのjpchosts ファイルを次のように設定すると,IP\_C - IP-A の経路での通信となります。

- PFM-Manager サーバの jpchosts hostA IP\_C hostB IP\_A
- PFM-Agent サーバの jpchosts

jpchosts ファイルの設定については,「[5.3.1 ネットワーク構成の設定および変更手順」](#page-206-0)または「[6.3.1\(1\)](#page-323-0) [\(b\) IP アドレスを設定する](#page-323-0)」を参照してください。

hostA IP\_C

hostB IP\_A

<sup>3.</sup> Performance Management を活用した稼働監視システムの設計

# (2) Performance Management を WAN 環境で使用する

Performance Management では、ファイアウォールを挟んで PFM - Manager, PFM - Web Console, PFM - Agent または PFM - RM を配置できます。

Performance Management は、1対1のアドレス変換を実行する静的 NAT (Basic NAT) に対応して います。また、Performance Management が使用するポート番号は、環境に合わせて任意な番号に変更 できます。

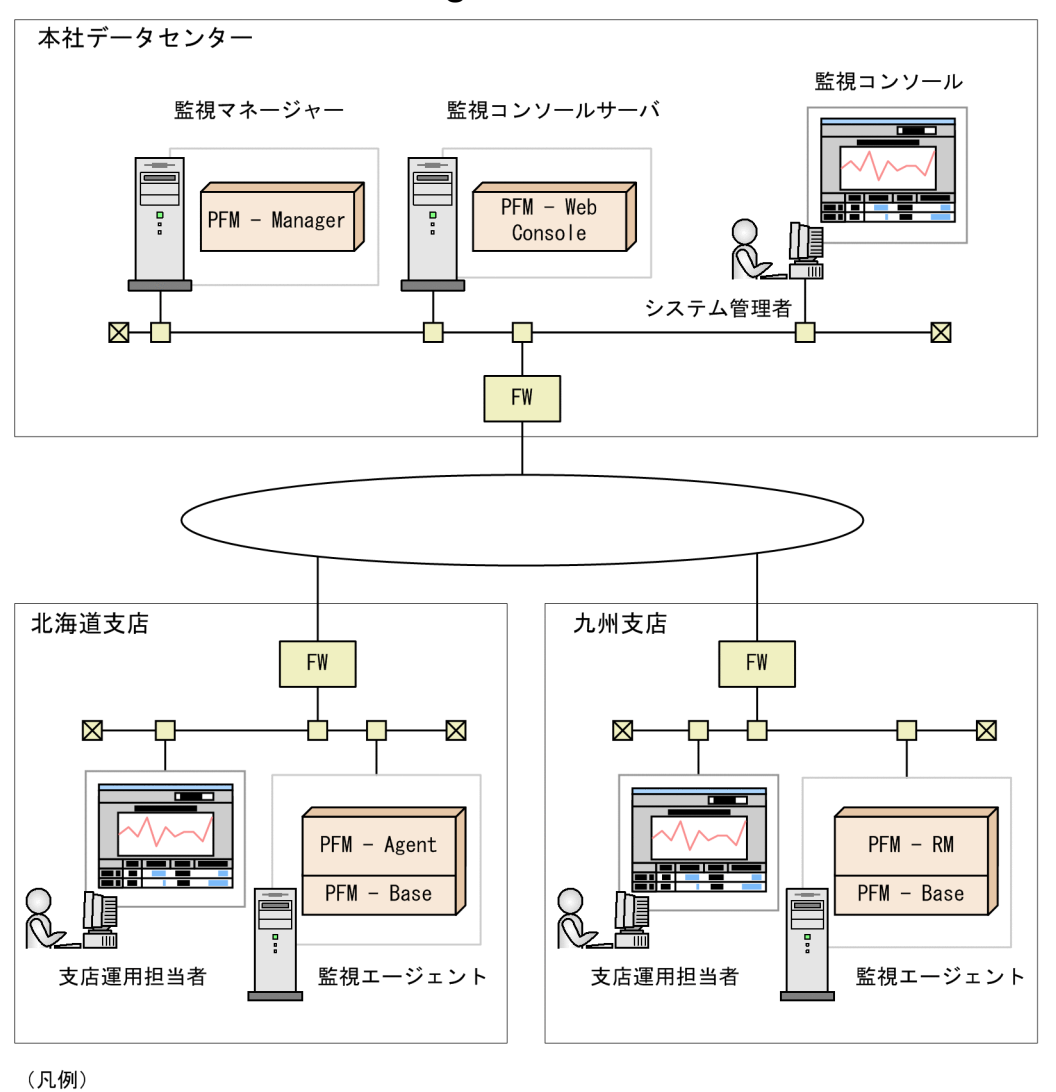

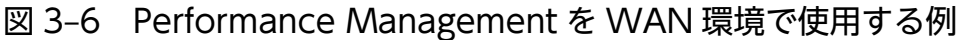

ポート番号の詳細については,マニュアル「JP1/Performance Management リファレンス」の付録に記 載されている,ポート番号一覧を参照してください。

: Performance Managementが提供するプログラム

**FW** 

: ファイアウォール

<sup>3.</sup> Performance Management を活用した稼働監視システムの設計

# (3) Performance Management を同名のホストが複数ある環境で使用する

Performance Management では、複数のドメインにまたがる場合など、同じホスト名を持つホストが複 数ある環境でも使用できます。このような環境では,各ホストにエイリアス名を与えて,ホスト名が重複 しないようにします。

Performance Management では、ホスト名として、実ホスト名を使用するか、エイリアス名を使用する かを選択できます。ホスト名としてどちらを使用するかの設定については、Windows の場合は「5.3.3 Performance Management [システムでの監視ホスト名の設定および変更](#page-216-0)」を, UNIX の場合は「6.3.3 [Performance Management システムでの監視ホスト名の設定および変更」](#page-332-0)を参照してください。

# ■参考

論理ホスト環境のホスト名として,エイリアス名は使用できません。

# (4) IPv6 環境が含まれる場合のネットワーク構成例

Performance Management では, Windows Server 2008 R2, Windows Server 2012, Windows Server 2012 R2, Linux のネットワーク構成が IPv4 環境だけでなく IPv6 環境にも対応しています。そ のため, IPv4 環境と IPv6 環境が混在するネットワーク構成でも, Performance Management を運用で きます。

ただし,PFM - Manager と PFM - Web Console 間は IPv6 通信に対応していません。

ネットワークの構成例を次に示します。

3. Performance Management を活用した稼働監視システムの設計

### 図 3‒7 IPv4 環境と IPv6 環境が混在するネットワークの構成例

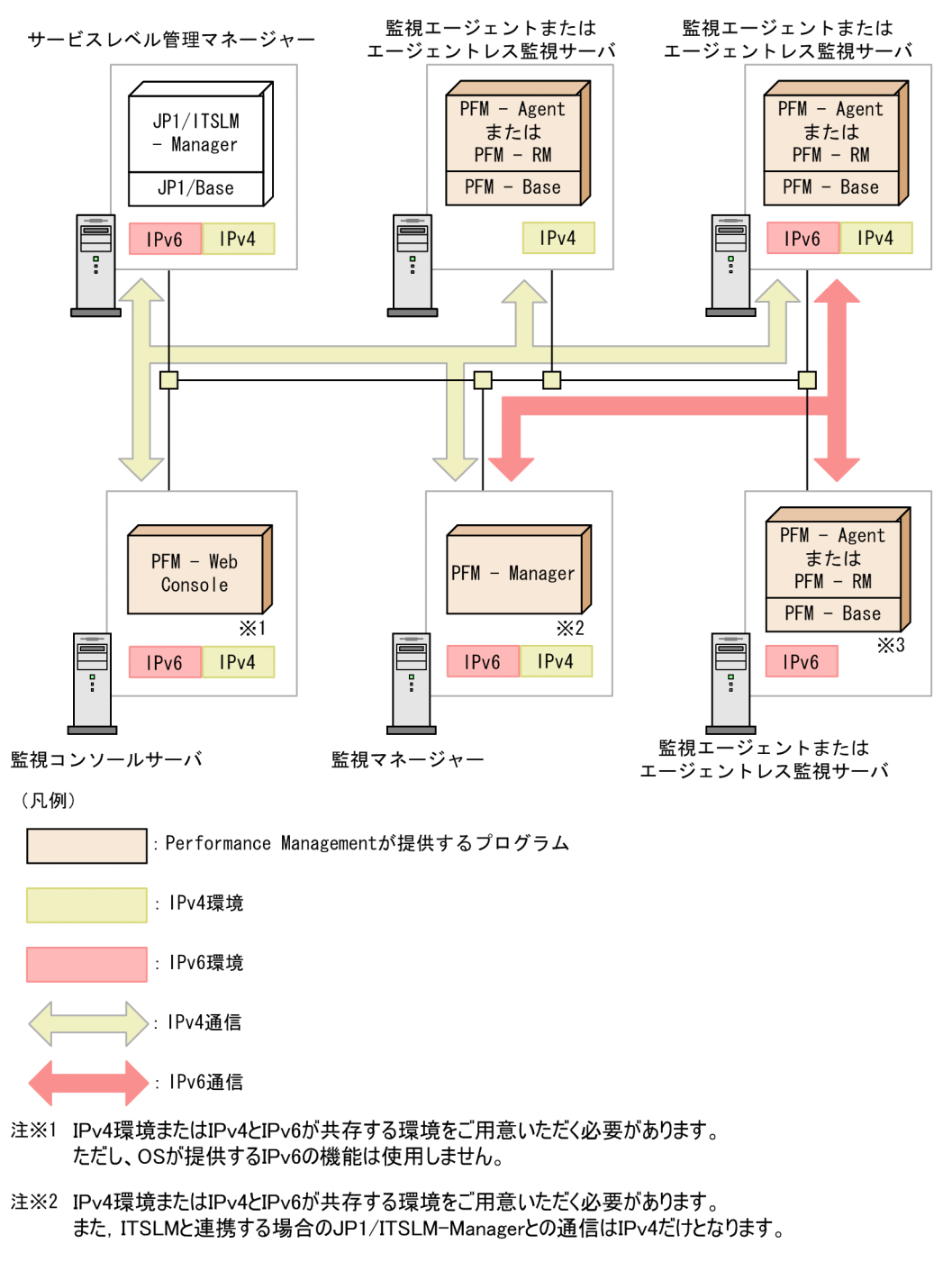

注※3 OSがIPv4の機能を提供していない、IPv6だけの環境にインストールできます。 ただし、監視対象によって収集できる範囲が異なるため、各PFM - AgentおよびPFM - RMのマニュア ルの付録を参照してください。また、JP1/ITSLMとの連携はできません。

IPv4 環境と IPv6 環境が混在するネットワーク構成の場合,PFM - Manager ホストは IPv4 通信と IPv6 通信ができる必要があります。

また,同一ホスト上で IPv6 通信を利用するには PFM - Manager または PFM - Base と PFM - Agent ま たは PFM - RM,すべてのバージョンが 10-00 以降の必要があります。

<sup>3.</sup> Performance Management を活用した稼働監視システムの設計

IPv6 を導入しているサーバの IP アドレスには,ユニークローカルアドレス,サイトローカルアドレス, グローバルアドレスのうちどれかを指定します。ループバックアドレス,リンクローカルアドレスは指定 できません。

なお, IPv6 通信を利用する場合は, IPv6 通信を利用する PFM - Agent, PFM - RM, および PFM -Manager でjpcconf ipv6 enable コマンドを実行する必要があります。クラスタシステムの場合は、実行 系および待機系のそれぞれで設定する必要があります。コマンドを実行するタイミングについて,Windows の場合は [5.3.1 ネットワーク構成の設定および変更手順」を, UNIX の場合は [[6.3.1 ネットワーク](#page-322-0) [構成の設定および変更手順](#page-322-0)」を参照してください。

#### 注意

IPv4 環境と IPv6 環境が混在するネットワーク構成の場合, IPv4 だけが設定されているサーバと, IPv6 だけが設定されているサーバ間での接続はできません。そのため、次のコマンドは、一部のオプ ションが指定できなかったり,一部機能が制限されたりすることがあります。

- jpctool service list コマンド
- jpctool db backup コマンド
- jpctool db dump コマンド

詳細は,マニュアル「JP1/Performance Management リファレンス」の,コマンドについて説明し ている章を参照してください。

<sup>3.</sup> Performance Management を活用した稼働監視システムの設計

### 3.4 稼働監視システムの運用設計

### 3.4.1 ユーザー管理方式および業務グループ利用の検討

システム管理者は、セキュリティポリシーに基づいたユーザーアカウントの管理方式、運用方式、および 業務グループの利用要否を検討します。ユーザーアカウントには,各担当者の業務内容に応じた適切な権 限を設定するよう考慮します。

### (1) ユーザーアカウントの管理方式の検討

Performance Management では,ユーザーアカウントの管理方式を次の 2 つから選択できます。

稼働監視システム内でユーザーアカウントを管理する方法(PFM 認証モード)

ユーザーアカウントを PFM - Manager で管理する方法です。ユーザーアカウントは PFM - Web Console の画面で作成します。この方法は、Performance Management システムでの標準のユーザー アカウントの管理方式です。

#### JP1/Base でユーザーアカウントを一元管理する方法 (JP1 認証モード)

統合管理システム (JP1/IM) の認証サーバである JP1/Base でユーザーアカウントを一元管理する方 法です。ユーザーアカウントは、JP1/Base で JP1 ユーザーとして作成します。すでにほかの JP1 製品 で JP1/Base によって認証している場合や,Performance Management の連携機能を使って JP1/IM や JP1/ITSLM と連携する場合などにこの方式にすると、複数のアカウントを管理する必要がありませ  $h<sub>o</sub>$ 

JP1 ユーザーでアカウントを管理する場合は,PFM - Manager がインストールされているホストに JP1/Base が必要になります。クラスタ環境で利用する場合は,PFM - Manager と JP1/Base の論理 ホスト名を同じにする必要があります。

3. Performance Management を活用した稼働監視システムの設計

#### 図 3-8 ユーザーアカウントの管理方法の違い

稼働監視システム内でユーザーアカウントを管理する方法

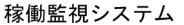

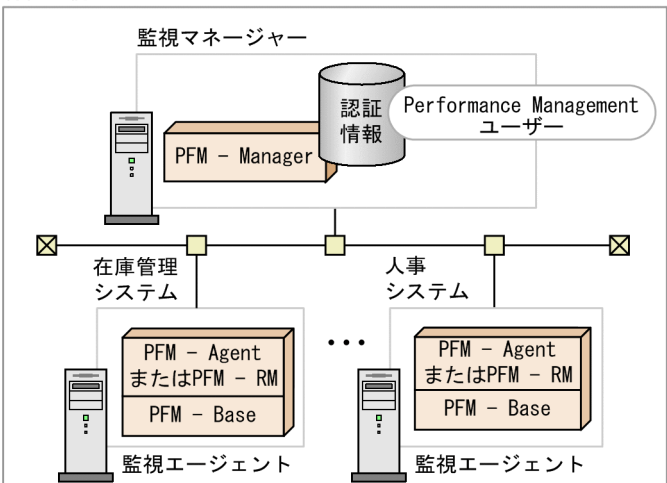

ほかのJP1製品とユーザーアカウントを一元管理する方法

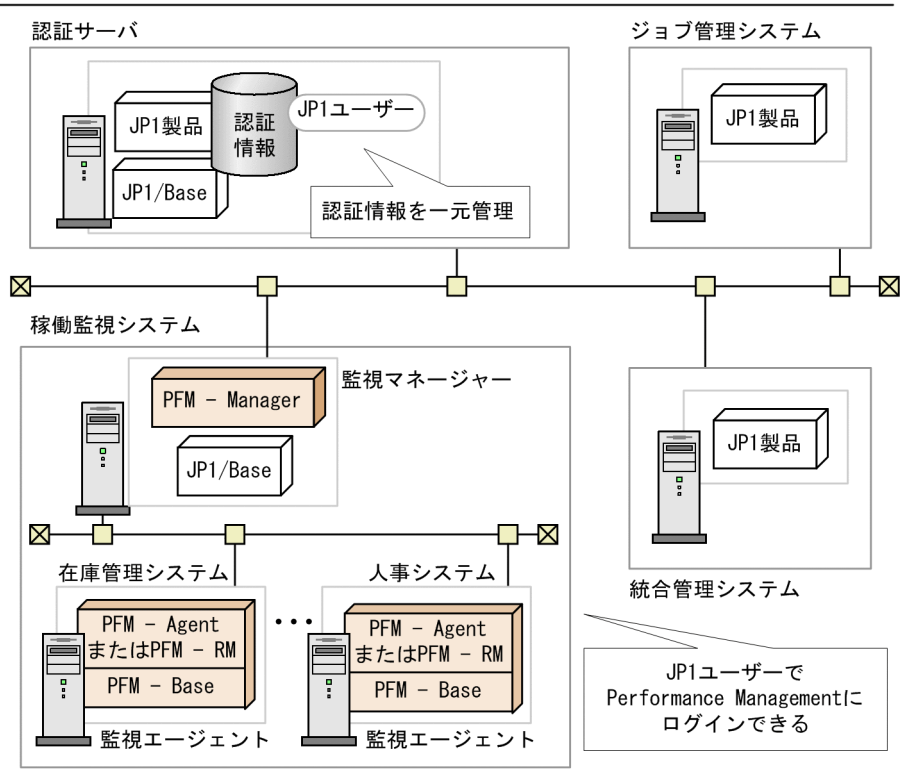

# (2) ユーザーアカウントの運用方式の検討

セキュリティを確保するために,システム管理者はユーザーアカウントに適切な権限を設定します。設定 できるユーザーアカウントの権限を次に示します。

- 管理ユーザー権限
- 一般ユーザー権限
- 業務グループ一般ユーザー権限※

<sup>3.</sup> Performance Management を活用した稼働監視システムの設計

注※ 業務グループによるアクセスコントロール機能が有効な場合だけ使用できます。

また,ユーザーアカウントにはパスワードを設定します。成り済ましを防ぐために,他人に推測されにく いパスワードを設定する必要があります。セキュリティ向上のため,使用していないアカウントは削除し てください。また,パスワードは定期的に変更することをお勧めします。

# (3) 業務グループの利用の検討

業務システムごとに,稼働情報データを参照できるユーザーを限定したい場合は,業務グループを利用し ます。それぞれのユーザーは自分に権限がある業務グループだけを参照できるので,情報混在を防止し, 操作ミスを低減でき,各監視システムの独立性を保持できます。

複数のシステム管理者が分担してシステムを監視する場合や,大規模なシステムを監視する場合は,業務 グループの利用を検討してください。業務グループを利用する場合は,どの監視対象ホストを同一の業務 グループとして定義するか,および各グループに対してどのユーザーアカウントに権限を与えるかについ て検討してください。

#### 図 3‒9 業務グループ単位で稼働監視する場合の例

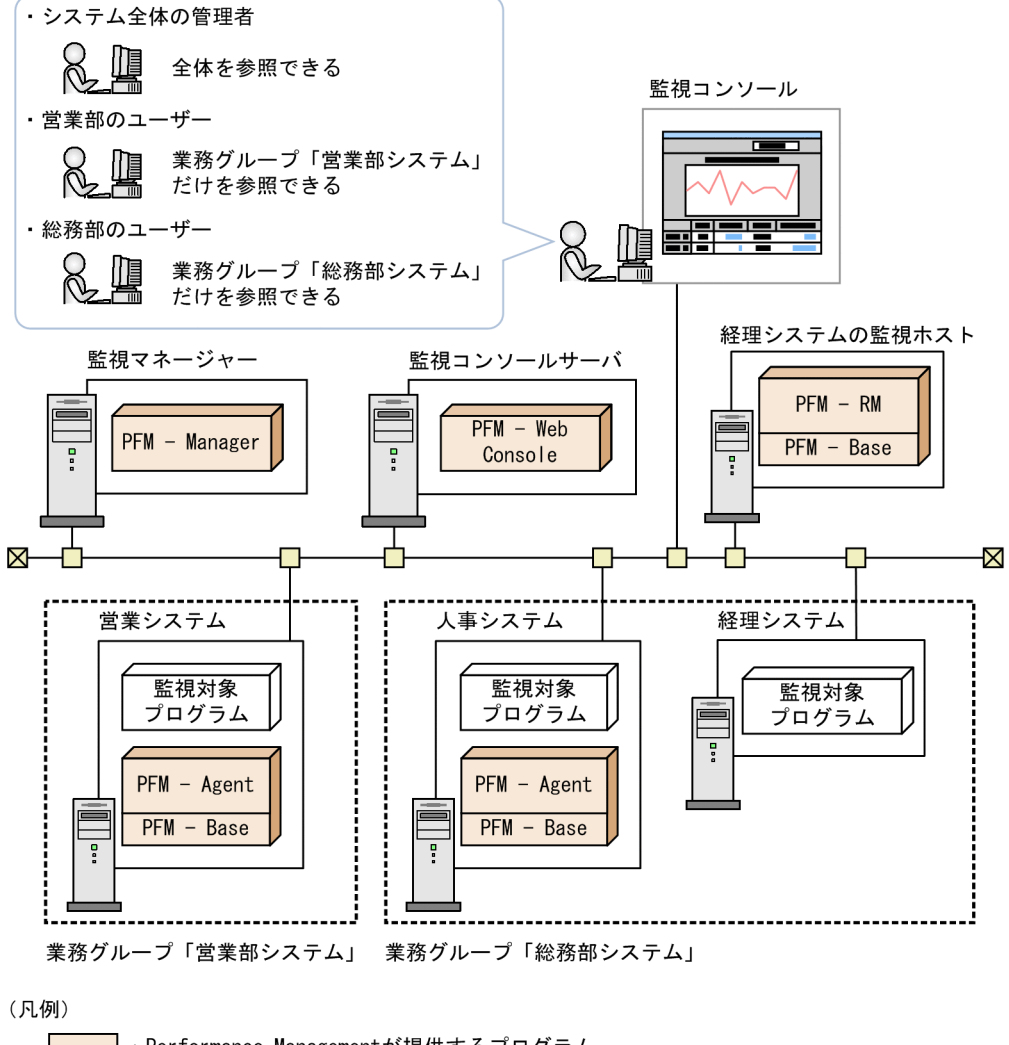

: Performance Managementが提供するプログラム 

3. Performance Management を活用した稼働監視システムの設計

# ■ ポイント

PFM - RM ホストを業務グループに含める場合は,その監視対象ホスト(リモートエージェントホ スト)もすべて. PFM - RM ホストと同じ業務グループに含めるようにしてください。ただし. リ モートエージェントを監視する場合は,対応する PFM - RM ホストを同じ業務グループに含める 必要はありません。なお,各リモートエージェントに対する収集間隔などの設定は,システム全体 を操作できるシステム管理者が実施します。

### 3.4.2 監視エージェントの管理方式の検討

システム管理者は,稼働監視システム内の監視エージェントをどのように管理するかを検討します。 Performance Management では,監視対象のプログラムの違いを意識することなく,監視エージェント を管理できるように,監視エージェントの管理方法として次の方法を提供しています。

- PFM Agent や PFM RM ごとにグルーピングされたエージェント階層で監視する 稼働監視システム内のすべての PFM - Agent や PFM - RM について、製品ごとのフォルダに自動的に グルーピングされたエージェント階層で監視する方法です。一般ユーザー権限を持つユーザーに対し て,この監視方法を禁止して,参照できるエージェントを制限することもできます。
- ログインユーザーごとに作成したエージェント階層で監視する ログインユーザーごとに任意に作成したエージェント階層で監視する方法です。システムの構成や組織 などの単位に、フォルダを自由に構成できます。一般ユーザー権限を持つユーザーに対して、エージェ ント階層の編集を禁止して,参照できるエージェントを制限することもできます。

稼働監視システムを運用する環境に応じて,監視用のエージェント階層を作成してください。監視エージェ ントの管理の詳細については,マニュアル「JP1/Performance Management 運用ガイド」の,エージェ ントの監視について説明している章を参照してください。

# 3.4.3 アラームとレポートの検討の流れ

稼働監視システムの目的は,システムが危険域に達したことを事前に把握し,トラブルを未然に防止する ことです。そのために,システムの監視項目を検討することは最も重要な作業になります。監視項目の検 討では,どのような監視項目をどのように監視するかを決めます。監視項目を選定する際は,各 PFM - Agent または PFM - RM マニュアルを参照して検討してください。

監視項目を検討する流れを次に示します。

1. アラームの検討

監視対象システムのどのような項目を監視するかを決めて,監視項目に対するしきい値を決めます。例 えば,共有サーバ上での作業が正常にできるように,共有サーバの論理ディスクドライブの空き容量の 割合を監視項目とし,しきい値を決めます。

<sup>3.</sup> Performance Management を活用した稼働監視システムの設計

次に,アラームの通知方法を決めます。アラームの通知方法を次に示します。

- 監視項目の値が最初にしきい値に達したときにアラームを通知する
- しきい値を超えている間アラームを評価するたびにアラームを通知する

また,しきい値に達した場合にどのような方法でシステム管理者に通知させるかを決めます。例えば, E メールや SNMP トラップを送信できます。

#### 2. レポートの検討

設定したしきい値を超え,アラームが発生した場合に,原因分析や状況把握のためにどのようなレポー トを表示させるかを決めます。例えば,共有サーバの論理ディスクドライブの空き容量が少ない上位 10 個を集合横棒グラフに表示する,などのように監視項目と表示形式を決めます。

なお,監視項目の選定には,Performance Management で提供している監視テンプレートを利用できま す。監視テンプレートをそのまま利用したり,一部の定義をカスタマイズしたりすることで,システム管 理者の監視項目を定義する作業を軽減できます。

### ■ ポイント

監視項目は,監視対象プログラムのパラメーターの選定など技術的なことだけでなく,システムの 業務特性やシステムの運用体制を考えて検討することをお勧めします。

# (1) アラームの検討

### (a) しきい値をどう設定するか

Performance Management では, PFM - Agent や PFM - RM で収集したパフォーマンスデータが, あ らかじめ定義されたしきい値に達したときに,アラームイベントを発行させることができます。システム 管理者は,どの監視項目が,どのような値を超えたらアラームイベントで警告させるかを決めてください。 Performance Management ではアラームイベントを発生させる条件を時間帯ごとに定義することもでき ます。

例えば、次のような設定ができます。

- 昼間と夜間で監視するプロセスを別々に設定する
- 昼間は監視センターでシステム運用者が常時監視するため,監視コンソールのアイコンの点滅で通知 し,夜間はシステム管理者の携帯電話に E メールを送信する

システム管理者は,必要に応じて,監視対象をどの時間帯に監視するかを決めてください。

また, Performance Management では, 一時的な負荷によってしきい値を超えた場合にアラームイベン トを発生させないように設定できます。「監視のインターバル何回中に何回しきい値を超えたら通知する か」という発生頻度を設定することで,継続的に CPU が高負荷となる状態のときだけ通知する,などの 運用ができます。一時的な負荷の場合には通知を抑えることができるので,システムの特性を考慮した効 率の良いアラームを発生させることができます。

<sup>3.</sup> Performance Management を活用した稼働監視システムの設計

### (b) アラームをどのように通知するか

アラームイベントは次の方法で通知できます。システム管理者は,監視要件に合わせて適切な通知方法を 選択してください。

- 監視項目の値が最初にしきい値に達したときにアラームを通知する この場合,さらに,次の通知方法があります。
	- アラームの状態が変わったときに通知する
	- レコードのインスタンス単位で状態が変わったときに通知する
- しきい値を超えている間アラームを評価するたびにアラームを通知する

### (c) アラームが通知されたらどう対処するか

監視項目の値が危険域に達したときに,どのように問題の個所を検知し,誰がどのような一次処置を実施 するのか,また,一次処置で解決しないときはどのような方法で解決するのかを決めます。Performance Management では,アラームイベントが発生したときに次のアクションを自動実行できます。

- システム管理者に E メールで通知する
- SNMP トラップを送信する
- E メールや,SNMP トラップ以外の通知のためのコマンド(メッセンジャサービス(net send コマン ド)やwall コマンドなど)を実行する
- ほかの JP1 製品と連携するための JP1 イベントを発行する

システム管理者は、これらの Performance Management の機能の利用を含めて、稼働監視システムから アラームが通知されたときの対処について検討してください。

次の図に,アラーム発生時の対処についての検討例を示します。

3. Performance Management を活用した稼働監視システムの設計

### 図 3‒10 監視対象システムが危険域に達したときの対処手順の例

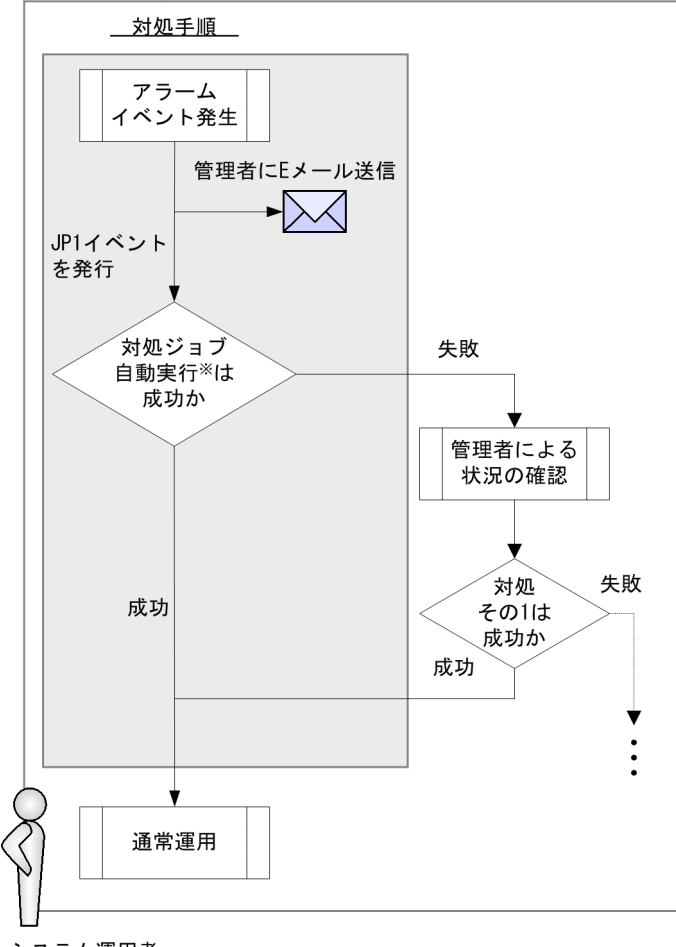

#### システム運用者

```
(凡例)
```
: システムが自動でする対処

注※

対処ジョブの自動実行はジョブ管理システムで実行される

### ■ ポイント

アラームイベントが発生したときに,自動で修復プログラムなどを実行してシステムを自律的に正 常な状態にしたい場合は、JP1 イベントを発行して、ジョブ管理システムなどと連携することをお 勧めします。

# (2) レポートの検討

### (a) どのようなレポートにするか

Performance Management では、現在の稼働状況をつかむためのリアルタイムレポートと長期的な稼働 状況の傾向を捉えるための履歴レポートを作成できます。システム管理者は,パフォーマンスデータを基

<sup>3.</sup> Performance Management を活用した稼働監視システムの設計

にどのようなレポートを作成して稼働状況を確認するかを検討してください。わかりやすいレポートを作 成することで,システムの問題点を正しく捉えることができます。

Performance Management では、日次、週次、月次、および年次などの期間ごとのレポートを表示でき ます。また,アラームイベントが発生したときにアラームのアイコンからレポートが表示されるようにし たり,あるレポートに関連性のあるレポートをあらかじめ定義しておくことでレポートから別のレポート をドリルダウン表示させたりすることもできます。

なお,システムの稼働状況を総合的に判断したい場合に,複数のレポートを同じグラフ上に重ね合わせて 表示させることもできます。

長期的な稼働分析のために,レポートを定期的に出力する必要がある場合は,出力方式を検討します。 Performance Management では,レポートを PFM - Web Console の画面で表示するか,または運用コ マンド(jpcrpt コマンド)で CSV または HTML 形式のテキストファイルに出力できます。

レポートの定義方法やレポートの出力方法については,マニュアル「JP1/Performance Management 運 用ガイド」の,稼働分析のためのレポートの作成について説明している章を参照してください。

### (b) どの項目をデータベースに保存するか

システム管理者は、監視エージェントで収集されるパフォーマンスデータについて、次のことを決めてく ださい。

#### • パフォーマンスデータを Store データベースに記録するかどうか

パフォーマンスデータを履歴レポートとして表示するには,レポートに表示するパフォーマンスデータ を Store データベースに保存するように設定する必要があります。

#### • パフォーマンスデータの収集間隔とタイミング

監視項目が多数あると,収集処理および記録処理がある時点に集中するため,性能が低下します。その 場合には,パフォーマンスデータを収集するタイミングを監視項目ごとにずらすことでシステムの負荷 を分散します。

例えば,1 分間隔で収集するパフォーマンスデータが 2 つある場合,一方のデータのオフセットを 0 秒 に設定し,もう一方のデータのオフセットを 20 秒に設定すると,パフォーマンスデータの収集開始時 刻が 20 秒ずれます。オフセットの値を変更する場合は,収集処理の負荷を考慮した上で値を設定して ください。

3. Performance Management を活用した稼働監視システムの設計

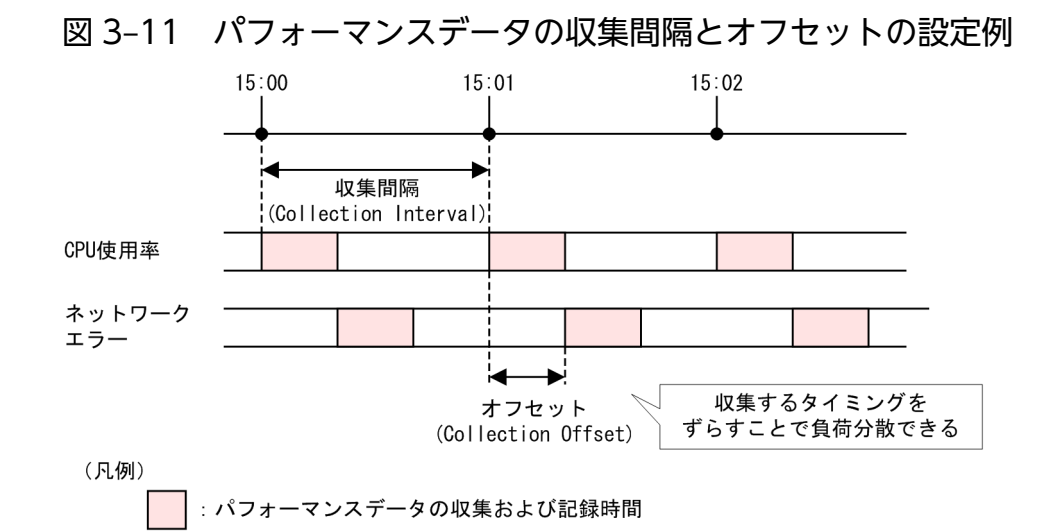

パフォーマンスデータの記録方法の詳細については、マニュアル「IP1/Performance Management 運用 ガイド」の,稼働監視データの管理について説明している章を参照してください。

# 3.4.4 アラームテーブルのバインド方式の検討

Performance Management でアラームを利用した監視を実行するには,監視エージェントとアラームテー ブルを関連づける必要があります。アラームテーブルとは,幾つかのアラームをまとめたものです。この 関連づけを「バインド」といいます。

監視エージェントは,バインドされているアラームテーブルに含まれるすべてのアラームについて,条件 式を評価し、アラームの定義に応じて PFM - Web Console などにアラームを通知します。通常は、評価 の結果,状態の変化があった場合にアラームが通知されます。

すでに監視エージェントにバインドされているアラームテーブルに新しくアラームを追加した場合や、既 存のアラームの定義を変更した場合,自動的に新しい定義で評価が行われます。

アラームテーブルのバインド方式には次に示すものがあります。

- 1 つの監視エージェントに対して,1 つのアラームテーブルをバインドする。
- 1 つの監視エージェントに対して,複数のアラームテーブルをバインドする。

1つの監視エージェントに対して,複数のアラームテーブルをバインドする場合には,監視エージェント ごとにバインドするアラームテーブルの組み合わせを変えることで,監視エージェントごとにアラームの 条件を分けられるようになります。例えば、あらかじめ DB キャッシュ監視用, CPU 使用率監視用, プロ セス監視用のアラームテーブルというように監視分類ごとにアラームテーブルを作成しておき、ある監視 エージェントには DB キャッシュ監視用とプロセス監視用のアラームテーブルを組み合わせてバインドし たり,ある監視エージェントには CPU 使用率監視用とプロセス監視用のアラームテーブルを組み合わせ てバインドできます。

<sup>3.</sup> Performance Management を活用した稼働監視システムの設計

また,複数の監視エージェントがある場合に,共通のアラームテーブルを全監視エージェントにバインド し,ある監視エージェントだけ特殊なアラームテーブルを追加してバインドすることもできます。

図 3-12 複数のアラームテーブルをバインドする例

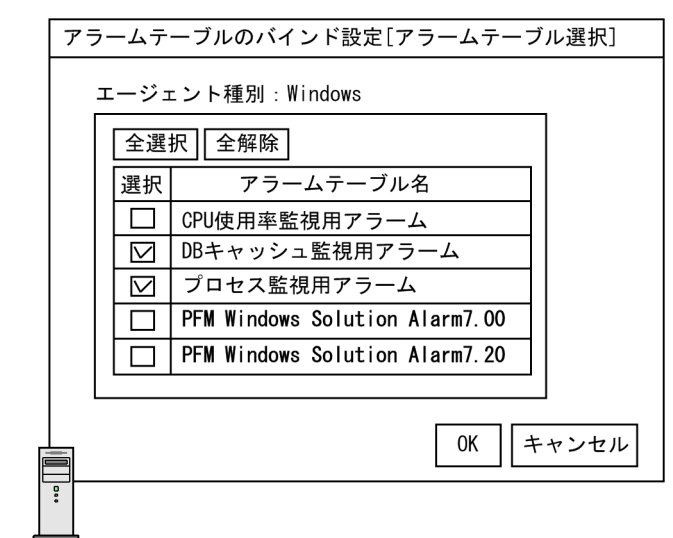

監視エージェントA

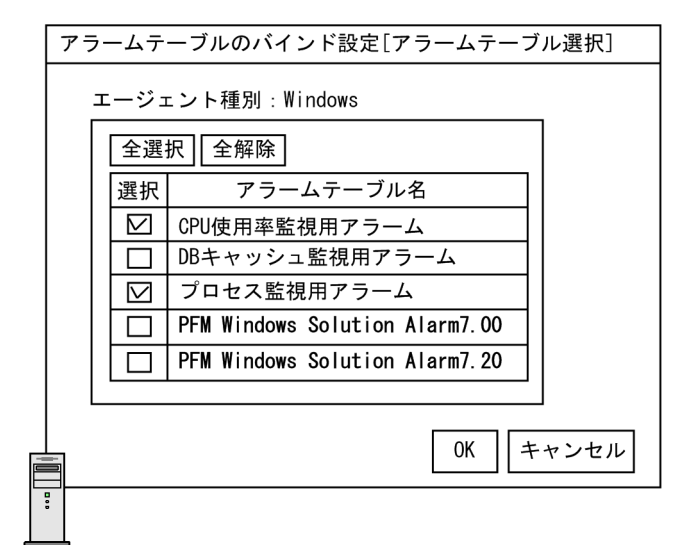

監視エージェントB

アラームテーブルのバインド方式については,PFM - Manager で設定します。1 つの監視エージェント に対して複数のアラームテーブルをバインドできるようにする場合,PFM - Manager および PFM - Web Console が 08-50 以降である必要があります。また,複数のアラームテーブルをバインドする監視エー ジェントは, PFM - Agent が 08-00 以降, PFM - Base が 08-50 以降である必要があります。また, PFM - RM の監視エージェントに対してアラームテーブルをバインドするには、Performance Management 製品が 09-00 以降である必要があります。アラームテーブルのバインド方式の設定方法については, Windows の場合は [5.4.4 アラームテーブル複数バインド機能の設定手順」を, UNIX の場合は [[6.4.4](#page-376-0)  [アラームテーブル複数バインド機能の設定手順](#page-376-0)」を参照してください。

# 3.4.5 バックアップ取得方式の検討

ディスク障害でデータが破損するなどの万一のトラブルに備えて,システム管理者は,Performance Management で利用するデータのバックアップを取得する方式を検討します。Performance Management でバックアップが必要なデータと,タイミングを次に示します。

#### 稼働情報

Performance Management で収集される稼働情報のデータ(パフォーマンスデータおよびイベント データ)をバックアップします。これらの稼働情報のデータは日々更新されるデータのため、バック アップは週次や月次など必要に応じて定期的に取得することをお勧めします。

#### 定義情報

Performance Management を動作させるために必要なサービスの定義ファイルや,アラーム,レポー トの設定情報などをバックアップします。これらの定義情報は、システム構成を変更した場合や、設定 を変更した場合にバックアップすることをお勧めします。

3. Performance Management を活用した稼働監視システムの設計

# 図 3‒13 Performance Management で必要なバックアップデータの取得例

カレンダー

|  |  |  |  |  |  |  |  |  |  |  | 2 3 4 5 6 7 8 9 10 11 12 13 14 15 16 17 18 19 20 21 22 23 24 |
|--|--|--|--|--|--|--|--|--|--|--|--------------------------------------------------------------|

システムの稼働状況

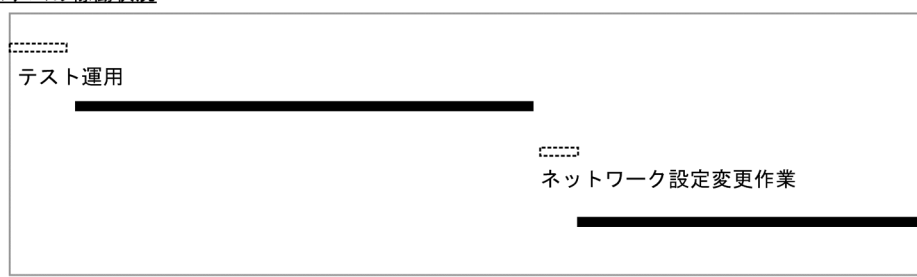

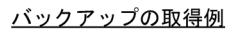

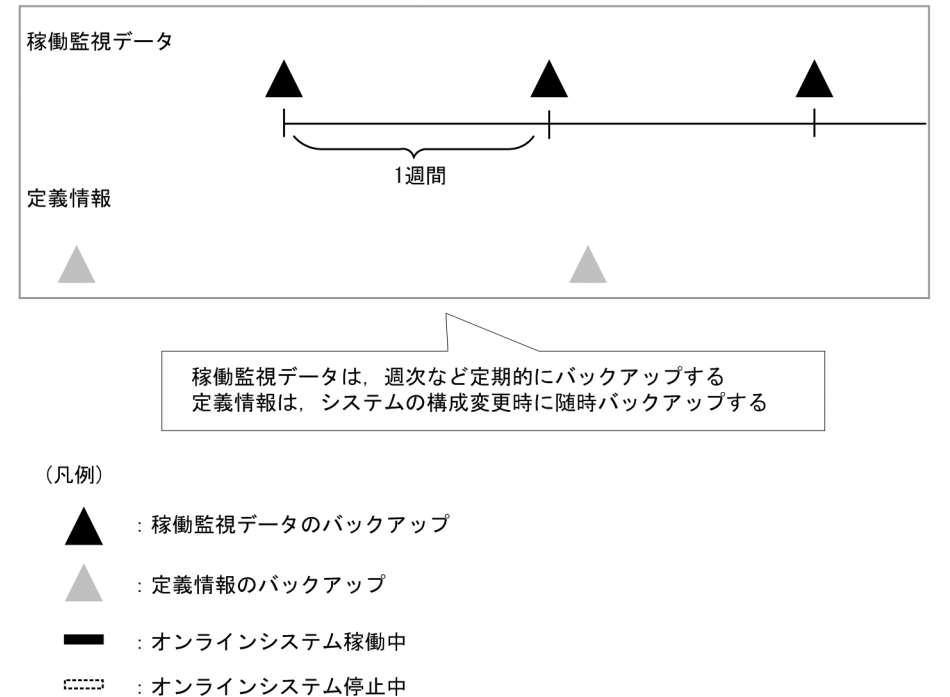

また,取得した稼働情報をほかのアプリケーションで利用するためにデータをエクスポートする場合は, その方式を検討します。

稼働情報のバックアップやエクスポートは,運用コマンド(jpctool db コマンド)で実行します。バック アップの方法については,マニュアル「JP1/Performance Management 運用ガイド」の,バックアップ とリストアについて説明している章を参照してください。

# ポイント

ジョブスケジューラーなどに運用コマンドを登録することで,稼働情報の自動管理ができます。

3. Performance Management を活用した稼働監視システムの設計

# 3.4.6 Store データベースの保存方式の検討

Performance Management では,監視エージェントで収集した稼働監視データを蓄積するためのデータ ベースを用意しています。これを Store データベースと呼びます。Store データベースには保存方式の違 いによって、バージョン 1.0 とバージョン 2.0 があり、それぞれ Store バージョン 1.0, Store バージョン 2.0 と呼びます。利用するバージョンによって、機能,保守,使用リソースの面から特徴が異なるため, 稼働監視システムを構築する場合は,Store データベースの保存方式を検討する必要があります。

# ポイント

PFM - RM で利用できるのは, Store バージョン 2.0 だけです。

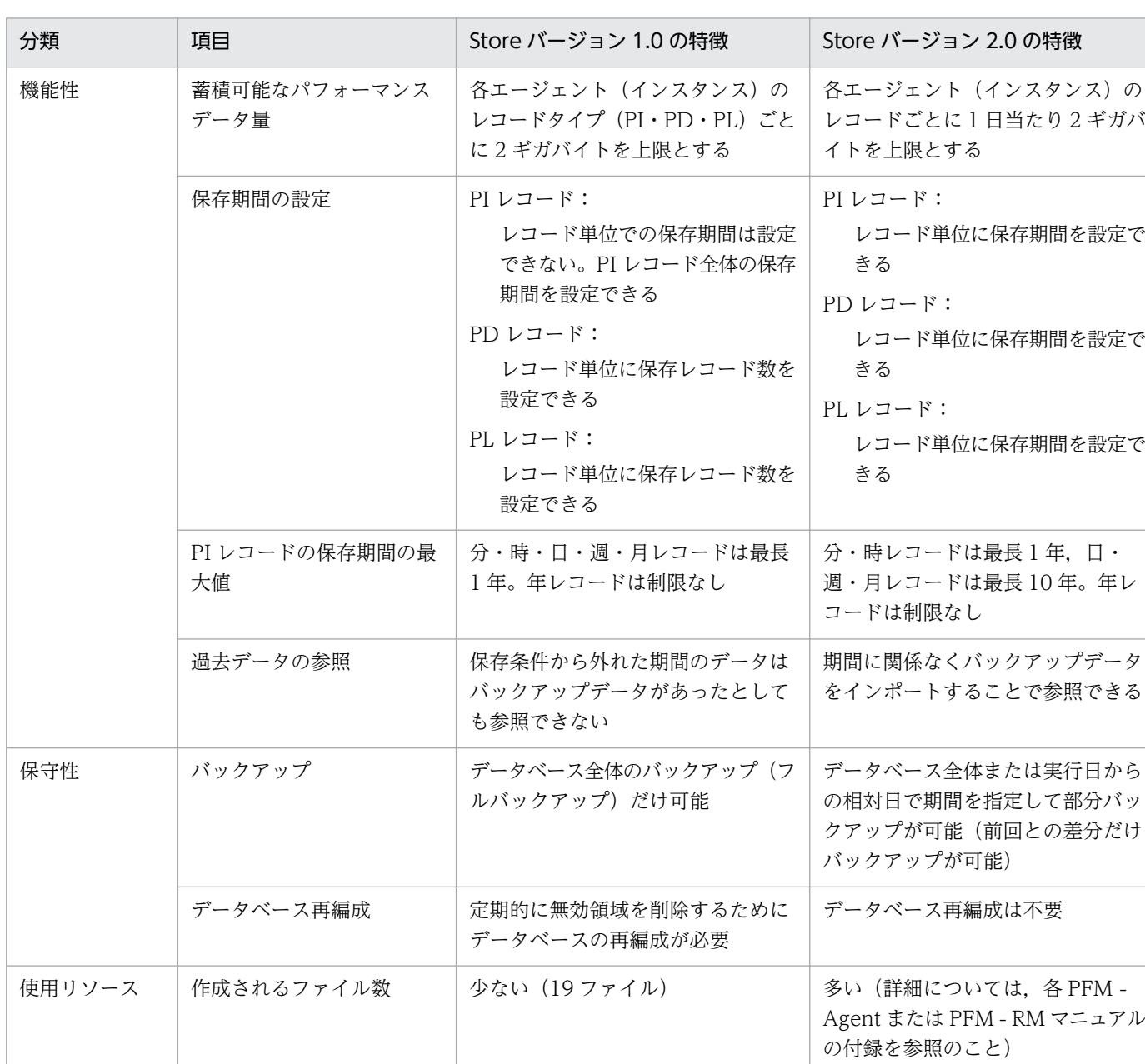

### 表 3-2 Store バージョン 1.0 と Store バージョン 2.0 の特徴

3. Performance Management を活用した稼働監視システムの設計

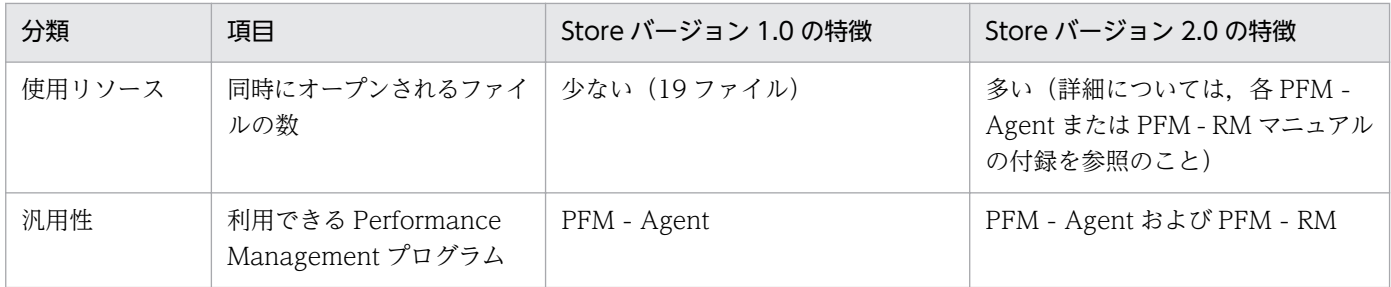

上記の特徴から,推奨する運用例について説明します。

#### Store バージョン 1.0 での運用を推奨するケース

Store バージョン 2.0 では、08-00 以前のバージョンと比べて使用するシステムリソース(ファイル 数,ファイルオープン数)が増加します。また,保存期間の設定内容が変更されたことで,使用ディス ク容量も含めた設定内容の再見積もりが必要になります。

このため、システム運用開始後のバージョンアップなどで、上記設定の変更が難しい場合には、Store バージョン 1.0 で運用することをお勧めします。この場合,従来どおり (バージョン 08-00 以前)の システム見積もりで運用を継続できます。

#### Store バージョン 2.0 での運用を推奨するケース

Store バージョン 2.0 では、パフォーマンスデータの部分バックアップやインポートができるため,長 期間にわたって稼働性能情報の管理ができます。このため、新規にシステムを構築する場合には、Store バージョン 2.0 で運用することをお勧めします。また,バージョン 08-00 以前からバージョンアップ する場合に,蓄積したいパフォーマンスデータ量や保存期間が Store バージョン 1.0 では対応できない ときは Store バージョン 2.0 を利用してください。

### 3.4.7 稼働監視システム自身の障害対策の検討

稼働監視システム自身を安定稼働させるために,システム管理者は稼働監視システム自身の障害を検知し, トラブルが発生した場合の対処を検討します。

### (1) Performance Management の障害検知

Performance Management では,ヘルスチェック機能を利用すると,監視エージェントが稼働するホス トの死活監視や監視エージェントによって監視対象を正しく監視できているかを確認できます。ヘルス チェック機能には,監視レベルの違いによって次に示す 2 段階の監視方法があります。

#### 監視エージェントが稼働するホストの稼働状態監視

PFM - Agent または PFM - RM が稼働するホストの稼働状態および PFM - RM の監視対象ホストの 稼働状態を監視し,PFM - Web Console 上で稼働状態を確認できます。

#### 監視エージェントのサービスの稼働状態監視

PFM - Agent または PFM - RM が稼働するホストの稼働状態監視に加え、Agent Collector, Remote Monitor Collector, Agent Store, および Remote Monitor Store サービスの稼働状態を監視し, PFM - Web Console 上で稼働状態を確認できます。

<sup>3.</sup> Performance Management を活用した稼働監視システムの設計

へルスチェック機能では、監視したい対象と条件によって自由に運用を切り替えられます。ただし、それ ぞれ前提となる条件が異なります。ヘルスチェック機能使用時の前提条件については、マニュアル「IP1/ Performance Management 運用ガイド」の, Performance Management の障害検知について説明して いる章を参照してください。

なお,PFM - Manager 自身の稼働状態はヘルスチェック機能では監視できません。jpctool service list コマンドを使用することで, PFM - Manager, PFM - Agent, または PFM - RM のサービスの詳細な状 態を確認できます。また,ほかの JP1 製品(JP1/Base)と連携することで障害を検知できます。

Performance Management の障害検知の詳細については、マニュアル「JP1/Performance Management 運用ガイド」の, Performance Management の障害検知について説明している章を参照してください。

# (2) PFM サービスの自動再起動

Performance Management では、PFM サービス自動再起動機能を利用することで、万が一 PFM サービ スが何らかの原因で異常停止した場合でも自動的に該当サービスを再起動できます。これによってシステ ムの監視が続けられるようになります。システムの高可用性を実現するクラスタシステムを利用しない場 合は,PFM サービス自動再起動機能を利用することを検討してください。PFM サービス自動再起動機能 には次に示す 2 つの機能があります。

#### 自動再起動機能

何らかの原因によって異常停止した PFM サービスを自動的に再起動します。

#### 定期再起動機能

OS や PFM サービス自身の問題によるメモリーリーク,ハンドルリークなどを回避するため, PFM サービスを定期的に再起動します。

PFM サービス自動再起動機能を利用する場合の前提条件や設定方法については、マニュアル「JP1/ Performance Management 運用ガイド」の, Performance Management の障害検知について説明して いる章を参照してください。

# (3) トラブル時の保守情報の収集

障害の原因を解明するには、稼働情報のほかに OS のログや Performance Management が出力している 内部ログなどの情報が必要になる場合があります。Performance Management では,これらの保守情報 を一括取得するための運用コマンド(jpcras コマンドおよびjpcwras コマンド)を提供しています。

トラブル時の、保守情報の採取の詳細については、マニュアル「IP1/Performance Management 運用ガ イド」の,トラブルへの対処方法について説明している章を参照してください。

<sup>3.</sup> Performance Management を活用した稼働監視システムの設計

# 3.4.8 Performance Management で必要なディスク容量の見積もり

監視項目などを決定し,最後に Performance Management で必要なディスク容量を見積もります。 Performance Management では、大きく分けて次の3種類のデータを扱います。システム管理者は、こ れらのデータ容量を見積もり,必要なディスク容量を用意してください。

- 監視エージェントが収集するパフォーマンスデータ
- 監視エージェントの状態を示すイベントデータ
- Performance Management が動作するために必要なデータや Performance Management が出力す るログファイルなど

ディスク容量は,システムの拡張性を考えて,余裕を持って設計することをお勧めします。

次に,Performance Management のそれぞれのプログラムでのディスク容量の見積もりの概要を説明し ます。ディスク容量の見積もりの詳細については,「[付録 C システム見積もり」](#page-410-0)を参照してください。

# (1) PFM - Manager に必要なディスク容量

- システムを動作させるために必要なディスク容量 PFM - Manager をインストールする OS やシステムが出力するログの保存期間などによって異なりま す。
- イベントデータの蓄積に必要なディスク容量 PFM - Manager に接続する PFM - Agent および PFM - RM の数やイベントデータの保存件数などに よって異なります。また,データのバックアップやエクスポートなどを実行する場合は,別にその分の ディスク容量を確保する必要があります。
- ヘルスチェックによる監視結果のデータの蓄積に必要なディスク容量 Store データベースに格納するデータの数や保存条件などによって異なります。また,データのバック アップやエクスポートなどを実行する場合は,別にその分のディスク容量を確保する必要があります。 なお, Store データベースの保存方式 (Store バージョン 1.0 または Store バージョン 2.0) によって 必要なディスク容量が異なります。保存方式に応じたディスク容量を見積もってください。

# (2) PFM - Web Console に必要なディスク容量

PFM - Web Console の実行に必要なディスク容量は,PFM - Web Console をインストールする OS や システムが出力するログの上限値などによって異なります。

また,レポートキャッシュファイル化機能を使用する場合は,レポートキャッシュファイルの利用に必要 なディスク容量も見積もってください。レポートキャッシュファイル化機能に必要なディスク容量は、表 示するレポートのパフォーマンスデータの数などによって異なります。レポートキャッシュファイル化機 能の詳細については,マニュアル「JP1/Performance Management 運用ガイド」のレポートについて説 明している章を参照してください。

<sup>3.</sup> Performance Management を活用した稼働監視システムの設計

# (3) PFM - Base に必要なディスク容量

PFM - Base に必要なディスク容量は、PFM - Base をインストールする OS やシステムが出力するログ の上限値などによって異なります。

# (4) PFM - Agent および PFM - RM に必要なディスク容量

• システムを動作させるために必要なディスク容量

PFM - Agent および PFM - RM をインストールする OS やシステムが出力するログの保存期間などに よって異なります。

• パフォーマンスデータの蓄積に必要なディスク容量

Store データベースに格納するパフォーマンスデータの数や保存条件などによって異なります。また, データのバックアップやエクスポートなどを実行する場合は,別にその分のディスク容量を確保する必 要があります。なお, Store データベースの保存方式 (Store バージョン 1.0 または Store バージョン 2.0)によって必要なディスク容量が異なります。保存方式に応じたディスク容量を見積もってください。

<sup>3.</sup> Performance Management を活用した稼働監視システムの設計

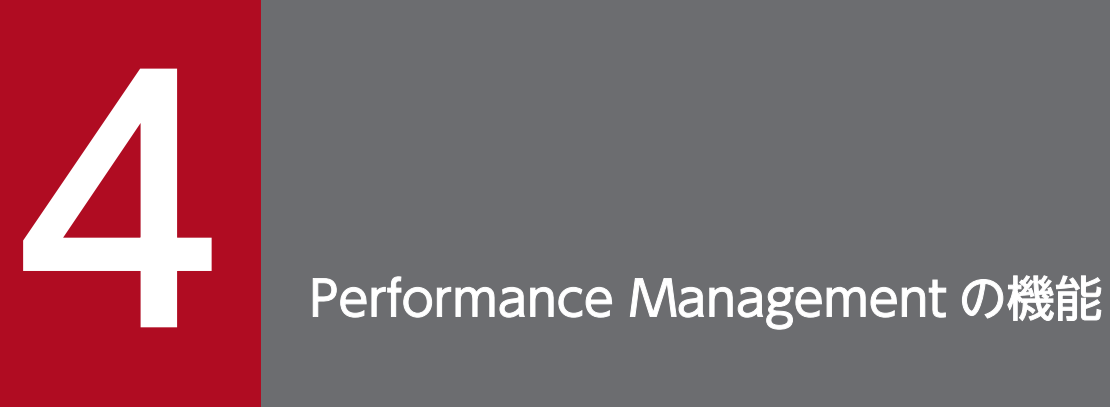

この章では、稼働監視システムを構築するための, Performance Management の機能について 説明します。

# 4.1.1 サービスの概要

Performance Management は,さまざまな機能を持つプロセスを実行することで,監視エージェントの 稼働状況を監視します。Performance Management のプログラムを構成する,機能ごとのプロセスを 「サービス」と呼びます。

<sup>4.</sup> Performance Management の機能

### 図 4-1 Performance Management のサービスの構成

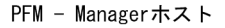

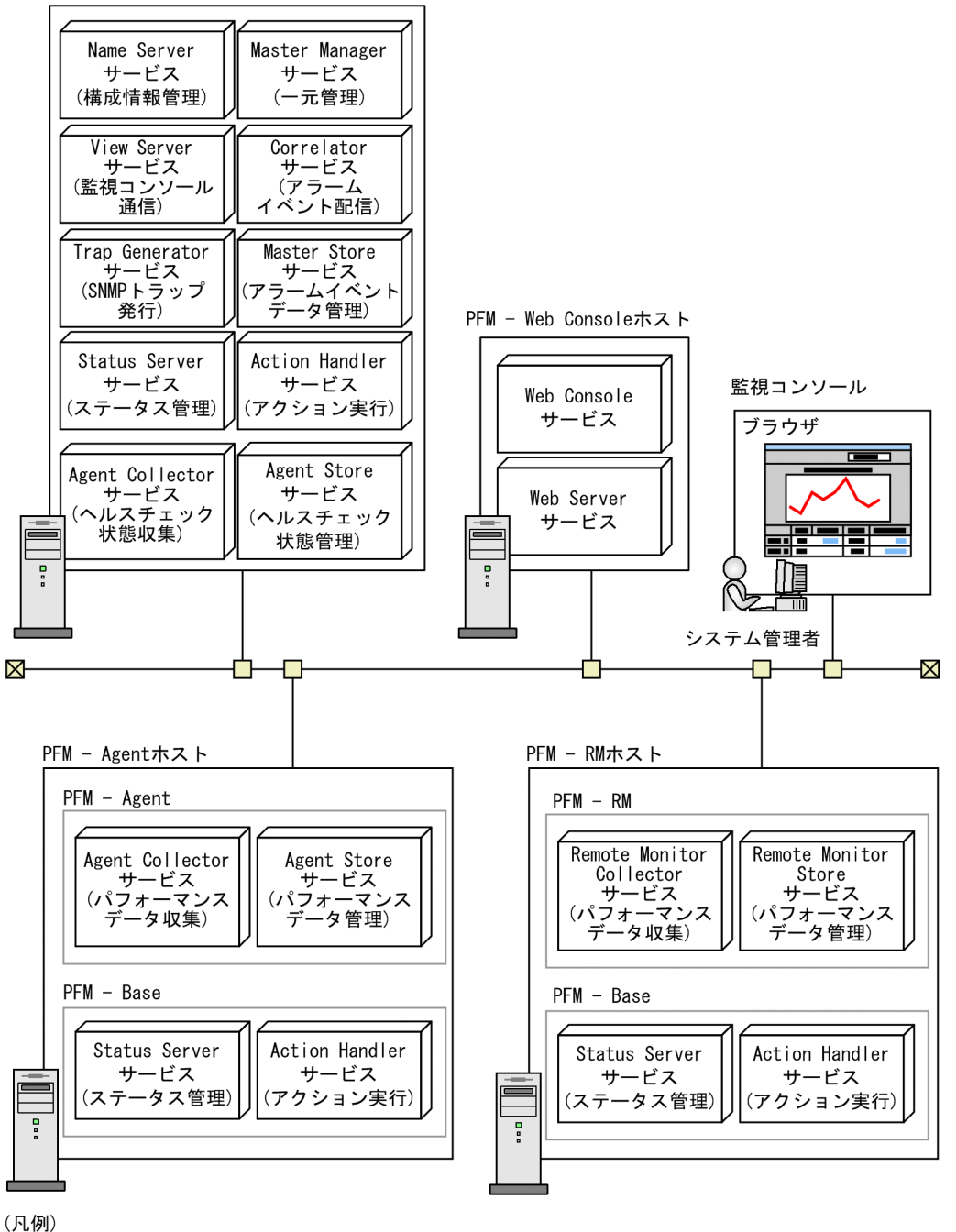

### :サービス

監視コンソールで PFM - Web Console の[サービス階層]画面を選択することで,サービスのプロパ ティやステータスを確認できます。また,サービスを停止させることもできます。

# (1) サービスの種類

Performance Management のサービスが持つ機能とサービス名の一覧を次の表に示します。Performance Management のサービスには、表に示すサービス名のほかにサービス ID が付いています。サービス ID

<sup>4.</sup> Performance Management の機能

はコマンドの実行や監視コンソールでの表示などに使われます。サービス ID については,「[付録 B.1 サー](#page-403-0) [ビス ID とサービスキーの命名規則」](#page-403-0)を参照してください。

### 表 4-1 PFM - Manager のサービス一覧

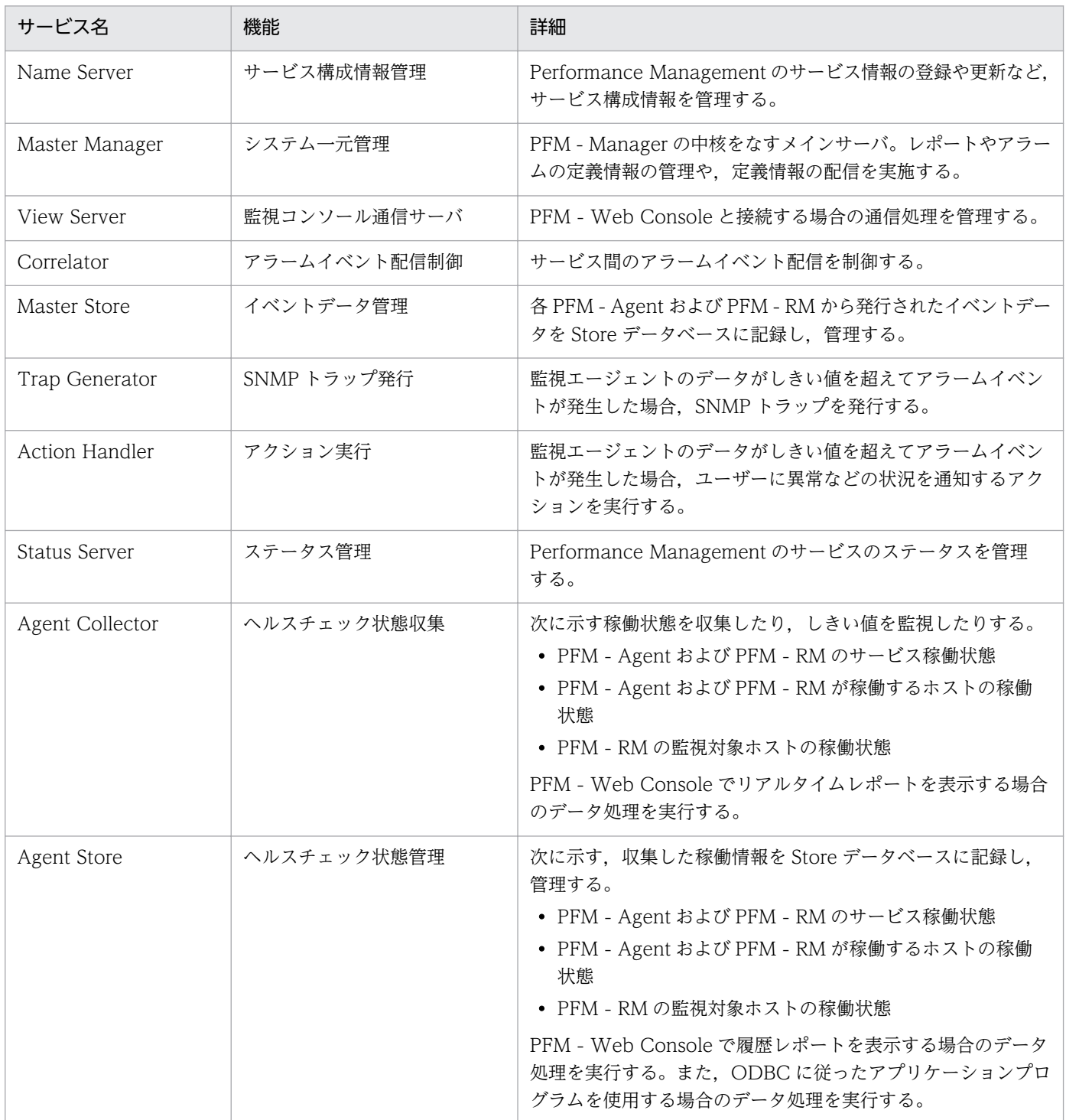

### 表 4-2 PFM - Web Console のサービス一覧

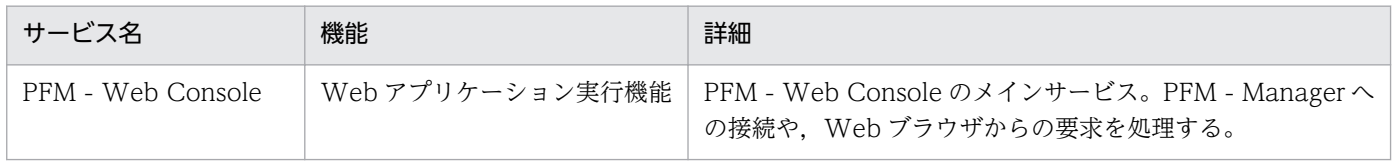

4. Performance Management の機能

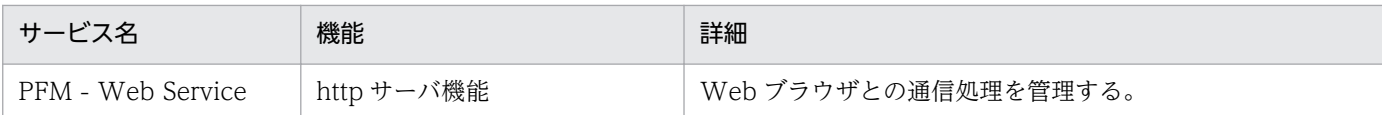

### 表 4-3 PFM - Base のサービス一覧

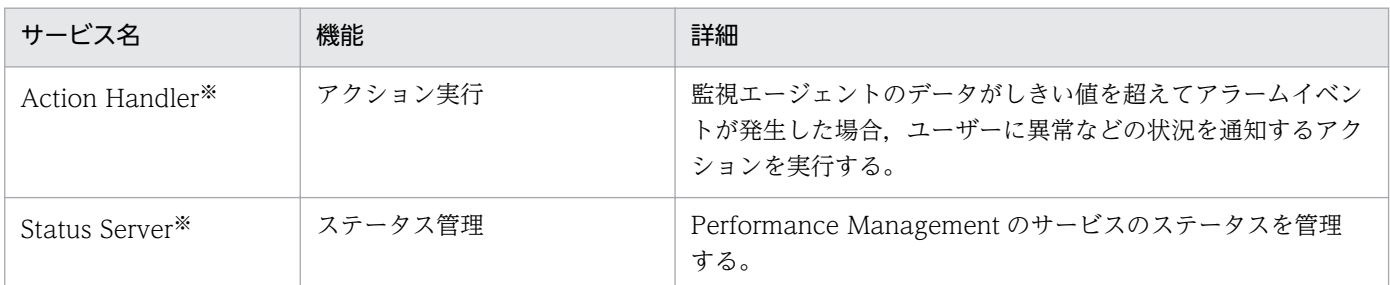

注※

複数の PFM - Agent または PFM - RM が同一ホスト上にある場合,そのホスト上には PFM - Base のサービスが 1 つだけ配置されます。

### 表 4-4 PFM - Agent のサービス一覧

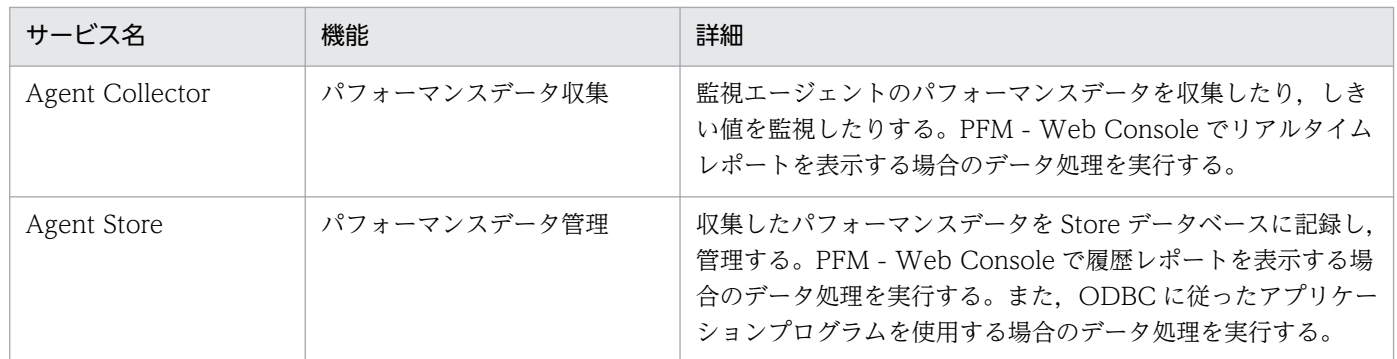

### 表 4‒5 PFM - RM のサービス一覧

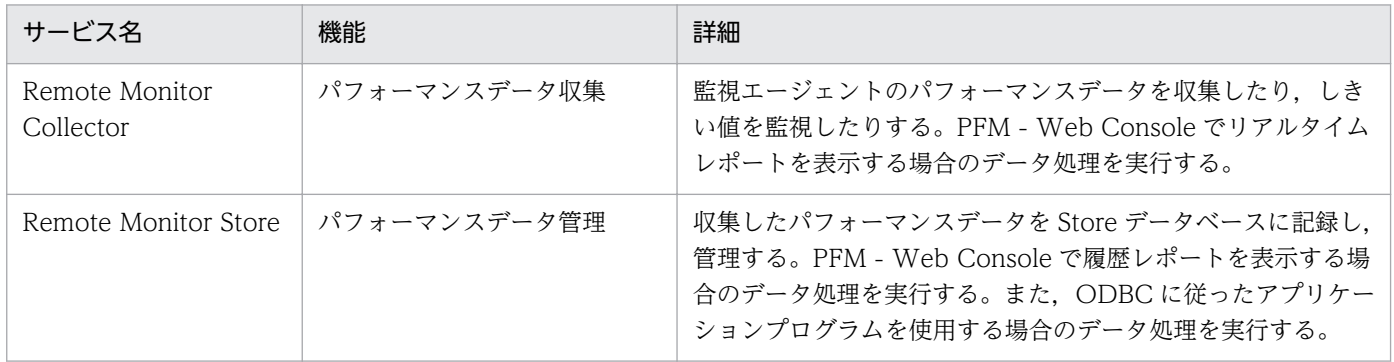

# (2) インスタンス起動について

PFM - Agent または PFM - RM によっては監視対象プログラムのインスタンス※ごとに監視できる製品 があります。

<sup>4.</sup> Performance Management の機能

注※

このマニュアルでは,インスタンスという用語を 2 つの意味で使用しています。詳細については,[「付](#page-564-0) [録 L 用語解説」](#page-564-0)の「[インスタンス」](#page-568-0)を参照してください。

例えば, PFM - Agent for Oracle では, SID を持つ Oracle インスタンスごとに監視できます。この場 合,PFM - Agent のサービスも複数のインスタンスで動作させるために,インスタンス環境を構築する必 要があります。

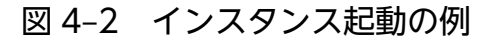

監視エージェント

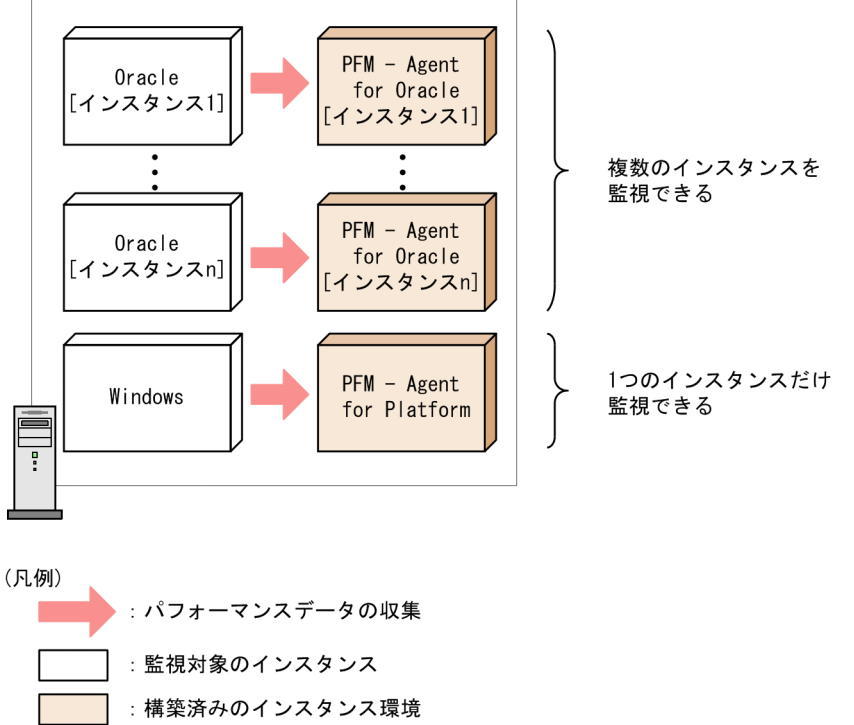

インスタンスごとに監視できるかどうか、およびインスタンス環境の構築方法については、PFM - Agent または PFM - RM マニュアルを参照してください。

# 4.1.2 サービスの表示・指定方法(プロダクト名表示機能)

ここでは,サービスを表示・指定するためのサービス ID およびサービスキーの形式について説明します。

Performance Management のサービスは、次の2つの識別子を持ちます。

- サービス ID
- サービスキー

09-00 以降の Performance Management では、プロダクト名表示機能を有効にすることで,表示・指定 できるサービス ID およびサービスキーの形式を変更できます。

<sup>4.</sup> Performance Management の機能

プロダクト名表示機能を利用する場合に必要な Performance Management 製品については,「[4.1.2\(2\)](#page-102-0)  [プロダクト名表示機能が利用できる範囲](#page-102-0)」を参照してください。

# (1) プロダクト名表示機能の概要

プロダクト名表示機能は,Performance Management のサービス識別子の形式を変更する機能です。プ ロダクト名表示機能が有効な場合,それぞれの識別子に監視対象プログラムの名称が含まれるため,サー ビスをより判別しやすくなります。変更後の形式をプロダクト名と呼びます。

プロダクト名表示機能が有効な場合および無効な場合の識別子の形式については,「[付録 B.1 サービス](#page-403-0) ID [とサービスキーの命名規則](#page-403-0)」を参照してください。

### 図 4-3 監視コンソールのサービス階層の表示例(プロダクト名表示機能が有効の場合)

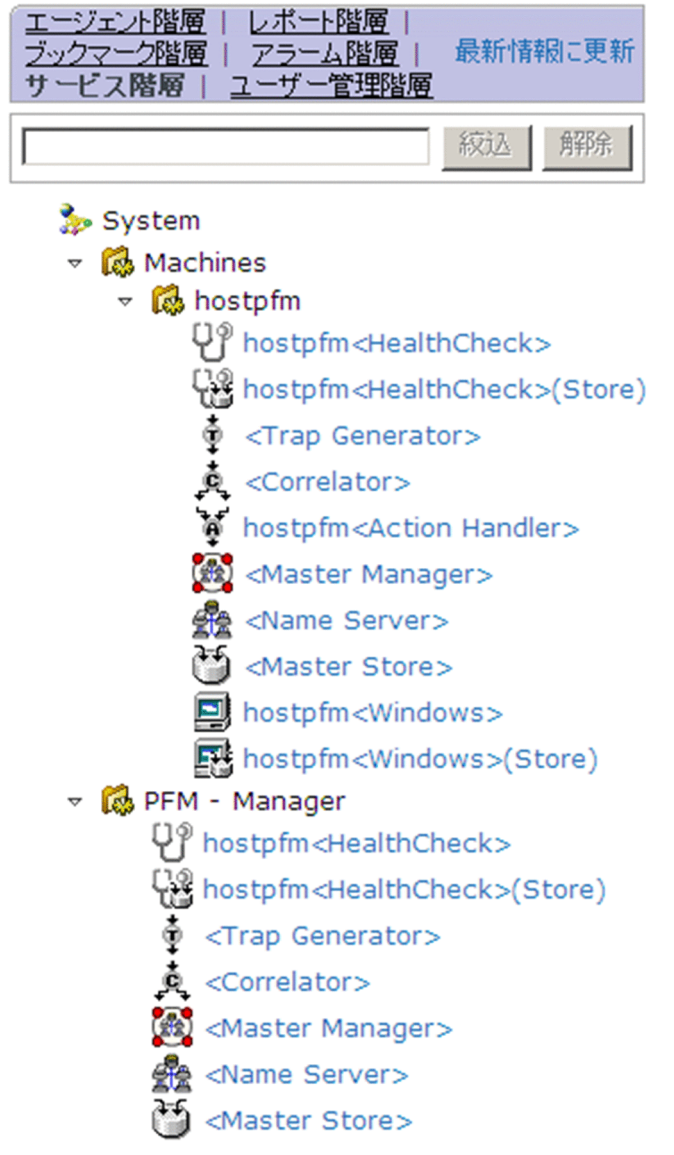

図 4-4 監視コンソールのサービス階層の表示例(プロダクト名表示機能が無効の場合)

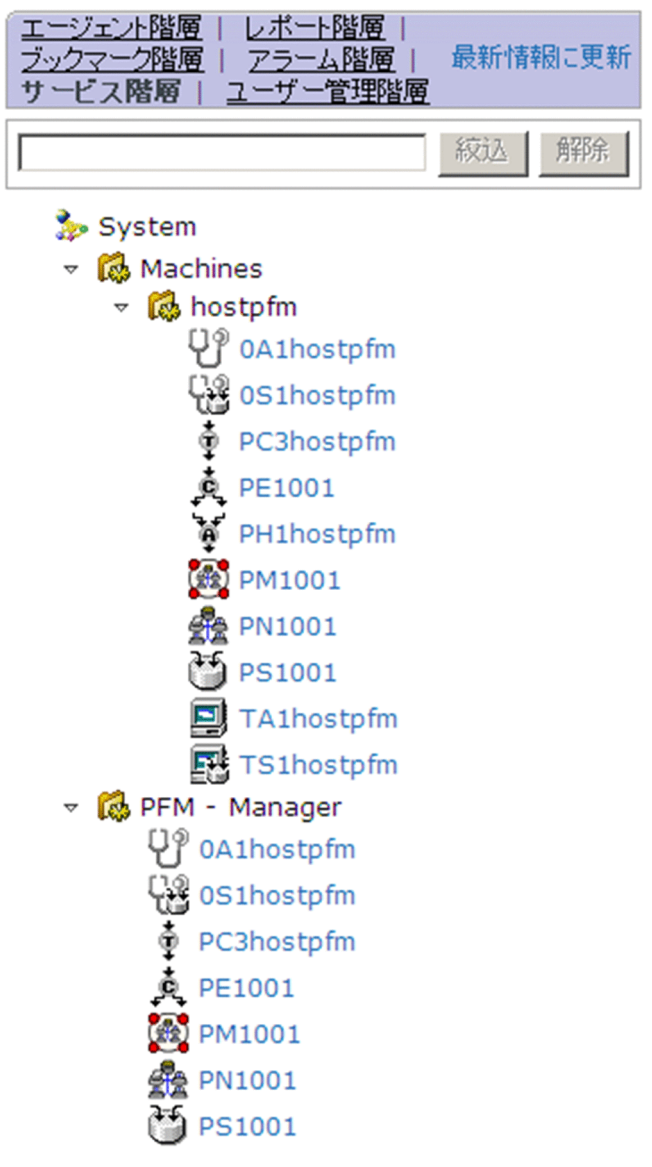

# 図 4-5 jpctool service list コマンド実行時の出力例(プロダクト名表示機能が有効の場合)

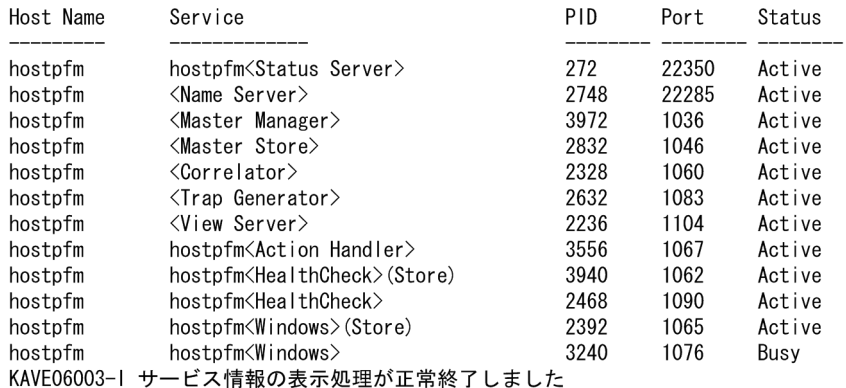

4. Performance Management の機能

### <span id="page-102-0"></span>図 4-6 jpctool service list コマンド実行時の出力例(プロダクト名表示機能が無効の場合)

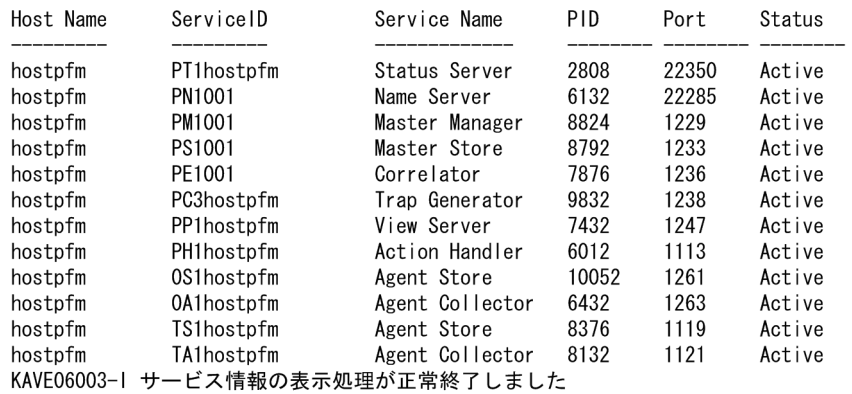

# ■参考

jpctool service list コマンド実行時の出力をプロダクト名で表示するには、プロダクト名表示機 能を有効にした上で「-v」オプションを指定してください。

# (2) プロダクト名表示機能が利用できる範囲

次の表にプロダクト名が利用できる範囲を示します。なお、プロダクト名表示機能が有効な場合でも、次 の表に示す項目についてだけ、識別子にプロダクト名を利用できます。

なお,プロダクト名表示機能を利用するときに PFM - Agent および PFM - RM のバージョンは問いません。

### 表 4‒6 プロダクト名が利用できる項目

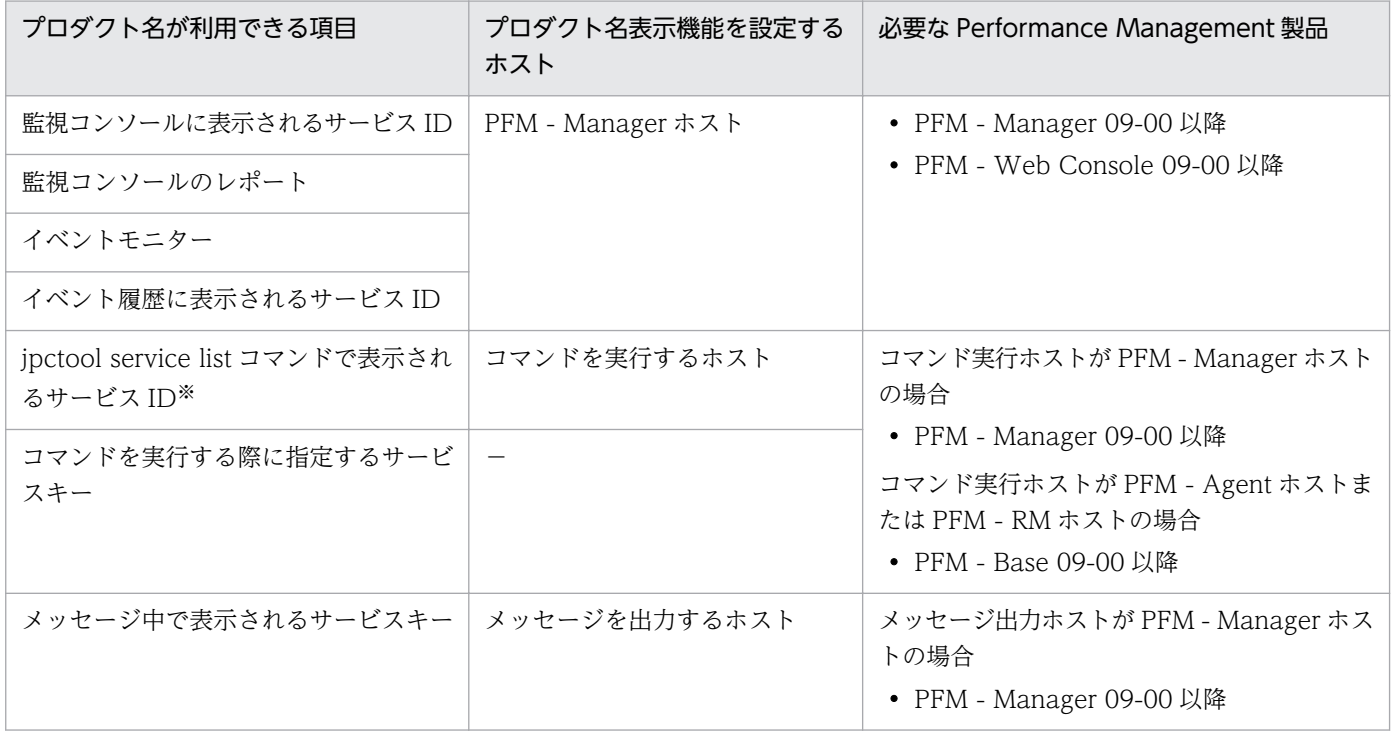

```
4. Performance Management の機能
```
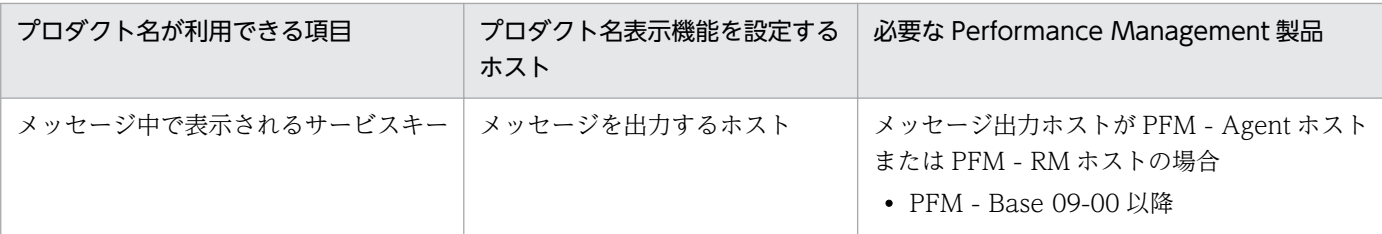

(凡例)

−:プロダクト名表示機能の有効/無効に関わらず利用できる

注※

プロダクト名で表示するには、「-v」オプションを指定してください。jpctool service list コマンドの詳細については、マ ニュアル「JP1/Performance Management リファレンス」の、コマンドについて説明している章を参照してください。

# (3) プロダクト名表示機能の設定

プロダクト名表示機能の設定方法については,「[5.4.10 プロダクト名表示機能の設定手順](#page-274-0)」(Windows の場合)または[「6.4.9 プロダクト名表示機能の設定手順](#page-388-0)」(UNIX の場合)を参照してください。

また、Performance Management のインストール方法によって、プロダクト名表示機能のデフォルトの 設定は異なります。

### 表 4-7 Performance Management のインストール方法とプロダクト名表示機能のデフォルト 設定の一覧

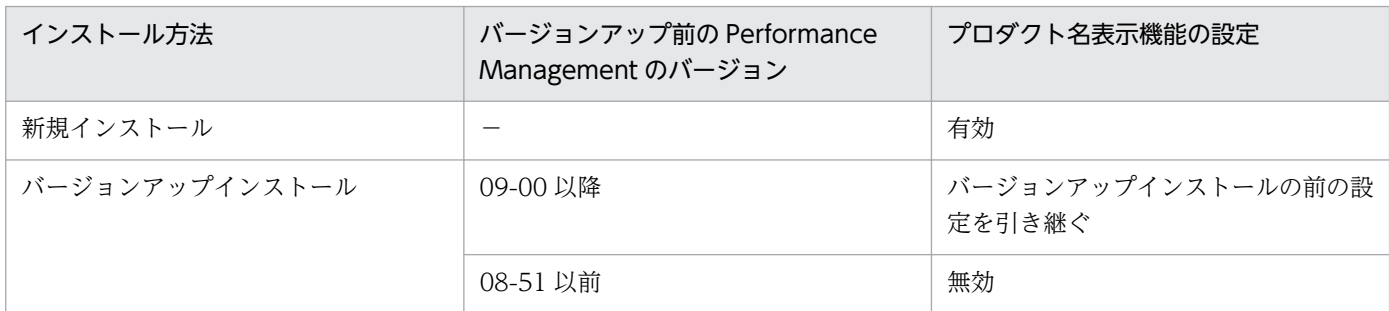

(凡例)

−:該当しない

# 4.2 パフォーマンスデータを収集・管理する機能

Performance Management は、監視エージェントからパフォーマンスデータを収集します。収集したデー タは,リアルタイムで推移を参照するものと,履歴を含めて参照するものに分けられます。履歴を含めて 参照するパフォーマンスデータは,収集したデータを Store データベースに保存して管理します。

#### • パフォーマンスデータを Store データベースに記録する

収集したパフォーマンスデータを Store データベースに記録するかどうかを設定できます。さらに、パ フォーマンスデータを Store データベースに記録する場合の判断条件を設定できます。

#### • パフォーマンスデータの収集間隔とタイミング

パフォーマンスデータを収集する間隔を設定できます。また,監視項目が多数あると,収集処理および 記録処理がある時点に集中するため,性能が低下します。そのため,収集のタイミングを監視項目ごと にずらすことでシステムの負荷を分散できます。

例えば,1 分間隔で収集するパフォーマンスデータが 2 つある場合,一方のデータの収集開始時刻のオ フセット(Collection Offset)を 0 秒に設定し,他方のデータの収集開始時刻のオフセット

(Collection Offset) を 20 秒に設定すると、収集のタイミングがずれてシステムの負荷を分散できます。

# 4.2.1 パフォーマンスデータとは

パフォーマンスデータとは,監視エージェントから収集した,稼働状況の詳細を表すデータです。システ ム管理者は、収集したパフォーマンスデータを、Web ブラウザを使って確認できます。

Performance Management では、パフォーマンスデータを「レコード」という単位で収集します。どの ような項目を監視できるかは,PFM - Agent または PFM - RM によって決まっています。

パフォーマンスデータには、次の2種類があります。

#### リアルタイムデータ

監視対象の現在の状況を示すパフォーマンスデータです。

PFM - Web Console の画面で,刻々と変化するシステム状態の推移や問題点を確認するために使用 します。

#### 履歴データ

監視対象の過去から現在までの状況を示すパフォーマンスデータです。

主に,システムの傾向を分析するために使用します。履歴データは,データの特性に応じて次の 2 つの 形式で監視エージェントのデータベースに格納されます。

#### • 要約レコード

監視エージェントが収集した値が自動計算され,分・時間・日・週・月・年単位に平均値や合計値 などに要約されて Store データベースに格納されます。

システムの性能を長期間にわたって監視するレコードです。これらのレコードを、Product Interval レコードタイプ(PI レコードタイプ)と呼びます。

#### 4. Performance Management の機能

• 非要約レコード

監視エージェントが収集したパフォーマンスデータがそのまま Store データベースに格納されます。 現在起動しているプロセスの詳細情報など,ある時点でのシステムの状態を示すパフォーマンスデー タが収集される Product Detail レコードタイプ (PD レコードタイプ)と、システムやアプリケー ションのログやメッセージが収集される Product Log レコードタイプ (PL レコードタイプ)があ ります。

監視対象によっては,これらのレコードタイプ以外にも利用できるレコードタイプを持つものがありま す。詳細については,各 PFM - Agent または PFM - RM マニュアルの,レコードについて説明してい る章を参照してください。

# (1) データモデルとは

パフォーマンスデータは、レコード単位で Store データベースに格納されます。各レコードは、「フィール ド」と呼ばれるさらに細かい単位に分けられます。

エージェントで収集できるパフォーマンスデータの総称を「データモデル」と呼びます。データモデルは, バージョンで管理されています。

<sup>4.</sup> Performance Management の機能

### 図 4-7 データモデル, レコード, およびフィールドの概念図

データモデル

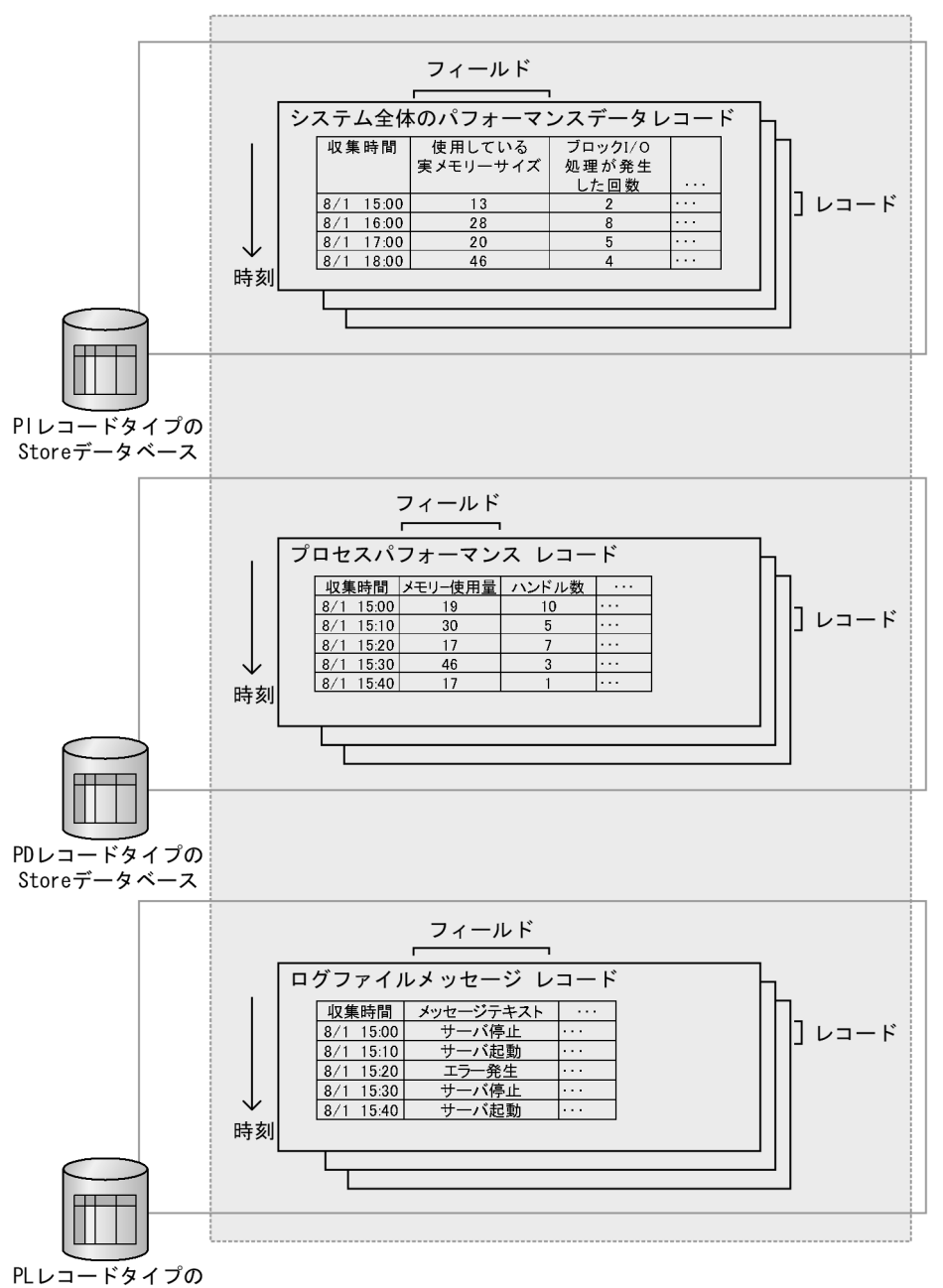

Storeデータベース

# (2) 単数インスタンスレコード・複数インスタンスレコードとは

Performance Management で収集されたパフォーマンスデータのレコードは,監視項目によって次の 2 つの種類があります。

### 単数インスタンスレコード

1回で1つのレコードを収集するものを単数インスタンスレコードと呼びます。

#### 4. Performance Management の機能

### 図 4‒8 単数インスタンスレコードの例

1回目の収集

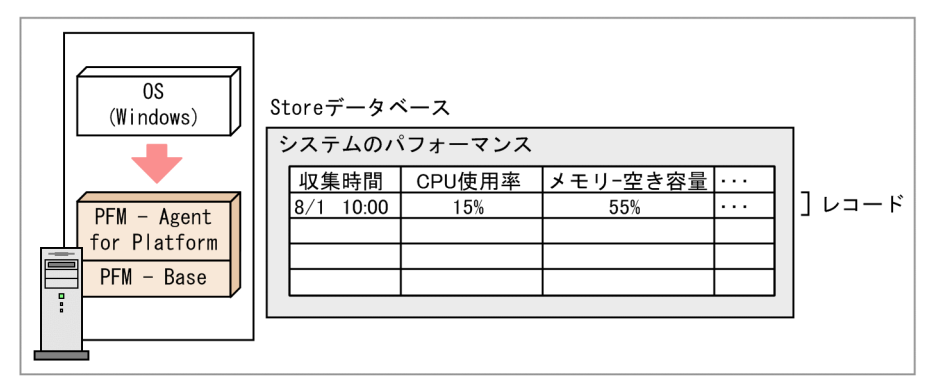

#### 2回目の収集

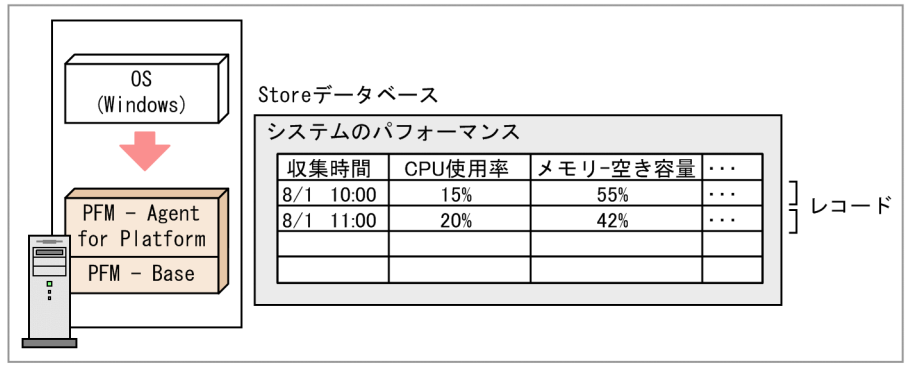

(凡例) œ :パフォーマンスデータの収集

#### 複数インスタンスレコード

1 回で複数のレコードを収集するものを複数インスタンスレコードと呼びます。
#### 図 4‒9 複数インスタンスレコードの例

1回目の収集

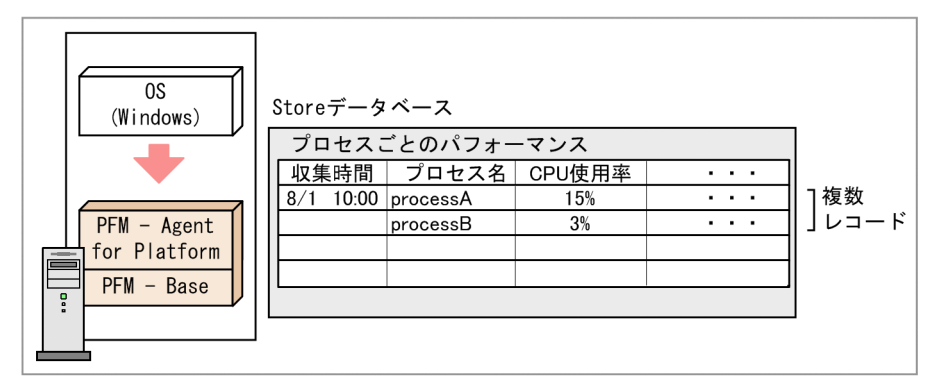

#### 2回目の収集

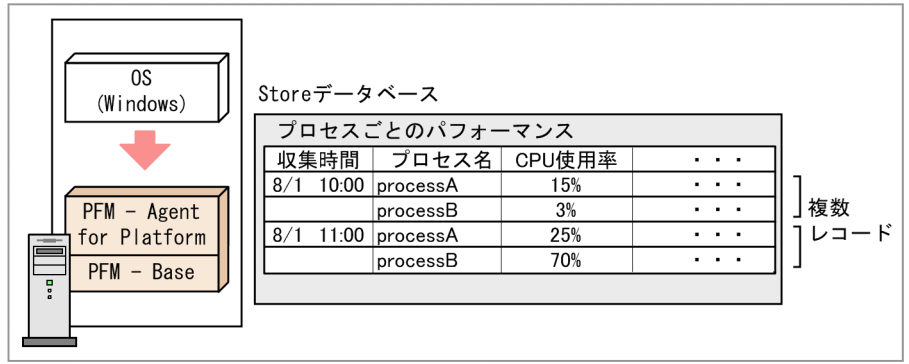

(凡例) п :パフォーマンスデータの収集

## ■ ポイント

同じ時間に収集されたレコードを 1 つのグループとした集合を「データグループ」と呼びます。 単数インスタンスレコードのデータグループは 1 つのレコードから成ります。複数インスタン スレコードのデータグループは,複数のレコードから成ります。

4. Performance Management の機能

# 4.2.2 パフォーマンスデータの収集の流れ

# (1) パフォーマンスデータ収集の処理の流れ

図 4‒10 パフォーマンスデータを収集するときの処理の流れ

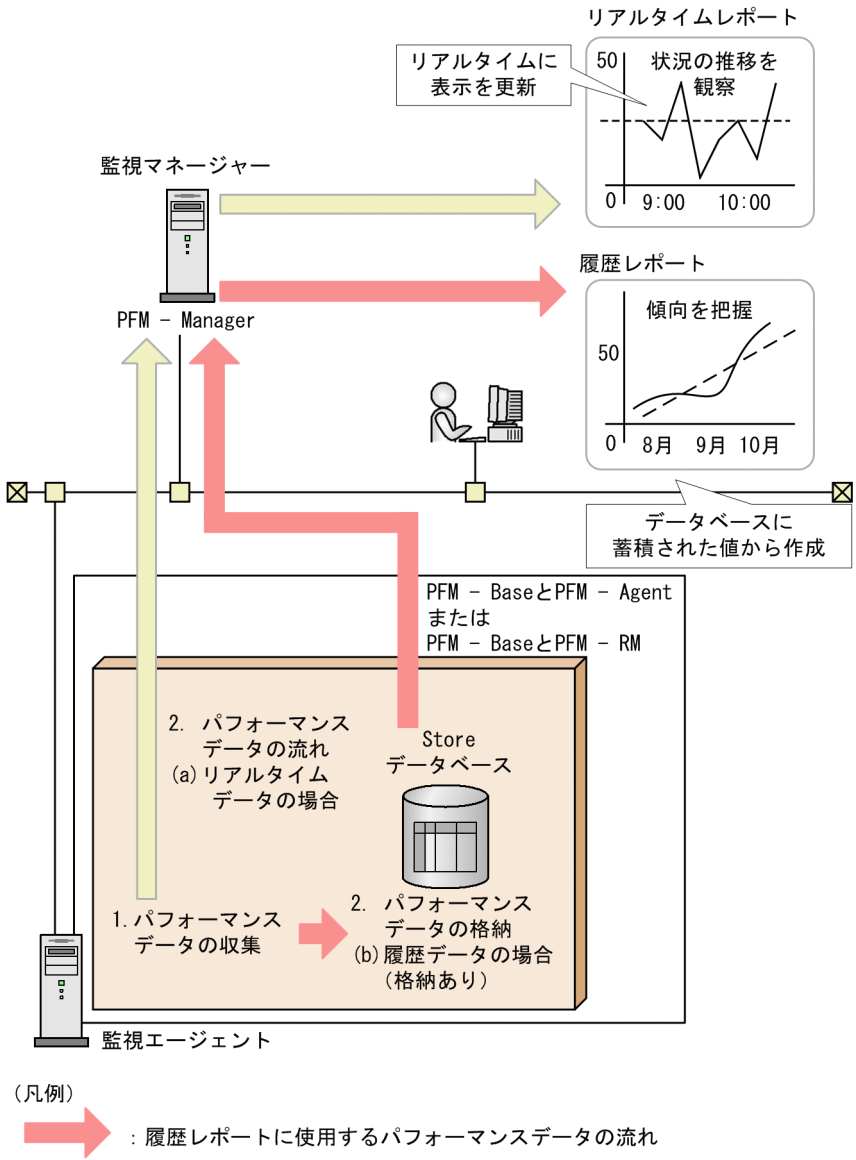

: リアルタイムレポートに使用するパフォーマンス データの流れ

#### 1. パフォーマンスデータの収集

パフォーマンスデータは, Agent Collector サービス, または Remote Monitor Collector サービスに よって収集され,レコードの形式で管理されます。

#### 2. パフォーマンスデータの格納

(a) リアルタイムデータの場合

収集されたパフォーマンスデータは、Store データベースに格納されないで、リアルタイムレポー トの表示に使用されます。

4. Performance Management の機能

(b) 履歴データの場合

収集されたパフォーマンスデータは,Agent Store サービスおよび Remote Monitor Store サービ スによって Store データベースに格納されます。これらのデータは、履歴レポートの表示,および ODBC ドライバーを使用した SQL クエリの実行に使用されます。

# (2) パフォーマンスデータのライフサイクル

PFM - Agent および PFM - RM は、次に示すタイミングでパフォーマンスデータを収集します。

- リアルタイムデータの場合は,レポート定義で設定した更新間隔ごと
- 履歴データの場合は,各レコードの収集間隔(Collection Interval)で設定した時間ごと

今回収集したパフォーマンスデータが,前回収集したパフォーマンスデータと同じ監視対象から取得した データであると PFM - Agent または PFM - RM が判断した場合、実際には異なる監視対象から取得した データであっても、PFM - Agent または PFM - RM は同じレコードの同じフィールドのデータとして扱 います。例を次に示します。

#### 一貫性に関する例

PFM - Agent for Platform (Windows) の Process Detail (PD) レコードの場合,同じ監視対象の パフォーマンスデータかどうかを,プロセス名とプロセス ID で判断します。

PFM - Agent for Platform(Windows)は,前回取得したパフォーマンスデータとプロセス名とプロ セス ID が同じであれば,今回取得したパフォーマンスデータも同じプロセスのデータであると認識し ます。収集のインターバル中にプロセスがいったん消滅して再生成された場合でも、プロセス名とプロ セス ID が同じであれば,PFM - Agent または PFM - RM は同じプロセスのパフォーマンスデータと して認識します。この場合,パフォーマンスデータの一貫性は失われます。

#### 図 4-11 パフォーマンスデータの一貫性についての例

パフォーマンスデータの一貫性が保たれている例

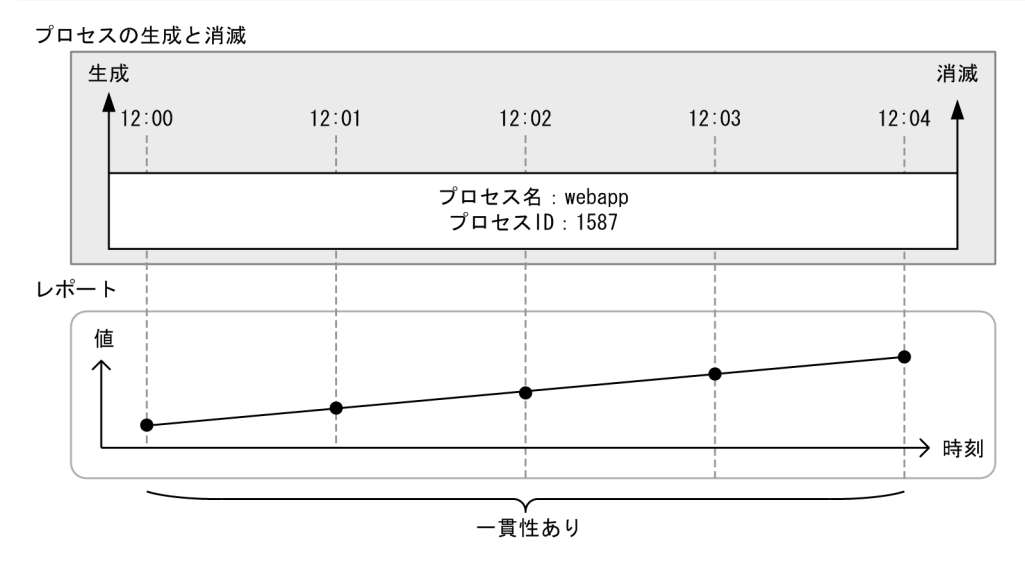

#### パフォーマンスデータの一貫性が失われている例

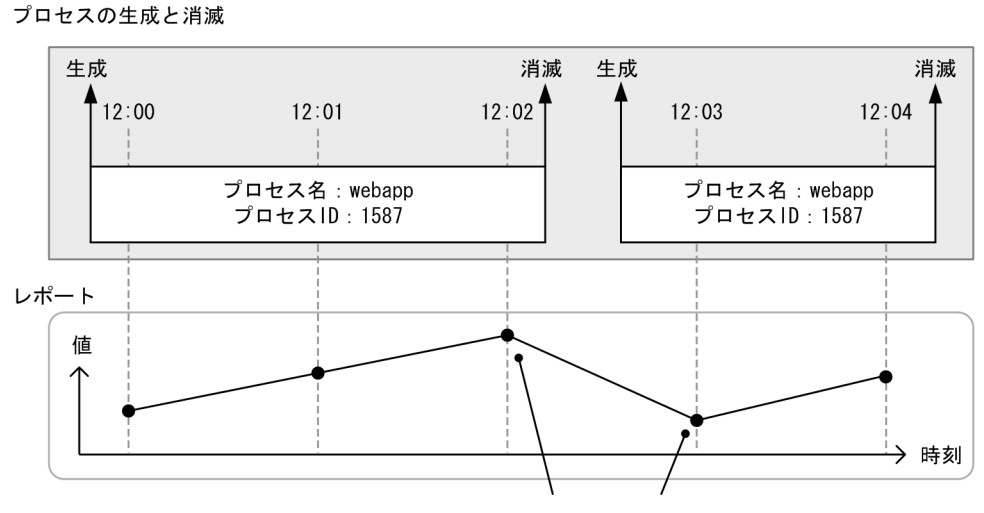

別プロセスのデータであるため、データの一貫性がない

(凡例)

------ :パフォーマンスデータを収集するタイミング

### ポイント

パフォーマンスデータの一貫性が保たれる期間のことを、パフォーマンスデータの「ライフタ イム」と呼びます。リアルタイムデータの更新間隔や履歴データの収集間隔を設定するときは, パフォーマンスデータのライフタイムを考慮してください。

4. Performance Management の機能

# 4.2.3 パフォーマンスデータの管理機能と設定手順

Performance Management では、収集したレコードの中でシステムの分析に必要な稼働監視データだけ を,必要な間隔でデータベースに格納できます。また,データベースに記録するデータの上限値を設定し たり,保存期間を設定したりできるため,一定のリソース内で稼働監視ができます。さらに,監視レコー ドによっては,稼働監視データを期間ごとの平均値や最大値などの意味のあるデータに要約して,データ ベースに格納できます。このため,システム管理者はシステムの分析に必要なデータだけを効率良く管理 できます。

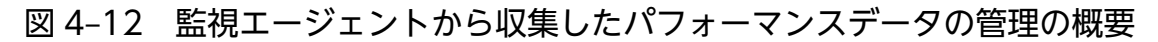

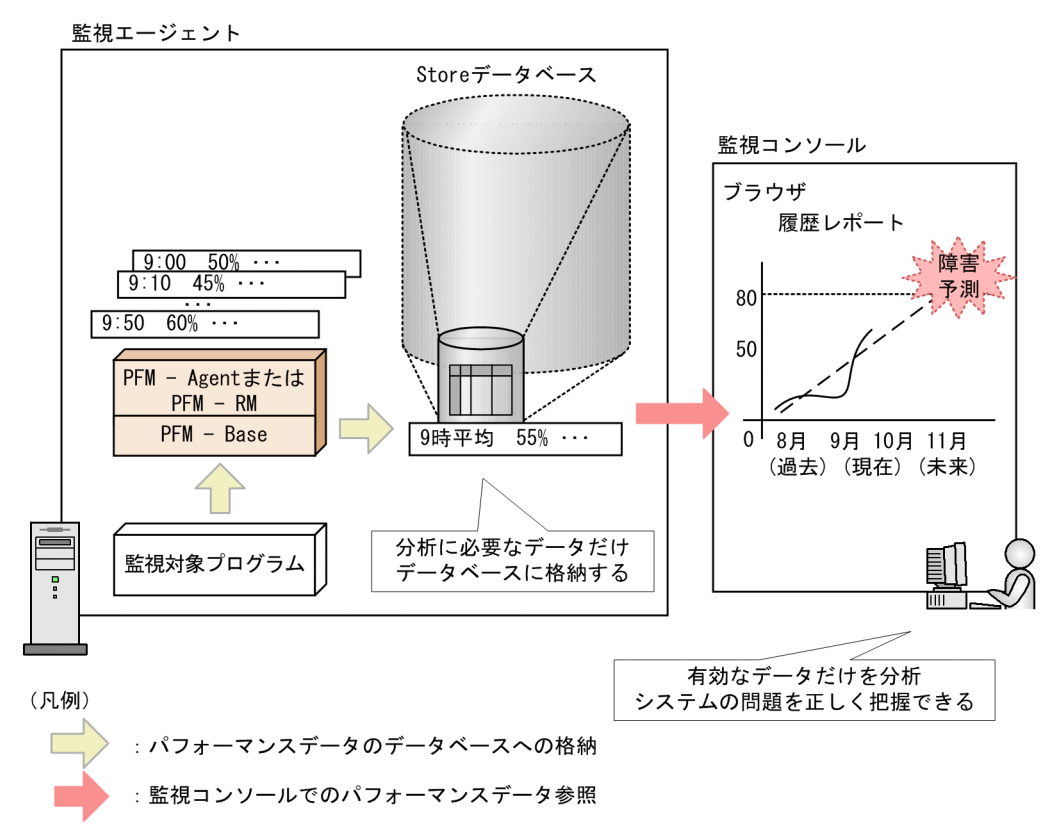

Performance Management では、Store データベースへのパフォーマンスデータの記録方法を設定でき ます。PFM - Web Console で設定できる項目を次に示します。

- 収集したパフォーマンスデータを Store データベースに記録するかどうか
- パフォーマンスデータの収集間隔
- パフォーマンスデータの収集負荷を分散させるためのオフセットの値
- パフォーマンスデータを Store データベースに記録するかしないかの判断条件
- パフォーマンスデータの保存期間

データの記録方法は,各レコードで異なります。各レコードの記録方法については,各 PFM - Agent ま たは PFM - RM マニュアルの,レコードについて説明している章(各レコードのデフォルト値と変更でき る値)を参照してください。

<sup>4.</sup> Performance Management の機能

JP1/Performance Management 設計・構築ガイド しょうこうしょう しょうこうしゃ しょうしゅう しょうしゅう しょうしょく しょうしょく しょうしょう

# ■ ポイント

アラームに設定する監視レコードは,必ずしも Store データベースに保存する必要はありません。 ただし,アラームイベントが発生したときに,その監視レコードの履歴を確認することで,システ ムの状況を確認できるため、Store データベースに保存することをお勧めします。

# (1) リアルタイムデータの場合

リアルタイムデータの場合、収集されたパフォーマンスデータは Store データベースに格納されません。

#### (a) リアルタイムデータの収集開始時刻

リアルタイムデータの場合、収集されたパフォーマンスデータは Store データベースに格納されません。 この場合,パフォーマンスデータの収集開始時刻は、PFM - Agent または PFM - RM を起動させた時刻 によって決まります。

例を次に示します。

#### リアルタイムデータの収集開始時刻の例

PFM - Agent for Platform (Windows) の Content Index Detail (PD\_CIND) レコードで, パ フォーマンスデータの収集間隔を 180 秒(3 分)と設定し,18:31:00 に PFM - Agent for Platform を起動させた場合,最初のデータ収集は,18:31:00 に開始されます。次のデータ収集は,データの収 集間隔である 3 分後の 18:34:00 に開始されます。

#### 図 4-13 リアルタイムデータの収集開始時刻の例

PFM - AgentまたはPFM - RMの動作

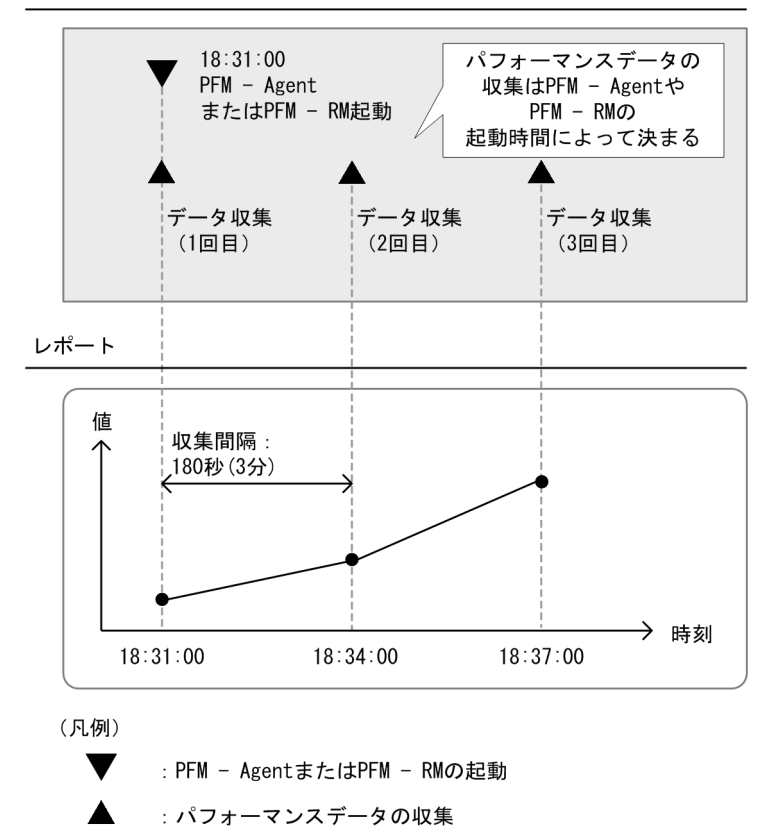

### (b) リアルタイムデータの格納方法

リアルタイムデータは Store データベースに格納されません。

# (2) 履歴データの場合

履歴データの場合,収集されたパフォーマンスデータは Agent Store または Remote Monitor Store サー ビスによって Store データベースに格納されます。

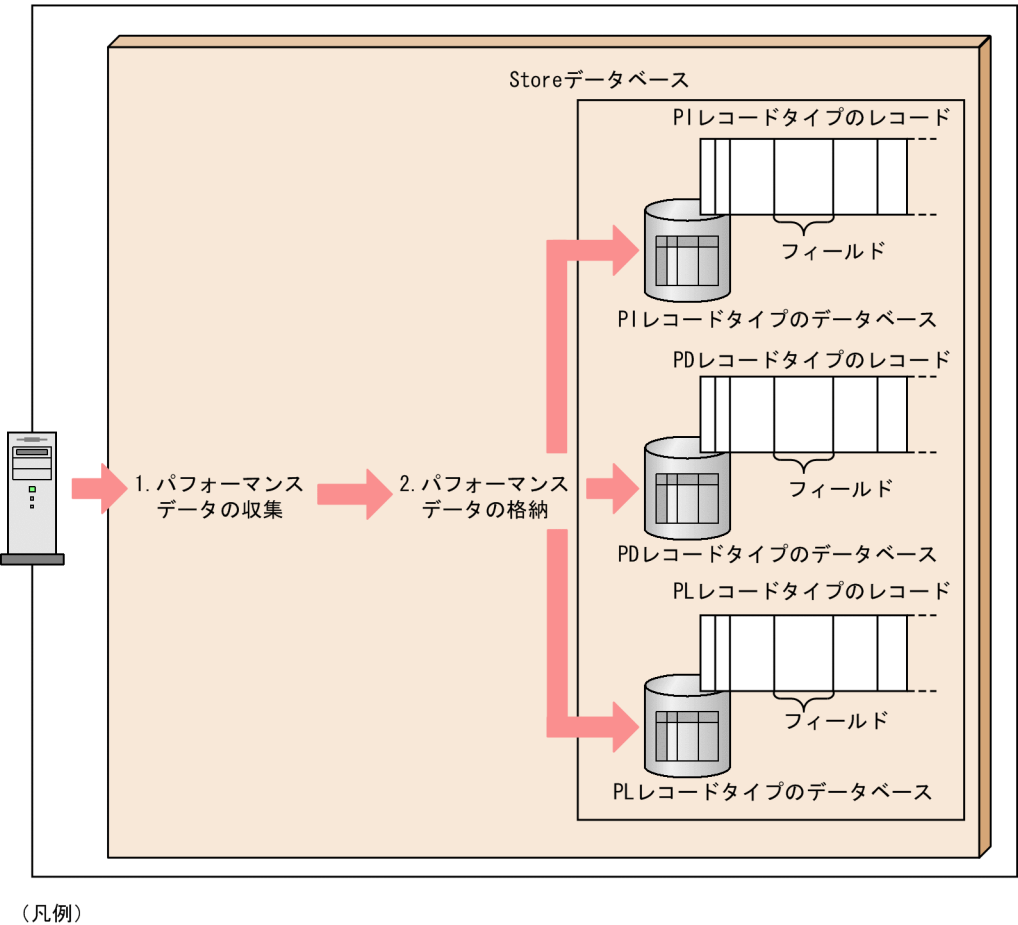

#### 図 4‒14 パフォーマンスデータが Store データベースに格納されるまでの流れ

監視エージェント

: パフォーマンスデータの流れ **COL** 

処理の流れを次に示します。

1. パフォーマンスデータの収集

パフォーマンスデータは,監視対象プログラムから Agent Collector または Remote Monitor Collector サービスによって収集され,レコードの形式で管理されます。

#### 2. パフォーマンスデータの格納

収集されたパフォーマンスデータは, Agent Store または Remote Monitor Store サービスによって Store データベースに格納されます。PI レコードタイプの場合は、収集データを要約したデータが格納 されます。PD レコードタイプおよび PL レコードタイプの場合は、収集データがそのまま格納されます。

パフォーマンスデータの収集間隔のデフォルト値は,レコードによって異なります。詳細については,各 PFM - Agent または PFM - RM マニュアルの,レコードについて説明している章を参照してください。

### (a) 履歴データの収集開始時刻

履歴データの場合、パフォーマンスデータの収集開始時刻は、グリニッジ標準時の午前 0 時 0 分 0 秒を基 準に、パフォーマンスデータの収集間隔 (Collection Interval) と収集開始のオフセット (Collection Offset)の設定値によって決まります。

収集開始時刻の設定手順を次に示します。

1. PFM - Agent または PFM - RM の起動時刻をグリニッジ標準時間に変更する。

- 2. グリニッジ標準時間の 00:00 に Collection Interval の値を足していき,手順 1 で求めた時刻を最初 に超える時刻を求める。
- 3. 手順 2 の時刻を日本時間に変更する。

変更した時刻が収集開始時刻となります。

設定した時刻以降,Collection Interval の値の間隔で収集されます。

注 Collection Offset を指定している場合は,手順 3 で求めた時刻に Collection Offset の値を足した時 刻が収集開始時刻になります。

#### 収集開始時刻の設定例 1

次の条件で設定する場合の例について説明します。

- Collection Interval=28,800 秒 (8 時間)
- Collection Offset=0
- サービス開始時刻:13:00

設定例を次に示します。

- 1. PFM Agent または PFM RM の起動時刻をグリニッジ標準時間に変更する。 日本時刻で 13:00 に起動するので,グリニッジ標準時では 4:00 起動です。
- 2. グリニッジ標準時間の 00:00 に Collection Interval の値を足していき,手順 1 で求めた時刻を最 初に超える時刻を求める。

Collection Interval が 8 時間なので、最初に 4:00 を超える時刻はグリニッジ標準時 08:00 です。

3. 手順 2 の時刻を日本時間に変更する。

グリニッジ標準時 08:00 は,日本時刻で 17:00 です。これが収集開始時刻となり,この時刻以降 8 時間間隔(翌日 01:00,09:00,17:00・・・)でパフォーマンスデータが収集されます。

#### 収集開始時刻の設定例 2

次の条件で設定する場合の例について説明します。

- Collection Interval=28,800 秒 (8 時間)
- Collection Offset=60 秒 $(1 \nrightarrow)$
- サービス開始時刻:13:00

設定例を次に示します。

<sup>4.</sup> Performance Management の機能

- 1. PFM Agent または PFM RM の起動時刻をグリニッジ標準時間に変更する。 日本時刻で 13:00 に起動するので,グリニッジ標準時では 4:00 起動です。
- 2. グリニッジ標準時間の 00:00 に Collection Interval の値を足していき,手順 1 で求めた時刻を最 初に超える時刻を求める。

Collection Interval が 8 時間なので、最初に 4:00 を超える時刻はグリニッジ標準時 08:00 です。

3. 手順 2 の時刻を日本時間に変更する。

グリニッジ標準時 08:00 は,日本時刻で 17:00 です。

Collection Offset を指定しているので,17:00 に Collection Offset の値 1 分を足した 17:01 が 収集開始時刻になります。

この時刻以降 8 時間間隔(翌日 01:01,09:01,17:01・・・)でパフォーマンスデータが収集され ます。

#### 履歴データの収集開始時刻の例

PFM - Agent for Platform (Windows) の System Overview (PI) レコードで, Collection Interval の値を 43,200 秒 (12 時間), Collection Offset の値を 10 秒に設定したとします。 日本時間の 8 月 2 日 6 時 27 分 15 秒 (グリニッジ標準時の 8 月 1 日 21 時 27 分 15 秒)に PFM -Agent または PFM - RM を起動させた場合,最初のデータは日本時間の 8 月 2 日 9 時 0 分 10 秒(グ リニッジ標準時の8月2日0時0分10秒)から収集されます。次のデータは、収集間隔に従って、 12 時間後の日本時間 21 時 0 分 10 秒 (グリニッジ標準時の 12 時 0 分 10 秒)から収集されます。

#### 図 4‒15 履歴データの収集開始時刻の例

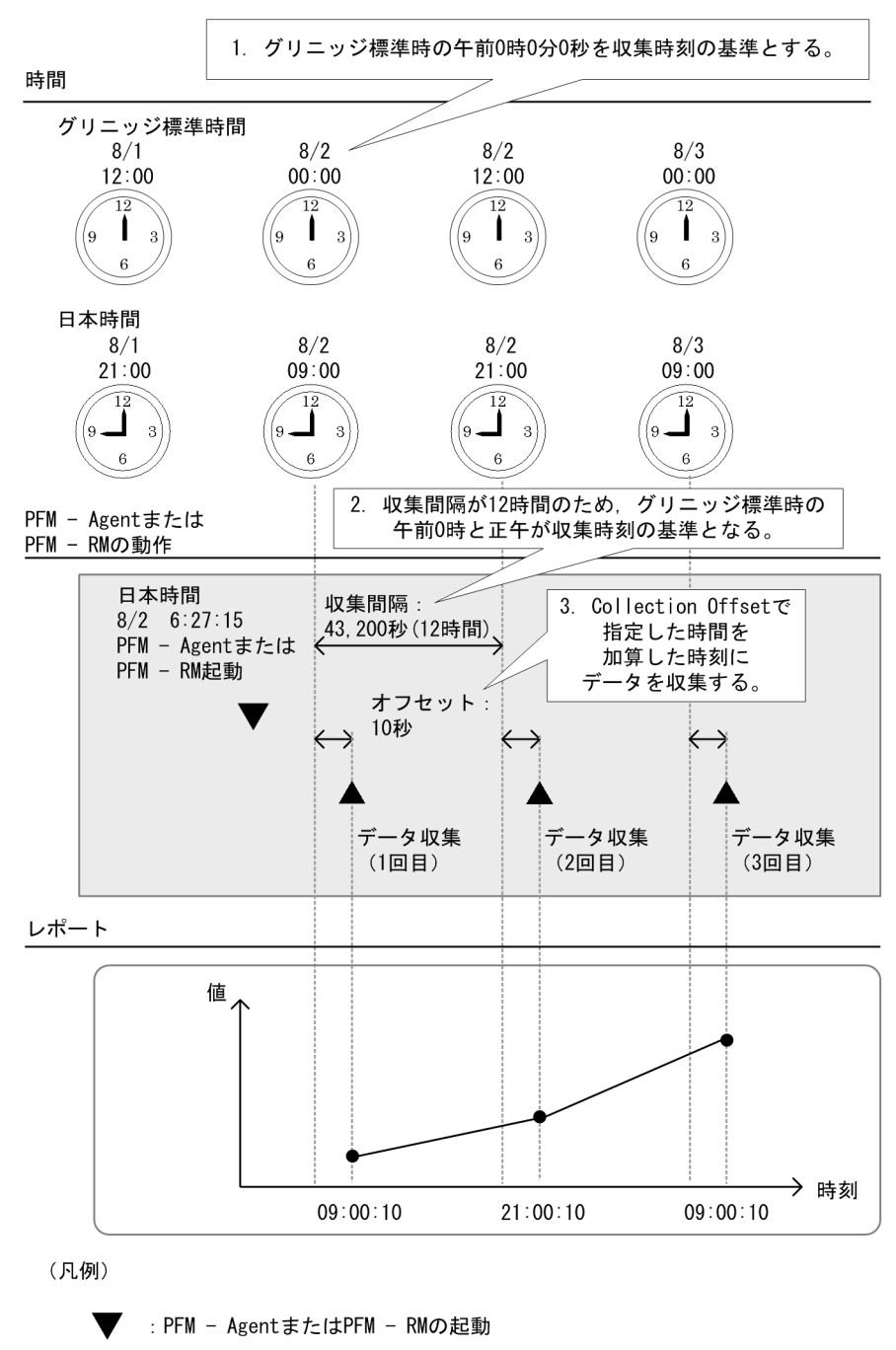

: パフォーマンスデータの収集

### (b) 履歴データの格納方法

PI レコードタイプ, PD レコードタイプ, および PL レコードタイプのレコードのパフォーマンスデータ は,それぞれ次のように格納されます。

#### • PI レコードタイプの場合

PFM - Web Console の画面で設定した収集間隔ごとにパフォーマンスデータが収集されます。ただ し,パフォーマンスデータは,PFM - Agent または PFM - RM を起動させてから 2 回目の収集時以降 に Store データベースに格納されます。1 回目の収集時には Store データベースに格納されません。

<sup>4.</sup> Performance Management の機能

#### • PD レコードタイプおよび PL レコードタイプの場合

PFM - Web Console の画面で設定した収集間隔ごとにパフォーマンスデータが収集されます。パ フォーマンスデータは、PFM - Agent または PFM - RM を起動させてから 1 回目の収集時から Store データベースに格納されます。

デフォルトの設定では,一部のレコードのパフォーマンスデータしか Store データベースに格納されませ ん。Store データベースにパフォーマンスデータを格納したい場合,レコードごとに PFM - Web Console の画面で設定します。設定方法については、マニュアル「IP1/Performance Management 運用ガイド」 の,稼働監視データの管理について説明している章を参照してください。

### (3) 差分データの保存について

PI レコードタイプ, PD レコードタイプ, および PL レコードタイプのレコードの各フィールドには, 格 納される値が前回の収集データからの差分であるものがあります。この差分データを「デルタ」と呼びま す。例を次に示します。

#### 差分データを格納する例

システム起動時からの累計 I/O 回数を測定するフィールドの「デルタ」欄が「Yes」の場合,前回の収 集時刻から今回の収集時刻の間に発生した I/O の回数が格納されます。パフォーマンスデータの収集 間隔(Collection Interval)を 3,600 秒(1 時間)に設定したとします。

8 月 2 日 6 時 27 分 15 秒(グリニッジ標準時の 8 月 1 日 21 時 27 分 15 秒)に PFM - Agent または PFM - RM を起動した場合. 最初のデータは. 日本時間の8月2日7時0分0秒(グリニッジ標準時 の 8 月 1 日 22 時 0 分 0 秒)から収集されます。次のデータは、日本時間 8 時 0 分 0 秒(グリニッジ 標準時の8月1日23時0分0秒)から収集されます。そのあと、日本時間7時0分0秒と8時0分 0秒に収集されたデータを基に差分データが作成され、Store データベースに格納されます。

図 4‒16 差分データを格納する例

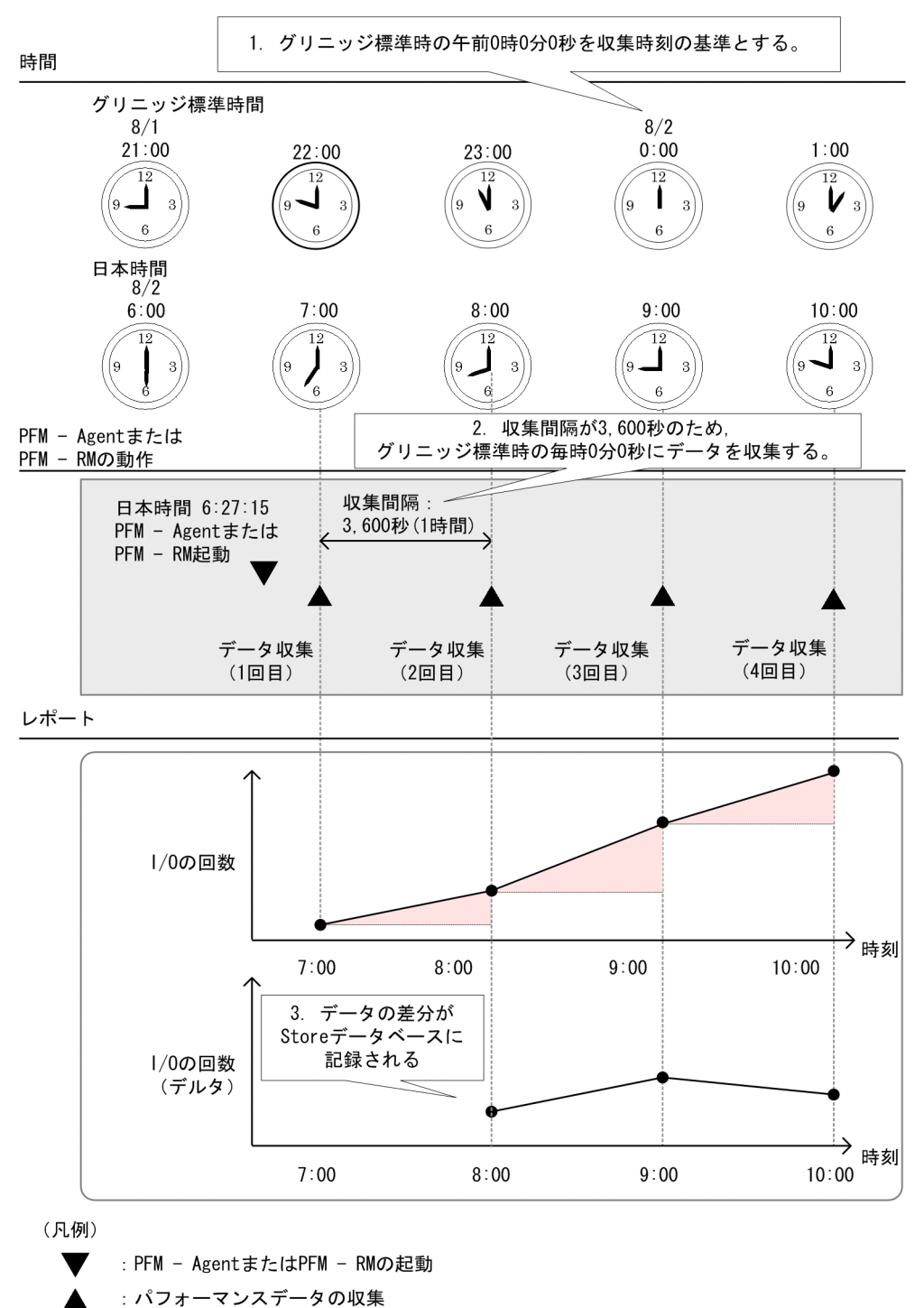

各フィールドの値がデルタ値であるかどうかについては,各 PFM - Agent または PFM - RM マニュアル のレコードについて説明している章(各レコードのフィールドの表)を参照してください。各レコードの フィールドの表で,「デルタ」欄が「Yes」のフィールドには,前回測定した値との差分が格納されます。

# 4.2.4 パフォーマンスデータの要約

パフォーマンスデータは,レコードの種類によって,保存条件として設定できる条件およびレコードの要 約方法が異なります。ここでは,各レコードに対して保存条件として設定できる条件および要約方法につ いて説明します。

### (1) 要約レコード (PI レコード)

PI レコードタイプのレコードが格納されるデータベースには、パフォーマンスデータが収集されるたびに データが格納されていきます。このデータベースでは、パフォーマンスデータは、ある一定の時間(分, 時、日、週、月、および年単位)で自動的に要約されます。数値が格納されるフィールドは、平均値また は累積値などに要約されます。要約はパフォーマンスデータが収集されるたびにすべての単位のレコード で行われます。

<sup>4.</sup> Performance Management の機能

### 図 4‒17 PI レコードタイプの要約の例

#### 1回目のデータ収集

2回目のデータ収集

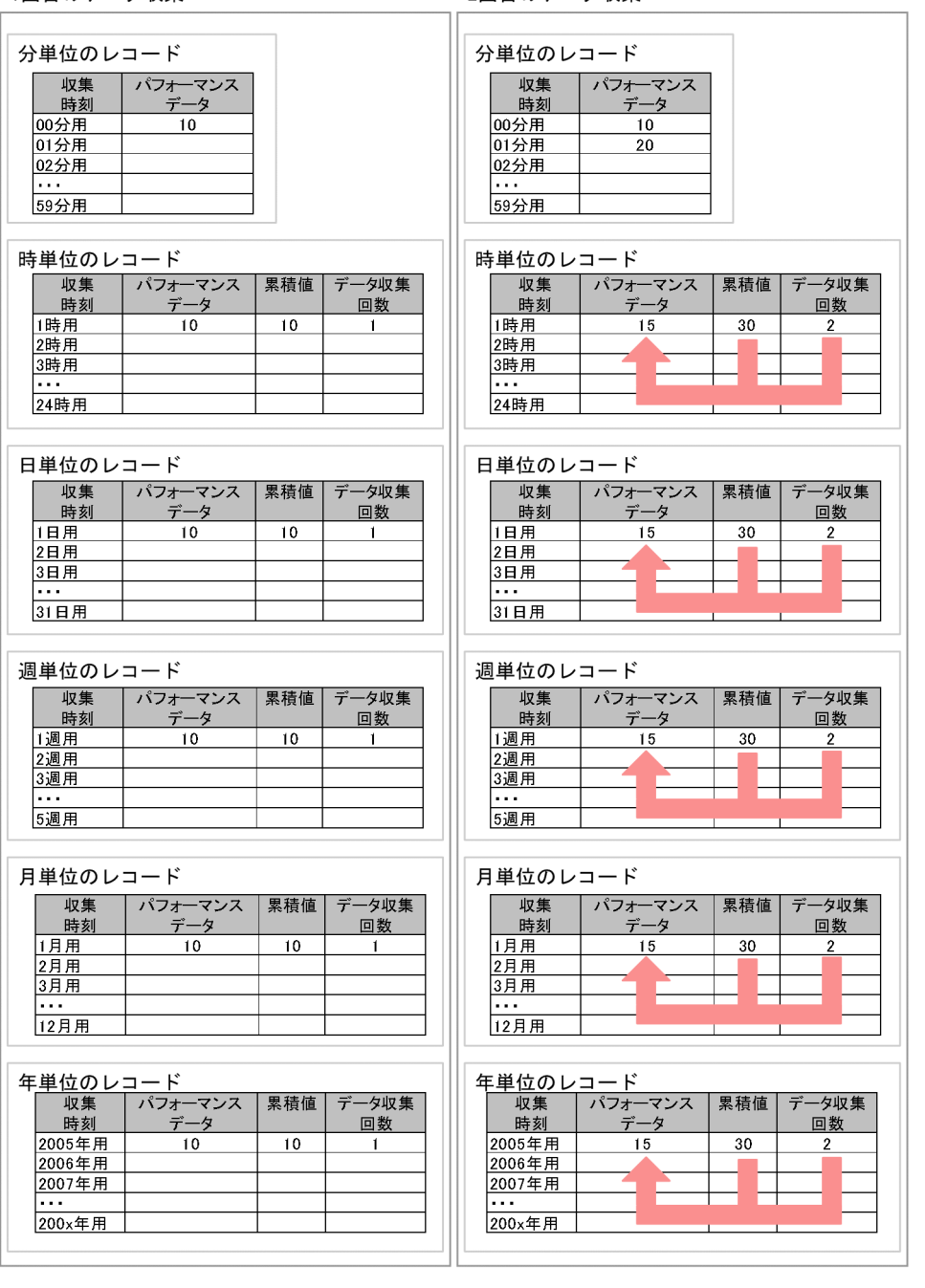

(凡例) : 平均値で要約

PI レコードタイプのレコードでは,要約される時間でデータが区分されます。区分が「分」「時」「日」「週」 「月」のデータは、設定された保存期間を過ぎると削除されます。区分が「年」のデータは、削除されませ ん。

#### 表 4‒8 PI レコードタイプの区分

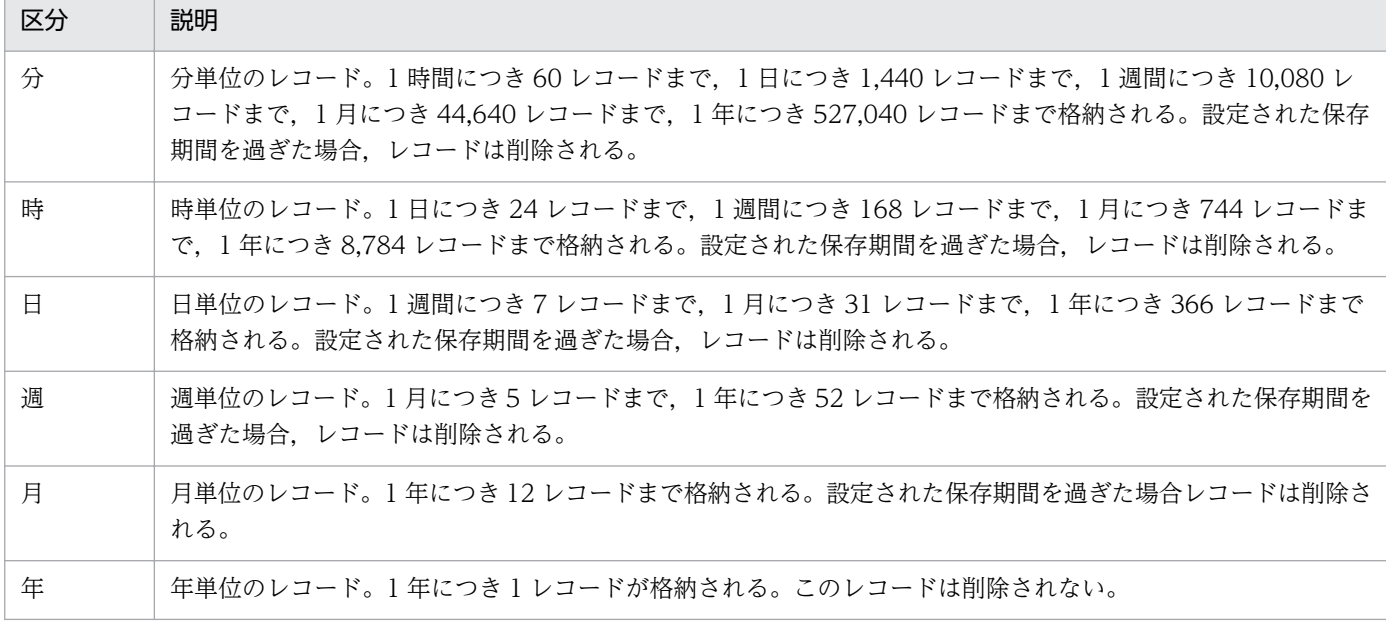

## (2) 非要約レコード(PD レコードおよび PL レコード)

PD レコードタイプおよび PL レコードタイプのレコードが格納されるデータベースでは、パフォーマンス データの要約は行われません。PD レコードタイプおよび PL レコードタイプのレコードに対する保存条件 の設定方法は Store バージョンによって異なります。Store バージョン 1.0 の場合、保存するレコード数 を設定しますが、Store バージョン 2.0 では、PI レコードタイプのレコードと同じく保存期間を日数で設 定します。どちらの場合も,保存条件を外れたデータは自動的に削除されます。Store バージョンについ ては「4.2.5 Store データベースの保存方式」を参照してください。

### 4.2.5 Store データベースの保存方式

監視エージェントが収集した稼働監視データを保存しておく Store データベースには、バージョン 1.0 (Store バージョン 1.0) とバージョン 2.0 (Store バージョン 2.0) があります。なお, Store バージョン 2.0 は,バージョン 08-10 以降の PFM - Manager または PFM - Base とバージョン 08-00 以降の PFM - Agent の組み合わせで利用できます。また,PFM - RM では Store バージョン 2.0 だけを利用できます。

Store バージョン 1.0 と 2.0 では、稼働監視データの保存方式が異なります。

## (1) Store バージョン 1.0 での保存方式

次の図は PI レコードを Store バージョン 1.0 で保存している例です。

<sup>4.</sup> Performance Management の機能

図 4‒18 Store バージョン 1.0 での保存方式

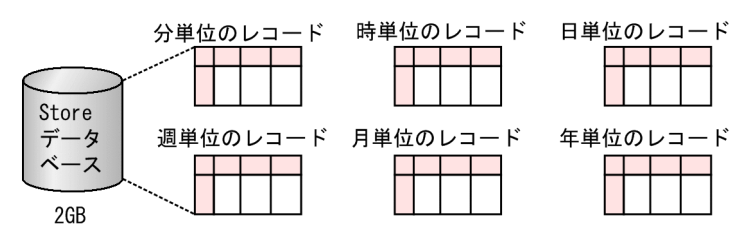

Store バージョン 1.0 では、レコードタイプ (PI/PD/PL) ごとに、レコード全体を 1 つのデータベースに 稼働監視データとして保存していて,容量の上限はデータベース全体で最大 2 ギガバイトです。

# (2) Store バージョン 2.0 での保存方式

次の図は PI レコードを Store バージョン 2.0 で保存している例です。

#### 図 4‒19 Store バージョン 2.0 での保存方式

●分単位、時単位のレコード  $3/1$  $3/2$  $2GB$  $2GB$ ●日単位、週単位のレコード  $3/1 \sim 3/7$  $3/8 \sim 3/14$  $2GB$  $2GB$ ●月単位のレコード  $3/1 \sim 3/31$  $4/1 \sim 4/30$  $2GB$  $2GB$ ●年単位のレコード  $2007/1/1$ ~  $2008/1/1$ ~  $\ddotsc$ 2007/12/31 2008/12/31  $2GB$  $2GB$ 

Store バージョン 2.0 では、要約区分、レコードタイプによって決まる一定の期間(分割期間)ごとに複 数のファイルに分割して Store データベースに格納します。なお、分割されたそれぞれのデータベースを 単位 DB と呼びます。

#### 表 4‒9 要約区分と分割期間

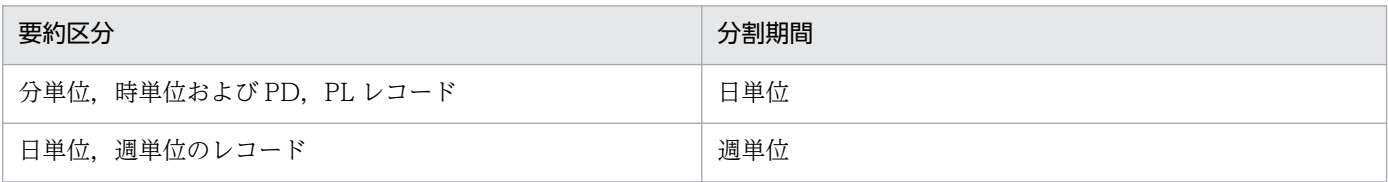

<sup>4.</sup> Performance Management の機能

JP1/Performance Management 設計・構築ガイド 125

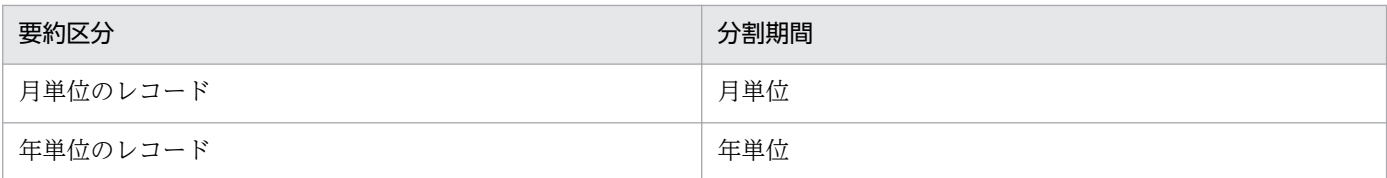

Store バージョン 2.0 では、Store データベース全体ではなく、分割されたそれぞれのファイル容量の上限 が 2 ギガバイトになるため, Store バージョン 1.0 利用時よりも大量の稼働監視データを保存できます。 また、稼働監視データの保存期間は分、時レコードは最長1年、日、週、月レコードは最長10年、年レ コードは制限なしとなります。これによって,長期間にわたるシステムの稼働状況が分析できるようにな ります。

# 4.2.6 Store バージョン 2.0 で利用できる機能

### (1) Store データベースのバックアップ

定期的に稼働監視データのバックアップを取得することで,障害時のデータ喪失のリスクを低減できます。 Store バージョン 2.0 では定期的なバックアップに加え、細分化した単位でバックアップを取得する部分 バックアップを利用できます。

#### 図 4‒20 稼働監視データの部分バックアップ

部分バックアップの対象を1日前・2日前とした場合

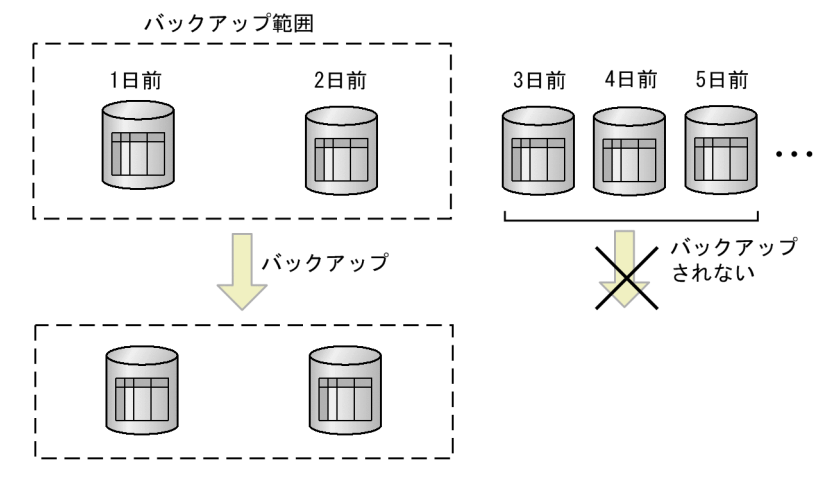

部分バックアップでは,特定の期間だけ,特定のレコードタイプだけ,特定の年月だけというようにバッ クアップ対象を部分的に特定してバックアップできます。例えば,上記に示した図のように今回バックアッ プする範囲として2日前から1日前の PD データベースの PD\_PDI レコードだけをバックアップしたり, 2 日前から 1 日前の PI データベースの月レコードだけを部分的にバックアップしたりなどの指定ができま す。部分バックアップを活用することで,バックアップに掛かる時間を短縮できるだけでなく,データファ イルの管理が効率良く行えます。

データの部分バックアップの方法については、マニュアル「IP1/Performance Management 運用ガイ ド」の,バックアップとリストアについて説明している章を参照してください。

#### 4. Performance Management の機能

JP1/Performance Management 設計・構築ガイド しょうこうしょう しょうこうしょう しょうこうしゅう しょうしょう しょうしょく しょうしょう

## (2) 過去の稼働監視データの参照

Store バージョン 2.0 を利用すると、バックアップデータをインポートして、保存期間を過ぎた過去の稼 働監視データを参照できます。

#### 図 4‒21 稼働監視データの参照

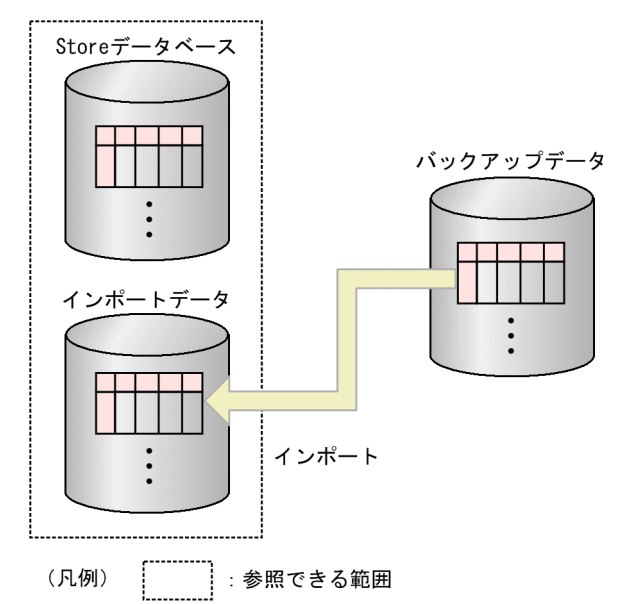

この図に示したように、現在運用している Store データベースの稼働監視データに加えてインポートした データを保持でき、Store データベース内のデータとインポートしたデータの両方を参照できます。また. インポートしたデータは、Store データベースのデータとは別に管理されるため、あらかじめ Store デー タベースで設定した保存期間を過ぎても削除されません。このため,どの時点でもデータを参照できます。

バックアップデータのリストアとは,次に示す点が異なります。

- インポート前に Store データベースに格納されていたデータは,消去されません。
- インポートしたデータは,設定した保存期間を過ぎても保持されます。

インポートは. jpctool db import コマンドを使用して. フルインポートと追加インポートを選択できます。

• フルインポート

jpctool db import コマンドでフルインポートできます。コマンドを実行するとインポートディレクト リにあるファイルが削除されたあと,バックアップファイルが配置されます。

• 追加インポート

jpctool db import コマンドに-add オプションを指定して追加インポートできます。追加インポートで は,元のインポートディレクトリのファイルにデータを上書きします。このため,インポートディレク トリにあるデータよりも古いバックアップデータを追加インポートすると,データが上書きされて要約 レコードなどのデータが古いものとなります。追加インポートする場合は,古いデータからインポート してください。

<sup>4.</sup> Performance Management の機能

データをインポートする方法については,マニュアル「JP1/Performance Management 運用ガイド」 の,稼働監視データの管理について説明している章を参照してください。

インポートディレクトリは, Agent Store および Remote Monitor Store サービス停止時にjpcconf db define コマンドによって変更できます。また、jpctool db import コマンドに-clear オプションを指定す ることで,インポートディレクトリのデータを削除できます。

なお、プロダクト ID. Store バージョンが異なるバックアップデータはインポートできません。なお. バックアップデータのデータモデルのバージョンが現在使用しているデータモデルのバージョンよりも低 い場合. jpctool db dmconvert コマンドでデータモデルをバージョンアップすることでインポートできま す。

# 4.2.7 Store バージョン 2.0 の導入の流れと手順

図 4‒22 Store バージョン 2.0 の導入から運用の流れ

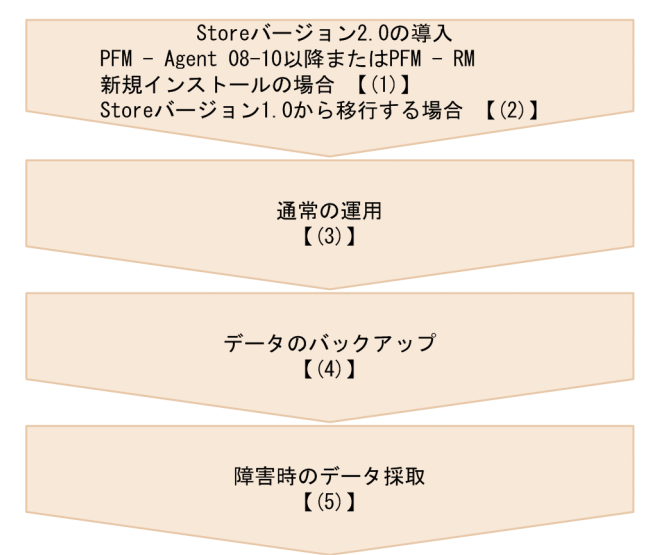

(凡例) 【 】:参照先

# (1) PFM - Agent のバージョン 08-10 以降または PFM - RM を新規インス トールする場合

新規インストールを実施して,Store バージョン 2.0 で運用を始めるまでの手順について説明します。

1. システムリソース見積もりと保存期間の設計

Store バージョン 2.0 導入に必要なシステムリソースが、実行環境に適しているかどうかを確認してく ださい。必要なシステムリソースを次に示します。

- ディスク容量
- ファイル数
- 1 プロセスがオープンするファイル数
- 4. Performance Management の機能

これらの値は保存期間の設定によって調節できます。実行環境が保有しているリソースを考慮して保存 期間を設計してください。システムリソースの見積もりについては,各 PFM - Agent または PFM - RM マニュアルの付録に記載されているシステム見積もりについての説明を参照してください。

2. ディレクトリの設定

Store ディレクトリなど Agent Store および Remote Monitor Store サービスが使用するディレクト リをデフォルトから変更する必要がある場合に設定してください。ディレクトリの設定は、jpcconf db define コマンドで実行します。

3. 保存期間の設定

手順 1 の見積もり時に設計した保存期間を設定してください。Agent Store または Remote Monitor Store サービスを起動して、PFM - Web Console で設定してください。

### (2) Store バージョン 1.0 から移行する場合

Store バージョン 1.0 から移行して、Store バージョン 2.0 で運用を始めるまでの手順について説明します。

1. システムリソース見積もりと保存期間の設定

Store バージョン 2.0 の導入に必要なシステムリソースが、実行環境に適しているか確認してくださ い。必要なシステムリソースを次に示します。

- ディスク容量
- ファイル数
- 1 プロセスがオープンするファイル数

これらの値は保存期間の設定によって調節できます。実行環境が保有しているリソースを考慮して保存 期間を設定してください。システムリソースの見積もりについては,リリースノートを参照してくださ い。

2. パフォーマンスデータのバックアップ

Store バージョン 1.0 のデータをバックアップしてください。

3. ディレクトリの設定

Store バージョン 2.0 に移行する場合に, Store バージョン 1.0 でのディレクトリ設定では, Agent Store サービスが起動しないことがあります。このため、Agent Store サービスが使用するディレクト リの設定を見直す必要があります。Agent Store サービスが使用するディレクトリの設定はjpcconf db define コマンドを使用して表示・変更できます。

Store バージョン 2.0 は、Store データベースの作成先ディレクトリやバックアップ先ディレクトリの 最大長が Store バージョン 1.0 と異なります。Store バージョン 1.0 でディレクトリの設定を相対パス に変更している場合,絶対パスに変換した値が Store バージョン 2.0 でのディレクトリ最大長の条件を 満たしているか確認してください。Store バージョン 2.0 のディレクトリ最大長は 214 バイトです。 ディレクトリ最大長の条件を満たしていない場合は,Agent Store サービスが使用するディレクトリの 設定を変更したあと,手順 4 以降に進んでください。

4. セットアップコマンドの実行

Store バージョン 2.0 に移行するため、jpcconf db vrset -ver 2.0 コマンドを実行します。

JP1/Performance Management 設計・構築ガイド しょうこうしょう しょうこうしょう しょうこうしゅう しょうしょう しょうしょう インター・コンピュータ

5. 保存期間の設定

手順 1 の見積もり時に設計した保存期間を設定してください。Agent Store サービスを起動して, PFM - Web Console で設定してください。

### (3) 通常の運用

Agent Store または Remote Monitor Store サービスを起動して運用します。通常運用は Store バージョ ン 1.0 のときと同様です。

# (4) データのバックアップ

Store バージョン 2.0 では、大量の稼働監視データを管理できるため、フルバックアップよりも定期的に 部分バックアップ取得する方が効率良く Store データベースを運用できます。一週間に一度など,一定の 周期で部分バックアップを取得する計画を立ててください。

また,インポート機能を利用してバックアップデータを参照したい場合は,部分バックアップのディレク トリを,インポートして利用したい単位で変更することをお勧めします。1 か月程度で変更することを推 奨します。

# (5) 障害時のデータ採取

Store バージョン 2.0 を使用する場合、データベースの容量が大きくなるため、資料採取に時間が掛かり ます。この場合,次の両方のコマンドを実行して,データベース以外の資料を採取してください。

- jpcras ディレクトリ名 all
- jpcras ディレクトリ名 all dump

データベースの容量が大きくない場合は,次のコマンドを実行して,データベースを含む資料を採取して ください。

• jpcras ディレクトリ名 all all

コマンドを実行すると, Store ディレクトリのデータベースが採取されます。なお, 環境変数 JPC\_COLIMPORT が設定されている場合はインポートディレクトリのデータベースも一緒に採取されま す。

## 4.3 システムが危険域に達したときに警告する機能

Performance Management では、監視エージェントのパフォーマンスデータが危険域に達したときに, システム管理者に E メールや監視コンソールで警告されるように設定できます。

# 4.3.1 アラームイベントデータとは

Performance Management は、監視エージェントのパフォーマンスデータがしきい値を超えて危険域に 達したとき,システム管理者などに警告する機能を提供します。

Performance Management では、この警告を「アラームイベント」と呼びます。PFM - Agent または PFM - RM から発行されたアラームイベントは,接続先の PFM - Manager に送信されます。PFM - Agent または PFM - RM から送信されたアラームイベントは,PFM - Manager で一元的に管理されます。

アラームイベントは,システム管理者などに E メールや監視コンソールでシステムが危険域に達している ことを知らせます。これを Performance Management では「アクション」と呼びます。また、アラーム イベントが発生したときに,システムが危険域に達したことを通知するためのコマンドなどを自動で実行 させることもできます。

アラームイベントデータは,「Product Alarm レコードタイプ(PA レコードタイプ)」のレコードとして, PFM - Manager の Master Store サービスによって Store データベースに格納されます。

# 4.3.2 アラームイベントの発行

## (1) アラームイベントデータの収集方法

アラームイベントは,監視エージェントのパフォーマンスデータがしきい値を超えたときに,PFM - Agent の Agent Collector サービスまたは PFM - RM の Remote Monitor Collector サービスによって発行さ れます。しきい値は、Performance Management システムが提供する監視テンプレートのアラーム定義 であらかじめ設定されています。

アラームイベントの発行契機となるしきい値は,PFM - RM のグループエージェントに対しても設定でき ます。グループエージェントに対してしきい値を設定した場合,複数の監視対象のパフォーマンスデータ を集約した値を基に,アラームイベントを発行できます。例えば,複数の監視対象の CPU 使用率を平均 した値を基にアラームイベントを発行できます。

<sup>4.</sup> Performance Management の機能

#### 図 4‒23 監視対象プログラムが危険域に達したときに警告する処理の流れ

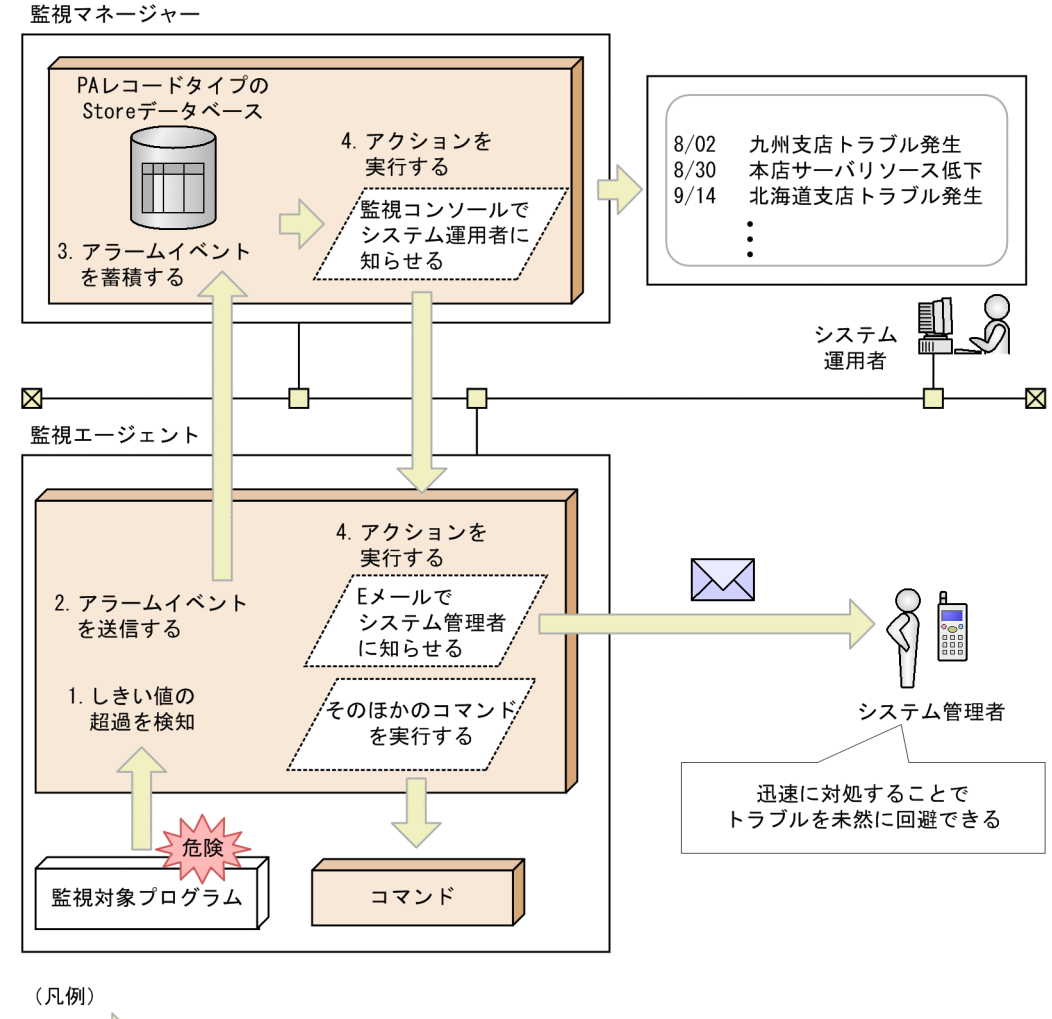

**COL** :処理の流れ / / ∴ アクション

処理の流れを説明します。

#### 1. しきい値の超過を検知する。

パフォーマンスデータの値がしきい値を超えた場合,PFM - Agent または PFM - RM によってアラー ムイベントが発行されます。

#### 2. アラームイベントを送信する。

PFM - Agent または PFM - RM によって発行されたアラームイベントが PFM - Manager に送信され ます。PFM - Manager に送信されたアラームイベントの情報は、PFM - Web Console の [イベント モニター]画面で確認できます。

#### 3. アラームイベントを蓄積する。

PFM - Agent または PFM - RM から送信されたアラームイベントデータが PFM - Manager の Store データベースに格納されます。PFM - Manager の Store データベースに蓄積されたアラームイベント の情報は、PFM - Web Console の [イベント履歴]画面で確認できます。

#### 4. アクションを実行する。

<sup>4.</sup> Performance Management の機能

JP1/Performance Management 設計・構築ガイド しょうこうしょう しょうこうしゃ しょうこうしゅう しょうこうしゅう しょうこうしょう

発行されたアラームイベントに定義されているアクションが実行されます。PFM - Web Console の 画面にアイコンで知らせたり,E メールで通知したりなどのアクションが実行されることでシステム管 理者に警告できます。また,アラームイベントの発行を通知するためのコマンドを実行することもでき ます。

### ポイント

監視エージェントで,アクションとして E メールの送信またはコマンドの実行が設定されてい る場合,監視エージェントでアクションが実行されます。アクションは,監視マネージャーで 実行させることもできます。

# 4.3.3 アラームイベントデータの要約とレコード数の上限

アラームイベントデータは要約されません。アラームイベントデータは,レコード数が上限値に達した場 合,古いデータから上書きされていきます。

レコード数の上限は、PFM - Web Console の画面で変更できます。レコード数の上限の設定方法につい ては,マニュアル「JP1/Performance Management 運用ガイド」の,稼働監視データの管理について説 明している章を参照してください。

### 4.3.4 アラームの通知方法

アラームの通知方法について説明します。

### (1) アラームの状態を監視

アラームの状態が変化したときにアラームイベントを通知します。アラームの状態とは,アラーム定義の 条件式に指定された条件でレコードをインスタンスごとに評価した結果のうち最も重要度の高い状態です。

[「図 4-24 アラーム状態の監視\(ディスク監視の例\)」](#page-133-0)にディスクの稼働状態を監視した場合のアラーム通 知例を示します。この例では,ディスクのパフォーマンスデータを収集したレコードに,2 つのインスタ ンス (C ドライブ, D ドライブ) のパフォーマンスデータが格納されています。

C ドライブの異常を検知した時点で,アラームの状態が「異常」になり,アラームが通知されます。その あと D ドライブが異常状態になっても,ディスクを監視するアラームの状態がすでに「異常」になってい るため,アラームは通知されません。D ドライブが「正常」に戻っても,アラームの状態が異常状態から 変わらないため、アラームは通知されません。C ドライブ, D ドライブがともに「正常」に戻ったときに. アラームの状態が「正常」となり「正常」のアラームイベントが通知されます。

<span id="page-133-0"></span>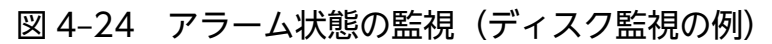

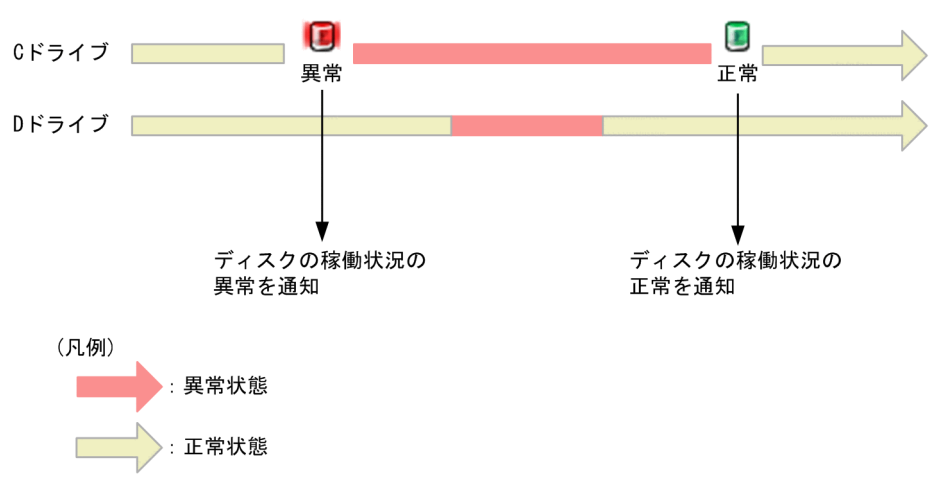

## (2) インスタンス単位での稼働状態監視

レコードのインスタンス単位で状態が変化したときにアラームイベントを通知します。

ディスクの稼働状態を監視する例を説明します。この例では,ディスクのパフォーマンスデータを収集し たレコードに, 2 つのインスタンス (C ドライブ, D ドライブ) のパフォーマンスデータが格納されてい ます。インスタンス単位で稼働状態を監視する場合. C ドライブの異常を検知した時点で. アラームの状 態として「異常」が通知されます。そのあとに D ドライブの異常を検知すると,アラームの状態がすでに 「異常」になっていても、インスタンスの状態が変化しているため、再度「異常」のアラームが通知されま す。インスタンスの状態が「正常」に戻ったときにもアラームが通知されます。

#### 図 4-25 インスタンス単位での監視(ディスク監視の例)

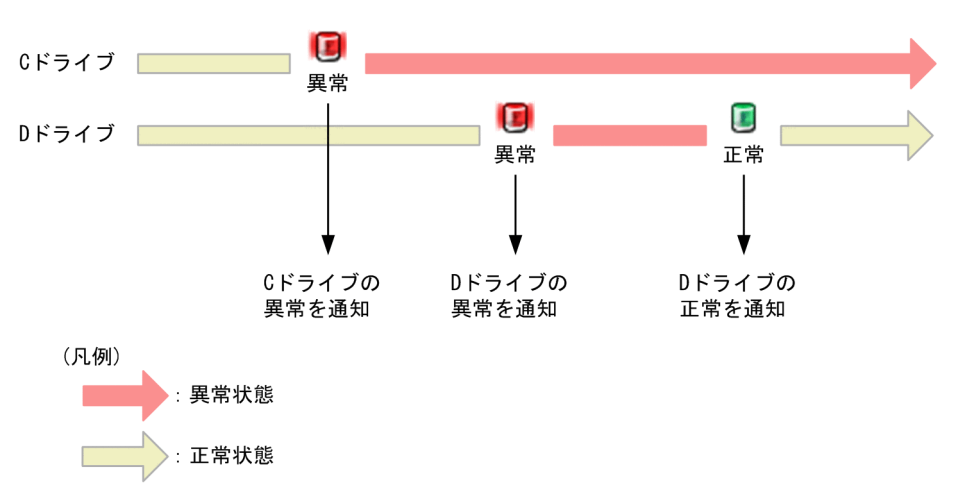

1つのアラームで複数のインスタンスの状態変化を通知できる。

この機能を使用する場合,前提となる製品のバージョンは次のとおりです。

- PFM Manager は 10-10 以降
- PFM Base は 10-10 以降
- PFM Web Console は 10-10 以降

<sup>4.</sup> Performance Management の機能

JP1/Performance Management 設計・構築ガイド インタング・コンピュータ インタン インタン インタン インタイル インタイル インター インター インタイル インター

<span id="page-134-0"></span>• PFM - Agent と PFM - RM は 10-00 以降※

注※

インスタンス単位で通知するアラームをバインドする場合。

### (3) 常にアラームの状態を監視

アラームを評価するごとに,異常または警告条件に該当するレコードのインスタンスがあれば,アラーム イベントを通知します。

図 4-26 常にアラームの状態を監視(ディスク監視の例)

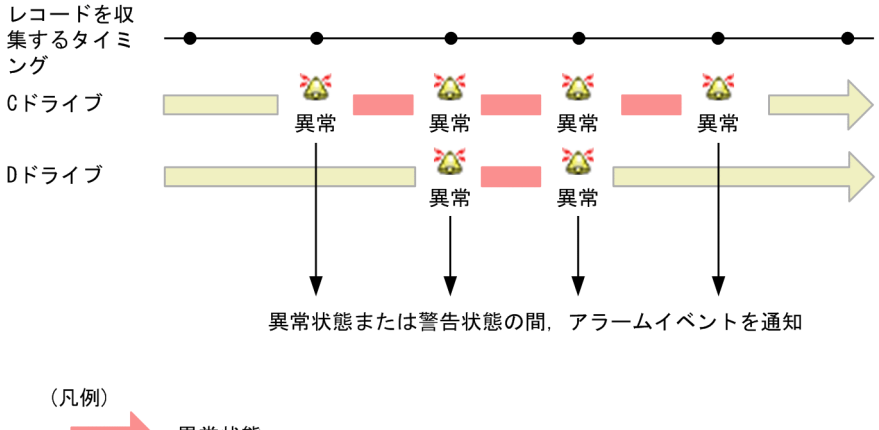

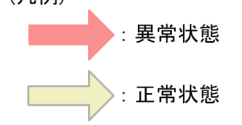

### 4.3.5 インスタンス単位での稼働状態監視の考慮事項

### (1) アラームイベントで通知元インスタンスを特定できるようにする

インスタンス単位で稼働状態を監視する場合,アラームイベントのメッセージテキストにアラーム通知元 のインスタンスを特定する情報が出力されるように,アラームを定義してください。

アラームの定義方法を,例を使って説明します。

監視対象が PFM - Agent for Platform(Windows)で,ディスクの空き領域が 30%を下回ったときに警 告のアラームを通知し,10%を下回ったときに異常のアラームを通知したい場合,どのインスタンスで発 生した事象かアラームイベントでわかるようにするには,次のようにアラームを定義します。

#### 1. アラームの基本情報を設定する画面でアラームメッセージテキストを次のように設定する。

[アラームメッセージテキスト]:Disk %CVS1※:Available disk space is %CVS2% 注※ %CVS1 には,手順 2 で指定するアラーム条件式のうち 1 つ目の条件に指定したフィールドの測 定値が出力されます。

<sup>4.</sup> Performance Management の機能

#### 2. アラーム条件式を設定する。

• 1 つ目の条件

インスタンスが特定できる情報を出力するために,インスタンス名を表すフィールドを参照するよ うに条件を指定します。

- [レコード]:PI\_LOGD
- $[7(-1)(1)]$ : ID\*
- [条件]:=
- [異常値]:\*
- [警告値]:\*

注※ PI LOGD レコードのキーフィールド(=インスタンスを特定できる情報)

• 2 つ目の条件

%CVS2 に出力されるディスク空き領域の警告および異常の条件を指定します。

- [レコード]:PI\_LOGD
- [フィールド]:% Free Space
- [条件]:<
- [異常値]:10
- [警告値]:30

このように定義すると、メッセージテキストの%CVS1 変数には論理ディスクのボリューム名が、%CVS2 変数には% Free Space の測定値が出力されます。

メッセージテキストの出力例:Disk C::Available disk space is 29.0123%

### (2) JP1 イベントで通知元インスタンスを確認できるようにする

統合稼働管理製品(JP1/IM)と連携して稼働状態を監視しており,インスタンス単位で稼働状態を監視す る場合, IP1 イベントのメッセージ欄にインスタンスを特定する情報が出力されるように、アラームを定 義してください。

JP1/IM(JP1 イベント)で通知元インスタンスを確認できるように定義する場合を,例を使って説明しま す。

1. アラームを定義する。

定義の内容は,[「4.3.5\(1\) アラームイベントで通知元インスタンスを特定できるようにする」](#page-134-0)と同じ です。

2. JP1 イベントの設定では,メッセージを次のように指定し,JP1 イベントのメッセージ欄にアラーム メッセージテキストと同じ内容が出力されるようにする。

[メッセージ]:%MTS

<sup>4.</sup> Performance Management の機能

# (3) アラームイベントからインスタンスの状態の確認

アラーム定義に,アラーム条件式で参照しているのと同じフィールドを表示するように指定したレポート を関連づけておくと,インスタンスの状態を確認するのに便利です。

「[4.3.5\(1\) アラームイベントで通知元インスタンスを特定できるようにする](#page-134-0)」の例を使って説明します。 PI\_LOGD レコードの% Free Space と ID フィールドをアラーム条件式で参照しているアラームに対して は,PI\_LOGD レコードの% Free Space と ID フィールドの値を表示するレポートを関連づけておきます。

<sup>4.</sup> Performance Management の機能

### 4.4.1 ヘルスチェック機能とステータス管理機能の概要

Performance Management には,監視エージェントや監視エージェントが稼働するホストの稼働状態を 確認する機能があります。これをヘルスチェック機能と呼びます。ヘルスチェック機能を利用すると、監 視エージェントによって監視対象を正しく監視できているか,監視エージェントが稼働するホストが稼働 しているかを知ることができます。PFM - RM を使用している場合は,監視対象ホストが稼働しているか を知ることができます。また,稼働状態の監視結果にアラームを設定することで,PFM - Agent または PFM - RM が正しく稼働していないことを検知したときやホストの停止を検知したときにアラームイベン トを発生させ,E メール送信などのアクションを実行させることができます。

また、Performance Management には、稼働監視システム上で動作する Performance Management の サービスの詳細な稼働状態を確認する機能があります。これをステータス管理機能と呼びます。

なお,ヘルスチェック機能によって監視エージェントの稼働状態を監視するには,ステータス管理機能を 使用します。このため,対象となる監視エージェントがステータス管理機能に対応したバージョンであり, ステータス管理機能が有効になっている必要があります。ホストの稼働状態を監視する場合は前提となる 条件はありません。

図 4‒27 ヘルスチェック機能による稼働状態の確認の概要(PFM - Agent の場合)

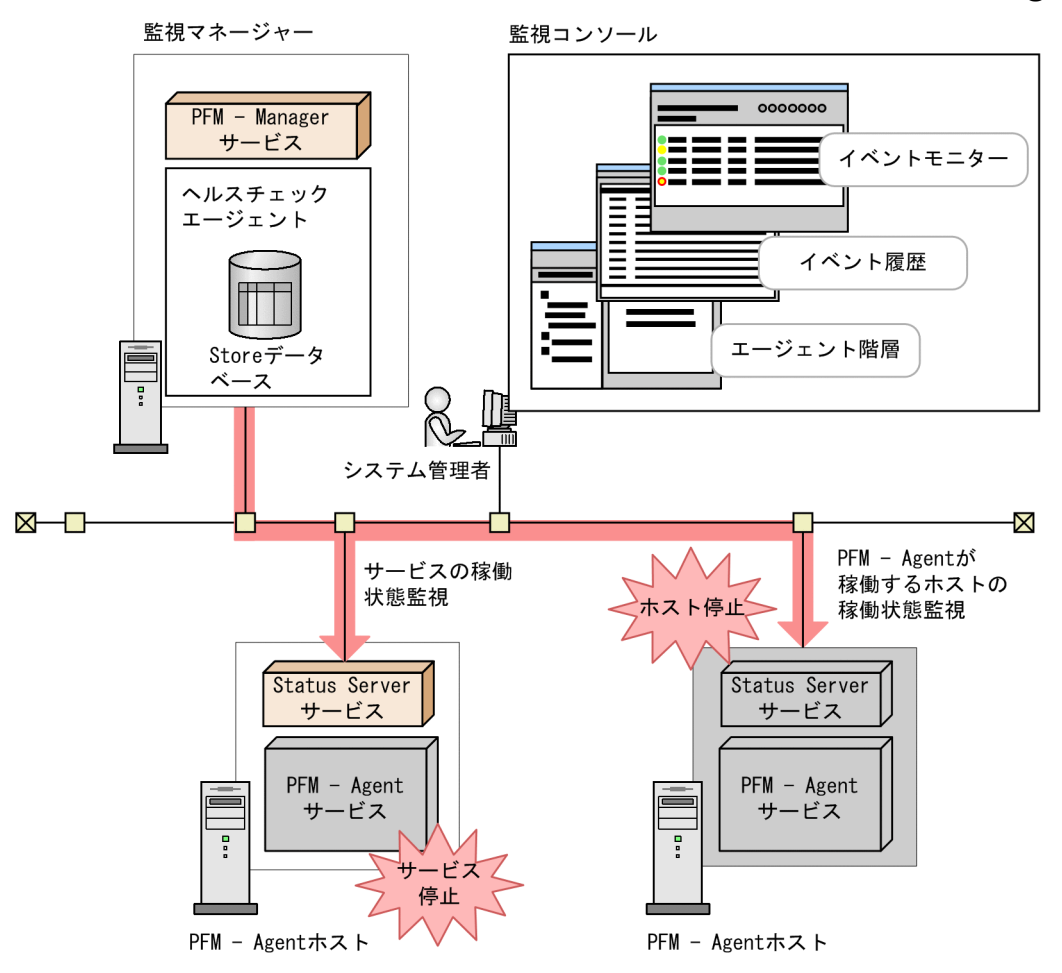

図 4‒28 ヘルスチェック機能による稼働状態の確認の概要(PFM - RM の場合)

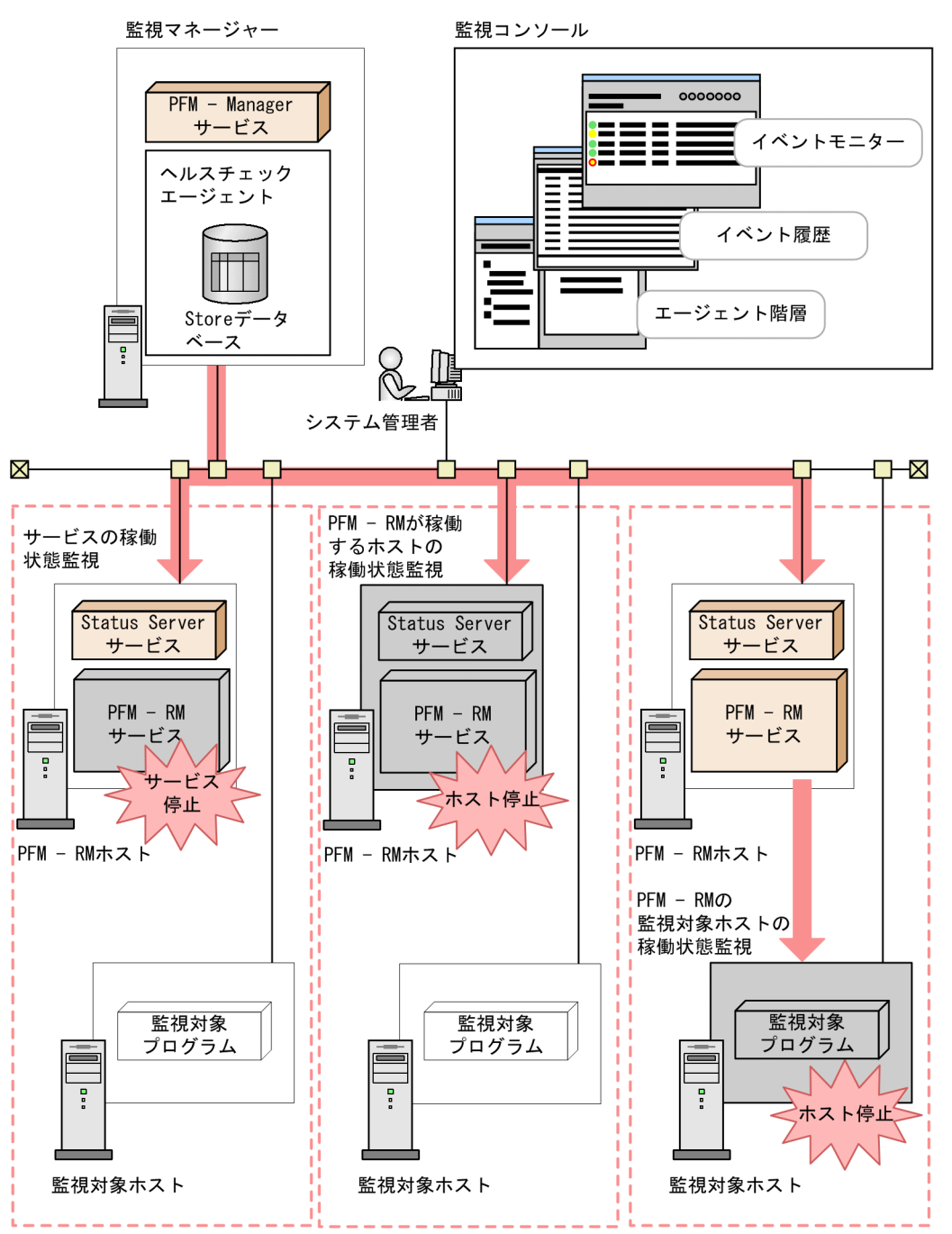

へルスチェック機能では、監視エージェントが稼働するホストの稼働状態、監視エージェントのサービス の稼働状態の 2 段階の監視ができます。

## (1) 監視エージェントが稼働するホストの稼働状態監視

PFM - Agent または PFM - RM が稼働するホストの稼働状態および PFM - RM の監視対象ホストの稼働 状態を監視し、PFM - Web Console 上で稼働状態を確認できます。前提となるバージョンは次のとおり です。

• PFM - Manager と PFM - Web Console は 08-11 以降

#### 4. Performance Management の機能

• PFM - Agent または PFM - RM のバージョンに制限なし

### (2) 監視エージェントのサービスの稼働状態監視

PFM - Agent または PFM - RM が稼働するホストの稼働状態および PFM - RM の監視対象ホストの稼働 状態に加え, Agent Collector, Remote Monitor Collector, Agent Store, および Remote Monitor Store サービスの稼働状態を監視します。また、設定によって監視対象の同一ホスト上にある Action Handler サービスも監視できます。監視結果は、PFM - Web Console 上で確認できます。前提となる バージョンは次のとおりです。

- PFM Manager と PFM Web Console は 08-11 以降
- PFM Agent 07-50-01 以降または PFM RM でステータス管理機能が有効の場合

## (3) PFM - RM のヘルスチェック

PFM - RM の場合,次の3つの稼働状態を監視できます。

- PFM RM が稼働するホストの稼働状態
- PFM RM のサービスの稼働状態
- PFM RM の監視対象ホストの稼働状態

このうち, PFM - RM の監視対象ホストの稼働状態は, 対応するリモートエージェントの稼働状態として 監視されます。グループエージェントの稼働状態は監視できません。

PFM - RM の監視対象ホストの稼働状態は,ヘルスチェック機能をホスト監視レベルとサービス監視レベ ルのどちらに設定している場合でも監視できます。ただし、サービス監視レベルに設定した場合、PFM -RM の監視対象ホストの稼働状態は、Remote Monitor Store または Action Handler サービスの状態に よって変化します。なお、PFM - RM の監視対象ホストの稼働状態を監視する場合、ヘルスチェック機能 をホスト監視レベルに設定するときでも PFM - RM のステータス管理機能を有効にする必要があります。

PFM - RM の監視対象ホストの稼働状態監視の詳細については,マニュアル「JP1/Performance Management 運用ガイド」の, Performance Management の障害検知について説明している章を参照 してください。

### 4.4.2 ヘルスチェック機能による監視結果の利用方法

ヘルスチェック機能では,ヘルスチェックエージェントという稼働状態を監視するための専用のエージェ ントを使用して,監視エージェントや監視エージェントが稼働するホストの稼働状態を監視します。ヘル スチェックエージェントは,ヘルスチェック機能を有効にすることで PFM - Manager の起動時に起動し ます。ヘルスチェックエージェントは,監視エージェントのサービスや監視エージェントが稼働するホス トの稼働状態を,一定の周期で確認し,確認結果を PFM - Web Console 上に表示することでシステム管 理者に稼働状態の変化を知らせます。ヘルスチェック機能の設定方法および稼働状態の確認方法について

は、マニュアル「JP1/Performance Management 運用ガイド」の, Performance Management の障害 検知について説明している章を参照してください。

監視結果はイベント(ヘルスチェックイベント)として発行されます。ヘルスチェックエージェントの起 動時およびヘルスチェックエージェントのステータス変化時に,必ずヘルスチェックイベントが発行され ます。ヘルスチェック機能の JP1 イベント発行機能を有効にすると,ヘルスチェックイベントが発行され たタイミングで JP1 システムイベントを発行します。ヘルスチェック機能の JP1 イベント発行機能の設定 方法については、マニュアル「JP1/Performance Management 運用ガイド」の, Performance Management の障害検知について説明している章を参照してください。

また,パフォーマンスデータの形式でも収集されるため,必要に応じてアラームを設定し,アラームに対 するアクションも設定できます。これによって,エージェント稼働状態の変化を契機とした JP1 イベント 発行やコマンド実行. SNMP トラップ発行および E メール送信などができます。JP1 イベントや SNMP トラップを利用することで、JP1/IM, NNM などの統合運用管理製品と連携できます。

また、稼働状態の監視結果は、ヘルスチェックエージェントの設定によって、Store データベースに格納 できます。このため,ヘルスチェックエージェントのレポート機能を利用して現在および過去の稼働状態 を参照できます。なお、ヘルスチェックエージェントの Store データベースへ格納するとき,使用する Store バージョンの選択やデータの保存期間などを通常のパフォーマンスデータと同様に設定,管理でき ます。収集されたデータの管理方法については,マニュアル「JP1/Performance Management 運用ガイ ド」の,稼働監視データの管理について説明している章を参照してください。

図 4‒29 ヘルスチェック機能での監視結果のデータ管理

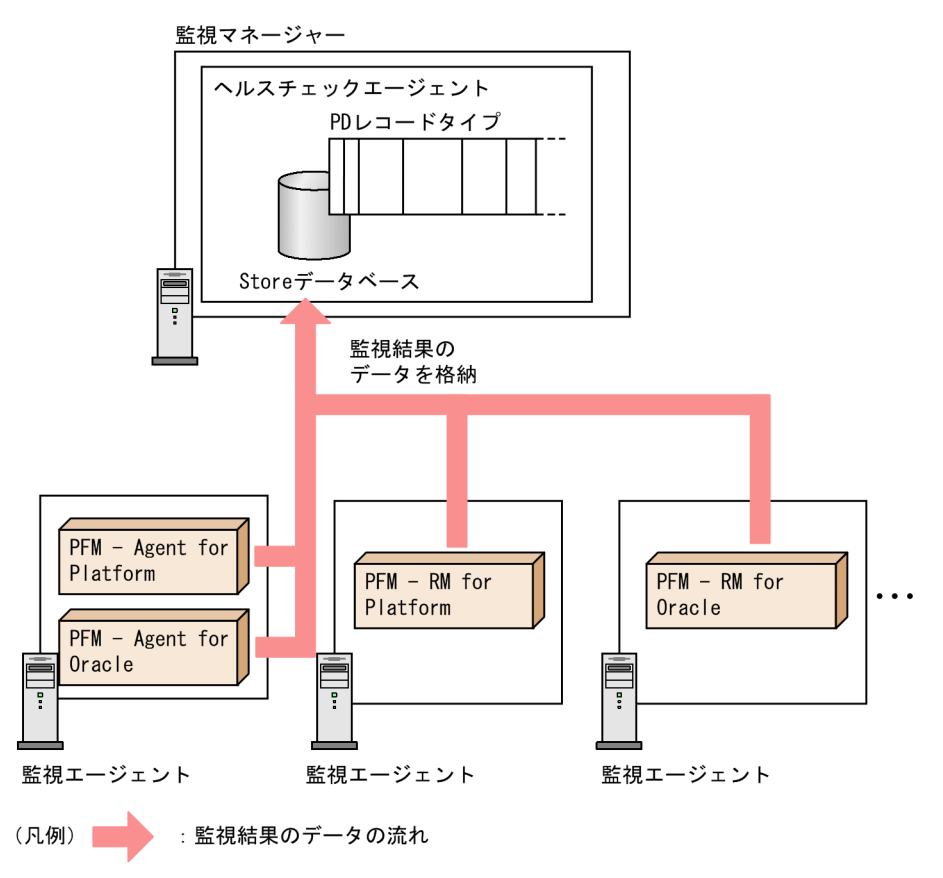

# 4.4.3 ステータス管理機能による監視結果の利用方法

ステータス管理機能だけを利用して、Performance Management のサービスの状態を確認できます。

### (1) ステータス管理機能が有効の場合

ステータス管理機能が有効の場合, PFM - Manager および PFM - Base 上で動作するすべてのサービス は,自身の状態をステータスファイルに登録します。システム管理者は,ステータス管理サービス(Status Server サービス)を使ってステータスファイルの内容を確認することで、サービスの状態を知ることがで きます。ステータスファイルの内容を確認するには,運用コマンド(jpctool service list コマンド)を 実行します。

<sup>4.</sup> Performance Management の機能

図 4‒30 ステータス管理機能によるサービスの状態確認の概要

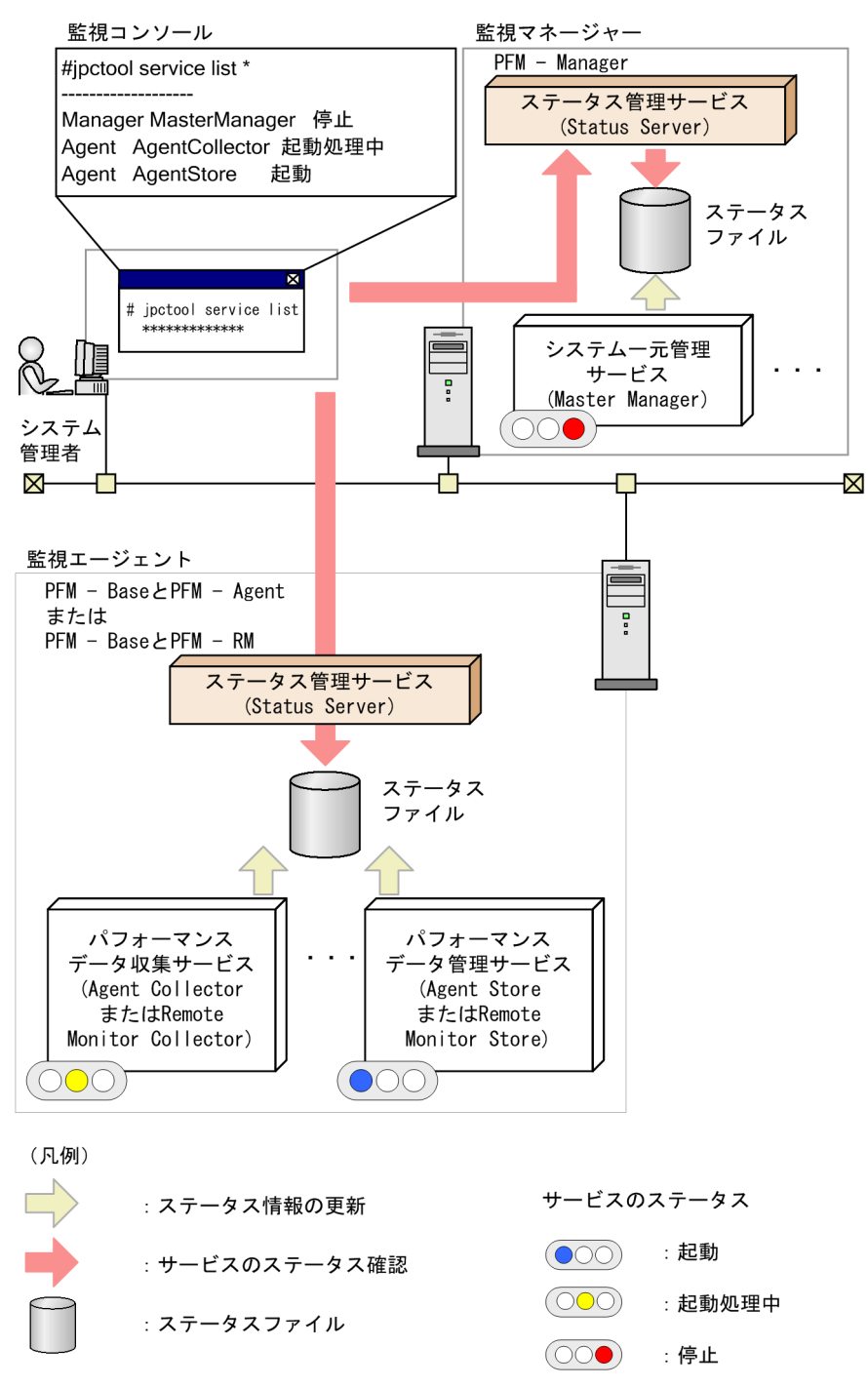

ステータス管理機能の設定方法については、マニュアル「IP1/Performance Management 運用ガイド」 の,Performance Management の障害検知について説明している章を参照してください。

# (2) ステータス管理機能が無効の場合

ステータス管理機能が無効の場合は,PFM - Manager が PFM - Agent または PFM - RM への通信に対 する応答の有無によってサービスの状態を判定します。また,PFM - Agent または PFM - RM の IP アド レスやポート番号などのネットワーク情報を PFM - Manager が一元管理します。そのため、障害時やサー
ビスの起動処理中などで PFM - Manager と通信できない場合や PFM - Agent または PFM - RM がスタ ンドアロンモードで起動している場合には,サービスの状態を確認できません。

ステータス管理機能が無効の場合,サービス起動中や停止中にjpctool service list コマンドでステータ スを確認すると,サービスの状態を確認できない場合があります。サービスの状態を確認する必要がある ときは,ステータス管理機能を有効にしてください。ステータス管理機能が無効の場合に,Performance Management のステータスを確認した場合の例を次の図に示します。

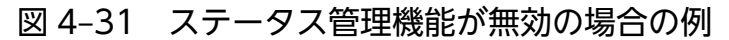

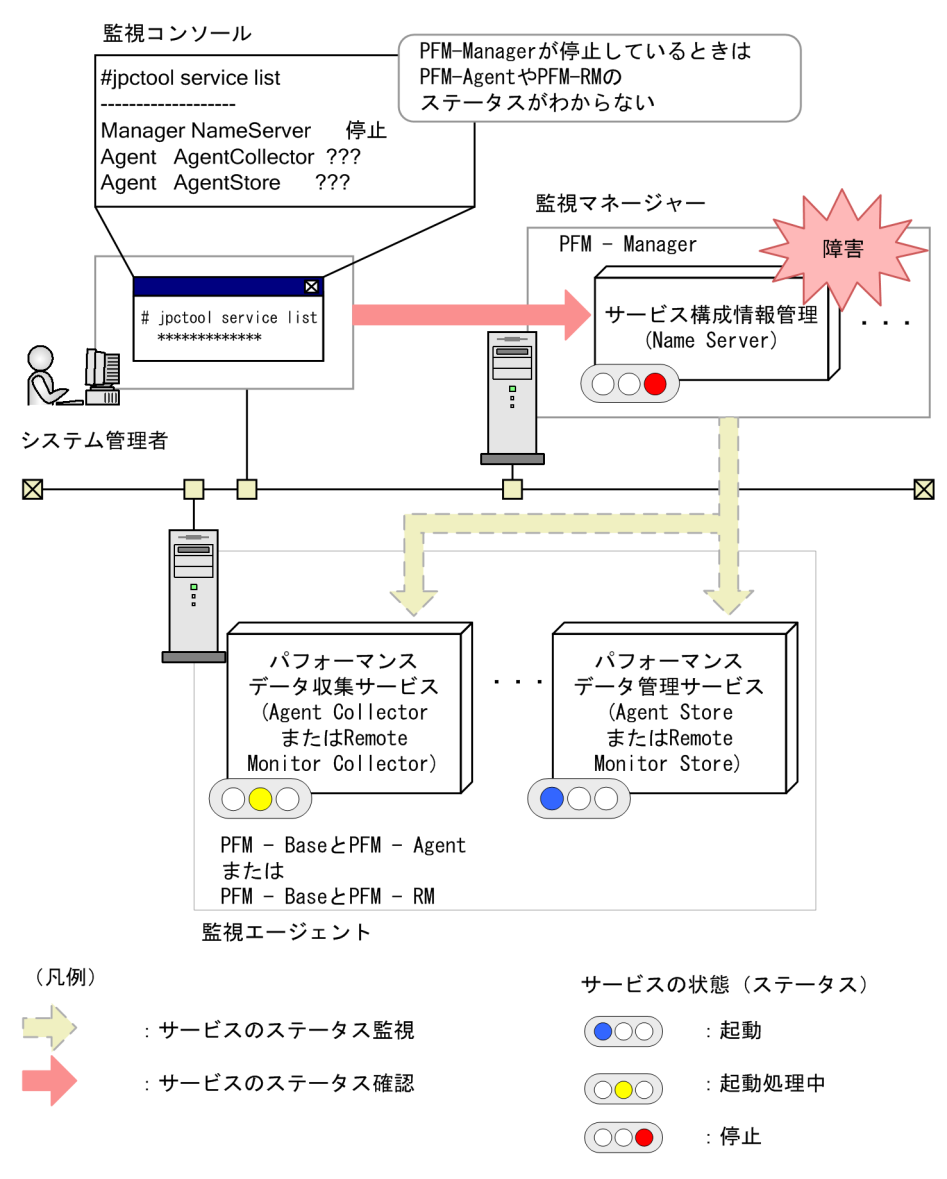

jpctool service list コマンドの詳細については、マニュアル「JP1/Performance Management リファ レンス」の,コマンドについて説明している章を参照してください。

# 4.5 稼働監視システムのサービスを自動的に再起動する機能

Performance Management では、万が一 PFM サービスが異常停止した場合に備え、PFM サービスを自 動的に再起動する機能があります。各ホストの Status Server サービスが,ステータス管理機能を利用し て同一ホスト内の PFM サービスを監視し、異常停止を検出した場合に自動的に PFM サービスを起動しま す。また,異常停止していない場合にも一定時間間隔ごとに再起動することもできます。これを PFM サー ビス自動再起動機能と呼びます。PFM サービス自動再起動機能を利用することで、安定した監視環境を維 持できます。

PFM サービス自動再起動機能では、ステータス管理機能を利用します。このため、対象となる PFM サー ビスがステータス管理機能に対応したバージョンであり、該当ホストでステータス管理機能が有効になっ ている必要があります。再起動の対象となる PFM サービスは,物理ホストで動作する PFM サービスだけ となります。なお,Status Server サービス自身は対象となりません。Performance Management をク ラスタシステムで運用している場合,論理ホストで動作する PFM サービスの制御にはクラスタソフトを 利用してください。PFM サービス自動再起動機能では論理ホストで動作するサービスを対象としていませ ん。

<sup>4.</sup> Performance Management の機能

#### 図 4‒32 PFM サービスの自動再起動の概要

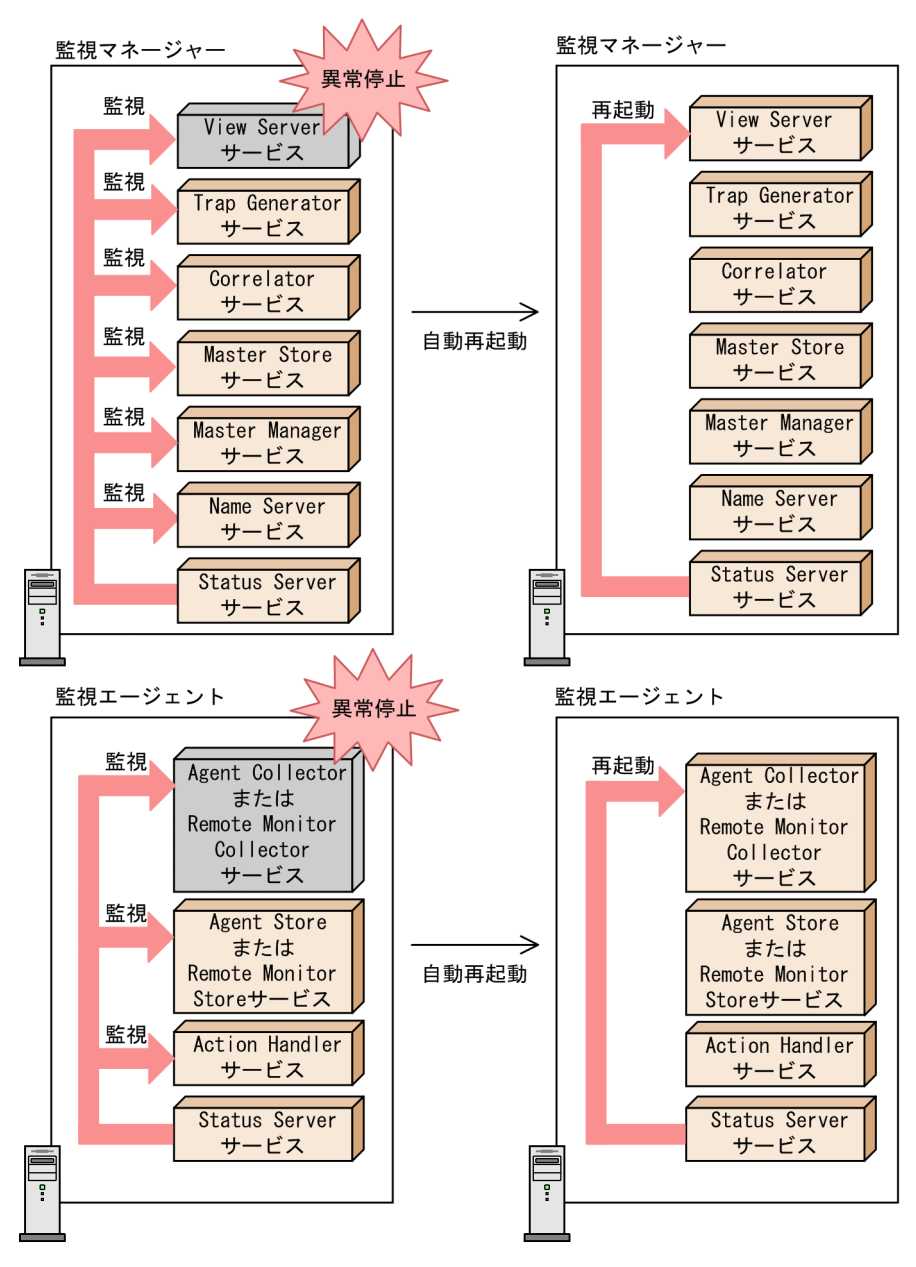

PFM サービス自動再起動機能では、次の2つの機能を用意しています。

#### • 自動再起動機能

PFM サービスを監視し、PFM サービスの異常停止を検出した場合に、自動的に PFM サービスを再起 動します。監視対象の PFM サービスおよび監視間隔は,サービス単位でユーザーが指定できます。た だし,監視対象の PFM サービスの異常停止を検出した場合,サービスの起動は該当 PFM サービスの 属するサービス起動単位※で行われます。

#### • 定期再起動機能

定期的に PFM サービスを再起動します。再起動対象の PFM サービスおよび再起動間隔は,サービス 単位でユーザーが指定できます。ただし,サービスの停止は指定したサービス単位で行われますが, サービスの起動は該当 PFM サービスの属するサービス起動単位※で行われます。

注※

サービス起動単位とは、jpcspm start コマンドで指定できる最小単位です。つまり, 監視エージェ ントの場合は、Agent Store および Remote Monitor Store サービスと、Agent Collector および Remote Monitor Collector サービスの対が単位になります。なお,マルチインスタンスエージェ ントの場合は、インスタンスごとに一単位になります。Action Handler サービスの場合は、Action Handler サービス単体になります。

サービスの起動がサービス起動単位で行われる例を次の図に示します。図の例では、Agent Store サービスだけを監視対象にしている場合でも、Agent Store サービスの異常停止を検出すると, Agent Store サービスの属するサービス起動単位である Agent Collector サービスおよび Agent Store サービスが起動されます。PFM サービス自動再起動機能でのサービス起動単位については, マニュアル「JP1/Performance Management 運用ガイド」の,Performance Management の障 害検知について説明している章を参照してください。

図 4‒33 該当サービスの属するサービス起動単位で起動する例

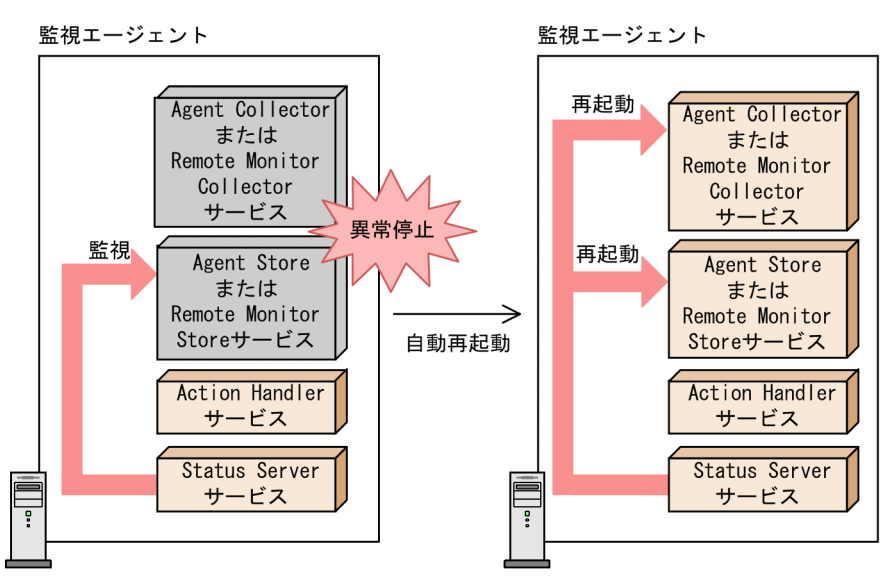

PFM サービス自動再起動機能の設定は,PFM - Web Console のサービス階層から,サービスのプロパ ティで設定します。PFM サービス自動再起動機能の設定方法については,マニュアル「JP1/Performance Management 運用ガイド」の, Performance Management の障害検知について説明している章を参照 してください。

# 4.6 設定情報の一覧を取得する機能

Performance Management では、ホスト単位の動作設定(起動情報ファイルの内容)や、サービス単位 のプロパティの設定など,さまざまな設定情報をホストごとに一括してファイルに出力できます。

この機能は、次の目的に利用できます。

- 環境設定時のエビデンスを残す。
- 1 つのホストで複数の種類の設定変更を実施する際,変更前後の設定情報を比較し,変更個所に問題が ないことを確認する。
- 複数のホスト間で,それぞれの設定情報を比較し,差分に問題がないかを確認する。

なお,ファイルの比較(差分の抽出)には,別途市販の差分比較ツールなどが必要です。

設定情報のファイルは, jpcparamdump コマンドを使って出力します。対象とするホスト上でこのコマンド を実行すると,そのホスト上にインストールされている Performance Management のプログラムの設定 情報が,テキスト形式のファイルに出力されます。

jpcparamdump コマンドの使用方法. および出力内容の詳細については、マニュアル「IP1/Performance Management リファレンス」のコマンドについて説明している章,および付録を参照してください。

# 4.7 Performance Management の監視コンソール機能

Performance Management の監視コンソールは Web ブラウザです。システム管理者は、Web ブラウ ザから監視コンソールサーバにアクセスすることで,企業システムで発生している問題をリアルタイムで 捉えることができます。エージェントごとに異なる監視ソフトウェアを導入したり,習得したりする必要 はありません。Web ブラウザから PFM - Web Console にログインすれば,エージェントの稼働状況を リアルタイムに監視できます。

稼働状況の監視には,次の 2 種類があります。

## 4.7.1 エージェント階層によるエージェントの監視

エージェントの稼働状況をアイコンで表示します。アイコンをグループ分けしたり、グループを階層化し たりすることで,エージェントをツリー構造で管理できます。これをエージェント階層といいます。エー ジェントでイベントが発生した場合,ツリー上のアイコンが変化します。これによって,どのようなイベ ントが発生しているかを視覚的に確認できます。

さらに, [アラームの状態の表示] 画面でエージェントのレポートアイコンをクリックすると, あらかじめ アラームに関連づけておいたレポートが,グラフや表形式で表示されます。表示されたレポートによって エージェントの稼働状態を確認できます。グラフや表の項目を選択して,別ウィンドウに項目別の詳細な グラフや表を表示させるように設定することもできます。レポートから呼び出す,さらに詳細なレポート を「ドリルダウンレポート」といいます。

## 4.7.2 ログによるエージェントの監視

ログによるエージェント監視で発生したイベントの情報を表示します。イベントの発生日時やメッセージ の詳細などは,[イベントモニター]で常に最新の情報を確認できます。また,過去に発生したイベントの 履歴を「イベント履歴]画面で確認できます。

# 4.8 業務グループごとに監視する機能

Performance Management では、監視対象ホストを業務システムごとにグループにまとめ、それぞれの グループにアクセスできるユーザーを指定できます。監視対象ホストをまとめたグループを業務グループ と呼びます。業務グループを利用すると,稼働状況を監視するユーザーを業務システムごとに限定できる ようになり,セキュリティを向上できます。これを業務グループによるアクセスコントロール機能と呼び ます。

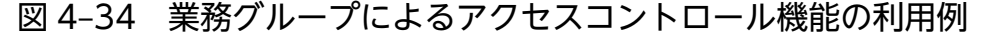

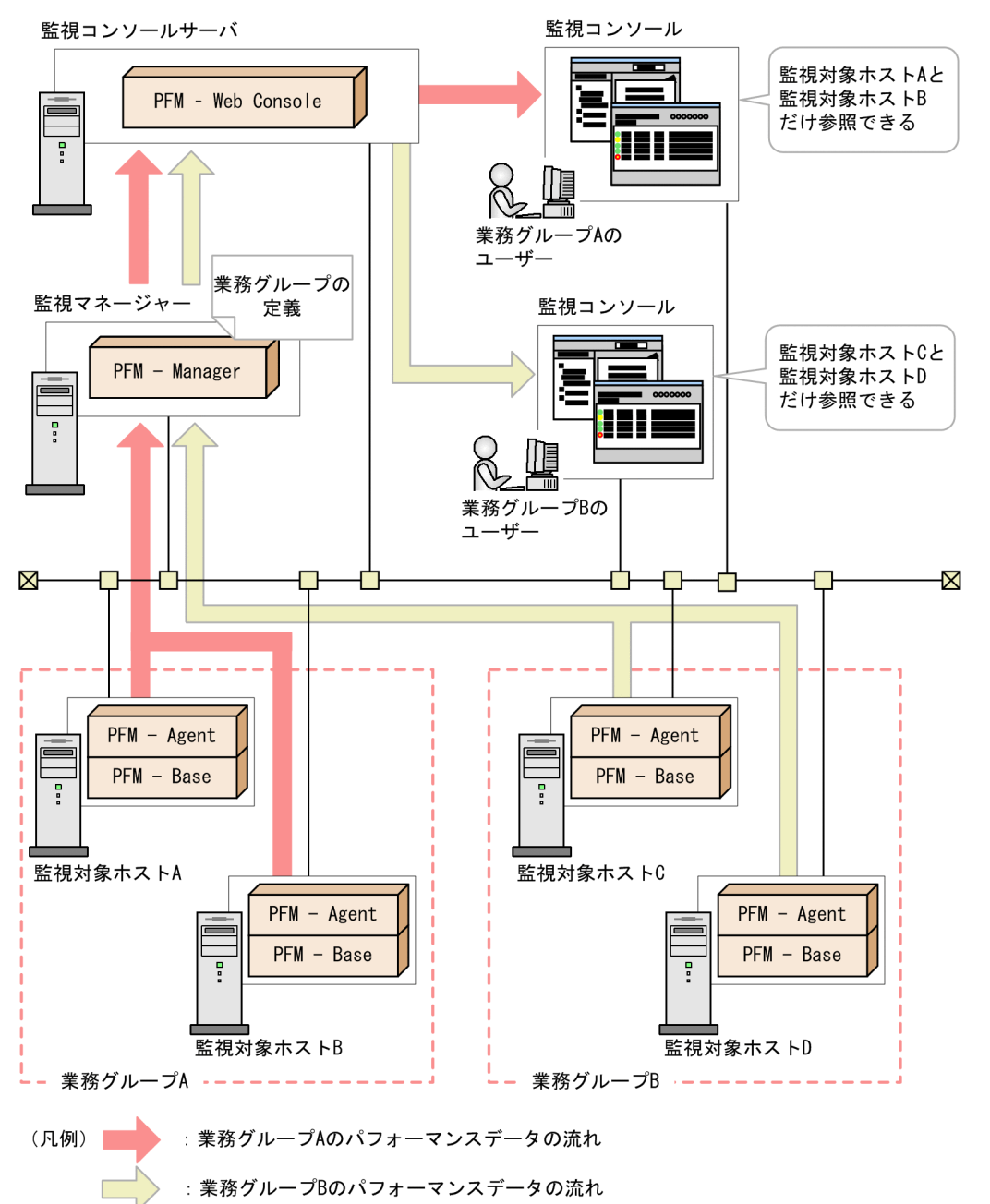

業務グループを割り当てられたユーザーが監視コンソールにログインすると、業務グループ内のエージェ ントだけが表示されます。ユーザーは,表示されたエージェントに対してだけ,レポートの表示などの稼 働監視を実施できます。

JP1/Performance Management 設計・構築ガイド インタング・コンプレート しょうしょう しょうしゅう インター・コンピュータ インター・コンピュータ

<sup>4.</sup> Performance Management の機能

業務グループによるアクセスコントロール機能の設定,および業務グループを割り当てたユーザーが監視 コンソールで実施できる操作の詳細については,マニュアル「JP1/Performance Management 運用ガイ ド」の,ユーザーアカウントと業務グループの管理について説明している章を参照してください。

なお、業務グループに割り当てるリソースは、監視対象ホスト単位で指定します。このため、同一ホスト に複数のエージェントがインストールされている場合,それぞれのエージェントを別々の業務グループに 割り当てることはできません。監視対象ホストに複数のエージェントがインストールされている場合の構 成例を次の図に示します。

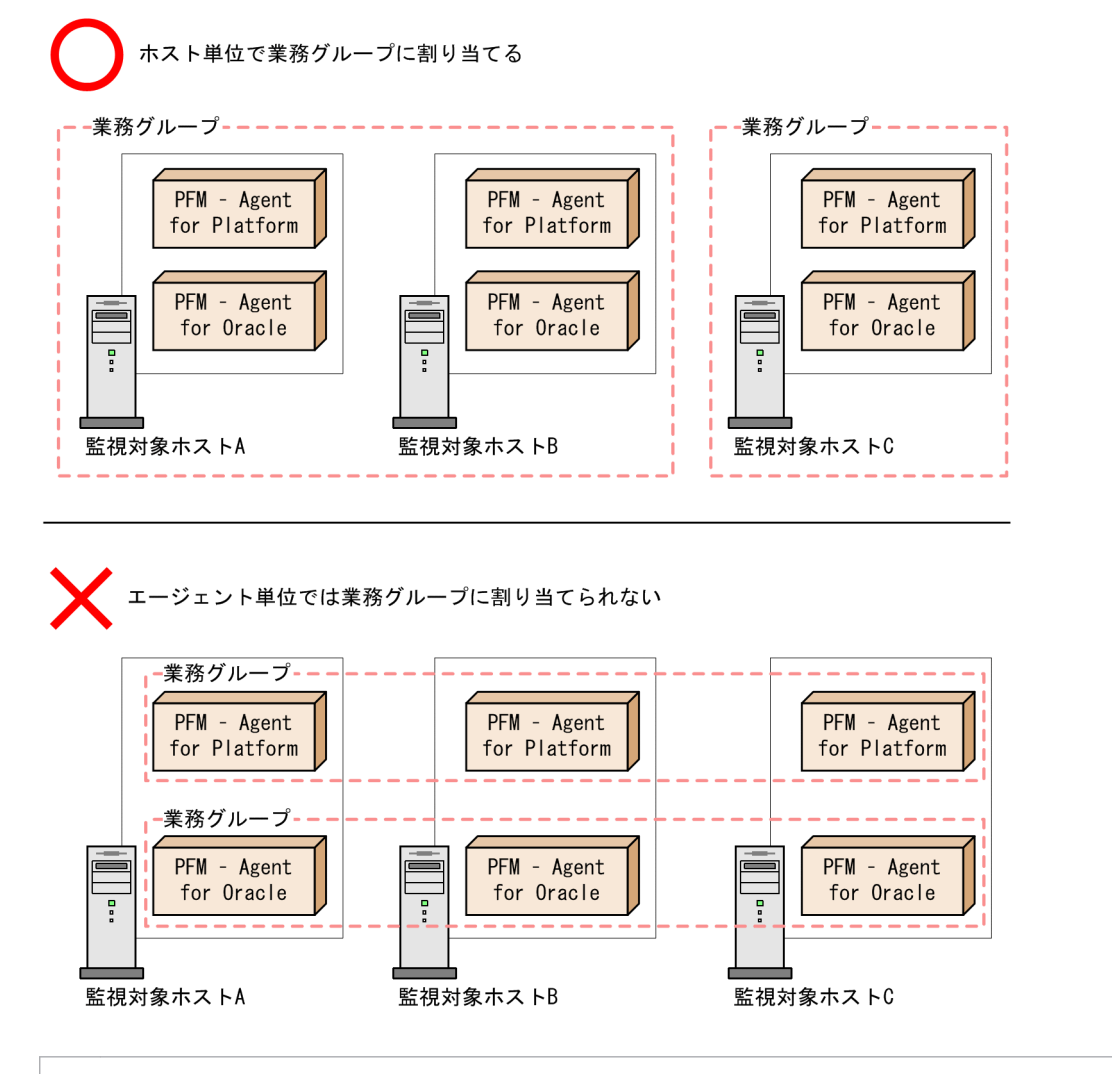

図 4-35 複数のエージェントがインストールされたホストを業務グループに割り当てる例

#### ■参考

業務グループ利用時のコマンド実行のアクセス制御

PFM - Manager および PFM - Base のコマンドは,業務グループごとに実行することはできませ ん。ただし,オプション設定によっては,操作できるホストをローカルホストだけに制限できま す。これによって,各ユーザーが業務グループ外のホストを操作することを防げます。詳細につい ては,[「4.9.4 コマンドの操作対象ホストを制限する設定](#page-160-0)」を参照してください。

PFM - Web Console のコマンドは、jpcmkkey コマンドで作成する認証用キーファイルに指定し たユーザーの権限で動作します。業務グループのユーザーが実行する場合,認証用キーファイルを 作成したユーザーに割り当てられた業務グループ内の監視対象ホストに対してコマンドを実行でき ます。

<sup>4.</sup> Performance Management の機能

# 4.9 Performance Management のコマンド

Performance Management では、効率良く運用できるようにさまざまなコマンドを用意しています。こ こでは、Performance Management の主なコマンドを紹介します。

なお,コマンドの詳細については,マニュアル「JP1/Performance Management リファレンス」のコマ ンドについて説明している章を参照してください。

# 4.9.1 システムの設定で使用するコマンド

セットアップコマンドおよび Store データベースの設定で使用するコマンドの一部は,非対話形式で実行 できます。非対話形式を使用すると,ユーザーの応答を求めないで,オプションの指定や定義ファイルの 読み込みで代替して処理を続行できます。多数の監視対象をセットアップしたい場合などに活用できます。

# (1) セットアップコマンド

セットアップコマンドには,次の種類があります。

- セットアップで使用するコマンド
- PFM RM の監視対象の設定で使用するコマンド
- インスタンス環境の構築で使用するコマンド
- クラスタシステムの設定で使用するコマンド

## (a) セットアップで使用するコマンド

セットアップで使用するコマンドには,PFM - Agent または PFM - RM の接続先 PFM - Manager を設 定したり, PFM - Agent または PFM - RM を追加したときのセットアップをしたり, Performance Management で使用するポート番号を設定したりするコマンドがあります。

#### 図 4‒36 セットアップで使用するコマンドの概要

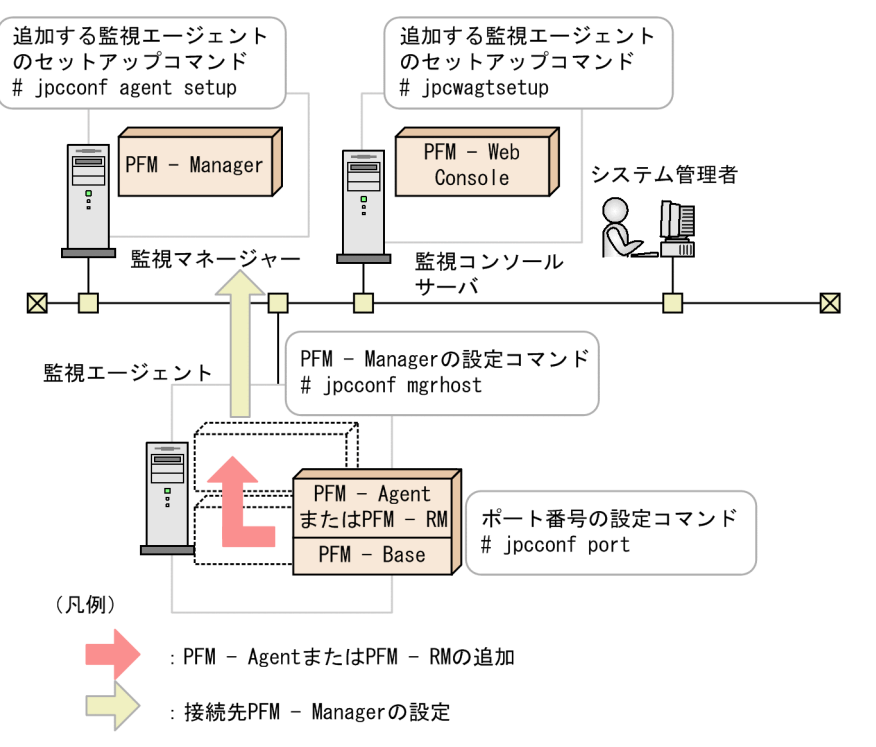

#### 表 4‒10 セットアップで使用する主なコマンド一覧

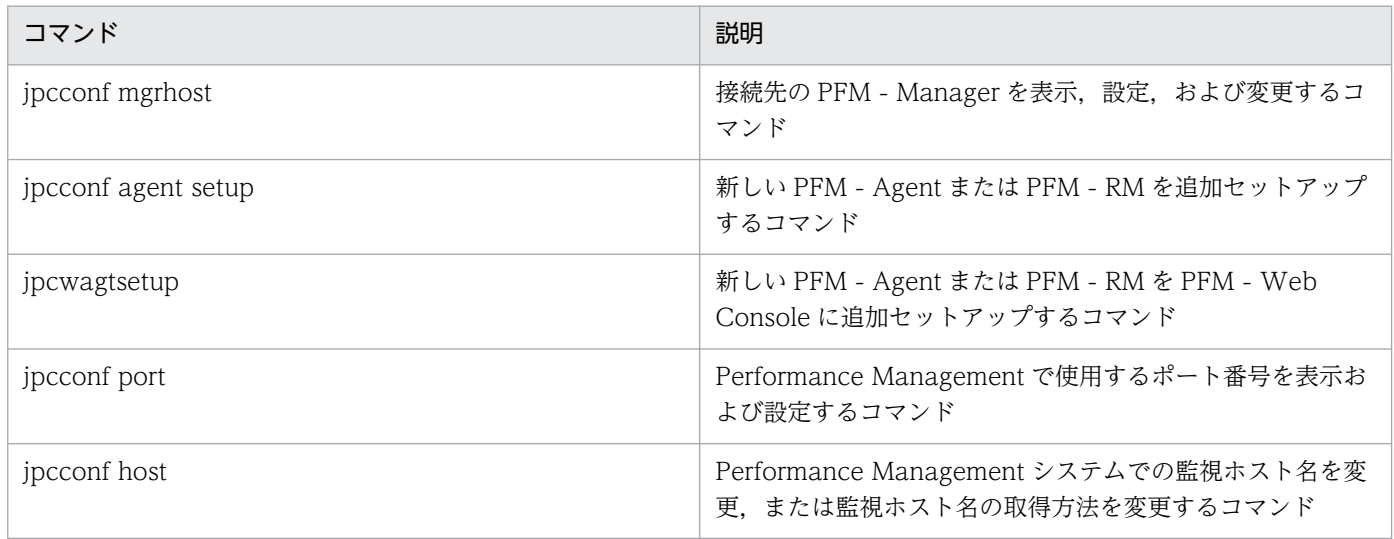

## (b) PFM - RM の監視対象の設定で使用するコマンド

PFM - RM の監視対象の設定で使用するコマンドには、PFM - RM の監視対象を追加、削除、および表示 するためのコマンドなどがあります。

#### 表 4-11 PFM - RM の監視対象の設定で使用する主なコマンド一覧

| コマンド                   | 説明                        |
|------------------------|---------------------------|
| jpcconf target setup   | - PFM - RM の監視対象を追加するコマンド |
| jpcconf target unsetup | PFM - RM の監視対象を削除するコマンド   |

<sup>4.</sup> Performance Management の機能

JP1/Performance Management 設計・構築ガイド 155

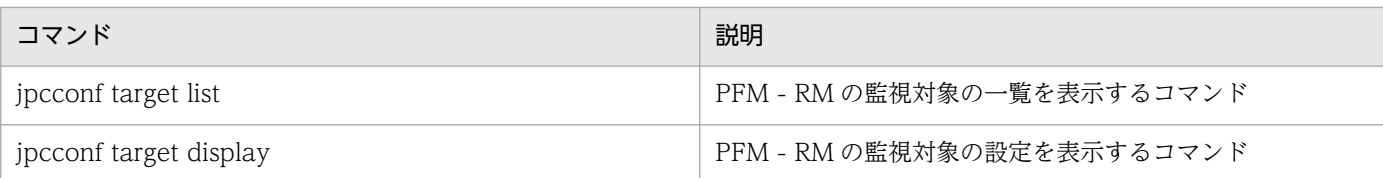

## (c) インスタンス環境の構築で使用するコマンド

インスタンス環境の構築で使用するコマンドには,インスタンス環境を作成,削除,および表示するため のコマンドなどがあります。

#### 表 4‒12 インスタンス環境の構築で使用する主なコマンド一覧

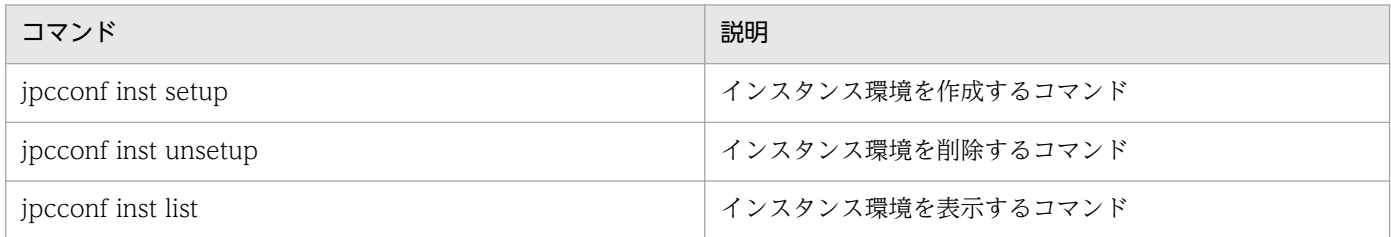

## (d) クラスタシステムの設定で使用するコマンド

クラスタシステムの設定で使用するコマンドには,論理ホスト運用するときに必要なコマンドなどがあり ます。

#### 表 4-13 クラスタシステムの設定で使用する主なコマンド一覧

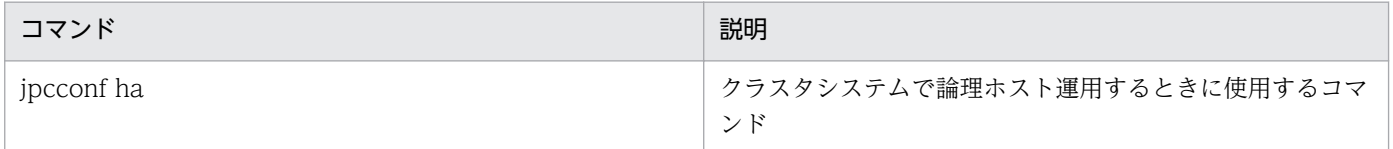

# (2) プロセス監視の設定で使用するコマンド

プロセス監視の設定で使用するコマンドには,アプリケーション定義を追加,削除,出力,および表示す るためのコマンドがあります。

#### 表 4-14 プロセス監視の設定で使用する主なコマンド一覧

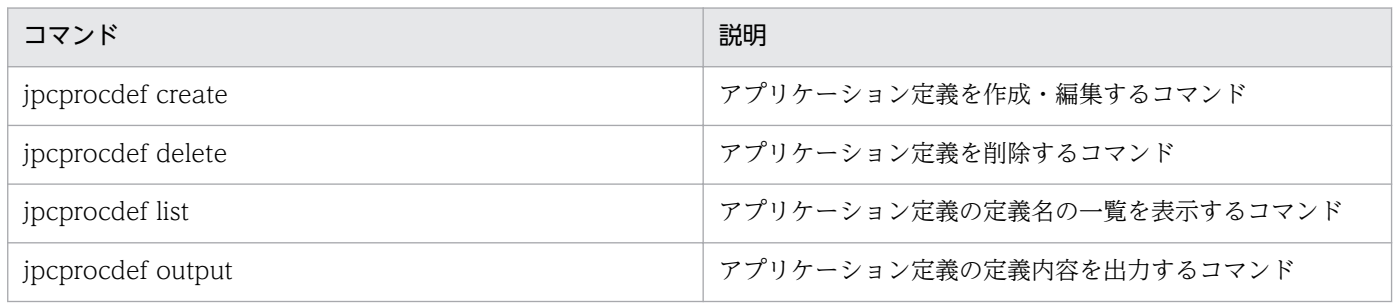

# (3) Store データベースの設定で使用するコマンド

Store データベースの設定で使用するコマンドには、Store データベースのバージョンを変更するコマンド などがあります。

#### 表 4-15 Store データベースの設定で使用する主なコマンド一覧

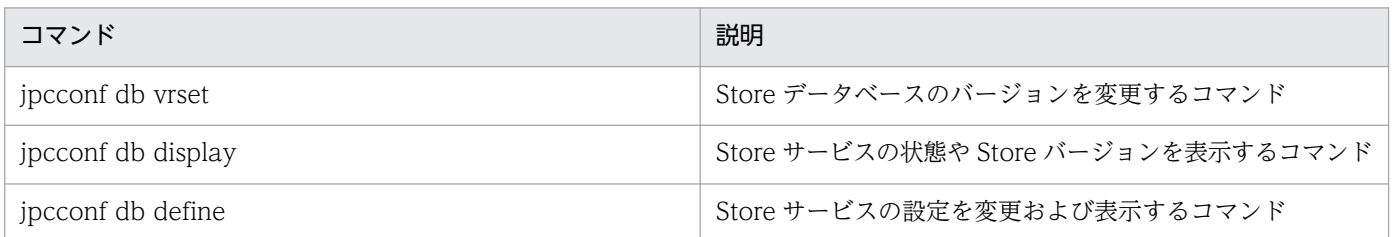

# (4) Performance Management の機能の設定で使用するコマンド

Performance Management の機能を設定するときに使用するコマンドには,ステータス管理機能または ヘルスチェック機能の有効/無効の設定や情報を確認するコマンドなどがあります。

#### 表 4-16 Performance Management の機能を設定するときに使用する主なコマンド一覧

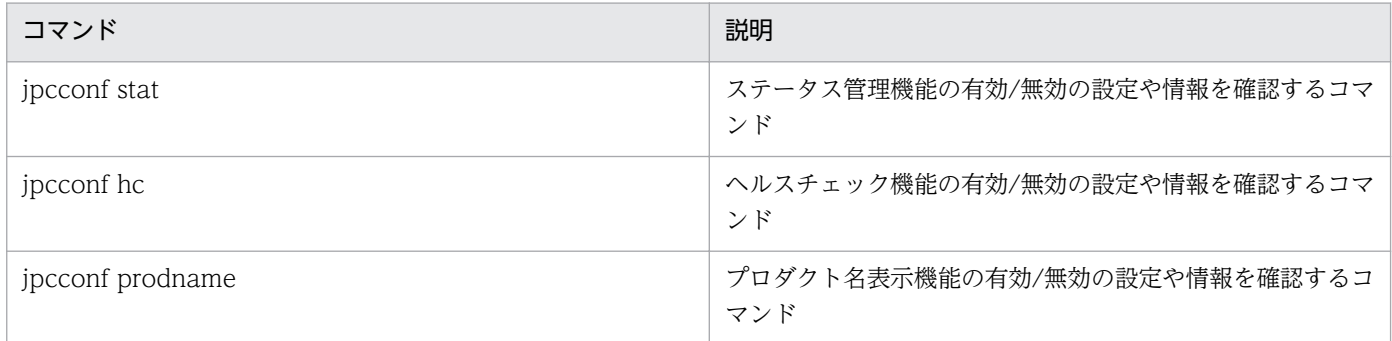

# (5) 他システムとの連携の設定で使用するコマンド

他システムとの連携を設定するときに使用するコマンドには、JP1/IM との連携機能を有効または無効に するコマンドなどがあります。

#### 表 4‒17 他システムとの連携を設定するときに使用する主なコマンド一覧

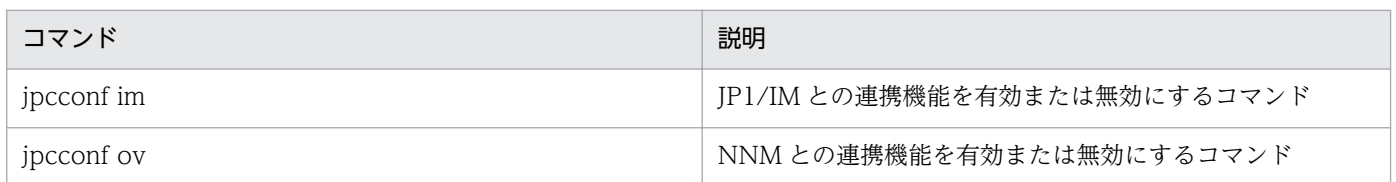

# (6) エージェント階層の作成および編集で使用するコマンド

エージェント階層の作成および編集で使用するコマンドには,エージェント階層の定義をファイルにエク スポートするコマンドと,エージェント階層の定義をファイルからインポートするコマンドがあります。

#### 表 4‒18 エージェント階層の作成および編集で使用するコマンド一覧

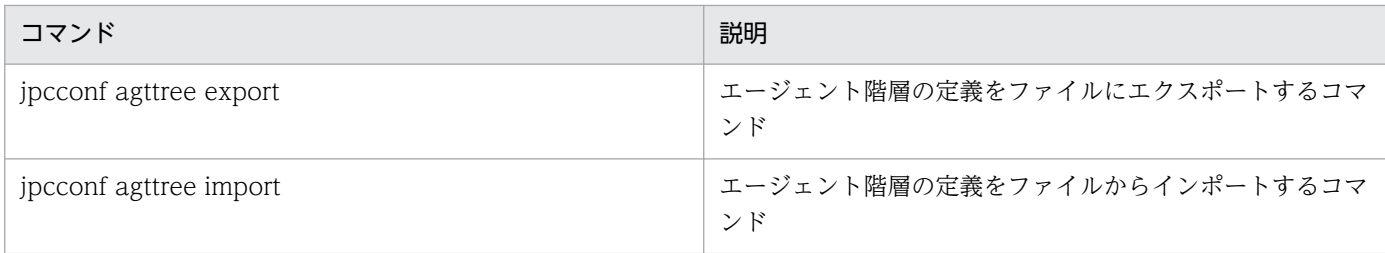

# (7) 業務グループの作成および編集で使用するコマンド

業務グループの作成および編集で使用するコマンドには,業務グループの定義情報をエクスポート・イン ポートするコマンドなどがあります。

表 4-19 業務グループの作成および編集で使用するコマンド

| コマンド                  | 説明                                |
|-----------------------|-----------------------------------|
| jpcconf bgdef check   | 業務グループ定義ファイルの内容を検証するコマンド          |
| jpcconf bgdef delete  | 業務グループの定義情報を削除するコマンド              |
| jpcconf bgdef display | 業務グループの定義情報を表示するコマンド              |
| jpcconf bgdef export  | 業務グループの定義情報をファイルにエクスポートするコマ<br>ンド |
| jpcconf bgdef import  | 業務グループの定義情報をファイルからインポートするコマ<br>ンド |
| jpcconf bgdef list    | 業務グループ名の一覧を表示するコマンド               |

# (8) IPv6 環境で Performance Management が運用できるように設定する コマンド

IPv6 環境で Performance Management が運用できるように設定するコマンドには、IPv6 の利用設定を 有効・無効にするコマンドと,IPv6 利用設定を表示するコマンドがあります。

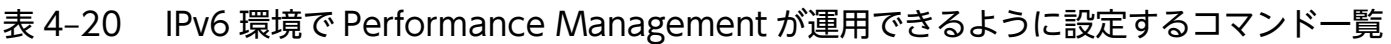

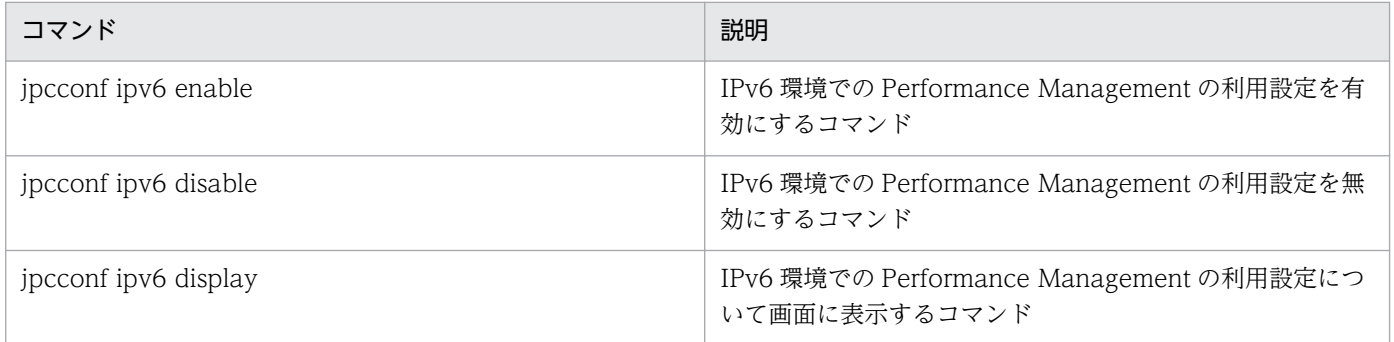

<sup>4.</sup> Performance Management の機能

# 4.9.2 システムの運用で使用するコマンド

# (1) サービス管理コマンド

Performance Management は,サービスの状態を確認するためのコマンドを用意しています。

## 表 4-21 Performance Management のサービスを管理する主なコマンド一覧

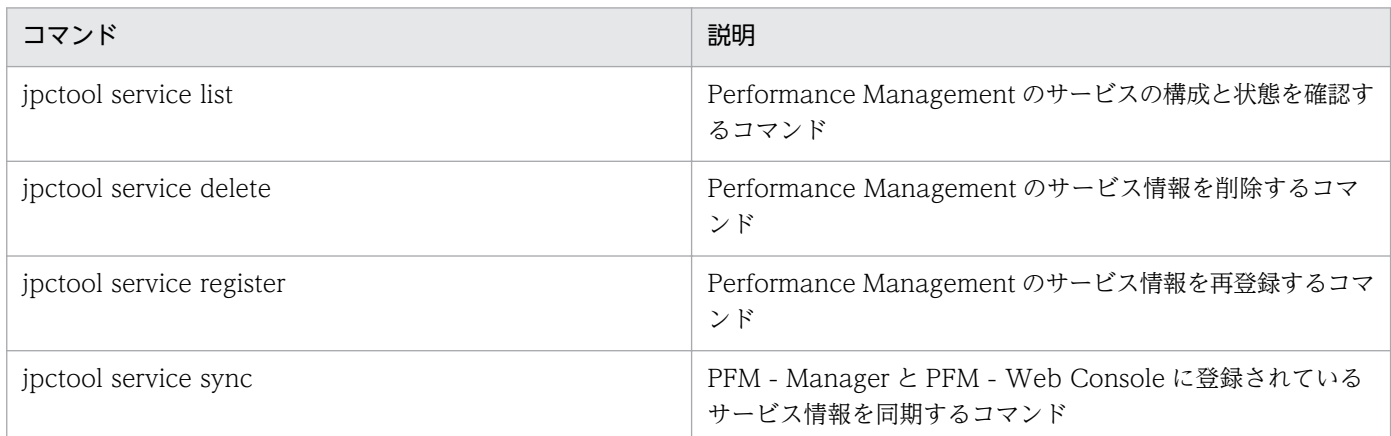

# (2) アラーム管理コマンド

アラーム管理コマンドには,監視対象プログラムがしきい値を超えたときに発行するアラームイベントを 設定するためのコマンドなどがあります。

#### 表 4‒22 アラームを設定する主なコマンド一覧

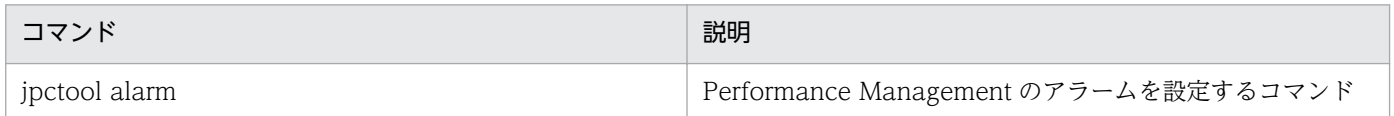

# (3) レポート管理コマンド

レポート管理コマンドには,監視対象プログラムから収集したデータを基に稼働監視レポートを作成する ためのコマンドなどがあります。

#### 表 4‒23 レポートを設定する主なコマンド一覧

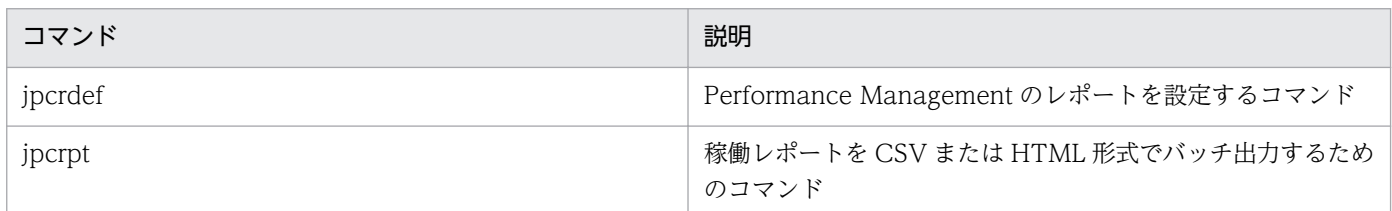

# (4) Store データベース管理コマンド

Store データベース管理コマンドには、Store データベースのセットアップやアンセットアップを実施する ためのコマンドなどがあります。

JP1/Performance Management 設計・構築ガイド インタング・コンピュータ インタン インタン インタイム インター インター インター インター インター インター

#### 表 4-24 Store データベースを管理する主なコマンド一覧

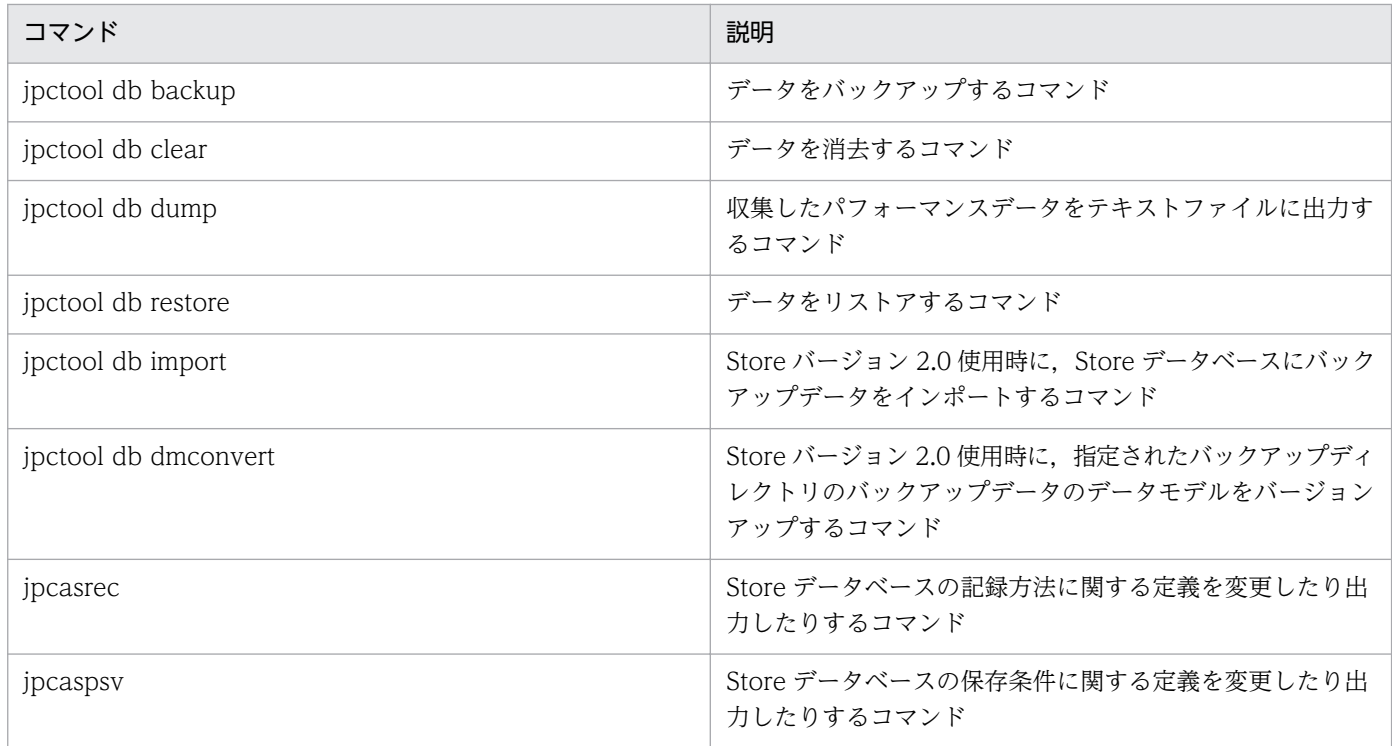

# (5) 資料採取コマンド

資料採取コマンドには,トラブルの発生時に採取が必要な資料を一括して採取するコマンドなどがあります。

#### 表 4‒25 資料採取に使用する主なコマンド一覧

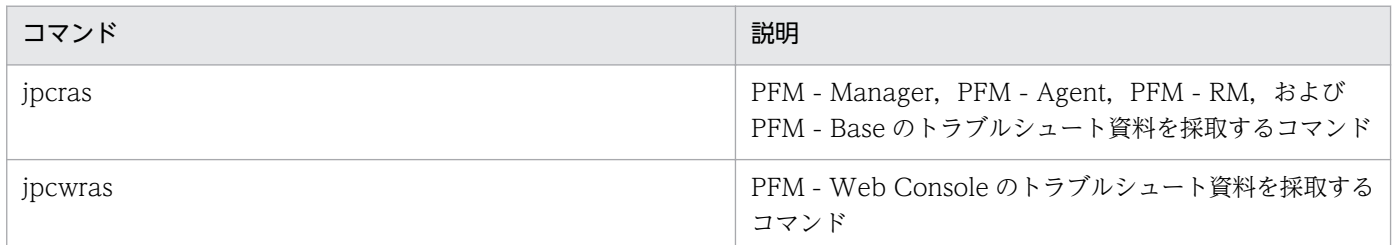

# (6) 他システムと連携して運用するときに使用するコマンド

他システムと連携して運用するときに使用するコマンドには、JP1/IM との連携機能を有効または無効に するコマンドなどがあります。

#### 表 4-26 他システムと連携して運用するときに使用する主なコマンド一覧

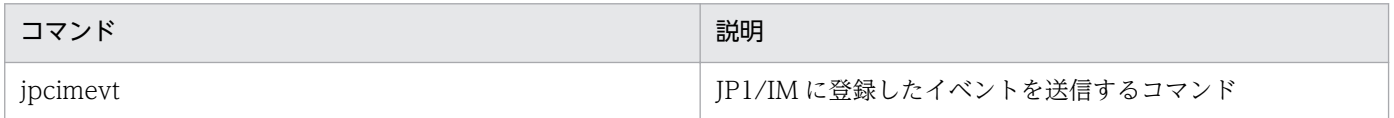

<sup>4.</sup> Performance Management の機能

# <span id="page-160-0"></span>4.9.3 システムの起動・停止で使用するコマンド

表 4-27 Performance Management のシステムを起動・停止するときに使用する主なコマン ド一覧

| コマンド         | 説明                                    |
|--------------|---------------------------------------|
| jpcspm start | Performance Management のサービスを起動するコマンド |
| jpcspm stop  | Performance Management のサービスを停止するコマンド |
| jpcwstart    | PFM - Web Console のサービスを起動するコマンド      |
| jpcwstop     | - PFM - Web Console のサービスを停止するコマンド    |

# 4.9.4 コマンドの操作対象ホストを制限する設定

PFM - Base のコマンドには、ほかの PFM - Manager, PFM - Agent, および PFM - RM ホストを対象 に操作できるコマンドがありますが、セキュアな運用を保つため、各エージェントホストからほかのエー ジェントホストは操作させたくない場合もあります。このような場合は,オプションの設定によってエー ジェントホスト間の操作を禁止し,操作対象を自エージェントホストに限定できます。各エージェントホ ストからほかのエージェントホストを操作させたくない場合には,次に示すオプションを有効にすること を検討してください。

- Agent ホストリモート操作制限オプション
- Agent 間直接情報参照抑止オプション

オプションごとの対象コマンドと,オプションを有効にした場合の制限内容を次の表に示します。

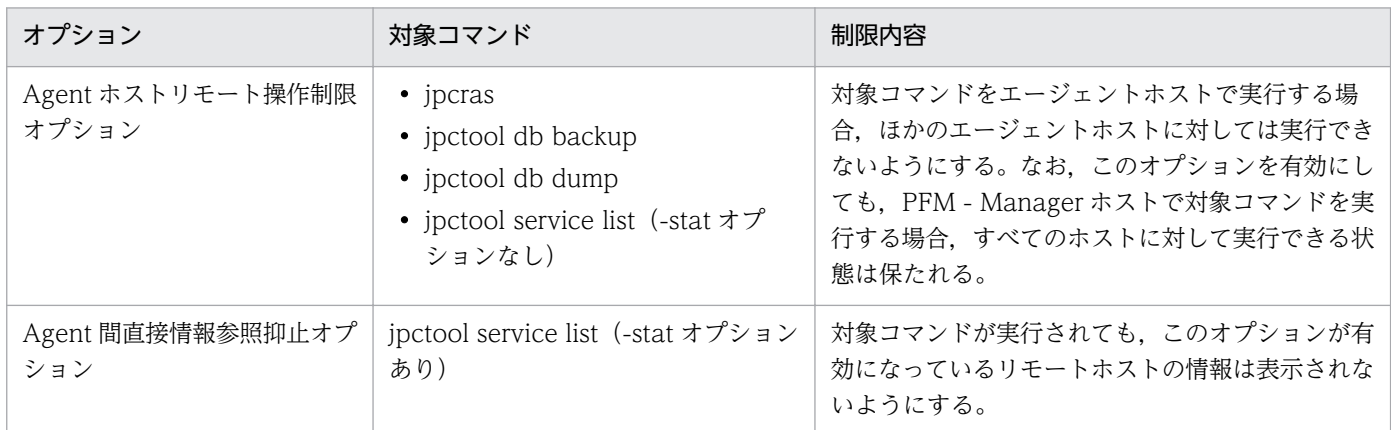

設定方法の詳細については,「[5.4.12 Agent ホストリモート操作制限オプションおよび Agent 間直接情](#page-278-0) [報参照抑止オプションの設定手順](#page-278-0)」(Windows の場合)または「6.4.11 Agent [ホストリモート操作制限](#page-392-0) オプションおよび Agent [間直接情報参照抑止オプションの設定手順」](#page-392-0)(UNIX の場合)を参照してください。

## 4.10.1 監視対象マシンの時刻設定に関する注意事項

### (1) 時刻設定についての注意事項

- 時刻設定を変更する前に,Performance Management のサービスをすべて停止してください。時刻設 定を変更したあと、Performance Management のサービスを再起動してください。
- Performance Management の各プログラム間で時刻の設定が異なる場合、履歴レポートで表示しよう とする範囲のパフォーマンスデータが正しく表示できないことがあります。パフォーマンスデータは PFM - Agent や PFM - RM 側で収集・保存するため,PFM - Agent や PFM - RM 側の時刻で履歴レ ポートの表示範囲を設定してください。また,タイムゾーンが異なる場合にも,タイムゾーンによる時 差を考慮の上,履歴レポートの表示範囲を設定してください。
- •[イベント履歴]画面では,イベントは発行時刻の順番で表示されます。イベントの発行時刻はイベン トを発行したマシンに設定されている時刻となります。そのため,マシンの時刻設定を現在時刻より過 去の時刻に変更した場合,過去のイベント履歴のログに現在のイベントが挿入されて表示されます。ま た,マシンの時刻設定を現在時刻より未来の時刻に変更した場合,未来のイベント履歴のログに現在の イベントが挿入されて表示されます。

## (2) 未来の時刻に変更した場合の注意事項

- 現在時刻より未来の時刻に変更した場合,変更前の時刻から変更後の時刻までの履歴情報は保存されま せん。
- 現在時刻より未来の時刻に変更した場合,パフォーマンスデータの保存期間の関係でデータが削除され てしまうおそれがあります。このため,必要なパフォーマンスデータについては,未来の時刻に変更す る前にjpctool db backup コマンドやjpctool db dump コマンドでデータをバックアップしておいてく ださい。

#### (3) 過去の時刻に変更した場合の注意事項

現在時刻より過去の時刻に変更した場合、パフォーマンスデータは変更後の時刻から、データの収集およ び履歴情報が保存されます。変更前の同じ日時に収集されたデータおよび履歴情報がある場合,同時刻の データが混在してしまうため、時刻設定を変更したあとに次の手順を実施し、Store データベースをクリ アする必要があります。

1. Performance Management のプログラムおよびサービスを停止する。

Performance Management のプログラムおよびサービスが起動している場合は,すべて停止してくだ さい。サービスの停止にはjpcspm stop コマンドを使用してください。

#### 2. マシンの時刻を現在時刻より過去の時刻に変更する。

3. Performance Management のプログラムおよびサービスを起動する。

Performance Management のプログラムおよびサービスを起動します。サービスの起動にはjpcspm start コマンドを使用してください。

4. jpctool db clear コマンドを実行し, Store データベースから対象となる Agent の PI, PD, PL レコー ドを消去する。

詳細については、マニュアル「IP1/Performance Management 運用ガイド」の、稼働監視データの 管理について説明している章を参照してください。

## 4.10.2 日本語環境に関する注意事項

Performance Management を運用する際に,使用できない文字と文字列の検索についての注意事項を次 に示します。

# (1) 使用できない文字について

Performance Management では、次に示す全角文字を使用できません。

 $\cdot$   $\phi$ ,  $\mathfrak{L}$ ,  $\neg$ ,  $\parallel$ ,  $\sim$ ,  $\cdot$ ·機種に依存する文字(丸付き数字, ローマ数字, JIS第1·第2水準以外の漢字など)

使用できない文字を使用した場合,アラームやレポートは正常に実行されません。また,使用できない文 字は,「?」や解読できない文字で表示される場合があります。

# (2) 文字列の検索について

文字列を検索する場合は,「\*」や「?」のワイルドカード文字を使用してください。

「<」や「>」などの不等号は,検索対象のデータベースが起動されているホストの文字コード種別に依存 するため、使用すると正しく検索できないことがあります。したがって、検索条件に「<」や「>」などの 不等号を使用しないでください。

## 4.10.3 日本語と英語の混在環境での注意事項

# (1) PFM - Manager,および PFM - Agent や PFM - RM に関する注意事項

PFM - Manager,および PFM - Agent や PFM - RM の言語環境が混在している場合,または Performance Management システム内で使用している LANG 環境変数の言語種別が混在している場合, 組み合わせによっては制限が発生する場合があります。

組み合わせによる制限の有無を次に示します。

<sup>4.</sup> Performance Management の機能

JP1/Performance Management 設計・構築ガイド インタング・シーク しょうしゃ インタン インタン インター インター インター インター インター しょうしょう

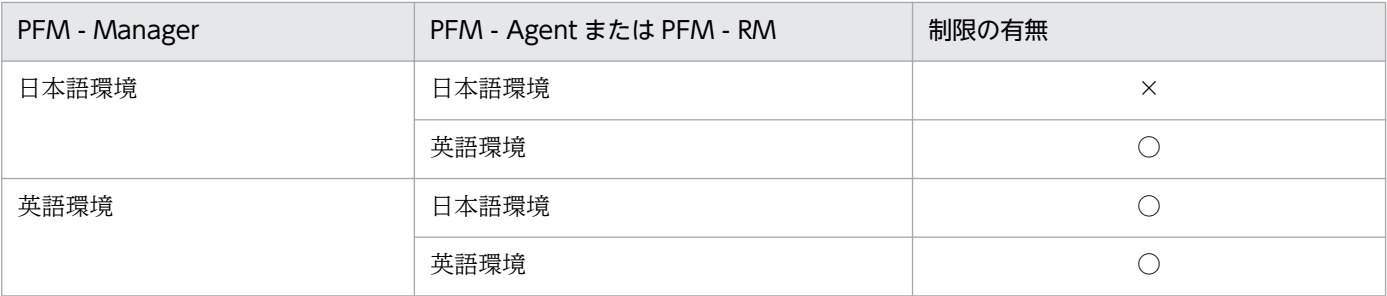

(凡例)

○:制限あり

×:制限なし

制限がある場合、次の項目については、ASCII 7 ビットコードの範囲で表示、定義するようにしてくださ い。ASCII7 ビットコードの範囲外で定義すると,PFM - Web Console で正しく表示されない,または プログラムが正しく動作しないおそれがあります。

- •[レポート]画面およびレポートをエクスポートした CSV/HTML ファイルに表示されるパフォーマン スデータ(例:プロセス名,デバイス ID など)
- アラームのメッセージテキスト
- アラームの条件式
- アラームのアクション定義のコマンド名
- アラームのアクション定義のコマンド引数
- Store データベースへのデータ記録方法の LOGIF (条件式)

#### 注意

Performance Management と連携する製品の言語の混在環境では,それらの製品の注意事項および制 限事項を確認してください。

## 4.10.4 一時ファイルに関する注意事項

# (1) 一時ファイル出力先ディレクトリ

PFM - Web Console でリアルタイムレポートまたは履歴レポートを表示したり,イベント履歴を表示し たり, ODBC ドライバーによって履歴データを取得したりした場合, Agent Collector サービス, Remote Monitor Collector サービス, Agent Store サービス, Remote Monitor Store サービス, および Master Store サービスは、下記のディレクトリに一時ファイルを作成します。

#### Windows の場合

システム環境変数 TMP に設定されているディレクトリ。

<sup>4.</sup> Performance Management の機能

JP1/Performance Management 設計・構築ガイド インタング・シーク しょうしゃ インタン インター・コン インター・コン インター・コン しょうしょう

<span id="page-164-0"></span>UNIX の場合

環境変数 TMPDIR に設定されているディレクトリ。

TMPDIR が設定されていなければ,/var/tmp または/tmp ディレクトリ。

上記のディレクトリがあるディスクに空き容量が不足している場合, Agent Collector サービス, Remote Monitor Collector サービス, Agent Store サービス, Remote Monitor Store サービス, または Master Store サービスから KAVE00105-E メッセージが出力されることがあります。

なお,一時ファイル保存先ディレクトリに新たな空き容量を確保することが困難な場合,下記の環境変数 を設定することで,一時ファイルが作成されるディレクトリを変更できます。

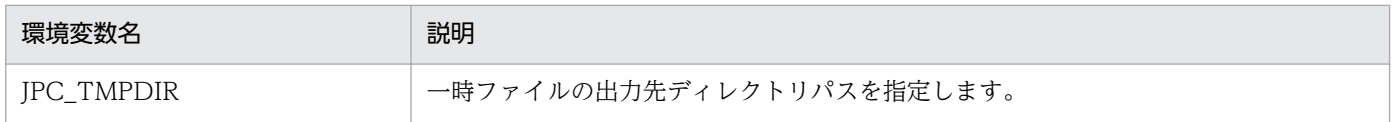

#### 注意

Windows の場合は. JPC\_TMPDIR 環境変数をシステム環境変数に設定してください。UNIX で自動 起動スクリプトによる自動起動の設定をしている場合は,下記の手順に従って自動起動スクリプトファ イルを編集してください。

1. root ユーザーでログインする。

- 2. 自動起動スクリプトファイルjpc\_start をvi などのエディターで開き,下記のような行を見つける。 export PATH SHLIB PATH LD LIBRARY PATH LIBPATH HCCLIBCNF
- 3. 手順 2 で見つけた行を下記のように変更する。

JPC TMPDIR=一時ファイル出力先ディレクトリ

export PATH SHLIB PATH LD LIBRARY PATH LIBPATH HCCLIBCNF JPC TMPDIR

注 一時ファイル出力先ディレクトリには十分な空き容量のあるディスク上のディレクトリへのパ スを指定してください。

4. システムを再起動する。

# (2) 一時ファイルサイズの見積もり

一時ファイルサイズの見積もりについては,リリースノートを参照してください。

# 4.10.5 Windows Server 2008 または Windows Server 2012 を利用す る場合の注意事項

## (1) Performance Management で管理者特権が必要な操作

Windows Server 2008 または Windows Server 2012 では、UAC 機能が有効の場合に、管理者特権が 必要な操作があります。管理者特権が必要な場合は,操作前に特権昇格が必要になります。

<sup>4.</sup> Performance Management の機能

JP1/Performance Management 設計・構築ガイド インファイル しょうしょう しょうしゅう しょうしゅう しょうしゅう インター・コンピュータ

## 表 4‒28 管理者特権が必要な操作と操作ごとの実行可否

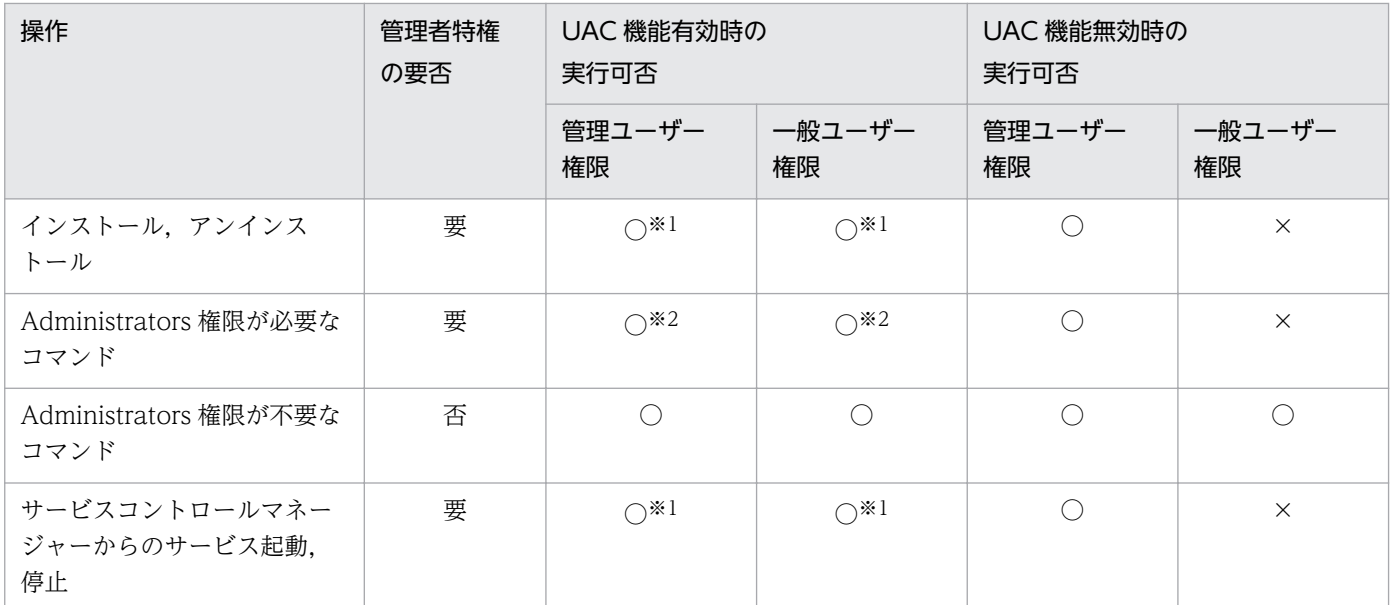

```
(凡例)
```
○:実行できる

×:実行できない

注※1 UAC ポップアップで特権昇格が必要

注※2 Performance Management 管理者コンソールから実行する必要がある

# (2) Performance Management 管理者コンソールの概要

Performance Management では、実行権限に管理者権限が必要なコマンド(管理者用コマンド)があり ます。Performance Management 管理者コンソールは,管理者用コマンドを実行するためのコマンドプ ロンプトです。

Windows のユーザーアカウント制御 (UAC) が有効な場合は、管理者コンソールからコマンドを実行し てください。

• 起動方法

Windows Server 2008 の場合

- PFM Base または PFM Manager の場合 [スタート]メニューから[プログラム]−[Performance Management]−[Administrator Console]を選択すると起動します。
- PFM Web Console の場合

[スタート]メニューから[プログラム]−[Performance Management]−[Administrator Console(Web Console)]を選択すると起動します。

Windows Server 2012 の場合

<sup>4.</sup> Performance Management の機能

- PFM Base または PFM Manager の場合
	- 1. デスクトップからスタート画面を表示する
	- 2. スタート画面を右クリックし,「すべてのアプリ」を表示する
	- 3. 「Performance Management」フォルダ内の[Administrator Console]を選択する
- PFM Web Console の場合
	- 1. デスクトップからスタート画面を表示する
	- 2. スタート画面を右クリックし,「すべてのアプリ」を表示する

3. 「Performance Management」フォルダ内の[Administrator Console(Web Console)]を選 択する

• 停止方法

コマンドプロンプト上で exit コマンドを入力,または Close ボタン(×)をクリックすると停止します。

# (3) Performance Management 固有のフォルダやファイルの作成について

Performance Management 固有のフォルダやファイルを作成する場合,UAC 機能が動作するフォルダ へ作成しないでください。

# (4) WRP (Windows リソース保護)について

WRP によるリソース保護が有効になっているフォルダ配下のリソースは削除および変更できません。WRP が設定されているフォルダ配下に,フォルダやフォルダの記録先を設定しないでください。

# (5) Windows Defender への対応について

Windows Defender の機能であるソフトウェアエクスプローラで,未分類のプログラムに対して警告が 出る場合があります。

なお,PFM - Manager のインストール時または PFM - Manager へ PFM - Agent や PFM - RM を追加 セットアップする場合, Windows Defender の機能によって警告が出力されることがあります。このた め, Windows Defender の機能をオフにしてください。または、PFM - Manager をインストールする フォルダを Windows Defender の監査対象から外してください。

# (6) BackupOperators 権限が必要なコマンドについて

Windows Server 2008 または Windows Server 2012 では、BackupOperators グループに所属してい るユーザーは、BackupOperators 権限が必要なコマンドを実行できます。

# 4.10.6 リアルタイムレポート表示時の注意事項

リアルタイムレポート表示または履歴データ収集を複数同時に設定して,Performance Management の 処理時間が重複した場合,どれか1つだけ処理を実行して,あとの処理は実行されません。

<sup>4.</sup> Performance Management の機能

JP1/Performance Management 設計・構築ガイド インタング・シーク しょうしゃ しょうしゅう しゅうしゅう インプレート インプレート しょうしょう

この結果、リアルタイムレポート表示または履歴データ収集ができない場合があります。履歴データ収集 ができなかった場合は,そのデータについてのアラーム評価もされません。

この現象が発生すると KAVE00213-W メッセージが共通メッセージログに出力されます。

この現象は次の両方の条件に該当する場合に発生します。

- 1. 1つのエージェントインスタンスに対してリアルタイムレポート表示または履歴データ収集<sup>※</sup>を複数設 定する。
- 2. リアルタイムレポート表示または履歴データ収集の処理中に、別のリアルタイムレポート表示または履 歴データ収集の処理が重なる。

注※

Store データベースへの記録有無を問いません。

この現象が発生する例を次の図に示します。

<sup>4.</sup> Performance Management の機能

#### 図 4‒37 リアルタイムレポート表示または履歴データ収集を複数同時に設定した場合に起こる 現象

■現象が発生しないケース

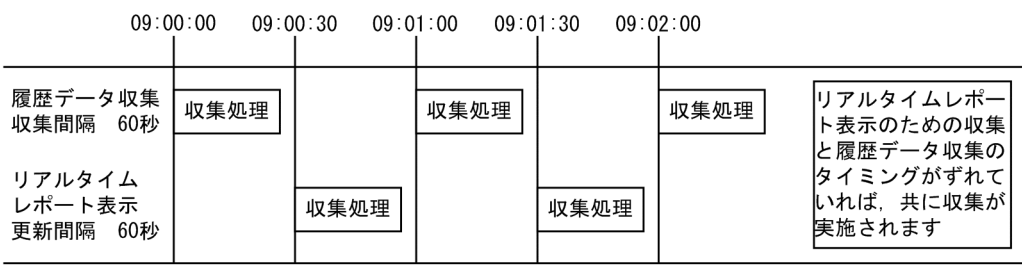

■現象が発生するケース①

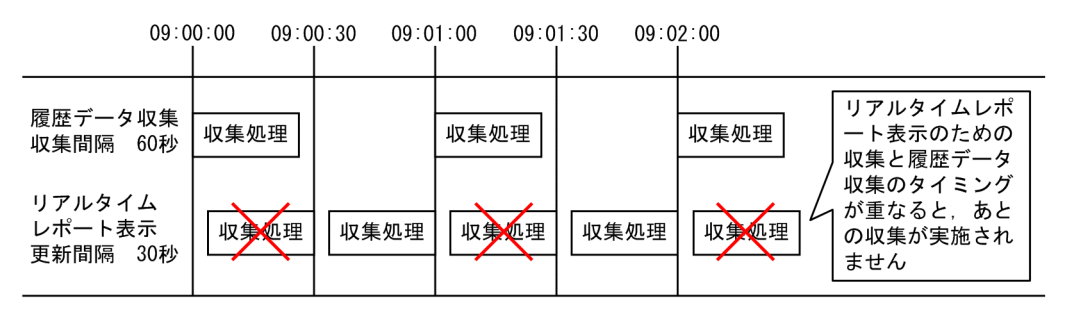

■現象が発生するケース2

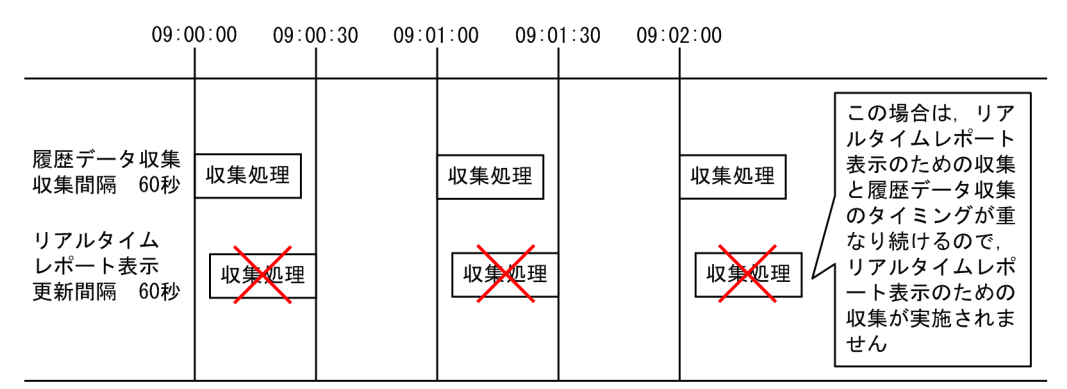

■現象が発生するケース3

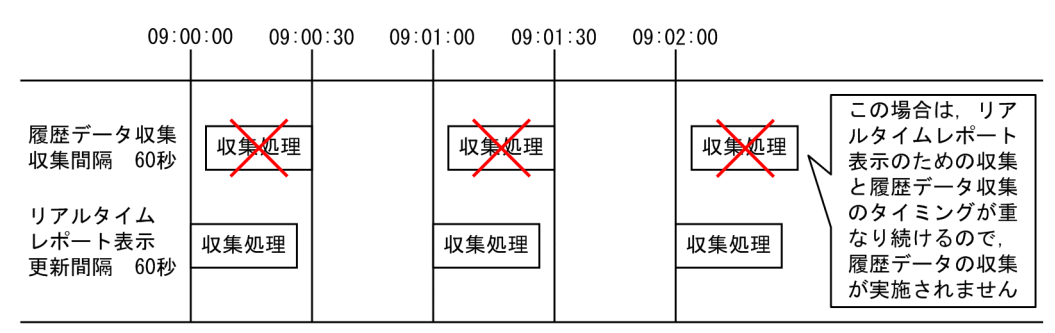

1つのエージェントインスタンスに対してリアルタイムレポート表示または履歴データ収集が同時に実行 されないように設定してください。

リアルタイムレポート表示の更新間隔および履歴データ収集の収集間隔を重ならないように設定すること で,この現象は回避できます。また,履歴データの収集をリアルタイムレポートの表示処理より優先する 機能を有効にすることで,自動的にこの現象を防止することもできます。防止方法についての詳細は,マ ニュアル「JP1/Performance Management 運用ガイド」のトラブルシューティングについて説明してい る章を参照してください。

<sup>4.</sup> Performance Management の機能

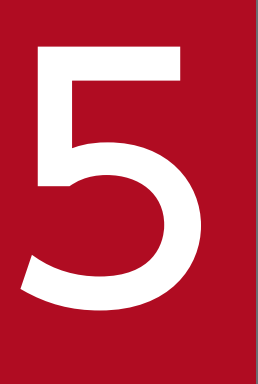

# <mark>5 インストールとセットアップ(Windows の場合)</mark><br>インストールとセットアップ(Windows の場合)

この章では, Windows の場合の Performance Management のインストールおよびセットアッ プ方法について説明します。

# 5.1.1 インストールとセットアップの前に

Performance Management をインストールおよびセットアップする前に確認しておくことを説明します。 なお,Windows Server 2008 または Windows Server 2012 に関する注意事項については,[「4.10.5](#page-164-0)  Windows Server 2008 または Windows Server 2012 [を利用する場合の注意事項」](#page-164-0)を参照してください。

# (1) 前提 OS

Performance Management プログラムが動作する OS を次の表に示します。

#### 表 5-1 前提 OS (Windows の場合)

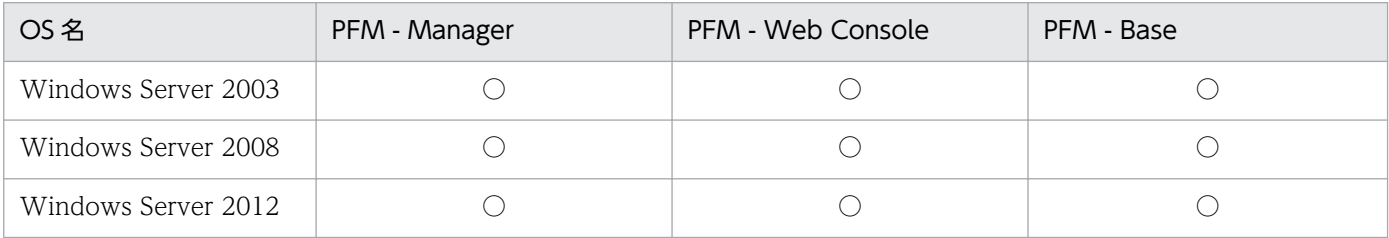

(凡例)

○:動作する

PFM - Agent または PFM - RM の前提 OS は、それぞれ異なります。詳細については、各 PFM - Agent または PFM - RM マニュアルを参照してください。

## (2) システム構成の検討

PFM - Manager に接続する PFM - Agent または PFM - RM の数を検討します。見積もり方法の詳細に ついては,「[付録 A.1 システム構成」](#page-397-0)を参照してください。

## (3) システム見積もり

Performance Management システムで必要なリソースの見積もりや設定を実施します。見積もり方法の 詳細については,「[付録 C システム見積もり」](#page-410-0)と各 PFM - Agent マニュアルを参照してください。

## (4) ネットワーク環境の設定

#### (a) IP アドレスの設定

Performance Management システムのすべてのホストは、ホスト名で IP アドレスを解決できる環境を 設定してください(IP アドレスからホスト名を解決できる環境にする必要はありません)。IP アドレスを 解決できない環境では,Performance Management をインストールできません。

監視ホスト名 (Performance Management システムのホスト名として使用する名前)には、実ホスト名 またはエイリアス名を使用できます。ただし、実環境のホスト名変更での影響を抑えるためにエイリアス 名を使用することをお勧めします。

- 監視ホスト名にエイリアス名を使用している場合 設定しているエイリアス名で IP アドレスを解決できるように環境を設定してください。
- 監視ホスト名に実ホスト名を使用している場合 Windows システムではhostname コマンド. UNIX システムではuname -n コマンドを実行して確認し たホスト名で,IP アドレスを解決できるように環境を設定してください。 なお、UNIX システムでは、hostname コマンドで取得するホスト名を使用することもできます。詳細 については,「6.3.3 Performance Management [システムでの監視ホスト名の設定および変更](#page-332-0)」を参 照してください。

監視ホスト名の設定については,「[5.3.3 Performance Management システムでの監視ホスト名の設定](#page-216-0) [および変更](#page-216-0)」を参照してください。

ホスト名と IP アドレスは、次のどれかの方法で設定してください。

- hosts ファイル
- DNS
- Performance Management のホスト情報設定ファイル
	- jpchosts ファイル (PFM Manager, PFM Agent, PFM RM, および PFM Base の場合)

#### 注意

- Performance Management は,DNS 環境でも運用できますが,FQDN 形式のホスト名には対応 していません。このため,監視ホスト名は,ドメイン名を除いて指定してください。
- 複数の LAN 環境で使用する場合は,jpchosts ファイルで IP アドレスを設定してください。詳細に ついては,「[5.3.1 ネットワーク構成の設定および変更手順」](#page-206-0)を参照してください。
- Performance Management は,DHCP による動的な IP アドレスが割り振られているホスト上で は運用できません。Performance Management を導入するすべてのホストに、固定の IP アドレ スを設定してください。
- 名前解決を実施するホスト名の IP アドレスにループバックアドレスは設定できません。
- hosts ファイルに localhost としてループバックアドレスの設定が必要です。
- PFM Manager ホストにホスト名を 2 つ以上設定している場合,システム上の PFM Agent また は PFM - RM ホストでjpcconf mgrhost define コマンドによって設定する接続先 PFM - Manager ホストのホスト名は,次のようにする必要があります。

#### PFM - Manager の監視ホスト名に実ホスト名を使用している場合

Windows システムではhostname コマンド, UNIX システムではuname -n コマンドを実行して確認 したホスト名

PFM - Manager の監視ホスト名にエイリアス名を使用している場合 設定しているエイリアス名

• PFM - Manager ホストと PFM - Web Console ホストおよび JP1/ITSLM ホスト間で IP アドレ ス変換 (NAT 変換)が実施されている場合,または PFM - Manager ホストと PFM - Web Console ホストおよび JP1/ITSLM ホスト間で複数の IP アドレスが使用されている場合は、通信で 使用するホスト名の設定が必要です。

詳細については、マニュアル「JP1/Performance Management リファレンス」の付録の, PFM -Manager と PFM - Web Console および JP1/ITSLM の通信で使用するホスト名の設定について 説明している個所を参照してください。

- Performance Management システム上では,サーバのホスト名または監視ホスト名に設定するエ イリアス名が一意になるようにしてください。 なお,サーバのホスト名の確認方法は,監視ホスト名の取得方法によって次のように異なります。 監視ホスト名の取得方法が hostname の場合: hostname コマンドで取得されるホスト名 監視ホスト名の取得方法が uname の場合: uname -n コマンドで取得されるホスト名
- Performance Management システム上では,各ホストが使用する IP アドレスが一意になるよう にしてください。

## (b) ポート番号の設定

Performance Management プログラムのサービスは,デフォルトで次の表に示すポート番号が割り当て られています。これ以外のサービスまたはプログラムに対しては,サービスを起動するたびに,そのとき システムで使用されていないポート番号が自動的に割り当てられます。また,ファイアウォール環境で, Performance Management を使用するときは,ポート番号を固定してください。ポート番号の固定の手 順は,「[5.3.1\(1\)\(c\) ポート番号を設定する」](#page-211-0)を参照してください。

## 表 5-2 デフォルトのポート番号と Performance Management プログラムのサービス (Windows の場合)

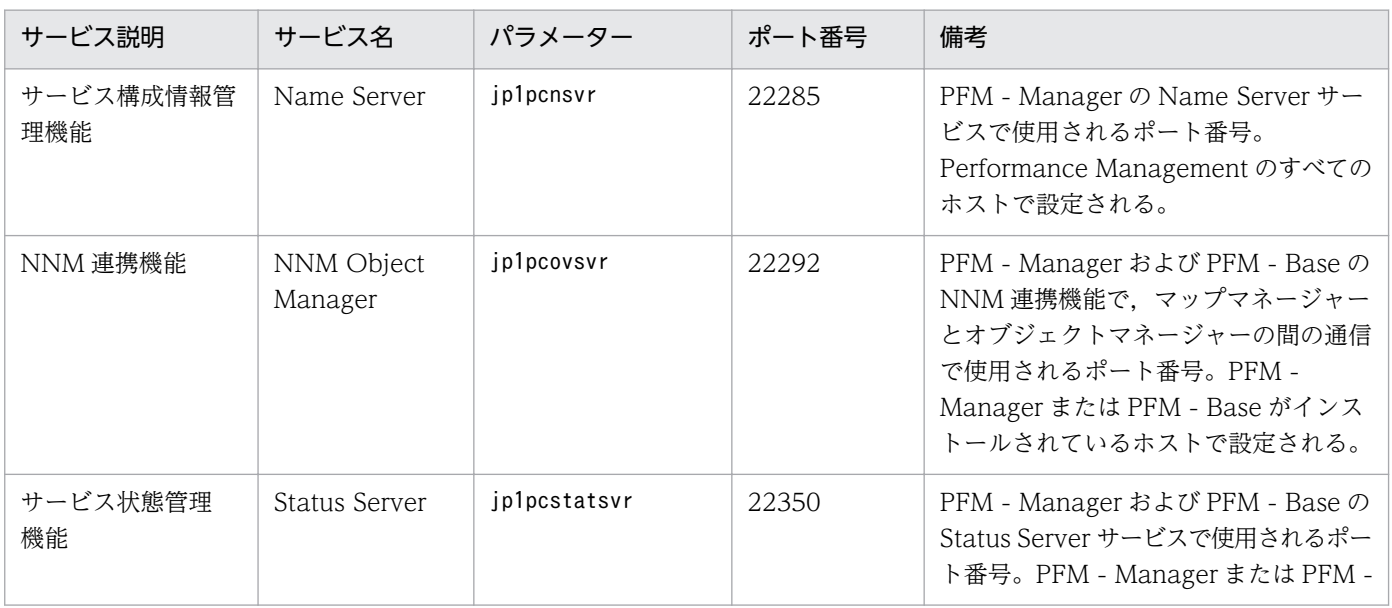

5. インストールとセットアップ(Windows の場合)

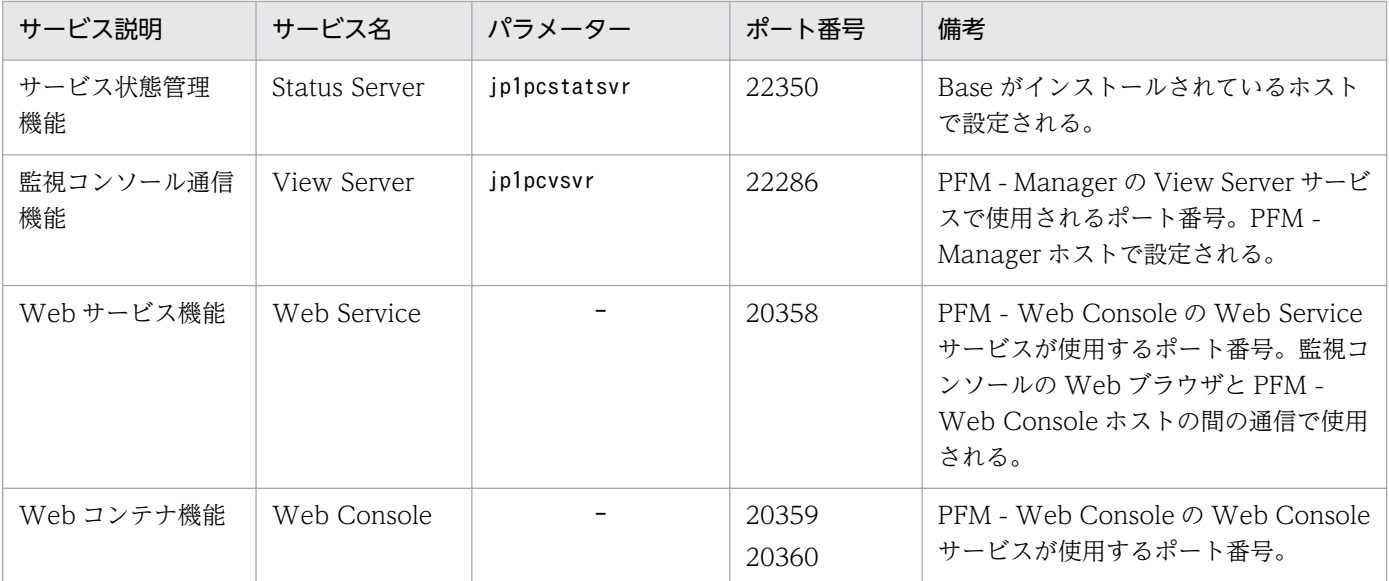

(凡例)

−:該当なし

これらの Performance Management が使用するポート番号で通信できるように,ネットワークを設定し てください。

# (5) インストールに必要な OS ユーザー権限について

Performance Management プログラムをインストールするときは、必ず、OS の Administrators 権限を 持つアカウントで実行してください。

# (6) 前提プログラム

ここでは、Performance Management をインストールする場合に必要な前提プログラムを説明します。

5. インストールとセットアップ(Windows の場合)

図 5-1 プログラムの構成図

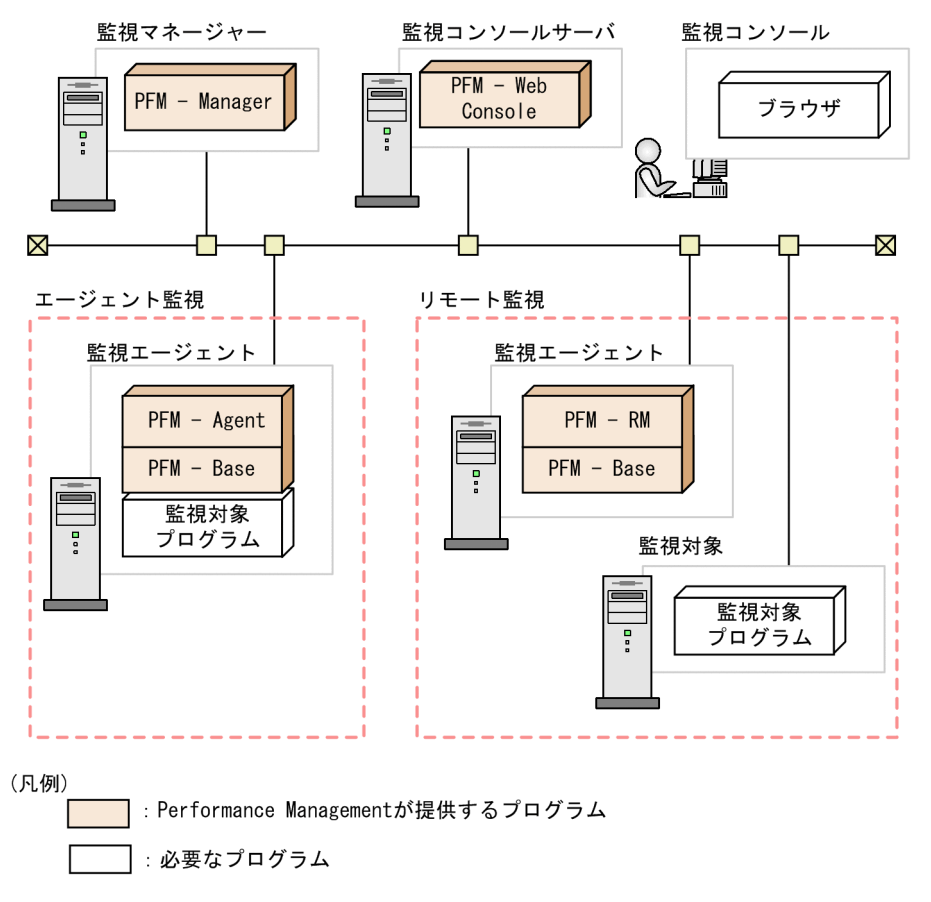

#### 注意

- アラームイベントが発生したときに,E メールでシステム管理者に通知する場合,E メールを送信 するための SMTP サーバが必要です。詳細については、マニュアル「JP1/Performance Management 運用ガイド」の,アラームによる稼働監視について説明している章を参照してくだ さい。
- Performance Management とそのほかのシステムとの連携機能を使用する場合は,前提プログラ ムが異なる場合があります。連携機能についての詳細は,マニュアル「JP1/Performance Management 運用ガイド」の,統合管理製品(JP1/IM)と連携した稼働監視について説明してい る章,サービスレベル管理製品(JP1/ITSLM)と連携した監視について説明している章,および ネットワーク管理製品(NNM)と連携した稼働監視について説明している章を参照してください。

#### (a) 監視マネージャーの前提プログラム

監視マネージャーには、PFM - Manager が必要です。また、IP1 ユーザーによる統合認証を実施するた めには、PFM - Manager と同一ホストに JP1/Base が必要です。詳細については、JP1/Base マニュアル およびマニュアル「JP1/Performance Management 運用ガイド」の,ユーザーアカウントと業務グルー プの管理について説明している章を参照してください。

#### (b) 監視コンソールサーバの前提プログラム

監視コンソールサーバには,PFM - Web Console が必要です。

## (c) 監視エージェントの前提プログラム

監視エージェントには, PFM - Agent または PFM - RM と, PFM - Base が必要です。PFM - Base は PFM - Agent や PFM - RM の前提プログラムであるため, PFM - Base, PFM - Agent または PFM - RM の順にインストールしてください。

ただし, PFM - Manager と, PFM - Agent または PFM - RM を同一ホストにインストールする場合, PFM - Base は不要です。この場合, PFM - Agent または PFM - RM の前提プログラムは PFM - Manager になるため, PFM - Manager, PFM - Agent または PFM - RM の順にインストールしてください。

監視対象プログラムは,PFM - Agent または PFM - RM ごとに異なります。各 PFM - Agent または PFM - RM の監視対象プログラムについては、各 PFM - Agent または PFM - RM マニュアルを参照してくだ さい。

## (d) 監視コンソールの前提プログラム

Performance Management で収集した稼働監視データを確認したり、Performance Management の設 定を変更したりするためには,監視コンソールに Web ブラウザが必要です。

Performance Management の前提となる Web ブラウザを次に示します。

- Internet Explorer
- Firefox

Web ブラウザの種類によって PFM - Web Console を使用するための設定が異なります。詳細について は,リリースノートを参照してください。

# (7) クラスタシステムでのインストールとセットアップについて

クラスタシステムでのインストールとセットアップは,前提となるネットワーク環境やプログラム構成が, 通常の構成のセットアップとは異なります。また,実行系ノードと待機系ノードでの作業が必要になりま す。詳細については,マニュアル「JP1/Performance Management 運用ガイド」の,クラスタシステム での構築と運用について説明している章を参照してください。

## (8) 障害発生時の資料採取の準備

トラブルが発生した場合にメモリーダンプ,クラッシュダンプ,ユーザーモードプロセスダンプなどが必 要になることがあります。トラブル発生時にこれらのダンプを採取する場合は,あらかじめメモリーダン プ,クラッシュダンプ,ユーザーモードプロセスダンプが出力されるように設定してください。

#### (a) Windows Server 2003 の場合の設定方法

#### メモリーダンプの出力設定

1. [コントロールパネル]から「システム]をダブルクリックする。

2.[詳細設定]ページの [起動と回復]の [設定] ボタンをクリックする。

3.[デバッグ情報の書き込み]で, [完全メモリダンプ]を選択し, 出力先のファイルを指定する。

注意

メモリーダンプのサイズは,実メモリーのサイズによって異なります。搭載している物理メモリーが大 きいと,メモリーダンプのサイズも大きくなります。メモリーダンプを採取できるだけのディスク領域 を確保してください。詳細は,OS 付属のドキュメントを参照してください。

#### クラッシュダンプの出力設定

- 1. スタートメニューから「ファイル名を指定して実行]を選択する。
- 2. テキストボックスに「drwtsn32」と入力し,[OK]ボタンをクリックする。 ワトソン博士のダイアログボックスが開きます。
- 3. [クラッシュ ダンプ ファイルの作成] チェックボックスをチェックし, [クラッシュダンプ] テキスト ボックスに出力先のファイルを指定する。
- 4. [OK] ボタンをクリックする。

注意

クラッシュダンプに出力される情報は JP1 だけでなく,ほかのアプリケーションプログラムのトラブル 情報も出力されます。また,クラッシュダンプが出力されると,その分ディスク容量が圧迫されます。 クラッシュダンプが出力されるように設定する場合は,十分なディスク領域を確保しておいてください。

#### (b) Windows Server 2008 または Windows Server 2012 の場合の設定方法

#### ユーザーモードプロセスダンプの出力設定

次のレジストリを設定すれば,アプリケーションプログラムの異常終了時,即座に調査資料のユーザーモー ドプロセスダンプを取得できます。

\\HKEY\_LOCAL\_MACHINE\SOFTWARE\Microsoft\Windows\Windows Error Reporting\LocalDumps

このレジストリーに、次のレジストリ値を設定します。

- DumpFolder : REG EXPAND SZ <ダンプ出力先のフォルダ名> (出力先フォルダには書き込み権限が必要です)
- DumpCount : REG\_DWORD <保存するダンプの数>
- DumpType : REG\_DWORD 2

注意

• レジストリを設定することで. IP1 だけでなくほかのアプリケーションプログラムでもユーザーモー ドプロセスダンプが出力されるようになります。ユーザーモードプロセスダンプの出力を設定する 場合はこの点をご注意ください。

<sup>5.</sup> インストールとセットアップ(Windows の場合)

• ユーザーモードプロセスダンプが出力されると,その分ディスク容量が圧迫されます。ユーザーモー ドプロセスダンプが出力されるように設定する場合は,十分なディスク領域が確保されているダン プ出力先フォルダを設定してください。

## (9) 注意事項

### (a) 環境変数に関する注意事項

Performance Management では JPC\_HOSTNAME を環境変数として使用しているため、ユーザー独自 に環境変数として設定しないでください。設定した場合は、Performance Management が正しく動作し ません。

## (b) 同一ホストに Performance Management プログラムを複数インストール, セット アップするときの注意事項

Performance Management は,同一ホストに次に示す Performance Management プログラムをインス トールすることもできます。

- PFM Manager
- PFM Web Console
- PFM Agent または PFM RM

#### 補足

システムの性能や信頼性を向上させるため, PFM - Manager, PFM - Web Console, PFM -Agent,および PFM - RM はそれぞれ別のホストで運用することをお勧めします。

- PFM Manager と, PFM Agent または PFM RM を同一ホストにインストールする場合, PFM -Base は不要です。この場合, PFM - Manager が PFM - Agent または PFM - RM の前提製品になる ため,PFM - Manager をインストールしてから PFM - Agent または PFM - RM をインストールして ください。
- PFM Base と PFM Manager は同一ホストにインストールできません。PFM Base と, PFM -Agent または PFM - RM がインストールされているホストに PFM - Manager をインストールする場 合は,PFM - Web Console 以外のすべての Performance Management プログラムをアンインストー ル後に PFM - Manager, PFM - Agent または PFM - RM の順でインストールしてください。また, PFM - Manager と,PFM - Agent または PFM - RM がインストールされているホストに PFM - Base をインストールする場合も同様に,PFM - Web Console 以外のすべての Performance Management プログラムをアンインストール後に PFM - Base,PFM - Agent または PFM - RM の順でインストー ルしてください。
- PFM Manager がインストールされているホストに PFM Agent または PFM RM をインストール すると, PFM - Agent または PFM - RM の接続先 PFM - Manager はローカルホストの PFM -Manager になります。この場合は、PFM - Agent または PFM - RM の接続先 PFM - Manager をリ モートホストの PFM - Manager に変更できません。リモートホストの PFM - Manager に接続した

い場合は,インストールするホストに PFM - Manager がインストールされていないことを確認してく ださい。

- PFM Web Console がインストールされているホストに、Performance Management プログラム をインストールする場合は,Web ブラウザ画面をすべて閉じてからインストールを実施してください。
- 監視ホスト名設定機能を使用している場合,同一ホスト上に 07-50 以前の PFM Agent をインストー ルすることはできません。07-50 以前の PFM - Agent をインストールする場合,事前に監視ホスト名 設定機能を使用しない設定に戻す必要があります。戻していない場合,07-50 以前の PFM - Agent の インストールに失敗することがあります。監視ホスト名の設定については,[「5.3.3 Performance](#page-216-0) [Management システムでの監視ホスト名の設定および変更](#page-216-0)」を参照してください。

## (c) バージョンアップの注意事項

古いバージョンの Performance Management プログラムから、バージョンアップする場合の注意事項を 次に示します。

なお,バージョンアップについての詳細は,[「付録 F 移行手順と移行時の注意事項」](#page-465-0)を参照してください。

- PFM Web Console を除く Performance Management のプログラムをインストールするときには, ローカルホストの Performance Management のプログラムおよびサービスをすべて停止しておいて ください。PFM - Web Console のプログラムをインストールするときには,ローカルホストの PFM - Web Console のプログラムを停止しておいてください。なお,停止するサービスは物理ホスト上お よび論理ホスト上のすべてのサービスです。サービスの停止方法については、マニュアル「JP1/ Performance Management 運用ガイド」の, Performance Management の起動と停止について説 明している章を参照してください。
- PFM Web Console を除く Performance Management のプログラムは,すでに Performance Management のプログラムがインストール済みのホストに別の Performance Management のプログ ラムをインストールする場合,インストールパスが 1 つ目のプログラムのものと同じになります。イン ストールパスを変更したい場合は,インストール済みの Performance Management プログラムをす べて削除し,インストールし直す必要があります。
- PFM Base と PFM Manager は同一ホストにインストールできません。PFM Base と, PFM -Agent または PFM - RM がインストールされているホストに PFM - Manager をインストールする場 合は,PFM - Web Console 以外のすべての Performance Management プログラムをアンインストー ル後に PFM - Manager, PFM - Agent または PFM - RM の順でインストールしてください。また, PFM - Manager と, PFM - Agent または PFM - RM がインストールされているホストに PFM - Base をインストールする場合も同様に,PFM - Web Console 以外のすべての Performance Management プログラムをアンインストール後に PFM - Base,PFM - Agent または PFM - RM の順でインストー ルしてください。
- バージョン 08-00 以降の Performance Management プログラムでは、Store サービスの実行プログ ラム (jpcsto.exe およびstpqlpr.exe)の配置先が変更されています。PFM - Manager および PFM -Agent を 08-00 以降にバージョンアップする際に,旧配置先の Store サービスの実行プログラムは削 除されます。
- オペレーティングシステムを Windows Server 2008 または Windows Server 2012 にバージョン アップする場合, Windows Server 2003 対応の Performance Management プログラムは, Windows Server 2008 または Windows Server 2012 上での動作を保証しないため,一度アンイン ストールする必要があります。Performance Management プログラムをすべてアンインストールして からオペレーティングシステムをバージョンアップし,そのあとで Windows Server 2008 または Windows Server 2012 対応の Performance Management プログラムをインストールしてください。
- バージョンアップインストール時,既存の Store データベースを自動的にバージョンアップするため, 一時的に Store データベースの格納先のディスクに Store データベースのサイズの 2 倍の容量を必要と します。バージョンアップインストールの前に、Store データベースの格納先のディスク空き容量が十 分かどうか確認してください。

必要な空き容量は、現在の Store データベースの合計サイズを基準に考慮してください。例えば、現在 の Store データベースの合計サイズが 100GB の場合、バージョンアップインストールに必要なディス クの空き容量は 200GB 以上です。Store データベースの格納先ディスクを変更している場合は、変更 後のディスク容量に対して考慮してください。

### (d) PFM - Web Console の注意事項

PFM - Web Console をインストールする場合の注意事項を次に示します。

- PFM Web Console を上書きインストールした場合、インストール先フォルダ¥conf¥に格納されて いる初期設定ファイル (config.xml)は更新されません。ただし、インストール先フォルダ¥sample ¥conf¥に格納されているconfig.xml ファイルは更新されます。
- PFM Web Console を新規にインストールした場合には,PFM Web Console の設定を有効にす るためにシステムの再起動が必要です。

### (e) 他システムと連携するときの注意事項

NNM と連携している環境にインストールする場合, NNM 連携機能および ovw を停止してからインス トールしてください。NNM 連携機能については、マニュアル「IP1/Performance Management 運用ガ イド」の,ネットワーク管理製品(NNM)と連携した稼働監視について説明している章を参照してくだ さい。NNM の環境変数とコマンドについてはマニュアル「JP1/Cm2/Network Node Manager ネット ワーク管理ガイド」または HP NNM マニュアルを参照してください。

### (f) そのほかの注意事項

- Performance Management のプログラムが 1 つもインストールされていない環境に新規インストー ルする場合は,インストール先フォルダにファイルやフォルダがないことを確認してください。
- Performance Management のプログラムおよびサービスや, Performance Management のファイ ルを参照するような他プログラム(例えば Windows のイベントビューアなど)を起動したままイン ストールした場合,システムの再起動を促すメッセージが表示されることがあります。この場合は, メッセージに従ってシステムを再起動し,インストールを完了させてください。
- Performance Management のプログラムおよびサービスや, Performance Management のファイ ルを参照するような他プログラム(例えば Windows のイベントビューアなど)を起動したままの状

<sup>5.</sup> インストールとセットアップ(Windows の場合)

態,ディスク容量が不足している状態,またはディレクトリ権限がない状態でインストールした場合, ファイルの展開に失敗することがあります。Performance Management のプログラムおよびサービス や,Performance Management のファイルを参照するような他プログラムが起動している場合はすべ て停止してからインストールし直してください。ディスク容量不足やディレクトリ権限不足が問題であ る場合は,問題を解決したあとにインストールし直してください。

- Performance Management のプログラムをインストールする場合,次に示すセキュリティ関連プログ ラムがインストールされていないかどうか確認してください。インストールされている場合、次の説明 に従って対処してください。
	- セキュリティ監視プログラム セキュリティ監視プログラムを停止するか,または設定を変更して,Performance Management のプログラムのインストールを妨げないようにしてください。
	- ウィルス検出プログラム

ウィルス検出プログラムを停止してから Performance Management のプログラムをインストール してください。

Performance Management のプログラムのインストール中にウィルス検出プログラムが稼働して いる場合,インストールの速度が低下したり,インストールが最後まで実行できなかったり,また は正しくインストールできなかったりすることがあります。

• プロセス監視プログラム

プロセス監視プログラムを停止するか、または設定を変更して、Performance Management のサー ビスまたはプロセス,および共通コンポーネントのサービスまたはプロセスを監視しないようにし てください。

Performance Management のプログラムのインストール中に,プロセス監視プログラムによって, これらのサービスまたはプロセスが起動されたり停止されたりすると,インストールに失敗するこ とがあります。

- Performance Management のプログラムをインストールする場合, Windows の標準サービスである Application Experience Lookup Service または Application Experience があるかどうか確認して ください。ある場合はこのサービスを起動してから,製品をインストールしてください。
- Windows の地域と言語の設定が日本語(日本)に設定されているか確認してください。日本語(日 本)以外の設定では運用できません。
- バージョン 08-00 以降の Performance Management プログラムをインストールした場合,ステータ ス管理機能の設定状態は次のようになります。
	- Performance Management のプログラムがインストールされていないホストに 08-00 以降の PFM - Manager または PFM - Base を新規インストールした場合 ステータス管理機能の設定状態:有効になります。
	- それ以外の場合※

ステータス管理機能の設定状態:既存のままです。

注※ 次の場合が該当します。

<sup>5.</sup> インストールとセットアップ(Windows の場合)

- 06-70〜07-50 の PFM Manager を 08-00 以降にバージョンアップした場合
- 06-70〜07-50 の PFM Agent がインストールされている環境に,08-00 以降の PFM Manager または PFM - Base を新規インストールした場合

なお, 06-70~07-10の Performance Management はステータス管理機能を持たないため、この場 合の設定状態は「無効」になります。

ステータス管理機能の設定の変更については、マニュアル「JP1/Performance Management 運用ガ イド」の,Performance Management の障害検知について説明している章を参照してください。

- バージョン 08-11 以降の PFM Manager の場合,ヘルスチェック機能を利用できます。バージョン 09-00 以降の PFM - Manager をインストールした場合,ヘルスチェック機能の設定状態は次のよう になります。
	- Performance Management のプログラムがインストールされていないホストに 09-00 以降の PFM - Manager を新規インストールした場合 ヘルスチェック機能の設定状態:有効になります。
	- それ以外の場合※

ヘルスチェック機能の設定状態:既存のままです。

注※ 次の場合が該当します。

- 06-70〜08-10 の PFM Manager を 08-11 以降にバージョンアップした場合
- 06-70∼07-50の PFM Agent がインストールされている環境に、08-11 以降の PFM Manager を新規インストールした場合

なお,06-70〜08-10 の PFM - Manager はヘルスチェック機能を持たないため,この場合の設定状態 は「無効」になります。

ヘルスチェック機能の設定については,マニュアル「JP1/Performance Management 運用ガイド」 の,Performance Management の障害検知について説明している章を参照してください。

- インストール時にエクスプローラでインストール先フォルダの表示をしている場合は閉じてください。
- インストール時にコマンドプロンプトでインストール先フォルダを表示している場合は閉じてください。
- PFM Manager をインストールする場合に,インストールする PFM Manager を接続先に指定して いる PFM - Web Console のサービスが起動しているときは、PFM - Manager のインストール後に PFM - Web Console を再起動してください。PFM - Web Console のサービスを再起動しない場合, PFM - Manager で提供されている機能が使用できなくなる場合があります。

5. インストールとセットアップ(Windows の場合)

# 5.1.2 インストールとセットアップの流れ

図 5‒2 インストールとセットアップの流れ

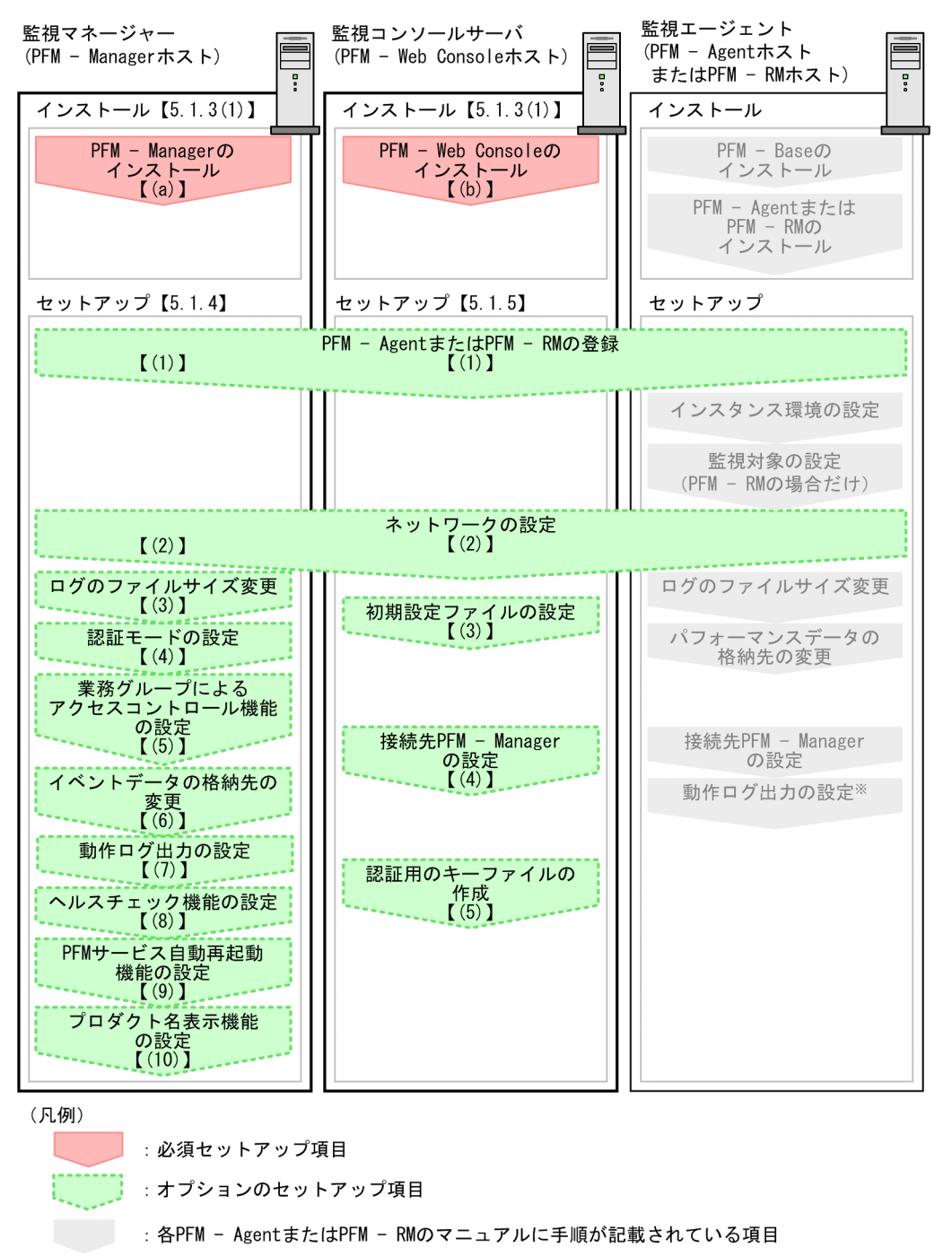

 $\begin{bmatrix} 1 \end{bmatrix}$ :参照先

注※動作ログは、各ホストで一度設定すれば、08-00以降のすべてのPFM - Agentに適用されます。 設定の詳細については、「付録G 動作ログの出力」を参照してください。

ここでは、PFM - Manager および PFM - Web Console のインストール,セットアップ手順を説明しま す。PFM - Agent または PFM - RM のインストール,セットアップ手順は,製品によって異なります。 詳細については,各 PFM - Agent または PFM - RM マニュアルを参照してください。

なお,ユーザー入力を必要とするセットアップコマンドは,対話形式で実行するか非対話形式で実行する かを選択できます。

対話形式で実行する場合は,コマンドの指示に従ってユーザーが値を入力する必要があります。

非対話形式で実行する場合は,コマンド実行中に必要となる入力作業をオプション指定や定義ファイルで 代替するため,ユーザー入力が不要になります。また,バッチ処理やリモート実行によってセットアップ 作業を自動化できるため、管理者の負担や運用コストを低減できます。非対話形式のコマンドは、次のよ うな場合に便利です。

- 監視対象との接続に使用するパスワードを定期的に変更したい
- 複数の監視対象を追加する際の作業を効率化したい

コマンドの詳細については,マニュアル「JP1/Performance Management リファレンス」を参照してく ださい。

## 5.1.3 インストール手順

Performance Management のプログラムをインストールする順序と提供媒体からプログラムをインストー ルする手順を説明します。

# (1) プログラムのインストール順序

注意

Performance Management プログラムは、監視マネージャー, 監視コンソールサーバ、および監視 エージェントをどのような順序でインストールしてもかまいません。

### (a) 監視マネージャーでのインストール順序

監視マネージャーには,PFM - Manager をインストールします。

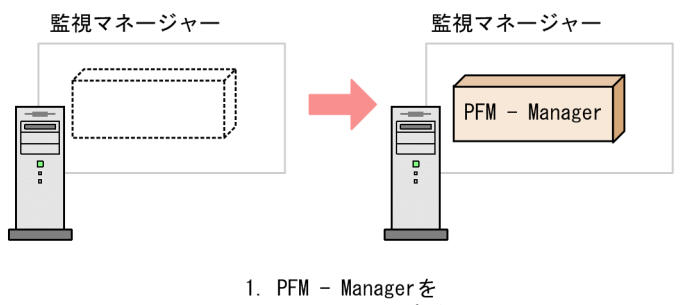

インストールする

### (b) 監視コンソールサーバでのインストール順序

監視コンソールサーバには,PFM - Web Console をインストールします。

#### 5. インストールとセットアップ(Windows の場合)

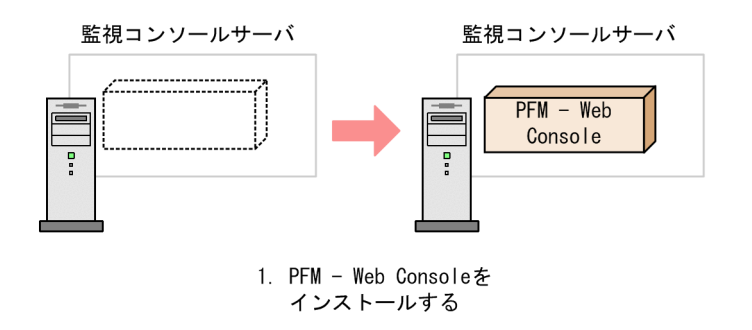

## (c) 監視エージェントでのインストール順序

まず, PFM - Base をインストールし, 次に PFM - Agent または PFM - RM をインストールします。PFM - Base がインストールされていないホストに PFM - Agent または PFM - RM をインストールすることは できません。

なお, PFM - Manager と同一ホストに PFM - Agent または PFM - RM をインストールする場合は, PFM - Manager, PFM - Agent または PFM - RM の順でインストールしてください。

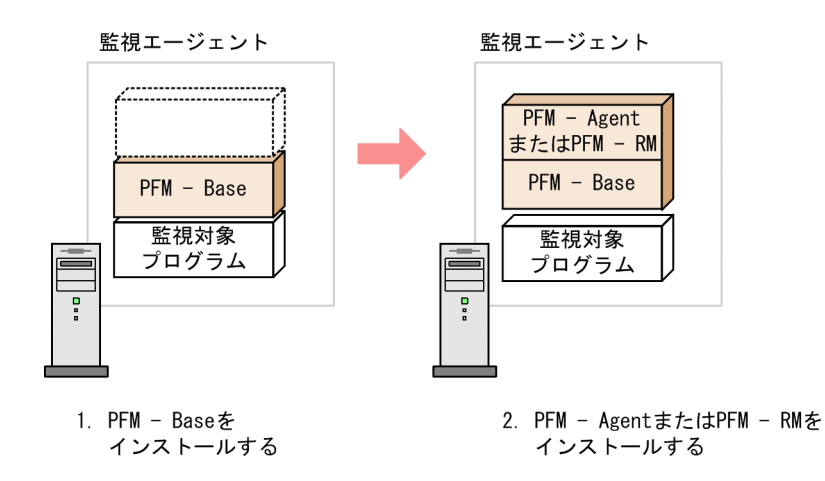

インストールの手順の詳細については,各 PFM - Agent または PFM - RM マニュアルを参照してください。

# (2) Performance Management プログラムのインストール方法

Performance Management プログラムをインストールするには、提供媒体を使用する方法と, JP1/ NETM/DM を使用してリモートインストールする方法があります。JP1/NETM/DM を使用する方法に ついては,マニュアル「JP1/NETM/DM 運用ガイド 1(Windows(R)用)」を参照してください。

### OS 共通の注意事項

インストールするホストで Performance Management のプログラムおよびサービスが起動されてい る場合は,すべて停止してください。なお,停止するサービスは物理ホスト上および論理ホスト上のす べてのサービスです。サービスの停止方法は、マニュアル「JP1/Performance Management 運用ガ イド」の, Performance Management の起動と停止について説明している章を参照してください。

### Windows Server 2008 または Windows Server 2012 の環境でインストールする場合の注意事項

OS のユーザーアカウント制御機能(UAC)を有効にしている場合は,インストール中にユーザーア カウント制御のダイアログボックスが表示されることがあります。ダイアログボックスが表示された場 合は、[続行] ボタンをクリックしてインストールを続行してください。[キャンセル]ボタンをクリッ クした場合は,インストールが中止されます。

提供媒体を使用する場合のインストール手順を次に示します。

- 1. Performance Management プログラムをインストールするホストに、Administrators 権限でログイ ンする。
- 2. Performance Management のプログラムおよびサービスを停止する。

Performance Management のプログラムおよびサービスが起動している場合は,すべて停止してくだ さい。

### 3. 提供媒体を該当するドライブに入れる。

起動したインストーラの指示に従ってインストールを進めます。 インストール時に定義する情報を次に示します。

• ユーザー情報

ユーザー名などを入力します。

• インストール先フォルダ

Performance Management プログラムをインストールするフォルダを指定します。

インストール先フォルダは、[ディレクトリの選択] ダイアログボックスで設定して [OK] ボタン をクリックした時点で作成されます。誤ったフォルダを作成した場合はインストール後にフォルダ を削除してください。

• 接続先 PFM - Manager(PFM - Base の新規インストール時)

PFM - Base の新規インストール時に,接続先 PFM - Manager のホスト名を入力します。 なお、インストール時には接続先 PFM - Manager を設定しないで、あとから設定することもでき ます。設定しなかった場合,インストール時には PFM - Agent ホストまたは PFM - RM ホストの 物理ホスト名が設定されます。インストール後,接続先 PFM - Manager を変更してください。接 続先 PFM - Manager の変更については,「[5.3.2 接続先 PFM - Manager の変更手順」](#page-214-0)を参照し てください。

### 注意事項

ここでは、ホスト名を1つしか設定できません。そのため、監視二重化の構成にする場合は インストール時には接続先 PFM - Manager を設定しないで、あとから接続先 PFM -Manager を変更してください。

### ■参考

PFM - Web Console を除く Performance Management プログラムのインストール先フォ ルダは,そのホストに初めて Performance Management プログラムをインストールする ときだけ指定できます。2 回目以降のインストールの際は,初回インストール時に指定した フォルダにインストールされます。

また,インストール時に接続先 PFM - Manager を設定できるのは,08-00 以前のバージョ ンの PFM - Agent がインストールされていないホストに,初めて PFM - Base をインス トールするときだけです。08-00 以前のバージョンの PFM - Agent がインストールされて いるホストに PFM - Base をインストールする場合や,PFM - Base を上書きインストール する場合は、設定済みの接続先 PFM - Manager の情報が引き継がれます。

インストールした製品のバージョン情報の確認方法については,[「付録 E バージョン情報](#page-462-0) [の確認」](#page-462-0)を参照してください。

# 5.1.4 PFM - Manager のセットアップ手順

は使用する環境によって必要になるセットアップ項目,またはデフォルトの設定を変更する場 合のオプションのセットアップ項目を示します。

# ■ ポイント

起動情報ファイル(jpccomm.ini)は,Performance Management の動作を設定するファイルで す。

# (1) PFM - Agent または PFM - RM の登録〈オヲション〉

PFM - Manager および PFM - Web Console を使って PFM - Agent または PFM - RM を一元管理する ために,PFM - Manager に PFM - Agent または PFM - RM を登録する必要があります。

PFM - Manager のバージョンが 08-50 以降の場合,登録は自動で行われるため,ここで説明する手順は 不要です。

ただし,PFM - Manager よりあとでリリースされた PFM - Agent または PFM - RM については手動登 録が必要になる場合があります。手動登録の要否については,PFM - Manager のリリースノートを参照 してください。

<sup>5.</sup> インストールとセットアップ(Windows の場合)

## ■参考

自動で登録された PFM - Agent または PFM - RM の情報は,次のタイミングで PFM - Web Console に表示されるようになります。

PFM - Web Console のバージョンが 08-50 以降の場合

登録された PFM - Agent または PFM - RM の起動後に,PFM - Web Console に再ログイン したとき

PFM - Web Console のバージョンが 08-11 以前の場合

登録された PFM - Agent または PFM - RM の起動後に,PFM - Web Console を再起動した とき

PFM - Agent または PFM - RM の起動前に登録したい場合は、jpcconf agent setup コマンドにregister オプションを付けて実行してください。jpcconf agent setup コマンドの詳細について は,マニュアル「JP1/Performance Management リファレンス」の,コマンドについて説明し ている章を参照してください。

図 5‒3 PFM - Agent または PFM - RM の登録の流れ

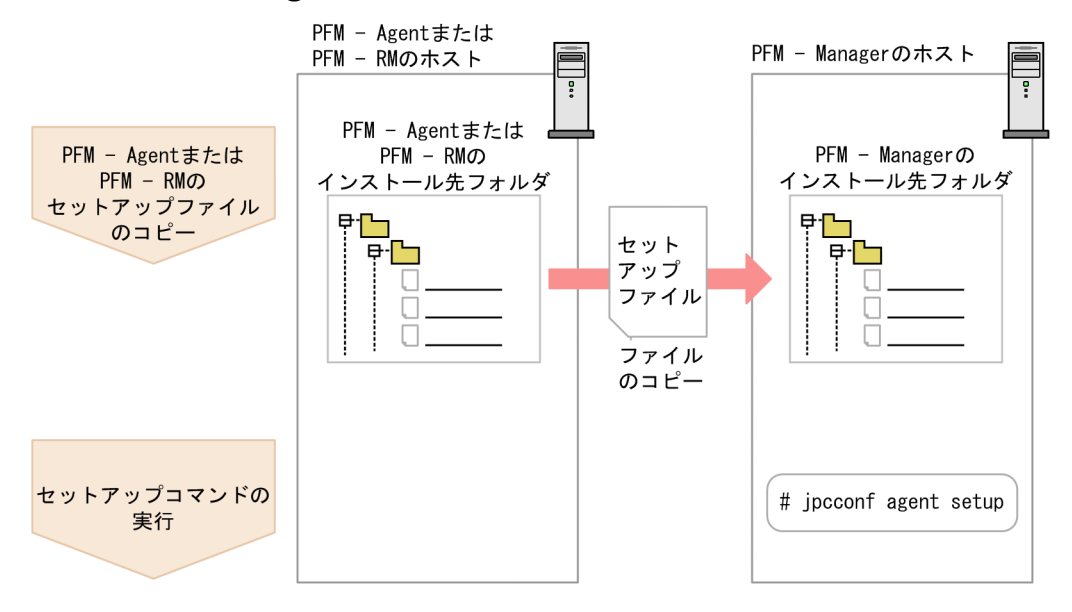

### 注意

- PFM Agent または PFM RM の登録は,PFM Agent または PFM RM のインスタンス環境 を設定する前に実施してください。
- すでに PFM Agent または PFM RM の情報が登録されている Performance Management シス テムに,新たに同じプロダクト ID で,同じバージョンの PFM - Agent または PFM - RM を追加 した場合は,PFM - Agent または PFM - RM の登録は必要ありません。
- バージョンが異なる同じプロダクト ID の PFM Agent または PFM RM を, 異なるホストにイ ンストールする場合,古いバージョン,新しいバージョンの順で PFM - Agent または PFM - RM をセットアップしてください。

5. インストールとセットアップ(Windows の場合)

• PFM - Manager と同じホストに PFM - Agent または PFM - RM をインストールした場合,jpcconf agent setup コマンドが自動的に実行されます。PFM - Agent または PFM - RM の場合は、共通 メッセージログに KAVE05908-I メッセージが出力されるので,結果を確認してください。コマン ドが正しく実行されていない場合は,コマンドを実行し直してください。コマンドの実行方法につ いては,マニュアル「JP1/Performance Management リファレンス」のコマンドの章を参照して ください。

### 補足

PFM - Manager ホストで手動登録 (jpcconf agent setup -key agtX (-register オプションの指定 なし))を実行した場合について

PFM - Manager が物理環境の場合に, jpcconf agent setup -key agtX (-register オプションの指 定なし)を実行したとき

登録された PFM - Agent または PFM - RM の情報は、次のタイミングで PFM - Web Console に 表示されるようになります。

- PFM Web Console のバージョンが 08-50 以降の場合 PFM - Web Console に再ログインしたとき
- PFM Web Console のバージョンが 08-11 以前の場合 PFM - Web Console を再起動したとき

PFM - Manager が論理環境の場合に,実行系ホストおよび待機系ホストでjpcconf agent setup -key agtX(-register オプションの指定なし)を実行したとき

登録された PFM - Agent または PFM - RM の情報は、次のタイミングで PFM - Web Console に 表示されるようになります。

- PFM Web Console のバージョンが 08-50 以降の場合 登録された PFM - Agent または PFM - RM の起動後または共有ディスクが接続されている実行 系ホストおよび待機系ホストでjpcconf agent setup -key agtX -register を実行し, PFM -Web Console に再ログインしたとき
- PFM Web Console のバージョンが 08-11 以前の場合 登録された PFM - Agent または PFM - RM の起動後または共有ディスクが接続されている実行 系ホストおよび待機系ホストでjpcconf agent setup -key agtX -register を実行し, PFM -Web Console を再起動したとき

## (a) PFM - Agent または PFM - RM のセットアップファイルをコピーする

PFM - Agent または PFM - RM をインストールしたホストにあるセットアップファイルを PFM - Manager をインストールしたホストにコピーします。手順を次に示します。

### 1. PFM - Agent または PFM - RM のセットアップファイルをバイナリーモードでコピーする。

ファイルが格納されている場所およびファイルをコピーする場所を次の表に示します。

### 表 5‒3 コピーするセットアップファイル

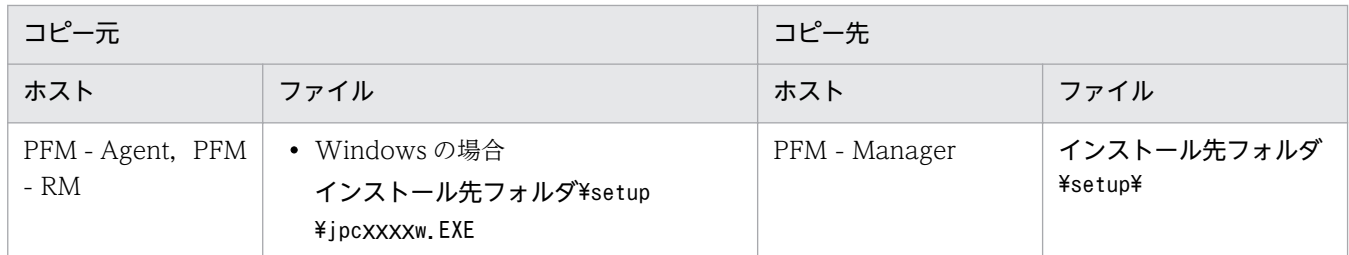

(凡例)

「xxxx」は,各 PFM - Agent または PFM - RM のサービスキーを示します。サービスキーの詳細 は,各 PFM - Agent または PFM - RM マニュアルを参照してください。

## (b) PFM - Manager ホストでセットアップコマンドを実行する

PFM - Manager ホストで PFM - Agent または PFM - RM をセットアップするための次のコマンドを実 行します。

jpcconf agent setup -key xxxx

「xxxx」は,各 PFM - Agent または PFM - RM のサービスキーを示します。サービスキーの詳細は各 PFM - Agent または PFM - RM マニュアルを参照してください。

例えば,PFM - Agent for Oracle の場合,次のようにコマンドを実行します。

jpcconf agent setup -key Oracle

ここでは、対話形式の実行例を示していますが, jpcconf agent setup コマンドは非対話形式でも実行で きます。jpcconf agent setup コマンドの詳細については,マニュアル「JP1/Performance Management リファレンス」のコマンドについて説明している章を参照してください。

#### 注意

コマンドを実行するローカルホストの Performance Management のプログラムおよびサービスが完 全に停止していない状態でjpcconf agent setup コマンドを実行した場合,エラーが発生することがあ ります。その場合は,Performance Management のプログラムおよびサービスが完全に停止したこと を確認したあと,再度jpcconf agent setup コマンドを実行してください。

PFM - Agent または PFM - RM のセットアップファイルは,この作業が終了したあと,削除してもかま いません。

# (2) ネットワークの設定

Performance Management を使用するネットワーク構成に応じて、変更する場合に必要な設定です。

ネットワークの設定では次の 4 つの項目を設定できます。

### • IPv6 通信を設定する

Performance Management で IPv6 通信を利用する場合に設定します。IPv6 通信を利用する場合は, IPv6 通信を利用する PFM - Agent, PFM - RM, および PFM - Manager でjpcconf ipv6 enable コ マンドを実行します。

クラスタシステムの場合は,実行系および待機系のそれぞれで設定する必要があります。 ただし,PFM - Manager と PFM - Web Console 間は IPv4 通信だけに対応しています。 詳細については「[5.3.1\(1\)\(a\) IPv6 通信を設定する](#page-206-0)」を参照してください。

### • IP アドレスを設定する

Performance Management を複数の LAN に接続されたネットワークで使用するときに設定します。 複数の IP アドレスを設定するには、jpchosts ファイルにホスト名と IP アドレスを定義します。設定 したjpchosts ファイルは Performance Management システム全体で統一させてください。 詳細については「[5.3.1\(1\)\(b\) IP アドレスを設定する」](#page-207-0)を参照してください。

### • ポート番号を設定する

Performance Management が使用するポート番号を設定できます。運用での混乱を避けるため、ポー ト番号とサービス名は、Performance Management システム全体で統一させてください。 ポート番号の設定の詳細については「[5.3.1\(1\)\(c\) ポート番号を設定する」](#page-211-0)を参照してください。

- PFM Web Console および JP1/ITSLM との通信に使用するホスト名または IP アドレスを設定する 次の場合, PFM - Manager ホストのjpcvsvr.ini ファイルに PFM - Manager のホスト名または IP アドレスを定義します。
	- PFM Manager ホストと PFM Web Console ホスト間で IP アドレス変換(NAT 変換)がされ ている。
	- PFM Manager ホストと PFM Web Console ホスト間で複数の IP アドレスを使用する。
	- JP1/ITSLM と連携する場合,PFM Manager ホストと JP1/ITSLM ホスト間で IP アドレス変換 (NAT 変換)がされている。
	- JP1/ITSLM と連携する場合,PFM Manager ホストと JP1/ITSLM ホスト間で複数の IP アドレ スを使用する。

詳細については「[5.3.1\(1\)\(d\) PFM - Web Console および JP1/ITSLM との通信に使用するホスト](#page-213-0) [名または IP アドレスを設定する](#page-213-0)」を参照してください。

# (3) ログのファイルサイズ変更

Performance Management の稼働状況を、Performance Management 独自のログファイルに出力しま す。このログファイルを「共通メッセージログ」と呼びます。このファイルサイズを変更したい場合に必 要な設定です。

詳細については,「[5.4.1 共通メッセージログのファイルサイズの設定手順」](#page-257-0)を参照してください。

#### 5. インストールとセットアップ(Windows の場合)

# (4) 認証モードの設定

Performance Management の認証モードを PFM 認証モードから JP1 認証モードに変更したい場合に必 要な設定です。

詳細については,マニュアル「JP1/Performance Management 運用ガイド」の,ユーザーアカウントと 業務グループの管理について説明している章を参照してください。

# (5) 業務グループによるアクセスコントロール機能の設定

業務グループを利用して Performance Management のユーザーを管理したい場合に必要な設定です。起 動情報ファイル (jpccomm.ini) で、業務グループによるアクセスコントロール機能の利用有無を設定しま す。

詳細については、マニュアル「JP1/Performance Management 運用ガイド」の、ユーザーアカウントと 業務グループの管理について説明している章を参照してください。

# (6) イベントデータの格納先の変更

PFM - Manager で管理されるイベントデータの格納先,バックアップ先,またはエクスポート先のフォ ルダを変更したい場合に必要な設定です。

イベントデータは,デフォルトで次の場所に格納されます。

- 格納先フォルダ:インストール先フォルダ¥mgr¥store¥
- バックアップ先フォルダ:インストール先フォルダ\mgr\store\backup\
- エクスポート先フォルダ:インストール先フォルダ¥mgr¥store¥dump¥

注

論理ホストで運用する場合のデフォルトの保存先については,「インストール先フォルダ」を「環境ディ レクトリ¥ip1pc¥」に読み替えてください。

変更方法についての詳細は,「[5.4.2 イベントデータの格納先の変更手順」](#page-258-0)を参照してください。

# (7) 動作ログ出力の設定

アラーム発生時に動作ログを出力したい場合に必要な設定です。動作ログとは,システム負荷などのしき い値オーバーに関するアラーム機能と連動して出力される履歴情報です。設定方法については,[「付録 H](#page-485-0)  [動作ログの出力](#page-485-0)」を参照してください。

## (8) ヘルスチェック機能の設定

監視エージェントや監視エージェントが稼働するホストの稼働状態を確認したい場合に必要な設定です。 設定方法については、マニュアル「JP1/Performance Management 運用ガイド」の、Performance Management の障害検知について説明している章を参照してください。

# (9) PFM サービス自動再起動機能の設定

PFM サービスが何らかの原因で異常停止した場合に,自動的に PFM サービスを再起動させたいときに必 要な設定です。設定方法については,マニュアル「JP1/Performance Management 運用ガイド」の, Performance Management の障害検知について説明している章を参照してください。

## (10) プロダクト名表示機能の設定〈オプション〉

08-50 以前からのバージョンアップ時にプロダクト名表示機能を有効にしたい場合,または新規セットアッ プ時にプロダクト名表示機能を無効にしたい場合に必要な設定です。プロダクト名表示機能の詳細につい ては,[「4.1.2 サービスの表示・指定方法\(プロダクト名表示機能\)」](#page-99-0)を参照してください。設定方法につ いては,「[5.4.10 プロダクト名表示機能の設定手順](#page-274-0)」を参照してください。

## 5.1.5 PFM - Web Console のセットアップ手順

は使用する環境によって必要になるセットアップ項目,またはデフォルトの設定を変更する場 合のオプションのセットアップ項目を示します。

## ■ ポイント

初期設定ファイル(config.xml)は,PFM - Web Console の動作環境を設定するファイルです。

## (1) 言語環境の設定

PFM - Web Console セットアップする前に、設定する言語環境が正しくインストール・構築されている ことを確認しておいてください。正しくインストール・構築されていない場合、文字化けが発生したり, 定義データが不当に書き換わってしまったりすることがあります。

サーバのシステムロケールと,usrconf.cfg ファイルに設定した言語が異なる場合, PFM - Web Console が正常に動作しないことがあります。PFM - Web Console をセットアップする前にシステムロケールと usrconf.cfg ファイルを確認し,言語設定が異なる場合はusrconf.cfg ファイルの設定を変更してください。

### (a) usrconf.cfg ファイルの設定の変更手順

### 1. テキストエディターなどで usrconf.cfg を開く

usrconf.cfg ファイルは、次のフォルダに格納されています。

インストールディレクトリ\CPSB\CC\web\containers\PFMWebConsole\usrconf

### 2. usrconf.cfg ファイルを編集する

次のように言語設定を変更した場合に,パラメーターの修正が必要です。

- 日本語から日本語以外の言語設定に変更したとき
- 5. インストールとセットアップ(Windows の場合)

• 日本語以外から日本語の言語設定に変更したとき

各パラメーターの設定値の詳細については,「5.1.5(1)(b) usrconf.cfg ファイルのパラメーター」を 参照してください。

### 3. usrconf.cfg ファイルを上書き保存する

## (b) usrconf.cfg ファイルのパラメーター

言語設定を変更したときに修正するパラメーターを次に示します。

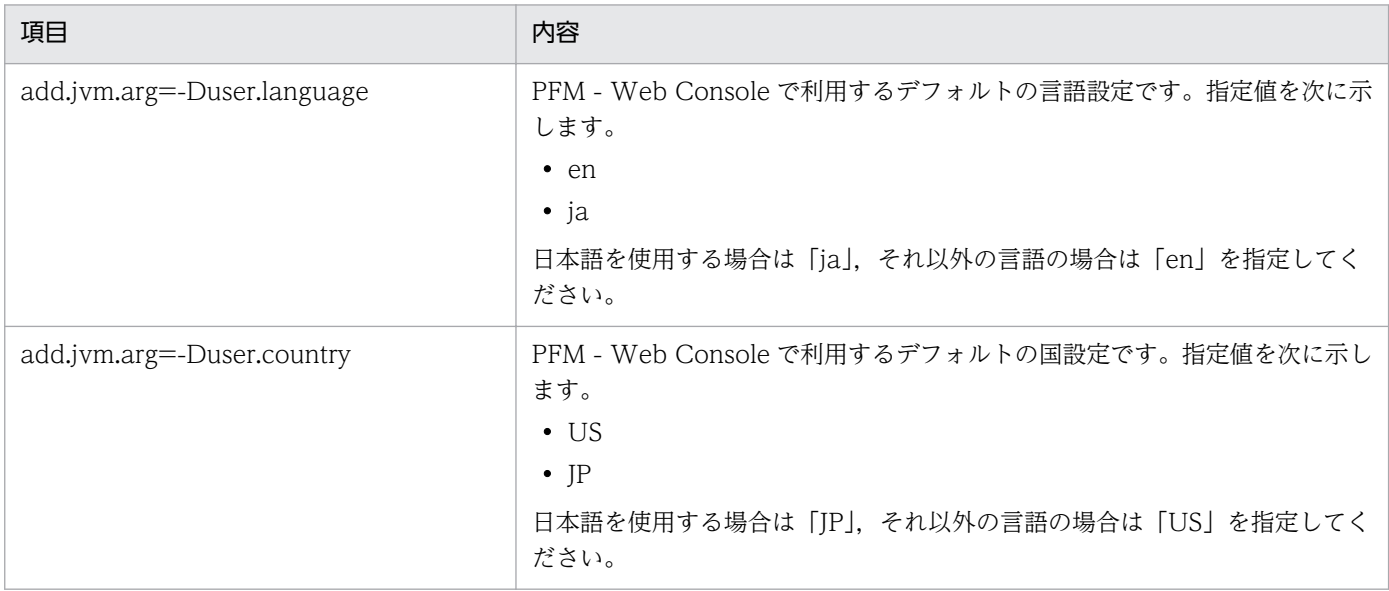

# (2) PFM - Agent または PFM - RM の登録〈オプション〉

PFM - Manager および PFM - Web Console を使って PFM - Agent または PFM - RM を一元管理する ために,PFM - Web Console に PFM - Agent または PFM - RM を登録する必要があります。

PFM - Web Console のバージョンが 08-50 以降の場合,PFM - Agent または PFM - RM の登録は自動 で行われるため,ここで説明する手順は不要です。ただし,PFM - Web Console よりあとでリリースさ れた PFM - Agent または PFM - RM については手動登録が必要になる場合があります。手動登録の要否 については,PFM - Web Console のリリースノートを参照してください。

## 図 5‒4 PFM - Agent または PFM - RM の登録の流れ

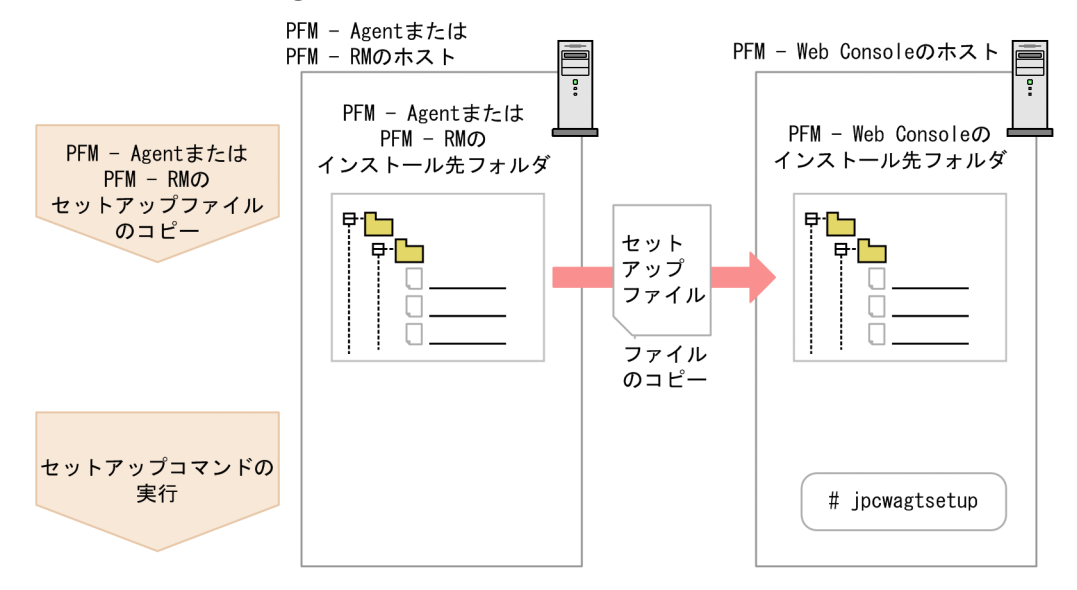

#### 注意

- すでに PFM Agent または PFM RM の情報が登録されている Performance Management シス テムに, 新たに同じプロダクト ID で, 同じバージョンの PFM - Agent または PFM - RM を追加 した場合,PFM - Agent または PFM - RM の登録は必要ありません。
- バージョンが異なる同じプロダクト ID の PFM Agent または PFM RM を、異なるホストにイ ンストールする場合,最新バージョンの PFM - Agent または PFM - RM をセットアップしてくだ さい。

## (a) PFM - Agent または PFM - RM のセットアップファイルをコピーする

PFM - Agent または PFM - RM をインストールしたホストにあるセットアップファイルを PFM - Web Console をインストールしたホストにコピーします。手順を次に示します。

1. PFM - Web Console が起動されている場合は,PFM - Web Console を停止する。

### 2. PFM - Agent または PFM - RM のセットアップファイルをバイナリーモードでコピーする。

ファイルが格納されている場所およびファイルをコピーする場所を次の表に示します。

### 表 5‒4 コピーするセットアップファイル

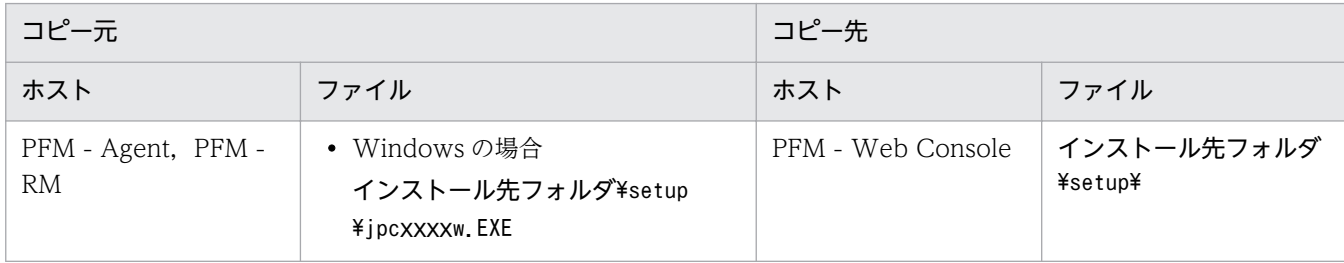

(凡例)

「xxxx」は,各 PFM - Agent または PFM - RM のサービスキーを示します。サービスキーの詳細 は,各 PFM - Agent または PFM - RM マニュアルを参照してください。

<sup>5.</sup> インストールとセットアップ(Windows の場合)

## (b) PFM - Web Console ホストでセットアップコマンドを実行する

PFM - Web Console で PFM - Agent または PFM - RM をセットアップするための次のコマンドを実行 します。

#### jpcwagtsetup

PFM - Web Console ホストにある PFM - Agent または PFM - RM のセットアップファイルは,この作 業が終了したあと削除してもかまいません。

### 注意

PFM - Web Console を PFM - Agent または PFM - RM と同一のホストにインストールしている場 合でも,jpcwagtsetup コマンドの実行は必要です。

# (3) ネットワークの設定〈オプション〉

Performance Management を使用するネットワーク構成に応じて,変更する場合に必要な設定です。

ネットワークの設定では次の設定ができます。

### • ポート番号を設定する

PFM - Web Console が使用するポート番号を設定できます。

ポート番号の設定の詳細については,「[5.4.7 PFM - Web Console](#page-266-0) の設定の変更手順」を参照してく ださい。

## (4) 初期設定ファイル (config.xml) の設定 < オプション

PFM - Web Console を動作させるための設定が、初期設定ファイル (config.xml) に定義されていま す。この初期設定の内容を変更する場合に必要な設定です。

config.xml ファイルは、PFM - Web Console のログファイルに関する設定やコンソール画面に表示する データの最大値などを設定できます。詳細については,「[5.4.7 PFM - Web Console](#page-266-0) の設定の変更手順」 を参照してください。

# (5) PFM - Web Console の接続先 PFM - Manager の設定

接続先の PFM - Manager を設定するには、初期設定ファイル (config.xml) ファイルに設定します。

詳細については、マニュアル「JP1/Performance Management リファレンス」の付録の,初期設定ファ イル (config.xml) について説明している個所を参照してください。

# (6) PFM - Web Console の認証用のキーファイルの作成

PFM - Web Console のコマンドを実行する場合は、あらかじめjpcmkkey コマンドを実行しておく必要が あります。jpcmkkey コマンドの詳細については,マニュアル「JP1/Performance Management リファレ ンス」の,コマンドについて説明している章を参照してください。

# 5.1.6 監視コンソールを使用するための Web ブラウザの設定手順

PFM - Web Console を使用するために、次に示す Web ブラウザの設定が必要です。

- JavaScript を有効にする。
- ファイルをダウンロードできるようにする。
- Cookie を有効にする。
- 画像(GIF データ)を表示する。
- ページキャッシュを確認する。
- フォントサイズを設定する。

Web ブラウザごとの設定項目の例を表に示します。

# (1) Firefox (Windows) の場合

ここでは,Firefox 3.6 の設定を例として示します。

### 表 5-5 Firefox の設定

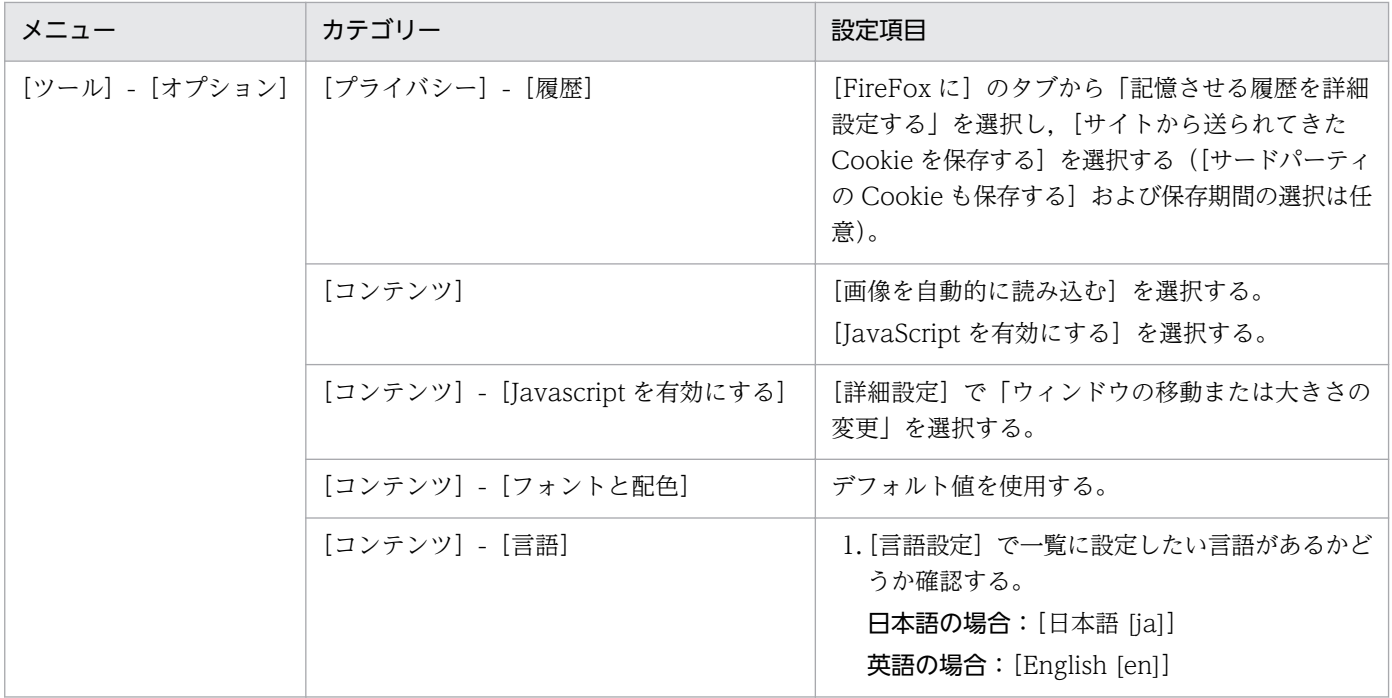

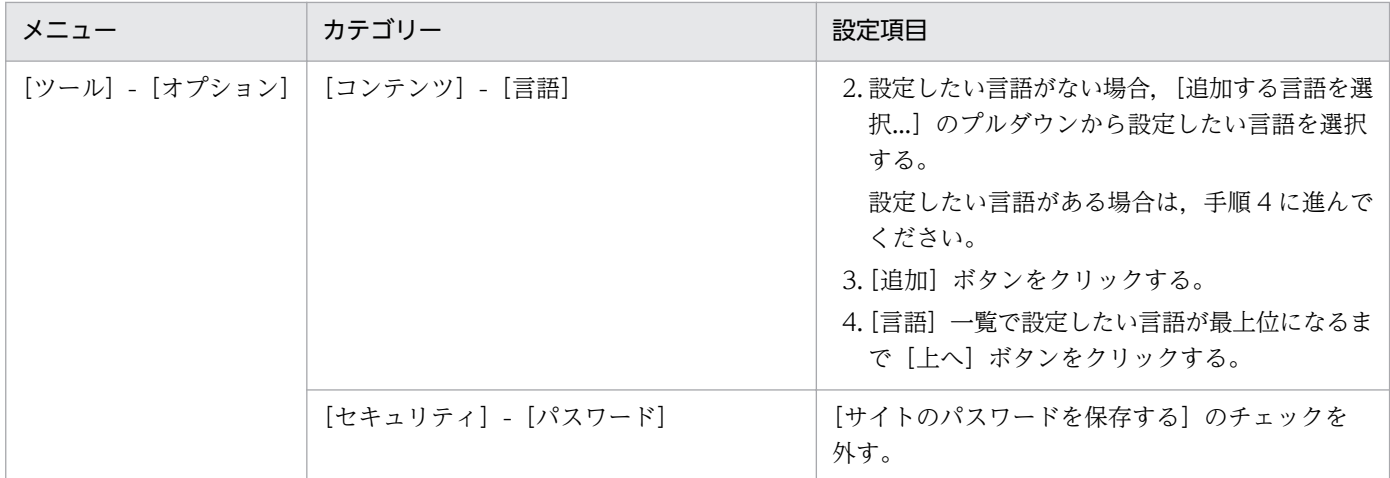

# (2) Firefox (UNIX) の場合

ここでは、Firefox 3.6 の設定を例として示します。

## 表 5-6 Firefox の設定

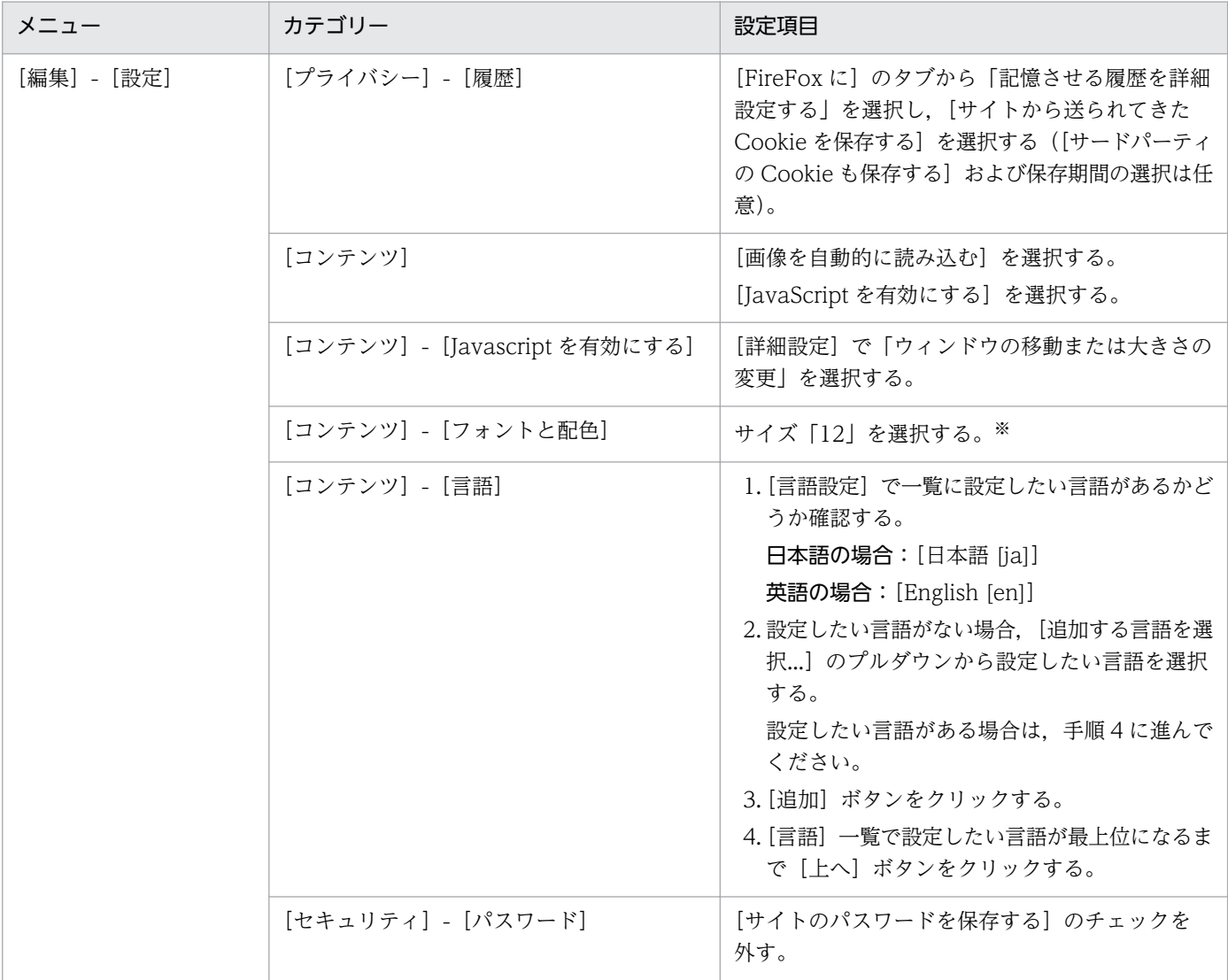

5. インストールとセットアップ(Windows の場合)

注※

[コンテンツ] - [フォントと配色]の [詳細設定] ボタンをクリックして表示する [フォント] ダイアログの対象言語に, Firefox を起動したプロセスで有効となっている LANG 環境変数に応じた言語を設定して、サイズを変更する必要があります。

# (3) Internet Explorer の場合

ここでは、Internet Explorer 9.0 の設定を例として示します。

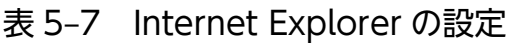

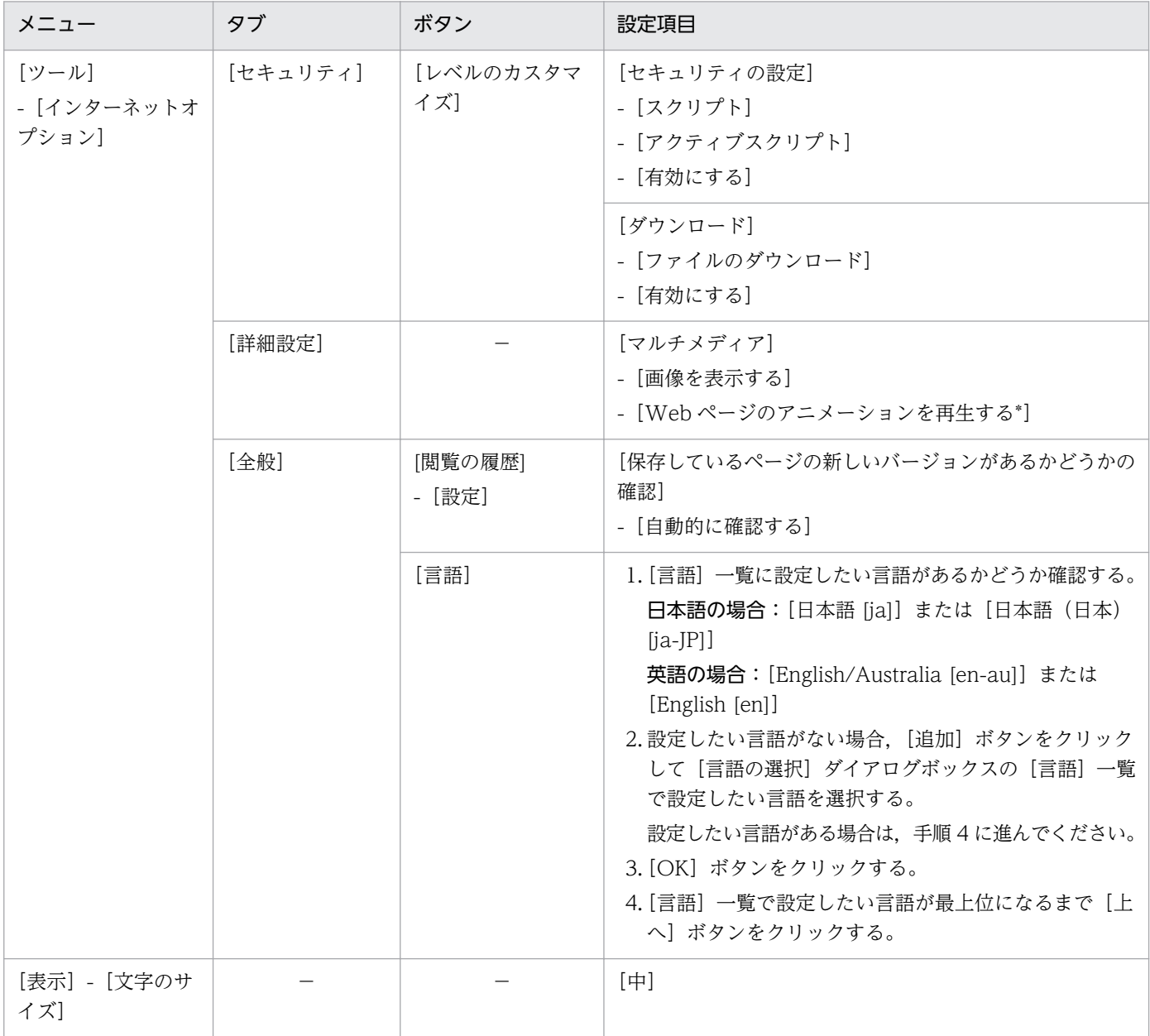

(凡例)−:該当しない

# (4) ブラウザ使用時の注意事項

ご使用のブラウザが Firefox の場合,ブラウザの仕様によってキャッシュが残り,画像データの表示が不 正になることがあります。これを回避するにはキャッシュを消去してください。

<sup>5.</sup> インストールとセットアップ(Windows の場合)

# 5.2.1 アンインストールとアンセットアップの前に

ここでは、Performance Management をアンインストールおよびアンセットアップするときの注意事項 を次に示します。

## (1) アンインストールに必要な OS ユーザー権限に関する注意事項

Performance Management プログラムをアンインストールするときは、必ず、OS の Administrators 権 限を持つアカウントで実行してください。

## (2) ネットワークに関する注意事項

Performance Management プログラムをアンインストールしても、services ファイルに定義されたポー ト番号は削除されません。

# (3) プログラムに関する注意事項

- Performance Management のプログラムおよびサービスや, Performance Management のファイ ルを参照するような他プログラム(例えば Windows のイベントビューアなど)を起動したままアン インストールした場合,ファイルやフォルダが残ることがあります。この場合は,手動でインストール 先フォルダ以下をすべて削除してください。
- Performance Management のプログラムおよびサービスや, Performance Management のファイ ルを参照するような他プログラム(例えば Windows のイベントビューアなど)を起動したままアン インストールした場合,システムの再起動を促すメッセージが出力されることがあります。この場合, システムを再起動して,アンインストールを完了させてください。
- PFM Base と, PFM Agent または PFM RM がインストールされているホストの場合, PFM -Base のアンインストールは PFM - Agent または PFM - RM をアンインストールしないと実行できま せん。この場合, PFM - Agent または PFM - RM, PFM - Base の順にアンインストールしてくださ い。また,PFM - Manager と,PFM - Agent または PFM - RM がインストールされているホストの 場合も同様に,PFM - Manager のアンインストールは PFM - Agent または PFM - RM をアンインス トールしないと実行できません。この場合, PFM - Agent または PFM - RM, PFM - Manager の順 にアンインストールしてください。

# (4) サービスに関する注意事項

- PFM Manager をアンインストールするときは,Performance Management システム全体で, Performance Management のプログラムおよびサービスをすべて停止しておいてください。
- PFM Agent または PFM RM をアンインストールしただけでは、jpctool service list コマンドお よびjpctool monitor list コマンドで表示できるサービス情報は削除されません。この場合, jpctool

<sup>5.</sup> インストールとセットアップ(Windows の場合)

service delete コマンドを使用してサービス情報を削除してください。サービス情報の削除方法につ いては,[「5.2.3 サービス情報の削除手順](#page-204-0)」を参照してください。

• PFM - Manager をアンインストールしたあと、同じマシンに再インストールすると、jpctool service list コマンドで Trap Generator サービスが 2 つ表示されることがあります。この場合,PFM - Manager のサービスを起動し,「Inactive」となっている Trap Generator サービスをjpctool service delete コマンドで削除してください。

# (5) PFM - Web Console の注意事項

- アンインストール時に,ログ出力フォルダとして,%TEMP%環境変数の値を参照します。%TEMP% 環境変数が未定義の場合,ログは出力されません。
- 初期設定ファイル (config.xml) で logDir, bookmarkRepository, processMonitoringTemplatesRepository の設定値をデフォルト以外のフォルダに変更している場合, 通常のアンインストール手順では設定しているフォルダを削除しません。アンインストール前に config.xml を確認して手動で削除してください。
- アンインストール実行中のログは、%TEMP%¥pfmwebconuninst.log に出力します。また、アンイン ストーラの終了コードは%TEMP%¥pfmwebconuninst.rtn に出力します。
- アンインストールに失敗した場合は,アンインストール実行時のログ(%TEMP% \pfmwebconuninst.log)を退避して,原因を取り除いたあと,再度アンインストールしてください。 アンインストールするプログラムに「Performance Management - Web Console」がない場合は, 一度インストールして,再度アンインストールしてください。
- Windows の [サービス] のサービス一覧を表示した状態で、アンインストールを実行すると, [PFM - Web Service」または「PFM - Web Console」の名前が削除されないで残る場合があります。アン インストール前にはこれらのウィンドウを閉じてください。
- PFM Web Console がインストールされているホストから Performance Management プログラム をアンインストールする場合は,PFM - Web Console にログインしている Web ブラウザ画面をすべ て閉じてからアンインストールを実施してください。
- PFM Web Console のアンインストールが完了したら,PFM Web Console の設定を無効にする ためにシステムを再起動してください。

# (6) Windows Server 2008 または Windows Server 2012 の環境でアン インストールする場合の注意事項

OS のユーザーアカウント制御機能(UAC)を有効にしている場合は,アンインストール中にユーザーア カウント制御のダイアログボックスが表示されることがあります。ダイアログボックスが表示された場合 は、[続行] ボタンをクリックしてアンインストールを続行してください。[キャンセル] ボタンをクリッ クした場合は,アンインストールが中止されます。

# (7) PFM - RM のリモートエージェントをアンセットアップした場合の注意 事項

PFM - RM のリモートエージェントをアンセットアップした場合(jpcconf target unsetup コマンド実行 後)は,自動的にサービス情報が削除されるため,jpctool service delete コマンドの実行は不要です。

ただし, アンセットアップ後に PFM - Web Console に情報を反映するためには, jpctool service sync コマンドの実行が必要です。

サービス情報は,次のタイミングで削除されます。

- PFM Manager および削除対象の PFM RM のサービスが起動しているとき jpcconf target unsetup コマンドを実行すると, PFM - RM から PFM - Manager にサービス情報の 削除要求が行われ,PFM - Manager でサービス情報が削除されます。
- PFM Manager または削除対象の PFM RM のサービスが停止しているとき jpcconf target unsetup コマンドを実行後に, PFM - RM のサービスが起動して PFM - Manager に 接続されたタイミングで,PFM - Manager でサービス情報が削除されます。

## (8) そのほかの注意事項

- インスタンス環境を設定している PFM Agent または PFM RM の場合,PFM Agent または PFM - RM をアンインストールする前に,インスタンス環境をアンセットアップしておいてください。アン セットアップ方法については,各 PFM - Agent または PFM - RM マニュアルの,インストールとセッ トアップについて説明している章を参照してください。
- JP1/ITSLM と連携した場合, PFM Manager または PFM Base のアンインストールによって JP1/ ITSLM の問題調査画面から監視対象が確認できなくなります。PFM - Manager または PFM - Base をアンインストールする前に JP1/ITSLM との連携を解除しておいてください。連携の解除方法につい ては,マニュアル「JP1/Performance Management 運用ガイド」のサービスレベル管理製品(JP1/ ITSLM)と連携した監視について説明している章を参照してください。
- NNM 連携機能を使用した場合,PFM Manager または PFM Base をアンインストールする前に, NNM 連携機能をアンセットアップしておいてください。アンセットアップ方法については、マニュア ル「JP1/Performance Management 運用ガイド」の,ネットワーク管理製品(NNM)と連携した稼 働監視について説明している章を参照してください。
- アラームテーブルをバインドしている PFM Agent または PFM RM をアンインストールまたはアン セットアップする場合,アンインストールまたはアンセットアップの実行前に PFM - Web Console での操作またはjpctool alarm unbind コマンドを使用して,バインドされているアラームテーブルを すべてアンバインドしてください。
- PFM Agent または PFM RM をアンインストールまたはアンセットアップする場合,アンインス トールまたはアンセットアップの実行後に,PFM - Web Console のエージェント階層で「User Agents」を選択して表示されるツリーから,不要になったエージェントを必要に応じて削除してくだ さい。また,不要になったアラームおよびレポートの定義情報を必要に応じて削除してください。エー

<sup>5.</sup> インストールとセットアップ(Windows の場合)

ジェント階層からのエージェントの削除方法については,マニュアル「JP1/Performance Management 運用ガイド」の,エージェントの監視について説明している章を参照してください。アラームの定義情 報の削除方法については,マニュアル「JP1/Performance Management 運用ガイド」の,アラーム による稼働監視について説明している章を参照してください。レポートの定義情報の削除方法について は,マニュアル「JP1/Performance Management 運用ガイド」の,稼働分析のためのレポートの作 成について説明している章を参照してください。

• Store データベースの格納先ディレクトリがデフォルト以外に設定されている場合, Performance Management プログラムをアンインストールしても、Store データベースの格納先のディレクトリの ファイルは削除されません。この場合は、Store データベースの格納先のディレクトリ以下をすべて手 動で削除してください。

# 5.2.2 アンインストール手順

- 1. Performance Management のプログラムをアンインストールするホストに、Administrators 権限で ログインする。
- 2. ローカルホストで Performance Management のプログラムおよびサービスを停止する。

サービス情報を表示して,サービスが起動されていないか確認してください。ローカルホストで Performance Management のプログラムおよびサービスが起動されている場合は,すべて停止してく ださい。なお,停止するサービスは物理ホスト上および論理ホスト上のすべてのサービスです。 サービスの停止方法およびサービス情報の表示方法については,マニュアル「JP1/Performance Management 運用ガイド」の, Performance Management の起動と停止について説明している章を 参照してください。

3. アンインストールする Performance Management のプログラムを選択する。

Windows の [コントロールパネル]で [プログラムの追加と削除] ※を選択して、アンインストール する Performance Management プログラムを選択します。

なお, PFM - Manager または PFM - Base を削除する場合は, PFM - Web Console 以外のすべて の Performance Management プログラムを事前にアンインストールする必要があります。 注※

Windows Server 2008 以降の場合, [プログラムと機能]を選択します。

### 4. [削除] ※を選択し, [OK] ボタンをクリックする。

選択したプログラムがアンインストールされます。

注※

Windows Server 2008 以降の場合,[アンインストール]を選択します。

# <span id="page-204-0"></span>5.2.3 サービス情報の削除手順

次のような場合,jpctool service list コマンドおよびjpctool monitor list コマンドで表示されるサー ビス情報を削除する必要があります。

- PFM Agent または PFM RM をアンインストールしたとき
- 接続先の PFM Manager を変更したとき
- 運用開始後に PFM Manager, PFM Agent, PFM RM, または PFM Base のホスト名を変更し たとき
- 監視二重化をアンセットアップしたとき

Action Handler サービスのサービス情報を削除した場合は,その Action Handler を使用したアラームの アクション実行ができなくなりますので,アラームのアクションを実行する Action Handler サービスを 再設定してください。

サービス情報を削除するにはjpctool service delete コマンドを使用します。PFM - Agent ホストの LAN ケーブルが接続されていないなどの物理的な理由で通信できない場合は,サービス情報を削除できません。 この場合,-force オプションを指定して実行することで、強制的にサービス情報を削除できます。なお, アラームテーブルがバインドされている PFM - Agent または PFM - RM のサービス情報を削除する場合 は,バインドされているアラームテーブルを削除前にすべてアンバインドしてください。

サービス情報を削除する手順を次に示します。

- 1. PFM Web Console またはjpctool alarm unbind コマンドで削除対象の PFM Agent または PFM - RM のサービスのアンバインドを実施する。
- 2. PFM Manager がインストールされているホストにログインする。
- 3. jpctool service delete コマンドを,情報を削除したいサービスのサービス ID を指定して実行する。 例えば,ホスト host02 上にある PFM - Agent for Oracle の Agent Store サービスの情報を削除する 場合は、次のように指定します。

jpctool service delete -id OS\* -host host02

4. jpctool service sync コマンドを実行する。

ipctool service sync コマンドで同期したサービス情報が反映されるタイミングは、PFM - Web Console のバージョンによって異なります。jpctool service sync コマンドの詳細については,マニュ アル「JP1/Performance Management リファレンス」のコマンドについて説明している章を参照し てください。

5. インストールとセットアップ(Windows の場合)

## ■注意事項

PFM - RM のリモートエージェントをアンセットアップした場合(jpcconf target unsetup コマ ンド実行後)は、自動的にサービス情報が削除されるため、jpctool service delete コマンドの実 行は不要です。

ただし、アンセットアップ後に PFM - Web Console に情報を反映するためには、jpctool service sync コマンドの実行が必要です。

サービス情報は,次のタイミングで削除されます。

- PFM Manager および削除対象の PFM RM のサービスが起動しているとき jpcconf target unsetup コマンドを実行すると, PFM - RM から PFM - Manager にサービス 情報の削除要求が行われ,PFM - Manager でサービス情報が削除されます。
- PFM Manager または削除対象の PFM RM のサービスが停止しているとき jpcconf target unsetup コマンドを実行後に、PFM - RM のサービスが起動して PFM -Manager に接続されたタイミングで,PFM - Manager でサービス情報が削除されます。

5. インストールとセットアップ(Windows の場合)

# <span id="page-206-0"></span>5.3 Performance Management のシステム構成の設定および変更

ここでは,セットアップするときの設定や監視対象システムの構成変更をした場合の,Performance Management のシステム構成を変更する方法を説明します。

### 注意事項

Performance Management の運用中に,サーバのシステムロケールを変更することはできませ ん。サーバのシステムロケールを変更する場合は,すべての Performance Management プログ ラムをアンインストールした後にサーバのシステムロケールを変更し、Performance Management プログラムを再インストールしてください。

設定および変更する場合,次に示す参照先を参考にしてください。

### 表 5‒8 システム構成を設定および変更する場合の参照先一覧

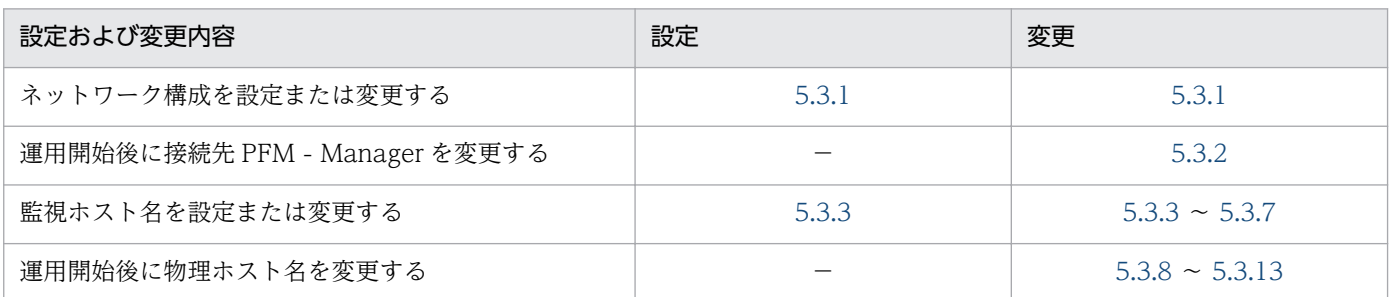

(凡例)−:該当しない

## 5.3.1 ネットワーク構成の設定および変更手順

セットアップするときまたはネットワーク構成を変更したときの,Performance Management の設定を 変更する手順を説明します。

なお,コマンドについては,マニュアル「JP1/Performance Management リファレンス」の,コマンド について説明している章を参照してください。また、PFM - Manager と PFM - Web Console 間,また は PFM - Manager と PFM - Agent または PFM - RM 間のファイアウォールを通過させるための設定お よび注意事項については、マニュアル「JP1/Performance Management リファレンス」の,付録に記載 されているポート番号一覧を参照してください。

# (1) PFM - Manager ホスト,および PFM - Agent または PFM - RM ホス トでの作業手順

### (a) IPv6 通信を設定する

Performance Management で IPv4 通信だけでなく、IPv6 通信を利用する場合に設定します。

<span id="page-207-0"></span>ただし,PFM - Manager と PFM - Web Console 間は IPv4 通信だけに対応しています。

IPv6 通信を利用する場合は,IPv6 通信を利用する PFM - Agent, PFM - RM, および PFM - Manager でjpcconf ipv6 enable コマンドを設定する必要があります。

クラスタシステムの場合は,実行系および待機系のそれぞれで設定する必要があります。

一度コマンドを実行すると,次からは優先的に IPv6 通信が利用されます。

1. IPv6 通信を利用する PFM - Agent, PFM - RM, および PFM - Manager でjpcconf ipv6 enable コ マンドを実行する。

コマンドを実行する順番に制限はありません。

jpcconf ipv6 enable コマンドの詳細については,マニュアル「JP1/Performance Management リファ レンス」のコマンドについて説明している章を参照してください。

### (b) IP アドレスを設定する

複数の LAN に接続されたネットワーク環境で Performance Management を運用するときに使用する IP アドレスを指定したい場合は,IP アドレスを設定します。

IP アドレスを設定したい場合は,jpchosts ファイルの内容を直接編集します。

#### 注意

- jpchosts ファイルを設定した場合, jpchosts ファイルに定義したホスト名については, hosts ファ イルや DNS の定義を参照しません。したがって、ホスト名から取得される IP アドレスを、jpchosts ファイルに定義しておく必要があります。
- 同じホスト名の複数指定はできません。同じホスト名を記載した行が複数ある場合、最初に出現し た行の定義だけが使用されます。

手順を次に示します。

- 1. テキストエディターなどで, jpchosts ファイルを開く。 jpchosts ファイルは、インストール先フォルダに格納されています。
- 2. jpchosts ファイルを編集する。

例えば,ホスト名が hostA で IP アドレスが 20.108.41.1 であるホストと,ホスト名が hostB で IP ア ドレスが 20.108.41.2 と 20.108.41.3 であるホストの IP アドレスを次のように設定します。

hostA 20.108.41.1 hostB 20.108.41.2, 20.108.41.3

IP アドレスが 20.108.41.1 であるホストに,エイリアス名 aliasA を与える場合,次のように設定しま す。

aliasA 20.108.41.1

- 1 つのホストに複数の IP アドレスを設定している場合は,最も左側に記述されている IPv4 アドレ スと IPv6 アドレスが優先されます。
- 次の条件に当てはまる場合,IP アドレス設定は無効です。
	- ・ホスト名の長さが 33 バイト以上の場合
	- ・ホスト名が localhost の場合

・IP アドレス(例:172.16.233.12 または ACE6:45:75:91::1)をホスト名として使用している 場合

- ・「-」で始まるホスト名の場合
- ・次の文字または空白を含むホスト名の場合

\ / : , ; \* ? " > < | . =

- IP アドレスは IPv4 アドレスの場合,10 進ドット表記(例:172.16.233.12)で指定してくださ い。IPv6 アドレスの場合,16 進コロン表記(例:ACE6:45:75:91::1)で指定してください。
- Windows などで"%1"などの形式で IPv6 アドレスの末尾に付与されるゾーン ID は指定できま せん。ゾーン ID を指定した場合は無効な IPv6 アドレスとしてそのアドレスを無視します。
- 1 つのホストに対して指定できる IP アドレスの数は 16 個です。

### 3. 該当ホストの Performance Management を停止後,注意 2 に従い, jpchosts ファイルをコピーする。

### 4. 停止した該当ホストの Performance Management を再起動する。

Performance Management を再起動すると, 設定したjpchosts ファイルの情報が有効になります。

### 注意 1

jpchosts ファイルでのホスト名解決は、1番目に設定している IP アドレスが使用できなくなった場合, それ以降2番目の IP アドレスを使用し続けるというものではありません。次回以降の通信でも、まず 1 番目の IP アドレスから順に通信を試みます。

### 注意 2

### jpchosts への PFM - Manager ホストの設定追加の要否

- 1. PFM Manager ホストが NIC1 枚の場合
	- PFM Manager の jpchosts:設定の必要はありません。

PFM - Manager に接続している PFM - Agent または PFM - RM の jpchosts:設定の必要は ありません。

- 2. PFM Manager ホストが NIC2 枚以上の場合
	- PFM Manager の jpchosts:PFM Manager で使用したい IP アドレスを指定します。

PFM - Manager に接続している PFM - Agent または PFM - RM の jpchosts:PFM - Manager で使用したい IP アドレスを指定します。

### jpchosts への PFM - Agent または PFM - RM ホストの設定追加の要否

PFM - Agent または PFM - RM ホストごとに確認します。

1. PFM - Agent または PFM - RM ホストが NIC1 枚の場合

PFM - Manager の jpchosts:設定の必要はありません。

確認対象の PFM - Agent または PFM - RM の jpchosts:設定の必要はありません。 そのほかの PFM - Agent または PFM - RM の jpchosts:設定の必要はありません。

2. PFM - Agent または PFM - RM ホストが NIC2 枚以上の場合

PFM - Manager の jpchosts:PFM - Agent または PFM - RM で使用したい IP アドレスを指 定します。

確認対象の PFM - Agent または PFM - RM の jpchosts:PFM - Agent または PFM - RM で 使用したい IP アドレスを指定します。

そのほかの PFM - Agent または PFM - RM の jpchosts:設定の必要はありません。

注 確認対象の PFM - Agent または PFM - RM とほかの PFM - Agent または PFM - RM ホ スト間でjpctool db backup コマンド, jpctool db clear コマンド, jpctool db dump コマン ド,またはjpctool service list コマンドなどを使用して通信する場合は,確認対象の PFM - Agent または PFM - RM の設定を追加する必要があります。

#### 補足

PFM - Manager ホスト,および PFM - Agent または PFM - RM ホスト間で名前解決されていれば ネットワークの設定について問題はありません。ただし、運用時に混乱のないように、jpchosts ファ イルの定義を設定対象となるホストで統一することをお勧めします。

### ■ PFM - Manager ホストと PFM - Agent または PFM - RM ホスト間で使用する IP アドレスについて

PFM - Manager ホストと PFM - Agent または PFM - RM ホスト間の通信で使用する IP アドレスについ て説明します。

### • 送信側のサービスが使用する IP アドレス

### PFM - Manager ホストと PFM - Agent または PFM - RM ホスト間の通信で使用する送信元の IP アド レス

Performance Management では送信元の IP アドレスを指定せずに connect 関数を実行し、コネク ション要求します。この場合、OS の仕様に依存し、接続先に対応した IP アドレスが OS によって割 り当てられます。一般に,接続先 IP アドレスへパケットを送るときに使われる NIC に対応した IP ア ドレスが割り当てられますが,詳細については OS の TCP/IP 制御の仕様を確認してください。

### PFM - Manager ホスト, および PFM - Agent または PFM - RM ホスト間の通信で使用する送信先の IP アドレス

PFM - Manager ホスト, および PFM - Agent または PFM - RM ホスト間の通信では、以下の順番で 送信先の IP アドレスを決定します。

### 送信先が Status Server サービス以外の場合

- 1. 送信先のサービスが使用している IP アドレス
- 2. jpchosts ファイルに記載した IP アドレス
- 3. hosts ファイルまたは DNS

送信先が Status Server サービスの場合

1. jpchosts ファイルに記載した IP アドレス

2. hosts ファイルまたは DNS

### 補足

Status Server サービス以外のすべての Performance Management のサービスは起動時に PFM - Manager にそれぞれのサービスが使用する IP アドレスを登録しています。

また、Status Server サービス以外 Performance Management のサービスに対して通信する時に は PFM - Manager に登録された IP アドレスを使用します。

#### • 受信側のサービスが使用する IP アドレス

Performance Management のサービスが接続を受け付ける IP アドレスです。Performance Management の通信の待ち受け処理では、ホストに割り当てられているすべての IP アドレス宛てにきた データを受信できます。複数の LAN に接続されたネットワーク環境で,特定の IP アドレスだけを使用し たい場合はjpchosts ファイルに設定する必要があります。

それぞれのホストに存在するjpchosts ファイルに自分自身のホスト名と使用したい IP アドレスを記載し ます。

例えば、ホスト名が hostA で IP アドレスが 20.108.41.0 と 20.108.41.1 のホストで、hostA で動作する Performance Management のサービスが使用する IP アドレスを 20.108.41.1 に設定したい場合 hostA のjpchosts ファイルに次のように設定します。

hostA 20.108.41.1

または

hostA 20.108.41.1, 20.108.41.0

このように, PFM - Manager ホスト, および PFM - Agent または PFM - RM ホスト間の通信で使用す る送信先 IP アドレスを設定したい場合には、送信側だけでなく受信側でもjpchosts ファイルの設定が必 要です。

次に設定例を示します。

各ホストで使用したい送信先 IP は次のとおりです。

- PFM Manager IP:C
- PFM Agent (A) IP:E
- PFM Agent (B) IP:G

この場合,それぞれのホストのjpchosts ファイルに次のように設定します。

[PFM - Manager]

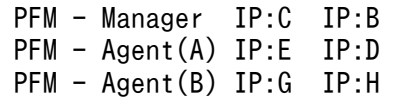

<span id="page-211-0"></span> $[PFM - Agent(A)]$ 

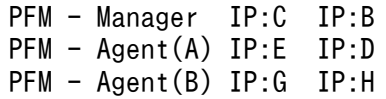

 $[PFM - Agent(G)]$ 

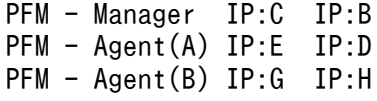

### (c) ポート番号を設定する

PFM - Manager と PFM - Web Console 間,または PFM - Manager と PFM - Agent または PFM - RM 間のファイアウォールを通過させたい場合など、Performance Management システムで使用するポー ト番号を固定して運用したい場合は,各サービスに対して固定のポート番号を設定してください。

各サービスに対して固定のポート番号を設定する場合や,一度設定したポート番号を変更する場合は, jpcconf port define コマンドを使用します。PFM - Web Console 側のポート番号は、初期設定ファ イル(config.xml)で設定します。PFM - Web Console ホストでconfig.xml ファイルを変更する手順に ついては,「[5.4.7 PFM - Web Console の設定の変更手順](#page-266-0)」を参照してください。

ここでは、jpcconf port define コマンドの実行手順を対話形式の場合と非対話形式の場合に分けて説明 します。jpcconf port define コマンドの詳細については,マニュアル「JP1/Performance Management リファレンス」のコマンドについて説明している章を参照してください。

また、ポート番号の設定の詳細については、マニュアル「JP1/Performance Management リファレン ス」の付録の,ファイアウォールの通過方向について説明している個所を参照してください。

#### 補足

Name Server サービスに設定するポート番号については、Performance Management システム内の 全ホストで同じ番号にする必要があります。

また, Status Server サービスに設定するポート番号についても, Performance Management システ ム内の全ホストで同じ番号にする必要があります。

ほかの Performance Management のサービスについても運用での混乱を避けるため、Performance Management システム全体でポート番号とサービス名の対応を統一してください。

### ■ 対話形式で実行する場合

1. jpcconf port define コマンドを実行する。

例えば,すべてのサービスに対してポート番号を固定値に設定する場合,次のようにコマンドを実行し ます。

jpcconf port define -key all

### 2. 個々のサービスに対してポート番号を設定する。

5. インストールとセットアップ(Windows の場合)

jpcconf port define コマンドを実行すると、現在設定されているポート番号またはデフォルトのポー ト番号が表示されます。

例えば,Name Server サービスに対する,現在のポート番号が 22285 の場合,次のように表示されま す。

Component[Name Server] ServiceID[PN1001] Port[22285] :

ポート番号をどのように設定したいかによって,操作が異なります。設定内容と操作を次の表に示しま す。システム内でポート番号が重複しないかぎり. jpcconf port define コマンドで表示されるポート 番号をそのまま使用してください。

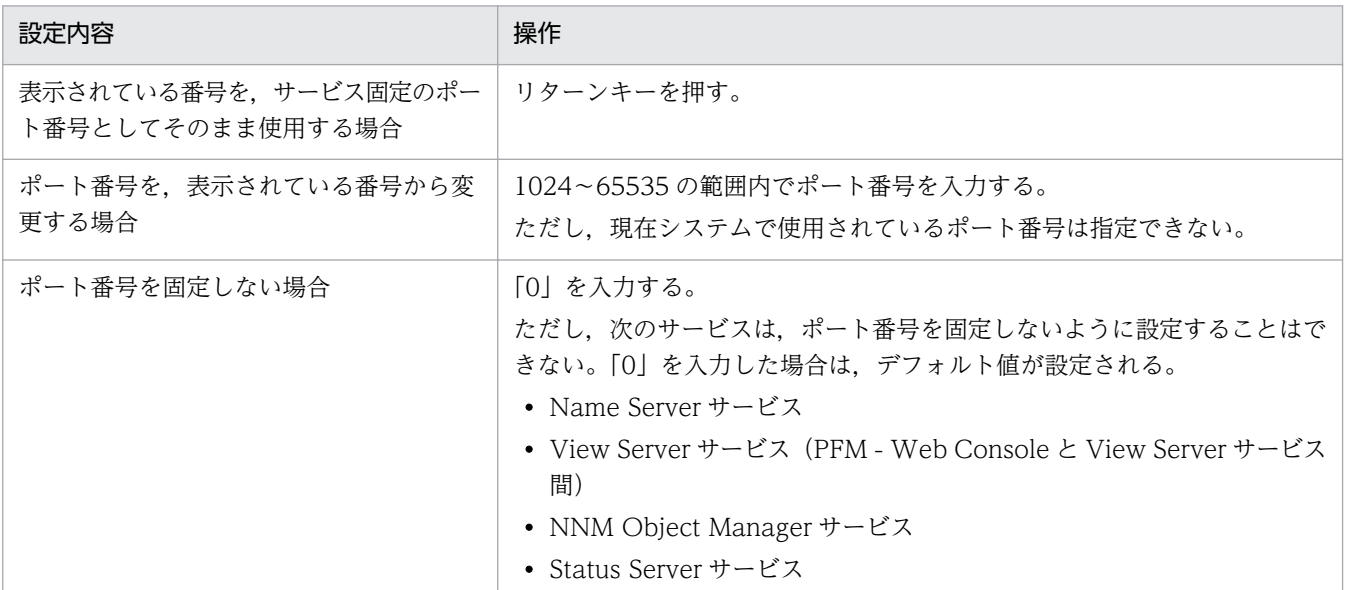

注意

- ポート番号設定時に,Performance Management のプログラムおよびサービスが起動されている 場合,サービスを停止してからjpcconf port define コマンドを実行してください。ポート番号の 設定が終わったあと,手動でサービスを起動してください。
- jpcconf port define コマンドの実行中に,Ctrl+C キーで中断すると,ポート番号は正しく設定さ れません。jpcconf port define コマンドを再実行して,ポート番号を設定し直してください。

3. 再度, jpcconf port list コマンドを実行して、ポート番号が正しく設定されたかどうかを確認する。

例えば,すべてのサービスのポート番号を表示する場合,次のようにコマンドを実行します。

jpcconf port list -key all

Services 欄または Port 欄に<error>と表示された場合は、正しく設定されていません。ポート番号を 設定し直してください。エラーとなった場合,次の要因が考えられます。

- ポート番号がservices ファイルに登録されていない。
- services ファイルに同じポート番号が重複して登録されている。

5. インストールとセットアップ(Windows の場合)

### <span id="page-213-0"></span>■ 非対話形式で実行する場合

1. jpcconf port define コマンドで,定義ファイルのテンプレートを作成する。

例えば,すべてのサービスに対してポート番号を固定値に設定する場合,次のようにコマンドを実行し ます。

jpcconf port define -key all -template <mark>定義ファイル名</mark>

対象となるすべてのサービスのラベルおよび値が記載された定義ファイルが出力されます。ラベルの値 は,すでにポート番号が設定されているサービスの場合は設定済みのポート番号になり,ポート番号が 設定されていないサービスの場合は0になります。

### 2. 手順 1 で作成した定義ファイルのテンプレートを編集する。

設定したいポート番号に合わせてテンプレートの設定値を編集します。 定義ファイルの記述形式については,マニュアル「JP1/Performance Management リファレンス」 のコマンドについて説明している章を参照してください。

定義ファイルの記述例を次に示します。

```
[Common Definitions]
Definition File Version=0001
[Common]
Name Server=22285
Status Server=22350
OpenView=22292
[Manager]
Master Manager=auto
Master Store=auto
Correlator=auto
:
[Windows]
Collector=0
Store=0
:
[Oracle]
[[oracle1]]
Collector=0
Store=0
```
3. jpcconf port define コマンドで,編集した定義ファイルを読み込ませる。

次のようにコマンドを実行します。-input オプションには,手順 2 で編集した定義ファイルを指定し ます。

jpcconf port define -key all -input 定義ファイル名 -noquery

## (d) PFM - Web Console および JP1/ITSLM との通信に使用するホスト名または IP ア ドレスを設定する

PFM - Manager と PFM - Web Console との間は、TCP/IP を用いて通信します。これは、PFM -Manager と PFM - Web Console が別ホストに存在する場合だけではなく、同一ホスト上に存在する場 <span id="page-214-0"></span>合も同様です。このため,Performance Management を運用する場合は,PFM - Manager ホストと PFM - Web Console ホストの双方で常に通信可能なホスト名または IP アドレスを設定する必要があり ます※。設定を実施していない場合,PFM - Manager ホスト名または PFM - Web Console ホスト名か ら,最初に解決される IP アドレスが使用されます。

また, Performance Management と JP1/ITSLM を連携して運用する場合も同様に, PFM - Manager ホストと JP1/ITSLM ホストの双方で常に通信可能なホスト名または IP アドレスを設定する必要がありま す。設定を実施していない場合, PFM - Manager ホスト名または JP1/ITSLM ホスト名から, 最初に解 決される IP アドレスが使用されます。

注※

PFM - Manager に接続する PFM - Web Console が複数ある場合は,すべての PFM - Web Console ホストから通信できるホスト名または IP アドレスを指定する必要があります。

例えば,次のような構成や運用を取る場合は,PFM - Manager ホストと PFM - Web Console ホストの 双方,または PFM - Manager ホストと JP1/ITSLM ホストの双方で常に通信可能なホスト名または IP ア ドレスを設定する必要があります。

- PFM Manager ホストと PFM Web Console ホストの間,または PFM Manager ホストと JP1/ ITSLM ホストの間で IP アドレス変換(NAT)を使用している場合
- PFM Manager ホストが業務用 LAN および監視用 LAN の 2 つのネットワークに接続され, Performance Management は監視用 LAN でホスト間通信を実行する場合
- ホストのメンテナンス作業の際に, 一時的に NIC から LAN ケーブルを抜く場合(この際, NIC に割 り当てられた IP アドレスが無効になることがあるため)

ホスト名または IP アドレスの設定の詳細については、マニュアル「JP1/Performance Management リ ファレンス」の付録の,PFM - Manager と PFM - Web Console および JP1/ITSLM の通信で使用する ホスト名の設定について説明している個所を参照してください。

# (2) PFM - Web Console ホストでの作業手順

PFM - Web Console ホストでネットワークの設定および変更を実施するには、初期設定ファイル (config.xml)を編集します。

config.xml ファイルを編集する手順については,[「5.4.7 PFM - Web Console](#page-266-0) の設定の変更手順」を参 照してください。

# 5.3.2 接続先 PFM - Manager の変更手順

ここでは、Performance Management システムを構築したあとで、接続先の PFM - Manager を変更す る方法を説明します。

なお,サービスの起動方法および停止方法の操作については,マニュアル「JP1/Performance Management 運用ガイド」の, Performance Management の起動と停止について説明している章を参 照してください。

## (1) PFM - Agent または PFM - RM ホストでの作業手順

PFM - Agent または PFM - RM の接続先 PFM - Manager を変更するには, jpcconf mgrhost define コ マンドを使用します。

PFM - Manager と同じホストに PFM - Agent や PFM - RM をインストールした場合,または PFM - Base のインストール時に接続先 PFM - Manager を設定した場合,この作業は不要です。

### 注意

- 監視二重化の場合を除き,1 つの監視エージェントで設定できる接続先の PFM Manager は 1 つ だけです。そのため,1 つの監視エージェントに複数の PFM - Agent または PFM - RM がインス トールされている場合,それぞれの接続先として異なる PFM - Manager を設定することはできま せん。監視二重化については,マニュアル「JP1/Performance Management 運用ガイド」の,監 視二重化について説明している章を参照してください。
- PFM Agent または PFM RM と,PFM Manager が同じホストにインストールされている場 合,接続先 PFM - Manager はローカルホストの PFM - Manager となります(監視二重化ではな い場合)。この場合,接続先の PFM - Manager をリモートホストの PFM - Manager に変更でき ません。監視二重化については、マニュアル「JP1/Performance Management 運用ガイド」の, 監視二重化について説明している章を参照してください。
- 接続先 PFM Manager を変更する前に,ローカルホストで Performance Management のプログ ラムおよびサービスが起動されている場合は,すべて停止してください。
- PFM Base のバージョン 08-50 以降でインストール時に接続先 PFM Manager の設定を省略し た場合は,接続先 PFM - Manager の変更を必ず行ってください。

手順を次に示します。

### 1. Performance Management のプログラムおよびサービスを停止する。

Performance Management のプログラムおよびサービスが起動している場合は,すべて停止してくだ さい。サービスの停止にはjpcspm stop コマンドを使用してください。

jpcspm stop -key jp1pc

2. 接続先 PFM - Manager を変更する。

接続先 PFM - Manager を変更するには、jpcconf mgrhost define コマンドを使用します。例えば, 接続先 PFM - Manager をホスト host02 上の PFM - Manager に変更する場合, 次のように指定しま す。

jpcconf mgrhost define -host host02
ここでは、対話形式の実行例を示していますが、jpcconf mgrhost define コマンドは非対話形式でも 実行できます。jpcconf mgrhost define コマンドの詳細については,マニュアル「JP1/Performance Management リファレンス」のコマンドについて説明している章を参照してください。

3. 変更後の接続先 PFM - Manager が起動されていることを確認する。

# 4. PFM - Agent または PFM - RM ホスト上の Performance Management のプログラムおよびサービ スを再起動する。

なお,変更前の接続先 PFM - Manager で, PFM - Agent または PFM - RM のホスト名が付けられた, Performance Management プログラムのサービス情報をすべて削除してください。サービス情報の削除 方法については,「[5.2.3 サービス情報の削除手順」](#page-204-0)を参照してください。

# (2) PFM - Web Console ホストでの作業手順

接続先 PFM - Manager を変更するには,初期設定ファイル(config.xml)を変更します。詳細について は、マニュアル「JP1/Performance Management リファレンス」の付録の、初期設定ファイル (config.xml)について説明している個所を参照してください。

# 5.3.3 Performance Management システムでの監視ホスト名の設定および 変更

Performance Management システムでは,サービス ID を用いてシステムの運用をしています。サービ ス ID はhostname コマンドで OS から取得されるホスト名(実ホスト名)を用いています。そのため、PFM - Manager, PFM - Agent, または PFM - RM をインストールしたサーバで物理ホスト名を変更する場 合は,「[5.3.8 運用開始後のサーバの物理ホスト名の変更」](#page-234-0)の実施が必要となります。

これを回避したい場合は、監視ホスト名設定機能を使用することで、hostname コマンドで取得されるホス ト名に依存しない任意のホスト名(エイリアス名)を用いて、サービス ID を作成でき、物理ホスト名の 変更が不要となります。したがって,サーバのホスト名が変更されることがある環境や,同じ実ホスト名 を持つホストが複数ある環境では,監視ホスト名設定機能を使用してください。

なお、Performance Management システムのサービス ID に使用されるホスト名を監視ホスト名と呼び ます。

# 参考

監視ホスト名設定機能を使用していない場合に、hostname コマンドで取得されるホスト名が 「HostA」であるホストに PFM - Agent for Platform(Windows)をインストールした場合, Agent Collector のサービス ID は「TA1HostA」となります。なお,プロダクト名表示機能を使 用する場合は,「HostA<Windows>」となります。

<span id="page-217-0"></span>監視ホスト名設定機能を使用して,ホスト名を「aliasA」としたホストに PFM - Agent for Platform (Windows) をインストールした場合, Agent Collector のサービス ID は「TA1aliasA」となり ます。なお,プロダクト名表示機能を使用する場合は,「aliasA<Windows>」となります。

PFM - Manager ホスト, PFM - Agent ホスト, または PFM - RM ホストが現在使用している監視ホス ト名の取得方法,および監視ホスト名を確認するには,各ホストで次のコマンドを実行します。hostmode は監視ホスト名の取得方法を示し、hostname は監視ホスト名を示します。

### jpcconf host hostmode -display

#### 表示例

●監視ホスト名設定機能を使用していない場合

hostmode : hostname

hostname : hostA

●監視ホスト名設定機能を使用している場合

hostmode : alias

hostname : aliasA

### 表 5-9 監視ホスト名の取得方法と監視ホスト名の関係

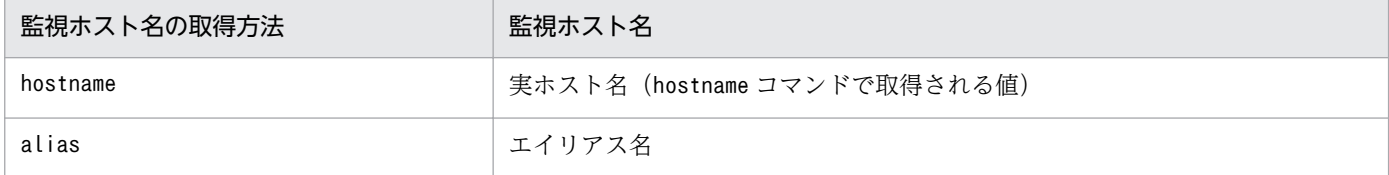

監視ホスト名にエイリアス名を設定する場合, jpcconf host hostmode コマンドを実行して、監視ホスト 名の取得方法をalias に設定する必要があります。

jpcconf host hostmode コマンドの詳細については、マニュアル「JP1/Performance Management リファ レンス」の,コマンドについて説明している章を参照してください。

#### 注意

jpcconf host コマンドの実行中に他コマンドを実行しないでください。ほかのコマンドを実行した場 合,jpcconf host コマンドまたは他コマンドの実行に失敗することがあります。

# 5.3.4 PFM - Manager の監視ホスト名の変更手順

PFM - Manager ホストの監視ホスト名を変更する場合,次のホストでの作業が必要です。

- PFM Manager ホスト
- PFM Web Console ホスト
- PFM Agent または PFM RM ホスト
- 監視コンソール

作業の流れを次の図に示します。

# 図 5‒5 PFM - Manager ホストの監視ホスト名を変更する流れ

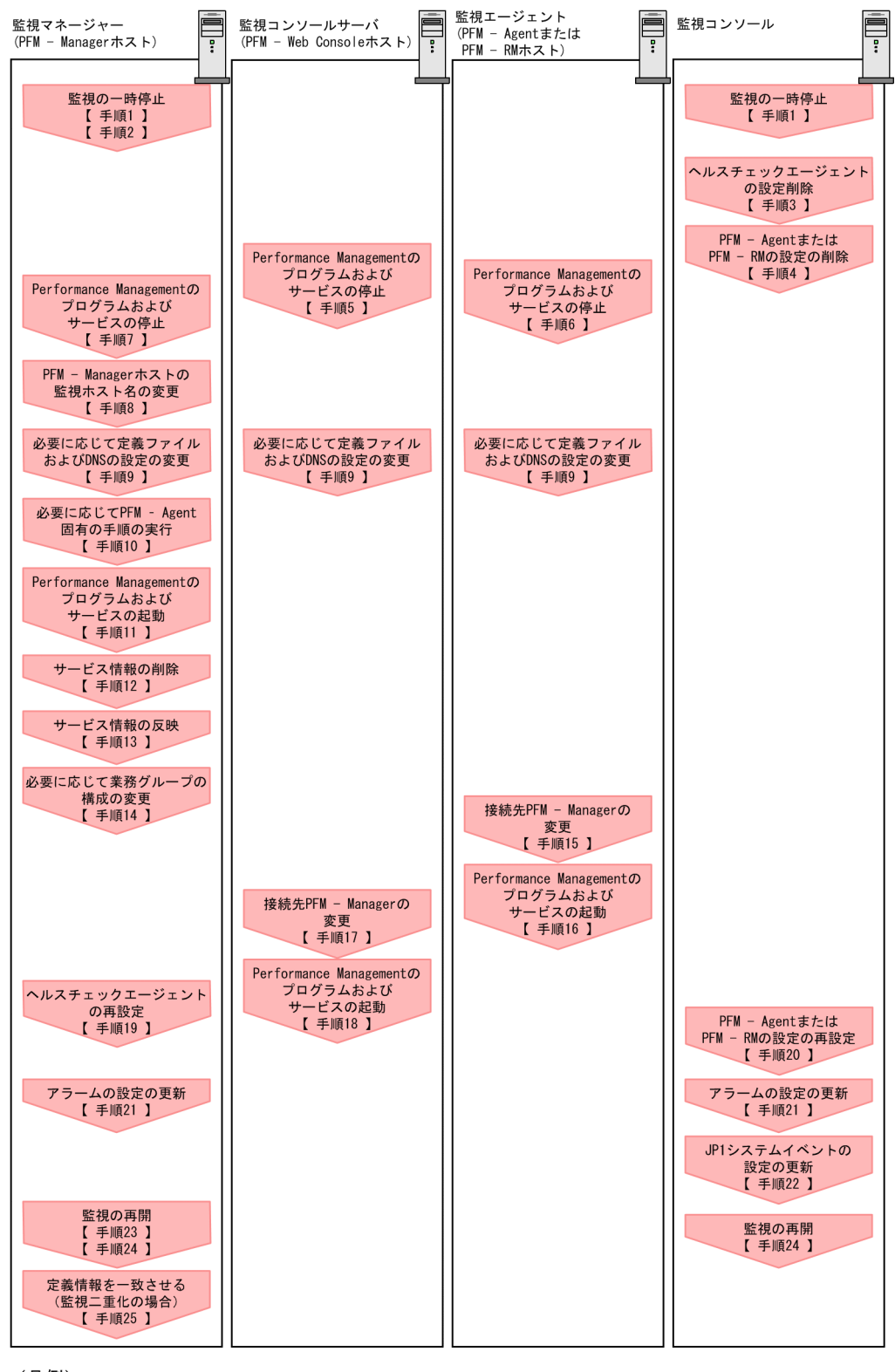

(凡例)

**■ : Performance Managementの作業** 

【 】 参照先

作業手順を,図中の手順番号に沿って次に示します。

## 1. ホスト名を変更する PFM - Manager ホストの監視を一時停止する。

5. インストールとセットアップ(Windows の場合)

ホスト名変更の操作中のヘルスチェックイベントを抑止したい場合は,PFM - Manager ホストのjpctool monitor suspend コマンドまたは監視コンソールを使用して,ホスト名を変更する PFM - Manager ホ ストの監視を一時停止します。

監視二重化の構成の場合,プライマリー側で実施します。

監視の一時停止の詳細については、マニュアル「JP1/Performance Management 運用ガイド」の, 監視の一時停止および再開について説明している章を参照してください。

### 2. 変更後のホスト名を指定して監視を一時停止する。

手順1で監視を一時停止させた場合、あわせて変更後のホスト名を指定して監視を一時停止する必要も あります。 この場合,PFM - Manager ホストのjpctool monitor suspend コマンドの-force オプションを使用し

てください。

監視二重化の構成の場合,プライマリー側で実施します。

### 3. ヘルスチェックエージェントの設定を削除する。

へルスチェック機能を使用している場合、ヘルスチェックエージェントのエージェント定義の削除(エー ジェント階層の管理フォルダからの削除、アラームテーブルの関連づけの削除)を、PFM - Web Console から実施します。

監視二重化の構成の場合,プライマリー側で実施します。

エージェントの定義を変更する手順の詳細については,マニュアル「JP1/Performance Management 運用ガイド」の,エージェントの監視について説明している章,またはアラームによる稼働監視につい て説明している章を参照してください。

### 4. PFM - Agent または PFM - RM の設定を削除する。

ホスト名を変更する PFM - Manager と同一ホストにインストールしている PFM - Agent または PFM - RM ホストのエージェント定義の削除(エージェント階層の管理フォルダからの削除,アラームテー ブルの関連づけの削除)を,PFM - Web Console から実施します。

監視二重化の構成の場合,プライマリー側で実施します。

エージェントの定義を変更する手順の詳細については,マニュアル「JP1/Performance Management 運用ガイド」の、エージェントの監視について説明している章、またはアラームによる稼働監視につい て説明している章を参照してください。

## 5. PFM - Web Console ホストでサービスを停止する。

ホスト名を変更する PFM - Manager に接続する PFM - Web Console ホストで Performance Management のプログラムおよびサービスをすべて停止します。サービスの停止にはjpcwstop コマン ドを使用してください。

監視二重化の構成の場合,プライマリーとセカンダリーの両方で実施します。

## 6. PFM - Agent または PFM - RM ホストでサービスを停止する。

ホスト名を変更する PFM - Manager に接続する PFM - Agent または PFM - RM ホストで Performance Management のプログラムおよびサービスをすべて停止します。サービスの停止には jpcspm stop コマンドを使用してください。

### 7. PFM - Manager ホストでサービスを停止する。

ホスト名を変更する PFM - Manager ホストで Performance Management のプログラムおよびサー ビスをすべて停止します。サービスの停止にはjpcspm stop コマンドを使用してください。 監視二重化の構成の場合,プライマリーとセカンダリーの両方で実施します。

### 8. PFM - Manager ホストの監視ホスト名を変更する。

ホスト名を変更する PFM - Manager ホストでjpcconf host hostmode コマンドを実行して、監視ホス ト名の取得方法を変更します。監視ホスト名の取得方法をエイリアス名 (aliasA)に変更する場合のコ マンドの実行例を次に示します。

jpcconf host hostmode -mode alias -aliasname aliasA -d d:\backup -dbconvert convert

jpcconf host hostmode コマンドの詳細については、マニュアル「JP1/Performance Management リ ファレンス」の,コマンドについて説明している章を参照してください。

監視二重化の構成の場合,ホスト名を変更しない PFM - Manager ホストでは,接続先 PFM - Manager の設定を変更します。詳細については、マニュアル「JP1/Performance Management 運用ガイド」 の,接続先 PFM - Manager を二重化する方法について説明している章を参照してください。

# ■参考

jpcconf host hostmode コマンドの-d オプションに指定するフォルダには、目安として、指定 したホストに存在する PFM - Agent および PFM - RM の Store データベース容量およびイン ポートディレクトリにあるデータベース容量の合計と同量の空きディスク容量が必要です。た だし、Store データベースの格納先ディレクトリおよびインポートディレクトリを変更している 場合,変更後のディレクトリのデータベース容量を基に,必要なディスク容量を算出してくだ さい。

例えば、指定したホストに、ヘルスチェックエージェント, PFM - Agent for Platform, およ び PFM - Agent for Oracle がある場合,それぞれの Store データベースの容量およびインポー トディレクトリにあるデータベース容量を合計した値の空きディスク容量が必要となります。 なお,PFM - Manager の Master Store サービスの Store データベースの容量は合計に含める 必要はありません。

9. 必要に応じて, Performance Management のシステム内で変更後のホスト名で名前解決できるよう に jpchosts ファイル, hosts ファイル, および DNS の設定を変更する。

### 10. 必要に応じて,PFM - Agent 固有の手順を実行する。

ホスト名を変更した PFM - Manager ホストに PFM - Agent がインストールされている構成では, PFM - Agent 固有の手順が必要な場合があります。

# 表 5‒10 PFM - Agent 固有の手順の要否

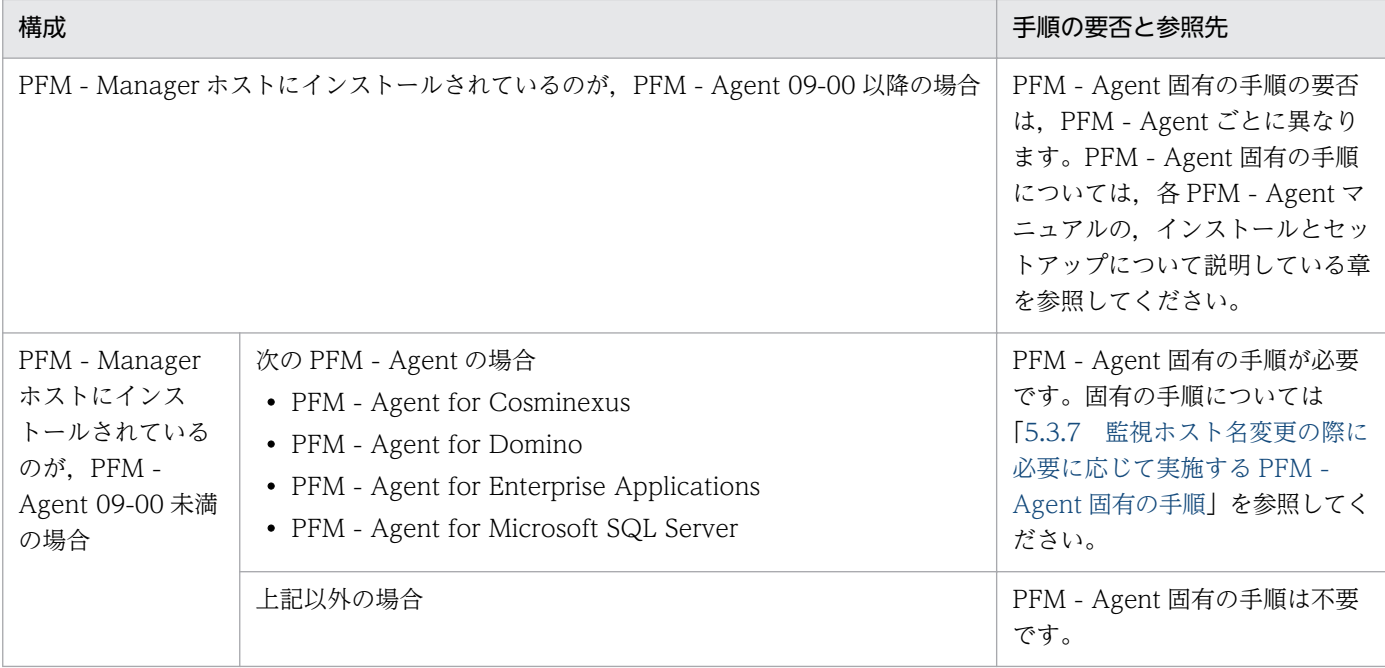

PFM - Agent 固有の手順が必要な場合は、表の参照先に示された手順を完了してから次の手順に進ん でください。

### 11. PFM - Manager ホストでサービスを起動する。

PFM - Manager ホスト上の Performance Management のプログラムおよびサービスを起動します。 サービスの起動にはjpcspm start コマンドを使用してください。

監視二重化の構成の場合,プライマリーとセカンダリーの両方で実施します。

### 12. PFM - Manager ホストでサービス情報を削除する。

PFM - Manager ホストのホスト名を変更しても,変更前のホスト名が付けられた Performance Management プログラムのサービス情報は変更されないため,不要な情報を削除する必要があります。 監視二重化の構成の場合,プライマリーとセカンダリーの両方で実施します。

削除対象のサービス情報の種類と確認方法を次に示します。

変更前のホスト上のサービス情報

次のコマンドで表示される項目すべてが削除対象です。

jpctool service list -id \* -host 変更前のホスト名

### サービス ID に変更前のホスト名を含むサービス情報

次のコマンドで表示される項目のうち, [Service ID] 列に変更前のホスト名を含むものが削除対象です。

jpctool service list -id \*

サービス情報は,jpctool service delete コマンドを使用して削除します。

変更前のホスト上にあるサービス情報は,次に示すコマンドで削除します。

### jpctool service delete -id \* -host **変更前のホスト名**

また、サービス ID に変更前のホスト名を含むサービス情報は、次に示すコマンドで削除します。

jpctool service delete -id ???<mark>変更前のホスト名</mark> -host <mark>変更後のホスト名</mark>

なお,コマンド実行時に KAVE05233-W メッセージが出力され,サービス情報の削除に失敗する場 合,次のように指定してコマンドを再実行してください。

ipctool service delete -id \* -host <mark>変更前のホスト名</mark> -force jpctool service delete -id ???<mark>変更前のホスト名</mark> -host <mark>変更後のホスト名</mark> -force

# 参考

jpctool service list コマンドでは、DB上に残っている、変更前のホスト名を含む古いサー ビス情報が表示されない場合があります。このようなサービス情報も,DB 上から削除する必 要があるため,ここで示したjpctool service delete コマンドは必ず実行してください。

各コマンドの詳細については、マニュアル「IP1/Performance Management リファレンス」の、コ マンドについて説明している章を参照してください。

### 13. PFM - Manager のサービス情報を反映する。

PFM - Web Console にサービス情報の削除を反映するため, PFM - Managerと PFM - Web Console のサービス情報を同期します。サービス情報を同期するにはjpctool service sync コマンドを使用し てください。

監視二重化の構成の場合,プライマリーとセカンダリーの両方で実施します。

jpctool service sync コマンドで同期したサービス情報が反映されるタイミングは、PFM - Web Console のバージョンによって異なります。jpctool service sync コマンドの詳細については,マニュ アル「JP1/Performance Management リファレンス」のコマンドについて説明している章を参照し てください。

### 14. 必要に応じて,業務グループの構成を変更する。

ホスト名を変更した PFM - Manager ホストが、業務グループに割り当てられている場合は、業務グ ループの構成を変更する必要があります。

監視二重化の構成の場合,プライマリー側で実施します。

手順の詳細については、マニュアル「IP1/Performance Management 運用ガイド」の、ユーザーア カウントと業務グループの管理について説明している章を参照してください。

### 15. PFM - Agent または PFM - RM ホストで接続先 PFM - Manager の設定を変更する。

ホスト名を変更した PFM - Manager に接続する PFM - Agent または PFM - RM ホストで、接続先 PFM - Manager の設定を変更します。接続先 PFM - Manager の設定の変更は、jpcconf mgrhost define コマンドを使用します。例えば、接続先 PFM - Manager のホスト名が hostB に変更された場 合,次のように指定してコマンドを実行します。

jpcconf mgrhost define -host hostB

ここでは、対話形式の実行例を示していますが、jpcconf mgrhost define コマンドは非対話形式でも 実行できます。jpcconf mgrhost define コマンドの詳細については,マニュアル「JP1/Performance Management リファレンス」の,コマンドについて説明している章を参照してください。

### 16. PFM - Agent または PFM - RM ホストでサービスを起動する。

ホスト名を変更した PFM - Manager に接続する PFM - Agent または PFM - RM ホストで Performance Management のプログラムおよびサービスを起動します。サービスの起動にはjpcspm start コマンドを使用してください。

## 17. PFM - Web Console ホストで,接続先 PFM - Manager の設定を変更する。

ホスト名を変更した PFM - Manager に接続する PFM - Web Console ホストで、接続先 PFM -Manager の設定を変更します。接続先 PFM - Manager の設定を変更するには、初期設定ファイル (config.xml)ファイルを変更します。詳細については,マニュアル「JP1/Performance Management リファレンス」の付録の、初期設定ファイル (config.xml) について説明している個所を参照してくだ さい。

## 18. PFM - Web Console ホストでサービスを起動する。

ホスト名を変更した PFM - Manager に接続する PFM - Web Console ホストで Performance Management のプログラムおよびサービスを起動します。サービスの起動にはjpcwstart コマンドを 使用してください。

### 19. ヘルスチェックエージェントの定義を再設定する。

へルスチェック機能を使用している場合、ホスト名変更後のヘルスチェックエージェントの定義(手順 3 で削除した定義)を再設定します。

監視二重化の構成の場合,プライマリー側で実施します。

### 20. PFM - Agent または PFM - RM の定義を再設定する。

ホスト名を変更した PFM - Manager と同一ホストにインストールしている PFM - Agent または PFM - RM の定義(手順 4 で削除した定義)を再設定します。 監視二重化の構成の場合,プライマリー側で実施します。

### 21. アラームの設定を更新する。

次の場合, PFM - Manager ホストのjpctool alarm コマンドまたは監視コンソールを使用して、アラー ムの設定を更新する必要があります。

監視二重化の構成の場合,プライマリー側で実施します。

• アクションの実行先アクションハンドラに PFM - Manager ホストのアクションハンドラを指定し ている場合

アラームを編集して,アクションを実行するアクションハンドラとして「PH1 <変更後の PFM - Manager ホスト名>」を設定してください。

• アクションで JP1 イベントを発行している場合 アクションの JP1 イベントの設定を再度行ってください。

<sup>5.</sup> インストールとセットアップ(Windows の場合)

アラーム編集方法の詳細については,マニュアル「JP1/Performance Management 運用ガイド」の, アラームによる稼働監視について説明している章を参照してください。

### 22. JP1 システムイベントの設定を更新する。

次のどちらかの条件を満たす場合,PFM - Web Console から JP1 システムイベントの設定を更新す る必要があります。

監視二重化の構成の場合,プライマリー側で実施します。

- 変更前のホスト名を. IP1 システムイベントの IP1/Base 接続先のイベントサーバ名に指定している。
- 変更前のホスト名を,JP1 システムイベントの監視コンソールのホスト名に指定している。

JP1 システムイベントの詳細については,マニュアル「JP1/Performance Management 運用ガイド」 の,統合管理製品(JP1/IM)と連携した稼働監視について説明している章を参照してください。

### 23. 変更前のホスト名を指定して監視を再開する。

手順 1 で監視を一時停止した場合,変更前のホスト名に関する監視の一時停止の設定情報を削除するた め,変更前のホスト名を指定して監視を再開する必要があります。

この場合,PFM - Manager ホストのjpctool monitor resume コマンドの-force オプションを使用し てください。

監視二重化の構成の場合,プライマリー側で実施します。

### 24. ホスト名を変更した PFM - Manager ホストの監視を再開する。

手順2で監視を一時停止した場合, PFM - Manager ホストのjpctool monitor resume コマンドまた は監視コンソールを使用して,PFM - Manager ホストの監視を再開します。 監視二重化の構成の場合,プライマリー側で実施します。

### 25. プライマリーとセカンダリー間で定義情報を一致させる。(監視二重化の場合)

プライマリーから二重化用の定義情報をエクスポートしたあとで,セカンダリーにインポートし,プラ イマリーとセカンダリー間で定義情報を一致させます。

定義情報を一致させる手順の詳細については,マニュアル「JP1/Performance Management 運用ガ イド」の定義情報の二重化について説明している個所を参照してください。

### 26. 設定変更後の確認を実施する。

設定変更後は,次の確認をしてください。

- パフォーマンスデータの収集 パフォーマンスデータの収集間隔(Collection Interval)に指定している時間の 2 倍以上の期間 は,稼働させて問題なく収集できるか確認します。
- jpcrpt コマンドの実行 収集したパフォーマンスデータが問題なく出力できるか確認します。
- レポート定義およびアラーム定義の確認 Web ブラウザで作成したレポート定義およびアラームの定義が問題ないか確認します。

<span id="page-226-0"></span>• アクション実行の確認

作成したアラームのアクション実行が問題なく実行できるか確認します。

# 5.3.5 PFM - Agent または PFM - RM の監視ホスト名の変更手順

PFM - Agent または PFM - RM ホストの監視ホスト名を変更する場合,次のホストでの作業が必要です。

- PFM Manager ホスト
- PFM Agent または PFM RM ホスト
- 監視コンソール

作業の流れを次の図に示します。

図 5‒6 PFM - Agent または PFM - RM ホストの監視ホスト名を変更する流れ

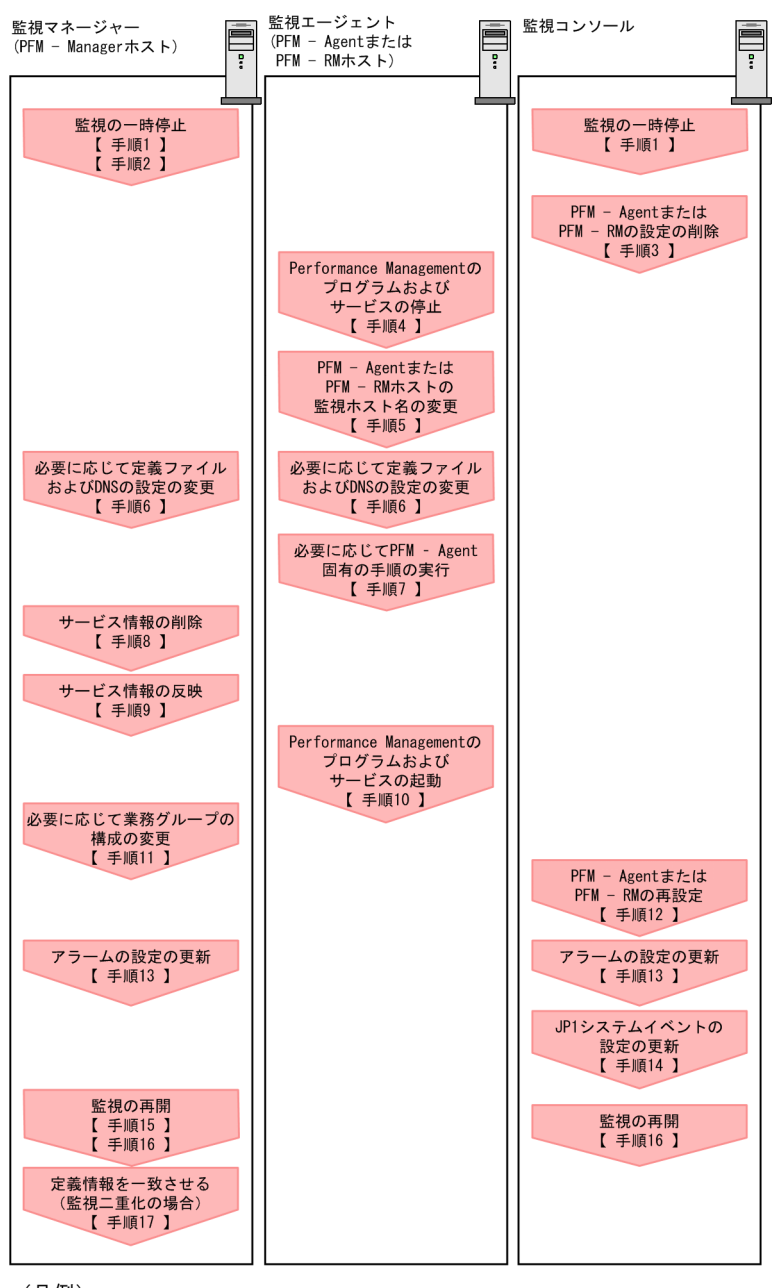

(凡例)

**Face Second Properties Contract** Performance Managementの作業

【 】 : 参照先

作業手順を,図中の手順番号に沿って次に示します。

1. ホスト名を変更する PFM - Agent または PFM - RM ホストの監視を一時停止する。

ホスト名変更の操作中のヘルスチェックイベントを抑止したい場合は,PFM - Manager ホストのjpctool monitor suspend コマンドまたは監視コンソールを使用して,ホスト名を変更する PFM - Agent また は PFM - RM ホストの監視を一時停止します。

監視二重化の構成の場合,プライマリー側で実施します。

監視の一時停止の詳細については、マニュアル「JP1/Performance Management 運用ガイド」の, 監視の一時停止および再開について説明している章を参照してください。

### 2. 変更後のホスト名を指定して監視を一時停止する。

手順1で監視を一時停止させた場合、あわせて変更後のホスト名を指定して監視を一時停止する必要も あります。

この場合,PFM - Manager ホストのjpctool monitor suspend コマンドの-force オプションを使用し てください。

監視二重化の構成の場合,プライマリー側で実施します。

3. PFM - Agent または PFM - RM の設定を削除する。

ホスト名を変更する PFM - Agent または PFM - RM ホストのエージェント定義の削除(エージェント 階層の管理フォルダからの削除. アラームテーブルの関連づけの削除)を, PFM - Web Console か ら実施します。

監視二重化の構成の場合,プライマリー側で実施します。

エージェントの定義を変更する手順の詳細については,マニュアル「JP1/Performance Management 運用ガイド」の,エージェントの監視について説明している章,またはアラームによる稼働監視につい て説明している章を参照してください。

### 4. PFM - Agent または PFM - RM ホストでサービスを停止する。

ホスト名を変更する PFM - Agent または PFM - RM ホストで Performance Management のプログ ラムおよびサービスをすべて停止します。サービスの停止にはjpcspm stop コマンドを使用してくださ  $V_{\alpha}$ 

#### 5. PFM - Agent または PFM - RM ホストで監視ホスト名を変更する。

jpcconf host hostmode コマンドを実行して、監視ホスト名の取得方法を変更します。監視ホスト名の 取得方法をエイリアス名 (aliasA)に変更する場合のコマンドの実行例を次に示します。

jpcconf host hostmode -mode alias -aliasname aliasA -d d:\backup -dbconvert convert

jpcconf host hostmode コマンドの詳細については、マニュアル「JP1/Performance Management リ ファレンス」の,コマンドについて説明している章を参照してください。

## ■参考

jpcconf host hostmode コマンドの-d オプションに指定するフォルダには, 目安として, 指定 したホストに存在する PFM - Agent および PFM - RM の Store データベース容量およびイン ポートディレクトリにあるデータベース容量の合計と同量の空きディスク容量が必要です。た だし、Store データベースの格納先ディレクトリおよびインポートディレクトリを変更している 場合,変更後のディレクトリのデータベース容量を基に,必要なディスク容量を算出してくだ さい。

例えば,指定したホストに,PFM - Agent for Platform および PFM - Agent for Oracle があ る場合,それぞれの Store データベースの容量およびインポートディレクトリにあるデータベー ス容量を合計した値の空きディスク容量が必要となります。なお、PFM - Manager の Master Store サービスの Store データベースの容量は合計に含める必要はありません。

6. 必要に応じて、Performance Management のシステム内で変更後のホスト名で名前解決できるよう に jpchosts ファイル, hosts ファイル, および DNS の設定を変更する。

### 7. 必要に応じて、PFM - Agent 固有の手順を実行する。

# 表 5‒11 PFM - Agent 固有の手順の要否

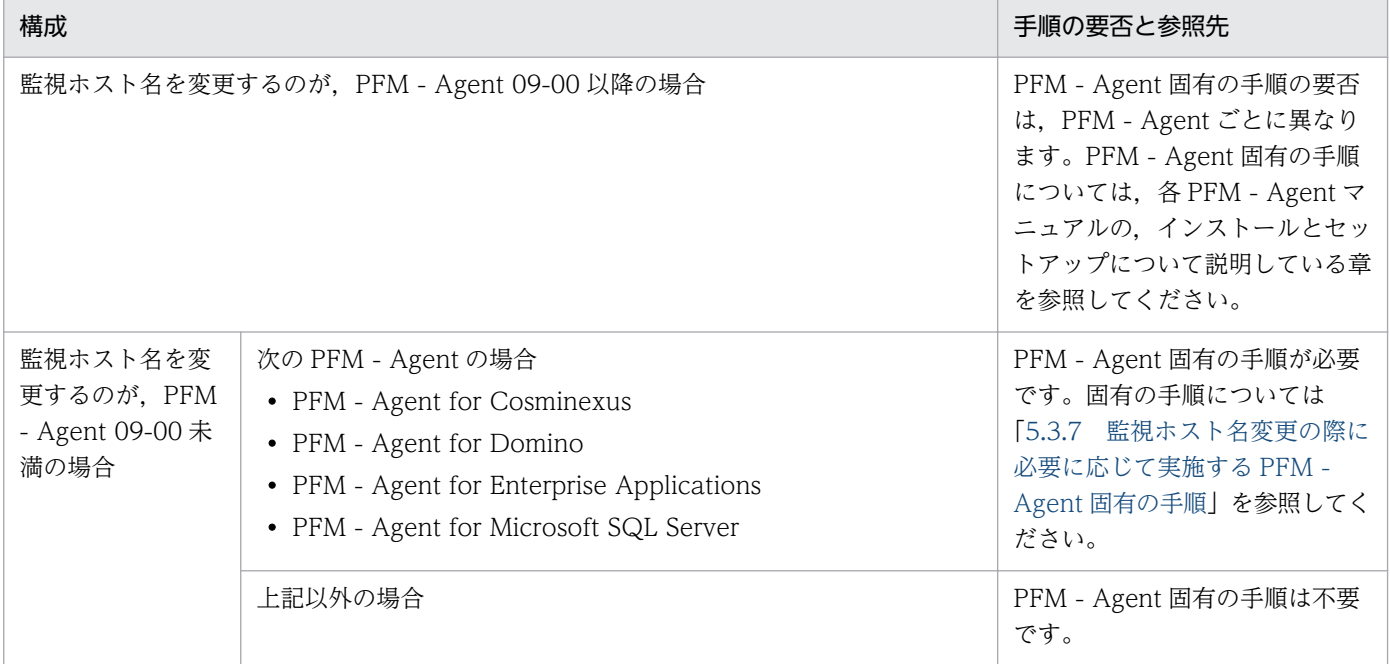

PFM - Agent 固有の手順が必要な場合は,表の参照先に示された手順を済ませてから次の手順に進ん でください。

### 8. PFM - Manager ホストでサービス情報を削除する。

PFM - Agent または PFM - RM ホストのホスト名を変更しても,変更前のホスト名が付けられた Performance Management プログラムのサービス情報は変更されないため、PFM - Manager ホスト で不要な情報を削除する必要があります。監視二重化の構成の場合,プライマリーとセカンダリーの両 方で実施します。

削除対象のサービス情報の種類と確認方法を次に示します。

変更前のホスト上のサービス情報

次のコマンドで表示される項目すべてが削除対象です。

jpctool service list -id \* -host 変更前のホスト名

## サービス ID に変更前のホスト名を含むサービス情報

次のコマンドで表示される項目のうち, [Service ID] 列に変更前のホスト名を含むものが削除対象です。

jpctool service list -id \*

サービス情報は,jpctool service delete コマンドを使用して削除します。

変更前のホスト上にあるサービス情報は,次に示すコマンドで削除します。

### jpctool service delete -id \* -host 変更前のホスト名

また、サービス ID に変更前のホスト名を含むサービス情報は、次に示すコマンドで削除します。

jpctool service delete -id ???<mark>変更前のホスト名</mark> -host <mark>変更後のホスト名</mark>

なお,コマンド実行時に KAVE05233-W メッセージが出力され,サービス情報の削除に失敗する場 合,次のように指定してコマンドを再実行してください。

ipctool service delete -id \* -host <mark>変更前のホスト名</mark> -force jpctool service delete -id ???<mark>変更前のホスト名</mark> -host <mark>変更後のホスト名</mark> -force

# 参考

jpctool service list コマンドでは、DB上に残っている、変更前のホスト名を含む古いサー ビス情報が表示されない場合があります。このようなサービス情報も,DB 上から削除する必 要があるため,ここで示したjpctool service delete コマンドは必ず実行してください。

各コマンドの詳細については、マニュアル「JP1/Performance Management リファレンス」の、コ マンドについて説明している章を参照してください。

### 9. PFM - Manager のサービス情報を反映する。

PFM - Web Console にサービス情報の削除を反映するため, PFM - Managerと PFM - Web Console のサービス情報を同期します。サービス情報を同期するにはjpctool service sync コマンドを使用し てください。

監視二重化の構成の場合,プライマリーとセカンダリーの両方で実施します。

jpctool service sync コマンドで同期したサービス情報が反映されるタイミングは、PFM - Web Console のバージョンによって異なります。jpctool service sync コマンドの詳細については,マニュ アル「JP1/Performance Management リファレンス」のコマンドについて説明している章を参照し てください。

### 10. PFM - Agent または PFM - RM ホストでサービスを起動する。

ホスト名を変更した PFM - Agent または PFM - RM ホストで Performance Management のプログ ラムおよびサービスを起動します。サービスの起動にはjpcspm start コマンドを使用してください。

### 11. 必要に応じて,業務グループの構成を変更する。

ホスト名を変更した PFM - Agent または PFM - RM ホストが,業務グループに割り当てられている場 合は,業務グループの構成を変更する必要があります。

監視二重化の構成の場合,プライマリー側で実施します。

手順の詳細については、マニュアル「JP1/Performance Management 運用ガイド」の、ユーザーア カウントと業務グループの管理について説明している章を参照してください。

### 12. 必要に応じて,手順 3 の定義を再設定する。

ホスト名を変更した PFM - Agent または PFM - RM の定義(手順 3 で削除した定義)を再設定します。 監視二重化の構成の場合,プライマリー側で実施します。

13. アラームの設定を更新する。

次の場合, PFM - Manager ホストのjpctool alarm コマンドまたは監視コンソールを使用して, アラー ムの設定を更新する必要があります。

監視二重化の構成の場合,プライマリー側で実施します。

• アクションの実行先アクションハンドラに PFM - Agent または PFM - RM ホストのアクションハ ンドラを指定している場合

アラームを編集して,アクションを実行するアクションハンドラとして「PH1 <変更後の PFM - Agent または PFM - RM ホスト名>」を設定してください。

アラーム編集方法の詳細については,マニュアル「JP1/Performance Management 運用ガイド」の, アラームによる稼働監視について説明している章を参照してください。

### 14. JP1 システムイベントの設定を更新する。

次のどちらかの条件を満たす場合, PFM - Web Console から JP1 システムイベントの設定を更新す る必要があります。

監視二重化の構成の場合,プライマリー側で実施します。

- 変更前のホスト名を、IP1 システムイベントの IP1/Base 接続先のイベントサーバ名に指定している。
- 変更前のホスト名を,JP1 システムイベントの監視コンソールのホスト名に指定している。

JP1 システムイベントの詳細については,マニュアル「JP1/Performance Management 運用ガイド」 の,統合管理製品(JP1/IM)と連携した稼働監視について説明している章を参照してください。

### 15. 変更前のホスト名を指定して監視を再開する。

手順 1 で監視を一時停止した場合,変更前のホスト名に関する監視の一時停止の設定情報を削除するた め,変更前のホスト名を指定して監視を再開する必要があります。

この場合,PFM - Manager ホストのjpctool monitor resume コマンドの-force オプションを使用し てください。

監視二重化の構成の場合,プライマリー側で実施します。

### 16. ホスト名を変更した PFM - Agent または PFM - RM ホストの監視を再開する。

手順2で監視を一時停止した場合, PFM - Manager ホストのjpctool monitor resume コマンドまた は監視コンソールを使用して,PFM - Agent または PFM - RM ホストの監視を再開します。 監視二重化の構成の場合,プライマリー側で実施します。

### 17. プライマリーとセカンダリー間で定義情報を一致させる。(監視二重化の場合)

プライマリーから二重化用の定義情報をエクスポートしたあとで,セカンダリーにインポートし,プラ イマリーとセカンダリー間で定義情報を一致させます。

定義情報を一致させる手順の詳細については,マニュアル「JP1/Performance Management 運用ガ イド」の定義情報の二重化について説明している個所を参照してください。

### 18. 設定変更後の確認を実施する。

設定変更後は,次の確認をしてください。

- <span id="page-232-0"></span>• パフォーマンスデータの収集 パフォーマンスデータの収集間隔(Collection Interval)に指定している時間の 2 倍以上の期間 は,稼働させて問題なく収集できるか確認します。
- jpcrpt コマンドの実行 収集したパフォーマンスデータが問題なく出力できるか確認します。
- レポート定義およびアラーム定義の確認 Web ブラウザで作成したレポート定義およびアラームの定義が問題ないか確認します。
- アクション実行の確認 作成したアラームのアクション実行が問題なく実行できるか確認します。

# 5.3.6 監視ホスト名変更に関する注意事項

- エイリアス名を使用する場合,エイリアス名からホストの IP アドレスが解決できる必要があります。 Performance Management システム以外の IP アドレス解決に影響を与えたくない場合は、jpchosts ファイルで IP アドレスの解決を定義できます。jpchosts ファイルの編集方法については,「[5.3.1 ネッ](#page-206-0) [トワーク構成の設定および変更手順](#page-206-0)」を参照してください。ほかのシステムと連携させる場合は、hosts ファイルや DNS の定義による IP アドレス解決ができるように設定する必要があります。
- 監視ホスト名設定機能を使用した場合,PFM Agent または PFM RM の種類によっては,共通ログ に出力されるホスト名と、実際に稼働しているホスト名が異なる場合があります。
- インストールした直後に監視ホスト名設定機能を使用する場合でも「[5.3.4 PFM Manager の監視](#page-217-0) [ホスト名の変更手順」](#page-217-0)および「[5.3.5 PFM - Agent または PFM - RM の監視ホスト名の変更手順](#page-226-0)」 に記載されている設定を実施する必要があります。

# 5.3.7 監視ホスト名変更の際に必要に応じて実施する PFM - Agent 固有の 手順

ここでは、次の操作の際に必要な PFM - Agent 固有の手順について、製品ごとに説明します。

- PFM Manager ホストの監視ホスト名を変更する
- PFM Agent または PFM RM ホストの監視ホスト名を変更する

具体的に,どのような場合にこの手順が必要になるかについては,「[5.3.4 PFM - Manager の監視ホス](#page-217-0) [ト名の変更手順」](#page-217-0)または「[5.3.5 PFM - Agent または PFM - RM の監視ホスト名の変更手順」](#page-226-0)を参照し てください。

# (1) PFM - Agent for Cosminexus の場合

作成済みのすべてのインスタンス環境で定義ファイルを編集します。

5. インストールとセットアップ(Windows の場合)

JP1/Performance Management 設計・構築ガイド ねんしょう しょうしょう しょうしゅう しょうしゅう しょうしゅう しょうしょく ていしょう

• 定義ファイル

インストール先フォルダ\agtc\agent\インスタンス名\pcagt.ini

• 編集内容

[Agent]セクションの COSMI\_HOST エントリの値に新しいホスト名を設定します。

# (2) PFM - Agent for Domino の場合

# 注意

次の手順は、PFM - Agent for Domino のヘルスチェック機能を使用している場合だけ実行してくだ さい。

作成済みのすべてのインスタンス環境で定義ファイルを編集します。

• 定義ファイル

インストール先フォルダ¥agtl¥agent¥インスタンス名¥jpcagt.ini

• 編集内容

[Health Check Options]セクションの次のエントリの値に、新しいホスト名 を設定します。

- [[HTTP Port Check]]サブセクションの Host エントリ
- [[SMTP Port Check]]サブセクションの Host エントリ
- [[POP3 Port Check]]サブセクションの Host エントリ
- [[LDAP Port Check]]サブセクションの Host エントリ
- [[NNTP Port Check]]サブセクションの Host エントリ

# (3) PFM - Agent for Enterprise Applications の場合

作成済みのすべてのインスタンス環境に対して,jpcconf inst setup コマンドを実行します。例えば, PFM - Agent for Enterprise Applications に「o246bciSD500」という名称のインスタンス環境がある場 合,次のように指定してコマンドを実行します。

jpcconf inst setup -key agtm -inst o246bciSD500

ここでは、対話形式の実行例を示していますが、jpcconf inst setup コマンドは非対話形式でも実行でき ます。

jpcconf inst setup コマンドの実行時に「ASHOST」に新しいホスト名を指定し、その他の項目には値 を指定する必要はありません。値を指定しない項目は,既存の設定を引き継ぎます。

# <span id="page-234-0"></span>(4) PFM - Agent for Microsoft SQL Server の場合

作成済みのすべてのインスタンス環境に対して,jpcconf inst setup コマンドを実行します。例えば, PFM - Agent for Microsoft SQL Server に「default」という名称のインスタンス環境がある場合,次の ように指定してコマンドを実行します。

jpcconf inst setup -key agtq -inst default

ここでは,対話形式の実行例を示していますが,jpcconf inst setup コマンドは非対話形式でも実行でき ます。

jpcconf inst setup コマンドの実行時に「SQL HOST」に新しいホスト名を指定し、その他の項目には 値を指定する必要はありません。値を指定しない項目は,既存の設定を引き継ぎます。

# 5.3.8 運用開始後のサーバの物理ホスト名の変更

ここでは, Performance Management システムを構築したあとで PFM - Manager, PFM - Agent, ま たは PFM - RM をインストールしたサーバの物理ホスト名を変更する場合に必要な. Performance Management システムでの作業手順を説明します。

Performance Management システムでは,サービス ID を用いてシステムの運用をしています。サービ ス ID はhostname コマンドで OS から取得されるホスト名 (実ホスト名) を用いています。そのため, PFM - Manager, PFM - Agent, または PFM - RM をインストールしたサーバで物理ホスト名を変更する場 合は,監視ホスト名の設定を確認する必要があります。

PFM - Manager ホスト, PFM - Agent ホスト, または PFM - RM ホストが現在使用している監視ホス ト名の取得方法,および監視ホスト名を確認するには,各ホストで次のコマンドを実行します。hostmode は監視ホスト名の取得方法を示し、hostname は監視ホスト名を示します。

### jpcconf host hostmode -display

#### 表示例

●監視ホスト名設定機能を使用していない場合 hostmode : hostname hostname : hostA ●監視ホスト名設定機能を使用している場合 hostmode : alias hostname : aliasA

5. インストールとセットアップ(Windows の場合)

# 表 5-12 監視ホスト名の取得方法と監視ホスト名の関係

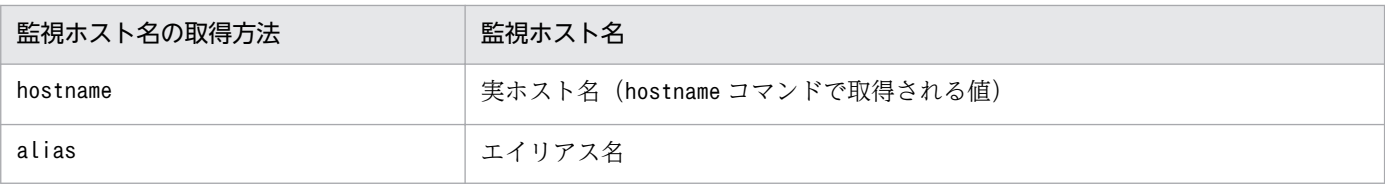

監視ホスト名の取得方法が「alias」と設定されている場合,サーバの物理ホスト名を変更しても Performance Management システムの監視ホスト名はエイリアス名であるため, PFM - Manager, PFM - Agent または PFM - RM サーバの物理ホスト名の変更を実施する必要はありません。

監視ホスト名の取得方法が「hostname」と設定されている場合は、PFM - Manager, PFM - Agent また は PFM - RM サーバの物理ホスト名の変更を実施する必要があります。詳細については,「5.3.9 PFM - Manager の物理ホスト名の変更手順」または「[5.3.10 PFM - Agent または PFM - RM](#page-244-0) の物理ホスト名 [の変更手順](#page-244-0)| を参照してください。

jpcconf host hostmode コマンドの詳細については、マニュアル「JP1/Performance Management リファ レンス」の,コマンドについて説明している章を参照してください。

# 注意事項

- jpcconf host コマンドの実行中に他コマンドを実行しないでください。ほかのコマンドを実行 した場合,jpcconf host コマンドまたは他コマンドの実行に失敗することがあります。
- PFM Manager,PFM Agent または PFM RM サーバの物理ホスト名の変更を実施する前 には「5.3.9 PFM - Manager の物理ホスト名の変更手順」または「[5.3.10 PFM - Agent](#page-244-0) ま [たは PFM - RM の物理ホスト名の変更手順](#page-244-0)」を実施する必要があります。
- Performance Management システムの監視ホスト名の取得方法をエイリアス名から実ホスト 名へ変更する場合は,jpcconf host hostmode コマンドの実行が必要です。jpcconf host hostmode コマンドの詳細については,マニュアル「JP1/Performance Management リファレ ンス」の,コマンドについて説明している章を参照してください。

# 5.3.9 PFM - Manager の物理ホスト名の変更手順

PFM - Manager ホスト名を変更する場合, 次のホストでの作業が必要です。

- PFM Manager ホスト
- PFM Web Console ホスト
- PFM Agent または PFM RM ホスト
- 監視コンソール

作業の流れを次の図に示します。

<sup>5.</sup> インストールとセットアップ(Windows の場合)

なお, JP1/ITSLM と連携している場合には作業の前に、マニュアル「JP1/Performance Management 運用ガイド」の,JP1/ITSLM と連携したあとにホスト名を変更する場合の流れについて説明している個所 を参照してください。

# 図 5‒7 PFM - Manager ホスト名を変更する流れ

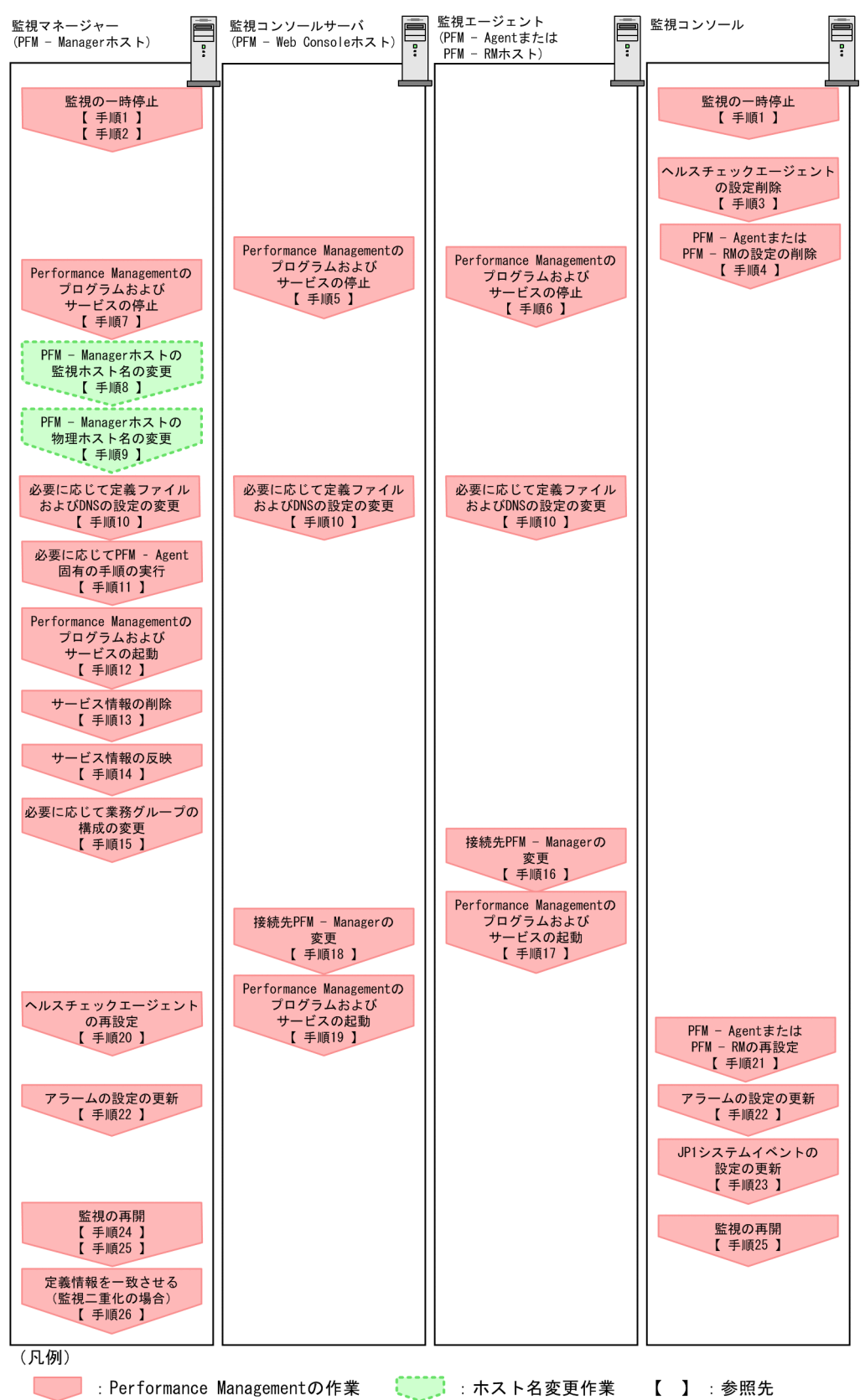

作業手順を,図中の手順番号に沿って次に示します。

## 1. ホスト名を変更する PFM - Manager ホストの監視を一時停止する。

ホスト名変更の操作中のヘルスチェックイベントを抑止したい場合は,PFM - Manager ホストのjpctool monitor suspend コマンドまたは監視コンソールを使用して,ホスト名を変更する PFM - Manager ホ ストの監視を一時停止します。

監視二重化の構成の場合,プライマリー側で実施します。

監視の一時停止の詳細については、マニュアル「JP1/Performance Management 運用ガイド」の, 監視の一時停止および再開について説明している章を参照してください。

### 2. 変更後のホスト名を指定して監視を一時停止する。

手順1で監視を一時停止させた場合、あわせて変更後のホスト名を指定して監視を一時停止する必要も あります。 この場合,PFM - Manager ホストのjpctool monitor suspend コマンドの-force オプションを使用し

てください。

監視二重化の構成の場合,プライマリー側で実施します。

### 3. ヘルスチェックエージェントの設定を削除する。

へルスチェック機能を使用している場合、ヘルスチェックエージェントのエージェント定義の削除(エー ジェント階層の管理フォルダからの削除、アラームテーブルの関連づけの削除)を、PFM - Web Console から実施します。

監視二重化の構成の場合,プライマリー側で実施します。

エージェントの定義を変更する手順の詳細については,マニュアル「JP1/Performance Management 運用ガイド」の,エージェントの監視について説明している章,またはアラームによる稼働監視につい て説明している章を参照してください。

### 4. PFM - Agent または PFM - RM の設定を削除する。

ホスト名を変更する PFM - Manager と同一ホストにインストールしている PFM - Agent または PFM - RM ホストのエージェント定義の削除(エージェント階層の管理フォルダからの削除,アラームテー ブルの関連づけの削除)を,PFM - Web Console から実施します。

監視二重化の構成の場合,プライマリー側で実施します。

エージェントの定義を変更する手順の詳細については,マニュアル「JP1/Performance Management 運用ガイド」の、エージェントの監視について説明している章、またはアラームによる稼働監視につい て説明している章を参照してください。

### 5. PFM - Web Console ホストでサービスを停止する。

ホスト名を変更する PFM - Manager に接続する PFM - Web Console ホストで Performance Management のプログラムおよびサービスをすべて停止します。サービスの停止にはjpcwstop コマン ドを使用してください。

監視二重化の構成の場合,プライマリーとセカンダリーの両方で実施します。

### 6. PFM - Agent または PFM - RM ホストでサービスを停止する。

ホスト名を変更する PFM - Manager に接続する PFM - Agent または PFM - RM ホストで Performance Management のプログラムおよびサービスをすべて停止します。サービスの停止には jpcspm stop コマンドを使用してください。

### 7. PFM - Manager ホストでサービスを停止する。

ホスト名を変更する PFM - Manager ホストで Performance Management のプログラムおよびサー ビスをすべて停止します。サービスの停止にはjpcspm stop コマンドを使用してください。 監視二重化の構成の場合,プライマリーとセカンダリーの両方で実施します。

### 8. PFM - Manager ホストの監視ホスト名を変更する。

ホスト名を変更する PFM - Manager ホストでjpcconf host hostname コマンドを実行して監視ホスト 名を変更します。

物理ホスト名を hostB に変更する場合のコマンドの実行例を次に示します。

jpcconf host hostname -newhost hostB -d d:\backup -dbconvert convert

#### 注意

上記のコマンドを実行後,次の手順でホスト名を変更するまで,Performance Management のコ マンドを実行しないでください。

なお、jpcconf host hostname コマンドを実行した場合、定義情報や性能情報など変更前の情報はすべ て引き継がれます。jpcconf host hostname コマンドの詳細については,マニュアル「JP1/ Performance Management リファレンス」の,コマンドについて説明している章を参照してください。

# ■ 参考

jpcconf host hostname コマンドの-d オプションに指定するフォルダには、目安として、指定 したホストに存在する PFM - Agent および PFM - RM の Store データベース容量およびイン ポートディレクトリにあるデータベース容量の合計と同量の空きディスク容量が必要です。た だし、Store データベースの格納先ディレクトリおよびインポートディレクトリを変更している 場合,変更後のディレクトリのデータベース容量を基に,必要なディスク容量を算出してくだ さい。

例えば、指定したホストに、ヘルスチェックエージェント, PFM - Agent for Platform, およ び PFM - Agent for Oracle がある場合,それぞれの Store データベースの容量およびインポー トディレクトリにあるデータベース容量を合計した値の空きディスク容量が必要となります。 なお,PFM - Manager の Master Store サービスの Store データベースの容量は合計に含める 必要はありません。

### 9. PFM - Manager ホストの物理ホスト名を変更する。

PFM - Manager ホストの物理ホスト名を変更します。

監視二重化の構成の場合,ホスト名を変更しない PFM - Manager ホストでは、接続先 PFM - Manager の設定を変更します。詳細については,マニュアル「JP1/Performance Management 運用ガイド」 の,接続先 PFM - Manager を二重化する方法について説明している章を参照してください。

# 10. 必要に応じて、Performance Management のシステム内で変更後のホスト名で名前解決できるよう にjpchosts ファイル, hosts ファイル, および DNS の設定を変更する。

マシンの再起動が必要な場合は,再起動後に Performance Management のプログラムおよびサービ スが自動起動しないように、設定を変更しておいてください。PFM - Manager ホスト上での作業が完 了したあと, Performance Management のプログラムおよびサービスが自動起動するように,設定を 元に戻してください。

### 11. 必要に応じて,PFM - Agent 固有の手順を実行する。

ホスト名を変更した PFM - Manager ホストに PFM - Agent がインストールされている構成では, PFM - Agent 固有の手順が必要な場合があります。

## 表 5‒13 PFM - Agent 固有の手順の要否

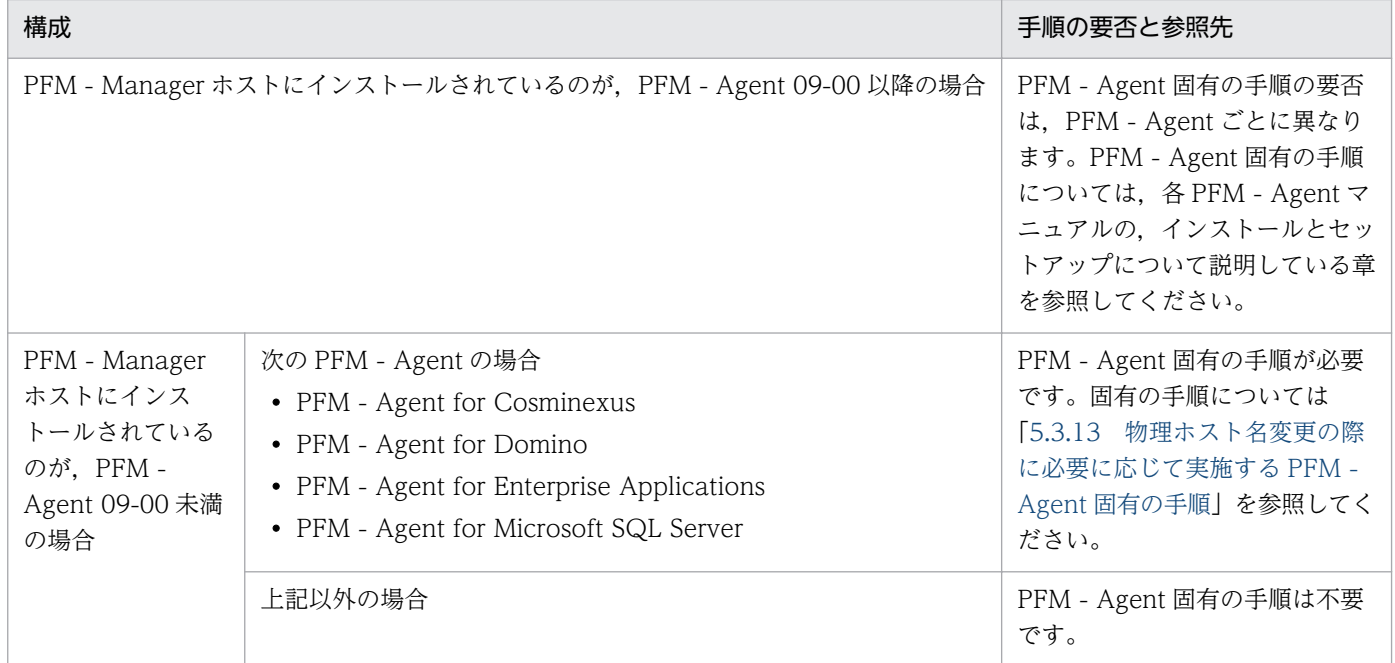

PFM - Agent 固有の手順が必要な場合は、表の参照先に示された手順を済ませてから次の手順に進ん でください。

### 12. PFM - Manager ホストでサービスを起動する。

PFM - Manager ホスト上の Performance Management のプログラムおよびサービスを起動します。 サービスの起動にはjpcspm start コマンドを使用します。

監視二重化の構成の場合,プライマリーとセカンダリーの両方で実施します。

## 13. PFM - Manager ホストでサービス情報を削除する。

PFM - Manager ホストのホスト名を変更しても,変更前のホスト名が付けられた Performance Management プログラムのサービス情報は変更されないため,不要な情報を削除する必要があります。 監視二重化の構成の場合,プライマリーとセカンダリーの両方で実施します。

削除対象のサービス情報の種類と確認方法を次に示します。

## 変更前のホスト上のサービス情報

次のコマンドで表示される項目すべてが削除対象です。

ipctool service list -id \* -host 変更前のホスト名

サービス ID に変更前のホスト名を含むサービス情報

次のコマンドで表示される項目のうち, [Service ID] 列に変更前のホスト名を含むものが削除対象です。

jpctool service list -id \*

サービス情報は,jpctool service delete コマンドを使用して削除します。

変更前のホスト上にあるサービス情報は,次に示すコマンドで削除します。

jpctool service delete -id \* -host 変更前のホスト名

また, サービス ID に変更前のホスト名を含むサービス情報は, 次に示すコマンドで削除します。

jpctool service delete -id ???<mark>変更前のホスト名</mark> -host <mark>変更後のホスト名</mark>

なお,コマンド実行時に KAVE05233-W メッセージが出力され,サービス情報の削除に失敗する場 合,次のように指定してコマンドを再実行してください。

jpctool service delete -id \* -host 変更前のホスト名 -force jpctool service delete -id ???<mark>変更前のホスト名</mark> -host <mark>変更後のホスト名</mark> -force

# ■参考

jpctool service list コマンドでは、DB上に残っている、変更前のホスト名を含む古いサー ビス情報が表示されない場合があります。このようなサービス情報も,DB 上から削除する必 要があるため,ここで示したjpctool service delete コマンドは必ず実行してください。

各コマンドの詳細については,マニュアル「JP1/Performance Management リファレンス」の,コ マンドについて説明している章を参照してください。

### 14. PFM - Manager のサービス情報を反映する。

PFM - Web Console にサービス情報の削除を反映するため、PFM - Managerと PFM - Web Console のサービス情報を同期します。サービス情報を同期するにはjpctool service sync コマンドを使用し てください。

監視二重化の構成の場合,プライマリーとセカンダリーの両方で実施します。

jpctool service sync コマンドで同期したサービス情報が反映されるタイミングは、PFM - Web Console のバージョンによって異なります。jpctool service sync コマンドの詳細については,マニュ アル「JP1/Performance Management リファレンス」のコマンドについて説明している章を参照し てください。

15. 必要に応じて,業務グループの構成を変更する。

ホスト名を変更した PFM - Manager ホストが、業務グループに割り当てられている場合は、業務グ ループの構成を変更する必要があります。

監視二重化の構成の場合,プライマリー側で実施します。

手順の詳細については、マニュアル「JP1/Performance Management 運用ガイド」の、ユーザーア カウントと業務グループの管理について説明している章を参照してください。

### 16. PFM - Agent または PFM - RM ホストで接続先 PFM - Manager の設定を変更する。

ホスト名を変更した PFM - Manager に接続する PFM - Agent または PFM - RM ホストで、接続先 PFM - Manager の設定を変更します。接続先 PFM - Manager の設定の変更は,jpcconf mgrhost define コマンドを使用します。例えば、接続先 PFM - Manager のホスト名が hostB に変更された場 合,次のように指定してコマンドを実行します。

jpcconf mgrhost define -host hostB

ここでは、対話形式の実行例を示していますが、jpcconf mgrhost define コマンドは非対話形式でも 実行できます。jpcconf mgrhost define コマンドの詳細については,マニュアル「JP1/Performance Management リファレンス」の,コマンドについて説明している章を参照してください。

### 17. PFM - Agent または PFM - RM ホストでサービスを起動する。

ホスト名を変更した PFM - Manager に接続する PFM - Agent または PFM - RM ホストで Performance Management のプログラムおよびサービスを起動します。サービスの起動にはjpcspm start コマンドを使用してください。

### 18. PFM - Web Console ホストで,接続先 PFM - Manager の設定を変更する。

ホスト名を変更した PFM - Manager に接続する PFM - Web Console ホストで、接続先 PFM -Manager の設定を変更します。接続先 PFM - Manager の設定を変更するには、初期設定ファイル (config.xml)ファイルを変更します。詳細については,マニュアル「JP1/Performance Management リファレンス」の付録の、初期設定ファイル (config.xml) について説明している個所を参照してくだ さい。

### 19. PFM - Web Console ホストでサービスを起動する。

ホスト名を変更した PFM - Manager に接続する PFM - Web Console ホストで Performance Management のプログラムおよびサービスを起動します。サービスの起動にはjpcwstart コマンドを 使用してください。

### 20. ヘルスチェックエージェントの定義を再設定する。

へルスチェック機能を利用している場合、ホスト名変更後のヘルスチェックエージェントの定義(手順 3 で削除した定義)を再設定します。

監視二重化の構成の場合,プライマリー側で実施します。

### 21. PFM - Agent または PFM - RM の定義を再設定する。

ホスト名を変更した PFM - Manager と同一ホストにインストールしている PFM - Agent または PFM - RMの定義(手順4で削除した定義)を再設定します。

監視二重化の構成の場合,プライマリー側で実施します。

# 22. アラームの設定を更新する。

次の場合, PFM - Manager ホストのjpctool alarm コマンドまたは監視コンソールを使用して、アラー ムの設定を更新する必要があります。

監視二重化の構成の場合,プライマリー側で実施します。

• アクションの実行先アクションハンドラに PFM - Manager ホストのアクションハンドラを指定し ている場合

アラームを編集して,アクションを実行するアクションハンドラとして「PH1 <変更後の PFM - Manager ホスト名>」を設定してください。

• アクションで JP1 イベントを発行している場合 アクションの JP1 イベントの設定を再度行ってください。

アラーム編集方法の詳細については,マニュアル「JP1/Performance Management 運用ガイド」の, アラームによる稼働監視について説明している章を参照してください。

### 23. JP1 システムイベントの設定を更新する。

次のどちらかの条件を満たす場合,PFM - Web Console から JP1 システムイベントの設定を更新す る必要があります。

監視二重化の構成の場合,プライマリー側で実施します。

- 変更前のホスト名を,JP1 システムイベントの JP1/Base 接続先のイベントサーバ名に指定している。
- 変更前のホスト名を, IP1 システムイベントの監視コンソールのホスト名に指定している。

JP1 システムイベントの詳細については,マニュアル「JP1/Performance Management 運用ガイド」 の,統合管理製品(JP1/IM)と連携した稼働監視について説明している章を参照してください。

### 24. 変更前のホスト名を指定して監視を再開する。

手順 1 で監視を一時停止した場合,変更前のホスト名に関する監視の一時停止の設定情報を削除するた め,変更前のホスト名を指定して監視を再開する必要があります。

この場合,PFM - Manager ホストのjpctool monitor resume コマンドの-force オプションを使用し てください。

監視二重化の構成の場合,プライマリー側で実施します。

### 25. ホスト名を変更した PFM - Manager ホストの監視を再開する。

手順2で監視を一時停止した場合, PFM - Manager ホストのjpctool monitor resume コマンドまた は監視コンソールを使用して,PFM - Manager ホストの監視を再開します。 監視二重化の構成の場合,プライマリー側で実施します。

### 26. プライマリーとセカンダリー間で定義情報を一致させる。(監視二重化の場合)

プライマリーから二重化用の定義情報をエクスポートしたあとで、セカンダリーにインポートし、プラ イマリーとセカンダリー間で定義情報を一致させます。

定義情報を一致させる手順の詳細については,マニュアル「JP1/Performance Management 運用ガ イド」の定義情報の二重化について説明している個所を参照してください。

### 27. 設定変更後の確認を実施する。

<span id="page-244-0"></span>設定変更後は,次の確認をしてください。

- パフォーマンスデータの収集 パフォーマンスデータの収集間隔(Collection Interval)に指定している時間の 2 倍以上の期間 は,稼働させて問題なく収集できるか確認します。
- jpcrpt コマンドの実行 収集したパフォーマンスデータが問題なく出力できるか確認します。
- レポート定義およびアラーム定義の確認 Web ブラウザで作成したレポート定義およびアラームの定義が問題ないか確認します。
- アクション実行の確認 作成したアラームのアクション実行が問題なく実行できるか確認します。
- 28. ネットワーク管理製品 (NNM) と連携した稼働監視を実施している場合は、NNM を再起動する。 ネットワーク管理製品(NNM)と連携している場合はネットワーク管理製品(NNM)を再起動します。 NNM 連携機能については,マニュアル「JP1/Performance Management 運用ガイド」の,ネット ワーク管理製品(NNM)と連携した稼働監視について説明している章を参照してください。

# 5.3.10 PFM - Agent または PFM - RM の物理ホスト名の変更手順

PFM - Agent または PFM - RM ホスト名を変更する場合,次のホストでの作業が必要です。

- PFM Manager ホスト
- PFM Agent または PFM RM ホスト
- 監視コンソール

作業の流れを次の図に示します。

なお、JP1/ITSLM と連携している場合には作業の前に、マニュアル「JP1/Performance Management 運用ガイド」の,JP1/ITSLM と連携したあとにホスト名を変更する場合の流れについて説明している個所 を参照してください。

図 5‒8 PFM - Agent または PFM - RM ホストの物理ホスト名を変更する流れ

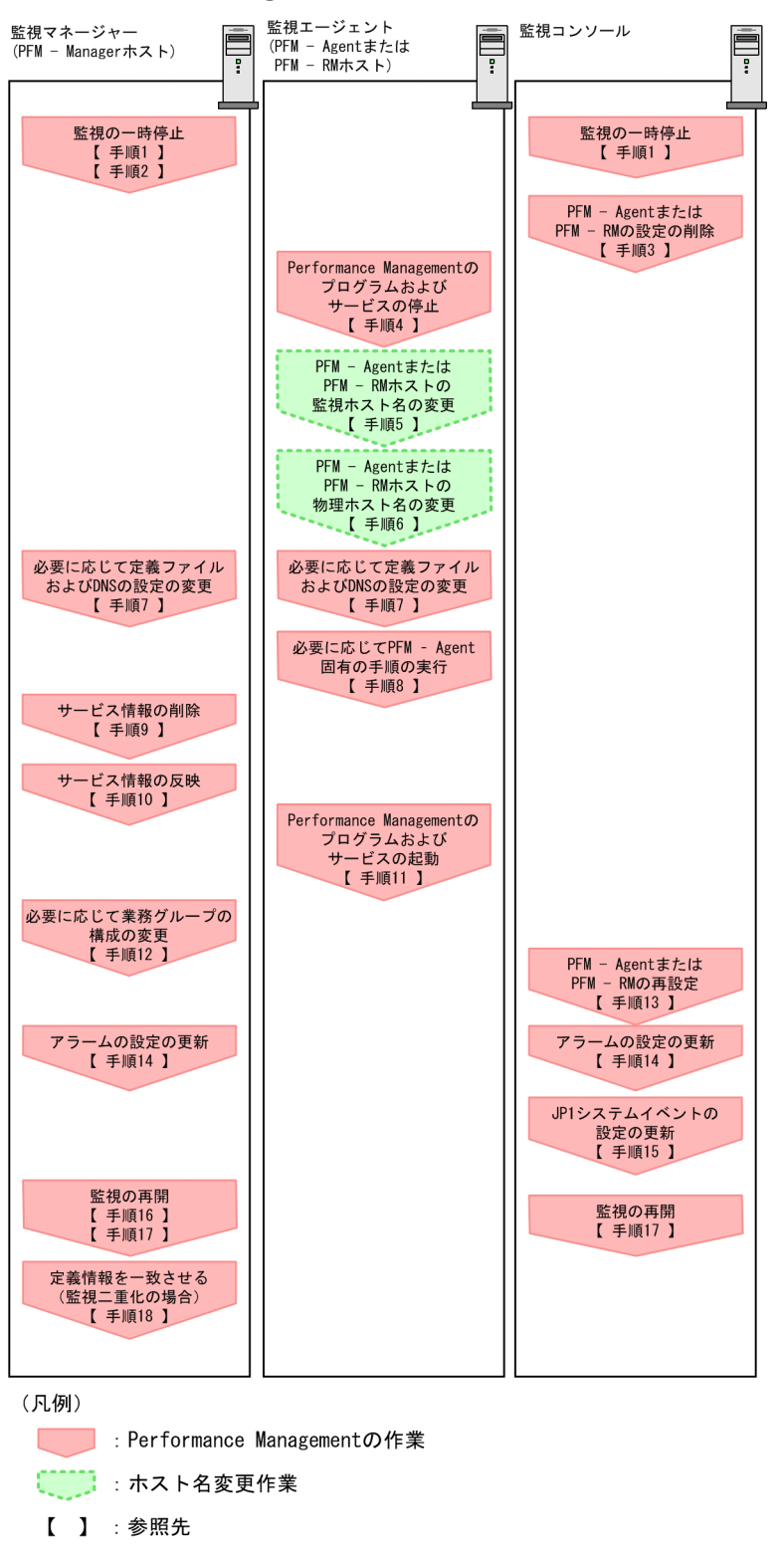

作業手順を,図中の手順番号に沿って次に示します。

1. ホスト名を変更する PFM - Agent または PFM - RM ホストの監視を一時停止する。

5. インストールとセットアップ(Windows の場合)

ホスト名変更の操作中のヘルスチェックイベントを抑止したい場合は,PFM - Manager ホストのjpctool monitor suspend コマンドまたは監視コンソールを使用して、ホスト名を変更する PFM - Agent また は PFM - RM ホストの監視を一時停止します。

監視二重化の構成の場合,プライマリー側で実施します。

監視の一時停止の詳細については、マニュアル「JP1/Performance Management 運用ガイド」の, 監視の一時停止および再開について説明している章を参照してください。

### 2. 変更後のホスト名を指定して監視を一時停止する。

手順1で監視を一時停止させた場合、あわせて変更後のホスト名を指定して監視を一時停止する必要も あります。

この場合,PFM - Manager ホストのjpctool monitor suspend コマンドの-force オプションを使用し てください。

監視二重化の構成の場合,プライマリー側で実施します。

#### 3. PFM - Agent または PFM - RM の設定を削除する。

ホスト名を変更する PFM - Agent または PFM - RM ホストのエージェント定義の削除(エージェント 階層の管理フォルダからの削除,アラームテーブルの関連づけの削除)を,PFM - Web Console か ら実施します。

監視二重化の構成の場合,プライマリー側で実施します。

エージェントの定義を変更する手順の詳細については,マニュアル「JP1/Performance Management 運用ガイド」の,エージェントの監視について説明している章,またはアラームによる稼働監視につい て説明している章を参照してください。

#### 4. PFM - Agent または PFM - RM ホストでサービスを停止する。

ホスト名を変更する PFM - Agent または PFM - RM ホストで Performance Management のプログ ラムおよびサービスをすべて停止します。サービスの停止にはjpcspm stop コマンドを使用してくださ  $\mathcal{U}$ 

#### 5. PFM - Agent または PFM - RM ホストで監視ホスト名を変更する。

jpcconf host hostname コマンドを実行して監視ホスト名を変更します。

物理ホスト名を hostB に変更する場合のコマンドの実行例を次に示します。

jpcconf host hostname -newhost hostB -d d:\backup -dbconvert convert

注意

上記のコマンドを実行後、次の手順でホスト名を変更するまで、Performance Management のコ マンドを実行しないでください。

なお、jpcconf host hostname コマンドを実行した場合、定義情報や性能情報など変更前の情報はすべ て引き継がれます。jpcconf host hostname コマンドの詳細については,マニュアル「JP1/ Performance Management リファレンス」の,コマンドについて説明している章を参照してください。

# ■参考

jpcconf host hostname コマンドの-d オプションに指定するフォルダには、目安として、指定 したホストに存在する PFM - Agent および PFM - RM の Store データベース容量およびイン ポートディレクトリにあるデータベース容量の合計と同量の空きディスク容量が必要です。た だし、Store データベースの格納先ディレクトリおよびインポートディレクトリを変更している 場合,変更後のディレクトリのデータベース容量を基に,必要なディスク容量を算出してくだ さい。

例えば,指定したホストに,PFM - Agent for Platform および PFM - Agent for Oracle があ る場合,それぞれの Store データベースの容量およびインポートディレクトリにあるデータベー ス容量を合計した値の空きディスク容量が必要となります。なお,PFM - Manager の Master Store サービスの Store データベースの容量は合計に含める必要はありません。

### 6. PFM - Agent または PFM - RM ホストの物理ホスト名を変更する。

PFM - Agent または PFM - RM ホストの物理ホスト名を変更します。

7. 必要に応じて, Performance Management のシステム内で変更後のホスト名で名前解決できるよう にjpchosts ファイル,hosts ファイル,および DNS の設定を変更する。

マシンの再起動が必要な場合は,再起動後に Performance Management のプログラムおよびサービ スが自動起動しないように、設定を変更しておいてください。PFM - Manager ホスト上での作業が完 了したあと、Performance Management のプログラムおよびサービスが自動起動するように、設定を 元に戻してください。

## 8. 必要に応じて,PFM - Agent 固有の手順を実行する。

## 表 5‒14 PFM - Agent 固有の手順の要否

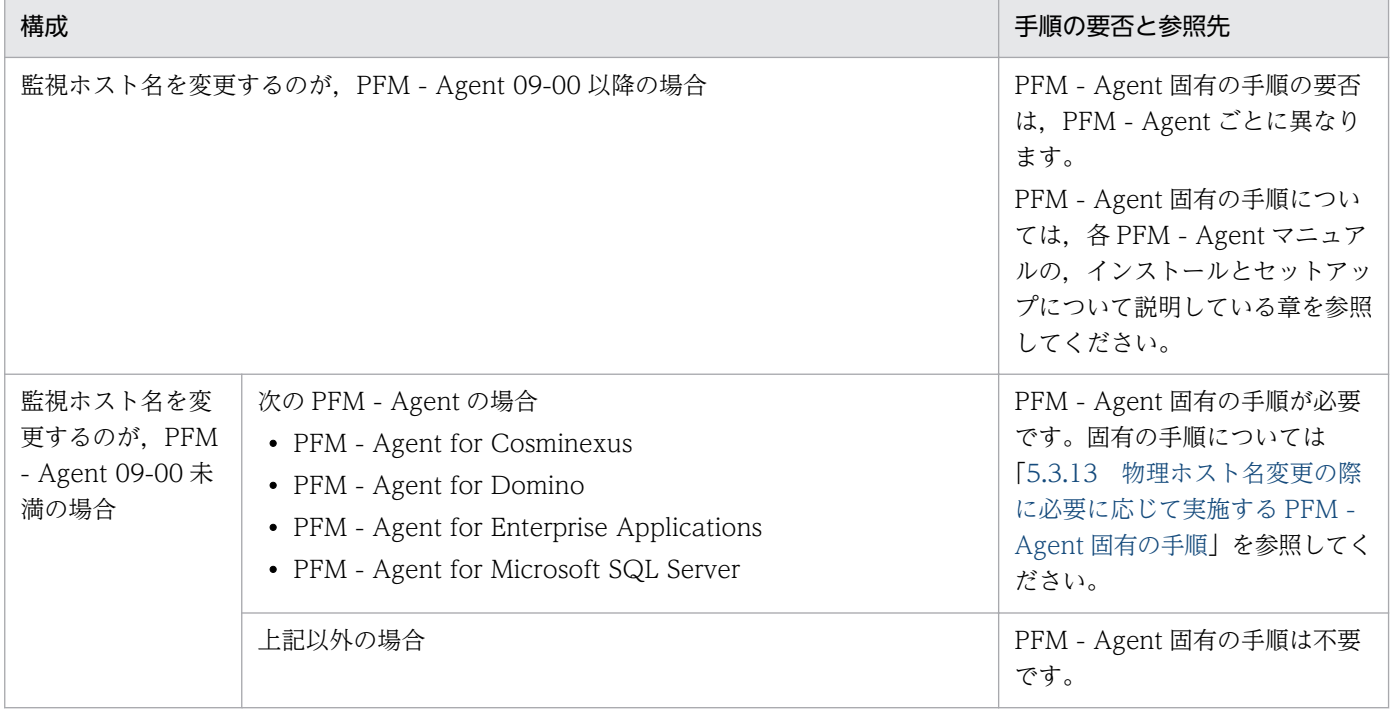

PFM - Agent 固有の手順が必要な場合は、表の参照先に示された手順を済ませてから次の手順に進ん でください。

### 9. PFM - Manager ホストでサービス情報を削除する。

PFM - Agent または PFM - RM ホストのホスト名を変更しても,変更前のホスト名が付けられた Performance Management プログラムのサービス情報は変更されないため、PFM - Manager ホスト で不要な情報を削除する必要があります。監視二重化の構成の場合,プライマリーとセカンダリーの両 方で実施します。

削除対象のサービス情報の種類と確認方法を次に示します。

### 変更前のホスト上のサービス情報

次のコマンドで表示される項目すべてが削除対象です。

jpctool service list -id \* -host <mark>変更前のホスト名</mark>

### サービス ID に変更前のホスト名を含むサービス情報

次のコマンドで表示される項目のうち, [Service ID] 列に変更前のホスト名を含むものが削除対象です。

jpctool service list -id \*

サービス情報は,jpctool service delete コマンドを使用して削除します。

変更前のホスト上にあるサービス情報は,次に示すコマンドで削除します。

jpctool service delete -id \* -host <mark>変更前のホスト名</mark>

また,サービス ID に変更前のホスト名を含むサービス情報は,次に示すコマンドで削除します。

jpctool service delete -id ???<mark>変更前のホスト名</mark> -host **変更後のホスト名** 

なお,コマンド実行時に KAVE05233-W メッセージが出力され,サービス情報の削除に失敗する場 合,次のように指定してコマンドを再実行してください。

jpctool service delete -id \* -host <mark>変更前のホスト名</mark> -force jpctool service delete -id ???<mark>変更前のホスト名</mark> -host <mark>変更後のホスト名</mark> -force

# 参考

jpctool service list コマンドでは、DB上に残っている、変更前のホスト名を含む古いサー ビス情報が表示されない場合があります。このようなサービス情報も,DB 上から削除する必 要があるため,ここで示したjpctool service delete コマンドは必ず実行してください。

各コマンドの詳細については、マニュアル「JP1/Performance Management リファレンス」の,コ マンドについて説明している章を参照してください。

### 10. PFM - Manager のサービス情報を反映する。

PFM - Web Console にサービス情報の削除を反映するため、PFM - Managerと PFM - Web Console のサービス情報を同期します。サービス情報を同期するにはjpctool service sync コマンドを使用し てください。

<sup>5.</sup> インストールとセットアップ(Windows の場合)

監視二重化の構成の場合,プライマリーとセカンダリーの両方で実施します。

jpctool service sync コマンドで同期したサービス情報が反映されるタイミングは、PFM - Web Console のバージョンによって異なります。jpctool service sync コマンドの詳細については,マニュ アル「JP1/Performance Management リファレンス」のコマンドについて説明している章を参照し てください。

### 11. PFM - Agent または PFM - RM ホストでサービスを起動する。

ホスト名を変更した PFM - Agent または PFM - RM ホストで Performance Management のプログ ラムおよびサービスを起動します。サービスの起動にはjpcspm start コマンドを使用してください。

### 12. 必要に応じて,業務グループの構成を変更する。

ホスト名を変更した PFM - Agent または PFM - RM ホストが,業務グループに割り当てられている場 合は,業務グループの構成を変更する必要があります。

監視二重化の構成の場合,プライマリー側で実施します。

手順の詳細については、マニュアル「JP1/Performance Management 運用ガイド」の、ユーザーア カウントと業務グループの管理について説明している章を参照してください。

### 13. 必要に応じて,手順 3 の定義を再設定する。

ホスト名を変更した PFM - Agent または PFM - RM の定義(手順3で削除した定義)を再設定します。 監視二重化の構成の場合,プライマリー側で実施します。

### 14. アラームの設定を更新する。

次の場合, PFM - Manager ホストのjpctool alarm コマンドまたは監視コンソールを使用して、アラー ムの設定を更新する必要があります。

監視二重化の構成の場合,プライマリー側で実施します。

• アクションの実行先アクションハンドラに PFM - Agent または PFM - RM ホストのアクションハ ンドラを指定している場合

アラームを編集して,アクションを実行するアクションハンドラとして「PH1 <変更後の PFM - Agent または PFM - RM ホスト名>」を設定してください。

アラーム編集方法の詳細については,マニュアル「JP1/Performance Management 運用ガイド」の, アラームによる稼働監視について説明している章を参照してください。

### 15. JP1 システムイベントの設定を更新する。

次のどちらかの条件を満たす場合,PFM - Web Console から JP1 システムイベントの設定を更新す る必要があります。

監視二重化の構成の場合,プライマリー側で実施します。

- 変更前のホスト名を,JP1 システムイベントの JP1/Base 接続先のイベントサーバ名に指定している。
- 変更前のホスト名を,JP1 システムイベントの監視コンソールのホスト名に指定している。

JP1 システムイベントの詳細については,マニュアル「JP1/Performance Management 運用ガイド」 の,統合管理製品(JP1/IM)と連携した稼働監視について説明している章を参照してください。

### 16. 変更前のホスト名を指定して監視を再開する。

手順 1 で監視を一時停止した場合,変更前のホスト名に関する監視の一時停止の設定情報を削除するた め,変更前のホスト名を指定して監視を再開する必要があります。 この場合,PFM - Manager ホストのjpctool monitor resume コマンドの-force オプションを使用し てください。

監視二重化の構成の場合,プライマリー側で実施します。

### 17. ホスト名を変更した PFM - Agent または PFM - RM ホストの監視を再開する。

手順 2 で監視を一時停止した場合,PFM - Manager ホストのjpctool monitor resume コマンドまた は監視コンソールを使用して,PFM - Agent または PFM - RM ホストの監視を再開します。 監視二重化の構成の場合,プライマリー側で実施します。

### 18. プライマリーとセカンダリー間で定義情報を一致させる。(監視二重化の場合)

プライマリーから二重化用の定義情報をエクスポートしたあとで,セカンダリーにインポートし,プラ イマリーとセカンダリー間で定義情報を一致させます。

定義情報を一致させる手順の詳細については,マニュアル「JP1/Performance Management 運用ガ イド」の定義情報の二重化について説明している個所を参照してください。

#### 19. 設定変更後の確認を実施する。

設定変更後は,次の確認をしてください。

- パフォーマンスデータの収集 パフォーマンスデータの収集間隔(Collection Interval)に指定している時間の 2 倍以上の期間 は,稼働させて問題なく収集できるか確認します。
- jpcrpt コマンドの実行 収集したパフォーマンスデータが問題なく出力できるか確認します。
- レポート定義およびアラーム定義の確認 Web ブラウザで作成したレポート定義およびアラームの定義が問題ないか確認します。
- アクション実行の確認 作成したアラームのアクション実行が問題なく実行できるか確認します。

# 5.3.11 PFM - RM の監視対象の物理ホスト名の変更手順

# (1) 監視対象の監視対象名を変更しない場合

監視対象に対応したリモートエージェントの監視対象ホスト名の設定を,新しいホスト名に変更する必要 があります。リモートエージェント(インスタンス名:inst1)の監視対象ホスト名を hostA から hostB に変更する場合の,コマンドの実行手順を次に示します。

1. jpcconf target setup -key RMPlatform -inst inst1 -target hostA コマンドを実行する。

ここでは、対話形式の実行例を示していますが、jpcconf target setup コマンドは非対話形式でも実 行できます。jpcconf target setup コマンドの詳細については,マニュアル「JP1/Performance Management リファレンス」の,コマンドについて説明している章を参照してください。

## 2. Target Host:hostB と入力する。

コマンドの指示に従って監視対象ホストの設定項目を入力します。設定項目を入力したら,リターン キーを押して設定してください。

図 5‒9 PFM - RM の監視対象ホスト名の変更例(監視対象の監視対象名を変更しない場合)

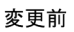

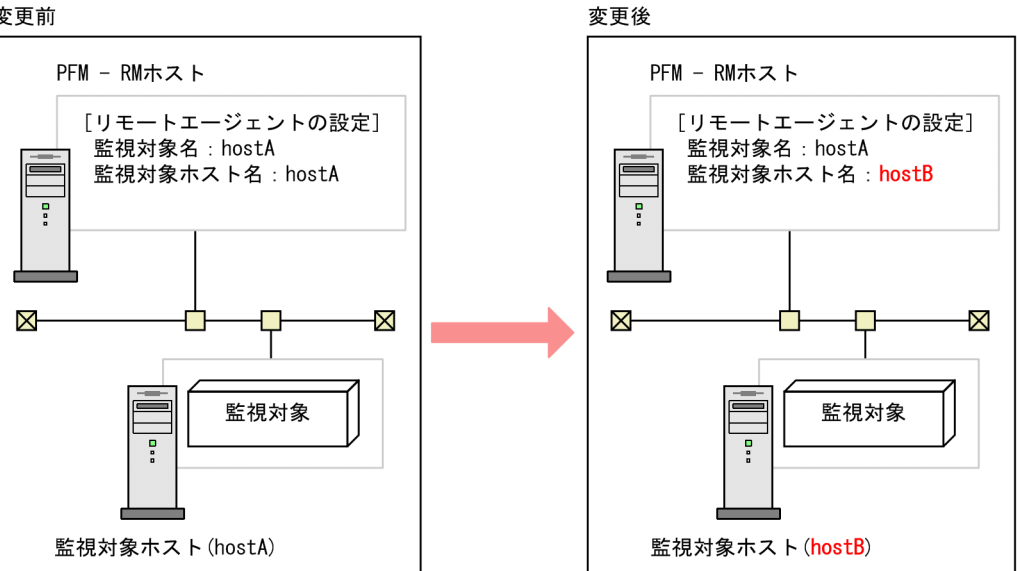

# (2) 監視対象の監視対象名を変更する場合

監視対象に対応したリモートエージェントを再作成する必要があります。リモートエージェントを再作成 する手順を次に示します。

1. jpcconf target unsetup コマンドを実行して,監視対象に対応したリモートエージェントを削除する。

2. jpcconf target setup コマンドを実行して、新しい監視対象ホスト名でリモートエージェントを追加 する。

なお,監視対象のパフォーマンスデータは引き継げません。
図 5‒10 PFM - RM の監視対象ホスト名の変更例(監視対象の監視対象名を変更する場合)

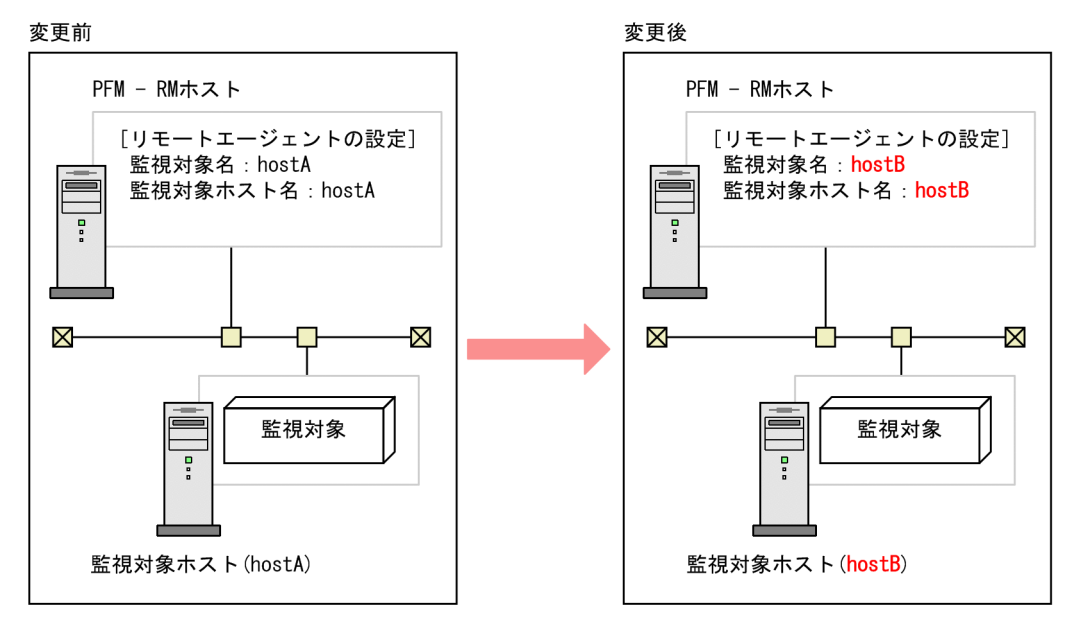

jpcconf target setup コマンドおよびjpcconf target unsetup コマンドの詳細については,マニュアル 「JP1/Performance Management リファレンス」の,コマンドについて説明している章を参照してくだ さい。

# 5.3.12 PFM - Web Console の物理ホスト名の変更手順

JP1/ITSLM と連携している場合には作業の前に,マニュアル「JP1/Performance Management 運用ガ イド」の、IP1/ITSLM と連携したあとにホスト名を変更する場合の流れについて説明している個所を参照 してください。

## 1. PFM - Web Console ホストでサービスを停止する。

ホスト名を変更する PFM - Manager に接続する PFM - Web Console ホストで Performance Management のプログラムおよびサービスをすべて停止します。サービスの停止にはjpcwstop コマン ドを使用してください。

2. 通信で使用するホスト名の設定でホスト名を変更している場合,ホスト名を変更する。

PFM - Web Console ホストで使用している IP アドレスが、PFM - Manager ホストからは通信でき ない IP アドレスである場合で、初期設定ファイル (config. xml) に PFM - Web Console ホストのホ スト名を指定しているときは,変更後のホスト名に変更します。

変更方法については、マニュアル「JP1/Performance Management リファレンス」の付録の, PFM - Manager と PFM - Web Console および JP1/ITSLM の通信で使用するホスト名の設定について説 明している個所を参照してください。

- 3. 統合管理製品 (JP1/IM) と連携した稼働監視をしている場合, ホスト名を変更する。 設定しているイベントによって,ホスト名の該当個所を変更後のホスト名に変更します。
	- JP1 ユーザーイベントを設定している場合
- 5. インストールとセットアップ(Windows の場合)

モニター画面呼び出し定義ファイル,および統合機能メニュー定義ファイルのホスト名を変更後の ホスト名に変更します。

• JP1 システムイベントを設定している場合

[JP1 Event Send Host]−[Monitoring Console Host]プロパティの設定を変更後のホスト名 に変更します。

統合管理製品 (JP1/IM) の詳細については、マニュアル「JP1/Performance Management 運用ガイ ド」の,統合管理製品(JP1/IM)と連携した稼働監視について説明している章を参照してください。

#### 4. ネットワーク管理製品(NNM)と連携した稼働監視をしている場合,ホスト名を変更する。

jpcnnm.ini ファイルの PFM - Web Console のホスト名を変更後のホスト名に変更します。 ネットワーク管理製品 (NNM) の詳細については、マニュアル「JP1/Performance Management 運 用ガイド」の,ネットワーク管理製品(NNM)と連携した稼働監視について説明している章を参照し てください。

#### 5. PFM - Web Console ホストの物理ホスト名を変更する。

PFM - Web Console ホストの物理ホスト名を変更します。マシンの再起動が必要な場合は,再起動 後に Performance Management のプログラムおよびサービスが自動起動しないように、設定を変更 しておいてください。PFM - Web Console ホスト上での作業が完了したあと、Performance Management のプログラムおよびサービスが自動起動するように、設定を元に戻してください。

#### 6. PFM - Web Console ホストで,サービスを起動する。

ホスト名を変更した PFM - Manager に接続する PFM - Web Console ホストで Performance Management のプログラムおよびサービスを起動します。サービスの起動にはjpcwstart コマンドを 使用してください。

7. 統合管理製品(JP1/IM)と連携している場合は,統合管理製品(JP1/IM)を再起動する。

# 5.3.13 物理ホスト名変更の際に必要に応じて実施する PFM - Agent 固有の 手順

ここでは,次の操作の際に必要な PFM - Agent 固有の手順について,製品ごとに説明します。

- PFM Manager ホスト名を変更する
- PFM Agent または PFM RM ホスト名を変更する

具体的に,どのような場合にこの手順が必要になるかについては,「[5.3.9 PFM - Manager の物理ホス](#page-235-0) [ト名の変更手順](#page-235-0)」または[「5.3.10 PFM - Agent または PFM - RM の物理ホスト名の変更手順](#page-244-0)」を参照 してください。

# (1) PFM - Agent for Cosminexus の場合

作成済みのすべてのインスタンス環境で定義ファイルを編集します。

• 定義ファイル

インストール先フォルダ¥agtc¥agent¥インスタンス名¥ipcagt.ini

• 編集内容

[Agent]セクションの COSMI\_HOST エントリの値に新しいホスト名を設定します。

# (2) PFM - Agent for Domino の場合

## 注意

次の手順は、PFM - Agent for Domino のヘルスチェック機能を使用している場合だけ実行してくだ さい。

作成済みのすべてのインスタンス環境で定義ファイルを編集します。

• 定義ファイル

インストール先フォルダ¥agtl¥agent¥インスタンス名¥jpcagt.ini

• 編集内容

[Health Check Options]セクションの次のエントリの値に、新しいホスト名 を設定します。

- [[HTTP Port Check]]サブセクションの Host エントリ
- [[SMTP Port Check]]サブセクションの Host エントリ
- [[POP3 Port Check]]サブセクションの Host エントリ
- [[LDAP Port Check]]サブセクションの Host エントリ
- [[NNTP Port Check]]サブセクションの Host エントリ

# (3) PFM - Agent for Enterprise Applications の場合

作成済みのすべてのインスタンス環境に対して,jpcconf inst setup コマンドを実行します。例えば, PFM - Agent for Enterprise Applications に「o246bciSD500」という名称のインスタンス環境がある場 合,次のように指定してコマンドを実行します。

jpcconf inst setup -key agtm -inst o246bciSD500

ここでは、対話形式の実行例を示していますが、jpcconf inst setup コマンドは非対話形式でも実行でき ます。

jpcconf inst setup コマンドの実行時に「ASHOST」に新しいホスト名を指定し、その他の項目には値 を指定する必要はありません。値を指定しない項目は,既存の設定を引き継ぎます。

<sup>5.</sup> インストールとセットアップ(Windows の場合)

# (4) PFM - Agent for Microsoft SQL Server の場合

作成済みのすべてのインスタンス環境に対して,jpcconf inst setup コマンドを実行します。例えば, PFM - Agent for Microsoft SQL Server に「default」という名称のインスタンス環境がある場合,次の ように指定してコマンドを実行します。

jpcconf inst setup -key agtq -inst default

ここでは,対話形式の実行例を示していますが,jpcconf inst setup コマンドは非対話形式でも実行でき ます。

jpcconf inst setup コマンドの実行時に「SQL\_HOST」に新しいホスト名を指定し,その他の項目には 値を指定する必要はありません。値を指定しない項目は,既存の設定を引き継ぎます。

## 5.3.14 ブックマークの定義情報の格納先ディレクトリの変更手順

ブックマーク定義情報を格納するフォルダは、初期設定ファイル (config.xml) の bookmarkRepository に設定できます。

初期設定ファイル(config.xml)にブックマーク定義情報の格納先フォルダを設定する手順を次に示しま す。論理ホスト運用している場合は,実行系ノードと待機系ノードで,同じ格納先フォルダを設定する必 要があります。

- 1. 初期設定ファイル(config.xml)を開く。 初期設定ファイル(config.xml)は,次の場所にあります。 インストール先フォルダ¥conf¥config.xml
- 2. ブックマーク定義情報を格納するフォルダを設定する。

初期設定ファイル (config.xml) の<vsa>タグ内にある<format>タグ直後の<bookmark>タグに, 格納先フォルダを設定します。

設定した格納先フォルダは、PFM - Web Console サービスの起動時に、自動的に作成されます。 非クラスタシステムで運用している場合

例えば、「c:\common\bookmarks」を格納先フォルダにしたいときは、次のように設定します。

```
</format>
```
<bookmark>

```
\langle!-- The directory where bookmark repository is stored. Default : \langleinstall directory\rangle\text{\#bookmarks} \rightarrow\zetaparam name="bookmarkRepository" value="c:\common\bookmarks"/\rangle</bookmark>
```
 $\langle /vsa \rangle$ 

論理ホスト運用している場合

<sup>5.</sup> インストールとセットアップ(Windows の場合)

ブックマーク定義情報の格納先には共有ディスク上のフォルダを指定します。

例えば,「環境ディレクトリ\jp1pcWebCon\common\bookmarks」を格納先フォルダにしたいとき,次のよ うに設定します。

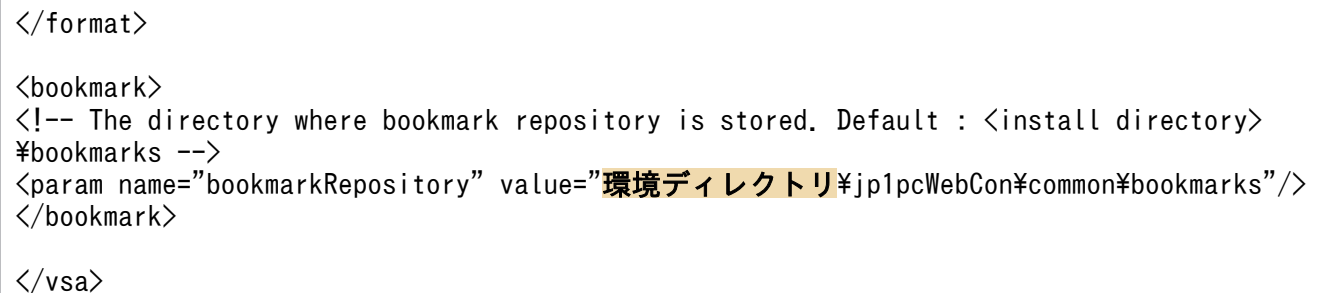

3. 手順 2 で編集した初期設定ファイル(config.xml)を保存する。

#### 4. PFM - Web Console サービスを再起動する。

初期設定ファイル(config.xml)は,PFM - Web Console サービスの起動時に読み込まれます。初 期設定ファイルで変更した設定内容を有効にするために,PFM - Web Console サービスを再起動し てください。ただし,待機系ノードは,フェールオーバー時に再起動されるため,ここでの再起動は不 要です。

#### 注意 1

初期設定ファイル (config.xml) は、上記で説明した以外の個所を変更すると、PFM - Web Console が正常に動作しない場合がありますので,注意してください。

#### 注意 2

クラスタシステムで運用している場合,PFM - Web Console サービスは,クラスタソフトから再起 動してください。

## 注意 3

ブックマークの定義情報の格納先ディレクトリを変更する場合,すでにブックマーク定義情報がある場 合は,次の手順で変更後の格納先に移動する必要があります。

1. ブックマークの定義情報の退避・削除

すでに存在するブックマーク定義情報を退避し,変更前の格納先ディレクトリに存在するブックマー ク定義情報を削除してください。なお、退避・削除する際は、初期設定ファイル(インストール先 フォルダ¥conf¥config.xml)の bookmarkRepository に記載している変更前のパスのディレクト リ配下のデータをすべて退避・削除してください。

2. ブックマークの定義情報の移動

手順 1 で退避したブックマーク定義情報を,変更後の格納先ディレクトリに移動してください。な お、移動する際は、退避したすべてのデータを初期設定ファイル(インストール先フォルダ¥conf ¥config.xml)の bookmarkRepository に記載している変更後のパスのディレクトリ直下に移動し てください。

# 5.4 Performance Management の運用方式の変更

稼働監視システムのシステム管理者の変更や,収集した稼働監視データの運用手順の変更などで,システ ムの Performance Management の運用方式を変更する場合があります。

## 5.4.1 共通メッセージログのファイルサイズの設定手順

共通メッセージログは, PFM - Manager, PFM - Base, PFM - Agent, および PFM - RM で出力され ます。デフォルトでは、共通メッセージログのログファイルとして、8.192 キロバイトのファイルが 2 ファ イル使用されます。共通メッセージログのファイルサイズを変更したい場合に必要な設定です。

ファイルサイズを変更したい場合は,jpccomm.ini ファイルの内容を直接編集します。jpccomm.ini ファイ ルは、次の場所に格納されています。

#### 物理ホストの場合

Windows の場合

インストール先フォルダ

## 論理ホストの場合

Windows の場合

環境ディレクトリ\jp1pc\

jpccomm.ini ファイルで編集するラベル名,設定できる値の範囲などを次の表に示します。

## 表 5-15 共通メッセージログのファイルサイズ設定項目 (jpccomm.ini の[Common Section] セクション)

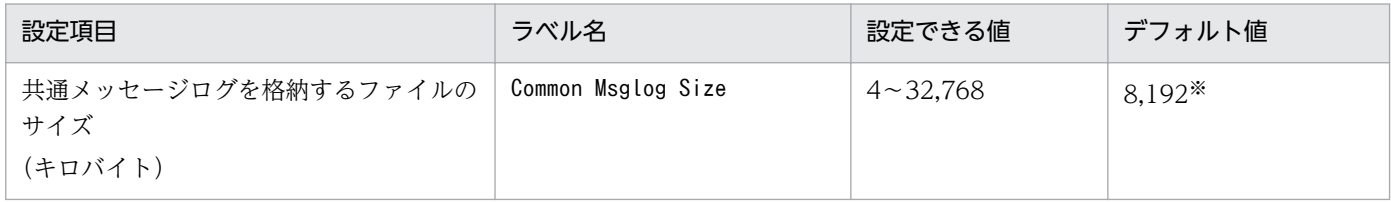

注※

新規インストールの場合は 8,192 となります。バージョンアップインストールの場合はバージョンアッ プ前に設定した値となります。

手順を次に示します。

1. Performance Management のプログラムおよびサービスを停止する。

Performance Management のプログラムおよびサービスが起動されている場合は,すべて停止してく ださい。

2. テキストエディターなどで, jpccomm. ini ファイルを開く。

## 3. 共通メッセージログのファイルサイズを変更する。

次に示す網掛け部分を修正してください。

[Common Section] Common Msglog Size=8192  $\frac{1}{2}$ 

注意

- 行頭および「=」の前後には空白文字を入力しないでください。
- jpccomm.ini ファイルには,共通メッセージログのファイルサイズ以外にも,定義情報が記述され ています。[Common Section]セクションのCommon Msglog Size 以外の値は変更しないようにしてく ださい。必要な項目以外の値を変更すると,Performance Management が正常に動作しなくなる ことがあります。

4. jpccomm.ini ファイルを保存して閉じる。

注意

- 共通メッセージログファイルの設定は,同一ホスト上の Performance Management プログラムで 共通にしてください。
- jpccomm.ini ファイルの設定内容をインストール時の状態に戻すには,jpccomm.ini ファイルの格納 先フォルダにあるjpccomm.ini.model ファイルをjpccomm.ini ファイルにコピーしてください。

# 5.4.2 イベントデータの格納先の変更手順

PFM - Agent または PFM - RM で発生したイベントデータは, PFM - Manager の Master Store サービ スの Store データベースで管理されます。

Store データベースで管理されるイベントデータの、次の格納先フォルダを変更したい場合は、jpcsto.ini ファイルの内容を直接編集します。

- 格納先フォルダ
- バックアップ先フォルダ
- エクスポート先フォルダ

jpcsto.ini ファイルは、次の場所に格納されています。

## 物理ホストの場合

Windows の場合

インストール先フォルダ¥mgr¥store¥jpcsto.ini

<sup>5.</sup> インストールとセットアップ(Windows の場合)

## 論理ホストの場合

Windows の場合

環境ディレクトリ\jp1pc\mgr\store\jpcsto.ini

# (1) jpcsto.ini ファイルの設定項目

jpcsto.ini ファイルで編集するラベル名,設定できる値の範囲などを次に示します。

## 表 5-16 イベントデータの格納先の設定項目 (jpcsto.ini の[Data Section]セクション)

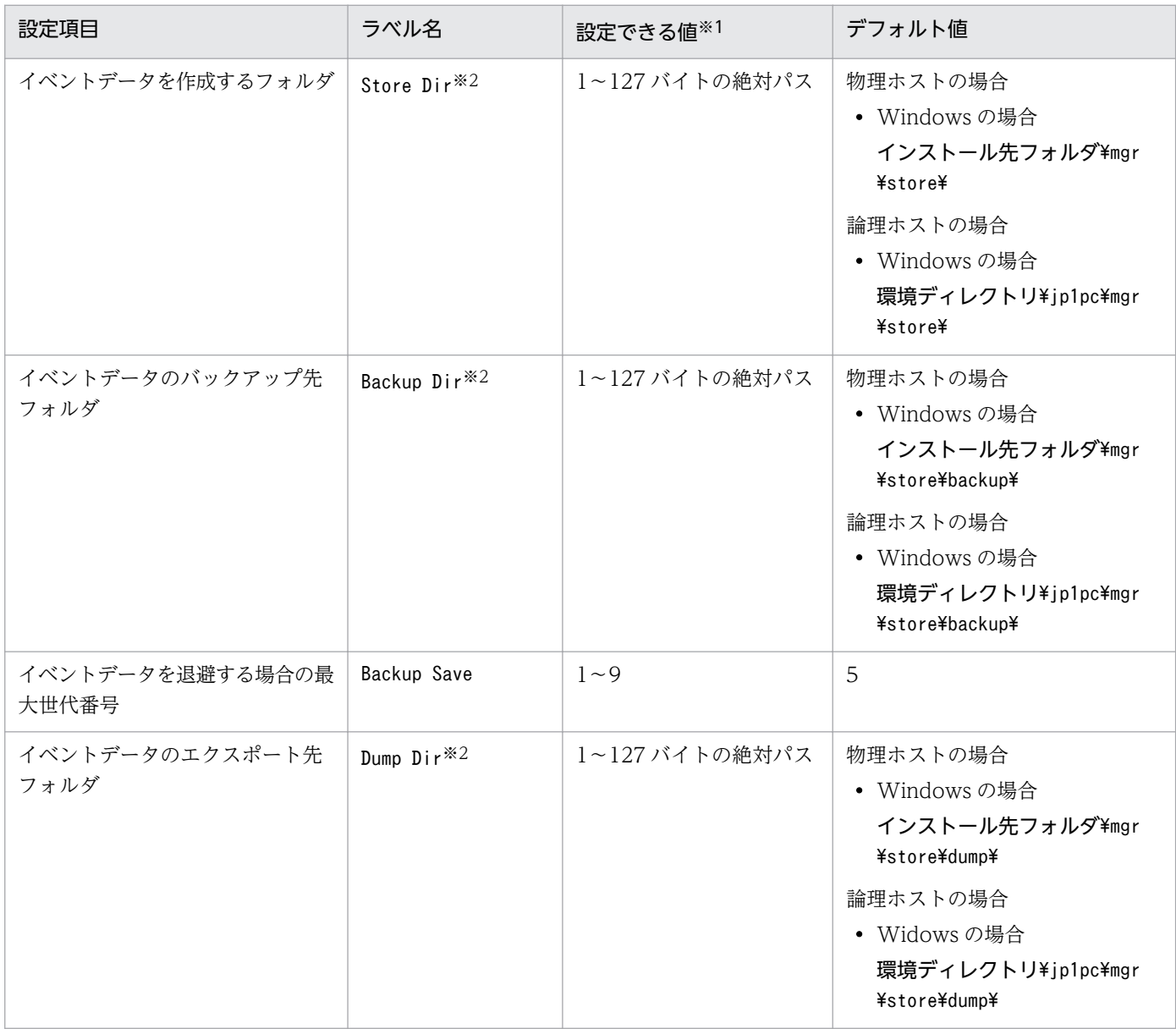

注※1

- フォルダ名は,すべて絶対パスで指定してください。
- 指定できる文字は,次の文字を除く,半角英数字,半角記号および半角空白です。 ; ,  $*$  ? ' "  $\langle \rangle$  |

• 指定値に誤りがある場合,Master Store サービスは起動できません。

注※2

Store Dir, Backup Dir, および Dump Dir には、それぞれ重複したフォルダを指定できません。

# (2) jpcsto.ini ファイルの編集手順

手順を次に示します。

- 1. PFM Manager の Master Store サービスを停止する。
- 2. テキストエディターなどで. jpcsto. ini ファイルを開く。
- 3. イベントデータの格納先フォルダなどを変更する。

次に示す網掛け部分を,必要に応じて修正してください。

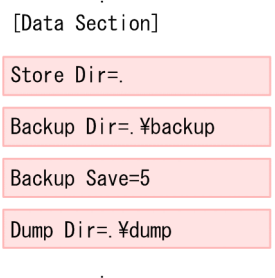

## 注意

- 行頭および「=」の前後には空白文字を入力しないでください。
- 各ラベルの値の「.」は,Master Store サービスの Store データベースのデフォルト格納先フォル ダを意味します。デフォルト格納先フォルダは次のとおりです。

## 物理ホストの場合

Windows の場合

インストール先フォルダ¥mgr¥store¥

## 論理ホストの場合

Windows の場合

## 環境ディレクトリ\jp1pc\mgr\store\

格納先を変更する場合,その格納先フォルダからの相対パスか,または絶対パスで記述してください。

- Store データベースの格納先を変更する場合,指定するフォルダを事前に作成してください。
- jpcsto.ini ファイルには,データベースの格納先フォルダ以外にも,定義情報が記述されていま す。[Data Section]セクション以外の値は変更しないようにしてください。[Data Section]セクショ ン以外の値を変更すると、Performance Management が正常に動作しなくなることがあります。

4. jpcsto.ini ファイルを保存して閉じる。

5. Performance Management のプログラムおよびサービスを起動する。

## 5.4.3 通信回線の切断の設定手順

Performance Management は,接続先との通信終了後 70 秒間は回線を切断しません。接続時間によっ て課金されるような環境で使用する場合には注意してください。

通信終了後,すぐに回線を切断したい場合は,次のようにjpccomm.ini ファイルを編集してください。

## 1. Performance Management のプログラムおよびサービスを停止する。

Performance Management のプログラムおよびサービスが起動されている場合は,すべて停止してく ださい。

2. テキストエディターなどで, jpccomm. ini ファイルを開く。

## 3. 回線の接続モードを変更する。

jpccomm.ini ファイル中のすべてのセクションで次のラベルの値を変更します。

NS Keepalive Mode=0

4. jpccomm.ini ファイルを保存して閉じる。

## 5. Performance Management のプログラムおよびサービスを起動する。

#### 注意

PFM - Web Console と PFM - Manager 間では、定期的に通信をしているため、回線は常に接続し ている状態となります。このためホスト間の通信に WAN 環境などの通信時間や通信量に応じて課金 されるネットワークを使用することは推奨しません。

## 5.4.4 アラームテーブル複数バインド機能の設定手順

アラームテーブル複数バインド機能を利用するには,PFM - Manager および PFM - Web Console が 08-50 以降である必要があります。アラームテーブル複数バインド機能を有効にすると,08-50 より前の バージョンの PFM - Web Console からは接続できなくなります。

複数のアラームテーブルをバインド可能な監視エージェントの構成を次の表に示します。複数のアラーム テーブルをバインドする監視エージェントは、次の表中で○と記した構成である必要があります。ただし, 表中で×と記した構成の監視エージェントがシステム内に存在する場合も、該当する監視エージェントに 複数のアラームテーブルをバインドしなければ,アラームテーブル複数バインド機能を利用できます。表 で×と記した構成の監視エージェントに複数のアラームテーブルをバインドした場合,該当する監視エー ジェントのアラームの評価結果が保証されません。

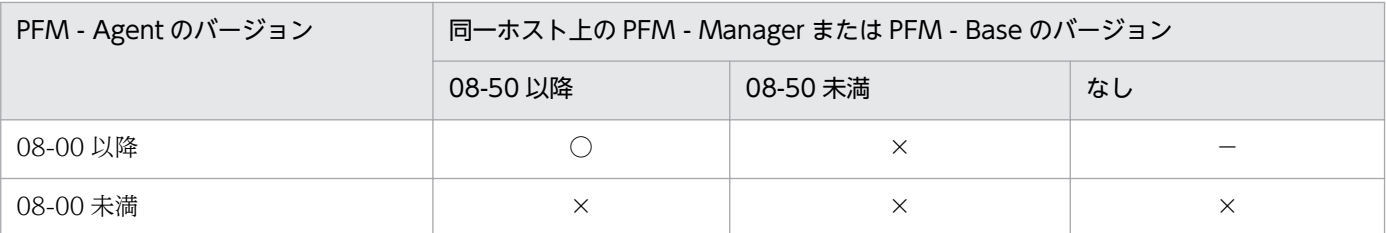

(凡例)

○:複数バインドできる

×:複数バインドできない

−:不可能な組み合わせ

アラームテーブル複数バインド機能を有効または無効にするには,PFM - Manager ホストのjpccomm.ini ファイルの内容を直接編集します。jpccomm.ini ファイルは,次の場所に格納されています。

#### 物理ホストの場合

Windows の場合

インストール先フォルダ

#### 論理ホストの場合

Windows の場合

環境ディレクトリ\jp1pc\

## (1) アラームテーブル複数バインド機能を有効にする場合

#### 1. Performance Management のプログラムおよびサービスを停止する。

Performance Management のプログラムおよびサービスが起動されている場合は. jpcspm stop コマ ンドですべて停止してください。クラスタシステムを利用している場合は,クラスタソフトから停止し てください。

2. テキストエディターなどで, jpccomm. ini ファイルを開く。

#### 3. アラームテーブル複数バインドの利用可否を設定する。

jpccomm.ini ファイル中の[Common Section]セクションで次のラベルの値を変更します。

Multiple Alarm Table Bind=1

4. jpccomm.ini ファイルを保存して閉じる。

- 5. jpcspm start コマンドで Performance Management のプログラムおよびサービスを起動する。 クラスタシステムを利用している場合は,クラスタソフトから起動してください。
- 6. PFM Web Console を再起動する。

# (2) アラームテーブル複数バインド機能を無効にする場合

1. Performance Management のプログラムおよびサービスを停止する。

Performance Management のプログラムおよびサービスが起動されている場合は、jpcspm stop コマ ンドですべて停止してください。クラスタシステムを利用している場合は,クラスタソフトから停止し てください。

2. テキストエディターなどで、jpccomm. ini ファイルを開く。

#### 3. アラームテーブル複数バインドの利用可否を設定する。

jpccomm.ini ファイル中の [Common Section] セクションで次のラベルの値を変更します。

Multiple Alarm Table Bind=0

- 4. jpccomm.ini ファイルを保存して閉じる。
- 5. jpcspm start コマンドで Performance Management のプログラムおよびサービスを起動する。

クラスタシステムを利用している場合は,クラスタソフトから起動してください。

#### 6. PFM - Web Console を再起動する。

#### 注意

PFM - Agent または PFM - RM に複数のアラームテーブルがバインドされた状態で,アラームテーブ ル複数バインド機能を無効に設定した場合,次回の Master Manager サービス起動時に,複数のアラー ムテーブルがバインドされている PFM - Agent または PFM - RM については,KAVE00317-W メッ セージを出力し,該当 PFM - Agent または PFM - RM にバインドされているすべてのアラームテーブ ルがアンバインドされます。このため,機能を無効に設定変更したあとの Master Manager サービス 起動に時間が掛かることがあります。なお,起動中の PFM - Agent または PFM - RM については,該 当 PFM - Agent または PFM - RM が再起動されるまで複数のアラームテーブルがバインドされた状態 が継続します。バインド状態の更新を反映するため,アラームテーブル複数バインド機能を無効に設定 した場合, KAVE00317-W メッセージが出力された PFM - Agent または PFM - RM を再起動してく ださい。

## 5.4.5 IP アドレスの設定の変更手順

## (1) PFM - Manager ホストの IP アドレスを変更する場合

1. PFM - Web Console のログアウト

IP アドレスを変更する PFM - Manager に接続する PFM - Web Console ホストをログアウトします。

## 2. PFM - Manager ホストの全 PFM サービスの停止

IP アドレスを変更する PFM - Manager ホストで Performance Management のプログラムおよび サービスをすべて停止します。サービスの停止にはjpcspm stop コマンドを使用してください。クラス タシステムを利用している場合は,クラスタソフトから停止してください。

## 3. PFM - Manager ホストの IP アドレスの変更

PFM - Manager ホストの IP アドレスを変更します。

## 4. ネットワークの設定

全 PFM - Agent, PFM - RM, PFM - Base, PFM - Web Console, PFM - Manager ホストと IP アドレスを変更した PFM - Manager ホスト間で名前解決できるように jpchosts ファイル, hosts ファ イル,および DNS の設定を変更します。

#### 5. PFM - Manager ホストの PFM サービスの再起動

PFM - Manager ホスト上の Performance Management のプログラムおよびサービスを起動します。 クラスタシステムを利用している場合は,クラスタソフトから起動してください。

## 6. PFM - Web Console でログイン

PFM - Web Console でログインします。

# (2) PFM - Web Console ホストの IP アドレスを変更する場合

#### 1. PFM - Web Console ホストの全 PFM サービスの停止

IP アドレスを変更する PFM - Web Console ホストで Performance Management のプログラムおよ びサービスをすべて停止します。サービスの停止にはjpcwstop コマンドを使用してください。クラス タシステムを利用している場合は,クラスタソフトから停止してください。

## 2. PFM - Web Console ホストの IP アドレスの変更

PFM - Web Console ホストの IP アドレスを変更します。

## 3. ネットワークの設定

## 4. 接続先 PFM - Manager ホストと IP アドレスを変更した PFM - Web Console ホスト間で名前解決で きるように jpchosts ファイル,hosts ファイル,および DNS の設定を変更します。

また,監視コンソールから該当ホストに対して,HTTP で通信接続できるようにします。

## 5. PFM - Web Console ホストの PFM サービスの再起動

PFM - Web Console ホスト上の Performance Management のプログラムおよびサービスを起動し ます。クラスタシステムを利用している場合は,クラスタソフトから起動してください。

#### 6. PFM - Web Console でログイン

監視コンソールから新しい IP アドレス(またはそのホスト名)の URL で PFM - Web Console に接 続します。

## (3) PFM - Base ホストの IP アドレスを変更する場合

## 1. PFM - Base ホストの全 PFM サービスの停止

IP アドレスを変更する PFM - Base がインストールされているホストで Performance Management のプログラムおよびサービスをすべて停止します。サービスの停止にはjpcspm stop コマンドを使用し てください。クラスタシステムを利用している場合は,クラスタソフトから停止してください。

#### 2. PFM - Base ホストの IP アドレスの変更

PFM - Base がインストールされているホストの IP アドレスを変更します。

#### 3. ネットワークの設定

全 PFM - Agent, PFM - RM, PFM - Base, PFM - Web Console, PFM - Manager ホストと IP アドレスを変更した PFM - Base ホスト間で名前解決できるように jpchosts ファイル, hosts ファイ ル,および DNS の設定を変更します。

#### 4. PFM - Base ホストの PFM サービスの再起動

PFM - Base がインストールされているホスト上の Performance Management のプログラムおよび サービスを起動します。クラスタシステムを利用している場合は,クラスタソフトから起動してくださ い。

# (4) PFM - Agent または PFM - RM ホストの IP アドレスを変更する場合

#### 1. PFM - Agent または PFM - RM ホストの全 PFM サービスの停止

IP アドレスを変更する PFM - Agent または PFM - RM ホストで Performance Management のプロ グラムおよびサービスをすべて停止します。サービスの停止にはjpcspm stop コマンドを使用してくだ さい。クラスタシステムを利用している場合は,クラスタソフトから停止してください。

## 2. PFM - Agent または PFM - RM ホストの IP アドレスの変更

PFM - Agent または PFM - RM がインストールされているホストの IP アドレスを変更します。

## 3. ネットワークの設定

全 PFM - Agent, PFM - RM, PFM - Base, PFM - Web Console, PFM - Manager ホストと IP アドレスを変更した PFM - Agent ホストまたは PFM - RM ホスト間で名前解決できるように jpchosts ファイル,hosts ファイル,および DNS の設定を変更します。

## 4. PFM - Agent または PFM - RM ホストの PFM サービスの再起動

PFM - Agent または PFM - RM がインストールされているホスト上の Performance Management のプログラムおよびサービスを起動します。クラスタシステムを利用している場合は、クラスタソフト から起動してください。

# 5.4.6 PFM - Manager, PFM - Agent, または PFM - RM の動作設定につ いて

PFM - Manager, PFM - Agent, または PFM - RM の動作は, 起動情報ファイル (jpccomm.ini) で設 定されています。jpccomm.ini ファイルは、各製品のインストール先フォルダに格納されています。

jpccomm.ini ファイルの設定項目、および変更手順については、マニュアル「JP1/Performance Management リファレンス」の付録の、起動情報ファイル (ipccomm.ini) について説明している個所を 参照してください。

# 5.4.7 PFM - Web Console の設定の変更手順

PFM - Web Console の運用で必要な環境設定は、初期設定ファイル (config.xml) で実施します。

初期設定ファイル (config.xml) はインストール先フォルダ¥conf¥に格納されています。

注意

初期設定ファイル(config.xml)は,PFM - Web Console サービスの起動時に読み込まれます。初 期設定ファイルで変更した設定内容を有効にするには,PFM - Web Console サービスを再起動して ください。また,指定された以外の個所を変更すると,PFM - Web Console が正常に動作しない場 合がありますので,注意してください。

# (1) 初期設定ファイル(config.xml)の設定項目

初期設定ファイル(config.xml)の詳細については,マニュアル「JP1/Performance Management リ ファレンス」の,初期設定ファイル(config.xml)について説明している章を参照してください。

# (2) 変更した初期設定ファイル(config.xml)をデフォルトに戻す手順

バージョンアップによって,config.xml ファイルの構造が変わるおそれがあります。バージョンアップ後 に,次に示す手順で,config.xml ファイルの編集内容を新しいconfig.xml ファイルに反映してください。

1. インストール先フォルダ¥conf¥config.xml の内容を確認し, 編集内容を調べておく。

2. インストール先フォルダ\conf\config.xml をバックアップする。

- 3. インストール先フォルダ\sample\conf\config.xml を、インストール先フォルダ\conf\config.xml に上 書きコピーする。
- 4. 手順 1 で確認した編集内容を手順 3 でコピーした\conf\config.xml(インストール先フォルダ\conf ¥config.xml)に反映する。
- 5. PFM Web Console を再起動する。

<sup>5.</sup> インストールとセットアップ(Windows の場合)

注意

config.xml ファイルをインストール時のデータに戻したい場合は、インストール先フォルダ¥sample ¥conf¥からconfig.xml ファイルをコピーして、上記のフォルダに上書きしてください。

# (3) 日付の形式に関する注意事項

ブラウザの場合,「ロケール設定」によってデフォルトの日付フォーマットが設定されています。コマンド の場合,コマンドを実行したときのロケールによってデフォルトの日付フォーマットが設定されています。 ロケールに対応した日付の表示形式のデフォルトのパターンとフォーマットを次の表に示します。

表 5-17 ロケールに対応した日付の表示形式のデフォルトのパターンとフォーマット

| ロケール  |      | デフォルトのパターン                                                    | フォーマット     |
|-------|------|---------------------------------------------------------------|------------|
| ブラウザ  | コマンド |                                                               |            |
| en_US |      | pattern-MMddyyyy                                              | MM△dd△yyyy |
| en    |      | pattern-ddMMyyyy                                              | dd∆MM∆yyyy |
| ja    |      | pattern-yyyyMMdd                                              | yyyy∆MM∆dd |
| 上記以外  |      | pattern-yyyyMMdd<br>(初期設定ファイル (config.xml) の<br>selectFormat) | yyyy∆MM∆dd |
|       | 上記以外 | pattern-ddMMyyyy                                              | dd△MM△yyyy |

(凡例)

−:該当しない dd:日 MM:月 yyyy:年 △:セパレーター文字列。半角スペースを示します。

ロケールの日付フォーマットは,以下の方法で,デフォルトの表示形式から変更できます。

• ブラウザの場合

初期設定ファイル (config.xml) の<format>タグで selectFormat を設定します。 [en US], [en], [ja] 以外のロケールだけ変更できます。

• コマンドの場合

コマンドを実行するときの引数に「-dateformat」,「-dateseparator」,「-exportseparator」を指定し ます。詳細については,マニュアル「JP1/Performance Management リファレンス」のコマンドに ついて説明している章を参照してください。

どのロケールでも変更できます。

## (a) 日付の表示形式のタグ指定

ブラウザの場合,日付の表示形式を初期設定ファイル(config.xml)に設定する場合,次の表に示すタグ を使用します。

## 表 5‒18 日付の表示形式のタグ一覧

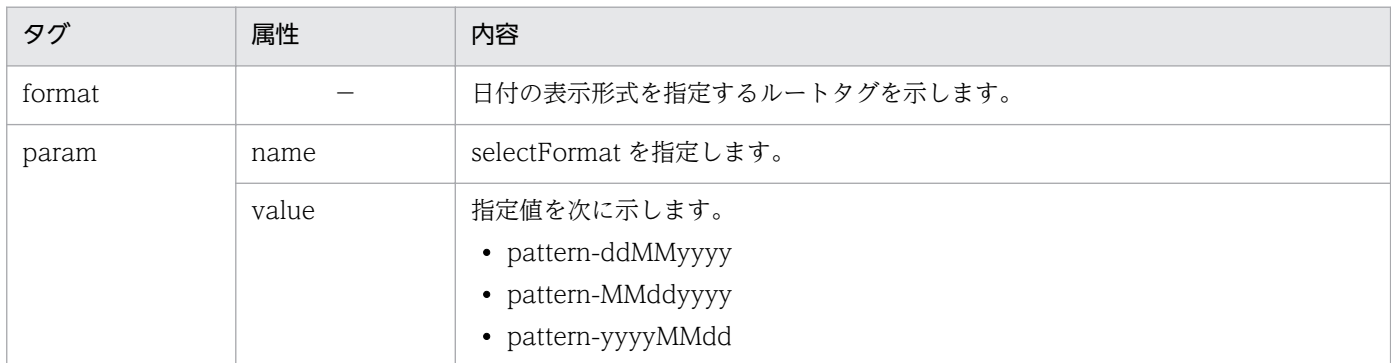

(凡例)

−:該当しない dd:日 MM:月 yyyy:年

## (b) 日付フォーマット指定の記述例

ブラウザの場合,ロケールが「en\_US」,「en」,「ja」以外であるときに適用される日付の表示形式の,初 期設定ファイル (config.xml) 記述例を次に示します。

(例)

```
日付フォーマットのパターンに「pattern-MMddyyyy」を指定します。日付は
```
「MM dd yyyy」と表示されます。

```
<format>
   <param name="selectFormat" value="pattern-MMddyyyy"/>
</format>
```
# (4) 数値形式に関する注意事項

数値の小数点記号や桁区切り記号は,地域によっては記号が異なります。

PFM - Web Console では,数値形式(小数点記号,桁区切り記号)を変更できます。数値形式を変更で きる項目を次の表に示します。

## 表 5‒19 PFM - Web Console で数値形式を変更できる項目

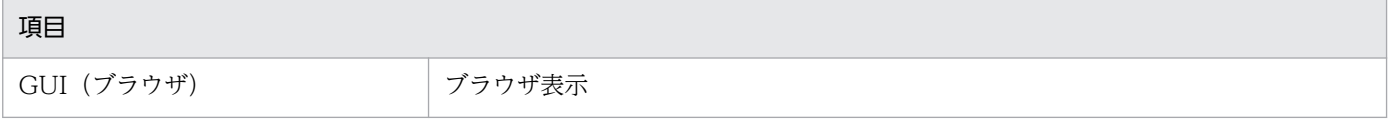

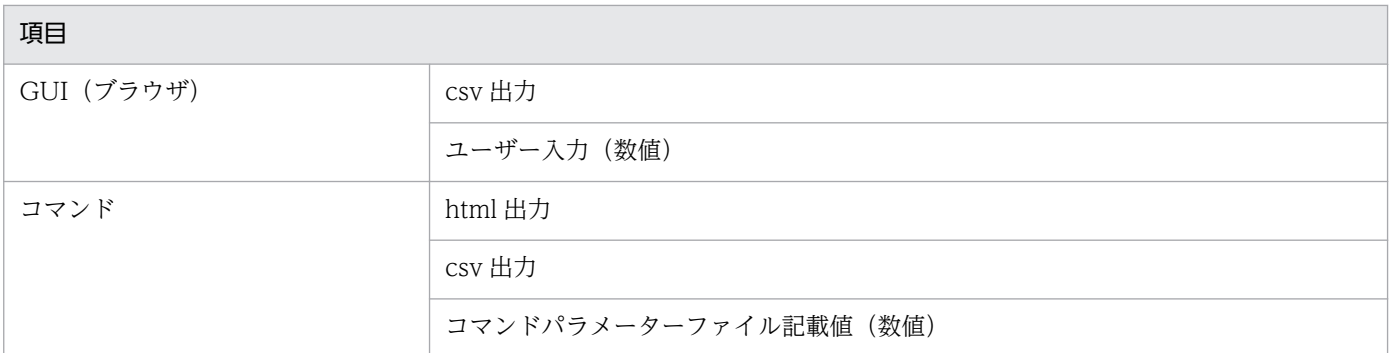

数値形式に設定できる値を次の表に示します。

## 表 5-20 PFM - Web Console で扱う数値形式に設定できる値

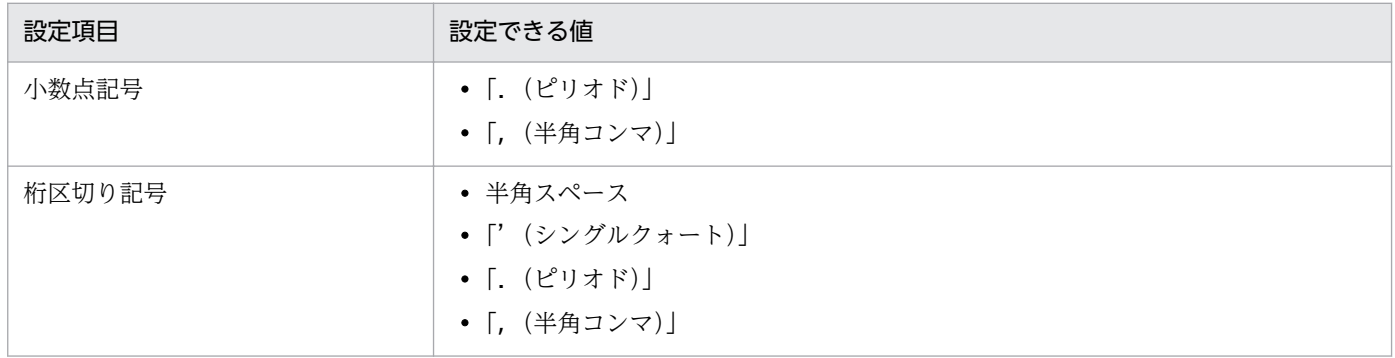

ただし,次の表に示すデータについては,数値形式の設定が適用されません。

## 表 5-21 PFM - Web Console の画面で数値形式の設定が適用されない項目

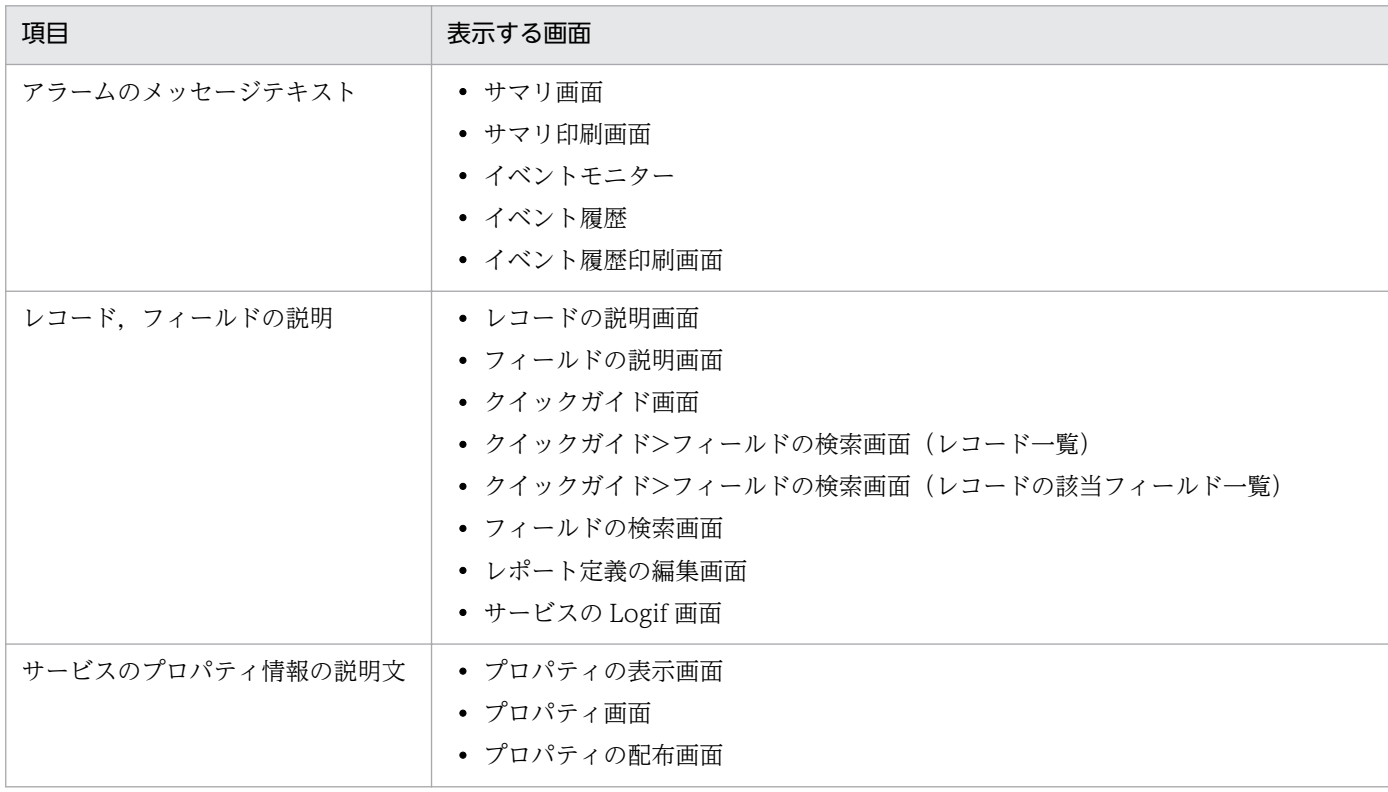

## (a) 数値の小数点として使用する記号のタグ指定

PFM - Web Console で扱う数値について、小数点として使用する記号を初期設定ファイル (config.xml) に設定する場合,次の表に示すタグを指定します。

## 表 5‒22 小数点記号のタグ指定

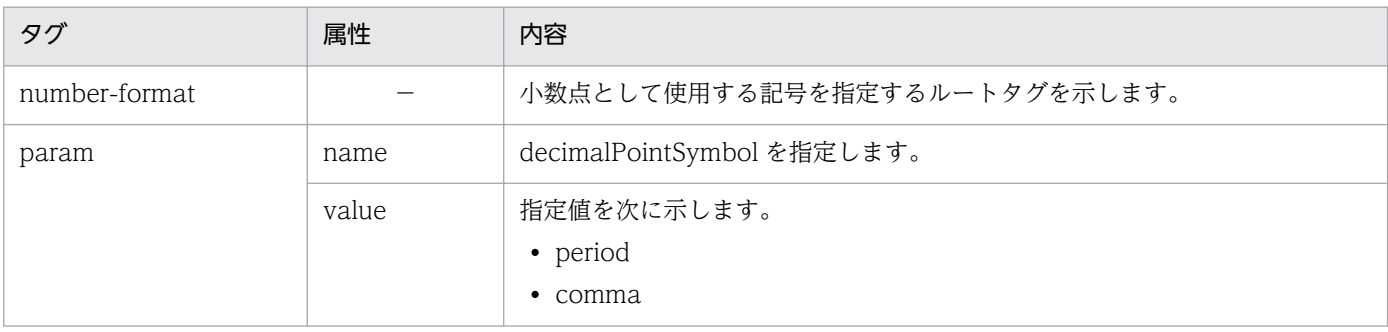

(凡例)

−:該当しない

PFM - Web Console 上で, 数値の小数点記号として、コンマを使用する場合の初期設定ファイル (config.xml)記述例を次に示します。

(例)

数値の小数点記号として「comma」を指定します。

```
例えば,小数「99.1」を表示する場合は「99,1」として表示します。
```

```
<number-format>
  <param name="decimalPointSymbol" value="comma"/>
</number-format>
```
## (b) 数値の桁区切り記号として使用する記号のタグ指定

PFM - Web Console で扱う数値について、桁区切り記号として使用する記号を初期設定ファイル (config.xml)に設定する場合,次の表に示すタグを指定します。

表 5‒23 桁区切り記号のタグ指定

| タグ            | 属性    | 内容                                                                   |  |
|---------------|-------|----------------------------------------------------------------------|--|
| number-format |       | 桁区切り記号として使用する記号を指定するルートタグを示します。                                      |  |
| param         | name  | numericSeparator を指定します。                                             |  |
|               | value | 指定値を次に示します。<br>• space<br>• quotation<br>• period<br>$\bullet$ comma |  |

(凡例)

−:該当しない

PFM - Web Console 上で, 数値の桁区切り記号として, ピリオドを使用する場合の初期設定ファイル (config.xml)記述例を次に示します。

(例)

桁区切り記号として「period」を指定します。

例えば,「2,000」を表示する場合は「2.000」として表示します。

```
<number-format>
   <param name="numericSeparator" value="period"/>
</number-format>
```
# 5.4.8 Store バージョン 2.0 のセットアップとアンセットアップ

# (1) セットアップ方法

Store バージョン 2.0 は, PFM - Base 08-10 以降または PFM - Manager 08-10 以降で, 監視エージェ ントが,PFM - Agent 08-00 以降または PFM - RM の場合に利用できます。PFM - Agent のバージョン 08-10 を新規にインストールする場合,および PFM - RM を新規にインストールする場合には、デフォル トで Store バージョン 2.0 が動作します。

## 注意

Store バージョン 2.0 を利用できるのは Agent Store および Remote Monitor Store サービスの Store データベースだけです。Master Store サービスの Store データベースは、Store バージョン 1.0 でだけ 動作するので, Store バージョン 2.0 は利用できません。また, Remote Monitor Store サービスでは Store バージョン 1.0 は利用できません。

Store バージョン 2.0 は, PFM - Agent のバージョンとインストール順序によってセットアップ方法が異 なります。既存の環境が Store バージョン 1.0 で稼働している場合は,08-10 以降の製品をインストール しても. Store バージョン 1.0 で稼働する設定のままとなります。この環境の Store データベースを 2.0 へ移行する場合は,セットアップコマンドを実行する必要があります。

PFM - Agent のバージョンごとに、Store バージョン 2.0 の利用可否と利用手順を次の表に示します。

## 表 5‒24 シングルインスタンスの PFM - Agent の場合

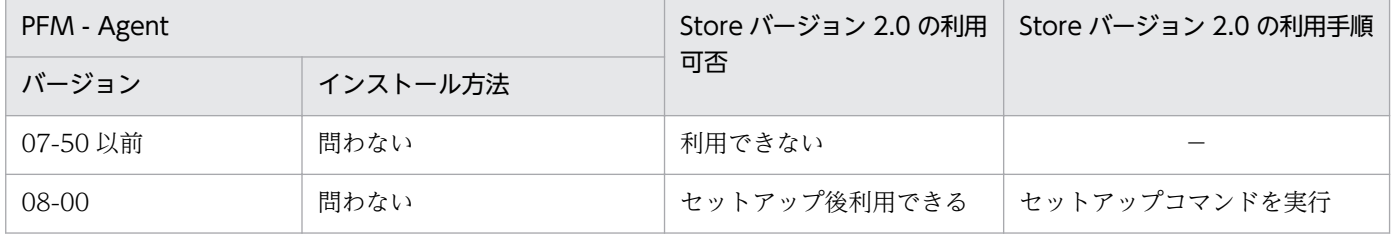

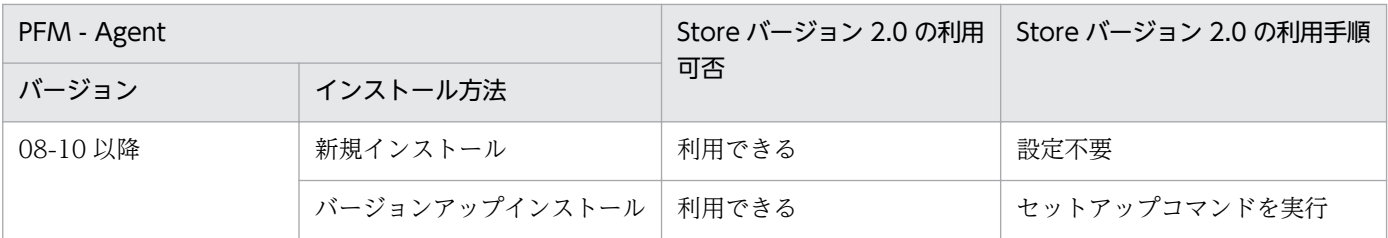

(凡例)

−:該当しない

## 表 5‒25 マルチインスタンスの PFM - Agent の場合

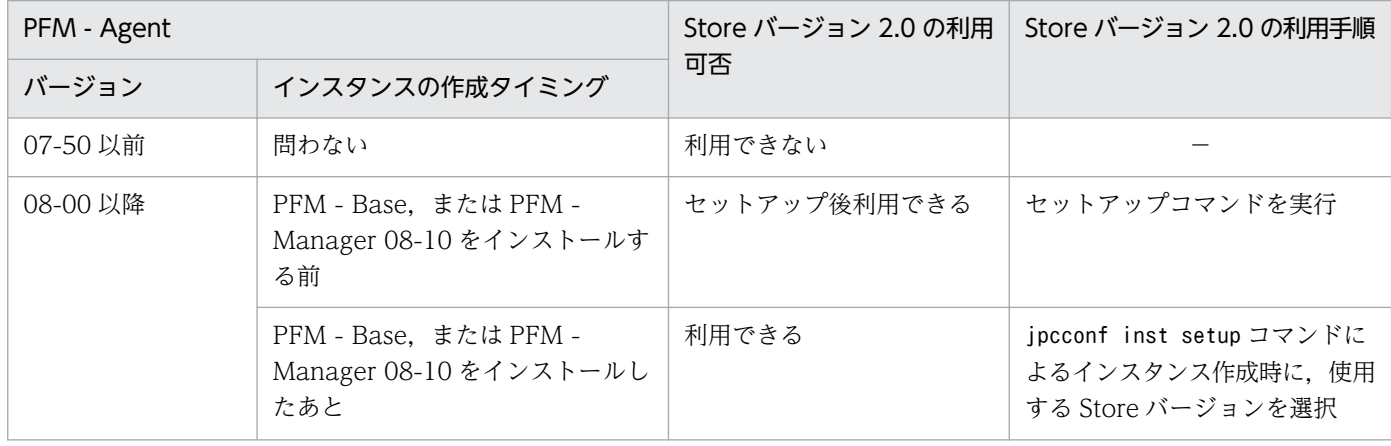

(凡例)

−:該当しない

PFM - Agent で Store バージョン 2.0 を使用する場合のセットアップ手順については、各 PFM - Agent マニュアルを参照してください。

#### 注意

Store バージョン 1.0 から Store バージョン 2.0 に変更した場合,PD レコードおよび PL レコードで はデータの保存条件が変更されるため, Store バージョン 2.0 の保存条件を満たしていないデータは削 除されます。また, Store バージョン 2.0 でのデフォルトの保存期間は, PFM - Agent および PFM -RM によって異なります。

例えば,デフォルトの保存期間が 10 日の PFM - Agent で,Store バージョン 1.0 の PD レコードが 10,000 レコードで 2006/01/01 から 2006/12/31 の 365 日分保存されている場合, Store バージョ ン 2.0 に変更すると,過去 355 日分のデータは削除されます。

このため、Store バージョン 2.0 に変更する前に、jpctool db dump コマンドで Store バージョン 1.0 の情報を出力してください。

なお,PI レコードは変更前と変更後でデータの内容は変わりません。

# (2) アンセットアップ方法

Store バージョン 2.0 はjpcconf db vrset -ver 1.0 コマンドを使用してアンセットアップします。Store バージョン 2.0 をアンセットアップすると, Store データベースのデータはすべて初期化され, Store バー ジョン 1.0 に戻ります。

なお、jpcconf db vrset -ver 1.0 コマンドは、対話形式と非対話形式のどちらでも実行できます。jpcconf db vrset コマンドの詳細については,マニュアル「JP1/Performance Management リファレンス」のコ マンドについて説明している章を参照してください。

#### 注意

Store バージョン 2.0 をアンセットアップすると、データは初期化されます。このため、Store バージョ ン 1.0 に変更する前に、jpctool db dump コマンドで Store バージョン 2.0 の情報を出力してください。

## 5.4.9 ファイル権限の強化

使用している OS が Windows の場合は、ユーザーがファイル権限を変更し、権限が強化された状態で運 用できます。

ファイル権限を強化するには,フォルダの権限を変更します。設定された権限は下位のフォルダに継承さ れます。

PFM 操作用グループを作成し,そのグループに対して変更以下の権限を与えます。権限を設定したあと は,従来一般ユーザー権限で実行できたコマンドについても,PFM 操作用グループに属しているユーザー だけが実行できます。インストール先フォルダ¥jp1pc¥の権限を次の表に示すように変更します。

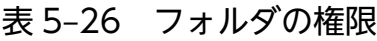

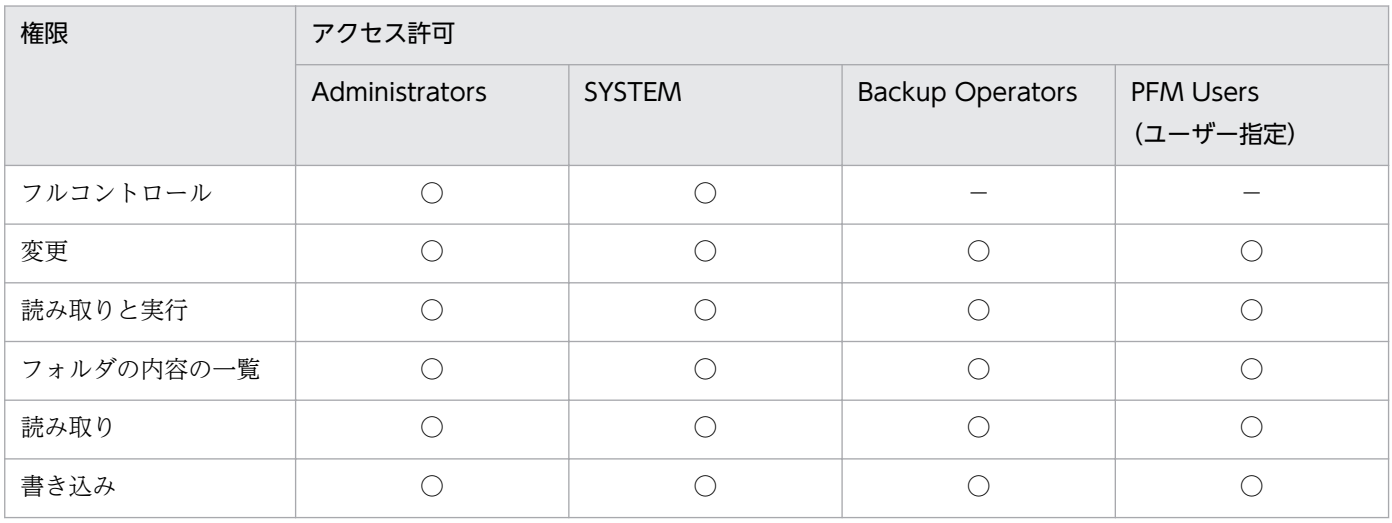

(凡例)

○:権限を設定する

−:権限を設定しない

論理ホスト環境の場合,PFM 操作用グループにはドメイングループを指定することをお勧めします。ドメ イン運用をしていない場合は,各マシンで作成した PFM 操作用グループに対して上記の表に示した権限 を設定してください。

# 5.4.10 プロダクト名表示機能の設定手順

プロダクト名表示機能を有効にすることで、Performance Management で使用するサービスキーおよび サービス ID の形式をプロダクト名に変更できます。プロダクト名表示機能の詳細については,[「4.1.2](#page-99-0)  [サービスの表示・指定方法\(プロダクト名表示機能\)」](#page-99-0)を参照してください。

プロダクト名表示機能を設定するには,jpcconf prodname コマンドを使用します。jpcconf prodname コマ ンドの詳細については,マニュアル「JP1/Performance Management リファレンス」の,コマンドにつ いて説明している章を参照してください。

## (1) 現在のプロダクト名表示機能の設定状況を確認する

1. プロダクト名表示機能の設定状況を確認したいホストにログインする。

## 2. jpcconf prodname display コマンドを実行する。

プロダクト名表示機能の現在の設定が表示されます。

論理ホスト運用をしている場合は,-lhost オプションで設定状況を確認したい論理ホストを指定してく ださい。

# (2) プロダクト名表示機能を有効にする

1. プロダクト名表示機能を有効にしたいホストにログインする。

2. ホスト上のすべての Performance Management サービスを停止する。

サービスの停止方法については,マニュアル「JP1/Performance Management 運用ガイド」の, Performance Management の起動と停止について説明している章を参照してください。論理ホスト運 用をしている場合は,クラスタソフトの操作によって,Performance Management を登録している論 理ホストを停止してください。

## 3. jpcconf prodname enable コマンドを実行する。

プロダクト名表示機能が有効になります。

論理ホスト運用をしている場合は,-lhost オプションでプロダクト名表示機能を設定したい論理ホスト を指定してください。

## 4. ホスト上のすべての Performance Management サービスを起動する。

サービスの起動方法については,マニュアル「JP1/Performance Management 運用ガイド」の, Performance Management の起動と停止について説明している章を参照してください。論理ホスト運 用をしている場合は,クラスタソフトの操作によって,Performance Management を登録している論 理ホストを起動してください。

## (3) プロダクト名表示機能を無効にする

1. プロダクト名表示機能を無効にしたいホストにログインする。

## 2. ホスト上のすべての Performance Management サービスを停止する。

サービスの停止方法については,マニュアル「JP1/Performance Management 運用ガイド」の, Performance Management の起動と停止について説明している章を参照してください。論理ホスト運 用をしている場合は,クラスタソフトの操作によって,Performance Management を登録している論 理ホストを停止してください。

## 3. jpcconf prodname disable コマンドを実行する。

プロダクト名表示機能が無効になります。

論理ホスト運用をしている場合は,-lhost オプションでプロダクト名表示機能を設定したい論理ホスト を指定してください。

## 4. ホスト上のすべての Performance Management サービスを起動する。

サービスの起動方法については,マニュアル「JP1/Performance Management 運用ガイド」の, Performance Management の起動と停止について説明している章を参照してください。論理ホスト運 用をしている場合は,クラスタソフトの操作によって,Performance Management を登録している論 理ホストを起動してください。

## 5.4.11 アラーム正常回復時の測定値出力機能の設定手順

アラーム正常回復時の測定値出力機能によって,複数インスタンスレコードを監視するアラームが正常状 態に回復した場合に,アラームメッセージテキストを出力できます。アラーム正常回復時の測定値出力機 能の詳細については,マニュアル「JP1/Performance Management 運用ガイド」の,アラームによる稼 働監視について説明している章を参照してください。

アラーム正常回復時の測定値出力機能を利用するために必要なシステムのバージョン構成を次に示します。 なお, PFM - Web Console のバージョンに制限はありません。

- PFM Manager: 09-10 以降
- アラーム監視対象の PFM Agent または PFM RM:08-00 以降
- エージェントホストの PFM Manager または PFM Base:09-10 以降

09-10 以降の PFM - Manager を新規にインストールした場合, および 09-00 以前から 09-10 以降へバー ジョンアップインストールした場合,デフォルトではアラーム正常回復時の測定値出力機能は無効になり ます。09-10 以降からバージョンアップインストールした場合,アラーム正常回復時の測定値出力機能は 以前の設定を引き継ぎます。

アラーム正常回復時の測定値出力機能の設定は,PFM - Manager ホストで実行します。PFM - Agent ま たは PFM - RM が上記のシステム構成を満たしていて,接続先 PFM - Manager でアラーム正常回復時の 測定値出力機能を有効に設定している場合,アラーム正常回復時の測定値出力機能が有効になります。PFM - Agent および PFM - RM でのアラーム正常回復時の測定値出力機能の動作を次の表に示します。

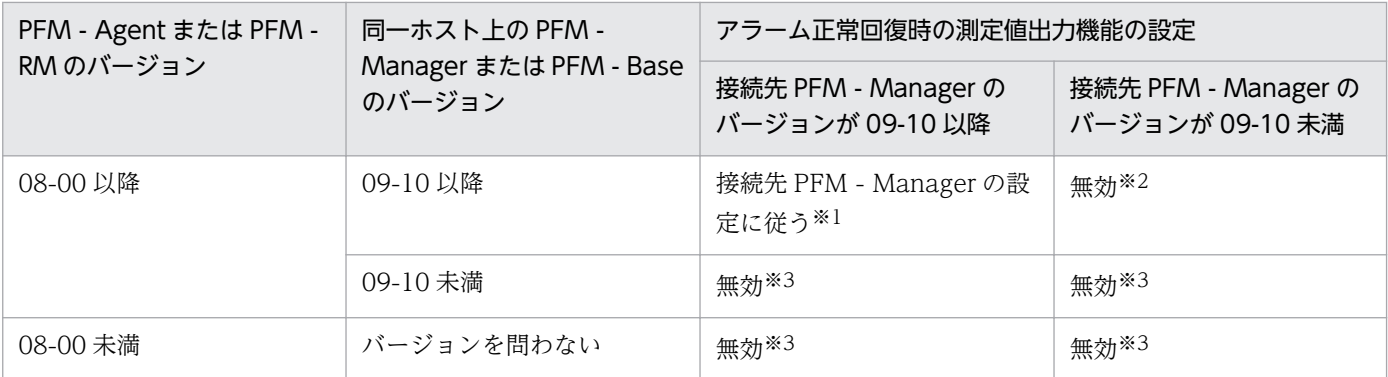

注※1

Agent Collector サービスまたは Remote Monitor Collector サービスの起動時に,次に示すメッセージが PFM - Agent ま たは PFM - RM ホストの共通メッセージログに出力されます。

・アラーム正常回復時の測定値出力機能を有効で起動した場合:KAVE00349-I

・アラーム正常回復時の測定値出力機能を無効で起動した場合:KAVE00350-I

#### 注※2

Agent Collector サービスまたは Remote Monitor Collector サービスの起動時に, PFM - Agent または PFM - RM ホスト の共通メッセージログに KAVE00350-I メッセージが出力されます。

#### 注※3

PFM - Agent または PFM - RM ホストの共通メッセージログにアラーム正常回復時の測定値出力機能の設定についてのメッ セージは出力されません。

アラーム正常回復時の測定値出力機能を有効または無効にするには,PFM - Manager ホストのjpccomm.ini ファイルの内容を直接編集します。jpccomm.ini ファイルは,次の場所に格納されています。

#### 物理ホストの場合

Windows の場合

インストール先フォルダ

#### 論理ホストの場合

Windows の場合

環境ディレクトリ\jp1pc\

## 参考

PFM - Manager のアラーム正常回復時の測定値出力機能の設定状態によって, Name Server サー ビスの起動時に次のメッセージが PFM - Manager ホストの共通ログに出力されます。

- アラーム正常回復時の測定値出力機能が有効な場合:KAVE00349-I
- アラーム正常回復時の測定値出力機能が無効な場合:KAVE00350-I
- jpccomm.ini ファイル中のAlarm Message Mode ラベルに 0 または 1 以外の値が指定された場合: KAVE00350-I および KAVE00351-W

# (1) アラーム正常回復時の測定値出力機能を有効にする場合

#### 1. PFM - Manager のサービスをすべて停止する。

PFM - Manager のサービスが起動されている場合は,jpcspm stop コマンドですべて停止してくださ い。クラスタシステムを利用している場合は,クラスタソフトから停止してください。

2. テキストエディターなどで,PFM - Manager ホストのjpccomm.ini ファイルを開く。

#### 3. アラーム正常回復時の測定値出力機能の利用有無を設定する。

jpccomm.ini ファイル中の [Common Section] セクションで次のラベルの値を変更します。

Alarm Message Mode=1

- 4. jpccomm.ini ファイルを保存して閉じる。
- 5. jpcspm start コマンドで PFM Manager のサービスを起動する。

クラスタシステムを利用している場合は,クラスタソフトから起動してください。

6. PFM - Agent および PFM - RM をすべて再起動する。

jpcspm stop およびjpcspm start コマンドで,監視している PFM - Agent および PFM - RM をすべて 再起動してください。再起動するまでは設定が反映されません。

## (2) アラーム正常回復時の測定値出力機能を無効にする場合

## 1. PFM - Manager のサービスを停止する。

PFM - Manager のサービスが起動されている場合は、jpcspm stop コマンドですべて停止してくださ い。クラスタシステムを利用している場合は,クラスタソフトから停止してください。

- 2. テキストエディターなどで,PFM Manager ホストのjpccomm.ini ファイルを開く。
- 3. アラーム正常回復時の測定値出力機能の利用有無を設定する。

jpccomm.ini ファイル中の[Common Section]セクションで次のラベルの値を変更します。

Alarm Message Mode=0

4. jpccomm.ini ファイルを保存して閉じる。

#### 5. jpcspm start コマンドで PFM - Manager のサービスを起動する。

クラスタシステムを利用している場合は,クラスタソフトから起動してください。

6. PFM - Agent および PFM - RM をすべて再起動する。

jpcspm stop およびjpcspm start コマンドで, 監視している PFM - Agent および PFM - RM をすべて 再起動してください。再起動するまでは設定が反映されません。

# 5.4.12 Agent ホストリモート操作制限オプションおよび Agent 間直接情報 参照抑止オプションの設定手順

Agent ホストリモート操作制限オプションおよび Agent 間直接情報参照抑止オプションを使用すると, PFM - Base のコマンドで操作できるホストを,ローカルホストに限定できます。

それぞれのオプションの詳細については,「[4.9.4 コマンドの操作対象ホストを制限する設定」](#page-160-0)を参照し てください。

また、これらのオプションを設定するには、jpccomm.ini ファイルの内容を直接編集します。jpccomm.ini ファイルは,次の場所に格納されています。

#### 設定するホストが物理ホストの場合

Windows の場合

インストール先フォルダ

## 設定するホストが論理ホストの場合

Windows の場合

環境ディレクトリ\jp1pc\

## (1) Agent ホストリモート操作制限オプションの設定の変更

Agent ホストリモート操作制限オプションは、PFM - Manager ホストで設定します。

## 1. PFM - Manager のサービスをすべて停止する。

PFM - Manager のサービスが起動されている場合は、jpcspm stop コマンドですべて停止してくださ い。クラスタシステムを利用している場合は,クラスタソフトから停止してください。

2. テキストエディターなどで,PFM - Manager ホストのjpccomm.ini ファイルを開く。

## 3. Agent ホストリモート操作制限オプションの利用有無を設定する。

jpccomm.ini ファイル中の [Common Section] セクションで次のラベルの値を変更します。

#### 有効にする場合

Agent Remote Protection=1

#### 無効にする場合

Agent Remote Protection=0

- 4. jpccomm.ini ファイルを保存して閉じる。
- 5. jpcspm start コマンドで PFM Manager のサービスを起動する。

クラスタシステムを利用している場合は,クラスタソフトから起動してください。

# (2) Agent 間直接情報参照抑止オプションの設定の変更

Agent 間直接情報参照抑止オプションは,コマンド実行時に-host オプションで指定された対象ホスト側 で,ステータス情報の提供を拒否するための機能です。このため,それぞれの対象ホストで設定します。

1. PFM - Agent または PFM - RM ホストのすべての Performance Management サービスを停止する。 Performance Management のサービスが起動されている場合は、jpcspm stop コマンドですべて停止 してください。クラスタシステムを利用している場合は,クラスタソフトから停止してください。

2. テキストエディターなどで,PFM - Agent または PFM - RM ホストのjpccomm.ini ファイルを開く。

3. Agent 間直接情報参照抑止オプションの利用有無を設定する。

jpccomm.ini ファイル中の[Common Section]セクションで次のラベルの値を変更します。

有効にする場合

Service List Protection=1

## 無効にする場合

Service List Protection=0

- 4. jpccomm.ini ファイルを保存して閉じる。
- 5. jpcspm start コマンドで Performance Management サービスを起動する。

クラスタシステムを利用している場合は,クラスタソフトから起動してください。

<sup>5.</sup> インストールとセットアップ(Windows の場合)

## 5.5 Web ブラウザでマニュアルを参照するための設定

Performance Management では, PFM - Web Console がインストールされているホストに、プログラ ムプロダクトに標準添付されているマニュアル提供媒体からマニュアルをコピーすることで. Web ブラウ ザでマニュアルを参照できるようになります。なお,PFM - Web Console をクラスタ運用している場合 は,実行系および待機系それぞれの物理ホストでマニュアルをコピーしてください。

## 5.5.1 設定手順

## (1) PFM - Web Console のヘルプからマニュアルを参照する場合

- 1. PFM Web Console のセットアップ手順に従い, PFM Web Console に PFM Agent または PFM - RM を登録する(PFM - Agent または PFM - RM の追加セットアップを実施する)。
- 2. PFM Web Console がインストールされているホストで,マニュアルのコピー先フォルダを確認する。

表 5‒27 マニュアルのコピー先フォルダ

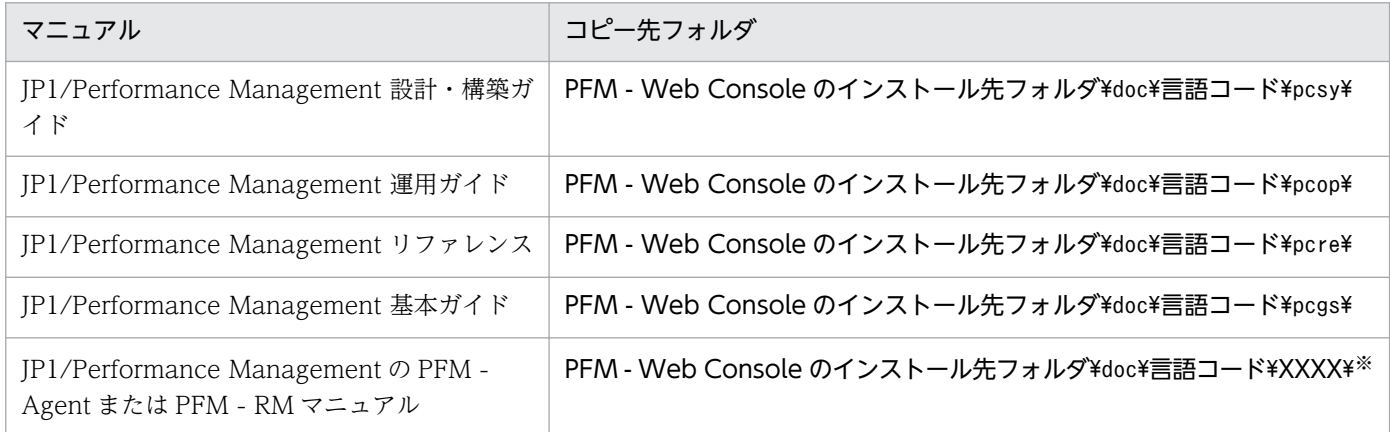

注※

PFM - Agent または PFM - RM マニュアルはフォルダを作成する必要があります。XXXX には,PFM - Agent または PFM - RM のヘルプ ID を指定してください。ヘルプ ID については,各 PFM - Agent または PFM - RM マニュアルの付 録に記載されている識別子一覧を参照してください。

## 3. 手順 2 で確認したフォルダ配下に、マニュアル提供媒体から該当するファイルおよびフォルダをコピー する。

## 参考

マニュアル提供媒体には、「該当するドライブ¥MAN¥3021」配下に資料番号フォルダ単位でマニュ アルが格納されています。ここに格納されているマニュアルがどの製品に対応するかを確認す る場合は,資料番号フォルダ配下のINDEX.HTM または PDF マニュアルを参照してください。

例えば「JP1」をコピーする場合は,コピー元のフォルダ配下に格納されているファイルおよび フォルダをコピー先のフォルダにコピーします。

コピー元:該当するドライブ\MAN\3021\03004101D

コピー先: PFM - Web Consoleのインストール先フォルダ\doc\言語コード\pcsy

#### HTML マニュアルの場合

該当するドライブ¥MAN¥3021¥資料番号フォルダ (03004A0D など)下の,すべての HTML ファイル,CSS ファイルおよび GRAPHICS フォルダ

PDF マニュアルの場合

該当するドライブ\MAN\3021\資料番号フォルダ (03004A0D など) 下の PDF ファイル

コピーする際,HTML マニュアルの場合はINDEX.HTM ファイルが,PDF マニュアルの場合は PDF ファ イル自体が,作成したフォルダ直下に配置されるようにしてください。

4. PFM - Web Console を再起動する。

# (2) お使いのマシンのハードディスクからマニュアルを参照する場合

提供媒体のsetup.exe を使ってインストールするか,または直接 HTML ファイル, CSS ファイル, PDF ファイル、および GIF ファイルを任意のフォルダにコピーしてください。HTML マニュアルの場合. 次 のフォルダ構成になるようにしてください。

html(HTMLファイルおよびCSSファイルを格納) LGRAPHICS (GIFファイルを格納)

## 5.5.2 参照手順

- 1. PFM Web Console の [メイン]画面のメニューバーフレームにある [ヘルプ] メニューをクリッ クし,[ヘルプ]画面を表示する。
- 2. マニュアル名またはマニュアル名の後ろの[PDF]をクリックする。

マニュアル名をクリックすると HTML 形式のマニュアルが表示されます。[PDF]をクリックすると PDF 形式のマニュアルが表示されます。

## Web ブラウザでの文字の表示に関する注意事項

Windows の場合, [スタート] メニューからオンラインマニュアルを表示させると, すでに表示され ている Web ブラウザの画面上に HTML マニュアルが表示されることがあります。

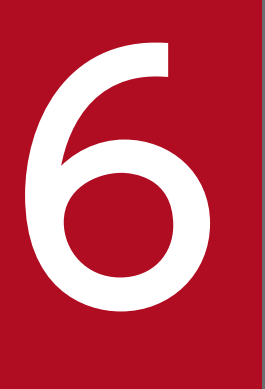

# インストールとセットアップ (UNIX の場合)

この章では、UNIX の場合の Performance Management のインストールおよびセットアップ方 法について説明します。

# 6.1.1 インストールとセットアップの前に

Performance Management をインストールおよびセットアップする前に確認しておくことを説明します。

# (1) 前提 OS

Performance Management プログラムが動作する OS を次の表に示します。

## 表 6-1 前提 OS (UNIX の場合)

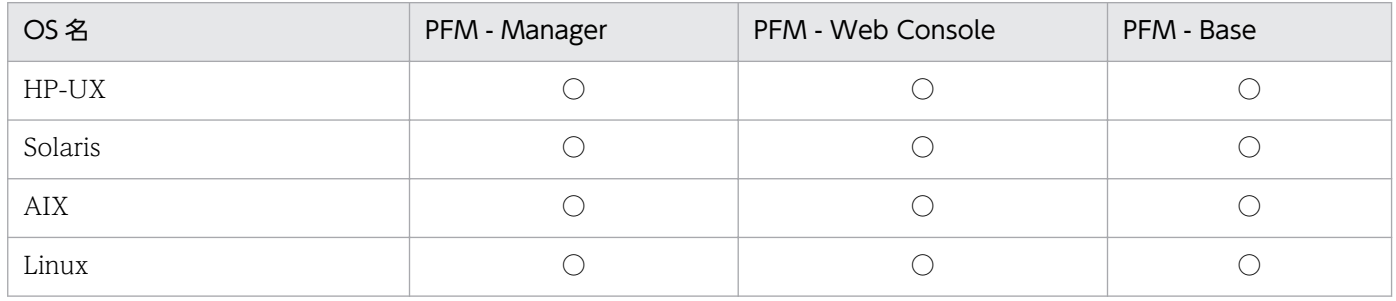

(凡例)

○:動作する

PFM - Agent または PFM - RM の前提 OS は、それぞれ異なります。詳細については、各 PFM - Agent または PFM - RM マニュアルを参照してください。

## (2) システム構成の検討

PFM - Manager に接続する PFM - Agent または PFM - RM の数を検討します。見積もり方法の詳細に ついては,「[付録 A.1 システム構成」](#page-397-0)を参照してください。

## (3) システム見積もり

Performance Management システムで必要なリソースの見積もりや設定を実施します。見積もり方法の 詳細については,「[付録 C システム見積もり」](#page-410-0)と各 PFM - Agent マニュアルを参照してください。

## (4) ネットワーク環境の設定

## (a) IP アドレスの設定

Performance Management システムのすべてのホストは、ホスト名で IP アドレスを解決できる環境を 設定してください(IP アドレスからホスト名を解決できる環境にする必要はありません)。IP アドレスを 解決できない環境では,Performance Management をインストールできません。

監視ホスト名 (Performance Management システムのホスト名として使用する名前)には、実ホスト名 またはエイリアス名を使用できます。ただし、実環境のホスト名変更での影響を抑えるためにエイリアス 名を使用することをお勧めします。

- 監視ホスト名にエイリアス名を使用している場合 設定しているエイリアス名で IP アドレスを解決できるように環境を設定してください。
- 監視ホスト名に実ホスト名を使用している場合 Windows システムではhostname コマンド. UNIX システムではuname -n コマンドを実行して確認し たホスト名で,IP アドレスを解決できるように環境を設定してください。 なお、UNIX システムでは、hostname コマンドで取得するホスト名を使用することもできます。詳細 については,「6.3.3 Performance Management [システムでの監視ホスト名の設定および変更](#page-332-0)」を参 照してください。

監視ホスト名の設定については,「[6.3.3 Performance Management システムでの監視ホスト名の設定](#page-332-0) [および変更](#page-332-0)」を参照してください。

ホスト名と IP アドレスは、次のどれかの方法で設定してください。

- hosts ファイル
- DNS
- Performance Management のホスト情報設定ファイル
	- jpchosts ファイル (PFM Manager, PFM Agent, PFM RM, および PFM Base の場合)

## 注意

- Performance Management は,DNS 環境でも運用できますが,FQDN 形式のホスト名には対応 していません。このため,監視ホスト名は,ドメイン名を除いて指定してください。
- 複数の LAN 環境で使用する場合は,jpchosts ファイルで IP アドレスを設定してください。詳細に ついては,「[6.3.1 ネットワーク構成の設定および変更手順」](#page-322-0)を参照してください。
- Performance Management は,DHCP による動的な IP アドレスが割り振られているホスト上で 運用できません。Performance Management を導入するすべてのホストに,固定の IP アドレス を設定してください。
- 名前解決を実施するホスト名の IP アドレスにループバックアドレスは設定できません。
- hosts ファイルに localhost としてループバックアドレスの設定が必要です。
- PFM Manager ホストにホスト名を 2 つ以上設定している場合,システム上の PFM Agent また は PFM - RM ホストでjpcconf mgrhost define コマンドによって設定する接続先 PFM - Manager ホストのホスト名は,次のようにする必要があります。

## PFM - Manager の監視ホスト名に実ホスト名を使用している場合

Windows システムではhostname コマンド, UNIX システムではuname -n コマンドを実行して確認 したホスト名

PFM - Manager の監視ホスト名にエイリアス名を使用している場合 設定しているエイリアス名

• PFM - Manager ホストと PFM - Web Console ホストおよび JP1/ITSLM ホスト間で IP アドレ ス変換 (NAT 変換) がされている場合,または PFM - Manager ホストと PFM - Web Console ホストおよび JP1/ITSLM ホスト間で複数の IP アドレスが使用されている場合は、通信で使用する ホスト名の設定が必要です。

詳細については、マニュアル「JP1/Performance Management リファレンス」の付録の, PFM -Manager と PFM - Web Console および JP1/ITSLM の通信で使用するホスト名の設定について 説明している個所を参照してください。

- Performance Management システム上では,サーバのホスト名または監視ホスト名に設定するエ イリアス名が一意になるようにしてください。 なお,サーバのホスト名の確認方法は,監視ホスト名の取得方法によって次のように異なります。 監視ホスト名の取得方法が hostname の場合: hostname コマンドで取得されるホスト名 監視ホスト名の取得方法が uname の場合: uname -n コマンドで取得されるホスト名
- Performance Management システム上では,各ホストが使用する IP アドレスが一意になるよう にしてください。

## (b) ポート番号の設定

Performance Management プログラムのサービスは,デフォルトで次の表に示すポート番号が割り当て られています。これ以外のサービスまたはプログラムに対しては,サービスを起動するたびに,そのとき システムで使用されていないポート番号が自動的に割り当てられます。また,ファイアウォール環境で, Performance Management を使用するときは,ポート番号を固定してください。ポート番号の固定の手 順は,「[6.3.1\(1\)\(c\) ポート番号を設定する」](#page-327-0)を参照してください。

## 表 6-2 デフォルトのポート番号と Performance Management プログラムのサービス (UNIX の場合)

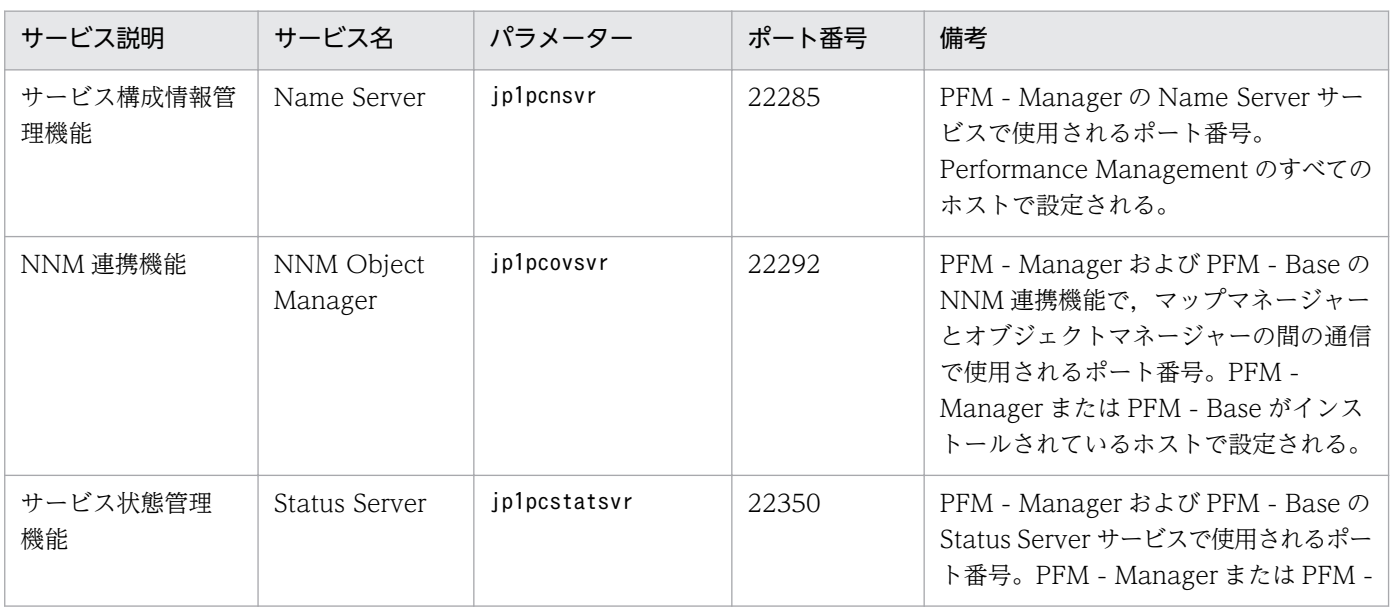

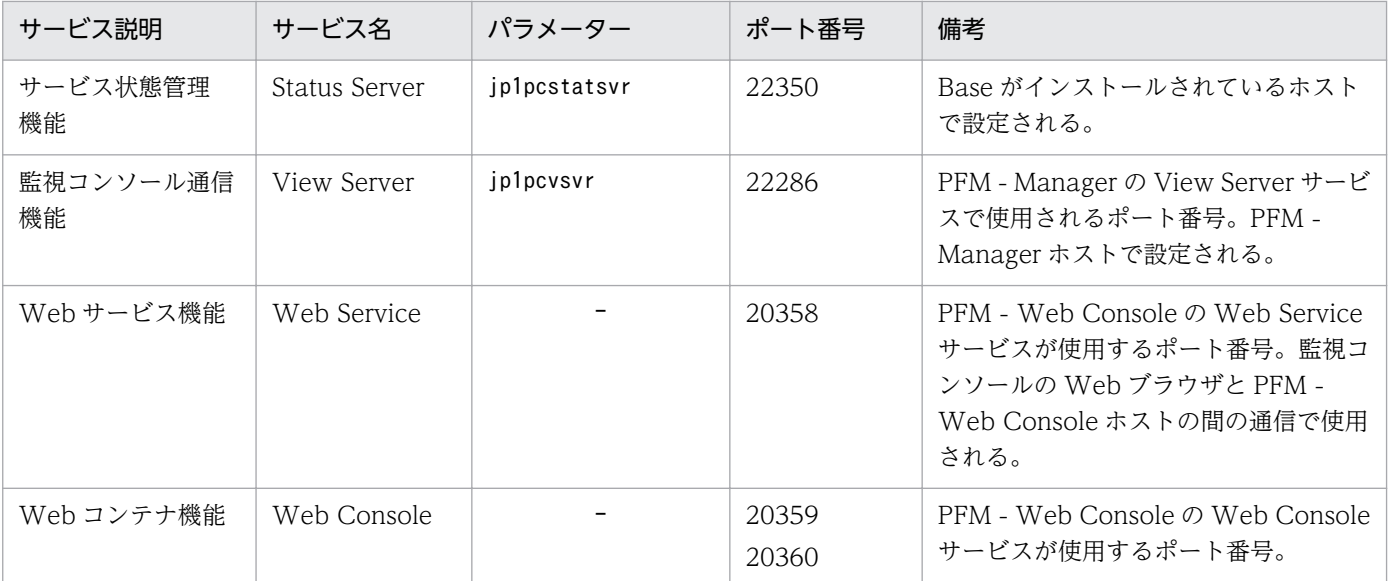

(凡例)

−:該当なし

これらの Performance Management が使用するポート番号で通信できるように,ネットワークを設定し てください。

# (5) インストールに必要な OS ユーザー権限について

Performance Management プログラムをインストールするときは、必ず、root ユーザーで実行してくだ さい。

# (6) 前提プログラム

ここでは、Performance Management をインストールする場合に必要な前提プログラムを説明します。

図 6-1 プログラムの構成図

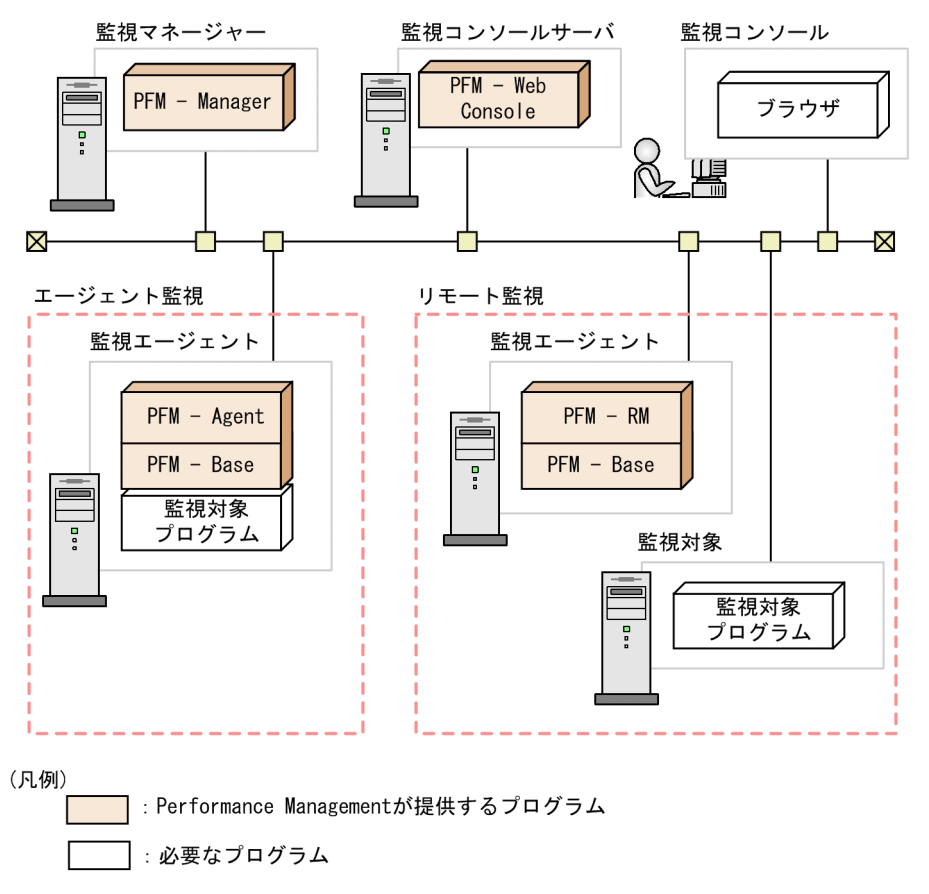

#### 注意

- アラームイベントが発生したときに,E メールでシステム管理者に通知する場合,E メールを送信 するための SMTP サーバが必要です。詳細については、マニュアル「JP1/Performance Management 運用ガイド」の,アラームによる稼働監視について説明している章を参照してくだ さい。
- Performance Management とそのほかのシステムとの連携機能を使用する場合は,前提プログラ ムが異なる場合があります。連携機能についての詳細は,マニュアル「JP1/Performance Management 運用ガイド」の、統合管理製品 (IP1/IM) と連携した稼働監視について説明してい る章,サービスレベル管理製品(JP1/ITSLM)と連携した監視について説明している章,および ネットワーク管理製品(NNM)と連携した稼働監視について説明している章を参照してください。

## (a) 監視マネージャーの前提プログラム

監視マネージャーには、PFM - Manager が必要です。また、JP1 ユーザーによる統合認証を実施するた めには、PFM - Manager と同一ホストに JP1/Base が必要です。詳細については、JP1/Base マニュアル およびマニュアル「JP1/Performance Management 運用ガイド」の,ユーザーアカウントと業務グルー プの管理について説明している章を参照してください。

## (b) 監視コンソールサーバの前提プログラム

監視コンソールサーバには,PFM - Web Console が必要です。
### (c) 監視エージェントの前提プログラム

監視エージェントには, PFM - Agent または PFM - RM と, PFM - Base が必要です。PFM - Base は PFM - Agent や PFM - RM の前提プログラムであるため, PFM - Base, PFM - Agent または PFM - RM の順にインストールしてください。

ただし, PFM - Manager と, PFM - Agent または PFM - RM を同一ホストにインストールする場合, PFM - Base は不要です。この場合, PFM - Agent または PFM - RM の前提プログラムは PFM - Manager になるため、PFM - Manager, PFM - Agent または PFM - RM の順にインストールしてください。

監視対象プログラムは,PFM - Agent または PFM - RM ごとに異なります。各 PFM - Agent または PFM - RM の監視対象プログラムについては、各 PFM - Agent または PFM - RM マニュアルを参照してくだ さい。

### (d) 監視コンソールの前提プログラム

Performance Management で収集した稼働監視データを確認したり、Performance Management の設 定を変更したりするためには,監視コンソールに Web ブラウザが必要です。

Performance Management の前提となる Web ブラウザを次に示します。

- Internet Explorer
- Firefox

Web ブラウザの種類によって PFM - Web Console を使用するための設定が異なります。詳細について は,リリースノートを参照してください。

# (7) クラスタシステムでのインストールとセットアップについて

クラスタシステムでのインストールとセットアップは,前提となるネットワーク環境やプログラム構成が, 通常の構成のセットアップとは異なります。また,実行系ノードと待機系ノードでの作業が必要になりま す。詳細については,マニュアル「JP1/Performance Management 運用ガイド」の,クラスタシステム での構築と運用について説明している章を参照してください。

### (8) 注意事項

### (a) 環境変数に関する注意事項

Performance Management では JPC\_HOSTNAME を環境変数として使用しているため、ユーザー独自 に環境変数として設定しないでください。設定した場合は、Performance Management が正しく動作し ません。

# (b) 同一ホストに Performance Management プログラムを複数インストール, セット アップするときの注意事項

Performance Management は,同一ホストに次に示す Performance Management プログラムをインス トールすることもできます。

- PFM Manager
- PFM Web Console
- PFM Agent または PFM RM

#### 補足

システムの性能や信頼性を向上させるため, PFM - Manager, PFM - Web Console, PFM -Agent,および PFM - RM はそれぞれ別のホストで運用することをお勧めします。

同一ホストに Performance Management プログラムを複数インストールする場合の注意事項を次に示し ます。

- PFM Manager と,PFM Agent または PFM RM を同一ホストにインストールする場合,PFM -Base は不要です。この場合, PFM - Manager が PFM - Agent または PFM - RM の前提製品になる ため,PFM - Manager をインストールしてから PFM - Agent または PFM - RM をインストールして ください。
- PFM Base と PFM Manager は同一ホストにインストールできません。PFM Base と, PFM -Agent または PFM - RM がインストールされているホストに PFM - Manager をインストールする場 合は,すべての Performance Management プログラムをアンインストール後に PFM - Manager, PFM - Agent または PFM - RM の順でインストールしてください。また, PFM - Manager と, PFM - Agent または PFM - RM がインストールされているホストに PFM - Base をインストールする場合 も同様に,すべての Performance Management プログラムをアンインストール後に PFM - Base, PFM - Agent または PFM - RM の順でインストールしてください。
- PFM Manager がインストールされているホストに PFM Agent または PFM RM をインストール すると, PFM - Agent または PFM - RM の接続先 PFM - Manager はローカルホストの PFM -Manager になります。この場合, PFM - Agent または PFM - RM の接続先 PFM - Manager をリモー トホストの PFM - Manager に変更できません。リモートホストの PFM - Manager に接続したい場 合は,インストールするホストに PFM - Manager がインストールされていないことを確認してくださ い。
- PFM Web Console がインストールされているホストに, Performance Management プログラム をインストールする場合は,Web ブラウザ画面をすべて閉じてからインストールを実施してください。
- 監視ホスト名設定機能を使用している場合,同一ホスト上に 07-50 以前の PFM Agent をインストー ルすることはできません。07-50 以前の PFM - Agent をインストールする場合,事前に監視ホスト名 設定機能を使用しない設定に戻す必要があります。戻していない場合,07-50 以前の PFM - Agent の インストールに失敗することがあります。監視ホスト名の設定については,[「6.3.3 Performance](#page-332-0) [Management システムでの監視ホスト名の設定および変更](#page-332-0)」を参照してください。

# (c) バージョンアップの注意事項

古いバージョンの Performance Management プログラムから、バージョンアップする場合の注意事項を 次に示します。

なお,07-00 以降からのバージョンアップについての詳細は,[「付録 F 移行手順と移行時の注意事項」](#page-465-0)を 参照してください。

- PFM Web Console を除く Performance Management のプログラムをインストールするときには, ローカルホストの Performance Management のプログラムおよびサービスをすべて停止しておいて ください。PFM - Web Console のプログラムをインストールするときには,ローカルホストの PFM - Web Console のプログラムを停止しておいてください。なお,停止するサービスは物理ホスト上お よび論理ホスト上のすべてのサービスです。サービスの停止方法については、マニュアル「JP1/ Performance Management 運用ガイド」の, Performance Management の起動と停止について説 明している章を参照してください。
- PFM Base と PFM Manager は同一ホストにインストールできません。PFM Base と,PFM Agent または PFM - RM がインストールされているホストに PFM - Manager をインストールする場 合は,すべての Performance Management プログラムをアンインストール後に PFM - Manager, PFM - Agent または PFM - RM の順でインストールしてください。また, PFM - Manager と, PFM - Agent または PFM - RM がインストールされているホストに PFM - Base をインストールする場合 も同様に,すべての Performance Management プログラムをアンインストール後に PFM - Base, PFM - Agent または PFM - RM の順でインストールしてください。
- バージョン 08-00 以降の Performance Management プログラムでは、Store サービスの実行プログ ラム (jpcsto およびstpqlpr)の配置先が変更されています。PFM - Manager および PFM - Agent を 08-00 以降にバージョンアップする際に, 旧配置先の Store サービスの実行プログラムは削除され ます。
- バージョンアップインストール時,既存の Store データベースを自動的にバージョンアップするため, 一時的に Store データベースの格納先のディスクに Store データベースのサイズの 2 倍の容量を必要と します。バージョンアップインストールを実施する前に、Store データベースの格納先のディスク空き 容量が十分かどうか確認してください。

必要な空き容量は、現在の Store データベースの合計サイズを基準に考慮してください。例えば、現在 の Store データベースの合計サイズが 100GB の場合、バージョンアップインストールに必要なディス クの空き容量は 200GB 以上です。Store データベースの格納先ディスクを変更している場合は、変更 後のディスク容量に対して考慮してください。

### (d) PFM - Web Console の注意事項

- Performance Management のプログラムが 1 つもインストールされていない環境に新規インストー ルする場合は,インストール先ディレクトリにファイルやフォルダがないことを確認してください。
- インストール時のステータスバーに「Installation failed」と表示されてインストールが失敗した場 合,/etc/.hitachi/.hitachi.log および/etc/.hitachi/.install.log ファイルを採取してください。 なお,これらのログファイルは,次にインストールすると上書きされるため,必要に応じてバックアッ

プを採取してください。原因を取り除いたあと,PFM - Web Console をアンインストールし,再度 インストールしてください。

- インストールログは、/etc/.hitachi/.hitachi.log および/etc/.hitachi/.install.log に出力され ます。
- PFM Web Console を上書きインストールした場合,/opt/jp1pcwebcon/conf ディレクトリ下に格納 されている初期設定ファイル(config.xml)は更新されません。ただし,/etc/jp1pcwebcon/sample/ conf ディレクトリ下に格納されているconfig.xml は更新されます。
- Solaris 10 のコンテナ機能を利用している場合,Global Zone にインストールしてください。Non-Global Zone にはインストールできません。

### (e) 他システムと連携するときの注意事項

NNM と連携している環境にインストールする場合, NNM 連携機能および ovw を停止してからインス トールしてください。NNM 連携機能については、マニュアル「JP1/Performance Management 運用ガ イド」の,ネットワーク管理製品(NNM)と連携した稼働監視について説明している章を参照してくだ さい。NNM の環境変数とコマンドについてはマニュアル「JP1/Cm2/Network Node Manager ネット ワーク管理ガイド」または HP NNM マニュアルを参照してください。

### (f) そのほかの注意事項

- Performance Management のプログラムが 1 つもインストールされていない環境に新規インストー ルする場合は,インストール先ディレクトリにファイルやフォルダがないことを確認してください。
- インストール時のステータスバーに「Installation failed」と表示されてインストールが失敗した場 合,/etc/.hitachi/.hitachi.log および/etc/.hitachi/.install.log ファイルを採取してください。 なお,このログファイルは,次にインストールすると上書きされるため,必要に応じてバックアップを 採取してください。
- インストール先ディレクトリにリンクを張り Performance Management のプログラムをインストー ルした場合,全 Performance Management のプログラムをアンインストールしても、リンク先のディ レクトリに一部のファイルやディレクトリが残る場合があります。削除する場合は,手動で行ってくだ さい。また,リンク先にインストールする場合,リンク先に同名のファイルやディレクトリがあるとき は、Performance Management のプログラムのインストール時に上書きされるので、注意してくださ  $V_{\alpha}$
- /opt/jp1pc/setup ディレクトリに PFM Agent または PFM RM のセットアップファイルがある場 合,新規 PFM - Agent または PFM - RM の追加セットアップが実行されます。PFM - Agent または PFM - RM の追加セットアップが成功した場合の実行結果は共通メッセージログに KAVE05908-I メッ セージが出力されます。確認してください。
- Performance Management のプログラムをインストールする場合,次に示すセキュリティ関連プログ ラムがインストールされていないかどうか確認してください。インストールされている場合、次の説明 に従って対処してください。
	- セキュリティ監視プログラム

セキュリティ監視プログラムを停止するか,または設定を変更して,Performance Management のプログラムのインストールを妨げないようにしてください。

• ウィルス検出プログラム

ウィルス検出プログラムを停止してから Performance Management のプログラムをインストール してください。

Performance Management のプログラムのインストール中にウィルス検出プログラムが稼働して いる場合,インストールの速度が低下したり,インストールが最後まで実行できなかったり,また は正しくインストールできなかったりすることがあります。

• プロセス監視プログラム

プロセス監視プログラムを停止するか、または設定を変更して、Performance Management のサー ビスまたはプロセス,および共通コンポーネントのサービスまたはプロセスを監視しないようにし てください。

Performance Management のプログラムのインストール中に,プロセス監視プログラムによって, これらのサービスまたはプロセスが起動されたり停止されたりすると,インストールに失敗するこ とがあります。

- バージョン 08-00 以降の Performance Management プログラムをインストールした場合,ステータ ス管理機能の設定状態は次のようになります。
	- Performance Management のプログラムがインストールされていないホストに 08-00 以降の PFM - Manager または PFM - Base を新規インストールした場合 ステータス管理機能の設定状態:有効になります。
	- それ以外の場合※

ステータス管理機能の設定状態:既存のままです。

注※ 次の場合が該当します。

- 06-70〜07-50 の PFM Manager を 08-00 以降にバージョンアップした場合
- 06-70〜07-50 の PFM Agent がインストールされている環境に,08-00 以降の PFM Manager または PFM - Base を新規インストールした場合

なお, 06-70~07-10の Performance Management はステータス管理機能を持たないため、この場 合の設定状態は「無効」になります。

ステータス管理機能の設定の変更については、マニュアル「JP1/Performance Management 運用ガ イド」の,Performance Management の障害検知について説明している章を参照してください。

- バージョン 08-11 以降の PFM Manager の場合,ヘルスチェック機能を利用できます。バージョン 09-00 以降の PFM - Manager をインストールした場合,ヘルスチェック機能の設定状態は次のよう になります。
	- Performance Management のプログラムがインストールされていないホストに 09-00 以降の PFM - Manager を新規インストールした場合

ヘルスチェック機能の設定状態:有効になります。

• それ以外の場合※

ヘルスチェック機能の設定状態:既存のままです。

注※ 次の場合が該当します。

- 06-70〜08-10 の PFM Manager を 08-11 以降にバージョンアップした場合
- 06-70〜07-50 の PFM Agent がインストールされている環境に,08-11 以降の PFM Manager を新規インストールした場合

なお,06-70〜08-10 の PFM - Manager はヘルスチェック機能を持たないため,この場合の設定状態 は「無効」になります。

ヘルスチェック機能の設定については,マニュアル「JP1/Performance Management 運用ガイド」 の、Performance Management の障害検知について説明している章を参照してください。

• PFM - Manager をインストールする場合に,インストールする PFM - Manager を接続先に指定して いる PFM - Web Console のサービスが起動しているときは、PFM - Manager のインストール後に PFM - Web Console を再起動してください。PFM - Web Console のサービスを再起動しない場合, PFM - Manager で提供されている機能が使用できなくなる場合があります。

# 6.1.2 インストールとセットアップの流れ

図 6‒2 インストールとセットアップの流れ

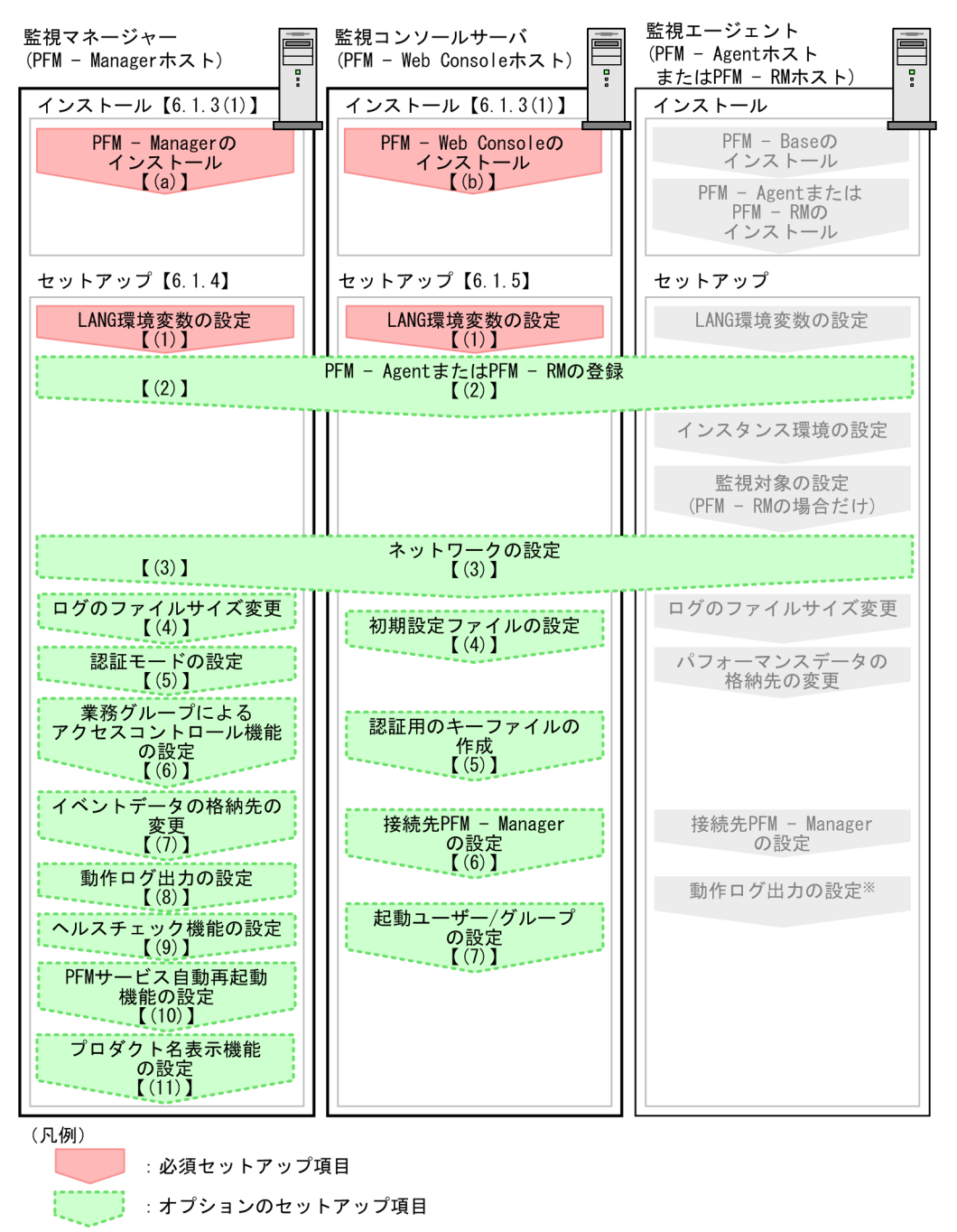

: 各PFM - Agentのマニュアルに手順が記載されている項目

 $\begin{array}{c} \square \end{array}$ :参昭先

注※動作ログは、各ホストで一度設定すれば、08-00以降のすべてのPFM - Agentに適用されます。 

ここでは、PFM - Manager のインストール、セットアップ手順を説明します。PFM - Web Console の インストールの手順は「[6.1.3\(7\) PFM - Web Console](#page-301-0) プログラムのインストール方法」を,セットアッ プの手順は[「6.1.5 PFM - Web Console のセットアップ手順」](#page-311-0)を参照してください。また,PFM - Agent または PFM - RM のインストール,セットアップ手順は,製品によって異なります。詳細について は,各 PFM - Agent または PFM - RM マニュアルを参照してください。

なお,ユーザー入力を必要とするセットアップコマンドは,対話形式で実行するか非対話形式で実行する かを選択できます。

対話形式で実行する場合は,コマンドの指示に従ってユーザーが値を入力する必要があります。

非対話形式で実行する場合は,コマンド実行中に必要となる入力作業をオプション指定や定義ファイルで 代替するため,ユーザー入力が不要になります。また,バッチ処理やリモート実行によってセットアップ 作業を自動化できるため、管理者の負担や運用コストを低減できます。非対話形式のコマンドは、次のよ うな場合に便利です。

- 監視対象との接続に使用するパスワードを定期的に変更したい
- 複数の監視対象を追加する際の作業を効率化したい

コマンドの詳細については,マニュアル「JP1/Performance Management リファレンス」を参照してく ださい。

# 6.1.3 インストール手順

Performance Management のプログラムをインストールする順序と提供媒体からプログラムをインストー ルする手順を説明します。また,PFM - Web Console のプログラムをインストールする手順も説明しま す。

# (1) プログラムのインストール順序

注意

Performance Management プログラムは、監視マネージャー, 監視コンソールサーバ, および監視 エージェントをどのような順序でインストールしてもかまいません。

### (a) 監視マネージャーでのインストール順序

監視マネージャーには,PFM - Manager をインストールします。

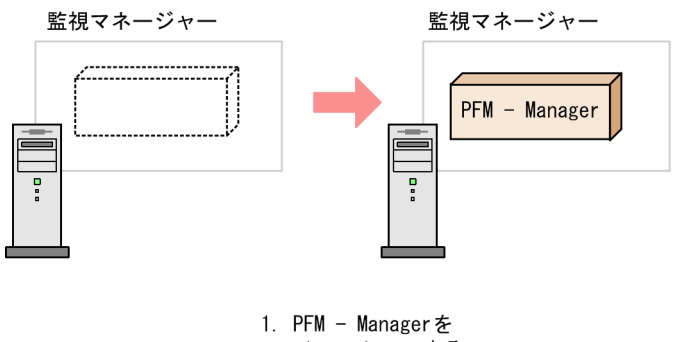

インストールする

# (b) 監視コンソールサーバでのインストール順序

監視コンソールサーバには,PFM - Web Console をインストールします。

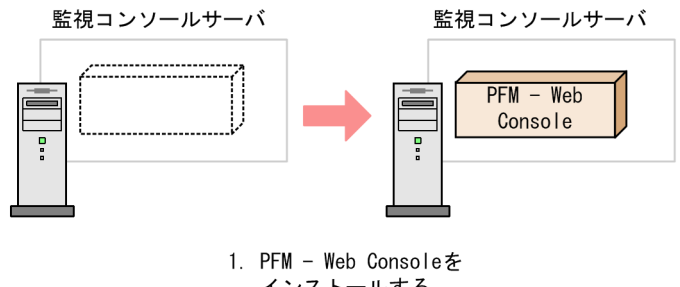

#### インストールする

### (c) 監視エージェントでのインストール順序

まず, PFM - Base をインストールし, 次に PFM - Agent または PFM - RM をインストールします。PFM - Base がインストールされていないホストに PFM - Agent または PFM - RM をインストールすることは できません。

なお,PFM - Manager と同一ホストに PFM - Agent または PFM - RM をインストールする場合は,PFM - Manager, PFM - Agent または PFM - RM の順でインストールしてください。

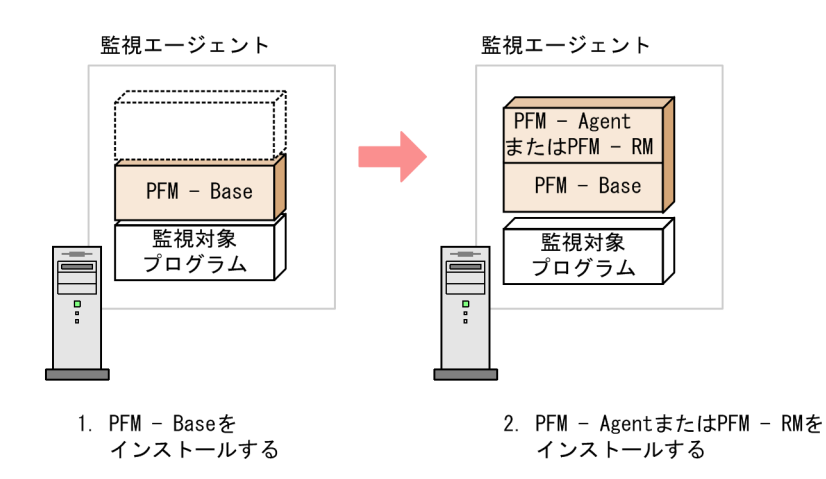

インストールの手順の詳細については,各 PFM - Agent または PFM - RM マニュアルを参照してください。

# (2) Performance Management プログラムのインストール方法

Performance Management プログラムをインストールするには、提供媒体を使用する方法と, JP1/ NETM/DM を使用してリモートインストールする方法があります。JP1/NETM/DM を使用する方法に ついては,次のマニュアルを参照してください。

- [JP1/NETM/DM Manager]
- [JP1/NETM/DM SubManager (UNIX(R)用)]
- [JP1/NETM/DM Client (UNIX(R)用)]

注意

インストールを実施するホストで Performance Management のプログラムおよびサービスが起動 されている場合は,すべて停止してください。なお,停止するサービスは物理ホスト上および論理 ホスト上のすべてのサービスです。サービスの停止方法は,マニュアル「JP1/Performance Management 運用ガイド」の, Performance Management の起動と停止について説明している 章を参照してください。

提供媒体を使用する場合のインストール手順を OS ごとに示します。

## (3) HP-UX の場合

- 1. Performance Management のプログラムをインストールするホストに、root ユーザーでログインす るか,またはsu コマンドでユーザーを root ユーザーに変更する。
- 2. ローカルホストで Performance Management のプログラムおよびサービスをすべて停止する。
- 3. Performance Management のプログラムの媒体をセットする。
- 4. mount コマンドを実行して、該当する装置をマウントする。

例えば,該当する装置をマウントディレクトリにマウントする場合,次のように指定してコマンドを実 行します。

/usr/sbin/mount -F cdfs -r デバイススペシャルファイル マウントディレクトリ

なお,指定するコマンドは,使用する環境によって異なります。

5. 次のコマンドを実行して,Hitachi PP Installer を起動する。

マウントディレクトリ/IPFHPUX/SETUP マウントディレクトリ

Hitachi PP Installer が起動され、初期画面が表示されます。

6. 初期画面で「I」を入力する。

インストールできるプログラムの一覧が表示されます。

7. インストールしたい Performance Management のプログラムを選択する。

プログラムを選択するには,カーソルを移動させ,スペースバーで選択します。

8.「I」を入力する。

PFM - Base の新規インストールの場合,接続先 PFM - Manager の設定画面が表示されます。PFM - Base の上書きインストールの場合,設定済みの接続先 PFM - Manager の情報が引き継がれてプログ ラムがインストールされます。

また,PFM - Base 以外のプログラムを選択した場合,選択したプログラムがインストールされます。

9. 接続先 PFM - Manager の設定画面が表示された場合,接続先 PFM - Manager のホスト名を入力する。

インストール時には接続先 PFM - Manager を設定しないで、あとから設定することもできます。設定 しなかった場合,インストール時にはエージェントホストの物理ホスト名が設定されます。インストー ル後, 接続先 PFM - Manager を変更してください。接続先 PFM - Manager の変更については, [[6.3.2](#page-330-0)  [接続先 PFM - Manager の変更手順」](#page-330-0)を参照してください。

### 注意事項

ここでは,ホスト名を1つしか設定できません。そのため,監視二重化の構成にする場合はイ ンストール時には接続先 PFM - Manager を設定しないで,あとから接続先 PFM - Manager を変更してください。

10. インストールが正常終了したら,「Q」を入力する。 Hitachi PP Installer の初期画面に戻ります。

# (4) Solaris の場合

- 1. Performance Management のプログラムをインストールするホストに、root ユーザーでログインす るか,またはsu コマンドでユーザーを root ユーザーに変更する。
- 2. ローカルホストで Performance Management のプログラムおよびサービスをすべて停止する。
- 3. Performance Management のプログラムの媒体をセットする。
- 4. 次のコマンドを実行して、Hitachi PP Installer を起動する。

マウントディレクトリ/SOLARIS/SETUP マウントディレクトリ

Hitachi PP Installer が起動され, 初期画面が表示されます。 なお,指定するコマンドは,使用する環境によって異なります。

5. 初期画面で「I」を入力する。

インストールできるプログラムの一覧が表示されます。

6. インストールしたい Performance Management のプログラムを選択する。

プログラムを選択するには,カーソルを移動させ,スペースバーで選択します。

#### 7.「I」を入力する。

PFM - Base の新規インストールの場合,接続先 PFM - Manager の設定画面が表示されます。この画 面が表示されるのは,08-00 以前のバージョンの PFM - Agent がインストールされていないホスト に,初めて PFM - Base をインストールするときだけです。08-00 以前のバージョンの PFM - Agent がインストールされているホストに PFM - Base をインストールする場合や,PFM - Base を上書きイ ンストールする場合は、設定済みの接続先 PFM - Manager の情報が引き継がれます。

また,PFM - Base 以外のプログラムを選択した場合,選択したプログラムがインストールされます。

#### 8. 接続先 PFM - Manager の設定画面が表示された場合,接続先 PFM - Manager のホスト名を入力する。

インストール時には接続先 PFM - Manager を設定しないで、あとから設定することもできます。設定 しなかった場合,インストール時にはエージェントホストの物理ホスト名が設定されます。インストー ル後、接続先 PFM - Manager を変更してください。接続先 PFM - Manager の変更については、「[6.3.2](#page-330-0)  [接続先 PFM - Manager の変更手順」](#page-330-0)を参照してください。

#### 注意事項

ここでは、ホスト名を1つしか設定できません。そのため、監視二重化の構成にする場合はイ ンストール時には接続先 PFM - Manager を設定しないで、あとから接続先 PFM - Manager を変更してください。

#### 9. インストールが正常終了したら,「Q」を入力する。

Hitachi PP Installer の初期画面に戻ります。

注※

自動マウント機能を解除している環境では、Hitachi PP Installer を起動する前に、/usr/sbin/mount コマンドを次のように指定して該当する装置をマウントしてください。

/usr/sbin/mount -F hsfs -r デバイススペシャルファイル マウントディレクトリ

なお,指定するコマンドは,使用する環境によって異なります。

# (5) AIX の場合

- 1. Performance Management のプログラムをインストールするホストに、root ユーザーでログインす るか,またはsu コマンドでユーザーを root ユーザーに変更する。
- 2. ローカルホストで Performance Management のプログラムおよびサービスを停止する。
- 3. Performance Management のプログラムの媒体をセットする。
- 4. mount コマンドを実行して、該当する装置をマウントする。

例えば,該当する装置をマウントディレクトリにマウントする場合,次のように指定してコマンドを実 行します。

/usr/sbin/mount -r -v cdrfs デバイススペシャルファイル マウントディレクトリ

5. 次のコマンドを実行して、Hitachi PP Installer を起動する。

マウントディレクトリ/AIX/SETUP マウントディレクトリ

Hitachi PP Installer が起動され、初期画面が表示されます。

6. 初期画面で「I」を入力する。

インストールできるプログラムの一覧が表示されます。

#### 7. インストールしたい Performance Management のプログラムを選択する。

<sup>6.</sup> インストールとセットアップ(UNIX の場合)

プログラムを選択するには,カーソルを移動させ,スペースバーで選択します。

8.「I」を入力する。

PFM - Base の新規インストールの場合,接続先 PFM - Manager の設定画面が表示されます。 PFM - Base の上書きインストールでは、設定済みの接続先 PFM - Manager の情報が引き継がれてプ ログラムがインストールされます。

また,PFM - Base 以外のプログラムを選択した場合,選択したプログラムがインストールされます。

9. 接続先 PFM - Manager の設定画面が表示された場合,接続先 PFM - Manager のホスト名を入力する。 インストール時には接続先 PFM - Manager を設定しないで、あとから設定することもできます。設定 しなかった場合,インストール時にはエージェントホストの物理ホスト名が設定されます。インストー ル後, 接続先 PFM - Manager を変更してください。接続先 PFM - Manager の変更については, [[6.3.2](#page-330-0)  [接続先 PFM - Manager の変更手順」](#page-330-0)を参照してください。

### 注意事項

ここでは、ホスト名を1つしか設定できません。そのため、監視二重化の構成にする場合はイ ンストール時には接続先 PFM - Manager を設定しないで、あとから接続先 PFM - Manager を変更してください。

10. インストールが正常終了したら,「Q」を入力する。

Hitachi PP Installer の初期画面に戻ります。

# (6) Linux の場合

- 1. Performance Management のプログラムをインストールするホストに、root ユーザーでログインす るか,またはsu コマンドでユーザーを root ユーザーに変更する。
- 2. ローカルホストで Performance Management のプログラムおよびサービスをすべて停止する。
- 3. Performance Management のプログラムの媒体をセットする。

4. 次のコマンドを実行して、Hitachi PP Installer を起動する。

マウントディレクトリ/linux/setup /マウントディレクトリ

Hitachi PP Installer が起動され, 初期画面が表示されます。 なお,指定するコマンドは,使用する環境によって異なります。

5. 初期画面で「I」を入力する。

インストールできるプログラムの一覧が表示されます。

#### 6. インストールしたい Performance Management のプログラムを選択する。

プログラムを選択するには,カーソルを移動させ,スペースバーで選択します。

<sup>6.</sup> インストールとセットアップ(UNIX の場合)

#### <span id="page-301-0"></span>7.「I」を入力する。

PFM - Base の新規インストールの場合,接続先 PFM - Manager の設定画面が表示されます。 PFM - Base の上書きインストールでは、設定済みの接続先 PFM - Manager の情報が引き継がれてプ ログラムがインストールされます。

また, PFM - Base 以外のプログラムを選択した場合, 選択したプログラムがインストールされます。

8. 接続先 PFM - Manager の設定画面が表示された場合,接続先 PFM - Manager のホスト名を入力する。 インストール時には接続先 PFM - Manager を設定しないで、あとから設定することもできます。設定 しなかった場合,インストール時にはエージェントホストの物理ホスト名が設定されます。インストー ル後,接続先 PFM - Manager を変更してください。接続先 PFM - Manager の変更については,「[6.3.2](#page-330-0)  [接続先 PFM - Manager の変更手順」](#page-330-0)を参照してください。

#### 注意事項

ここでは、ホスト名を1つしか設定できません。そのため、監視二重化の構成にする場合はイ ンストール時には接続先 PFM - Manager を設定しないで,あとから接続先 PFM - Manager を変更してください。

#### 9. インストールが正常終了したら,「Q」を入力する。

Hitachi PP Installer の初期画面に戻ります。

#### 注意

インストール先ディレクトリがシンボリックリンクである場合,シンボリックリンク設定が解除されて しまいます。インストール前に以下のインストール先ディレクトリが実ディレクトリであることを確認 してください。

/opt/jp1pc/\*

# (7) PFM - Web Console プログラムのインストール方法

PFM - Web Console プログラムのインストールは、提供媒体に格納された日立 PP インストーラを使用 します。

# (a) ログイン

日立 PP インストーラによる PFM - Web Console のインストールは、root ユーザー以外では実行できま せん。作業対象のホストに root ユーザーでログインしてください。

### (b) 日立 PP インストーラの起動

日立 PP インストーラは提供媒体に格納されています。実行時は,次の点に注意してください。

• デバイススペシャルファイルや提供媒体のマウントディレクトリは,OS,ハードウェア構成およびシ ステム環境によって異なりますので、マニュアルおよびご使用環境などを確認してから実行してくださ  $V_{\alpha}$ 

• 日立 PP インストーラ実行時の言語種別と実行するターミナルの言語を一致させておいてください。

### (c) ファイルシステムのマウント

次のコマンドを入力して,ファイルシステムをマウントします。

#### mount -r -o mode=0544 デバイススペシャルファイル マウントディレクトリ

### (d) セットアッププログラムの起動

次のコマンドを入力すると、セットアッププログラムが日立 PP インストーラと常駐プロセス自動起動プ ログラムがハードディスク上にインストールされ,日立 PP インストーラが自動的に起動されます。

マウントディレクトリ/LINUX/setup マウントディレクトリ

提供媒体のディレクトリ名やファイル名は,ハードウェア環境などによって記述した内容と見え方が異な ることがあります。ls コマンドで確認のうえ,表示されたファイル名をそのまま入力してください。

### (e) プログラムのインストール

提供媒体を指定して,日立 PP インストーラまたはセットアッププログラムを起動します。PFM - Web Console の提供媒体を媒体装置にセットしておいてください。

メインメニューで [I] を選択すると、次に示すプログラムインストール画面が表示されます。

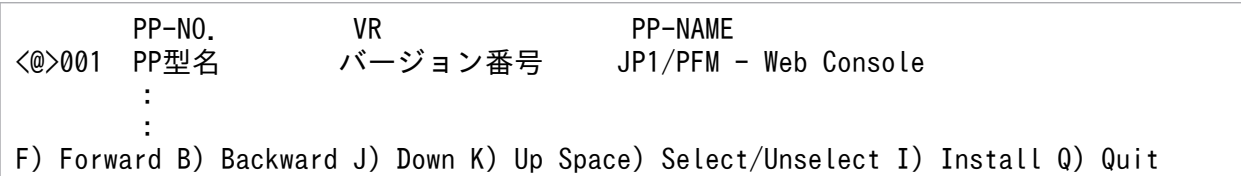

インストールするプログラムにカーソルを移動させ,スペースキーで選択します。選択したプログラムの 左側には, [<@>] が表示されます。このとき,複数のプログラムを選択することもできます。続いて [I] を入力すると最下行に次のメッセージが表示されます。

Install PP? (y: install, n: cancel)==>

ここで,[y]または[Y]を選択するとインストールが開始されます。[y]または[Y]以外を選択する と,インストールが中止されプログラムインストール画面に制御が戻ります。[Q]を入力すると,メイン メニューに戻ります。

### (f) プログラム一覧の表示

メインメニューで[L]を選択すると,次に示すプログラム一覧表示画面が表示されます。これは,そのホ ストにインストールされているプログラムの一覧です。

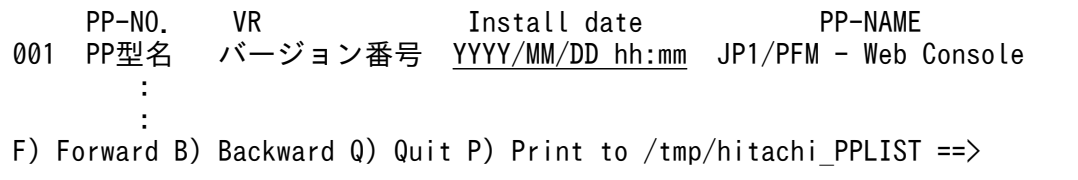

注

上記下線部の Install date には,プログラムをインストールした時刻が表示されます。

[P]を選択すると,インストール済みプログラム一覧が"/tmp/hitachi\_PPLIST"に出力されます。[Q] を選択するとメインメニューに戻ります。

### (g) 日立 PP インストーラでインストールするときの注意事項

- 一時的なワークディレクトリから製品ディレクトリへコピーするため,インストール時に必要なディス ク容量は,製品ディスク容量の 2 倍分必要となります。
- PFM Web Console のインストール先ディレクトリは固定(/opt/jp1pcwebcon/)です。変更できま せん。
- PFM Manager および PFM Base のインストール先ディレクトリは固定(/opt/jp1pc/)です。変 更できません。
- PFM Web Console の上書きインストールを実行する場合は,PFM Web Console のすべてのサー ビスを停止してください。
- PFM Manager および PFM Base の上書きインストールを実行する場合は,ホスト上の PFM サー ビスをすべて停止してください。
- •「Installation failed.」と表示され,日立 PP インストーラを使ったインストールが失敗した場合は,/ etc/.hitachi/.hitachi.log および/etc/.hitachi/.install.log ファイルを採取してシステム管理者に 連絡してください。

/etc/.hitachi/.hitachi.log ファイルは,次に日立 PP インストーラを起動すると上書きされます。必 要に応じてバックアップを採取してください。

• インストール先ディレクトリにリンクを張って PFM - Web Console をインストールした場合,リン ク先にインストール製品と同名のファイル,またはディレクトリがあるときは,上書きされます。

# 6.1.4 PFM - Manager のセットアップ手順

は使用する環境によって必要になるセットアップ項目,またはデフォルトの設定を変更する場 合のオプションのセットアップ項目を示します。

# ■ ポイント

```
起動情報ファイル (jpccomm.ini) は、Performance Management の動作を設定するファイルで
す。
```
# (1) LANG 環境変数の設定

Performance Management で使用できる LANG 環境変数を次の表に示します。

なお,これらの LANG 環境変数を設定する前に,設定する言語環境が正しくインストール・構築されてい ることを確認しておいてください。正しくインストール・構築されていない場合,文字化けが発生したり, 定義データが不当に書き換わってしまったりすることがあります。日本語および英語の混在環境でのその ほかの注意事項については,「[4.10.3 日本語と英語の混在環境での注意事項](#page-162-0)」を参照してください。

#### 注意 1

共通メッセージログの言語は,サービス起動時やコマンド実行時に設定されている LANG 環境変数に よって決まります。そのため,日本語や英語など,複数の言語コードの文字列が混在することがありま す。

#### 注意 2

LC ALL 環境変数が設定されており, LANG 環境変数の値と異なる場合は, Performance Management のサービスを起動する際、およびコマンドを実行する際に、LC\_ALL 環境変数を解除す るか,LANG 環境変数と同一の値に変更してください。

環境変数の変更は,該当する操作を実行するシェルだけで必要です。システム全体で変更する必要はあ りません。LC\_ALL 環境変数を解除する場合は以下のコマンドで解除できます。

unset LC\_ALL

#### 表 6‒3 Performance Management で使用できる LANG 環境変数

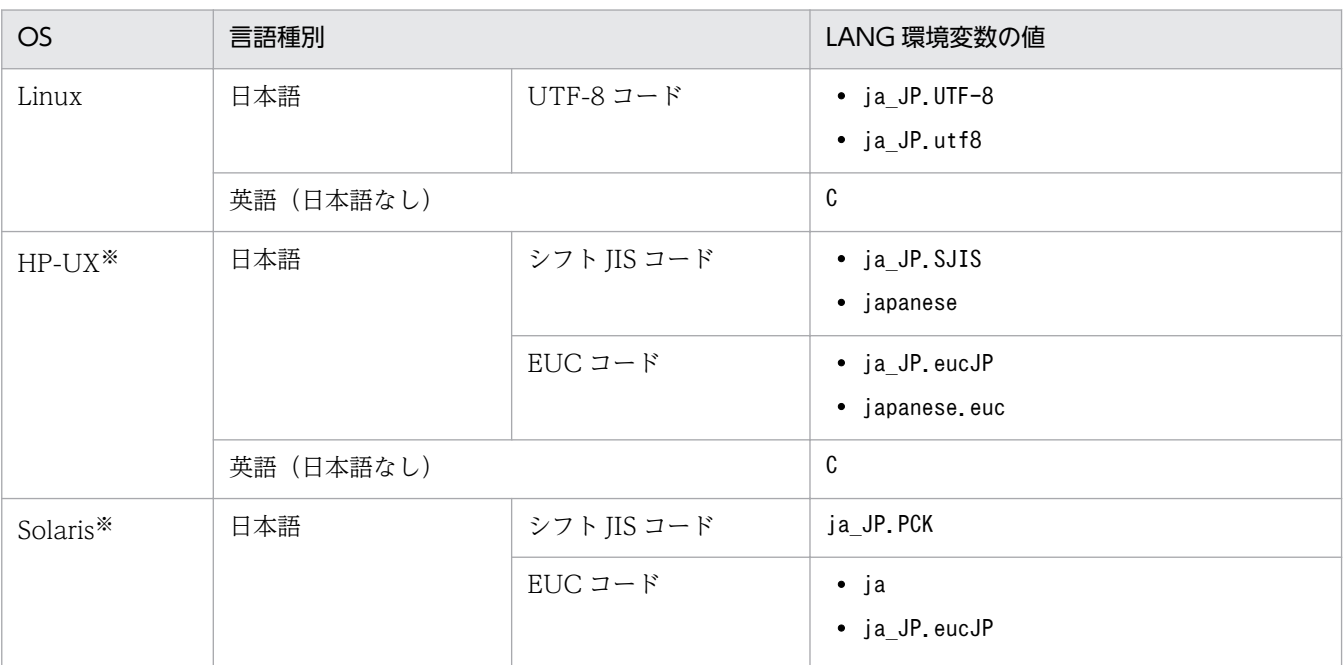

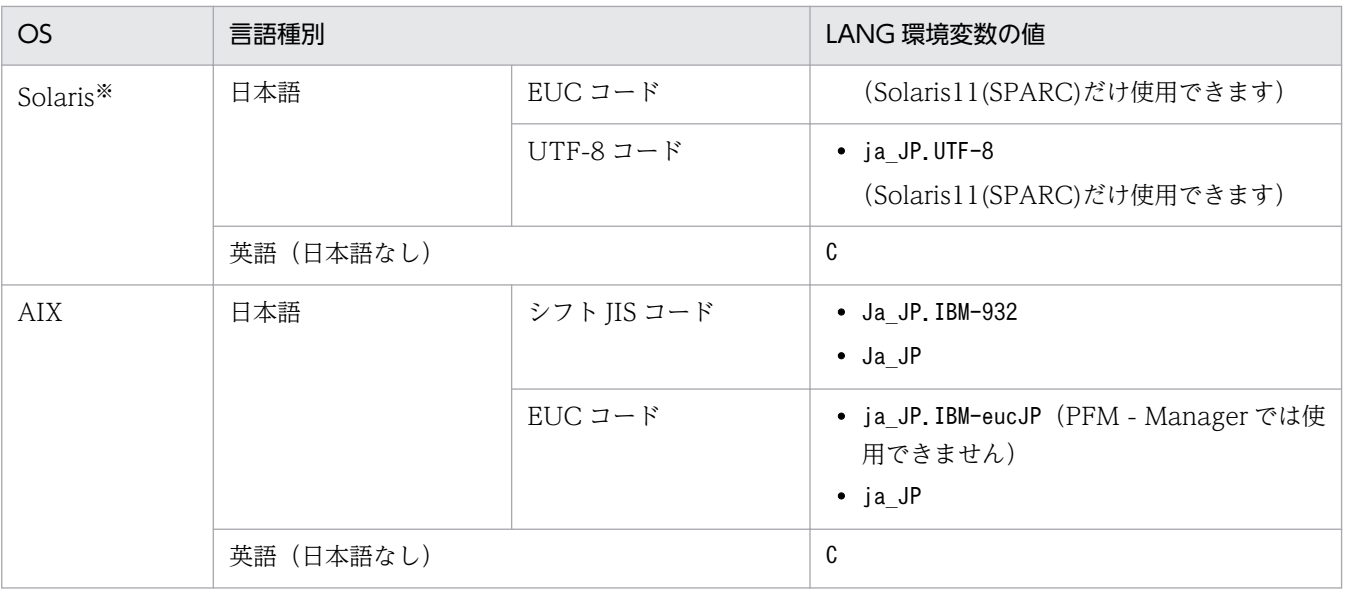

注※

NNM と連携する場合, セットアップスクリプトで使用できる LANG 環境変数は,次の表に示す値だけです。

#### 表 6-4 NNM との連携時にセットアップスクリプトで使用できる LANG 環境変数

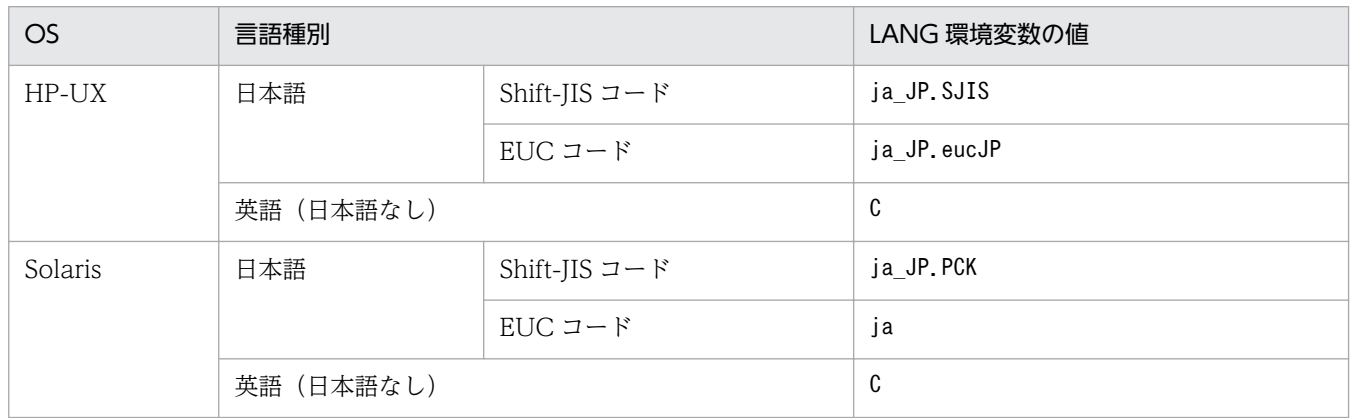

# (2) PFM - Agent または PFM - RM の登録〈オプション〉

PFM - Manager および PFM - Web Console を使って PFM - Agent または PFM - RM を一元管理する ために,PFM - Manager に PFM - Agent または PFM - RM を登録する必要があります。

PFM - Manager のバージョンが 08-50 以降の場合,登録は自動で行われるため,ここで説明する手順は 不要です。

ただし,PFM - Manager よりあとでリリースされた PFM - Agent または PFM - RM については手動登 録が必要になる場合があります。手動登録の要否については,PFM - Manager のリリースノートを参照 してください。

# 参考

自動で登録された PFM - Agent または PFM - RM の情報は,次のタイミングで PFM - Web Console に表示されるようになります。

PFM - Web Console のバージョンが 08-50 以降の場合

登録された PFM - Agent または PFM - RM の起動後に, PFM - Web Console に再ログイン したとき

PFM - Web Console のバージョンが 08-11 以前の場合

登録された PFM - Agent の起動後に,PFM - Web Console を再起動したとき

PFM - Agent または PFM - RM の起動前に登録したい場合は, jpcconf agent setup コマンドにregister オプションを付けて実行してください。jpcconf agent setup コマンドの詳細について は,マニュアル「JP1/Performance Management リファレンス」の,コマンドについて説明し ている章を参照してください。

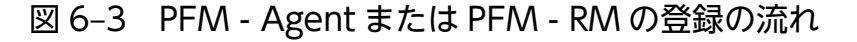

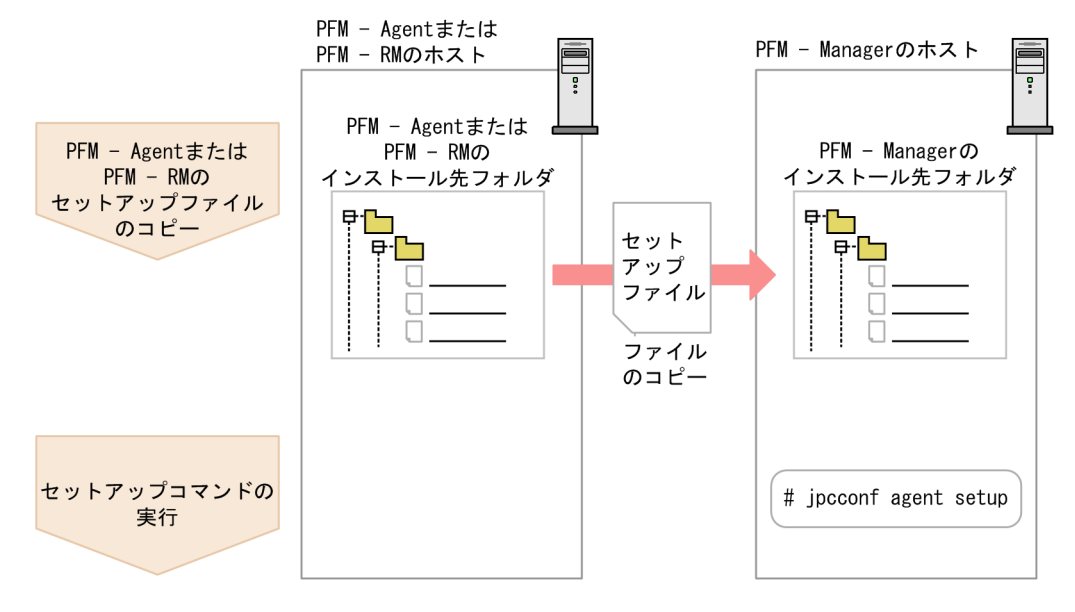

注意

- PFM Agent または PFM RM の登録は,PFM Agent または PFM RM のインスタンス環境 を設定する前に実施してください。
- すでに PFM Agent または PFM RM の情報が登録されている Performance Management シス テムに, 新たに同じプロダクト ID で, 同じバージョンの PFM - Agent または PFM - RM を追加 した場合は,PFM - Agent または PFM - RM の登録は必要ありません。
- バージョンが異なる同じプロダクト ID の PFM Agent または PFM RM を, 異なるホストにイ ンストールする場合,古いバージョン,新しいバージョンの順で PFM - Agent または PFM - RM をセットアップしてください。
- PFM Manager と同じホストに PFM Agent または PFM RM をインストールした場合,jpcconf agent setup コマンドが自動的に実行されます。PFM - Agent または PFM - RM の場合は,共通 メッセージログに KAVE05908-I が出力されるので,結果を確認してください。コマンドが正しく 実行されていない場合は、コマンドを実行し直してください。コマンドの実行方法については、マ

ニュアル「JP1/Performance Management リファレンス」の、コマンドについて説明している章 を参照してください。

補足

PFM - Manager ホストで手動登録 (jpcconf agent setup -key agtX (-register オプションの指定 なし))を実行した場合について

PFM - Manager が物理環境の場合に, jpcconf agent setup -key agtX (-register オプションの指 定なし)を実行したとき

登録された PFM - Agent または PFM - RM の情報は、次のタイミングで PFM - Web Console に 表示されるようになります。

- PFM Web Console のバージョンが 08-50 以降の場合 PFM - Web Console に再ログインしたとき
- PFM Web Console のバージョンが 08-11 以前の場合 PFM - Web Console を再起動したとき

PFM - Manager が論理環境の場合に、実行系ホストおよび待機系ホストでjpcconf agent setup -key agtX(-register オプションの指定なし)を実行したとき

登録された PFM - Agent または PFM - RM の情報は、次のタイミングで PFM - Web Console に 表示されるようになります。

- PFM Web Console のバージョンが 08-50 以降の場合 登録された PFM - Agent または PFM - RM の起動後または共有ディスクが接続されている実行 系ホストおよび待機系ホストでjpcconf agent setup -key agtX -register を実行し, PFM -Web Console に再ログインしたとき
- PFM Web Console のバージョンが 08-11 以前の場合 登録された PFM - Agent または PFM - RM の起動後または共有ディスクが接続されている実行 系ホストおよび待機系ホストでjpcconf agent setup -key agtX -register を実行し, PFM -Web Console を再起動したとき

### (a) PFM - Agent または PFM - RM のセットアップファイルをコピーする

PFM - Agent または PFM - RM をインストールしたホストにあるセットアップファイルを PFM - Manager をインストールしたホストにコピーします。手順を次に示します。

### 1. PFM - Agent または PFM - RM のセットアップファイルをバイナリーモードでコピーする。

ファイルが格納されている場所およびファイルをコピーする場所を次の表に示します。

### 表 6‒5 コピーするセットアップファイル

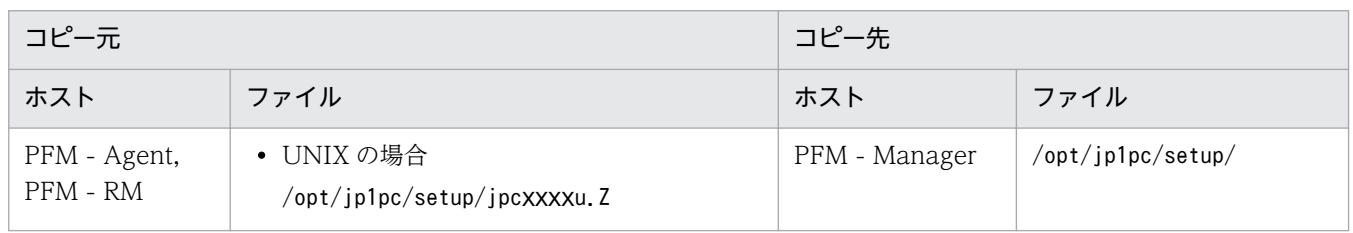

(凡例)

「xxxx」は,各 PFM - Agent または PFM - RM のサービスキーを示します。サービスキーの詳細 は,各 PFM - Agent または PFM - RM マニュアルを参照してください。

### (b) PFM - Manager ホストでセットアップコマンドを実行する

PFM - Manager ホストで PFM - Agent または PFM - RM をセットアップするための次のコマンドを実 行します。

jpcconf agent setup -key xxxx

「xxxx」は,各 PFM - Agent または PFM - RM のサービスキーを示します。

例えば,PFM - Agent for Oracle の場合,次のようにコマンドを実行します。

jpcconf agent setup -key Oracle

ここでは、対話形式の実行例を示していますが、jpcconf agent setup コマンドは非対話形式でも実行で きます。jpcconf agent setup コマンドの詳細については,マニュアル「JP1/Performance Management リファレンス」のコマンドについて説明している章を参照してください。

#### 注意

コマンドを実行するローカルホストの Performance Management のプログラムおよびサービスが完 全に停止していない状態でjpcconf agent setup コマンドを実行した場合,エラーが発生することがあ ります。その場合は,Performance Management のプログラムおよびサービスが完全に停止したこと を確認したあと,再度jpcconf agent setup コマンドを実行してください。

PFM - Agent または PFM - RM のセットアップファイルは,この作業が終了したあと,削除してもかま いません。

# (3) ネットワークの設定

Performance Management を使用するネットワーク構成に応じて、変更する場合に必要な設定です。

ネットワークの設定では次の 4 つの項目を設定できます。

#### • IPv6 通信を設定する

Performance Management で IPv6 通信を利用する場合に設定します。IPv6 通信を利用する場合は, IPv6 通信を利用する PFM - Agent, PFM - RM, および PFM - Manager でjpcconf ipv6 enable コ マンドを実行します。

クラスタシステムの場合は,実行系および待機系のそれぞれで設定する必要があります。

ただし,PFM - Manager と PFM - Web Console 間は IPv4 通信だけに対応しています。

詳細については「[6.3.1\(1\)\(a\) IPv6 通信を設定する](#page-322-0)」を参照してください。

#### • IP アドレスを設定する

Performance Management を複数の LAN に接続されたネットワークで使用するときに設定します。 複数の IP アドレスを設定するには、jpchosts ファイルにホスト名と IP アドレスを定義します。設定 したjpchosts ファイルは Performance Management システム全体で統一させてください。 詳細については,[「6.3.1\(1\)\(b\) IP アドレスを設定する](#page-323-0)」を参照してください。

### • ポート番号を設定する

Performance Management が使用するポート番号を設定できます。運用での混乱を避けるため、ポー ト番号とサービス名は、Performance Management システム全体で統一させてください。 ポート番号の設定の詳細については,[「6.3.1\(1\)\(c\) ポート番号を設定する](#page-327-0)」を参照してください。

- PFM Web Console および JP1/ITSLM との通信に使用するホスト名または IP アドレスを設定する 次の場合, PFM - Manager ホストのjpcvsvr.ini ファイルに PFM - Manager のホスト名または IP アドレスを定義します。
	- PFM Manager ホストと PFM Web Console ホスト間で IP アドレス変換(NAT 変換)がされ ている。
	- PFM Manager ホストと PFM Web Console ホスト間で複数の IP アドレスを使用する。
	- JP1/ITSLM と連携する場合,PFM Manager ホストと JP1/ITSLM ホスト間で IP アドレス変換 (NAT 変換)がされている。
	- JP1/ITSLM と連携する場合,PFM Manager ホストと JP1/ITSLM ホスト間で複数の IP アドレ スを使用する。

詳細については「[6.3.1\(1\)\(d\) PFM - Web Console および JP1/ITSLM との通信に使用するホスト](#page-329-0) [名または IP アドレスを設定する](#page-329-0)」を参照してください。

# (4) ログのファイルサイズ変更

Performance Management の稼働状況を、Performance Management 独自のログファイルに出力しま す。このログファイルを「共通メッセージログ」と呼びます。このファイルサイズを変更したい場合に, 必要な設定です。

詳細については,「[6.4.1 共通メッセージログのファイルサイズの設定手順」](#page-372-0)を参照してください。

### (5) 認証モードの設定

Performance Management の認証モードを PFM 認証モードから JP1 認証モードに変更したい場合に, 必要な設定です。

詳細については、マニュアル「JP1/Performance Management 運用ガイド」の、ユーザーアカウントと 業務グループの管理について説明している章を参照してください。

# (6) 業務グループによるアクセスコントロール機能の設定

業務グループを利用して Performance Management のユーザーを管理したい場合に必要な設定です。起 動情報ファイル (jpccomm.ini) で、業務グループによるアクセスコントロール機能の利用有無を設定しま す。

詳細については,マニュアル「JP1/Performance Management 運用ガイド」の,ユーザーアカウントと 業務グループの管理について説明している章を参照してください。

# (7) イベントデータの格納先変更

PFM - Manager で管理されるイベントデータの格納先,バックアップ先,またはエクスポート先のディ レクトリを変更したい場合に必要な設定です。

イベントデータは,デフォルトで次の場所に格納されます。

- 格納先ディレクトリ:/opt/jp1pc/mgr/store/
- バックアップ先ディレクトリ:/opt/jp1pc/mgr/store/backup/
- エクスポート先ディレクトリ:/opt/jp1pc/mgr/store/dump/

注

論理ホストで運用する場合のデフォルトの保存先については,「/opt/jp1pc/」を「環境ディレクトリ \jp1pc\」に読み替えてください。

変更方法についての詳細は,「[6.4.2 イベントデータの格納先の変更手順」](#page-373-0)を参照してください。

### (8) 動作ログ出力の設定〈オプション〉

アラーム発生時に動作ログを出力したい場合に必要な設定です。動作ログとは,システム負荷などのしき い値オーバーに関するアラーム機能と連動して出力される履歴情報です。設定方法については,[「付録 H](#page-485-0)  [動作ログの出力](#page-485-0)」を参照してください。

### (9) ヘルスチェック機能の設定

監視エージェントや監視エージェントが稼働するホストの稼働状態を確認したい場合に必要な設定です。 設定方法については、マニュアル「JP1/Performance Management 運用ガイド」の, Performance Management の障害検知について説明している章を参照してください。

### (10) PFM サービス自動再起動機能の設定

PFM サービスが何らかの原因で異常停止した場合に,自動的に PFM サービスを再起動させたいときに必 要な設定です。設定方法については,マニュアル「JP1/Performance Management 運用ガイド」の, Performance Management の障害検知について説明している章を参照してください。

# <span id="page-311-0"></span>(11) プロダクト名表示機能の設定〈オプション〉

08-50 以前からのバージョンアップ時にプロダクト名表示機能を有効にしたい場合,または新規セットアッ プ時にプロダクト名表示機能を無効にしたい場合に必要な設定です。プロダクト名表示機能の詳細につい ては,[「4.1.2 サービスの表示・指定方法\(プロダクト名表示機能\)」](#page-99-0)を参照してください。設定方法につ いては,「[6.4.9 プロダクト名表示機能の設定手順」](#page-388-0)を参照してください。

# 6.1.5 PFM - Web Console のセットアップ手順

は使用する環境によって必要になるセットアップ項目,またはデフォルトの設定を変更する場 合のオプションのセットアップ項目を示します。

### ■ ポイント

初期設定ファイル(config.xml)は, PFM - Web Console の動作環境を設定するファイルです。

# (1) LANG 環境変数の設定

LANG 環境変数を設定する前に、設定する言語環境が正しくインストール・構築されていることを確認し ておいてください。正しくインストール・構築されていない場合,文字化けが発生したり,定義データが 不当に書き換わってしまったりすることがあります。

PFM - Web Console で使用できる LANG 環境変数を次の表に示します。

### 表 6‒6 PFM - Web Console で使用できる LANG 環境変数

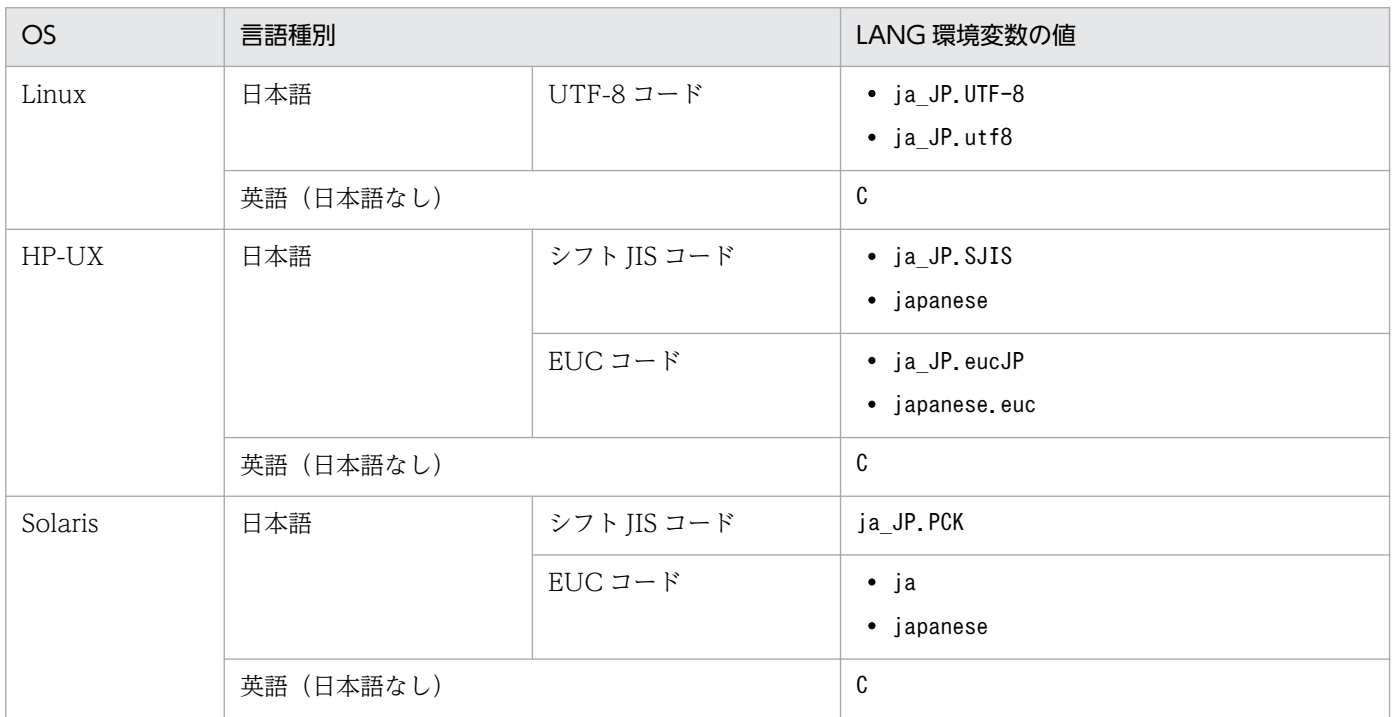

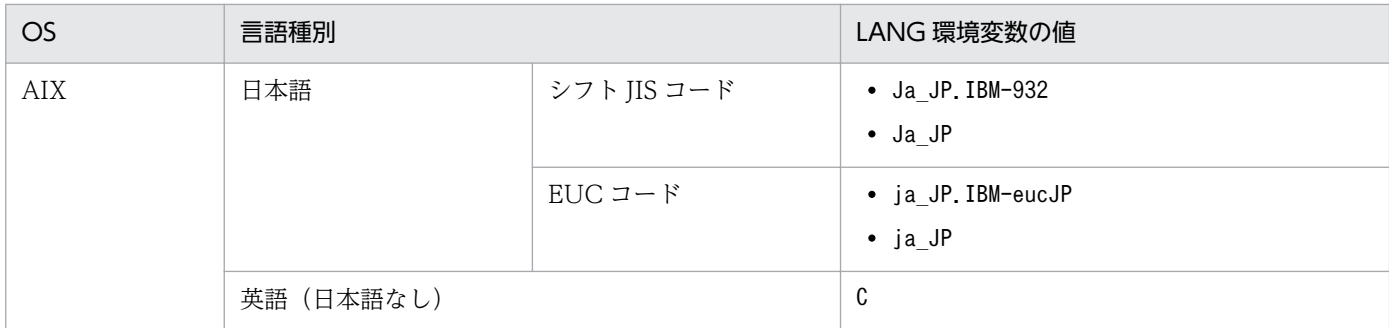

サーバのシステムロケールと. usrconf.cfg ファイルに設定した言語が異なる場合. PFM - Web Console が正常に動作しないことがあります。PFM - Web Console をセットアップする前にシステムロケールと usrconf.cfg ファイルを確認し,言語設定が異なる場合はusrconf.cfg ファイルの設定を変更してください。

### (a) usrconf.cfg ファイルの設定の変更手順

### 1. テキストエディターなどで usrconf.cfg ファイルを開く

usrconf.cfg ファイルは、次のフォルダに格納されています。

/opt/jp1pcwebcon/CPSB/CC/web/containers/PFMWebConsole/usrconf/

### 2. usrconf.cfg を編集する

次のように言語設定を変更した場合に,パラメーターの修正が必要です。

- 日本語から日本語以外の言語設定に変更したとき
- 日本語以外から日本語の言語設定に変更したとき

各パラメーターの設定値の詳細については,「6.1.5(1)(b) usrconf.cfg ファイルのパラメーター」を 参照してください。

3. usrconf.cfg ファイルを上書き保存する

# (b) usrconf.cfg ファイルのパラメーター

言語設定を変更したときに修正するパラメーターを次に示します。

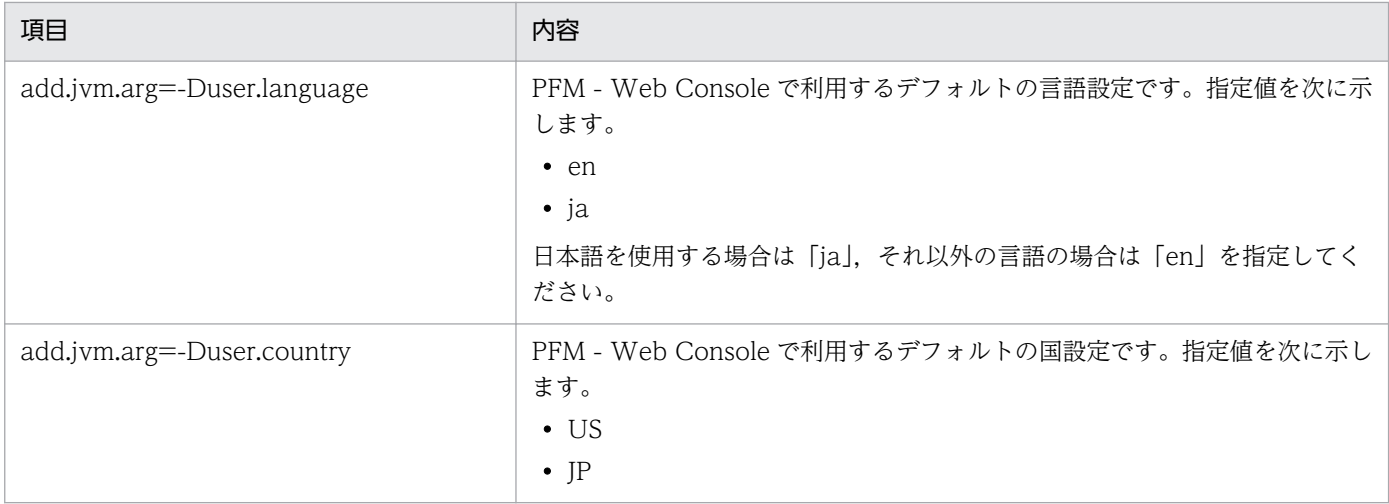

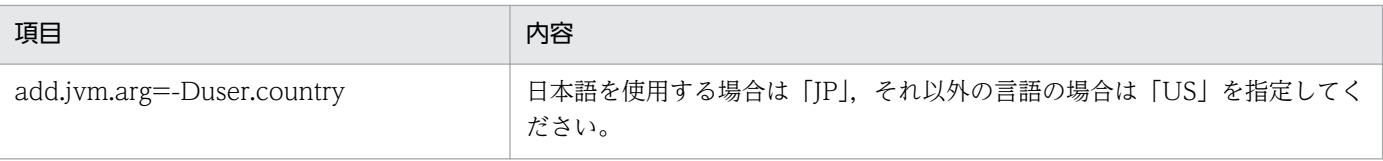

# (2) PFM - Agent または PFM - RM の登録〈オヲション〉

PFM - Manager および PFM - Web Console を使って PFM - Agent または PFM - RM を一元管理する ために,PFM - Web Console に PFM - Agent または PFM - RM を登録する必要があります。

PFM - Web Console のバージョンが 08-50 以降の場合,PFM - Agent または PFM - RM の登録は自動 で行われるため,ここで説明する手順は不要です。ただし,PFM - Web Console よりあとでリリースさ れた PFM - Agent または PFM - RM については手動登録が必要になる場合があります。手動登録の要否 については,PFM - Web Console のリリースノートを参照してください。

図 6‒4 PFM - Agent または PFM - RM の登録の流れ

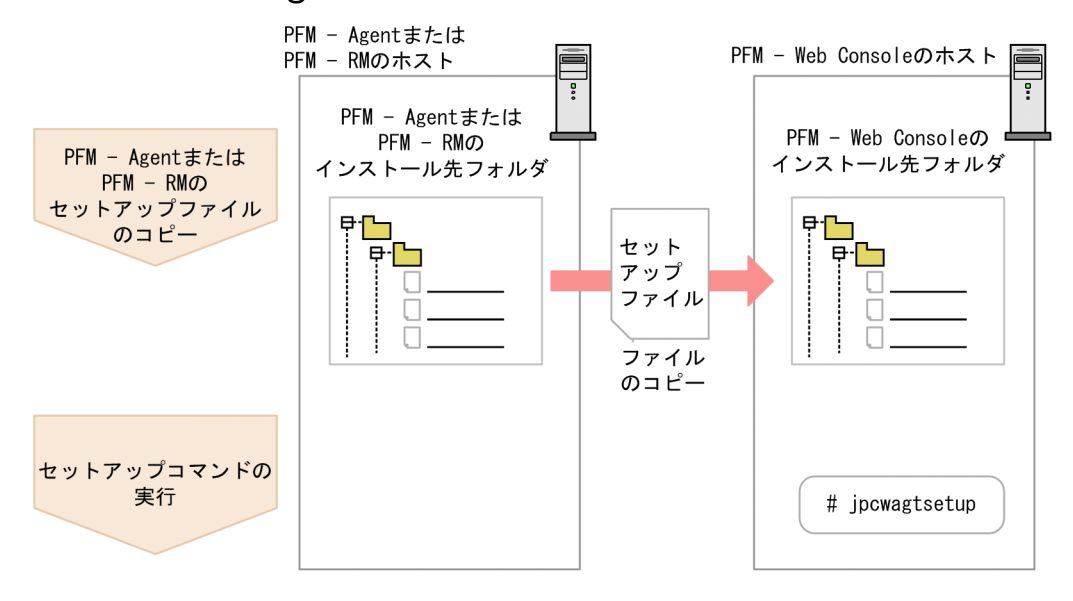

注意

- すでに PFM Agent または PFM RM の情報が登録されている Performance Management シス テムに, 新たに同じプロダクト ID で, 同じバージョンの PFM - Agent または PFM - RM を追加 した場合,PFM - Agent または PFM - RM の登録は必要ありません。
- バージョンが異なる同じプロダクト ID の PFM Agent または PFM RM を, 異なるホストにイ ンストールする場合,最新バージョンの PFM - Agent または PFM - RM をセットアップしてくだ さい。

# (a) PFM - Agent または PFM - RM のセットアップファイルをコピーする

PFM - Agent または PFM - RM をインストールしたホストにあるセットアップファイルを PFM - Web Console をインストールしたホストにコピーします。手順を次に示します。

### 1. PFM - Web Console が起動されている場合は,PFM - Web Console を停止する。

#### 2. PFM - Agent または PFM - RM のセットアップファイルをバイナリーモードでコピーする。

ファイルが格納されている場所およびファイルをコピーする場所を次の表に示します。

### 表 6‒7 コピーするセットアップファイル

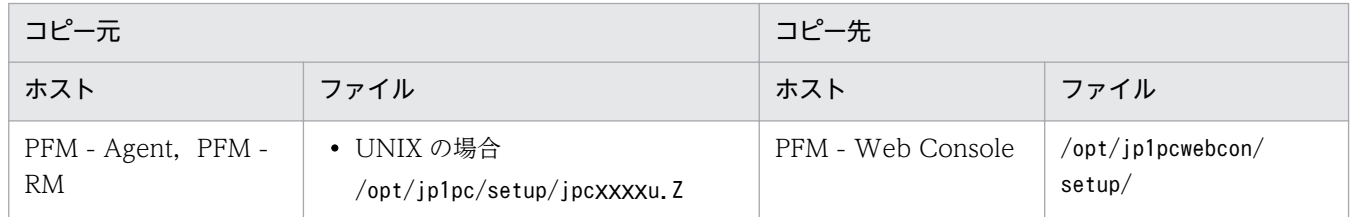

(凡例)

「xxxx」は,各 PFM - Agent または PFM - RM のサービスキーを示します。サービスキーの詳細 は,各 PFM - Agent または PFM - RM マニュアルを参照してください。

### (b) PFM - Web Console ホストでセットアップコマンドを実行する

PFM - Web Console で PFM - Agent または PFM - RM をセットアップするための次のコマンドを実行 します。

jpcwagtsetup

PFM - Web Console ホストにある PFM - Agent または PFM - RM のセットアップファイルは,この作 業が終了したあと削除してもかまいません。

#### 注意

PFM - Web Console を PFM - Agent または PFM - RM と同一のホストにインストールしている場 合でも,jpcwagtsetup コマンドの実行は必要です。

# (3) ネットワークの設定

Performance Management を使用するネットワーク構成に応じて、変更する場合に必要な設定です。

ネットワークの設定では次の設定ができます。

• ポート番号を設定する

PFM - Web Console が使用するポート番号を設定できます。

ポート番号の設定の詳細については,「[6.4.7 PFM - Web Console](#page-381-0) の設定の変更手順」を参照してく ださい。

# (4) 初期設定ファイル (config.xml) の設定 < オプション

PFM - Web Console を動作させるための設定が、初期設定ファイル (config.xml) に定義されていま す。この初期設定の内容を変更する場合に必要な設定です。

config.xml ファイルは、PFM - Web Console のログファイルに関する設定やコンソール画面に表示する データの最大値などを設定できます。詳細については,マニュアル「JP1/Performance Management リ ファレンス」の付録の,初期設定ファイル(config.xml)について説明している個所を参照してください。

# (5) PFM - Web Console の認証用のキーファイルの作成

PFM - Web Console のコマンドを実行する場合は、あらかじめjpcmkkey コマンドを実行しておく必要が あります。jpcmkkey コマンドの詳細については,マニュアル「JP1/Performance Management リファレ ンス」の,コマンドについて説明している章を参照してください。

# (6) PFM - Web Console の接続先 PFM - Manager の設定

接続先の PFM - Manager を設定するには、初期設定ファイル (config.xml) ファイルに設定します。

詳細については、マニュアル「JP1/Performance Management リファレンス」の付録の、初期設定ファ イル (config.xml) について説明している個所を参照してください。

# (7) PFM - Web Console の起動ユーザー/グループの設定

PFM - Web Console のサービスは,デフォルトとして nobody/root 権限で起動します。このユーザー/ グループで PFM - Web Console の起動に失敗した場合, KAVJT0003-E メッセージが出力されます。

この場合,/opt/jp1pcwebcon/CPSB/httpsd/conf/httpsd.conf ファイルの User/Group をシステムに 存在する root 以外のユーザーとそのユーザーが属するグループに変更してください。変更する個所を次に 示します。

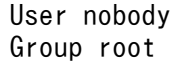

# 6.1.6 監視コンソールを使用するための Web ブラウザの設定手順

PFM - Web Console を使用するために必要な Web ブラウザの設定については,「[5.1.6 監視コンソー](#page-197-0) [ルを使用するための Web ブラウザの設定手順」](#page-197-0)を参照してください。

# 6.2.1 アンインストールとアンセットアップの前に

ここでは、Performance Management をアンインストールおよびアンセットアップするときの注意事項 を次に示します。

## (1) アンインストールに必要な OS ユーザー権限に関する注意事項

Performance Management プログラムをアンインストールするときは、必ず、root ユーザーで実行して ください。

# (2) ネットワークに関する注意事項

Performance Management プログラムをアンインストールしても、services ファイルに定義されたポー ト番号は削除されません。

# (3) プログラムに関する注意事項

- Performance Management のプログラムおよびサービスや, Performance Management のファイ ルを参照するような他プログラムを起動したままアンインストールした場合,ファイルやディレクトリ が残ることがあります。この場合は,手動でインストール先ディレクトリ以下をすべて削除してくださ い。
- PFM Base と, PFM Agent または PFM RM がインストールされているホストの場合, PFM -Base のアンインストールは PFM - Agent または PFM - RM をアンインストールしないと実行できま せん。この場合, PFM - Agent または PFM - RM, PFM - Base の順にアンインストールしてくださ い。また,PFM - Manager と,PFM - Agent または PFM - RM がインストールされているホストの 場合も同様に,PFM - Manager のアンインストールは PFM - Agent または PFM - RM をアンインス トールしないと実行できません。この場合,PFM - Agent または PFM - RM, PFM - Manager の順 にアンインストールしてください。

# (4) サービスに関する注意事項

- PFM Manager をアンインストールするときは,Performance Management システム全体で, Performance Management のプログラムおよびサービスをすべて停止しておいてください。
- PFM Agent または PFM RM をアンインストールしただけでは、jpctool service list コマンドお よびjpctool monitor list コマンドで表示できるサービス情報は削除されません。この場合, jpctool service delete コマンドを使用してサービス情報を削除してください。サービス情報の削除方法につ いては,[「6.2.3 サービス情報の削除手順](#page-319-0)」を参照してください。
- PFM Manager をアンインストールしたあと、同じマシンに再インストールすると、jpctool service list コマンドで Trap Generator サービスが 2 つ表示されることがあります。この場合,PFM -

Manager のサービスを起動し,「Inactive」となっている Trap Generator サービスをjpctool service delete コマンドで削除してください。

# (5) PFM - Web Console の注意事項

- 初期設定ファイル (config.xml) で logDir, bookmarkRepository, processMonitoringTemplatesRepository の設定値をデフォルト以外のディレクトリに変更している 場合,通常のアンインストール手順ではそのディレクトリを削除しません。アンインストール前に config.xml を確認して手動で削除してください。
- アンインストールログは,/etc/.hitachi/.uninstall.log に出力します。
- アンインストールに失敗した場合は,アンインストール実行時のログ(/ etc/.hitachi/.uninstall.log)を退避して,原因を取り除いたあと,再度アンインストールしてくだ さい。アンインストールするプログラムに「JP1/PFM - Web Console」がない場合は,一度インス トールして,再度アンインストールしてください。
- PFM Web Console がインストールされているホストから Performance Management プログラム をアンインストールする場合は,PFM - Web Console にログインしている Web ブラウザ画面をすべ て閉じてからアンインストールを実施してください。

# (6) そのほかの注意事項

- インスタンス環境を設定している PFM Agent または PFM RM の場合,PFM Agent または PFM - RM をアンインストールする前に,インスタンス環境をアンセットアップしておいてください。アン セットアップ方法については,各 PFM - Agent または PFM - RM マニュアルの,インストールとセッ トアップについて説明している章を参照してください。
- JP1/ITSLMと連携した場合,PFM Manager または PFM Base のアンインストールによって JP1/ ITSLM の問題調査画面から監視対象が確認できなくなります。PFM - Manager または PFM - Base をアンインストールする前に、JP1/ITSLM との連携を解除しておいてください。連携の解除方法につ いては、マニュアル「JP1/Performance Management 運用ガイド」のサービスレベル管理製品(JP1/ ITSLM)と連携した監視について説明している章を参照してください。
- NNM 連携機能を使用した場合,PFM Manager または PFM Base をアンインストールする前に, NNM 連携機能をアンセットアップしておいてください。アンセットアップ方法については、マニュア ル「JP1/Performance Management 運用ガイド」の,ネットワーク管理製品(NNM)と連携した稼 働監視について説明している章を参照してください。
- アラームテーブルをバインドしている PFM Agent または PFM RM をアンインストールまたはアン セットアップする場合,アンインストールまたはアンセットアップの実行前に PFM - Web Console での操作またはjpctool alarm unbind コマンドを使用して,バインドされているアラームテーブルを すべてアンバインドしてください。
- PFM Agent または PFM RM をアンインストールまたはアンセットアップする場合,アンインス トールまたはアンセットアップの実行後に,PFM - Web Console のエージェント階層で「User Agents」を選択して表示されるツリーから,不要になったエージェントを必要に応じて削除してくだ

さい。また,不要になったアラームおよびレポートの定義情報を必要に応じて削除してください。エー ジェント階層からのエージェントの削除方法については、マニュアル「JP1/Performance Management 運用ガイド」の,エージェントの監視について説明している章を参照してください。アラームの定義情 報の削除方法については,マニュアル「JP1/Performance Management 運用ガイド」の,アラーム による稼働監視について説明している章を参照してください。レポートの定義情報の削除方法について は,マニュアル「JP1/Performance Management 運用ガイド」の,稼働分析のためのレポートの作 成について説明している章を参照してください。

• Store データベースの格納先ディレクトリがデフォルト以外に設定されている場合. Performance Management プログラムをアンインストールしても、Store データベースの格納先のディレクトリの ファイルは削除されません。この場合は、Store データベースの格納先のディレクトリ以下をすべて手 動で削除してください。

# 6.2.2 アンインストール手順

# (1) Performance Management プログラムのアンインストール手順

- 1. Performance Management のプログラムをアンインストールするホストに、root ユーザーでログイ ンするか,またはsu コマンドでユーザーを root ユーザーに変更する。
- 2. ローカルホストで Performance Management のプログラムおよびサービスを停止する。

サービス情報を表示して,サービスが起動されていないか確認してください。ローカルホストで Performance Management のプログラムおよびサービスが起動されている場合は,すべて停止してく ださい。なお,停止するサービスは物理ホスト上および論理ホスト上のすべてのサービスです。 サービスの停止方法およびサービス情報の表示方法については,マニュアル「JP1/Performance Management 運用ガイド」の, Performance Management の起動と停止について説明している章を 参照してください。

3. 次のコマンドを実行して、Hitachi PP Installer を起動する。

/etc/hitachi\_setup

Hitachi PP Installer が起動され、初期画面が表示されます。

4. 初期画面で「D」を入力する。

アンインストールできるプログラムの一覧が表示されます。

5. アンインストールしたい Performance Management のプログラムを選択して,「D」を入力する。

選択したプログラムがアンインストールされます。なお,プログラムを選択するには,カーソルを移動 させ,スペースバーで選択します。

なお, PFM - Manager または PFM - Base を削除する場合は、ほかのすべての Performance Management プログラムを事前にアンインストールする必要があります。

#### <span id="page-319-0"></span>6. アンインストールが正常終了したら,「Q」を入力する。

Hitachi PP Installer の初期画面に戻ります。

# (2) PFM - Web Console プログラムのアンインストール手順

PFM - Web Console プログラムをアンインストールするには、次のコマンドを入力してください。

/etc/hitachi\_setup

メインメニューで [D] を選択すると、次に示すプログラム削除画面が表示されます。

```
PP-NO. VR PP-NAME
<@>001 PP型名 バージョン番号 JP1/PFM - Web Console
:
:
F) Forward B) Backward J) Down K) Up Space) Select/Unselect D) Delete Q) Quit
```
アンインストールするプログラムにカーソルを移動させ,スペースキーで選択します。選択したプログラ ムの左側には,「<@>」が表示されます。このとき,複数のプログラムを選択することもできます。

続いて「D]を入力すると最下行に次のメッセージが表示されます。

Delete PP? (y: delete, n: cancel)==>

ここで,[y]または[Y]を選択するとプログラムのアンインストールが開始されます。[n]または[N] を選択すると,プログラムのアンインストールが中止されプログラム削除画面に制御が戻ります。[Q]を 入力すると,メインメニューに戻ります。

### (a) PFM - Web Console プログラムをアンインストールするときの注意事項

- 次の状態でアンインストールした場合は,ファイルまたはディレクトリが残ることがあります。残留 ファイルがある場合は,/opt/jp1pcwebcon ディレクトリ以下を手動で削除してください。
	- サービス起動中のとき
	- カレントディレクトリが/opt/jp1pcwebcon 配下で,/etc/hitachi\_setup を実行したとき
	- /opt/jp1pcwebcon/にリンクを張り,PFM Web Console をインストールしたとき
	- 論理ホスト環境の削除に失敗したとき

### 6.2.3 サービス情報の削除手順

次のような場合,jpctool service list コマンドおよびjpctool monitor list コマンドで表示されるサー ビス情報を削除する必要があります。

- PFM Agent または PFM RM をアンインストールしたとき
- 接続先の PFM Manager を変更したとき
- 運用開始後に,次のどれかのホスト名を変更したとき
	- PFM Manager
	- PFM Agent または PFM RM
	- PFM Base
- 監視二重化をアンセットアップしたとき

サービス情報を削除するにはjpctool service delete コマンドを使用します。PFM - Agent ホストの LAN ケーブルが接続されていないなどの物理的な理由で通信できない場合は,サービス情報を削除できません。 この場合,-force オプションを指定して実行することで,強制的にサービス情報を削除できます。なお, アラームテーブルがバインドされている PFM - Agent または PFM - RM のサービス情報を削除する場合 は,バインドされているアラームテーブルを削除前にすべてアンバインドしてください。

サービス情報を削除する手順を次に示します。

- 1. PFM Web Console またはjpctool alarm unbind コマンドで削除対象の PFM Agent または PFM - RM のサービスのアンバインドを実施する。
- 2. PFM Manager がインストールされているホストにログインする。
- 3. jpctool service delete コマンドを,情報を削除したいサービスのサービス ID を指定して実行する。 例えば,ホスト host02 上にある PFM - Agent for Oracle の Agent Store サービスの情報を削除する 場合は、次のように指定します。

jpctool service delete -id "OS\*" -host host02

4. jpctool service sync コマンドを実行する。

jpctool service sync コマンドで同期したサービス情報が反映されるタイミングは、PFM - Web Console のバージョンによって異なります。jpctool service sync コマンドの詳細については,マニュ アル「JP1/Performance Management リファレンス」のコマンドについて説明している章を参照し てください。

#### 注意事項

PFM - RM のリモートエージェントをアンセットアップした場合(jpcconf target unsetup コマ ンド実行後)は、自動的にサービス情報が削除されるため、jpctool service delete コマンドの実 行は不要です。

ただし、アンセットアップ後に PFM - Web Console に情報を反映するためには、jpctool service sync コマンドの実行が必要です。

サービス情報は,次のタイミングで削除されます。

- PFM Manager および削除対象の PFM RM のサービスが起動しているとき jpcconf target unsetup コマンドを実行すると, PFM - RM から PFM - Manager にサービス 情報の削除要求が行われ,PFM - Manager でサービス情報が削除されます。
- PFM Manager または削除対象の PFM RM のサービスが停止しているとき jpcconf target unsetup コマンドを実行後に, PFM - RM のサービスが起動して PFM -Manager に接続されたタイミングで, PFM - Manager でサービス情報が削除されます。

# <span id="page-322-0"></span>6.3 Performance Management のシステム構成の設定および変更

ここでは,セットアップするときの設定や監視対象システムの構成変更をした場合の,Performance Management のシステム構成を変更する方法を説明します。

### 注意事項

Performance Management の運用中に,サーバのシステムロケールを変更することはできませ ん。サーバのシステムロケールを変更する場合は,すべての Performance Management プログ ラムをアンインストールした後にサーバのシステムロケールを変更し、Performance Management プログラムを再インストールしてください。

設定および変更する場合,次に示す参照先を参考にしてください。

#### 表 6‒8 システム構成を設定および変更する場合の参照先一覧

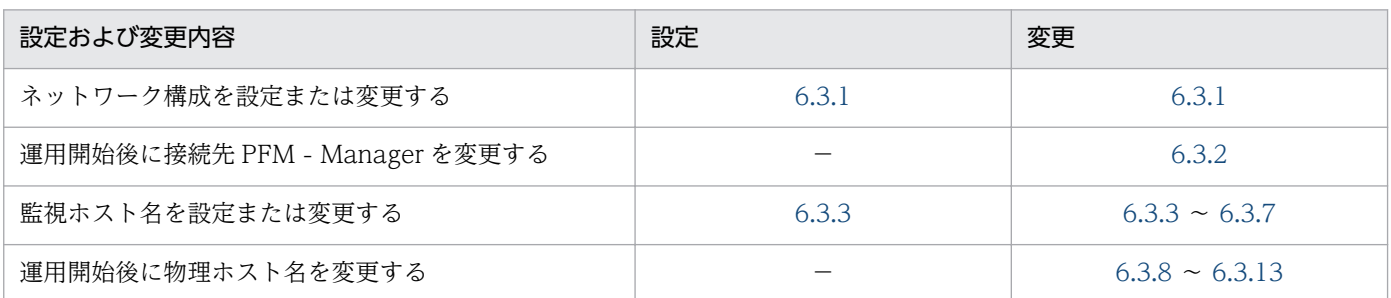

(凡例)−:該当しない

# 6.3.1 ネットワーク構成の設定および変更手順

セットアップするときまたはネットワーク構成を変更したときの,Performance Management の設定を 変更する手順を説明します。

なお,コマンドについては,マニュアル「JP1/Performance Management リファレンス」の,コマンド について説明している章を参照してください。また、PFM - Manager と PFM - Web Console 間,また は PFM - Manager と PFM - Agent または PFM - RM 間のファイアウォールを通過させるための設定お よび注意事項については、マニュアル「JP1/Performance Management リファレンス」の,付録に記載 されているポート番号一覧を参照してください。

# (1) PFM - Manager ホスト,および PFM - Agent または PFM - RM ホス トでの作業手順

### (a) IPv6 通信を設定する

Performance Management で IPv4 通信だけでなく、IPv6 通信を利用する場合に設定します。

<span id="page-323-0"></span>ただし,PFM - Manager と PFM - Web Console 間は IPv4 通信だけに対応しています。

IPv6 通信を利用する場合は,IPv6 通信を利用する PFM - Agent, PFM - RM, および PFM - Manager でjpcconf ipv6 enable コマンドを設定する必要があります。

クラスタシステムの場合は,実行系および待機系のそれぞれで設定する必要があります。

一度コマンドを実行すると,次からは優先的に IPv6 通信が利用されます。

1. IPv6 通信を利用する PFM - Agent, PFM - RM, および PFM - Manager でjpcconf ipv6 enable コ マンドを実行する。

コマンドを実行する順番に制限はありません。

jpcconf ipv6 enable コマンドの詳細については,マニュアル「JP1/Performance Management リファ レンス」のコマンドについて説明している章を参照してください。

#### (b) IP アドレスを設定する

複数の LAN に接続されたネットワーク環境で Performance Management を運用するときに使用する IP アドレスを指定したい場合は,IP アドレスを設定します。

IP アドレスを設定したい場合は,jpchosts ファイルの内容を直接編集します。

#### 注意

- jpchosts ファイルを設定した場合, jpchosts ファイルに定義したホスト名については, hosts ファ イルや DNS の定義を参照しません。したがって、ホスト名から取得される IP アドレスを、jpchosts ファイルに定義しておく必要があります。
- 同じホスト名の複数指定はできません。同じホスト名を記載した行が複数ある場合、最初に出現し た行の定義だけが使用されます。

手順を次に示します。

1. テキストエディターなどで, jpchosts ファイルを開く。

jpchosts ファイルは, /opt/jp1pc/に格納されています。

2. jpchosts ファイルを編集する。

例えば,ホスト名が hostA で IP アドレスが 20.108.41.1 であるホストと,ホスト名が hostB で IP ア ドレスが 20.108.41.2 と 20.108.41.3 であるホストの IP アドレスを次のように設定します。

hostA 20.108.41.1 hostB 20.108.41.2, 20.108.41.3

IP アドレスが 20.108.41.1 であるホストに、エイリアス名 aliasA を与える場合,次のように設定しま す。

aliasA 20.108.41.1
- 1 つのホストに複数の IP アドレスを設定している場合は,最も左側に記述されている IPv4 アドレ スと IPv6 アドレスが優先されます。
- 次の条件に当てはまる場合,IP アドレス設定は無効です。
	- ・ホスト名の長さが 33 バイト以上の場合
	- ・ホスト名が localhost の場合

・IP アドレス(例:172.16.233.12 または ACE6:45:75:91::1)をホスト名として使用している 場合

- ・「-」で始まるホスト名の場合
- ・次の文字または空白を含むホスト名の場合

\ / : , ; \* ? " > < | . =

- IP アドレスは IPv4 アドレスの場合,10 進ドット表記(例:172.16.233.12)で指定してくださ い。IPv6 アドレスの場合,16 進コロン表記(例:ACE6:45:75:91::1)で指定してください。
- Windows などで"%1"などの形式で IPv6 アドレスの末尾に付与されるゾーン ID は指定できま せん。ゾーン ID を指定した場合は無効な IPv6 アドレスとしてそのアドレスを無視します。
- 1 つのホストに対して指定できる IP アドレスの数は 16 個です。

## 3. 該当ホストの Performance Management を停止後,注意 2 に従い, jpchosts ファイルをコピーする。

## 4. 停止した該当ホストの Performance Management を再起動する。

Performance Management を再起動すると, 設定したjpchosts ファイルの情報が有効になります。

## 注意 1

jpchosts ファイルでのホスト名解決は、1番目に設定している IP アドレスが使用できなくなった場合, それ以降2番目の IP アドレスを使用し続けるというものではありません。次回以降の通信でも、まず 1 番目の IP アドレスから順に通信を試みます。

## 注意 2

## jpchosts への PFM - Manager ホストの設定追加の要否

- 1. PFM Manager ホストが NIC1 枚の場合
	- PFM Manager の jpchosts:設定の必要はありません。

PFM - Manager に接続している PFM - Agent または PFM - RM の jpchosts:設定の必要は ありません。

- 2. PFM Manager ホストが NIC2 枚以上の場合
	- PFM Manager の jpchosts:PFM Manager で使用したい IP アドレスを指定します。

PFM - Manager に接続している PFM - Agent または PFM - RM の jpchosts:PFM - Manager で使用したい IP アドレスを指定します。

## jpchosts への PFM - Agent または PFM - RM ホストの設定追加の要否

PFM - Agent または PFM - RM ホストごとに確認します。

1. PFM - Agent または PFM - RM ホストが NIC1 枚の場合

PFM - Manager の jpchosts:設定の必要はありません。

確認対象の PFM - Agent または PFM - RM の jpchosts:設定の必要はありません。 そのほかの PFM - Agent または PFM - RM の jpchosts:設定の必要はありません。

2. PFM - Agent または PFM - RM ホストが NIC2 枚以上の場合

PFM - Manager の jpchosts:PFM - Agent または PFM - RM で使用したい IP アドレスを指 定します。

確認対象の PFM - Agent または PFM - RM の jpchosts:PFM - Agent または PFM - RM で 使用したい IP アドレスを指定します。

そのほかの PFM - Agent または PFM - RM の jpchosts:設定の必要はありません。

注 確認対象の PFM - Agent または PFM - RM とほかの PFM - Agent または PFM - RM ホ スト間でjpctool db backup コマンド, jpctool db clear コマンド, jpctool db dump コマン ド,またはjpctool service list コマンドなどを使用して通信する場合は,確認対象の PFM - Agent または PFM - RM の設定を追加する必要があります。

## 補足

PFM - Manager ホスト,および PFM - Agent または PFM - RM ホスト間で名前解決されていれば ネットワークの設定について問題はありません。ただし、運用時に混乱のないように、jpchosts ファ イルの定義を設定対象となるホストで統一することをお勧めします。

## ■ PFM - Manager ホストと PFM - Agent または PFM - RM ホスト間で使用する IP アドレスについて

PFM - Manager ホストと PFM - Agent または PFM - RM ホスト間の通信で使用する IP アドレスについ て説明します。

## • 送信側のサービスが使用する IP アドレス

## PFM - Manager ホストと PFM - Agent または PFM - RM ホスト間の通信で使用する送信元の IP アド レス

Performance Management では送信元の IP アドレスを指定せずに connect 関数を実行し、コネク ション要求します。この場合、OS の仕様に依存し、接続先に対応した IP アドレスが OS によって割 り当てられます。一般に,接続先 IP アドレスへパケットを送るときに使われる NIC に対応した IP ア ドレスが割り当てられますが,詳細については OS の TCP/IP 制御の仕様を確認してください。

## PFM - Manager ホスト,および PFM - Agent または PFM - RM ホスト間の通信で使用する送信先の IP アドレス

PFM - Manager ホスト, および PFM - Agent または PFM - RM ホスト間の通信では、以下の順番で 送信先の IP アドレスを決定します。

## 送信先が Status Server サービス以外の場合

- 1. 送信先のサービスが使用している IP アドレス
- 2. jpchosts ファイルに記載した IP アドレス
- 3. hosts ファイルまたは DNS

送信先が Status Server サービスの場合

1. jpchosts ファイルに記載した IP アドレス

2. hosts ファイルまたは DNS

## 補足

Status Server サービス以外のすべての Performance Management のサービスは起動時に PFM - Manager にそれぞれのサービスが使用する IP アドレスを登録しています。

また、Status Server サービス以外 Performance Management のサービスに対して通信する時に は PFM - Manager に登録された IP アドレスを使用します。

## • 受信側のサービスが使用する IP アドレス

Performance Management のサービスが接続を受け付ける IP アドレスです。Performance Management の通信の待ち受け処理では、ホストに割り当てられているすべての IP アドレス宛てにきた データを受信できます。複数の LAN に接続されたネットワーク環境で,特定の IP アドレスだけを使用し たい場合はjpchosts ファイルに設定する必要があります。

それぞれのホストに存在するjpchosts ファイルに自分自身のホスト名と使用したい IP アドレスを記載し ます。

例えば、ホスト名が hostA で IP アドレスが 20.108.41.0 と 20.108.41.1 のホストで、hostA で動作する Performance Management のサービスが使用する IP アドレスを 20.108.41.1 に設定したい場合 hostA のjpchosts ファイルに次のように設定します。

hostA 20.108.41.1

または

hostA 20.108.41.1, 20.108.41.0

このように, PFM - Manager ホスト, および PFM - Agent または PFM - RM ホスト間の通信で使用す る送信先 IP アドレスを設定したい場合には、送信側だけでなく受信側でもjpchosts ファイルの設定が必 要です。

次に設定例を示します。

各ホストで使用したい送信先 IP は次のとおりです。

PFM - Manager IP:C

PFM - Agent (A) IP:E

PFM - Agent (B) IP:G

この場合,それぞれのホストのjpchosts ファイルに次のように設定します。

[PFM - Manager]

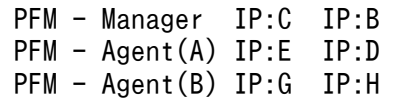

 $[PFM - Agent(A)]$ 

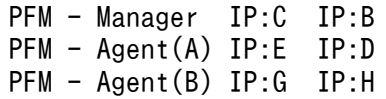

 $[PFM - Agent(G)]$ 

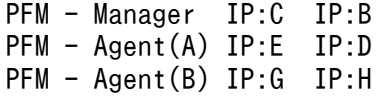

## (c) ポート番号を設定する

PFM - Manager と PFM - Web Console 間,または PFM - Manager と PFM - Agent または PFM - RM 間のファイアウォールを通過させたい場合など、Performance Management システムで使用するポー ト番号を固定して運用したい場合は,各サービスに対して固定のポート番号を設定してください。

各サービスに対して固定のポート番号を設定する場合や,一度設定したポート番号を変更する場合は, jpcconf port define コマンドを使用します。PFM - Web Console 側のポート番号は、初期設定ファ イル(config.xml)で設定します。PFM - Web Console ホストでconfig.xml ファイルを変更する手順に ついては,「[6.4.7 PFM - Web Console の設定の変更手順](#page-381-0)」を参照してください。

ここでは、jpcconf port define コマンドの実行手順を、対話形式の場合と非対話形式の場合に分けて説 明します。jpcconf port define コマンドの詳細については,マニュアル「JP1/Performance Management リファレンス」のコマンドについて説明している章を参照してください。

また,ポート番号の設定の詳細については,マニュアル「JP1/Performance Management リファレン ス」の付録の,ファイアウォールの通過方向について説明している個所を参照してください。

#### 補足

Name Server サービスに設定するポート番号については、Performance Management システム内の 全ホストで同じ番号にする必要があります。

また, Status Server サービスに設定するポート番号についても, Performance Management システ ム内の全ホストで同じ番号にする必要があります。

ほかの Performance Management のサービスについても運用での混乱を避けるため、Performance Management システム全体でポート番号とサービス名の対応を統一してください。

## ■ 対話形式で実行する場合

1. jpcconf port define コマンドを実行する。

例えば,すべてのサービスに対してポート番号を固定値に設定する場合,次のようにコマンドを実行し ます。

jpcconf port define -key all

## 2. 個々のサービスに対してポート番号を設定する。

6. インストールとセットアップ(UNIX の場合)

jpcconf port define コマンドを実行すると、現在設定されているポート番号またはデフォルトのポー ト番号が表示されます。

例えば,Name Server サービスに対する,現在のポート番号が 22285 の場合,次のように表示されま す。

Component[Name Server] ServiceID[PN1001] Port[22285] :

ポート番号をどのように設定したいかによって,操作が異なります。設定内容と操作を次の表に示しま す。システム内でポート番号が重複しないかぎり. jpcconf port define コマンドで表示されるポート 番号をそのまま使用してください。

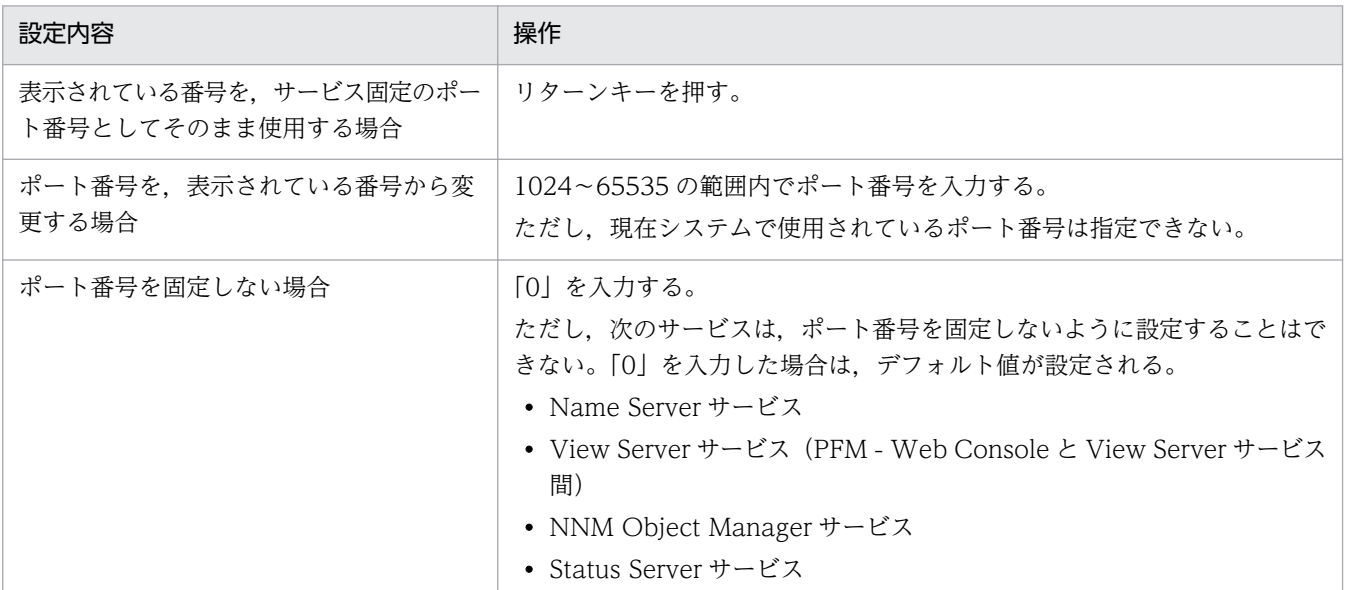

注意

- ポート番号設定時に,Performance Management のプログラムおよびサービスが起動されている 場合,サービスを停止してからjpcconf port define コマンドを実行してください。ポート番号の 設定が終わったあと,手動でサービスを起動してください。
- jpcconf port define コマンドの実行中に,Ctrl+C キーで中断すると,ポート番号は正しく設定さ れません。jpcconf port define コマンドを再実行して,ポート番号を設定し直してください。

3. 再度, jpcconf port list コマンドを実行して、ポート番号が正しく設定されたかどうかを確認する。

例えば,すべてのサービスのポート番号を表示する場合,次のようにコマンドを実行します。

jpcconf port list -key all

Services 欄または Port 欄に<error>と表示された場合は、正しく設定されていません。ポート番号を 設定し直してください。エラーとなった場合,次の要因が考えられます。

- ポート番号がservices ファイルに登録されていない。
- services ファイルに同じポート番号が重複して登録されている。

6. インストールとセットアップ(UNIX の場合)

## ■ 非対話形式で実行する場合

1. jpcconf port define コマンドで,定義ファイルのテンプレートを作成する。

例えば,すべてのサービスに対してポート番号を固定値に設定する場合,次のようにコマンドを実行し ます。

jpcconf port define -key all -template <mark>定義ファイル名</mark>

対象となるすべてのサービスのラベルおよび値が記載された定義ファイルが出力されます。ラベルの値 は,すでにポート番号が設定されているサービスの場合は設定済みのポート番号になり,ポート番号が 設定されていないサービスの場合は0になります。

## 2. 手順 1 で作成した定義ファイルのテンプレートを編集する。

設定したいポート番号に合わせてテンプレートの設定値を編集します。 定義ファイルの記述形式については,マニュアル「JP1/Performance Management リファレンス」 のコマンドについて説明している章を参照してください。

定義ファイルの記述例を次に示します。

[Common Definitions] Definition File Version=0001 [Common] Name Server=22285 Status Server=22350 OpenView=22292 [Manager] Master Manager=auto Master Store=auto Correlator =auto : [UNIX] Collector=0 Store=0 : [Oracle] [[oracle1]] Collector=0 Store=0

3. jpcconf port define コマンドで,編集した定義ファイルを読み込ませる。

次のようにコマンドを実行します。-input オプションには,手順 2 で編集した定義ファイルを指定し ます。

jpcconf port define -key all -input 定義ファイル名 -noquery

# (d) PFM - Web Console および JP1/ITSLM との通信に使用するホスト名または IP ア ドレスを設定する

PFM - Manager と PFM - Web Console との間は, TCP/IP を用いて通信します。これは, PFM -Manager と PFM - Web Console が別ホストに存在する場合だけではなく、同一ホスト上に存在する場 合も同様です。このため,Performance Management を運用する場合は,PFM - Manager ホストと PFM - Web Console ホストの双方で常に通信可能なホスト名または IP アドレスを設定する必要があり ます※。設定を実施していない場合,PFM - Manager ホスト名または PFM - Web Console ホスト名か ら,最初に解決される IP アドレスが使用されます。

また, Performance Management と JP1/ITSLM を連携して運用する場合も同様に, PFM - Manager ホストと JP1/ITSLM ホストの双方で常に通信可能なホスト名または IP アドレスを設定する必要がありま す。設定を実施していない場合, PFM - Manager ホスト名または JP1/ITSLM ホスト名から, 最初に解 決される IP アドレスが使用されます。

注※

PFM - Manager に接続する PFM - Web Console が複数ある場合は,すべての PFM - Web Console ホストから通信できるホスト名または IP アドレスを指定する必要があります。

例えば,次のような構成や運用を取る場合は,PFM - Manager ホストと PFM - Web Console ホストの 双方,または PFM - Manager ホストと JP1/ITSLM ホストの双方で常に通信可能なホスト名または IP ア ドレスを設定する必要があります。

- PFM Manager ホストと PFM Web Console ホストの間,または PFM Manager ホストと JP1/ ITSLM ホストの間で IP アドレス変換(NAT)を使用している場合
- PFM Manager ホストが業務用 LAN および監視用 LAN の 2 つのネットワークに接続され, Performance Management は監視用 LAN でホスト間通信を実行する場合
- ホストのメンテナンス作業の際に, 一時的に NIC から LAN ケーブルを抜く場合(この際, NIC に割 り当てられた IP アドレスが無効になることがあるため)

ホスト名または IP アドレスの設定の詳細については、マニュアル「JP1/Performance Management リ ファレンス」の付録の,PFM - Manager と PFM - Web Console および JP1/ITSLM の通信で使用する ホスト名の設定について説明している個所を参照してください。

# (2) PFM - Web Console ホストでの作業手順

PFM - Web Console ホストでネットワークの設定および変更を実施するには、初期設定ファイル (config.xml)を編集します。

config.xml ファイルを編集する手順については,[「6.4.7 PFM - Web Console](#page-381-0) の設定の変更手順」を参 照してください。

# 6.3.2 接続先 PFM - Manager の変更手順

ここでは、Performance Management システムを構築したあとで、接続先の PFM - Manager を変更す る方法を説明します。

なお,サービスの起動方法および停止方法の操作については,マニュアル「JP1/Performance Management 運用ガイド」の, Performance Management の起動と停止について説明している章を参 照してください。

# (1) PFM - Agent または PFM - RM ホストでの作業手順

PFM - Agent または PFM - RM の接続先 PFM - Manager を変更するには, jpcconf mgrhost define コ マンドを使用します。

PFM - Manager と同じホストに PFM - Agent または PFM - RM をインストールした場合,または PFM - Base のインストール時に接続先 PFM - Manager を設定した場合,この作業は不要です。

## 注意

- 監視二重化の場合を除き,1 つの監視エージェントで設定できる接続先の PFM Manager は 1 つ だけです。そのため,1 つの監視エージェントに複数の PFM - Agent または PFM - RM がインス トールされている場合,それぞれの接続先として異なる PFM - Manager を設定することはできま せん。監視二重化については,マニュアル「JP1/Performance Management 運用ガイド」の,監 視二重化について説明している章を参照してください。
- PFM Agent または PFM RM と,PFM Manager が同じホストにインストールされている場 合,接続先 PFM - Manager はローカルホストの PFM - Manager となります(監視二重化ではな い場合)。この場合,接続先の PFM - Manager をリモートホストの PFM - Manager に変更でき ません。監視二重化については、マニュアル「JP1/Performance Management 運用ガイド」の, 監視二重化について説明している章を参照してください。
- 接続先 PFM Manager を変更する前に,ローカルホストで Performance Management のプログ ラムおよびサービスが起動されている場合は,すべて停止してください。
- PFM Base のバージョン 08-50 以降でインストール時に接続先 PFM Manager の設定を省略し た場合は,接続先 PFM - Manager の変更を必ず行ってください。

手順を次に示します。

## 1. Performance Management のプログラムおよびサービスを停止する。

Performance Management のプログラムおよびサービスが起動している場合は、すべて停止してくだ さい。サービスの停止にはjpcspm stop コマンドを使用してください。

jpcspm stop -key jp1pc

2. 接続先 PFM - Manager を変更する。

接続先 PFM - Manager を変更するには、jpcconf mgrhost define コマンドを使用します。例えば, 接続先 PFM - Manager をホスト host02 上の PFM - Manager に変更する場合, 次のように指定しま す。

jpcconf mgrhost define -host host02

ここでは、対話形式の実行例を示していますが、jpcconf mgrhost define コマンドは非対話形式でも 実行できます。jpcconf mgrhost define コマンドの詳細については,マニュアル「JP1/Performance Management リファレンス」のコマンドについて説明している章を参照してください。

3. 変更後の接続先 PFM - Manager が起動されていることを確認する。

## 4. PFM - Agent または PFM - RM ホスト上の Performance Management のプログラムおよびサービ スを再起動する。

なお,変更前の接続先 PFM - Manager で, PFM - Agent または PFM - RM のホスト名が付けられた, Performance Management プログラムのサービス情報をすべて削除してください。サービス情報の削除 方法については,「[6.2.3 サービス情報の削除手順」](#page-319-0)を参照してください。

# (2) PFM - Web Console ホストでの作業手順

接続先 PFM - Manager を変更するには,初期設定ファイル(config.xml)を変更します。詳細について は、マニュアル「JP1/Performance Management リファレンス」の付録の、初期設定ファイル (config.xml)について説明している個所を参照してください。

# 6.3.3 Performance Management システムでの監視ホスト名の設定および 変更

Performance Management システムでは,サービス ID を用いてシステムの運用をしています。サービ ス ID はuname -n コマンドで OS から取得されるホスト名 (実ホスト名) を用いています。そのため、PFM - Manager, PFM - Agent, または PFM - RM をインストールしたサーバで物理ホスト名を変更する場 合は,「[6.3.8 運用開始後のサーバの物理ホスト名の変更」](#page-350-0)の実施が必要となります。

これを回避したい場合は、監視ホスト名設定機能を使用することで、uname -n コマンドで取得されるホス ト名に依存しない任意のホスト名(エイリアス名)を用いて、サービス ID を作成でき、物理ホスト名の 変更が不要となります。したがって,サーバのホスト名が変更されることがある環境や,同じ実ホスト名 を持つホストが複数ある環境では,監視ホスト名設定機能を使用してください。

なお、Performance Management システムのサービス ID に使用されるホスト名を監視ホスト名と呼び ます。

## 参考

監視ホスト名設定機能を使用していない場合に、uname -n コマンドで取得されるホスト名が 「HostA」であるホストに PFM - Agent for Platform (UNIX) をインストールした場合, Agent Collector のサービス ID は「UA1HostA」となります。なお,プロダクト名表示機能を使用する 場合は,「HostA<UNIX>」となります。

<span id="page-333-0"></span>監視ホスト名設定機能を使用して,ホスト名を「aliasA」としたホストに PFM - Agent for Platform (UNIX) をインストールした場合, Agent Collector のサービス ID は「UA1aliasA」となりま す。なお,プロダクト名表示機能を使用する場合は,「aliasA<UNIX>」となります。

PFM - Manager ホスト, PFM - Agent ホスト, または PFM - RM ホストが現在使用している監視ホス ト名の取得方法,および監視ホスト名を確認するには,各ホストで次のコマンドを実行します。hostmode は監視ホスト名の取得方法を示し、hostname は監視ホスト名を示します。

## jpcconf host hostmode -display

#### 表示例

●監視ホスト名設定機能を使用していない場合

hostmode : uname

hostname : hostA

●監視ホスト名設定機能を使用している場合

hostmode : alias

hostname : aliasA

## 表 6-9 監視ホスト名の取得方法と監視ホスト名の関係

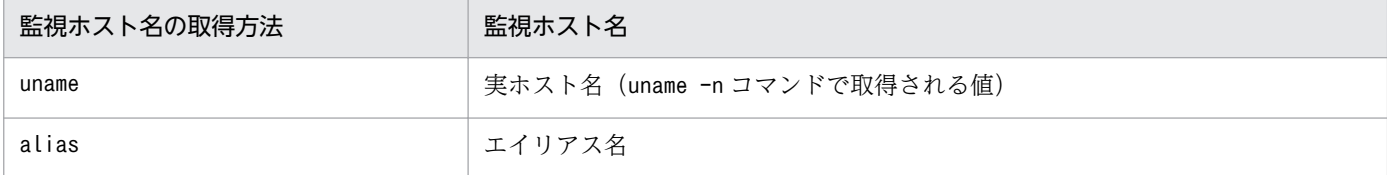

監視ホスト名にエイリアス名を設定する場合, jpcconf host hostmode コマンドを実行して、監視ホスト 名の取得方法をhostname またはalias に設定する必要があります。

jpcconf host hostmode コマンドの詳細については、マニュアル「JP1/Performance Management リファ レンス」の,コマンドについて説明している章を参照してください。

#### 注意

jpcconf host コマンドの実行中に他コマンドを実行しないでください。ほかのコマンドを実行した場 合,jpcconf host コマンドまたは他コマンドの実行に失敗することがあります。

## 6.3.4 PFM - Manager の監視ホスト名の変更手順

PFM - Manager ホストの監視ホスト名を変更する場合,次のホストでの作業が必要です。

- PFM Manager ホスト
- PFM Web Console ホスト
- PFM Agent または PFM RM ホスト
- 監視コンソール

作業の流れを次の図に示します。

## 図 6‒5 PFM - Manager ホストの監視ホスト名を変更する流れ

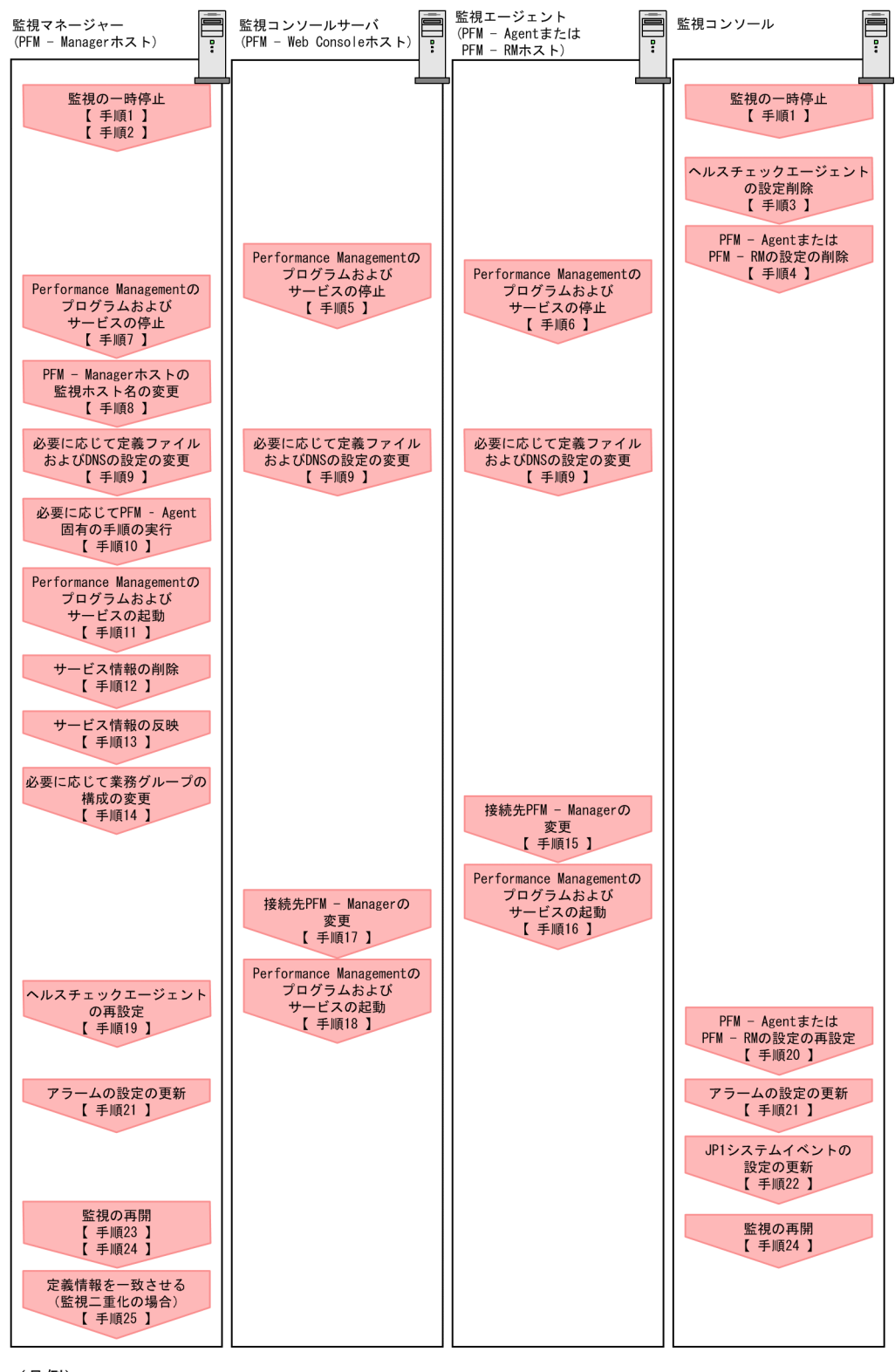

(凡例)

**■ : Performance Managementの作業** 

【 】 参照先

作業手順を,図中の手順番号に沿って次に示します。

## 1. ホスト名を変更する PFM - Manager ホストの監視を一時停止する。

ホスト名変更の操作中のヘルスチェックイベントを抑止したい場合は,PFM - Manager ホストのjpctool monitor suspend コマンドまたは監視コンソールを使用して,ホスト名を変更する PFM - Manager ホ ストの監視を一時停止します。

監視二重化の構成の場合,プライマリー側で実施します。

監視の一時停止の詳細については、マニュアル「JP1/Performance Management 運用ガイド」の, 監視の一時停止および再開について説明している章を参照してください。

### 2. 変更後のホスト名を指定して監視を一時停止する。

手順1で監視を一時停止させた場合、あわせて変更後のホスト名を指定して監視を一時停止する必要も あります。 この場合,PFM - Manager ホストのjpctool monitor suspend コマンドの-force オプションを使用し

てください。

監視二重化の構成の場合,プライマリー側で実施します。

## 3. ヘルスチェックエージェントの設定を削除する。

へルスチェック機能を使用している場合、ヘルスチェックエージェントのエージェント定義の削除(エー ジェント階層の管理フォルダからの削除、アラームテーブルの関連づけの削除)を、PFM - Web Console から実施します。

監視二重化の構成の場合,プライマリー側で実施します。

エージェントの定義を変更する手順の詳細については,マニュアル「JP1/Performance Management 運用ガイド」の,エージェントの監視について説明している章,またはアラームによる稼働監視につい て説明している章を参照してください。

#### 4. PFM - Agent または PFM - RM の設定を削除する。

ホスト名を変更する PFM - Manager と同一ホストにインストールしている PFM - Agent または PFM - RM ホストのエージェント定義の削除(エージェント階層の管理フォルダからの削除,アラームテー ブルの関連づけの削除)を,PFM - Web Console から実施します。

監視二重化の構成の場合,プライマリー側で実施します。

エージェントの定義を変更する手順の詳細については,マニュアル「JP1/Performance Management 運用ガイド」の、エージェントの監視について説明している章、またはアラームによる稼働監視につい て説明している章を参照してください。

## 5. PFM - Web Console ホストでサービスを停止する。

ホスト名を変更する PFM - Manager に接続する PFM - Web Console ホストで Performance Management のプログラムおよびサービスをすべて停止します。サービスの停止にはjpcwstop コマン ドを使用してください。

監視二重化の構成の場合,プライマリーとセカンダリーの両方で実施します。

## 6. PFM - Agent または PFM - RM ホストでサービスを停止する。

#### 6. インストールとセットアップ(UNIX の場合)

ホスト名を変更する PFM - Manager に接続する PFM - Agent または PFM - RM ホストで Performance Management のプログラムおよびサービスをすべて停止します。サービスの停止には jpcspm stop コマンドを使用してください。

## 7. PFM - Manager ホストでサービスを停止する。

ホスト名を変更する PFM - Manager ホストで Performance Management のプログラムおよびサー ビスをすべて停止します。サービスの停止にはjpcspm stop コマンドを使用してください。 監視二重化の構成の場合,プライマリーとセカンダリーの両方で実施します。

## 8. PFM - Manager ホストの監視ホスト名を変更する。

ホスト名を変更する PFM - Manager ホストでjpcconf host hostmode コマンドを実行して、監視ホス ト名の取得方法を変更します。コマンドの実行例を次に示します。

#### 監視ホスト名の取得方法を hostname に変更する場合

jpcconf host hostmode -mode hostname -d /var/tmp/backup -dbconvert convert

### 監視ホスト名の取得方法をエイリアス名(aliasA)に変更する場合

jpcconf host hostmode -mode alias -aliasname aliasA -d /var/tmp/backup -dbconvert convert

jpcconf host hostmode コマンドの詳細については、マニュアル「JP1/Performance Management リ ファレンス」の,コマンドについて説明している章を参照してください。

監視二重化の構成の場合,ホスト名を変更しない PFM - Manager ホストでは、接続先 PFM - Manager の設定を変更します。詳細については,マニュアル「JP1/Performance Management 運用ガイド」 の,接続先 PFM - Manager を二重化する方法について説明している章を参照してください。

## 参考

jpcconf host hostmode コマンドの-d オプションに指定するディレクトリには,目安として, 指定したホストに存在する PFM - Agent および PFM - RM の Store データベース容量および インポートディレクトリにあるデータベース容量の合計と同量の空きディスク容量が必要です。 ただし、Store データベースの格納先ディレクトリおよびインポートディレクトリを変更してい る場合,変更後のディレクトリのデータベース容量を基に,必要なディスク容量を算出してく ださい。

例えば、指定したホストに、ヘルスチェックエージェント, PFM - Agent for Platform, およ び PFM - Agent for Oracle がある場合,それぞれの Store データベースの容量およびインポー トディレクトリにあるデータベース容量を合計した値の空きディスク容量が必要となります。 なお,PFM - Manager の Master Store サービスの Store データベースの容量は合計に含める 必要はありません。

9. 必要に応じて, Performance Management のシステム内で変更後のホスト名で名前解決できるよう に jpchosts ファイル, hosts ファイル, および DNS の設定を変更する。

10. 必要に応じて,PFM - Agent 固有の手順を実行する。

ホスト名を変更した PFM - Manager ホストに PFM - Agent がインストールされている構成では, PFM - Agent 固有の手順が必要な場合があります。

## 表 6‒10 PFM - Agent 固有の手順の要否

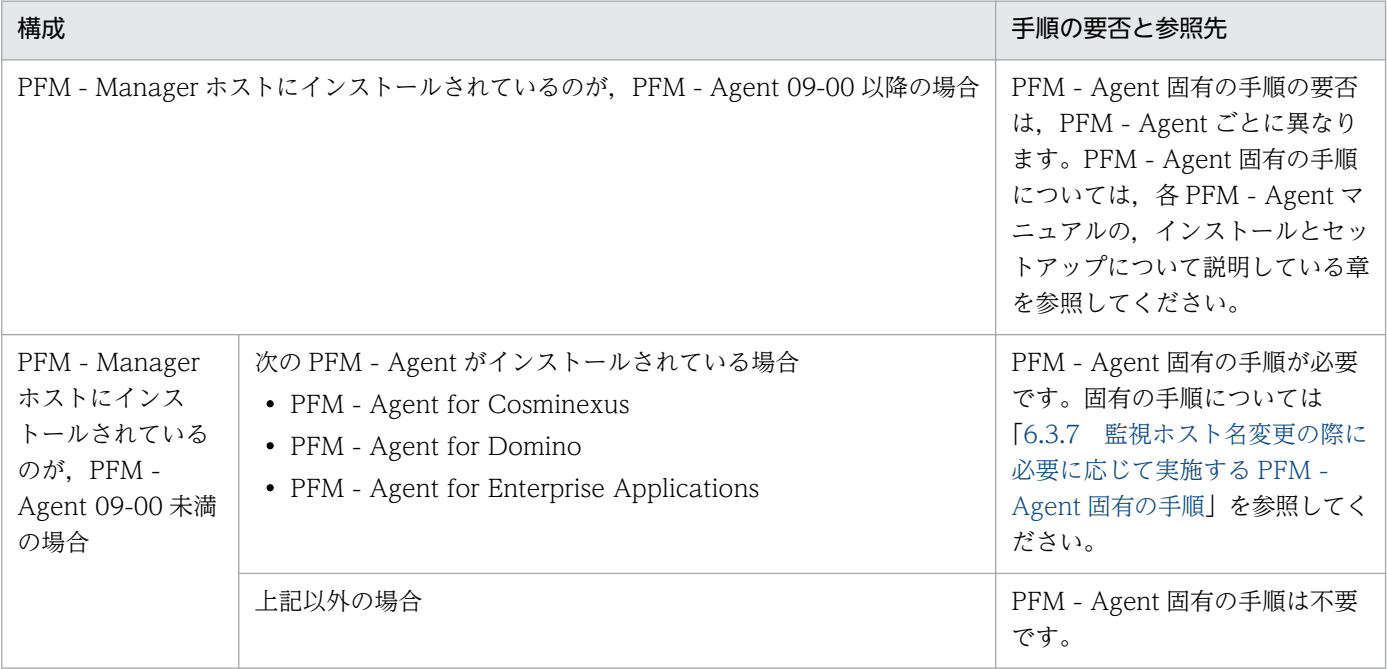

PFM - Agent 固有の手順が必要な場合は、表の参照先に示された手順を完了してから次の手順に進ん でください。

## 11. PFM - Manager ホストでサービスを起動する。

PFM - Manager ホスト上の Performance Management のプログラムおよびサービスを起動します。 サービスの起動にはjpcspm start コマンドを使用してください。

監視二重化の構成の場合,プライマリーとセカンダリーの両方で実施します。

## 12. PFM - Manager ホストでサービス情報を削除する。

PFM - Manager ホストのホスト名を変更しても,変更前のホスト名が付けられた Performance Management プログラムのサービス情報は変更されないため,不要な情報を削除する必要があります。 監視二重化の構成の場合,プライマリーとセカンダリーの両方で実施します。

削除対象のサービス情報の種類と確認方法を次に示します。

## 変更前のホスト上のサービス情報

次のコマンドで表示される項目すべてが削除対象です。

jpctool service list -id "\*" -host <mark>変更前のホスト名</mark>

## サービス ID に変更前のホスト名を含むサービス情報

次のコマンドで表示される項目のうち, [Service ID] 列に変更前のホスト名を含むものが削除対象です。

jpctool service list -id "\*"

サービス情報は,jpctool service delete コマンドを使用して削除します。

変更前のホスト上にあるサービス情報は,次に示すコマンドで削除します。

jpctool service delete -id "\*" -host 変更前のホスト名

また, サービス ID に変更前のホスト名を含むサービス情報は, 次に示すコマンドで削除します。

jpctool service delete -id "???<mark>変更前のホスト名</mark>" -host <mark>変更後のホスト名</mark>

なお,コマンド実行時に KAVE05233-W メッセージが出力され,サービス情報の削除に失敗する場 合,次のように指定してコマンドを再実行してください。

jpctool service delete -id "\*" -host <mark>変更前のホスト名</mark> -force jpctool service delete -id "???<mark>変更前のホスト名</mark>" -host <mark>変更後のホスト名</mark> -force

## ■参考

jpctool service list コマンドでは、DB上に残っている、変更前のホスト名を含む古いサー ビス情報が表示されない場合があります。このようなサービス情報も,DB 上から削除する必 要があるため,ここで示したjpctool service delete コマンドは必ず実行してください。

各コマンドの詳細については、マニュアル「JP1/Performance Management リファレンス」の,コ マンドについて説明している章を参照してください。

#### 13. PFM - Manager のサービス情報を反映する。

PFM - Web Console にサービス情報の削除を反映するため、PFM - Managerと PFM - Web Console のサービス情報を同期します。サービス情報を同期するにはjpctool service sync コマンドを使用し てください。

監視二重化の構成の場合,プライマリーとセカンダリーの両方で実施します。

jpctool service sync コマンドで同期したサービス情報が反映されるタイミングは、PFM - Web Console のバージョンによって異なります。jpctool service sync コマンドの詳細については,マニュ アル「JP1/Performance Management リファレンス」のコマンドについて説明している章を参照し てください。

#### 14. 必要に応じて,業務グループの構成を変更する。

ホスト名を変更した PFM - Manager ホストが、業務グループに割り当てられている場合は、業務グ ループの構成を変更する必要があります。

監視二重化の構成の場合,プライマリー側で実施します。

手順の詳細については、マニュアル「JP1/Performance Management 運用ガイド」の、ユーザーア カウントと業務グループの管理について説明している章を参照してください。

#### 15. PFM - Agent または PFM - RM ホストで接続先 PFM - Manager の設定を変更する。

ホスト名を変更した PFM - Manager に接続する PFM - Agent または PFM - RM ホストで, 接続先 PFM - Manager の設定を変更します。接続先 PFM - Manager の設定の変更は、jpcconf mgrhost define コマンドを使用します。例えば、接続先 PFM - Manager のホスト名が hostB に変更された場 合,次のように指定してコマンドを実行します。

jpcconf mgrhost define -host hostB

ここでは,対話形式の実行例を示していますが, jpcconf mgrhost define コマンドは非対話形式でも 実行できます。ipcconf mgrhost define コマンドの詳細については、マニュアル「IP1/Performance Management リファレンス」の,コマンドについて説明している章を参照してください。

## 16. PFM - Agent または PFM - RM ホストでサービスを起動する。

ホスト名を変更した PFM - Manager に接続する PFM - Agent または PFM - RM ホストで Performance Management のプログラムおよびサービスを起動します。サービスの起動にはjpcspm start コマンドを使用してください。

17. PFM - Web Console ホストで,接続先 PFM - Manager の設定を変更する。

ホスト名を変更した PFM - Manager に接続する PFM - Web Console ホストで、接続先 PFM -Manager の設定を変更します。接続先 PFM - Manager の設定を変更するには、初期設定ファイル (config.xml)ファイルを変更します。詳細については,マニュアル「JP1/Performance Management リファレンス|の付録の. 初期設定ファイル (config.xml) について説明している個所を参照してくだ さい。

## 18. PFM - Web Console ホストでサービスを起動する。

ホスト名を変更した PFM - Manager に接続する PFM - Web Console ホストで Performance Management のプログラムおよびサービスを起動します。サービスの起動にはjpcwstart コマンドを 使用してください。

### 19. ヘルスチェックエージェントの定義を再設定する。

へルスチェック機能を使用している場合、ホスト名変更後のヘルスチェックエージェントの定義(手順 3 で削除した定義)を再設定します。

監視二重化の構成の場合,プライマリー側で実施します。

20. PFM - Agent または PFM - RM の定義を再設定する。

ホスト名を変更した PFM - Manager と同一ホストにインストールしている PFM - Agent または PFM - RMの定義(手順4で削除した定義)を再設定します。

監視二重化の構成の場合,プライマリー側で実施します。

## 21. アラームの設定を更新する。

次の場合, PFM - Manager ホストのjpctool alarm コマンドまたは監視コンソールを使用して、アラー ムの設定を更新する必要があります。

監視二重化の構成の場合,プライマリー側で実施します。

• アクションの実行先アクションハンドラに PFM - Manager ホストのアクションハンドラを指定し ている場合

アラームを編集して、アクションを実行するアクションハンドラとして「PH1 <変更後の PFM -Manager ホスト名>」を設定してください。

• アクションで JP1 イベントを発行している場合

アクションの JP1 イベントの設定を再度行ってください。

アラーム編集方法の詳細については,マニュアル「JP1/Performance Management 運用ガイド」の, アラームによる稼働監視について説明している章を参照してください。

## 22. JP1 システムイベントの設定を更新する。

次のどちらかの条件を満たす場合, PFM - Web Console から JP1 システムイベントの設定を更新す る必要があります。

監視二重化の構成の場合,プライマリー側で実施します。

- 変更前のホスト名を,JP1 システムイベントの JP1/Base 接続先のイベントサーバ名に指定している。
- 変更前のホスト名を,JP1 システムイベントの監視コンソールのホスト名に指定している。

JP1 システムイベントの詳細については,マニュアル「JP1/Performance Management 運用ガイド」 の,統合管理製品(JP1/IM)と連携した稼働監視について説明している章を参照してください。

### 23. 変更前のホスト名を指定して監視を再開する。

手順 1 で監視を一時停止した場合,変更前のホスト名に関する監視の一時停止の設定情報を削除するた め,変更前のホスト名を指定して監視を再開する必要があります。

この場合,PFM - Manager ホストのjpctool monitor resume コマンドの-force オプションを使用し てください。

監視二重化の構成の場合,プライマリー側で実施します。

### 24. ホスト名を変更した PFM - Manager ホストの監視を再開する。

手順2で監視を一時停止した場合, PFM - Manager ホストのjpctool monitor resume コマンドまた は監視コンソールを使用して,PFM - Manager ホストの監視を再開します。 監視二重化の構成の場合,プライマリー側で実施します。

#### 25. プライマリーとセカンダリー間で定義情報を一致させる。(監視二重化の場合)

プライマリーから二重化用の定義情報をエクスポートしたあとで,セカンダリーにインポートし,プラ イマリーとセカンダリー間で定義情報を一致させます。

定義情報を一致させる手順の詳細については,マニュアル「JP1/Performance Management 運用ガ イド」の定義情報の二重化について説明している個所を参照してください。

### 26. 設定変更後の確認を実施する。

設定変更後は,次の確認をしてください。

- パフォーマンスデータの収集 パフォーマンスデータの収集間隔(Collection Interval)に指定している時間の 2 倍以上の期間 は,稼働させて問題なく収集できるか確認します。
- jpcrpt コマンドの実行

収集したパフォーマンスデータが問題なく出力できるか確認します。

• レポート定義およびアラーム定義の確認

<span id="page-342-0"></span>Web ブラウザで作成したレポート定義およびアラームの定義が問題ないか確認します。

• アクション実行の確認 作成したアラームのアクション実行が問題なく実行できるか確認します。

# 6.3.5 PFM - Agent または PFM - RM の監視ホスト名の変更手順

PFM - Agent または PFM - RM ホストの監視ホスト名を変更する場合,次のホストでの作業が必要です。

- PFM Manager ホスト
- PFM Agent または PFM RM ホスト
- 監視コンソール

作業の流れを次の図に示します。

図 6‒6 PFM - Agent または PFM - RM ホストの監視ホスト名を変更する流れ

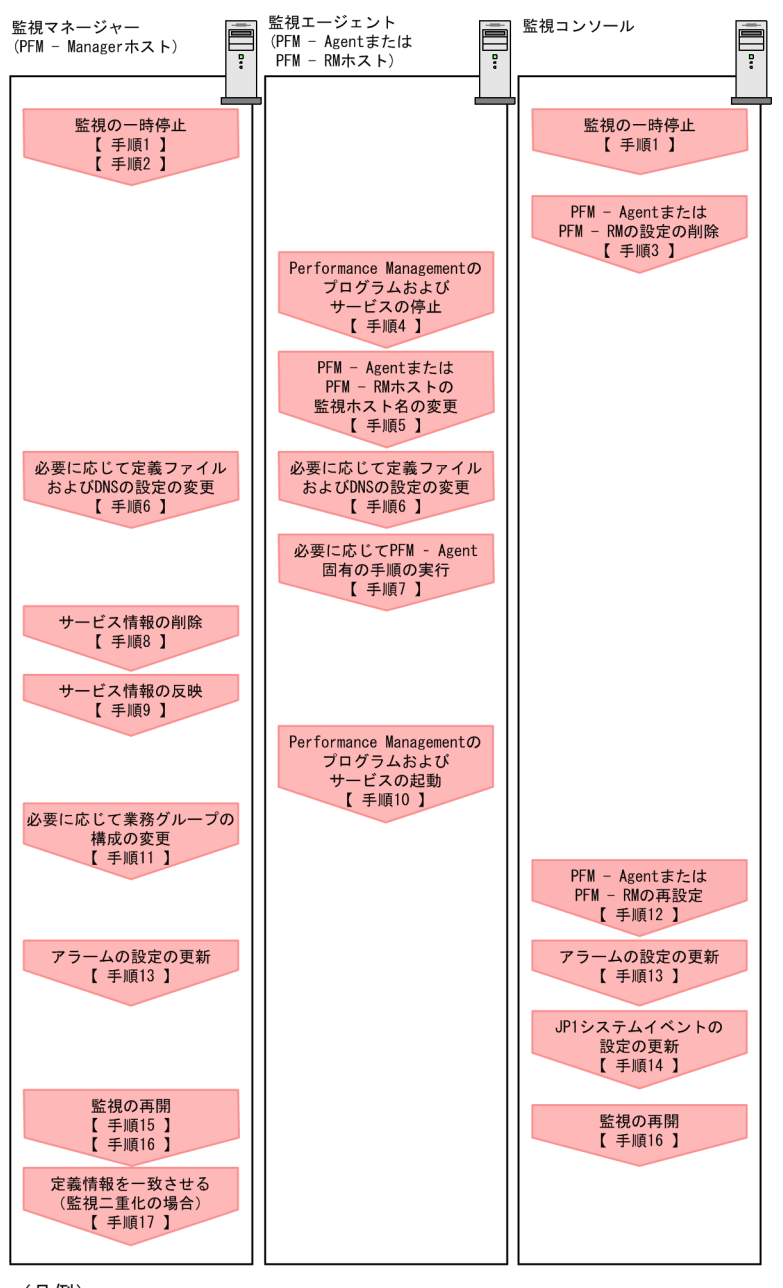

(凡例)

**Face Second Properties Contract** Performance Managementの作業

【 】 : 参照先

作業手順を,図中の手順番号に沿って次に示します。

1. ホスト名を変更する PFM - Agent または PFM - RM ホストの監視を一時停止する。

ホスト名変更の操作中のヘルスチェックイベントを抑止したい場合は,PFM - Manager ホストのjpctool monitor suspend コマンドまたは監視コンソールを使用して,ホスト名を変更する PFM - Agent また は PFM - RM ホストの監視を一時停止します。

監視二重化の構成の場合,プライマリー側で実施します。

監視の一時停止の詳細については、マニュアル「JP1/Performance Management 運用ガイド」の, 監視の一時停止および再開について説明している章を参照してください。

## 2. 変更後のホスト名を指定して監視を一時停止する。

手順1で監視を一時停止させた場合、あわせて変更後のホスト名を指定して監視を一時停止する必要も あります。

この場合,PFM - Manager ホストのjpctool monitor suspend コマンドの-force オプションを使用し てください。

監視二重化の構成の場合,プライマリー側で実施します。

3. PFM - Agent または PFM - RM の設定を削除する。

ホスト名を変更する PFM - Agent または PFM - RM ホストのエージェント定義の削除(エージェント 階層の管理フォルダからの削除. アラームテーブルの関連づけの削除)を, PFM - Web Console か ら実施します。

監視二重化の構成の場合,プライマリー側で実施します。

エージェントの定義を変更する手順の詳細については,マニュアル「JP1/Performance Management 運用ガイド」の,エージェントの監視について説明している章,またはアラームによる稼働監視につい て説明している章を参照してください。

## 4. PFM - Agent または PFM - RM ホストでサービスを停止する。

ホスト名を変更する PFM - Agent または PFM - RM ホストで Performance Management のプログ ラムおよびサービスをすべて停止します。サービスの停止にはjpcspm stop コマンドを使用してくださ  $\mathcal{U}$ 

#### 5. PFM - Agent または PFM - RM ホストで監視ホスト名を変更する。

jpcconf host hostmode コマンドを実行して,監視ホスト名の取得方法を変更します。コマンドの実行 例を次に示します。

## 監視ホスト名の取得方法を hostname に変更する場合

jpcconf host hostmode -mode hostname -d /var/tmp/backup -dbconvert convert

監視ホスト名の取得方法をエイリアス名(aliasA)に変更する場合

jpcconf host hostmode -mode alias -aliasname aliasA -d /var/tmp/backup -dbconvert convert

jpcconf host hostmode コマンドの詳細については、マニュアル「JP1/Performance Management リ ファレンス」の,コマンドについて説明している章を参照してください。

## 参考

jpcconf host hostmode コマンドの-d オプションに指定するディレクトリには、目安として, 指定したホストに存在する PFM - Agent および PFM - RM の Store データベース容量および インポートディレクトリにあるデータベース容量の合計と同量の空きディスク容量が必要です。 ただし、Store データベースの格納先ディレクトリおよびインポートディレクトリを変更してい る場合,変更後のディレクトリのデータベース容量を基に,必要なディスク容量を算出してく ださい。

例えば,指定したホストに,PFM - Agent for Platform および PFM - Agent for Oracle があ る場合,それぞれの Store データベースの容量およびインポートディレクトリにあるデータベー ス容量を合計した値の空きディスク容量が必要となります。なお、PFM - Manager の Master Store サービスの Store データベースの容量は合計に含める必要はありません。

6. 必要に応じて、Performance Management のシステム内で変更後のホスト名で名前解決できるよう に jpchosts ファイル, hosts ファイル, および DNS の設定を変更する。

7. 必要に応じて, PFM - Agent 固有の手順を実行する。

## 表 6‒11 PFM - Agent 固有の手順の要否

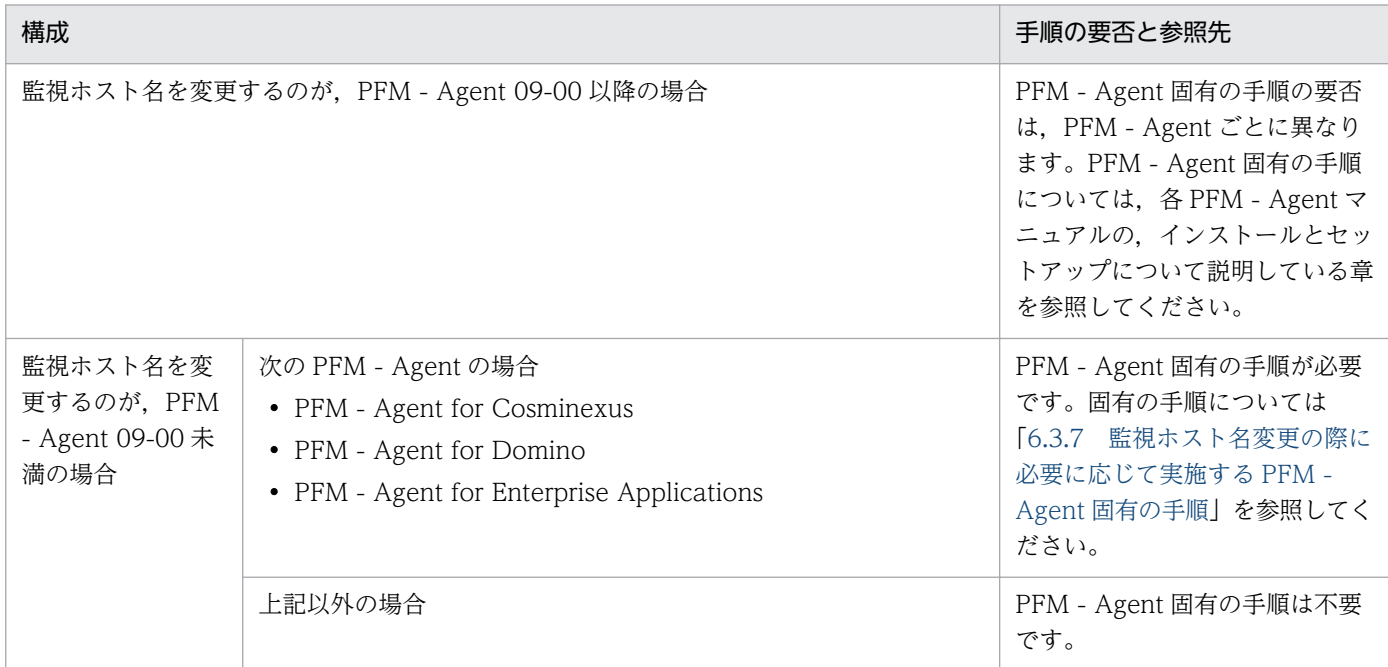

PFM - Agent 固有の手順が必要な場合は、表の参照先に示された手順を完了してから次の手順に進ん でください。

## 8. PFM - Manager ホストでサービス情報を削除する。

PFM - Agent または PFM - RM ホストのホスト名を変更しても,変更前のホスト名が付けられた Performance Management プログラムのサービス情報は変更されないため、PFM - Manager ホスト で不要な情報を削除する必要があります。監視二重化の構成の場合,プライマリーとセカンダリーの両 方で実施します。

削除対象のサービス情報の種類と確認方法を次に示します。

## 変更前のホスト上のサービス情報

次のコマンドで表示される項目すべてが削除対象です。

jpctool service list -id "\*" -host <mark>変更前のホスト名</mark>

## サービス ID に変更前のホスト名を含むサービス情報

次のコマンドで表示される項目のうち, [Service ID] 列に変更前のホスト名を含むものが削除対象です。

jpctool service list -id "\*"

サービス情報は,jpctool service delete コマンドを使用して削除します。

変更前のホスト上にあるサービス情報は,次に示すコマンドで削除します。

jpctool service delete -id "\*" -host <mark>変更前のホスト名</mark>

また、サービス ID に変更前のホスト名を含むサービス情報は、次に示すコマンドで削除します。

jpctool service delete -id "???<mark>変更前のホスト名</mark>" -host <mark>変更後のホスト名</mark>

なお,コマンド実行時に KAVE05233-W メッセージが出力され,サービス情報の削除に失敗する場 合,次のように指定してコマンドを再実行してください。

jpctool service delete -id "\*" -host <mark>変更前のホスト名</mark> -force jpctool service delete -id "???<mark>変更前のホスト名</mark>" -host <mark>変更後のホスト名</mark> -force

## ■参考

jpctool service list コマンドでは、DB上に残っている、変更前のホスト名を含む古いサー ビス情報が表示されない場合があります。このようなサービス情報も,DB 上から削除する必 要があるため,ここで示したjpctool service delete コマンドは必ず実行してください。

各コマンドの詳細については、マニュアル「JP1/Performance Management リファレンス」の,コ マンドについて説明している章を参照してください。

## 9. PFM - Manager のサービス情報を反映する。

PFM - Web Console にサービス情報の削除を反映するため、PFM - Managerと PFM - Web Console のサービス情報を同期します。サービス情報を同期するにはjpctool service sync コマンドを使用し てください。

監視二重化の構成の場合,プライマリーとセカンダリーの両方で実施します。

jpctool service sync コマンドで同期したサービス情報が反映されるタイミングは、PFM - Web Console のバージョンによって異なります。jpctool service sync コマンドの詳細については,マニュ アル「JP1/Performance Management リファレンス」のコマンドについて説明している章を参照し てください。

#### 10. PFM - Agent または PFM - RM ホストでサービスを起動する。

ホスト名を変更した PFM - Agent または PFM - RM ホストで Performance Management のプログ ラムおよびサービスを起動します。サービスの起動にはjpcspm start コマンドを使用してください。

#### 11. 必要に応じて,業務グループの構成を変更する。

ホスト名を変更した PFM - Agent または PFM - RM ホストが,業務グループに割り当てられている場 合は,業務グループの構成を変更する必要があります。

監視二重化の構成の場合,プライマリー側で実施します。

手順の詳細については、マニュアル「JP1/Performance Management 運用ガイド」の、ユーザーア カウントと業務グループの管理について説明している章を参照してください。

## 12. 必要に応じて,手順 3 の定義を再設定する。

ホスト名を変更した PFM - Agent または PFM - RM の定義(手順 3 で削除した定義)を再設定します。 監視二重化の構成の場合,プライマリー側で実施します。

### 13. アラームの設定を更新する。

次の場合、PFM - Manager ホストのjpctool alarm コマンドまたは監視コンソールを使用して、アラー ムの設定を更新する必要があります。

監視二重化の構成の場合,プライマリー側で実施します。

• アクションの実行先アクションハンドラに PFM - Agent または PFM - RM ホストのアクションハ ンドラを指定している場合

アラームを編集して,アクションを実行するアクションハンドラとして「PH1 <変更後の PFM - Agent または PFM - RM ホスト名>」を設定してください。

アラーム編集方法の詳細については,マニュアル「JP1/Performance Management 運用ガイド」の, アラームによる稼働監視について説明している章を参照してください。

## 14. JP1 システムイベントの設定を更新する。

次のどちらかの条件を満たす場合,PFM - Web Console から JP1 システムイベントの設定を更新す る必要があります。

監視二重化の構成の場合,プライマリー側で実施します。

- 変更前のホスト名を、IP1 システムイベントの IP1/Base 接続先のイベントサーバ名に指定している。
- 変更前のホスト名を. IP1 システムイベントの監視コンソールのホスト名に指定している。

JP1 システムイベントの詳細については,マニュアル「JP1/Performance Management 運用ガイド」 の,統合管理製品(JP1/IM)と連携した稼働監視について説明している章を参照してください。

## 15. 変更前のホスト名を指定して監視を再開する。

手順 1 で監視を一時停止した場合,変更前のホスト名に関する監視の一時停止の設定情報を削除するた め,変更前のホスト名を指定して監視を再開する必要があります。

この場合,PFM - Manager ホストのjpctool monitor resume コマンドの-force オプションを使用し てください。

監視二重化の構成の場合,プライマリー側で実施します。

#### 16. ホスト名を変更した PFM - Agent または PFM - RM ホストの監視を再開する。

手順2で監視を一時停止した場合, PFM - Manager ホストのjpctool monitor resume コマンドまた は監視コンソールを使用して,PFM - Agent または PFM - RM ホストの監視を再開します。 監視二重化の構成の場合,プライマリー側で実施します。

## 17. プライマリーとセカンダリー間で定義情報を一致させる。(監視二重化の場合)

<span id="page-348-0"></span>プライマリーから二重化用の定義情報をエクスポートしたあとで,セカンダリーにインポートし,プラ イマリーとセカンダリー間で定義情報を一致させます。

定義情報を一致させる手順の詳細については,マニュアル「JP1/Performance Management 運用ガ イド」の定義情報の二重化について説明している個所を参照してください。

### 18. 設定変更後の確認を実施する。

設定変更後は,次の確認をしてください。

- パフォーマンスデータの収集 パフォーマンスデータの収集間隔(Collection Interval)に指定している時間の 2 倍以上の期間 は,稼働させて問題なく収集できるか確認します。
- jpcrpt コマンドの実行 収集したパフォーマンスデータが問題なく出力できるか確認します。
- レポート定義およびアラーム定義の確認 Web ブラウザで作成したレポート定義およびアラームの定義が問題ないか確認します。
- アクション実行の確認 作成したアラームのアクション実行が問題なく実行できるか確認します。

## 6.3.6 監視ホスト名変更に関する注意事項

- エイリアス名を使用する場合,エイリアス名からホストの IP アドレスが解決できる必要があります。 Performance Management システム以外の IP アドレス解決に影響を与えたくない場合は、jpchosts ファイルで IP アドレスの解決を定義できます。jpchosts ファイルの編集方法については,「[6.3.1 ネッ](#page-322-0) [トワーク構成の設定および変更手順](#page-322-0)」を参照してください。ほかのシステムと連携させる場合は、hosts ファイルや DNS の定義による IP アドレス解決ができるように設定する必要があります。
- 監視ホスト名設定機能を使用した場合,PFM Agent または PFM RM の種類によっては,共通ログ に出力されるホスト名と、実際に稼働しているホスト名が異なる場合があります。
- インストールした直後に監視ホスト名設定機能を使用した場合でも「[6.3.4 PFM Manager の監視ホ](#page-333-0) [スト名の変更手順」](#page-333-0)および「[6.3.5 PFM - Agent または PFM - RM の監視ホスト名の変更手順」](#page-342-0)に記 載されている設定を実施する必要があります。

# 6.3.7 監視ホスト名変更の際に必要に応じて実施する PFM - Agent 固有の 手順

ここでは、次の操作の際に必要な PFM - Agent 固有の手順について、製品ごとに説明します。

- PFM Manager ホストの監視ホスト名を変更する
- PFM Agent または PFM RM ホストの監視ホスト名を変更する

具体的に,どのような場合にこの手順が必要になるかについては,「[6.3.4 PFM - Manager の監視ホス](#page-333-0) [ト名の変更手順」](#page-333-0)または「[6.3.5 PFM - Agent または PFM - RM の監視ホスト名の変更手順」](#page-342-0)を参照し てください。

# (1) PFM - Agent for Cosminexus の場合

作成済みのすべてのインスタンス環境で定義ファイルを編集します。

• 定義ファイル

/opt/jp1pc/agtc/agent/インスタンス名/jpcagt.ini

• 編集内容

[Agent]セクションの COSMI\_HOST エントリの値に新しいホスト名を設定します。

# (2) PFM - Agent for Domino の場合

## 注意

次の手順は、PFM - Agent for Domino のヘルスチェック機能を使用している場合だけ実行してくだ さい。

作成済みのすべてのインスタンス環境で定義ファイルを編集します。

- 定義ファイル /opt/jp1pc/agtl/agent/インスタンス名/jpcagt.ini
- 編集内容

[Health Check Options]セクションの次のエントリの値に、新しいホスト名 を設定します。

- [[HTTP Port Check]]サブセクションの Host エントリ
- [[SMTP Port Check]]サブセクションの Host エントリ
- [[POP3 Port Check]]サブセクションの Host エントリ
- [[LDAP Port Check]]サブセクションの Host エントリ
- [[NNTP Port Check]]サブセクションの Host エントリ

# (3) PFM - Agent for Enterprise Applications の場合

作成済みのすべてのインスタンス環境に対して,jpcconf inst setup コマンドを実行します。例えば, PFM - Agent for Enterprise Applications に「o246bciSD500」という名称のインスタンス環境がある場 合,次のように指定してコマンドを実行します。

## jpcconf inst setup -key agtm -inst o246bciSD500

<span id="page-350-0"></span>ここでは、対話形式の実行例を示していますが、jpcconf inst setup コマンドは非対話形式でも実行でき ます。

jpcconf inst setup コマンドの実行時に「ASHOST」に新しいホスト名を指定し、その他の項目には値 を指定する必要はありません。値を指定しない項目は,既存の設定を引き継ぎます。

# 6.3.8 運用開始後のサーバの物理ホスト名の変更

ここでは, Performance Management システムを構築したあとで PFM - Manager, PFM - Agent, ま たは PFM - RM をインストールしたサーバの物理ホスト名を変更する場合に必要な、Performance Management システムでの作業手順を説明します。

Performance Management システムでは,サービス ID を用いてシステムの運用をしています。サービ ス ID はuname -n コマンドで OS から取得されるホスト名 (実ホスト名) を用いています。そのため、PFM - Manager, PFM - Agent, または PFM - RM をインストールしたサーバで物理ホスト名を変更する場 合は,監視ホスト名の設定を確認する必要があります。

PFM - Manager ホスト, PFM - Agent ホスト, または PFM - RM ホストが現在使用している監視ホス ト名の取得方法,および監視ホスト名を確認するには,各ホストで次のコマンドを実行します。hostmode は監視ホスト名の取得方法を示し、hostname は監視ホスト名を示します。

jpcconf host hostmode -display

#### 表示例

●監視ホスト名設定機能を使用していない場合

hostmode : uname

hostname : hostA

●監視ホスト名設定機能を使用している場合

hostmode : alias

hostname : aliasA

## 表 6-12 監視ホスト名の取得方法と監視ホスト名の関係

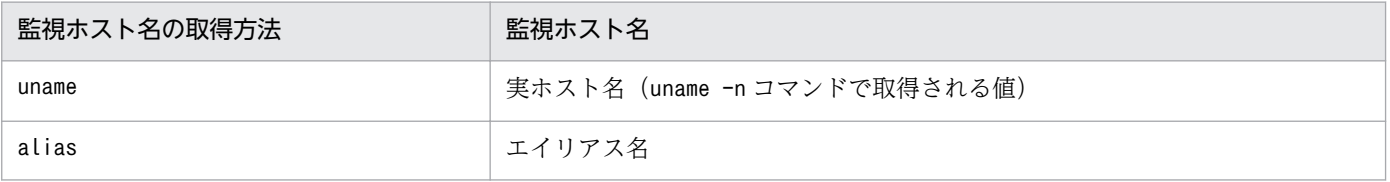

監視ホスト名の取得方法が「alias」と設定されている場合,サーバの物理ホスト名を変更しても Performance Management システムの監視ホスト名はエイリアス名であるため、PFM - Manager, PFM

- Agent または PFM - RM サーバの物理ホスト名の変更を実施する必要はありません。

監視ホスト名の取得方法が「uname」と設定されている場合は、PFM - Manager, PFM - Agent または PFM - RM サーバの物理ホスト名の変更を実施する必要があります。詳細については,「6.3.9 PFM - Manager の物理ホスト名の変更手順」または[「6.3.10 PFM - Agent または PFM - RM の物理ホスト名](#page-359-0) [の変更手順](#page-359-0)」を参照してください。

jpcconf host hostmode コマンドの詳細については、マニュアル「JP1/Performance Management リファ レンス」の,コマンドについて説明している章を参照してください。

## 主意事項

- jpcconf host コマンドの実行中に他コマンドを実行しないでください。ほかのコマンドを実行 した場合,jpcconf host コマンドまたは他コマンドの実行に失敗することがあります。
- PFM Manager,PFM Agent または PFM RM サーバの物理ホスト名の変更を実施する前 には「6.3.9 PFM - Manager の物理ホスト名の変更手順」または「[6.3.10 PFM - Agent](#page-359-0) ま [たは PFM - RM の物理ホスト名の変更手順](#page-359-0)」を実施する必要があります。
- Performance Management システムの監視ホスト名の取得方法をエイリアス名から実ホスト 名へ変更する場合は、jpcconf host hostmode コマンドの実行が必要です。jpcconf host hostmode コマンドの詳細については,マニュアル「JP1/Performance Management リファレ ンス」の,コマンドについて説明している章を参照してください。

## 6.3.9 PFM - Manager の物理ホスト名の変更手順

PFM - Manager ホスト名を変更する場合,次のホストでの作業が必要です。

- PFM Manager ホスト
- PFM Web Console ホスト
- PFM Agent または PFM RM ホスト
- 監視コンソール

作業の流れを次の図に示します。

なお、JP1/ITSLM と連携している場合には作業の前に、マニュアル「JP1/Performance Management 運用ガイド」の,JP1/ITSLM と連携したあとにホスト名を変更する場合の流れについて説明している個所 を参照してください。

## 図 6‒7 PFM - Manager ホスト名を変更する流れ

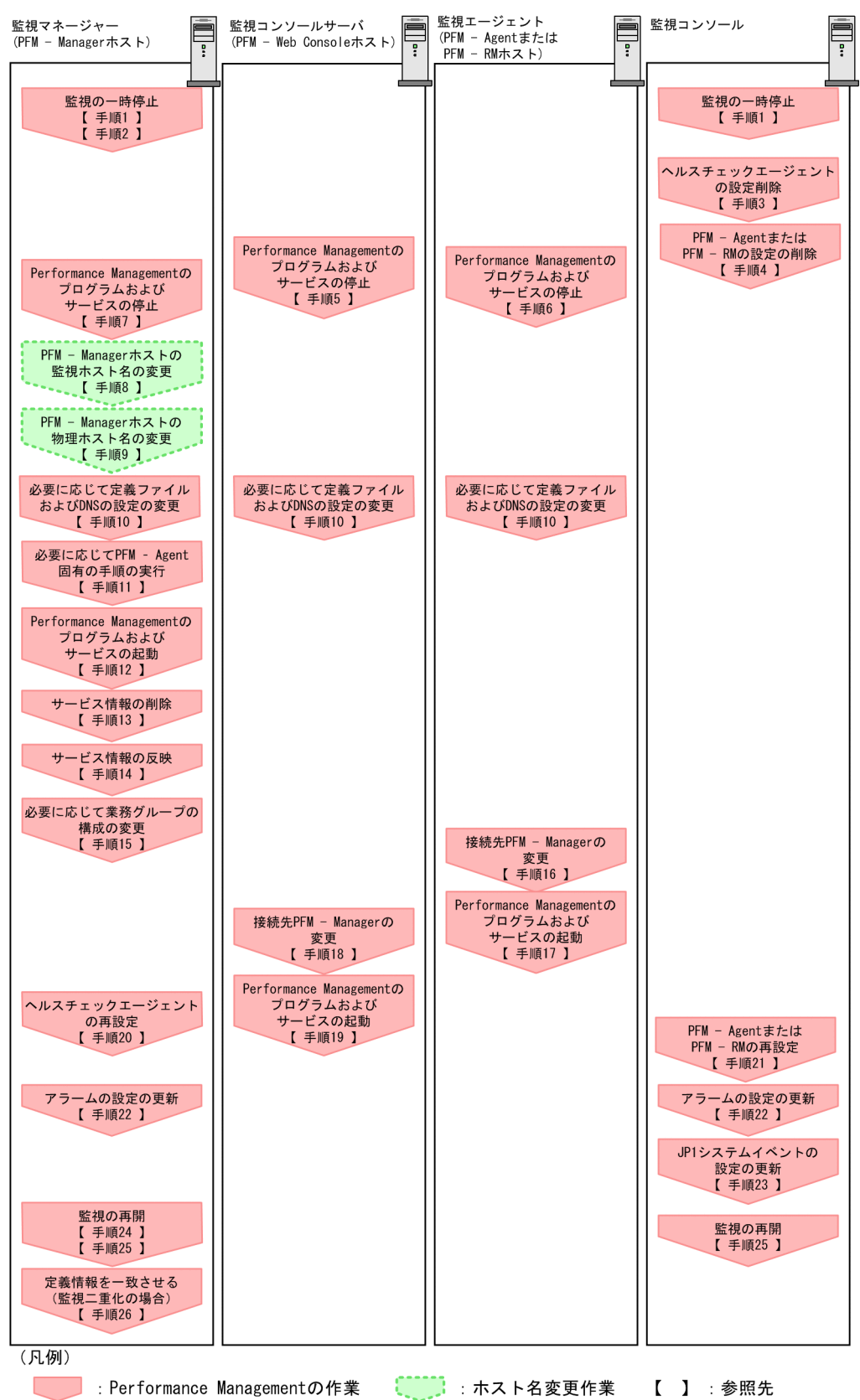

作業手順を,図中の手順番号に沿って次に示します。

## 1. ホスト名を変更する PFM - Manager ホストの監視を一時停止する。

ホスト名変更の操作中のヘルスチェックイベントを抑止したい場合は,PFM - Manager ホストのjpctool monitor suspend コマンドまたは監視コンソールを使用して,ホスト名を変更する PFM - Manager ホ ストの監視を一時停止します。

監視二重化の構成の場合,プライマリー側で実施します。

監視の一時停止の詳細については、マニュアル「JP1/Performance Management 運用ガイド」の, 監視の一時停止および再開について説明している章を参照してください。

### 2. 変更後のホスト名を指定して監視を一時停止する。

手順1で監視を一時停止させた場合、あわせて変更後のホスト名を指定して監視を一時停止する必要も あります。 この場合,PFM - Manager ホストのjpctool monitor suspend コマンドの-force オプションを使用し

てください。

監視二重化の構成の場合,プライマリー側で実施します。

## 3. ヘルスチェックエージェントの設定を削除する。

へルスチェック機能を使用している場合、ヘルスチェックエージェントのエージェント定義の削除(エー ジェント階層の管理フォルダからの削除、アラームテーブルの関連づけの削除)を、PFM - Web Console から実施します。

監視二重化の構成の場合,プライマリー側で実施します。

エージェントの定義を変更する手順の詳細については,マニュアル「JP1/Performance Management 運用ガイド」の,エージェントの監視について説明している章,またはアラームによる稼働監視につい て説明している章を参照してください。

#### 4. PFM - Agent または PFM - RM の設定を削除する。

ホスト名を変更する PFM - Manager と同一ホストにインストールしている PFM - Agent または PFM - RM ホストのエージェント定義の削除(エージェント階層の管理フォルダからの削除,アラームテー ブルの関連づけの削除)を,PFM - Web Console から実施します。

監視二重化の構成の場合,プライマリー側で実施します。

エージェントの定義を変更する手順の詳細については,マニュアル「JP1/Performance Management 運用ガイド」の、エージェントの監視について説明している章、またはアラームによる稼働監視につい て説明している章を参照してください。

## 5. PFM - Web Console ホストでサービスを停止する。

ホスト名を変更する PFM - Manager に接続する PFM - Web Console ホストで Performance Management のプログラムおよびサービスをすべて停止します。サービスの停止にはjpcwstop コマン ドを使用してください。

監視二重化の構成の場合,プライマリーとセカンダリーの両方で実施します。

## 6. PFM - Agent または PFM - RM ホストでサービスを停止する。

#### 6. インストールとセットアップ(UNIX の場合)

ホスト名を変更する PFM - Manager に接続する PFM - Agent または PFM - RM ホストで Performance Management のプログラムおよびサービスをすべて停止します。サービスの停止には jpcspm stop コマンドを使用してください。

### 7. PFM - Manager ホストでサービスを停止する。

ホスト名を変更する PFM - Manager ホストで Performance Management のプログラムおよびサー ビスをすべて停止します。サービスの停止にはjpcspm stop コマンドを使用します。 監視二重化の構成の場合,プライマリーとセカンダリーの両方で実施します。

## 8. PFM - Manager ホストの監視ホスト名を変更する。

ホスト名を変更する PFM - Manager ホストでjpcconf host hostname コマンドを実行して監視ホスト 名を変更します。

物理ホスト名を hostB に変更する場合のコマンドの実行例を次に示します。

jpcconf host hostname -newhost hostB -d /var/tmp/backup -dbconvert convert

#### 注意

上記のコマンドを実行後,次の手順でホスト名を変更するまで,Performance Management のコ マンドを実行しないでください。

jpcconf host hostname コマンドの詳細については、マニュアル「IP1/Performance Management リ ファレンス」の,コマンドについて説明している章を参照してください。

## ■参考

jpcconf host hostname コマンドの-d オプションに指定するディレクトリには、目安として, 指定したホストに存在する PFM - Agent および PFM - RM の Store データベース容量および インポートディレクトリにあるデータベース容量の合計と同量の空きディスク容量が必要です。 ただし、Store データベースの格納先ディレクトリおよびインポートディレクトリを変更してい る場合,変更後のディレクトリのデータベース容量を基に,必要なディスク容量を算出してく ださい。

例えば、指定したホストに、ヘルスチェックエージェント, PFM - Agent for Platform, およ び PFM - Agent for Oracle がある場合,それぞれの Store データベースの容量およびインポー トディレクトリにあるデータベース容量を合計した値の空きディスク容量が必要となります。 なお,PFM - Manager の Master Store サービスの Store データベースの容量は合計に含める 必要はありません。

#### 9. PFM - Manager ホストの物理ホスト名を変更する。

PFM - Manager ホストの物理ホスト名を変更します。

監視二重化の構成の場合、ホスト名を変更しない PFM - Manager ホストでは、接続先 PFM - Manager の設定を変更します。詳細については、マニュアル「JP1/Performance Management 運用ガイド」 の,接続先 PFM - Manager を二重化する方法について説明している章を参照してください。

## 10. 必要に応じて、Performance Management のシステム内で変更後のホスト名で名前解決できるよう に jpchosts ファイル, hosts ファイル, および DNS の設定を変更する。

マシンの再起動が必要な場合は,再起動後に Performance Management のプログラムおよびサービ スが自動起動しないように、設定を変更しておいてください。PFM - Manager ホスト上での作業が完 了したあと, Performance Management のプログラムおよびサービスが自動起動するように,設定を 元に戻してください。

## 11. 必要に応じて,PFM - Agent 固有の手順を実行する。

ホスト名を変更した PFM - Manager ホストに PFM - Agent がインストールされている構成では, PFM - Agent 固有の手順が必要な場合があります。

## 表 6‒13 PFM - Agent 固有の手順の要否

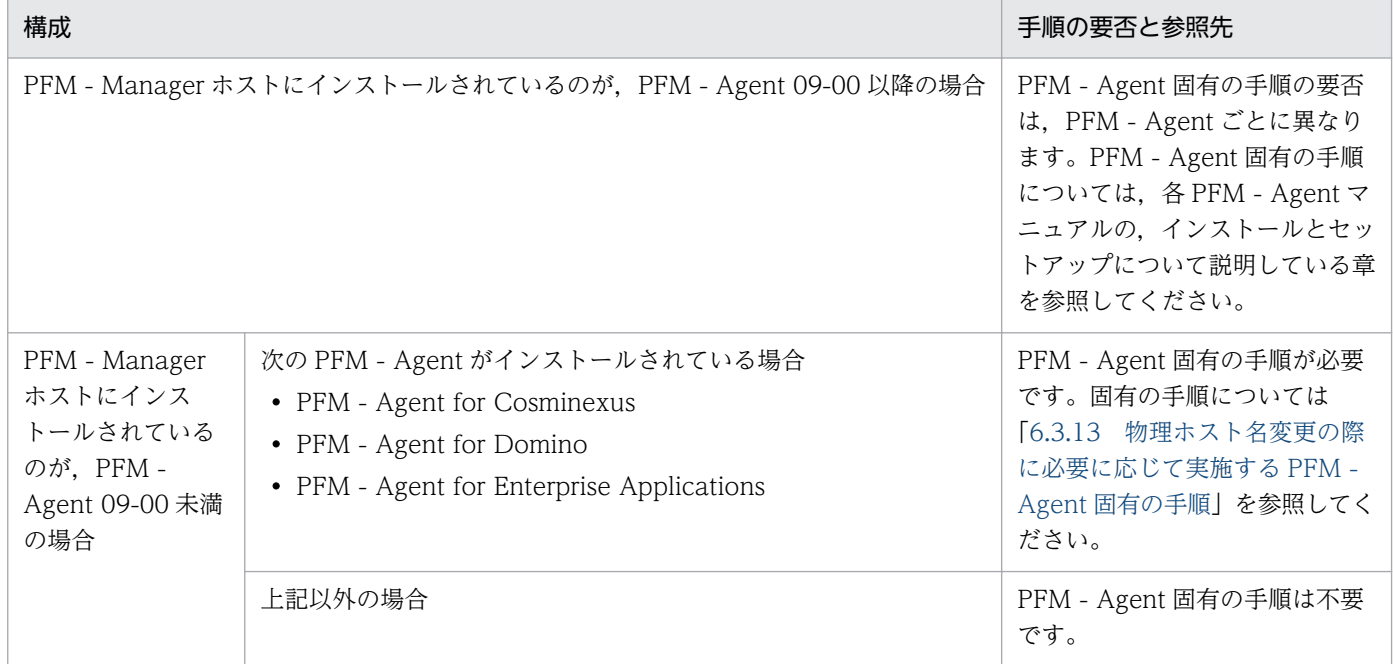

PFM - Agent 固有の手順が必要な場合は、表の参照先に示された手順を済ませてから次の手順に進ん でください。

## 12. PFM - Manager ホストでサービスを起動する。

PFM - Manager ホスト上の Performance Management のプログラムおよびサービスを起動します。 サービスの起動にはjpcspm start コマンドを使用します。

監視二重化の構成の場合,プライマリーとセカンダリーの両方で実施します。

## 13. PFM - Manager ホストでサービス情報を削除する。

PFM - Manager ホストのホスト名を変更しても,変更前のホスト名が付けられた Performance Management プログラムのサービス情報は変更されないため,不要な情報を削除する必要があります。 監視二重化の構成の場合,プライマリーとセカンダリーの両方で実施します。

削除対象のサービス情報の種類と確認方法を次に示します。

## 変更前のホスト上のサービス情報

次のコマンドで表示される項目すべてが削除対象です。

jpctool service list -id "\*" -host <mark>変更前のホスト名</mark>

サービス ID に変更前のホスト名を含むサービス情報

次のコマンドで表示される項目のうち, [Service ID] 列に変更前のホスト名を含むものが削除対象です。

ipctool service list  $-id$  "\*"

サービス情報は,jpctool service delete コマンドを使用して削除します。

変更前のホスト上にあるサービス情報は,次に示すコマンドで削除します。

jpctool service delete -id "\*" -host <mark>変更前のホスト名</mark>

また, サービス ID に変更前のホスト名を含むサービス情報は, 次に示すコマンドで削除します。

jpctool service delete -id "???<mark>変更前のホスト名</mark>" -host <mark>変更後のホスト名</mark>

なお,コマンド実行時に KAVE05233-W メッセージが出力され,サービス情報の削除に失敗する場 合,次のように指定してコマンドを再実行してください。

jpctool service delete -id "\*" -host <mark>変更前のホスト名</mark> -force jpctool service delete -id "???<mark>変更前のホスト名</mark>" -host <mark>変更後のホスト名</mark> -force

## ■参考

jpctool service list コマンドでは、DB上に残っている、変更前のホスト名を含む古いサー ビス情報が表示されない場合があります。このようなサービス情報も,DB 上から削除する必 要があるため,ここで示したjpctool service delete コマンドは必ず実行してください。

各コマンドの詳細については,マニュアル「JP1/Performance Management リファレンス」の,コ マンドについて説明している章を参照してください。

#### 14. PFM - Manager のサービス情報を反映する。

PFM - Web Console にサービス情報の削除を反映するため、PFM - Managerと PFM - Web Console のサービス情報を同期します。サービス情報を同期するにはjpctool service sync コマンドを使用し てください。

監視二重化の構成の場合,プライマリーとセカンダリーの両方で実施します。

jpctool service sync コマンドで同期したサービス情報が反映されるタイミングは、PFM - Web Console のバージョンによって異なります。jpctool service sync コマンドの詳細については,マニュ アル「JP1/Performance Management リファレンス」のコマンドについて説明している章を参照し てください。

15. 必要に応じて,業務グループの構成を変更する。

ホスト名を変更した PFM - Manager ホストが、業務グループに割り当てられている場合は、業務グ ループの構成を変更する必要があります。

監視二重化の構成の場合,プライマリー側で実施します。

手順の詳細については、マニュアル「JP1/Performance Management 運用ガイド」の、ユーザーア カウントと業務グループの管理について説明している章を参照してください。

## 16. PFM - Agent または PFM - RM ホストで接続先 PFM - Manager の設定を変更する。

ホスト名を変更した PFM - Manager に接続する PFM - Agent または PFM - RM ホストで、接続先 PFM - Manager の設定を変更します。接続先 PFM - Manager の設定の変更は,jpcconf mgrhost define コマンドを使用します。例えば、接続先 PFM - Manager のホスト名が hostB に変更された場 合,次のように指定してコマンドを実行します。

jpcconf mgrhost define -host hostB

ここでは、対話形式の実行例を示していますが、jpcconf mgrhost define コマンドは非対話形式でも 実行できます。jpcconf mgrhost define コマンドの詳細については,マニュアル「JP1/Performance Management リファレンス」の,コマンドについて説明している章を参照してください。

### 17. PFM - Agent または PFM - RM ホストでサービスを起動する。

ホスト名を変更した PFM - Manager に接続する PFM - Agent または PFM - RM ホストで Performance Management のプログラムおよびサービスを起動します。サービスの起動にはjpcspm start コマンドを使用してください。

## 18. PFM - Web Console ホストで,接続先 PFM - Manager の設定を変更する。

ホスト名を変更した PFM - Manager に接続する PFM - Web Console ホストで、接続先 PFM -Manager の設定を変更します。接続先 PFM - Manager の設定を変更するには、初期設定ファイル (config.xml)ファイルを変更します。詳細については,マニュアル「JP1/Performance Management リファレンス」の付録の、初期設定ファイル (config.xml) について説明している個所を参照してくだ さい。

## 19. PFM - Web Console ホストでサービスを起動する。

ホスト名を変更した PFM - Manager に接続する PFM - Web Console ホストで Performance Management のプログラムおよびサービスを起動します。サービスの起動にはjpcwstart コマンドを 使用してください。

#### 20. ヘルスチェックエージェントの定義を再設定する。

へルスチェック機能を利用している場合、ホスト名変更後のヘルスチェックエージェントの定義(手順 3 で削除した定義)を再設定します。

監視二重化の構成の場合,プライマリー側で実施します。

#### 21. PFM - Agent または PFM - RM の定義を再設定する。

ホスト名を変更した PFM - Manager と同一ホストにインストールしている PFM - Agent または PFM - RMの定義(手順4で削除した定義)を再設定します。

監視二重化の構成の場合,プライマリー側で実施します。

## 22. アラームの設定を更新する。

次の場合, PFM - Manager ホストのjpctool alarm コマンドまたは監視コンソールを使用して、アラー ムの設定を更新する必要があります。

監視二重化の構成の場合,プライマリー側で実施します。

• アクションの実行先アクションハンドラに PFM - Manager ホストのアクションハンドラを指定し ている場合

アラームを編集して,アクションを実行するアクションハンドラとして「PH1 <変更後の PFM - Manager ホスト名>」を設定してください。

• アクションで JP1 イベントを発行している場合 アクションの JP1 イベントの設定を再度行ってください。

アラーム編集方法の詳細については,マニュアル「JP1/Performance Management 運用ガイド」の, アラームによる稼働監視について説明している章を参照してください。

### 23. JP1 システムイベントの設定を更新する。

次のどちらかの条件を満たす場合,PFM - Web Console から JP1 システムイベントの設定を更新す る必要があります。

監視二重化の構成の場合,プライマリー側で実施します。

- 変更前のホスト名を,JP1 システムイベントの JP1/Base 接続先のイベントサーバ名に指定している。
- 変更前のホスト名を, IP1 システムイベントの監視コンソールのホスト名に指定している。

JP1 システムイベントの詳細については,マニュアル「JP1/Performance Management 運用ガイド」 の,統合管理製品(JP1/IM)と連携した稼働監視について説明している章を参照してください。

### 24. 変更前のホスト名を指定して監視を再開する。

手順 1 で監視を一時停止した場合,変更前のホスト名に関する監視の一時停止の設定情報を削除するた め,変更前のホスト名を指定して監視を再開する必要があります。

この場合,PFM - Manager ホストのjpctool monitor resume コマンドの-force オプションを使用し てください。

監視二重化の構成の場合,プライマリー側で実施します。

### 25. ホスト名を変更した PFM - Manager ホストの監視を再開する。

手順2で監視を一時停止した場合, PFM - Manager ホストのjpctool monitor resume コマンドまた は監視コンソールを使用して,PFM - Manager ホストの監視を再開します。 監視二重化の構成の場合,プライマリー側で実施します。

## 26. プライマリーとセカンダリー間で定義情報を一致させる。(監視二重化の場合)

プライマリーから二重化用の定義情報をエクスポートしたあとで、セカンダリーにインポートし、プラ イマリーとセカンダリー間で定義情報を一致させます。

定義情報を一致させる手順の詳細については,マニュアル「JP1/Performance Management 運用ガ イド」の定義情報の二重化について説明している個所を参照してください。

#### 27. 設定変更後の確認を実施する。

6. インストールとセットアップ(UNIX の場合)

<span id="page-359-0"></span>設定変更後は,次の確認をしてください。

- パフォーマンスデータの収集 パフォーマンスデータの収集間隔(Collection Interval)に指定している時間の 2 倍以上の期間 は,稼働させて問題なく収集できるか確認します。
- jpcrpt コマンドの実行 収集したパフォーマンスデータが問題なく出力できるか確認します。
- レポート定義およびアラーム定義の確認 Web ブラウザで作成したレポート定義およびアラームの定義が問題ないか確認します。
- アクション実行の確認 作成したアラームのアクション実行が問題なく実行できるか確認します。
- 28. ネットワーク管理製品 (NNM) と連携した稼働監視を実施している場合は, NNM を再起動する。 ネットワーク管理製品(NNM)と連携している場合はネットワーク管理製品(NNM)を再起動します。 NNM 連携機能については,マニュアル「JP1/Performance Management 運用ガイド」の,ネット ワーク管理製品(NNM)と連携した稼働監視について説明している章を参照してください。

# 6.3.10 PFM - Agent または PFM - RM の物理ホスト名の変更手順

PFM - Agent または PFM - RM ホスト名を変更する場合,次のホストでの作業が必要です。

- PFM Manager ホスト
- PFM Agent または PFM RM ホスト
- 監視コンソール

作業の流れを次の図に示します。

なお、JP1/ITSLM と連携している場合には作業の前に、マニュアル「JP1/Performance Management 運用ガイド」の,JP1/ITSLM と連携したあとにホスト名を変更する場合の流れについて説明している個所 を参照してください。
図 6‒8 PFM - Agent または PFM - RM ホストの物理ホスト名を変更する流れ

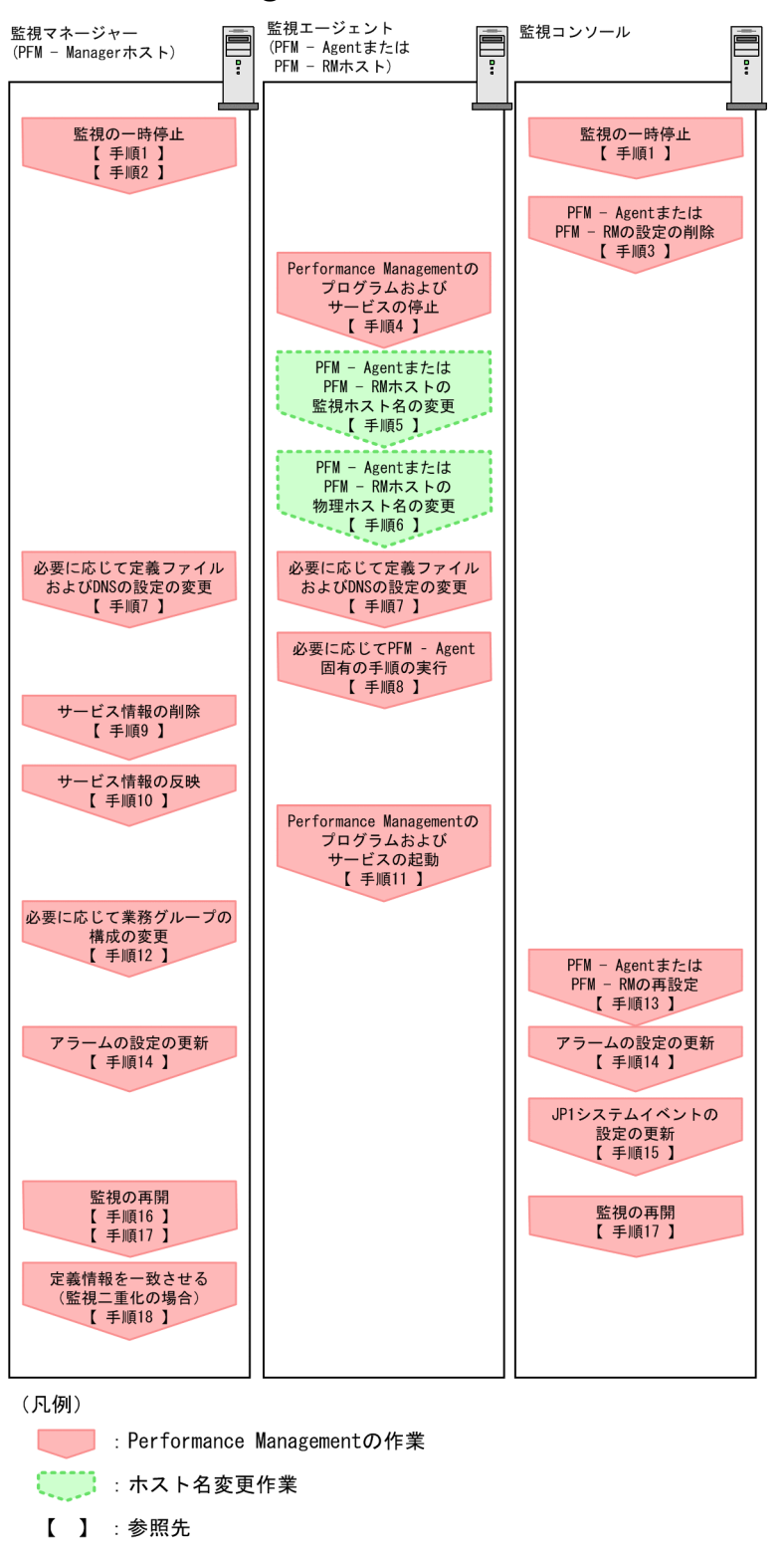

作業手順を,図中の手順番号に沿って次に示します。

1. ホスト名を変更する PFM - Agent または PFM - RM ホストの監視を一時停止する。

ホスト名変更の操作中のヘルスチェックイベントを抑止したい場合は,PFM - Manager ホストのjpctool monitor suspend コマンドまたは監視コンソールを使用して、ホスト名を変更する PFM - Agent また は PFM - RM ホストの監視を一時停止します。

監視二重化の構成の場合,プライマリー側で実施します。

監視の一時停止の詳細については、マニュアル「JP1/Performance Management 運用ガイド」の, 監視の一時停止および再開について説明している章を参照してください。

#### 2. 変更後のホスト名を指定して監視を一時停止する。

手順1で監視を一時停止させた場合、あわせて変更後のホスト名を指定して監視を一時停止する必要も あります。

この場合,PFM - Manager ホストのjpctool monitor suspend コマンドの-force オプションを使用し てください。

監視二重化の構成の場合,プライマリー側で実施します。

#### 3. PFM - Agent または PFM - RM の設定を削除する。

ホスト名を変更する PFM - Agent または PFM - RM ホストのエージェント定義の削除(エージェント 階層の管理フォルダからの削除,アラームテーブルの関連づけの削除)を,PFM - Web Console か ら実施します。

監視二重化の構成の場合,プライマリー側で実施します。

エージェントの定義を変更する手順の詳細については,マニュアル「JP1/Performance Management 運用ガイド」の,エージェントの監視について説明している章,またはアラームによる稼働監視につい て説明している章を参照してください。

#### 4. PFM - Agent または PFM - RM ホストでサービスを停止する。

ホスト名を変更する PFM - Agent または PFM - RM ホストで Performance Management のプログ ラムおよびサービスをすべて停止します。サービスの停止にはjpcspm stop コマンドを使用してくださ  $\mathcal{U}$ 

#### 5. PFM - Agent または PFM - RM ホストで監視ホスト名を変更する。

jpcconf host hostname コマンドを実行して監視ホスト名を変更します。

物理ホスト名を hostB に変更する場合のコマンドの実行例を次に示します。

jpcconf host hostname -newhost hostB -d /var/tmp/backup -dbconvert convert

注意

上記のコマンドを実行後,次の手順でホスト名を変更するまで, Performance Management のコ マンドを実行しないでください。

jpcconf host hostname コマンドの詳細については、マニュアル「JP1/Performance Management リ ファレンス」の,コマンドについて説明している章を参照してください。

### ■参考

jpcconf host hostname コマンドの-d オプションに指定するディレクトリには,目安として, 指定したホストに存在する PFM - Agent および PFM - RM の Store データベース容量および インポートディレクトリにあるデータベース容量の合計と同量の空きディスク容量が必要です。 ただし、Store データベースの格納先ディレクトリおよびインポートディレクトリを変更してい る場合,変更後のディレクトリのデータベース容量を基に,必要なディスク容量を算出してく ださい。

例えば,指定したホストに,PFM - Agent for Platform および PFM - Agent for Oracle があ る場合,それぞれの Store データベースの容量およびインポートディレクトリにあるデータベー ス容量を合計した値の空きディスク容量が必要となります。なお,PFM - Manager の Master Store サービスの Store データベースの容量は合計に含める必要はありません。

### 6. PFM - Agent または PFM - RM ホストの物理ホスト名を変更する。

PFM - Agent または PFM - RM ホストの物理ホスト名を変更します。

7. 必要に応じて, Performance Management のシステム内で変更後のホスト名で名前解決できるよう に jpchosts ファイル, hosts ファイル, および DNS の設定を変更する。

マシンの再起動が必要な場合は,再起動後に Performance Management のプログラムおよびサービ スが自動起動しないように、設定を変更しておいてください。PFM - Manager ホスト上での作業が完 了したあと、Performance Management のプログラムおよびサービスが自動起動するように、設定を 元に戻してください。

### 8. 必要に応じて,PFM - Agent 固有の手順を実行する。

### 表 6‒14 PFM - Agent 固有の手順の要否

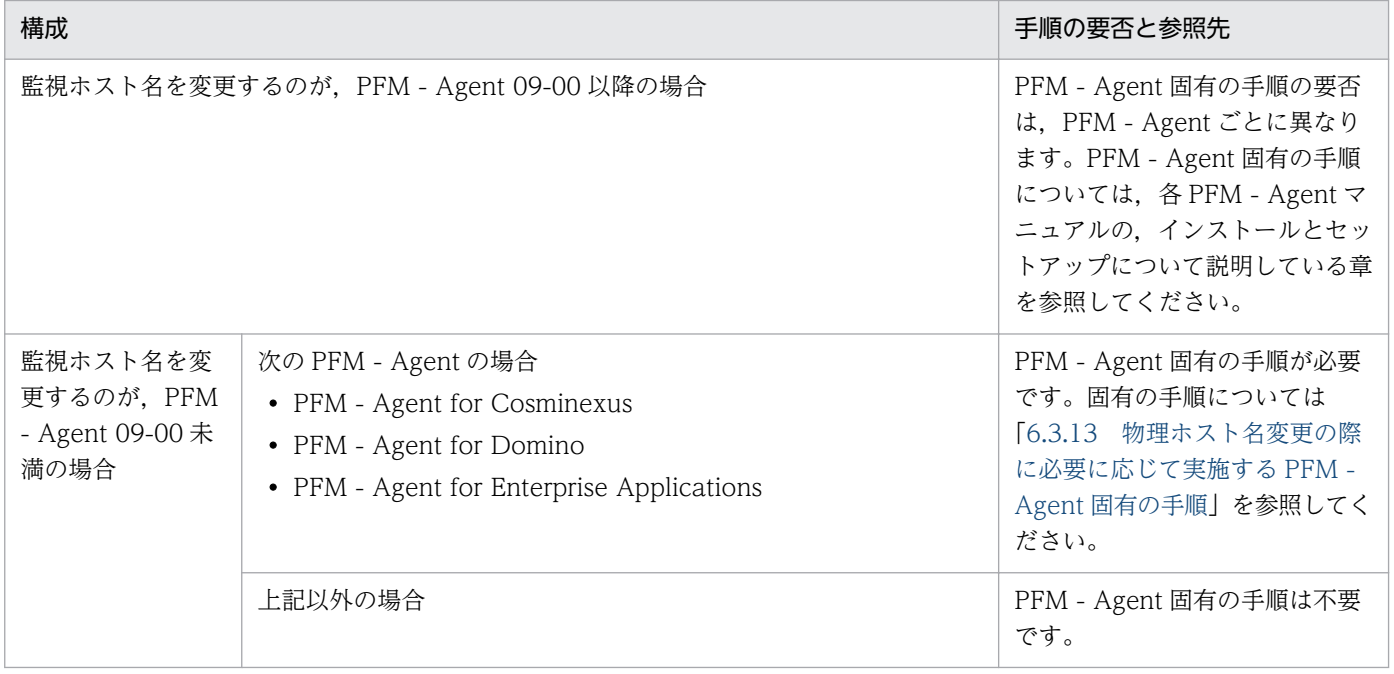

PFM - Agent 固有の手順が必要な場合は、表の参照先に示された手順を済ませてから次の手順に進ん でください。

#### 9. PFM - Manager ホストでサービス情報を削除する。

PFM - Agent または PFM - RM ホストのホスト名を変更しても,変更前のホスト名が付けられた Performance Management プログラムのサービス情報は変更されないため、PFM - Manager ホスト で不要な情報を削除する必要があります。監視二重化の構成の場合,プライマリーとセカンダリーの両 方で実施します。

削除対象のサービス情報の種類と確認方法を次に示します。

#### 変更前のホスト上のサービス情報

次のコマンドで表示される項目すべてが削除対象です。

jpctool service list -id "\*" -host <mark>変更前のホスト名</mark>

#### サービス ID に変更前のホスト名を含むサービス情報

次のコマンドで表示される項目のうち, [Service ID] 列に変更前のホスト名を含むものが削除対象です。

jpctool service list -id "\*"

サービス情報は,jpctool service delete コマンドを使用して削除します。

変更前のホスト上にあるサービス情報は,次に示すコマンドで削除します。

jpctool service delete -id "\*" -host <mark>変更前のホスト名</mark>

また,サービス ID に変更前のホスト名を含むサービス情報は,次に示すコマンドで削除します。

jpctool service delete -id "???<mark>変更前のホスト名</mark>" -host <mark>変更後のホスト名</mark>

なお,コマンド実行時に KAVE05233-W メッセージが出力され,サービス情報の削除に失敗する場 合,次のように指定してコマンドを再実行してください。

jpctool service delete -id "\*" -host <mark>変更前のホスト名</mark> -force jpctool service delete -id "???<mark>変更前のホスト名</mark>" -host <mark>変更後のホスト名</mark> -force

### 参考

jpctool service list コマンドでは、DB上に残っている、変更前のホスト名を含む古いサー ビス情報が表示されない場合があります。このようなサービス情報も,DB 上から削除する必 要があるため,ここで示したjpctool service delete コマンドは必ず実行してください。

各コマンドの詳細については、マニュアル「JP1/Performance Management リファレンス」の,コ マンドについて説明している章を参照してください。

#### 10. PFM - Manager のサービス情報を反映する。

PFM - Web Console にサービス情報の削除を反映するため、PFM - Managerと PFM - Web Console のサービス情報を同期します。サービス情報を同期するにはjpctool service sync コマンドを使用し てください。

監視二重化の構成の場合,プライマリーとセカンダリーの両方で実施します。

jpctool service sync コマンドで同期したサービス情報が反映されるタイミングは、PFM - Web Console のバージョンによって異なります。jpctool service sync コマンドの詳細については,マニュ アル「JP1/Performance Management リファレンス」のコマンドについて説明している章を参照し てください。

#### 11. PFM - Agent または PFM - RM ホストでサービスを起動する。

ホスト名を変更した PFM - Agent または PFM - RM ホストで Performance Management のプログ ラムおよびサービスを起動します。サービスの起動にはjpcspm start コマンドを使用してください。

#### 12. 必要に応じて,業務グループの構成を変更する。

ホスト名を変更した PFM - Agent または PFM - RM ホストが,業務グループに割り当てられている場 合は,業務グループの構成を変更する必要があります。

監視二重化の構成の場合,プライマリー側で実施します。

手順の詳細については、マニュアル「JP1/Performance Management 運用ガイド」の、ユーザーア カウントと業務グループの管理について説明している章を参照してください。

#### 13. 必要に応じて,手順 3 の定義を再設定する。

ホスト名を変更した PFM - Agent または PFM - RM の定義(手順3で削除した定義)を再設定します。 監視二重化の構成の場合,プライマリー側で実施します。

#### 14. アラームの設定を更新する。

次の場合, PFM - Manager ホストのjpctool alarm コマンドまたは監視コンソールを使用して、アラー ムの設定を更新する必要があります。

監視二重化の構成の場合,プライマリー側で実施します。

• アクションの実行先アクションハンドラに PFM - Agent または PFM - RM ホストのアクションハ ンドラを指定している場合

アラームを編集して,アクションを実行するアクションハンドラとして「PH1 <変更後の PFM - Agent または PFM - RM ホスト名>」を設定してください。

アラーム編集方法の詳細については,マニュアル「JP1/Performance Management 運用ガイド」の, アラームによる稼働監視について説明している章を参照してください。

#### 15. JP1 システムイベントの設定を更新する。

次のどちらかの条件を満たす場合,PFM - Web Console から JP1 システムイベントの設定を更新す る必要があります。

監視二重化の構成の場合,プライマリー側で実施します。

- 変更前のホスト名を,JP1 システムイベントの JP1/Base 接続先のイベントサーバ名に指定している。
- 変更前のホスト名を,JP1 システムイベントの監視コンソールのホスト名に指定している。

JP1 システムイベントの詳細については,マニュアル「JP1/Performance Management 運用ガイド」 の,統合管理製品(JP1/IM)と連携した稼働監視について説明している章を参照してください。

#### 16. 変更前のホスト名を指定して監視を再開する。

手順 1 で監視を一時停止した場合,変更前のホスト名に関する監視の一時停止の設定情報を削除するた め,変更前のホスト名を指定して監視を再開する必要があります。 この場合,PFM - Manager ホストのjpctool monitor resume コマンドの-force オプションを使用し てください。

監視二重化の構成の場合,プライマリー側で実施します。

#### 17. ホスト名を変更した PFM - Agent または PFM - RM ホストの監視を再開する。

手順 2 で監視を一時停止した場合,PFM - Manager ホストのjpctool monitor resume コマンドまた は監視コンソールを使用して,PFM - Agent または PFM - RM ホストの監視を再開します。 監視二重化の構成の場合,プライマリー側で実施します。

#### 18. プライマリーとセカンダリー間で定義情報を一致させる。(監視二重化の場合)

プライマリーから二重化用の定義情報をエクスポートしたあとで,セカンダリーにインポートし,プラ イマリーとセカンダリー間で定義情報を一致させます。

定義情報を一致させる手順の詳細については,マニュアル「JP1/Performance Management 運用ガ イド」の定義情報の二重化について説明している個所を参照してください。

#### 19. 設定変更後の確認を実施する。

設定変更後は,次の確認をしてください。

- パフォーマンスデータの収集 パフォーマンスデータの収集間隔(Collection Interval)に指定している時間の 2 倍以上の期間 は,稼働させて問題なく収集できるか確認します。
- jpcrpt コマンドの実行 収集したパフォーマンスデータが問題なく出力できるか確認します。
- レポート定義およびアラーム定義の確認 Web ブラウザで作成したレポート定義およびアラームの定義が問題ないか確認します。
- アクション実行の確認 作成したアラームのアクション実行が問題なく実行できるか確認します。

## 6.3.11 PFM - RM の監視対象の物理ホスト名の変更手順

### (1) 監視対象の監視対象名を変更しない場合

監視対象に対応したリモートエージェントの監視対象ホスト名の設定を,新しいホスト名に変更する必要 があります。リモートエージェント(インスタンス名:inst1)の監視対象ホスト名を hostA から hostB に変更する場合の,コマンドの実行手順を次に示します。

1. jpcconf target setup -key RMPlatform -inst inst1 -target hostA コマンドを実行する。

ここでは、対話形式の実行例を示していますが、jpcconf target setup コマンドは非対話形式でも実 行できます。jpcconf target setup コマンドの詳細については,マニュアル「JP1/Performance Management リファレンス」の,コマンドについて説明している章を参照してください。

### 2. Target Host:hostB と入力する。

コマンドの指示に従って監視対象ホストの設定項目を入力します。設定項目を入力したら,リターン キーを押して設定してください。

図 6‒9 PFM - RM の監視対象ホスト名の変更例(監視対象の監視対象名を変更しない場合)

変更前

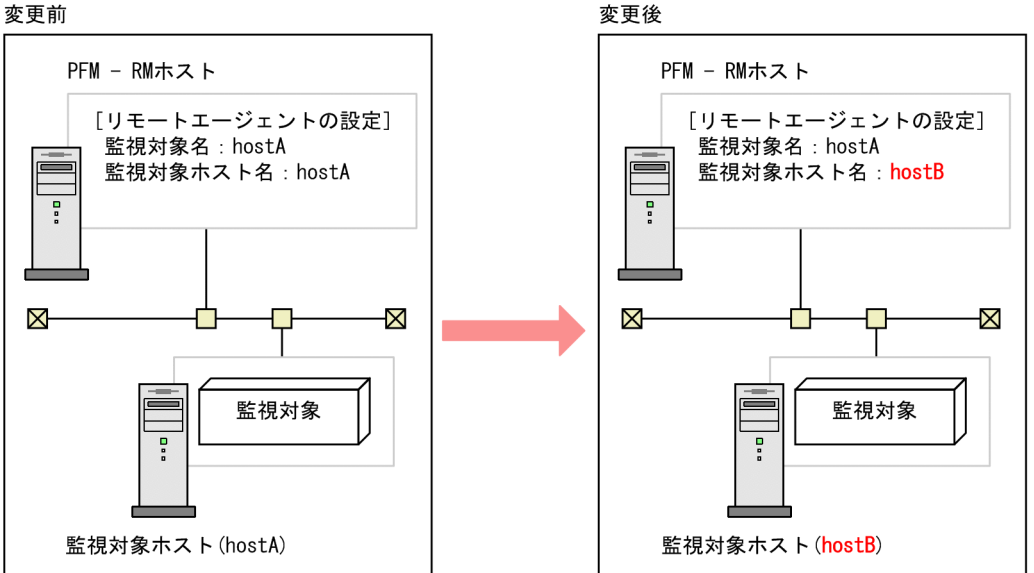

# (2) 監視対象の監視対象名を変更する場合

監視対象に対応したリモートエージェントを再作成する必要があります。リモートエージェントを再作成 する手順を次に示します。

- 1. jpcconf target unsetup コマンドを実行して,監視対象に対応したリモートエージェントを削除する。
- 2. jpcconf target setup コマンドを実行して、新しい監視対象ホスト名でリモートエージェントを追加 する。

なお,監視対象のパフォーマンスデータは引き継げません。

図 6‒10 PFM - RM の監視対象ホスト名の変更例(監視対象の監視対象名を変更する場合)

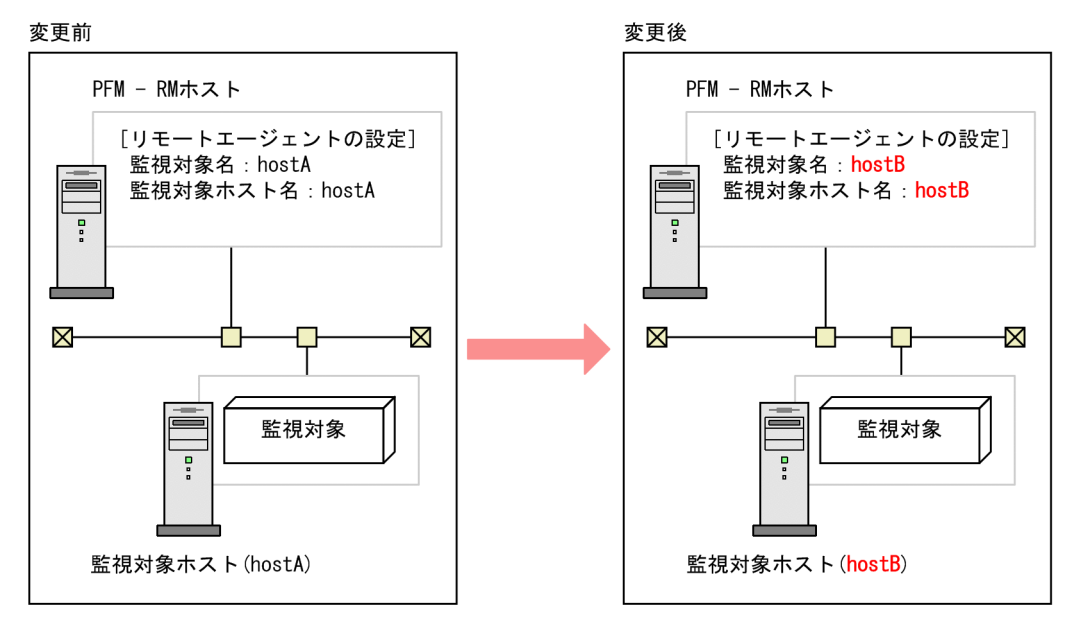

jpcconf target setup コマンドおよびjpcconf target unsetup コマンドの詳細については,マニュアル 「JP1/Performance Management リファレンス」の,コマンドについて説明している章を参照してくだ さい。

# 6.3.12 PFM - Web Console の物理ホスト名の変更手順

JP1/ITSLM と連携している場合には作業の前に,マニュアル「JP1/Performance Management 運用ガ イド」の、IP1/ITSLM と連携したあとにホスト名を変更する場合の流れについて説明している個所を参照 してください。

### 1. PFM - Web Console ホストでサービスを停止する。

ホスト名を変更する PFM - Manager に接続する PFM - Web Console ホストで Performance Management のプログラムおよびサービスをすべて停止します。サービスの停止にはjpcwstop コマン ドを使用してください。

#### 2. 通信で使用するホスト名の設定でホスト名を変更している場合,ホスト名を変更する。

PFM - Web Console ホストで使用している IP アドレスが、PFM - Manager ホストからは通信でき ない IP アドレスである場合で、初期設定ファイル (config. xml) に PFM - Web Console ホストのホ スト名を指定しているときは,変更後のホスト名に変更します。

変更方法については、マニュアル「JP1/Performance Management リファレンス」の付録の, PFM - Manager と PFM - Web Console および JP1/ITSLM の通信で使用するホスト名の設定について説 明している個所を参照してください。

### 3. 統合管理製品 (JP1/IM) と連携した稼働監視をしている場合, ホスト名を変更する。 設定しているイベントによって,ホスト名の該当個所を変更後のホスト名に変更します。

• JP1 ユーザーイベントを設定している場合

<span id="page-368-0"></span>モニター画面呼び出し定義ファイル,および統合機能メニュー定義ファイルのホスト名を変更後の ホスト名に変更します。

• JP1 システムイベントを設定している場合

[JP1 Event Send Host]−[Monitoring Console Host]プロパティの設定を変更後のホスト名 に変更します。

統合管理製品 (JP1/IM) の詳細については、マニュアル「JP1/Performance Management 運用ガイ ド」の,統合管理製品(JP1/IM)と連携した稼働監視について説明している章を参照してください。

#### 4. ネットワーク管理製品(NNM)と連携した稼働監視をしている場合,ホスト名を変更する。

jpcnnm.ini ファイルの PFM - Web Console のホスト名を変更後のホスト名に変更します。 ネットワーク管理製品 (NNM) の詳細については、マニュアル「JP1/Performance Management 運 用ガイド」の,ネットワーク管理製品(NNM)と連携した稼働監視について説明している章を参照し てください。

#### 5. PFM - Web Console ホストの物理ホスト名を変更する。

PFM - Web Console ホストの物理ホスト名を変更します。マシンの再起動が必要な場合は,再起動 後に Performance Management のプログラムおよびサービスが自動起動しないように、設定を変更 しておいてください。PFM - Web Console ホスト上での作業が完了したあと、Performance Management のプログラムおよびサービスが自動起動するように、設定を元に戻してください。

#### 6. PFM - Web Console ホストで,サービスを起動する。

ホスト名を変更した PFM - Manager に接続する PFM - Web Console ホストで Performance Management のプログラムおよびサービスを起動します。サービスの起動にはjpcwstart コマンドを 使用してください。

7. 統合管理製品(JP1/IM)と連携している場合は,統合管理製品(JP1/IM)を再起動する。

# 6.3.13 物理ホスト名変更の際に必要に応じて実施する PFM - Agent 固有の 手順

ここでは,次の操作の際に必要な PFM - Agent 固有の手順について,製品ごとに説明します。

- PFM Manager ホスト名を変更する
- PFM Agent または PFM RM ホスト名を変更する

具体的に,どのような場合にこの手順が必要になるかについては,「[6.3.9 PFM - Manager の物理ホス](#page-351-0) [ト名の変更手順](#page-351-0)」または[「6.3.10 PFM - Agent または PFM - RM の物理ホスト名の変更手順](#page-359-0)」を参照 してください。

# (1) PFM - Agent for Cosminexus の場合

作成済みのすべてのインスタンス環境で定義ファイルを編集します。

- 定義ファイル /opt/jp1pc/agtc/agent/インスタンス名/jpcagt.ini
- 編集内容

[Agent]セクションの COSMI\_HOST エントリの値に新しいホスト名を設定します。

# (2) PFM - Agent for Domino の場合

### 注意

次の手順は、PFM - Agent for Domino のヘルスチェック機能を使用している場合だけ実行してくだ さい。

作成済みのすべてのインスタンス環境で定義ファイルを編集します。

• 定義ファイル

/opt/jp1pc/agtl/agent/インスタンス名/jpcagt.ini

• 編集内容

[Health Check Options]セクションの次のエントリの値に、新しいホスト名 を設定します。

- [[HTTP Port Check]]サブセクションの Host エントリ
- [[SMTP Port Check]]サブセクションの Host エントリ
- [[POP3 Port Check]]サブセクションの Host エントリ
- [[LDAP Port Check]]サブセクションの Host エントリ
- [[NNTP Port Check]]サブセクションの Host エントリ

# (3) PFM - Agent for Enterprise Applications の場合

作成済みのすべてのインスタンス環境に対して,jpcconf inst setup コマンドを実行します。例えば, PFM - Agent for Enterprise Applications に「o246bciSD500」という名称のインスタンス環境がある場 合,次のように指定してコマンドを実行します。

jpcconf inst setup -key agtm -inst o246bciSD500

ここでは、対話形式の実行例を示していますが、jpcconf inst setup コマンドは非対話形式でも実行でき ます。

jpcconf inst setup コマンドの実行時に「ASHOST」に新しいホスト名を指定し、その他の項目には値 を指定する必要はありません。値を指定しない項目は,既存の設定を引き継ぎます。

# 6.3.14 ブックマークの定義情報の格納先ディレクトリの変更手順

ブックマーク定義情報を格納するフォルダは、初期設定ファイル (config.xml) の bookmarkRepository に設定できます。

初期設定ファイル(config.xml)にブックマーク定義情報の格納先フォルダを設定する手順を次に示しま す。論理ホスト運用している場合は,実行系ノードと待機系ノードで,同じ格納先フォルダを設定する必 要があります。

1. 初期設定ファイル(config.xml)を開く。

初期設定ファイル(config.xml)は,次の場所にあります。

/opt/jp1pcwebcon/conf/config.xml

2. ブックマーク定義情報を格納するフォルダを設定する。

初期設定ファイル (config.xml) の<vsa>タグ内にある<format>タグ直後の<bookmark>タグに, 格納先フォルダを設定します。

設定した格納先フォルダは、PFM - Web Console サービスの起動時に、自動的に作成されます。

#### 非クラスタシステムで運用している場合

例えば,「/opt/jp1pcwebcon/bookmarks」を格納先フォルダにしたいときは,次のように設定します。

</format> <bookmark>  $\langle$ !-- The directory where bookmark repository is stored. Default :  $\langle$ install directory $\rangle$ bookmarks  $\rightarrow$ <param name="bookmarkRepository" value="/opt/jp1pcwebcon/bookmarks"/> </bookmark>

```
\langle/vsa\rangle
```
#### 論理ホスト運用している場合

ブックマーク定義情報の格納先には共有ディスク上のフォルダを指定します。

例えば,「環境ディレクトリ/opt/ip1pcwebcon/bookmarks」を格納先フォルダにしたいとき,次のよう に設定します。

```
</format>
<bookmark>
\langle!-- The directory where bookmark repository is stored. Default : \langleinstall directory\ranglebookmarks \leftarrow<param name="bookmarkRepository" value="<mark>環境ディレクトリ</mark>/opt/jp1pcwebcon/bookmarks"/>
</bookmark>
```
 $\langle$ /vsa $\rangle$ 

3. 手順 2 で編集した初期設定ファイル(config.xml)を保存する。

#### 4. PFM - Web Console サービスを再起動する。

初期設定ファイル(config.xml)は,PFM - Web Console サービスの起動時に読み込まれます。初 期設定ファイルで変更した設定内容を有効にするために,PFM - Web Console サービスを再起動し てください。ただし,待機系ノードは,フェールオーバー時に再起動されるため,ここでの再起動は不 要です。

#### 注意 1

初期設定ファイル (config.xml) は、上記で説明した以外の個所を変更すると、PFM - Web Console が正常に動作しない場合がありますので,注意してください。

#### 注意 2

クラスタシステムで運用している場合,PFM - Web Console サービスは,クラスタソフトから再起 動してください。

#### 注意 3

ブックマークの定義情報の格納先ディレクトリを変更する場合,すでにブックマーク定義情報がある場 合は,次の手順で変更後の格納先に移動する必要があります。

1. ブックマークの定義情報の退避・削除

すでに存在するブックマーク定義情報を退避し,変更前の格納先ディレクトリに存在するブックマー ク定義情報を削除してください。なお,退避・削除する際は,初期設定ファイル(/opt/jp1pcwebcon/ conf/config.xml)の bookmarkRepository に記載している変更前のパスのディレクトリ配下のデー タをすべて退避・削除してください。

2. ブックマークの定義情報の移動

手順 1 で退避したブックマーク定義情報を,変更後の格納先ディレクトリに移動してください。な お,移動する際は,退避したすべてのデータを初期設定ファイル(/opt/jp1pcwebcon/conf/ config.xml)の bookmarkRepository に記載している変更後のパスのディレクトリ直下に移動して ください。

# 6.4 Performance Management の運用方式の変更

稼働監視システムのシステム管理者の変更や,収集した稼働監視データの運用手順の変更などで,システ ムの Performance Management の運用方式を変更する場合があります。

## 6.4.1 共通メッセージログのファイルサイズの設定手順

共通メッセージログは, PFM - Manager, PFM - Base, PFM - Agent, および PFM - RM で出力され ます。デフォルトでは、共通メッセージログのログファイルとして、8.192 キロバイトのファイルが 2 ファ イル使用されます。共通メッセージログのファイルサイズを変更したい場合に必要な設定です。

ファイルサイズを変更したい場合は,jpccomm.ini ファイルの内容を直接編集します。jpccomm.ini ファイ ルは、次の場所に格納されています。

#### 物理ホストの場合

UNIX の場合

/opt/jp1pc/

### 論理ホストの場合

UNIX の場合

環境ディレクトリ/jp1pc/

jpccomm.ini ファイルで編集するラベル名,設定できる値の範囲などを次の表に示します。

### 表 6-15 共通メッセージログのファイルサイズ設定項目 (jpccomm.ini の[Common Section]セ クション)

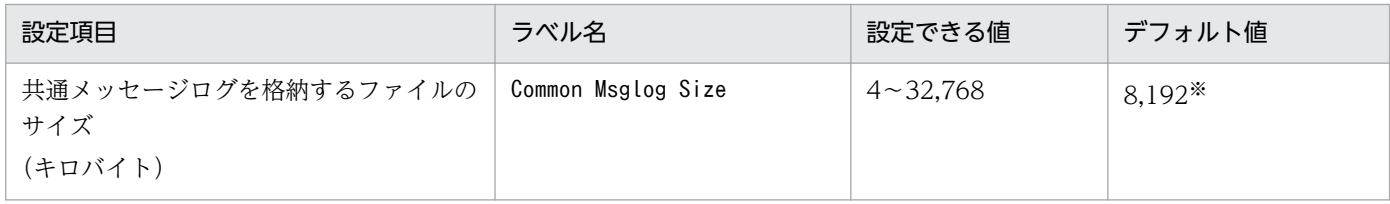

注※

新規インストールの場合は 8,192 となります。バージョンアップインストールの場合はバージョンアッ プ前に設定した値となります。

手順を次に示します。

#### 1. Performance Management のプログラムおよびサービスを停止する。

Performance Management のプログラムおよびサービスが起動されている場合は,すべて停止してく ださい。

#### 2. テキストエディターなどで, jpccomm. ini ファイルを開く。

### 3. 共通メッセージログのファイルサイズを変更する。

次に示す網掛け部分を修正してください。

[Common Section] Common Msglog Size=8192  $\frac{1}{2}$ 

注意

- 行頭および「=」の前後には空白文字を入力しないでください。
- jpccomm.ini ファイルには,共通メッセージログのファイルサイズ以外にも,定義情報が記述され ています。[Common Section]セクションのCommon Msglog Size 以外の値は変更しないようにしてく ださい。必要な項目以外の値を変更すると,Performance Management が正常に動作しなくなる ことがあります。

4. jpccomm.ini ファイルを保存して閉じる。

注意

- 共通メッセージログファイルの設定は,同一ホスト上の Performance Management プログラムで 共通にしてください。
- jpccomm.ini ファイルの設定内容をインストール時の状態に戻すには,jpccomm.ini ファイルの格納 先ディレクトリにあるjpccomm.ini.model ファイルをjpccomm.ini ファイルにコピーしてください。

# 6.4.2 イベントデータの格納先の変更手順

PFM - Agent または PFM - RM で発生したイベントデータは, PFM - Manager の Master Store サービ スの Store データベースで管理されます。

Store データベースで管理されるイベントデータの、次の格納先ディレクトリを変更したい場合は, jpcsto.ini ファイルの内容を直接編集します。

- 格納先ディレクトリ
- バックアップ先ディレクトリ
- エクスポート先ディレクトリ

jpcsto.ini ファイルは、次の場所に格納されています。

#### 物理ホストの場合

UNIX の場合

/opt/jp1pc/mgr/store/jpcsto.ini

### 論理ホストの場合

UNIX の場合

環境ディレクトリ/jp1pc/mgr/store/jpcsto.ini

# (1) jpcsto.ini ファイルの設定項目

jpcsto.ini ファイルで編集するラベル名,設定できる値の範囲などを次の表に示します。

# 表 6-16 イベントデータの格納先の設定項目 (jpcsto.ini の[Data Section]セクション)

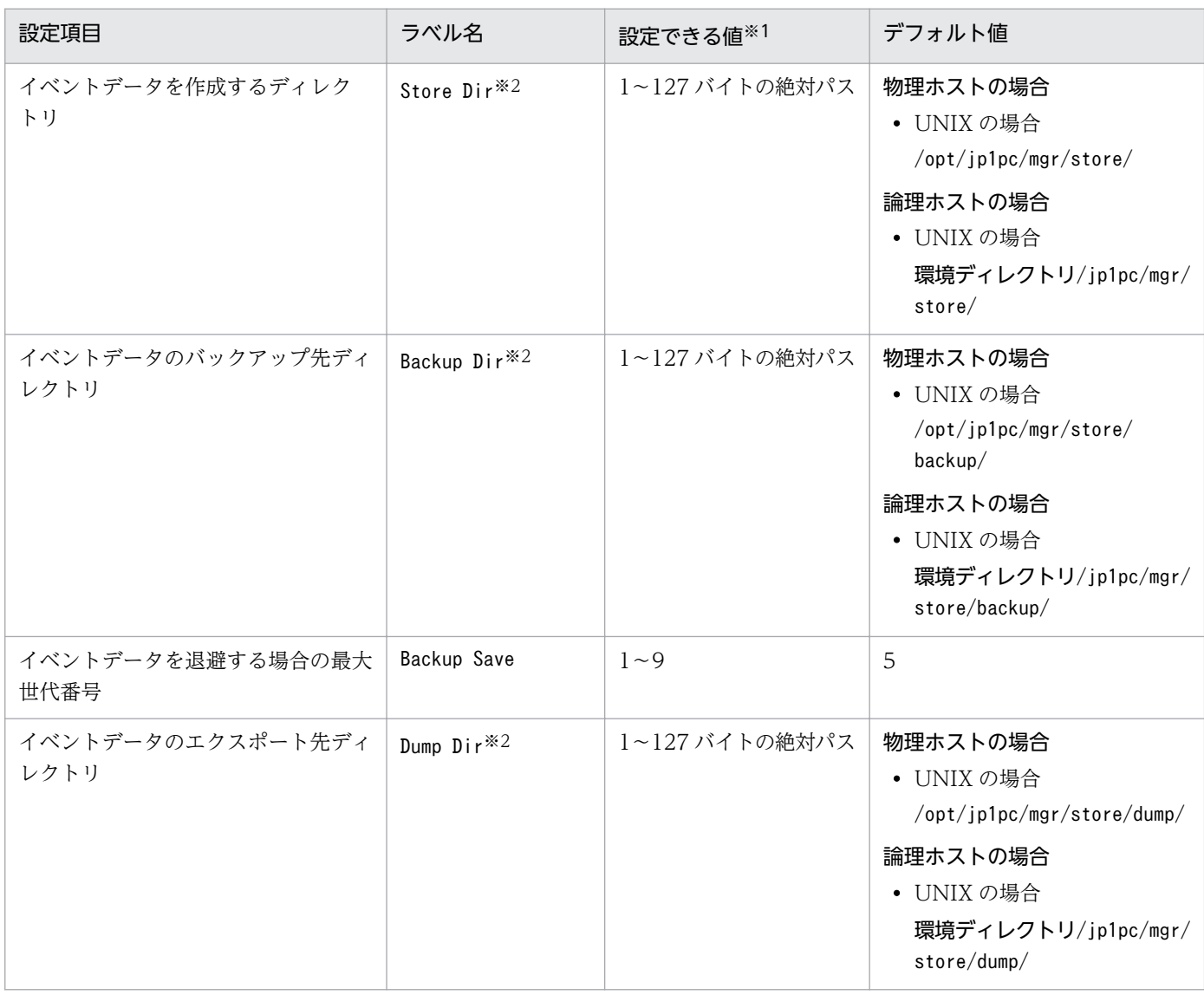

注※1

- ディレクトリ名は,すべて絶対パスで指定してください。
- 指定できる文字は,次の文字を除く,半角英数字,半角記号および半角空白です。 ; ,  $*$  ? ' "  $\langle$   $>$  |
- 指定値に誤りがある場合,Master Store サービスは起動できません。

注※2

Store Dir, Backup Dir, および Dump Dir には、それぞれ重複したディレクトリを指定できません。

# (2) jpcsto.ini ファイルの編集手順

手順を次に示します。

- 1. PFM Manager の Master Store サービスを停止する。
- 2. テキストエディターなどで, jpcsto. ini ファイルを開く。
- 3. イベントデータの格納先ディレクトリなどを変更する。

次に示す網掛け部分を,必要に応じて修正してください。

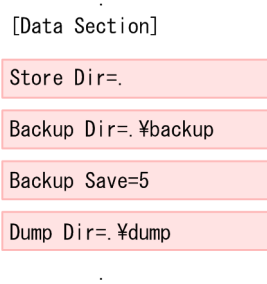

#### 注意

- 行頭および「=」の前後には空白文字を入力しないでください。
- 各ラベルの値の「.」は,Master Store サービスの Store データベースのデフォルト格納先ディレ クトリを意味します。デフォルト格納先のディレクトリは次のとおりです。

#### 物理ホストの場合

UNIX の場合

/opt/jp1pc/mgr/store/

### 論理ホストの場合

UNIX の場合

環境ディレクトリ/jp1pc/mgr/store/

格納先を変更する場合,その格納先ディレクトリからの相対パスか,または絶対パスで記述してく ださい。

- Store データベースの格納先を変更する場合,指定するディレクトリを事前に作成してください。
- jpcsto.ini ファイルには,データベースの格納先ディレクトリ以外にも,定義情報が記述されてい ます。[Data Section]セクション以外の値は変更しないようにしてください。[Data Section]セク ション以外の値を変更すると,Performance Management が正常に動作しなくなることがあります。

4. jpcsto.ini ファイルを保存して閉じる。

#### 5. Performance Management のプログラムおよびサービスを起動する。

# 6.4.3 通信回線の切断の設定手順

Performance Management は,接続先との通信終了後 70 秒間は回線を切断しません。接続時間によっ て課金されるような環境で使用する場合には注意してください。

通信終了後,すぐに回線を切断したい場合は,次のようにjpccomm.ini ファイルを編集してください。

### 1. Performance Management のプログラムおよびサービスを停止する。

Performance Management のプログラムおよびサービスが起動されている場合は,すべて停止してく ださい。

2. テキストエディターなどで, jpccomm. ini ファイルを開く。

### 3. 回線の接続モードを変更する。

jpccomm.iniファイル中のすべてのセクションで次のラベルの値を変更します。

NS Keepalive Mode=0

4. jpccomm.ini ファイルを保存して閉じる。

### 5. Performance Management のプログラムおよびサービスを起動する。

### 注意

PFM - Web Console と PFM - Manager 間では、定期的に通信をしているため、回線は常に接続し ている状態となります。このためホスト間の通信に WAN 環境などの通信時間や通信量に応じて課金 されるネットワークを使用することは推奨しません。

# 6.4.4 アラームテーブル複数バインド機能の設定手順

アラームテーブル複数バインド機能を利用するには,PFM - Manager および PFM - Web Console が 08-50 以降である必要があります。アラームテーブル複数バインド機能を有効にすると,08-50 より前の バージョンの PFM - Web Console からは接続できなくなります。

複数のアラームテーブルをバインド可能な監視エージェントの構成を次の表に示します。複数のアラーム テーブルをバインドする監視エージェントは、次の表中で〇と記した構成である必要があります。ただし, 表中で×と記した構成の監視エージェントがシステム内に存在する場合も、該当する監視エージェントに 複数のアラームテーブルをバインドしなければ,アラームテーブル複数バインド機能を利用できます。表 で×と記した構成の監視エージェントに複数のアラームテーブルをバインドした場合,該当する監視エー ジェントのアラームの評価結果が保証されません。

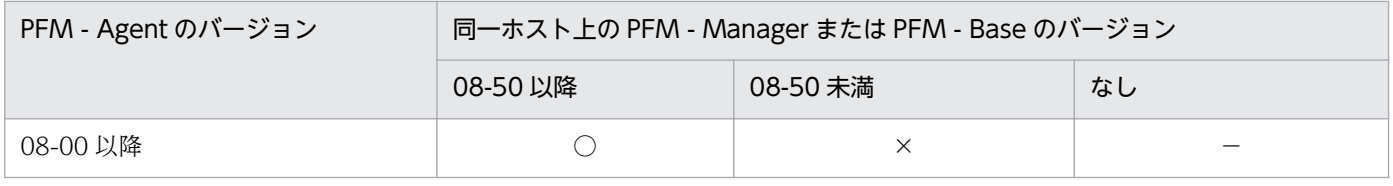

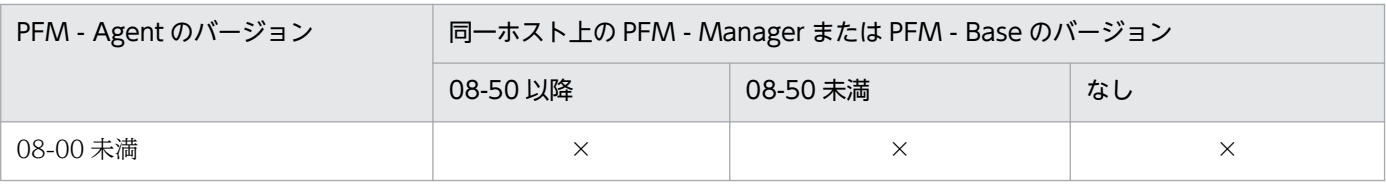

(凡例)

○:複数バインドできる

×:複数バインドできない

−:不可能な組み合わせ

アラームテーブル複数バインド機能を有効または無効にするには,PFM - Manager ホストのjpccomm.ini ファイルの内容を直接編集します。jpccomm.ini ファイルは,次の場所に格納されています。

#### 物理ホストの場合

UNIX の場合

/opt/jp1pc/

### 論理ホストの場合

UNIX の場合

環境ディレクトリ/jp1pc/

## (1) アラームテーブル複数バインド機能を有効にする場合

#### 1. Performance Management のプログラムおよびサービスを停止する。

Performance Management のプログラムおよびサービスが起動されている場合は、jpcspm stop コマ ンドですべて停止してください。クラスタシステムを利用している場合は,クラスタソフトから停止し てください。

2. テキストエディターなどで,jpccomm.ini ファイルを開く。

#### 3. アラームテーブル複数バインドの利用可否を設定する。

jpccomm.ini ファイル中の [Common Section] セクションで次のラベルの値を変更します。

Multiple Alarm Table Bind=1

4. jpccomm.ini ファイルを保存して閉じる。

5. jpcspm start コマンドで Performance Management のプログラムおよびサービスを起動する。 クラスタシステムを利用している場合は,クラスタソフトから起動してください。

6. PFM - Web Console を再起動する。

# (2) アラームテーブル複数バインド機能を無効にする場合

1. Performance Management のプログラムおよびサービスを停止する。

Performance Management のプログラムおよびサービスが起動されている場合は、jpcspm stop コマ ンドですべて停止してください。クラスタシステムを利用している場合は,クラスタソフトから停止し てください。

2. テキストエディターなどで、jpccomm. ini ファイルを開く。

#### 3. アラームテーブル複数バインドの利用可否を設定する。

jpccomm.ini ファイル中の [Common Section] セクションで次のラベルの値を変更します。

Multiple Alarm Table Bind=0

- 4. jpccomm.ini ファイルを保存して閉じる。
- 5. jpcspm start コマンドで Performance Management のプログラムおよびサービスを起動する。

クラスタシステムを利用している場合は,クラスタソフトから起動してください。

#### 6. PFM - Web Console を再起動する。

#### 注意

PFM - Agent または PFM - RM に複数のアラームテーブルがバインドされた状態で,アラームテーブ ル複数バインド機能を無効に設定した場合,次回の Master Manager サービス起動時に,複数のアラー ムテーブルがバインドされている PFM - Agent または PFM - RM については,KAVE00317-W メッ セージを出力し, 該当 PFM - Agent または PFM - RM にバインドされているすべてのアラームテーブ ルがアンバインドされます。このため,機能を無効に設定変更したあとの Master Manager サービス 起動に時間が掛かることがあります。なお,起動中の PFM - Agent または PFM - RM については,該 当 PFM - Agent または PFM - RM が再起動されるまで複数のアラームテーブルがバインドされた状態 が継続します。バインド状態の更新を反映するため,アラームテーブル複数バインド機能を無効に設定 した場合, KAVE00317-W メッセージが出力された PFM - Agent または PFM - RM を再起動してく ださい。

## 6.4.5 IP アドレスの設定の変更手順

## (1) PFM - Manager ホストの IP アドレスを変更する場合

1. PFM - Web Console のログアウト

IP アドレスを変更する PFM - Manager に接続する PFM - Web Console ホストをログアウトします。

### 2. PFM - Manager ホストの全 PFM サービスの停止

IP アドレスを変更する PFM - Manager ホストで Performance Management のプログラムおよび サービスをすべて停止します。サービスの停止にはjpcspm stop コマンドを使用してください。クラス タシステムを利用している場合は,クラスタソフトから停止してください。

### 3. PFM - Manager ホストの IP アドレスの変更

PFM - Manager ホストの IP アドレスを変更します。

#### 4. ネットワークの設定

全 PFM - Agent, PFM - RM, PFM - Base, PFM - Web Console, PFM - Manager ホストと IP アドレスを変更した PFM - Manager ホスト間で名前解決できるように jpchosts ファイル, hosts ファ イル,および DNS の設定を変更します。

#### 5. PFM - Manager ホストの PFM サービスの再起動

PFM - Manager ホスト上の Performance Management のプログラムおよびサービスを起動します。 クラスタシステムを利用している場合は,クラスタソフトから起動してください。

#### 6. PFM - Web Console でログイン

PFM - Web Console でログインします。

## (2) PFM - Web Console ホストの IP アドレスを変更する場合

#### 1. PFM - Web Console ホストの全 PFM サービスの停止

IP アドレスを変更する PFM - Web Console ホストで Performance Management のプログラムおよ びサービスをすべて停止します。サービスの停止にはjpcwstop コマンドを使用してください。クラス タシステムを利用している場合は,クラスタソフトから停止してください。

#### 2. PFM - Web Console ホストの IP アドレスの変更

PFM - Web Console ホストの IP アドレスを変更します。

#### 3. ネットワークの設定

接続先 PFM - Manager ホストと IP アドレスを変更した PFM - Web Console ホスト間で名前解決で きるように jpchosts ファイル,hosts ファイル,および DNS の設定を変更します。 また,監視コンソールから該当ホストに対して,HTTP で通信接続できるようにします。

#### 4. PFM - Web Console ホストの PFM サービスの再起動

PFM - Web Console ホスト上の Performance Management のプログラムおよびサービスを起動し ます。クラスタシステムを利用している場合は,クラスタソフトから起動してください。

#### 5. PFM - Web Console でログイン

監視コンソールから新しい IP アドレス(またはそのホスト名)の URL で PFM - Web Console に接 続します。

## (3) PFM - Base ホストの IP アドレスを変更する場合

### 1. PFM - Base ホストの全 PFM サービスの停止

IP アドレスを変更する PFM - Base がインストールされているホストで Performance Management のプログラムおよびサービスをすべて停止します。サービスの停止にはjpcspm stop コマンドを使用し てください。クラスタシステムを利用している場合は,クラスタソフトから停止してください。

#### 2. PFM - Base ホストの IP アドレスの変更

PFM - Base がインストールされているホストの IP アドレスを変更します。

#### 3. ネットワークの設定

全 PFM - Agent, PFM - RM, PFM - Base, PFM - Web Console, PFM - Manager ホストと IP アドレスを変更した PFM - Base ホスト間で名前解決できるように jpchosts ファイル, hosts ファイ ル,および DNS の設定を変更します。

#### 4. PFM - Base ホストの PFM サービスの再起動

PFM - Base がインストールされているホスト上の Performance Management のプログラムおよび サービスを起動します。クラスタシステムを利用している場合は,クラスタソフトから起動してくださ い。

# (4) PFM - Agent または PFM - RM ホストの IP アドレスを変更する場合

#### 1. PFM - Agent または PFM - RM ホストの全 PFM サービスの停止

IP アドレスを変更する PFM - Agent または PFM - RM ホストで Performance Management のプロ グラムおよびサービスをすべて停止します。サービスの停止にはjpcspm stop コマンドを使用してくだ さい。クラスタシステムを利用している場合は,クラスタソフトから停止してください。

#### 2. PFM - Agent または PFM - RM ホストの IP アドレスの変更

PFM - Agent または PFM - RM がインストールされているホストの IP アドレスを変更します。

#### 3. ネットワークの設定

全 PFM - Agent, PFM - RM, PFM - Base, PFM - Web Console, PFM - Manager ホストと IP アドレスを変更した PFM - Agent または PFM - RM がインストールされているホスト間で名前解決で きるように jpchosts ファイル,hosts ファイル,および DNS の設定を変更します。

#### 4. PFM - Agent または PFM - RM ホストの PFM サービスの再起動

PFM - Agent または PFM - RM がインストールされているホスト上の Performance Management のプログラムおよびサービスを起動します。クラスタシステムを利用している場合は、クラスタソフト から起動してください。

# 6.4.6 PFM - Manager, PFM - Agent, または PFM - RM の動作設定につ いて

PFM - Manager, PFM - Agent, または PFM - RM の動作は, 起動情報ファイル (jpccomm.ini) で設 定されています。jpccomm.ini ファイルは、各製品のインストール先ディレクトリに格納されています。

jpccomm.ini ファイルの設定項目、および変更手順については、マニュアル「JP1/Performance Management リファレンス」の付録の、起動情報ファイル (ipccomm.ini) について説明している個所を 参照してください。

## 6.4.7 PFM - Web Console の設定の変更手順

PFM - Web Console の運用で必要な環境設定は,初期設定ファイル(config.xml)で実施します。

初期設定ファイル(config.xml)は/opt/jp1pcwebcon/conf/に格納されています。

注意

初期設定ファイル (config.xml) は、PFM - Web Console サービスの起動時に読み込まれます。初 期設定ファイルで変更した設定内容を有効にするには,PFM - Web Console サービスを再起動して ください。また,指定された以外の個所を変更すると,PFM - Web Console が正常に動作しない場 合がありますので,注意してください。

初期設定ファイルで設定する項目を次に示します。

## (1) 初期設定ファイル(config.xml)の設定項目

初期設定ファイル(config.xml)の詳細については,マニュアル「JP1/Performance Management リ ファレンス」の,初期設定ファイル(config.xml)について説明している章を参照してください。

# (2) 変更した初期設定ファイル(config.xml)をデフォルトに戻す手順

バージョンアップによって,config.xml ファイルの構造が変わるおそれがあります。バージョンアップ後 に,次に示す手順で,config.xml ファイルの編集内容を新しいconfig.xml ファイルに反映してください。

1. /opt/jp1pcwebcon/conf/config.xml の内容を確認し,編集内容を調べておく。

2. /opt/jp1pcwebcon/conf/config.xml をバックアップする。

- 3./opt/jp1pcwebcon/sample/conf/config.xmlを,/opt/jp1pcwebcon/conf/config.xmlに上書きコピーす る。
- 4. 手順 1 で確認した編集内容を手順 3 でコピーしたconfig.xml(/opt/jp1pcwebcon/conf/config.xml) に反映する。

<sup>6.</sup> インストールとセットアップ(UNIX の場合)

注意

config.xml ファイルをインストール時のデータに戻したい場合は,/opt/jp1pcwebcon/sample/conf/か らconfig.xml ファイルをコピーして,上記のフォルダに上書きしてください。

# (3) 日付の形式に関する注意事項

ブラウザの場合,「ロケール設定」によってデフォルトの日付フォーマットが設定されています。コマンド の場合,コマンドを実行したときのロケールによってデフォルトの日付フォーマットが設定されています。 ロケールに対応した日付の表示形式のデフォルトのパターンとフォーマットを次の表に示します。

表 6‒17 ロケールに対応した日付の表示形式のデフォルトのパターンとフォーマット

| ロケール  |      | デフォルトのパターン                                                    | フォーマット     |
|-------|------|---------------------------------------------------------------|------------|
| ブラウザ  | コマンド |                                                               |            |
| en_US |      | pattern-MMddyyyy                                              | MM△dd△yyyy |
| en    |      | pattern-ddMMyyyy                                              | dd∆MM∆yyyy |
| ja    |      | pattern-yyyyMMdd                                              | yyy∨∆MM∆dd |
| 上記以外  |      | pattern-yyyyMMdd<br>(初期設定ファイル (config.xml) の<br>selectFormat) | yyyy∆MM∆dd |
|       | 上記以外 | pattern-ddMMyyyy                                              | dd∆MM∆yyyy |

(凡例)

```
−:該当しない
dd:日
MM:月
yyyy:年
△:セパレーター文字列。半角スペースを示します。
```
ロケールの日付フォーマットは,以下の方法で,デフォルトの表示形式から変更できます。

• ブラウザの場合

初期設定ファイル (config.xml) の<format>タグで selectFormat を設定します。 [en US], [en], [ja] 以外のロケールだけ変更できます。

• コマンドの場合

コマンドを実行するときの引数に「-dateformat」,「-dateseparator」,「-exportseparator」を指定し ます。詳細については、マニュアル「JP1/Performance Management リファレンス」のコマンドに ついて説明している章を参照してください。

どのロケールでも変更できます。

## (a) 日付の表示形式のタグ指定

ブラウザの場合,日付の表示形式を初期設定ファイル(config.xml)に設定する場合,次の表に示すタグ を使用します。

### 表 6‒18 日付の表示形式のタグ一覧

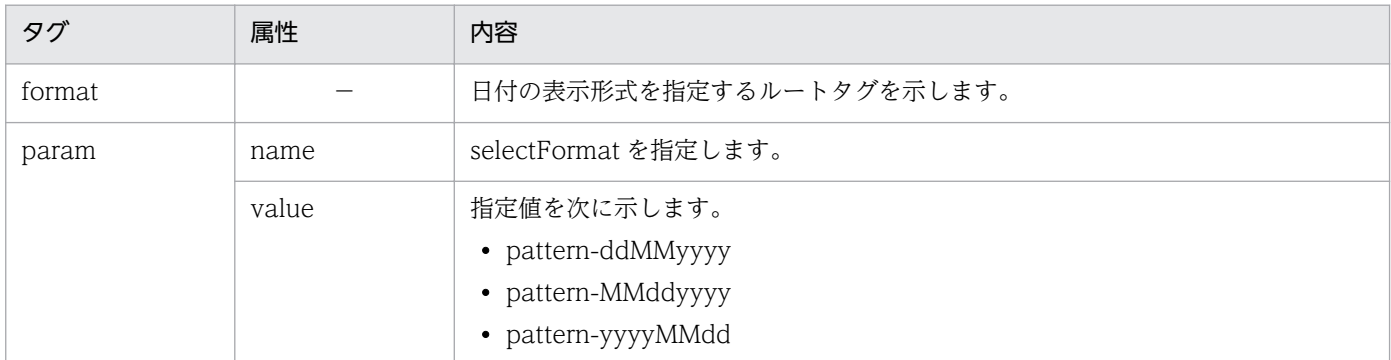

(凡例)

−:該当しない

## (b) 日付フォーマット指定の記述例

ブラウザの場合,ロケールが「en\_US」,「en」,「ja」以外であるときに適用される日付の表示形式の,初 期設定ファイル (config.xml) 記述例を次に示します。

(例)

日付フォーマットのパターンに「pattern-MMddyyyy」を指定します。日付は

「MM dd yyyy」と表示されます。

```
<format>
   <param name="selectFormat" value="pattern-MMddyyyy"/>
</format>
```
# (4) 数値形式に関する注意事項

数値の小数点記号や桁区切り記号は,地域によっては記号が異なります。

PFM - Web Console では、数値形式(小数点記号,桁区切り記号)を変更できます。数値形式を変更で きる項目を次の表に示します。

### 表 6‒19 PFM - Web Console で数値形式を変更できる項目

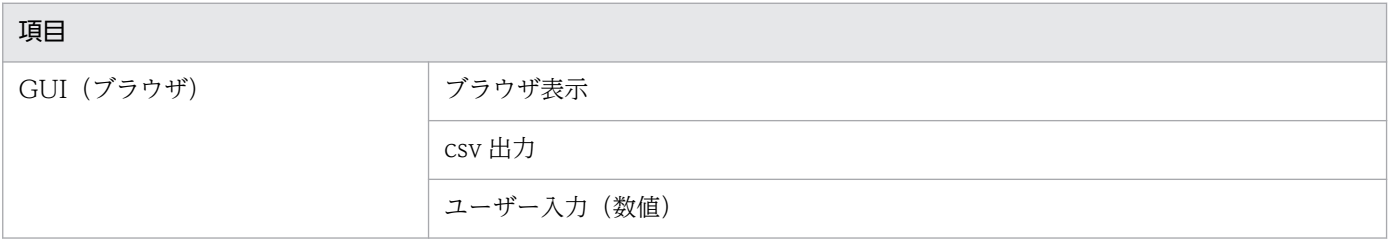

6. インストールとセットアップ(UNIX の場合)

項目 コマンド html 出力 csv 出力 コマンドパラメーターファイル記載値(数値)

数値形式に設定できる値を次の表に示します。

## 表 6‒20 PFM - Web Console で扱う数値形式に設定できる値

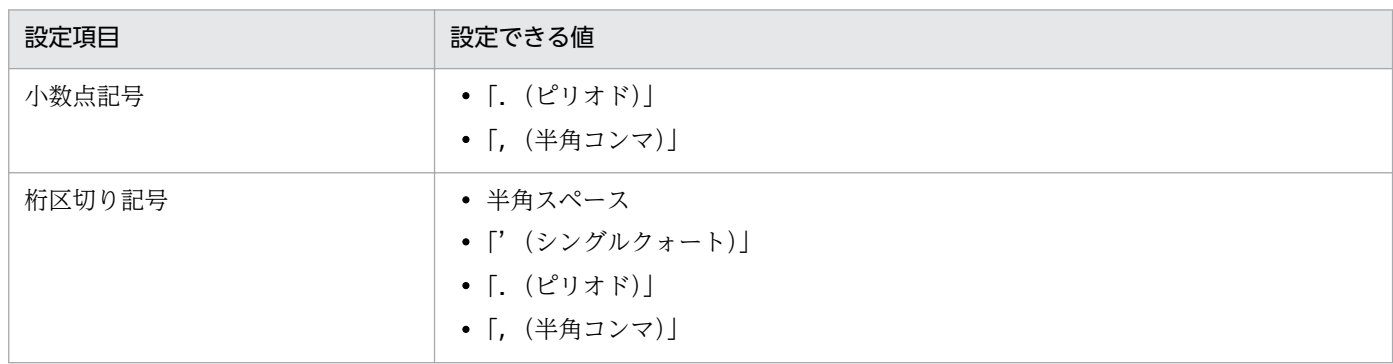

ただし,次の表に示すデータについては,数値形式の設定が適用されません。

## 表 6‒21 PFM - Web Console の画面で数値形式の設定が適用されない項目

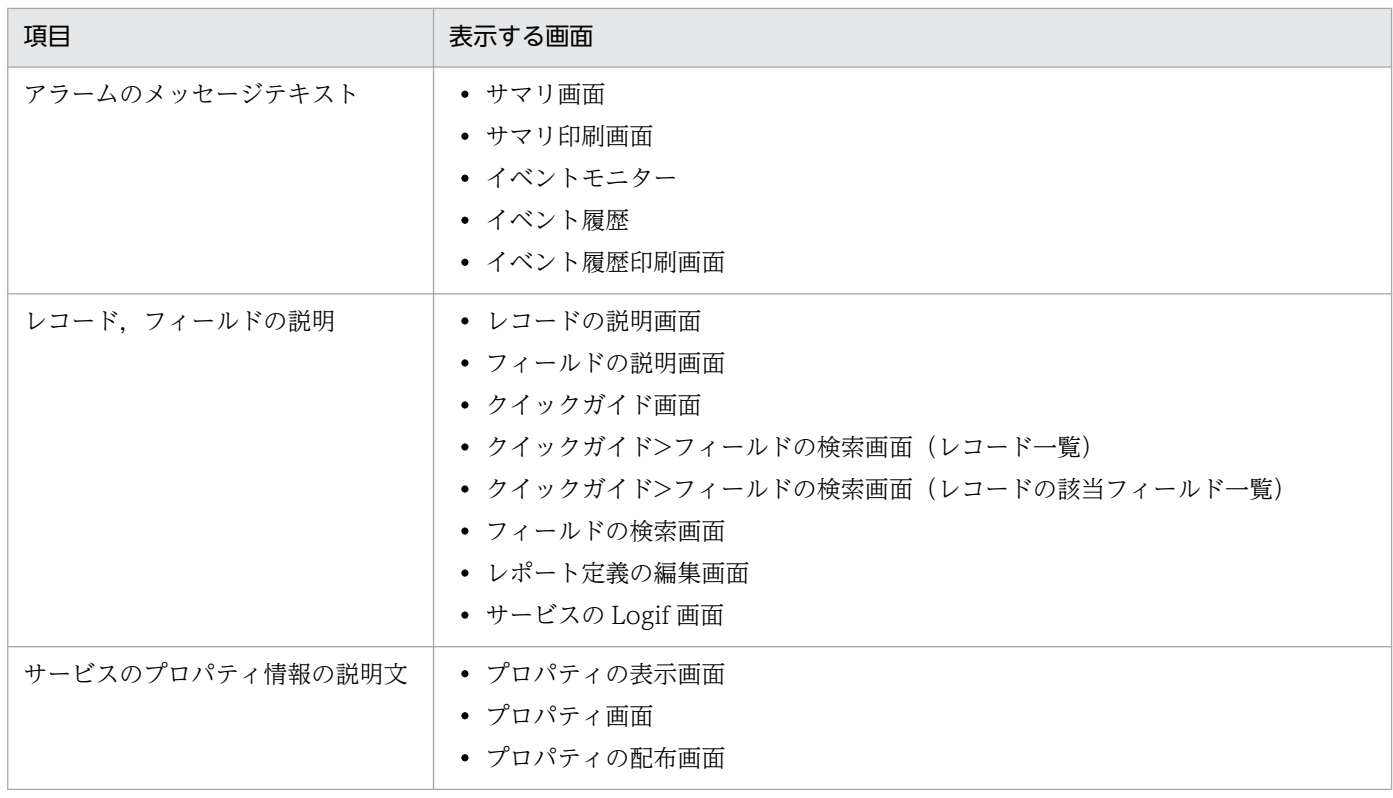

# (a) 数値の小数点として使用する記号のタグ指定

PFM - Web Console で扱う数値について、小数点として使用する記号を初期設定ファイル (config.xml) に設定する場合,次の表に示すタグを指定します。

6. インストールとセットアップ(UNIX の場合)

### 表 6‒22 小数点記号のタグ指定

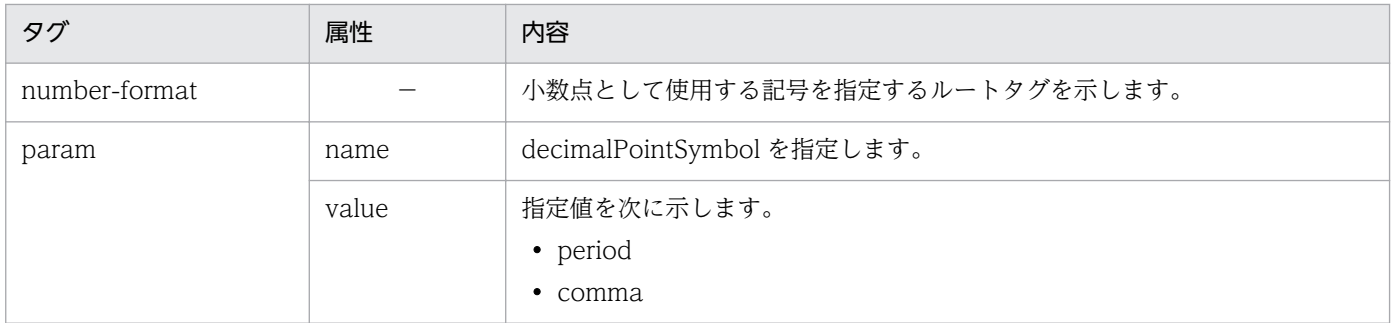

(凡例)

−:該当しない

PFM - Web Console 上で、数値の小数点記号として、コンマを使用する場合の初期設定ファイル (config.xml)記述例を次に示します。

(例)

数値の小数点記号として「comma」を指定します。

例えば,小数「99.1」を表示する場合は「99,1」として表示します。

```
\langlenumber-format\rangle\Diamondparam name="decimalPointSymbol" value="comma"/>
</number-format>
```
### (b) 数値の桁区切り記号として使用する記号のタグ指定

PFM - Web Console で扱う数値について、桁区切り記号として使用する記号を初期設定ファイル (config.xml)に設定する場合,次の表に示すタグを指定します。

### 表 6-23 桁区切り記号のタグ指定

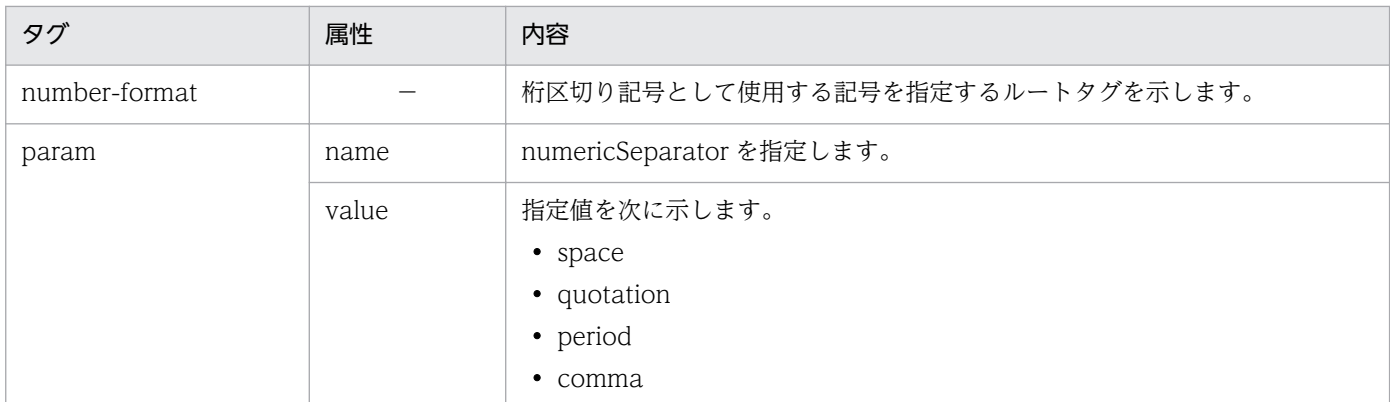

(凡例)

−:該当しない

PFM - Web Console 上で、数値の桁区切り記号として、ピリオドを使用する場合の初期設定ファイル (config.xml)記述例を次に示します。

(例)

桁区切り記号として「period」を指定します。

例えば,「2,000」を表示する場合は「2.000」として表示します。

 $\langle$ number-format $\rangle$  <param name="numericSeparator" value="period"/> </number-format>

## 6.4.8 Store バージョン 2.0 のセットアップとアンセットアップ

## (1) セットアップ方法

Store バージョン 2.0 は, PFM - Base 08-10 以降または PFM - Manager 08-10 以降で, 監視エージェ ントが,PFM - Agent 08-00 以降または PFM - RM の場合に利用できます。PFM - Agent のバージョン 08-10 を新規にインストールする場合. および PFM - RM を新規にインストールする場合には. デフォル トで Store バージョン 2.0 が動作します。

#### 注意

Store バージョン 2.0 を利用できるのは Agent Store および Remote Monitor Store サービスの Store データベースだけです。Master Store サービスの Store データベースは、Store バージョン 1.0 でだけ 動作するので, Store バージョン 2.0 は利用できません。また, Remote Monitor Store サービスでは Store バージョン 1.0 は利用できません。

Store バージョン 2.0 は,PFM - Agent のバージョンとインストール順序によってセットアップ方法が異 なります。既存の環境が Store バージョン 1.0 で稼働している場合は,08-10 以降の製品をインストール しても, Store バージョン 1.0 で稼働する設定のままとなります。この環境の Store データベースを 2.0 へ移行する場合は,セットアップコマンドを実行する必要があります。

PFM - Agent のバージョンごとに、Store バージョン 2.0 の利用可否と利用手順を次の表に示します。

#### 表 6‒24 シングルインスタンスの PFM - Agent の場合

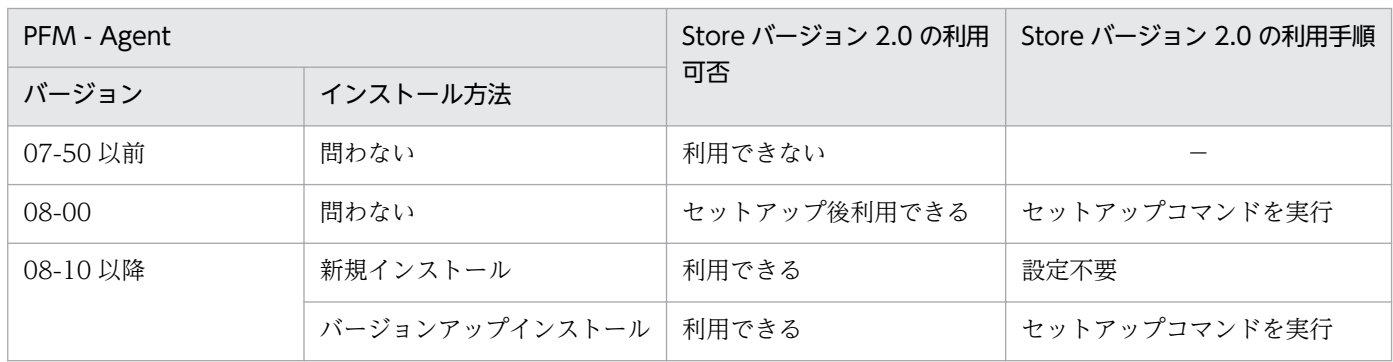

(凡例)

−:該当しない

6. インストールとセットアップ(UNIX の場合)

### 表 6‒25 マルチインスタンスの PFM - Agent の場合

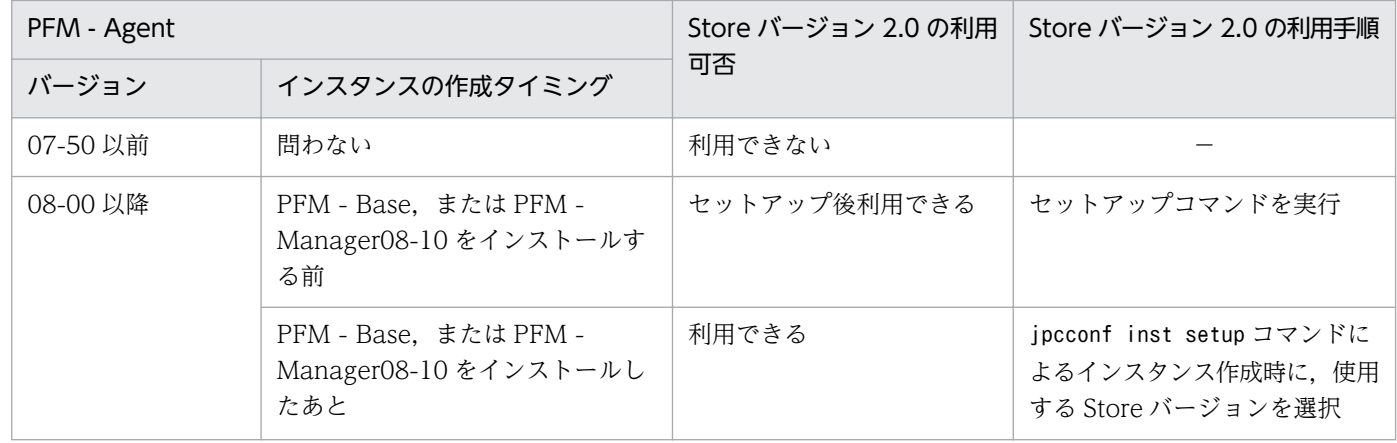

(凡例)

−:該当しない

PFM - Agent で Store バージョン 2.0 を使用する場合のセットアップ手順については、各 PFM - Agent マニュアルを参照してください。

#### 注意

Store バージョン 1.0 から Store バージョン 2.0 に変更した場合,PD レコードおよび PL レコードで はデータの保存条件が変更されるため,Store バージョン 2.0 の保存条件を満たしていないデータは削 除されます。また, Store バージョン 2.0 でのデフォルトの保存期間は, PFM - Agent および PFM -RM によって異なります。

例えば,デフォルトの保存期間が 10 日の PFM - Agent で,Store バージョン 1.0 の PD レコードが 10,000 レコードで 2006/01/01 から 2006/12/31 の 365 日分保存されている場合, Store バージョ ン 2.0 に変更すると、過去 355 日分のデータは削除されます。

このため、Store バージョン 2.0 に変更する前に、jpctool db dump コマンドで Store バージョン 1.0 の情報を出力してください。

なお,PI レコードは変更前と変更後でデータの内容は変わりません。

## (2) アンセットアップ方法

Store バージョン 2.0 はjpcconf db vrset -ver 1.0 コマンドを使用してアンセットアップします。Store バージョン 2.0 をアンセットアップすると, Store データベースのデータはすべて初期化され, Store バー ジョン 1.0 に戻ります。

なお, jpcconf db vrset -ver 1.0 コマンドは, 対話形式と非対話形式のどちらでも実行できます。jpcconf db vrset コマンドの詳細については,マニュアル「JP1/Performance Management リファレンス」のコ マンドについて説明している章を参照してください。

#### 注意

Store バージョン 2.0 をアンセットアップすると、データは初期化されます。このため、Store バージョ ン 1.0 に変更する前に,jpctool db dump コマンドで Store バージョン 2.0 の情報を出力してください。

# 6.4.9 プロダクト名表示機能の設定手順

プロダクト名表示機能を有効にすることで、Performance Management で使用するサービスキーおよび サービス ID の形式をプロダクト名に変更できます。プロダクト名表示機能の詳細については,[「4.1.2](#page-99-0)  [サービスの表示・指定方法\(プロダクト名表示機能\)」](#page-99-0)を参照してください。

プロダクト名表示機能を設定するには,jpcconf prodname コマンドを使用します。jpcconf prodname コマ ンドの詳細については,マニュアル「JP1/Performance Management リファレンス」の,コマンドにつ いて説明している章を参照してください。

## (1) 現在のプロダクト名表示機能の設定状況を確認する

1. プロダクト名表示機能の設定状況を確認したいホストにログインする。

### 2. jpcconf prodname display コマンドを実行する。

プロダクト名表示機能の現在の設定が表示されます。

論理ホスト運用をしている場合は,-lhost オプションで設定状況を確認したい論理ホストを指定してく ださい。

## (2) プロダクト名表示機能を有効にする

- 1. プロダクト名表示機能を有効にしたいホストにログインする。
- 2. ホスト上のすべての Performance Management サービスを停止する。

サービスの停止方法については,マニュアル「JP1/Performance Management 運用ガイド」の, Performance Management の起動と停止について説明している章を参照してください。論理ホスト運 用をしている場合は,クラスタソフトの操作によって,Performance Management を登録している論 理ホストを停止してください。

### 3. jpcconf prodname enable コマンドを実行する。

プロダクト名表示機能が有効になります。

論理ホスト運用をしている場合は,-lhost オプションでプロダクト名表示機能を設定したい論理ホスト を指定してください。

### 4. ホスト上のすべての Performance Management サービスを起動する。

サービスの起動方法については,マニュアル「JP1/Performance Management 運用ガイド」の, Performance Management の起動と停止について説明している章を参照してください。論理ホスト運 用をしている場合は,クラスタソフトの操作によって,Performance Management を登録している論 理ホストを起動してください。

## (3) プロダクト名表示機能を無効にする

1. プロダクト名表示機能を無効にしたいホストにログインする。

### 2. ホスト上のすべての Performance Management サービスを停止する。

サービスの停止方法については,マニュアル「JP1/Performance Management 運用ガイド」の, Performance Management の起動と停止について説明している章を参照してください。論理ホスト運 用をしている場合は,クラスタソフトの操作によって,Performance Management を登録している論 理ホストを停止してください。

### 3. jpcconf prodname disable コマンドを実行する。

プロダクト名表示機能が無効になります。

論理ホスト運用をしている場合は,-lhost オプションでプロダクト名表示機能を設定したい論理ホスト を指定してください。

### 4. ホスト上のすべての Performance Management サービスを起動する。

サービスの起動方法については,マニュアル「JP1/Performance Management 運用ガイド」の, Performance Management の起動と停止について説明している章を参照してください。論理ホスト運 用をしている場合は,クラスタソフトの操作によって,Performance Management を登録している論 理ホストを起動してください。

## 6.4.10 アラーム正常回復時の測定値出力機能の設定手順

アラーム正常回復時の測定値出力機能によって,複数インスタンスレコードを監視するアラームが正常状 態に回復した場合に,アラームメッセージテキストを出力できます。アラーム正常回復時の測定値出力機 能の詳細については,マニュアル「JP1/Performance Management 運用ガイド」の,アラームによる稼 働監視について説明している章を参照してください。

アラーム正常回復時の測定値出力機能を利用するために必要なシステムのバージョン構成を次に示します。 なお,PFM - Web Console のバージョンに制限はありません。

- PFM Manager:09-10 以降
- アラーム監視対象の PFM Agent または PFM RM:08-00 以降
- エージェントホストの PFM Manager または PFM Base:09-10 以降

09-10 以降の PFM - Manager を新規にインストールした場合, および 09-00 以前から 09-10 以降へバー ジョンアップインストールした場合,デフォルトではアラーム正常回復時の測定値出力機能は無効になり ます。09-10 以降からバージョンアップインストールした場合,アラーム正常回復時の測定値出力機能は 以前の設定を引き継ぎます。

アラーム正常回復時の測定値出力機能の設定は,PFM - Manager ホストで実行します。PFM - Agent ま たは PFM - RM が上記のシステム構成を満たしていて,接続先 PFM - Manager でアラーム正常回復時の 測定値出力機能を有効に設定している場合,アラーム正常回復時の測定値出力機能が有効になります。PFM - Agent および PFM - RM でのアラーム正常回復時の測定値出力機能の動作を次の表に示します。

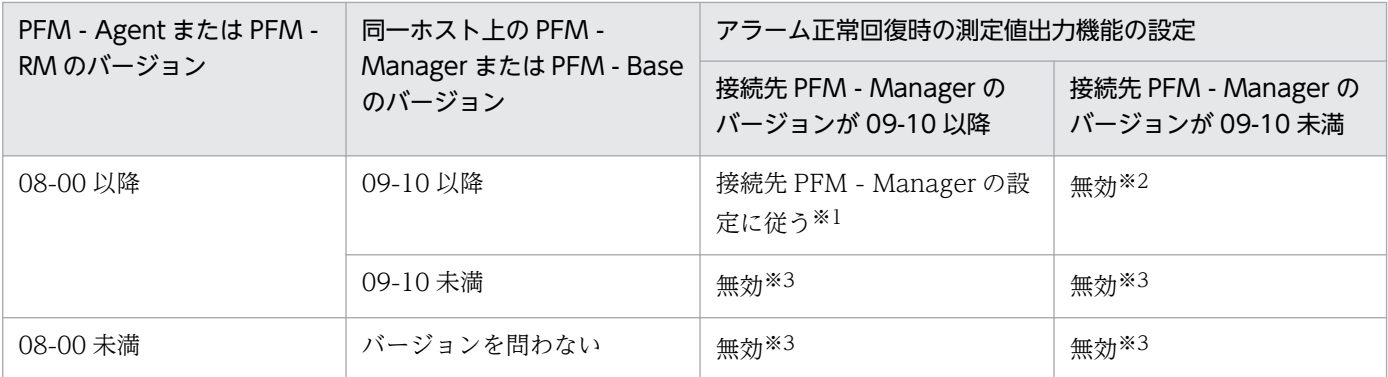

注※1

Agent Collector サービスまたは Remote Monitor Collector サービスの起動時に,次に示すメッセージが PFM - Agent ま たは PFM - RM ホストの共通メッセージログに出力されます。

・アラーム正常回復時の測定値出力機能を有効で起動した場合:KAVE00349-I

・アラーム正常回復時の測定値出力機能を無効で起動した場合:KAVE00350-I

#### 注※2

Agent Collector サービスまたは Remote Monitor Collector サービスの起動時に, PFM - Agent または PFM - RM ホスト の共通メッセージログに KAVE00350-I メッセージが出力されます。

#### 注※3

PFM - Agent または PFM - RM ホストの共通メッセージログにアラーム正常回復時の測定値出力機能の設定についてのメッ セージは出力されません。

アラーム正常回復時の測定値出力機能を有効または無効にするには,PFM - Manager ホストのjpccomm.ini ファイルの内容を直接編集します。jpccomm.ini ファイルは,次の場所に格納されています。

#### 物理ホストの場合

UNIX の場合

/opt/jp1pc/

#### 論理ホストの場合

#### UNIX の場合

環境ディレクトリ/jp1pc/

### ■参考

PFM - Manager のアラーム正常回復時の測定値出力機能の設定状態によって, Name Server サー ビスの起動時に次のメッセージが PFM - Manager ホストの共通ログに出力されます。

- アラーム正常回復時の測定値出力機能が有効な場合:KAVE00349-I
- アラーム正常回復時の測定値出力機能が無効な場合:KAVE00350-I
- jpccomm.ini ファイル中のAlarm Message Mode ラベルに 0 または 1 以外の値が指定された場合: KAVE00350-I および KAVE00351-W

# (1) アラーム正常回復時の測定値出力機能を有効にする場合

#### 1. PFM - Manager のサービスをすべて停止する。

PFM - Manager のサービスが起動されている場合は、jpcspm stop コマンドですべて停止してくださ い。クラスタシステムを利用している場合は,クラスタソフトから停止してください。

2. テキストエディターなどで,PFM - Manager ホストのjpccomm.ini ファイルを開く。

#### 3. アラーム正常回復時の測定値出力機能の利用有無を設定する。

jpccomm.ini ファイル中の [Common Section] セクションで次のラベルの値を変更します。

Alarm Message Mode=1

- 4. jpccomm.ini ファイルを保存して閉じる。
- 5. jpcspm start コマンドで PFM Manager のサービスを起動する。

クラスタシステムを利用している場合は,クラスタソフトから起動してください。

6. PFM - Agent および PFM - RM をすべて再起動する。

jpcspm stop およびjpcspm start コマンドで,監視している PFM - Agent および PFM - RM をすべて 再起動してください。再起動するまでは設定が反映されません。

## (2) アラーム正常回復時の測定値出力機能を無効にする場合

#### 1. PFM - Manager のサービスを停止する。

PFM - Manager のサービスが起動されている場合は、jpcspm stop コマンドですべて停止してくださ い。クラスタシステムを利用している場合は,クラスタソフトから停止してください。

- 2. テキストエディターなどで,PFM Manager ホストのjpccomm.ini ファイルを開く。
- 3. アラーム正常回復時の測定値出力機能の利用有無を設定する。

jpccomm.ini ファイル中の[Common Section]セクションで次のラベルの値を変更します。

Alarm Message Mode=0

4. jpccomm.ini ファイルを保存して閉じる。

#### 5. jpcspm start コマンドで PFM - Manager のサービスを起動する。

クラスタシステムを利用している場合は,クラスタソフトから起動してください。

6. PFM - Agent および PFM - RM をすべて再起動する。

jpcspm stop およびjpcspm start コマンドで, 監視している PFM - Agent および PFM - RM をすべて 再起動してください。再起動するまでは設定が反映されません。

# 6.4.11 Agent ホストリモート操作制限オプションおよび Agent 間直接情報 参照抑止オプションの設定手順

Agent ホストリモート操作制限オプションおよび Agent 間直接情報参照抑止オプションを使用すると, PFM - Base のコマンドで操作できるホストを,ローカルホストに限定できます。

それぞれの機能の詳細については,「[4.9.4 コマンドの操作対象ホストを制限する設定」](#page-160-0)を参照してくだ さい。

また、これらのオプションを設定するには、jpccomm.ini ファイルの内容を直接編集します。jpccomm.ini ファイルは,次の場所に格納されています。

#### 設定するホストが物理ホストの場合

UNIX の場合

/opt/jp1pc/

#### 設定するホストが論理ホストの場合

UNIX の場合

環境ディレクトリ/jp1pc/

## (1) Agent ホストリモート操作制限オプションの設定の変更

Agent ホストリモート操作制限オプションは, PFM - Manager ホストで設定します。

#### 1. PFM - Manager のサービスをすべて停止する。

PFM - Manager のサービスが起動されている場合は、jpcspm stop コマンドですべて停止してくださ い。クラスタシステムを利用している場合は,クラスタソフトから停止してください。

2. テキストエディターなどで,PFM - Manager ホストのjpccomm.ini ファイルを開く。

#### 3. Agent ホストリモート操作制限オプションの利用有無を設定する。

jpccomm.ini ファイル中の [Common Section] セクションで次のラベルの値を変更します。

#### 有効にする場合

Agent Remote Protection=1

#### 無効にする場合

Agent Remote Protection=0

- 4. jpccomm.ini ファイルを保存して閉じる。
- 5. jpcspm start コマンドで PFM Manager のサービスを起動する。

クラスタシステムを利用している場合は,クラスタソフトから起動してください。

# (2) Agent 間直接情報参照抑止オプションの設定の変更

Agent 間直接情報参照抑止オプションは,コマンド実行時に-host オプションで指定された対象ホスト側 で,ステータス情報の提供を拒否するための機能です。このため,それぞれの対象ホストで設定します。

1. PFM - Agent または PFM - RM ホストのすべての Performance Management サービスを停止する。 Performance Management のサービスが起動されている場合は、jpcspm stop コマンドですべて停止 してください。クラスタシステムを利用している場合は,クラスタソフトから停止してください。

2. テキストエディターなどで,PFM - Agent または PFM - RM ホストのjpccomm.ini ファイルを開く。

3. Agent 間直接情報参照抑止オプションの利用有無を設定する。

jpccomm.ini ファイル中の[Common Section]セクションで次のラベルの値を変更します。

有効にする場合

Service List Protection=1

### 無効にする場合

Service List Protection=0

- 4. jpccomm.ini ファイルを保存して閉じる。
- 5. jpcspm start コマンドで Performance Management サービスを起動する。

クラスタシステムを利用している場合は,クラスタソフトから起動してください。

# 6.5 Web ブラウザでマニュアルを参照するための設定

Performance Management では、PFM - Web Console がインストールされているホストに、プログラ ムプロダクトに標準添付されているマニュアル提供媒体からマニュアルをコピーすることで. Web ブラウ ザでマニュアルを参照できるようになります。なお,PFM - Web Console をクラスタ運用している場合 は,実行系,待機系それぞれの物理ホストでマニュアルをコピーしてください。

## 6.5.1 設定手順

## (1) PFM - Web Console のヘルプからマニュアルを参照する場合

- 1. PFM Web Console のセットアップ手順に従い, PFM Web Console に PFM Agent または PFM - RM を登録する(PFM - Agent または PFM - RM の追加セットアップを実施する)。
- 2. PFM Web Console がインストールされているホストで、マニュアルのコピー先ディレクトリを確 認する。

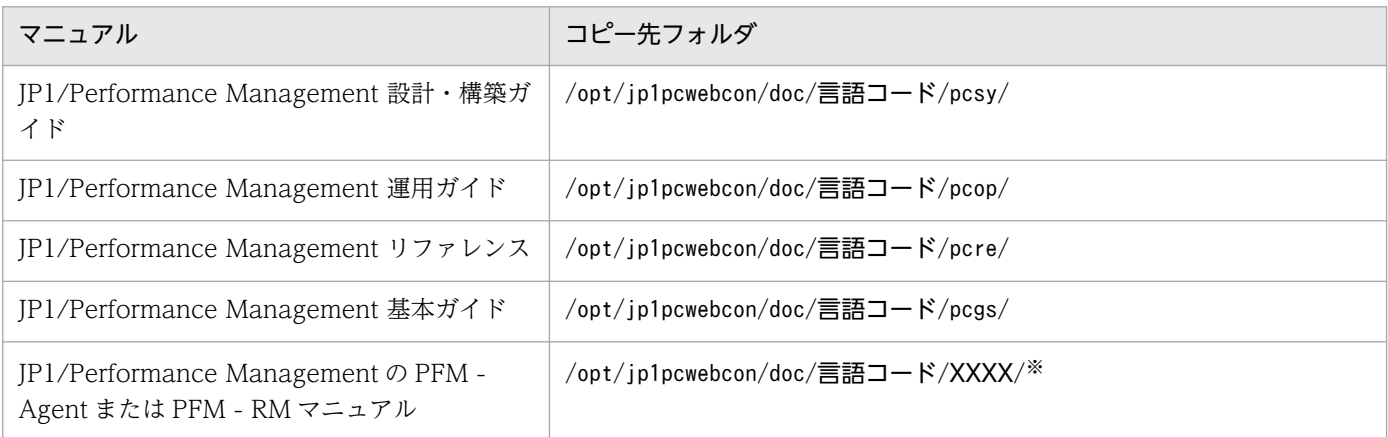

表 6‒26 マニュアルのコピー先フォルダ

注※

PFM - Agent または PFM - RM マニュアルはフォルダを作成する必要があります。XXXX には,PFM - Agent または PFM - RM のヘルプ ID を指定してください。ヘルプ ID については,各 PFM - Agent または PFM - RM マニュアルの付 録に記載されている識別子一覧を参照してください。

### 3. 手順 2 で確認したディレクトリ配下に、マニュアル提供媒体から該当するファイルおよびディレクト リをコピーする。

### 参考

マニュアル提供媒体には,「該当するマウントポイント/MAN/3021」配下に資料番号ディレクト リ単位でマニュアルが格納されています。ここに格納されているマニュアルがどの製品に対応 するかを確認する場合は,資料番号ディレクトリ配下のINDEX.HTM または PDF マニュアルを参 照してください。

例えば「JP1/Performance Management 設計・構築ガイド」をコピーする場合は,コピー元 のディレクトリ配下に格納されているファイルおよびディレクトリをコピー先のディレクトリ にコピーします。

コピー元:該当するマウントポイント/MAN/3021/03004101D

コピー先:/opt/jp1pcwebcon/doc/言語コード/pcsy

HTML マニュアルの場合

/提供媒体のマウントポイント/MAN/3021/資料番号フォルダ(03004A0D など)下の,すべ ての HTML ファイル,CSS ファイルおよび GRAPHICS ディレクトリ

PDF マニュアルの場合

/提供媒体のマウントポイント/MAN/3021/資料番号フォルダ (03004A0D など)下の, PDF ファイル

コピーする際,HTML マニュアルの場合はINDEX.HTM ファイルが,PDF マニュアルの場合は PDF ファ イル自体が,作成したディレクトリ配下に配置されるようにしてください。

4. PFM - Web Console を再起動する。

## (2) お使いのマシンのハードディスクからマニュアルを参照する場合

提供媒体から直接 HTML ファイル, CSS ファイル, PDF ファイル, および GIF ファイルを任意のディレ クトリにコピーしてください。

HTML マニュアルの場合,次のディレクトリ構成になるようにしてください。

html(HTMLファイルおよびCSSファイルを格納) └GRAPHICS (GIFファイルを格納)

## 6.5.2 参照手順

- 1. PFM Web Console の [メイン]画面のメニューバーフレームにある [ヘルプ] メニューをクリッ クし,[ヘルプ]画面を表示する。
- 2. マニュアル名またはマニュアル名の後ろの「PDF]をクリックする。

マニュアル名をクリックすると HTML 形式のマニュアルが表示されます。[PDF]をクリックすると PDF 形式のマニュアルが表示されます。

Web ブラウザでの文字の表示に関する注意事項

Windows の場合. [スタート] メニューからオンラインマニュアルを表示させると. すでに表示され ている Web ブラウザの画面上に HTML マニュアルが表示されることがあります。
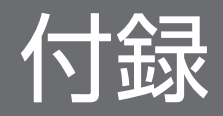

# 付録 A.1 システム構成

## (1) 接続できる PFM - Web Console 数

1 つの PFM - Manager に接続できる PFM - Web Console の最大数は,20 です。

## (2) 接続できる PFM - Agent および PFM - RM 数

1 つの PFM - Manager に接続できる PFM - Agent および PFM - RM の最大数は,1,200 です。ただし, PFM - Agent および PFM - RM から発行されるアラームイベントの発行頻度が高くなったり, 多数の PFM - Agent および PFM - RM から同時にアラームイベントが発行されたりすると、PFM - Manager のアラームイベント処理に遅延が発生します。

PFM - Manager でアラームイベントを効率的に処理するために,システム内で発生するアラームイベン トの数を,ピーク時で 1 分間につき最大 150 アラーム程度に抑えるよう設計してください。

なお,Performance Management 以外のプログラムが原因となるシステムの性能の負荷は考慮していま せん。PFM - Agent, PFM - RM の数, および時間当たりの最大アラーム数は目安となっていますので, 運用を始める前にシステムの動作を検証してください。

接続できる PFM - Agent および PFM - RM 数は,次のように算出してください。

• PFM - Agent の場合

PFM - Agent の数は,動作する Agent Collector サービスの数です。 ホスト上にマルチインスタンスエージェントが2つ. シングルインスタンスエージェントが1つの場 合,そのホスト上の PFM - Agent の数は 3 となります。

• PFM - RM の場合

PFM - RM の数は、動作する RM Collector サービス、監視するリモートエージェント、およびグルー プエージェントの数の総和です。

グループエージェントは, PFM - RM で作成されたインスタンスにつき 1 つ作成されます。ホスト上 に PFM - RM のインスタンスが 2 つあり、それぞれが監視するリモートエージェントの数が 10 台あ る場合,そのホスト上の PFM - RM の数は次のようになります。

PFM - RMの数 =2 (RM Collectorサービス)+20 (リモートエージェントの数)+2 (グループエージェントの数)  $=24$ 

注意

• PFM - Agent および PFM - RM の接続最大数を超えるシステムを構築する場合,拠点ごとに PFM - Manager を設置し,PFM - Agent および PFM - RM を分散して運用してください。その際, PFM - Web Console を各拠点の PFM - Manager に接続して運用してください。

付録 A 制限値

- PFM Agent および PFM RM から発行されるアラームイベントの発行頻度が高くなったり,多 数の PFM - Agent および PFM - RM から同時にアラームイベントが発行されたりすると, PFM -Manager のアラームイベント処理に遅延が発生します。その場合も、拠点ごとに PFM - Manager を設置し,PFM - Agent および PFM - RM を分散させて管理するようにしてください。
- アラームのアクションを設定する際,PFM Web Console の[新規アラーム > アクション定義] 画面の「コマンド]フィールドの「アクションハンドラ]に「LOCAL」以外を選択すると, PFM - Manager に負荷が集中します。大規模システムで,アラームを契機としてアクションを実行させ る場合は,PFM - Manager ホストへの負荷集中を防止するために,[新規アラーム > アクション 定義]画面の[コマンド]フィールドの[アクションハンドラ]に「LOCAL」を選択するように してください。
- アラームを設定する際,PFM Web Console の[新規アラーム > 基本情報]画面の[高度な設 定]エリアで, [常にアラーム通知する] や [すべてのデータを評価する]を選択すると, アラーム イベントの発行頻度が高くなります。大規模システムでこれらを選択する場合は,[発生頻度]で設 定するインターバル値を高く設定することで,システムに負荷を掛けないようにしてください。
- 多数の PFM Agent および PFM RM を起動している状態で,PFM Manager を起動すると, PFM - Manager の起動に時間が掛かることがあります。その場合は,PFM - Manager を起動し てから,各 PFM - Agent および PFM - RM を起動するようにしてください。

# (3) PFM - Web Console が接続できる PFM - Agent および PFM - RM 数

1 つの PFM - Manager に接続できる PFM - Agent および PFM - RM の最大数になります。

# (4) 管理できるホスト数

1 つの PFM - Manage が管理できるホストの最大数は,1,024 です。管理できるホストの最大数とは,物 理ホスト,論理ホスト,および PFM - RM でリモート監視するホストの合計値です。また, PFM - Manager に PFM - Agent および PFM - RM がない場合, PFM - Manager はカウントされません。

ホスト数の計算方法を次の例に示します。

#### Performance Management システムの環境条件

- ホスト 1 には PFM Manager が導入され,PFM Agent および PFM RM がありません。
- ホスト 2 には PFM Agent for Platform と PFM Agent for Oracle(2 インスタンス作成)があり ます。
- ホスト 3 には PFM RM のインスタンスが 2 つあり,それぞれが監視するリモートエージェントの数 は 10 台あります。
- ホスト 4 には PFM Agent for Oracle が論理構成で論理上に 1 つインスタンスがあります。

#### ホスト数の計算方法

この場合のホスト数は,0 + 1 + 21 + 2 = 24 となります。

それぞれのホスト数の計算方法を次に示します。

- ホスト 1 は PFM Manager に PFM Agent および PFM RM がないため,0 となります。
- ホスト 2 は PFM Agent は複数ありますがホストは 1 つなので,1 となります。
- ホスト 3 は PFM RM のインスタンスは 2 つですが同一ホスト上にあるのでホスト数は 1,リモート エージェントが監視するホストは 20 なので, 1 + 20 = 21 となります。
- ホスト 4 は PFM Agent for oracle が論理構成となり PFM のサービスは物理ホストと論理ホストに 存在するためホスト数は 2 となります。

## 付録 A.2 PFM - Web Console の表示

### (1) PFM - Web Console で表示できる[レポート]画面の数

#### 表 A-1 PFM - Web Console で表示できる「レポート]画面の数

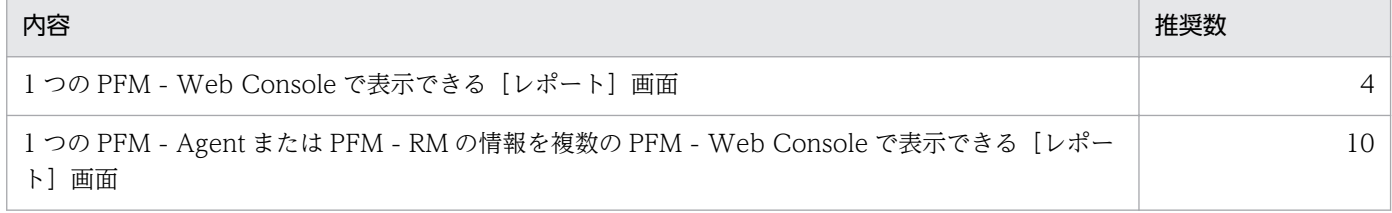

## (2) レポートに表示できる最大データ数

リアルタイムレポートでは,データを 30 回分まで表示します。変更する場合は,初期設定ファイル (config.xml)の maxRealtimeCache を変更してください。

## (3) 表示するリアルタイムレポートの数

PFM - Agent または PFM - RM で複数インスタンスレコードを収集する場合,1 回の収集で扱うことが できるインスタンス数は 32,767 個までです。

## (4) 表示するレポートのフィールド数

レポート内のフィールド数は制限していませんが,フィールド数が多い場合,グラフや凡例が一部または すべて見えなくなることがあります。表示するフィールド数は 20 個程度を推奨します。

## (5) タイリング表示で表示できるレポートのグラフ数

タイリング表示で表示できるレポートのグラフの最大数は,デフォルトで 50 です。タイリング表示を実 行した場合にサーバへの負荷が高いときは,対象のブックマークを複数に分割して,グラフの表示数を減 らしてください。

タイリング表示で表示できるレポートのグラフの最大数を変更したい場合は,初期設定ファイル (config.xml)の maxTileReports の値を変更してください。

# (6) 同時にログインできるユーザーアカウント数

1つの PFM - Web Console に、同時にログインできるセッション数は、PFM 認証モード, IP1 認証モー ド共に 5 つまでです。

# 付録 A.3 Store データベースのサイズ

# (1) Store バージョン 2.0 の場合

Store バージョン 2.0 では、データファイルが一定の期間で分割され、レコードタイプごとにそれぞれ別 のデータファイルにデータが格納されるため,データ全体ではなく分割されたデータファイルそれぞれに ついてサイズの上限があります。それぞれのデータファイルサイズの上限は,2 ギガバイトです。また, UNIX のulimit コマンドによるファイルサイズ制限や,ファイルシステムの制限を超えた管理はできませ ん。

# (2) Store バージョン 1.0 の場合

Performance Management で扱う Store データベース全体のファイルサイズの上限は 2 ギガバイトで す。また,UNIX のulimit コマンドによるファイルサイズ制限や,ファイルシステムの制限を超えた管理 はできません。

# 付録 A.4 アラーム数,アラームテーブル数の制限について

### 表 A-2 アラーム数およびアラームテーブル数の最大値

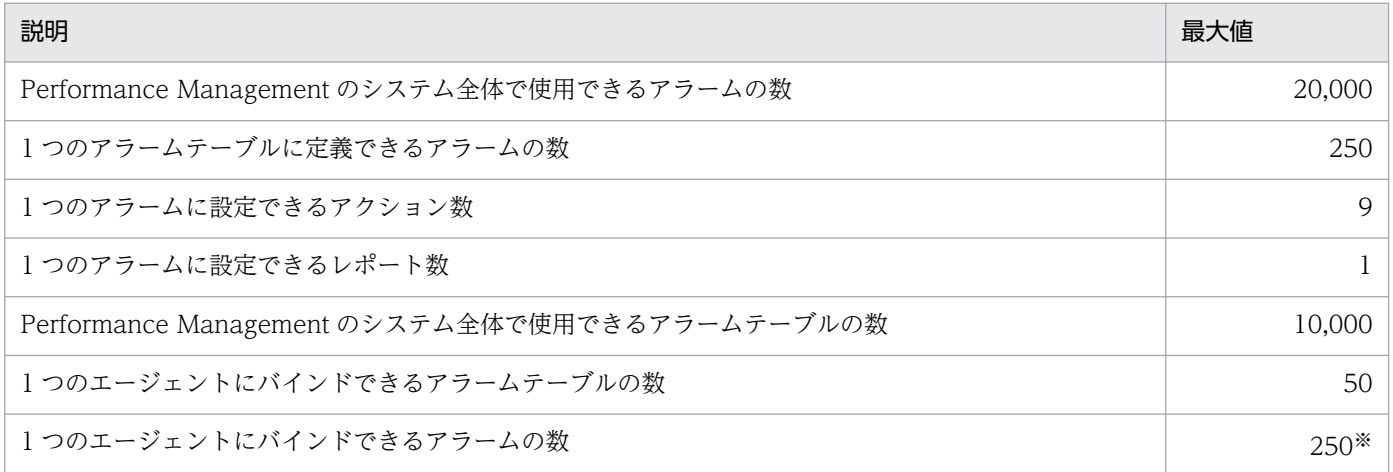

注※

PFM - Manager で使用できる最大値は 2,500 です。ただし 250 個を超えた場合. PFM - Manager, PFM - Agent, または PFM - RM の処理が遅延します。

付録 A 制限値

# 付録 A.5 Performance Management で管理できるユーザー数,業務グルー プ数の制限値

#### 表 A-3 ユーザー数および業務グループ数の最大数

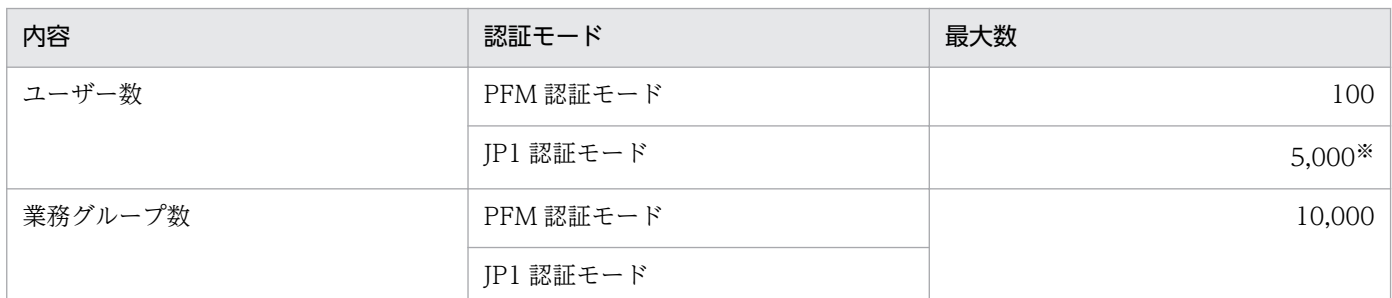

注※

ユーザー数が多くなると,ログイン時の処理に時間が掛かる場合があります。

# 付録 A.6 フォルダ管理に関する制限値

### 表 A-4 エージェント, ブックマーク, フォルダ, および階層の最大数

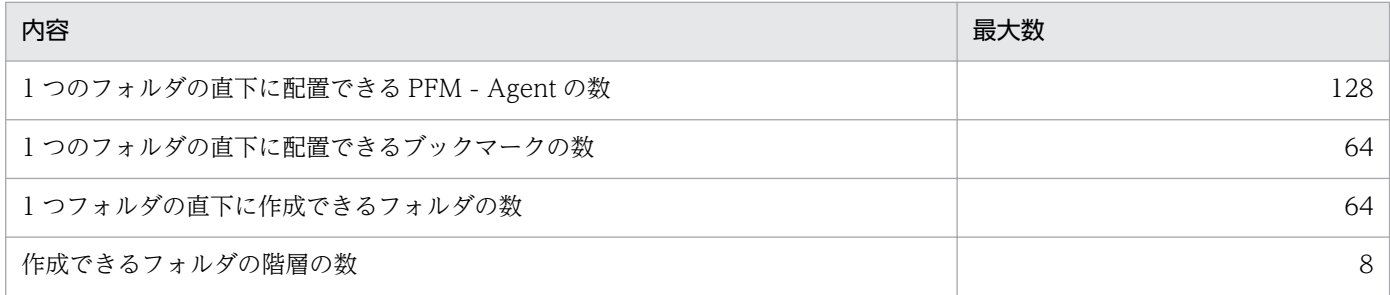

# 付録 A.7 稼働性能情報の監視に関する制限値

## 表 A-5 アクション, レポート, ブックマークの定義数の最大数

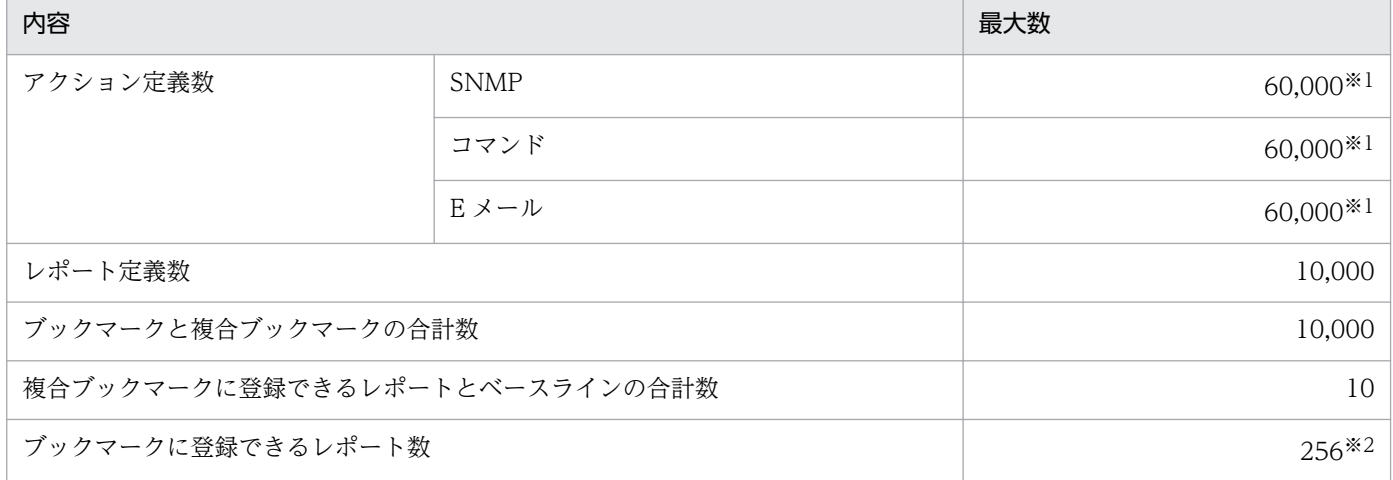

注※1

異常,警告,および正常のチェックの総数のため,アラームの最大数 20,000 に対して, 各アクション定義の最大数は 20,000 ×3=60,000 となります。

注※2

ブックマークの登録レポート数が多くなると,画面の表示に時間が掛かる場合があります。ブックマークに登録するレポート 数は 50 個程度にすることを推奨します。

## 付録 A.8 アラームに関連づけるアクションの制限値

1つの Action Handler サービスに設定できるアクション数の最大数は、60,000 です。

アクション数とはアラーム設定でのコマンドまたは E メールの異常,警告,正常の数の総和となります。 (SNMP は trap generator を使用するため対象外です)。

1 つの Action Handler サービスに設定できるアクション数と設定できないアクション数の例を次に示し ます。

この例では前提として,アラームが 20,000 個あり,1 つの Action Handler サービスにそれぞれの設定が できるかどうかを判定しています。

# (1) 設定できる例

#### E メールの異常,警告,および正常を設定したい

この場合、アクション数は E メールの異常、警告、および正常 の 3 つであり、合計のアクション数は 20,000 × 3=60,000 となります。

アクション数が最大数の 60,000 を超えていないため,設定定さます。

#### SNMP の異常,コマンドの警告,E メールの異常を設定したい

この場合、アクション数はコマンドの警告、および E メールの異常の 2 つであり、合計のアクション 数は 20,000 × 2= 40,000 となります。(SNMP は対象外となります)。

アクション数が最大数の 60,000 を超えていないため,設定できます。

### (2) 設定できない例

コマンドの警告,E メールの異常,警告,および正常を設定したい

この場合、アクション数はコマンドの警告、E メールの異常、警告、および正常の合計 4 つであり、合 計のアクション数は 20,000 × 4 = 80,000 となります。

アクション数が最大数の 60,000 を超えているため、設定できません。

#### コマンドの警告,正常,および E メールの異常, 警告. および正常を設定したい

この場合、アクション数はコマンドの警告、正常、および E メールの異常、警告、および正常の 5 つ であり,合計のアクション数は 20,000 × 5= 100,000 となります。

アクション数が最大数の 60,000 を超えているため,設定できません。

## 付録 B.1 サービス ID とサービスキーの命名規則

Performance Management では、PFM - Web Console の GUI や各種コマンドを使ってサービスを管 理します。サービスを特定するためにサービス ID やサービスキーがあります。ここではサービス ID と サービスキーの命名規則について説明します。

なお,サービス ID とサービスキーの形式は,プロダクト名表示機能が有効か無効かによって異なります。 プロダクト名表示機能の詳細については、「[4.1.2 サービスの表示・指定方法\(プロダクト名表示機能\)](#page-99-0)」 を参照してください。

# (1) サービス ID

Performance Management のサービスには,一意の ID が付けられています。この ID を「サービス ID」 と呼びます。コマンドを使用して Performance Management のシステム構成を確認する場合,または 個々のエージェントのパフォーマンスデータを退避する場合などに,Performance Management のサー ビス ID を指定してコマンドを実行します。

### (a) プロダクト名表示機能が無効な場合

プロダクト名表示機能が無効な場合,サービス ID の形式はサービスに関わらず同一です。サービス ID の 構成を次に示します。

図 B‒1 サービス ID が PN1001 の場合の例

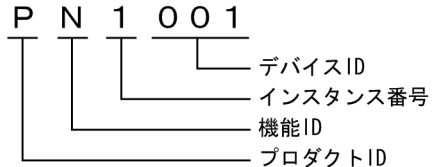

次に,サービス ID のそれぞれの構成要素について説明します。

#### • プロダクト ID

プロダクト ID とは,このサービスが Performance Management のどのプログラムプロダクトのサー ビスかを示す 1 バイトの識別子です。

PFM - Manager の各サービス, および Action Handler サービスの場合, プロダクト ID は「P」で す。ヘルスチェックエージェントのプロダクト ID は「0」です。

各 PFM - Agent または PFM - RM のプロダクト ID については、各 PFM - Agent または PFM - RM マニュアルの,付録に記載されている識別子一覧を参照してください。

• 機能 ID

機能 ID とは,このサービスの機能種別を示す 1 バイトの識別子です。

付録 B 命名規則

<span id="page-404-0"></span>機能 ID とその機能 ID が示すサービス名および機能の概要を、次の表に示します。

### 表 B‒1 サービス名と機能 ID

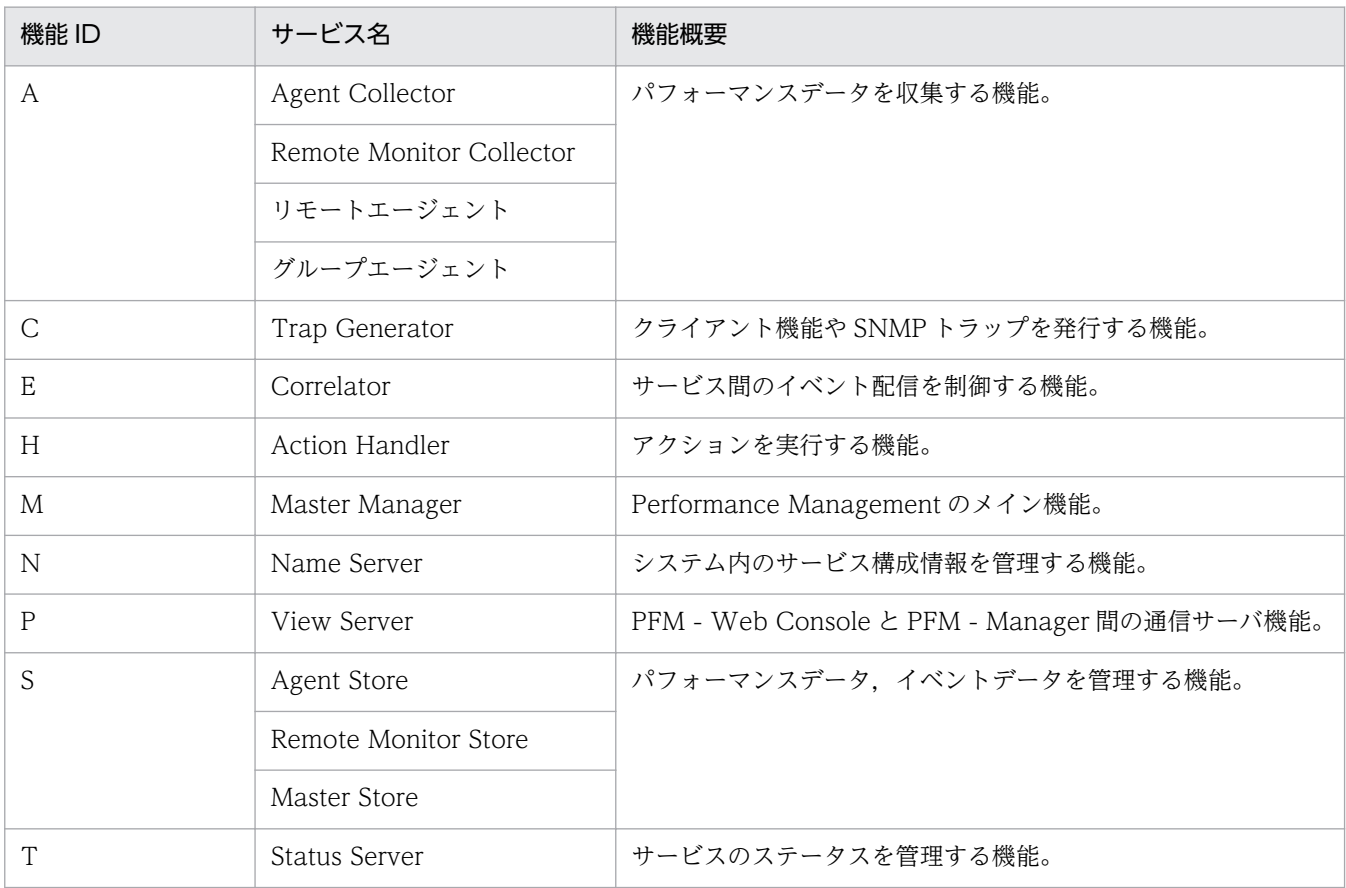

### • インスタンス番号

インスタンス番号とは,内部処理で使用する,1 バイトの管理番号を示す識別子です。

#### • デバイス ID

デバイス ID とは、このサービスが起動されている, Performance Management システム上のホスト などを示す 1〜255 バイトの識別子です。デバイス ID は,サービスによって設定される内容が異なり ます。

サービス名と設定されるデバイス ID の内容を次の表に示します。

#### 表 B-2 サービス名とデバイス ID

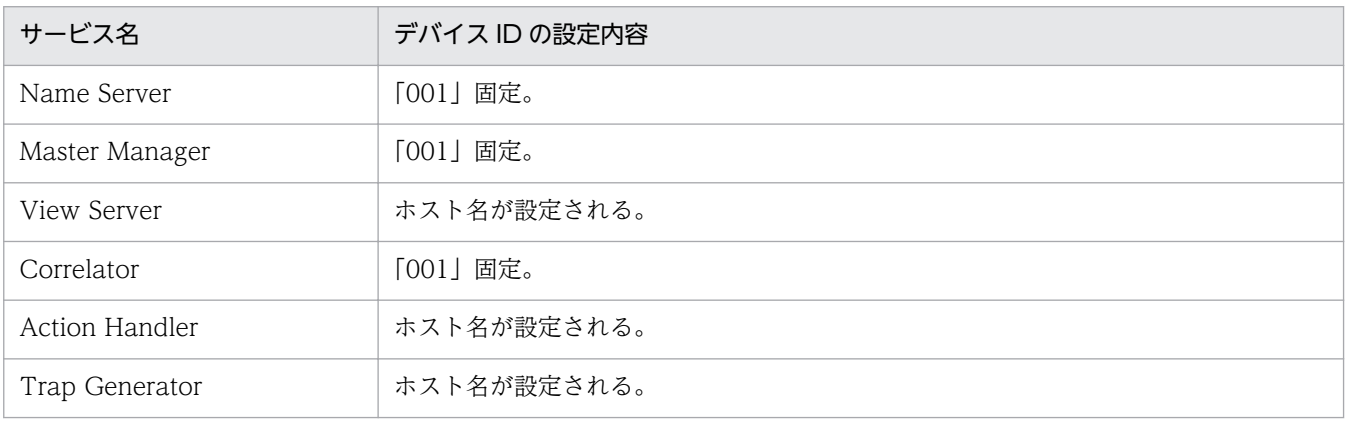

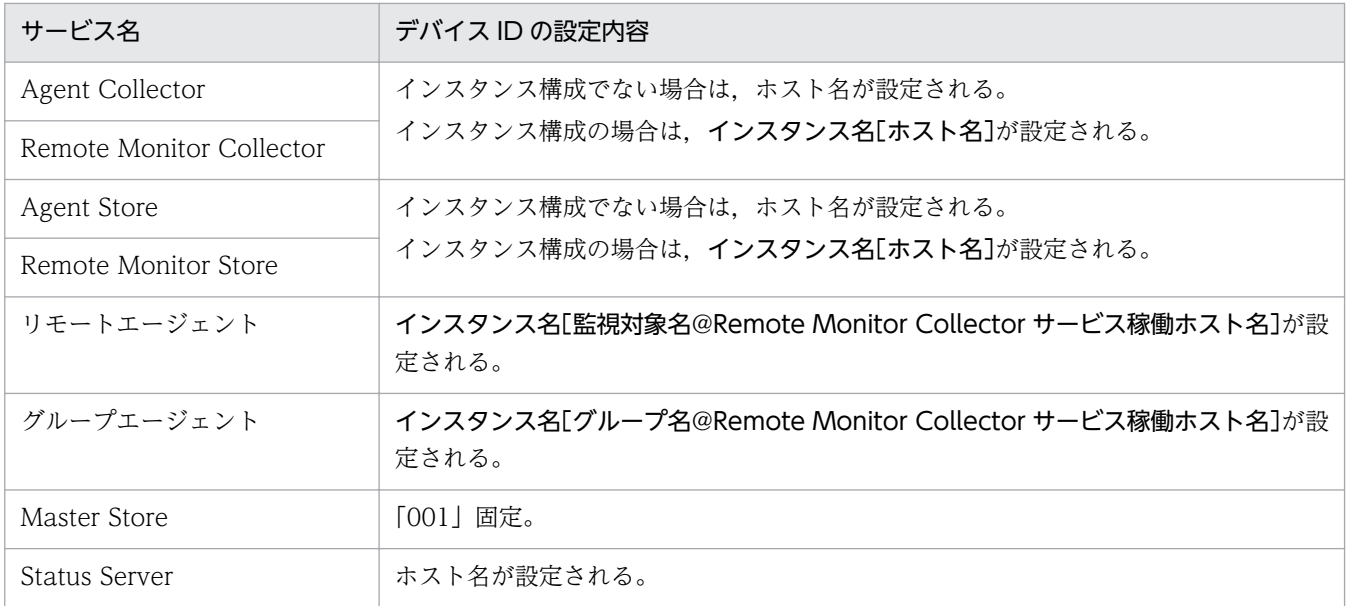

# (b) プロダクト名表示機能が有効な場合

プロダクト名表示機能が有効な場合,サービス ID の形式はサービスによって異なります。サービス名と 設定されるサービス ID の内容を次に示します。

### 表 B-3 サービス名とサービス ID

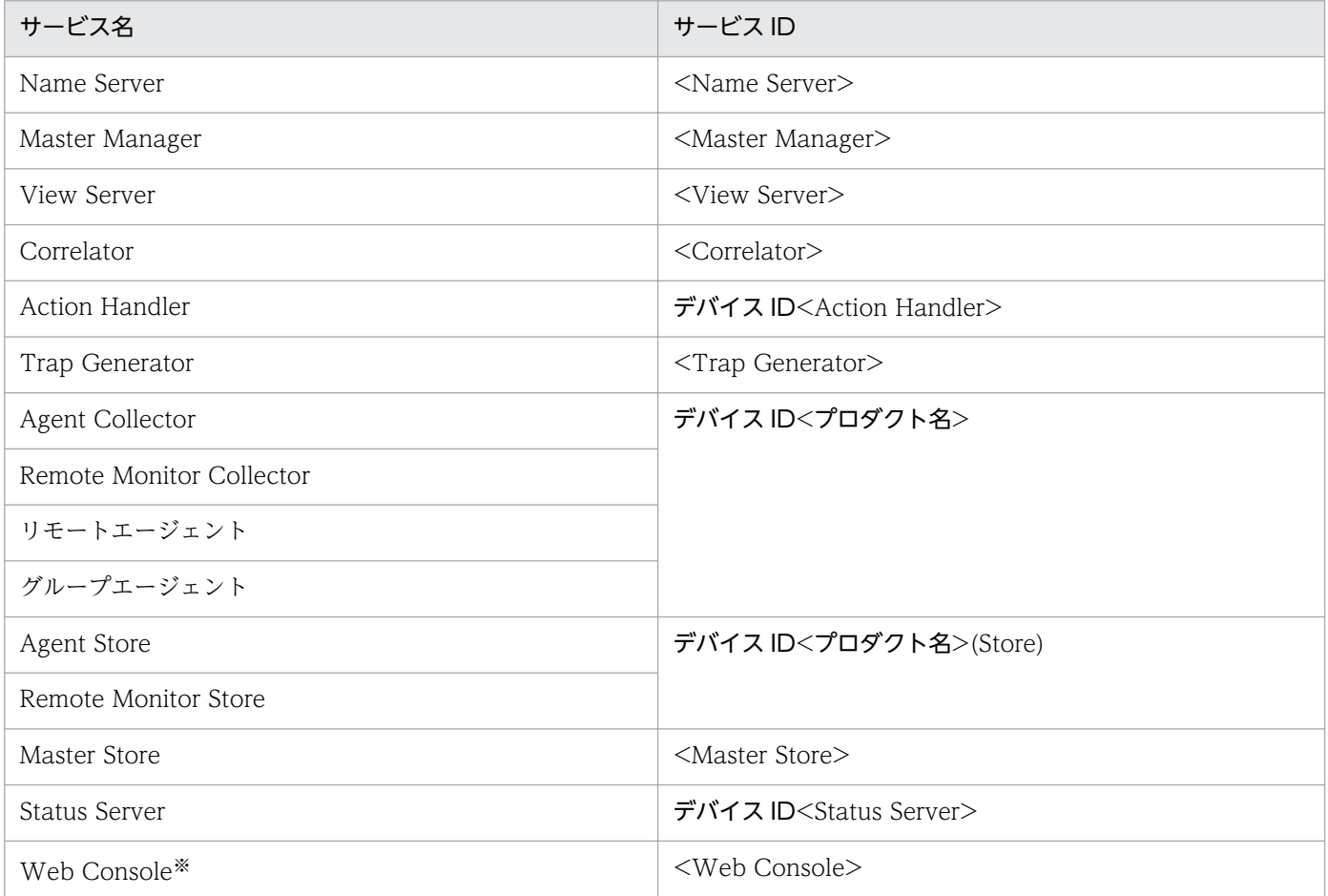

注※

jpctool service list コマンドの出力以外では使用されません。

次に,サービス ID のそれぞれの構成要素について説明します。

• デバイス ID

デバイス ID とは、このサービスが起動されている、Performance Management システム上のホスト などを示す 1~255 バイトの識別子です。デバイス ID は、サービスによって設定される内容が異なり ます。デバイス ID の形式は,プロダクト名表示機能が無効の場合と同じです。デバイス ID に設定さ れる内容については,[「表 B-2 サービス名とデバイス ID」](#page-404-0)を参照してください。

• プロダクト名

PFM - Agent または PFM - RM のプロダクト名です。

# (2) サービスキー

Performance Management の各サービスを起動したり停止したりする場合などに,「サービスキー」と呼 ばれる識別子を指定してコマンドを実行します。

なお,コマンド実行時に指定するサービスキーには,コマンドを実行するホストのプロダクト名表示機能 の設定状態に関わらず,次に示す(a)と(b)のどちらの形式も使用できます。

また, jpcspm start, jpcspm stop, jpctool service list コマンド実行時にサービスキーを指定すると きには,一部のサービスキーの示すサービスが異なります。詳細については,マニュアル「JP1/ Performance Management リファレンス」の,それぞれのコマンドについて説明している章を参照して ください。

### (a) プロダクト名表示機能が無効な場合

#### 表 B-4 サービスキー一覧(プロダクト名表示機能が無効な場合)

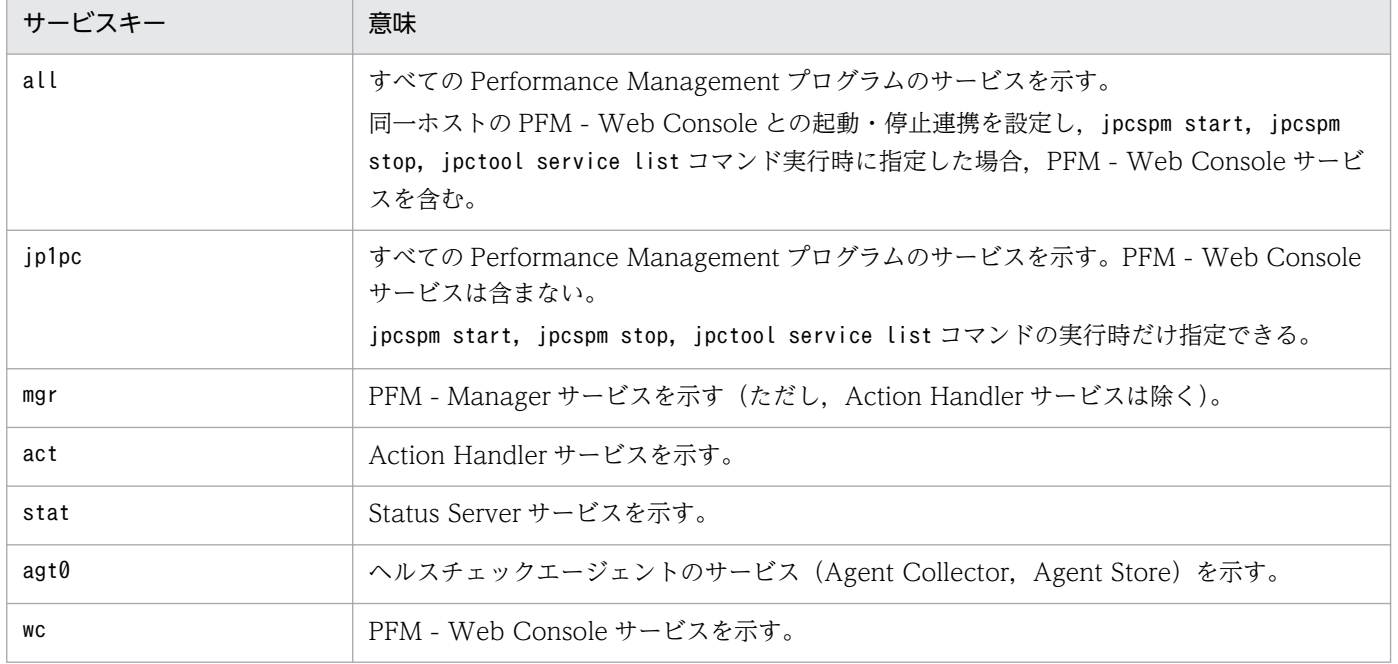

付録 B 命名規則

各 PFM - Agent または PFM - RM のサービスキーについては、各 PFM - Agent または PFM - RM マ ニュアルを参照してください。

### (b) プロダクト名表示機能が有効な場合

#### 表 B-5 サービスキー一覧(プロダクト名表示機能が有効な場合)

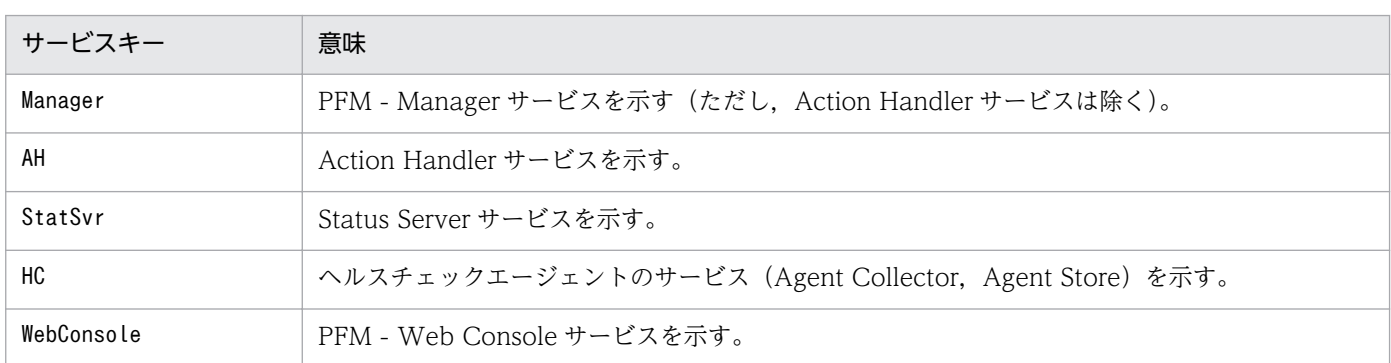

コマンド実行時に指定する場合,大文字,小文字は区別されません。

各 PFM - Agent または PFM - RM のサービスキーについては、各 PFM - Agent または PFM - RM マ ニュアルを参照してください。ただし,08-51 以前の PFM - Agent の場合は,「[付録 B.3 08-51 以前の](#page-408-0) [PFM - Agent のサービスキー一覧\(プロダクト名表示機能有効時\)](#page-408-0)」を参照してください。

# 付録 B.2 Performance Management のサービス名と Windows のサービ ス名との対応

Performance Management プログラムのサービス名は、Windows の [サービス]から表示できる Windows のサービス名とは異なります。

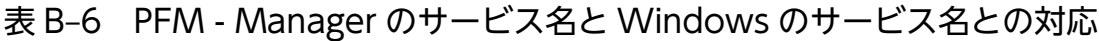

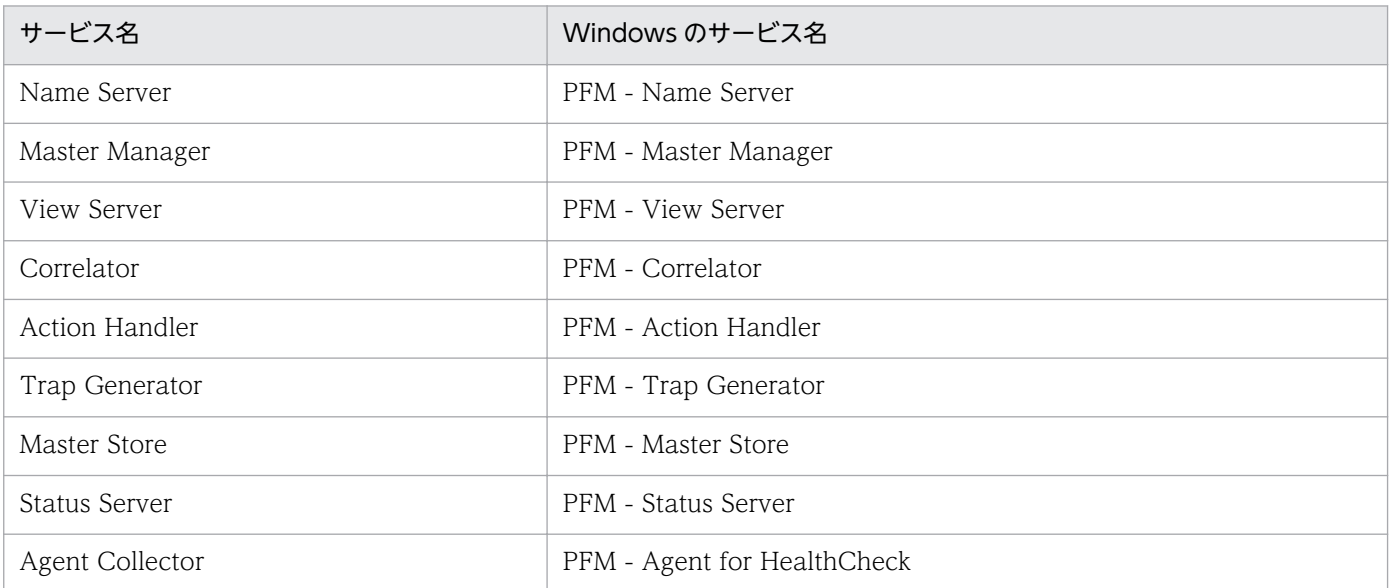

<span id="page-408-0"></span>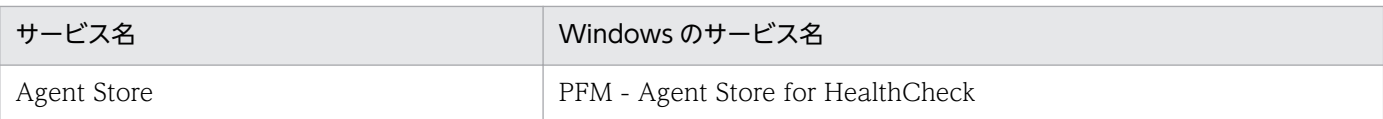

### 表 B-7 PFM - Web Console のサービス名と Windows のサービス名との対応

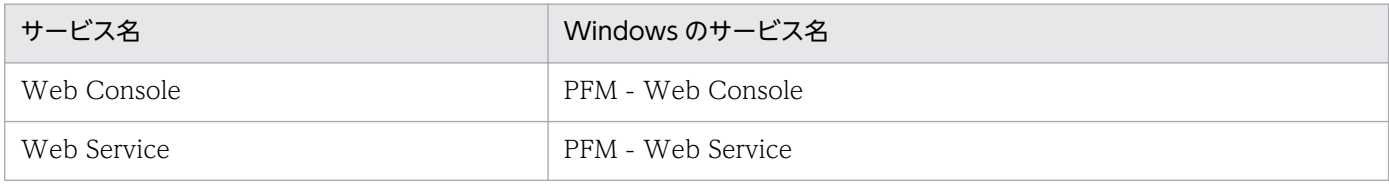

### 表 B-8 PFM - Base のサービス名と Windows のサービス名との対応

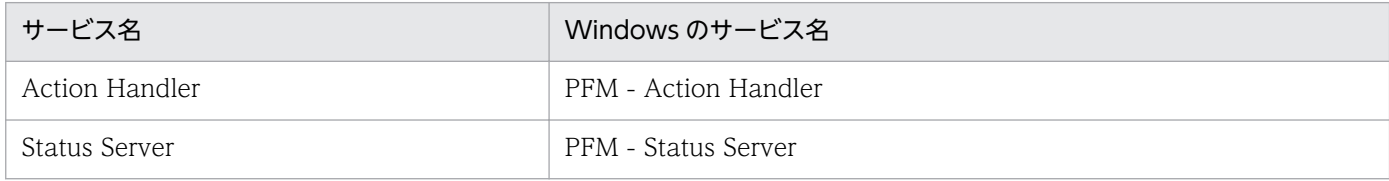

### 表 B-9 PFM - Agent のサービス名と Windows のサービス名との対応

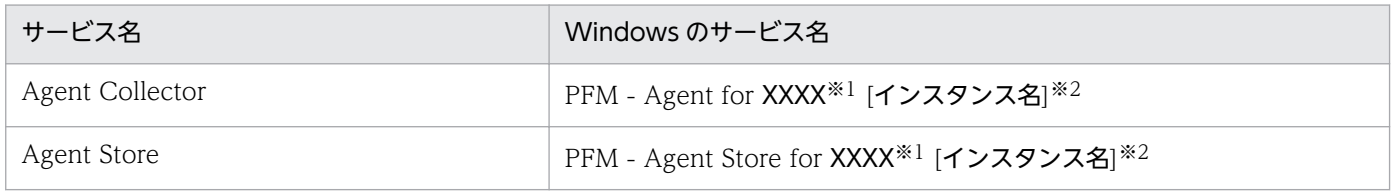

注※1

「XXXX」は各 PFM - Agent の監視対象プログラム名を示します。

注※2

1 つのホスト上で複数のサービスのセットを起動できるアプリケーションプログラムを監視する PFM - Agent の場合は,イン スタンス名が表示されます。

### 表 B-10 PFM - RM のサービス名と Windows のサービス名との対応

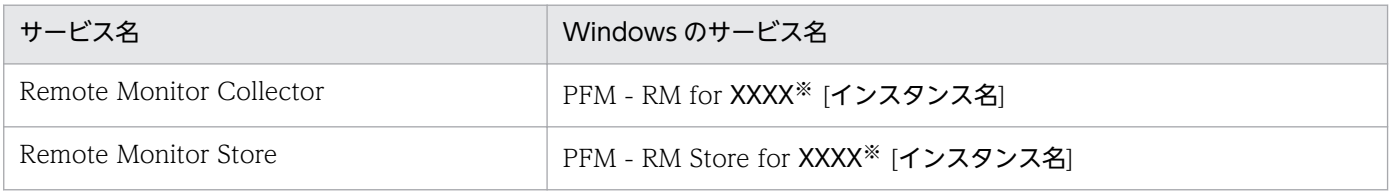

注※

「XXXX」は各 PFM - RM の監視対象プログラム名を示します。

# 付録 B.3 08-51 以前の PFM - Agent のサービスキー一覧(プロダクト名表 示機能有効時)

08-51 以前の PFM - Agent について,プロダクト名表示機能を有効にしている場合のサービスキー一覧 を次の表に示します。

# 表 B‒11 PFM - Agent のサービスキー一覧

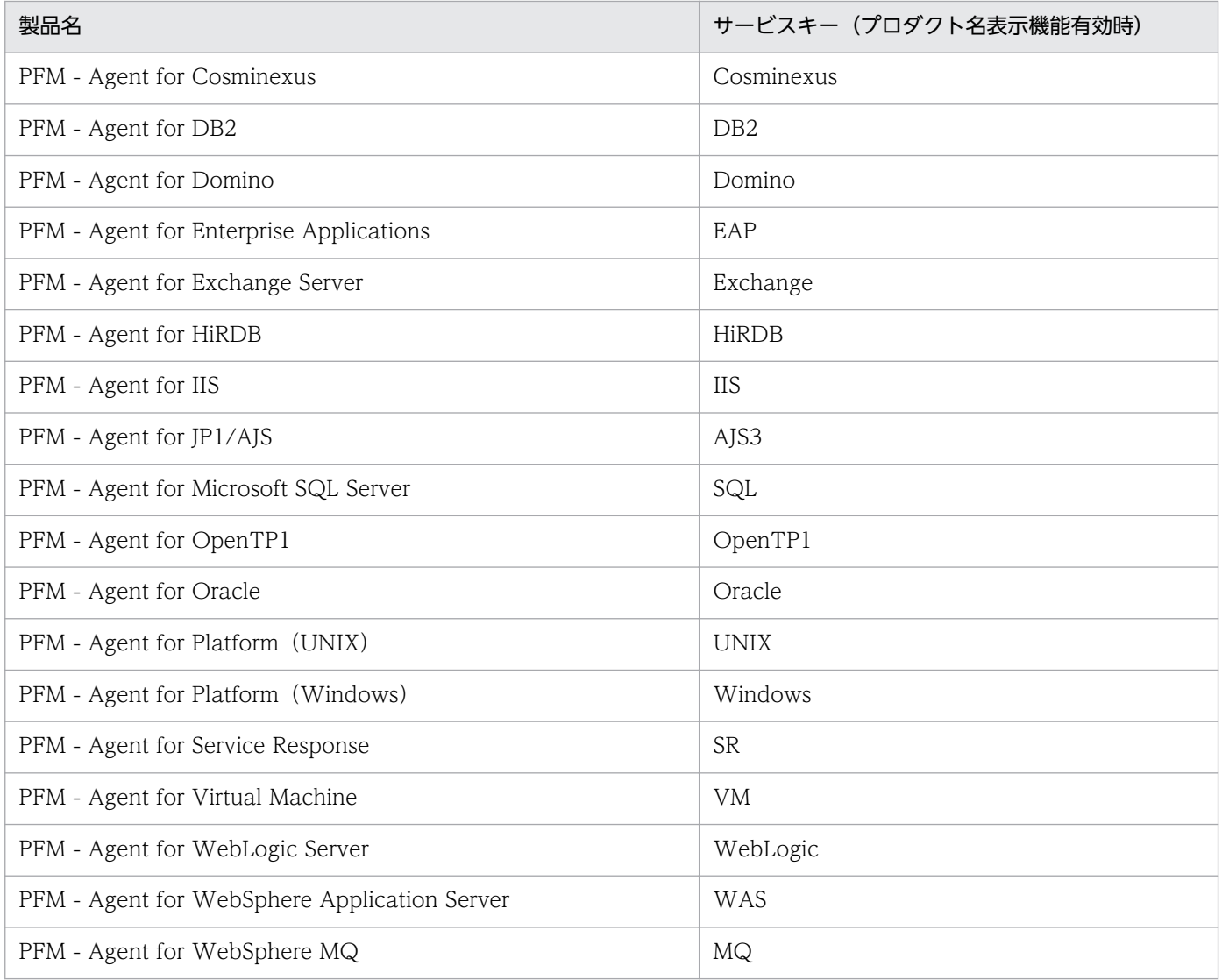

# 付録 C システム見積もり

Performance Management を使ったシステムを構築する前に、使用するマシンの性能が Performance Management を運用するのに十分であるか、見積もってください。

なお,PFM - Agent または PFM - RM でも同様に,使用するマシンの性能が PFM - Agent または PFM - RM を運用するのに十分であるか、見積もってください。PFM - Agent のシステム見積もりについては, 各 PFM - Agent または PFM - RM マニュアルの、付録に記載されているシステム見積もりを参照してく ださい。

# 付録 C.1 メモリー所要量

メモリー所要量は、Performance Management の設定状況や使用状況によって変化します。メモリー所 要量については,リリースノートを参照してください。

# 付録 C.2 ディスク占有量

ディスク占有量は,パフォーマンスデータを収集するレコード数によって変化します。ディスク占有量に ついては,リリースノートを参照してください。

## 付録 C.3 クラスタシステムで運用する場合のディスク占有量

クラスタシステムで運用する場合の共有ディスクに必要なディスク占有量については,リリースノートを 参照してください。

# 付録 C.4 Store データベースに対する jpctool db backup コマンド・ jpctool db dump コマンド実行時に必要なディスク占有量

# (1) Master Store サービスの場合

PFM - Manager の Master Store サービスの Store データベースに対してjpctool db backup コマンドお よびjpctool db dump コマンドを実行する場合に必要となるディスク占有量を,OS ごとに示します。

# (a) Windows の場合

### 表 C-1 Master Store サービスの Store データベースでの作業に必要なディスク占有量 (Windows の場合)

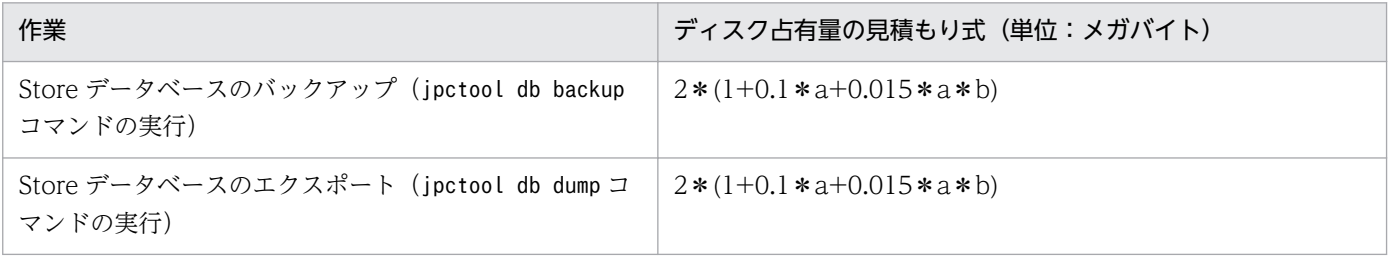

(凡例)

a:接続する PFM - Agent または PFM - RM 数(インスタンスを起動している場合は,インスタンス 数も加える)

b:PA レコードの保存数(初期状態は 1,000)※

注※

a\*b\*0.015 < 2000(メガバイト)を満たす値を b に設定してください。

なお,デフォルトでは次に示すディスク領域を使用します。

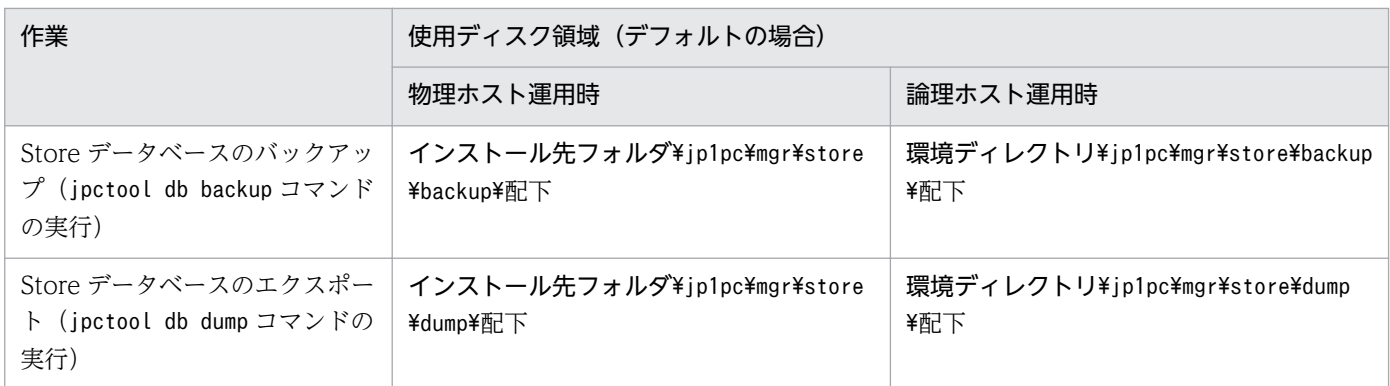

## (b) UNIX の場合

## 表 C-2 Master Store サービスの Store データベースでの作業に必要なディスク占有量 (UNIX の場合)

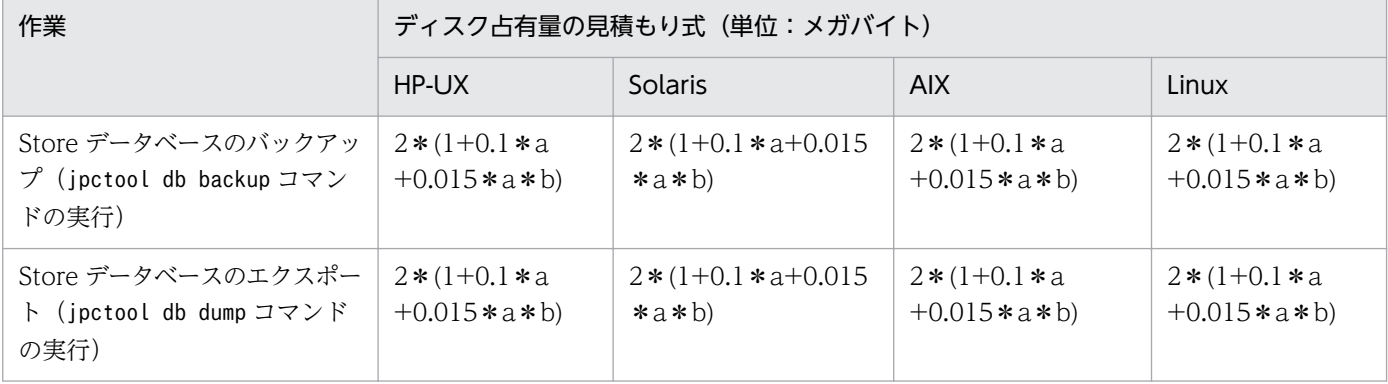

(凡例)

a:接続する PFM - Agent または PFM - RM 数(インスタンスを起動している場合は,インスタンス 数も加える)

b:PA レコードの保存数(初期状態は 1,000)※

注※

a\*b\*0.015 < 2000(メガバイト)を満たす値を b に設定してください。

なお,デフォルトでは次に示すディスク領域を使用します。

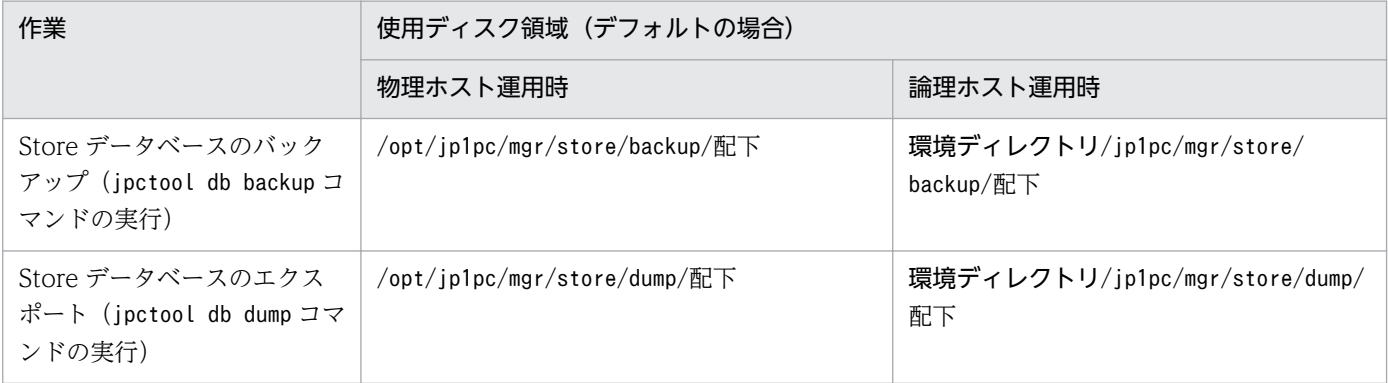

# (2) PFM - Agent または PFM - RM の場合

PFM - Agent または PFM - RM の Store データベースに対してjpctool db backup コマンドおよびjpctool db dump コマンドを実行する場合に必要となるディスク占有量を,Store バージョンごとに示します。

### (a) Store バージョン 2.0 の場合

表 C-3 PFM - Agent または PFM - RM の Store データベースでの作業に必要なディスク占有 量(Store バージョン 2.0 の場合)

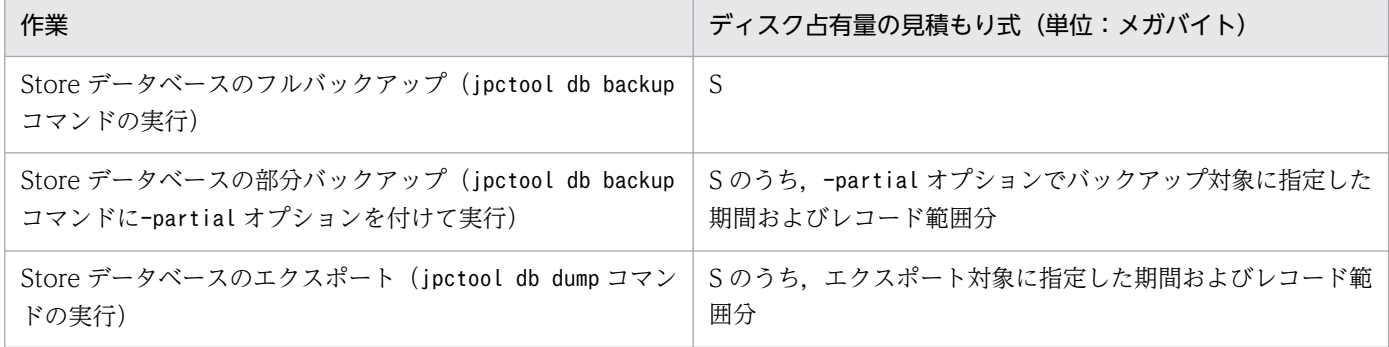

(凡例)

S:PFM - Agent または PFM - RM の Store データベースで使用するディスク占有量※

注※

変数 S の値の算出方法については,リリースノートを参照してください。

なお,デフォルトでは次に示すディスク領域を使用します。ここでは OS ごとに表に示します。

### <span id="page-413-0"></span>表 C-4 デフォルトの使用ディスク領域 (Windows の場合)

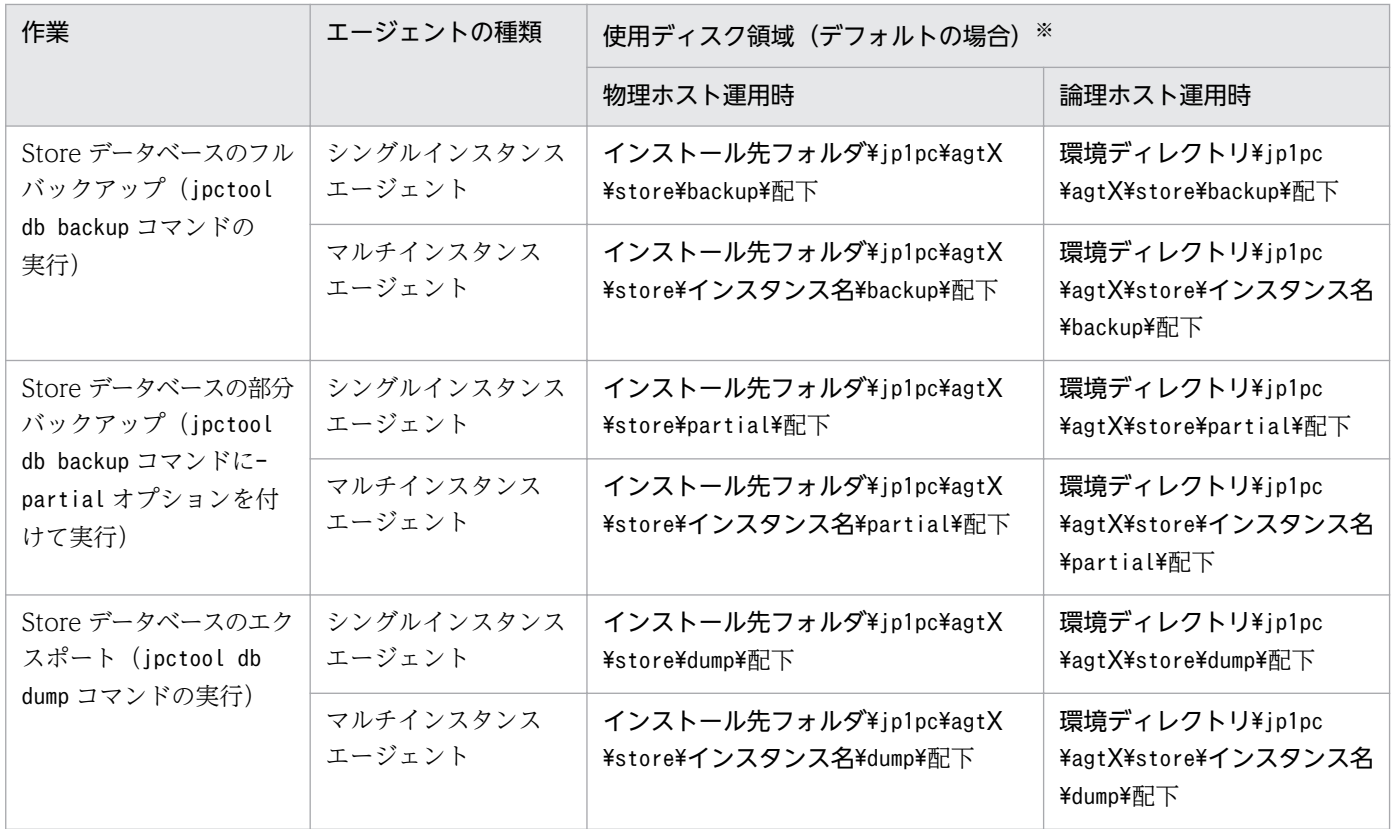

注※

「agtX」の X は,各 PFM - Agent または PFM - RM のプロダクト ID を示します。

### 表 C-5 デフォルトの使用ディスク領域 (UNIX の場合)

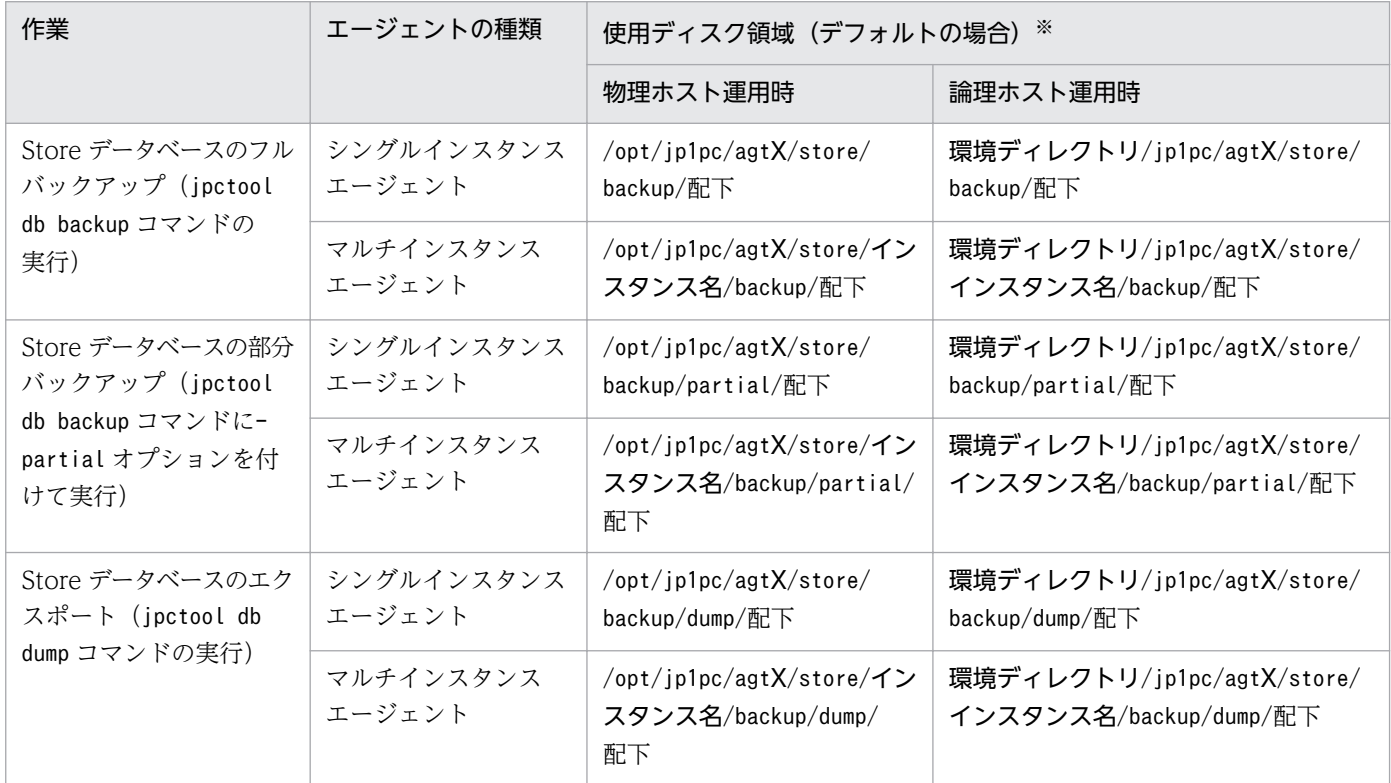

<span id="page-414-0"></span>注※

「agtX」の X は,各 PFM - Agent または PFM - RM のプロダクト ID を示します。

### (b) Store バージョン 1.0 の場合

### 表 C-6 PFM - Agent または PFM - RM の Store データベースでの作業に必要なディスク占有 量(Store バージョン 1.0 の場合)

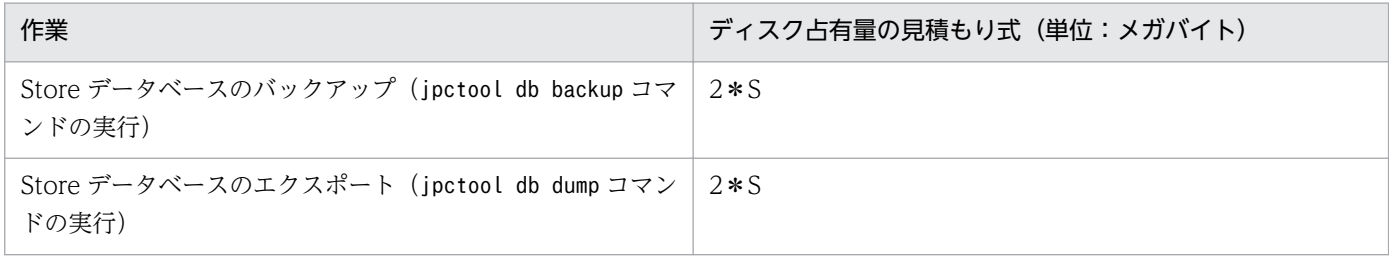

(凡例)

S:PFM - Agent または PFM - RM の Store データベースで使用するディスク占有量※

注※

変数 S の値の算出方法については,リリースノートを参照してください。

なお,デフォルトで使用するディスク領域については,「[表 C-4 デフォルトの使用ディスク領域](#page-413-0) [\(Windows の場合\)」](#page-413-0)または[「表 C-5 デフォルトの使用ディスク領域\(UNIX の場合\)」](#page-413-0)を参照してくだ さい。

# 付録 C.5 レポートキャッシュファイルを使用する場合のディスク占有量

レポートキャッシュファイル化機能が有効な場合に,レポートキャッシュファイルが占有するディスク容 量について説明します。なお,レポートキャッシュファイル化機能の詳細については,マニュアル「JP1/ Performance Management 運用ガイド」のレポートについて説明している章を参照してください。

# (1) 見積もり式

レポートキャッシュファイルは,次に示す 3 種類のファイルから構成されます。レポートキャッシュファ イルのディスク占有量は,これら 3 種類のファイルサイズの総和となります。

- 行データファイル
- 時間位置情報ファイル
- 行データファイルポインタリストファイル

レポートキャッシュファイル化機能が有効な場合,レポートの表示または出力するたびに,レポートキャッ シュファイル格納ディレクトリの配下に新しくディレクトリが作成され,レポートキャッシュファイルが 格納されます。

#### ■参考

複数のレポートを同時に表示する場合,それぞれのレポートのレポートキャッシュファイルを合計 したディスク占有量が必要です。

レポートキャッシュファイルのディスク占有量の見積もり式を次に示します。

#### $C = t * (i * (f + d + 9) + 12)$

#### (凡例)

- C:レポートキャッシュファイルのディスク占有量
- t:出力データ時間数※1
- i:レコードのインスタンス数
- f:1 レコード当たりのフィールド数※2
- d:1レコードに含まれるフィールドのデータ長 (バイト)の合計※2※3

注※1

(レポート間隔\*表示期間)+1 で算出します。例えば,レポート間隔が「時」で,レポートの表示期 間が過去 7 日以内の場合,出力データ時間数は 7 日\*24 時間 + 1 = 169 になります。なお,PD レコードタイプおよび PL レコードタイプの場合のレポート間隔は「分」だけです。

#### 注※2

見積もりには,次の表に示すレポート種別によって自動的に付加されるフィールドも含めてください。

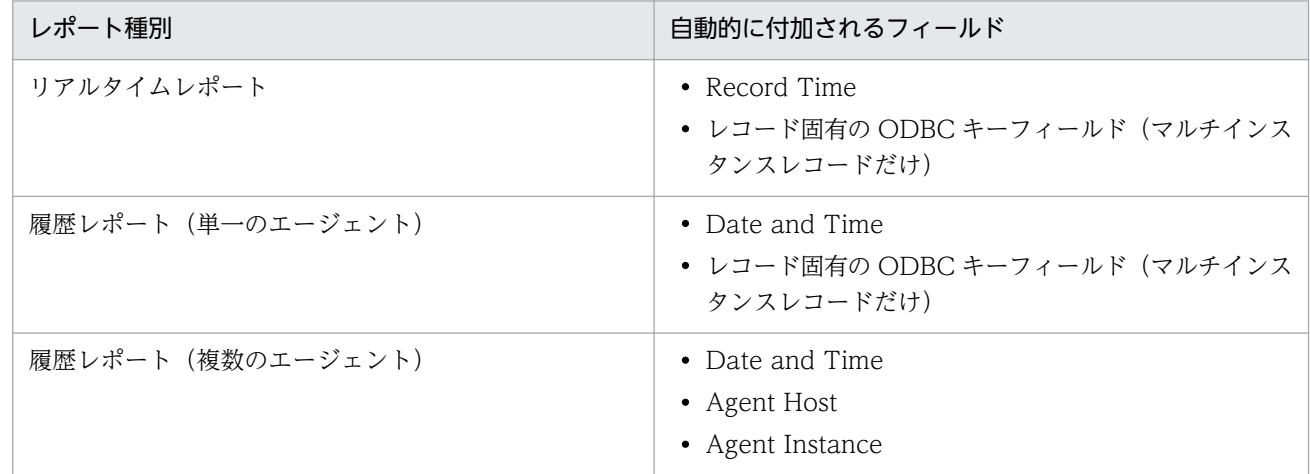

注※3

各フィールドのデータ長については,各 PFM - Agent または PFM - RM マニュアルに記載されて いる各レコードおよび Store データベースに記録されるときだけ追加されるフィールドのデータ型 を確認の上,次に示す表から対応するデータ長を求めてください。

なお、データ型が char(n)または string(n)のフィールド長は可変長のため、n に示される最大長で 見積もってください。ただし,ASCII コード以外で Store データベースに保存された 2 バイト文字 は、レポートキャッシュファイルへの記録時に UTF-8 コードに変換されるため、1 文字が 2 バイ

トではなく 3 バイトで保存されます。このため,フィールドに格納される文字のバイト長によって, 算出式が異なります。

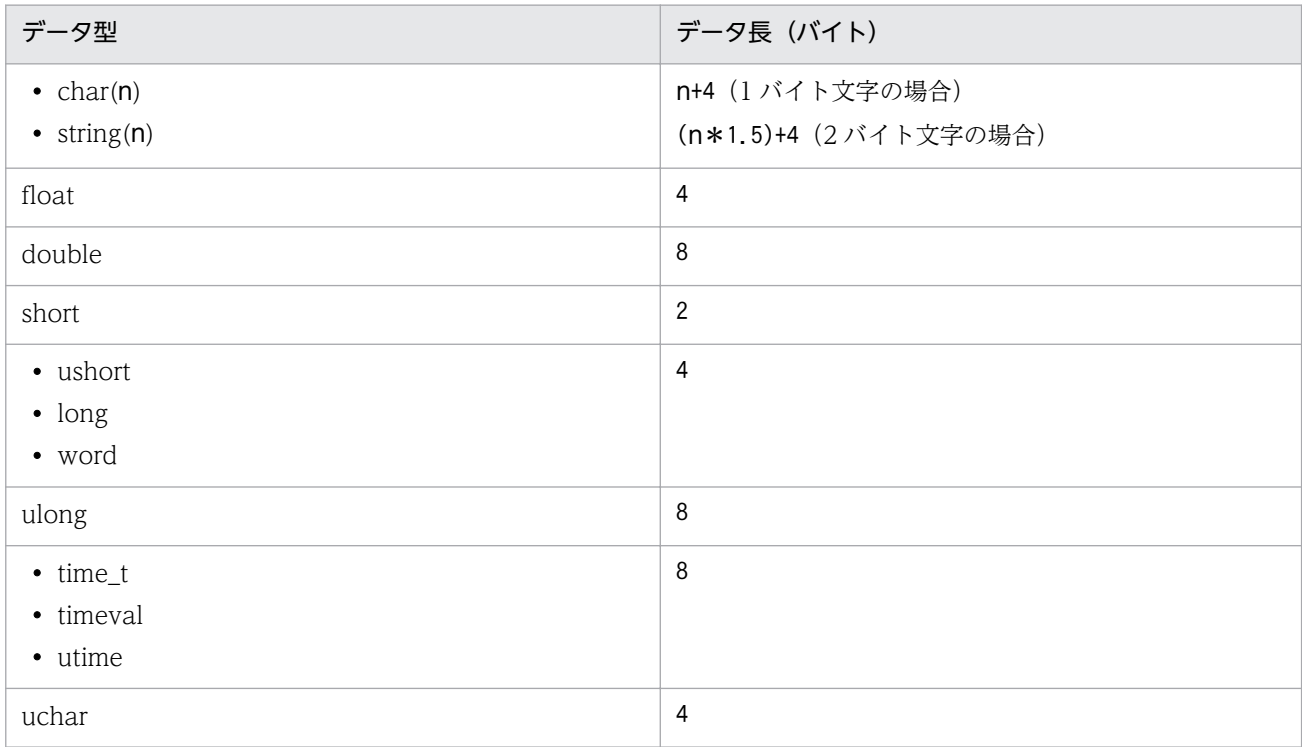

また,複合レポートのレポートキャッシュファイルのディスク占有量は,複合レポートに含まれる各レポー トのレポートキャッシュファイルの合計です。複合レポートの場合のディスク占有量の見積もり式を次に 示します。

 $C = C_1 + C_2 + ... + C_R$ 

(凡例)

C:複合レポートのレポートキャッシュファイルのディスク占有量

C1, C2, ..., CR:各レポートのレポートキャッシュファイルのディスク占有量

R:複合レポートに含まれるレポート数

# (2) 見積もり例

ヘルスチェックエージェントの PI\_HAVL レコードをレポートに表示する場合を例にして説明します。 前提条件を次に示します。

- レポート種別:履歴レポート(単一のエージェント)
- レコードのインスタンス数(監視対象エージェント数):4
- 表示期間:過去 7 日以内
- レポート間隔:分
- レポートに含めるフィールド: Availability, Total Available Time, Total Monitoring Time

見積もりに当たり、レポートに含まれる各フィールドのデータ長を求めます。ODBC キーフィールド,お よびレポート種別によって自動的に付加されるフィールドを考慮すると,レポートに含まれるフィールド およびそのデータ長は次のとおりです。

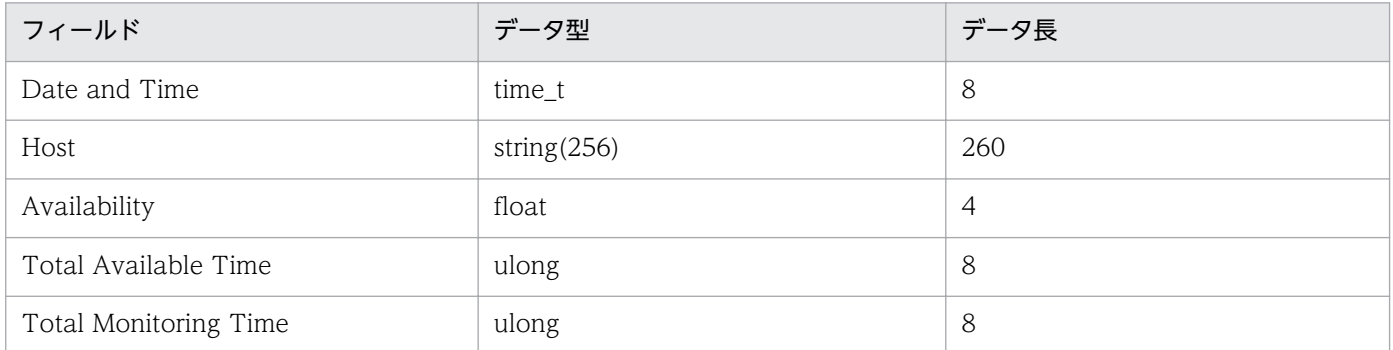

この場合,「[付録 C.5\(1\) 見積もり式」](#page-414-0)に示す変数は次のようになります。

- t の値:60\*24\*7+1=10081
- i の値:4
- f の値:5
- dの値: 8+260+4+8+8=288

以上から,レポートキャッシュファイルのディスク占有量は次のようになります。

```
C = t * (i * (f + d + 9) + 12)=10081*(4*(5+288+9)+12)=10081*(1208+12) =12,298,820(バイト)
=約12(メガバイト)
```
# 付録 C.6 PFM - Manager に接続する PFM - Agent および PFM - RM が多 い場合の見積もりと設定

# (1) PFM - Agent および PFM - RM の接続数の上限を増やす方法

PFM - Manager に接続する PFM - Agent または PFM - RM の数が多くなり,接続数の上限を超えると, PFM - Agent または PFM - RM との間で接続待ちや再接続が頻発します。その結果, PFM - Manager の負荷が急激に高くなり,次の現象が発生して PFM - Manager へ長時間接続できなくなる場合があります。

- PFM Web Console の操作がタイムアウトする
- PFM Agent または PFM RM の起動時に,スタンドアロンモードから通常の起動モードへ長時間移 行しない

この現象が発生する場合は,PFM - Manager で次の手順を実施してください。

#### 1. PFM - Manager との通信が発生しない時間の最大値を次の手順で見積もる。

(1) PFM - Manager に接続する PFM - Agent および PFM - RM ごとに,レコードの収集間隔(単 位:秒)の最小値を求めます。

(2) (1)で求めた収集間隔のうち,最大の収集間隔(単位:秒)を求めます。

(3) 「(2)で求めた収集間隔+ 60」と 360 を比較し,大きいほうの値が PFM - Manager との通信が発 生しない時間(単位:秒)の最大値となります。

2. jpccomm.ini ファイルの[Name Server Section],[Master Manager Section],[Correlator Section]セクションの,「NS Connection Timeout」および「NS Maximum Connections」ラベル を編集する。

jpccomm.ini ファイルの格納先は次のとおりです。環境ディレクトリは. jpcconf ha setup コマンド実 行時に指定したディレクトリを指します。

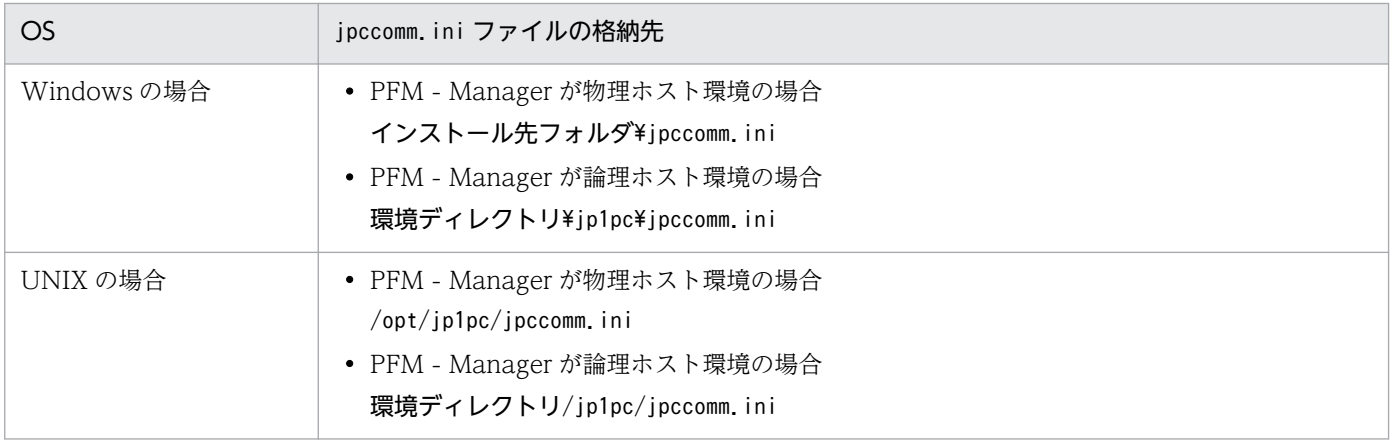

jpccomm.ini ファイルの編集個所は次のとおりです。

[変更前]

NS Connection Timeout=70 : 100 minutes

NS Maximum Connections=100

[変更後]

NS Connection Timeout=手順1で算出したPFM - Managerとの通信が発生しない時間の最大値 : 100 minutes NS Maximum Connections=1500

#### 3. PFM - Manager を再起動する。

設定後も同じ現象が発生する場合は,「[付録 C.6\(2\) レコード収集間隔によって再接続処理が多発する場](#page-419-0) [合](#page-419-0)」を参照して,レコード収集期間を変更してください。

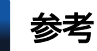

PFM - Manager 09-00 以降を新規にインストールした環境では,「NS Maximum Connections」 の初期値は 1500 に設定されています。

## <span id="page-419-0"></span>(a) PFM - Manager との通信が発生しない時間の見積もり例

この例では. 次の条件を基に説明します。

- PFM Agent for Oracle のインスタンス A の収集するレコード レコード a の収集間隔:180 秒 レコード b の収集間隔:300 秒
- PFM Agent for Microsoft SQL Server のインスタンス B の収集するレコード レコード a の収集間隔:360 秒 レコード b の収集間隔:3,600 秒

この場合の,PFM - Manager との通信が発生しない時間の最大値の算出方法を次に示します。

- 1. PFM Agent のインスタンスごとに,収集間隔の最小値を求める。 インスタンス A の収集間隔の最小値:180 秒 インスタンス B の収集間隔の最小値:360 秒
- 2. 手順1で求めたインスタンスごとの収集間隔の最小値のうちの、最大値を求める。

180 秒(インスタンス A) < 360 秒(インスタンス B) この結果,インスタンス B の 360 秒が最大値と判断できます。

3.「手順 2 で求めた最大値+60」と 360 とを比較する。

 $360+60 (= 420) > 360$ 

大きいほうの値が PFM - Manager との通信が発生しない時間の最大値となるため,この場合の PFM - Manager との通信が発生しない時間の最大値は 420 秒となります。

# (2) レコード収集間隔によって再接続処理が多発する場合

同一装置内の PFM - Manager または PFM - Base が 09-00 以前の場合, PFM - Agent では収集されて いる全レコードの収集間隔の最小値が 60 秒以上,PFM - RM では収集されている全レコードの収集間隔 の最小値が 300 秒以上に設定されていると、収集するたびに PFM - Manager への再接続処理が実行され ます。

このように設定されている PFM - Agent または PFM - RM が多いと, PFM - Manager への再接続処理 が集中し, PFM - Agent または PFM - RM から PFM - Manager へのイベント送信に失敗するなど, 通 信処理が失敗することがあります。

このような現象が発生する場合は、収集間隔の最小値を60秒より大きい値に設定している PFM - Agent のホスト,または収集間隔の最小値を 300 秒より大きい値に設定している PFM - RM のホストで次のよ うに設定することで,PFM - Manager への負荷を軽減できます。

1. PFM - Agent ホストまたは PFM - RM ホストの収集間隔の最小値を求める。

(a) PFM - Agent または PFM - RM が収集しているレコードまたはアラーム評価に使用しているレコー ドに対して設定されている収集間隔の最小値(単位:秒)を PFM - Agent または PFM - RM のインス タンスごとに求める。

(b) 同じ PFM - Agent 製品または PFM - RM 製品のインスタンスが複数ある場合は,(a)で求めた最 小値をインスタンス間で比較し,最大値を求める(同じ PFM - Agent 製品または PFM - RM 製品のイ ンスタンス数が 1 つの場合は,(a)で求めた値を使用します)。

2. jpccomm.ini ファイルの[Agent Collector x Section]の「NS Cache Maintenance Time」ラベルを 編集する。

[Agent Collector x Section]の「x」には,PFM - Agent または PFM - RM ごとに固有のプロダクト ID が入ります。PFM - Agent または PFM - RM のプロダクト ID は、各 PFM - Agent または PFM -RM マニュアルの付録に記載されている識別子一覧を参照してください。

jpccomm.ini ファイルの格納先は次のとおりです。環境ディレクトリは、jpcconf ha setup コマンド実 行時に指定したディレクトリを指します。

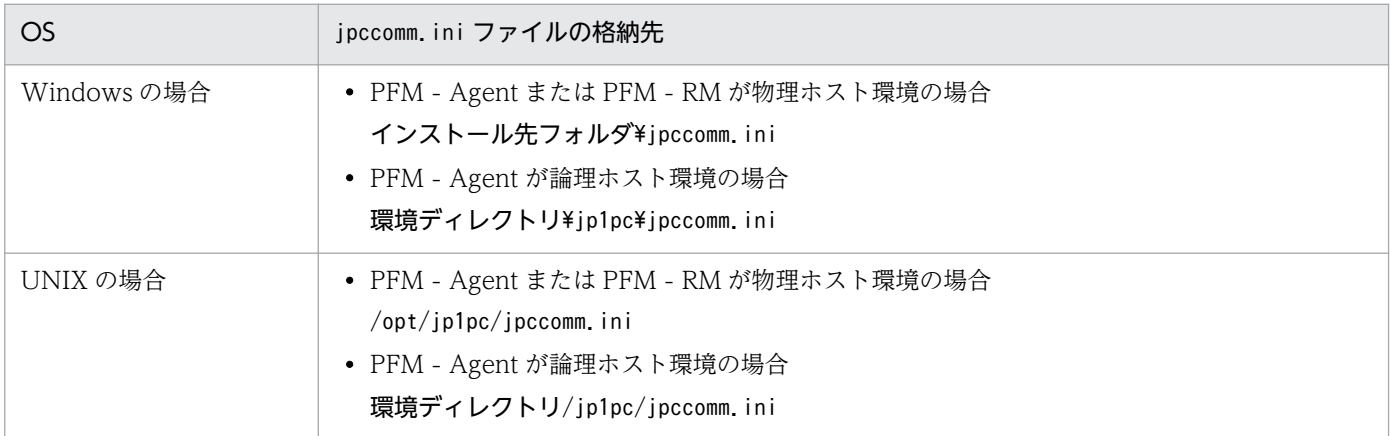

jpccomm.ini ファイルの編集個所は次のとおりです。

[変更前]

NS Cache Maintenance Time=70

[変更後]

NS Cache Maintenance Time=<mark>手順1で算出した収集間隔の最小値</mark> + 10

3. PFM - Agent を再起動する。

### (a) 収集間隔の見積もり例

この例では、次の条件を基に説明します。

- ホスト 1 (PFM Agent for Oracle)のインスタンス A のレコード収集間隔 レコード a:180 秒 レコード b:300 秒
- ホスト 1 (PFM Agent for Oracle) のインスタンス B のレコード収集間隔

レコード a:300 秒 レコード c:600 秒

• ホスト 2 (PFM - Agent for Microsoft SQL Server) のインスタンス C のレコード収集間隔 レコード a:60 秒 レコード b:600 秒

この場合の,ホスト 1 とホスト 2 での見積もりと修正方法を次に示します。

#### ホスト 1 の場合

- 1. ホスト 1 上の PFM Agent for Oracle で,インスタンスごとに収集するレコードの収集間隔の最 小値を求める。
	- インスタンス A:180 秒
	- インスタンス B:300 秒
- 2.インスタンスが複数あるため,レコードの収集間隔を比較して最大値を求める。 180 秒(インスタンス A) < 300 秒(インスタンス B)

この結果,インスタンス B の 300 秒が PFM - Agent for Oracle の最大値と判断できます。

3. 2 で求めた最大値に 10 を加算する。

 $300 + 10 = 310$  秒

4. jpccomm.ini ファイルの[Agent Collector O Section]セクションの設定値を次のように変更する。

NS Cache Maintenance Time=310

#### ホスト 2 の場合

ホスト 2 上の PFM - Agent for Microsoft SQL Server では、収集するレコードの収集間隔の最小値 は 60秒となります。そのため, jpccomm.ini ファイルの[Agent Collector Q Section]セクションは, 変更の必要はありません。

# 付録 C.7 レポート表示機能および監視一時停止機能利用時のメモリー量の見 積もり方法

## (1) メモリー見積もりの実施の前に

レポートを表示する場合,大量データのレポートを表示すると非常に大きなメモリーを使用することがあ ります。そのため,運用に応じたメモリー見積もりを実施して,適切なレポートを設定する必要があります。

• 09-10 以降の PFM - Web Console で追加した機能「レポートキャッシュファイル化機能」では,メ モリーではなく Disk を使用してレポートを表示するため,ここで説明しているメモリー見積もりのう ち,レポート表示時の見積もりについては実施が不要となります。また,この機能によって 09-00 以 前の PFM - Web Console より大量のデータをレポートで表示できます。レポートキャッシュファイ

ル化機能については,[「付録 C.5 レポートキャッシュファイルを使用する場合のディスク占有量](#page-414-0)」お よびマニュアル「JP1/Performance Management 運用ガイド」の,レポートに関する注意事項につ いて説明している章を参照してください。

• 10-50 以降の監視一時停止機能を利用する場合,環境に大量のエージェントが存在すると,非常に大き なメモリーを使用する場合があります。このメモリーは監視一時停止機能の実行中にだけ必要となるた め,監視一時停止機能を利用しない場合,ここで説明しているメモリー見積もりのうち,監視一時停止 機能利用時の見積もりについては実施が不要となります。

レポートキャッシュファイル化機能を利用しない場合,または監視一時停止機能を利用する場合は,ここ で説明しているメモリー見積もりの実施が必要になります。特にレポート表示機能,および監視一時停止 機能を同時に利用する場合は,これらを合算したメモリーを使用するため,注意が必要です。条件に該当 する場合,以降の手順に従ってメモリー見積もりを実施してください。

ここでは、GUI (PFM - Web Console の画面), jpcrpt コマンドのレポート表示、および監視一時停止 機能の実行に必要な,PFM - Manager(View Server サービス)および PFM - Web Console のメモ リー見積もり方法について記載します。ここでの説明に従ってメモリー見積もりを実施してください。

この見積もり手順で対象となるメモリーは Java のヒープ領域であり、プログラム上で使用可能な範囲は限 定されています。例えば,物理メモリーが 4 ギガバイト積まれたような環境でも,物理メモリーの空き領 域は関係なく,プログラムが別途確保した限られたヒープ領域を使用します。そのため,メモリーが大量 に積まれた環境でも,メモリー見積もりを必ず実施してください。

なお,前述のシステム見積もりに記載されている PFM - Manager(View Server サービス)および PFM - Web Console のメモリー所要量は,この見積もり手順で対象となる Java ヒープメモリーを含んでいま す。そのため、メモリー拡張を実施する場合は、PFM - Manager (View Server サービス) および PFM - Web Console 製品のメモリー所要量に、拡張したメモリー量を追加してシステムを見直す必要があり ます。

# (a) レポート表示機能利用時のデータ通信処理

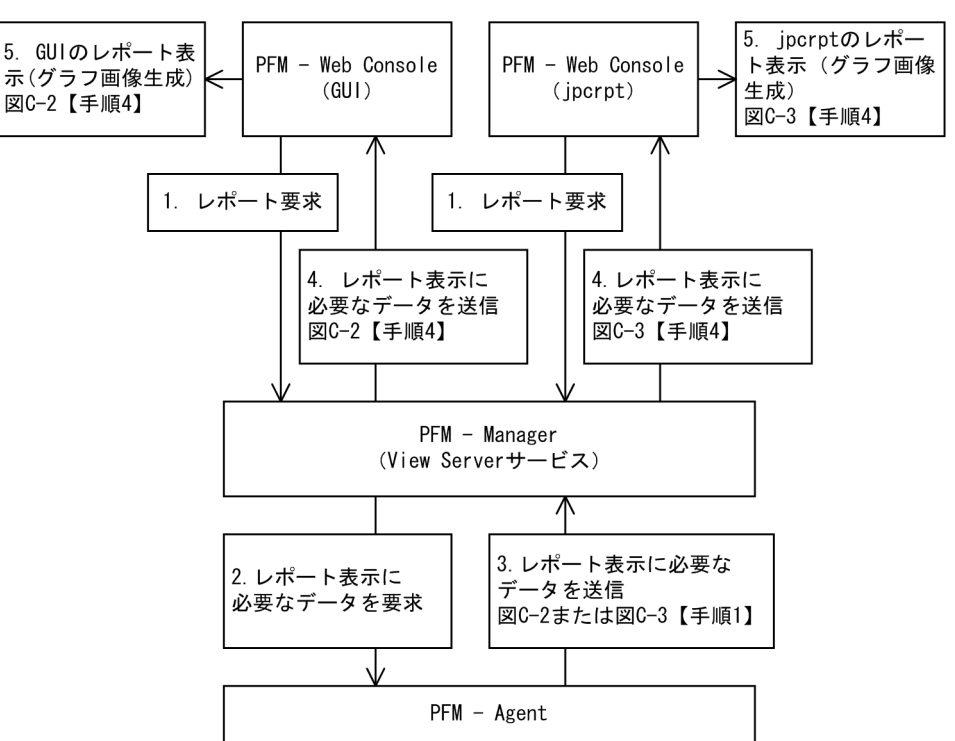

#### 図 C‒1 PFM でのレポート表示のデータ通信処理概要

レポート表示を実行してからレポートが表示されるまでの流れを説明します。

#### 1. レポート要求

PFM - Web Console の GUI またはjpcrpt コマンドでレポート表示を実行すると,PFM - Manager (View Server サービス)に対してレポートの表示を要求します。このとき、レポート表示に必要な情 報(対象の PFM - Agent 名,レコードや表示期間など)を PFM - Manager に送信します。

2. レポート表示に必要なデータを要求

レポート表示の要求を受けた View Server サービスは、対象の PFM - Agent に対してレポート表示に 必要なデータを要求します。このとき,レポート表示に必要な情報(対象のレコードや表示期間など) を PFM - Agent に送信します。

3. レポート表示に必要なデータを送信

レポート表示に必要なデータの要求を受けた PFM - Agent は、View Server サービスに対してレポー ト表示に必要なデータ(稼働情報)を送信します。

4. レポート表示に必要なデータを送信

レポート表示に必要なデータを受けた View Server サービスは,レポート表示の要求のあった GUI ま たはjpcrpt コマンドに対して,レポート表示に必要なデータを送信します。

#### 5. GUI またはjpcrptコマンドのレポート表示(グラフ画像生成)

レポート表示に必要なデータを受信した GUI またはjpcrpt コマンドは,受信したデータを基に,レ ポートを作成して表示します。この時,レポート定義にグラフ表示の設定がある場合は,グラフ画像を 生成します。

GUI またはjpcrpt コマンドは、それぞれ別プロセスで動作するため、使用するメモリー領域も異なりま す。そのため、それぞれ別にメモリー見積もりを実施する必要があります。一方、View Server サービス は、GUI またはjpcrpt コマンドでそれぞれ別にレポート表示の要求があった場合でも、同じメモリー領域 を使用します。

図中の 1.,2.の使用メモリー量は非常に小さいため,見積もりは必要ありません。

# (b) 監視一時停止機能利用時のデータ通信処理

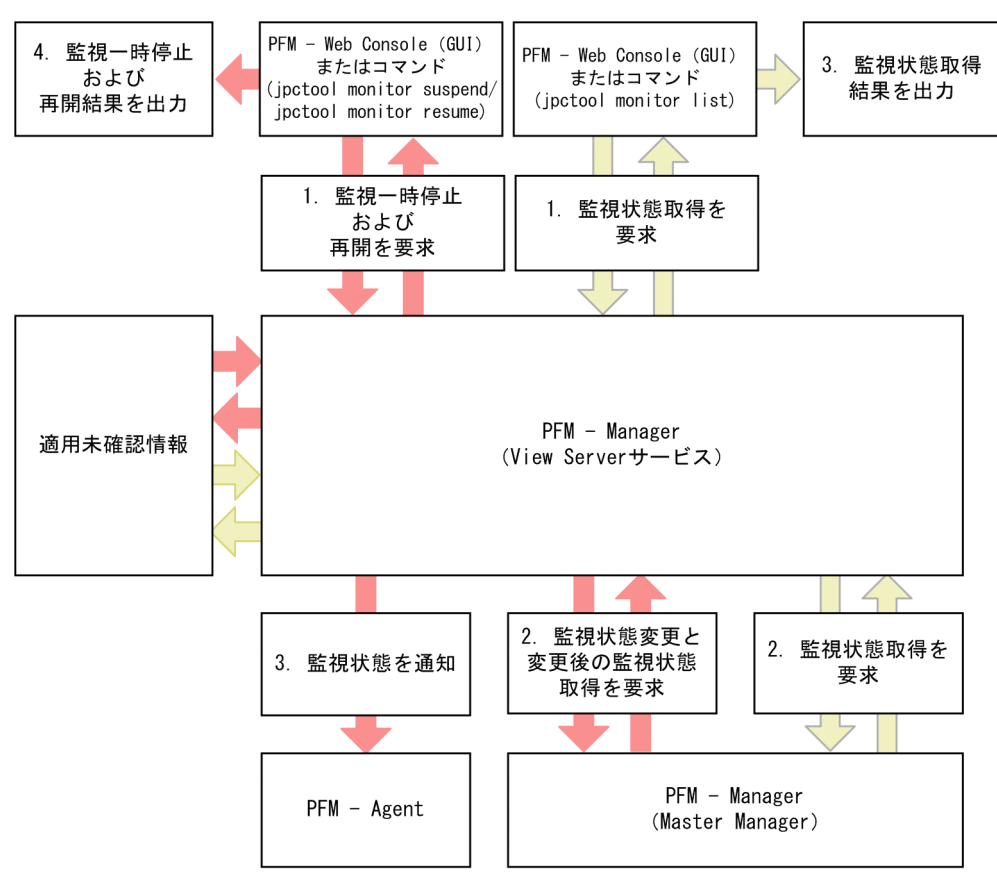

図 C‒2 監視一時停止機能利用時のデータ通信処理

(凡例)

参考

: PFM - Web Console (GUI) またはコマンド(jpctool monitor suspend/jpctool monitor resume)の流れ

: PFM - Web Console (GUI) またはコマンド(jpctool monitor list)の流れ

監視一時停止または再開を実行してから結果が表示されるまでの流れ,および監視状態取得を実行してか ら結果が表示されるまでの流れを説明します。

- 監視一時停止または再開を実行してから結果が表示されるまでの流れ(PFM Web Console(GUI) またはコマンド(jpctool monitor suspend/jpctool monitor resume))
	- 1. 監視一時停止または再開を要求※1

ユーザー操作に従って,ホストまたはサービス単位での監視一時停止または再開を要求します。

2. 監視状態変更と変更後の監視状態取得を要求

Master Manager が管理する監視状態を,要求に従って更新します。また,要求によって影響を受 ける各エージェントに対する監視状態の一覧を取得します。

3. 監視状態を通知

各エージェントに対して変更後の監視状態を通知します。また,通知に失敗したエージェントが存 在した場合,適用未確認情報※2 として管理します。

4. 監視一時停止または再開の結果を出力

この処理の結果を出力します。

- 監視状態取得を実行してから結果が表示されるまでの流れ(PFM Web Console(GUI)またはコマ ンド (jpctool monitor list))
	- 1. 監視状態取得を要求※1

ユーザー操作に従って必要なエージェントに対する監視状態取得を要求します。

2. 監視状態取得を要求

Master Manager が管理する監視状態を要求に従って取得します。また、適用未確認情報<sup>※2</sup>に, 通知に失敗したエージェントが登録されている場合、該当エージェントの監視状態にこの情報を付 与します。

3. 監視状態取得結果を出力

この処理の結果を出力します。

注※1

各処理の1回分の対象として,環境にあるすべてのエージェントを指定することができます。

注※2

環境にないホストの情報が含まれることがあります。

### 参考

次の処理は同時に複数実行できます。

・監視一時停止または再開を実行してから結果が表示されるまでの流れの手順 1.から手順 4. までの処理と,監視状態取得を実行してから結果が表示されるまでの流れの手順 1.から手順 3.までの処理。

・監視状態取得を実行してから結果が表示されるまでの流れの手順 1.から手順 3.までの処理 同士。

次の処理はシステム内で排他が掛かり,複数実行できません。

監視一時停止または再開を実行してから結果が表示されるまでの流れの手順 2.から手順 3.ま での処理。

# (2) GUI によるレポート表示時のメモリー見積もり

GUI によるレポート表示時のメモリー見積もり(メモリーサイズ設計)については、次の手順で見積もり を実施します。

図 C-3 GUI によるレポート表示のメモリー見積もり手順のフローチャート

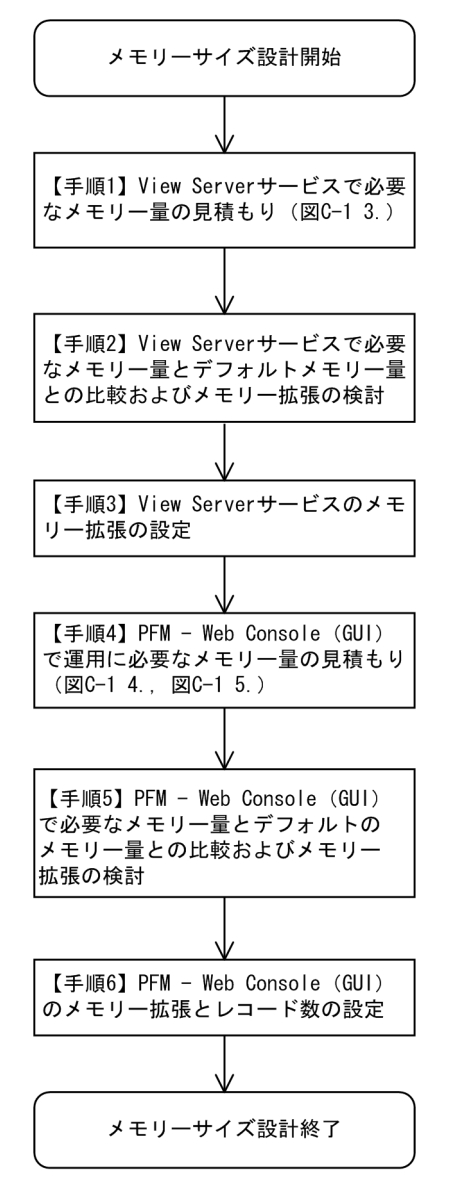

メモリーサイズ設計は,View Server サービスのメモリーサイズ設計([【手順 1】〜](#page-427-0)[【手順 3】\)](#page-430-0),GUI の メモリーサイズ設計[\(【手順 4】〜](#page-430-0)[【手順 6】\)](#page-435-0)の順で実施します。

### <span id="page-427-0"></span>(a) 【手順 1】View Server サービスで必要なメモリー量の見積もり

View Server サービスで必要なメモリー量の見積もりでは、GUI, jpcrpt コマンド,および監視一時停止 機能について,それぞれ必要なメモリー量を考慮の上,見積もりを実施します。

GUI のレポート表示では,複数のログインユーザーが同時にレポートを実行する場合を考慮し,1 回のレ ポートデータ受信に必要なデータ量 (B1) の最大値とユーザー数によって見積もりを実施します。

jpcrpt コマンドのレポート表示では、1回のレポートデータ受信に必要なデータ量 (B1) の最大値によっ て見積もりを実施します。

監視一時停止機能では,エージェントの数に比例して扱うデータ量が増加します。また,複数のログイン ユーザーが同時に操作する場合を考慮し、エージェントごとに必要なメモリー量の理論値、環境に存在す るエージェントの総数,ユーザー数によって見積もりを実施します。

さらに, View Server サービスは起動中のサービスが約 30 メガバイトを使用するため, 見積もり式は次 のとおりになります。

View Server サービスで必要なメモリー量…(A1)

= 1 回のレポートデータ受信に必要なデータ量 (B1) の最大値 \* 2 \* ユーザー数※1※2 (GUI のレポー ト表示)

+ 1回のレポートデータ受信に必要なデータ量 (B1) の最大値\*2 (jpcrpt のレポート表示)

+ (0.025MB + 0.01MB \* ユーザー数※2※3) \*環境に存在するエージェントの総数※4 (監視一時停 止機能)

+ 30 メガバイト(起動中のサービスが使用するメモリー量)

注※1 同時に Performance Management にログインするユーザー数です。Performance

Management の管理ユーザー A, 一般ユーザー B の環境で, 現在 PFM - Web Console から管理ユー ザー A が 1 人,一般ユーザー B で 3 人同時にログインしている場合は,ユーザー数を合計 4 人と考え てください。

注※2 PFM - Web Console 09-00 以降ではconfig.xml の enableDuplicateLogin パラメーターで 同一ユーザーによる多重ログインを制御できます。この機能を利用すれば,同名ユーザーの同時ログイ ンによる意図しないユーザーログイン数の増加をシステム上で抑止できます。PFM - Web Console 08-50 以前を使用する場合は,運用によって複数ユーザーの同時ログイン数を抑止してください。

注※3 同時に Performance Management にログイン,または,コマンドを実行するユーザー数で す。Performance Management の管理ユーザー A, 一般ユーザー B の環境で, 現在 PFM - Web Console から管理ユーザー A が 1人、一般ユーザー B で 3人同時にログインしていて、かつ 2 つのコ マンドプロンプトから次のコマンドのどれかが実行されている場合は,ユーザー数を合計 6 人と考えて ください。

- jpctool monitor list
- jpctool monitor resume
- jpctool monitor suspend

注※4 PFM - Agent (Agent Collector サービス), PFM - RM (RM Collector サービス) および PFM - RM の管理する RA,グループエージェントの合計台数です。

### 参考

View Server サービスで必要なメモリー量の概略図

View Serverサービスが必要なメモリー領域

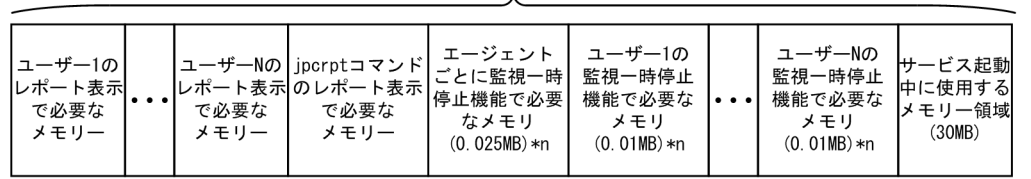

(凡例) n:環境に存在するエージェント (PFM - Agent (Agent Collectorサービス), PFM - RM (RM Collectorサービス) およびPFM - RMの管理するRA, グループエージェント)の総数

1回のレポートデータ受信に必要なデータ量 (B1) の最大値は、運用で実行するレポートに対して、1 回のレポートデータ受信に必要なデータ量 (B1) を計算し、その中から最大値となるものを選びます。 1回のレポートデータ受信に必要なデータ量 (B1) の最大値は、GUI 表示とjpcrpt コマンドのレポー ト表示について,それぞれ別に見積もりを実施してください。

#### 1回のレポートデータ受信に必要なデータ量 (B1) の計算式

1回のレポートデータ受信に必要なデータ量=レコードサイズ (C1) \*レコード数… (B1)

レコードサイズとは,1 レコード当たりのデータ量(表または CSV 形式でレポートを出力した場合の 「データ1行当たりのデータ量」)を表します。

レコード数とは,1 レポート当たりの表または CSV 形式でレポートを出力した場合の,「データの行 数」を表します。

なお, 各レポートから1回のレポートデータ受信に必要なデータ量 (B1) の最大の値を計算する場合, 特にレコード数がデータ量に大きく影響するため,レコード数が多いレポートに絞って計算することを お勧めします。

#### レコードサイズの計算式

レコードサイズ(バイト)=選択した各フィールド※のサイズの合計+選択したフィールド※の数\*2  $+34...$  (C1)

フィールドの形式とサイズの対応は次のとおりです。なおここに記載されているサイズは,レポート表 示時に必要なサイズであり, 各 PFM - Agent のマニュアルのデータ型一覧に記載されているサイズと は異なります。

#### 表 C-7 フィールド形式とサイズの対応

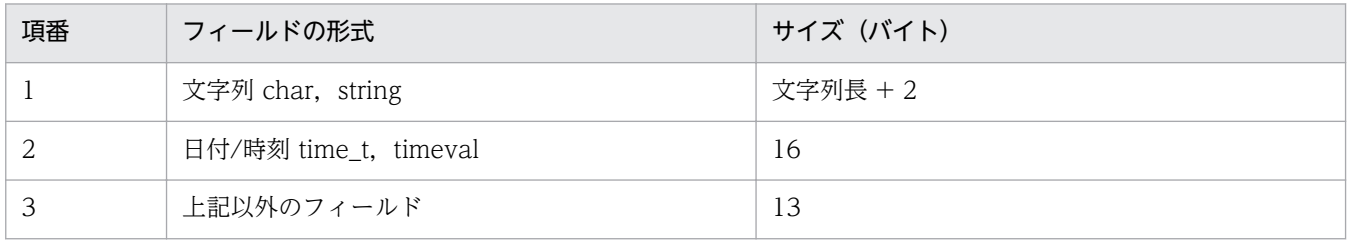

注※ 履歴レポート表示時は,Date and Time フィールドと ODBC キーフィールドはレポート表示 に含めなくても必ず取得されます。リアルタイムレポートの場合は、Record time フィールドと ODBC キーフィールドが必ず取得されます。

#### レコード数の計算式

対象レポートの入力条件(レコードのインスタンス数やデータ収集期間,レポートの表示期間など)か ら計算します。計算方法については,[「付録 C.7\(8\) レコード数の見積もり方法」](#page-456-0)を参照してください。

### ■参考

- 各レコードのインスタンス数の見積もり方法については,各 PFM Agent のマニュアルを 参照ください。 [「表 C-21 レコード数の目安](#page-442-0)」は一般的なデータ収集間隔,インスタンス数,レポート表 示,レコード数,レポート表示期間なので,検討の参考にしてください。 メモリー見積もりの計算例については,「[付録 C.7\(6\) 見積もり計算例](#page-444-0)」参照してください。 • 運用によって View Server サービスのメモリー負荷を軽減するためには
- GUI によるレポート表示. jpcrpt コマンドおよび監視一時停止機能によるレポート表示を 同時に実行する場合,ViewServer サービスは共通のメモリー領域を使用するため,環境に よって ViewServer サービスで必要なメモリー量を大きく圧迫する場合があります。それぞ れの機能は実行中にだけメモリーを消費するため,運用によって,GUI のレポート表示, jpcrpt コマンドでのレポート表示、および監視一時停止機能を実行する時間帯を分けること で,View Server サービスのメモリー負荷を軽減し,少ないメモリー量でも各機能を利用で きます。(運用例:GUI は毎日 09:00〜20:00,jpcrpt コマンドは毎日深夜 0:00〜1:00, 監視一時停止実行時にはレポート機能を利用しない) なお,この場合のメモリー量の見積もりは,[「【手順 1】」](#page-427-0)の ViewServer サービスで必要な

メモリー量の式の中で, (GUI のレポート表示), (jpcrpt のレポート表示), (監視一時停止 機能)を別々に算出し,時間帯ごとに,同時に実行される可能性がある機能の値を加算し, その中で最大の値を求め,それに(起動中のサービスが使用するメモリー量)を加算した値 です。

# (b) 【手順 2】View Server サービスで必要なメモリー量とデフォルトメモリー量との 比較およびメモリー拡張の検討

#### View Server サービスで必要なメモリー量とデフォルトメモリー量との比較

[「【手順 1】](#page-427-0)」で求めた(A1)の値が,デフォルトの使用可能なメモリー量の範囲内か確認してくださ い。範囲内であれば、View Server サービスのメモリー量の見積もりは終了です。この場合[,【手順 3】](#page-430-0) は不要です[。【手順 4】](#page-430-0)以降に進んでください。

View Server サービスのメモリー量でのデフォルト値と拡張可能範囲を次の表に支援します。

### <span id="page-430-0"></span>表 C-8 08-10 以前の View Server サービスの場合

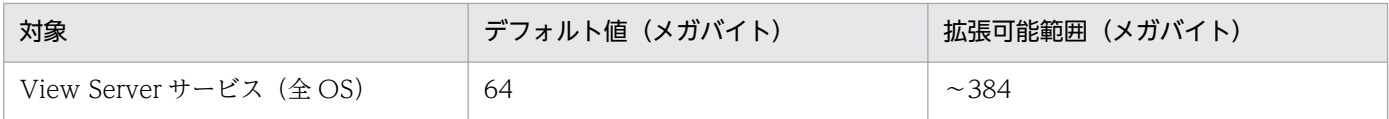

### 表 C-9 08-50 以前の View Server サービスの場合

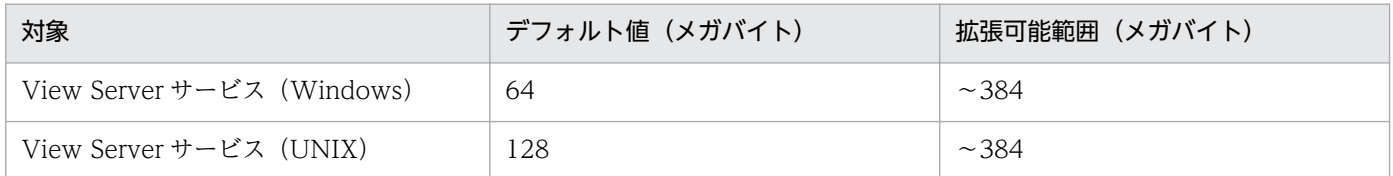

### 表 C‒10 09-00 以降の View Server サービスの場合

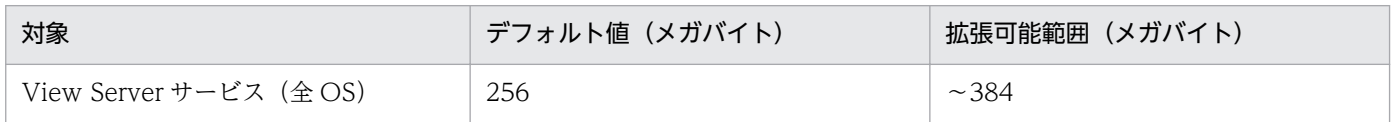

#### メモリー拡張の検討

[「【手順 1】](#page-427-0)」で求めた(A1)の値が,デフォルトの使用可能なメモリー量以上となった場合は,メモ リーの拡張を検討します。メモリーの拡張ができ,かつ**(A1)**の値が拡張可能範囲内であれば,【手順 3】でメモリー拡張の設定を実施した上で,【手順 4】以降に進んでください。

#### 運用の見直しによる再見積もりの実施

「メモリー拡張の検討」を実施の上. (A1) の値が使用可能なメモリー量以上となった場合は. [「付録 C.](#page-441-0) [7\(4\) レポート表示時の使用メモリーを軽減するためには](#page-441-0)」を参照し,View Server サービスのメモ リー見積もりを再度実施してください。

# (c) 【手順 3】View Server サービスのメモリー拡張の設定(メモリー拡張を実施しな い場合は不要)

「メモリー拡張の検討」で決定したメモリー量を View Server サービスのメモリー量の設定手順に従って設 定してください。詳細については,「[付録 C.7\(7\) View Server サービスおよび PFM - Web Console](#page-453-0) [\(GUI および jpcrpt\)のメモリー拡張方法について」](#page-453-0)を参照してください。メモリー拡張の設定後は,【手 順 4】以降に進んでください。メモリー拡張を実施しない場合は,この手順は不要です。

## (d) 【手順 4】PFM - Web Console(GUI)で必要なメモリー量の見積もり

PFM - Web Console で必要なメモリー量を見積もります。PFM - Web Console で必要なメモリー量の 見積もりでは、複数のログインユーザーが同時に操作する場合を考慮し、レポート表示でログインユーザー 1 人当たりに必要なメモリー量とユーザー数によって見積もりを実施します。さらに,グラフ作成時に必 要なメモリー量の最大値と1回のレポートデータ受信に必要なデータ量 (B1) (レポート画面からの CSV 出力または印刷画面表示に必要なメモリー量)(印刷画面表示機能は 08-11 以降)を考慮します。また, PFM - Web Console は起動中のサービスが約 50 メガバイト使用するため、見積もり式は次のとおりに なります。

PFM - Web Console (GUI)で必要なメモリー量… (D1)

= レポート表示でログインユーザー 1 人当たりに必要なメモリー量(E1)

\*ユーザー数※

+ グラフ作成時に必要なメモリー量の最大値(F1)

+ 1 回のレポートデータ受信に必要なデータ量(B1)(CSV 出力または印刷画面表示で使用)

+50 メガバイト(サービス起動中に使用するメモリー量)

注※ 同時に Performance Management にログインするユーザー数です。Performance

Management の管理ユーザー A, 一般ユーザー B の環境で, 現在 PFM - Web Console から管理ユー ザー A が 1 人,一般ユーザー B で 3 人同時にログインしている場合は,ユーザー数を合計 4 人と考え てください。また,PFM - Web Console 09-00 以降ではconfig.xml の enableDuplicateLogin パラ メーターで同一ユーザーによる多重ログインを制御できます。この機能を利用すれば,同名ユーザーの 同時ログインによる,意図しないユーザーログイン数の増加をシステム上で抑止できます。

## 参考

PFM - Web Console で必要なメモリー量の概略図

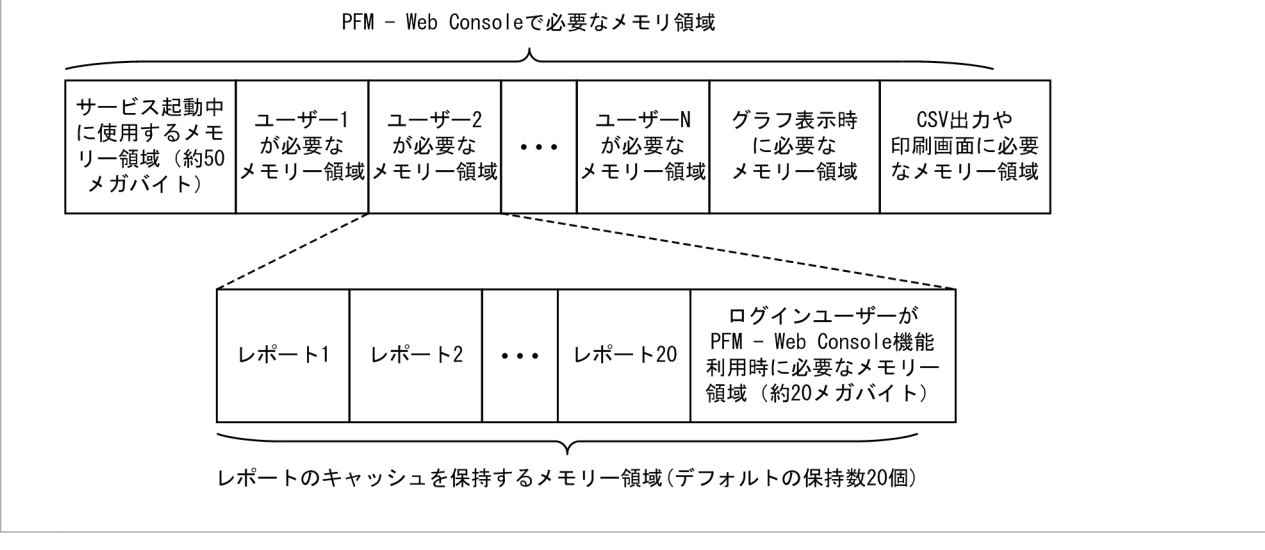

それぞれのメモリーの見積もり方法は,次のとおりです。

#### レポート表示でログインユーザー 1 人当たりに必要なメモリー量の見積もり方法

PFM - Web Console では、ログインユーザー 1 人当たり,最大 20 回分の履歴レポートデータをキャッ シュとして保持します<sup>※</sup>。そのため、1回のレポートデータ受信に必要なデータ量 (B1) の最大値と キャッシュ数を考慮してメモリーを見積もります。また,ログインユーザー 1 人が Performance Management の機能を利用するにあたり、約 20 メガバイトのメモリー量を使用するため、見積もり 式は次のとおりになります。1回のレポートデータ受信に必要なデータ量 (B1) の最大値には, 【手順 [1】](#page-427-0)で計算した GUI での(B1)の最大値を使用してください。

#### レポート表示でログインユーザー 1 人当たりに必要なメモリー量…(E1)

### = 1 回のレポートデータ受信に必要なデータ量(B1)の最大値(GUI での[【手順 1】\(](#page-427-0)B1) の最大 値)
\*20※

+ 20 メガバイト(ログインユーザー 1 人が PFM - Web Console 機能利用時に必要なメモリー量) 注※ キャッシュの保持回数は、初期設定ファイルconfig.xml の condCacheSize パラメーターで 変更できます。

08-50 以前の PFM - Web Console を使用する場合. condCacheSize パラメーター行を追記しま す。キャッシュ保持回数を 5 に設定する例を次に示します。

(例)

```
\langle!-- The maximum limits of the records.
                 Specifiable values: 1 to 2,147,483,647
                 Default : 1,440
         -->
                  <param name="maxFetchCount" value="1440"/>   
<param name="condCacheSize" value="5"/>   ←追加行
        \langle!-- The display count per a page.
                 Specifiable values: 1 to 2,147,483,647
                Default : 20
         -->
```
09-00 以降の PFM - Web Console を新規にインストールして使用する場合は,デフォルトで condCacheSize パラメーターがあります。設定可能範囲は,5〜20 です。このパラメーターを 5 に設定した場合,ユーザーが 5 つの履歴レポートを開いた状態にしたままで 6 つ目のレポートを表 示すると,1 つ目に表示したレポートに対して,グラフ画像を拡大するなどの操作ができなくなり ます(キャッシュ期限切れのメッセージが表示されます)。

### グラフ作成時に必要なメモリー量の最大値の見積もり方法(グラフ非表示時は不要)

PFM - Web Console では,グラフ画像生成時にメモリーを一時的に大きく消費します。グラフ作成 で必要なメモリー領域は,複数のレポートが同時に実行された場合でも,表示順で常にレポート作成 1 回分だけが使用されます。そのため、各レポートでグラフ作成時に必要なメモリー量を見積もったあ と、その中で最大の値をグラフ作成時に必要なメモリー量の最大値(F1)として使用してください。 また,レポートにグラフが含まれない場合は,この見積もり手順は不要となります。

PFM - Web Console のレポートでは,8 種類のグラフ種別を選択できますが,それぞれの描画時の特 性によって,メモリー見積もり方法を次の 3 つに分類できます。

#### a) 集合縦棒/積み上げ縦棒/集合横棒/積み上げ横棒/円グラフの場合(最新時刻のグラフ)

集合縦棒/積み上げ縦棒/集合横棒/積み上げ横棒/円グラフのグラフ作成時に必要なメモリー量 は,以下の表を参考にメモリー量の見積もりを行ってください。

集合縦棒/積み上げ縦棒/集合横棒/積み上げ横棒/円グラフの場合,グラフには最新時刻 1 回分 の取得レコード(=インスタンス)が表示されます。そのため,メモリー量の見積もりには,表示 期間内の 1 回で収集されるインスタンス数の最大値(最大インスタンス数)を使用します。グラフ 作成時に(5) 必要なメモリー量の見積もりの考え方については,[「付録 C.7\(5\) グラフ作成時に必](#page-442-0) [要なメモリー量の見積もりの考え方](#page-442-0)」を参照してください。

### 表 C-11 最新時刻のグラフのグラフ作成時に必要なメモリー量の目安

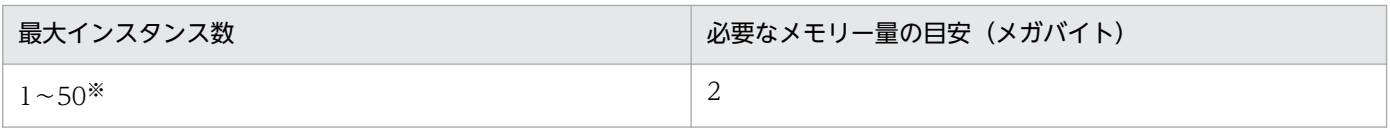

注※

最大インスタンス数が 51 以上の場合,グラフで確認することが困難な状態になるため,レポート定義にフィルターを設定し, インスタンス数を絞り込むように検討してください。

### 参考

各レコードのインスタンス数の見積もり方法については,各 PFM - Agent のマニュアルを参照く ださい。

#### b) 折れ線・面グラフの場合(時系列のグラフ)

折れ線・面グラフのグラフ作成時に必要なメモリー量は、次の表を参考にメモリー量の見積もりを 行ってください。レコード数は[,【手順 1】](#page-427-0)で計算したレコード数の中で最大の値を使用してくださ い。

#### 表 C‒12 折れ線・面グラフのグラフ作成時に必要なメモリー量の目安

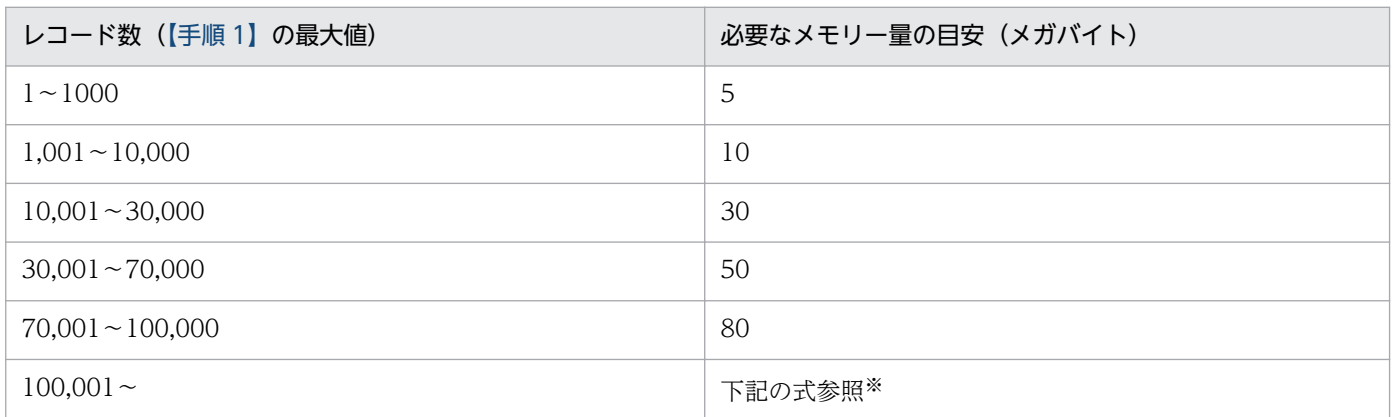

注※

レコード数が 100,001 以上の場合、メモリー量の見積もりは、次の式で算出してください。 グラフ作成時に必要なメモリー量=(レコード数([【手順1】](#page-427-0)の最大値)÷100,000) \*80メガバイト

#### c) 積み上げ面グラフの場合

積み上げ面グラフのグラフ作成時に必要なメモリー量は,次の表を参考にメモリー量の見積もりを 行ってください。

#### 表 C-13 積み上げ面グラフのグラフ作成時に必要なメモリー量の目安

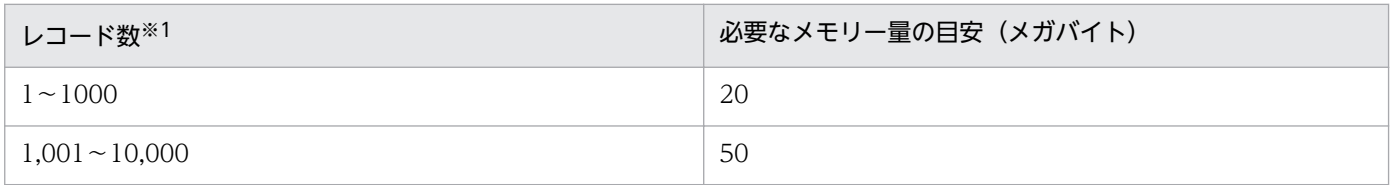

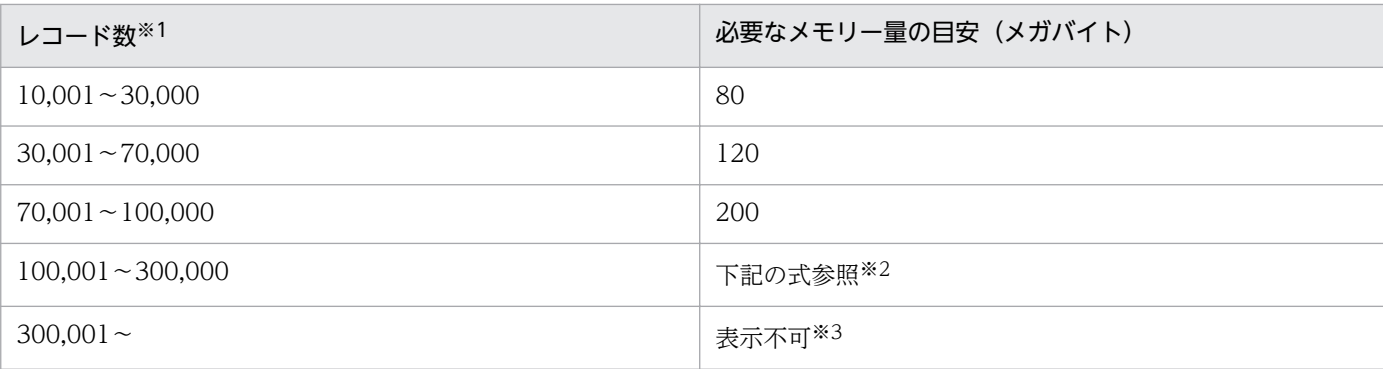

注※1

積み上げ面グラフ作成時の見積もりでは,レコード数を以下の式で算出してください。

#### レコード数(G1) = データの取得回数 \* 総インスタンス数

総インスタンス数とは,データ収集期間中に 1 度でも存在したインスタンスの総数を表します。そのため,積み上げ面グラフ の場合は,グラフ作成時に非常に大量のメモリーを使用します。グラフ作成時に必要なメモリー量の見積もりの考え方につい ては,[「付録 C.7\(5\) グラフ作成時に必要なメモリー量の見積もりの考え方](#page-442-0)」を参照してください。

#### 注※2

レコード数が 100,001〜300,000 の場合,メモリー量の見積もりは,次の式で算出してください。

グラフ作成時に必要なメモリー量 = (レコード数 (G1) / 100000) \*200 メガバイト

#### 注※3

レコード数が 300001 以上の場合, PFM - Web Console の拡張可能な最大メモリー量 1024 メガバイトの大部分を使用して しまうため,積み上げ面グラフのレポートを表示しないでください。表示期間やデータ収集間隔の調整,およびレポート定義 にフィルターを設定することで,レコード数を減らすことを検討してください。

以上のように,グラフ作成時に必要なメモリー量の見積もり結果の中で,最大のメモリー量をグラフ作成 時に必要なメモリー量の最大値 (F1) として使用してください。

#### レポート画面からの CSV 出力または印刷画面表示に必要なメモリー量の見積もり方法

PFM - Web Console では, GUI で表示したレポートから, CSV 形式でのレポート出力や, HTML 形式での印刷画面を表示できます。CSV 形式でのレポート出力や、HTML 形式での印刷画面表示に は,レポート表示 1 回分のメモリー量を使用するため,必要なメモリー量の見積もりには[,【手順 1】](#page-427-0) 1回のレポートデータ受信に必要なデータ量 (B1) の最大値を使用してください。 計算見積もり例については,[「付録 C.7\(6\) 見積もり計算例](#page-444-0)」を参照してください。

### (e) 【手順 5】PFM - Web Console(GUI)で必要なメモリー量とデフォルトメモリー 量との比較およびメモリー拡張の検討

#### PFM - Web Console (GUI) で必要なメモリー量とデフォルトメモリー量との比較

【手順4】で求めた (D1) の値が、デフォルトの使用可能なメモリー量の範囲内か確認してください。 範囲内であれば,PFM - Web Console のメモリー量の見積もりは終了です[。【手順 6】](#page-435-0)で最大取得レ コード数の設定を実施してください。

PFM - Web Console のメモリー量でのデフォルト値と拡張可能範囲は次の表を参照してください。

### <span id="page-435-0"></span>表 C‒14 08 -50 以前の PFM - Web Console の場合

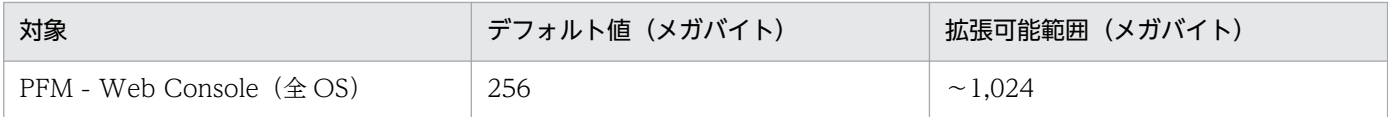

### 表 C‒15 09 -00 以降の PFM - Web Console の場合

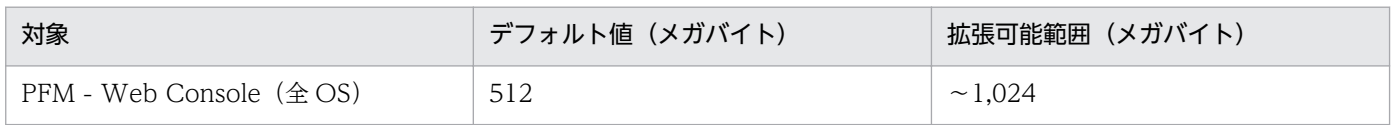

#### メモリー拡張の検討

【手順4】で求めた (D1) の値が、デフォルトの使用可能なメモリー量以上となった場合は、メモリー の拡張を検討します。メモリー拡張を検討の上. (D1) の値が範囲内であれば. 本手順は終了です。こ の場合,【手順 6】でメモリー拡張と最大取得レコード数の設定を実施してください。

### 運用の見直しによる再見積もりの実施

「メモリー拡張の検討」を実施の上, (D1) の値が使用可能なメモリー量以上となった場合は, [「付録 C.](#page-441-0) [7\(4\) レポート表示時の使用メモリーを軽減するためには](#page-441-0)」を参照し,PFM - Web Console のメモ リー見積もりを再度実施してください。

### (f) 【手順 6】PFM - Web Console(GUI)のメモリー拡張とレコード数の設定

PFM - Web Console (GUI)のメモリー拡張の設定(メモリー拡張を実施しない場合は不要)

「メモリー拡張の検討」で決定したメモリー量を PFM - Web Console のメモリー量設定手順に従って 設定してください。詳細については,「付録 [C.7\(7\) View Server](#page-453-0) サービスおよび PFM - Web Console (GUI および ipcrpt)のメモリー拡張方法について | を参照してください。メモリー拡張を実施しない 場合は,本手順は不要です。

### PFM - Web Console (GUI)の最大取得レコード数の設定

config.xml の maxFetchCount (<vsa>タグ配下) パラメーターに.【手順 1】で計算したレコード数 の中で,最大の値を設定してください。

注 ipcrpt コマンドでレポート出力する場合の最大取得レコード数は、<command>タグ配下の maxFetchCount パラメーターで設定しますので,注意してください。

## (3) jpcrpt コマンドによるレポート表示時のメモリー見積もり

jpcrpt コマンドによるレポート表示時のメモリー見積もり (メモリーサイズ設計) については、次の手順 で見積もりを実施します。

図 C‒4 jpcrpt コマンドのメモリー見積もり手順のフローチャート

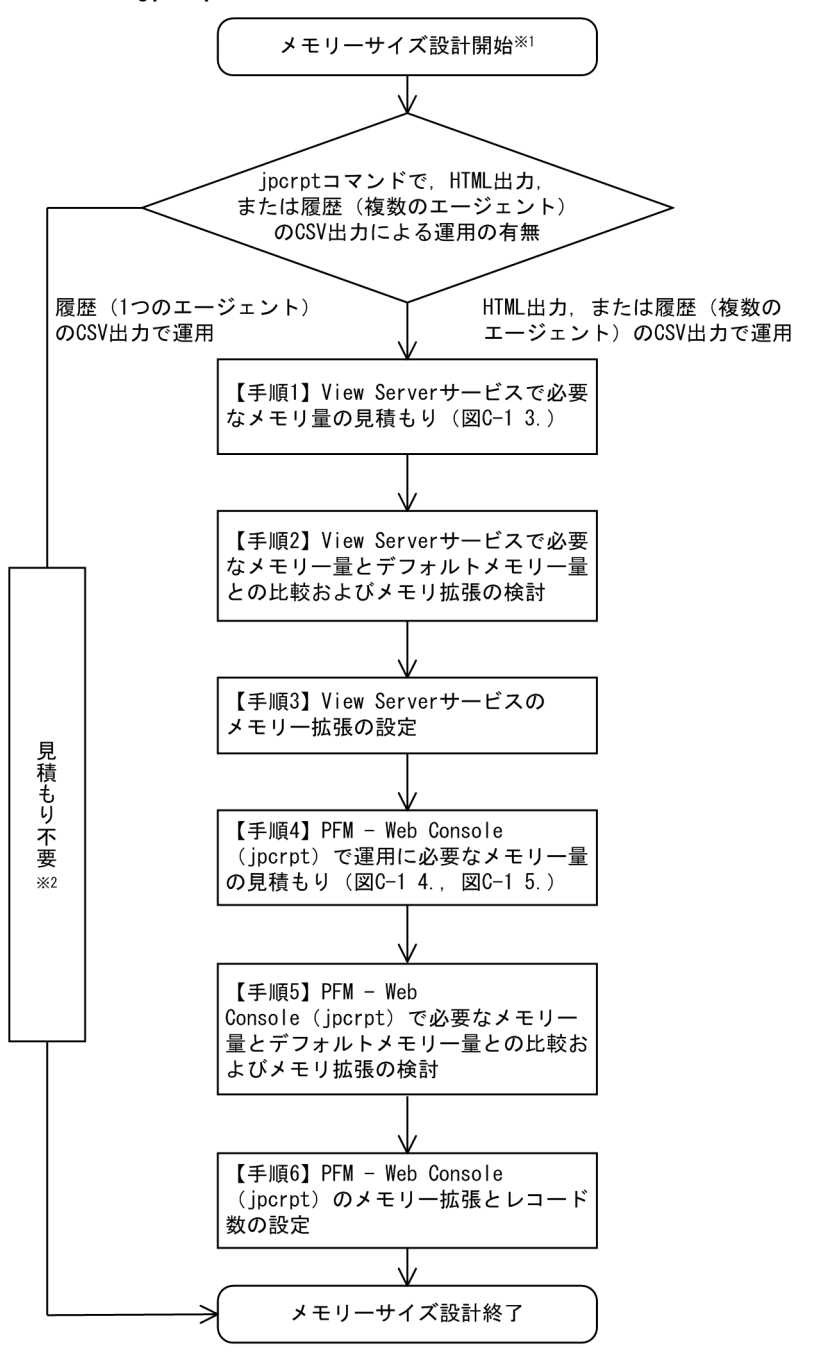

注※1 jpcrpt コマンドを同時に多重実行すると、View Server サービスのメモリーを圧迫し, Performance Management 機能利用に支障をきたす場合があります。jpcrpt コマンドを複数回連続で実 行する場合は,必ず,逐次実行(jpcrpt コマンド実行結果の戻り値を判定し,次のjpcrpt を実行するな ど)するようにシステムを設計してください。

注※2 履歴(1 つのエージェント)のレポートに対して CSV 出力を実行する場合,1 回の実行で約 1,000,000 レコードまでのデータを扱うことができます。1,000,000 レコード以上のデータを扱う場合は, 1,000,000 レコード単位で、複数回に分けて CSV 出力を実行してください。

<span id="page-437-0"></span>jpcrpt コマンドは、履歴 (1 つのエージェント) のレポートに対して CSV 出力を実行する場合, 分割送 信でデータの通信を実行するため,大量データを扱うのに適した設計になっており,特にメモリー見積も りを実施する必要はありません※。運用上、大量データのレポートを出力する場合は、jpcrpt コマンドで, 履歴(1つのエージェント)のレポートに対して CSV 出力を実行してください。

注※ 履歴 (1つのエージェント)のレポートに対して CSV 出力を実行する場合. 1回の実行で約 1,000,000 レコードまでのデータを扱うことができます。1,000,000 レコード以上のデータを扱う場合は, 1,000,000 レコード単位で. 複数回に分けて CSV 出力を実行してください。

一方, jpcrpt コマンドの HTML 出力 (PFM - Web Console 08-10 以降), または,履歴(複数のエー ジェント)のレポートに対して CSV 出力を実行する場合, 分割送信ではなく大量データを扱うのに適し た設計になっていないため,メモリー見積もりによるメモリーサイズ設計を実施する必要があります。

メモリーサイズ設計は,View Server サービスのメモリーサイズ設計(【手順 1】〜【手順 3】),PFM - Web Console (jpcrpt) のメモリーサイズ設計(【手順 4】〜[【手順 6】\)](#page-441-0)の順で実施します。

### (a) 【手順 1】View Server サービスで必要なメモリー量の見積もり

「[付録 C.7\(2\) GUI によるレポート表示時のメモリー見積もり」](#page-426-0)の[【手順 1】](#page-427-0)を参照してください。

### (b) 【手順 2】View Server サービスで必要なメモリー量とデフォルトメモリー量との 比較およびメモリー拡張の検討

「[付録 C.7\(2\) GUI によるレポート表示時のメモリー見積もり」](#page-426-0)の[【手順 2】](#page-429-0)を参照してください。

### (c) 【手順 3】View Server サービスのメモリー拡張の設定(メモリー拡張を実施しな い場合は不要)

「[付録 C.7\(2\) GUI によるレポート表示時のメモリー見積もり」](#page-426-0)の[【手順 3】](#page-430-0)を参照してください。

### (d) 【手順 4】PFM - Web Console (jpcrpt) で必要なメモリー量の見積もり

PFM - Web Console のjpcrpt コマンドで必要なメモリー量を見積もります。jpcrpt コマンドで必要な メモリー量の見積もりでは, 1 回のレポートデータ受信に必要なデータ量 (B1) の最大値 [\(【手順 1】\(](#page-427-0)B1) の最大値)とグラフ作成時に必要なメモリー量の最大値を考慮します。

jpcrpt コマンドで必要なメモリー量…(D1)

= 1回のレポートデータ受信に必要なデータ量 (B1) の最大値 (jpcrpt で[の【手順 1】\(](#page-427-0)B1) の最大値) + グラフ作成時に必要なメモリー量の最大値 (F1)

それぞれのメモリーの見積もり方法については,次のとおりです。

#### 1 回のレポートデータ受信に必要なデータ量の最大値の見積もり方法

【手順1】(B1)の最大値を使用してください。

### グラフ作成時に必要なメモリー量の最大値の見積もり方法(レポート定義にグラフ表示の設定がない場合 は不要)

jpcrpt コマンドの HTML 出力では、レポート定義にグラフ表示の設定がある場合、グラフを含むレ ポートを HTML 形式で出力できますが,グラフ画像生成時にメモリーを一時的に大きく消費します。 グラフ作成で必要なメモリー量は、各レポートでグラフ作成時に必要なメモリー量を見積もったあと、 その中で最大の値を**グラフ作成時に必要なメモリー量の最大値(F1)**として使用してください。また. jpcrpt で出力しようとしているレポート定義にグラフが含まれない場合は,この見積もり手順は不要 となります。

PFM - Web Console のレポートでは、8 種類のグラフ種別を選択できますが、それぞれの描画時の特 性によって,メモリー見積もり方法を次の 3 つに分類できます。

a) 集合縦棒/積み上げ縦棒/集合横棒/積み上げ横棒/円グラフの場合(最新時刻のグラフ)

集合縦棒/積み上げ縦棒/集合横棒/積み上げ横棒/円グラフのグラフ作成時に必要なメモリー量 は,次の表を参考にメモリー量の見積もりを行ってください。

集合縦棒/積み上げ縦棒/集合横棒/積み上げ横棒/円グラフの場合,グラフには最新時刻 1 回分 の取得レコード(=インスタンス)が表示されます。そのため、メモリー量の見積もりには、表示 期間内の 1 回で収集されるインスタンス数の最大値(最大インスタンス数)を使用します。グラフ 作成時に必要なメモリー量の見積もりの考え方については,「[付録 C.7\(5\) グラフ作成時に必要な](#page-442-0) [メモリー量の見積もりの考え方](#page-442-0)」を参照してください。

#### 表 C-16 最新時刻のグラフのグラフ作成時に必要なメモリー量の目安

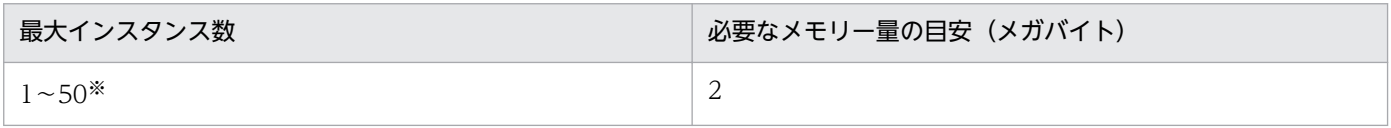

注※

最大インスタンス数が 51 以上の場合,グラフで確認することが困難な状態になるため,レポート定義にフィルターを設定し, インスタンス数を絞り込むように検討してください。

### 参考

各レコードのインスタンス数の見積もり方法については,各 PFM - Agent のマニュアルを参照く ださい。

b) 折れ線・面グラフの場合(時系列のグラフ)

折れ線・面グラフのグラフ作成時に必要なメモリー量は、以下の表を参考にメモリー量の見積もり を行ってください。レコード数は[,【手順 1】で](#page-427-0)計算したレコード数の中で最大の値を使用してくだ さい。

#### 表 C‒17 折れ線・面グラフのグラフ作成時に必要なメモリー量の目安

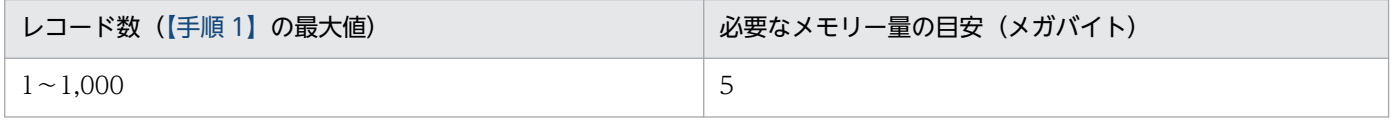

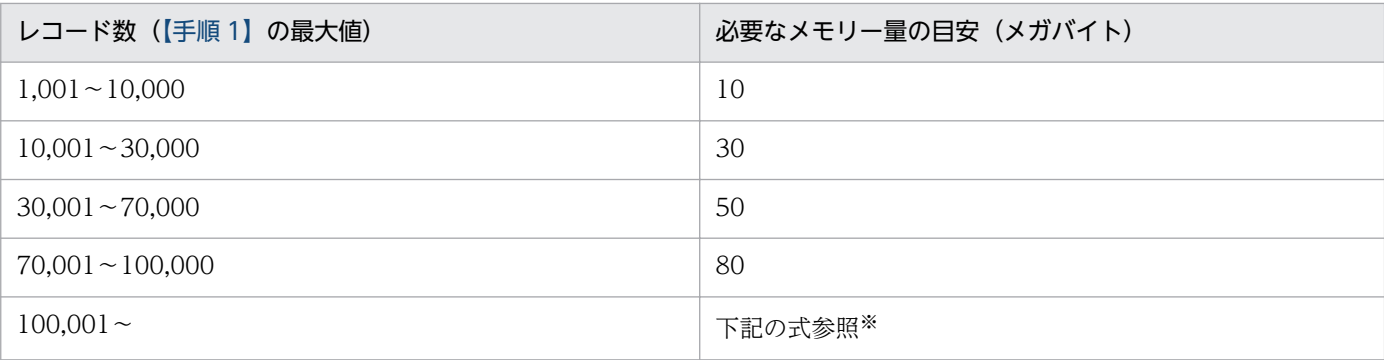

注※

レコード数が 100,001 以上の場合,メモリー量の見積もりは,次の式で算出してください。

グラフ作成時に必要なメモリー量=(レコード数([【手順 1】](#page-427-0)の最大値)÷100,000)\*80 メガバイト

#### c) 積み上げ面グラフの場合

積み上げ面グラフのグラフ作成時に必要なメモリー量は,次の表を参考にメモリー量の見積もりを 行ってください。

### 表 C-18 積み上げ面グラフのグラフ作成時に必要なメモリー量の目安

| レコード数※1                | 必要なメモリー量の目安 (メガバイト) |
|------------------------|---------------------|
| $1 - 1000$             | 20                  |
| $1,001 \sim 10,000$    | 50                  |
| $10,001 - 30,000$      | 80                  |
| $30,001 \sim 70,000$   | 120                 |
| $70,001 \sim 100,000$  | 200                 |
| $100,001 \sim 300,000$ | 下記の式参照※2            |
| $300,001$ ~            | 表示不可※3              |

注※1

積み上げ面グラフ作成時の見積もりでは,レコード数を次の式で算出してください。

#### レコード数 (G1) = データの取得回数\*総インスタンス数

総インスタンス数とは、データ収集期間中に 1 度でも存在したインスタンスの総数を表します。そのため、積み上げ面グラフ の場合は,グラフ作成時に非常に大量のメモリーを使用します。グラフ作成時に必要なメモリー量の見積もりの考え方につい ては,[「付録 C.7\(5\) グラフ作成時に必要なメモリー量の見積もりの考え方](#page-442-0)」を参照してください。

注※2

レコード数が 100,001〜300,000 の場合,メモリー量の見積もりは,次の式で算出してください。

グラフ作成時に必要なメモリー量= (レコード数 (G1) ÷100,000) \*200 メガバイト

#### 注※3

レコード数が 300,001 以上の場合,PFM - Web Console の拡張可能な最大メモリー量 1,024 メガバイトの大部分を使用し てしまうため,積み上げ面グラフのレポートを表示しないでください。表示期間やデータ収集間隔の調整,およびレポート定 義にフィルターを設定することで,レコード数を減らすことを検討してください。

<span id="page-440-0"></span>以上のように、グラフ作成時に必要なメモリー量の見積もり結果の中で、最大のメモリー量をグラフ作成 時に必要なメモリー量の最大値 (F1) として使用してください。

計算見積もり例については,「[付録 C.7\(6\) 見積もり計算例」](#page-444-0)を参照してください。

### 参考

PFM - Web Console (jpcrpt) で必要なメモリー量の概略図

jpcrptコマンドのレポート出力で必要なメモリー領域

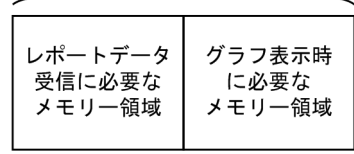

# (e) 【手順 5】PFM - Web Console(jpcrpt)で必要なメモリー量とデフォルトメモ リー量との比較およびメモリー拡張の検討

PFM - Web Console (jpcrpt) で必要なメモリー量とデフォルトメモリー量との比較

【手順4】で求めた (D1) の値が、デフォルトの使用可能なメモリー量の範囲内か確認してください。 範囲内であれば,PFM - Web Console のメモリー量の見積もりは終了です[。【手順 6】](#page-441-0)で最大取得レ コード数の設定を実施してください。

PFM - Web Console (jpcrpt) のメモリー量でのデフォルト値と拡張可能範囲は次の表を参照してく ださい。

### 表 C-19 0800 以降の jpcrpt コマンドの場合

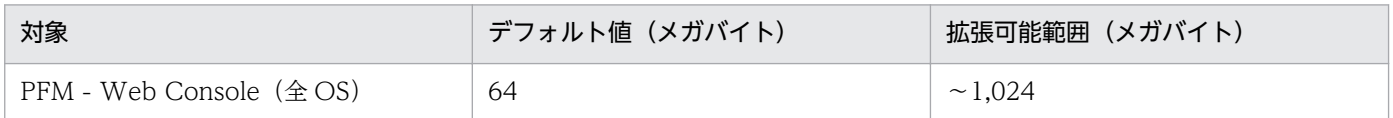

#### メモリー拡張の検討

【手順4】で求めた (D1) の値が、デフォルトの使用可能なメモリー量以上となった場合は、メモリー の拡張を検討します。メモリー拡張を検討の上, (D1) の値が範囲内であれば, 本手順は終了です。こ の場合[,【手順 6】](#page-441-0)でメモリー拡張と最大取得レコード数の設定を実施してください。

### 運用の見直しによる再見積もりの実施

「メモリー拡張の検討」を実施の上, (D1) の値が使用可能なメモリー量以上となった場合は, [「付録 C.](#page-441-0) [7\(4\) レポート表示時の使用メモリーを軽減するためには」](#page-441-0)を参照し,PFM - Web Console(jpcrpt) のメモリー見積もりを再度実施してください。

## <span id="page-441-0"></span>(f) 【手順 6】PFM - Web Console (jpcrpt) のメモリー拡張とレコード数の設定

PFM - Web Console(jpcrpt)のメモリー拡張の設定(メモリー拡張を実施しない場合は不要)

[「メモリー拡張の検討](#page-440-0)」で決定したメモリー量を PFM - Web Console のメモリー量設定手順に従って 設定してください。詳細については,「付録 [C.7\(7\) View Server](#page-453-0) サービスおよび PFM - Web Console [\(GUI および jpcrpt\)のメモリー拡張方法について](#page-453-0)」を参照してください。メモリー拡張を実施しない 場合は,本手順は不要です。

PFM - Web Console (jpcrpt)の最大取得レコード数の設定

config.xml の maxFetchCount (<command>タグ配下) パラメーターに[,【手順 1】](#page-427-0)で計算したレコー ド数の中で,最大の値を設定してください。

注 GUI でレポート表示する場合の最大取得レコード数は、<vsa>タグ配下の maxFetchCount パラ メーターで設定しますので,注意してください。

# (4) レポート表示時の使用メモリーを軽減するためには

使用メモリーを軽減するために次の表に示す項目を検討し,再度メモリー見積もりを実施してください。

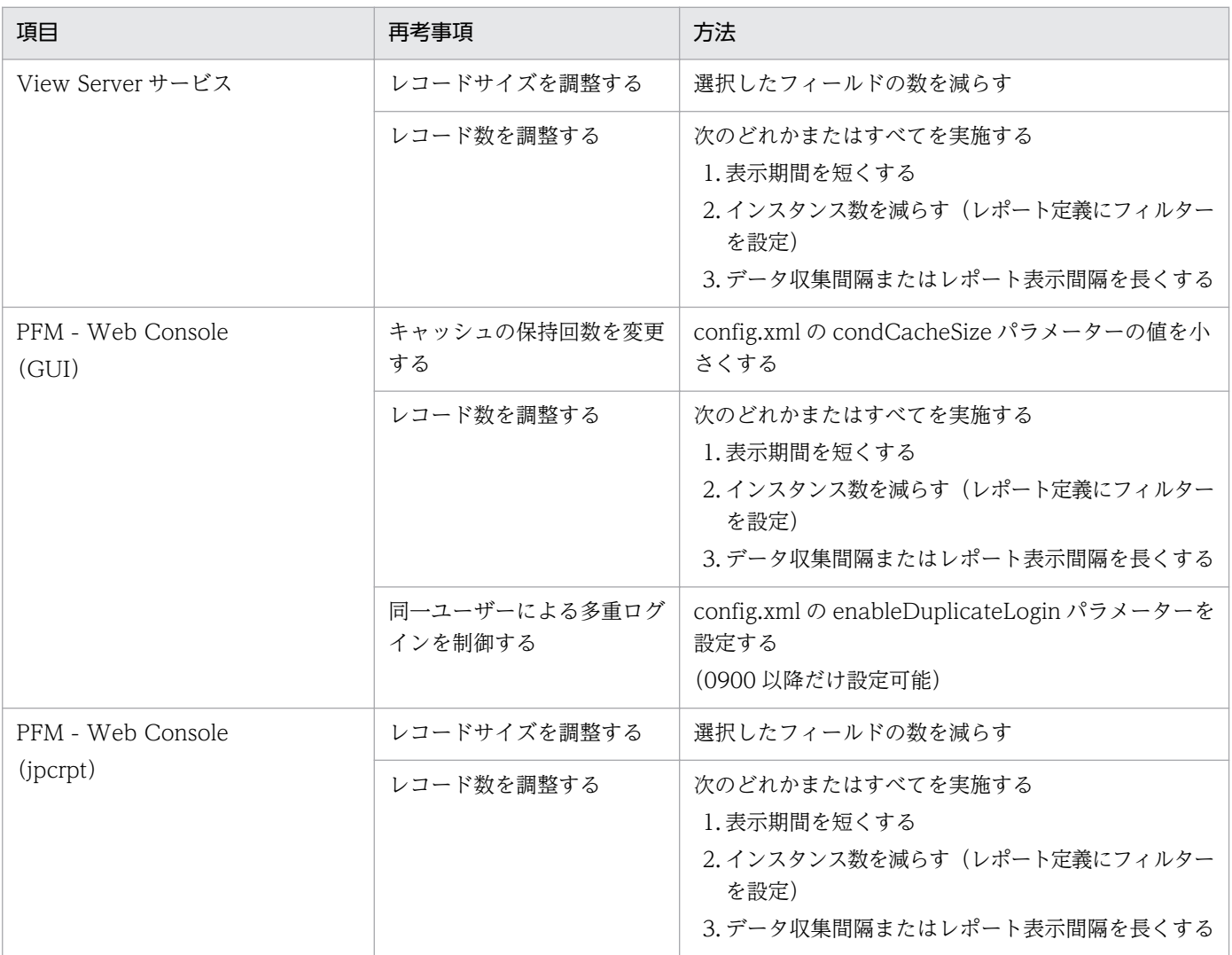

### 表 C‒20 メモリー見積もりの再考事項

<span id="page-442-0"></span>データ収集間隔やレポート表示期間を調整することで,取得レコード数を調整できます。レコード数を調 整する場合は,次の表を参考にして検討してください。

表 C‒21 レコード数の目安

| 項番                       | 最大取得レコード数         | データ収集間隔 | インスタンス数      | レポート表示間隔 | レポート表示期間       |
|--------------------------|-------------------|---------|--------------|----------|----------------|
| 1                        | 1,440 (デフォ<br>ルト) | 1分      | $\mathbf 1$  | 分        | 1 <sub>H</sub> |
|                          |                   | 5分      | $\mathbf 1$  | 分        | $5E$           |
|                          |                   | 5分      | 5            | 分        | 1 <sub>H</sub> |
|                          |                   | 1分      | $\,1$        | 時        | 60日            |
| $\overline{2}$<br>10,080 |                   | 1分      | $\,1$        | 分        | 7日             |
|                          |                   | 5分      | $\,1$        | 分        | 35日            |
|                          |                   | 5分      | 5            | 分        | 7日             |
|                          |                   | 1分      | $\,1$        | 時        | 420日           |
| 3                        | 44,640            | 1分      | $\,1$        | 分        | 31日            |
|                          |                   | 5分      | $\mathbf 1$  | 分        | 155日           |
|                          |                   | 5分      | 5            | 分        | 31日            |
|                          |                   | 1分      | $\mathbf{1}$ | 時        | 1860日          |

# (5) グラフ作成時に必要なメモリー量の見積もりの考え方

グラフ作成時に必要なメモリー量の考え方をグラフ種別ごとに説明します。

次の図では、アルファベットが記入された 1 セルは 1 レコードを表しています。

12:01 に収集されたレコードは「Al. [B], 12:02 に収集されたレコードは「Al. [C], [D], 12:03 に 収集されたレコードは「A」,「B」,「C」であることを表しています。

### 集合縦棒/積み上げ縦棒/集合横棒/積み上げ横棒/円グラフの場合(最新時刻のグラフ)

最新時刻のレコードを描画します。

### 図 C-5 最新時刻のグラフのグラフ描画時に必要なレコード

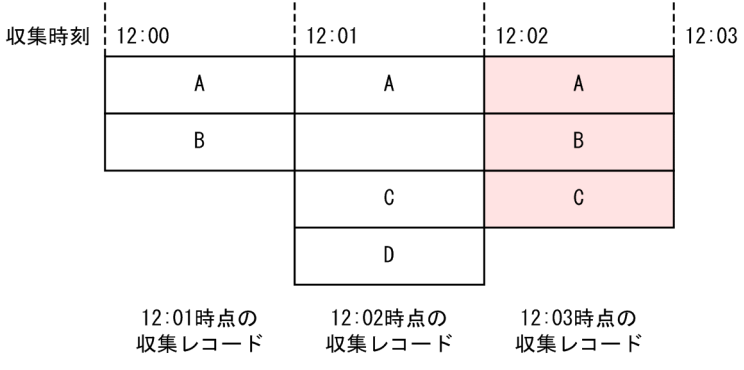

そのため、グラフ描画時にこの図で網掛けされた 3 レコードが必要となります(斜線で示したレコード は,実際にデータとして取得していますが,グラフ描画の対象外となるレコードです)。

[最大インスタンス数について]

グラフ作成時のメモリー量の見積もりに使用する最大インスタンス数について説明します。最大インス タンス数とは,表示期間内の各収集時刻の中で,収集レコード数(= インスタンス数)が最も大きい値 を表します。

この図の場合,収集時刻 12:00 のレコード数が 2,収集時刻 12:01 のレコード数が 3,収集時刻 12:02 のレコード数が 3. 収集時刻 12:03 のレコード数が 0 であるため、最大インスタンス数は 3 となります。 最大インスタンス数の見積もりは,レコードによって異なるため,各 PFM - Agent のマニュアルを参 照して検討してください。

折れ線・面グラフの場合(時系列のグラフ)

表示期間の全レコードを描画します。

図 C‒6 時系列グラフのグラフ描画時に必要なレコード

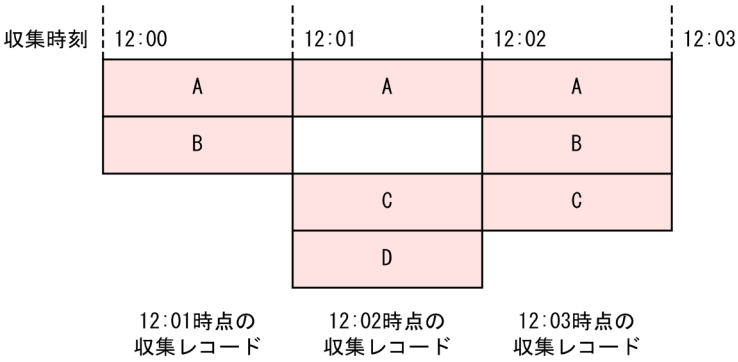

そのため,グラフ描画時にこの図で網掛けされた合計 8 レコードが必要となります。

### 積み上げ面グラフの場合(時系列かつ,時刻ごとに収集対象のレコードを積み上げたグラフ)

表示期間の全レコードを描画します。また,各時刻のレコードを同じ順で積み上げる必要があるため, ある時刻でレコードがない場合も空のレコード (「仮 (B)」,「仮 (C)」,「仮 (D)」) を追加して描画し ます。

### 図 C‒7 積み上げ面グラフ描画時に必要なレコード

収集時刻 !<br>12∶00  $12:03$  $12:01$  $12:02$  $\overline{A}$  $\boldsymbol{\mathsf{A}}$  $\mathsf A$  $\overline{R}$ 仮 (B)  $\overline{R}$ 仮 (C)  $\mathbf{C}$ C 仮 (D) D 仮 (D) 12:01時点の 12:02時点の 12:03時点の 収集レコード 収集レコード 収集レコード

そのため,グラフ描画にこの図で網掛けされた合計 12 レコードが必要となります。 [総インスタンス数について]

<span id="page-444-0"></span>グラフ作成時のメモリー量の見積もりに使用する総インスタンス数について説明します。総インスタン ス数とは,データ収集期間中に 1 度でも存在したインスタンスの総数を表します。

この図の場合,表示期間の範囲 (12:00~12:03) の中で, 1 度でも存在したインスタンスは, [A], 「B」,「C」,「D」です。そのため,総インスタンス数は 4 となります。

しかし、収集ごとにインスタンスが大きく変動するレコード(例:PFM - Agent for Platform の PD レコード)については,総インスタンス数が非常に大きくなる場合があります。総インスタンス数の見 積もりは,各レコードのインスタンスの特性によって異なるため,各 PFM - Agent のマニュアルを参 照した上で、見積もり方法を検討してください。

### (6) 見積もり計算例

### (a) GUI によるレポート表示の見積もり計算例

前提条件を次に示します。ただし、jpcrpt コマンドとは時間帯を分けて運用するため、ViewServer サー ビスのメモリー見積もりには、jpcrpt コマンドは考慮しないことにします。

#### 前提条件

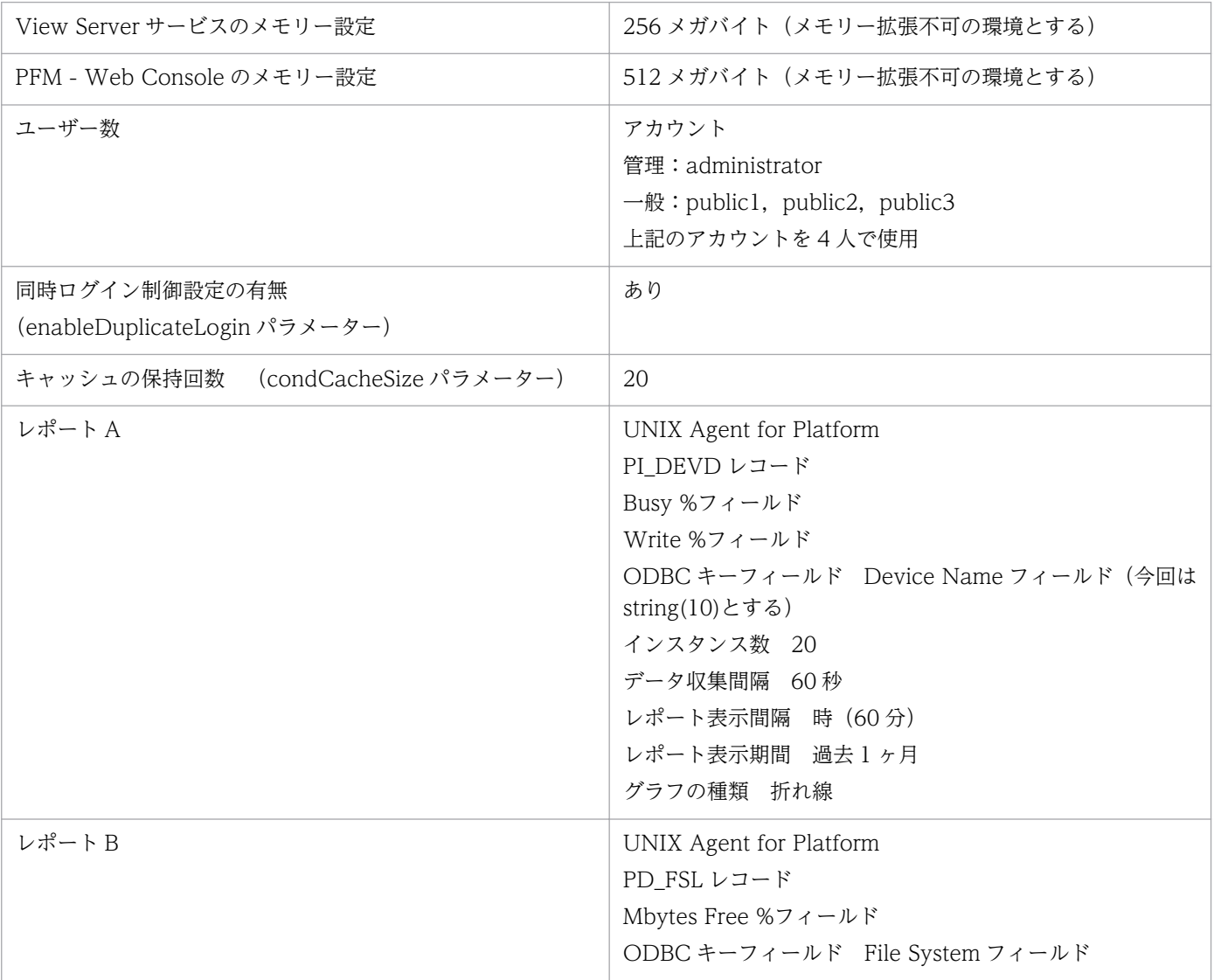

<span id="page-445-0"></span>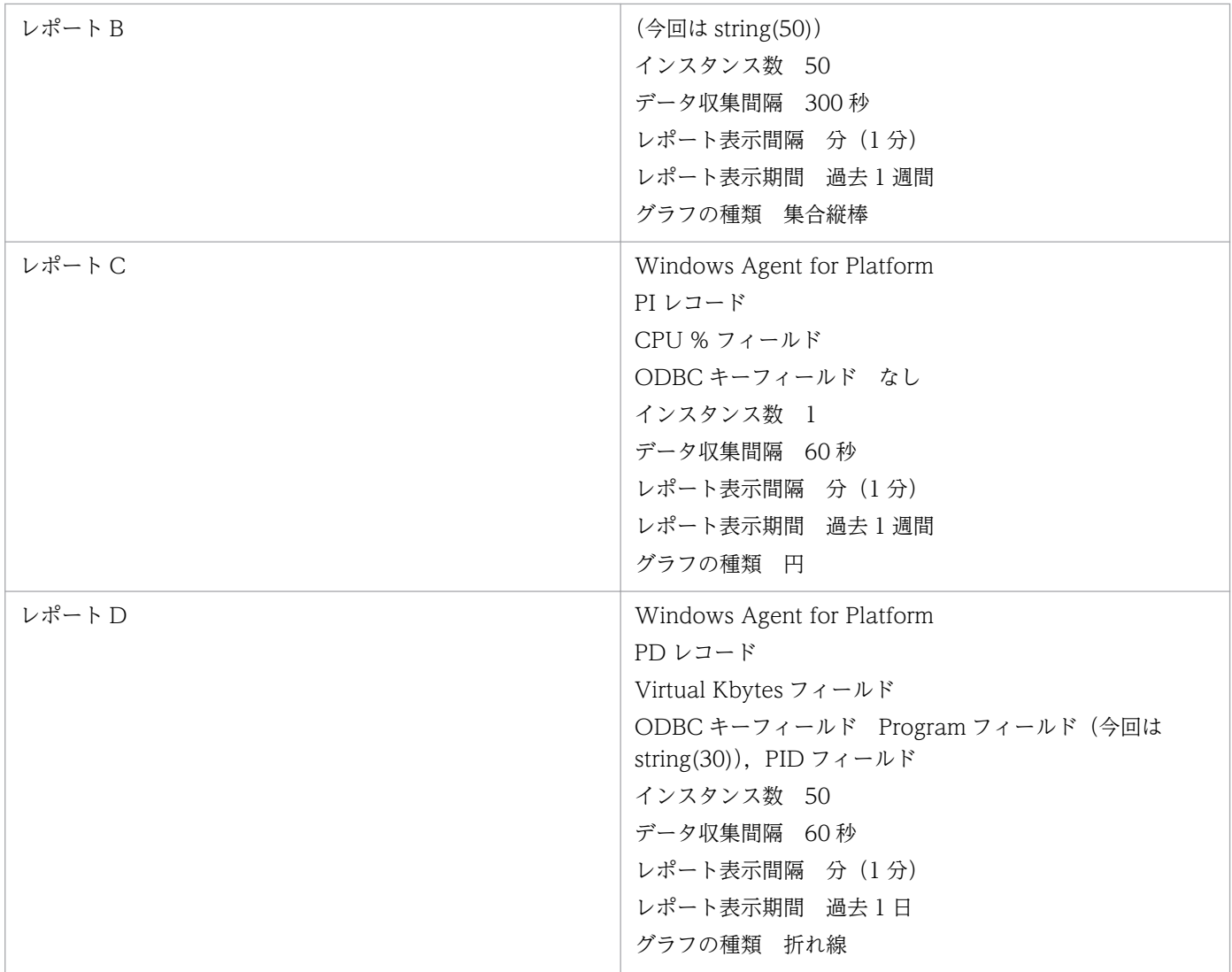

[メモリーサイズ設計開始]

まず始めに、同時ログイン制御を有効にするため、config.xml の enableDuplicateLogin パラメーター を true から false に変更します。

【手順 1】View Server サービスで必要なメモリー量の見積もり

View Server サービスで必要なメモリー量を見積もる場合,運用で実行する各レポートの 1 回のレポー トデータ受信に必要なデータ量 (B1) から、最終的に1回のレポートデータ受信に必要なデータ量 (B1) の最大値が必要です。

複数のレポートに対して効率的に見積もるためには,レコード数が多いレポートに絞りこむことをお奨 めします。レポート A, B, C, D についてそれぞれレコード数を求めると

レポート A は前提条件より

b)"データ収集間隔<レポート表示間隔"の場合に該当するため

データの取得回数 = レポート表示期間÷レポート表示間隔より

データの取得回数 = 31 (日) \*24 (時間) \*60 (分) ÷60 (分) =744 (回)

レコード数 = 744 \* 20 = 14880レコード

レポート B は前提条件より

- a) "データ収集間隔≧レポート表示間隔"の場合に該当するため
- データの取得回数 = レポート表示期間÷データ収集間隔より
	- データの取得回数 = 7 (日) \*24 (時間) \*60 (分) ÷5 (分) =2016 (回)
	- レコード数 = 2016 \* 50 = 100800レコード

レポート C は前提条件より

- a)"データ収集間隔≧レポート表示間隔"の場合に該当するため
- データの取得回数 = レポート表示期間÷データ収集間隔より
	- データの取得回数 = 7 (日) \*24 (時間) \*60 (分) / 1 (分) =10080 (回)
	- レコード数 = 10080 \* 1 = 10080レコード
- レポート D は前提条件より
- a) "データ収集間隔≧レポート表示間隔"の場合に該当するため
- データの取得回数 = レポート表示期間 / データ収集間隔より
	- データの取得回数 = 1 (日) \*24 (時間) \*60 (分) / 1 (分) =1440 (回)
	- レコード数 = 1440 \* 50 = 72000レコード
- となり,今回はレコード数が多いレポート B とレポート D について見積もりを実施することにします。 次に、レポート B とレポート D の 1 回のレポートデータ受信に必要なデータ量 (B1) を求めます。
- 1回のレポートデータ受信に必要なデータ量=レコードサイズ (C1) \*レコード数… (B1)
- まず、レポート B の 1 回のレポートデータ受信に必要なデータ量 (B1) を計算します。
- レポート B のレコードサイズは、次のようになります。
- レコードサイズ(バイト)
- =選択した各フィールド※のサイズの合計+選択したフィールド※の数\*2 + 34…(C1)より
	- (16 [date and timeフィールド])+ (13 [Mbytes Free %フィールド])+{ (50+2) [File Systemフィールド]}+3\*2+34=121(バイト)
- 1回のレポートデータ受信に必要なデータ量 (B1)

=121 (バイト) \*100800レコード=12196800 (バイト) ≒12メガバイト

注※ 履歴レポート表示時は,Date and Time フィールドと ODBC キーフィールドはレポート表示 に含めなくても必ず取得されます。リアルタイムレポートの場合は、Record time フィールドと ODBC キーフィールドが必ず取得されます。

- 次に、レポート Dの1回のレポートデータ受信に必要なデータ量 (B1) を計算します。
- レポート D のレコードサイズは次のようになります。
- レコードサイズ (バイト)
- =選択した各フィールド※のサイズの合計+選択したフィールド※の数\*2 + 34…(C1)より
	- (16 [date and timeフィールド]) + (13 [Virtual Kbytesフィールド]) +{ (30+2) [program フィールド]}+ (13[PIDフィールド])+4\*2+34=116(バイト)

1回のレポートデータ受信に必要なデータ量 (B1)

=116(バイト)\*72000レコード=8352000 (バイト)≒8メガバイト

以上より, View Server サービスで必要なメモリー量 (jpcrpt コマンドは考慮しない)は

View Server サービスで必要なメモリー量

= 1 回のレポートデータ受信に必要なデータ量(B1)の最大値\*2\*ユーザー数※+ 30 メガバイ ト… (A1) より

各レポートで求めた1回のレポートデータ受信に必要なデータ量 (B1)の中で最大の値はレポート B の 12 メガバイトであるので

View Server サービスで必要なメモリー量

=12メガバイト\*2\*4+30メガバイト=126メガバイト

注※ 同時に Performance Management にログインするユーザー数です。Performance

Management の管理ユーザー A, 一般ユーザー B の環境で, 現在 PFM - Web Console から管理ユー ザー A が 1 人,一般ユーザー B で 3 人同時にログインしている場合は,ユーザー数を合計 4 人と考え てください。また,PFM - Web Console 09-00 以降ではconfig.xml の enableDuplicateLogin パラ メーターで同一ユーザーによる多重ログインを制御できます。この機能を利用すれば,同名ユーザーの 同時ログインによる意図しないユーザーログイン数の増加をシステム上で抑止できます。PFM - Web Console 08-50 以前を使用する場合は,運用によって複数ユーザーの同時ログイン数を抑止してくだ さい。

【手順 2】View Server サービスで必要なメモリー量とデフォルトメモリー量との比較およびメモリー拡張 の検討

View Server サービスの必要メモリーが 256 メガバイト以下であるので View Server サービスのメモ リー設定に問題はなしとなります。

【手順 3】View Server サービスのメモリー拡張の設定

View Server サービスのメモリーを拡張しないため,本手順は不要です。

【手順 4】PFM - Web Console で運用に必要なメモリー量の見積もり

次に PFM - Web Console で必要なメモリー量を見積もります。

レポート表示でログインユーザー 1 人当たりに必要なメモリー量… (E1)

= 1回のレポートデータ受信に必要なデータ量 (B1)の最大値\*20

+ 20 メガバイト(ログインユーザー 1 人が PFM - Web Console 機能利用時に必要なメモリー 量)より

1回のレポートデータ受信に必要なデータ量 (B1) は, 【手順 1】で各レポートで計算した結果, レポー ト B の 12 メガバイトが最大値であるので

レポート表示でログインユーザー1人当たりに必要なメモリー量 (E1) =12メガバイト\*20+20 = 260メガバイト

各レポートのグラフ作成時に必要なメモリー量は、レポート B とレポート D のそれぞれのグラフ種別, レコード数より

レポートBのグラフ作成時に必要なメモリー量は, 2メガバイト

レポートDのグラフ作成時に必要なメモリー量は,80メガバイト

以上より、グラフ作成時に必要なメモリー量の最大値(F1)は、最大値の 80 メガバイト

- PFM Web Console (GUI) で必要なメモリー量… (D1)
	- =レポート表示でログインユーザー 1 人当たりに必要なメモリー量(E1)
	- \*ユーザー数※
	- +グラフ作成時に必要なメモリー量の最大値(F1)
	- + 1回のレポートデータ受信に必要なデータ量 (B1) (CSV 出力または印刷画面表示で使用)
	- +50 メガバイト(サービス起動中に使用するメモリー量)より
	- PFM Web Consoleで必要なメモリー量=260メガバイト\*4+80メガバイト+12メガバイト+50メガバ イト=1182メガバイト

注※ 同時に Performance Management にログインするユーザー数です。Performance

Management の管理ユーザー A, 一般ユーザー B の環境で, 現在 PFM - Web Console から管理ユー ザー A が 1 人,一般ユーザー B で 3 人同時にログインしている場合は,ユーザー数を合計 4 人と考え てください。また,PFM - Web Console 09-00 以降ではconfig.xml の enableDuplicateLogin パラ メーターで同一ユーザーによる多重ログインを制御できます。この機能を利用すれば,同名ユーザーの 同時ログインによる意図しないユーザーログイン数の増加をシステム上で抑止できます。PFM - Web Console 08-50 以前を使用する場合は,運用によって複数ユーザーの同時ログイン数を抑止してくだ さい。

- 【手順 5】PFM Web Console の必要なメモリー量の検証とメモリー拡張の検討
- 見積もりの結果, PFM Web Console の必要なメモリー量が, 使用可能なメモリー量のデフォルト 値である 512 メガバイトを超えています。また,今回はメモリーの拡張を検討できません。そのため, レポート表示の運用を見直し,レポートのキャッシュの保持回数(config.xml の condCacheSize パ ラメーター)を20→5に変更,レポート B のデータ収集間隔を300 秒から360 秒に変更して, PFM - Web Console の必要なメモリー量を再計算します。

【手順 4】PFM - Web Console で運用に必要なメモリー量の見積もり(再実施)

[PFM - Web Console の必要メモリーの再計算]

まず,レポート B のレコード数を再計算します。

データの取得回数 = 7 (日) \*24 (時間) \*60 (分) ÷6 (分) =1680 (回)

レコード数= 1680 \* 50 = 84000レコード

- 1回のレポートデータ受信に必要なデータ量 (B1)
	- =121 (バイト) \*84000レコード=10164000 (バイト) ≒10メガバイト

レポート表示でログインユーザー 1 人当たりに必要なメモリー量…(E1)

- = 1 回のレポートデータ受信に必要なデータ量 (B1)の最大値\*20
- + 20 メガバイト(ログインユーザー 1 人が PFM Web Console 機能利用時に必要なメモリー 量)より

キャッシュの保持回数を 20 から 5 に変更,

- 1回のレポートデータ受信に必要なデータ量 (B1) は、各レポートで計算した結果, レポート B の 10 メガバイトが最大値であるので
	- レポート表示でログインユーザー1人当たりに必要なメモリー量 (E1) =10メガバイト\*5+20 =70 メガバイト
- グラフ作成時に必要なメモリー量の最大値 (F1) は, 80 メガバイト
- PFM Web Console (GUI) で必要なメモリー量… (D1)
	- =レポート表示でログインユーザー 1 人当たりに必要なメモリー量(E1)
	- \*ユーザー数※
	- +グラフ作成時に必要なメモリー量の最大値(F1)
	- + 1 回のレポートデータ受信に必要なデータ量(B1) (CSV 出力または印刷画面表示で使用)
	- +50 メガバイト(サービス起動中に使用するメモリー量)より
	- PFM Web Consoleで必要なメモリー量=70メガバイト\*4+80メガバイト+10メガバイト+50メガバ イト = 420メガバイト
- 注※ 同時に Performance Management にログインするユーザー数です。Performance
- Management の管理ユーザー A, 一般ユーザー B の環境で, 現在 PFM Web Console から管理ユー ザー A が 1 人,一般ユーザー B で 3 人同時にログインしている場合は,ユーザー数を合計 4 人と考え てください。また,PFM - Web Console 09-00 以降ではconfig.xml の enableDuplicateLogin パラ メーターで同一ユーザーによる多重ログインを制御できます。この機能を利用すれば,同名ユーザーの 同時ログインによる意図しないユーザーログイン数の増加をシステム上で抑止できます。PFM - Web Console 08-50 以前を使用する場合は、運用によって複数ユーザーの同時ログイン数を抑止してくだ さい。
- 【手順 5】PFM Web Console の必要メモリー量の検証とメモリー拡張の検討(再実施)
	- PFM Web Console の必要メモリーが 512 メガバイト以下であるので PFM Web Console のメモ リー設定に問題はなしとなります。
- 【手順 6】PFM Web Console のメモリー拡張とレコード数の設定
	- PFM Web Console のメモリーを拡張しないため,メモリー拡張の設定は不要です。最後にconfig.xml の maxFetchCount (<vsa>タグ配下) パラメーターを設定します[。【手順 1】で](#page-445-0)計算した各レポートの レコード数の中で最大の値である 84,000 を設定します。

以上で,メモリーサイズ設計は終了です。

### (b) jpcrpt コマンドによるレポート表示の見積もり計算例

前提条件を以下に示します。ただし、GUI のレポート表示とは時間帯を分けて運用するため、ViewServer サービスのメモリー見積もりには,GUI 表示は考慮しないことにします。

#### 前提条件

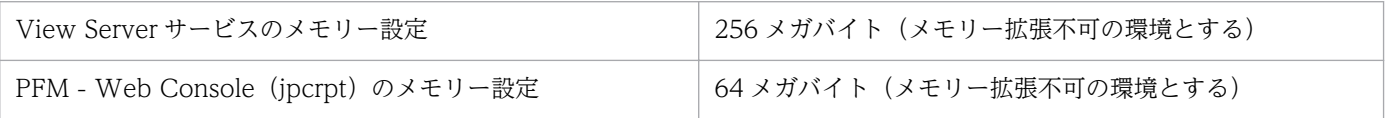

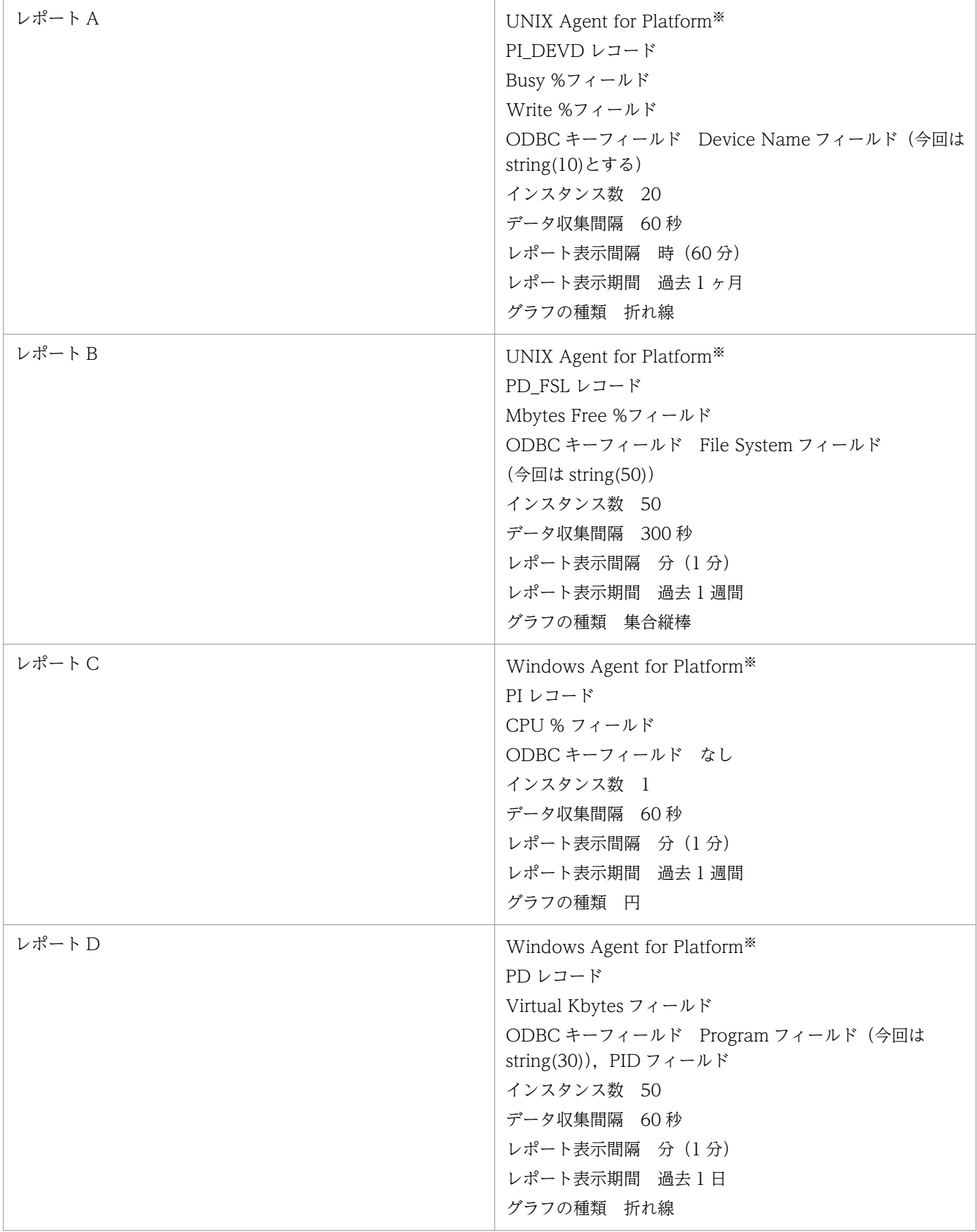

注※

履歴 (1つのエージェント) のレポート

<span id="page-451-0"></span>レポート A, B, C, D がすべて履歴 (1 つのエージェント) のレポートであるため, すべてのレポートに 対してメモリー見積もりを実施します。

[メモリーサイズ設計開始]

【手順 1】View Server サービスで必要なメモリー量の見積もり

View Server サービスで必要なメモリー量を見積もる場合,運用で実行する各レポートの 1 回のレポー トデータ受信に必要なデータ量 (B1) から、最終的に 1 回のレポートデータ受信に必要なデータ量 (B1)の最大値が必要です。

複数のレポートに対して効率的に見積もるためには,レコード数が多いレポートに絞りこむことをお奨 めします。レポート A, B, C, D についてそれぞれレコード数を求めると

- レポート A は前提条件より
- b)"データ収集間隔<レポート表示間隔"の場合に該当するため

# データの取得回数 = レポート表示期間÷レポート表示間隔より

データの取得回数 = 31 (日) \*24 (時間) \*60 (分) ÷60 (分) =744 (回)

レコード数 = 744 \* 20 = 14880レコード

レポート B は前提条件より

a) "データ収集間隔≧レポート表示間隔"の場合に該当するため

データの取得回数 = レポート表示期間÷データ収集間隔より

データの取得回数 = 7 (日) \*24 (時間) \*60 (分) ÷5 (分) =2016 (回)

レコード数 = 2016 \* 50 = 100800レコード

レポート C は前提条件より

a) "データ収集間隔≧レポート表示間隔"の場合に該当するため

データの取得回数 = レポート表示期間÷データ収集間隔より

データの取得回数 = 7 (日) \*24 (時間) \*60 (分) ÷1 (分) =10080 (回)

レコード数 = 10080 \* 1 = 10080レコード

レポート D は前提条件より

a) "データ収集間隔≧レポート表示間隔"の場合に該当するため

データの取得回数 = レポート表示期間÷データ収集間隔より

データの取得回数 = 1 (日) \*24 (時間) \*60 (分) ÷1 (分) =1440 (回)

レコード数 = 1440 \* 50 = 72000レコード

となり,今回はレコード数が多いレポート B とレポート D について見積もりを実施することにします。 次に、レポート B とレポート D の 1 回のレポートデータ受信に必要なデータ量 (B1) を求めます。

1回のレポートデータ受信に必要なデータ量=レコードサイズ (C1) \*レコード数… (B1)

まず、レポート B の 1 回のレポートデータ受信に必要なデータ量 (B1) を計算します。

レポート B のレコードサイズは

レコードサイズ(バイト)

=選択した各フィールド※のサイズの合計+選択したフィールド※の数\*2 + 34…(C1)より (16 [date and timeフィールド] ) + (13 [Mbytes Free %フィールド] ) +{ (50+2) [File Systemフィールド<sup>7</sup> }+3\*2+34=121 (バイト)

- 1回のレポートデータ受信に必要なデータ量 (B1)
	- =121 (バイト) \*100800レコード=12196800 (バイト) ≒12メガバイト
- 次に、レポート Dの1回のレポートデータ受信に必要なデータ量 (B1) を計算します。
- レポート D のレコードサイズは
- レコードサイズ (バイト)
	- =選択した各フィールド※のサイズの合計+選択したフィールド※の数 \* 2 + 34… (C1) より (16 [date and timeフィールド]) + (13 [Virtual Kbytesフィールド]) +{ (30+2) [program フィールド]}+ (13[PIDフィールド])+4\*2+34=116(バイト)
- 1回のレポートデータ受信に必要なデータ量 (B1)

=116(バイト)\*72000レコード=8352000 (バイト)≒8メガバイト

- 以上より, View Server サービスで必要なメモリー量(GUI のレポート表示は考慮しない)は
- View Server サービスで必要なメモリー量

= 1回のレポートデータ受信に必要なデータ量 (B1) の最大値\*2 + 30 メガバイト… (A1) より 各レポートで求めた1回のレポートデータ受信に必要なデータ量 (B1)の中で最大の値はレポート B の 12 メガバイトであるので

View Serverサービスで必要なメモリー量=12メガバイト\*2+30メガバイト=54メガバイト

【手順 2】View Server サービスで必要なメモリー量とデフォルトメモリー量との比較およびメモリー拡張 の検討

View Server サービスの必要メモリーが 256 メガバイト以下であるので View Server サービスのメモ リー設定に問題はなしとなります。

【手順 3】View Server サービスのメモリー拡張の設定

View Server サービスのメモリーを拡張しないため、本手順は不要です。

【手順 4】PFM - Web Console(jpcrpt)で運用に必要なメモリー量の見積もり

次に PFM - Web Console(jpcrpt)で必要なメモリー量を見積もります。

【手順1】(B1)で, 各レポートで計算した結果, レポート B の値が最大値であるので, 1 回のレポー トデータ受信に必要なデータ量 (B1)の最大値は 12 メガバイト

各レポートのグラフ作成時に必要なメモリー量は、レポートBとレポートDのそれぞれのグラフ種別. レコード数より

レポートBのグラフ作成時に必要なメモリー量は, 2メガバイト

レポートDのグラフ作成時に必要なメモリー量は,80メガバイト

以上より、グラフ作成時に必要なメモリー量の最大値(F1)は、最大値の 80 メガバイト

<span id="page-453-0"></span>jpcrpt コマンドで必要なメモリー量…(D1)

= 1 回のレポートデータ受信に必要なデータ量(B1)の最大値(jpcrpt で[の【手順 1】\(](#page-451-0)B1)の値) +グラフ作成時に必要なメモリー量の最大値 (F1) より

jpcrptコマンドで必要なメモリー量=12メガバイト+80メガバイト=92メガバイト

- 【手順 5】PFM Web Console の必要なメモリー量の検証とメモリー拡張の検討 見積もりの結果, jpcrpt コマンドの必要なメモリー量が, 使用可能なメモリー量のデフォルト値であ る 64 メガバイトを超えています。また,今回はメモリーの拡張を検討できません。見積もりで計算し たメモリー量のうち,グラフ作成に必要なメモリー量が,使用可能なデフォルトのメモリー量 64 メガ バイトに対して非常の大きいため,レポート表示の運用を見直します。レポート D のデータ収集間隔 を 60 秒→300 秒に変更して,jpcrpt コマンドの必要なメモリー量を再計算します。
- 【手順 4】PFM Web Console(jpcrpt)で運用に必要なメモリー量の見積もり(再実施) [PFM - Web Console (jpcrpt) の必要メモリーの再計算]
	- まず,レポート D のレコード数を再計算します。

データの取得回数 = 1 (日) \*24 (時間) \*60 (分) ÷5 (分) =288 (回)

レコード数=288 \* 50 = 14400レコード

グラフ作成時に必要なメモリー量の最大値 (F1) は, 30 メガバイト

jpcrpt コマンドで必要なメモリー量…(D1)

- = 1 回のレポートデータ受信に必要なデータ量(B1)の最大値(jpcrpt で[の【手順 1】\(](#page-451-0)B1) の値) +グラフ作成時に必要なメモリー量の最大値 (F1) より ipcrptコマンドで必要なメモリー量=12メガバイト+30メガバイト = 42メガバイト
- 【手順 5】PFM Web Console(jpcrpt)の必要メモリー量の検証とメモリー拡張の検討(再実施) PFM - Web Console の必要メモリーが 64 メガバイト以下であるので PFM - Web Console のメモ リー設定に問題はなしとなります。

【手順 6】PFM - Web Console(jpcrpt)のメモリー拡張とレコード数の設定 PFM - Web Console (jpcrpt)のメモリーを拡張しないため、メモリー拡張の設定は不要です。最後 に config.xml の maxFetchCount (<command>タグ配下) パラメーターを設定します[。【手順 1】](#page-451-0) (B1)で計算した各レポートのレコード数の中で最大の値である 100800 を設定します。

以上で,メモリーサイズ設計は終了です。

# (7) View Server サービスおよび PFM - Web Console(GUI および jpcrpt)のメモリー拡張方法について

### (a) View Server サービスのメモリー拡張方法について

Windows の場合

View Server サービスが使用するメモリーの上限値を拡張する手順を説明します。

1. PFM - Manager を停止する。

2. インストール先ディレクトリ¥mgr¥viewsvr 直下に、jvmopt.ini という名称で空ファイルを作成する。

3. jvmopt.ini をテキストエディターで開いて,次の 2 行を追加する。

-Xmx<View Server サービスの使用するメモリーの上限値>

-Djava.rmi.dgc.leaseValue=172800000

4. jvmopt.ini を上書き保存する。

5. PFM - Manager を再起動する。

[使用例]

View Server サービスが使用するメモリーの上限値を 384 メガバイトにした場合の例を次に示します。 -Xmx384M

-Djava.rmi.dgc.leaseValue=172800000

注 1

-Xmx オプションで指定した数値が, View Server サービスが使用する最大のメモリー使用量となりま す。指定時は,メガバイト単位(2 の倍数)で記載してください(半角英数字だけ使用可)。 注 2

-Xmx オプションは、View Server サービスが使用するメモリーの上限値を指定するもので、指定した 値のメモリーを常に使用するわけではありません。

注 3

PFM - Manager を論理ホスト環境で運用している場合は、実行系・待機系両方のインストール先ディ レクトリ上にある jvmopt.ini ファイルを変更してください。

#### UNIX の場合

View Server サービスが使用するメモリーの上限値を拡張する手順を説明します。

1. PFM - Manager を停止する。

2./opt/jp1pc/mgr/viewsvr/jpcvsvr をテキストエディターで開いて、次の行を検索する。

-Xmx<View Server サービスの使用するメモリーの上限値> \

3. /opt/jp1pc/mgr/viewsvr/jpcvsvr を上書き保存する。

4. PFM - Manager を再起動する。

[使用例]

View Server サービスが使用するメモリーの上限値を 384 メガバイトにした場合の例を次に示します。  $-Xmx384m\triangle$ ¥

△:半角スペース

注 1

-Xmx オプションで指定した数値が、View Server サービスが使用する最大のメモリー使用量となりま す。指定時は、メガバイト単位(2の倍数)で記載してください(半角英数字だけ使用可)。 注 2

-Xmx オプションは. View Server サービスが使用するメモリーの上限値を指定するもので、指定した 値のメモリーを常に使用するわけではありません。

#### 注 3

上書きインストールを実行すると,/opt/jp1pc/mgr/viewsvr/jpcvsvr のファイルが上書きされます。 View Server サービスが使用するメモリーの上限値を拡張して運用していた場合は,上書きインストー ル前に上記ファイルのバックアップを取り,上書きインストール後に,再度設定してください。 注 4

PFM - Manager を論理ホスト環境で運用している場合は,実行系/待機系両方の/opt/jp1pc/mgr/ viewsvr/jpcvsvr ファイルを変更してください。

### (b) PFM - Web Console のメモリー拡張方法について

PFM - Web Console サービスが使用するメモリーの上限値を拡張する手順を説明します。

1. PFM - Web Console を停止する。

#### 2. usrconf.cfg ファイル を テキストエディターで開いて、次の行を変更する。

[0850 以前の場合]

#add.jvm.arg=-Xmx256m

[0900 以降の場合]

add.jvm.arg=-Xmx512m

usrconf.cfg ファイル格納先

[Windows の場合]

<インストールディレクトリ> ¥CPSB¥CC¥web¥containers¥PFMWebConsole¥usrconf¥usrconf.cfg

[UNIX の場合]

/opt/jp1pcwebcon/CPSB/CC/web/containers/PFMWebConsole/usrconf/usrconf.cfg

### 3. usrconf.cfg ファイルを上書き保存する。

### 4. PFM - Web Console を起動する。

[使用例]

PFM - Web Console サービスが使用するメモリーの上限値を 1,024 メガバイトにした場合の例を次に示 します。

add.jvm.arg=-Xmx1024m(先頭の#もはずします)

注 1

-Xmx オプションで指定した数値が,PFM - Web Console サービスが使用する最大のメモリー使用量とな ります。指定時は,メガバイト単位(2 の倍数)で記載してください(半角英数字だけ使用可)。

注 2

-Xmx オプションは. PFM - Web Console サービスが使用するメモリーの上限値を指定するもので、指定 した値のメモリーを常に使用するわけではありません。

注 3

PFM - Web Console を論理ホスト環境で運用している場合は、実行系/待機系両方のusrconf.cfg ファイ ルを変更してください。

### (c) jpcrpt コマンドのメモリー拡張方法について

jpcrpt コマンドが使用するメモリーの上限値を拡張する手順を説明します。jpcrpt コマンドが使用するメ モリーの上限値を拡張する場合,-mx オプションで最大ヒープサイズを指定してください。詳細について は,マニュアル「JP1/Performance Management リファレンス」のコマンドの章を参照してください。

<256 メガバイトに拡張する場合のコマンドライン例>

jpcrpt -o<出力ファイル> -mx 256<入力ファイル>

## (8) レコード数の見積もり方法

レコード数を計算する場合は,計算式は以下となります。

レコード数 = データの取得回数\*インスタンス数

データ取得回数は,表示期間や収集間隔によって,次のように計算が異なります。

a) "データ収集間隔≧レポート表示間隔"の場合

データの取得回数 = レポート表示期間 / データ収集間隔

b)"データ収集間隔<レポート表示間隔"の場合 データの取得回数 = レポート表示期間/レポート表示間隔

#### 参考

各レコードのインスタンス数の見積もり方法については, 各 PFM - Agent のマニュアルを参照 ください。

(計算例)

次の各レポートの条件で計算する場合の計算例を示します。

前提条件

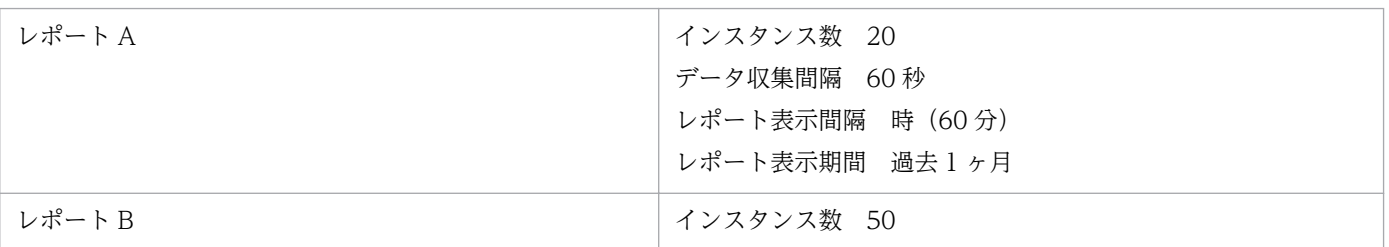

### レポート B データ収集間隔 300 秒 レポート表示間隔 分(1 分) レポート表示期間 過去 1 週間

[レポート A の場合]

b)"データ収集間隔<レポート表示間隔"の場合に該当するため

データの取得回数 = レポート表示期間/レポート表示間隔より

データの取得回数 = 31(日)\*24(時間)\*60(分)/ 60(分)=744(回)

レコード数 = 744 \* 20 = 14880レコード

[レポート B の場合]

a) "データ収集間隔≥レポート表示間隔"の場合に該当するため

データの取得回数 = レポート表示期間÷データ収集間隔より

データの取得回数 = 7 (日) \*24 (時間) \*60 (分) ÷5 (分) =2016 (回)

レコード数 = 2016 \* 50 = 100800レコード

# (9) レコード数が多いデータに対して GUI によるレポートを表示するため には

通常,表示間隔が[分]で過去 1ヶ月などのデータは、レコード数が多大になることがあります。しかし, GUI のレポート表示は,レコード数が多いデータを参照するのに適しておりません。

この章では Performance Management のレコードの特性を用い,レコード数が多いデータに対して, GUI でレポートを表示する方法を説明します。

PFM で扱うレコードには、大きく3つのレコード (PI, PD, PL) があります。それぞれの特性の説明 を,次の表に示します。

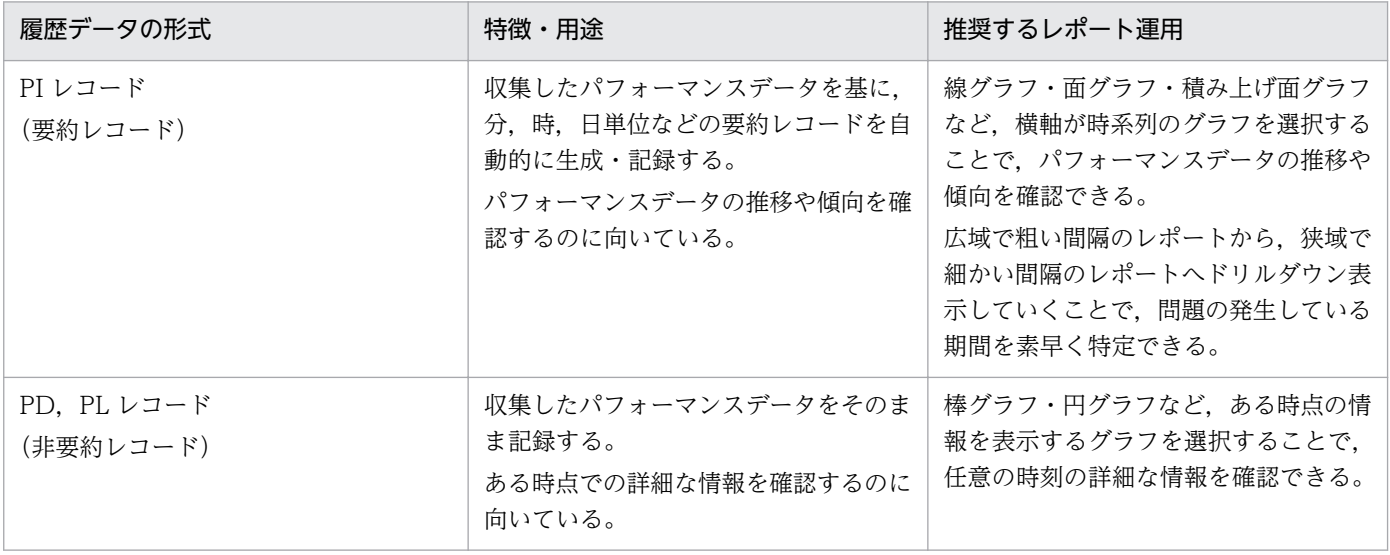

### 表 C‒22 各レコードの特性

次に,運用ケースを例として挙げ,各レコードの特性を用いて,レコード数が多いデータに対して,GUI でレポートを表示する方法を説明します。レコード数が多いデータとして、表示期間が[1ヶ月],表示間 隔が「分」のデータを例に挙げます。

### (a) 運用ケース 1

#### [PI レコードのレポートを過去 1 ヶ月の期間で表示する場合]

PI レコードのレポートの場合は,ドリルダウンレポートを活用することで実現できます。

以下にドリルダウン機能の概要と設定方法を説明します。

・PI レコードの履歴レポートからのドリルダウン機能について

Performance Management のドリルダウン機能には、ユーザーが明示的に関連づけるものと、PI レ コードの履歴レポートに対して自動的に設定されるものがあります。このうち,PI レコードの履歴レ ポートで想定されるドリルダウンの運用例を示します。

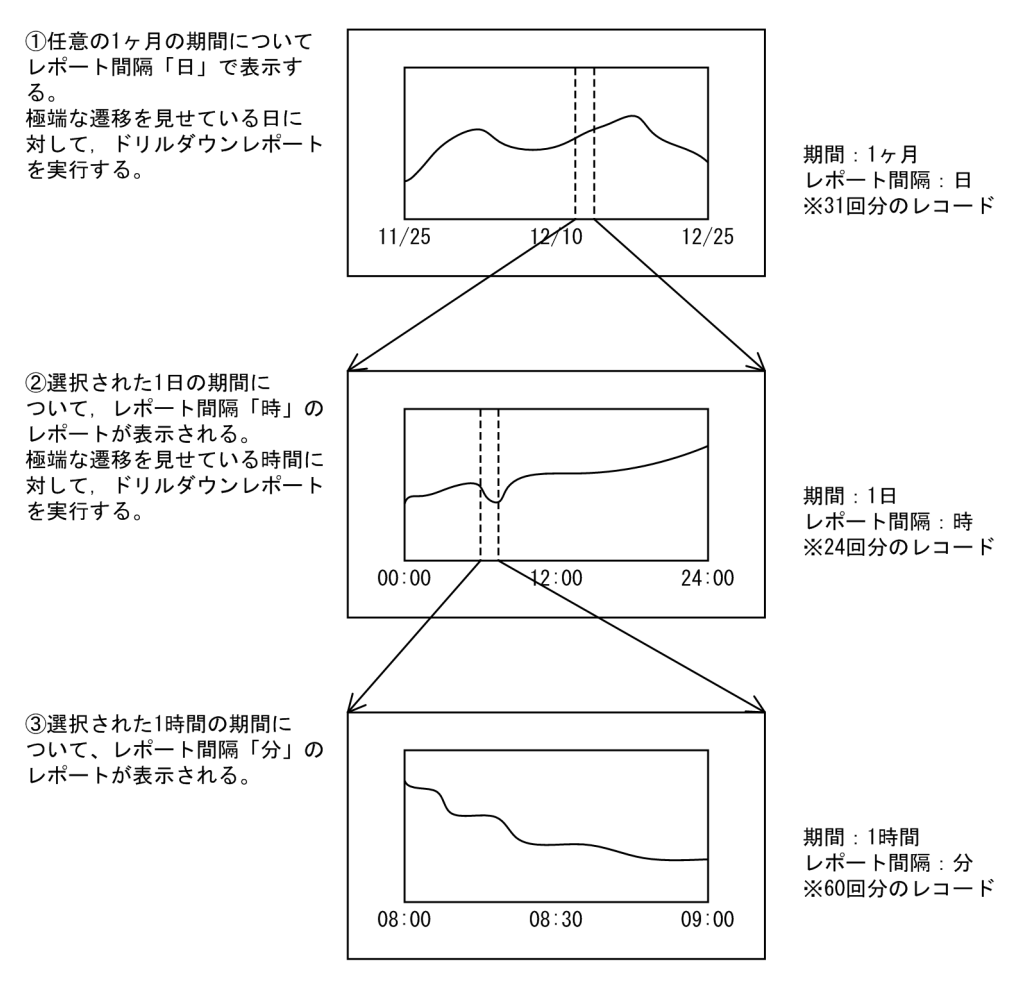

#### [作成方法]

ドリルダウンのレポートの作成方法は次のとおりです。

- 1.レポート階層より、レポートの新規作成を実施します。
- 2. PI レコードタイプのレコードを設定します。
- 3.[レポート表示期間の設定]で[対象期間]を[過去 1 ヶ月以内], [レポート間隔]を[日]としま す。

4. [表示形式] を [表] と [グラフ] とします。

5.[グラフの種類]を[積み上げ面]とします。

6. ドリルダウンの設定は実施しません。※

注※ ここではレポートドリルダウン,フィールドのドリルダウンを設定できます。しかし, PI レコー ドタイプの場合は本設定を実施せずとも,1 つ下位のレポート間隔へ自動的にドリルダウンできます。

#### [確認手順]

上記[作成方法]で作成したレポートをドリルダウンレポート機能で表示する手順は次のとおりです。

- 1. [過去 1ヶ月以内]でレポート間隔が「日」のレポートが表示されます。
- 2. 手順 1.のレポートの[表]の[Date and time]フィールドから確認する必要がある[日]をクリッ クします。
- 3.手順2.を実行すると選択した「日]の 24 時間が「時間]単位で表示されます。
- 4. 手順 3.で表示したレポートの「表」の「Date and timel フィールドから確認する必要がある「時 刻]をクリックします。

5. 手順 4.を実行すると選択した「時刻」の1時間が「分」単位で表示されます。

### (b) 運用ケース 2

[PD や PL レコードのレポートを過去 1 ヶ月の期間で表示する場合]

PD や PL レコードは、PI レコードのようにドリルダウンレポートを使用できません。そのため,次の ような運用による回避によって,データを参照してください。

• jpcrpt コマンドによる CSV 出力

jpcrpt コマンドの CSV 出力によって,レコード数の多いデータを参照します。マニュアルのコマ ンドの章を参照し,下記に格納されているサンプルファイルを編集してjpcrpt の入力ファイルを作 成してください。

Windows の場合:インストール先ディレクトリ\sample\conf

UNIX の場合:/opt/jp1pcwebcon/sample/conf

- レコードを減らして表示する 次の方法でレコードを減らしてレポートを表示してください(「[付録 C.7\(4\) レポート表示時の使](#page-441-0) [用メモリーを軽減するためには](#page-441-0)」を参照)。
	- ・レポートの表示期間を小さくし,レポート表示期間を分割して表示する
	- ・レポートのフィルター機能を使用する

・データ収集間隔を大きくする

以上を踏まえ,システム運用に合わせたレポート表示設定を検討し,安全に運用が行えるようなシ ステムを設計してください。

# 付録 C.8 ネットワーク上を流れるデータ量の見積もり方法

Performance Management でネットワーク上を流れるデータ量を見積もる場合には、監視運用時にネッ トワーク上を流れるデータ量を検討します。※

#### 注※

Performance Management の設定変更などを実施すると通信しますが、設計・構築時の一時的な通信 のため,特にシステム見積もりには含める必要はありません。

通常,Performance Management の監視運用中にネットワーク上を流れるデータは次の 2 種類となりま す。

- アラーム発生時に発生する通信データ
- レポート情報を取得するときに発生する通信データ

# (1) アラーム発生時に発生する通信データを見積もる

アラームが発生すると, PFM - Agent, PFM - RM から PFM - Manager ヘアラームイベントが送信され ます。このときに発生するデータ量は,1 件当たり 5KB 程度です。特にシステム見積もり時に考慮する必 要はありません。

## (2) レポート情報を取得するときに発生する通信データ

Performance Management の監視運用中に発生する通信データで最も大きくなるのは,レポート情報を 取得するときに発生する通信データです。定期的にレポートを取得して運用する場合などは,この通信デー タ量を見積もっておくことをお勧めします。

レポート情報を取得するときに発生する通信データは,PFM - Agent または PFM - RM から PFM - Manager へ送信されます。このデータ量はレポート情報のサイズによって変化するため、個別に計算する 必要があります。計算方法は,「付録 C.7(2) GUI [によるレポート表示時のメモリー見積もり」](#page-426-0)の[「【手順](#page-427-0) [1】](#page-427-0) | の1回のレポートデータ受信に必要なデータ量 (B1) の計算式と同じです。

UNIX 環境で Performance Management を使用する場合, Performance Management の実行処理に必 要なリソースを割り当てるために,OS のカーネルパラメーターを調整します。カーネルパラメーターの 調整が必要なシステムリソース一覧については,リリースノートを参照してください。

付録 D カーネルパラメーターの調整が必要なシステムリソース一覧

# 付録 E.1 PFM - Manager のバージョン情報の確認方法

確認方法を次に示します。

# (1) Windows の場合

次のファイルを確認してください。

インストール先フォルダ\mgr\VERSION.TXT

ファイル内の記載

PP形名 VV-RR[-SS]

## (2) UNIX の場合

Hitachi PP Installer から確認します。

1. 次のコマンドを実行して. Hitachi PP Installer を起動する。

/etc/hitachi\_setup

2. Hitachi PP Installer の初期画面で「L」を入力する。

インストール済みの日立製品の一覧が表示されます。

## 付録 E.2 PFM - Web Console のバージョン情報の確認方法

確認方法を次に示します。

# (1) Windows の場合

次のファイルを確認してください。

#### インストール先フォルダ¥VERSION.TXT

ファイル内の記載

PP形名 VV-RR[-SS]

# (2) UNIX の場合

Hitachi PP Installer から確認します。

1. 次のコマンドを実行して、Hitachi PP Installer を起動する。

/etc/hitachi\_setup

2. Hitachi PP Installer の初期画面で「L」を入力する。

インストール済みの日立製品の一覧が表示されます。

# (3) 監視コンソールから確認する場合

PFM - Web Console のバージョン情報は監視コンソールでも確認できます。

詳細については、マニュアル「JP1/Performance Management リファレンス」の [バージョン情報] 画 面について説明している個所を参照してください。

## 付録 E.3 PFM - Base のバージョン情報の確認方法

確認方法を次に示します。

# (1) Windows の場合

次のファイルを確認してください。

#### インストール先フォルダ\agtp\VERSION.TXT

ファイル内の記載

PP形名 VV-RR[-SS]

# (2) UNIX の場合

Hitachi PP Installer から確認します。

1. 次のコマンドを実行して, Hitachi PP Installer を起動する。

/etc/hitachi\_setup

### 2. Hitachi PP Installer の初期画面で「L」を入力する。

インストール済みの日立製品の一覧が表示されます。

# 付録 E.4 PFM - Agent および PFM - RM のバージョン情報の確認方法

確認方法を次に示します。

# (1) Windows の場合

次のファイルを確認してください。

#### インストール先フォルダ\aqtX<sup>※</sup>\VERSION.TXT

注※

「agtX」の X は, 各 PFM - Agent または PFM - RM のプロダクト ID を示します。 プロダクト ID に ついては,各 PFM - Agent または PFM - RM のマニュアルを参照してください。

ファイル内の記載

PP形名 VV-RR[-SS]

# (2) UNIX の場合

Hitachi PP Installer から確認します。

1. 次のコマンドを実行して、Hitachi PP Installer を起動する。

/etc/hitachi\_setup

2. Hitachi PP Installer の初期画面で「L」を入力する。

インストール済みの日立製品の一覧が表示されます。

# 付録 F 移行手順と移行時の注意事項

ここでは、旧バージョンの Performance Management からの移行 (07-50 以前から 09-00 以降へのバー ジョンアップ)について説明します。

# 付録 F.1 Performance Management の製品体系の変更

Performance Management での,09-00 以降と 07-50 以前の製品体系の違いを示します。

# (1) 09-00 以降の Performance Management の製品体系

09-00 以降の Performance Management は, PFM - Manager, PFM - Web Console, PFM - Base, PFM - Agent,および PFM - RM の 5 つの製品で構成されます。

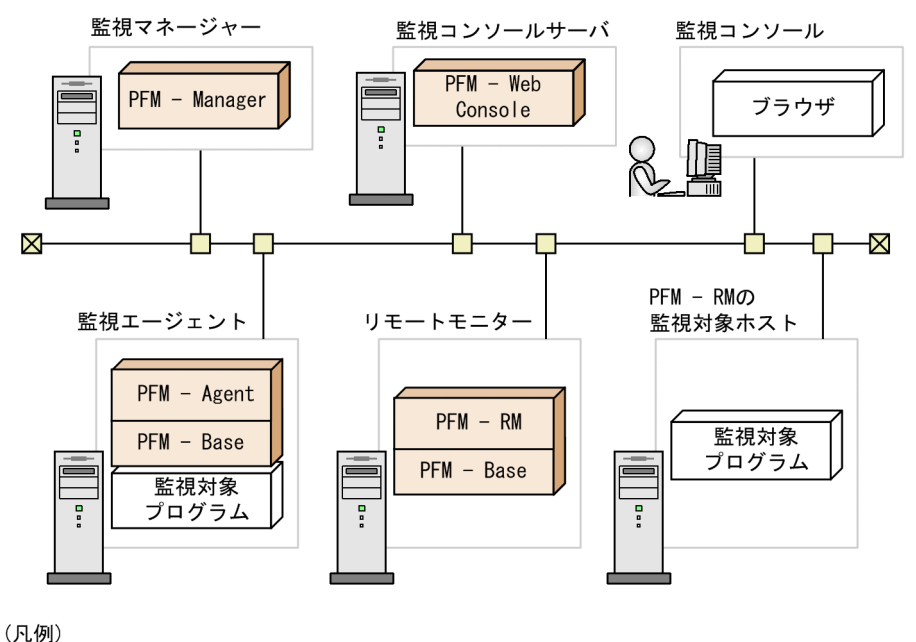

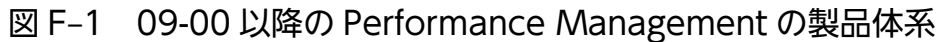

]: Performance Managementが提供するプログラム

PFM - Base は PFM - Agent および PFM - RM の前提製品です。PFM - Base がインストールされてい ないと PFM - Agent および PFM - RM はインストールできません。ただし、PFM - Manager と, PFM - Agent または PFM - RM を同一ホストにインストールする場合,PFM - Base をインストールする必要 はありません。PFM - Manager と PFM - Base は排他製品となるため,同一ホストにインストールする ことはできません。

PFM - RM はリモート監視を実現する製品です。1 つの PFM - RM で複数の監視対象プログラムを監視で きます。PFM - RM を監視対象プログラムの数だけ用意する必要はありません。

# (2) 07-50 以前の Performance Management の製品体系

07-50 以前の Performance Management は, PFM - Manager, PFM - View, および PFM - Agent の 3 つの製品で構成されます。

図 F‒2 07-50 以前の Performance Management の製品体系

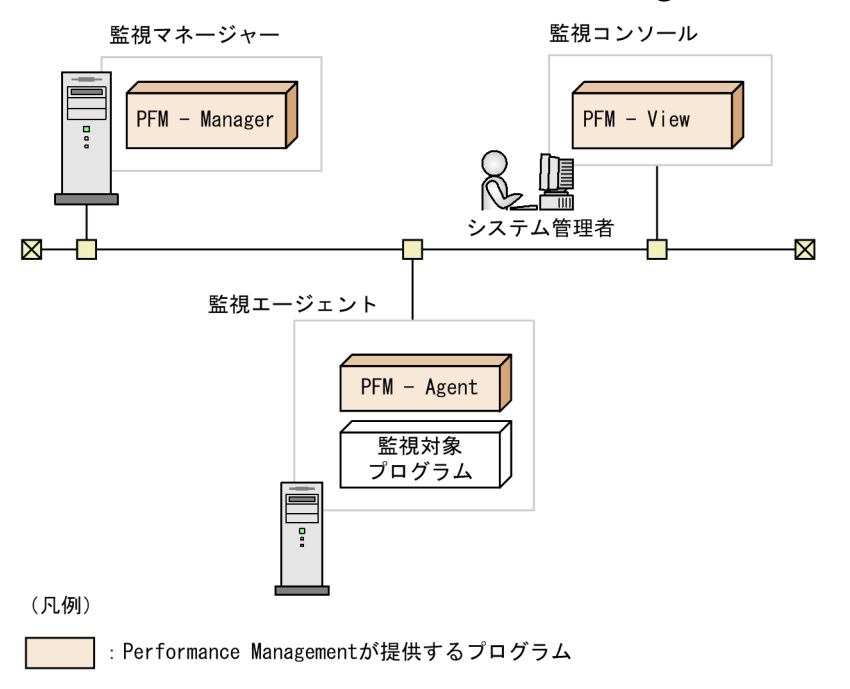

# 付録 F.2 08-00 以降の PFM - Web Console と 07-00 以前の PFM - View との関係について

08-00 以降の PFM - Web Console は,07-00 以前の PFM - View とは別製品です。08-00 以降の PFM - View 製品はありません。

PFM - Web Console は,ほかの Performance Management のプログラムと同一ホストにインストール できますが,マシンの負荷を考慮して PFM - Manager,PFM - Agent とは別のホストにインストールす ることをお勧めします。なお,同一ホストにインストールする場合,PFM - Web Console とほかの Performance Management プログラムとの間にインストール順序や排他はありません。

# 付録 F.3 07-50 以前から 08-00 以降へ移行時のインストール順序

07-50 以前の Performance Management のプログラムを 08-00 以降にバージョンアップするときのイ ンストール順序を示します。なお,アンインストールはインストールの逆の順序になります。

# (1) PFM - Manager を 08-00 以降に移行する場合

## (a) PFM - Manager を 08-00 以降に移行する場合

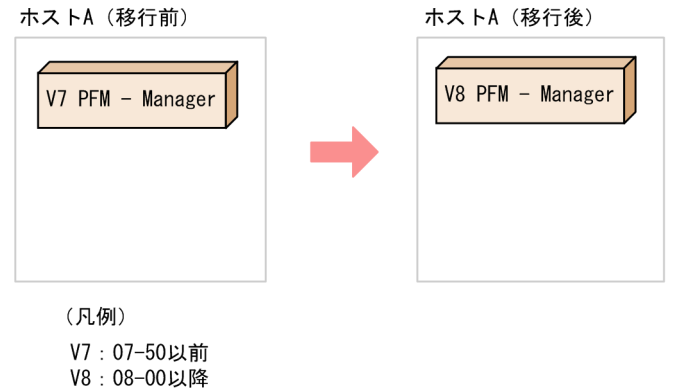

インストール順序

1. 08-00 以降の PFM - Manager を上書きインストールする。

## (b) 07-50 以前の PFM - Manager と PFM - Agent が同一ホストにインストールされて いる環境で,PFM - Manager だけを 08-00 以降に移行する場合

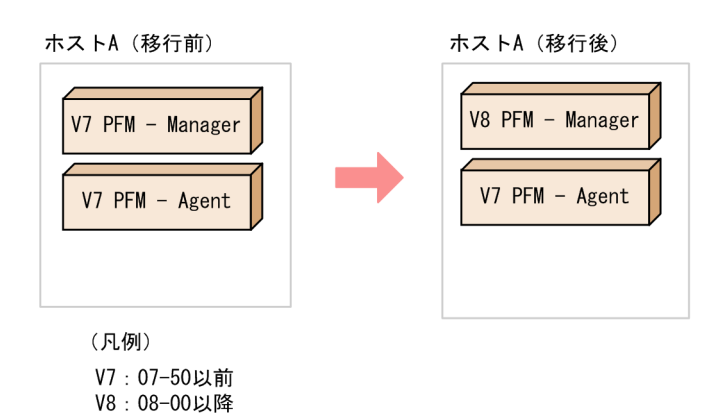

インストール順序

1. 08-00 以降の PFM - Manager を上書きインストールする。

### 注意

この構成の場合,PFM - Manager をアンインストールするときは,07-50 以前の PFM - Agent をア ンインストールする必要があります。
# (2) PFM - Agent を 08-00 以降に移行する場合

### (a) 1 つまたは複数の PFM - Agent のすべてを 08-00 以降に移行する場合

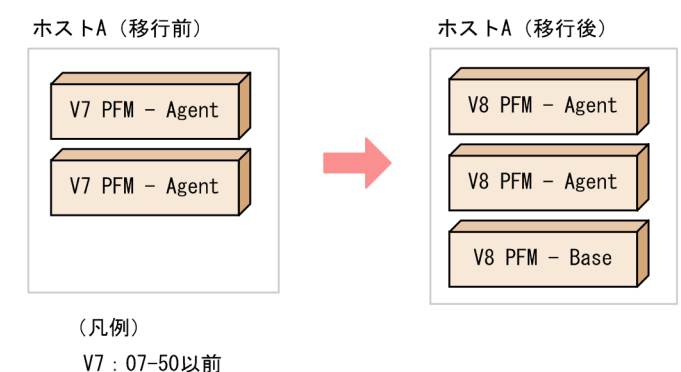

V8:08-00以降

#### インストール順序

1. 08-00 以降の PFM - Base を新規インストールする。

2. 08-00 以降の PFM - Agent を上書きインストールする。

#### 注意

1 台のホストに複数の PFM - Agent をインストールする場合でも,PFM - Base は 1 つでかまいません。 また,PFM - Agent 間にインストール順序はありません。

## (b) 07-50 以前の PFM - Manager と PFM - Agent が同一ホストにインストールされて いる環境で,PFM - Manager と PFM - Agent を 08-00 以降に移行する場合

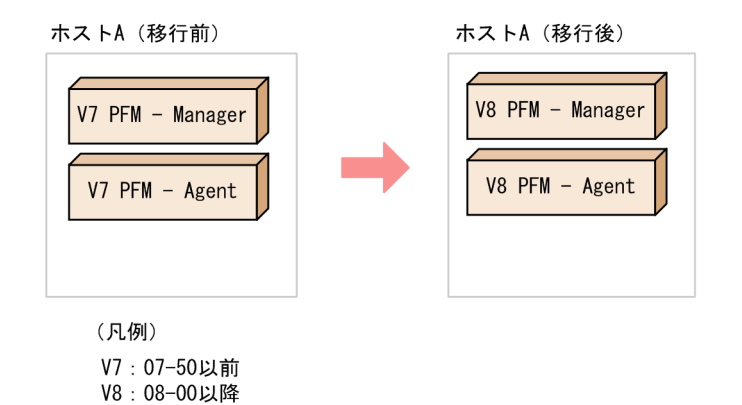

インストール順序

1. 08-00 以降の PFM - Manager を上書きインストールする。

2. 08-00 以降の PFM - Agent を上書きインストールする。

#### 注意

PFM - Manager, PFM - Agent を同一ホストにインストールする場合, PFM - Base は不要です。

## (c) 1 台のホストに複数の 07-50 以前の PFM - Agent がインストールされている環境 で,PFM - Agent の一部だけ 08-00 以降に移行する場合

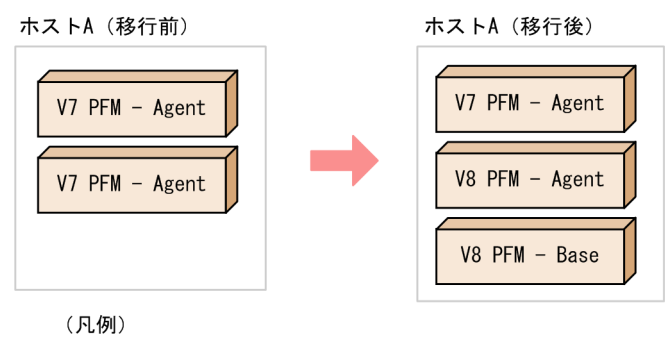

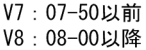

インストール順序

1. 08-00 以降の PFM - Base を新規インストールする。

2. バージョンアップ対象の PFM - Agent に 08-00 以降の PFM - Agent を上書きインストールする。

#### 注意

この構成の場合,PFM - Base をアンインストールするときは,07-50 以前および 08-00 以降の PFM - Agent をアンインストールする必要があります。

# (3) PFM - View を 08-00 以降に移行する場合

## (a) PFM - View 07-00 以前を PFM - Web Console 08-00 以降に移行する場合

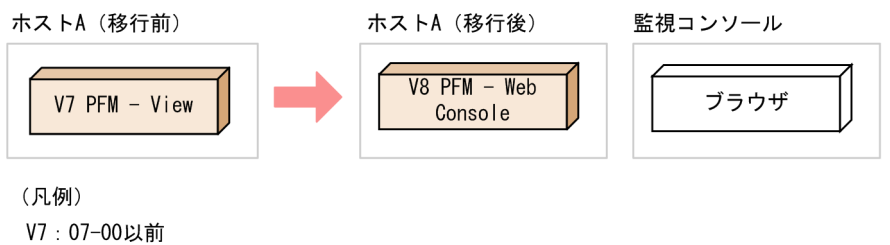

V8:08-00以降

インストール順序

1. 08-00 以降の PFM - Web Console を新規インストールする。

### 注意

監視コンソールの環境として PFM - Web Console だけを使用する場合は,07-00 以前の PFM - View はアンインストールしてかまいません。

## (b) PFM - View 07-00 以前の ODBC 連携または NNM 連携の機能を 08-00 以降に移 行する場合

次の二とおりがあります。

付録 F 移行手順と移行時の注意事項

• PFM - Manager 08-00 以降に移行する

```
ホストA (移行前)
                                   ホストA (移行後)
  V7 PFM - View<sup>*</sup>
   (ODBC連携または
    NNM連携)
                                     V8 PFM - Manager
                                       (ODBC連携または
                                        NNM連携)
 V7 PFM - Manager
(凡例)
 V7:07-50以前
 V8:08-00以降
注※
 PFM - Viewは, 07-00以前
```
- インストール順序
	- 1. 08-00 以降の PFM Manager を上書きインストールする。
- PFM Base 08-00 以降に移行する

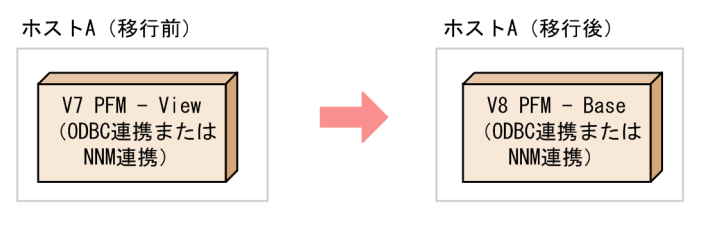

(凡例) V7:07-00以前 V8:08-00以降

インストール順序

1. 08-00 以降の PFM - Base を新規インストールする。

#### 注意

監視コンソールの環境として PFM - Web Console だけを使用する場合は,07-00 以前の PFM - View はアンインストールしてかまいません。

# (4) 組み合わせられない Performance Management の構成

次に示す構成では、Performance Management を使用できません。

• 07-50 以前の PFM - Manager と PFM - Agent が同一ホストにインストールされている環境で,PFM - Agent だけを 08-00 以降に移行する

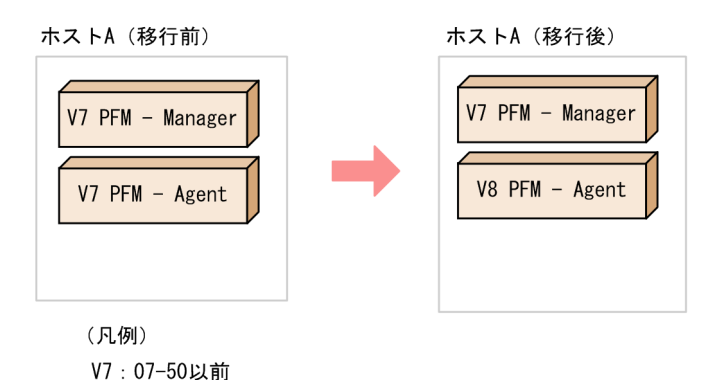

注意

V8:08-00以降

PFM - Manager と PFM - Agent を同一ホストにインストールする場合,08-00 以降の PFM - Agent の前提製品は,08-00 以降の PFM - Manager になります。したがって,08-00 以降の PFM - Agent を使用する場合, PFM - Manager には 08-00 以降のものを使用してください。なお, バー ジョンに関係なく PFM - Manager と PFM - Base は排他関係にあるため,この環境に PFM - Base はインストールできません。

# 付録 F.4 Performance Management のプログラムのバージョンアップ 手順

Performance Management のプログラムをバージョンアップするには、Performance Management の プログラムを上書きインストールします。

手順を次に示します。

- 1. NNM 連携を実施している場合は, NNM 連携機能および ovw を停止してからインストールする。 連携機能の停止方法は,それぞれの連携機能について説明している章を参照してください。
- 2. ローカルホストの Performance Management のプログラムのサービスをすべて停止する。 サービスの停止方法については,マニュアル「JP1/Performance Management 運用ガイド」の, Performance Management の起動と停止について説明している章を参照してください。
- 3. Performance Management のプログラムを上書きインストールする。
- 4. Performance Management を運用するためのセットアップを実施する。
- 5. Performance Management との連携機能を再開する。

# ポイント

PFM - Manager がクラスタ環境の場合にバージョンアップする場合は、実行系・待機系のど ちらか一方で共有ディスクをオンラインにする必要があります。PFM - Web Console がクラ

スタ環境の場合にバージョンアップする場合は共有ディスクをオンラインにする必要はありま せん。

インストールの詳細については,「[5. インストールとセットアップ\(Windows の場合\)」](#page-170-0)または「[6.](#page-282-0)  [インストールとセットアップ\(UNIX の場合\)](#page-282-0)」を参照してください。

## 付録 F.5 移行時の注意事項(バージョン 09-50 以降)

- 09-50 以降の PFM Web Console では,グラフに使用されるデフォルトの系列色を変更しました。 グラフの系列色は初期設定ファイル(config.xml)を編集して変更できます。詳細については,マニュ アル「JP1/Performance Management 運用ガイド」の,稼働分析のためのレポートの作成について 説明している章を参照してください。
- 09-50 以降の PFM Web Console では,レポートのグラフの外観に変更点があります。変更点を次 の表に示します。

### 表 F‒1 グラフの外観の変更点

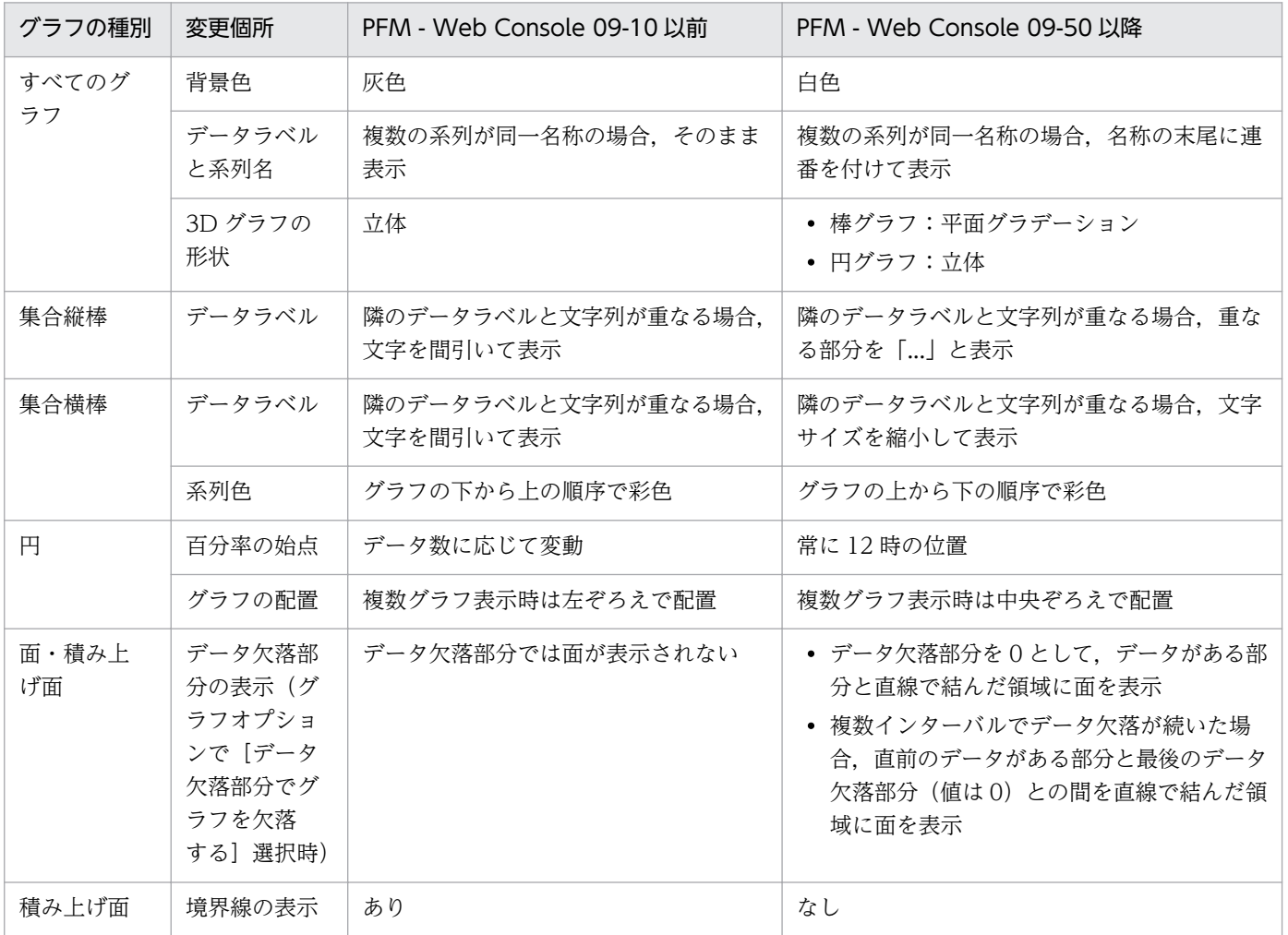

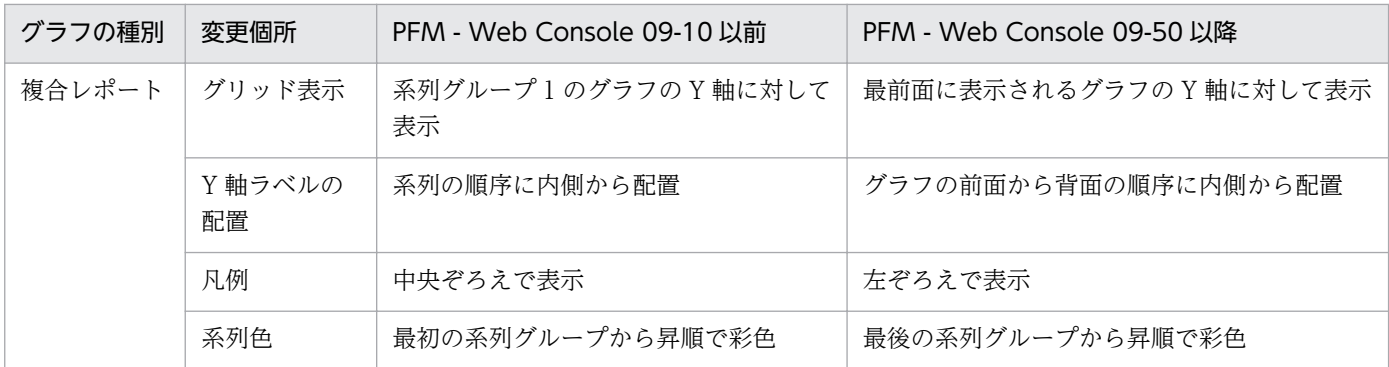

- 09-50 以降の PFM Manager で,業務グループによるアクセスコントロール機能を有効にしている 場合,09-10 以前の PFM - Web Console から接続できなくなります。
- 09-50 以降の PFM Base または PFM Manager をインストールした場合,新規インストールかバー ジョンアップインストールかに関係なく、Agent ホストリモート操作制限オプションおよび Agent 間 直接情報参照抑止オプションは無効に設定されます。Agent ホストリモート操作制限オプションおよび Agent 間直接情報参照抑止オプションを有効にしたい場合は,「[5.4.12 Agent ホストリモート操作制](#page-278-0) [限オプションおよび Agent 間直接情報参照抑止オプションの設定手順」](#page-278-0)(Windows の場合)または 「6.4.11 Agent [ホストリモート操作制限オプションおよび](#page-392-0) Agent 間直接情報参照抑止オプションの設 [定手順」](#page-392-0)(UNIX の場合)を参照してください。

## 付録 F.6 移行時の注意事項(バージョン 09-00 以降)

- 09-10-02 以降の PFM Manager を新規またはバージョンアップインストールした場合,エージェン トのアラームステータスの確認状況によっては,エージェントイベントとして次に示すメッセージテキ ストが出力されることがあります。
	- State change(Unconfirmed)
	- State information
	- State information(Unconfirmed)

詳細については、マニュアル「JP1/Performance Management リファレンス」の付録の、起動情報 ファイル(jpccomm.ini)について説明している個所を参照してください。

- 09-00 以前から 09-10 以降の Performance Management へバージョンアップインストールした場 合,PFM - Agent または PFM - RM の各フィールドの Log プロパティが Yes または No に固定され る場合があります。この場合に、既存の Log プロパティの設定値が異なるときには、KAVE00352-W メッセージが共通メッセージログに出力され,設定値が変更されます。Log プロパティが固定されるレ コードについては,各 PFM - Agent または PFM - RM のマニュアルを参照してください。
- 09-10 以降の PFM Base または PFM Manager を新規にインストールした場合,および 09-00 以 前から 09-10 以降へバージョンアップインストールした場合,アラーム正常回復時の測定値出力機能 は無効になります。09-10 以降からバージョンアップインストールした場合,アラーム正常回復時の測 定値出力機能は以前の設定を引き継ぎます。アラーム正常回復時の測定値出力機能を有効にしたい場合

は,「[5.4.11 アラーム正常回復時の測定値出力機能の設定手順」](#page-275-0)(Windows の場合)または[「6.4.10](#page-389-0)  [アラーム正常回復時の測定値出力機能の設定手順」](#page-389-0)(UNIX の場合)を参照してください。

- 09-10 以降の PFM Web Console を新規にインストールした場合は,レポート系列ページング機能 がデフォルトで有効になります。09-10 以降からバージョンアップインストールした場合,レポート系 列ページング機能は以前の設定を引き継ぎます。09-00 以前から 09-10 以降へバージョンアップイン ストールした場合,レポート系列ページング機能は無効になります。レポート系列ページング機能を有 効にしたい場合は、マニュアル「JP1/Performance Management リファレンス」の付録の、初期設 定ファイル(config.xml)のデータの取得や表示の設定について説明している個所を参照してください。
- 09-00 以降の PFM Base または PFM Manager を新規にインストールした場合は,プロダクト名 表示機能がデフォルトで有効になります。09-00 以降からバージョンアップインストールした場合,プ ロダクト名表示機能は以前の設定を引き継ぎます。08-51 以前から 09-00 以降へバージョンアップイ ンストールした場合,プロダクト名表示機能は無効になります。プロダクト名表示機能を有効にしたい 場合は,[「5.4.10 プロダクト名表示機能の設定手順」](#page-274-0)(Windows の場合)または「[6.4.9 プロダク](#page-388-0) [ト名表示機能の設定手順」](#page-388-0)(UNIX の場合)を参照してください。
- 09-00 以降の PFM Web Console では,監視コンソールの Web ブラウザとして Mozilla をサポー トしていません。監視コンソールが UNIX の場合, Web ブラウザには Firefox を利用してください。 詳細についてはリリースノートを参照してください。

## 付録 F.7 移行時の注意事項(バージョン 08-00 以降)

- バージョン 08-50 以降では、Solaris で、適用していないと Performance Management のプログラ ムが起動できない前提パッチがあります。必要なパッチについてはリリースノートを参照してください。
- バージョンアップする際には,古いバージョンの Performance Management のプログラムをアンイ ンストールしないでください。アンインストールすると、古いバージョンで作成したレポート定義、ア ラーム定義,パフォーマンスデータなども一緒に削除されてしまうため,新しいバージョンで使用でき なくなります。
- 08-00 以降の PFM Manager を 07-50 以前の Performance Management のプログラムと混在させ てインストールする場合,08-00 以降の PFM - Manager をアンインストールするには,PFM - Web Console 以外の Performance Management プログラム, PFM - Manager の順でアンインストール する必要があります。
- 08-00 以降の PFM Base を 07-50 以前の Performance Management のプログラムと混在させてイ ンストールする場合, 08-00 以降の PFM - Base をアンインストールするには、PFM - Web Console 以外の Performance Management プログラム, PFM - Base の順でアンインストールする必要があ ります。
- Performance Management のプログラムを上書きインストールすると、次の項目が自動的に更新され ます。
	- Agent Store および Remote Monitor Store サービスの Store データベースファイル
	- ini ファイル

付録 F 移行手順と移行時の注意事項

- 1 つのホスト上で複数のサービスのセットを起動できるアプリケーションプログラムを,1 つの PFM - Agent または PFM - RM で監視している PFM - Agent または PFM - RM のインスタンス環境
- Performance Management プログラムを新規にインストールした場合は,ステータス管理機能がデ フォルトで有効になります。ただし,07-50 から 08-00 以降へバージョンアップインストールした場 合,ステータス管理機能の設定状態は元のままとなります。
- バージョン 08-00 以降の Performance Management プログラムをインストールした場合,ステータ ス管理機能の設定状態は次のようになります。
	- Performance Management のプログラムがインストールされていないホストに 08-00 以降の PFM - Manager または PFM - Base を新規インストールした場合 ステータス管理機能の設定状態:有効になります。
	- それ以外の場合※

ステータス管理機能の設定状態:既存のままです。

注※ 次の場合が該当します。

- 06-70〜07-50 の PFM Manager を 08-00 以降にバージョンアップした場合
- 06-70〜07-50 の PFM Agent がインストールされている環境に,08-00 以降の PFM Manager または PFM - Base を新規インストールした場合

なお, 06-70~07-00 の Performance Management はステータス管理機能を持たないため、この場 合の設定状態は「無効」になります。

• バージョン 08-00 以降の Performance Management プログラムでは、Store サービスの実行プログ ラム (Windows の場合はjpcsto.exe およびstpqlpr.exe, UNIX の場合はjpcsto およびstpqlpr)の 配置先が変更されています。PFM - Manager および PFM - Agent を 08-00 以降にバージョンアップ する際に,旧配置先の Store サービスの実行プログラムは削除されます。

# 付録 G バージョン互換

Performance Management のプログラム (PFM - Manager および PFM - Agent) の, システム構成の バージョン互換,およびデータモデルのバージョン互換について説明します。

なお,PFM - Agent が対応する PFM - Base のバージョンは,各 PFM - Agent で異なります。PFM - Base のバージョン互換については,PFM - Agent ごとに確認してください。

## 付録 G.1 システム構成のバージョン互換

Performance Management のシステム構成でバージョンが混在した場合に、組み合わせられる Performance Management システム構成について説明します。

## (1) PFM - Manager が 10-50 以降の場合

10-50 以降の PFM - Manager を使用したシステム構成では,すべてのバージョンの PFM - Agent およ び PFM - RM を監視できます。また,監視コンソールサーバとして PFM - Web Console 09-00 以降が 必要です。すべてのバージョンの PFM - View とは接続できません。

PFM - Manager と, PFM - Agent または PFM - RM を同一ホストにインストールする場合, PFM -Agent または PFM - RM のバージョンが 08-00 以降の必要があります。

ただし,次に示す機能を利用するには,必要なバージョンが異なります。各機能の細かい前提条件につい ては,各機能の説明を参照してください。

• 監視一時停止機能を使用する場合

監視コンソールサーバとして PFM - Web Console 10-50 以降が必要です。監視エージェントホスト には、PFM - Base 10-50 以降が必要です。また、PFM - Agent または PFM - RM のバージョンが 10-00 以降の必要があります。

- アクションの同時実行件数制御機能を使用する場合 監視エージェントのホストには,PFM - Base 10-50 以降が必要です。
- 共通アカウント情報機能を使用する場合 PFM - RM for Platform, および PFM - RM for Platform の同一装置内の前提プログラム (PFM -Manager または PFM - Base)のバージョンが 10-50 以降の必要があります。
- 履歴データの収集をリアルタイムレポートの表示処理より優先する機能(履歴収集優先機能) 監視コンソールサーバとして PFM - Web Console 10-10-20 以降が必要です。監視エージェントホ ストには、PFM - Base 10-10-20 以降が必要です。また、PFM - Agent または PFM - RM のバージョ ンが 10-00 以降の必要があります。
- 再接続処理の分散機能

監視エージェントホストには,PFM - Base 10-10-20 以降が必要です。また,PFM - Agent または PFM - RM のバージョンが 10-00 以降の必要があります。

## (2) PFM - Manager が 10-10 以降の場合

10-10 以降の PFM - Manager を使用したシステム構成では,すべてのバージョンの PFM - Agent およ び PFM - RM を監視できます。また,監視コンソールサーバとして PFM - Web Console 09-00 以降が 必要です。すべてのバージョンの PFM - View とは接続できません。

PFM - Manager と,PFM - Agent または PFM - RM を同一ホストにインストールする場合,PFM -Agent または PFM - RM のバージョンが 08-00 以降の必要があります。

ただし,次に示す機能を利用するには,必要なバージョンが異なります。

- 2 台の PFM Manager から同じエージェントを監視する場合 監視コンソールサーバとして PFM - Web Console 10-10 以降が必要です。監視エージェントホスト には, PFM - Base 10-10 以降が必要です。また, PFM - Agent または PFM - RM のバージョンが 10-00 以降の必要があります。
- 1 つのアラーム定義で複数のレコードのインスタンスを監視する場合 監視コンソールサーバとして PFM - Web Console 10-10 以降が必要です。監視エージェントホスト には, PFM - Base 10-10 以降が必要です。また, PFM - Agent または PFM - RM のバージョンが 10-00 以降の必要があります。
- PFM Manager のバックアップしたデータをリストアしたあと,エージェントの再起動を不要にする 場合

監視エージェントホストに,PFM - Base 10-00-10 以降が必要です。

## (3) PFM - Manager が 10-00 以降の場合

10-00 以降の PFM - Manager を使用したシステム構成では,すべてのバージョンの PFM - Agent およ び PFM - RM を監視できます。また,監視コンソールサーバとして PFM - Web Console 09-00 以降が 必要です。すべてのバージョンの PFM - View とは接続できません。

PFM - Manager と, PFM - Agent または PFM - RM を同一ホストにインストールする場合, PFM -Agent または PFM - RM のバージョンが 08-00 以降の必要があります。

ただし、次に示す機能を利用するには PFM - Manager と同一ホストにインストールする PFM - Agent または PFM - RM のバージョンが 10-00 以降の必要があります。

- JP1/ITSLM との連携
- IPv6 通信

# (4) PFM - Manager が 09-50 の場合

09-50 の PFM - Manager を使用したシステム構成では,すべてのバージョンの PFM - Agent および PFM - RM を監視できます。また,監視コンソールサーバとして PFM - Web Console 08-00 以降※が必 要です。すべてのバージョンの PFM - View とは接続できません。

注※

PFM - RM を運用する場合は,「付録 G.4 PFM - RM [を運用する場合のシステム構成のバージョン互](#page-483-0) [換」](#page-483-0)を参照してください。

09-50の PFM - Manager では、次に示すメッセージテキストのエージェントイベントが発行されること があります。

- State change(Unconfirmed)
- State information
- State information(Unconfirmed)

PFM - Manager で業務グループによるアクセスコントロール機能を有効に設定している場合, PFM -Web Console のバージョンが 09-50 以降である必要があります。09-10 以前の PFM - Web Console からは接続できません。

# (5) PFM - Manager が 09-00 以降かつ 09-10 以前の場合

09-00 以降かつ 09-10 以前の PFM - Manager を使用したシステム構成では,すべてのバージョンの PFM - Agent および PFM - RM を監視できます。また,監視コンソールサーバとして PFM - Web Console 08-00 以降※が必要です。すべてのバージョンの PFM - View とは接続できません。

注※

PFM - RM を運用する場合は,「付録 G.4 PFM - RM [を運用する場合のシステム構成のバージョン互](#page-483-0) [換」](#page-483-0)を参照してください。

エージェントイベントのうち,メッセージテキストが KAV から始まるイベントは,イベント発行元のエー ジェントホストにインストールされた PFM - Base が 09-00 以降の場合に発行されます。

次に示す機能を利用するには,PFM - Manager または PFM - Base と同一ホストにインストールされた PFM - Web Console のバージョンが 09-00 以降である必要があります。

- jpcspm コマンドを使用した,PFM Web Console のサービスの起動・停止
- jpctool service list コマンドを使用した,PFM Web Console のサービス稼働状態の表示

# (6) PFM - Manager が 08-00 以降かつ 08-50 以前の場合

08-00 以降かつ 08-50 以前の PFM - Manager を使用したシステム構成では,すべてのバージョンの PFM - Agent を監視できます。また,監視コンソールとして PFM - Web Console 08-00 以降または PFM -

付録 G バージョン互換

View 07-00 が必要です。06-70 以前の PFM - View とは接続できません。また,使用する機能によって 利用できるバージョンが異なります。

- ヘルスチェック機能は,PFM View では対応していません。PFM Web Console は 08-11 以降で 対応しています。利用できるバージョンの詳細については,マニュアル「JP1/Performance Management 運用ガイド」の, Performance Management の障害検知について説明している章を参 照してください。
- エージェント固有プロパティの一括配布は,PFM View では対応していません。PFM Web Console は 08-11 以降で対応しています。
- アラームテーブル複数バインド機能は, PFM Manager 08-50 以降, かつ PFM Web Console 08-50 以降で対応しています。また,PFM - Agent 08-00 以降,かつ PFM - Agent と同一ホスト上 の PFM - Base が 08-50 以降で対応しています。

なお,Linux 環境で LANG 環境変数に UTF-8 コードを指定した PFM - Agent に対して次の項目に全角 文字を使用する場合, PFM - Agent が接続する PFM - Manager と PFM - Agent と同一ホスト上の PFM - Base を 08-10 以降にする必要があります。

- アラームテーブル、アラームの定義に含まれるすべての設定
- レポートの定義に含まれるフィルター条件式
- レポートの定義に含まれるフィールドレベルのドリルダウンレポートの条件式
- パフォーマンスデータの収集条件を指定する LOGIF の条件式
- ODBC ドライバー使用時のパフォーマンスデータの抽出条件式

PFM - Manager または PFM - Base のどちらかが 08-00 の場合, ASCII7 ビットコードの範囲の文字だ け使用してください。それ以外の文字を使用すると,PFM - Web Console または PFM - View で正しく 表示されない,またはプログラムが正しく動作しない場合があります。

PFM - Manager が 08-00 以降かつ 08-50 以前の場合に接続できるシステム構成を次の図に示します。

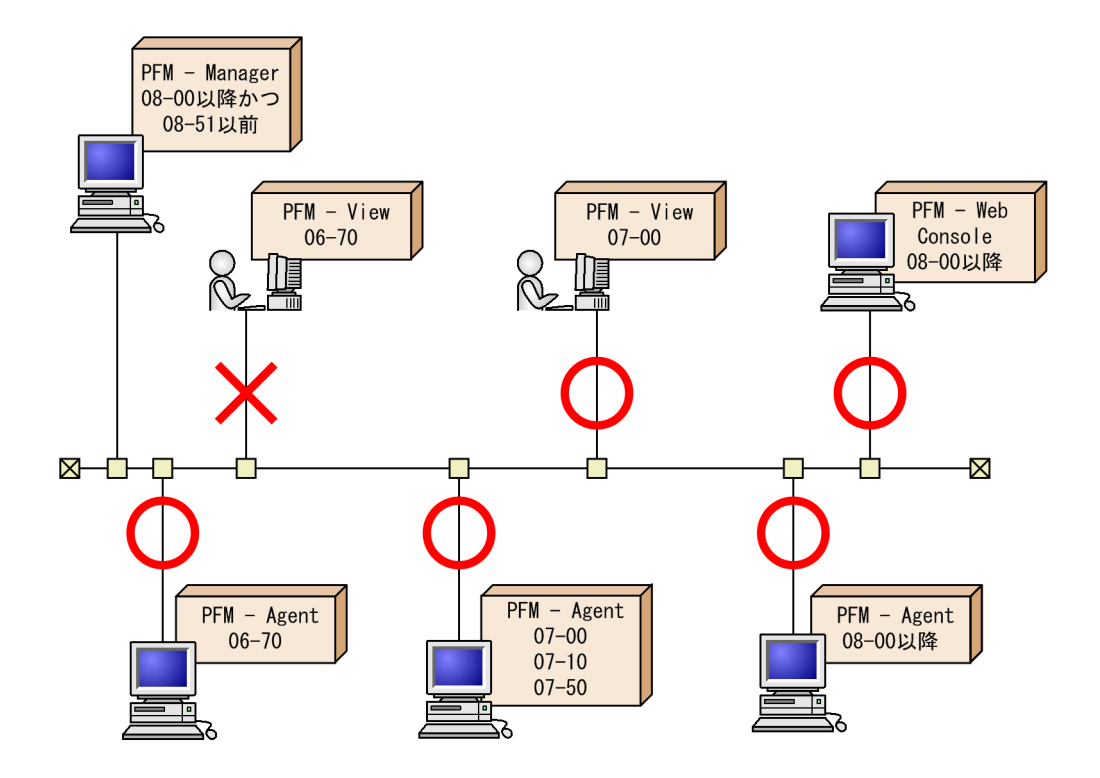

# (7) PFM - Manager が 07-00 または 07-50 の場合

07-00 または 07-50 の PFM - Manager を使用したシステム構成では,07-50 以前の PFM - Agent を監 視できます。08-00 以降の PFM - Agent は監視できません。

また,監視コンソールとして PFM - View 07-00 が必要です。PFM - Web Console 08-00 以降とは接 続できません。

PFM - Manager が 07-00 または 07-50 の場合に接続できるシステム構成を次の図に示します。

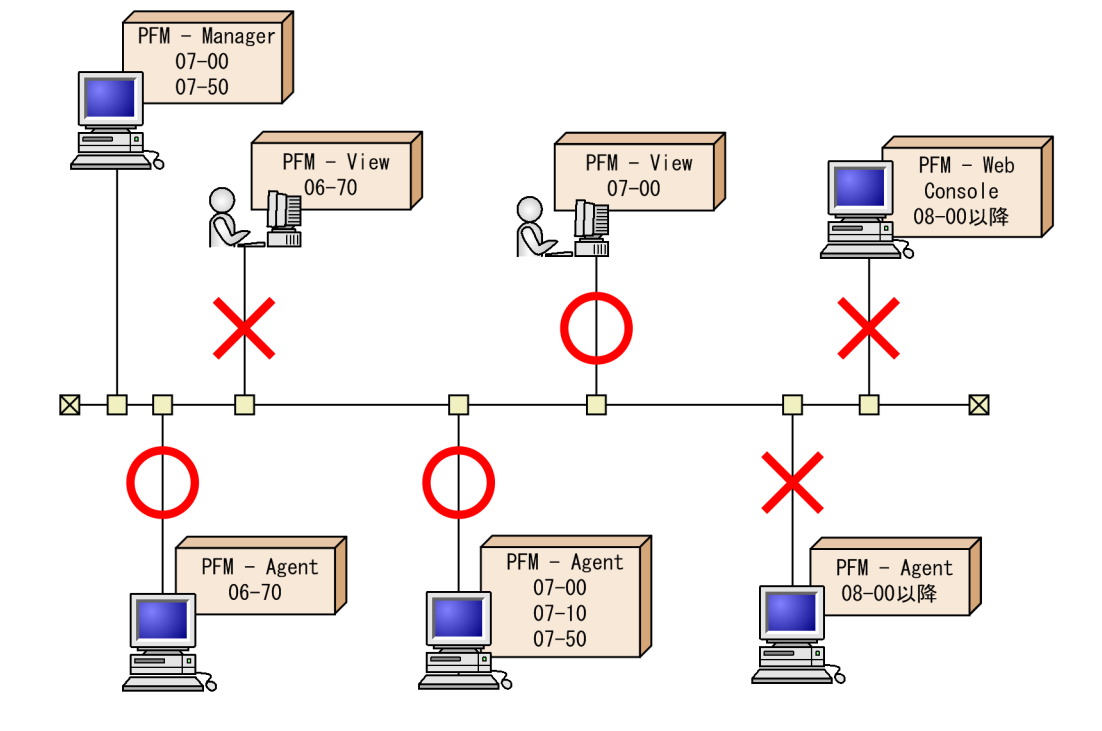

# (8) PFM - Manager が 06-70 の場合

06-70 の PFM - Manager を使用したシステム構成では,06-70 の PFM - Agent だけを監視できます。 07-00 以降の PFM - Agent は監視できません。

また,07-00 以前の PFM - View が必要です。PFM - Web Console 08-00 以降とは接続できません。

PFM - Manager が 06-70 の場合に接続できるシステム構成を次の図に示します。

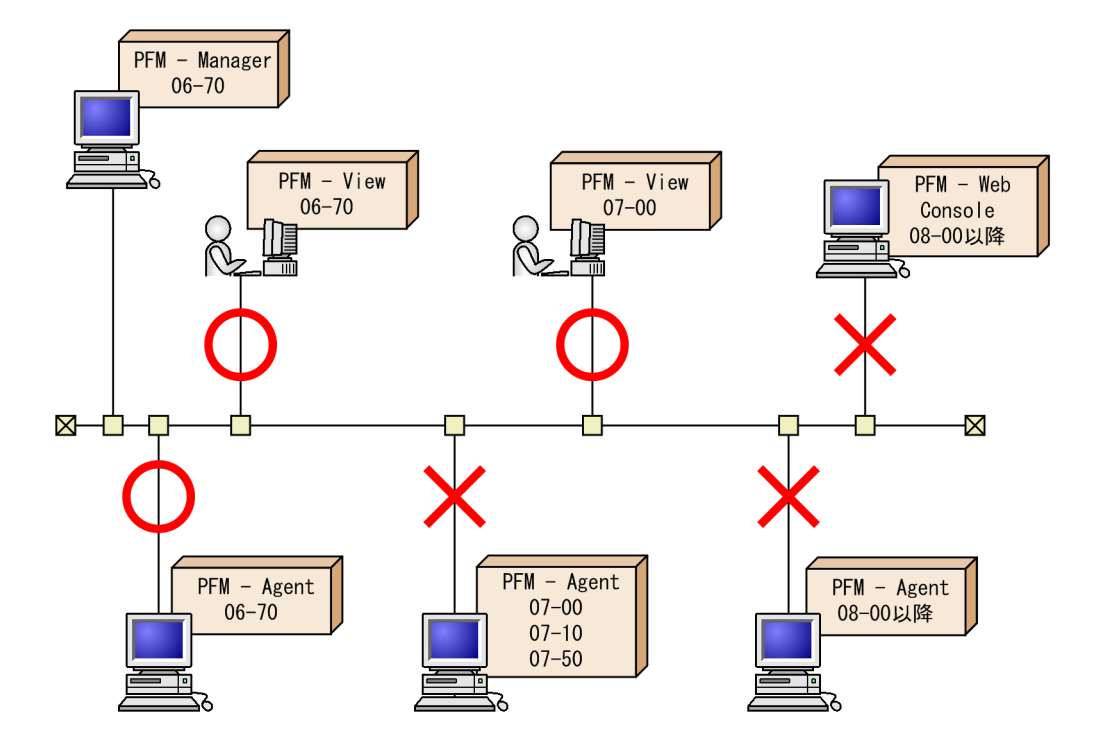

# 付録 G.2 データモデルのバージョン互換

PFM - Agent には,製品のバージョンのほかに,データモデルのバージョンがあります。

PFM - Agent をバージョンアップすると,データモデルもバージョンアップされる場合があります。デー タモデルは上位互換を保っているため,古いバージョンで定義したレポートの定義やアラームの定義は, 新しいバージョンのデータモデルでも使用できます。

PFM - Agent のデータモデルのバージョンについては、各 PFM - Agent マニュアルの,付録に記載され ているバージョン互換を参照してください。

5.0 と 6.0 のデータモデルのバージョンが混在する場合を例にして、バージョンの互換性について説明し ます。

## (1) レポートを表示する場合

データモデルのバージョン 5.0 で定義したレポートは,データモデルのバージョン 5.0 または 6.0 で定義 したエージェントから表示できます。データモデルのバージョン 6.0 で定義したレポートは,データモデ ルのバージョン 6.0 で定義したエージェントだけに表示できます。

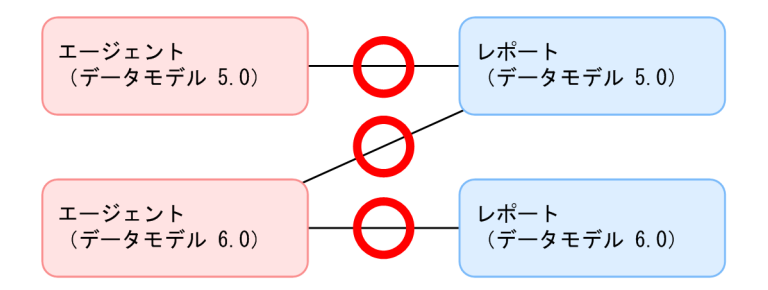

# (2) アラームテーブルをバインドする場合

データモデルのバージョン 5.0 で定義したアラームテーブルは,データモデルのバージョン 5.0 または 6.0 で定義したエージェントにバインドできます。データモデルのバージョン 6.0 で定義したアラームテーブ ルは,データモデルのバージョン 6.0 で定義したエージェントだけにバインドできます。

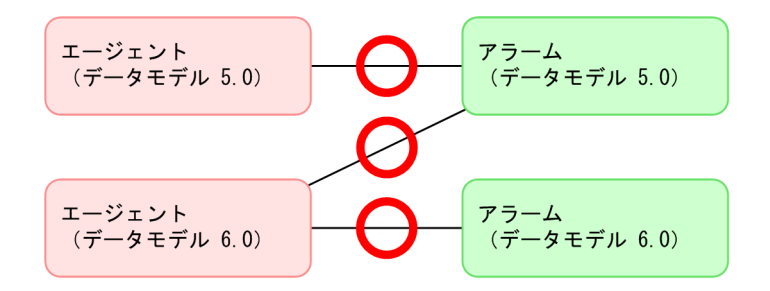

# (3) レポートにドリルダウンレポートを関連づける場合

データモデルのバージョン 5.0 で定義したドリルダウンレポートは,データモデルのバージョン 5.0 また は 6.0 で定義したレポートに関連づけることができます。データモデルのバージョン 6.0 で定義したドリ ルダウンレポートは,データモデルのバージョン 6.0 で定義したレポートだけに関連づけることができます。

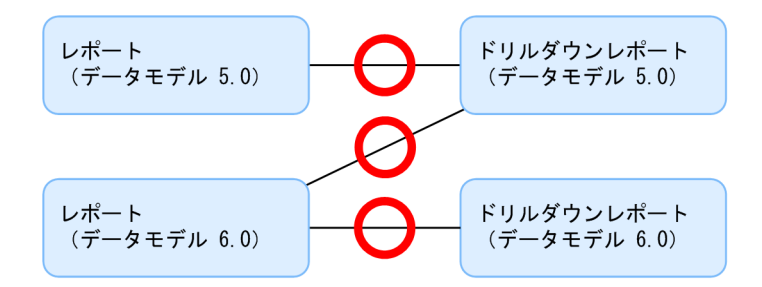

# <span id="page-483-0"></span>(4) アラームにレポートを関連づける場合

データモデルのバージョン 5.0 で定義したレポートは,データモデルのバージョン 5.0 または 6.0 で定義 したアラームに関連づけることができます。データモデルのバージョン 6.0 で定義したレポートは,デー タモデルのバージョン 6.0 で定義したアラームだけに関連づけることができます。

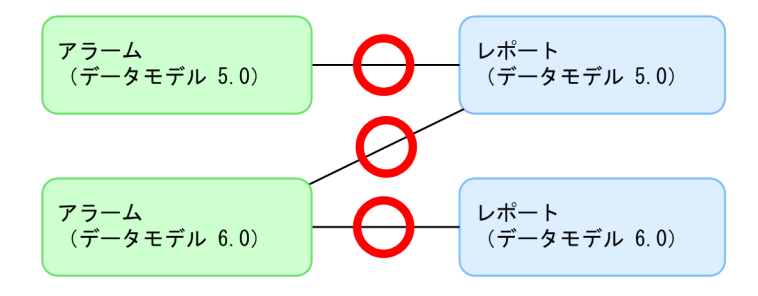

## 付録 G.3 PFM - Web Console でのデータモデルの表示

PFM - Agent にデータモデルのバージョンが複数ある場合には,PFM - Web Console の画面に複数の データモデルのバージョンが表示されます。例えば,アラームの監視テンプレートや,レポートを定義す るための画面,アラームを定義する画面などに複数のデータモデルのバージョンが表示されます。

PFM - Agent のデータモデルのバージョンについては、各 PFM - Agent マニュアルの,付録に記載され ているバージョン互換を参照してください。

## 付録 G.4 PFM - RM を運用する場合のシステム構成のバージョン互換

PFM - RMを運用する場合, PFM - Manager, PFM - Web Console, および PFM - Base は 09-00 以 降である必要があります。また,09-00 未満の PFM - Manager または PFM - Base がインストールされ たホストから,jpcctrl コマンドを使用しての,リモートエージェントおよびグループエージェントに対 する操作は実行できません。

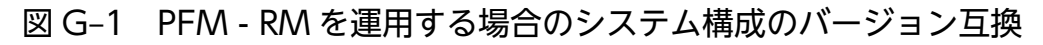

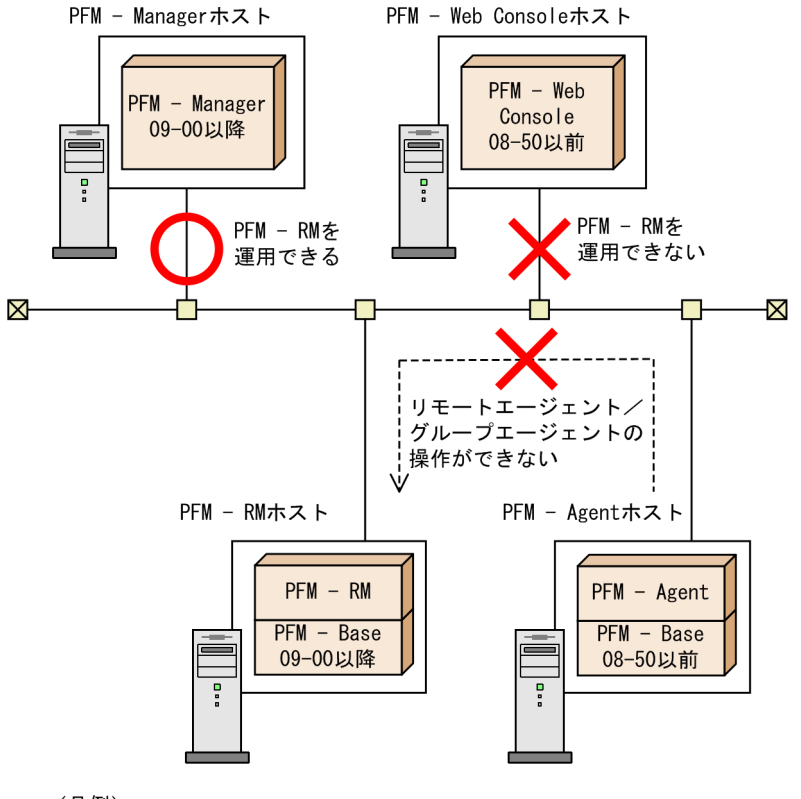

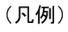

--- >: jpcctrlコマンドによるエージェントの操作

# 付録 H 動作ログの出力

Performance Management の動作ログとは,システム負荷などのしきい値オーバーに関するアラーム機 能と連動して出力される履歴情報です。

例えば,しきい値オーバーなどの異常が発生したことを示すアラーム発生時に,いつ,どのサービスがア ラームを発生させたのかを示す情報が動作ログに出力されます。

動作ログは, PFM - Manager または PFM - Base が 08-10 以降の場合に出力できます。動作ログは, CSV 形式で出力されるテキストファイルです。定期的に保存して表計算ソフトで加工することで,分析資 料として利用できます。

動作ログは. jpccomm.ini の設定によって出力されるようになります。ここでは、動作ログの出力内容と. 動作ログを出力するための設定方法について説明します。

## 付録 H.1 動作ログに出力される事象の種別

動作ログに出力される事象の種別および Performance Management が動作ログを出力する契機を次の表 に示します。事象の種別とは,動作ログに出力される事象を分類するための,動作ログ内での識別子です。

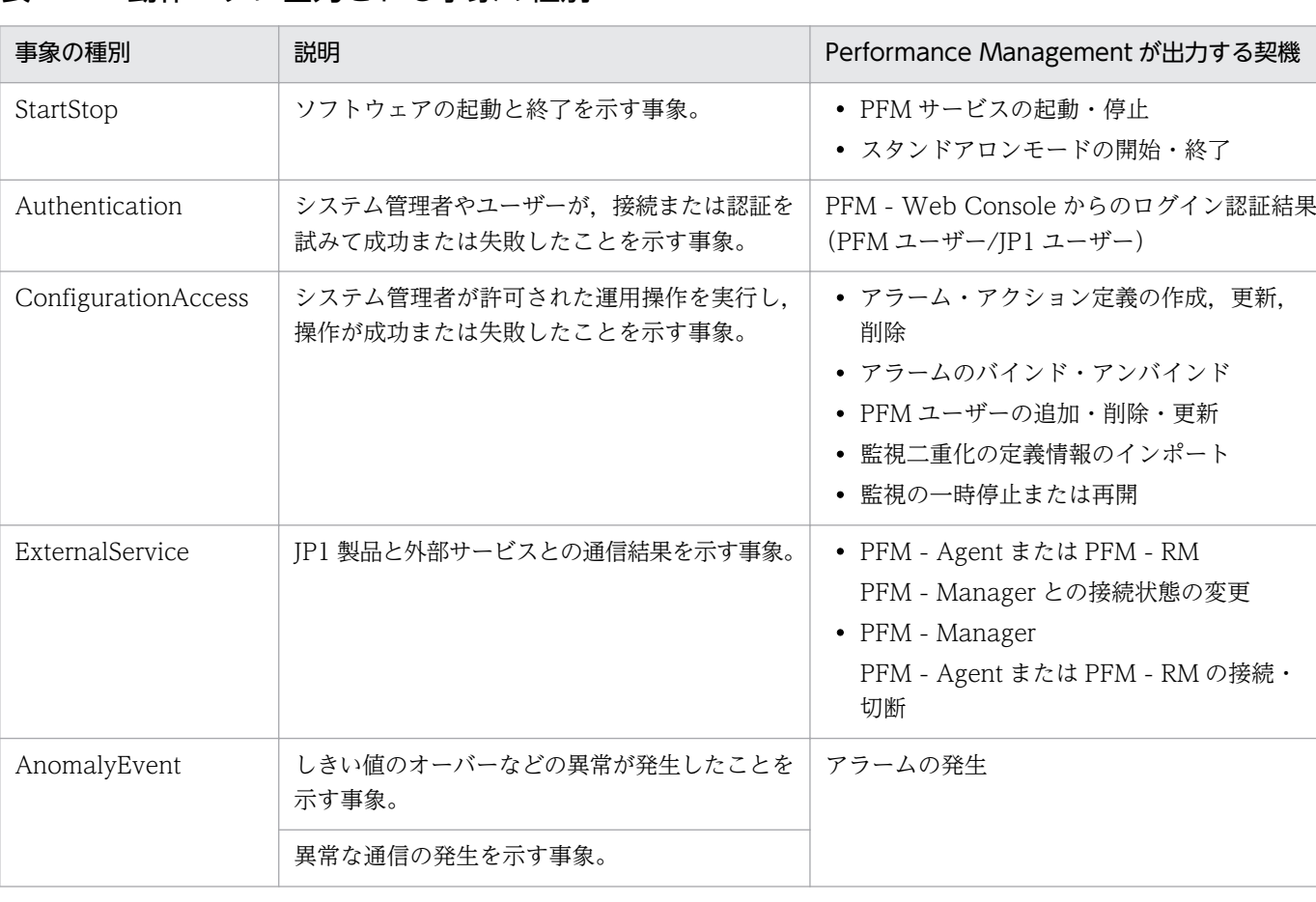

### 表 H‒1 動作ログに出力される事象の種別

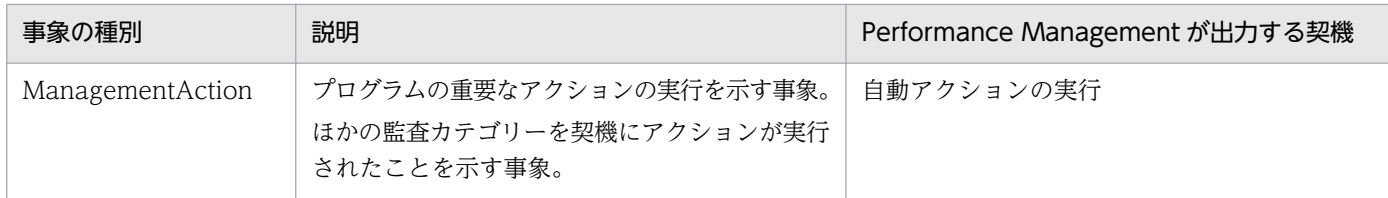

## 付録 H.2 動作ログの保存形式

動作ログは規定のファイル(カレント出力ファイル)に出力され,満杯になった動作ログは別のファイル (シフトファイル)として保存されます。動作ログのファイル切り替えの流れは次のとおりです。

1. 動作ログは,カレント出力ファイル「jpcaudit.log」に順次出力されます。

2.カレント出力ファイルが満杯になると,その動作ログはシフトファイルとして保存されます。 シフトファイル名は,カレント出力ファイル名の末尾に数値を付けた名称です。シフトファイルの名称 は,カレント出力ファイルが満杯になるたびにそれぞれ「ファイル名末尾の数値+1」へ変更されます。 つまり,ファイル末尾の数値が大きいほど,古いログファイルとなります。

例

カレント出力ファイル「jpcaudit.log」が満杯になると,その内容はシフトファイル 「jpcaudit1.log」へ保管されます。

カレント出力ファイル名が再び満杯になると,そのログは「jpcaudit1.log」へ移され,既存のシフ トファイル「jpcaudit1.log」は「jpcaudit2.log」へリネームされます。

- なお,ログファイル数が保存面数(jpccomm.ini ファイルで指定)を超えると,いちばん古いログファ イルが削除されます。
- 3. カレント出力ファイルが初期化され、新たな動作ログが書き込まれます。

動作ログの出力要否,出力先および保存面数は,jpccomm.ini ファイルで設定します。jpccomm.ini ファイ ルの設定方法については,「[付録 H.4 動作ログを出力するための設定」](#page-495-0)を参照してください。

## 付録 H.3 動作ログの出力形式

Performance Management の動作ログには、監査事象に関する情報が出力されます。動作ログは、ホス ト(物理ホスト・論理ホスト)ごとに 1 ファイル出力されます。動作ログの出力先ホストは次のようにな ります。

- サービスを実行した場合:実行元サービスが動作するホストに出力
- コマンドを実行した場合:コマンドを実行したホストに出力

動作ログの出力形式,出力先,出力項目について次に説明します。

# (1) 出力形式

CALFHM x.x,出力項目1=値1,出力項目2=値2,…,出力項目n=値n

# (2) 出力先

物理ホストの場合

- Windows の場合 インストール先フォルダ¥auditlog¥
- UNIX の場合 /opt/jp1pc/auditlog/

論理ホストの場合

- Windows の場合 環境ディレクトリ\jp1pc\auditlog\
- UNIX の場合 環境ディレクトリ/jp1pc/auditlog/

動作ログの出力先は、jpccomm.ini ファイルで変更できます。jpccomm.ini ファイルの設定方法について は,「[付録 H.4 動作ログを出力するための設定」](#page-495-0)を参照してください。

# (3) 出力項目

出力項目には 2 つの分類があります。

- 共通出力項目 動作ログを出力する JP1 製品が共通して出力する項目です。
- 固有出力項目 動作ログを出力する JP1 製品が任意に出力する項目です。

# (a) 共通出力項目

共通出力項目に出力される値と項目の内容を次の表に示します。

### 表 H-2 動作ログの共通出力項目

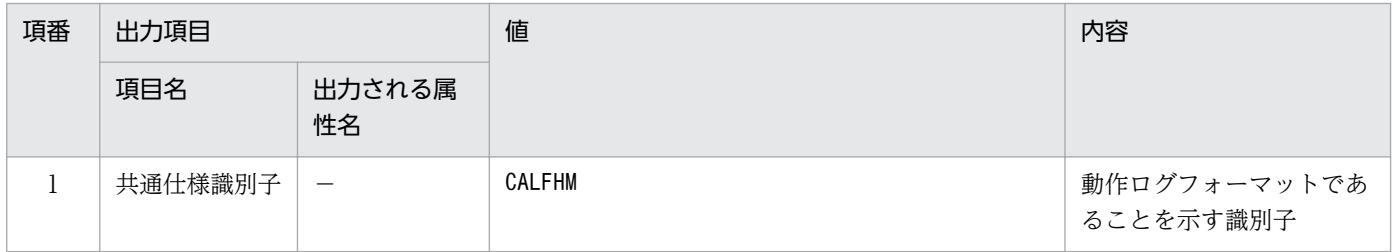

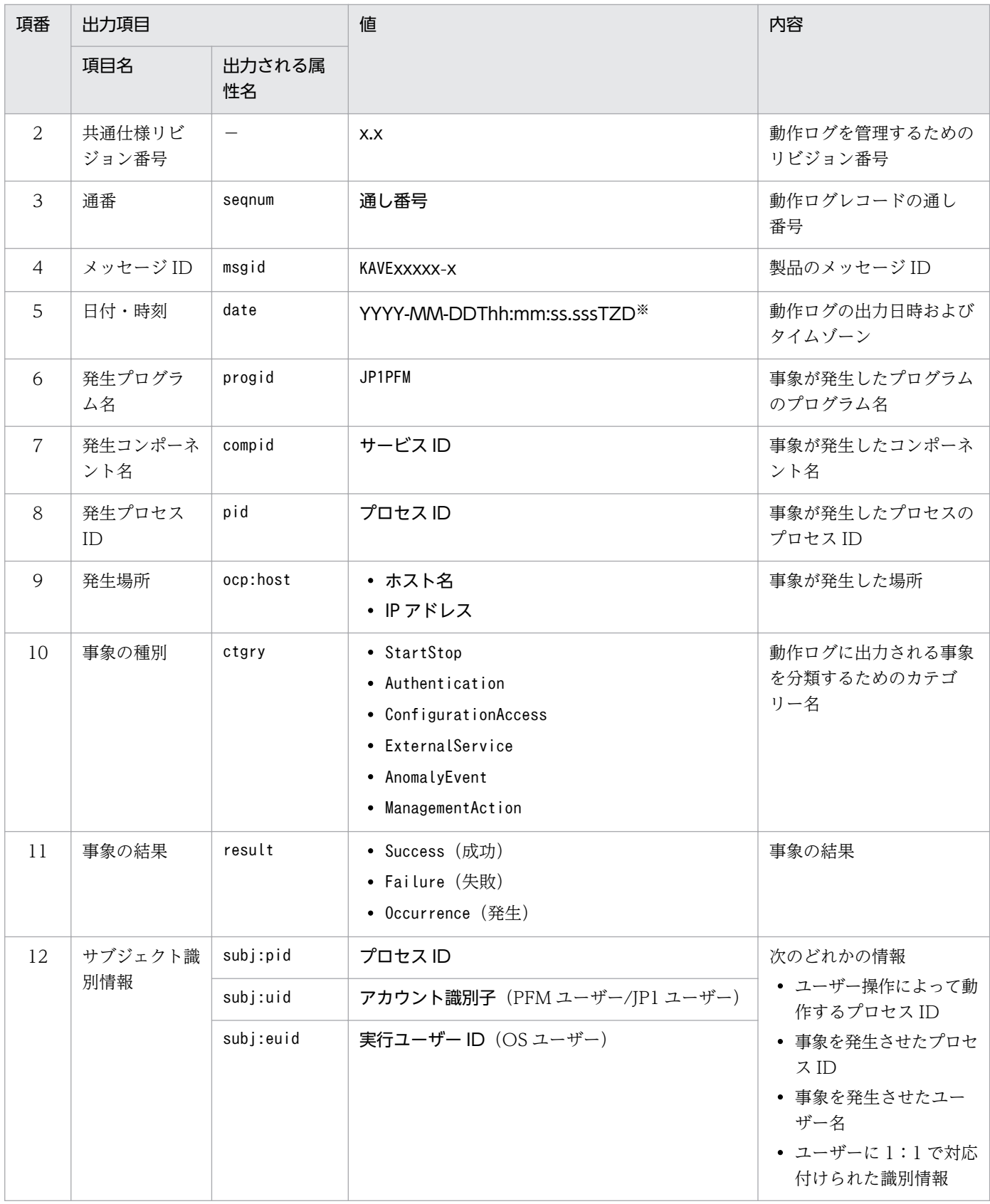

(凡例)

−:なし。

T は日付と時刻の区切りです。

TZD はタイムゾーン指定子です。次のどれかが出力されます。 +hh:mm:UTC から hh:mm だけ進んでいることを示す。 -hh:mm:UTC から hh:mm だけ遅れていることを示す。 Z:UTC と同じであることを示す。

## (b) 固有出力項目

固有出力項目に出力される値と項目の内容を次の表に示します。

### 表 H-3 動作ログの固有出力項目

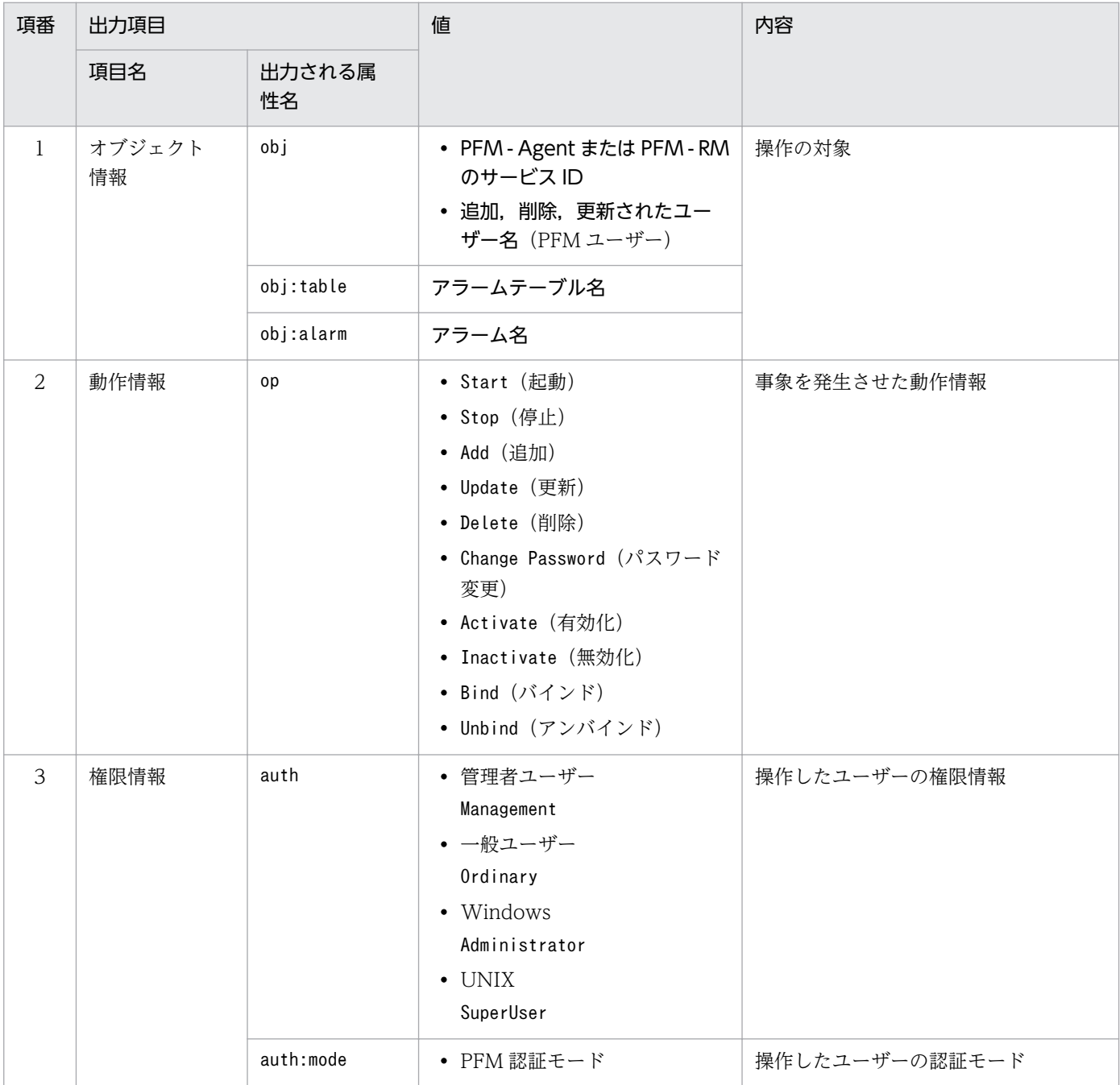

付録 H 動作ログの出力

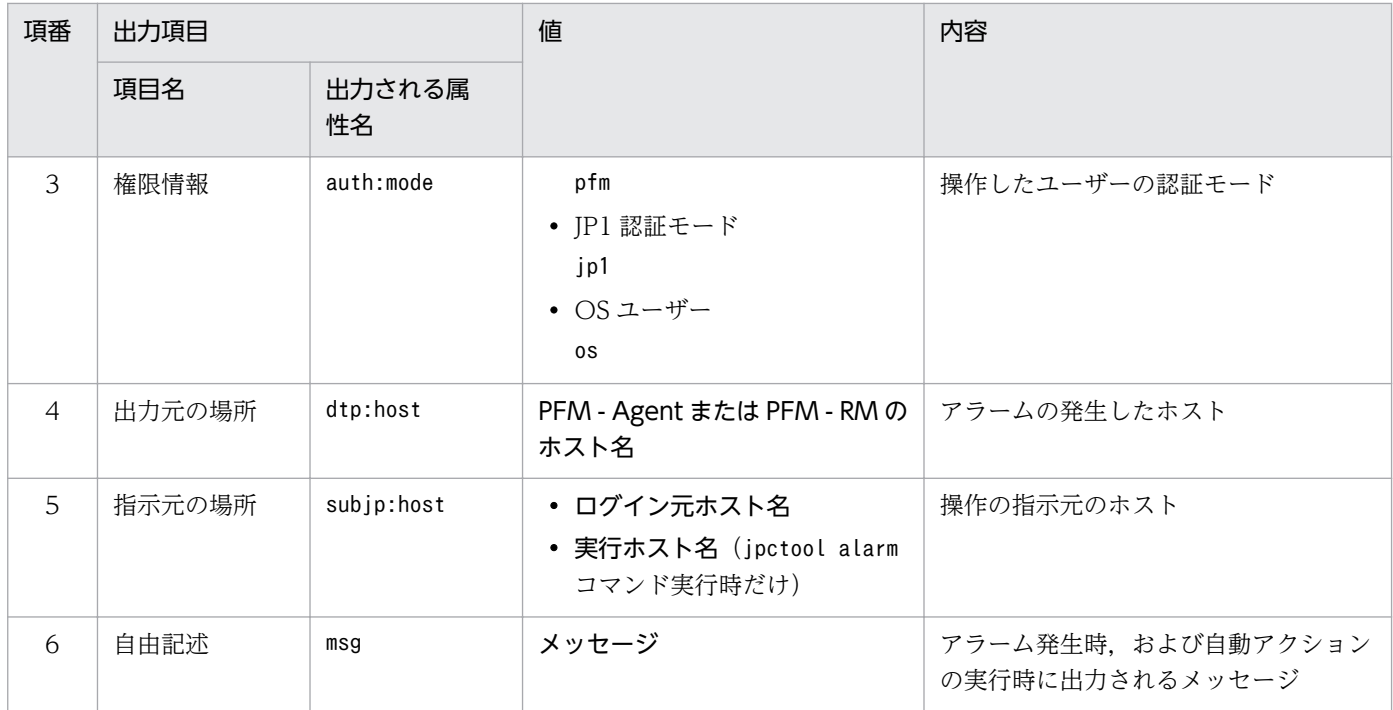

固有出力項目は,出力契機ごとに出力項目の有無や内容が異なります。出力契機ごとに,メッセージ ID と固有出力項目の内容を次に説明します。

### ■ PFM サービスの起動・停止 (StartStop)

- 出力ホスト:該当するサービスが動作しているホスト
- 出力コンポーネント:起動・停止を実行する各サービス

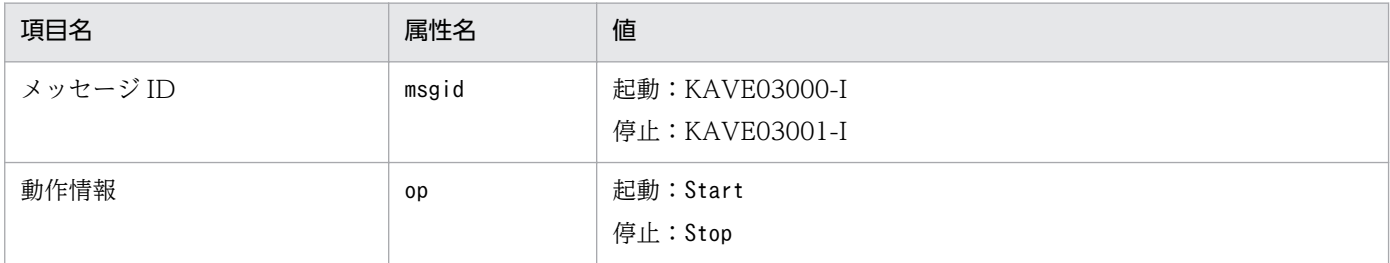

### ■ スタンドアロンモードの開始・終了 (StartStop)

- 出力ホスト:PFM Agent または PFM RM ホスト
- 出力コンポーネント: PFM Agent ホストの場合は、Agent Collector および Agent Store サービス。 PFM - RM ホストの場合は、Remote Monitor Collector および Remote Monitor Store サービス。

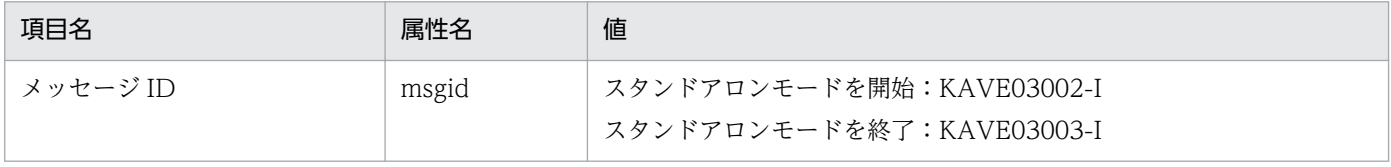

注1 固有出力項目は出力されない。

注 2 PFM - Agent または PFM - RM の各サービスは、起動時に PFM - Manager ホストに接続し, ノード情報の登録, 最 新のアラーム定義情報などを取得する。PFM - Manager ホストに接続できない場合,稼働情報の収集など一部の機能だけが 有効な状態(スタンドアロンモード)で起動する。その際,スタンドアロンモードで起動することを示すため,KAVE03002-

付録 H 動作ログの出力

I が出力される。その後,一定期間ごとに PFM - Manager への再接続を試み,ノード情報の登録,定義情報の取得などに成 功すると、スタンドアロンモードから回復し、KAVE03003-I が出力される。この動作ログによって、KAVE03002-I と KAVE03003-I が出力されている間は,PFM - Agent または PFM - RM が不完全な状態で起動していることを知ることがで きる。

### ■ PFM - Web Console からのログイン認証結果 (Authentication)

- 出力ホスト:PFM Manager(ViewServer)が動作しているホスト
- 出力コンポーネント:ViewServer

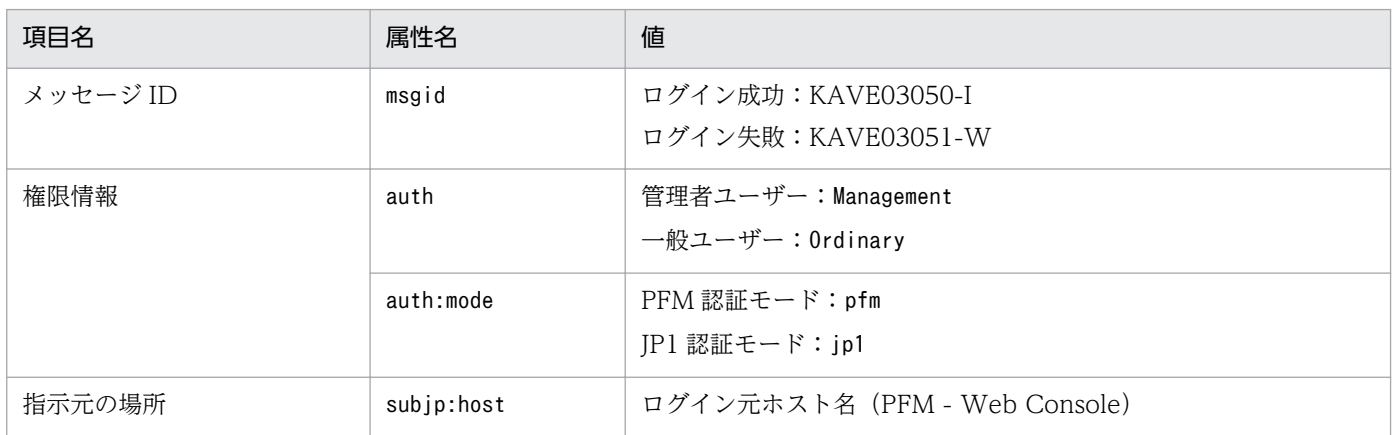

### ■ アラーム・アクション定義の作成・更新・削除 (ConfigurationAccess)

- 出力ホスト:PFM Manager(ViewServer)が動作しているホストまたはjpctool alarm コマンドの 実行ホスト
- 出力コンポーネント:ViewServer / jpctool alarm コマンド

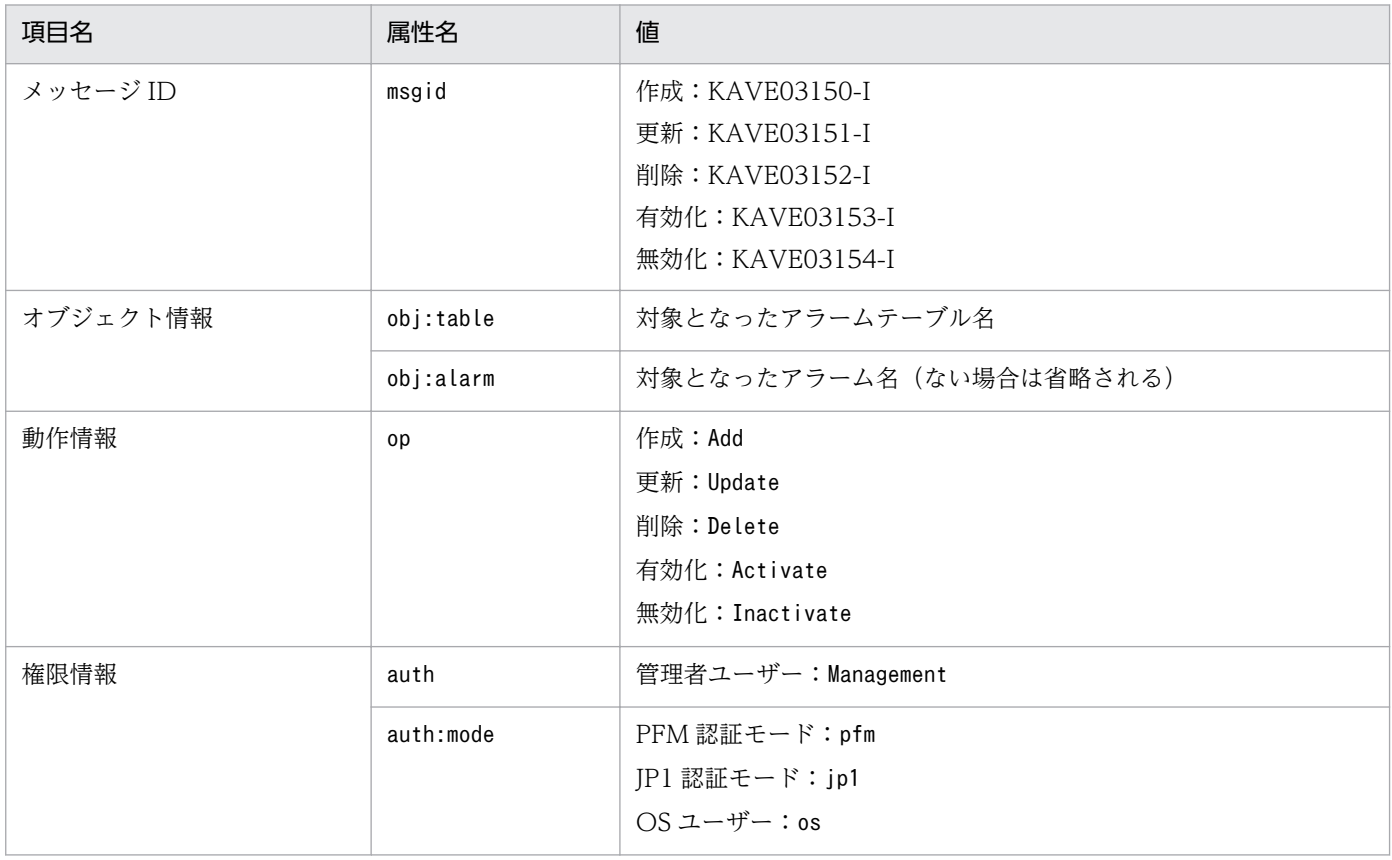

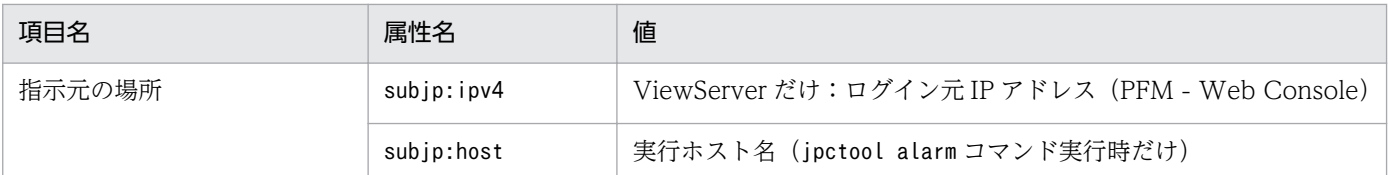

注 1 09-50 未満の PFM - Manager または PFM - Web Console を使用している環境で, PFM - Web Console からアラー ム定義の作成を実施した場合,KAVE03150-I(op=Add)ではなく KAVE03151-I(op=Update)が出力される。

注 2 PFM - Web Console からアラーム定義の有効化を実施した場合, KAVE03153-I(op= Activate)ではなく KAVE03151-I(op=Update)が出力される。

注 3 PFM - Web Console からアラーム定義の無効化を実施した場合, KAVE03154-I(op= Inactivate)ではなく KAVE03151-I(op=Update)が出力される。

注 4 PFM - Web Console からアラーム定義の更新を実施した場合, KAVE03152-I(op=Delete), KAVE03151-I(op=Update)が出力される。

注 5 アラーム定義をコピーした場合, KAVE03150-I(op=Add)が出力される (PFM - Web Console, jpctool alarm コマ ンド共通)。

### ■ アラームのバインド・アンバインド (ConfigurationAccess)

- 出力ホスト:PFM Manager が動作しているホストまたはjpctool alarm コマンドの実行ホスト
- 出力コンポーネント:ViewServer / Master Manager / jpctool alarm コマンド

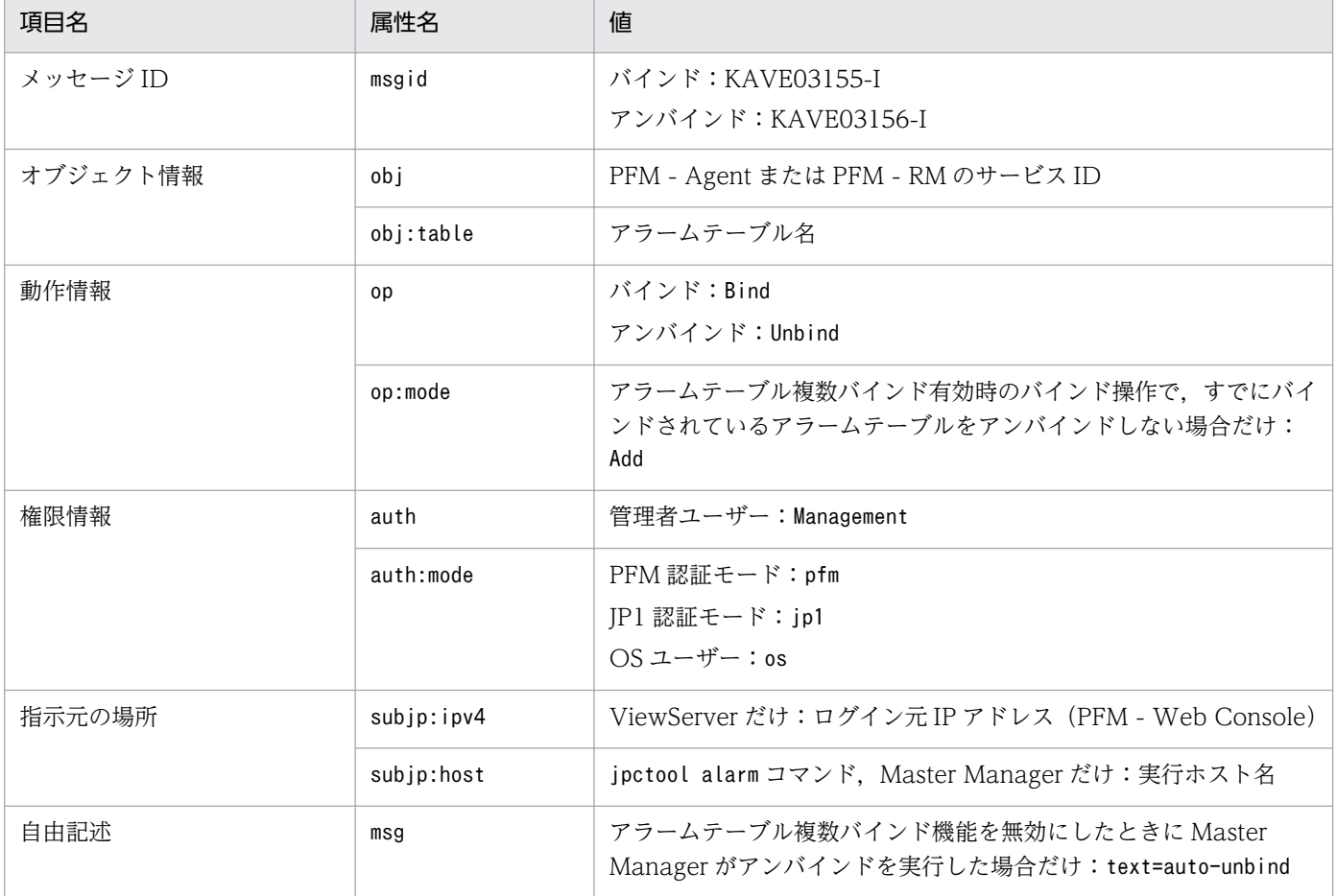

### ■ PFM ユーザーの追加・削除・更新(ConfigurationAccess)

• 出力ホスト: PFM - Manager (ViewServer) が動作しているホスト

• 出力コンポーネント:ViewServer

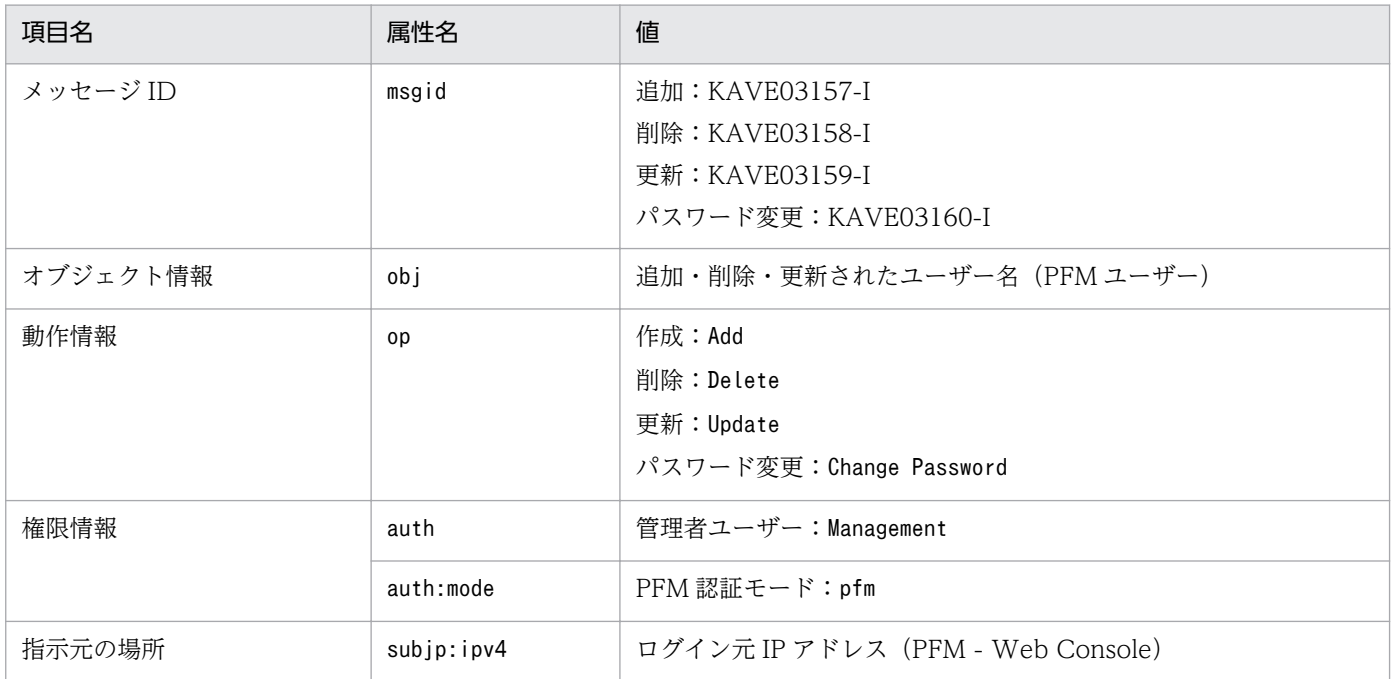

### ■ 監視二重化の定義情報のインポート (ConfigurationAccess)

- 出力ホスト:インポートした PFM Manager ホスト
- 出力コンポーネント:jpctool config mgrimport コマンド

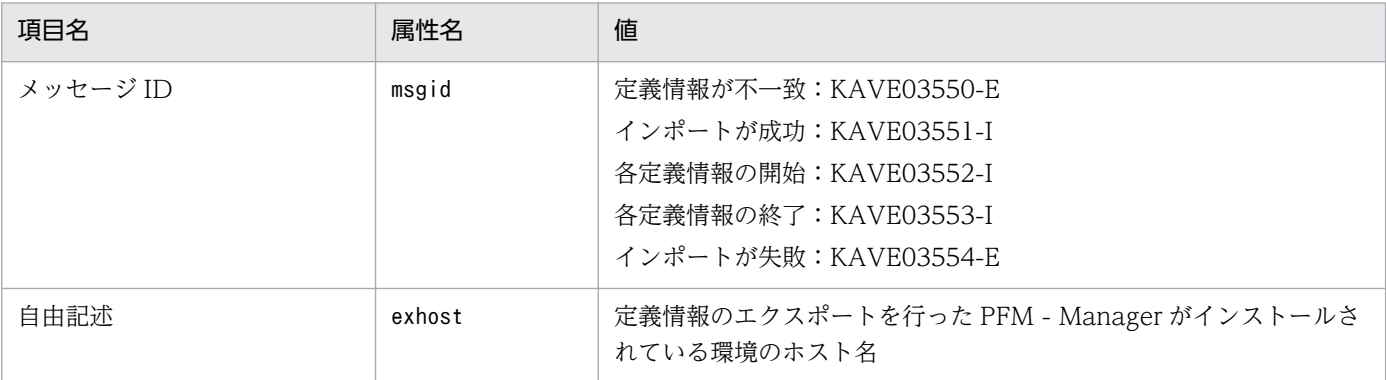

### **■ 監視の一時停止または再開 (ConfigurationAccess)**

- 出力ホスト: PFM Manager (ViewServer) が動作しているホスト
- 出力コンポーネント:Master Manager

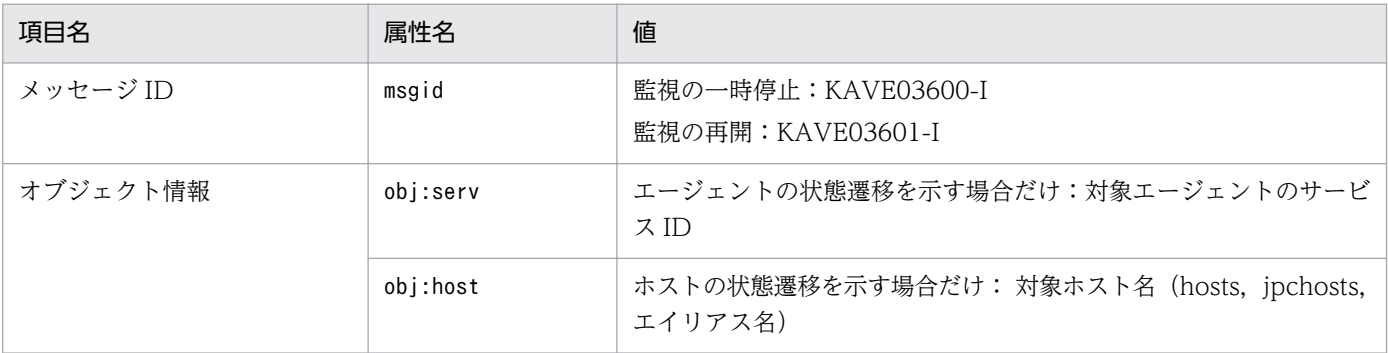

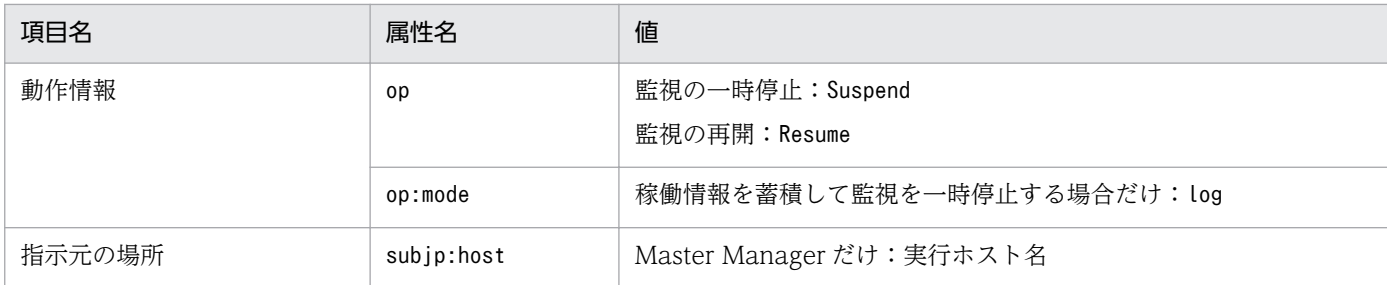

注 ホスト指定の場合は対象のホスト,エージェント指定の場合は対象のエージェントに対してログを出力します。

### ■ PFM - Manager との接続状態の変更 (ExternalService)

- 出力ホスト:PFM Agent または PFM RM ホスト
- 出力コンポーネント: PFM Agent ホストの場合は、Agent Collector および Agent Store サービス。 PFM - RM ホストの場合は、Remote Monitor Collector および Remote Monitor Store サービス。

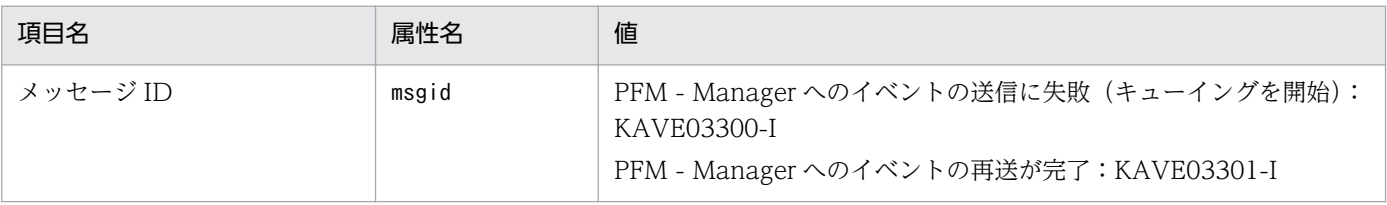

注 1 固有出力項目は出力されない。

注 2 Agent Store および Remote Monitor Store サービスは, PFM - Manager へのイベント送信に失敗すると, イベント のキューイングを開始し,以降はイベントごとに最大 3件がキューに貯められる。KAVE03300-I は,イベント送信に失敗 し,キューイングを開始した時点で出力される。PFM - Manager との接続が回復したあと,キューイングされたイベントの 送信が完了した時点で, KAVE03301-I が出力される。この動作ログによって, KAVE03300-I と KAVE03301-I が出力さ れている間は,PFM - Manager へのイベント送信がリアルタイムでできていなかった期間と知ることができる。

注 3 Agent Collector または Remote Monitor Collector サービスは, 通常, Agent Store または Remote Monitor Store サービスを経由して PFM - Manager にイベントを送信する。何らかの理由で Agent Store または Remote Monitor Store サービスが停止している場合だけ,直接 PFM - Manager にイベントを送信するが,失敗した場合に KAVE03300-I が出力 される。この場合,キューイングを開始しないため,KAVE03301-I は出力されない。この動作ログによって,PFM - Manager に送信されなかったイベントがあることを知ることができる。

### ■ PFM - Agent または PFM - RM の接続・切断(ExternalService)

- 出力ホスト:PFM Manager ホスト
- 出力コンポーネント:Name Server サービス(Agent Collector および Remote Monitor Collector, Agent Store および Remote Monitor Store との接続・切断だけが対象)

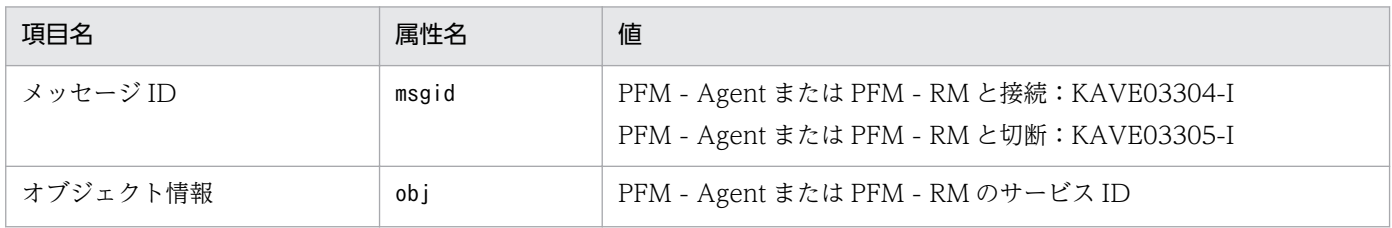

### ■ アラームの発生 (AnomalyEvent)

- 出力ホスト:PFM Manager ホスト
- 出力コンポーネント:Correlator サービス

付録 H 動作ログの出力

<span id="page-495-0"></span>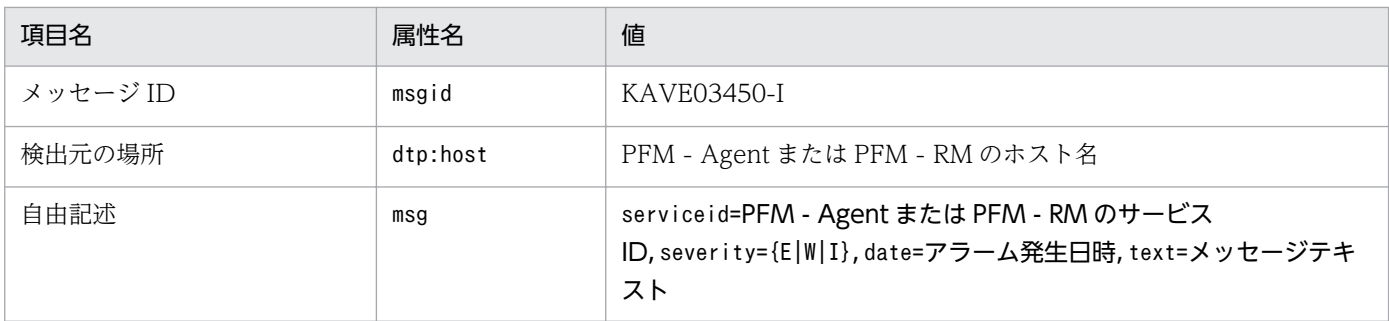

### ■ 自動アクションの実行(ManagementAction)

- 出力ホスト:アクションを実行したホスト
- 出力コンポーネント:Action Handler サービス

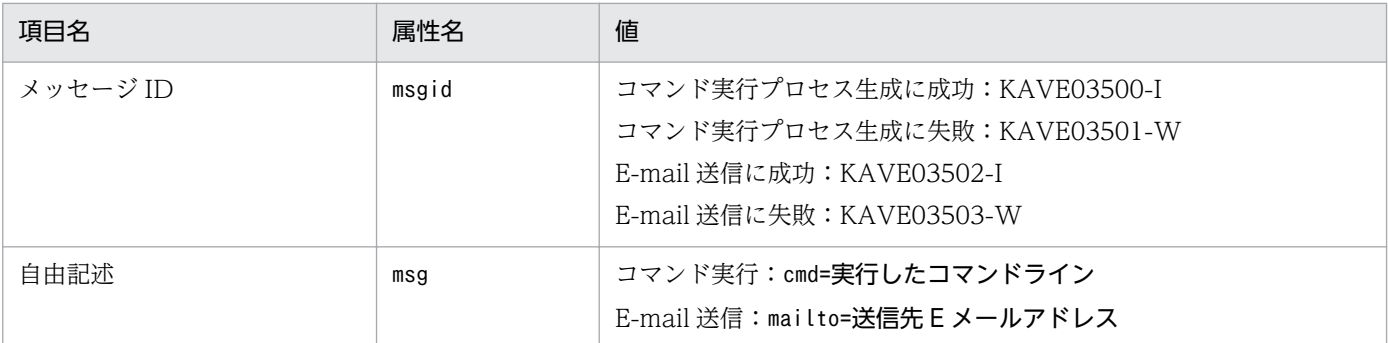

注 コマンド実行プロセスの生成に成功した時点で KAVE03500-I が出力される。その後,コマンドが実行できたかどうかの ログ,および実行結果のログは,動作ログには出力されない。

# (4) 出力例

動作ログの出力例を次に示します。

```
CALFHM 1.0, seqnum=1, msgid=KAVE03000-I, date=2007-01-18T22:46:49.682+09:00,
progid=JP1PFM, compid=TA1host01, pid=2076,
ocp:host=host01, ctgry=StartStop, result=Occurrence,
subj:pid=2076,op=Start
```
# 付録 H.4 動作ログを出力するための設定

動作ログを出力するための設定は、jpccomm.ini ファイルで定義します。設定しない場合,動作ログは出 力されません。動作ログを出力するための設定内容とその手順について次に示します。

## (1) 設定手順

1. ホスト上の全 PFM サービスを停止させる。

2. テキストエディターなどで, jpccomm. ini ファイルを編集する。

3. jpccomm.ini ファイルを保存して閉じる。

付録 H 動作ログの出力

# (2) jpccomm.ini ファイルの詳細

## (a) 格納先ディレクトリ

物理ホストの場合

- Windows の場合 インストール先フォルダ
- UNIX の場合 /opt/jp1pc/

論理ホストの場合

- Windows の場合 環境ディレクトリ\ip1pc\
- UNIX の場合 環境ディレクトリ/jp1pc/

## (b) 形式

jpccomm.ini ファイルには、次の内容を定義します。

- 動作ログの出力の有無
- 動作ログの出力先
- 動作ログの保存面数
- 動作ログのファイルサイズ

指定形式は次のとおりです。

### "項目名"=値

設定項目を次の表に示します。

### 表 H-4 jpccomm.ini ファイルで設定する項目および初期値

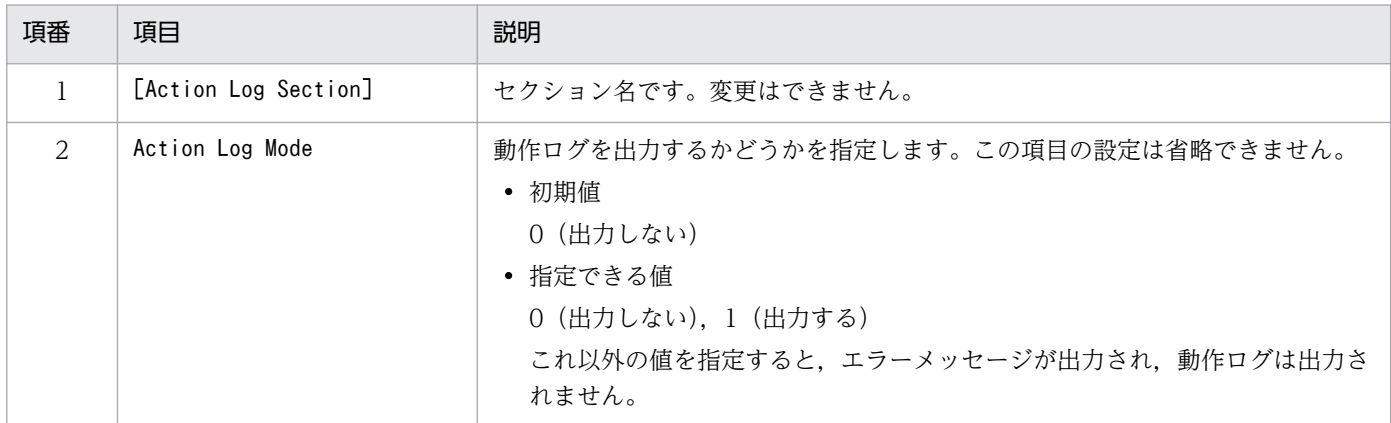

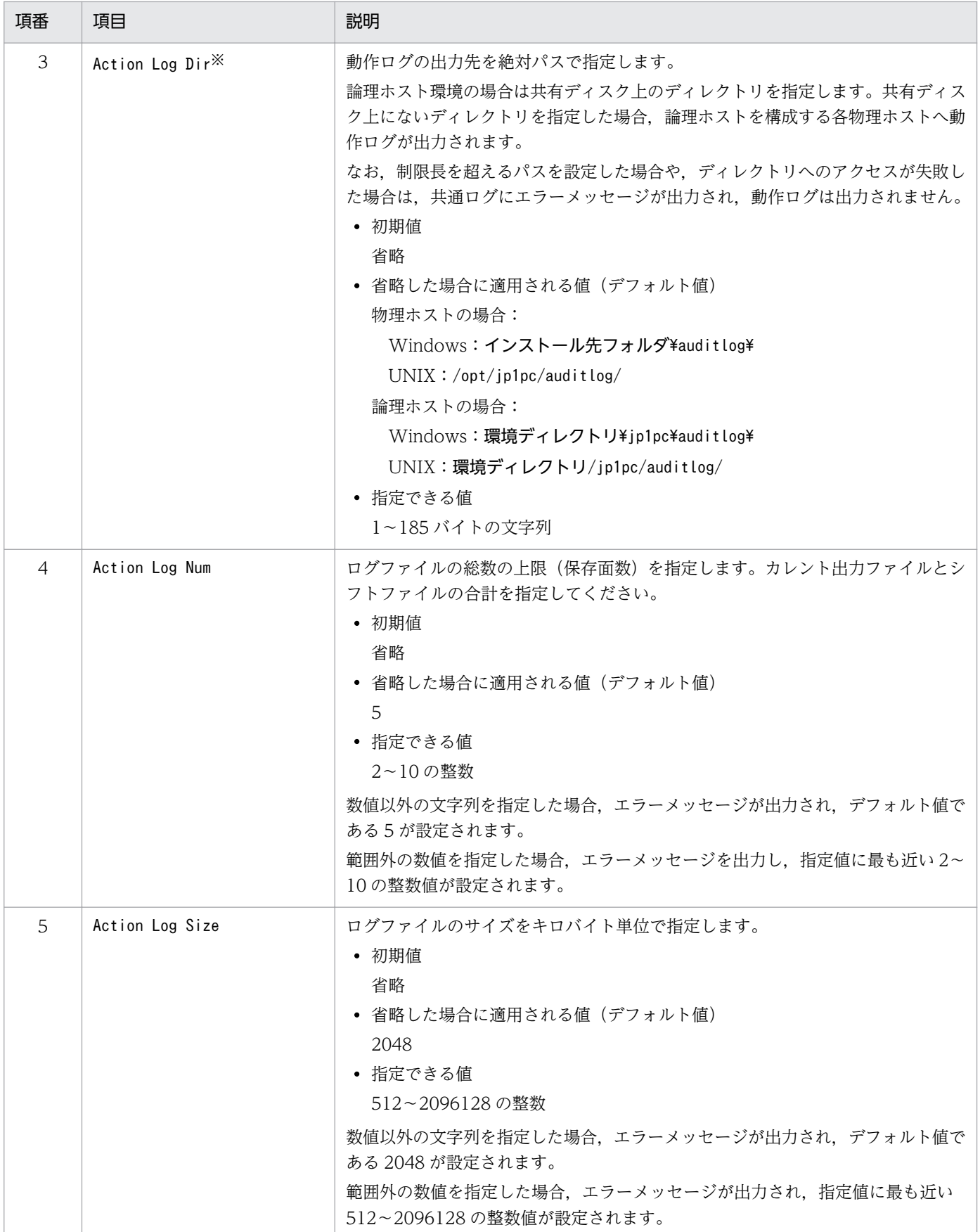

物理ホストで設定したあと,jpcconf ha setup コマンドで論理ホストを設定すると,物理ホストの設 定が論理ホストにも反映されます。論理ホストと物理ホストを同時に使用する場合には,動作ログの出 力先ディレクトリが同一にならないようにしてください。

# 付録 | ヘルスチェックエージェント

Performance Management では,ヘルスチェックエージェントのデータモデルおよび監視テンプレート を用意しています。ここではヘルスチェックエージェントのデータモデルおよび監視テンプレートの詳細 について説明します。

## 付録 I.1 レコード

# (1) データモデルについて

PFM - Manager のバージョンに対応するヘルスチェックエージェントのデータモデルバージョンを次の 表に示します。

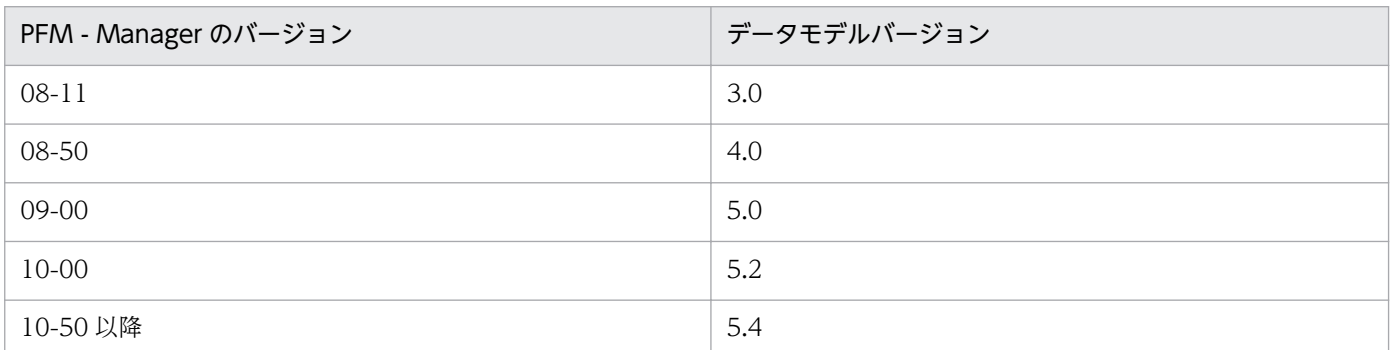

また,データモデルバージョンに対応するレコードを次の表に示します。

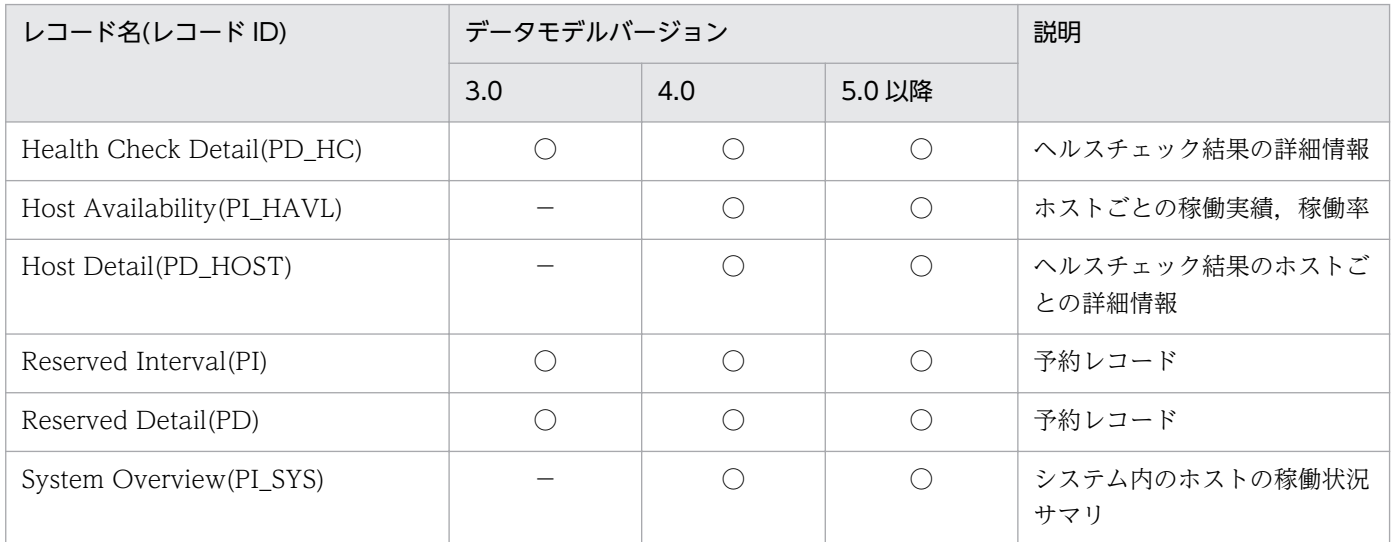

(凡例)

○:対応している

−:対応していない

## (2) レコードの記載形式

各レコードの説明は,次の項目から構成されています。

#### 機能

各レコードに格納されるパフォーマンスデータの概要および注意事項について説明します。

#### デフォルト値および変更できる値

各レコードに設定されているパフォーマンスデータの収集条件のデフォルト値およびユーザーが変更で きる値を表で示します。「デフォルト値および変更できる値」に記載している項目とその意味を次の表 に示します。この表で示す各項目については、マニュアル「JP1/Performance Management 運用ガ イド」の,稼働監視データの管理について説明している章を参照してください。

### 表 I-1 デフォルト値および変更できる値

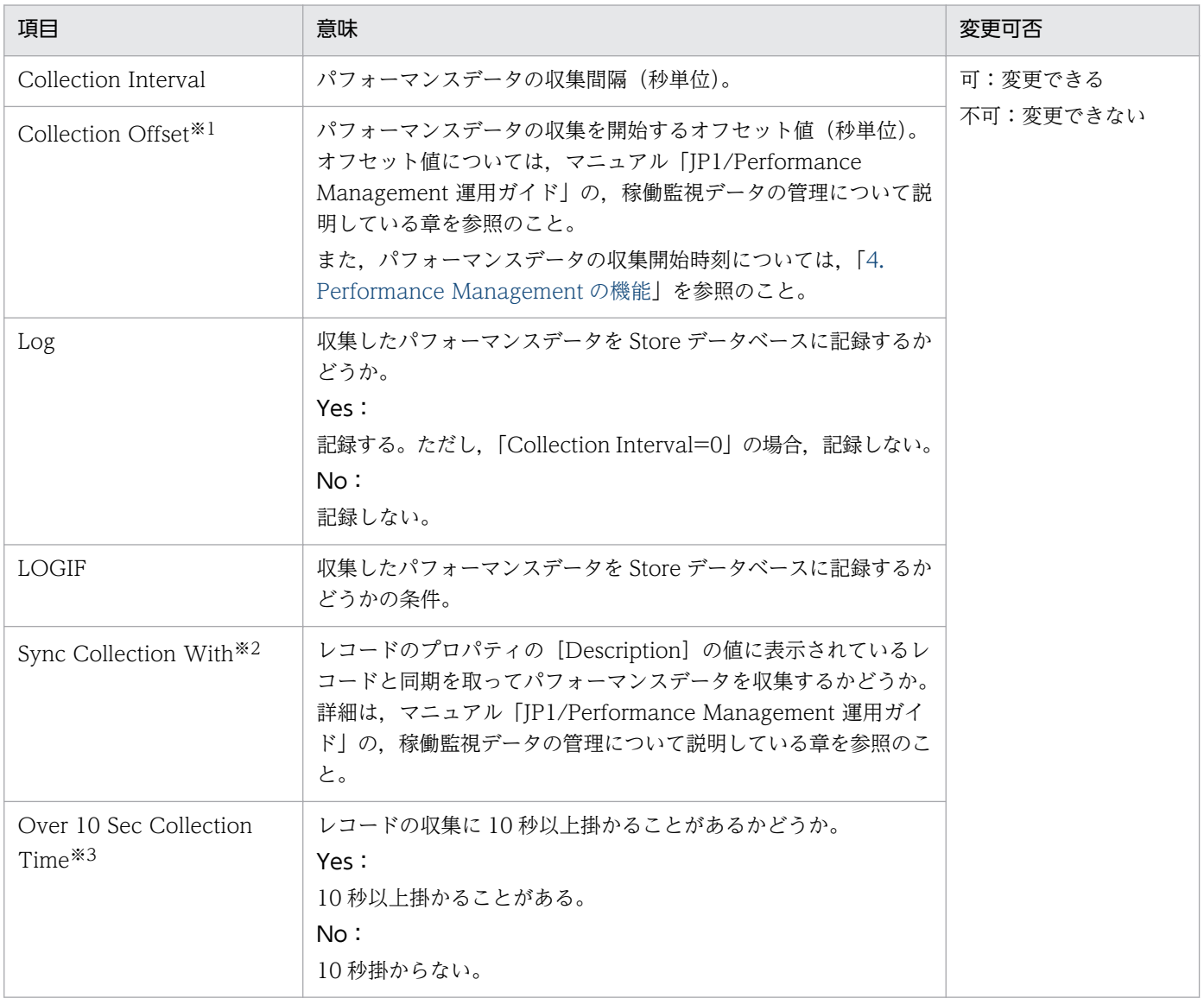

#### 注※1

指定できる値は,0〜32,767 秒(Collection Interval で指定した値の範囲内)です。これは,複数のデータを収集する場 合に,一度にデータの収集処理が実行されると負荷が集中するので,収集処理の負荷を分散するために使用します。なお, データ収集の記録時間は,Collection Offset の値に関係なく,Collection Interval と同様の時間となります。

注※2

Sync Collection With の表示がある場合,Collection Interval と Collection Offset は表示されません。

注※3

履歴データの収集をリアルタイムレポートの表示処理より優先する場合に表示されます。詳細については、マニュアル 「JP1/Performance Management 運用ガイド」のトラブルへの対応方法について説明している章を参照してください。

#### ODBC キーフィールド

PFM - Manager または PFM - Base で、SQL を使用して Store データベースに格納されているレコー ドのデータを利用する場合に必要な ODBC キーフィールドを示します。ODBC キーフィールドには, 各レコード共通のものと各レコード固有のものとがあります。ここで示すのは,各レコード固有の ODBC キーフィールドです。複数インスタンスレコードだけが,固有の ODBC キーフィールドを持っ ています。

各レコード共通の ODBC キーフィールドについては,[「付録 I.1\(3\) ODBC キーフィールド一覧](#page-502-0)」を 参照してください。ODBC キーフィールドの使用方法については,マニュアル「JP1/Performance Management 運用ガイド」の ODBC に従ったアプリケーションプログラムと連携した稼働分析につ いて説明している章を参照してください。

### ライフタイム

各レコードに収集されるパフォーマンスデータの一貫性が保証される期間を示します。ライフタイムに ついては,[「4. Performance Management の機能](#page-94-0)」を参照してください。

### レコードサイズ

1 回の収集で各レコードに格納されるパフォーマンスデータの容量を示します。

フィールド

各レコードのフィールドについて表で説明します。表の各項目について次に説明します。

#### PFM - View 名 (PFM - Manager 名)

• PFM - View 名

PFM - Web Console で表示されるフィールド名(PFM - View 名)を示します。

• PFM - Manager 名

PFM - Manager で、SQL を使用して Store データベースに格納されているフィールドのデー タを利用する場合,SQL 文で記述するフィールド名(PFM - Manager 名)を示します。 SQL 文では、先頭に各レコードのレコード ID を付けた形式で記述します。例えば、Process Detail (PD) レコードの Interval (INTERVAL) フィールドの場合, 「PD\_INTERVAL」と記 述します。

#### 説明

各フィールドに格納されるパフォーマンスデータについて説明します。 各フィールドのパフォーマンスデータの求め方には,次の種類があります。

- 今回収集したデータと前回のインターバルで収集したデータによって求められた平均や割合を求 めるもの。
- 今回収集したデータだけで求められるもの(OS 内部で累積された値を含む)。

<span id="page-502-0"></span>• ほかのフィールドのデータから求めるもの(各レコードのフィールドの表にある「データソー ス」参照)。

特に断り書きがない場合,データの収集間隔によって求められる値となります。

#### 要約

Agent Store がデータを要約するときの方法(要約ルール)を示します。要約ルールについては, 「[付録 I.1\(4\) 要約ルール」](#page-503-0)を参照してください。

#### 形式

char 型や float 型など、各フィールドの値のデータ型を示します。データ型については、「[付録 I.](#page-505-0) [1\(5\) データ型一覧」](#page-505-0)を参照してください。

#### デルタ

累積値として収集するデータに対し,変化量でデータを表すことを「デルタ」と呼びます。デルタ については,「[付録 I.1\(6\) フィールドの値」](#page-505-0)を参照してください。

### データソース

該当するフィールドの値の計算方法または取得先を示します。フィールドの値については,[「付録 I.](#page-505-0) [1\(6\) フィールドの値」](#page-505-0)を参照してください。

## (3) ODBC キーフィールド一覧

ODBC キーフィールドには,各レコード共通のものと各レコード固有のものとがあります。ここで示すの は. 各レコード共通の ODBC キーフィールドです。PFM - Manager で, SQL を使用して Store データ ベースに格納されているレコードのデータを利用する場合,ODBC キーフィールドが必要です。

各レコード固有の ODBC キーフィールドについては、各レコードの説明を参照してください。

#### 表 I-2 各レコード共通の ODBC キーフィールド一覧

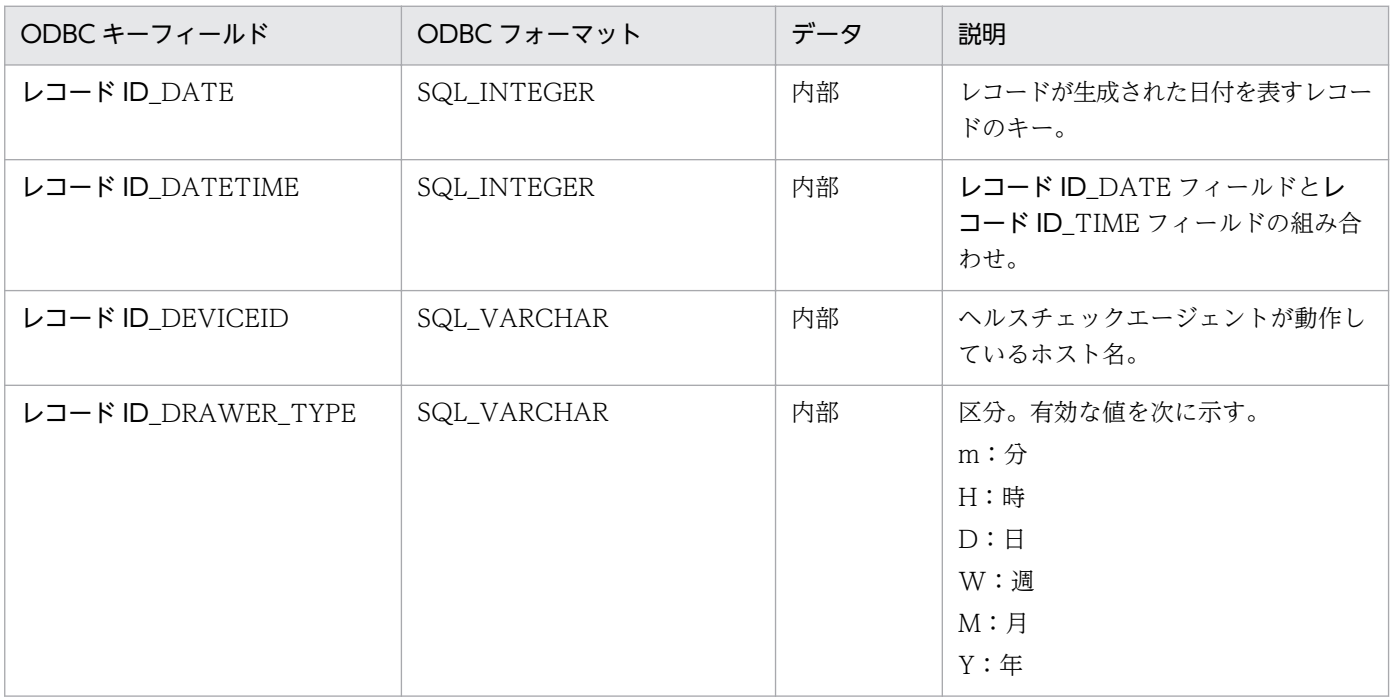

付録 I ヘルスチェックエージェント

<span id="page-503-0"></span>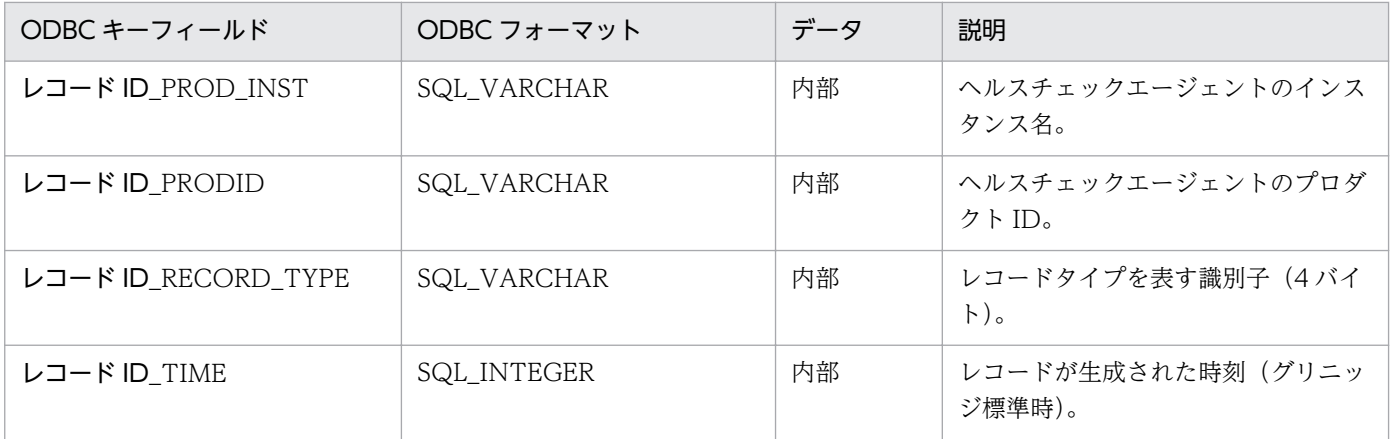

## (4) 要約ルール

PI レコードタイプのレコードでは、Collection Interval に設定された間隔で収集されるデータと、あらか じめ定義されたルールに基づき一定の期間(分,時,日,週,月,または年単位)ごとに要約されたデー タが、Store データベースに格納されます。要約の種類はフィールドごとに定義されています。この定義 を「要約ルール」と呼びます。

要約ルールによっては,要約期間中の中間データを保持する必要のあるものがあります。この場合,中間 データを保持するためのフィールドが Store データベース内のレコードに追加されます。このフィールド を「追加フィールド」と呼びます。追加フィールドの一部は,PFM - Web Console でレコードのフィー ルドとして表示されます。PFM - Web Console に表示される追加フィールドは、履歴レポートに表示す るフィールドとして使用できます。

なお,要約によって追加される「追加フィールド」と区別するために,ここでは,この節の各レコードの 説明に記載されているフィールドを「固有フィールド」と呼びます。

追加フィールドのフィールド名は次のようになります。

- Store データベースに格納される追加フィールド名 固有フィールドの PFM - Manager 名にサフィックスが付けられたフィールド名になります。
- PFM Web Console で表示される追加フィールド名 固有フィールドの PFM - View 名にサフィックスが付けられたフィールド名になります。

PFM - Manager 名に付加されるサフィックスと,それに対応する PFM - View 名に付加されるサフィッ クス,およびフィールドに格納されるデータを次の表に示します。

| PFM - Manager 名 | PFM - View 名 | 格納データ                 |
|-----------------|--------------|-----------------------|
| TOTAL           | (Total)      | 要約期間内のレコードのフィールドの値の総和 |
| _COUNT          |              | 要約期間内の収集レコード数         |
| _HI             | (Max)        | 要約期間内のレコードのフィールド値の最大値 |

表 I-3 追加フィールドのサフィックス一覧

付録 I ヘルスチェックエージェント
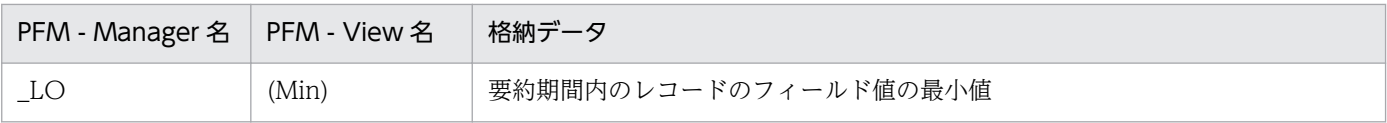

(凡例)

−:追加フィールドがないことを示します。

## 表 I-4 要約ルール一覧

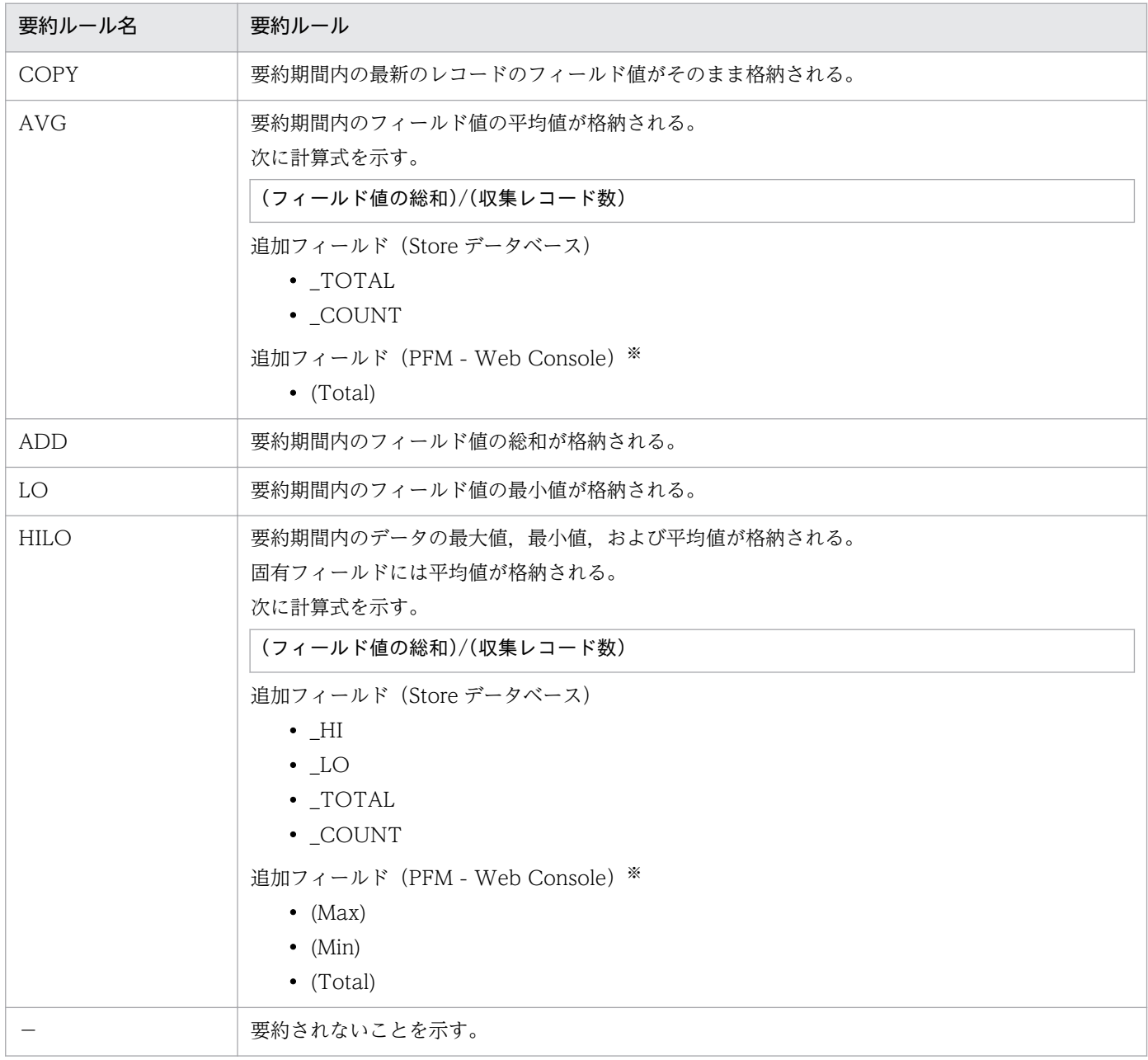

#### 注※

PFM - Manager 名に「PCT」が含まれるフィールドは, PFM - Web Console に追加される (Total) フィールドを履歴レ ポートで利用できません。

## (5) データ型一覧

各フィールドの値のデータ型と,対応する C および C++のデータ型の一覧を次の表に示します。この表 で示す「データ型」の「フィールド」の値は,各レコードのフィールドの表にある「形式」の列に示され ています。

表 1-5 データ型一覧

| データ型      |               | サイズ                                     | 説明                                 |  |
|-----------|---------------|-----------------------------------------|------------------------------------|--|
| フィールド     | $C$ および $C++$ | $(Y^*$ $\uparrow$ $\uparrow$ $\uparrow$ |                                    |  |
| char n    | char()        | n                                       | nバイトの長さを持つ文字データ。                   |  |
| float     | float         | $\overline{4}$                          | 数値 (3.4E±38 (7桁))。                 |  |
| long      | long          | 4                                       | 数値 (-2,147,483,648~2,147,483,647)。 |  |
| short     | short         | 2                                       | 数値 (-32,768~32,767)。               |  |
| string(n) | char[]        | ()内の数                                   | n バイトの長さを持つ文字列。最後の文字は, [null]。     |  |
| time_t    | unsigned long | $\overline{4}$                          | 数値 (0~4,294,967,295)。              |  |
| ulong     | unsigned long | $\overline{4}$                          | 数値 $(0~-4, 294, 967, 295)$ 。       |  |

## (6) フィールドの値

ここでは、各フィールドに格納される値について説明します。

データソース

各フィールドには、Performance Management や監視対象プログラムから取得した値や、これらの値 をある計算式に基づいて計算した値が格納されます。各フィールド値の取得先または計算方法は,フィー ルドの表の「データソース」列で示します。

へルスチェックエージェントの「データソース」列の文字列は、取得したパフォーマンスデータを加工 してフィールドの値を設定している場合,そのフィールドに設定される値の計算方法を示します。な お,データソースでは,次に示す表記方法で示します。

•「−」は,取得したパフォーマンスデータを加工してフィールドの値を設定していないことを示しま す。

デルタ

変化量でデータを表すことを「デルタ」と呼びます。例えば,1 回目に収集されたパフォーマンスデー タが「3」。2回目に収集されたパフォーマンスデータが「4」とすると、変化量として「1」が格納さ れます。各フィールドの値がデルタ値かどうかは,フィールドの表の「デルタ」列で示します。

リアルタイムレポートの設定で,[デルタ値で表示]がチェックされている場合,最初にデータが収集 されたときから値が表示されます。ただし,前回のデータを必要とするレポートの場合,初回の値は 「0」で表示されます。2 回目以降のデータ収集は,収集データの値が表示されます。

へルスチェックエージェントで収集されるパフォーマンスデータは、次の表のように異なります。

表 I–6 ヘルスチェックエージェントで収集されるパフォーマンスデータ

| レコードタイプ        | デルタ        | データ種別                 | [デルタ値で表<br>示]のチェッ<br>ク※ | レコードの値        |
|----------------|------------|-----------------------|-------------------------|---------------|
| PI レコードタ<br>イプ | Yes        |                       |                         |               |
|                | No         | リアルタイムデータ             | あり                      | 収集時点の値が表示される。 |
|                |            |                       | なし                      | 収集時点の値が表示される。 |
|                |            | ・履歴データ<br>・アラームの監視データ |                         | 収集時点の値が表示される。 |
| PD レコードタ<br>イプ | <b>Yes</b> |                       |                         |               |
|                | No         | リアルタイムデータ             | あり                      | 収集時点の値が表示される。 |
|                |            |                       | なし                      | 収集時点の値が表示される。 |
|                |            | ・履歴データ<br>・アラームの監視データ |                         | 収集時点の値が表示される。 |

(凡例)

−:該当しない

注※

次に示す PFM - Web Console の項目がチェックされているかどうかを示します。

- レポートウィザードの[編集 > 表示設定(リアルタイムレポート)]画面の[デルタ値で表示]
- レポートウィンドウの [Properties] タブの [表示設定 (リアルタイムレポート)] の [デルタ 値で表示]

パフォーマンスデータが収集される際の注意事項を次に示します。

へルスチェックエージェントで最初に格納される履歴レポートのパフォーマンスデータは、前回収集さ れたデータと今回収集されたデータを基に作成されます。このため,履歴レポートを収集開始してから 最初にパフォーマンスデータが収集されるまでの時間は、設定した収集間隔の最大 2 倍の時間が掛かり ます。

#### 各フィールドの平均および割合

各フィールドの平均や割合の値については,Interval 時間によって秒単位の値として求められるもの と,データの収集間隔によって求められるものとがあります。特に断り書きがない場合,データの収集 間隔によって求められる値となります(Interval が 60 秒間隔の場合,1 分単位のデータとなります)。

#### Interval フィールドの値

Interval フィールドの値は,レコードタイプによって異なります。

## 表 I-7 Interval フィールドの値

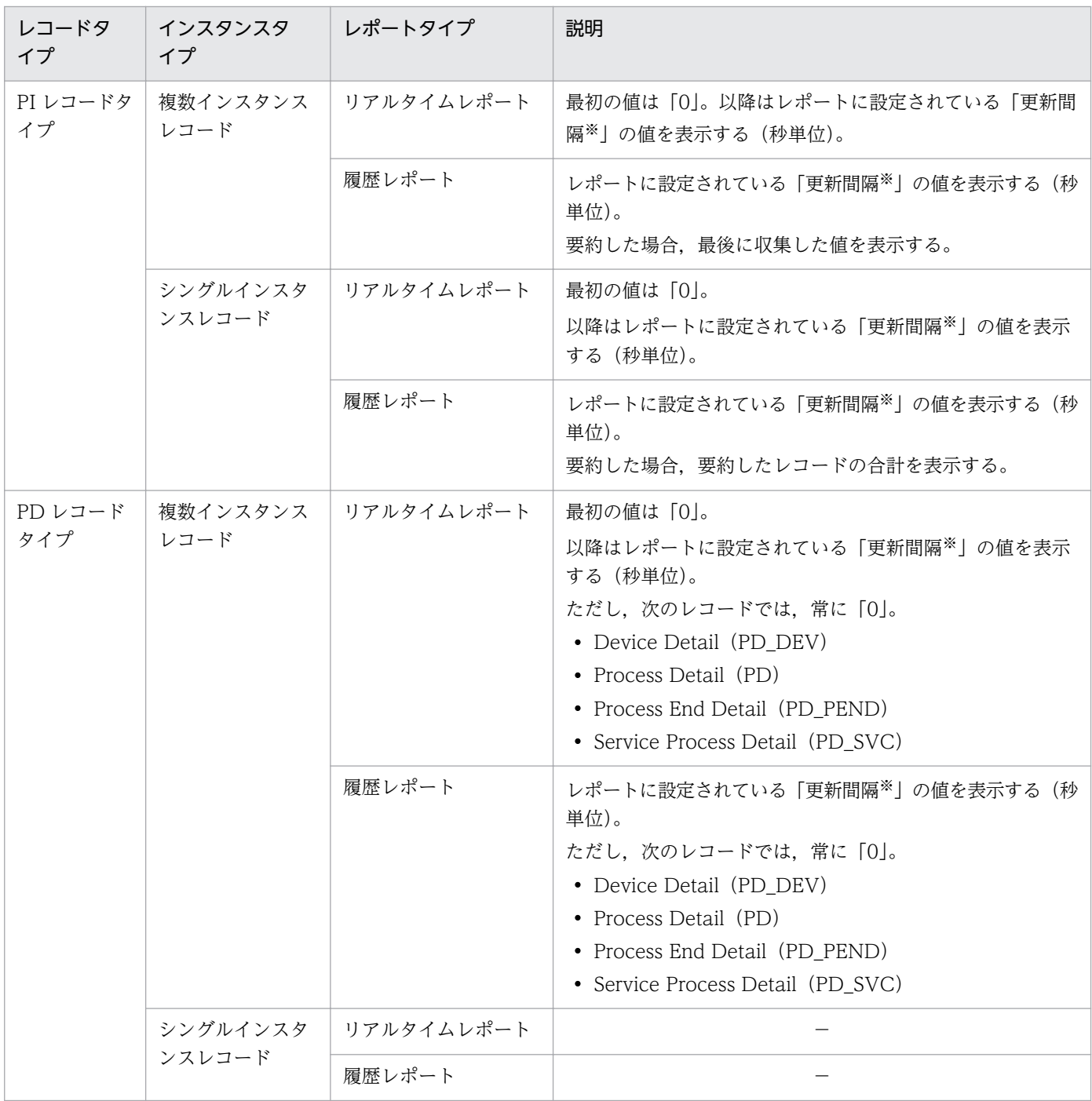

(凡例)

−:該当しない

注※

「更新間隔」は,次の計算式で算出されます。

Interval フィールドの値 = Record Time フィールドの値 - 前回取得時の Record Time フィール ドの値

## (7) Store データベースに記録されるときだけ追加されるフィールド

## 表 I-8 Store データベースに記録されるときだけ追加されるフィールド

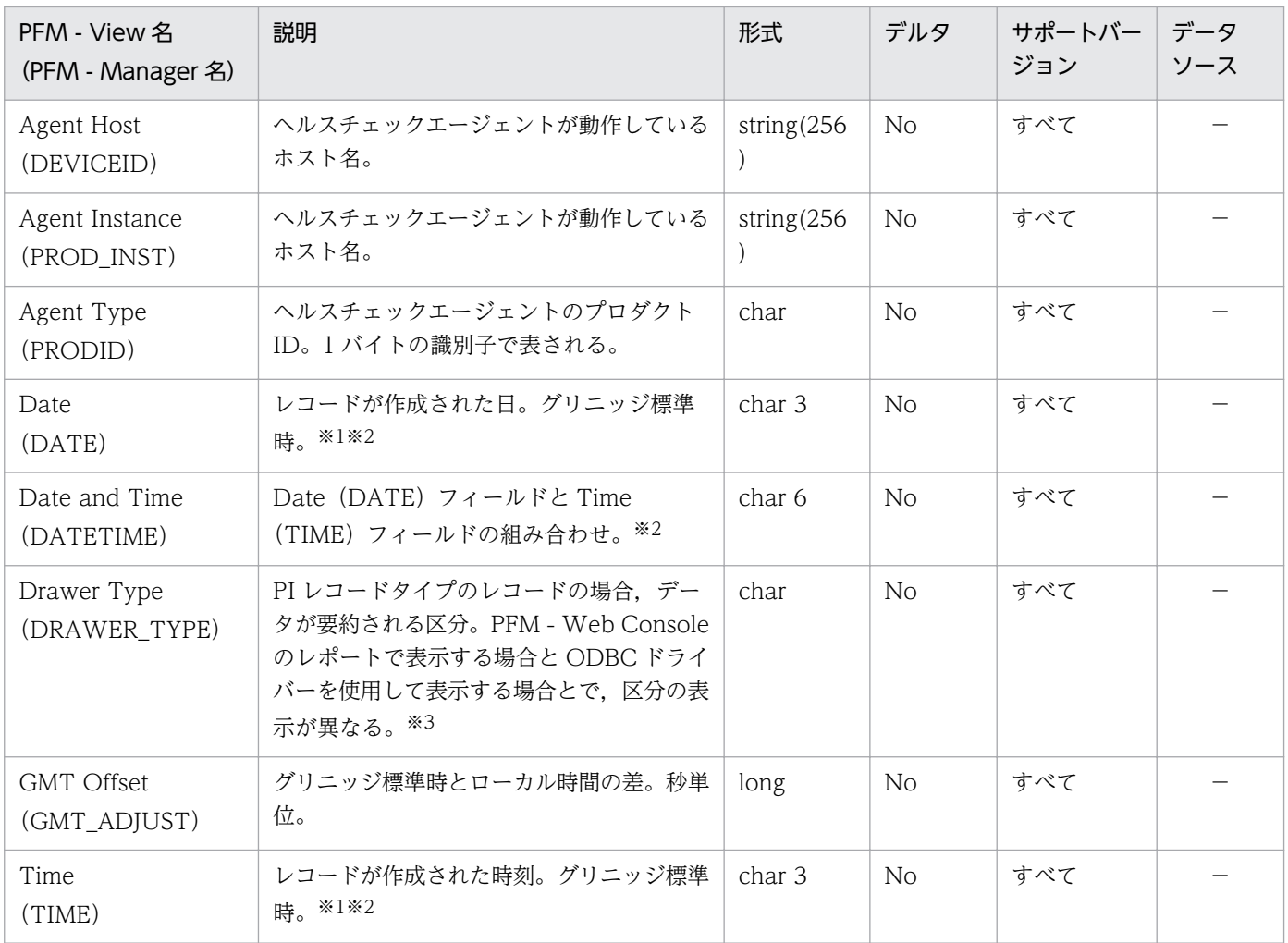

(凡例)

−:ヘルスチェック機能によってパフォーマンスデータを加工してフィールドの値を設定していないことを意味します。 注※1

PI レコードタイプのレコードでは、データが要約されるため、要約される際の基準となる時刻が設定されます。

### 表 I-9 レコード区分ごとの設定値

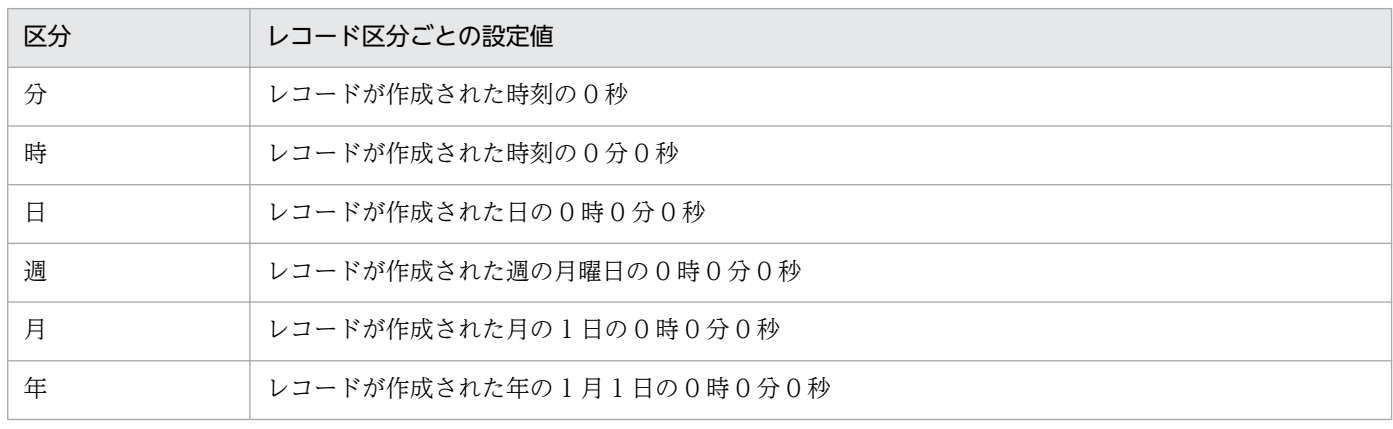

注※2

レポートや ODBC ドライバーによるデータ表示を実施した場合、Date フィールドは YYYYMMDD 形式で、Date and Time フィールドは YYYYMMDD hh:mm:ss 形式で,Time フィールドは hh:mm:ss 形式で表示されます。

注※3

PFM - Web Console のレポートで表示する場合と ODBC ドライバーを使用して表示する場合の違いを次の表に示します。

## 表 I-10 表示方法によるデータ要約区分の違い

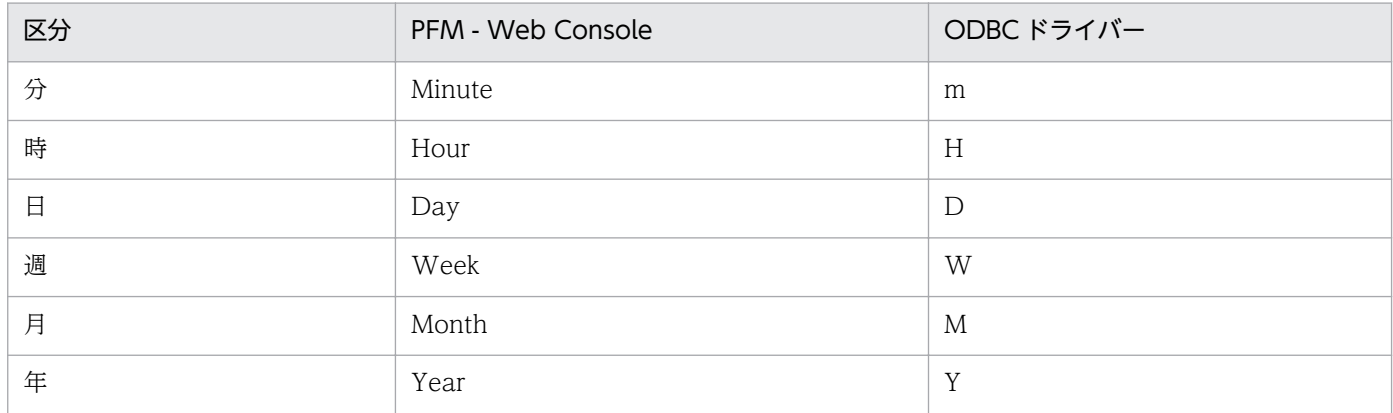

# (8) Store データベースに格納されているデータをエクスポートすると出力 されるフィールド

ipctool db dump コマンドで. Store データベースに格納されているデータをエクスポートすると、次に示 すフィールドが出力されます。これらのフィールドも、Store データベースに記録されるとき追加される フィールドですが,PFM - Web Console では表示されないため,レポートに表示するフィールドとして 使用できません。これらのフィールドは,ヘルスチェックエージェントが内部で使用するフィールドなの で,運用では使用しないでください。

- レコード ID\_DATE\_F
- レコード ID DEVICEID F
- レコード ID DRAWER TYPE F
- レコード ID DRAWER COUNT
- レコード ID\_DRAWER\_COUNT\_F
- レコード ID INST SEQ
- レコード ID\_PRODID\_F
- レコード ID PROD INST F
- レコード ID RECORD TYPE
- レコード ID RECORD TYPE F
- レコード ID SEVERITY
- レコード ID SEVERITY F
- レコード ID\_TIME\_F

- レコード ID\_UOWID
- レコード ID\_UOWID\_F
- レコード ID UOW INST
- レコード ID\_UOW\_INST\_F

## (9) Health Check Detail (PD\_HC)

### 機能

PFM - Agent または PFM - RM の稼働状態を示すデータや,PFM - Agent または PFM - RM が稼働 するホストの稼働状態を示すデータが格納されます。このレコードは複数インスタンスレコードです。 このレコードは次のような場合に利用できます。

- エージェントの稼働状態変化に対するアラーム,アクションを設定する。 エージェント単位での状態変化を JP1/IM などの統合管理製品で監視できます。
- サービス稼働状態監視モードで監視結果レポートを確認する。 エージェントおよびエージェントを構成するサービスの状態,状態の更新日時など,サービス稼働 状態監視モードで収集した詳細な情報が確認できます。

### デフォルト値および変更できる値

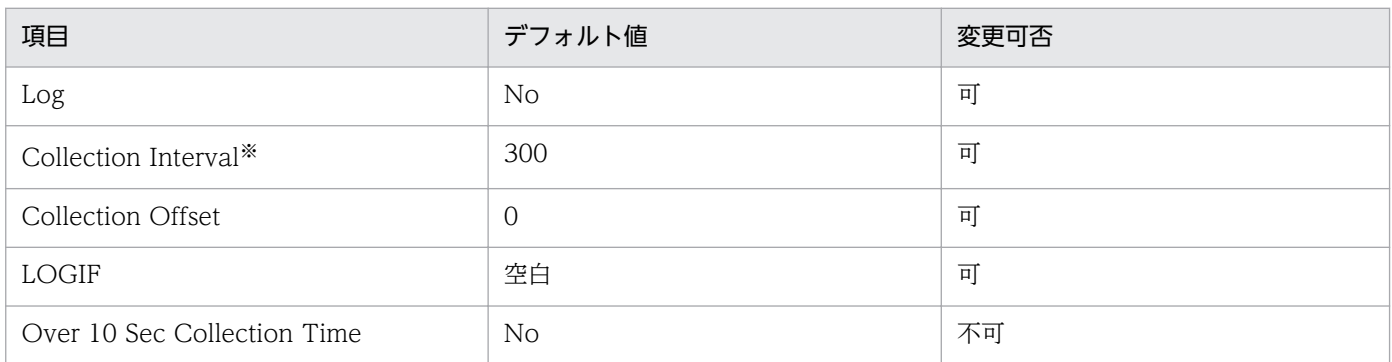

注※

ここで指定した値がヘルスチェック機能のポーリング周期となります。

## ODBC キーフィールド

PD\_HC\_AGENT

## ライフタイム

エージェントの初回の起動からアンセットアップまたはアンインストールまで。

## レコードサイズ

- 固定部:716 バイト
- 可変部:1,023 バイト

## フィールド

(凡例)

−:該当しない

## 共通フィールド

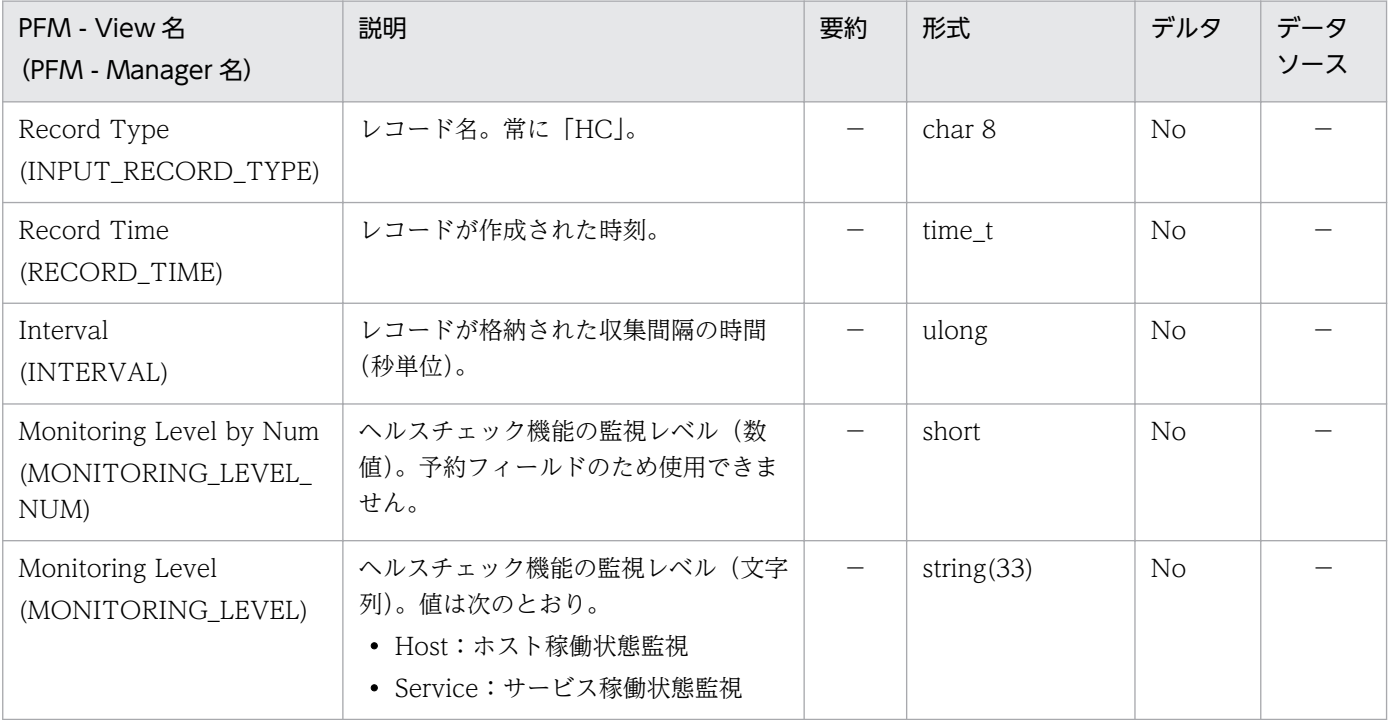

## エージェントの稼働状態判定フィールド

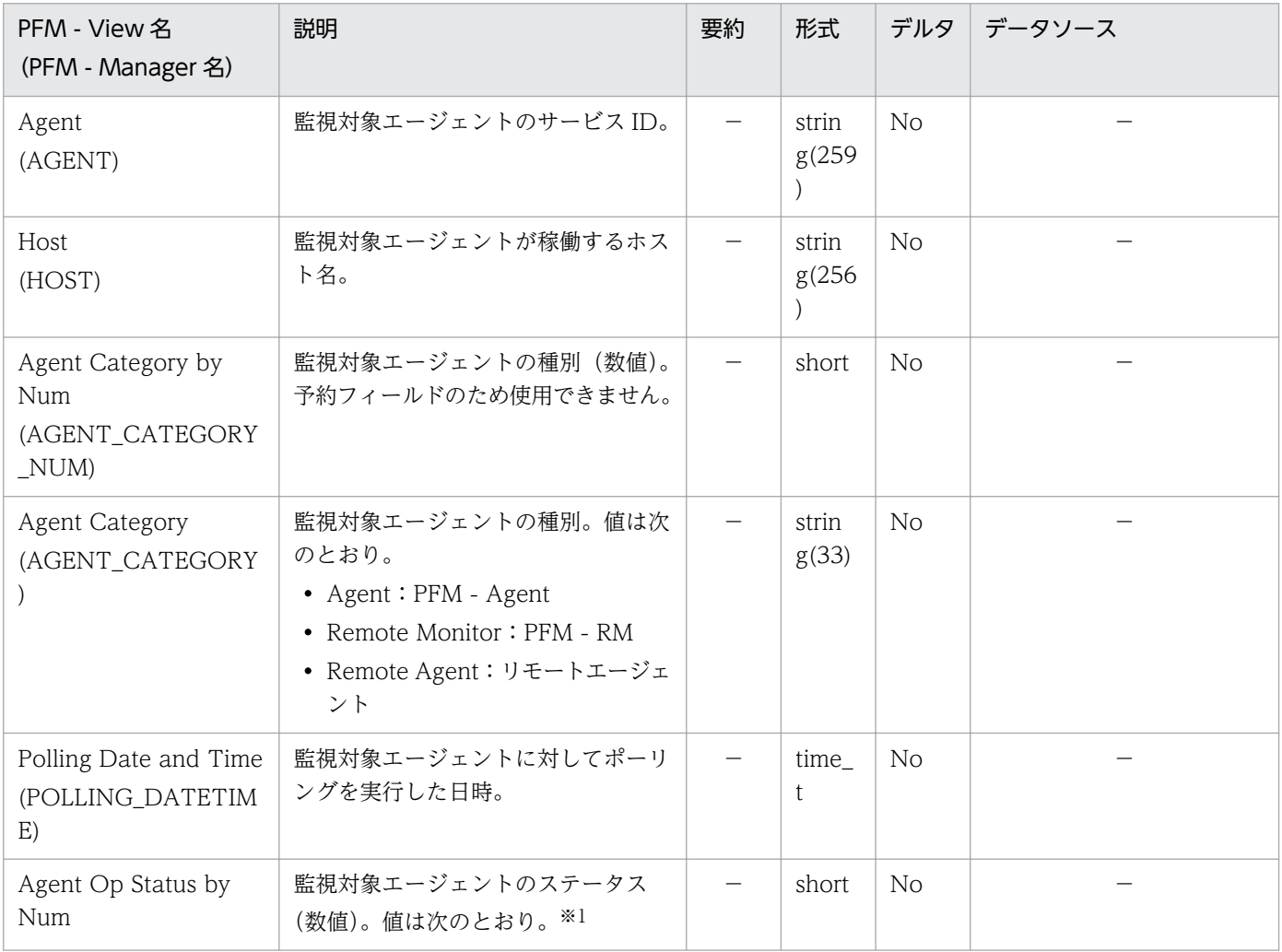

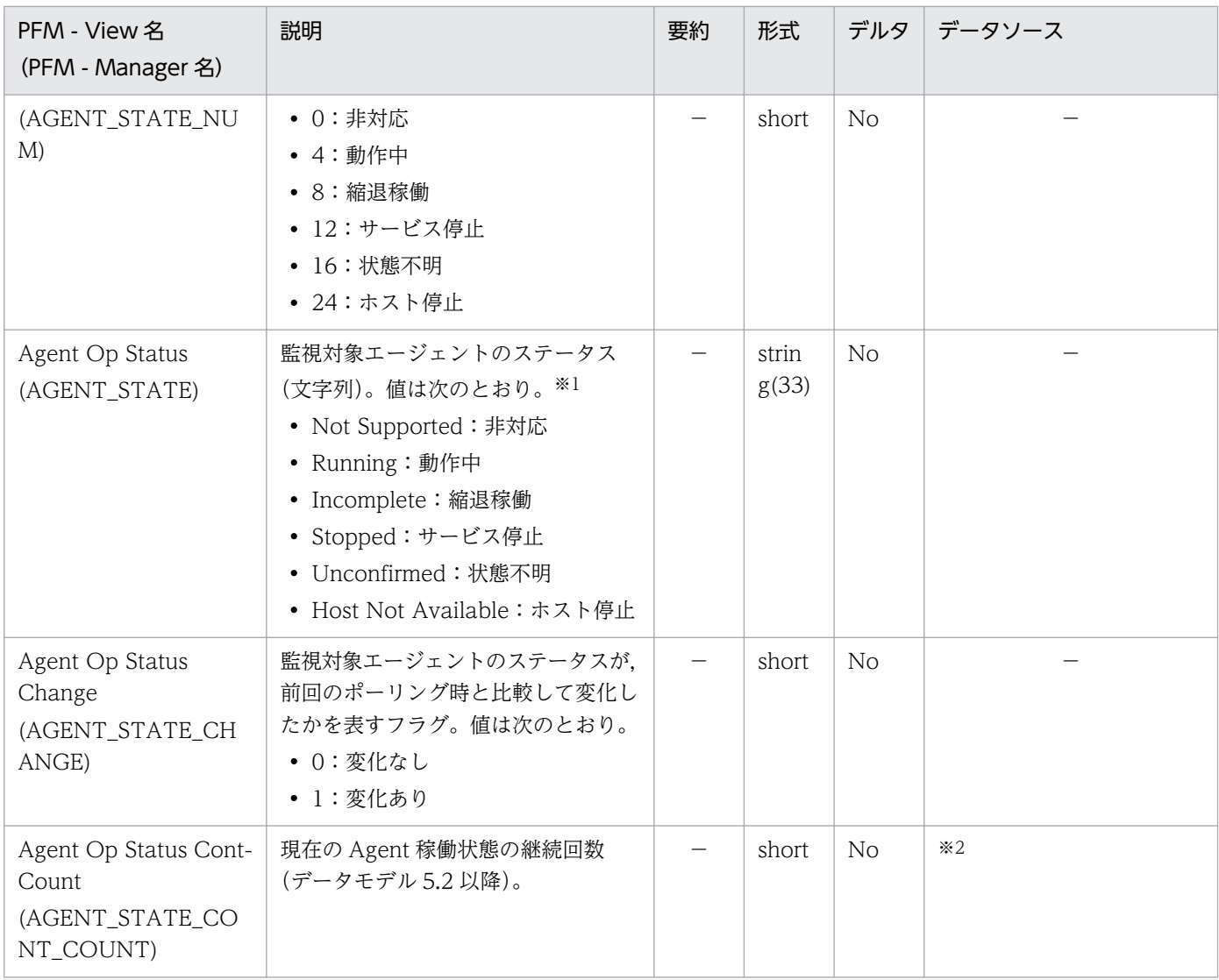

#### 注※1

表示されるエージェントのステータスは,ヘルスチェックエージェントの監視レベルによって異なります。ステータ スの詳細については、マニュアル「JP1/Performance Management 運用ガイド」の, Performance Management の障害検知について説明している章を参照してください。

注※2

AGENT\_STATE\_NUM が同じ値のまま継続している回数。

初回は 1 から開始し,以降 1,440 までカウントアップします。1,441 回目は 1,440 のままになります。

#### ホストの稼働状態判定フィールド

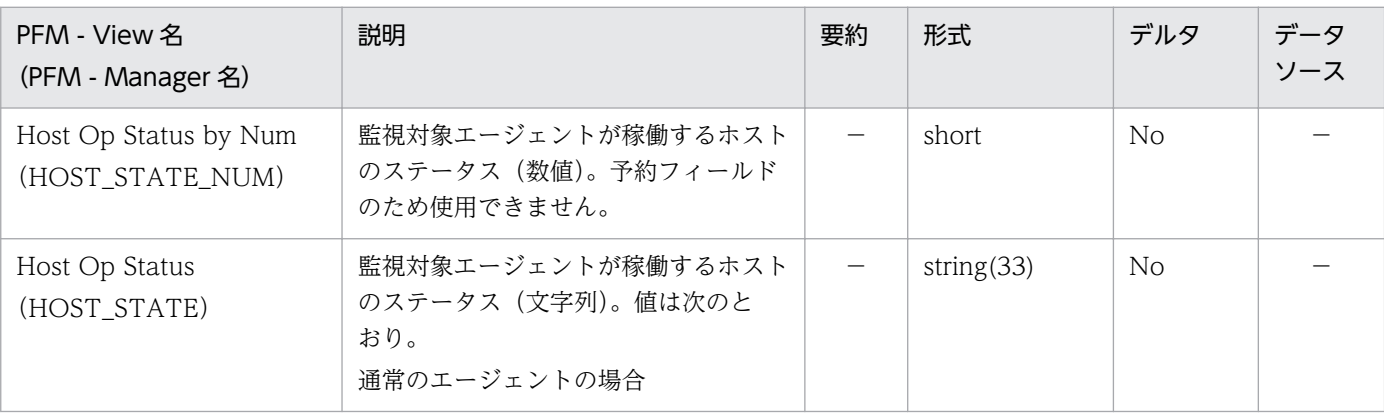

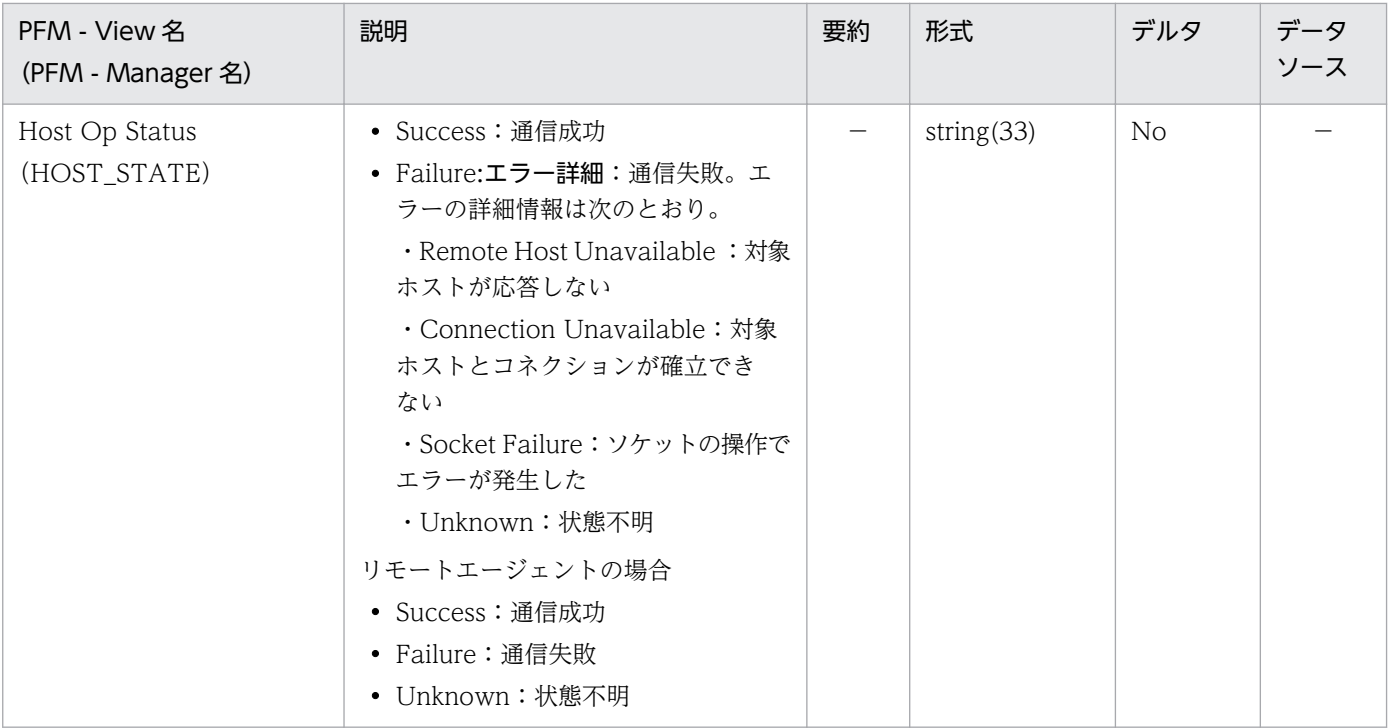

## サービスの稼働状態判定フィールド(Agent Collector および Remote Monitor Collector サービス)

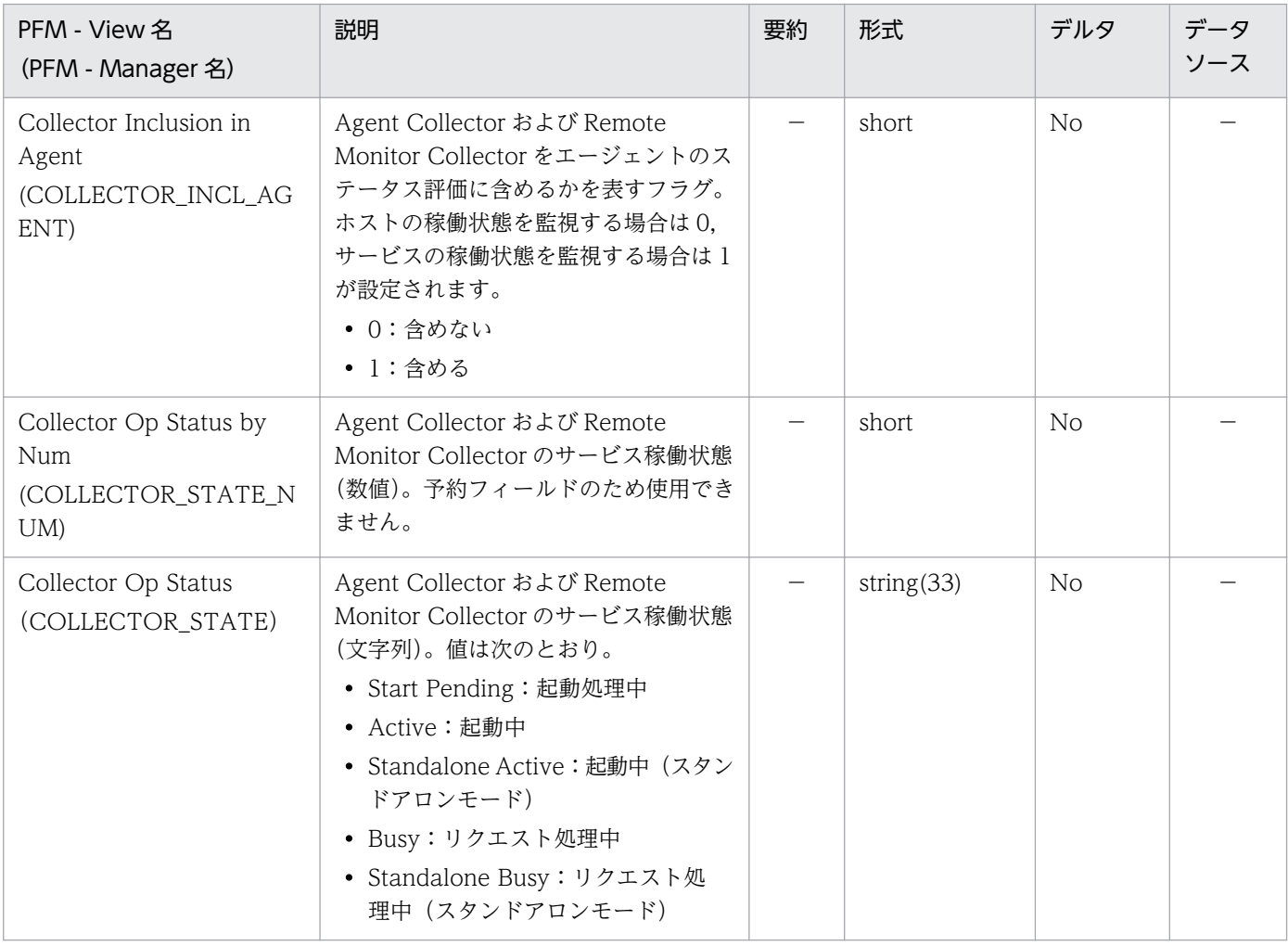

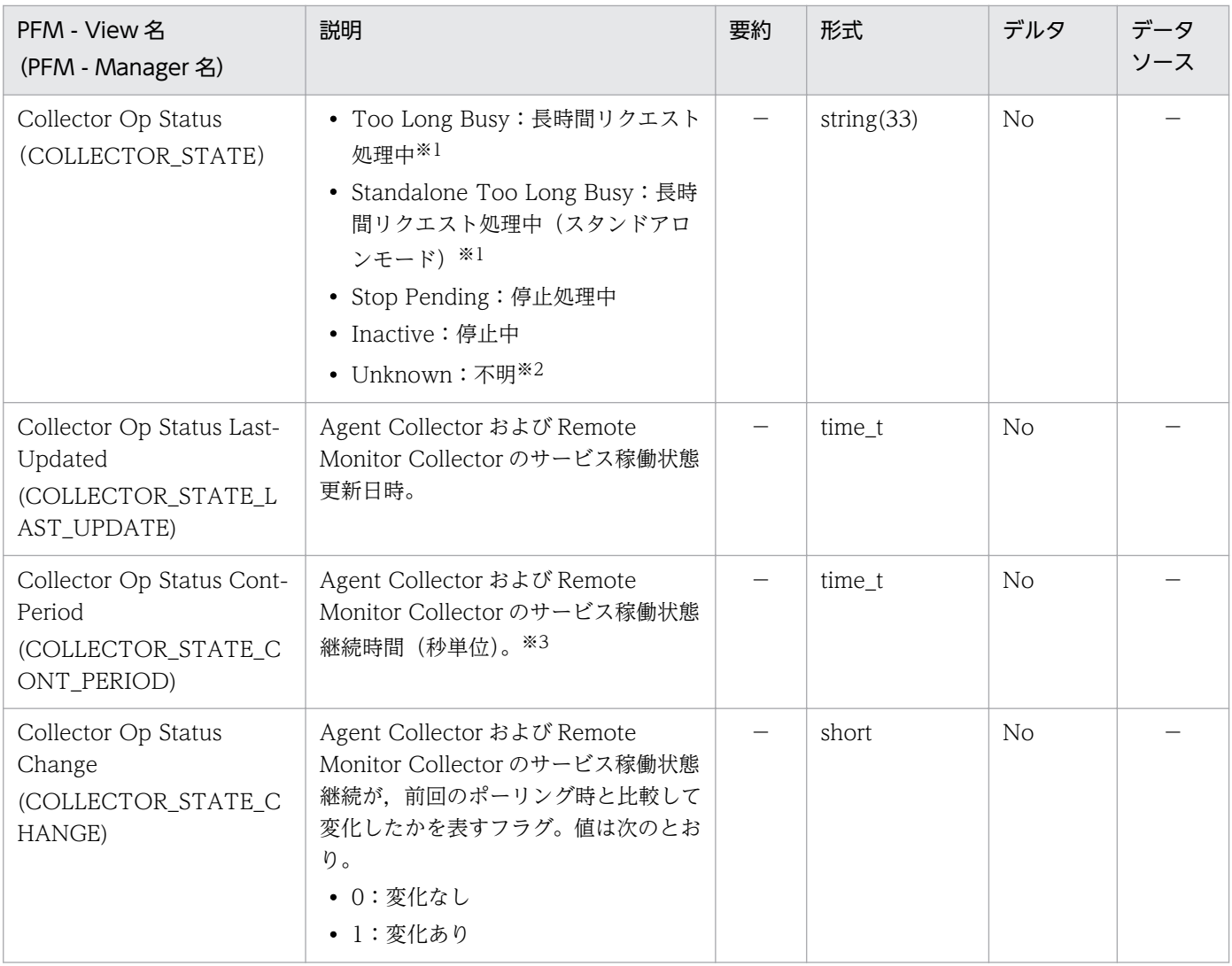

注※1

ヘルスチェックエージェントのプロパティで Busy as Inactive を Yes に設定した場合に,Time to Busy as Inactive で設定した時間以上 Busy または Standalone Busy の状態が続いているときに設定されます。この場合,このサービ スは停止しているものとして対象エージェントの稼働状態を判定します。

注※2

ホスト稼働状態監視の場合,またはサービス稼働状態監視で次の場合に設定されます。

- ・サービスを監視対象に含めていない場合。
- ・対象ホストまたは対象ホスト上の Status Server サービスが停止している場合。
- ・サービスがステータス管理機能に対応していない場合。

・サービスはステータス管理機能に対応しているが,サービスが異常終了したなどの理由によって,ステータス管理 機能でサービスの状態を正しく認識できない場合。この場合,このサービスは停止しているものとして対象エージェ ントの稼働状態を判定します。サービスの状態を正しく認識させるには,該当サービスの再起動が必要です。

#### 注※3

サービス稼働状態継続時間は、ポーリングを実行した時刻 (Polling Date and Time) と、サービスが現在の稼働状 態に遷移した時刻 (Collector Op Status Last-Updated, Store Op Status Last-Updated または AH Op Status Last-Updated)の差分として計算されます。そのため, Performance Management を運用する各ホストで時刻が一 致している必要があります。

## サービスの稼働状態判定フィールド(Agent Store および Remote Monitor Store サービス)

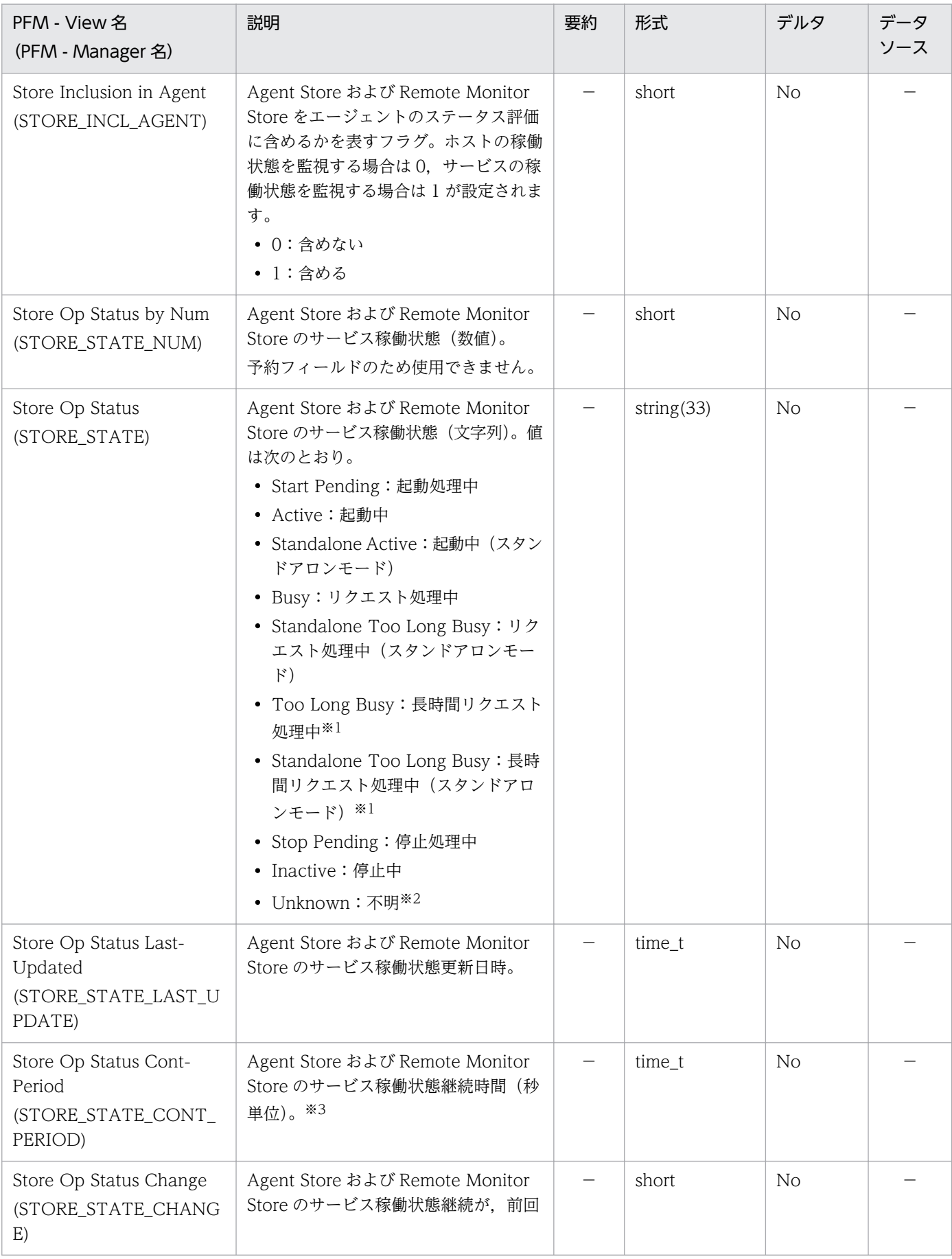

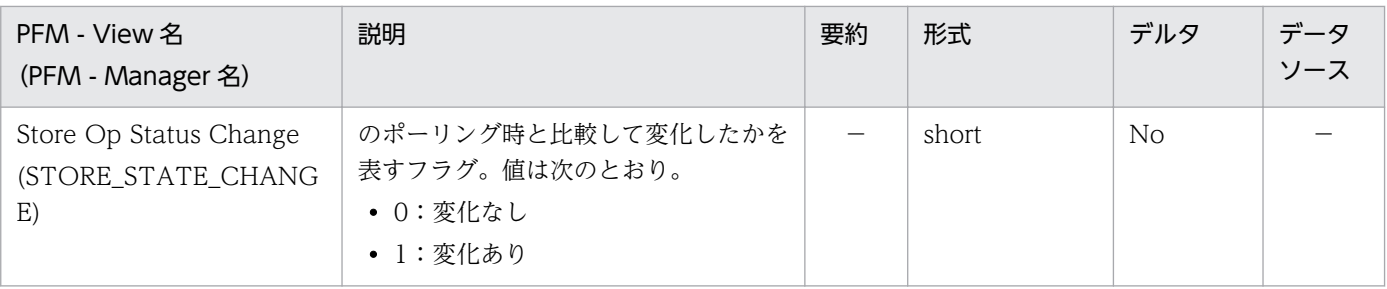

注※1

ヘルスチェックエージェントのプロパティで Busy as Inactive を Yes に設定した場合に,Time to Busy as Inactive で設定した時間以上 Busy または Standalone Busy の状態が続いているときに設定されます。この場合,このサービ スは停止しているものとして対象エージェントの稼働状態を判定します。

注※2

ホスト稼働状態監視の場合,またはサービス稼働状態監視で次の場合に設定されます。

- ・サービスを監視対象に含めていない場合。
- ・対象ホストまたは対象ホスト上の Status Server サービスが停止している場合。
- ・サービスがステータス管理機能に対応していない場合。

・サービスはステータス管理機能に対応しているが,サービスが異常終了したなどの理由によって,ステータス管理 機能でサービスの状態を正しく認識できない場合。この場合,このサービスは停止しているものとして対象エージェ ントの稼働状態を判定します。サービスの状態を正しく認識させるには,該当サービスの再起動が必要です。

注※3

サービス稼働状態継続時間は,ポーリングを実行した時刻(Polling Date and Time)と,サービスが現在の稼働状 態に遷移した時刻(Collector Op Status Last-Updated, Store Op Status Last-Updated または AH Op Status Last-Updated)の差分として計算されます。そのため、Performance Management を運用する各ホストで時刻が一 致している必要があります。

#### サービスの稼働状態判定フィールド(Action Handler サービス)

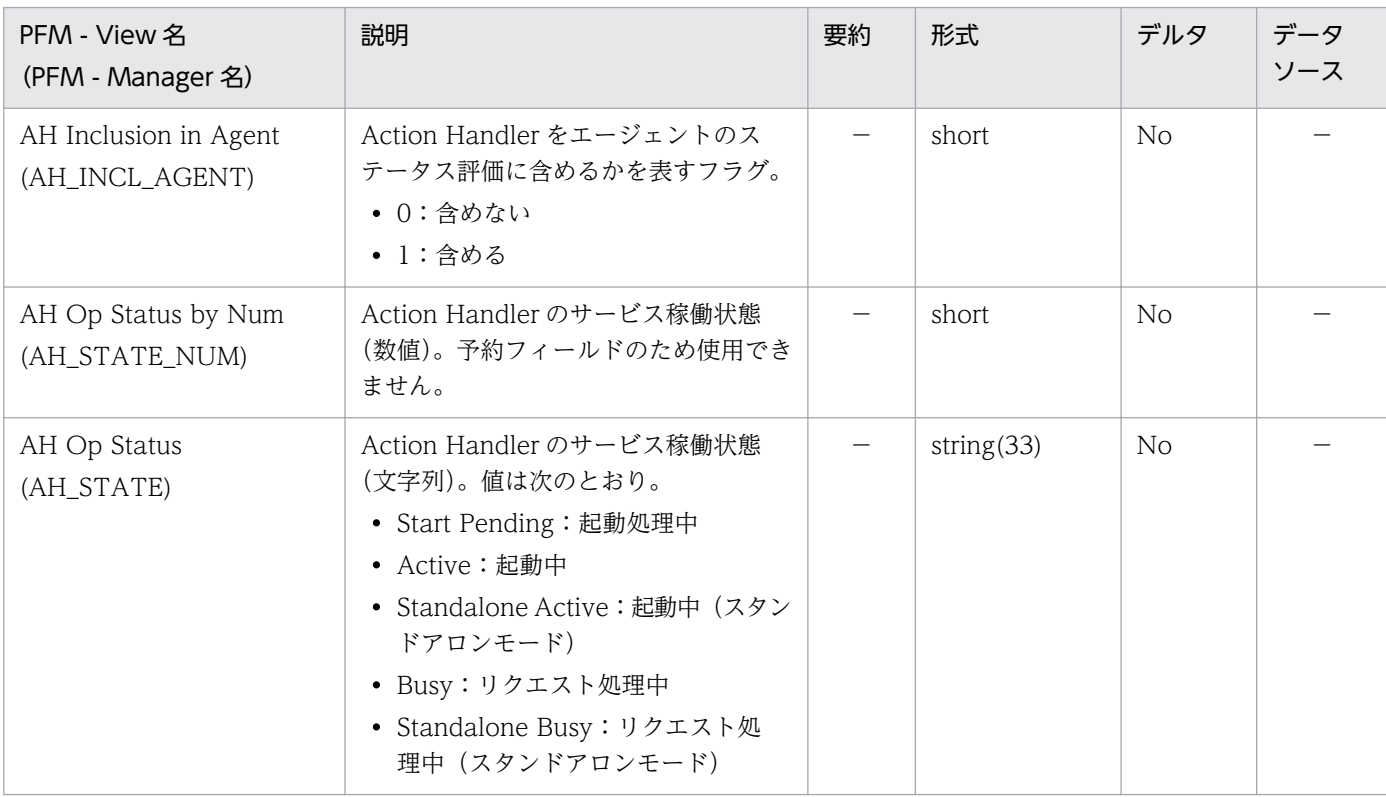

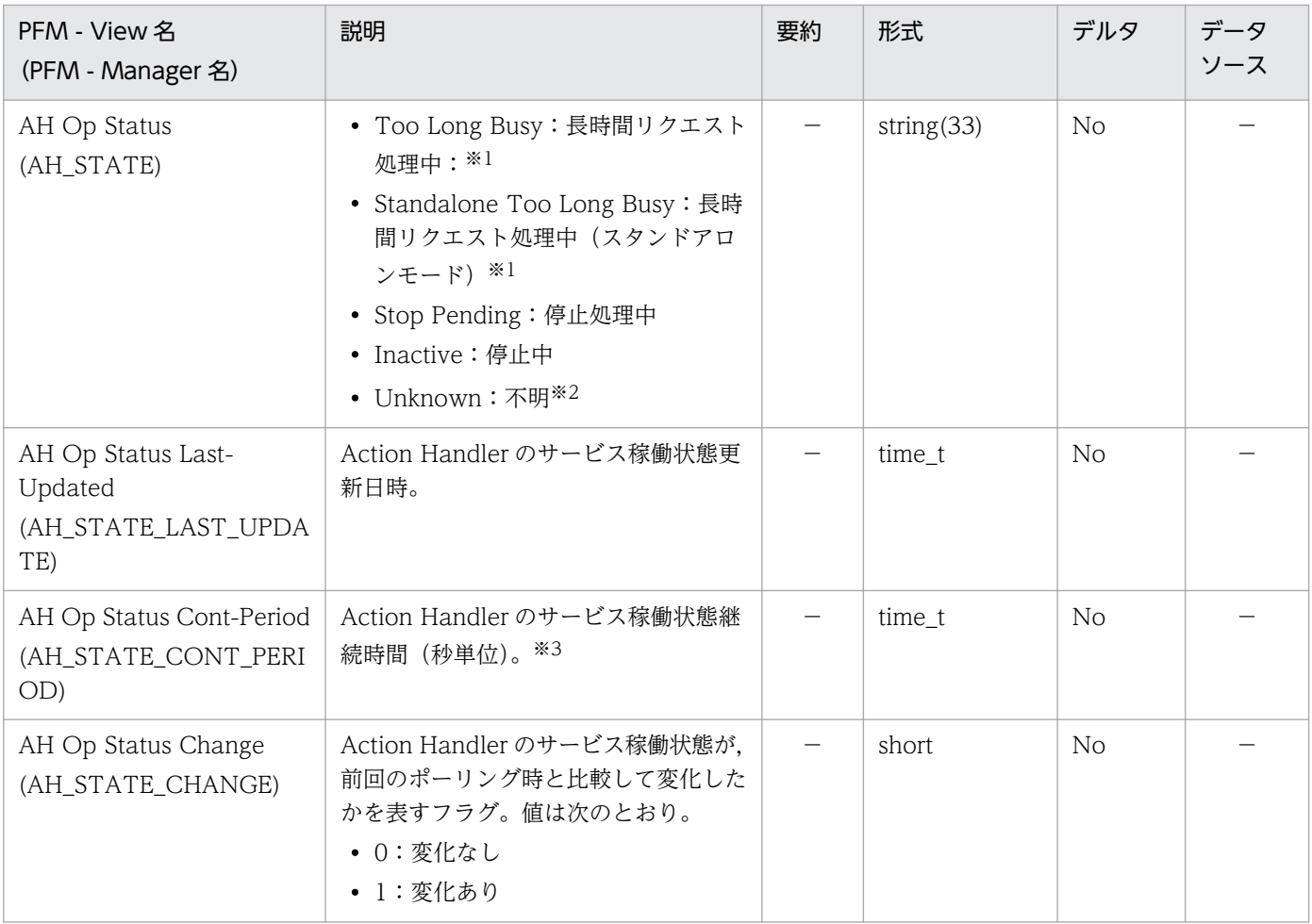

注※1

ヘルスチェックエージェントのプロパティで Busy as Inactive を Yes に設定した場合に,Time to Busy as Inactive で設定した時間以上 Busy または Standalone Busy の状態が続いているときに設定されます。この場合,このサービ スは停止しているものとして対象エージェントの稼働状態を判定します。

注※2

ホスト稼働状態監視の場合,またはサービス稼働状態監視で次の場合に設定されます。

- ・サービスを監視対象に含めていない場合。
- ・対象ホストまたは対象ホスト上の Status Server サービスが停止している場合。
- ・サービスがステータス管理機能に対応していない場合。

・サービスはステータス管理機能に対応しているが,サービスが異常終了したなどの理由によって,ステータス管理 機能でサービスの状態を正しく認識できない場合。この場合,このサービスは停止しているものとして対象エージェ ントの稼働状態を判定します。サービスの状態を正しく認識させるには,該当サービスの再起動が必要です。

#### 注※3

サービス稼働状態継続時間は、ポーリングを実行した時刻 (Polling Date and Time) と、サービスが現在の稼働状 態に遷移した時刻(Collector Op Status Last-Updated, Store Op Status Last-Updated または AH Op Status Last-Updated)の差分として計算されます。そのため、Performance Management を運用する各ホストで時刻が一 致している必要があります。

メッセージテキストフィールド

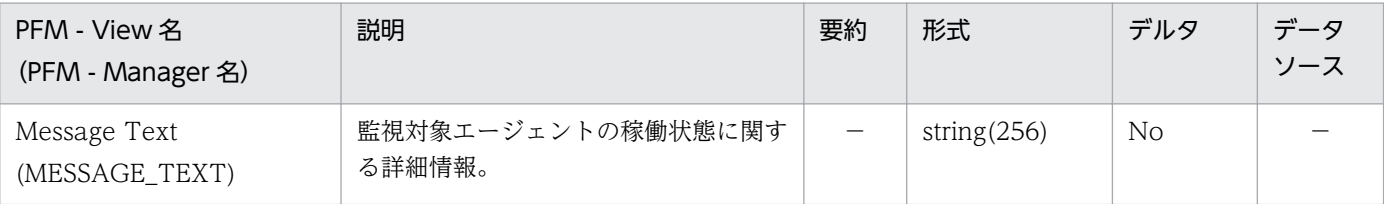

#### メッセージテキスト

メッセージテキストフィールドには,メッセージが次のように表示されます。

ホスト稼働状態監視のとき,サービス稼働状態監視でエージェントの稼働状態が「非対応」「状態不明」 「ホスト停止」のとき

HC: <HC\_AGT>

サービス稼働状態監視でエージェントの稼働状態が「動作中」「縮退稼働」「サービス停止」のとき HC: <HC\_AGT> (Collector: <HC\_AC>, Store: <HC\_AS>[, Action Handler: <HC\_AH>])

(凡例)

<HC AGT>:エージェント稼働状態

<HC\_AC>:Agent Collector および Remote Monitor Collector のサービス稼働状態

<HC\_AS>:Agent Store および Remote Monitor Store のサービス稼働状態

<HC\_AH>: Action Handler のサービス稼働状態

### メッセージの出力例

PD\_HC レコードの Message Text フィールドに出力されるメッセージの例を次に示します。

- HC:Not Supported
- HC: Running (Collector: Active, Store: Active)
- HC:Incomplete (Collector: Active, Store: Inactive, Action Handler: Active)
- HC: Stopped (Collector: Inactive, Store: Inactive)
- HC:Host Not Available

## (10) Host Availability (PI\_HAVL)

#### 機能

システムを構成しているホストの稼働実績,稼働率が格納されます。このレコードは複数インスタンス レコードです。このレコードは次のような場合に利用できます。

• タイムスケールでのホストの稼働率を確認する。

ホスト単位での稼働実績を確認できます。

なお,リモートエージェントだけで監視しているホストの稼働状態が「Unknown(状態不明)」の場 合,そのホストのデータは格納されません。

### デフォルト値および変更できる値

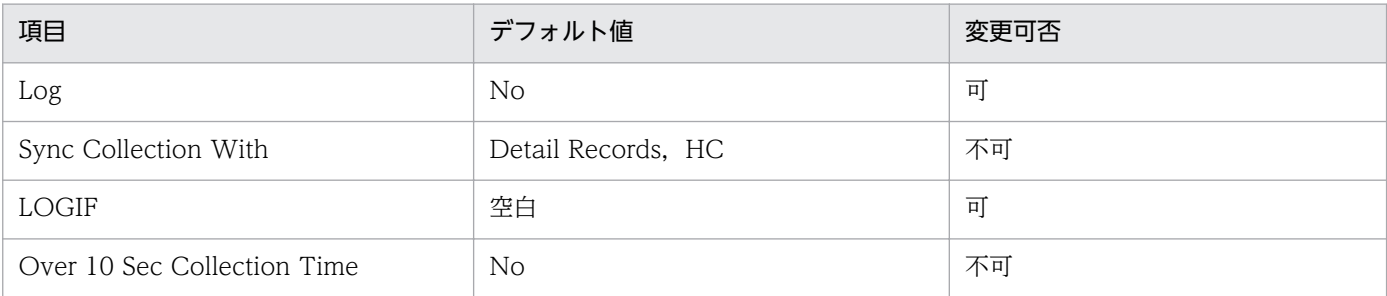

### ODBC キーフィールド

PI\_HAVL\_HOST

### ライフタイム

エージェントの初回の起動からアンセットアップまたはアンインストールまで。

### レコードサイズ

- 固定部:681 バイト
- 可変部:292 バイト

### フィールド

(凡例)

−:該当しない

共通フィールド

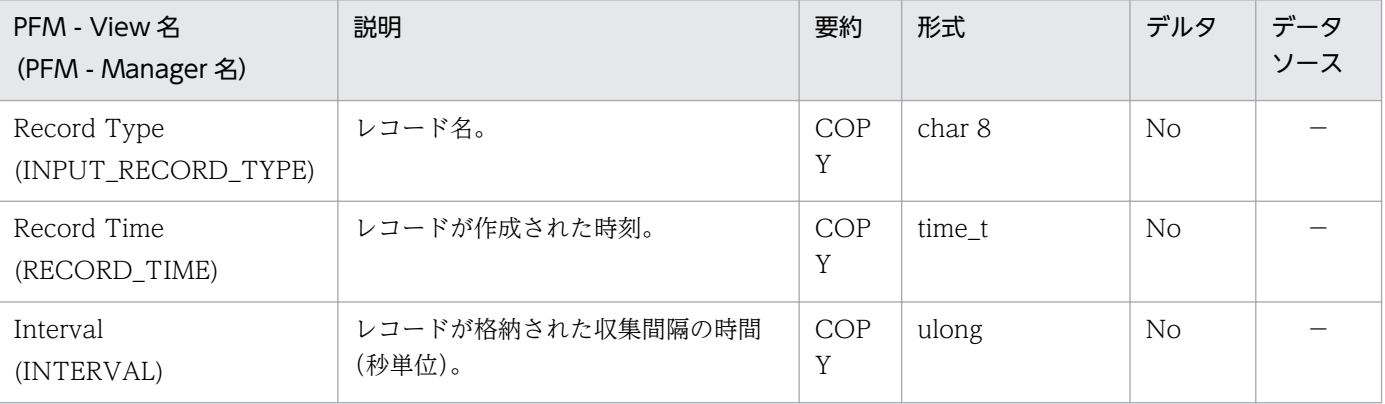

### 固有フィールド

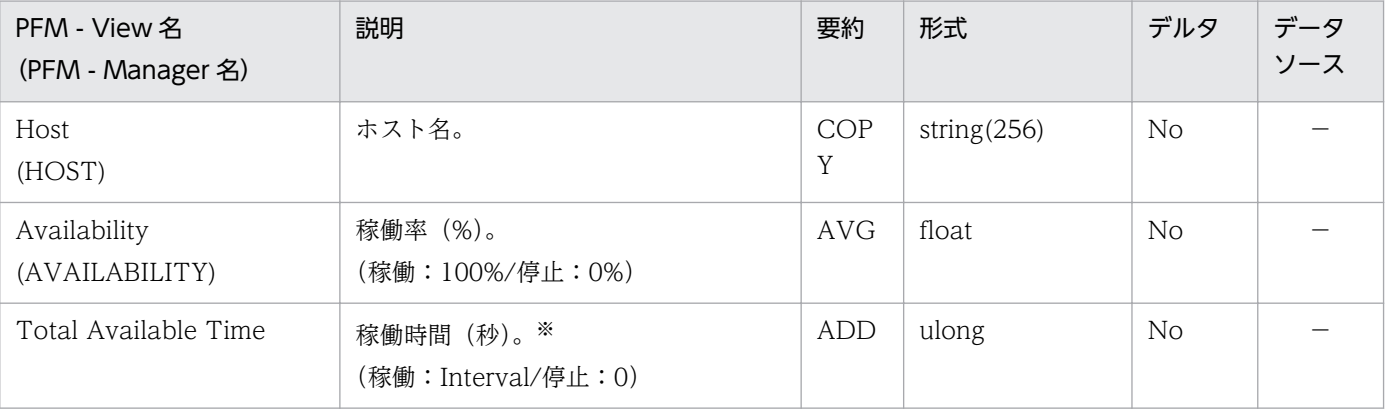

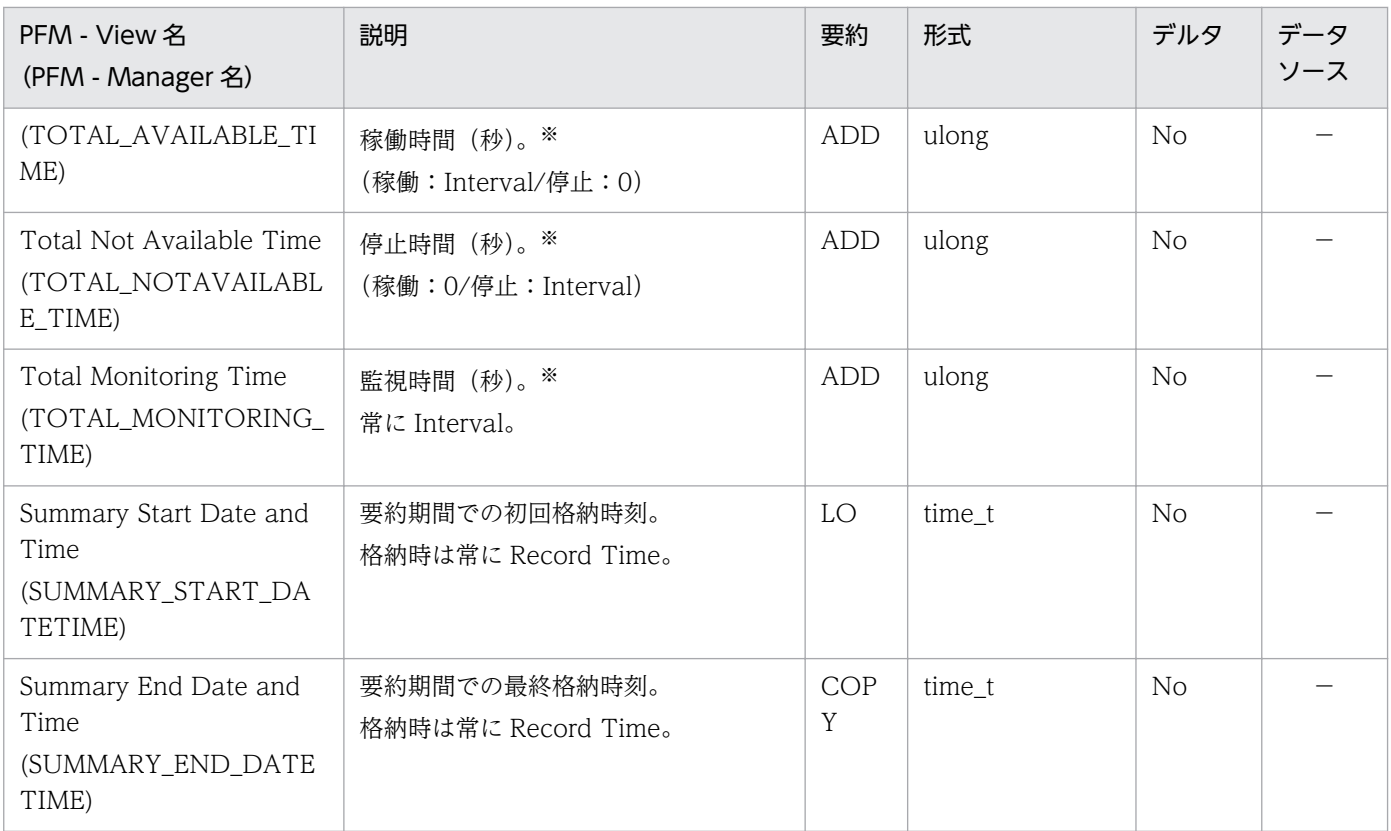

```
注※
```
監視を一時停止していた時間は含みません。

# (11) Host Detail (PD\_HOST)

#### 機能

ヘルスチェック結果をホスト単位で集計した情報が格納されます。このレコードはホスト名をキーとす る複数インスタンスレコードです。このレコードは次のような場合に利用できます。

• ホストの状態変化に対するアラーム,アクションを設定する。 ホスト単位での状態変化を、JP1/IM などの統合管理製品で監視できます。

### デフォルト値および変更できる値

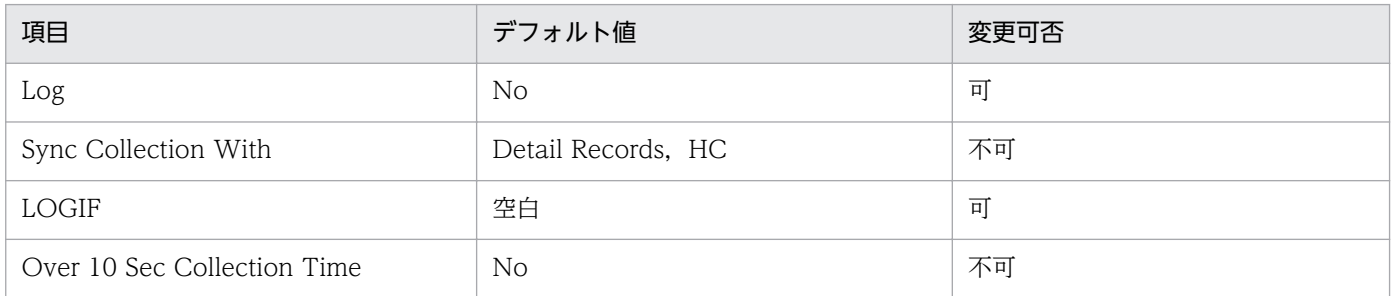

## ODBC キーフィールド

PD\_HOST\_HOST

### ライフタイム

エージェントの初回の起動からアンセットアップまたはアンインストールまで。

## レコードサイズ

- 固定部:716 バイト
- 可変部:325 バイト

## フィールド

(凡例)

−:該当しない

共通フィールド

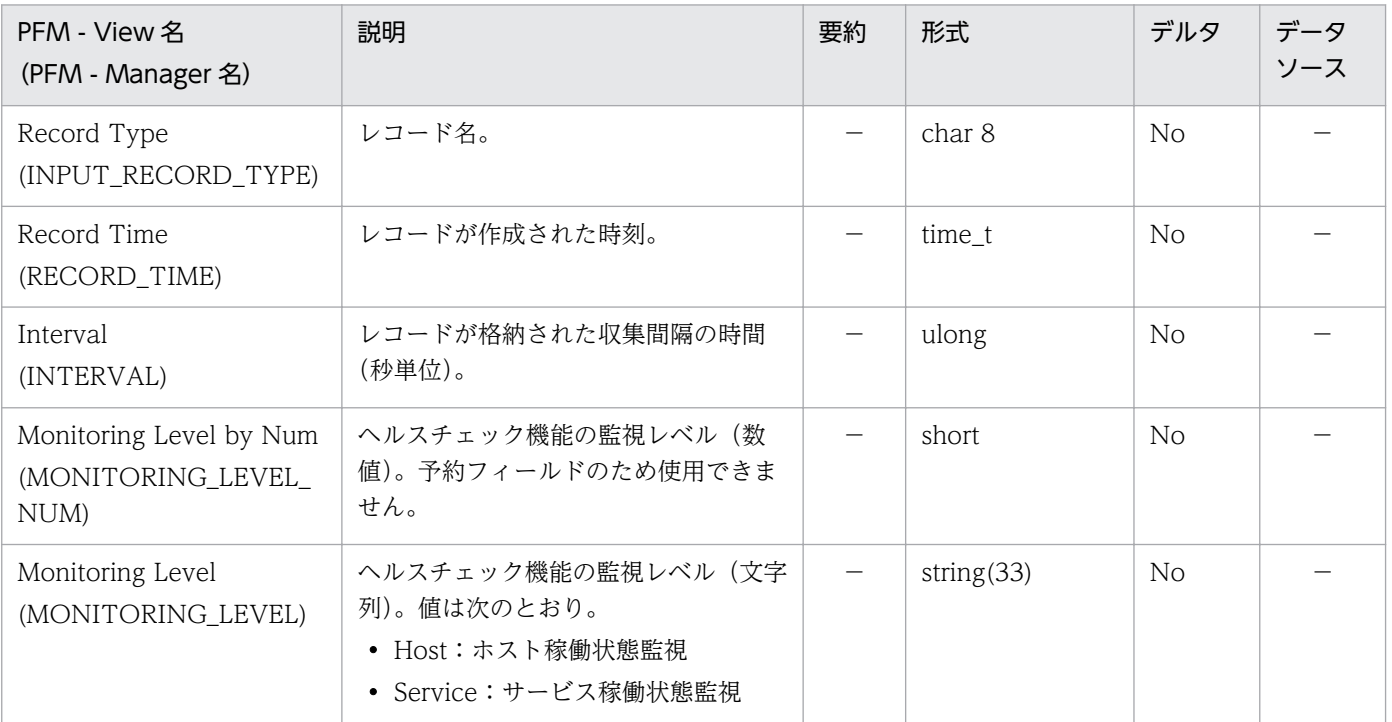

## 固有フィールド

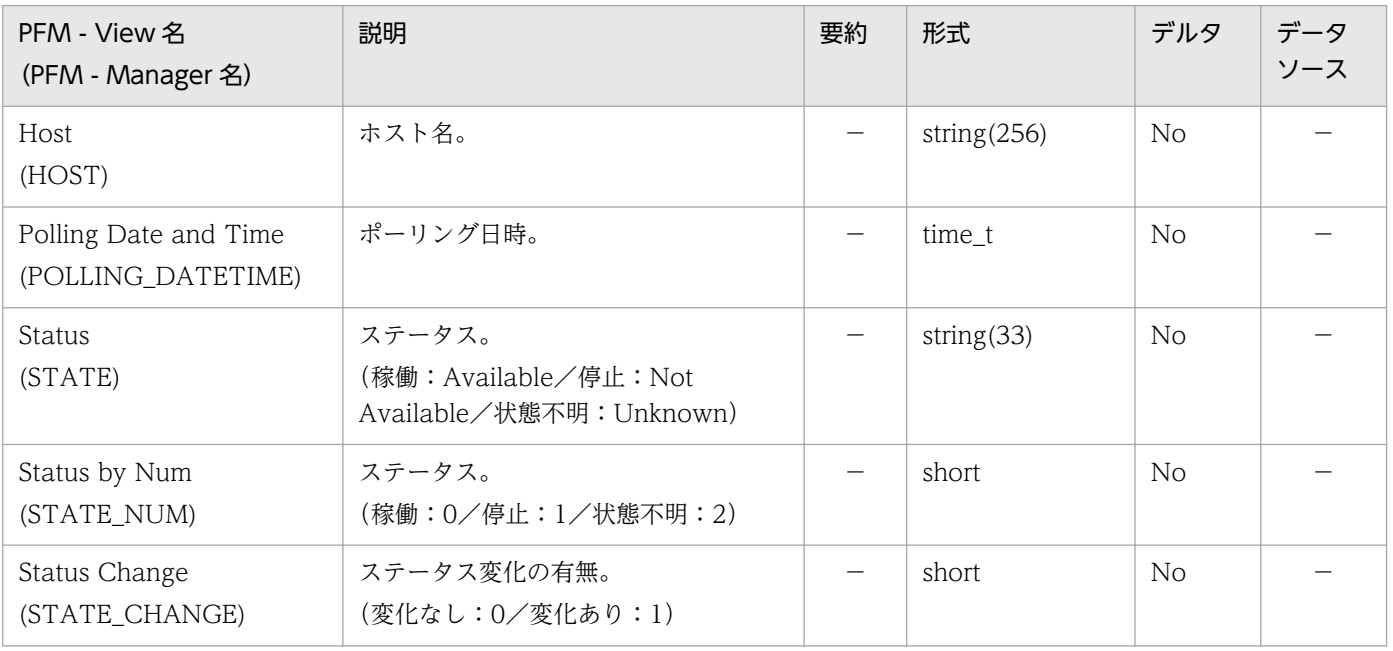

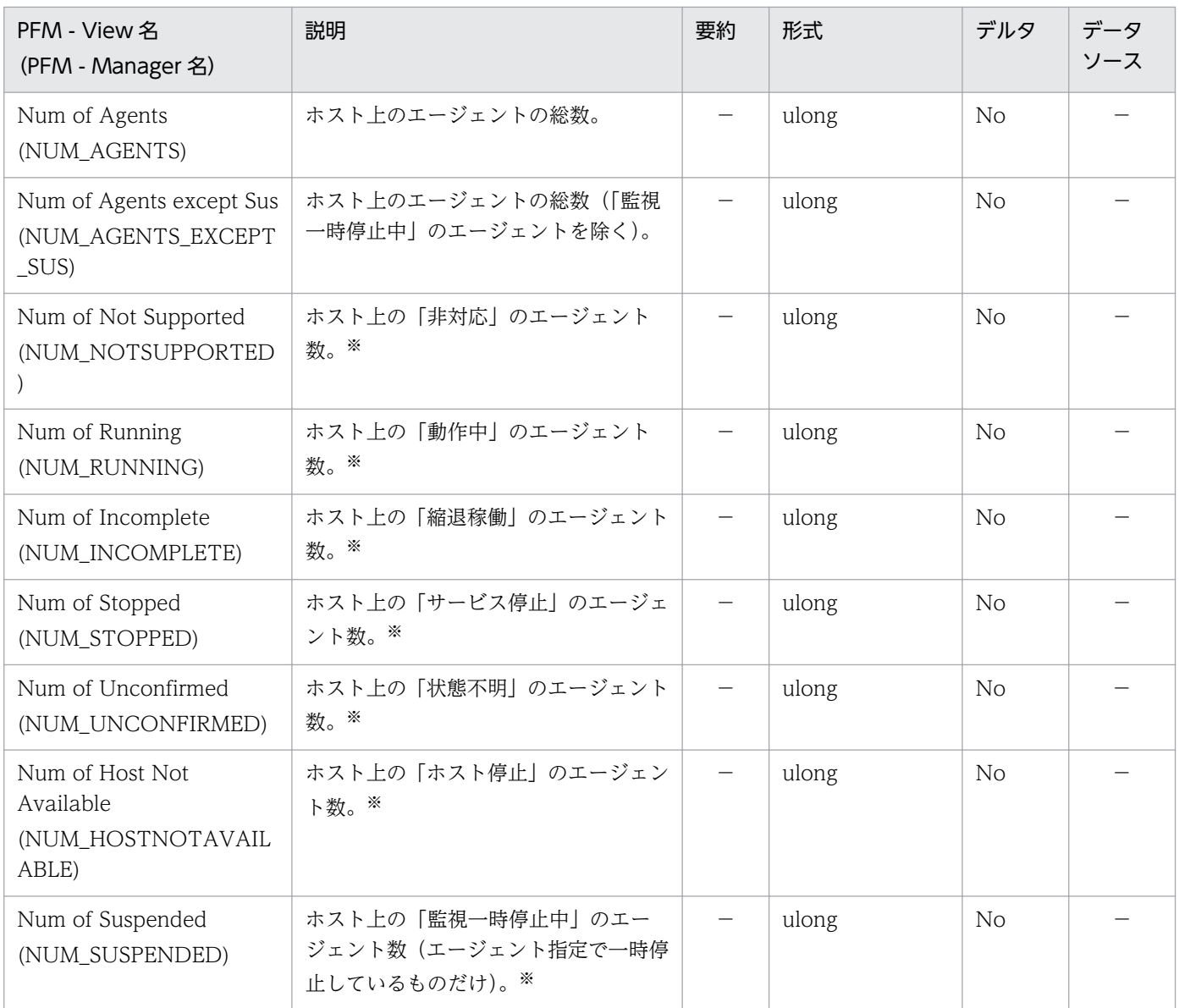

#### 注※

稼働状態の詳細については、マニュアル「JP1/Performance Management 運用ガイド」の, Performance Management の障害検知について説明している章を参照してください。

# (12) Reserved Interval (PI)

予約レコードのため使用できません。

# (13) Reserved Detail (PD)

予約レコードのため使用できません。

# (14) System Overview (PI\_SYS)

機能

システムを構成するホストの稼働状況サマリとして,稼働しているホストの数,割合などが格納されま す。このレコードは単数インスタンスレコードです。このレコードは次のような場合に利用できます。

• スナップショットでのシステムの稼働状態サマリを確認する。

システムの現在の状態,およびその履歴・傾向を確認できます。

デフォルト値および変更できる値

| 項目                          | デフォルト値             | 変更可否 |
|-----------------------------|--------------------|------|
| Log                         | No.                | 可    |
| Sync Collection With        | Detail Records, HC | 不可   |
| LOGIF                       | 空白                 | 可    |
| Over 10 Sec Collection Time | No                 | 不可   |

## ODBC キーフィールド

なし

## ライフタイム

エージェントの初回の起動からアンセットアップまたはアンインストールまで。

## レコードサイズ

- 固定部:801 バイト
- 可変部:0 バイト

## フィールド

(凡例)

−:該当しない

共通フィールド

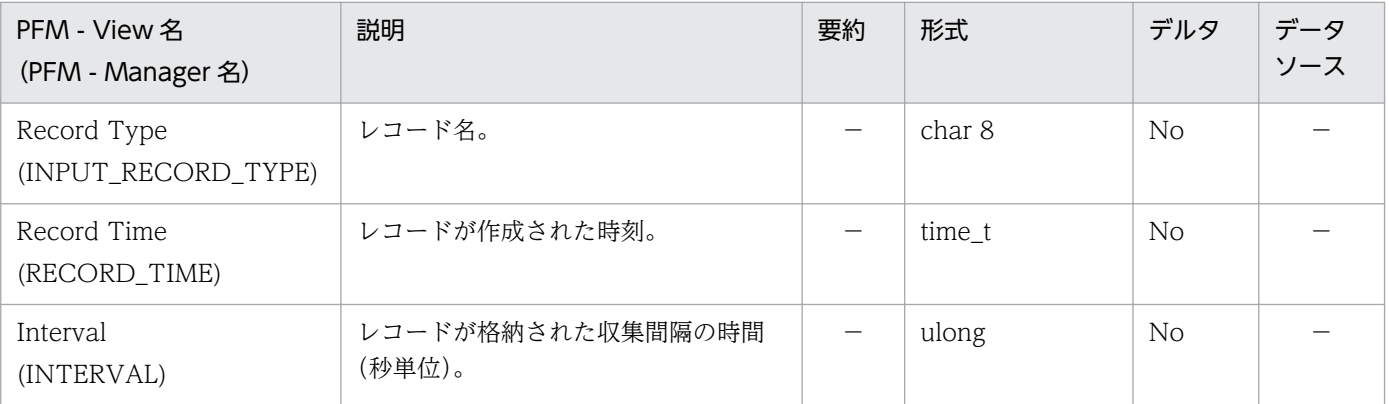

### 固有フィールド

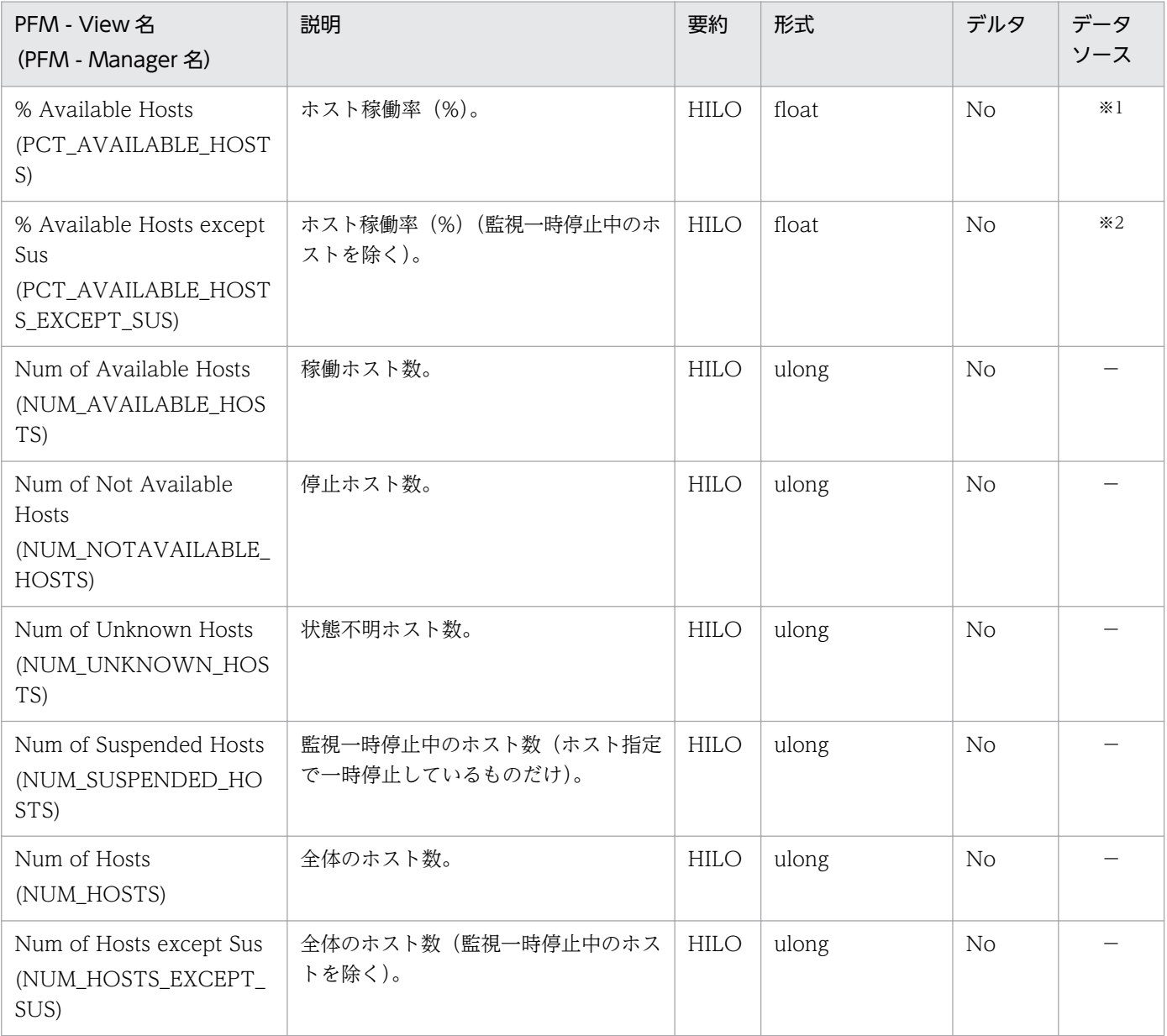

注※1

NUM\_AVAILABLE\_HOSTS ÷ NUM\_HOSTS × 100

注※2

NUM\_AVAILABLE\_HOSTS ÷ NUM\_HOSTS\_EXCEPT\_SUS × 100

## 付録 I.2 監視テンプレートの概要

Performance Management では,ヘルスチェックエージェントのアラームとレポートを定義する場合, 次の方法があります。

- ヘルスチェックエージェントで定義されているアラームやレポートをそのまま使用する
- ヘルスチェックエージェントで定義されているアラームやレポートをコピーしてカスタマイズする

• ウィザードを使用して新規に定義する

ヘルスチェックエージェントでは,アラームやレポートを監視テンプレートとして用意しています。監視 テンプレートのアラームとレポートは,必要な情報があらかじめ定義されているので,コピーしてそのま ま使用したり,ユーザーの環境に合わせてカスタマイズしたりできます。そのため,ウィザードを使用し て新規に定義をしなくても,監視対象の運用状況を監視する準備が容易にできます。

ここでは,ヘルスチェックエージェントで定義されている監視テンプレートのアラームとレポートの設定 内容について説明します。

## 付録 I.3 監視テンプレート(アラーム)

## (1) アラームの記載形式

アラームは,アルファベット順に記載しています。

アラーム名

監視テンプレートのアラーム名を示します。

概要

このアラームで監視できる監視対象の概要について説明します。

主な設定

このアラームの主な設定値を表で説明します。この表では,アラームの設定値と,PFM - Web Console の [アラーム階層] 画面でアラームアイコンをクリックし, [プロパティの表示] メソッドをクリック したときに表示される,[プロパティ]画面の設定項目との対応を示しています。各アラームの設定の 詳細については、PFM - Web Console のアラームの [プロパティ]画面で確認してください。 設定値の「−」は,設定が常に無効であることを示します。

なお,条件式で異常条件と警告条件が同じ場合は,アラームイベントは異常のものだけが発行されます。 関連レポート

このアラームに関連する, 監視テンプレートのレポートを示します。PFM - Web Console の [エー ジェント階層] タブでエージェントアイコンをクリックし, [アラームの状態の表示] メソッドで表示 される アイコンをクリックすると,このレポートを表示できます。

## (2) アラーム一覧

ヘルスチェックエージェントの監視テンプレートで定義されているアラームは,「PFM Health Check Template Alarm VV.RR」というアラームテーブルにまとめられています。「VV.RR」は,監視テンプ レートのアラームテーブルのバージョンを示します。このアラームテーブルは,PFM - Web Console の [アラーム階層]タブに表示される「HealthCheck」フォルダに格納されています。

ヘルスチェックエージェントのバージョンに対応するデータモデルバージョンとアラームテーブルバージョ ンを次の表に示します。

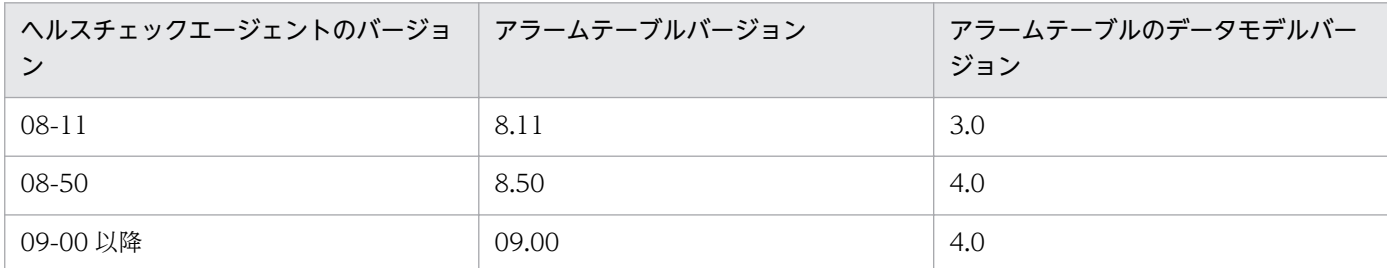

また,監視テンプレートで定義されているアラームを次の表に示します。

## 表 I-11 アラーム一覧

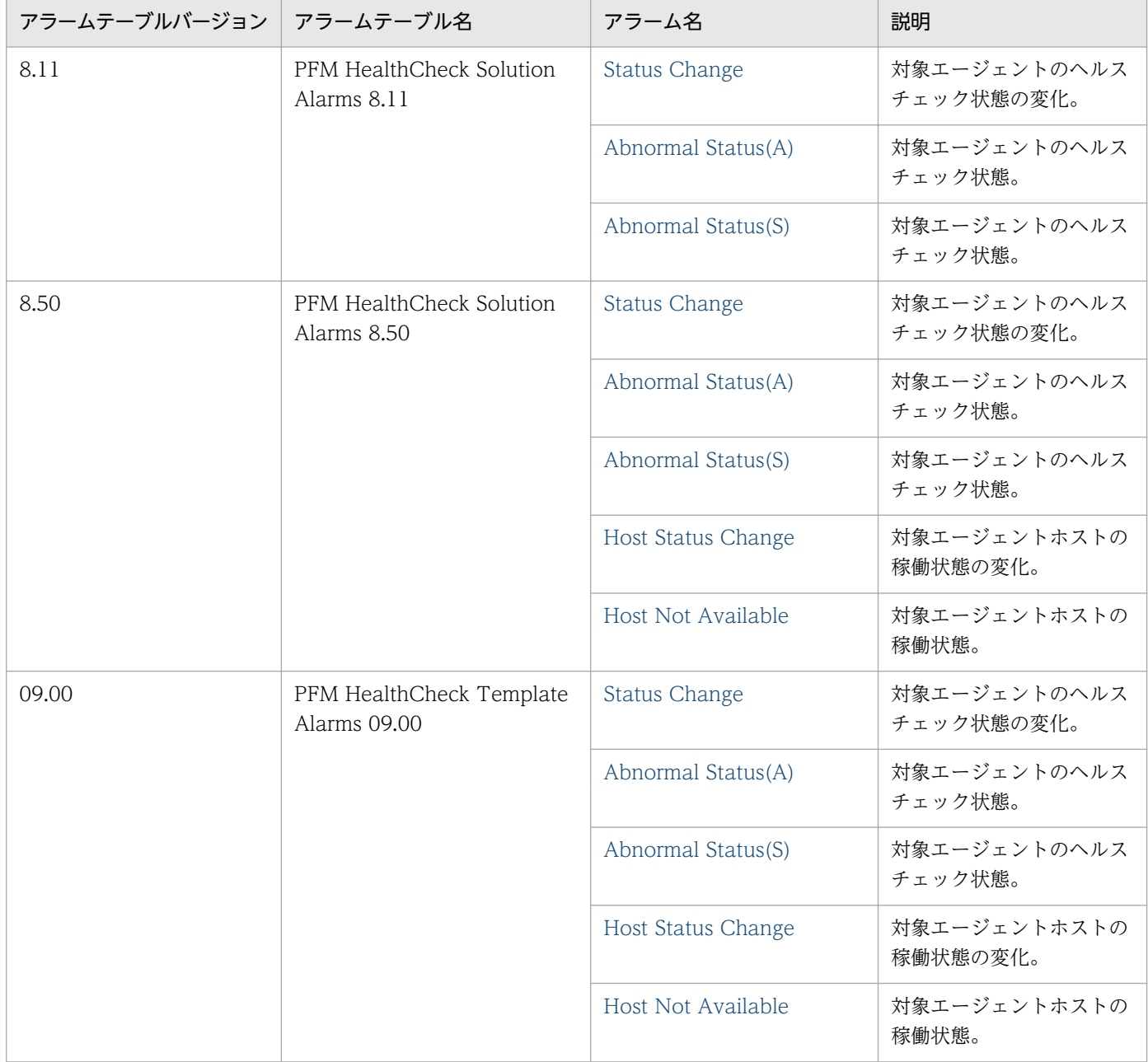

<span id="page-527-0"></span>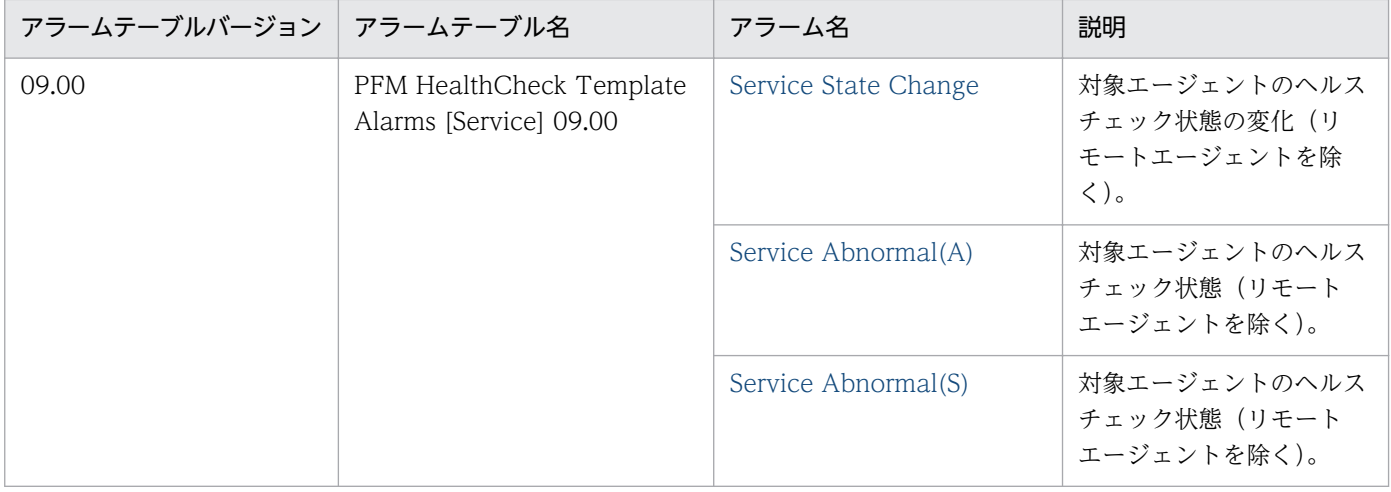

## (3) アラーム作成時の留意事項

ヘルスチェックイベントとアラームイベントは,それぞれ発行されるタイミングが異なります。ヘルス チェックイベントが各ホストへのポーリング完了時に随時発行されるのに対し,アラームイベントはレコー ドの Collection Interval ごとに評価され発行されます。監視テンプレートのアラームを利用する場合, PD HC および PD HOST レコードを参照しているため、すべての対象エージェントホストへのポーリン グの完了後に評価されます。ユーザーがアラームを作成する場合,アラーム評価は条件式に指定するレコー ドの Collection Interval ごとに行われることに留意して作成する必要があります。また,アラームの発生 するホストは,ヘルスチェックエージェントが動作するホスト(PFM - Manager ホスト)です。アラー ムに対してアクションを設定する場合,アクションハンドラとして LOCAL を指定すると,PFM - Agent ホストまたは PFM - RM ホスト上ではなく、PFM - Manager ホスト上で実行されます。

# (4) Status Change

概要

Status Change アラームは、対象エージェントのヘルスチェック状態の変化を監視します。ヘルス チェック状態が変化した Agent がある場合に,対象エージェントごとに 1 件アラームが通知されます。 エージェントイベント(ヘルスチェックイベント)と同じ粒度でアラームが必要な場合に使用します。 このアラームはデフォルトでは無効に設定されています。

発行されるアラームの重大度は,遷移先のヘルスチェック状態に関係なく,常に警告となります。

主な設定

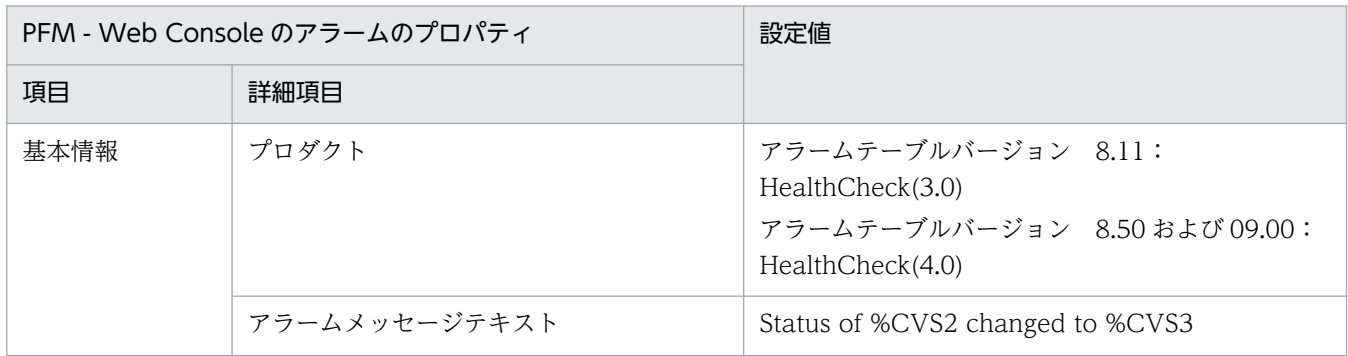

<span id="page-528-0"></span>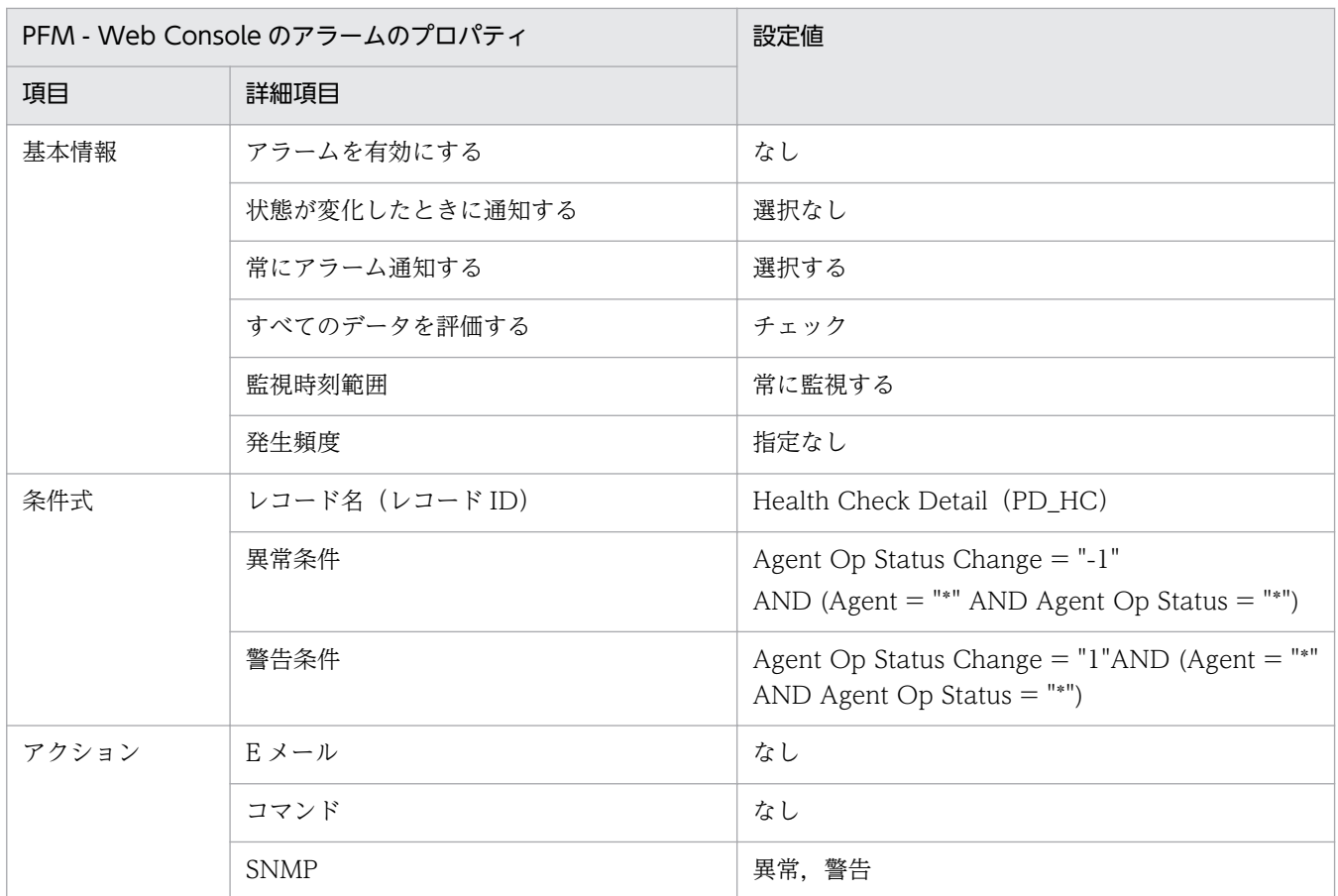

Reports/HealthCheck/Troubleshooting/Recent Past/System Overview(Historical)

# (5) Abnormal Status(A)

概要

Abnormal Status (A)アラームは,対象エージェントのヘルスチェック状態を監視します。ヘルスチェッ ク状態が正常でない状態(「非対応」または「動作中」以外の状態)に遷移したエージェントがある場 合に,対象エージェントごとに 1 件アラームが通知されます。エージェントごとにヘルスチェック状態 の異常を検知したい場合に使用します。このアラームはデフォルトでは無効に設定されています。 発行されるアラームの重大度は,縮退稼働へ遷移した場合に警告となり,サービス停止,状態不明,ま たはホスト停止へ遷移した場合に異常となります。

主な設定

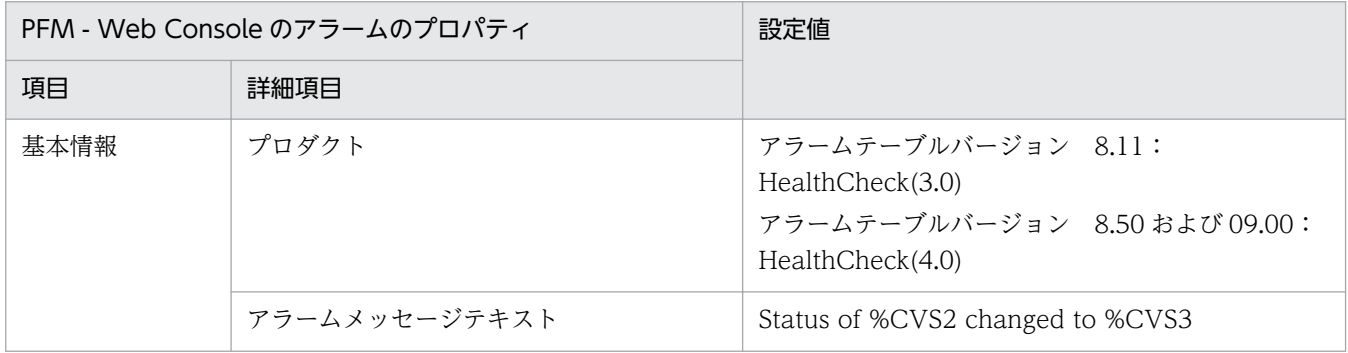

<span id="page-529-0"></span>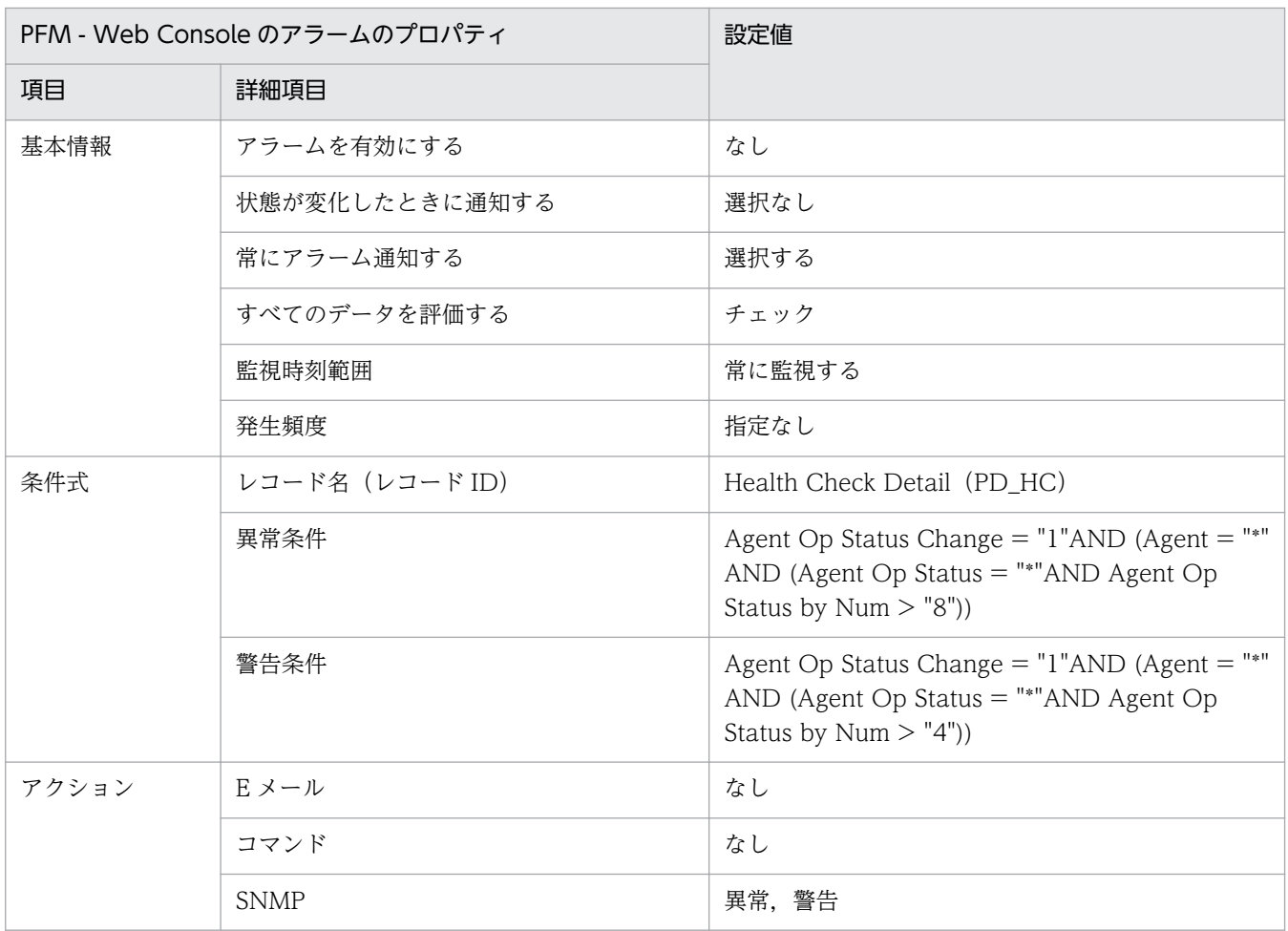

Reports/HealthCheck/Troubleshooting/Recent Past/System Overview(Historical)

# (6) Abnormal Status(S)

#### 概要

Abnormal Status (S)アラームは,対象エージェントのヘルスチェック状態を監視します。ヘルスチェッ ク状態が正常でない(「非対応」または「動作中」以外の)状態に遷移したエージェントがある場合に, 1 ポーリング周期ごとに集約し最大 1 件のアラームが通知されます。システム単位でヘルスチェック状 態の異常を検知したい場合に使用します。このアラームはデフォルトで有効に設定されています。 発行されるアラームの重大度は、縮退稼働へ遷移したエージェントがある場合に警告,サービス停止, 状態不明,またはホスト停止へ遷移した Agent がある場合に異常となります。

主な設定

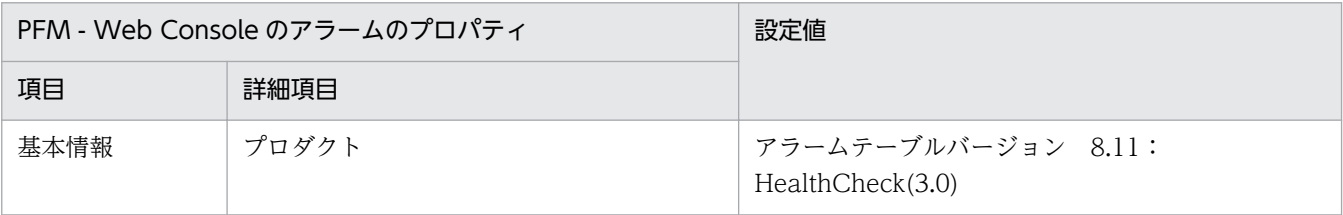

<span id="page-530-0"></span>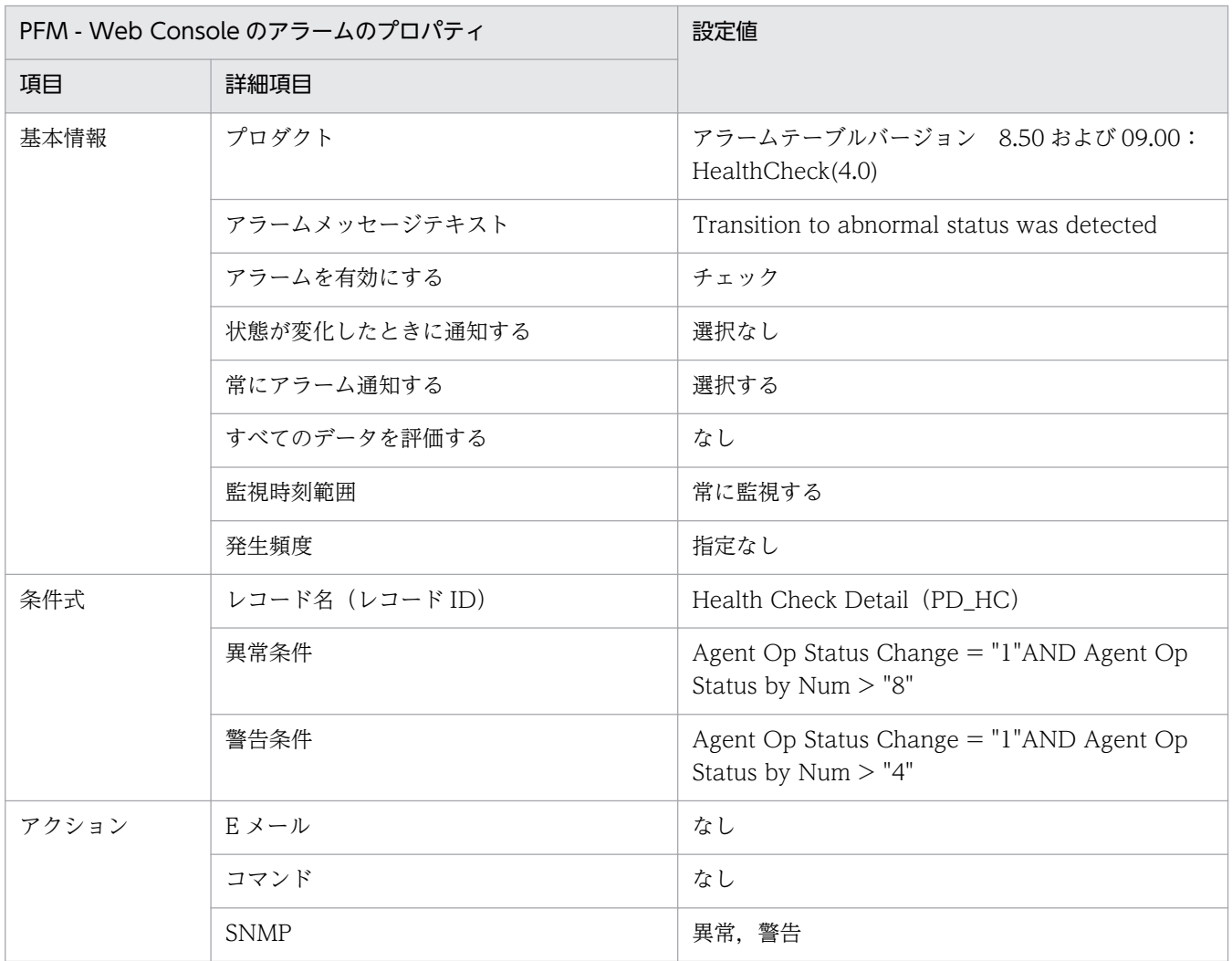

Reports/HealthCheck/Troubleshooting/Recent Past/System Overview(Historical)

# (7) Host Status Change

### 概要

Host Status Change アラームは、対象エージェントホストの稼働状態の変化を監視します。稼働状態 が変化したホストがある場合に,対象エージェントホストごとに 1 件アラームが通知されます。ホスト の稼働状態の変化をアラームで通知したい場合に使用します。このアラームはデフォルトでは無効に設 定されています。発行されるアラームの重大度は,ホストの稼働状態に関係なく常に警告となります。

主な設定

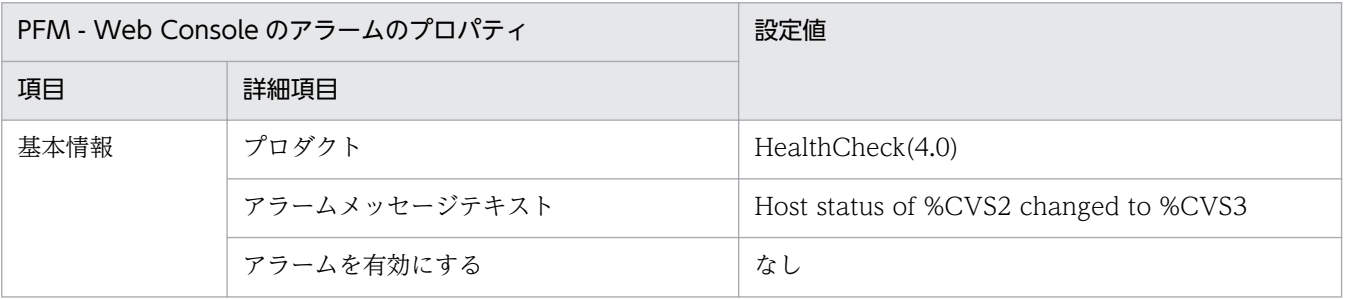

<span id="page-531-0"></span>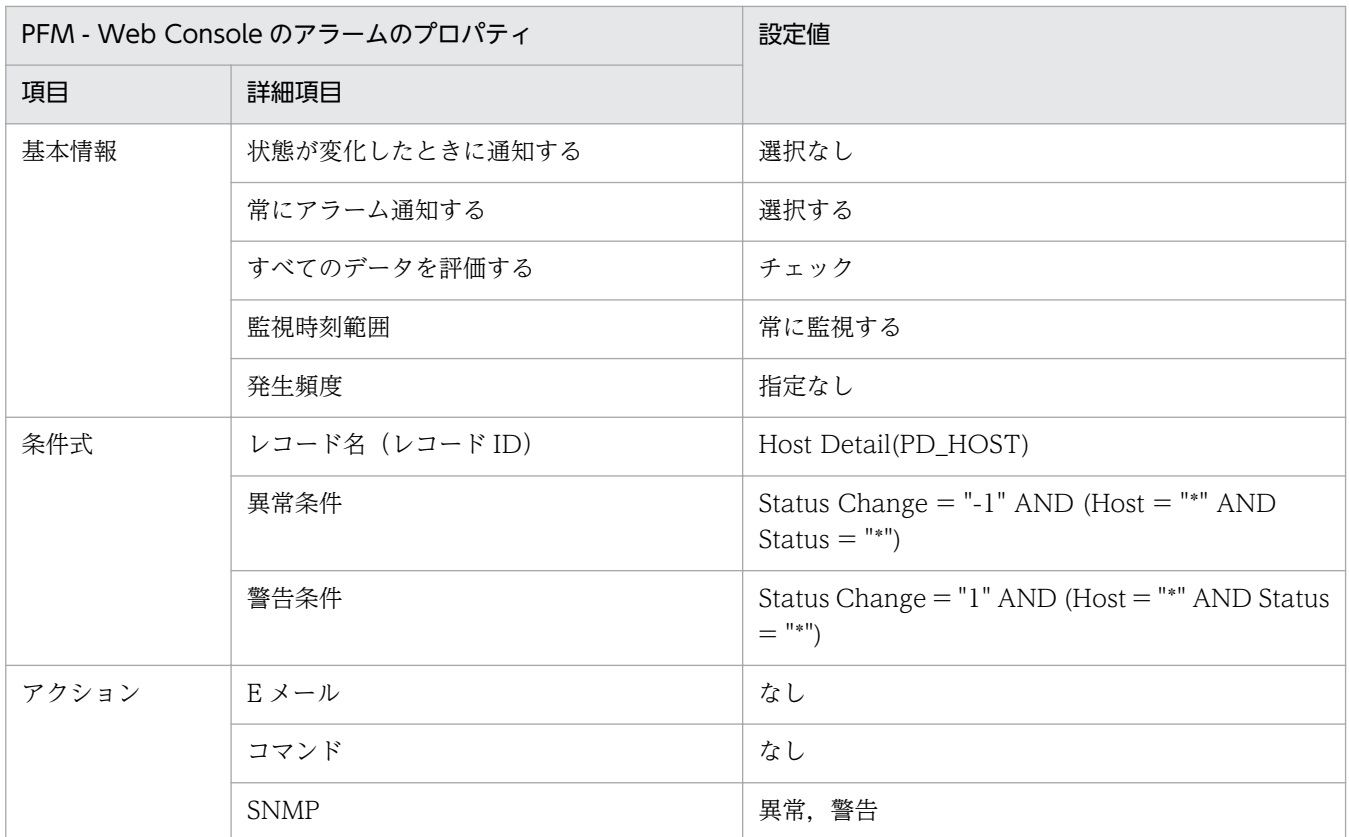

Reports/HealthCheck/Troubleshooting/Real-Time/Host Status (Real-Time) (4.0)

# (8) Host Not Available

概要

Host Not Available アラームは,対象エージェントホストの稼働状態を監視します。稼働状態が停止 に遷移したホストがある場合に、対象エージェントホストごとに1件アラームが通知されます。ホスト の稼働状態の停止を検知したい場合に使用します。このアラームはデフォルトでは無効に設定されてい ます。発行されるアラームの重大度は,異常となります。

主な設定

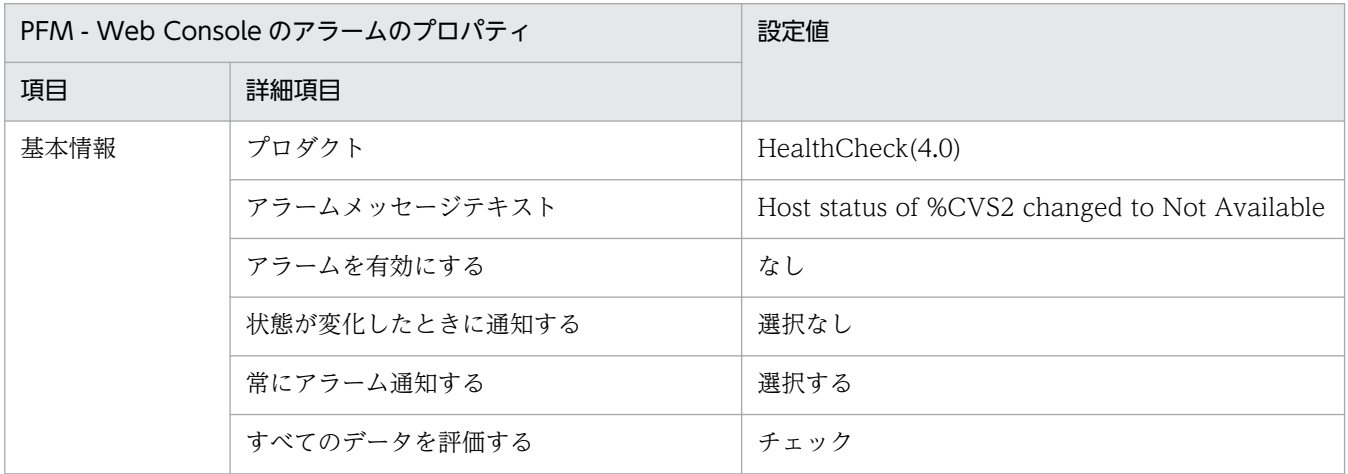

<span id="page-532-0"></span>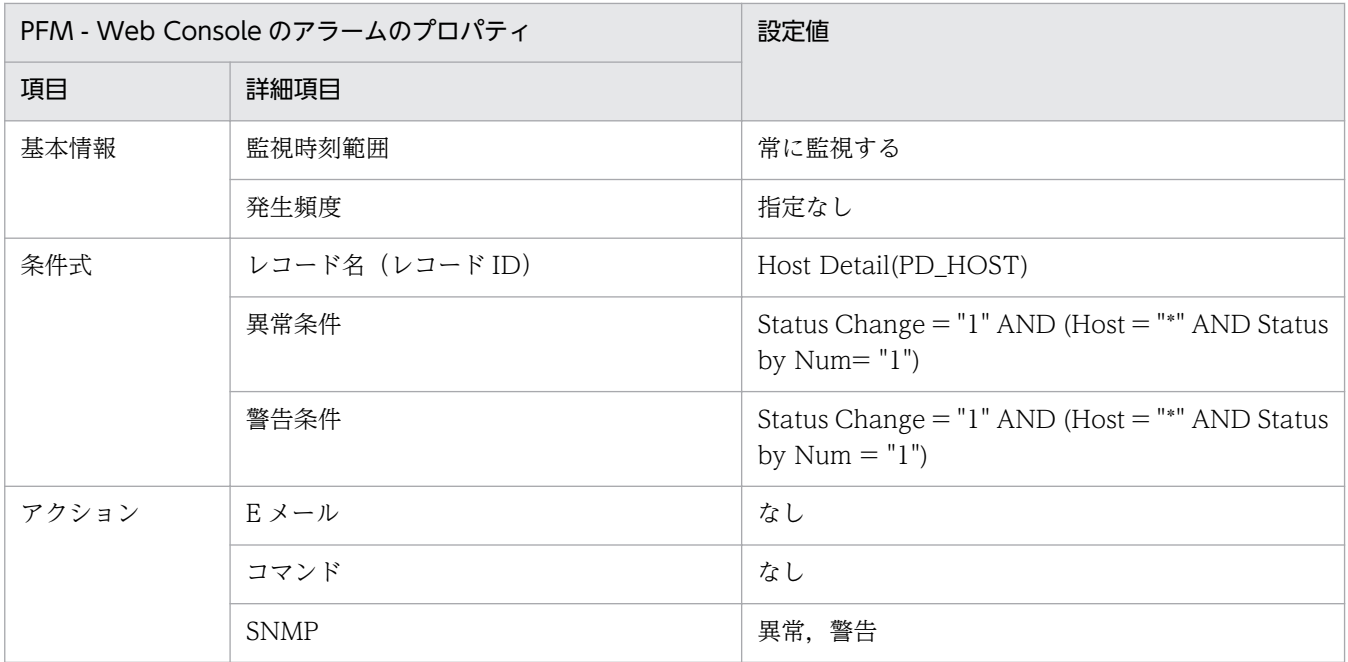

Reports/HealthCheck/Troubleshooting/Real-Time/Host Status (Real-Time) (4.0)

## (9) Service State Change

#### 概要

Service State Change アラームは,対象エージェントのヘルスチェック状態の変化を監視します。ヘ ルスチェック状態が変化したエージェントがある場合に,対象エージェントごとに 1 件アラームが通知 されます。このアラームはデフォルトでは無効に設定されています。

Status Change アラームと同様に、エージェントイベント(ヘルスチェックイベント)と同じ粒度で アラームが必要な場合に使用してください。ただし,このアラームではリモートエージェントは監視対 象外です。したがって,PFM - RM 運用時に,実際にサービスとして稼働している PFM - Agent およ び PFM - RM だけを監視したい場合に有用なアラームです。

発行されるアラームの重大度は,遷移先のヘルスチェック状態に関係なく,常に警告となります。

主な設定

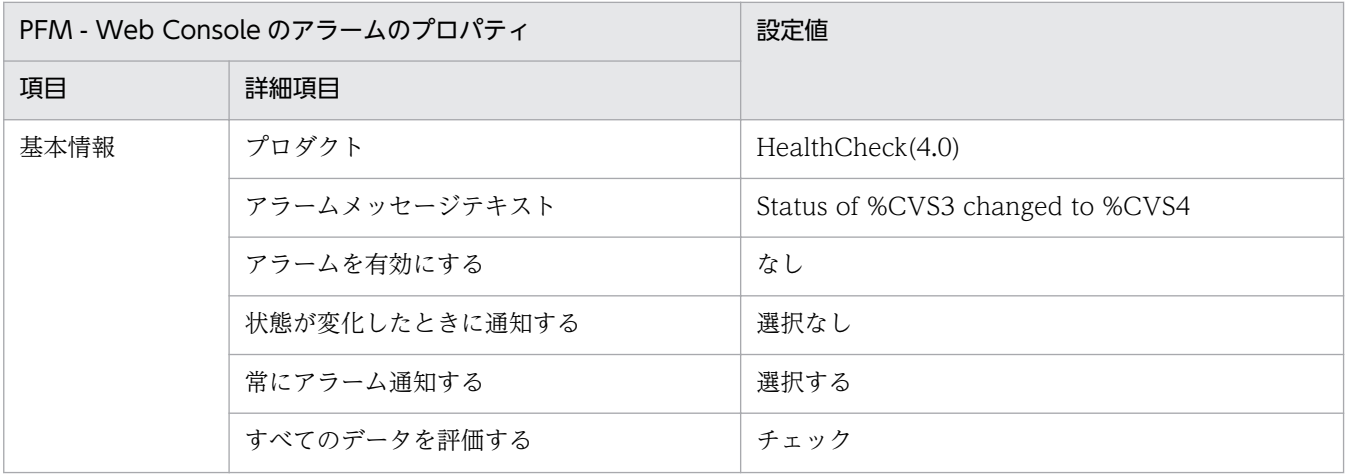

<span id="page-533-0"></span>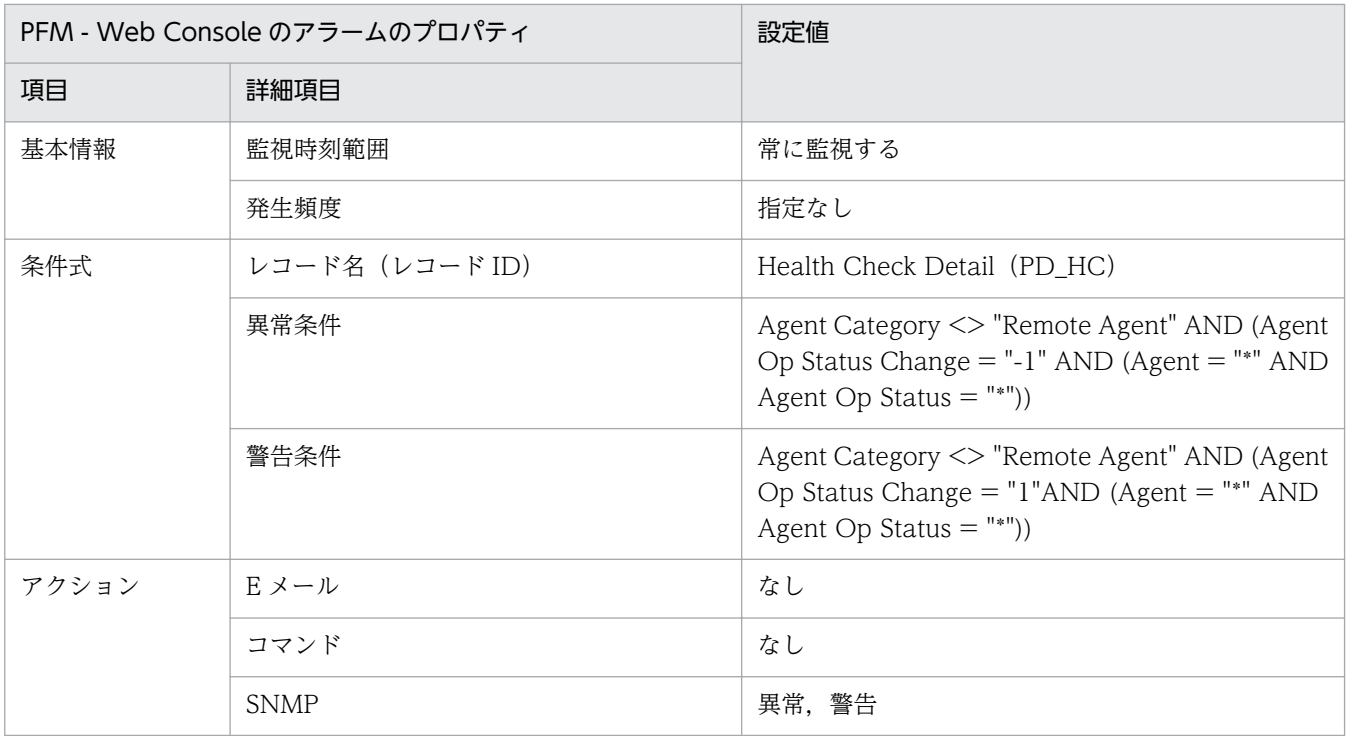

Reports/HealthCheck/Troubleshooting/Recent Past/System Overview(Historical)

# (10) Service Abnormal (A)

#### 概要

Service Abnormal (A)アラームは、対象エージェントのヘルスチェック状態を監視します。ヘルス チェック状態が正常でない状態(「非対応」または「動作中」以外の状態)に遷移したエージェントが ある場合に,対象エージェントごとに 1 件アラームが通知されます。このアラームはデフォルトでは無 効に設定されています。

Abnormal Status (A)アラームと同様に,エージェントごとにヘルスチェック状態の異常を検知したい 場合に使用してください。ただし,このアラームではリモートエージェントは監視対象外です。した がって,PFM - RM 運用時に,実際にサービスとして稼働している PFM - Agent および PFM - RM だけを監視したい場合に有用なアラームです。

発行されるアラームの重大度は、縮退稼働へ遷移した場合に警告となり、サービス停止,状態不明,ま たはホスト停止へ遷移した場合に異常となります。

主な設定

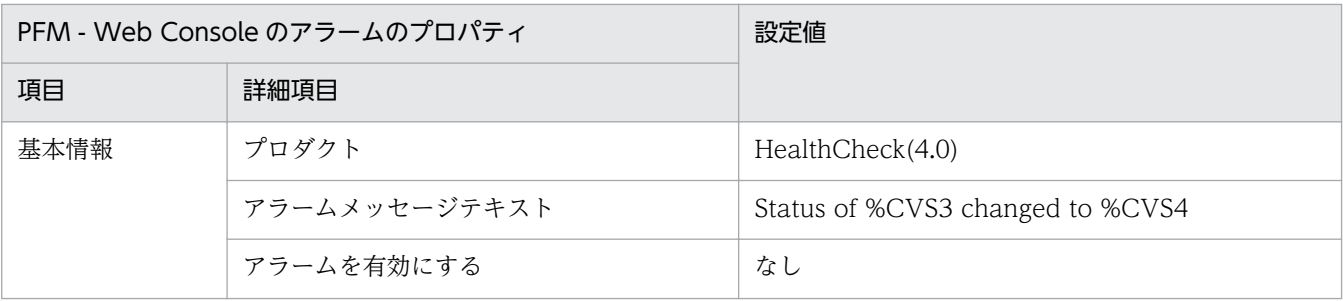

<span id="page-534-0"></span>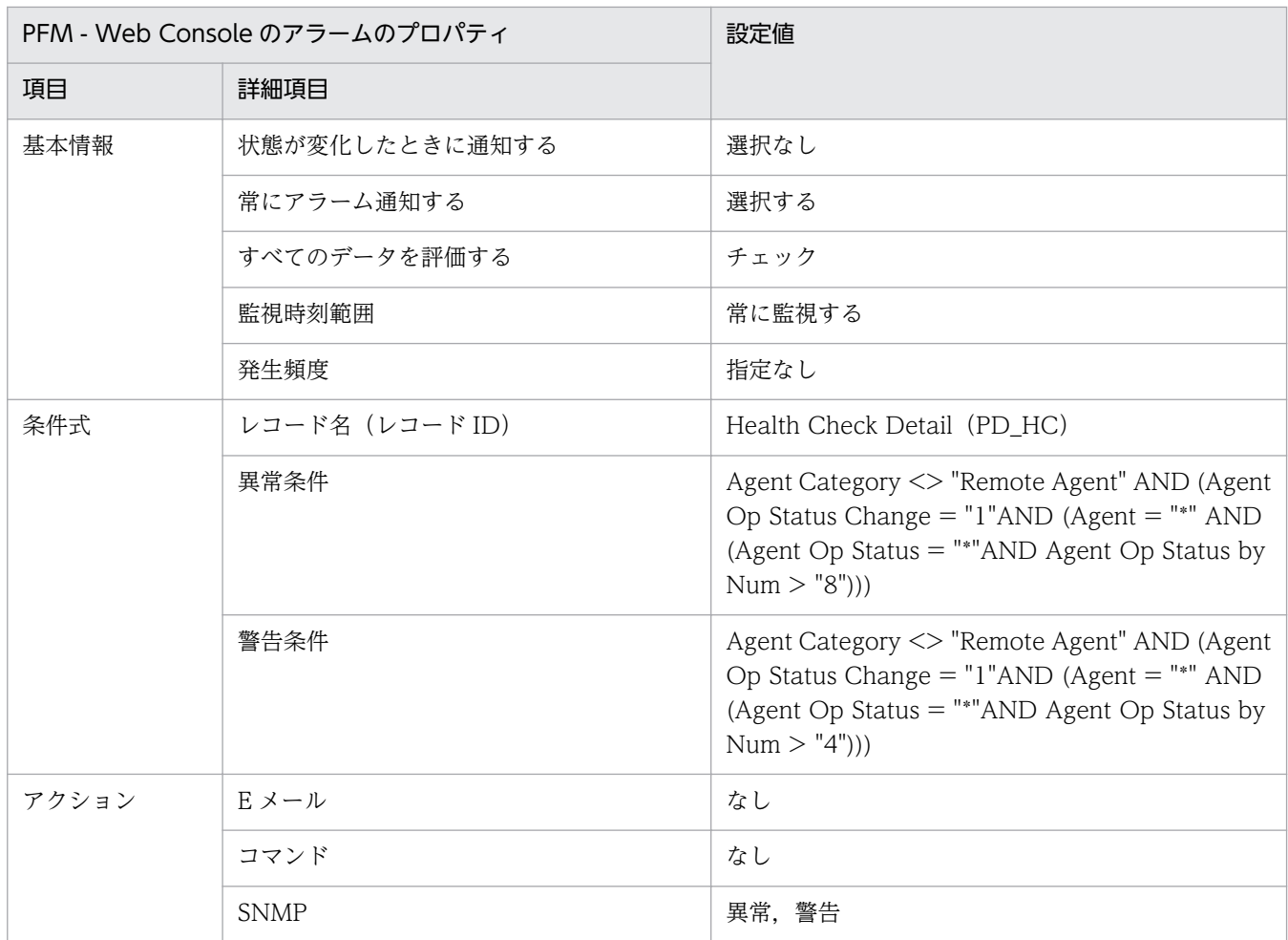

Reports/HealthCheck/Troubleshooting/Recent Past/System Overview(Historical)

# (11) Service Abnormal (S)

### 概要

Service Abnormal (S)アラームは,対象エージェントのヘルスチェック状態を監視します。ヘルス チェック状態が正常でない(「非対応」または「動作中」以外の)状態に遷移したエージェントがある 場合に,1 ポーリング周期ごとに集約し最大 1 件のアラームが通知されます。このアラームはデフォル トで有効に設定されています。

Abnormal Status (S)アラームと同様に,システム単位でヘルスチェック状態の異常を検知したい場合 に使用してください。ただし,このアラームではリモートエージェントは監視対象外です。したがっ て,PFM - RM 運用時に,実際にサービスとして稼働している PFM - Agent および PFM - RM だけ を監視したい場合に有用なアラームです。

発行されるアラームの重大度は,縮退稼働へ遷移した場合に警告となり,サービス停止,状態不明,ま たはホスト停止へ遷移した場合に異常となります。

#### 主な設定

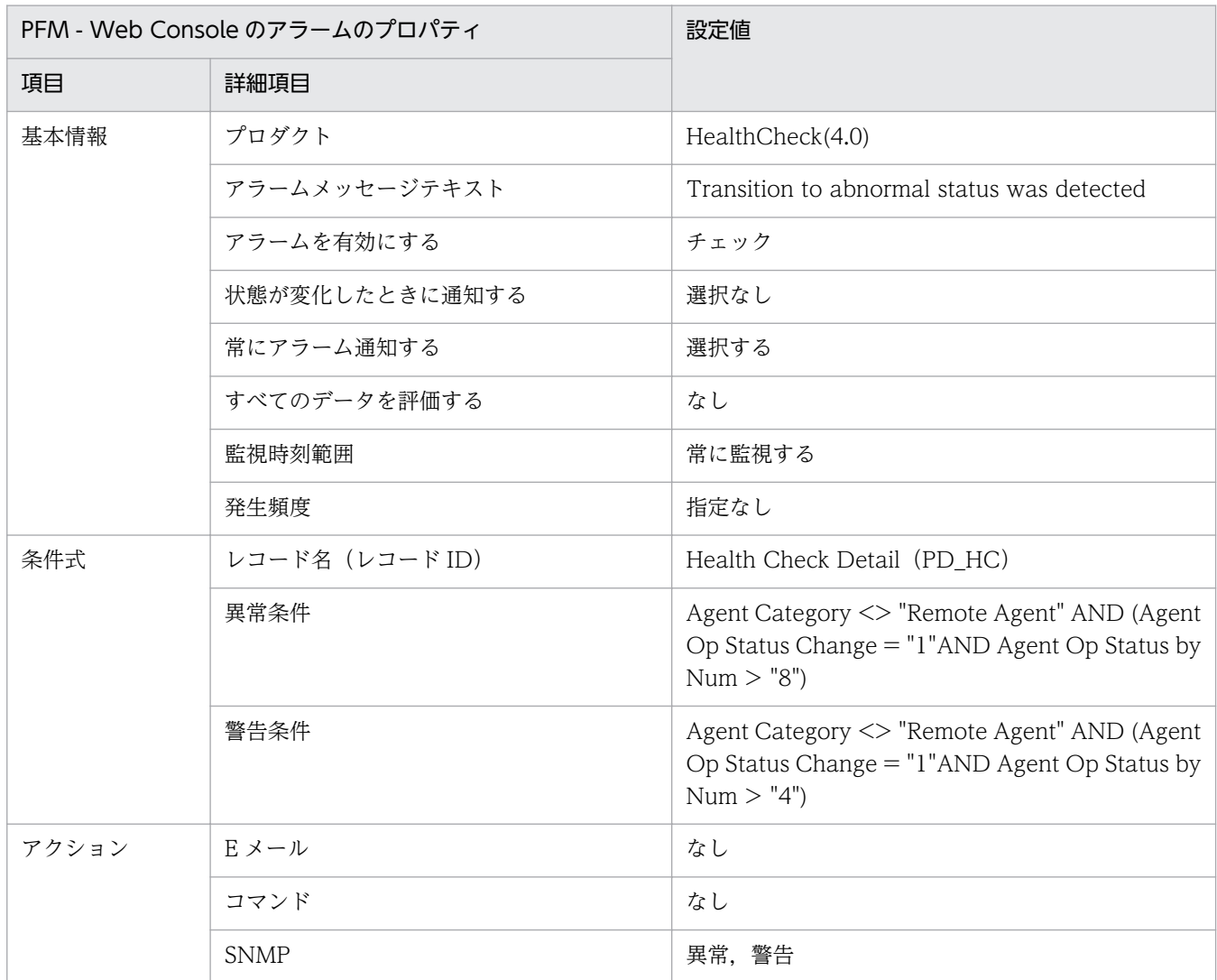

関連レポート

Reports/HealthCheck/Troubleshooting/Recent Past/System Overview(Historical)

# 付録 I.4 監視テンプレート(レポート)

## (1) レポートの記載形式

レポートは,アルファベット順に記載しています。

レポート名

監視テンプレートのレポート名を示します。

#### 概要

このレポートで表示できる情報の概要について説明します。

格納先

このレポートの格納先を示します。

レコード

このレポートで使用するパフォーマンスデータが,格納されているレコードを示します。履歴レポート を表示するためには,この欄に示すレコードを収集するように,あらかじめ設定しておく必要がありま す。レポートを表示する前に,PFM - Web Console の[エージェント階層]画面でエージェントの プロパティを表示して,このレコードが「Log = Yes」に設定されているか確認してください。リアル タイムレポートの場合,設定する必要はありません。

フィールド

このレポートで使用するレコードのフィールドについて、表で説明します。

ドリルダウンレポート(フィールドレベル)

このレポートのフィールドに関連づけられた,監視テンプレートのレポートを表で説明します。このド リルダウンレポートを表示するには,PFM - Web Console のレポートウィンドウのグラフ,一覧, または表をクリックしてください。履歴レポートの場合,時間項目からドリルダウンレポートを表示す ることで,より詳細な時間間隔でレポートを表示できます。なお,レポートによってドリルダウンレ ポートを持つものと持たないものがあります。

ドリルダウンレポートについての詳細は,マニュアル「JP1/Performance Management 運用ガイド」 の,稼働分析のためのレポートの作成について説明している章を参照してください。

## (2) レポートのフォルダ構成

ヘルスチェックエージェントのレポートのフォルダ構成を次に示します。< >内は,フォルダ名を示しま す。

```
<HealthCheck>
+-- <Monthly Trend>
         +-- System Summary (4.0)
         +-- Hosts Availability (4.0)
             +-- <Drilldown Only>
                   +-- Host Availability (4.0)
+-- <Status Reporting>
                   +-- System Overview (Historical)
                   +-- System Overview (Status Change)
                   +-- System Summary (4.0)
                   +-- Hosts Availability (4.0)
                   +-- <Drilldown Only>
                         +-- Host Availability (4.0)
+-- <Troubleshooting>
         +-- <Real-Time>
                   +-- System Overview (Real-Time)
                   +-- Hosts Status (Real-Time) (4.0)
             +-- <Drilldown Only>
                   +-- Agent Detail (Real-Time)
+-- 
         +-- <Recent Past>
                   +-- System Overview (Historical)
                   +-- System Overview (Status Change)
```

```
 +-- <Drilldown Only>
      +-- Agent Detail (Historical)
      +-- Agent Overview (Historical)
      +-- Agent Overview (Status Change)
```
各フォルダの説明を次に示します。

•「Status Reporting」フォルダ

日,または週ごとに集計された情報を表示するレポートが格納されています。システムの総合的な状態 を見るために使用します。

- •「Troubleshooting」フォルダ トラブルを解決するのに役立つ情報を表示するレポートが格納されています。システムに問題が発生し た場合,問題の原因を調査するために使用します。
	- •「Real-Time」フォルダ 現在のシステムの状態を確認するためのリアルタイムレポートが格納されています。
	- •「Recent Past」フォルダ 最近 1 時間の 1 分ごとに集計された情報を表示する履歴レポートが格納されています。

さらに,これらのフォルダの下位には,次のフォルダがあります。上位のフォルダによって,どのフォル ダがあるかは異なります。各フォルダについて次に説明します。

•「Advanced」フォルダ

デフォルトで「Log = No」に設定されているレコードを使用しているレポートが格納されています。 このフォルダのレポートを表示するには,使用しているレコードの設定を PFM - Web Console で 「Log = Yes」にする必要があります。

•「Drilldown Only」フォルダ

ドリルダウンレポート(フィールドレベル)として表示されるレポートが格納されています。そのレ ポートのフィールドに関連する詳細な情報を表示するために使用します。

# (3) レポート一覧

監視テンプレートで定義されているレポートをアルファベット順に次の表に示します。

## 表 I-12 レポート一覧

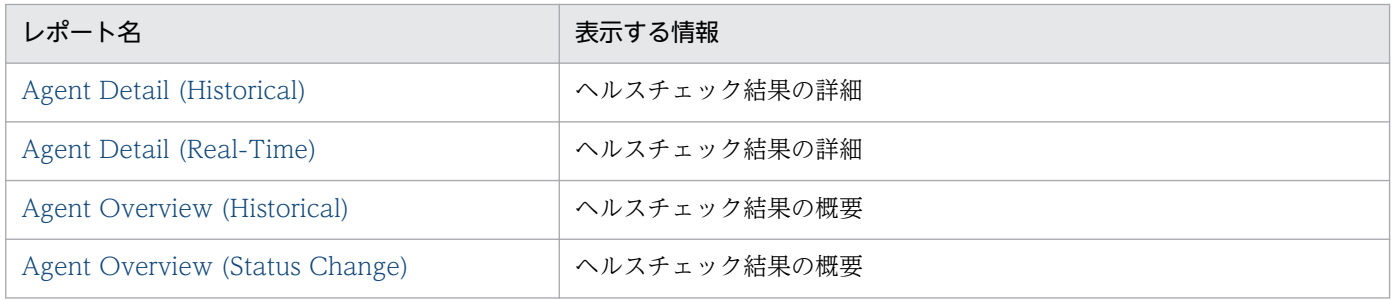

<span id="page-538-0"></span>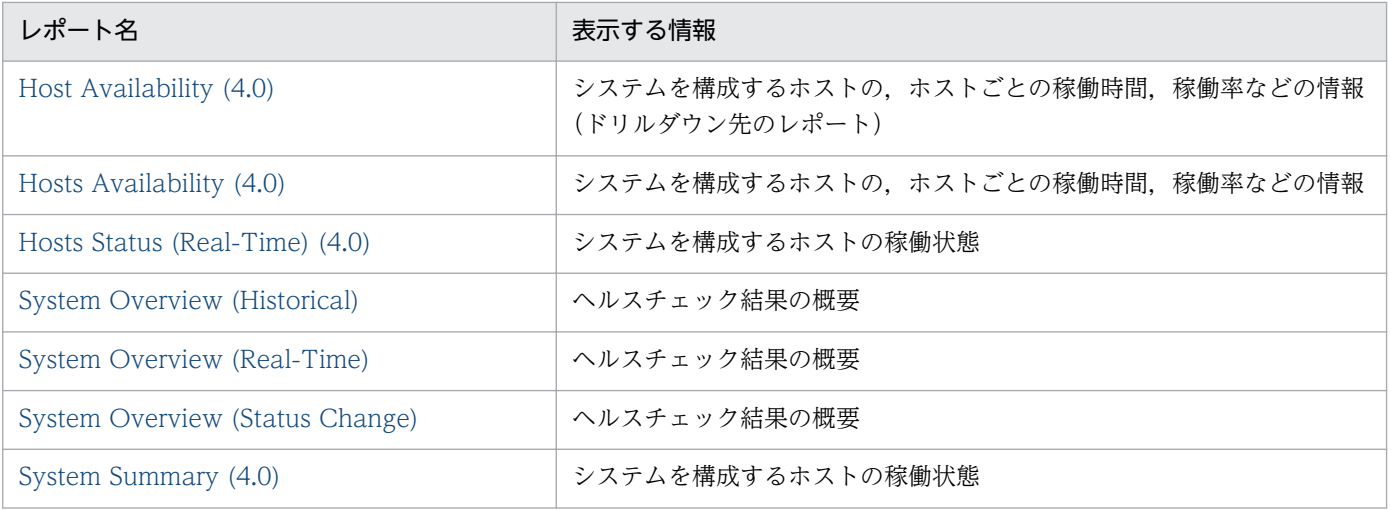

# (4) System Overview (Historical)

### 概要

System Overview (Historical)レポートは,ヘルスチェック結果の概要を表示します。各エージェン トの稼働状態を表で確認できるほか,各エージェントのステータスを数値化した折れ線グラフで時間遷 移を確認できます。グラフでは、重大度の高いステータスほど大きな数値になっているため、視覚的に 問題個所を確認できます。また,ドリルダウンによって,特定のエージェントやホストについての絞り 込みや,特定のエージェントの稼働状態についての詳細レポートに遷移できます。

## 格納先

Reports/HealthCheck/Status Reporting

Reports/HealthCheck/Troubleshooting/Recent Past

レコード

Health Check Detail (PD\_HC)

フィールド

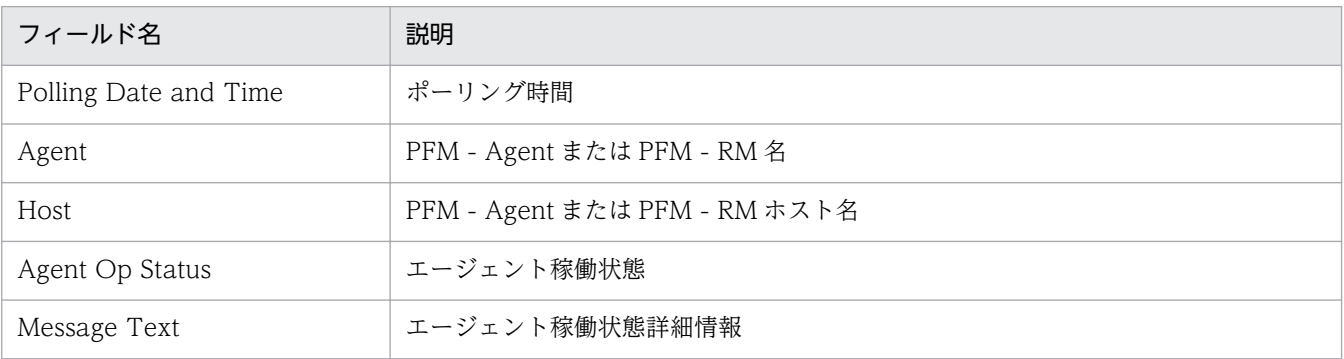

ドリルダウンレポート(レポートレベル)

System Overview (Status Change)

<span id="page-539-0"></span>ドリルダウンレポート(フィールドレベル)

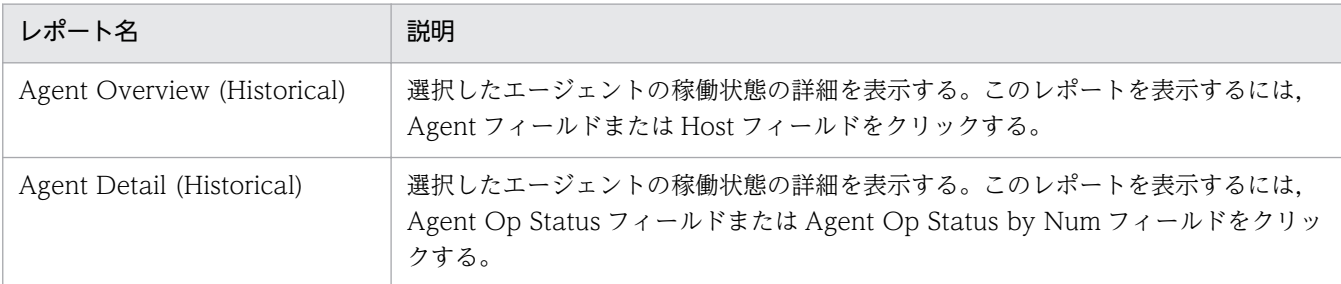

# (5) System Overview (Real-Time)

### 概要

System Overview (Real-Time)レポートは、最新のヘルスチェック結果の概要を表示します。各エー ジェントの稼働状態を表で確認できるほか,ドリルダウンによって,特定のエージェントの稼働状態に ついての詳細レポートに遷移できます。

### 格納先

Reports/HealthCheck/Troubleshooting/Real-Time

レコード

Health Check Detail (PD\_HC)

フィールド

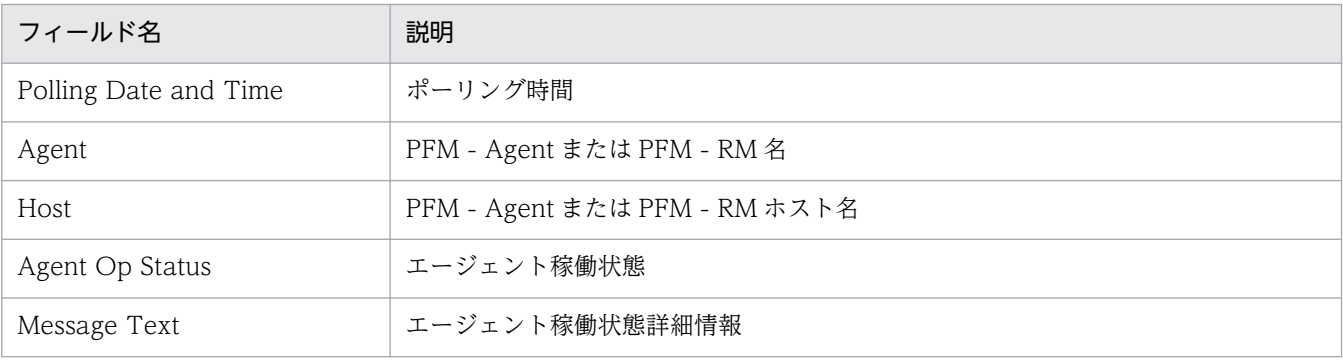

ドリルダウンレポート(フィールドレベル)

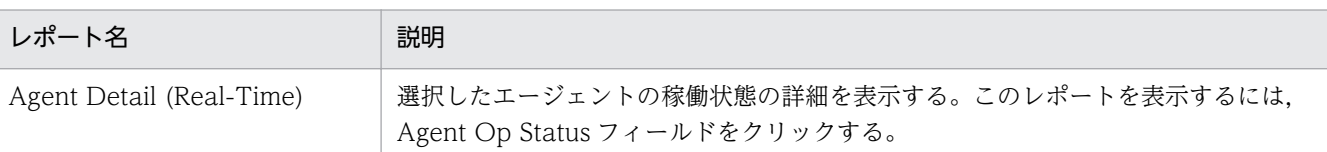

# (6) System Overview (Status Change)

### 概要

System Overview (Status Change)レポートは,ヘルスチェック結果の概要を表示します。表示され る情報は System Overview (Historical)レポートと同等ですが,ヘルスチェック結果に変化があった フィールドだけが表示されます。グラフ表示はありません。ドリルダウンによって,特定のエージェン
トやホストについての絞り込みや,特定のエージェントの稼働状態についての詳細レポートに遷移でき ます。

# 格納先

Reports/HealthCheck/Status Reporting

Reports/HealthCheck/Troubleshooting/Recent Past

レコード

Health Check Detail (PD\_HC)

フィールド

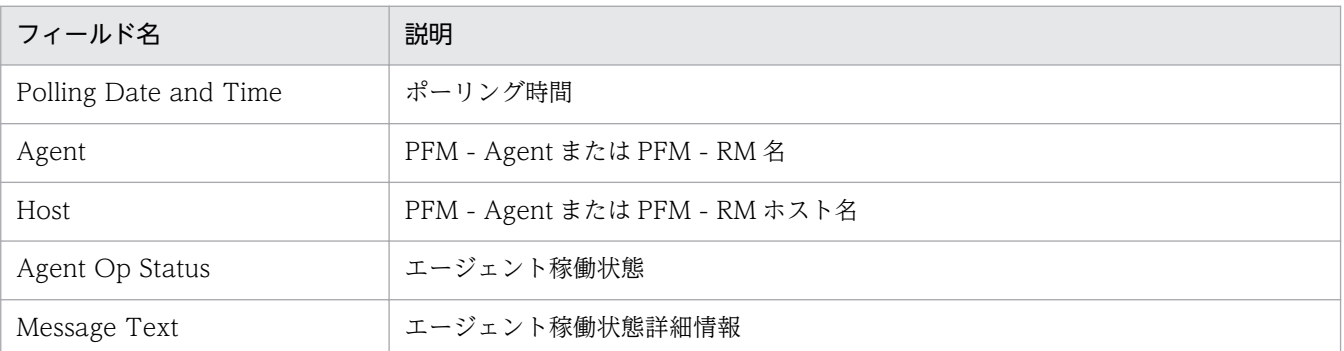

# ドリルダウンレポート(レポートレベル)

System Overview (Historical)

## ドリルダウンレポート(フィールドレベル)

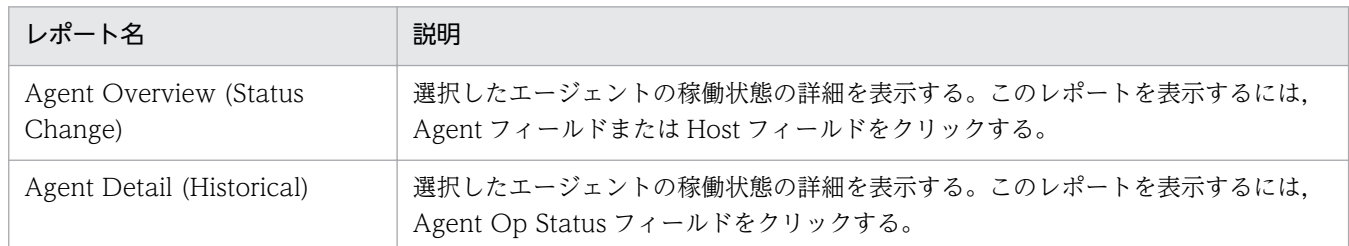

# (7) System Summary (4.0)

## 概要

System Summary (4.0)レポートは,ヘルスチェック結果を基に,システムを構成するホストの稼働状 態を表示します。稼働状態は表で確認できるほか,全ホスト台数,稼働ホスト台数の折れ線グラフで時 間遷移を確認できます。Num of Available Hosts (Max)と Num of Available Hosts (Min)で値が異 なる場合,その要約期間内に稼働ホスト台数が変化したことを表します。

## 注意

ホストの稼働, 停止のタイミングによって, Num of Available Hosts (Max)と Num of Available Hosts (Min)に変化がない場合でも、実際に稼働しているホストが変化していることがあります。

#### 格納先

Reports/HealthCheck/Monthly Trend

付録 I ヘルスチェックエージェント

Reports/HealthCheck/Status Reporting

レコード

System Overview(PI\_SYS)

フィールド

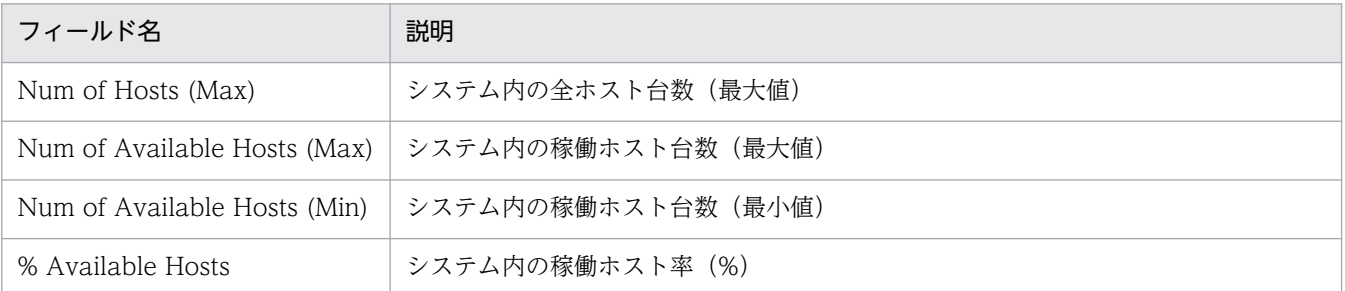

# (8) Agent Overview (Historical)

概要

Agent Overview (Historical)レポートは,ヘルスチェック結果の概要を表示します。各エージェント の稼働状態を表で確認できるほか、各エージェントのステータスを数値化した折れ線グラフで時間遷移 を確認できます。グラフでは,重大度の高いステータスほど大きな数値になっているため,視覚的に問 題個所を確認できます。また,ドリルダウンによって,特定のエージェントの稼働状態についての詳細 レポートに遷移できます。

# 格納先

Reports/HealthCheck/Troubleshooting/Recent Past/Drilldown Only

レコード

Health Check Detail (PD\_HC)

フィールド

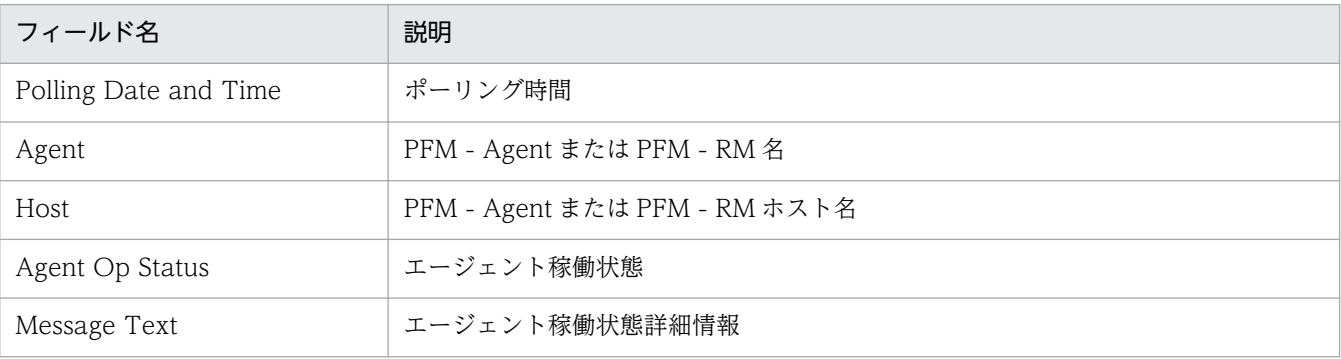

ドリルダウンレポート(フィールドレベル)

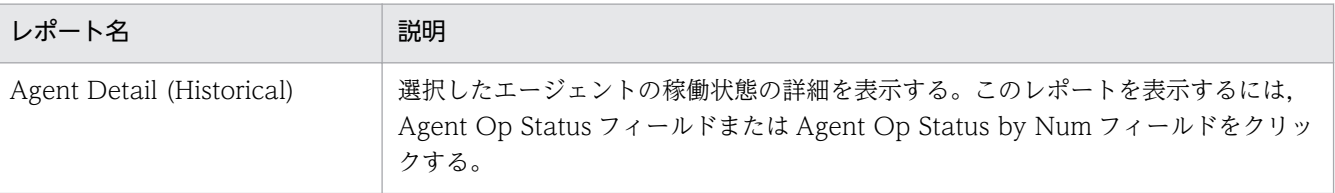

# (9) Agent Overview (Status Change)

# 概要

Agent Overview (Status Change)レポートは,ヘルスチェック結果の概要を表示します。表示される 情報は Agent Overview (Historical)レポートと同等ですが,ヘルスチェック結果に変化があったフィー ルドだけが表示されます。グラフ表示はありません。ドリルダウンによって,特定のエージェントの稼 働状態についての詳細レポートに遷移できます。System Overview (Status Change)レポートからド リルダウンで遷移できます。

# 格納先

Reports/HealthCheck/Troubleshooting/Recent Past/Drilldown Only

レコード

Health Check Detail (PD\_HC)

フィールド

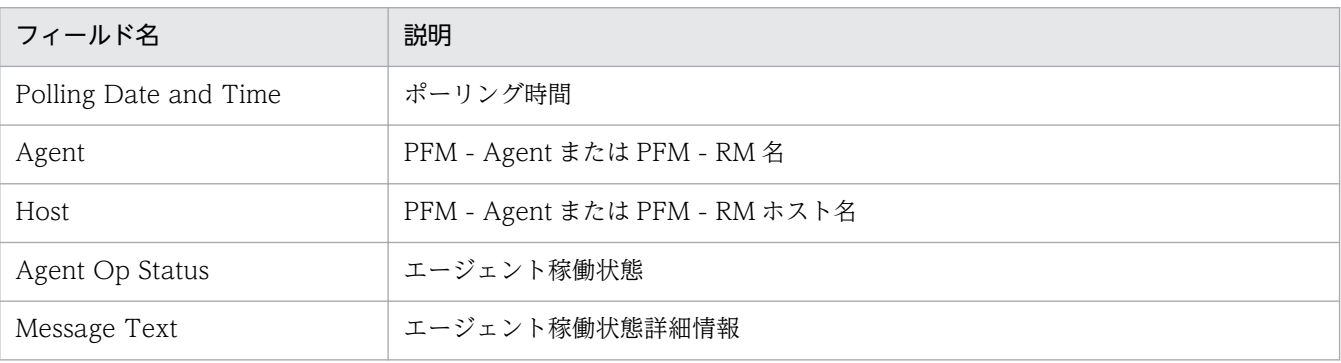

ドリルダウンレポート(フィールドレベル)

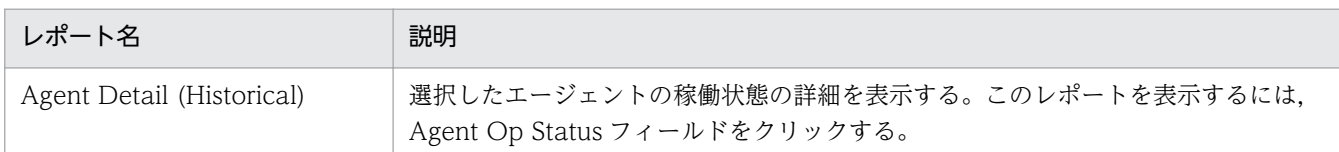

# (10) Host Availability (4.0)

# 概要

Host Availability (4.0)レポートは,ヘルスチェック結果を基に,システムを構成するホストごとの稼 働時間,稼働率などの情報を表示します。稼働状態は表で確認できるほか,ホストごとの稼働率の折れ 線グラフで時間遷移を視覚的に確認できます。Hosts Availability (4.0)レポートからドリルダウンで 遷移します。

# 格納先

Reports/HealthCheck/Monthly Trend/Drilldown Only

Reports/HealthCheck/Status Reporting/Drilldown Only

レコード

Host Availability(PI\_HAVL)

フィールド

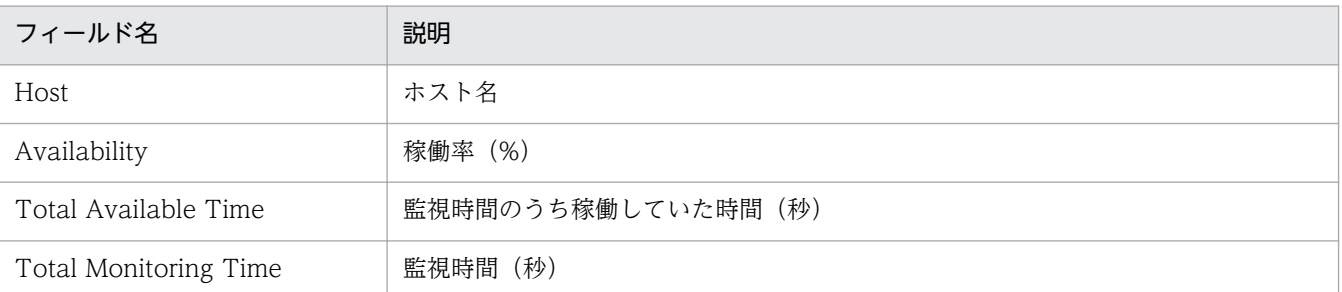

# (11) Hosts Availability (4.0)

## 概要

Hosts Availability (4.0)レポートは,ヘルスチェック結果を基に,システムを構成するホストごとの 稼働時間,稼働率などの情報を表示します。稼働状態は表で確認できるほか,ホストごとの稼働率の折 れ線グラフで時間遷移を視覚的に確認できます。また,ドリルダウンによって,特定のホストだけを表 示するよう絞り込みができます。

# 格納先

Reports/HealthCheck/Monthly Trend

Reports/HealthCheck/Status Reporting

レコード

Host Availability(PI\_HAVL)

フィールド

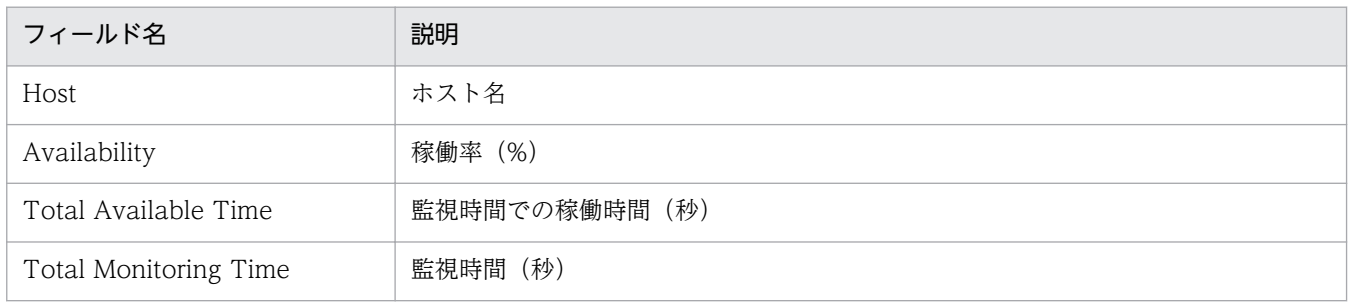

ドリルダウンレポート(フィールドレベル)

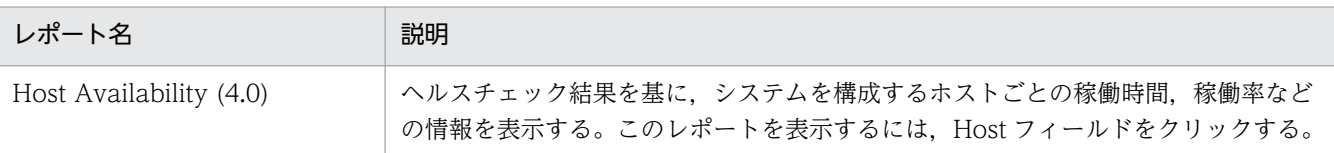

# (12) Hosts Status (Real-Time) (4.0)

## 概要

Hosts Status (Real-Time) (4.0)レポートは,ヘルスチェック結果を,システムを構成するホストごと に集約した形式で表示します。

付録 I ヘルスチェックエージェント

# 格納先

Reports/HealthCheck/Troubleshooting/Real-Time

レコード

Host Detail (PD\_HOST)

```
フィールド
```
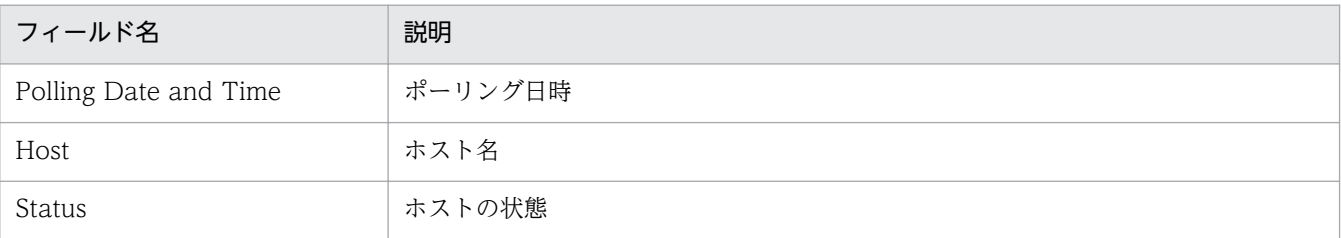

# (13) Agent Detail (Historical)

# 概要

Agent Detail (Historical)レポートは,ヘルスチェック結果の詳細を表示します。エージェントの稼働 状態の詳細を一覧で確認できます。特定のエージェントについて詳細な情報を確認したい場合に利用し ます。

System Overview (Historical / Status Change)レポートおよび Agent Overview (Historical / Status Change)レポートからドリルダウンで遷移できます。

# 格納先

Reports/HealthCheck/Troubleshooting/Recent Past/Drilldown Only

レコード

Health Check Detail (PD\_HC)

フィールド

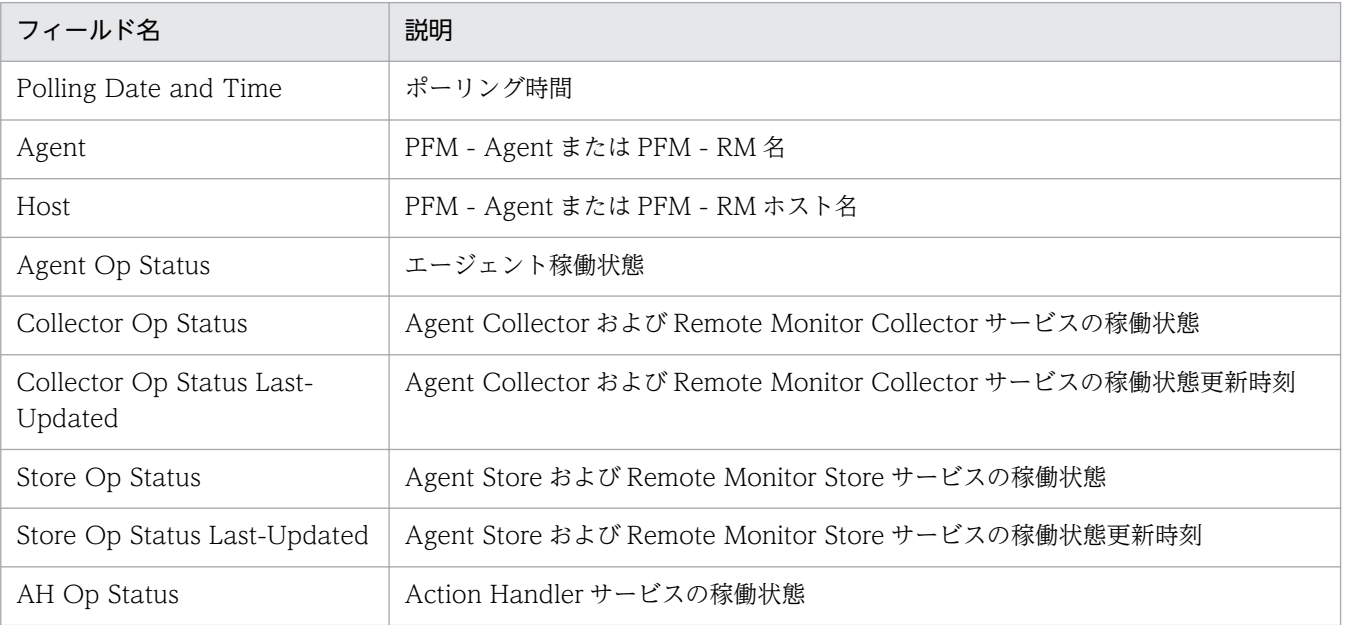

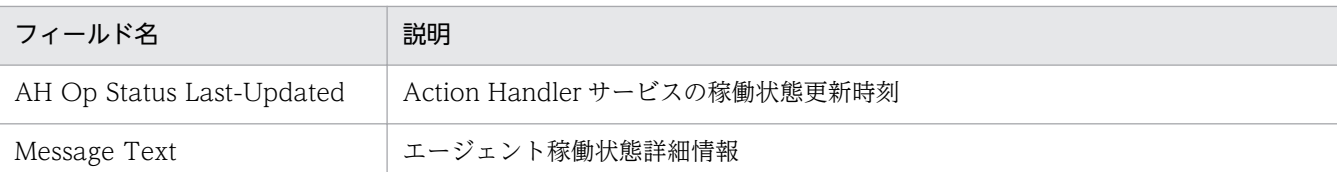

# (14) Agent Detail (Real-Time)

# 概要

Agent Detail (Real-Time)レポートは,ヘルスチェック結果の詳細を表示します。エージェントの稼 働状態の詳細を一覧で確認できます。特定のエージェントについて詳細な情報を確認したい場合に利用 します。System Overview (Real-Time)レポートからドリルダウンで遷移できます。

格納先

Reports/HealthCheck/Troubleshooting/Real-Time/Drilldown Only

レコード

Health Check Detail (PD HC)

フィールド

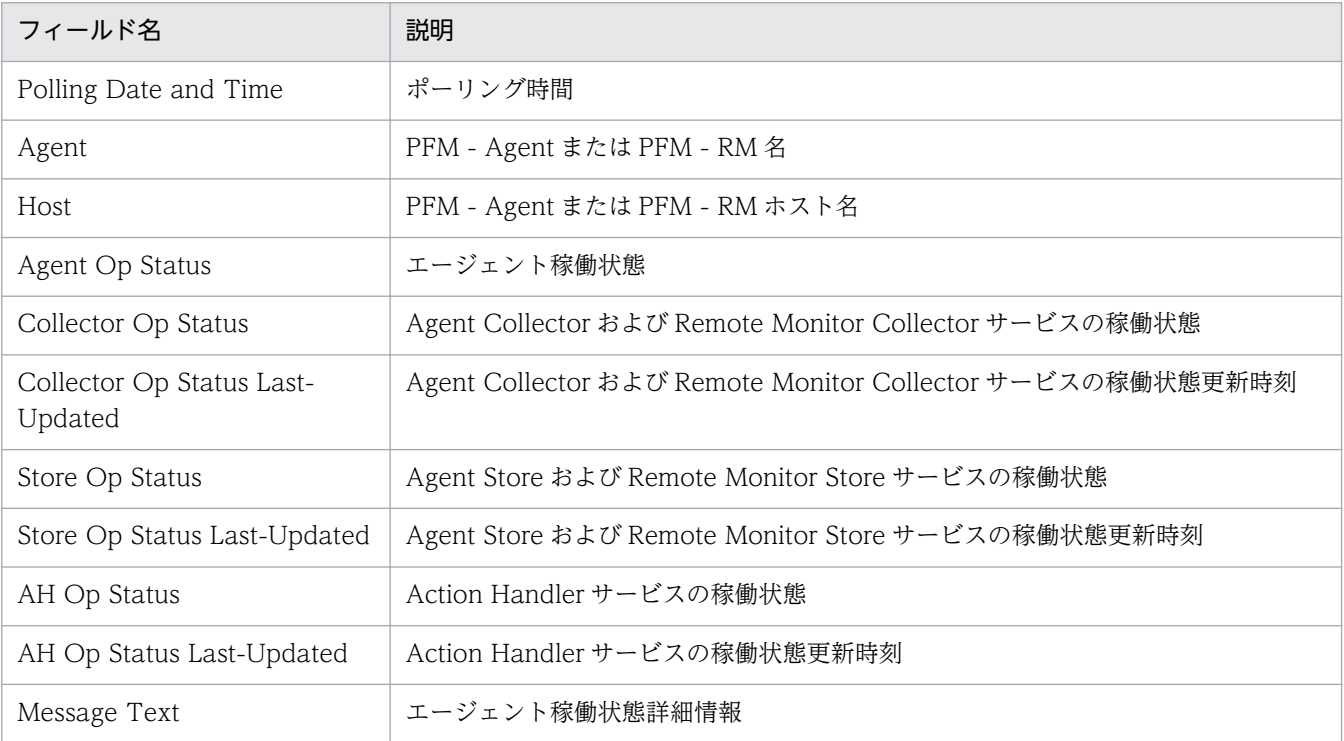

# 付録 J 各バージョンの変更内容

# 付録 J.1 10-50 の変更内容

注 10-10 リリースから 10-50 リリースまでにサポートされた機能を含みます。

- 次の OS をサポートしました。
	- Windows Server 2012 R2
- 設定情報の一覧を取得する機能をサポートしました。
- 履歴データの収集をリアルタイムレポートの表示処理より優先する機能(履歴収集優先機能)をサポー トしました。
- 監視一時停止機能をサポートしました。
- アクションの同時実行件数制御機能をサポートしました。
- 再接続処理の分散機能をサポートしました。
- 共通アカウント情報機能をサポートしました。

# 付録 J.2 10-10 の変更内容

- 次の OS をサポートしました。
	- Red Hat Enterprise Linux(R) Server 5 (32-bit x86)
	- Red Hat Enterprise Linux(R) Server 5 (64-bit x86\_64)
- 監視二重化の構成をサポートしました。
- インスタンス単位での稼働状態監視をサポートしました。

# 付録 J.3 10-00 の変更内容

- 次の OS をサポートする OS から削除しました。
	- HP-UX 11i V2 (IPF)
	- Solaris 9 (SPARC)
	- Solaris 10 (x64)
	- Solaris 10 (x86)
	- AIX 5L V5.3
	- Red Hat Enterprise Linux(R) AS 4 (AMD64 & Intel EM64T)
- Red Hat Enterprise Linux(R) AS 4 (IPF)
- Red Hat Enterprise Linux(R) AS 4 (x86)
- Red Hat Enterprise Linux(R) ES 4 (AMD64 & Intel EM64T)
- Red Hat Enterprise Linux(R) ES 4 (x86)
- Red Hat Enterprise Linux(R) 5 (AMD/Intel 64)
- Red Hat Enterprise Linux(R) 5 (IPF)
- Red Hat Enterprise Linux(R) 5 (x86)
- Red Hat Enterprise Linux(R) 5 Advanced Platform (AMD/Intel 64)
- Red Hat Enterprise Linux(R) 5 Advanced Platform (IPF)
- Red Hat Enterprise Linux(R) 5 Advanced Platform (x86)
- 次の OS をサポートする OS に追加しました。
	- Linux  $6$  ( $x64$ )
	- $\bullet$  Linux 6 (x86)
	- Windows Server 2012
- JP1/IT Service Level Management と連携できるようにしました。
- IPv6 環境でもパフォーマンスデータを収集できるようにしました。
- 絞り込みのテキストボックスについて制限値を追加しました。
- 監視対象マシンの時刻設定に関する注意事項を追加しました。
- PFM Manager のセットアップ手順に補足を追加しました。
- 初期設定ファイル(config.xml)の設定項目を追加しました。
- システム構成のバージョン互換に 10-00 を追加しました。

# 付録 J.4 09-50 の変更内容

- 業務グループによるアクセスコントロール機能を追加し,ユーザーごとに監視できる範囲を設定できる ようにしました。
- Performance Management ユーザーの権限に,業務グループ一般ユーザーを追加しました。
- 次のコマンドでプロセス監視を設定できるようにしました。
	- jpcprocdef create アプリケーション定義を作成・編集するコマンド
	- jpcprocdef delete アプリケーション定義を削除するコマンド
	- jpcprocdef list

アプリケーション定義の定義名の一覧を表示するコマンド

• jpcprocdef output

アプリケーション定義の定義内容を出力するコマンド

- 次のコマンドで業務グループを作成および編集できるようにしました。
	- jpcconf bgdef check 業務グループ定義ファイルの内容を検証するコマンド
	- jpcconf bgdef delete 業務グループの定義情報を削除するコマンド
	- jpcconf bgdef display 業務グループの定義情報を表示するコマンド
	- jpcconf bgdef export 業務グループの定義情報をファイルにエクスポートするコマンド
	- jpcconf bgdef import 業務グループの定義情報をファイルからインポートするコマンド
	- jpcconf bgdef list 業務グループ名の一覧を表示するコマンド
- jpctool service sync コマンドで, PFM Manager と PFM Web Console に登録されているサー ビス情報を同期できるようにしました。
- 次のオプションで,コマンドの操作対象ホストを制限できるようにしました。
	- Agent ホストリモート操作制限オプション
	- Agent 間直接情報参照抑止オプション
- ユーザー作成のアラームテーブルと監視テンプレートのアラームテーブルを,それぞれ別のツリーとし て表示できるようにしました。
- 業務グループを利用する場合,PFM Web Console でキャッシュに保持するイベントの最大数を設 定できるようにしました。
- グラフに使用されるデフォルトの系列色を変更しました。
- グラフの表示に関する次の項目を設定できるようにしました。
	- グラフの系列色
	- グラフの系列色のうち円グラフに使用しない色
	- 折れ線グラフ表示時のプロットのサイズ
	- 集合横棒グラフの凡例の表示順序
	- 複合レポートの最前面に表示するグラフ種別
	- グラフの目盛に表示するデータラベルの有効小数桁数
- グラフの目盛に表示するデータラベルの桁区切りコンマの有無
- オートラベル機能で,グラフ上のプロットに対応するデータの値を,ツールチップに表示できるように しました。
- アラーム更新時にアラームが不正に削除される問題に対策できるようにしました。
- jpcrpt コマンドの入力パラメーターファイルで指定するブックマーク名の属性値の読み込み方法を指定 できるようにしました。
- 1 つのアラームテーブルに定義できるアラームの最大数を,50 から 250 に変更しました。
- グラフの外観を変更しました。
- エージェントのアラームステータスの確認状況によっては,エージェントイベントとして次に示すメッ セージテキストが出力されるようにしました。
	- State change(Unconfirmed)
	- State information
	- State information(Unconfirmed)
- ヘルスチェックエージェントの Health Check Detail レコードの Host Op Status フィールドで取得 される値を変更しました。
- コマンドの格納先一覧を追加しました。

# 付録 J.5 09-10 の変更内容

- 一般ユーザー権限のユーザーに対して,エージェント階層の参照を制限できるようにしました。
- セットアップコマンドを非対話形式で実行できるようにしました。
- 次のコマンドでエージェント階層を作成および編集できるようにしました。
	- jpcconf agttree export エージェント階層定義ファイルをエクスポートするコマンド
	- jpcconf agttree import エージェント階層定義ファイルをインポートするコマンド
- バージョン 09-00 以降の PFM Manager をインストールした場合のヘルスチェック機能の設定状態 について記載しました。
- 監視コンソールの Web ブラウザとして Internet Explorer 8.0 をサポートしました。
- 同一ユーザーの PFM Web Console への多重ログインの可否を設定できるようにしました。
- レポート表示時にメモリーに保持されるキャッシュをディスク上のファイルに出力できるようにしまし た。
- レポート印刷画面および HTML 形式レポートに表示する表データの最大行数を制限できるようにしま した。

付録 J 各バージョンの変更内容

- レポートの凡例の数が多い場合に,レポートをページ分割できるようにしました。
- エージェント階層から PFM Agent for Platform および PFM RM for Platform のプロセス監視を 設定できるようにしました。
- グラフでの最大ドリルダウンデータ数を制限できるようにしました。
- JP1 イベントを発行する場合に PFM Web Console の[新規アラーム > アクション定義]または [編集 > アクション定義]画面にデフォルトで選択される Action Handler サービスの決定方法を選択 できるようにしました。
- 複数インスタンスレコードをアラーム監視している場合に,フィールドの値が正常域内に戻ったことを 通知できるようにしました。
- Master Store サービスの Store データベースにイベントデータを格納する場合に必要とするディスク 占有量の見積もり式を追加しました。
- ヘルスチェックエージェントのデータモデルに次の項目を記載しました。
	- レコードの記載形式
	- ODBC キーフィールド一覧
	- 要約ルール
	- データ型一覧
	- フィールドの値
	- Store データベースに格納されているデータをエクスポートすると出力されるフィールド

# 付録 J.6 09-00 の変更内容

- Performance Management 製品に次のプログラムプロダクトを追加し,リモート監視に対応しました。 PFM - RM
- Performance Management のサービスで発生する事象を、JP1 システムイベントまたはエージェント イベントで通知できるようにしました。
- プロダクト名表示機能を追加し,サービスキーとサービス ID を新しい形式で表示・指定できるように しました。
- 08-51 以前のコマンドと互換性を持つ新形式のコマンドを追加しました。また,オプション形式を統一 しました。
- システム全体やサービスの最新稼働状況の概要を,サマリ表示画面で監視できるようにしました。
- タイリング表示機能を追加し,複数の履歴レポートのグラフをサムネイル画像で表示できるようにしま した。
- フィールド検索機能を追加し,アラームやレポートの設定時に設定したい情報をキーワードとして監視 項目を検索できるようにしました。
- クイックガイド機能を追加し,従来のレポート定義手順を実行することなくレポートを表示できるよう にしました。また,アラーム定義手順を簡易化しました。
- レポート表示画面から表示レポート定義を編集できるようになりました。
- Performance Management 製品稼働ホストのホスト名を変更する手順を簡易化しました。
- PFM Manager,PFM Base および PFM Web Console のサービスの起動・停止を連携できるよ うにしました。
- 監視コンソールの Web ブラウザとして Internet Explorer 7.0 および Firefox 3 を追加しました。
- 監視コンソールの Web ブラウザとして Mozilla を削除しました。
- 仮想環境の監視エージェントを追加しました。
- Windows, UNIX, Oracle および Microsoft SQL Server のリモートモニターを追加しました。
- •「ソリューションセット」の名称を「監視テンプレート」に変更しました。
- ヘルスチェックエージェントの監視テンプレートのアラームテーブルのバージョンを 8.50 から 09.00 に変更しました。
- ヘルスチェックエージェントの監視テンプレートのアラームテーブルを,次の名称に変更しました。 PFM HealthCheck Template Alarms
- JP1 Version 9 JP1/Performance Management では,マニュアル「JP1 Version 8 JP1/Performance Management システム構築・運用ガイド」(3020-3-K61-80)の内容を次の 2 冊に分冊しています。
	- マニュアル「JP1 Version 9 JP1/Performance Management 設計・構築ガイド」(3020-3-R31)
	- マニュアル「JP1 Version 9 JP1/Performance Management 運用ガイド」(3020-3-R32)

マニュアル「JP1 Version 8 JP1/Performance Management システム構築・運用ガイド」(3020-3- K61-80)と「JP1 Version 9 JP1/Performance Management 設計・構築ガイド」(3020-3-R31)と の対応は次のようになっています。

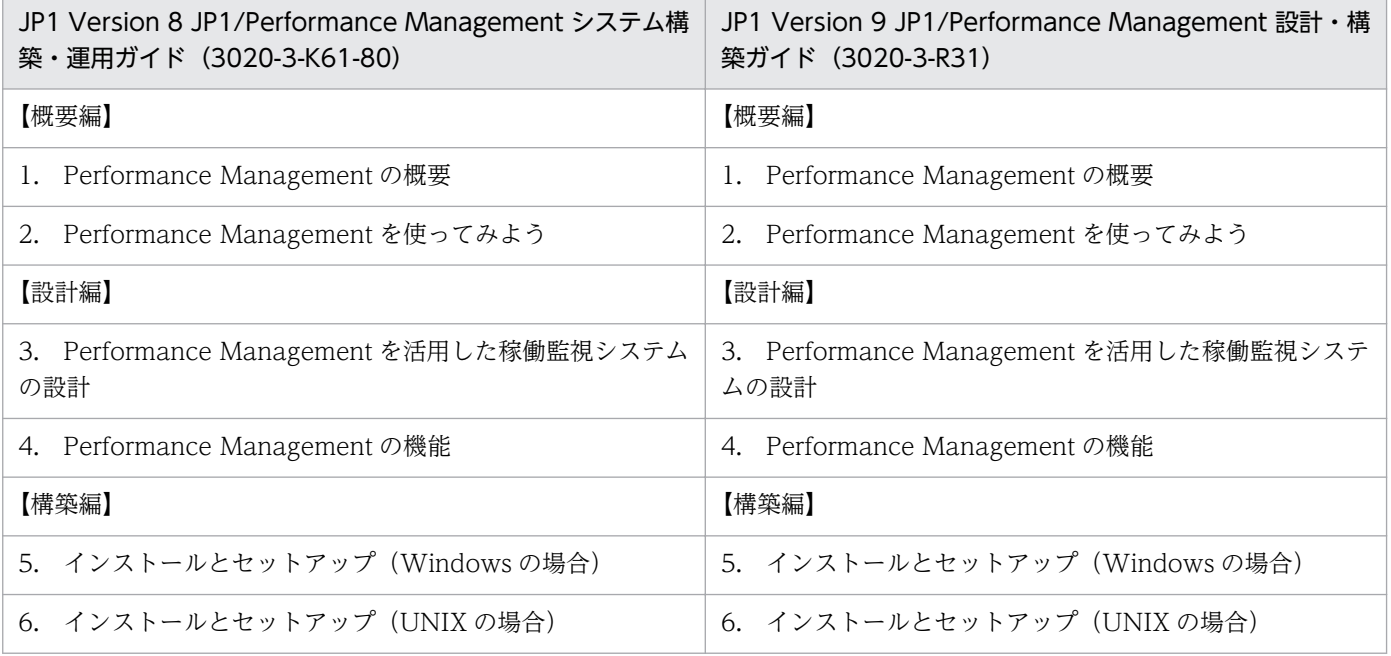

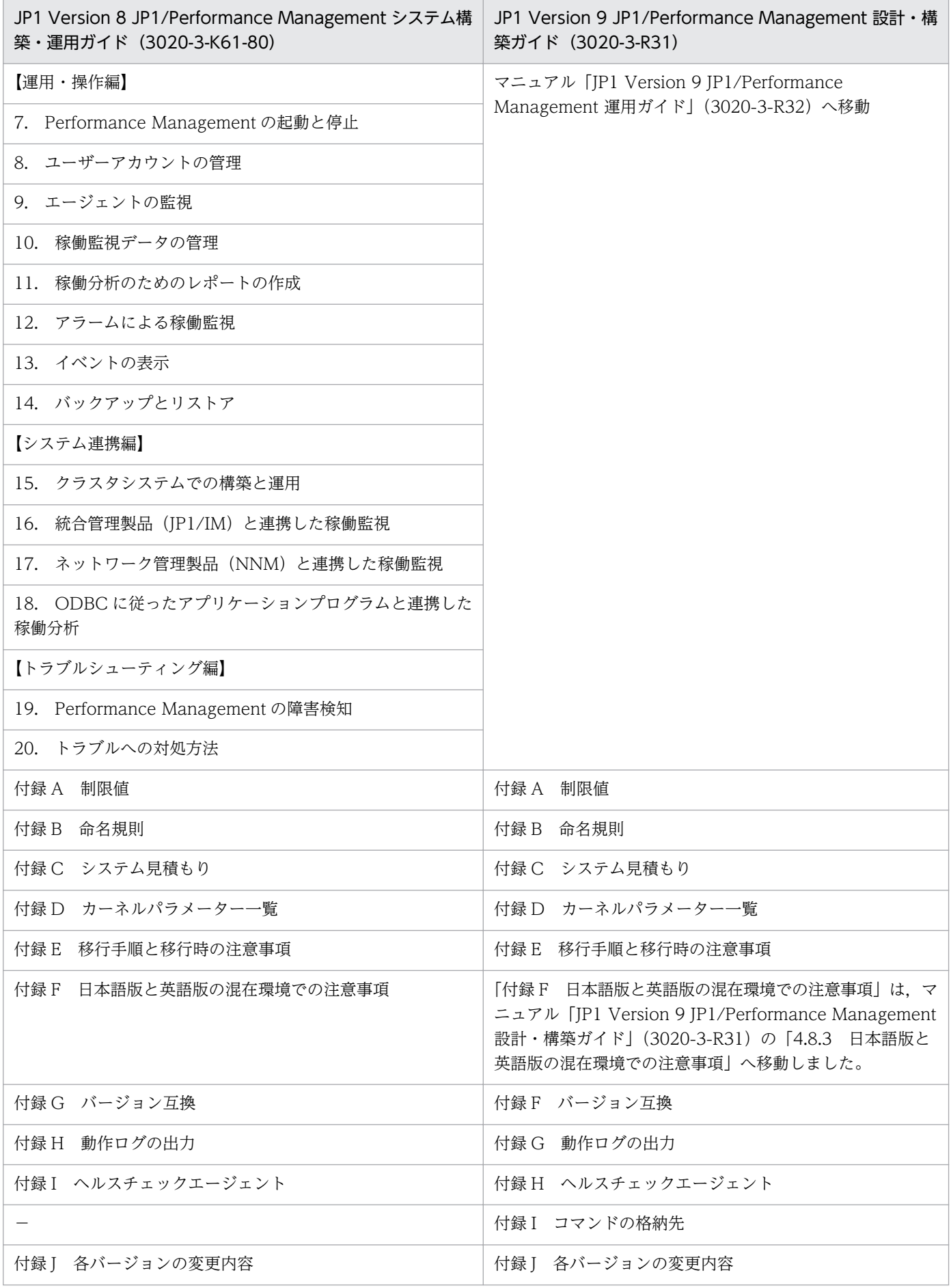

付録 J 各バージョンの変更内容

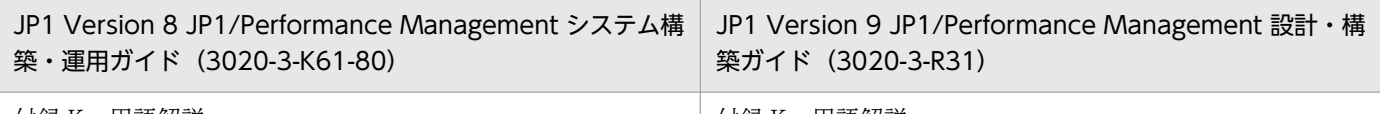

#### 付録 K 用語解説 付録 K 用語解説

# 付録 J.7 08-50 の変更内容(適用 OS が Windows Server 2008)

- Windows Server 2008 をサポートしました。
- レポートのグラフ画像を時刻補正して表示できるようにしました。

# 付録 J.8 08-50 の変更内容(適用 OS が Windows Server 2008 以外)

- 運用中に異常停止となった PFM サービスを自動的に再起動できるようにしました。
- 監視エージェントに複数のアラームテーブルをバインドできるようにしました。
- 同名のホストが複数ある環境で Performance Management を使用できるようにしました。
- Performance Management のセットアップを簡易化しました。
- UNIX 環境で PFM Web Console を利用できるようにしました。
- バージョン 08-50 では、Solaris のパッチをインストールする必要がある旨追記しました。
- ヘルスチェックエージェントのデータモデルバージョンに 4.0 を追加しました。これに伴い, PL\_HAVL, PD\_HOST, PI\_SYS レコードを追加しました。
- ヘルスチェックエージェントの監視テンプレートのアラームテーブルバージョンに 8.50 を追加しまし た。これに伴い,Host Status Change アラーム,Host Not Available アラームを追加しました。
- ヘルスチェックエージェントの監視テンプレートのレポートに Host Availability(4.0), Hosts Availability (4.0), Hosts Status (Real-Time) (4.0), System Summary (4.0)を追加しました。

# 付録 J.9 08-11 の変更内容

- 監視エージェントとして,IBM WebSphere Application Server および IBM WebSphere MQ を追 加しました。
- ヘルスチェック機能サポートによって,監視エージェントや監視エージェントが稼働するホストの稼働 状態を監視できるようにしました。
- PFM Web Console のツリービューの表示を改善しました。
- GUI からレポートを HTML 形式で出力できるようにしました。
- 監視コンソールの Web ブラウザとして Firefox を利用できるようにしました。
- ユーザー操作または自動更新がされないまま一定時間が経過した場合に自動ログアウトするためのタイ ムアウト時間を指定できるようにしました。
- PFM Agent 固有のプロパティを一括配布できるようにしました。
- ブックマーク中の登録レポート,複合ブックマーク中の複合レポートをコマンドから出力できるように しました。

# 付録 J.10 08-10 の変更内容

- Store バージョン 2.0 をサポートしました。
- 監視エージェントとして BEA WebLogic Server を追加しました。
- jpcrpt コマンドでレポートを HTML 出力できるようにしました。
- 複数のレポートを重ね合わせて表示できるようにしました。
- 動作ログを出力できるようにしました。
- Windows を使用する場合のファイル権限を強化しました。
- HP-UX(IPF)で PFM Manager を利用できるようにしました。
- Linux で PFM Web Console を利用できるようにしました。
- Linux で,LANG 環境変数に UTF-8 を使用できるようにしました。
- エージェントにプロパティを配布できるようにしました。
- ブックマークおよび複合ブックマークに登録されているレポートをドリルダウンレポートとして表示で きるようにしました。
- レポート階層からレポートの定義内容を表示できるようにしました。
- エージェント階層からブックマークにレポートを登録できるようにしました。
- アラームテーブルに関連づけた監視エージェントを表示できるようにしました。

# 付録 J.11 08-00 の変更内容

- 監視基盤として PFM Base を追加しました。
- 監視コンソールサーバとして PFM Web Console を追加しました。

#### 付録 J 各バージョンの変更内容

このマニュアルを読むに当たっての参考情報を示します。

# 付録 K.1 関連マニュアル

関連マニュアルを次に示します。必要に応じてお読みください。

# JP1/Performance Management 関連

- JP1 Version 10 JP1/Performance Management 運用ガイド (3021-3-042)
- JP1 Version 10 JP1/Performance Management リファレンス(3021-3-043)
- JP1 Version 10 JP1/Performance Management 基本ガイド (3021-3-044)
- JP1 Version 10 JP1/Performance Management Remote Monitor for Platform (3021-3-047)
- JP1 Version 10 JP1/Performance Management Remote Monitor for Oracle (3021-3-048)
- JP1 Version 10 JP1/Performance Management Remote Monitor for Microsoft(R) SQL Server (3021-3-049)
- JP1 Version 10 JP1/Performance Management Remote Monitor for Virtual Machine (3021-3-050)
- JP1 Version 10 JP1/Performance Management Agent Option for Platform(Windows(R)用) (3021-3-056)
- JP1 Version 10 JP1/Performance Management Agent Option for Platform(UNIX(R)用) (3021-3-057)
- JP1 Version 9 JP1/Performance Management Agent Option for Virtual Machine (3020-3-R50)
- JP1 Version 10 JP1/Performance Management Agent Option for Service Response (3021-3-058)
- JP1 Version 10 JP1/Performance Management Agent Option for Oracle (3021-3-059)
- JP1 Version 10 JP1/Performance Management Agent Option for Microsoft(R) SQL Server (3021-3-060)
- JP1 Version 10 JP1/Performance Management Agent Option for IBM DB2 (3021-3-061)
- JP1 Version 10 JP1/Performance Management Agent Option for HiRDB (3021-3-062)
- JP1 Version 10 JP1/Performance Management Agent Option for JP1/AJS3 (3021-3-063)
- JP1 Version 10 JP1/Performance Management Agent Option for Enterprise Applications (3021-3-064)
- IP1 Version 10 IP1/Performance Management Agent Option for IBM Lotus Domino (3021-3-065)
- JP1 Version 10 JP1/Performance Management Agent Option for Microsoft(R) Exchange Server (3021-3-066)
- JP1 Version 10 JP1/Performance Management Agent Option for Microsoft(R) Internet Information Server (3021-3-067)
- JP1 Version 10 JP1/Performance Management Agent Option for IBM WebSphere Application Server (3021-3-068)
- JP1 Version 10 JP1/Performance Management Agent Option for Oracle(R) WebLogic Server (3021-3-069)
- JP1 Version 10 JP1/Performance Management Agent Option for uCosminexus Application Server (3021-3-070)
- IP1 Version 10 IP1/Performance Management Agent Option for IBM WebSphere MQ (3021-3-071)
- JP1 Version 10 JP1/Performance Management Agent Option for OpenTP1 (3021-3-072)

# JP1 関連

- JP1 Version 10 JP1/Base 運用ガイド (3021-3-001)
- JP1 Version 10 JP1/Integrated Management Manager クイックリファレンス(3021-3-006)
- JP1 Version 10 JP1/Integrated Management Manager 導入・設計ガイド (3021-3-007)
- JP1 Version 10 JP1/Integrated Management Manager 構築ガイド (3021-3-008)
- JP1 Version 10 JP1/Integrated Management Manager 運用ガイド (3021-3-009)
- JP1 Version 10 JP1/Integrated Management Manager 画面リファレンス (3021-3-010)
- JP1 Version 10 JP1/Integrated Management Manager コマンド・定義ファイルリファレンス (3021-3-011)
- JP1 Version 10 JP1/Integrated Management Manager メッセージ(3021-3-012)
- JP1 Version 10 JP1/IT Service Level Management (3021-3-036)
- JP1 Version 10 JP1/NETM/DM 運用ガイド 1(Windows(R)用) (3021-3-177)
- JP1 Version 10 JP1/NETM/DM Client(UNIX(R)用)(3021-3-181)
- JP1 Version 8 JP1/NETM/DM SubManager(UNIX(R)用)(3020-3-L42)
- JP1 Version 8 JP1/Cm2/Network Node Manager ネットワーク管理ガイド (3020-3-L01)
- JP1 Version 6 JP1/NETM/DM Manager (3000-3-841)

# 付録 K.2 このマニュアルでの表記

このマニュアルでは,製品名を次のように表記しています。

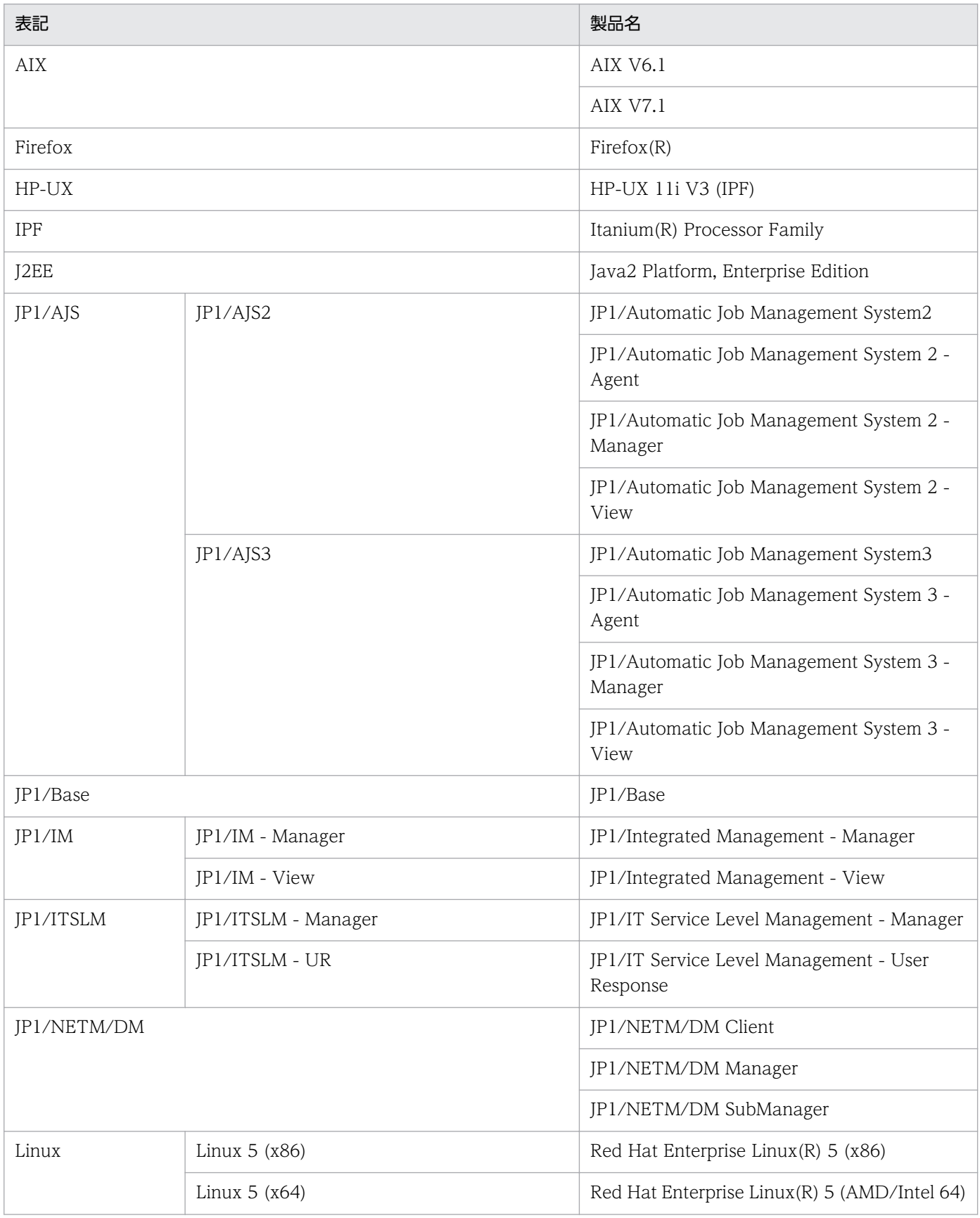

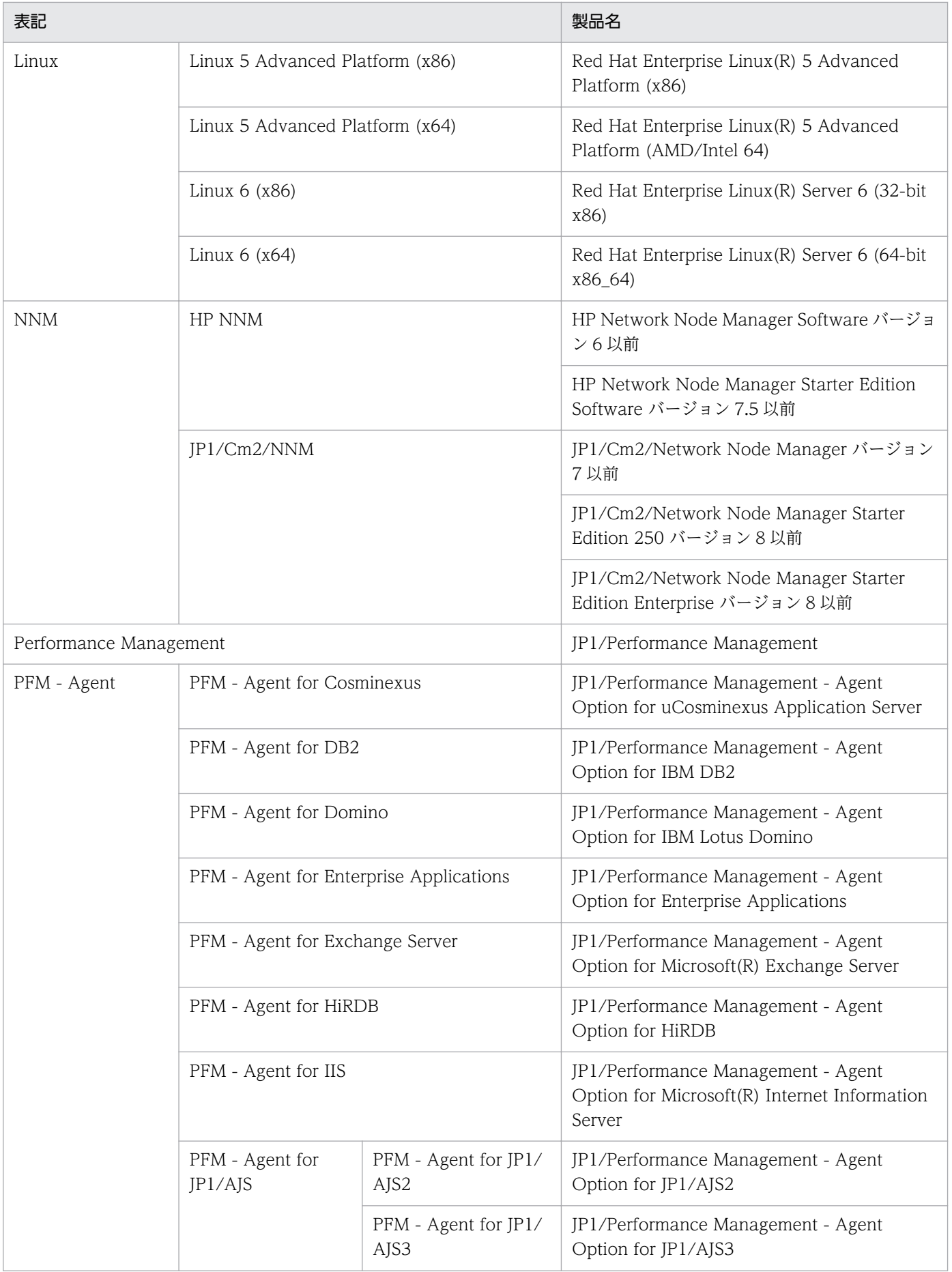

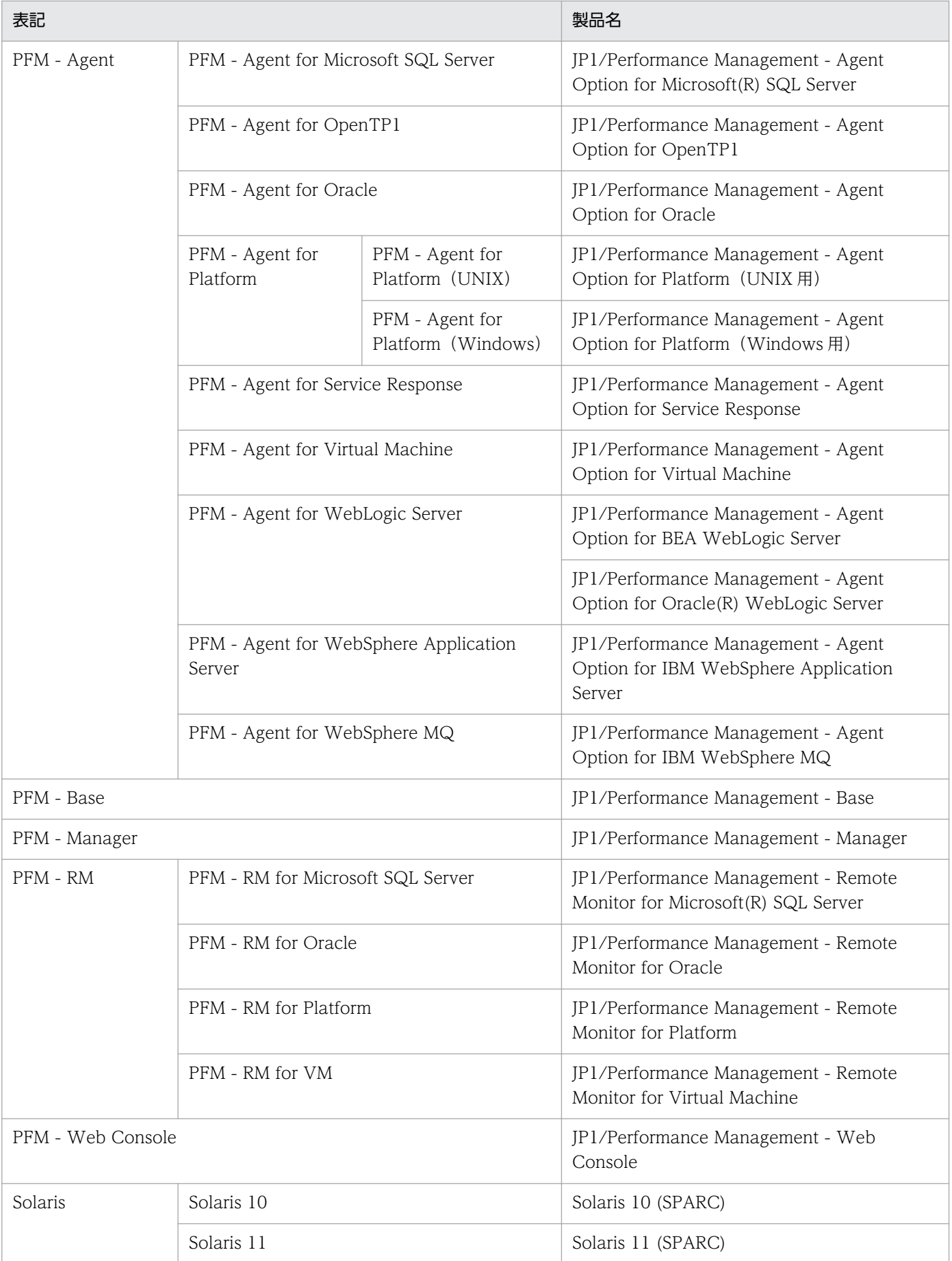

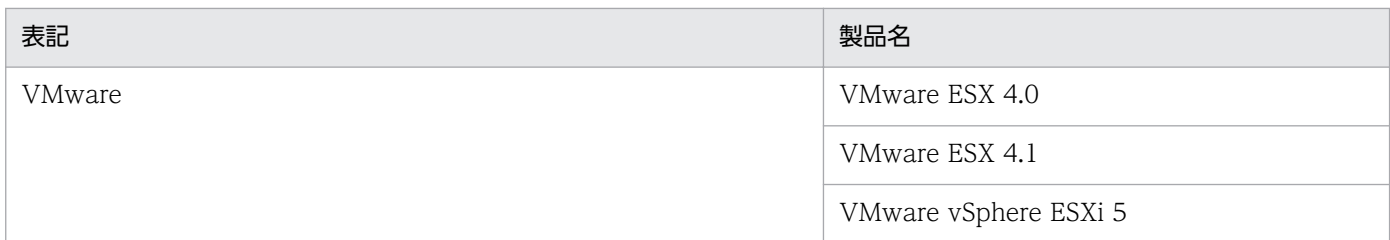

• PFM - Manager, PFM - Agent, PFM - Base, PFM - Web Console, および PFM - RM を総称して, Performance Management と表記することがあります。

• HP-UX, Solaris, AIX および Linux を総称して, UNIX と表記することがあります。

# 付録 K.3 英略語

このマニュアルで使用する英略語を次に示します。

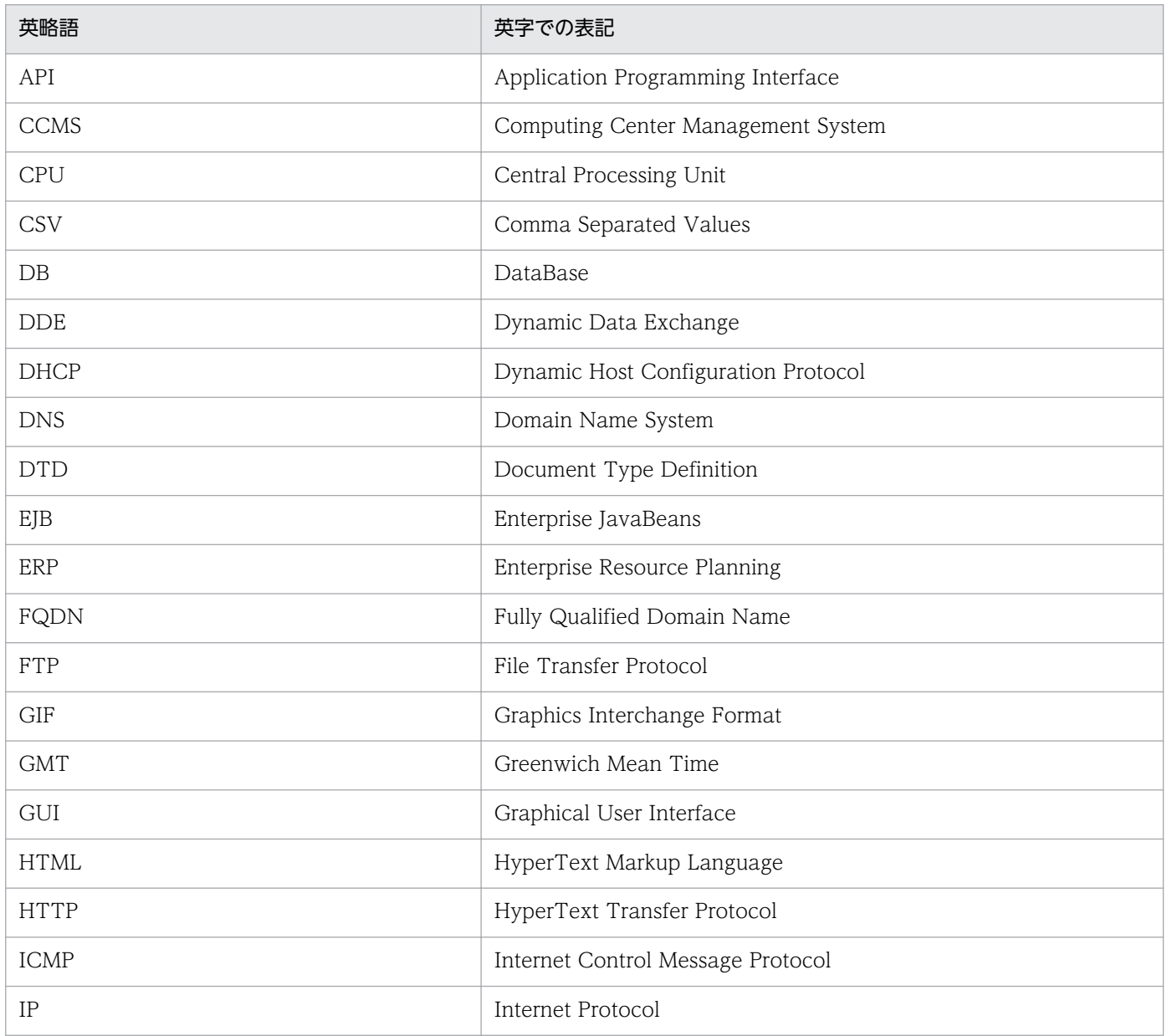

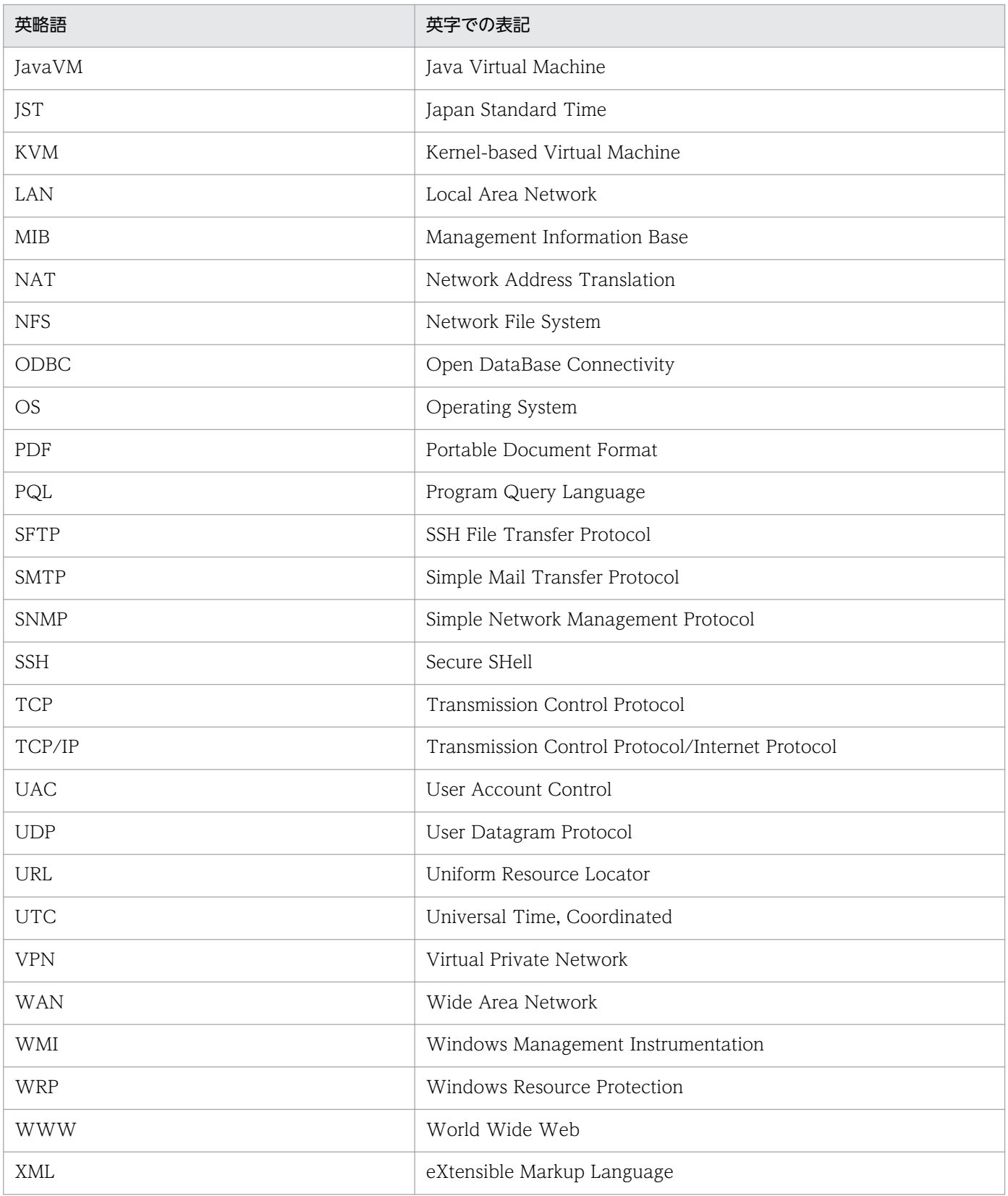

# 付録 K.4 このマニュアルでのプロダクト名, サービス ID, およびサービス キーの表記

Performance Management 09-00 以降では、プロダクト名表示機能を有効にすることで、サービス ID およびサービスキーをプロダクト名で表示できます。プロダクト名表示機能を有効にしたときの、PFM -Agent for Platform(Windows)のサービス ID およびサービスキーの表示例を次に示します。

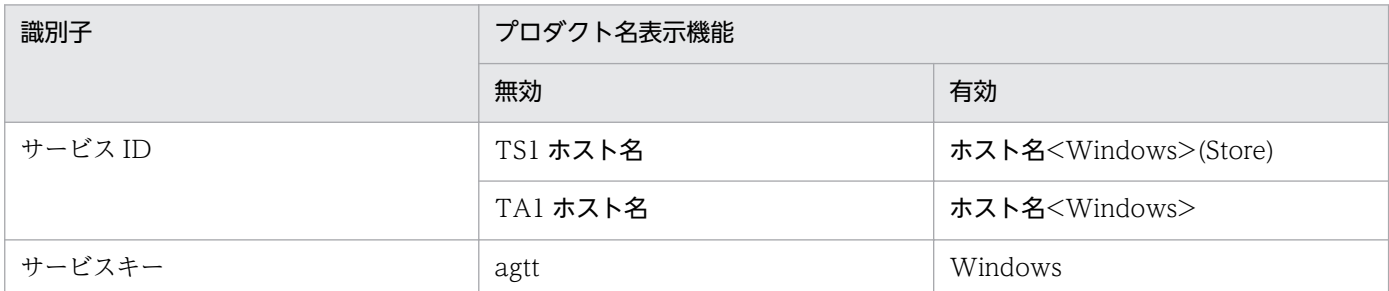

このマニュアルでは,プロダクト名表示機能を有効としたときの形式で表記しています。

なお,プロダクト名表示機能を有効にできるのは,次の条件を同時に満たす場合です。

- PFM Agent または PFM RM の同一装置内の前提プログラム(PFM Manager または PFM Base)のバージョンが 09-00 以降
- PFM Web Console および接続先の PFM Manager のバージョンが 09-00 以降

# 付録 K.5 このマニュアルでのフォルダパスの表記

Windows 8, Windows Server 2012, Windows 7, Windows Server 2008 および Windows Vista の場合,「システムドライブ¥Program Files」と表記している部分は、インストール時の OS 環境変数に よって決定されるため,環境によって異なる場合があります。

また、このマニュアルでは、Windows 版 Performance Management のインストール先フォルダをイン ストール先フォルダ, UNIX 版 Performance Management のインストール先ディレクトリをインストー ル先ディレクトリと表記しています。

Windows 版 Performance Management のデフォルトのインストール先フォルダは、次のとおりです。

## PFM - Web Console 以外の Performance Management のプログラムのインストール先フォルダ

• Windows Server 2003 (x64), 64 ビット版の Windows Server 2008, Windows Server 2012 の場合

システムドライブ\Program Files (x86)\Hitachi\jp1pc

• 上記以外の場合 システムドライブ\Program Files\Hitachi\jp1pc PFM - Web Console のインストール先フォルダ

• Windows Server 2003 (x64), 64 ビット版の Windows Server 2008, Windows Server 2012 の場合

システムドライブ\Program Files (x86)\Hitachi\jp1pcWebCon

• 上記以外の場合 システムドライブ\Program Files\Hitachi\jp1pcWebCon

UNIX 版 Performance Management のデフォルトのインストール先ディレクトリは、次のとおりです。

- PFM Web Console 以外の Performance Management のプログラムのインストール先ディレクトリ /opt/jp1pc
- PFM Web Console のインストール先ディレクトリ /opt/jp1pcwebcon

# 付録 K.6 Performance Management で対応する NNM 製品について

Performance Management では,次の製品との連携をサポートしています。

- HP Network Node Manager Software バージョン 6 以前
- HP Network Node Manager Starter Edition Software バージョン 7.5 以前
- JP1/Cm2/Network Node Manager バージョン 7 以前
- JP1/Cm2/Network Node Manager Starter Edition 250 バージョン 8 以前
- JP1/Cm2/Network Node Manager Starter Edition Enterprise バージョン 8 以前

このマニュアルでは,これらの製品を「NNM」,これらの製品と連携するための機能を「NNM 連携」と 表記しています。

なお, Performance Management では, 次の製品との連携はサポートしていません。ご注意ください。

- HP Network Node Manager i Software v8.10
- JP1/Cm2/Network Node Manager i 09-00 以降

# 付録 K.7 KB (キロバイト)などの単位表記について

1KB (キロバイト), 1MB (メガバイト), 1GB (ギガバイト), 1TB (テラバイト) はそれぞれ 1,024 バ イト,1,024<sup>2</sup> バイト,1,024<sup>3</sup> バイト,1,024<sup>4</sup> バイトです。

# <span id="page-564-0"></span>付録 L 用語解説

# (英字)

### Action Handler

PFM - Manager または PFM - Base のサービスの 1 つです。アクションを実行するサービス のことです。

#### Agent Collector

PFM - Agent のサービスの 1 つです。パフォーマンスデータを収集したり,アラームに設定 されたしきい値で,パフォーマンスデータを評価したりするサービスのことです。

#### Agent Store

PFM - Agent のサービスの 1 つです。パフォーマンスデータを格納するサービスのことです。 Agent Store サービスは,パフォーマンスデータの記録のためにデータベースを使用します。 各 PFM - Agent に対応して,各 Agent Store サービスがあります。

#### Correlator

PFM - Manager のサービスの 1 つです。サービス間のイベント配信を制御するサービスのこ とです。

### HA クラスタシステム

高可用性を実現させるためのクラスタシステムです。障害が発生しても運用を継続できるよう にすることを目的としています。業務実行中のサーバで障害が発生すると,待機していた別の サーバが業務を引き継ぎます。これによって,障害発生時の業務の中断を防ぎ,可用性を向上 させることができます。

このマニュアルでは、単に「クラスタシステム」と記述している場合は、HA クラスタシステ ムのことを指します。

## JP1/ITSLM

業務システムをサービス利用者が体感している性能などの視点で監視し、サービスレベルの維 持を支援する製品です。

JP1/ITSLM と連携することで,稼働状況の監視を強化できます。

#### Master Manager

PFM - Manager のサービスの 1 つです。PFM - Manager のメインサービスのことです。

# Master Store

PFM - Manager のサービスの 1 つです。各 PFM - Agent から発行されたアラームイベント を管理するサービスのことです。Master Store サービスはイベントデータの保持のためにデー タベースを使用します。

# Name Server

PFM - Manager のサービスの 1 つです。システム内のサービス構成情報を管理するサービス のことです。

# ODBC キーフィールド

PFM - Manager または PFM - Base で、SQL を使用して Store データベースに格納されてい るレコードのデータを利用する場合に必要な ODBC キーフィールドを示します。ODBC キー フィールドには,各レコード共通のものと各レコード固有のものとがあります。

# PD レコードタイプ

→ [[Product Detail レコードタイプ](#page-567-0)]を参照してください。

# Performance Management

システムのパフォーマンスに関する問題を監視および分析するために必要なソフトウェア群の 総称です。Performance Management は、次の5つのプログラムプロダクトで構成されます。

- PFM Manager
- PFM Web Console
- PFM Base
- PFM Agent
- PFM RM

# Performance Management ODBC ドライバー

Performance Management の Open Data Access コンポーネントに用意された ODBC ド ライバーです。このドライバーを組み込むことで, Microsoft の ODBC に対応したアプリケー ションプログラムから Agent Store および Remote Monitor Store サービスのデータにアクセ スできます。

# PFM - Agent

Performance Management を構成するプログラムプロダクトの 1 つです。PFM - Agent は, エージェント監視機能に相当し, 監視対象となるアプリケーション, データベース, OS によっ て,各種の PFM - Agent があります。PFM - Agent には,次の機能があります。

- 監視対象のパフォーマンスの監視
- 監視対象のデータの収集および記録

# PFM - Base

Performance Management を構成するプログラムプロダクトの 1 つです。Performance Management で稼働監視を実行するための基盤機能を提供します。PFM - Agent および PFM - RM を動作させるための前提製品です。

- 各種コマンドなどの管理ツール
- Performance Management と他システムとの連携に必要となる共通機能

### PFM - Manager

Performance Management を構成するプログラムプロダクトの 1 つです。PFM - Manager は,マネージャー機能に相当し,次の機能があります。

- Performance Management のプログラムプロダクトの管理
- イベントの管理

## PFM - Manager 名

Store データベースに格納されているフィールドを識別するための名称です。コマンドでフィー ルドを指定する場合などに使用します。

## PFM - RM

Performance Management を構成するプログラムプロダクトの1つです。PFM - RM は, リ モート監視機能に相当し、監視対象となるアプリケーション,データベース,OS によって, 各種の PFM - RM があります。PFM - RM には,次の機能があります。

- 監視対象のパフォーマンスの監視
- 監視対象のデータの収集および記録

# PFM - View 名

PFM - Manager 名の別名です。PFM - Manager 名に比べ,より直感的な名称になっていま す。例えば, PFM - Manager 名の「INPUT\_RECORD\_TYPE」は, PFM - View 名で 「Record Type」です。PFM - Web Console の GUI 上でフィールドを指定する場合などに 使用します。

## PFM - Web Console

Performance Management を構成するプログラムプロダクトの 1 つです。Web ブラウザで Performance Management システムを一元的に監視するため Web アプリケーションサーバ の機能を提供します。PFM - Web Console には、次の機能があります。

- GUI の表示
- 統合監視および管理機能
- レポートの定義およびアラームの定義

## <span id="page-567-0"></span>PI レコードタイプ

→ [Product Interval レコードタイプ] を参照してください。

### Product Detail レコードタイプ

現在起動しているプロセスの詳細情報など、ある時点でのシステムの状態を示すパフォーマン スデータが格納されるレコードタイプのことです。PD レコードタイプは,次のような,ある 時点でのシステムの状態を知りたい場合に使用します。

- システムの稼働状況
- 現在使用しているファイルシステム容量

## Product Interval レコードタイプ

1分ごとのプロセス数など、ある一定の時間(インターバル)ごとのパフォーマンスデータが 格納されるレコードタイプのことです。PI レコードタイプは、次のような、時間の経過に伴う システムの状態の変化や傾向を分析したい場合に使用します。

- 一定時間内に発生したシステムコール数の推移
- 使用しているファイルシステム容量の推移

## Remote Monitor Collector

PFM - RM のサービスの 1 つです。パフォーマンスデータを収集したり,アラームに設定され たしきい値で,パフォーマンスデータを評価したりするサービスのことです。

### Remote Monitor Store

PFM - RM のサービスの 1 つです。パフォーマンスデータを格納するサービスのことです。 Remote Monitor Store サービスは、パフォーマンスデータの記録のためにデータベースを使 用します。各 PFM - RM に対応して、各 Remote Monitor Store サービスがあります。

## Store データベース

Agent Collector および Remote Monitor Collector サービスが収集したパフォーマンスデー タが格納されるデータベースのことです。

#### Trap Generator

PFM - Manager のサービスの 1 つです。SNMP トラップを発行するサービスのことです。

## UAC

ユーザーアカウント制御 (UAC) のことです。Windows Server 2008 または Windows Server 2012 では,管理ユーザーとしてログオンしても管理者特権が制限されています。管理 者特権の必要なプログラムを実行しようとすると,特権昇格するための UAC ポップアップが 表示されます。

## <span id="page-568-0"></span>UAC ポップアップ

Windows Server 2008 または Windows Server 2012 の UAC 機能が有効な場合に,特権昇 格を促すポップアップウィンドウのことです。特権昇格を実施した場合、該当プログラムは管 理者特権を持った状態で起動されます。

#### View Server

PFM - Manager のサービスの 1 つです。PFM - Web Console と PFM - Manager 間を接続 するサービスのことです。

### **WRP**

Windows リソース保護のことです。WRP で保護されたファイルは,削除や変更ができなく なっています。UAC とは独立した機能で,たとえ管理者特権を持っていても削除や変更はで きません。

# (ア行)

アクション

監視するデータがしきい値に達した場合に,Performance Management によって自動的に実 行される動作のことです。次の動作があります。

- E メールの送信
- コマンドの実行
- SNMP トラップの発行
- JP1 イベントの発行

#### アラーム

監視するデータがしきい値に達した場合のアクションやイベントメッセージを定義した情報の ことです。

#### アラームテーブル

次の情報を定義した 1 つ以上のアラームをまとめたテーブルです。

- 監視するオブジェクト(Process,TCP,WebService など)
- 監視する情報(CPU 使用率,1 秒ごとの受信バイト数など)
- 監視する条件(しきい値)

インスタンス

このマニュアルでは,インスタンスという用語を次のように使用しています。

• レコードの記録形式を示す場合

付録 L 用語解説

1 行で記録されるレコードを「単数インスタンスレコード」、複数行で記録されるレコード を「複数インスタンスレコード」,レコード中の各行を「インスタンス」と呼びます。

• PFM - Agent および PFM - RM の起動方式を示す場合 同一ホスト上の監視対象を 1 つのエージェントで監視する方式のエージェントを「シング ルインスタンスエージェント」,同一ホスト上の監視対象を複数のエージェントで監視する 方式のエージェントを「マルチインスタンスエージェント」,マルチインスタンスエージェ ントの各エージェントサービスを「インスタンス」と呼びます。

#### インスタンス番号

内部処理で使用する,1 バイトの管理番号を示す識別子のことです。サービス ID の一部です。

#### エージェント

パフォーマンスデータを収集する PFM - Agent および PFM - RM のサービスのことです。

#### エージェント監視

監視対象のサーバにエージェントをインストールして,サーバの稼働状況を監視する運用形態 です。監視対象のサーバにエージェントをインストールする必要はありますが、充実した監視 項目でサーバの稼働状況を監視できます。

#### オートラベル

グラフ上のプロットにマウスポインタを重ねると,対応するデータの値をツールチップに表示 できる機能のことです。

#### オープンインターフェース

ODBC や SNMP に準拠した製品または JP1/IM と連携できる機能のことです。

(カ行)

#### 監視テンプレート

PFM - Agent および PFM - RM に用意されている,定義済みのアラームとレポートのことで す。監視テンプレートを使用することで,複雑な定義をしなくても PFM - Agent および PFM - RM の運用状況を監視する準備が容易にできるようになります。

監視二重化

監視するためのマネージャーを二重化して運用することです。これによって監視のダウンタイ ムがなくなり,可用性を高められます。

#### 管理者コンソール

Windows Server 2008 または Windows Server 2012 の UAC 機能が有効な場合に,管理者 特権が必要なコマンドを実行するために Performance Management が提供するコマンドプロ ンプトのことです。

#### 管理ツール

サービスの状態の確認やパフォーマンスデータを操作するために使用する各種のコマンドまた は GUI 上の機能のことです。次のことができます。

- サービスの構成および状態の表示
- パフォーマンスデータの退避および回復
- パフォーマンスデータのテキストファイルへのエクスポート
- パフォーマンスデータの消去

#### 機能 ID

Performance Management プログラムのサービスの機能種別を示す,1 バイトの識別子のこ とです。サービス ID の一部です。

#### 共通アカウント情報

PFM - RM ホストごとに,複数のインスタンス環境や監視対象で共通のアカウント情報を一元 的に管理できます。共通アカウント情報には,インスタンス環境用の「pfmhost」と,監視対 象用の「wmi(Windows 用)」および「ssh(UNIX 用)」があります。

#### 業務グループ

Performance Management の監視対象ホストを組織ごとに分け,ユーザーが参照できる監視 エージェントを限定するためのグループです。業務グループを割り当てられたユーザーは、そ の業務グループの範囲内で監視エージェントを参照できます。また,Performance Management で使用できる業務グループには、Performance Management で定義する業務 グループと,統合管理製品(JP1/IM)で定義する業務グループがあります。

#### 業務グループユーザー

操作対象として,業務グループが割り当てられたユーザーのことです。業務グループユーザー は,割り当てられた業務グループの範囲内で監視エージェントを参照できます。

## クラスタシステム

クラスタシステムとは,複数のサーバシステムを連携して 1 つのシステムとして運用するシス テムです。大きく分けて HA (High Availability) クラスタシステムと負荷分散クラスタシス テムの 2 種類があります。

このマニュアルでは、単に「クラスタシステム」と記述している場合は、HA クラスタシステ ムのことを指します。

→「[HA クラスタシステム](#page-564-0)」を参照してください。

→「[負荷分散クラスタシステム」](#page-573-0)を参照してください。

### 系列グループ

複合ブックマークに登録されたオブジェクトを表示形式によって分類したものです。複合ブッ クマークの編集によって設定できます。

# (サ行)

#### サービス ID

Performance Management プログラムのサービスに付加された,一意の ID のことです。コ マンドを使用して Performance Management のシステム構成を確認する場合,または個々の エージェントのパフォーマンスデータをバックアップする場合などは,Performance Management プログラムのサービス ID を指定してコマンドを実行します。

サービス ID の形式は,プロダクト名表示機能の設定によって異なります。サービス ID の形式 については,「[4.1.2 サービスの表示・指定方法\(プロダクト名表示機能\)」](#page-99-0)を参照してくださ い。

# システムユーザー

Performance Management システム全体を操作できるユーザーのことです。

#### 実行系ノード

クラスタシステムを構成するそれぞれのサーバシステムの,業務を実行中のノード(論理ホス トがアクティブなノード)のことです。

#### シングルインスタンスエージェント

同一ホスト上の監視対象を 1 つのエージェントで監視する方式のエージェントのことです。

→「[インスタンス」](#page-568-0)を参照してください。

#### スタンドアロンモード

PFM - Agent または PFM - RM 単独で起動している状態のことです。PFM - Manager の Master Manager サービスおよび Name Server サービスが、障害などのため起動できない状 態でも,PFM - Agent または PFM - RM だけを起動して,パフォーマンスデータを収集でき ます。

#### セカンダリー

監視二重化を構成するマネージャーのうち,監視エージェント(PFM - Agent および PFM - RM)との通信が優先されないマネージャーのことです。

付録 L 用語解説

(タ行)

#### 待機系ノード

クラスタシステムを構成するそれぞれのサーバシステムの,実行系ノードの障害時に業務を引 き継げるよう待機しているノードのことです。

#### 単数インスタンスレコード

1 行で記録されるレコードです。このレコードは,固有の ODBC キーフィールドを持ちません。

→「[インスタンス」](#page-568-0)を参照してください。

#### データグループ

同一時刻のレコードを 1 つのデータとした集合のことです。1 つのデータグループは 1 レコー ド以上あります。

#### データベース ID

PFM - Agent および PFM - RM の各レコードに付けられた,レコードが格納されるデータベー スを示す ID です。データベース ID は、そのデータベースに格納されるレコードの種類を示し ています。データベース ID を次に示します。

• PI

PI レコードタイプのレコードのデータベースであることを示します。

• PD

PD レコードタイプのレコードのデータベースであることを示します。

#### データモデル

各 PFM - Agent および PFM - RM が持つレコードおよびフィールドの総称のことです。デー タモデルは,バージョンで管理されています。

# デバイス ID

Performance Management プログラムのサービスが起動されている, Performance Management システム上のホストを示す 1〜255 バイトの識別子のことです。サービス ID の 一部です。

#### 登録レポート

ブックマーク機能を利用して,表示条件やエージェントとあわせて登録されたレポートです。 一度登録しておけば,簡単な操作で目的のレポートを表示できます。

### ドリルダウンレポート

レポートまたはレポートのフィールドに関連づけられたレポートです。あるレポートの詳細情 報や関連情報を表示したい場合に使用します。

付録 L 用語解説

<span id="page-573-0"></span>(ハ行)

#### バインド

アラームをエージェントと関連づけることです。バインドすると,エージェントによって収集 されているパフォーマンスデータが,アラームで定義したしきい値に達した場合,ユーザーに 通知できるようになります。

#### パフォーマンスデータ

監視対象システムから収集したリソースの稼働状況データのことです。

#### 非対話形式(コマンド)

コマンドの実行中に必要な入力作業について,オプションの指定や定義ファイルの読み込みで 代替するコマンドの実行形式です。

非対話形式でコマンドを実行することで,稼働監視システムの構築を省力化でき,ユーザーの 負担を軽減できます。

#### フィールド

レコードを構成するパフォーマンスデータの集まりのことです。

#### フェールオーバー

クラスタシステムで障害が発生したときに,業務を実行するサーバの処理を実行系ノードから 待機系ノードに引き継ぐことです。

#### 負荷分散クラスタシステム

複数のノードで処理の負荷を分散して実行するシステムです。複数のノードで処理を分散して 実行し、処理能力を向上させることを目的としています。また、障害が発生してノードが停止 してもほかのノードに処理を切り替えればシステムの可用性も向上できます。

#### 複合ブックマーク

複数の登録レポート,複数のベースラインを保持,管理するオブジェクトのことです。複合レ ポートを表示できます。

#### 複合レポート画面

複合ブックマーク内の登録レポートおよびベースラインを同一表示するレポート画面です。

#### 複数インスタンスレコード

複数行で記録されるレコードです。このレコードは,固有の ODBC キーフィールドを持って います。

→「[インスタンス」](#page-568-0)を参照してください。

#### 物理ホスト

クラスタシステムを構成する各サーバに固有な環境のことです。物理ホストの環境は,フェー ルオーバー時にもほかのサーバに引き継がれません。

### プライマリー

監視二重化を構成するマネージャーのうち,優先して監視エージェント(PFM - Agent および PFM - RM)と通信するマネージャーのことです。

## プライマリーホスト名

グループエージェントの稼働ホスト名のことです。グループエージェントは複数の監視対象を 一括監視するため,複数の監視対象のうち,そのグループエージェントを代表する監視対象の ホスト名が使用されます。

デフォルトで設定される「All」グループエージェントでは、PFM - RM の稼働ホスト名が使 用されます。

### プロダクト ID

該当する Performance Management プログラムのサービスが, Performance Management のどのプログラムプロダクトのものかを示す 1 バイトの識別子のことです。サービス ID の一 部です。

### プロット

グラフの構成要素の1つで、グラフ領域のフィールド上でデータを示す点のことです。例え ば,折れ線グラフは,これらの点を順に直線で結ぶことで生成されます。また,Performance Management では、プロットをダブルクリックすることでドリルダウンできたり、プロット にマウスポインタを重ねることで対応するデータの値をツールチップに表示できたりします。

## ベースライン

過去のある期間のレポートを基準値として保存したオブジェクトのことです。複合レポートに 基準値として同一表示できます。

#### ヘルスチェック

次のサービスやホストの稼働状態を監視する機能です。

- PFM Agent または PFM RM のサービス
- PFM Agent または PFM RM が稼働するホスト
- PFM RM の監視対象ホスト

この機能は PFM - Manager が提供します。

ヘルスチェックエージェント

次のサービスやホストの稼働状態を監視するためのエージェントです。

- PFM Agent または PFM RM のサービス
- PFM Agent または PFM RM が稼働するホスト
- PFM RM の監視対象ホスト

# (マ行)

### マルチインスタンスエージェント

同一ホスト上の監視対象を複数のエージェントで監視する方式のエージェントのことです。

→「[インスタンス」](#page-568-0)を参照してください。

(ラ行)

#### ライフタイム

各レコードに収集されるパフォーマンスデータの一貫性が保証される期間のことです。

#### リアルタイムレポート

監視対象の現在の状況を示すレポートです。

#### リモート監視

監視対象のサーバにエージェントをインストールしないで,別のホストからリモートでサーバ の稼働状況を監視する運用形態です。監視対象のサーバにエージェントをインストールする作 業が不要なので,稼働中のシステムに対して稼働監視を始める場合に便利です。エージェント 監視と比較すると監視項目は少ないものの,1 つの PFM - RM で,複数の監視対象のパフォー マンスデータを収集・管理できます。

#### 履歴レポート

監視対象の過去から現在までの稼働状況を示すレポートです。

レコード

収集したパフォーマンスデータを格納する形式のことです。レコードの種類は、Store データ ベースの各データベースによって異なります。

レポート

PFM - Agent および PFM - RM が収集したパフォーマンスデータをグラフィカルに表示する 際の情報を定義したものです。主に,次の情報を定義します。

- レポートに表示させるレコード
- パフォーマンスデータの表示項目
- パフォーマンスデータの表示形式(表.グラフなど)

付録 L 用語解説
#### <span id="page-576-0"></span>レポートキャッシュファイル

レポートのデータが一時的に格納されるディスク上のファイルのことです。

レポートキャッシュファイルは,レポートキャッシュファイル化機能を有効にした場合に生成 され,PFM - Web Console でレポートを表示するときやjpcrpt コマンドでレポートを出力す るときに使用されます。これによって,PFM - Web Console がメモリーに保持するデータが 減少し,メモリー不足が発生しにくくなります。

#### 論理ホスト

クラスタシステムでの運用時に JP1 の実行環境となる論理上のサーバのことです。障害の発生 時には,論理ホスト単位で系が切り替わります。論理ホストは専用の IP アドレスを持ち, フェールオーバー時にはその IP アドレスを引き継いで動作します。そのため,障害で物理的 なサーバが切り替わった場合も,クライアントからは同じ IP アドレスでアクセスでき,1 つの サーバが常に動作しているように見えます。

# 索引

#### A

Abnormal Status(A)アラーム [529](#page-528-0) Abnormal Status(S)アラーム [530](#page-529-0) Action Handler [98,](#page-97-0) [99](#page-98-0) Action Handler (用語解説) [565](#page-564-0) Agent Collector [99](#page-98-0) Agent Collector (ヘルスチェックエージェント) [98](#page-97-0) Agent Collector (用語解説) [565](#page-564-0) Agent Collector サービス [110](#page-109-0) Agent Detail (Historical) [545](#page-544-0) Agent Detail (Real-Time) [546](#page-545-0) Agent Overview (Historical) [542](#page-541-0) Agent Overview (Status Change) [543](#page-542-0) Agent Store [99](#page-98-0) Agent Store (ヘルスチェックエージェント) [98](#page-97-0) Agent Store (用語解説) [565](#page-564-0) Agent Store サービス [111](#page-110-0) Agent 間直接情報参照抑止オプション [279](#page-278-0), [393](#page-392-0) Agent ホストリモート操作制限オプション [279](#page-278-0), [393](#page-392-0)

## C

Collection Interval [111,](#page-110-0) [117](#page-116-0) Collection Offset [117](#page-116-0) config.xml [267,](#page-266-0) [382](#page-381-0) Correlator [98](#page-97-0) Correlator(用語解説) [565](#page-564-0)

## F

Firefox (UNIX) [199](#page-198-0) Firefox (Windows) [198](#page-197-0)

### H

HA クラスタシステム(用語解説) [565](#page-564-0) Host Availability (4.0) [543](#page-542-0) Host Not Available アラーム [532](#page-531-0) Hosts Status (Real-Time) (4.0) [544](#page-543-0) Host Status Change アラーム [531](#page-530-0)

## I

Internet Explorer [200](#page-199-0) IP アドレス [172,](#page-171-0) [284](#page-283-0) IP アドレスの設定の変更 [264,](#page-263-0) [379](#page-378-0)

### J

JP1/ITSLM(用語解説) [565](#page-564-0) JP1 イベント [30](#page-29-0) jpcaspsv [160](#page-159-0) jpcasrec [160](#page-159-0) jpccomm.ini [258,](#page-257-0) [262,](#page-261-0) [373](#page-372-0), [377](#page-376-0) jpcconf agent setup [155](#page-154-0) jpcconf agttree export [158](#page-157-0) jpcconf agttree import [158](#page-157-0) jpcconf bgdef check [158](#page-157-0) jpcconf bgdef delete [158](#page-157-0) jpcconf bgdef display [158](#page-157-0) jpcconf bgdef export [158](#page-157-0) jpcconf bgdef import [158](#page-157-0) jpcconf bgdef list [158](#page-157-0) jpcconf db define [157](#page-156-0) jpcconf db display [157](#page-156-0) jpcconf db vrset [157](#page-156-0) jpcconf db vrset -ver 2.0 [129](#page-128-0) jpcconf ha [156](#page-155-0) jpcconf hc [157](#page-156-0) jpcconf host [155](#page-154-0) jpcconf im [157](#page-156-0) jpcconf inst list [156](#page-155-0) jpcconf inst setup [156](#page-155-0) jpcconf inst unsetup [156](#page-155-0) jpcconf ipv6 disable [158](#page-157-0) jpcconf ipv6 display [158](#page-157-0) jpcconf ipv6 enable [158](#page-157-0) jpcconf mgrhost [155](#page-154-0) jpcconf ov [157](#page-156-0) jpcconf port [155](#page-154-0)

jpcconf prodname [157](#page-156-0) jpcconf stat [157](#page-156-0) jpcconf target display [156](#page-155-0) jpcconf target list [156](#page-155-0) jpcconf target setup [155](#page-154-0) jpcconf target unsetup [155](#page-154-0) jpcimevt [160](#page-159-0) jpcprocdef create [156](#page-155-0) jpcprocdef delete [156](#page-155-0) jpcprocdef list [156](#page-155-0) jpcprocdef output [156](#page-155-0) jpcras [160](#page-159-0) jpcrdef [159](#page-158-0) jpcrpt [159](#page-158-0) jpcspm start [161](#page-160-0) jpcspm stop [161](#page-160-0) jpcsto.ini [259,](#page-258-0) [374](#page-373-0) jpctool alarm [159](#page-158-0) jpctool db backup [160](#page-159-0) jpctool db clear [160](#page-159-0) jpctool db dmconvert [160](#page-159-0) jpctool db dump [160](#page-159-0) jpctool db import [127](#page-126-0), [160](#page-159-0) jpctool db restore [160](#page-159-0) jpctool service delete [159](#page-158-0) jpctool service list [159](#page-158-0) jpctool service register [159](#page-158-0) jpctool service sync [159](#page-158-0) jpcwagtsetup [155](#page-154-0) jpcwras [160](#page-159-0) jpcwstart [161](#page-160-0)

## L

jpcwstop [161](#page-160-0)

LANG 環境変数の設定 [305,](#page-304-0) [312](#page-311-0)

Master Manager (用語解説) [565](#page-564-0)

Master Store [98](#page-97-0) Master Store (用語解説) [566](#page-565-0) Master Store サービス [131](#page-130-0)

## N

Name Server [98](#page-97-0) Name Server (用語解説) [566](#page-565-0)

## O

ODBC キーフィールド(用語解説) [566](#page-565-0) ODBC キーフィールド一覧 [503](#page-502-0) ODBC ドライバー [111](#page-110-0)

## P

PA レコードタイプ [131](#page-130-0) PD\_HC [511](#page-510-0) PD\_HOST [521](#page-520-0) PD レコードタイプ [106](#page-105-0) PD レコードタイプ(用語解説) [566](#page-565-0) Performance Management (用語解説) [566](#page-565-0) Performance Management ODBC ドライバー (用 語解説) [566](#page-565-0) Performance Management が提供する製品群 [26](#page-25-0) Performance Management による稼働監視 [23](#page-22-0) Performance Management の構成例 [27](#page-26-0) PFM サービス自動再起動機能 [36](#page-35-0), [92,](#page-91-0) [146](#page-145-0) PFM - Agent (用語解説) [566](#page-565-0) PFM - Agent または PFM - RM の登録 [188,](#page-187-0) [195,](#page-194-0) [306](#page-305-0), [314](#page-313-0) PFM - Agent または PFM - RM の物理ホスト名の変 更手順 [245](#page-244-0), [360](#page-359-0) PFM - Base (用語解説) [567](#page-566-0) PFM - Manager (用語解説) [567](#page-566-0) PFM - Manager との通信が発生しない時間の見 積もり [420](#page-419-0) PFM - Manager のセットアップ手順 [188,](#page-187-0) [304](#page-303-0) PFM - Manager の物理ホスト名の変更手順[236,](#page-235-0) [352](#page-351-0) PFM - Manager 名(用語解説) [567](#page-566-0) PFM - RM(用語解説) [567](#page-566-0) PFM - RM のヘルスチェック [141](#page-140-0)

PFM - View 名 (用語解説) [567](#page-566-0) PFM - Web Console [98](#page-97-0) PFM - Web Console (用語解説) [567](#page-566-0) PFM - Web Console の設定の変更 [267](#page-266-0), [382](#page-381-0) PFM - Web Console のセットアップ手順 [194](#page-193-0), [312](#page-311-0) PFM - Web Console の注意事項 [181](#page-180-0), [291](#page-290-0) PFM - Web Service [99](#page-98-0) PI\_HAVL [519](#page-518-0) PI\_SYS [524](#page-523-0) PI レコードタイプ [105](#page-104-0) PI レコードタイプ(用語解説) [568](#page-567-0) PL レコードタイプ [106](#page-105-0) Product Alarm レコードタイプ [131](#page-130-0) Product Detail レコードタイプ [106](#page-105-0) Product Detail レコードタイプ (用語解説) [568](#page-567-0) Product Interval レコードタイプ [105](#page-104-0) Product Interval レコードタイプ(用語解説) [568](#page-567-0) Product Log レコードタイプ [106](#page-105-0)

### R

Remote Monitor Collector [99](#page-98-0) Remote Monitor Collector (用語解説) [568](#page-567-0) Remote Monitor Collector サービス [110](#page-109-0) Remote Monitor Store [99](#page-98-0) Remote Monitor Store (用語解説) [568](#page-567-0) Remote Monitor Store サービス [111](#page-110-0)

## S

Service Abnormal (A)アラーム [534](#page-533-0) Service Abnormal (S)アラーム [535](#page-534-0) Service State Change アラーム [533](#page-532-0) Status Change アラーム [528](#page-527-0) Status Server [98,](#page-97-0) [99](#page-98-0) Store データベース [90](#page-89-0), [124](#page-123-0) Store データベース (用語解説) [568](#page-567-0) Store データベースに格納されているデータをエクス ポートすると出力されるフィールド [510](#page-509-0) Store データベースに記録されるときだけ追加される フィールド [509](#page-508-0)

Store バージョン 1.0 [90](#page-89-0) Store バージョン 2.0 [90](#page-89-0) System Overview (Historical) [539](#page-538-0) System Overview (Real-Time) [540](#page-539-0) System Overview (Status Change) [540](#page-539-0) System Summary (4.0) [541](#page-540-0)

## T

Trap Generator [98](#page-97-0) Trap Generator(用語解説) [568](#page-567-0)

## $\cup$

UAC(用語解説) [568](#page-567-0) UAC ポップアップ(用語解説) [569](#page-568-0) ulimit [401](#page-400-0)

## V

View Server [98](#page-97-0) View Server(用語解説) [569](#page-568-0)

## W

Web ブラウザ [198](#page-197-0) Web ブラウザでマニュアルを参照するための設定 [281](#page-280-0), [395](#page-394-0) WRP(用語解説) [569](#page-568-0)

### あ

アクション [131](#page-130-0) アクション(用語解説) [569](#page-568-0) アラーム(用語解説) [569](#page-568-0) アラーム一覧 [526](#page-525-0) アラームイベント [131](#page-130-0) アラーム正常回復時の測定値出力機能 [276](#page-275-0), [390](#page-389-0) アラームテーブル(用語解説) [569](#page-568-0) アラームテーブル複数バインド機能 [262](#page-261-0) アラームテーブル複数バインド機能の設定 [377](#page-376-0) アラームの記載形式 [526](#page-525-0) アラームの通知方法 [133](#page-132-0) アンインストール [204](#page-203-0), [319](#page-318-0) アンセットアップ(Store バージョン 2.0) [272,](#page-271-0) [387](#page-386-0)

#### い

移行時の注意事項 [466](#page-465-0) 移行手順 [466](#page-465-0) イベントデータ [259](#page-258-0), [374](#page-373-0) イベントデータの格納先の変更 [259](#page-258-0), [374](#page-373-0) インスタンス [99](#page-98-0) インスタンス(用語解説) [569](#page-568-0) インスタンス番号(用語解説) [570](#page-569-0) インストール [186](#page-185-0), [297](#page-296-0) インストール順序 [185](#page-184-0), [296](#page-295-0) インポート [127](#page-126-0)

#### う

運用方式の変更 [258](#page-257-0), [373](#page-372-0)

#### え

エイリアス名 [173](#page-172-0), [285](#page-284-0) エイリアス名(UNIX) [333](#page-332-0) エイリアス名 (Windows) [217](#page-216-0) エイリアス名(概要) [75](#page-74-0) エージェント(用語解説) [570](#page-569-0) エージェント監視 [43](#page-42-0) エージェント監視(用語解説) [570](#page-569-0)

### お

オートラベル(用語解説) [570](#page-569-0) オープンインターフェース(用語解説) [570](#page-569-0)

#### か

カーネルパラメーター [462](#page-461-0) 概要 [19](#page-18-0) 監視エージェント [27](#page-26-0) 監視基盤 [26](#page-25-0) 監視コンソール [150](#page-149-0) 監視コンソールサーバ [26](#page-25-0) 監視テンプレート [36](#page-35-0) 監視テンプレート(用語解説) [570](#page-569-0) 監視テンプレートの概要 [525](#page-524-0) 監視二重化(用語解説) [570](#page-569-0)

監視ホスト名 [217](#page-216-0), [333](#page-332-0) 監視ホスト名設定機能 [217](#page-216-0), [333](#page-332-0) 監視マネージャー [26](#page-25-0) 管理者コンソール(用語解説) [571](#page-570-0) 管理ツール(用語解説) [571](#page-570-0)

## き

機能 ID(用語解説) [571](#page-570-0) 共通アカウント情報 [571](#page-570-0) 共通メッセージログ [258](#page-257-0), [373](#page-372-0) 業務グループ [46,](#page-45-0) [151](#page-150-0) 業務グループ(用語解説) [571](#page-570-0) 業務グループユーザー (用語解説) [571](#page-570-0) 共有ディスク [411](#page-410-0)

### く

クラスタシステム [33](#page-32-0) クラスタシステム(用語解説) [571](#page-570-0) グループエージェント [44](#page-43-0)

## け

系列グループ(用語解説) [572](#page-571-0)

#### こ

構成変更 [207](#page-206-0), [323](#page-322-0) 互換 [477](#page-476-0) コマンド [154](#page-153-0) コマンド実行時の出力例(プロダクト名表示機能が無 効の場合) [103](#page-102-0) コマンド実行時の出力例(プロダクト名表示機能が有 効の場合) [102](#page-101-0)

### さ

サービス [96](#page-95-0) サービス ID(用語解説) [572](#page-571-0) サービス階層 [97](#page-96-0) サービス階層の表示例(プロダクト名表示機能が無効 の場合) [102](#page-101-0) サービス階層の表示例(プロダクト名表示機能が有効 の場合) [101](#page-100-0)

サービスキー [407](#page-406-0) サービスキー一覧 [409](#page-408-0) サービスの稼働状態監視 [91](#page-90-0) サービスの指定方法 [100](#page-99-0) サービスの表示方法 [100](#page-99-0) サービス名 [408](#page-407-0) 差分 [120](#page-119-0) 差分データの保存について [120](#page-119-0)

#### し

システム構成の検討 [172](#page-171-0), [284](#page-283-0) システム構成の設定および変更 [207](#page-206-0), [323](#page-322-0) システムの運用で使用するコマンド [159](#page-158-0) システムの起動・停止で使用するコマンド [161](#page-160-0) システムの設定で使用するコマンド [154](#page-153-0) システム見積もり [172](#page-171-0), [284](#page-283-0), [411](#page-410-0) システムユーザー(用語解説) [572](#page-571-0) 実行系ノード(用語解説) [572](#page-571-0) 実ホスト名 [173](#page-172-0), [217](#page-216-0), [285,](#page-284-0) [333](#page-332-0) 自動再起動機能 [92,](#page-91-0) [147](#page-146-0) 収集開始時刻 [117](#page-116-0) 収集できるパフォーマンスデータ [25](#page-24-0) シングルインスタンスエージェント(用語解説) [572](#page-571-0)

#### す

スタンドアロンモード(用語解説) [572](#page-571-0) ステータス管理機能 [138](#page-137-0)

#### せ

セカンダリー(用語解説) [572](#page-571-0) 設計から運用までの流れ [66](#page-65-0) 接続先 PFM - Manager の変更 [215](#page-214-0), [331](#page-330-0) 接続数の上限を増やす [418](#page-417-0) セットアップ(Store バージョン 2.0) [272](#page-271-0), [387](#page-386-0) セットアップファイル [190](#page-189-0), [196](#page-195-0), [308,](#page-307-0) [314](#page-313-0) 前提 OS [172,](#page-171-0) [284](#page-283-0) 前提プログラム [175](#page-174-0), [287](#page-286-0)

### た

待機系ノード(用語解説) [573](#page-572-0) タイリング表示 [39](#page-38-0) 他システムと連携するときの注意事項 [181](#page-180-0), [292](#page-291-0) 単数インスタンスレコード [107](#page-106-0) 単数インスタンスレコード (用語解説) [573](#page-572-0)

#### つ

通信回線の切断の設定 [262](#page-261-0), [377](#page-376-0)

### て

定期再起動機能 [92,](#page-91-0) [147](#page-146-0) ディスク占有量 [411](#page-410-0), [413](#page-412-0) ディスク容量の見積もり [93](#page-92-0) データ型一覧 [506](#page-505-0) データグループ [109](#page-108-0) データグループ(用語解説) [573](#page-572-0) データベース ID(用語解説) [573](#page-572-0) データモデル [106](#page-105-0), [500](#page-499-0) データモデル(用語解説) [573](#page-572-0) デバイス ID(用語解説) [573](#page-572-0) デルタ [120](#page-119-0)

#### と

動作ログの出力 [486](#page-485-0) 登録レポート(用語解説) [573](#page-572-0) 特長 [28](#page-27-0) ドリルダウンレポート [150](#page-149-0) ドリルダウンレポート(フィールドレベル) [537](#page-536-0) ドリルダウンレポート(用語解説) [573](#page-572-0)

### に

日本語と英語の混在環境での注意事項 [163](#page-162-0)

ね ネットワーク環境 [172](#page-171-0), [284](#page-283-0)

#### $\boldsymbol{\sigma}$

ノード情報 [72](#page-71-0)

#### は

バージョンアップの注意事項 [180](#page-179-0), [291](#page-290-0) バージョン互換 [477](#page-476-0) バージョン情報の確認 [463](#page-462-0) バインド [86](#page-85-0) バインド(用語解説) [574](#page-573-0) パフォーマンスデータ [105](#page-104-0) パフォーマンスデータ(用語解説) [574](#page-573-0) パフォーマンスデータのライフサイクル [111](#page-110-0)

#### ひ

非対話形式(コマンド)(用語解説) [574](#page-573-0) 非要約レコード [124](#page-123-0)

#### ふ

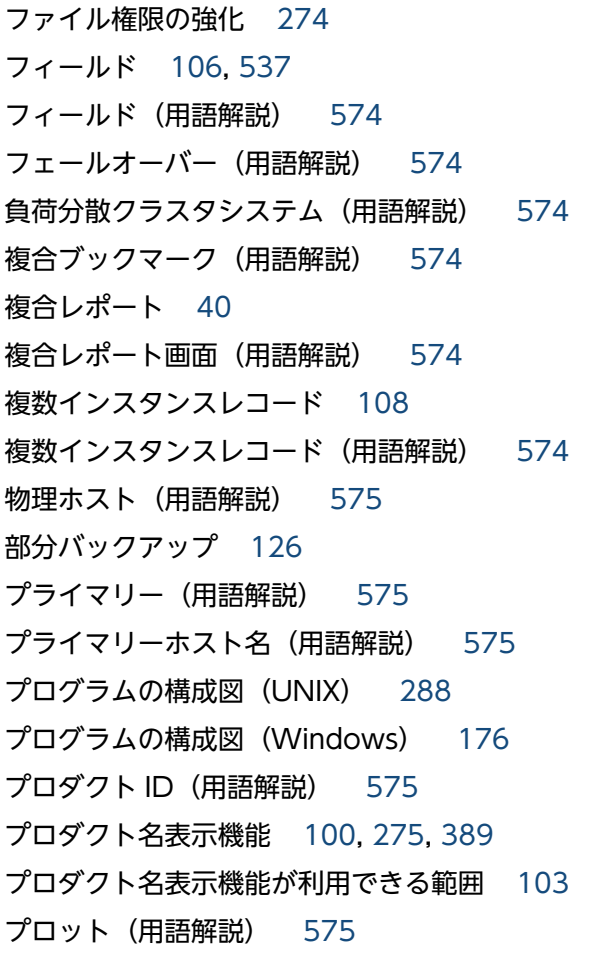

### へ

ベースライン [40](#page-39-0) ベースライン(用語解説) [575](#page-574-0) ヘルスチェック(用語解説) [575](#page-574-0) ヘルスチェックイベント [142](#page-141-0) ヘルスチェックエージェント [141](#page-140-0), [500](#page-499-0) ヘルスチェックエージェント(用語解説) [575](#page-574-0) ヘルスチェック機能 [34,](#page-33-0) [91](#page-90-0), [138](#page-137-0) 変更内容 [547](#page-546-0)

#### ほ

ポート番号 [174](#page-173-0), [286](#page-285-0) ホストの稼働状態監視 [91](#page-90-0) ホスト名の設定および変更 [217](#page-216-0), [333](#page-332-0)

### ま

マニュアルを参照する [281](#page-280-0), [395](#page-394-0) マルチインスタンスエージェント(用語解説) [576](#page-575-0)

### み

見積もり [93,](#page-92-0) [411](#page-410-0)

#### め

命名規則 [404](#page-403-0) メモリー所要量 [411](#page-410-0)

#### よ

用語解説 [565](#page-564-0) 要約 [122](#page-121-0) 要約レコード [122](#page-121-0)

#### ら

ライフタイム [112](#page-111-0) ライフタイム(用語解説) [576](#page-575-0)

## り

リアルタイムデータ [105](#page-104-0) リアルタイムレポート(用語解説) [576](#page-575-0) リモートエージェント [44](#page-43-0) リモート監視 [44](#page-43-0) リモート監視(用語解説) [576](#page-575-0) 履歴データ [105](#page-104-0) 履歴データの収集開始時刻の例 [118](#page-117-0)

#### 履歴レポート(用語解説) [576](#page-575-0)

#### れ

レコード [105](#page-104-0), [537](#page-536-0) レコード(用語解説) [576](#page-575-0) レポート [39](#page-38-0) レポート(用語解説) [576](#page-575-0) レポート一覧 [538](#page-537-0) レポートキャッシュファイル(用語解説) [577](#page-576-0) レポートの記載形式 [536](#page-535-0) レポートのフォルダ構成 [537](#page-536-0)

## ろ

論理ホスト(用語解説) [577](#page-576-0)